IBM Host Access Transformation Services

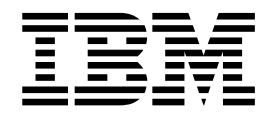

# Guide d'utilisation et d'administration

Version 9.5

IBM Host Access Transformation Services

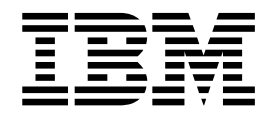

# Guide d'utilisation et d'administration

Version 9.5

**Remarque**

Avant d'utiliser le présent document et le produit associé, prenez connaissance des informations générales figurant à l'Annexe [C, «Remarques», à la page 553.](#page-564-0)

#### **Dixième édition (novembre 2015)**

Réf. US : SC27-5904-01

LE PRESENT DOCUMENT EST LIVRE EN L'ETAT SANS AUCUNE GARANTIE EXPLICITE OU IMPLICITE. IBM DECLINE NOTAMMENT TOUTE RESPONSABILITE RELATIVE A CES INFORMATIONS EN CAS DE CONTREFACON AINSI QU'EN CAS DE DEFAUT D'APTITUDE A L'EXECUTION D'UN TRAVAIL DONNE.

Ce document est mis à jour périodiquement. Chaque nouvelle édition inclut les mises à jour. Les informations qui y sont fournies sont susceptibles d'être modifiées avant que les produits décrits ne deviennent eux-mêmes disponibles. En outre, il peut contenir des informations ou des références concernant certains produits, logiciels ou services non annoncés dans ce pays. Cela ne signifie cependant pas qu'ils y seront annoncés.

Pour plus de détails, pour toute demande d'ordre technique, ou pour obtenir des exemplaires de documents IBM, référez-vous aux documents d'annonce disponibles dans votre pays, ou adressez-vous à votre partenaire commercial.

Vous pouvez également consulter les serveurs Internet suivants :

- v http://www.fr.ibm.com (serveur IBM en France)
- v http://www.can.ibm.com (serveur IBM au Canada)
- http://www.ibm.com (serveur IBM aux Etats-Unis)

*Compagnie IBM France Direction Qualité 17, avenue de l'Europe 92275 Bois-Colombes Cedex*

© Copyright IBM France 2003,2015. Tous droits réservés.

**© Copyright IBM Corporation 2003, 2015.**

# **Table des matières**

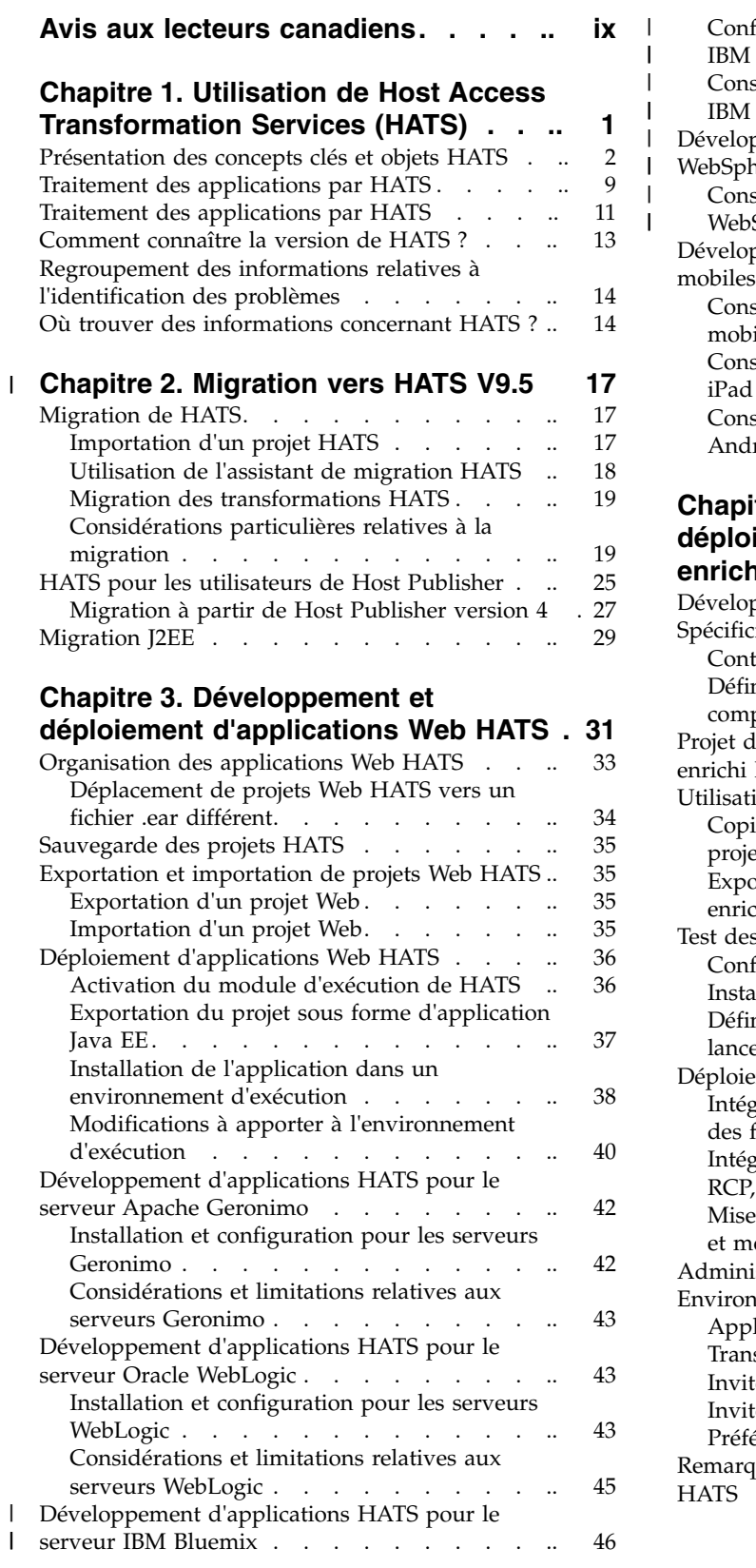

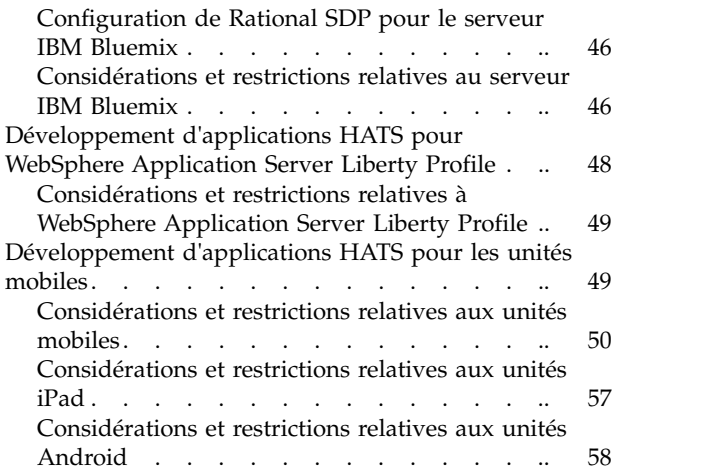

#### **Chapitre [4. Développement et](#page-70-0) [déploiement d'applications client](#page-70-0)**

| | | | | |  $\frac{1}{1}$ |

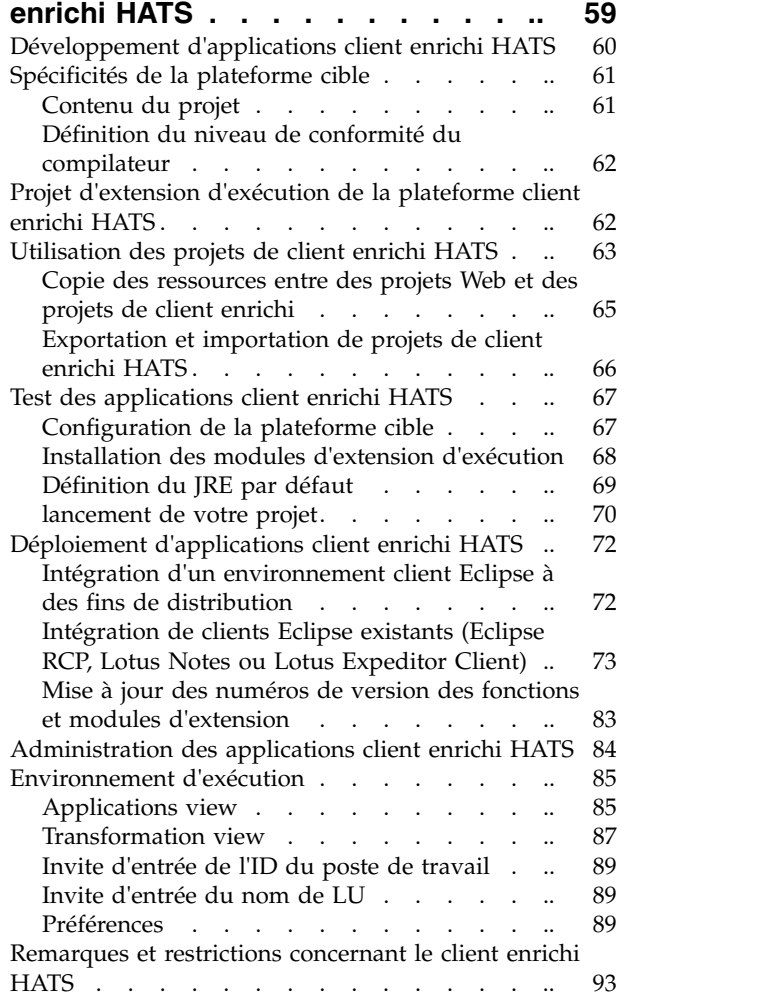

 $\vert$ 

#### **Chapitre [5. Modification d'un projet](#page-108-0)**

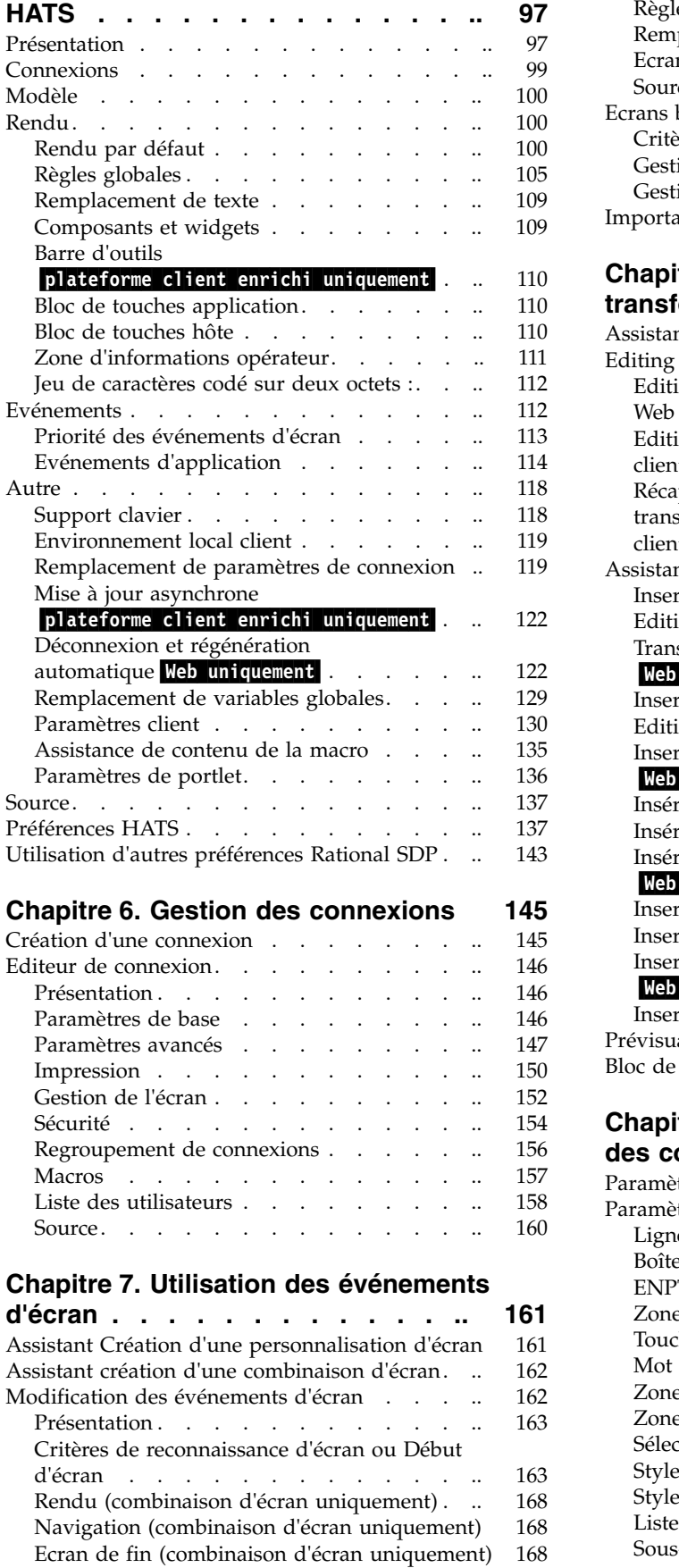

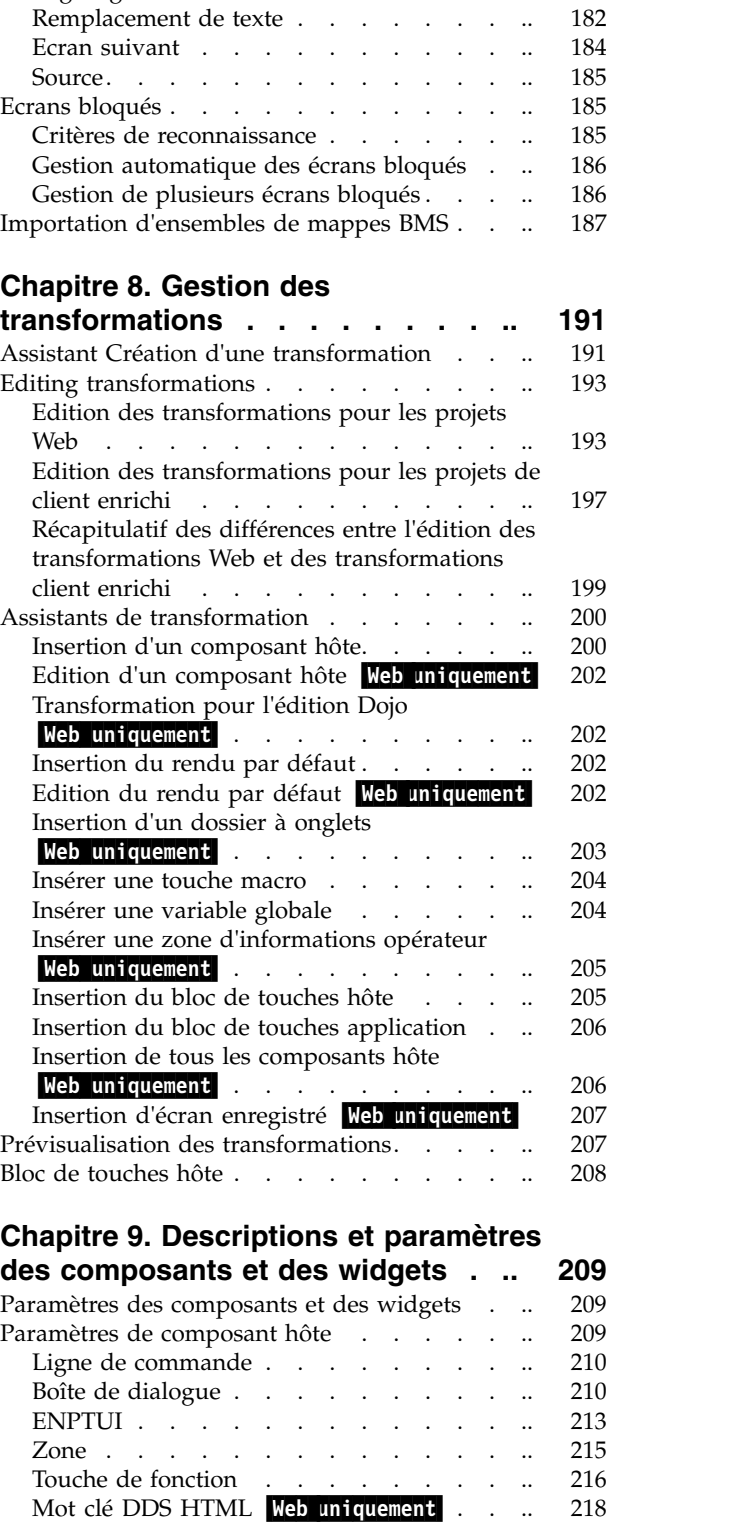

Actions . . . . . . . . . . . . [169](#page-180-0) Règles globales . . . . . . . . . . . [182](#page-193-0)

[Remplacement de texte](#page-193-0) . . . . . . . . [182](#page-193-0) Ecran suivant . . . . . . . . . . . [184](#page-195-0) Source. . . . . . . . . . . . . . [185](#page-196-0) Ecrans bloqués . . . . . . . . . . . [185](#page-196-0) [Critères de reconnaissance](#page-196-0) . . . . . . . [185](#page-196-0)

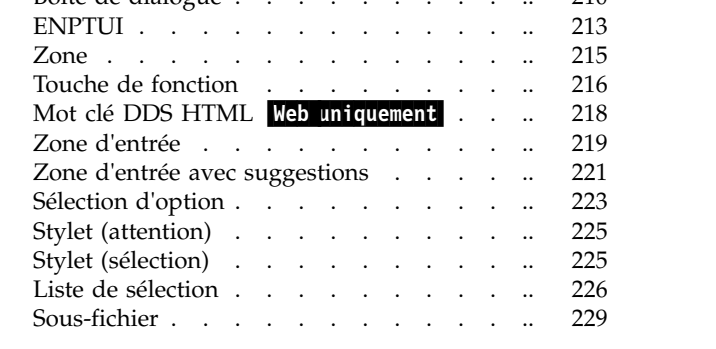

d'écran . . . . . . . . . . . . .

[Navigation \(combinaison d'écran uniquement\)](#page-179-0) [168](#page-179-0) [Ecran de fin \(combinaison d'écran uniquement\)](#page-179-0) [168](#page-179-0)

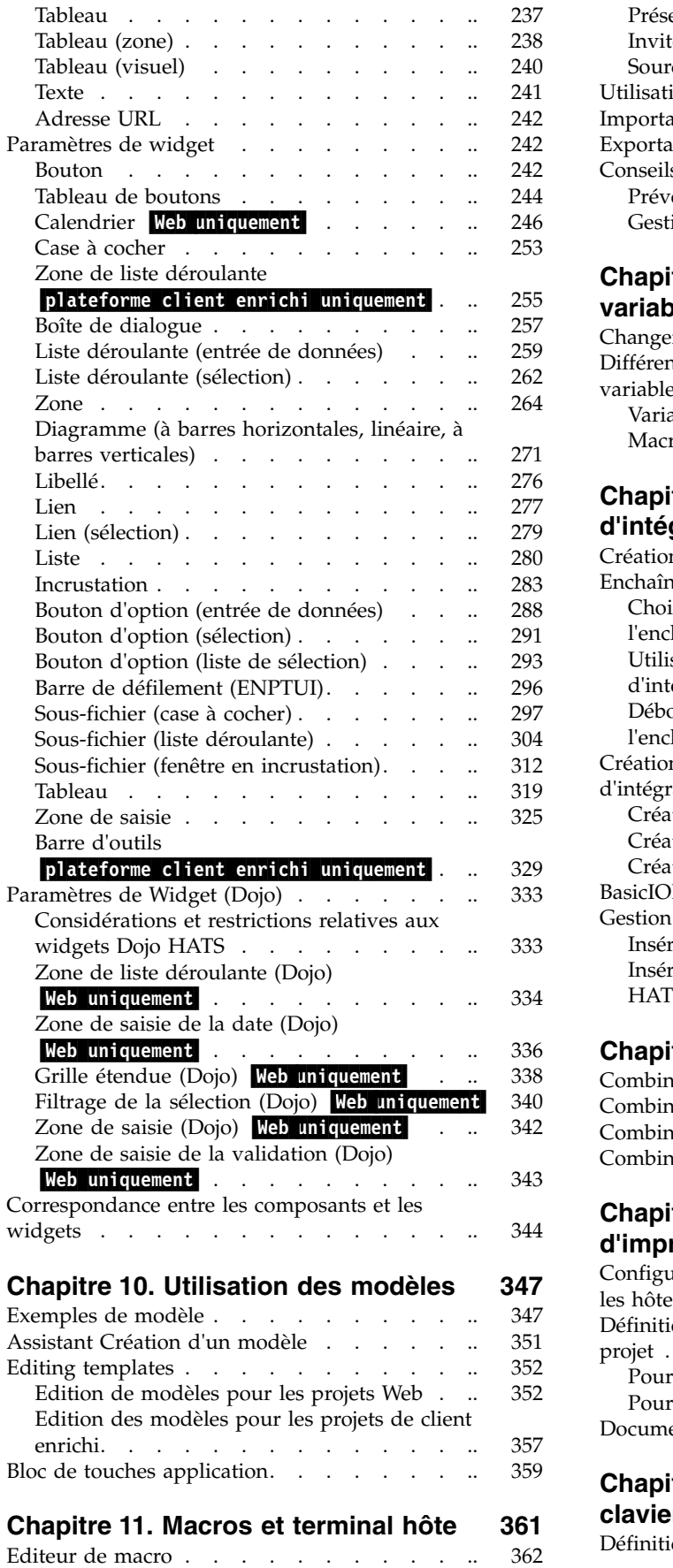

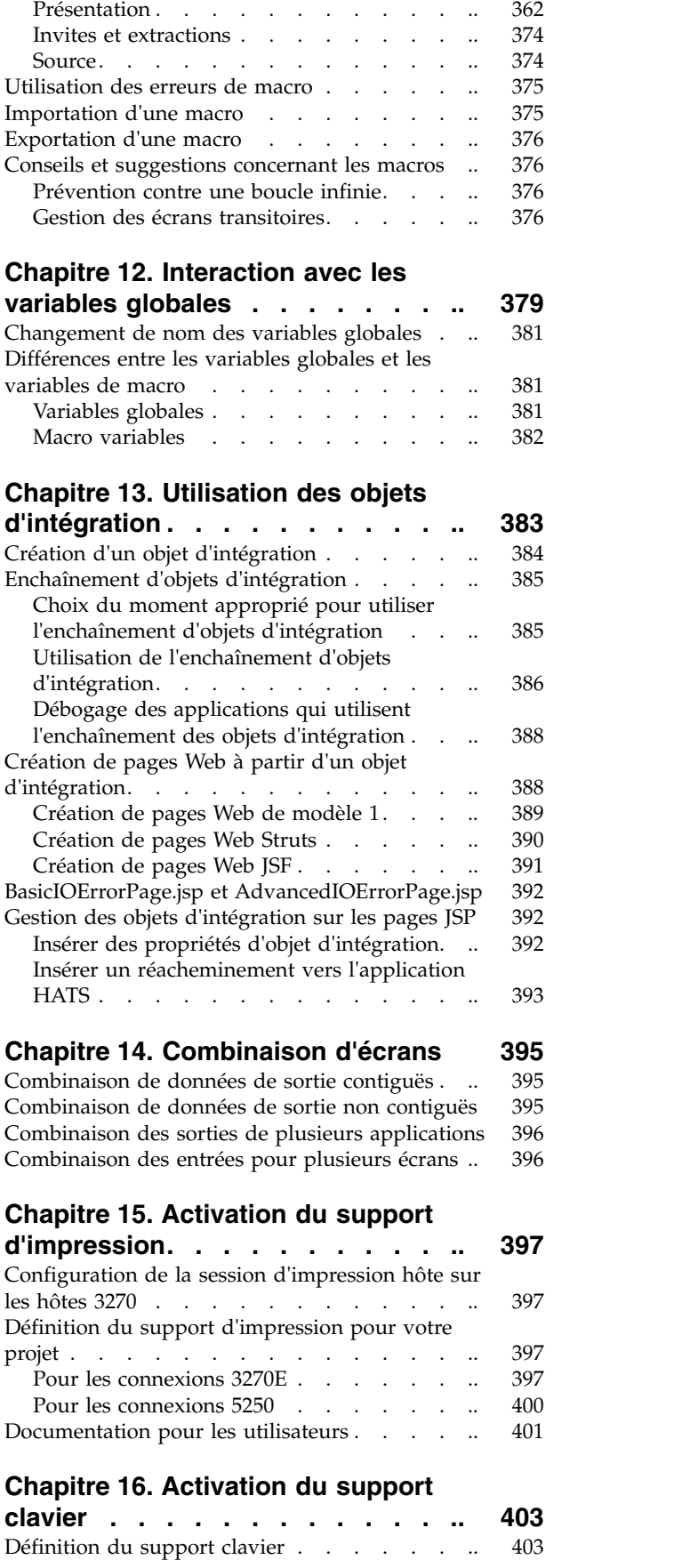

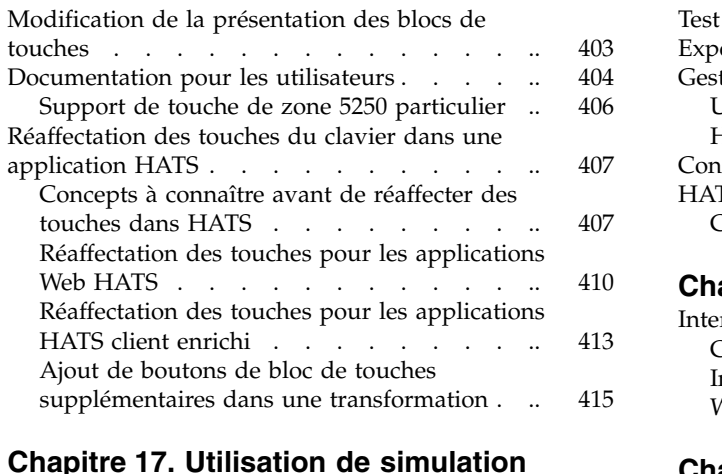

# **Chapitre [17. Utilisation de simulation](#page-428-0)**

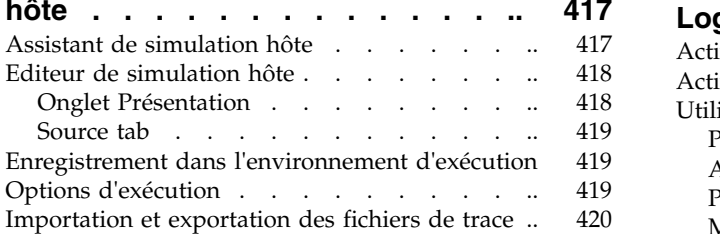

#### **Chapitre [18. Utilisation de la console](#page-432-0)**

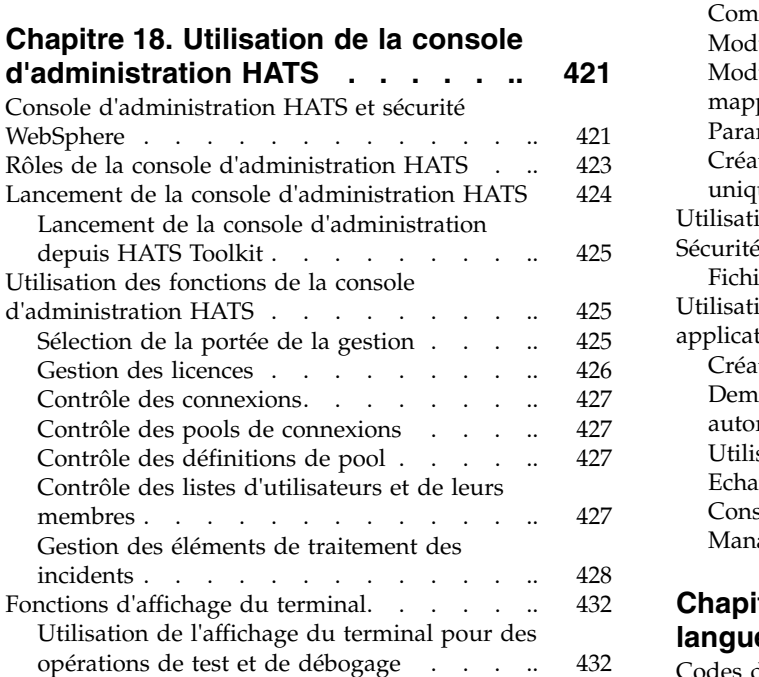

# **Chapitre [19. WebSphere Portal et](#page-446-0)**

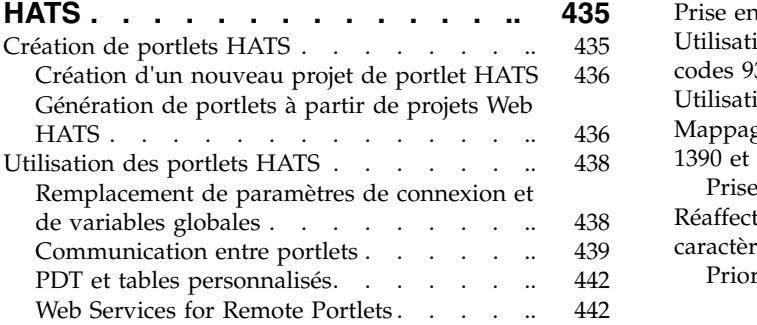

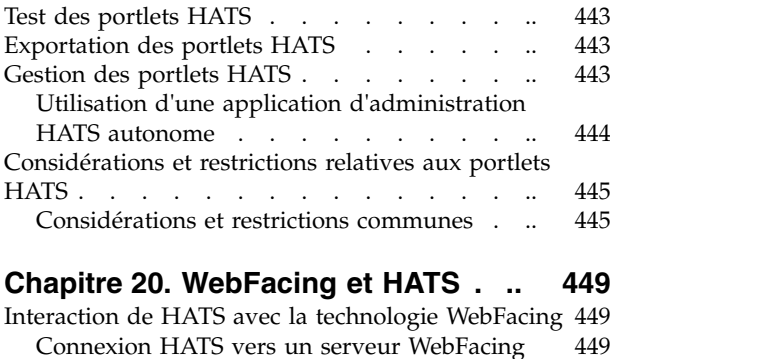

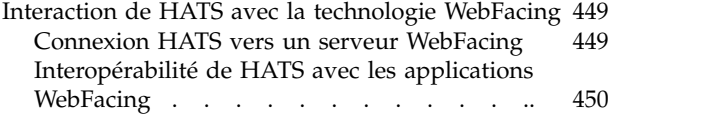

# **Chapitre [21. Sécurité et Web Express](#page-464-0)**

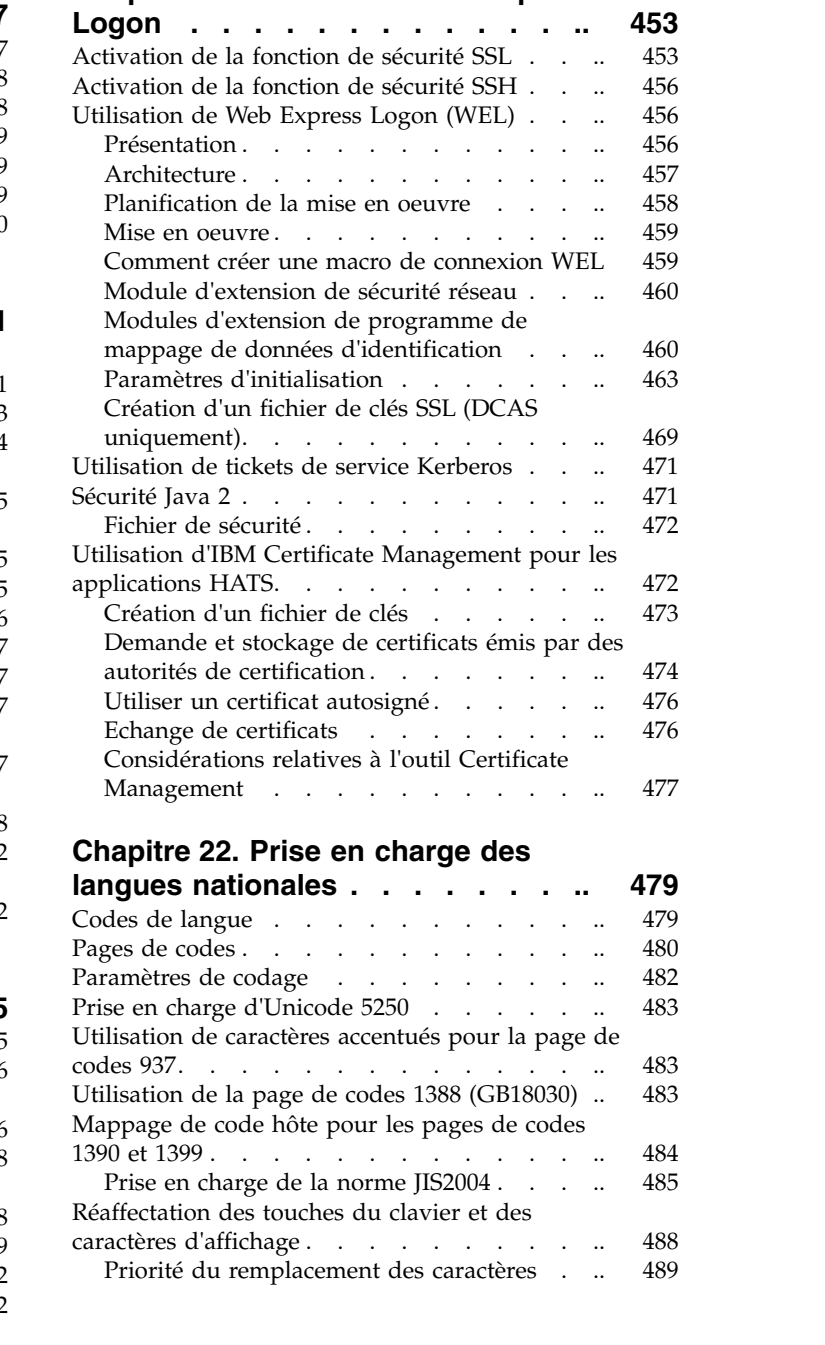

# **Chapitre [23. Prise en charge des](#page-502-0)**

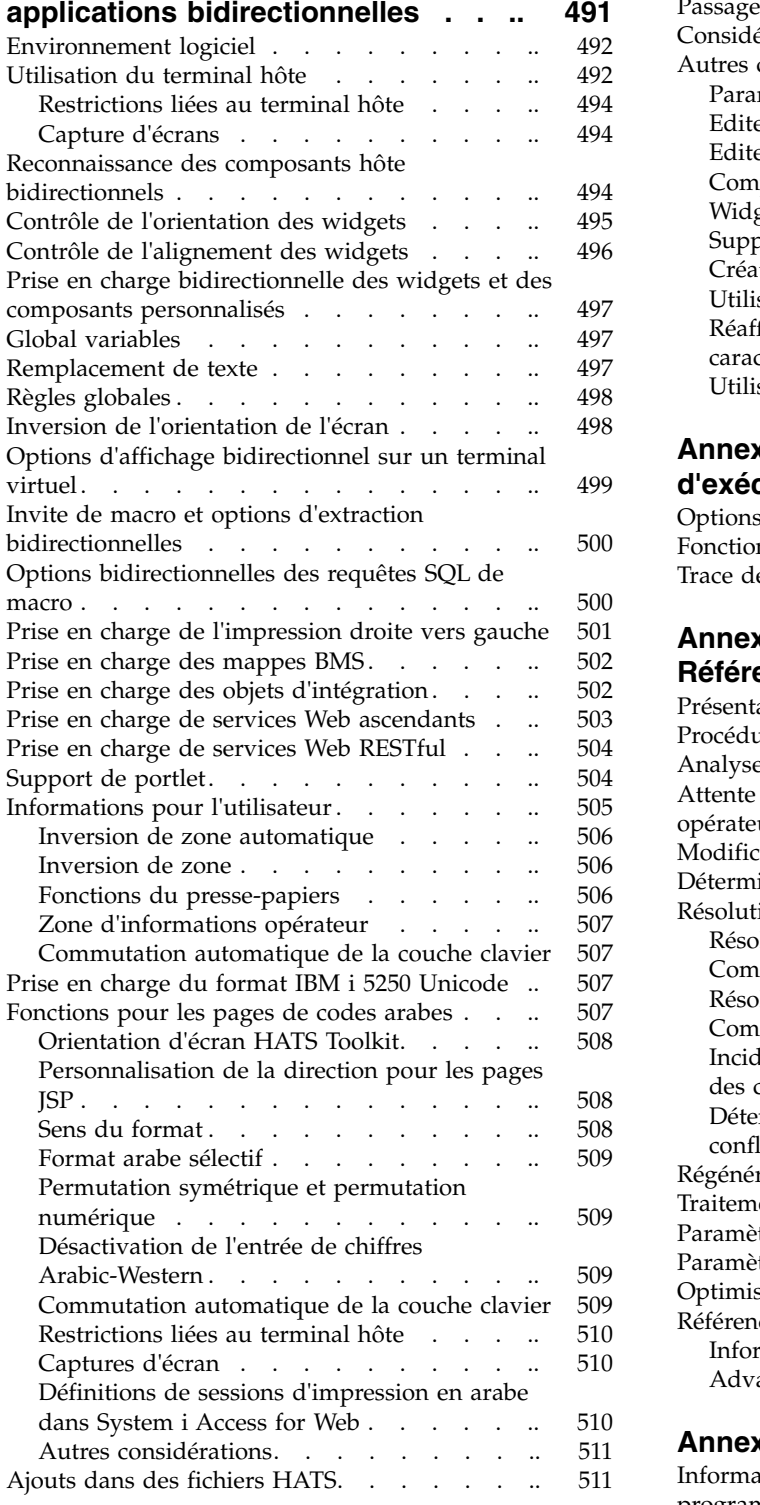

#### **Chapitre [24. Prise en charge des jeux](#page-524-0)**

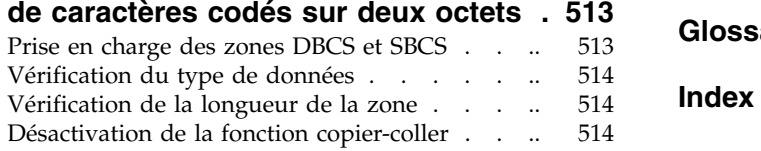

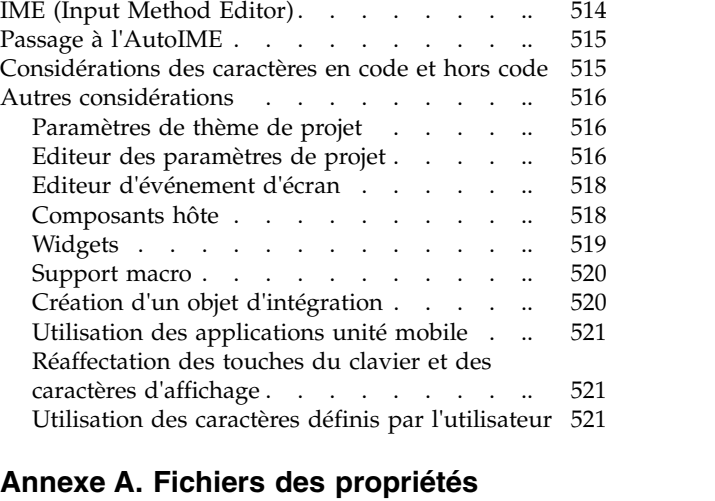

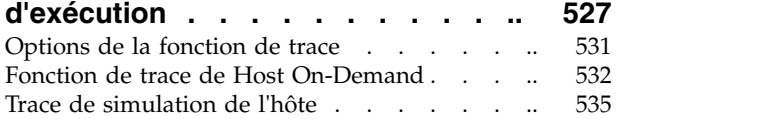

# **Annexe [B. Stabilisation de l'écran -](#page-548-0)**

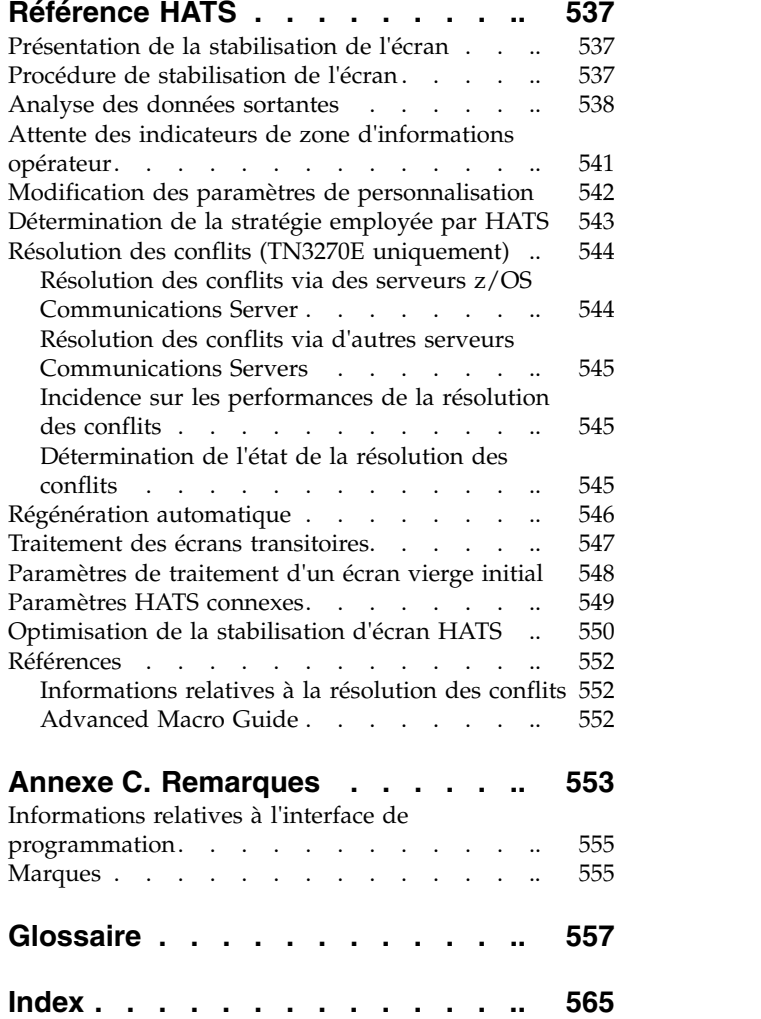

# <span id="page-10-0"></span>**Avis aux lecteurs canadiens**

Le présent document a été traduit en France. Voici les principales différences et particularités dont vous devez tenir compte.

#### **Illustrations**

Les illustrations sont fournies à titre d'exemple. Certaines peuvent contenir des données propres à la France.

#### **Terminologie**

La terminologie des titres IBM peut différer d'un pays à l'autre. Reportez-vous au tableau ci-dessous, au besoin.

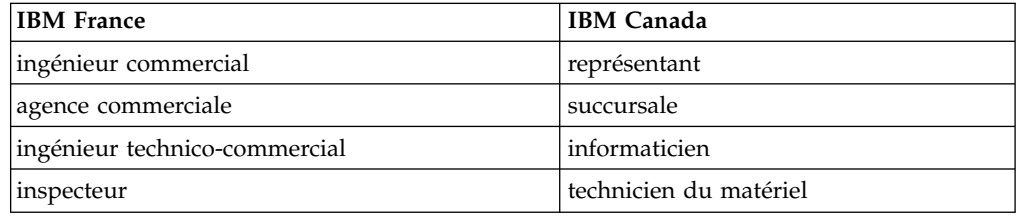

#### **Claviers**

Les lettres sont disposées différemment : le clavier français est de type AZERTY, et le clavier français-canadien de type QWERTY.

#### **OS/2 et Windows - Paramètres canadiens**

Au Canada, on utilise :

- v les pages de codes 850 (multilingue) et 863 (français-canadien),
- le code pays 002,
- le code clavier CF.

#### **Nomenclature**

Les touches présentées dans le tableau d'équivalence suivant sont libellées différemment selon qu'il s'agit du clavier de la France, du clavier du Canada ou du clavier des États-Unis. Reportez-vous à ce tableau pour faire correspondre les touches françaises figurant dans le présent document aux touches de votre clavier.

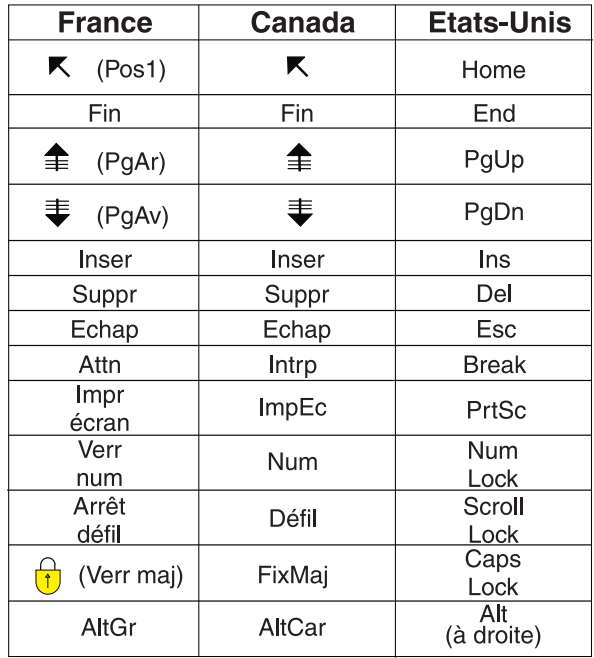

#### **Brevets**

Il est possible qu'IBM détienne des brevets ou qu'elle ait déposé des demandes de brevets portant sur certains sujets abordés dans ce document. Le fait qu'IBM vous fournisse le présent document ne signifie pas qu'elle vous accorde un permis d'utilisation de ces brevets. Vous pouvez envoyer, par écrit, vos demandes de renseignements relatives aux permis d'utilisation au directeur général des relations commerciales d'IBM, 3600 Steeles Avenue East, Markham, Ontario, L3R 9Z7.

#### **Assistance téléphonique**

Si vous avez besoin d'assistance ou si vous voulez commander du matériel, des logiciels et des publications IBM, contactez IBM direct au 1 800 465-1234.

# <span id="page-12-0"></span>**Chapitre 1. Utilisation de Host Access Transformation Services (HATS)**

Grâce à IBM® Host Access Transformation Services (HATS), vous pouvez créer des applicationsWeb et des applications client enrichi qui fournissent une interface graphique conviviale aux applications 3270 exécutées sur des plateformes IBM z Systems et aux applications 5250 exécutées sur des plateformes de système d'exploitation IBM i. Les applications HATS peuvent accéder aux applications 5250 sans capacité OLTP (Online Transaction Processing). Dans ce guide, les applications 3270 et 5250 basées sur des caractères sont appelées applications hôte. Vous pouvez également créer des ressources SOA (architecture orientée services) à l'aide de services Web qui fournissent des interfaces de programmation standard aux transactions et à la logique applicative incluses dans les applications hôte. Les données des écrans d'émulation de terminal vidéo sont également accessibles.

Les applications HATS peuvent bénéficier d'une présentation moderne. Les applications Web HATS peuvent être développées à l'aide d'une interface correspondant au portail ou aux pages Web de votre société et les utilisateurs peuvent y accéder à partir de leurs navigateurs Web. Les applications Web HATS peuvent également être développées pour permettre l'accès à vos applications hôte à partir d'unités mobiles telles que des téléphones portables, des terminaux de collecte de données et des assistants électroniques de poche (PDA).

Les applications HATS client enrichi peuvent être développées de manière à être exécutées dans une implémentation de plateforme client enrichi Eclipse (RCP), dans Lotus Notes ou dans Lotus Expeditor Client afin de fournir des applications client natives ciblées pour le bureau d'un utilisateur. Pour plus d'informations sur l'environnement de plateforme enrichi Eclipse, voir [http://www.eclipse.org/](http://www.eclipse.org/home/categories/rcp.php) [home/categories/rcp.php.](http://www.eclipse.org/home/categories/rcp.php) Pour plus d'informations sur Lotus Notes, consultez le Knowledge Center de Lotus Notes à l'adresse [http://www-01.ibm.com/support/](http://www-01.ibm.com/support/knowledgecenter/SSKTMJ_8.5.3/welcome_Domino_8_5_3.html) [knowledgecenter/SSKTMJ\\_8.5.3/welcome\\_Domino\\_8\\_5\\_3.html.](http://www-01.ibm.com/support/knowledgecenter/SSKTMJ_8.5.3/welcome_Domino_8_5_3.html) Pour plus d'informations sur Lotus Expeditor Client, consultez le Knowledge Center de Lotus Expeditor à l'adresse [http://www-01.ibm.com/support/knowledgecenter/](http://publib.boulder.ibm.com/infocenter/ledoc/v6r2/index.jsp) [SSVHEW\\_6.2.0/welcome.html.](http://publib.boulder.ibm.com/infocenter/ledoc/v6r2/index.jsp)

Pour plus d'informations sur les nouveautés de HATS V9.5, voir *[Guide d'initiation](gsintro.htm#whatsnew) [HATS](gsintro.htm#whatsnew)*.

**Remarque :** Dans ce document, les paramètres de configuration qui s'appliquent uniquement aux applications Web HATS et aux applications EJB, sont accompagnés de la mention **Web uniquement**, sauf indication contraire. Les paramètres de configuration qui ne s'appliquent qu'aux applications de plateforme client enrichi HATS sont marqués plateforme client enrichi uniquement.

HATS comprend deux composants :

v Le HATS Toolkit est un ensemble de modules d'extension pour le IBM Rational Software Delivery Platform fondé sur Eclipse (Rational SDP). Pour plus d'informations sur les versions de Rational SDP prises en charge, voir [Prérequis](gsinstal.htm#prereqs) du manuel *Guide d'initiation HATS*.

HATS Toolkit vous permet de développer de nouvelles applications, étape par étape, en prévisualisant et en sauvegardant chaque modification apportée. Vous

| | | | | | | | | | |

| | | | | | |

|

| | | | | |

| I |

<span id="page-13-0"></span>pouvez améliorer votre application HATS au rythme que vous souhaitez, de façon à la rendre plus facile à utiliser que les applications hôte dont elle présente les données. Vous pouvez aussi déplacer certaines fonctions des applications hôte vers des applications HATS. Le processus de développement est identique pour les applications Web HATS et les applicationsclient enrichi. Pour plus d'informations, voir [«Traitement des applications par HATS», à la page 11.](#page-22-0)

Lorsque vous avez développé une application HATS, vous pouvez la déployer dans un environnement d'exécution de production.

Le code d'exécution HATS est lancé dans le cadre de l'application HATS déployée dans un environnement d'exécution de production, WebSphere Application Server, WebSphere Portal, un serveur d'applications Web Apache Geronimo avec le conteneur Web Tomcat, un serveur Oracle WebLogic ou une plateforme client enrichi. Les utilisateurs interagissent avec l'application HATS par le biais de l'interface graphique et les données sont échangées entre l'utilisateur et l'application hôte.

Pour plus d'informations, voir Chapitre [3, «Développement et déploiement](#page-42-0) [d'applications Web HATS», à la page 31](#page-42-0) et Chapitre [4, «Développement et](#page-70-0) [déploiement d'applications client enrichi HATS», à la page 59.](#page-70-0)

### **Présentation des concepts clés et objets HATS**

Cette section présente les concepts et objets de base de HATS. D'autres informations sont fournies dans la section [«Traitement des applications par HATS»,](#page-20-0) [à la page 9.](#page-20-0) De nombreux objets de base de HATS sont créés via un assistant, mais sont visualisés ou modifiés via un éditeur après leur création.

#### **Projet**

| | | | | | |

Ensemble de ressources HATS (également appelées artefacts) créées à l'aide d'assistants de HATS Toolkit et personnalisées à l'aide des éditeurs de HATS Toolkit. Ces ressources sont exportées sous la forme d'une application HATS. Il existe cinq types de projet HATS : Web, EJB, client enrichi et, dans le but d'administrer les applications Web HATS (notamment EJB), les projets de la console d'administration HATS. Pour plus d'informations, voir [Chapitre](#page-42-0) 3, [«Développement et déploiement d'applications Web HATS», à la page 31.](#page-42-0)

#### **Evénement**

Ressource HATS qui effectue un ensemble d'actions en fonction d'un certain état atteint. Il existe deux types d'événement HATS, les événements d'application et les événements d'écran.

#### **Evénement d'application**

Evénement HATS déclenché par des modifications d'état dans le cycle de vie de l'application. L'accès par un utilisateur à une application HATS (événement de démarrage) ou la rencontre d'un écran non reconnu par une application (événement d'écran sans correspondance) sont des exemples d'événements liés à l'application. Pour plus d'informations, voir [«Evénements](#page-125-0) [d'application», à la page 114.](#page-125-0)

#### **Evénement d'écran**

Evénement HATS déclenché lorsqu'un écran hôte est reconnu par les critères de reconnaissance d'écran spécifique correspondants. Il existe deux types d'événements d'écran : les personnalisations d'écran et les combinaisons d'écrans.

#### **Personnalisation d'écran**

événement d'écran HATS conçu pour exécuter une série d'actions lorsqu'un écran hôte est reconnu. La reconnaissance d'un écran et sa transformation en interface graphique pour l'utilisateur ou la lecture d'une macro permettant d'ignorer l'écran constituent des personnalisations d'écran. La définition de personnalisation d'écran comprend un ensemble de critères de reconnaissance d'écran et une liste d'actions à entreprendre en cas de correspondance d'un écran hôte aux critères de reconnaissance d'écran. Des règles globales au niveau écran et des paramètres de remplacement de texte sont également proposées. Pour plus d'informations, voir Chapitre [7, «Utilisation des](#page-172-0) [événements d'écran», à la page 161.](#page-172-0)

#### **Combinaison d'écran**

Evénement événement d'écran conçu pour regrouper les données en sortie de plusieurs écrans hôte consécutifs, similaires, les combiner et les afficher sous la forme d'une page de sortie unique. Une combinaison d'écran peut, par exemple, reconnaître un écran ne contenant que des données partielles et se déplacer dans les écrans suivants afin de collecter les données restantes et les afficher à l'intention de l'utilisateur. La définition de combinaison d'écran comprend un ensemble de critères de reconnaissance d'écran pour le premier et le dernier écrans à combiner, le mode de déplacement d'un écran à l'autre, ainsi que le composant et le widget à utiliser pour reconnaître et rendre les données collectées dans chaque écran. Par ailleurs, il comporte une liste d'actions à exécuter une ou plusieurs fois, des règles globales au niveau écran, ainsi que des paramètres de remplacement de texte. Pour plus d'informations, voir Chapitre [7, «Utilisation des événements d'écran», à la](#page-172-0) [page 161.](#page-172-0)

#### **Critères de reconnaissance d'écran**

Lorsque vous créez une événement d'écran, vous définissez les critères de reconnaissance d'écran qui sont utilisés par HATS pour un ou plusieurs écrans. La reconnaissance des écrans hôte peut s'effectuer via n'importe quelle combinaison de critères, notamment le nombre de zones ou de zones d'entrée de l'écran, les coordonnées du curseur et les chaînes de texte présentes dans un rectangle défini ou n'importe où dans l'écran. Vous pouvez également utiliser des variables globales et des couleurs, comparer une zone d'écran à une valeur et comparer une zone d'écran aux critères de zone d'écran comme critères de reconnaissance d'écran.

Lorsqu'un système hôte affiche un écran, HATS détermine si cet écran hôte répond à l'un des critères de reconnaissance définis dans chaque événement d'écran de votre projet. Si HATS trouve une correspondance, les actions définies pour la événement d'écran sont exécutées.

Pour plus d'informations sur la définition des critères de reconnaissance d'écran, voir [«Critères de reconnaissance d'écran ou Début d'écran», à la page](#page-174-0) [163.](#page-174-0)

#### **Action**

Opération qui doit être exécutée lorsqu'un événement se produit (par exemple, lorsqu'un écran hôte correspond aux critères de reconnaissance d'écran indiqués pour une événement d'écran). Chaque événement d'application et de événement d'écran comporte dans sa définition une liste d'actions.

#### **Transformation**

Fichier JSP (JavaServer Pages (pour les projets Web) ou composite SWT (Standard Widgets Toolkit) (pour les projets client enrichi) qui définit la manière dont les composants hôte doivent être extraits et affichés à l'aide de widgets dans une interface graphique. L'application d'une transformation est l'une des actions possibles pour une événement d'écran. Vous pouvez éditer les transformations en mode tel écran - tel écrit, en faisant glisser les

composants HATS à partir de la palette et en modifiant les paramètres dans la vue Propriétés de HATS. Vous ne pouvez pas éditer Rich Client Transformations en mode WYSIWYG car Java™ n'est plus disponible dans Rational SDP version 9.5. Pour plus d'informations sur les fonctions supprimées et obsolètes dans Rational Application Developer, voir [http://www.ibm.com/support/docview.wss?uid=swg27038549.](http://www.ibm.com/support/docview.wss?uid=swg27038549)

Pour plus d'informations sur la création de transformations, voir [Chapitre](#page-202-0) 8, [«Gestion des transformations», à la page 191.](#page-202-0)

#### **Composants hôte**

| | | |  $\mathbf{I}$ |

> Les Composants hôte sont des objets HATS qui effectuent la reconnaissance des éléments de l'écran hôte (tels que les lignes de commande, les touches de fonction, etc.) que vous présentez à l'utilisateur final de l'application HATS. Vous pouvez utiliser le composants hôte fourni par HATS ou en créer un.

Pour plus d'informations sur la sélection des composants hôte à utiliser avec votre projet HATS, voir [«Insertion d'un composant hôte»](#page-211-0) [, à la page 200.](#page-211-0)

Pour plus d'informations sur l'utilisation de l'assistant pour la création de composants et de widgets personnalisés, voir *[HATS Web](pgcmpwgt.htm) [Application Programmer's Guide](pgcmpwgt.htm)* ou *[HATS Rich Client Platform](rcppgd10.htm#pgcmpwgt) [Programmer's Guide](rcppgd10.htm#pgcmpwgt)*, selon l'environnement d'application utilisé.

#### **Widgets**

Les widgets sont des objets HATS qui créent les sorties interface graphique des composants hôte dans la présentation HATS. Par exemple, vous pouvez convertir les composants hôte de type touche de fonction en widgets de type bouton de fonction afin que l'utilisateur final voit les touches de fonction sous forme de boutons de fonction dans l'application HATS. Vous pouvez utiliser les widgets fournis avec HATS ou en créer de nouveaux en fonction e vos besoins.

Pour plus d'informations sur la sélection des widgets à utiliser avec votre projet HATS, voir [«Insertion d'un composant hôte», à la page](#page-211-0) [200.](#page-211-0)

Pour plus d'informations sur l'utilisation de l'assistant pour la création de composants et de widgets personnalisés, voir *[HATS Web](pgcmpwgt.htm) [Application Programmer's Guide](pgcmpwgt.htm)* ou *[HATS Rich Client Platform](rcppgd10.htm#pgcmpwgt) [Programmer's Guide](rcppgd10.htm#pgcmpwgt)*, selon l'environnement d'application utilisé.

#### **Connexion**

Jeu de paramètres utilisé par HATS pour la connexion aux applications hôte. HATS comporte deux types de connexion : la connexion par défaut (ou la connexion de transformation) et la connexion d'arrière-plan. Chaque application HATS possède une connexion de transformation pour l'application hôte dont les écrans seront transformés par HATS. Les connexions d'arrière-plan désignent toute connexion définie dans une application HATS autre que la connexion par défaut. HATS ne transforme pas les écrans provenant des connexions d'arrière-plan. Il est possible, toutefois, de sélectionner de manière dynamique la connexion à utiliser comme connexion par défaut. Pour plus d'informations, voir [Chapitre](#page-156-0) 6, [«Gestion des connexions», à la page 145.](#page-156-0)

#### **Règles globales**

Règles spécifiant le remplacement au niveau de l'écran ou au niveau du

projet d'un certain type de zone d'entrée hôte par un widget particulier en utilisant des fragments de transformation. Ces fragments de transformation contiennent les données que vous souhaitez utiliser pour remplacer toutes les occurrences d'un masque dans une transformation donnée.

**Remarque :** Il est possible de désactiver les règles globales dans le cadre d'une utilisation spécifique d'une transformation en éditant l'action de transformation d'une événement d'écran.

Pour plus d'informations, voir [«Rendu», à la page 100.](#page-111-0)

#### **Rendu par défaut**

Méthode utilisée par HATS pour effectuer le rendu d'un écran hôte pour lequel il n'existe aucune événement d'écran spécifique. Le rendu par défaut peut également être utilisé dans une transformation spécifique à appliquer à une zone définie d'un écran hôte. Pour plus d'informations, voir [«Rendu», à](#page-111-0) [la page 100.](#page-111-0)

#### **Remplacement de texte**

Le remplacement de texte est utilisé au niveau du projet ou de l'écran pour transformer le texte qui apparaît sur les écrans hôte en images,

Web uniquement HTML ou en un autre texte dans la transformation d'interface graphique. Pour plus d'informations, voir [«Remplacement de](#page-120-0) [texte», à la page 109.](#page-120-0)

#### **Modèle**

Fichier JSP (pour les projets Web) ou classe composite Java SWT (pour les projets de client enrichi) qui permet d'améliorer l'apparence de votre projet. Lors de la création d'un projet HATS, vous sélectionnez un modèle à utiliser par défaut pour le projet. Ce modèle peut contenir des logos et informations d'entreprise, ainsi que des liens vers d'autres pages Web. Vous pouvez sélectionner votre modèle par défaut parmi ceux fournis avec HATS ou créer des modèles personnalisés à l'aide des assistants et de l'éditeur deHATS Toolkit. Vous pouvez également créer un modèle pré-rempli à partir d'un fichier existant ou, pour les projets Web, d'une URL..

Dans l'interface graphique, le modèle entoure la zone dans laquelle la transformation apparaît. Vous pouvez appliquer un modèle autre que le modèle par défaut comme résultat d'une événement d'écran. Pour plus d'informations sur l'association d'un modèle à une transformation, voir Chapitre [10, «Utilisation des modèles», à la page 347.](#page-358-0)

#### **Logique applicative**

Tout code Java appelé en tant qu'action dans un événement (personnalisation d'écran, par exemple). La logique applicative est propre à l'application.

Pour plus d'informations sur la logique applicative, voir *[HATS Web](pgblogic.htm) [Application Programmer's Guide](pgblogic.htm)* ou *[HATS Rich Client Platform Programmer's](rcppgd09.htm#pgblogic) [Guide](rcppgd09.htm#pgblogic)*, selon l'environnement d'application utilisé.

#### **Variable globale**

Variable utilisée pour stocker une valeur pouvant être utilisée durant toute la durée de vie d'une instance d'application HATS. La valeur d'une variable globale peut être extraite à partir d'un écran hôte ou définie par le développeur. Les variables globales peuvent être utilisées dans les modèles, les transformations, les actions de événement d'écran ou les critères de reconnaissance. Elles peuvent également être partagées entre des applications Web dans un fichier d'archive d'entreprise (.ear) ou entre des applications client enrichi exécutées dans le même environnement client enrichi. Elles

peuvent en outre être indexées et utilisées dans des macros, dans une logique applicative ou dans des objets d'intégration.

Pour plus d'informations sur les variables globales, voir [Chapitre](#page-390-0) 12, [«Interaction avec les variables globales», à la page 379.](#page-390-0)

#### **Macro**

Script XML définissant un ensemble d'écrans et certaines actions devant être entreprises sur ces écrans. Une macro permet d'automatiser les interactions de l'utilisateur avec l'hôte. Vous pouvez enregistrer et exécuter des macros permettant de sauter des écrans, d'effectuer une boucle, d'inviter les utilisateurs à saisir des données (ou d'insérer des données vous-même ou à l'aide de variables globales) ou d'extraire des informations de l'écran hôte.

Vous pouvez utiliser les macros de différentes façons dans une application HATS :

- v une macro peut être exécutée sur la connexion par défaut dans le cadre d'une action **Exécution d'une macro** d'un événement HATS. la macro doit alors être la dernière action définie pour une événement d'écran ;
- v une macro peut être exécutée sur une connexion d'arrière-plan dans le cadre d'une action **Exécution d'une transaction de macro** d'un événement HATS ;
- v une macro peut être exécutée grâce à l'ajout de boutons Macro à une transformation ; cela permet à l'utilisateur de contrôler l'exécution de la macro ;
- une macro peut être exécutée par un objet d'intégration ;
- v une macro de connexion peut être employée pour lancer une connexion ;
- une macro de déconnexion peut être employée pour nettoyer une connexion.

Pour plus d'informations sur l'incorporation de macros dans l'environnement HATS, voir Chapitre [11, «Macros et terminal hôte», à la page 361.](#page-372-0)

#### **Objets d'intégration**

Objets Java créés à partir d'une macro pouvant être utilisés comme blocs de construction pour les applications WebSphere. Les objets d'intégration sont des beans Java qui encapsulent les interactions avec des sources de données hôte. Ces sources de données incluent les applications orientées terminal qui utilisent des données 3270, 5250 et de terminal vidéo.

Il est possible de regrouper les objets d'intégration partageant la même connexion pour achever une tâche majeure dans l'application HATS. Il s'agit alors d'un enchaînement d'objets d'intégration. Pour plus d'informations, voir Chapitre [13, «Utilisation des objets d'intégration», à la page 383.](#page-394-0)

#### **Terminal hôte**

Connexion dans le HATS Toolkit à un hôte interactif. Le terminal hôte vous permet de capturer des écrans, de créer des événements d'écran et transformations et d'enregistrer et d'éditer des macros. Il permet également d'exécuter des macros préalablement enregistrées ou importées. Il vous permet enfin de prévisualiser un écran sous forme d'interface graphique.

#### **Terminal d'affichage**

Fenêtre de terminal affichant les écrans hôte que vous pouvez utiliser pour les opérations de test et de débogage afin d'observer les interactions entre une application HATS et une application hôte au moment de l'exécution. Vous pouvez également interagir avec l'application hôte en utilisant les écrans hôte dans la fenêtre de terminal. Pour plus d'informations sur le

terminal d'affichage, voir [«Utilisation de l'affichage du terminal pour des](#page-443-0) [opérations de test et de débogage», à la page 432.](#page-443-0)

#### **Capture d'écran**

| | | | | | | | | |

Représentation XML d'un écran hôte, stockée dans un fichier .hsc, utilisée pour créer ou personnaliser une personnalisation d'écran, une combinaison d'écrans, une transformation, une règle globale ou une macro. Les captures d'écran sont utiles, car elles permettent de développer un projet HATS même en l'absence de connexion à l'hôte. Elles sont également utiles pour créer des macros qui sont à la base du support des objets d'intégration HATS et des services.

Les captures d'écran hôte de terminal vidéo permettent de créer ou de personnaliser une macro via l'éditeur de macro visuel et en tant qu'écran de restitution lors de la configuration du regroupement de connexions. Vous ne pouvez pas les utiliser pour créer des personnalisations d'écran, des combinaisons d'écran, des transformations, un rendu par défaut ou des règles globales.

#### **Exécuter sur le serveur Web uniquement**

Fonction de Rational SDP qui permet de tester vos projets Web HATS dans une instance de WebSphere Application Server ou de WebSphere Portal, selon le cas. Vous avez alors la possibilité de modifier et de tester les paramètres d'exécution, définis dans le fichier runtime.properties, qui sont déployés dans l'environnement d'exécution. Toutes les modifications apportées aux paramètres d'exécution au cours d'un test effectué via ce mode seront conservées et prendront effet lors du déploiement de l'application HATS dans un environnement d'exécution. Pour plus d'informations sur la modification des paramètres d'exécution, voir [«Gestion des éléments de traitement des](#page-439-0) [incidents», à la page 428.](#page-439-0)

#### Déboguer sur le serveur **Web uniquement**

Fonctionne de la même façon que le mode Exécuter sur le serveur, mais permet en outre :

- v d'utiliser le terminal d'affichage pour visualiser les écrans hôte au fur et à mesure que vous y accédez au cours du test du projet ;
- v d'afficher les messages de débogage dans la console Rational SDP ;
- v d'afficher les modifications que vous apportez au projet, par exemple lorsque vous modifiez le modèle ou une transformation, sans qu'il soit nécessaire de redémarrer l'application sur le serveur de test ;
- v de modifier et de tester les paramètres d'exécution, définis dans le fichier runtime-debug.properties, sans modifier les paramètres définis dans le fichier runtime.properties, qui sont déployés dans l'environnement d'exécution ;
- v d'avancer pas à pas dans le code Java, comme la logique applicative.

#### Profil sur le serveur **Web uniquement**

Fonctionne de la même façon que le mode Exécuter sur le serveur, mais vous permet en outre de localiser les opérations qui demandent le plus de temps et d'identifier les actions répétées afin d'éliminer la redondance. Vous pouvez utiliser cette fonction pour l'analyse des performances, afin de mieux appréhender le fonctionnement de votre application.

#### **Exécuter** plateforme client enrichi uniquement

Fonction de Rational SDP qui permet de tester vos projets de client enrichi HATS dans une instance Eclipse, Lotus Notes ou Lotus Expeditor Client. Vous avez alors la possibilité de modifier et de tester les paramètres d'exécution, définis dans le fichier runtime.properties, qui sont déployés dans l'environnement d'exécution. Toutes les modifications apportées aux paramètres d'exécution au cours d'un test effectué via ce mode seront conservées et prendront effet lors du déploiement de l'application HATS dans un environnement d'exécution. Pour plus d'informations sur la modification des paramètres d'exécution, voir [«Administration des applications client](#page-95-0) [enrichi HATS», à la page 84.](#page-95-0)

#### Déboguer plateforme client enrichi uniquement

Fonctionne de la même façon que le mode Exécuter, mais permet en outre :

- v d'utiliser le terminal d'affichage pour visualiser les écrans hôte au fur et à mesure que vous y accédez au cours du test du projet ;
- v d'afficher les messages de débogage dans la console Rational SDP ;
- v d'afficher les modifications que vous apportez au projet, par exemple lorsque vous modifiez le modèle ou une transformation, sans qu'il soit nécessaire de redémarrer l'application ;
- v de modifier et de tester les paramètres d'exécution, définis dans le fichier runtime-debug.properties, sans modifier les paramètres définis dans le fichier runtime.properties, qui sont déployés dans l'environnement d'exécution ;
- v d'avancer pas à pas dans le code Java, comme la logique applicative.

#### Profil de **plateforme client enrichi uniquement**

Fonctionne de la même façon que le mode Exécuter, mais vous permet en outre de localiser les opérations qui demandent le plus de temps et d'identifier les actions répétées afin d'éliminer la redondance. Vous pouvez utiliser cette fonction pour l'analyse des performances, afin de mieux appréhender le fonctionnement de votre application.

#### **Support d'impression**

Possibilité pour un développeur de spécifier une session d'impression devant être associée à une session hôte et de permettre à l'utilisateur de visualiser les travaux d'impression de l'application hôte, de les envoyer en impression ou de les enregistrer sur un disque. Le support d'impression est disponible uniquement pour la connexion par défaut.

Pour plus d'informations sur le support d'impression, voir [Chapitre](#page-408-0) 15, [«Activation du support d'impression», à la page 397.](#page-408-0)

#### **Support clavier**

Possibilité pour un développeur de permettre à l'utilisateur d'utiliser un clavier physique pour dialoguer avec l'hôte lors de l'exécution de l'application dans une interface graphique. Le développeur décide également s'il doit inclure un bloc de touches hôte, un bloc de touches application ou les deux dans un projet. S'il inclut des blocs de touches, le développeur doit définir les touches qu'ils contiendront et la façon dont ces touches et ces blocs apparaîtront dans l'interface graphique.

Pour plus d'informations sur le support clavier, voir Chapitre [16, «Activation](#page-414-0) [du support clavier», à la page 403.](#page-414-0)

#### **Support bloc de touches**

Le bloc de touches hôte est un tableau de boutons ou de liens qui permet à l'utilisateur de dialoguer avec l'hôte comme s'il appuyait sur les touches d'un clavier réel. Cependant, l'utilisateur a toujours la possibilité d'utiliser les touches de son clavier réel à la place des boutons ou liens du bloc de touches hôte. Pour plus d'informations sur le bloc de touches hôte, voir [«Bloc de](#page-219-0) [touches hôte», à la page 208](#page-219-0)

Le bloc de touches application est un tableau de boutons ou de liens qui permet à l'utilisateur d'exécuter des tâches liées à l'application, telles que la visualisation des travaux d'impression ou le rafraîchissement de l'écran. Pour plus d'informations sur le bloc de touches application, voir [«Bloc de touches](#page-370-0) [application», à la page 359.](#page-370-0)

# <span id="page-20-0"></span>**Traitement des applications par HATS**

Avant de créer un projet HATS, vous devez comprendre la façon dont HATS effectue le traitement des applications hôte. Au fur et à mesure que les utilisateurs accèdent aux écrans d'une application, HATS traite cette dernière comme indiqué ci-après. La figure [1, à la page 11](#page-22-0) présente les diverses étapes de traitement. Pour les concepts de base, voir [«Présentation des concepts clés et objets HATS», à la](#page-13-0) [page 2.](#page-13-0)

- 1. Lorsque l'hôte affiche un écran, HATS le compare à l'ensemble de critères de reconnaissance d'écran définis dans chacune des personnalisations d'écran activées pour le projet, dans l'ordre défini par la priorité des événements, jusqu'à ce qu'il trouve une correspondance.
- 2. Lorsque HATS trouve une correspondance, il exécute les actions définies dans la événement d'écran. Pour les événements de personnalisation d'écran ou de combinaison d'écran, il peut s'agir des actions répertoriées ci-dessous. En outre, dans le cas d'un événement de combinaison d'écran, HATS se déplace à travers les différents écrans afin de collecter dans chaque écran les données à afficher à l'intention de l'utilisateur.
	- v Application d'une transformation en utilisant le modèle associé. HATS affiche tous les composants hôtes (définis dans la transformation) sous forme d'widgets d'interface graphique.
	- Exécution de la logique applicative
	- Extraction des variables globales
	- Insertion de données
	- Définition de variables globales
	- Suppression d'une variable globale
	- v Envoi d'une variable globale (projets de type portlet HATS standard uniquement)
	- v Affichage d'une adresse URL ou d'une action Composite SWT plateforme client enrichi uniquement
	- Afficher une adresse URL Web uniquement
	- Réacheminement vers l'URL Web uniquement
	- Exécution de macros
	- v Exécution de transactions de macros
	- Envoi de clé
	- Déconnexion
	- Pause

Pour plus d'informations, voir [«Actions», à la page 169.](#page-180-0)

#### **Remarques :**

- 1. Lorsqu'un écran correspondant est trouvé, une action au moins doit être exécutée, mais la transformation de l'écran n'est pas obligatoire pour l'affichage à l'intention de l'utilisateur. En d'autres termes, l'action d'application d'une transformation n'est pas obligatoire.
- 2. Vous pouvez exécuter des actions sur les données de l'écran hôte avant ou après l'interaction de l'utilisateur. Vous pouvez ainsi extraire certaines données sous forme de variable globale et remplacer des informations par de nouvelles données, puis appliquer la transformation avant de la montrer à l'utilisateur. Ensuite, une fois que l'utilisateur a effectué une action qui renvoie les données de l'écran, vous pouvez, si vous le souhaitez, procéder à des extractions et des insertions supplémentaires avant que les données soient finalement renvoyées à l'hôte.
- 3. Si l'écran hôte ne correspond à aucun critère de reconnaissance d'écran, HATS effectue le traitement correspondant à l'événement d'application absence de correspondance. L'action par défaut exécutée dans le cadre de cet événement est l'affichage de l'écran hôte en utilisant la transformation par défaut et en appliquant le modèle par défaut. La transformation par défaut utilise les paramètres de rendu définis dans les paramètres du projet.
- 4. Au fur et à mesure que l'hôte présente chaque nouvel écran d'une application, HATS repart de l'étape [1](#page-20-0) et exécute de nouveau toutes les étapes indiquées précédemment. La figure [1, à la page 11](#page-22-0) illustre la façon dont HATS effectue le traitement des écrans.
	- **Remarque :** Si une macro utilise le mode consistant à sauter des écrans, ces écrans ne font pas l'objet de la procédure décrite.

<span id="page-22-0"></span>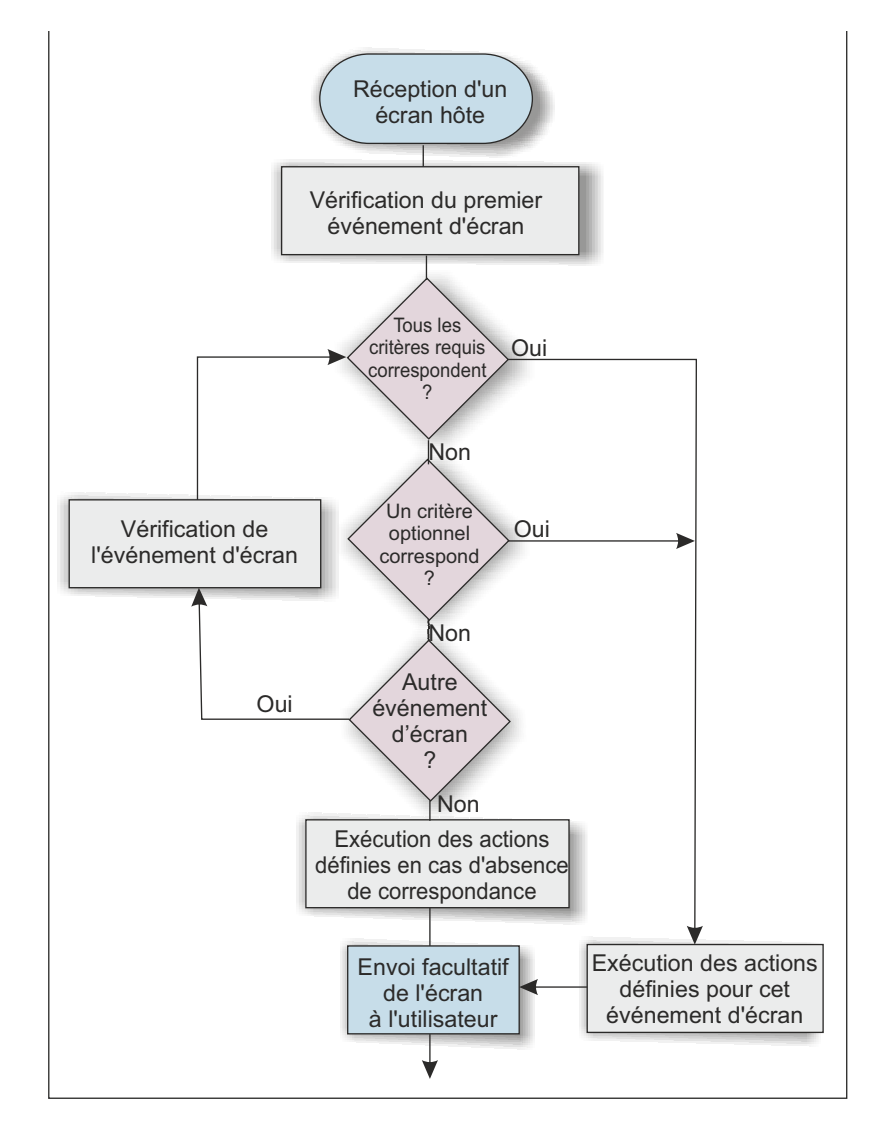

*Figure 1. Traitement des écrans par HATS*

Les événements d'écran constituent un élément important du développement d'un projet HATS. Si vous ne définissez pas de critères de reconnaissance d'écran dans une événement d'écran, HATS ne sait pas quelles actions exécuter lors de la réception de l'écran.

Il est nécessaire de se familiariser avec les principes de base de la événements d'écran avant d'entamer le processus de développement d'un projet. Pour connaître les éléments de base de la définition des critères de reconnaissance d'écran, voir Chapitre [7, «Utilisation des événements d'écran», à la page 161.](#page-172-0)

# **Traitement des applications par HATS**

HATS vous permet de développer une application en utilisant une approche progressive. Vous pouvez démarrer avec une configuration simple et ajouter des améliorations au fur et à mesure que vous le souhaitez. Vous pouvez tester chaque modification apportée dans l'environnement de test de Rational SDP. Il est possible de visualiser la plupart des modifications en effectuant une simple régénération de la transformation HATS. Vous pouvez apporter les modifications nécessaires et enregistrer votre travail avant de passer à la suivante. Cette section présente

certaines séquences d'étapes que vous pouvez utiliser pour la conception et le développement de votre application HATS. Vous pouvez aller aussi loin que vous le souhaitez dans ce processus et vous arrêter à tout moment.

- 1. Commencez par créer une application HATS utilisant toutes les valeurs par défaut et observez immédiatement le résultat de vos écrans hôte dans une interface graphique. Le rendu par défaut vous permet d'afficher les écrans hôte dans un format qui préserve la présentation initiale de l'écran hôte et d'ajouter automatiquement des contrôles d'interface graphique, par exemple des liens, des boutons et des tables, qui permettront à l'utilisateur d'améliorer sa productivité.
- 2. Créez un modèle correspondant aux pages Web de votre entreprise ou à d'autres applications de l'entreprise et observez le rendu de vos écrans hôte avec la présentation de votre société. Vous pouvez commencer avec l'un des modèles fournis avec HATS et le modifier ou, pour les applications Web HATS, vous pouvez importer le site Web de votre entreprise comme modèle. Voir Chapitre [10, «Utilisation des modèles», à la page 347](#page-358-0) pour plus d'informations. Votre application HATS possède désormais l'aspect et les couleurs des pages Web de votre société ou d'autres applications de l'entreprise.
- 3. Configurez des paramètres au niveau du projet (ensemble de l'application) et déterminez la portion de l'application hôte qui peut être gérée sans qu'il soit nécessaire de configurer des écrans spécifiques. Vous pouvez modifier les caractéristiques au niveau du projet grâce aux différents onglets disponibles dans les Paramètres de projet. Pour plus d'informations, voir [Chapitre](#page-108-0) 5, [«Modification d'un projet HATS», à la page 97.](#page-108-0) Essayez d'effectuer quelques modifications telles que les suivantes :
	- v Modifiez le rendu par défaut pour présenter une liste de sélection sous forme de liste déroulante. Cette opération transformera toutes les listes de sélection en listes déroulantes.
	- Créez une ou plusieurs règles globales pour configurer la façon dont HATS transforme les zones d'entrée dans les écrans hôte. Par exemple, remplacez les zones de date par des widgets de type agenda, ou les zones d'emplacement par des boîtes à liste déroulante.
	- v Utilisez la fonction de remplacement de texte pour modifier une ou plusieurs chaînes qui s'affichent dans les écrans hôte. Par exemple, vous pouvez remplacer ouverture de session par connexion.
	- v Regardez les transformations obtenues au niveau des écrans hôte. Y-a-t-il des éléments s'affichant sur plusieurs écrans que vous souhaiteriez transformer ? Si tel est le cas, vous devez modifier les paramètres de certains composants (pour modifier le mode de reconnaissance des composants hôte) ou widgets (pour modifier la façon dont les commandes GUI sont affichées sur la transformation). Vous pouvez modifier ces paramètres au niveau du projet afin de définir des valeurs par défaut à utiliser sur vos écrans hôte. Vous pouvez également modifier ces paramètres au niveau des instances individuelles de composants et de widgets lors de leur ajout aux transformations. Pour plus d'informations, voir [«Rendu», à la page 100.](#page-111-0)
- 4. Créez des événements au niveau écran afin de reconnaître des écrans hôte spécifiques et de déclencher une série d'actions à exécuter.
	- v Si vous utilisez des mappes BMS, vous pouvez commencer par importer les ensembles de mappes BMS afin de créer des captures d'écran pour vos écrans hôte. Sinon, utilisez la fonction de terminal hôte HATS pour vous connecter à l'application hôte et créer des captures d'écran pour les écrans spécifiques que vous souhaitez reconnaître et sur lesquels vous voulez agir. Ensuite, à partir de chaque capture d'écran, créez un événement d'écran.
- <span id="page-24-0"></span>v Utilisez l'assistant Création d'une personnalisation d'écran pour personnaliser certains écrans hôte en les simplifiant, en supprimant les options non utilisées et en procédant à l'extraction et à l'insertion automatique des données pour simplifier le travail de l'utilisateur. Fournissez des commandes d'interface graphique propres à chaque écran afin d'améliorer la productivité de l'utilisateur. Pour plus d'informations, voir Chapitre [7, «Utilisation des](#page-172-0) [événements d'écran», à la page 161.](#page-172-0)
- v Il est classique de vouloir collecter les données de plusieurs écrans hôte et les présenter sur une page de résultats unique, ou encore de fournir une seule page d'entrée et de compléter par la suite plusieurs écrans hôte à l'aide des données entrées. HATS propose plusieurs méthodes permettant d'exécuter ces opérations. Les différentes méthodes incluent entre autres les combinaisons d'écrans, personnalisations d'écran, transformations, macros, variables globales et objets d'intégration. Le choix de la méthode dépend de l'opération à exécuter et de l'emplacement des données. Si vous êtes néophyte, commencez par utiliser l'assistant Création d'une combinaison d'écran afin de combiner des données qui ne tiennent pas sur un seul écran hôte et de les afficher sous la forme d'une page de résultats unique. Pour plus d'informations, voir Chapitre [14, «Combinaison d'écrans», à la page 395](#page-406-0) et Chapitre [7, «Utilisation des événements d'écran», à la page 161.](#page-172-0)
- 5. Créez des macros simples pour aider l'utilisateur à se déplacer dans l'application hôte. Des macros peuvent être utilisées pour exécuter des fonctions ignorant certains écrans, pour inviter l'utilisateur à entrer des données ou pour extraire des données d'un ou plusieurs écrans hôte. Pour plus d'informations, voir Chapitre [11, «Macros et terminal hôte», à la page 361.](#page-372-0)
- 6. Pour les applications Web, créez des objets d'intégration, élaborés à partir de macros, qui sont des beans Java encapsulant des interactions avec une application hôte. Servez-vous ensuite des objets d'intégration pour créer des pages Web Modèle 1, Struts ou JavaServer Faces (JSF) Web afin de contrôler les interactions avec votre application hôte. Vous pouvez également exécuter les objets d'intégration à partir de votre propre logique applicative Java ou les étendre afin de fournir des EJB (Enterprise JavaBeans) ou des interfaces de services Web à votre application hôte. Pour plus d'informations, voir Chapitre [13, «Utilisation des objets d'intégration», à la page 383.](#page-394-0)

### **Comment connaître la version de HATS ?**

 $\overline{\phantom{a}}$ | Vous pouvez déterminer la version de HATS Toolkit et de chacun de vos projets HATS.

Pour déterminer la version de HATS Toolkit que vous utilisez, vérifiez les packages installés IBM Installation Manager :

- 1. Dans le menu Démarrer, sélectionnez **Programmes > Gestionnaire d'installation IBM > Afficher les packages installés**.
- 2. La page des offres installées du Gestionnaire d'installation IBM Installation Manager répertorie tous les packages (y compris le niveau de version et de compilation) et les fonctions installés.

Vous pouvez déterminer la version (y compris le niveau de maintenance) de chaque projet HATS. Ces informations sur la version sont conservées pour chaque projet dans un fichier nommé .serviceHistory.xml. Ce fichier peut être consulté à partir de la vue Navigator de la perspective HATS dans le dossier Web Content\WEB-INF\profiles (pour les projets Web ), dans le dossier profiles (pour les projets client enrichi) et dans le dossier ejbModule (pour les projets EJB).

Les informations de version pour les projets HATS .ear et pour le projet d'extension d'exécution HATS RCP sont conservées dans le fichier product.xml. Ce fichier peut être consulté à partir de la vue Navigator dans le dossier principal du projet.

# <span id="page-25-0"></span>**Regroupement des informations relatives à l'identification des problèmes**

Vous aurez peut-être parfois besoin d'avoir recours à une assistance pour identifier certains problèmes liés à HATS. Pour savoir comment collecter des informations sur l'identification de problèmes destinées au service d'assistance HATS, consultez la section [Regroupement des informations relatives à l'identification des incidents,](contacting_support.htm#gathering) dans le document *Guide d'identification des incidents de HATS*.

# **Où trouver des informations concernant HATS ?**

Les informations concernant HATS sont disponibles avant de procéder à son installation :

- La documentation de HATS est disponible sur le CD d'installation. Dans le tableau de bord d'installation, sélectionnez les liens pointant vers les documents suivants:
	- *Notes sur l'édition*
	- *Guide d'initiation (pdf)*
- v Le Knowledge Center HATS à l'adresse [http://www.ibm.com/support/](http://www.ibm.com/support/knowledgecenter/SSXKAY_9.5.0) [knowledgecenter/SSXKAY\\_9.5.0](http://www.ibm.com/support/knowledgecenter/SSXKAY_9.5.0) inclut des informations issues des Notes sur l'édition, la Foire aux questions, des informations de référence sur l'API, des tutoriels, des informations sur WebFacing et les versions HTML et PDF des documents répertoriés ci-dessous. Des traductions des documents PDF sont également disponibles.
	- *Guide d'initiation HATS*
	- *Guide d'utilisation et d'administration HATS*
	- *HATS Web Application Programmer's Guide*
	- *HATS Rich Client Platform Programmer's Guide*
	- *HATS Advanced Macro Guide*
	- *HATS Messages*
	- *Guide d'identification des incidents de HATS*
	- *Développement d'applications WebFacing*
- v Le site Web de HATS à l'adresse [http://www.ibm.com/software/products/us/](http://www.ibm.com/software/products/us/en/rhats) [en/rhats.html](http://www.ibm.com/software/products/us/en/rhats) contient des informations supplémentaires sur le produit : une présentation des fonctions, une version d'essai téléchargeable, la configuration requise, etc.
- Le HotSpot HATS, accessible via l'adresse [https://www.ibm.com/](https://www.ibm.com/developerworks/mydeveloperworks/groups/service/html/communityview?communityUuid=2ce1fd8d-d706-4afd-b9ef-9000ad21218d) [developerworks/mydeveloperworks/groups/service/html/](https://www.ibm.com/developerworks/mydeveloperworks/groups/service/html/communityview?communityUuid=2ce1fd8d-d706-4afd-b9ef-9000ad21218d) [communityview?communityUuid=2ce1fd8d-d706-4afd-b9ef-9000ad21218d,](https://www.ibm.com/developerworks/mydeveloperworks/groups/service/html/communityview?communityUuid=2ce1fd8d-d706-4afd-b9ef-9000ad21218d) inclut une bibliothèque de ressources, des forums de discussion, des blogs, etc.
- v Le site Web d'IBM Education Assistant à l'adresse [http://](http://publib.boulder.ibm.com/infocenter/ieduasst/rtnv1r0/index.jsp) [publib.boulder.ibm.com/infocenter/ieduasst/rtnv1r0/index.jsp](http://publib.boulder.ibm.com/infocenter/ieduasst/rtnv1r0/index.jsp) comporte des présentations animées, des démonstrations, des tutoriels et des liens menant à des ressources qui vous aident à utiliser plus facilement les produits IBM. Recherchez Host Access Transformation Services dans la table des matières.

De plus, les informations suivantes sont disponibles sur le système après l'installation de HATS :

|  $\mathsf{I}$ |

- v Les liens vers le site Web de HATS, le Knowledge Center et les *[Notes sur l'édition](readme.htm)* sont disponibles dans le menu Démarrer de Windows.
- La documentation relative à HATS et notamment celle de l'outil WebFacing, est disponible dans l'aide de la barre de menus de Rational SDP. Sélectionnez **Aide > Contenu de l'aide**, puis **Développement d'applications HATS** dans le panneau du sommaire.
- v Le tutoriel de la page d'accueil HATS illustre le développement d'une application HATS et, s'il est installé sur le produit IBM Rational Developer for Power Systems Software, présente la fonction IBM WebFacing Tool for IBM i de HATS Toolkit.
- Si l'outil WebFacing est installé, le tutoriel de la page d'accueil WebFacing propose des informations semblables au tutoriel de la page d'accueil HATS.
- v Aide contextuelle disponible pour toutes les zones dans les assistants et les éditeurs de HATS. Dans HATS Toolkit, l'affichage de l'aide s'effectue à l'aide de la touche F1.
- v Conseils fournis à des étapes clés du processus de développement d'un projet HATS. Vous pouvez décider d'afficher ou non ces conseils en modifiant les préférences HATS.

# **Chapitre 2. Migration vers HATS V9.5** |

<span id="page-28-0"></span>|

| |

|

|

|

 $\overline{1}$ |

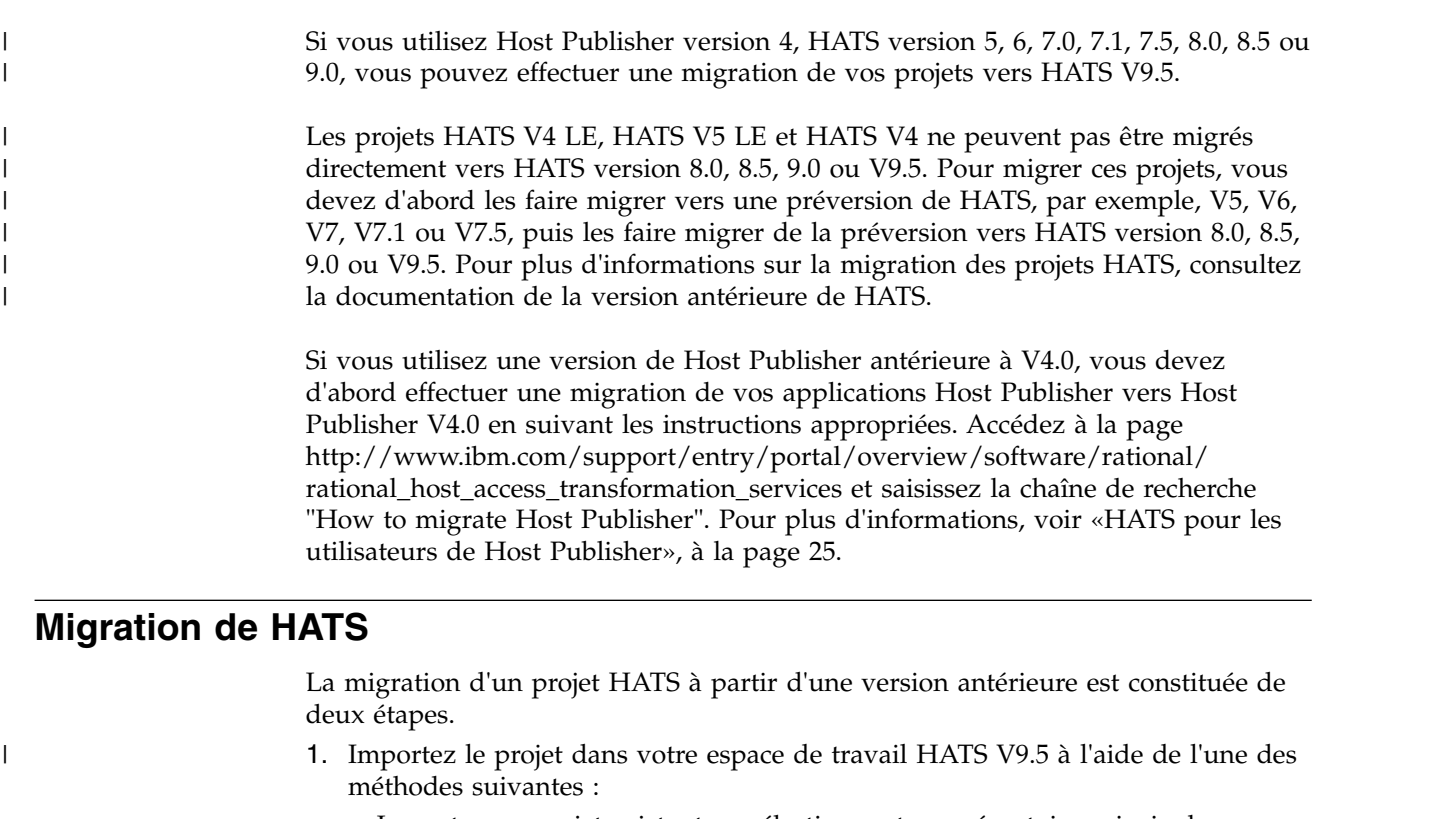

- v Importez un projet existant en sélectionnant son répertoire principal ou un fichier archive.
- Extrayez le projet d'un référentiel de code (tel que CVS ou IBM Rational ClearCase).
- v Ouvrez un espace de travail Rational SDP version 7.0 ou ultérieure, contenant le projet, dans Rational SDP version 9.5.
- 2. Migration du projet à l'aide de l'assistant de migration HATS.

## **Importation d'un projet HATS**

Si HATS V5 ou une version ultérieure est installée, vous pouvez exporter votre projet vers un fichier zip ou un fichier Project Interchange, puis l'importer et le migrer vers HATS V9.5. Pour plus d'informations sur l'exportation des projets HATS, consultez la documentation de la version antérieure de HATS. Pour plus d'informations sur l'importation de projets Web HATS et de projets client enrichi dans HATS V9.5, voir [«Exportation et importation de projets Web HATS», à la](#page-46-0) [page 35](#page-46-0) et [«Exportation et importation de projets de client enrichi HATS», à la](#page-77-0) [page 66.](#page-77-0)

Si vous avez enregistré vos projets HATS dans Rational ClearCase, vous devez créer une vue instantanée qui contient ces projets, puis les importer dans votre espace de travail HATS V9.5 en sélectionnant **Fichier > Importer > Général > Projets existants dans l'espace de travail**. Au cours de l'importation, ne sélectionnez pas l'option **Copier les projets dans l'espace de travail**. Une fois les projets importés dans votre espace de travail HATS V9.5, vous avez la possibilité de les migrer vers HATS V9.5. Lors de la migration, les fichiers qui doivent être mis à jour sont automatiquement réservés dans Rational ClearCase.

#### **Migration de l'espace de travail SDP Rational**

L'assistant de migration d'espace de travail Rational SDP s'affiche lorsqu'un projet est importé dans l'espace de travail et qu'il requiert un certain niveau de migration Rational SDP. Cet assistant permet d'effectuer quelques tâches simples de migration de projets Rational SDP. Si le projet vise une exécution non prise en charge, il vous oblige à choisir une exécution cible prise en charge. Lorsque vous vous préparez à exécuter l'assistant de migration HATS, vous devez commencer par exécuter l'assistant de migration d'espace de travail Rational SDP.

**Remarque :** La migration d'espaces de travail Rational SDP version 9.5 prend uniquement en charge les projets créés à partir de Rational SDP version 7.0 (ou version ultérieure). Lorsque vous importez un projet HATS antérieur à V7.0, la migration du poste de travail Rational SDP échoue et un message d'erreur apparaît. La fonction de migration HATS pourra néanmoins migrer le projet vers HATS V9.5.

# **Utilisation de l'assistant de migration HATS**

Lorsque vous passez à la perspective HATS et qu'un projet créé avec une version antérieure de HATS se trouve dans votre espace de travail HATS V9.5, vous recevrez un message vous informant que l'espace de travail contient un projet HATS qui doit faire l'objet d'une migration.

Utilisez l'assistant de migration HATS pour faire migrer ce projet vers HATS V9.5 avant de chercher à identifier les éventuelles erreurs indiquées dans la vue **Problems** car une migration peut éliminer certaines ou toutes ces erreurs.

Pour utiliser l'assistant de migration HATS, procédez comme suit :

- 1. Dans la vue **Projets HATS** , cliquez avec le bouton droit de la souris sur le projet et sélectionnez **Migrer le projet**.
- 2. Si d'autres projets issus d'une version antérieure de HATS sont associés au projet HATS dont vous souhaitez effectuer la migration, ces projets seront également migrés ainsi que tous les projets HATS .ear associés.
- 3. Cliquez sur **OK** pour lancer la migration.
- 4. Si le projet ne possède pas de projet .ear associé, vous devez associer le projet .war après la migration. Pour savoir comment associer le projet .war à un projet .ear, voir [«Déplacement de projets Web HATS vers un fichier .ear différent», à](#page-45-0) [la page 34.](#page-45-0)

#### **Remarques :**

<span id="page-29-0"></span>|

|

|

|

| | | | | |  $\mathbf{I}$ |

- 1. A l'issue de la migration, vérifiez les détails sur le rapport de migration.
- 2. Si un projet Web HATS en cours de migration présente une exécution cible non prise en charge (si l'assistant de migration d'espace de travail Rational SDP n'a pas été exécuté) ou des facettes WebSphere non prises en charge, l'assistant de migration HATS définit l'exécution cible et les facettes au niveau WebSphere Application Server le plus bas pris en charge pour les projets Web. Un message précisant que la modification a été effectuée s'affiche et est enregistré dans le fichier journal.
- 3. Si, après la migration, vous recevez un message d'erreur indiquant que l'environnement d'exécution cible n'est pas défini, modifiez les propriétés et sélectionnez l'environnement d'exécution cible approprié. Pour ce faire, cliquez avec le bouton droit sur le projet et sélectionnez **Propriétés**. Dans la fenêtre

Propriétés, sélectionnez **Environnements d'exécution cible**. Dans la liste Environnements d'exécution, sélectionnez l'environnement d'exécution approprié.

4. Il n'est pas possible d'annuler la migration d'un projet issu d'une version antérieure de HATS vers HATS V9.5.

# **Migration des transformations HATS**

<span id="page-30-0"></span>|

|

|

Lorsque vous faites migrer des projets HATS issus d'une version antérieure de HATS vers HATS V9.5, les transformations figurant dans les projets sont également migrées. Les modifications apportées aux transformations dépendent de la version de HATS à partir de laquelle vous effectuez la migration. Toutes les transformations sont sauvegardées dans le dossier MigrationBackup avant la migration.

# **Considérations particulières relatives à la migration**

#### **Avance automatique**

Si, dans les versions antérieures de HATS, vous aviez activé la fonction d'avance automatique en ajoutant la ligne turnAutoTabOn(); au fichier lxgwfunctions.js, vous devez désormais utiliser le paramètre **Activer l'avance de zone automatique** dans la section Paramètres client de l'onglet **Autres** de l'éditeur des paramètres du projet. Pour plus d'informations, voir [«Paramètres client», à la page 130.](#page-141-0)

#### **Fichiers de sauvegarde**

La procédure de migration de HATS crée un dossier de sauvegarde appelé **MigrationBackup** dans le répertoire contenant le projet. Ce dossier contient des copies des fichiers de l'ancien projet avant leur écrasement par la procédure de migration. Ces fichiers sont sauvegardés afin que vous puissiez les comparer et les fusionner avec les nouveaux fichiers HATS V9.5. Ne vous inquiétez pas concernant d'éventuels incidents, car ces fichiers ne sont plus utilisés par l'application. Une fois que vous êtes sûr que tous les fichiers sauvegardés ont été comparés et fusionnés, vous pouvez supprimer le dossier **MigrationBackup**.

**Remarque :** Avant de supprimer le dossier MigrationBackup, vous pouvez publier un projet migré vers WebSphere Application Server pour tester son comportement. Cependant, les erreurs dans la liste de tâches provoquées par le dossier MigrationBackup sont susceptibles d'engendrer des problèmes lors de la publication vers WebSphere Application Server. Pour éviter ce problème, vous pouvez soit supprimer le dossier MigrationBackup du projet, soit autoriser la publication sur un serveur des applications contenant des erreurs. Pour autoriser la publication sur un serveur, d'applications contenant des erreurs, sélectionnez **Fenêtre > Préférences > Serveur > WebSphere Application Server** dans la barre de menus Rational SDP, puis sélectionnez **Autoriser la publication sur un serveur des applications contenant des erreurs**.

#### **Widget Bouton**

Si vous migrez un projet créé avant HATS V7.0.0.2, que vous choisissez d'implémenter l'option **Activer les couleurs d'avant-plan** et que vous utilisez un modèle utilisant la feuille de style blacktheme.css, vous devez mettre à jour manuellement cette feuille de style de l'une des manières suivantes :

1. Supprimez la ligne suivante de la déclaration input.HATSBUTTON : color: lime;

Cela permet aux couleurs d'avant-plan d'être représentées sur les touches de fonction. Il entraîne toutefois la représentation des autres boutons générés par un widget HATS dans une couleur par défaut.

2. Combinez les déclarations CSS associées aux couleurs pour chaque couleur. Par exemple, modifiez :

```
.HBLUE {
      color: #3c9dff;
}
input.HBLUE {
      white-space: normal;
      letter-spacing: normal;
}
dans
.HBLUE, input.HBLUE {
       color: #3c9dff;
       white-space: normal;
       letter-spacing: normal;
}
```
Répétez cette procédure pour chaque couleur.

Vous pouvez également créer un projet factice et copier les fichiers CSS du thème de ce projet dans votre projet. Notez que toutes les modifications apportées aux fichiers CSS seront remplacées.

#### **Beans d'accès EJB**

| | Si vous disposez de projets HATS V5 comportant des beans d'accès EJB, vous pouvez rencontrer des erreurs de compilation ou d'exécution commençant par "HPubReqCompleteEvent cannot be resolved." Pour y remédier, régénérez les beans d'accès EJB.

- **Remarque :** La prise en charge de l'application EJB HATS est obsolète dans HATS V9.5. Pour l'instant, la prise en charge de cette application est toujours assurée, mais IBM se réserve le droit de la supprimer dans les prochaines éditions du produit. Les alternatives sont les suivantes :
	- Utilisez les services Web pour accéder à vos objets d'intégration. Pour plus d'informations, voir [Developing Web services](pgwebsv.htm) dans le document *HATS Web Application Programmer's Guide*.
	- Créez des beans EJB personnalisés pour accéder à vos objets d'intégration. Pour plus d'informations, voir [Using an Integration](pgcusio.htm#writing) [Object in an EJB container \(from your own EJB\)](pgcusio.htm#writing) dans le document *HATS Web Application Programmer's Guide*.

#### **Widget de zone**

Pour utiliser le paramètre **Rendu avec une police monospace (espace simple)** pour le widget de zone avec un projet créé dans une version antérieure à HATS V7.0, vous devez mettre à jour les fichiers CSS de la manière suivante :

1. Ajoutez la classe suivante aux fichiers whitetheme.css, graytheme.css, monochrometheme.css, tantheme.css et blacktheme.css :

```
.HF \rightarrowfont-family: courier new, monospace;
}
```
2. Supprimez font-family: monospace de toutes les classes H-color (couleur HATS) de tous les fichiers CSS.

### **Règles globales**

|

 $\overline{1}$ |

Un nouveau paramètre, **enforceImmediacy**, est ajouté à chaque règle globale importée dans HATS V9.5 à partir de HATS V5. Si ce paramètre est vrai, la règle globale a le même comportement que dans HATS V5 lorsque l'option **Zone d'entrée la plus proche uniquement** est sélectionnée pour l'option **Transformation** du masque **Recherche par texte environnant**. Si ce paramètre est faux (par défaut), la règle globale a le même comportement que dans HATS V9.5.

Pour que les nouvelles règles globales définies aient le même comportement que les règles globales de HATS version 5, vous devez ajouter et définir le paramètre **enforceImmediacy** sur true. Pour cela, à partir de l'onglet **Source** de l'éditeur des paramètres de projet, ajoutez le paramètre suivant à la baliseglobalRules componentSettings :

<setting name="enforceImmediacy" value="true"/>

#### **Global variables**

Dans les versions HATS antérieures à la version 7, la valeur d'une variable globale saisie dans une invite insérée dans une transformation à l'aide de l'option **Afficher une invite pour la variable globale avec zone de saisie** peut avoir été tronquée en raison de l'espacement incorrect de certains caractères.

Dans cette version de HATS, les valeurs de variable globale demandées par une transformation sont espacées correctement pour éviter qu'elles soient tronquées. Les variables globales insérées dans une transformation à l'aide de l'option **Affichage de la variable globale sous la forme de texte statique** ne sont pas affectées par ce changement. Les invites de variable globale insérées dans une transformation dans une version antérieure à HATS V7 ne sont pas mises à jour automatiquement lors de la migration et elles ne sont donc pas affectées par ce changement.

### **Compression HTTP**

Si vous voulez utiliser le support HATS pour la compression HTTP dans les projets migrés de HATS V5.0.x, V6.0 et V6.0.1, vous devez ajouter manuellement le filtre de compression au fichier Web Deployment Descriptor (web.xml). Pour ajouter le filtre de compression au fichier web.xml :

- 1. A partir de HATS Toolkit, accédez à la vue **Navigateur** de la perspective HATS.
- 2. Ouvrez le fichier web.xml placé dans le dossier Web Content\WEB-INF de votre projet.
- 3. Cliquez sur l'onglet **Source** afin de voir la source de ce fichier.
- 4. Copiez les instructions suivantes après le dernier mappage de servlet défini (recherchez la dernière occurrence de </servlet-mapping>).

```
<filter>
```

```
<description>Provides compression for output from HATS entry
             servlet</description>
<display-name>CompressionFilter</display-name>
<filter-name>CompressionFilter</filter-name>
<filter-class>com.ibm.hats.runtime.filters.CompressionFilter</filter-class>
```

```
</filter>
```
5. Copiez les instructions suivantes après le dernier mappage de filtre défini (recherchez la dernière occurrence de </filter-mapping>).

<filter-mapping>

```
<filter-name>CompressionFilter</filter-name>
<servlet-name>EntryServlet</servlet-name>
<dispatcher>ERROR</dispatcher>
<dispatcher>FORWARD</dispatcher>
<dispatcher>INCLUDE</dispatcher>
```

```
<dispatcher>REQUEST</dispatcher>
</filter-mapping>
<filter-mapping>
  <filter-name>CompressionFilter</filter-name>
   <url-pattern>/</url-pattern>
</filter-mapping>
<filter-mapping>
  <filter-name>CompressionFilter</filter-name>
   <url-pattern>/index.jsp</url-pattern>
</filter-mapping>
```
6. Enregistrez le fichier.

| | |

|

|

| | |  $\overline{1}$ |

**Remarque :** Si vous avez déjà exécuté ce projet sur le serveur, vous devrez republier l'application pour WebSphere Application Server afin de tenir compte de la modification apportée au fichier web.xml.

#### **Outils de gestion de licences IBM**

Les applications liées HATS, WebFacing et HATS/WebFacing migrées vers HATS V9.5 doivent être redéployées dans l'environnement de production, afin que le support du nouveau fichier de signature HATS V9.5 soit pris en compte par les outils de gestion de licences IBM, par exemple IBM License Metric Tool et IBM Tivoli Asset Discovery for Distributed.

**Applications Web WebFacing :** Les outils de gestion de licences IBM détectent les applications Web déployées en tant que fichiers d'archive d'entreprise (fichiers EAR) sur les serveurs WebSphere Application Server pris en charge. Etant donné que les projets Web WebFacing sont créés indépendamment des fichiers EAR associés, le fichier de signature HATS V9.5 doit être inclus manuellement. Procédez comme suit pour permettre une détection correcte des applications Web WebFacing.

- 1. Créez un dossier appelé itlm directement sous le fichier EAR associé à votre projet WebFacing.
- 2. Localisez le fichier de signatures appelé Host Access Transformation Services-9.0.0.swidtag dans le répertoire de modules HATS

<*répertoire\_installation\_partagé*>\plugins\com.ibm.hats\_*nnn*\

où *répertoire\_installation\_partagé* correspond au répertoire des ressources partagées dans lequel vous avez installé l'offre HATS à l'aide d'IBM Installation Manager et *nnn* correspond à la version et au niveau de compilation de HATS.

- 3. Copiez le fichier de signatures depuis le module vers le dossieritlm que vous avez créé précédemment.
- 4. Exportez votre projet en tant que fichier EAR et effectuez un redéploiement.
- 5. Les outils de gestion de licences IBM peuvent désormais détecter votre application.

Si vous avez activé la détection pour un ancien projet WebFacing et que vous migrez ce projet vers V9.5, vous devez supprimer le fichier de signature existant (par exemple, WDHT0700.sys2 si l'ancien projet WebFacing date de la version 7.0) du fichier EAR associé au projet et ajouter le fichier de signature de la version V9.5 (Host\_Access\_Transformation\_Services-9.0.0.swidtag) avant le redéploiement.

#### **Sécurité Java 2**

|

|

|

Lors de la migration vers HATS V9.5, le fichier was.policy de sécurité Java 2 de WebSphere Application Server est écrasé. Si vous avez personnalisé le fichier was.policy dans un projet antérieur à HATS V9.5, vous devez le personnaliser à nouveau après la migration.

#### **Mappes de clavier**

Dans les versions antérieures du terminal hôte de HATS, la touche Pause correspondait à l'action d'effacement de l'hôte. A partir de la version 7, dans le terminal hôte de HATS, c'est la touche Echap qui correspond à l'action d'effacement de l'hôte.

Dans les versions de HATS antérieures à HATS V6, la combinaison de touches Ctrl+R permettait, dans les sessions bidirectionnelles, d'inverser l'écran. Dans HATS V6 et versions ultérieures, la combinaison de touches Ctrl+R correspond à une restauration de l'hôte pour les sessions bidirectionnelles et non bidirectionnelles ; la combinaison de touches Alt+Entrée permet quant à elle d'effectuer une inversion dans le cas de sessions bidirectionnelles.

## **Applications client enrichi**

#### **Raccourcis clavier personnalisés dans Lotus Notes :**

Si vous migrez un projet client enrichi antérieur à HATS V7.5.1 et ciblé pour Lotus Expeditor, vers HATS V9.5, les affectations de touches pour Lotus Notes sont ajoutées au projet.

#### **Configurations de lancement :**

Si après une migration vous ne parvenez pas à lancer un projet client enrichi dans l'environnement de test, créez une nouvelle configuration de lancement pour l'utilisation dans l'environnement de test. Pour ce faire, dans la vue Projets HATS, cliquez avec le bouton droit sur le projet et sélectionnez **Exécuter** ou **Déboguer**. La fenêtre Run (or Debug) Configurations s'affiche. Si le projet est ciblé pour Eclipse RCP, cliquez avec le bouton droit sur **Application Eclipse** et sélectionnez **Nouveau**. Si le projet est ciblé pour Lotus Notes ou Lotus Expeditor, cliquez avec le bouton droit sur **Services client** et sélectionnez **Nouveau**. Modifiez le nom et l'emplacement de la configuration de lancement si vous le souhaitez. Cette fenêtre permet également de supprimer les anciennes configurations de lancement. Cliquez sur **Exécuter** (ou **Déboguer**) pour lancer le projet dans l'environnement de test.

#### **Thèmes :**

Le paramètre **Navigation à l'aide des touches fléchées** des applications de client enrichi HATS version 7.0 utilisant le thème **Emulateur de terminal classique** est activé après la migration.

#### **Chaînes dans une langue autre que l'anglais dans les modèles et transformations :**

Les chaînes dans une langue autre que l'anglais qui sont incluses dans les modèles et les transformations d'un projet de client enrichi HATS généré à l'aide de HATS V7.0 ou de V7.0.0.1 ne sont pas compilées correctement lorsque le projet est exporté en tant que fonction. Pour résoudre ce problème, éditez le fichier

build.properties situé dans le dossier principal du projet après avoir migré le projet vers HATS V9.5. Ajoutez la ligne suivante au bas du fichier build.properties :

```
javacCustomEncodings.library.jar = src/rcpproject/templates/[UTF-8],
src/rcpproject/transformations/[UTF-8]
```
où *rcpproject* correspond au nom du projet de client enrichi.

#### **Activation du module d'exécution**

Pour activer complètement le module d'exécution HATS V9.5 pour la production, vous devez indiquer vos paramètres de licence dans l'assistant Paramètres de licence. Vous devez exécuter cette procédure même pour les projets dont les modules d'exécution étaient complètement activés dans des versions antérieures de HATS. Pour plus d'informations sur la spécification des paramètres de licence, voir [Activation de l'exécution HATS et de la configuration de la licence](gslicense.htm) dans *HATS - Guide d'initiation*.

**Remarque :** Les applications Web HATS dont les modules d'exécution ne sont pas complètement activés sont limitées à deux connexions hôte d'exécution. Les applications client enrichi HATS dont les modules d'exécution ne sont pas complètement activés autorisent un nombre illimité de connexions hôte dans l'environnement de test local, mais n'admettent aucune connexion hôte dans un environnement de production déployé.

#### **Secure Sockets Layer (SSL)**

Lors se la migration, HATS V9.5 convertit les fichiers de classe de certificat SSL, les fichiers CustomizedCAs.classen fichiers de clés PKCS12 sous les noms *nom\_app*-CustomizedCAs.p12 et les mots de passe de hats, où *nom\_app* correspond au nom du projet. A l'issue de la migration, vous devez utiliser l'outil Certificate Management (également appelé IBM Key Management ou iKeyMan) pour modifier les mots de passe pour les nouveaux fichiers de clés et les vérifier à l'aide de l'éditeur de connexions. Pour plus d'informations, voir [«Sécurité», à la page 154.](#page-165-0)

#### **Modes de test**

|

A partir de HATS V7, les modes de test Exécuter sur le serveur (pour les projets Web) et Exécuter (pour les projets client enrichi) peuvent être utilisés pour modifier et tester les paramètres d'exécution déployés dans l'environnement de production. Notez que les modifications apportées aux paramètres d'exécution au cours du test dans ce mode sont conservées et deviennent effectives lorsque vous déployez l'application HATS dans l'environnement de production.

Les modes de test Déboguer sur le serveur (pour les projets Web) et Déboguer (pour les projets client enrichi) peuvent être utilisés pour modifier et tester les paramètres d'exécution sans modifier les paramètres déployés dans l'environnement de production.

Pour plus d'informations sur la modification des paramètres d'exécution pour les projets Web, voir [«Lancement de la console d'administration depuis HATS Toolkit»,](#page-436-0) [à la page 425.](#page-436-0) Pour plus d'informations sur la modification des paramètres d'exécution pour les projets client enrichi, voir [«Administration des applications](#page-95-0) [client enrichi HATS», à la page 84.](#page-95-0)

#### **Composant hôte d'adresse URL**

Avant HATS version 7, la recherche du composant hôte d'adresse URL s'effectuait à la fois dans les zones d'entrée et protégées. A partir de la version 7, elle s'effectue uniquement dans les zones protégées non masquées.
### **Web Express Logon (WEL)**

|

|

|

Lorsqu'un projet Web HATS est migré vers HATS V9.5 sans le projet EAR associé, Web Express Logon (WEL) ne peut pas s'exécuter pas correctement. Les informations de configuration WEL d'un projet Web sont stockées dans son projet EAR associé. Si le projet EAR associé n'est pas importé et migré, ces informations sont alors perdues.

Si vous importez les projets Web et EAR dans l'espace de travail en tant que fichiers archive et que vous migrez le projet Web, le projet EAR associé est également migré et les informations de configuration WEL sont conservées.

A partir de HATS V7, JSSE (Java Secure Socket Extension) est utilisé à la fois par HATS DCAS/RACF/JDBC et par les modules d'extension des programmes de mappage de données d'identification DCAS/RACF basés sur les certificats pour les connexions sécurisées au serveur DCAS. En conséquence, tenez compte des modifications suivantes apportées aux paramètres d'initialisation du module d'extension.

### **CMPI\_DCAS\_KEYRING\_FILE**

Ce paramètre est obsolète et ne doit pas être utilisé. Toutefois, s'il était utilisé, il est pris en charge dans HATS V9.5 en conjonction avec le paramètre obsolète CMPI\_DCAS\_KEYRING\_PASSWORD, en supposant que le type de fichier de clés est pkcs12. Utilisez plutôt CMPI\_DCAS\_TRUSTSTORE. Pour plus d'informations, voir [«Paramètres](#page-474-0) [d'initialisation», à la page 463.](#page-474-0)

Ce paramètre définit une base de données de type fichier de clés. Un fichier de clés doit être indiqué pour donner accès au certificat client DCAS, ainsi qu'au certificat du serveur DCAS. Ce certificat établit une connexion client sécurisée et authentifiée avec le serveur DCAS. Ce paramètre constitue une référence au fichier de clés à utiliser. Le module d'extension DCAS est le client DCAS. Le fichier de clés doit être stocké dans un fichier .ear.

### **CMPI\_DCAS\_KEYRING\_PASSWORD**

Ce paramètre est obsolète et ne doit pas être utilisé. Toutefois, s'il était utilisé, il est pris en charge dans HATS V9.5 en conjonction avec le paramètre obsolète CMPI\_DCAS\_KEYRING\_FILE, en supposant que le type de fichier de clés est pkcs12. Utilisez plutôt

CMPI\_DCAS\_TRUSTSTORE\_PASSWORD. Pour plus d'informations, voir [«Paramètres d'initialisation», à la page 463.](#page-474-0)

Ce paramètre définit le mot de passe pour le fichier de clés.

## **HATS pour les utilisateurs de Host Publisher**

Si vous êtes un utilisateur expérimenté d'IBM WebSphere Host Publisher, vous devez modifier vos habitudes pour pouvoir développer des projets avec HATS. Voici les principales différences existant entre HATS et Host Publisher pour le développement de projets :

- v Il n'y a pas d'installation de serveur HATS. Le code exécutable de HATS, appelé *contexte d'exécution HATS*, est intégré dans chaque fichier .ear HATS lors de son exportation vers HATS Toolkit. Les projets HATS vous permettent également de disposer de plusieurs fichiers .war dans un fichier .ear.
- v Host Publisher ne transforme pas les écrans hôte et ne les affiche pas à l'utilisateur. Il extrait des informations spécifiques des applications hôte et les affiche. Vous pouvez certes créer un projet HATS exécutant cette fonction, mais

la fonction de base de HATS est de transformer les écrans hôte et de les présenter à l'utilisateur. Bien sûr, vous pouvez améliorer vos projets HATS en combinant des écrans ou en supprimant certains, ou encore en combinant des données provenant de plusieurs applications hôte. HATS vous permet de gérer vos projets depuis le départ et d'y ajouter facilement des éléments à tout moment.

- Les fonctions des projets Host Publisher étaient configurées explicitement. Vous contrôliez le comportement des utilisateurs en spécifiant les interactions hôte qu'ils pouvaient exécuter. Avec HATS, vous configurez les règles qui seront utilisées par le projet HATS pour transformer les écrans hôte auxquels l'utilisateur accédera et pour traiter les interactions de l'utilisateur avec ces écrans. Les projets Host Publisher permettaient à l'utilisateur d'exécuter un ensemble limité d'interactions hôte alors que les projets HATS appliquent les règles qui leur ont été associées pour gérer toute séquence d'interactions exécutée par l'utilisateur. HATS vous permet de définir la liberté dont l'utilisateur dispose pour agir en interaction avec l'hôte. Cette interaction peut aller d'une expérience d'émulation hôte à format libre à une navigation entre écrans totalement prédéfinie.
- Dans Host Publisher, toutes les interactions sont effectuées au sein de macros qui sont encapsulées dans des objets d'intégration. Dans HATS, vous pouvez utiliser des macros pour de nombreuses tâches, mais elles ne sont pas obligatoires pour effectuer la transformation de base des écrans hôte. Dans Host Publisher, un objet d'intégration nécessite une macro de connexion et une macro de déconnexion, ainsi qu'une macro de données utilisée pour extraire les données de l'application hôte. Dans HATS, une macro peut être exécutée sur un hôte auquel l'application HATS est déjà connectée. Ainsi, dans HATS, les objets d'intégration ne nécessitent pas obligatoirement des macros de connexion et de déconnexion.
- **Remarque :** Si vous avez créé des objets d'intégration Host Publisher en utilisant un modèle modifié, vous devez recréer ces objets en apportant des modifications similaires au modèle d'objet d'intégration HATS, puis en régénérant les objets d'intégration grâce aux macros. Pour plus d'informations sur l'utilisation de modèles pour personnaliser les objets d'intégration, voir *[HATS Web Application Programmer's Guide](pgcusio.htm)*.

Si vous importez une application Host Publisher V4.0 (et non une application Host Publisher V4.0.1) :

- v La prise en charge des objets d'intégration distants (RIO) a été supprimée. Toutes les applications Host Publisher V4 contenaient le servlet RIO. Si vous importez une application Host Publisher V4 qui contient un support RIO, le servlet RIO est supprimé et vous recevez un message de migration signalant cette opération. Si vous avez utilisé RIO pour accéder aux objets d'intégration à distance, vous devez modifier ces applications pour pouvoir utiliser les services Web. Pour plus d'informations, voir *[HATS Web Application Programmer's Guide](pgwebsv.htm)*.
- v Si vous tentez d'importer des applications Host Publisher qui contiennent un support EJB 1.0, vous recevez un message d'erreur indiquant que l'application contient un support EJB 1.0. Si vous souhaitez importer l'application, vous devez revenir à Host Publisher Studio et régénérer les beans d'accès EJB en utilisant le niveau de spécification EJB 1.1 et recréer le module d'application en utilisant l'intégrateur d'application Host Publisher.

## **Migration à partir de Host Publisher version 4**

Si vous utilisez Host Publisher version 4.0, vous pouvez effectuer la migration de projets entiers ou simplement celle des objets d'intégration inclus dans les projets existants. Lorsque vous importez des fichiers .ear Host Publisher, les objets d'intégration restent intégrés dans le fichier .jar.

Si l'objet d'intégration se trouvait dans un module Web, le fichier .jar se trouve dans le répertoire WEB-INF/LIB. Si l'objet d'intégration se trouvait dans un module EJB, le fichier .jar se trouve dans le répertoire imported\_classes\ IntegrationObject. Les beans d'accès EJB restent également dans le fichier .jar, dans le répertoire WEB-INF/LIB du module Web.

Si vous importez un fichier .ear et que vous modifiez la macro pour laquelle un objet d'intégration a été créé, vous disposez du fichier .jar de l'objet d'intégration d'origine qui a été importé, ainsi que du code source Java source. Une fois que vous avez régénéré l'objet d'intégration pour HATS, vous pouvez supprimer le fichier .jar importé.

Tenez compte des remarques suivantes lors de la migration à partir de Host Publisher V4 :

- v Si vous importez une application Host Publisher EJB, une erreur s'affichera lorsque vous tenterez d'exécuter l'application. Vous recevez une erreur java.lang.NoClassDefFoundError pour com/ibm/HostPublisher/ IntegrationObject/HPubReqCompleteEvent. Pour y remédier, régénérez les beans d'accès EJB et supprimez les fichiers .jar du bean d'accès EJB .jar dans le répertoire WEB-INF\LIB de votre application Web. En outre, pour résoudre les erreurs de compilation provenant d'erreurs de nom, vous devez mettre à jour les noms des beans d'accès EJB afin de faire référence aux nouveaux noms générés dans le code JavaServer Pages ou Java.
- v Si vous disposez d'objets d'intégration ou de beans d'accès EJB associés à un support de services Web, vous devez régénérer les services Web. Pour plus d'informations sur la régénération des services Web, voir *[HATS Web Application](pgwebsv.htm) [Programmer's Guide](pgwebsv.htm)*.
- v Les objets d'intégration Database Access sont obsolètes dans HATS V6 ou ultérieure. Si vous importez une application Host Publisher contenant des objets d'intégration Database Access, ces objets sont conservés dans un fichier .jar. Cependant, vous ne pouvez pas créer de nouveaux objets d'intégration Database Access dans V6 ou ultérieure.. Vous pouvez utiliser les outils de base de données relationnelle dans Rational SDP pour accéder à vos bases de données relationnelles.
- v Les connexions XML Gateway définies ne font pas l'objet d'une migration. Pour obtenir la même fonction qu'avec ces connexions, vous pouvez définir les applications HATS en utilisant la transformation par défaut.
- Le SDK XML Legacy Gateway n'est pas disponible dans HATS.
- La fonction Host Publisher Express Logon n'est pas prise en charge dans HATS. Les objets d'intégration qui étaient configurés pour utiliser Express Logon doivent être configurés pour utiliser HATS Web Express Logon (WEL). Si vous importez un objet d'intégration qui contient le support de la fonction Express Logon (ELF), la migration s'effectue sans erreur, mais vous recevez un message d'avertissement indiquant que la fonction Express Logon n'est pas prise en charge et que vous devez utiliser la fonction Web Express Logon (WEL) pour pouvoir obtenir une fonction équivalente. Vous devez alors réenregistrer vos macros de connexion pour qu'elles utilisent les actions WEL, associer les connexions d'objet d'intégration avec les nouvelles macros et effectuer la

configuration de WEL. Pour plus d'informations, voir [«Utilisation de Web](#page-467-0) [Express Logon \(WEL\)», à la page 456.](#page-467-0) Les objets d'intégration ne fonctionneront pas correctement si vous n'effectuez pas les opérations indiquées précédemment.

- v Les listes d'utilisateurs chiffrées sont prises en charge dans HATS. Toutefois, le chiffrement des listes d'utilisateurs à l'aide d'une clé de chiffrement sélectionnée par l'utilisateur n'est pas pris en charge dans HATS. Pour importer une liste d'utilisateurs Host Publisher chiffrée à l'aide d'une clé de chiffrement sélectionnée par un utilisateur, vous devez fournir la clé utilisée pour le chiffrement de cette liste. La liste d'utilisateurs est déchiffrée lors de l'importation. Une fois l'importation terminée, vous pouvez chiffrer la liste d'utilisateurs afin de l'utiliser avec HATS. Pour ce faire, ouvrez l'éditeur de connexion, cliquez sur l'onglet **Liste des utilisateurs** et sélectionnez **Chiffrer les propriétés de la liste d'utilisateurs**. Seules les zones ID utilisateur, Description et Mot de passe peuvent être modifiées dans l'onglet Liste des utilisateurs. Si vous souhaitez modifier les propriétés définies par l'utilisateur et que vous avez ajouté à la liste d'utilisateurs Host Publisher, vous devez d'abord décocher l'option **Chiffrer les propriétés de la liste d'utilisateurs** de l'onglet Liste des utilisateurs, puis cliquez sur l'onglet**Source** pour modifier les valeurs de propriétés. Ne modifiez pas l'élément de schéma. Si vous souhaitez chiffrer à nouveau la liste des utilisateurs, cliquez sur l'onglet **Liste des utilisateurs**, sélectionnez **Chiffrer les propriétés de la liste d'utilisateurs** et enregistrez le fichier. Que vous souhaitez ou non chiffrer les données de votre liste d'utilisateurs, vous devez mettre en oeuvre les mesures de sécurité appropriées au niveau du système de fichiers et des machines afin de protéger les données sensibles.
- Si vous disposez d'objets d'intégration créés en utilisant un modèle modifié, vous devez utiliser la méthode suivante pour effectuer la migration de l'application Host Publisher contenant ces objets.
	- 1. Importez le fichier EAR Host Publisher. Vous recevez des messages d'avertissement vous indiquant que vous importez des objets d'intégration contenant un modèle modifié.
	- 2. Si un ou plusieurs des objets d'intégration importés contenaient des données extraites sous forme de tableau, importez ces objets individuellement.
	- 3. Modifiez les modèles d'objet d'intégration fournis avec HATS afin d'obtenir les mêmes personnalisations que celles définies dans Host Publisher. Pour plus d'informations, voir *[HATS Web Application Programmer's Guide](pgintobj.htm)*.

### **Assistant d'importation de fichiers EAR Host Publisher**

Vous pouvez importer des projets Host Publisher V4 dans HATS sous forme de nouveaux projets ou comme partie intégrante d'un projet HATS existant.

- 1. Cliquez sur **Fichier > Importation > HATS > Host Publisher V4 EAR** pour ouvrir l'assistant d'importation de Host Publisher EAR.
- 2. Spécifiez le fichier EAR à importer dans la zone **Nom du fichier EAR**.
- 3. Choisissez si le fichier EAR sera utilisé pour un nouveau projet HATS ou pour un projet HATS existant.
- 4. Dans la section **Options**, vous avez la possibilité de cocher la case **Remplacer les ressources existantes sans avertissement préalable**.
- 5. Si vous avez utilisé des procédures de chiffrement dans Host Publisher, vous pouvez indiquer la clé de chiffrement dans la zone de texte **Clé de chiffrement de la liste des utilisateurs**.
- 6. Cliquez sur **Fin**.

### **Importation d'un objet d'intégration Host Publisher**

Vous pouvez aussi importer des objets d'intégration individuels Host Publisher dans un projet HATS existant.

- 1. Cliquez sur **Fichier > Importation > HATS > Objet d'intégration Host Publisher V4** pour ouvrir l'assistant d'importation d'objet d'intégration Host Publisher.
- 2. Spécifiez l'emplacement des objets d'intégration à importer dans la zone **Répertoire des objets d'intégration Host Publisher**.
- 3. Sélectionnez les objets d'intégration à importer dans la zone **Sélectionnez le ou les objets d'intégration à importer**.
- 4. Sélectionnez le projet HATS dans la boîte à liste déroulante **Sélection du projet HATS**.
- 5. Vous avez la possibilité de cocher les cases **Remplacement des ressources existantes sans avertissement préalable** et **Régénération du ou des objets d'intégration importés**.
	- **Remarque :** Si vous disposez d'objets d'intégration faisant partie d'une chaîne, veillez à sélectionner l'option **Régénération du ou des objets d'intégration importés**. Ainsi, vous êtes sûr que les informations de chaînage sont conservées. Une fois que vous avez importé les objets d'intégration faisant partie d'une chaîne, les informations d'état se trouvent dans la source Java et font l'objet d'un préremplissage lorsque vous utilisez l'assistant Création d'un enchaînement d'objets d'intégration. Pour plus d'informations sur l'enchaînement d'objets d'intégration, voir [«Enchaînement d'objets](#page-396-0) [d'intégration», à la page 385.](#page-396-0)
- 6. Cliquez sur **Fin**.
- **Remarque :** Lorsque vous importez des objets d'intégration, la configuration de connexion associée aux objets d'intégration est ajoutée au projet HATS.

### **Migration J2EE**

Si vous souhaitez faire migrer le niveau de prise en charge J2EE dans vos projets HATS, procédez comme suit :

- 1. Dans Rational SDP, accédez à la vue Navigateur.
- 2. Cliquez avec le bouton droit de la souris sur le projet .ear qui contient vos projets HATS, puis sélectionnez **Java EE > Specifications Upgrade Wizard**.
- 3. Dans la Page de bienvenue, cliquez sur **Suivant**.
- 4. Dans le panneau Applications d'entreprise, sélectionnez la version J2EE appropriée, puis désélectionnez la case **Migrer tous les projets du module**.
	- **Remarque :** Cette précaution vous permet de sélectionner individuellement chaque projet à faire migrer. Si un projet HATS EJB est contenu dans le projet .ear, vous ne devez pas le sélectionner afin que la migration du projet .ear se déroule correctement.
- 5. Dans le panneau Module EJB (le cas échéant), ne sélectionnez aucun projet HATS EJB.
- 6. Dans le panneau Projets Web, sélectionnez tous les projets Web HATS.
- 7. Cliquez sur **Fin**.

# **Chapitre 3. Développement et déploiement d'applications Web HATS**

Voici les types d'application HATS : Web, portlet, EJB, client enrichi et console d'administration. Ce chapitre contient des informations relatives aux applications Web HATS. Pour obtenir des informations sur les autres types d'application, voir les chapitres suivants :

- v EJB, chapitre ["Creating and using a HATS EJB application"](pgejbpr.htm) du manuel *HATS Web Application Programmer's Guide*
- v client enrichi, Chapitre [4, «Développement et déploiement d'applications client](#page-70-0) [enrichi HATS», à la page 59](#page-70-0)
- v console d'administration, Chapitre [18, «Utilisation de la console d'administration](#page-432-0) [HATS», à la page 421](#page-432-0)

En outre, une application Web HATS peut être liée à une application WebFacing, les deux applications étant ensuite combinées en un module unique afin qu'elles interagissent l'une avec l'autre dans le cadre d'une application d'entreprise unique. Pour plus d'informations, voir Chapitre [20, «WebFacing et HATS», à la page 449.](#page-460-0)

Les applications HATS sont créées à partir de projets HATS par le biais de HATS Toolkit. Lorsque vous créez un projet HATS, un ensemble de dossiers est également créé afin de vous aider à organiser les fichiers d'application HATS. Un exemple d'un projet par défaut est présenté ci-après. Le dossier de plus haut niveau possède le même nom que celui affecté au projet lors de sa création. Ce dossier contient d'autres dossiers de haut niveau qui renferment les objets définis dans le projet HATS. Certains dossiers apparaissent uniquement après la création de certains objets.

| | | | | | | | |  $\overline{1}$ |

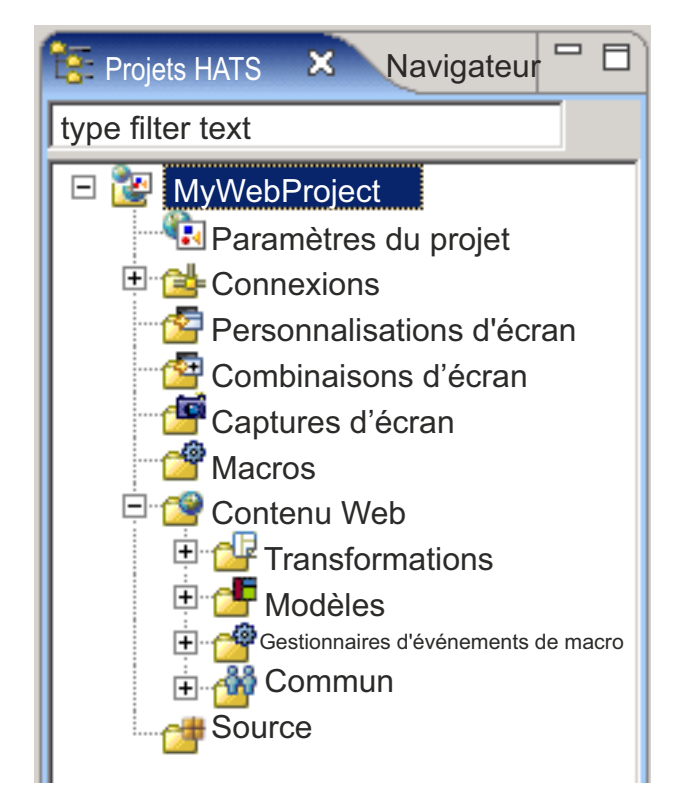

*Figure 2. Vue de projet Web HATS*

Selon la façon dont vous configurez le projet HATS, tous ces dossiers ou seulement certains d'entre eux apparaissent dans la vue **Projets HATS**. Vous pouvez aussi indiquer les dossiers qui doivent s'afficher dans la vue **Projets HATS** ou bien masquer les extensions de fichiers. Pour plus d'informations, voir [«Préférences](#page-148-0) [HATS», à la page 137.](#page-148-0)

**Remarque :** Les dossiers qui apparaissent sont différents selon les types de projets HATS. Par exemple, l'arborescence d'un projet EJB HATS ne contient aucun dossier **Personnalisations d'écran**, **Captures d'écran** ou **Contenu Web**.

Vous avez la possibilité de créer des sous-dossiers dans ces dossiers de haut niveau afin d'organiser au mieux votre projet. Par exemple, lorsque vous créez des captures d'écran pour le projet, vous pouvez créer des sous-dossiers dans le dossier **Captures d'écran** afin d'organiser et de regrouper les écrans capturés. Pour créer un dossier, cliquez à l'aide du bouton droit de la souris sur l'un des dossiers de haut niveau de l'arborescence, puis sélectionnez **Nouveau > Dossier**. Pour déplacer un fichier vers un autre dossier, cliquez sur ce fichier à l'aide du bouton droit de la souris et sélectionnez **Déplacement** ou utilisez la méthode de glissement-déplacement.

**Remarque :** Il existe des restrictions concernant les sous-dossiers. Les fichiers de transformation et de modèle doivent se trouver dans des sous-dossiers de même niveau. Pour qu'il soit possible d'utiliser une transformation résidant à un certain niveau de sous-dossier (par exemple, \transformations\Callup\), le modèle qui sera couplé avec cette transformation doit se trouver au même niveau de sous-dossier (par exemple, \templates\Callup\).

Il est possible de partager les projets HATS pour une équipe en accédant à la **vue du navigateur** de la perspective HATS. Cliquez à l'aide du bouton droit de la souris sur le projet et sélectionnez **Team > Share Project**. Sélectionnez le type de référentiel dans la liste, puis cliquez sur **Suivant**. Rational SDP prend en charge plusieurs référentiels. Pour plus d'informations, reportez-vous à la documentation Rational SDP et effectuez une recherche sur repository (référentiel).

**Remarque :** Lors de l'utilisation d'un système de contrôle de version avec vos projets HATS, définissez le système de manière à ignorer le fichier resourceUpdate.sts. Ce fichier est généré automatiquement lors du test d'un projet dans le kit d'outils. Il ne doit pas être soumis au contrôle des versions et peut être ignoré ou supprimé en toute sécurité avant le placement d'un projet HATS sous contrôle des versions.

> Pour exclure le fichier du contrôle des versions, ouvrez **Window -> Preferences -> Team -> Ignored Resources** et cliquez sur **Add Pattern** pour ajouter un nouveau modèle. Entrez resourceUpdate.sts et cliquez sur **OK**. Assurez-vous que le nouveau modèle est sélectionné dans la liste des modèles ignorés et cliquez sur **OK** pour sauvegarder les paramètres.

Les projets Web HATS créés dans HATS Toolkit sont des extensions des projets Web de l'atelier Rational SDP. Pour plus d'informations, cliquez sur **Help > Help contents** dans la barre de menus Rational SDP, développez **Développement**, puis sélectionnez **Développement d'applications Web**.

## **Organisation des applications Web HATS**

Par défaut, toutes les applications Web HATS sont stockées dans un unique fichier d'archive d'entreprise, par exemple HATS\_EAR8. Lorsque vous exportez les applications et les déployez dansWebSphere Application Server, le fichier HATS .ear contient un fichier d'archive Web (.war) avec les ressources nécessaires à l'exécution de l'application et une copie du code exécutable de HATS. Vous pouvez, si vous le souhaitez, organiser vos applications différemment (par exemple, chacune dans son propre fichier .ear ou de toute autre façon).

Pour l'organisation de vos applications Web, tenez compte des considérations suivantes liées au serveur :

### **Espace disque**

Si chaque application est créée dans un fichier .ear qui lui est propre, elle possède sa propre copie du code d'exécution HATS. Le code d'exécution représente environ 25 Mo. Multipliez ce chiffre par le nombre d'applications et vous aurez une idée de l'espace disque consommé sur votre système d'exécution pour l'ensemble de vos applications.

### **Déploiement**

Lorsque vous redéployez un fichier HATS .ear, vous redéployez toutes les applications de ce fichier .ear, même si certaines de ces applications n'ont pas été modifiées.

### **Journalisation et trace**

Le contrôle de la journalisation et de la trace s'effectue au niveau du fichier .ear, et non au niveau de chaque application HATS. Si chaque application HATS se trouve dans son propre fichier .ear, vous pouvez contrôler ses paramètres de journalisation et de trace indépendamment de toutes les autres applications. En revanche, si vous avez plusieurs applications HATS

dans un même fichier .ear, les paramètres de journalisation et de trace s'appliquent à toutes les applications HATS de ce fichier .ear. Les messages associés à l'ensemble des applications HATS du fichier .ear sont insérés dans le même fichier journal et les informations de trace associées à l'ensemble des applications HATS sont insérées dans le même fichier de trace.

Vous pouvez ajouter un mot clé facultatif supplémentaire, traceLogDirectory, dans le fichier runtime.properties. Cela vous permet d'indiquer un répertoire spécifique pour les fichiers de sortie. Ce fichier se trouve dans le répertoire *rép\_was*/installedApps/*nom\_ear* pour une application d'entreprise HATS.

### **Suivi des licences**

Le contrôle du suivi des licences s'effectue également au niveau du fichier .ear, et non au niveau de chaque application HATS. Lorsque chaque application HATS se trouve dans son propre fichier .ear, le suivi des licences associées s'effectue indépendamment des autres applications. Si vous avez plusieurs applications HATS dans un fichier même .ear, le suivi des licences est effectué pour toutes les applications HATS du fichier .ear. Les informations liées à l'utilisation des licences sont conservées pour toutes les applications HATS du fichier .ear et sont insérées dans le même fichier d'utilisation des licences.

## **Déplacement de projets Web HATS vers un fichier .ear différent**

Le fichier .ear dans lequel seront stockés vos fichiers de projet est défini lors de la création du projet. Une fois le projet créé, vous pouvez le déplacer d'un fichier .ear vers un autre, en procédant comme suit :

Pour ajouter le projet à un fichier .ear :

- 1. Cliquez sur l'onglet **Navigateur** de HATS Toolkit pour afficher les fichiers .ear.
- 2. Développez l'arborescence jusqu'au fichier .ear auquel vous souhaitez ajouter le projet. Développez le dossier **META-INF** et repérez le fichier application.xml.
- 3. Démarrez l'éditeur Rational SDP application.xml en cliquant deux fois sur le fichier application.xml.
- 4. Dans la vue Conception de l'éditeur application.xml, dans le groupe Présentation, sélectionnez **Application**, puis cliquez sur **Ajouter**.
- 5. Dans la boîte de dialogue Add Item, sélectionnez **Module** et cliquez sur **OK**.
- 6. Sélectionnez le projet que vous souhaitez ajouter au fichier .ear et cliquez sur **Terminer**.
- 7. Fermez l'éditeur Rational SDP application.xml.

Pour supprimer le projet d'un fichier .ear :

- 1. Cliquez sur l'onglet **Navigateur** de HATS Toolkit pour afficher les fichiers .ear.
- 2. Développez l'arborescence jusqu'au fichier .ear dans lequel vous souhaitez supprimer le projet. Développez le dossier **META-INF** et repérez le fichier application.xml.
- 3. Démarrez l'éditeur Rational SDP application.xml en cliquant deux fois sur le fichier application.xml.
- 4. Dans la vue Conception de l'éditeur application.xml, dans le groupe Présentation, sélectionnez le projet que vous souhaitez supprimer du fichier .ear, puis cliquez sur **Supprimer**.

5. Fermez l'éditeur Rational SDP application.xml.

### **Sauvegarde des projets HATS**

Comme pour toute autre activité de développement logiciel, il est conseillé de sauvegarder régulièrement vos projets HATS afin de vous prémunir contre toute perte ou corruption des données. En plus des sauvegardes créées lors de votre propre cycle de développement, vous devez créer des sauvegardes avant de procéder à l'installation de la maintenance de HATS. Cette précaution vous permettra de retrouver le niveau de la maintenance précédente en cas de besoin. Pour créer une sauvegarde de votre projet HATS, utilisez la fonction d'exportation de fichier archive de Rational SDP. Pour plus d'informations, voir «Exportation d'un projet Web».

Pour restaurer un projet HATS à partir d'une sauvegarde, utilisez la fonction d'importation de fichier archive. Pour plus d'informations, voir «Importation d'un projet Web».

## **Exportation et importation de projets Web HATS**

## **Exportation d'un projet Web**

Vous pouvez exporter vos projets Web HATS pour les enregistrer et les utiliser comme sauvegardes ou pour les déplacer vers un autre système HATS Toolkit. Pour réaliser l'exportation, utilisez la méthode suivante :

### **Fichier d'archive**

Cette fonction comporte de nombreux avantages. Elle permet d'exporter plusieurs projets et les fichiers .ear associés en une seule fois. En outre, il n'est pas nécessaire de créer un projet cible dans HATS Toolkit avant d'importer le fichier archive. Pour exporter le projet sous forme de fichier archive, procédez comme suit :

- 1. Dans la barre de menus, sélectionnez **Fichier > Exporter** pour ouvrir l'assistant d'exportation.
- 2. Sélectionnez **Général > Fichier archive** et cliquez sur **Suivant**.
- 3. Sélectionnez à la fois le projet et le projet EAR associé.
- 4. Indiquez le nom et l'emplacement du fichier dans lequel vous souhaitez sauvegarder le projet.
- 5. Dans la section **Options**, sélectionnez le format de fichier et les options de compression. Pour exporter l'intégralité du projet, sélectionnez **Création d'une structure de répertoire pour les fichiers**.
- 6. Cliquez sur **Fin**.

## **Importation d'un projet Web**

Pour importer un projet d'un fichier archive (ou d'un fichier Project Interchange d'une ancienne version de Rational SDP) dans HATS Toolkit :

- 1. Dans la barre de menus, sélectionnez **Fichier > Importer** pour ouvrir l'assistant d'importation.
- 2. Sélectionnez **Général > Projet existant dans l'espace de travail** et cliquez sur **Suivant**.
- 3. Sélectionnez l'option **Sélectionner le fichier archive** et cliquez sur **Parcourir** pour naviguer jusqu'au fichier.
- 4. Dans la section **Projets**, cochez le ou les projet(s) à importer.
- 5. Cliquez sur **Fin**.

Après l'importation, si vous obtenez l'erreur suivante : Project 'xxxxx' is missing required source folder: 'Java Source'

The project cannot be built until build path errors are resolved

Pour corriger cette erreur, procédez comme suit :

- 1. Sélectionnez le projet dans la vue **Projets HATS**.
- 2. Dans la barre d'outils de Rational SDP, sélectionnez **Fichier > Nouveau > Autre**.
- 3. Sur la page de sélection d'un assistant, développez **Général**, sélectionnez **Dossier** et cliquez sur **Suivant**.
- 4. Assurez-vous que votre projet est sélectionné comme dossier parent.
- 5. Entrez Java Source comme nom du dossier.
- 6. Cliquez sur **Fin**.

Pour plus d'informations sur la migration d'un projet HATS à partir d'une version antérieure de HATS, voir [«Migration de HATS», à la page 17.](#page-28-0)

## **Déploiement d'applications Web HATS**

| | | | | | | | | | | |  $\mathbf{I}$ |

Les termes *application Web HATS*, application *WebSphere* et application Java EE sont interchangeables car il désignent tous une application Web créée à partir d'un projet HATS. Il s'agit d'une application Web HATS car elle a été développée dans HATS Toolkit. Il s'agit également d'une application WebSphere car elle va être installée et exécutée sur WebSphere Application Server. Il s'agit d'une application Java EE car elle respecte les normes Java EE.

Pour déployer une application Web HATS dans un environnement d'exécution, procédez comme suit :

- Activer l'exécution HATS.
- v Exportez votre projet en tant qu'application Java EE.
- v Installez l'application dans un environnement d'exécution.
- v Apportez les modifications nécessaires à l'environnement d'exécution.

Les sections suivantes expliquent comment réaliser chacune de ces tâches.

**Remarque :** Les applications Web HATS peuvent également être déployées sur le serveur d'applications Web Apache Geronimo avec le conteneur Web Tomcat, sur le serveur Oracle WebLogic et sur le serveur IBM Bluemix. Pour plus d'informations sur le développement et le déploiement d'applications Web HATS pour ces serveurs, voir :

- v [«Développement d'applications HATS pour le serveur Apache](#page-53-0) [Geronimo», à la page 42](#page-53-0)
- [«Développement d'applications HATS pour le serveur Oracle](#page-54-0) [WebLogic», à la page 43](#page-54-0)
- v [«Développement d'applications HATS pour le serveur IBM](#page-57-0) [Bluemix», à la page 46](#page-57-0)
- [«Développement d'applications HATS pour WebSphere Application](#page-59-0) [Server Liberty Profile», à la page 48](#page-59-0)

# **Activation du module d'exécution de HATS**

Quel que soit le moyen utilisé pour vous procurer le package HATS (CD HATS, Web, ou fourni avec un autre produit), vous installez la même version de HATS Toolkit. Il s'agit d'une version avec utilisation limitée qui vous permet d'évaluer HATS. Pour activer complètement les environnements d'exécution pour la production conformément à votre autorisation d'utilisation du logiciel sous licence, vous devez indiquer vos paramètres de licence dans l'assistant Paramètres de licence de HATS Toolkit. Pour plus d'informations, voir [Activation de l'exécution](gslicense.htm) [HATS et de la configuration de la licence](gslicense.htm) dans *Guide d'initiation HATS*.

# **Exportation du projet sous forme d'application Java EE**

Pour déployer votre application Web HATS dans un environnement d'exécution WebSphere Application Server, vous devez tout d'abord l'intégrer sous forme d'application Java EE. Pour cela, exportez le projet sous la forme d'un fichier EAR.

Pour exporter le projet, procédez comme suit :

- 1. Sélectionnez le nom du projet dans la vue Projets HATS afin du mettre en évidence.
- 2. Cliquez sur l'icône **Exporter le projet HATS** dans la barre d'outil principale ou cliquez à l'aide du bouton droit sur le nom du projet et sélectionnez **Exporter le projet**.

### **Remarque :**

Si vous n'avez pas spécifié vos paramètres de licence, vous verrez un message indiquant que l'exécution n'est pas activée pour ce projet. Même si cette application peut être déployée, les utilisateurs sont limités à deux connexions.

Il est possible de tester des applications Web HATS dans un environnement de test local et de les déployer dans un environnement d'exécution (autre que de développement), mais quel que soit l'environnement, ces applications ne prendront en charge que deux connexions hôte si les paramètres de licence n'ont pas été spécifiés. Pour plus d'informations sur la spécification des paramètres de licence, consultez la section [Activation de](gslicense.htm) [l'exécution HATS et de la configuration de la licence,](gslicense.htm) dans le document *HATS - Guide d'initiation*.

Si vous avez acheté des licences, cliquez sur le bouton **Activer l'exécution** pour activer l'exécution de votre application. Sinon, cliquez sur **Continuer** pour poursuivre la procédure d'exportation.

- 3. Dans la fenêtre d'exportation, choisissez un projet d'application d'entreprise dans la liste déroulante ou entrez son nom dans la zone **Projet EAR**.
- 4. Indiquez un emplacement cible dans la zone **Emplacement cible** ou cliquez sur le bouton **Parcourir** pour sélectionner la cible du fichier .ear exporté.
- 5. Pour exporter les fichiers source du projet en même temps que les fichiers exécutables, cochez la case **Exporter les fichiers source**. Si vous incluez les fichiers source, un autre développeur peut les extraire de votre fichier .ear. Cela facilite le travail en équipe ou la maintenance, mais vous devez déterminer si cela représente un risque en terme de sécurité.
- 6. Si vous avez déjà exporté ce projet à cet emplacement, un message s'affiche pour vous demander si vous souhaitez remplacer les fichiers existants. Cela permet d'éviter toute suppression intempestive de fichiers que vous aimeriez conserver dans le cadre de l'archivage d'une version antérieure du projet. Pour remplacer les fichiers existants sans que le système vous demande confirmation, cochez la case **Remplacer les fichiers existants**.

7. Cliquez sur **Fin**. Le projet est exporté sous forme d'application JEE (Java EE), représentée par un fichier d'archive d'entreprise doté de l'extension .ear et du nom de répertoire et de fichier que vous avez spécifié.

## **Installation de l'application dans un environnement d'exécution**

Après avoir exporté le projet HATS sous forme d'application Java EE et transféré le fichier .ear de cette dernière vers le système de production, installez l'application en lançant la Console d'administration WebSphere et recherchez le fichier .ear dans l'arborescence. Pour plus d'informations sur l'installation des applications dans WebSphere Application Server, consultez la bibliothèque de WebSphere Application Server à l'adresse [http://www.ibm.com/software/webservers/appserv/was/](http://www.ibm.com/software/webservers/appserv/was/library/) [library/](http://www.ibm.com/software/webservers/appserv/was/library/) et cliquez sur le lien permettant d'accéder au Knowledge Center qui concerne votre version du produit. Dans la table des matières de votre produit WebSphere Application Server, reportez-vous au chapitre consacré au déploiement des applications.

Après avoir installé l'application, testez-la en vous connectant à l'adresse URL à partir du navigateur Web d'un autre système. Vous pouvez ensuite publier cette adresse auprès des utilisateurs. Par exemple, l'adresse URL peut être au format http://nom hôte/nom app\_hats/ où nom hôte correspond au nom de l'hôte IP et au domaine dans lequel WebSphere Application Server est installé, et nom\_app\_hats correspond au nom de l'application HATS.

### **Remarques :**

- 1. Pour plus d'informations sur l'installation des applications HATS sur des plateformes spécifiques, consultez le Knowledge Center HATS à l'adresse [http://www.ibm.com/support/knowledgecenter/SSXKAY\\_9.5.0.](http://www.ibm.com/support/knowledgecenter/SSXKAY_9.5.0)
- 2. Si vos applications HATS sont déployées dans WebSphere Application Server alors que la sécurité Java 2 est activée et qu'elles ne démarrent pas, voir [«Sécurité Java 2», à la page 471](#page-482-0) afin d'obtenir plus d'informations.
- 3. HATS prend en charge plusieurs instances de navigateur qui accèdent à partir du même poste de travail à la même application HATS. Ces instances multiples ne doivent cependant pas partager le même ID de session HTTP.

Un ID de session HTTP est attribué à la session établie entre le navigateur accédant à l'application HATS et WebSphere Application Server. Cet ID permet aux demandes ultérieures provenant du même navigateur d'être renvoyées vers la même application HATS. Les demandes ultérieures utilisent la même session Telnet (3270 ou 5250) établie entre l'application HATS sur le serveur et l'hôte.

Selon le navigateur utilisé, l'ID de session HTTP est implémenté différemment. Dans Microsoft Internet Explorer, toutes les sessions de navigation du même processus sont censées partager le même ID de session HTTP. Lorsque vous ouvrez une nouvelle fenêtre du navigateur à l'aide du même raccourci, une nouvelle session de navigation est lancée, partageant le même processus et le même ID de session HTTP.

Pour ouvrir un nouveau processus Internet Explorer disposant d'un ID de session HTTP unique, par exemple sous Windows XP, si Internet Explorer figure dans votre menu Démarrer, vous pouvez sélectionner **Démarrer > Internet Explorer**. Vous pouvez également sélectionner **Démarrer > Tous les programmes > Internet Explorer**.

#### **Remarques :**

- a. Le raccourci Ctrl+N d'Internet Explorer ne lance pas un nouveau processus, mais il ouvre une nouvelle fenêtre identifiée par le même ID de processus et le même ID de session HTTP que la fenêtre d'origine.
- b. Dans Internet Explorer 8, vous pouvez sélectionner **Fichier > Nouvelle session** pour ouvrir un nouveau navigateur identifié par un ID de session unique.

#### **Remarque :**

Dans Internet Explorer, pour connaître l'ID de session HTTP associé à une fenêtre du navigateur, sélectionnez **Affichage > Source** dans la barre de menus ou cliquez avec le bouton droit de la souris dans la fenêtre du navigateur Internet Explorer et sélectionnez **Affichage Source** pour afficher le marquage source de la page. Faites défiler la fenêtre source vers le bas pour atteindre la balise de formulaire HATS, dont le format est similaire au suivant :

<FORM NAME="HATSform" dir="" METHOD="POST"

ACTION="/NomDeVotreApplicationHATS/entrée">.

Dans la balise de formulaire, recherchez le paramètre SESSIONID, dont le format est similaire au suivant :

<INPUT TYPE="HIDDEN" NAME="SESSIONID" VALUE="PIOncS1GehNWxWo\_49VCBzC" />

**Remarque :** Lorsque vous accédez à une application HATS qui n'affiche que la transformation par défaut de l'écran et qui ne lance pas de macro à son exécution, le paramètre SESSIONID est défini sur "INVALID." La valeur SESSIONID est affectée lorsque l'utilisateur effectue un envoi vers la hôte, par exemple en appuyant sur la touche Entrée, et qu'il obtient une réponse.

Vous pouvez vérifier si un nouveau processus est lancé en utilisant le gestionnaire des tâches sous Windows. Lancez le gestionnaire des tâches et cliquez sur l'en-tête de colonne 'Nom de l'image' dans l'onglet Processus pour trier l'information par nom de l'image. Défilez vers le bas pour afficher tous les processus 'iexplore.exe' de la liste. Tentez de lancer de nouvelles fenêtres Internet Explorer à l'aide du raccourci **Démarrer > Internet Explorer**. Si un nouveau processus est lancé, un nouveau processus iexplore.exe s'affiche. Sinon, la nouvelle fenêtre du navigateur est contrôlée par un processus existant.

4. HATS requiert le nom affiché de l'application, tel que défini dans le fichier web.xml de l'application, pour faire la correspondance avec le chemin du contexte de l'application utilisé dans l'URL du navigateur. Si la valeur du nom affiché est modifiée et différente du chemin du contexte de l'application, il se peut que vous soyez confronté à une erreur java.lang.nullPointerException ou javax.servlet.ServletException, lors de l'exécution de l'application HATS. Par exemple, un projet HATS nommé MyHatsProject a, par défaut, MyHatsProject pour nom affiché. Pour atteindre ce projet, lorsqu'il est déployé sous forme d'application Web, vous devez utiliser une URL semblable à : http://myServer/MyHatsProject/ pour qu'il fonctionne correctement. La modification du nom affiché pour qu'il soit différent de MyHatsProject, a pour effet de rendre l'application non fonctionnelle.

# **Modifications à apporter à l'environnement d'exécution**

### **Configuration des règles de chargeur de classe**

Lorsque vous déployez vos applications Web HATS ou lorsque vous les exécutez dans l'environnement de test local, vous devez configurer la règle de chargeur de classe WAR sur chaque application Java EE, lorsque vous vous trouvez dans l'une des situations suivantes :

- L'application inclut la logique applicative. Cette dernière peut déclencher une exception ClassNotFoundException.
- v L'application inclut des composants ou des widgets personnalisés. Ces derniers peuvent déclencher une exception ClassNotFoundException.

HATS automatically configures the class loader policy for these applications.

### **Configuration d'applications HATS dans un environnement groupé**

Lorsque vous déployez des applications Web HATS dans un environnement groupé verticalement, chaque instance de serveur d'applications crée ses propres fichiers de journalisation, de trace et de suivi des licences. Cela s'effectue par association du nom qualifié complet de l'instance de serveur d'applications aux noms de fichiers de sortie. Par exemple, le modèle par défaut pour le nom du fichier de journalisation est messages.txt, mais le nom réel du fichier aura la forme suivante : messages\_*Cellule\_Noeud\_Instanceserveurappl*\_1.txt.

Par défaut, toutes les instances de serveur consultent le même fichier runtime.properties pour extraire leurs paramètres. Aussi, pour contrôler correctement les paramètres d'exécution, vous devez configurer chaque instance afin qu'elle ait son propre fichier de propriétés d'exécution (runtime.properties). Cela vous permet de contrôler la trace de chaque instance indépendamment et d'éviter toute modification spontanée des paramètres d'exécution.

Suivez les indications fournies ci-après pour configurer les instances d'application HATS groupées verticalement afin que chacune d'entre elles ait son propre fichier runtime.properties :

- 1. Effectuez une copie du fichier runtime.properties pour chaque instance de serveur d'applications du groupe vertical.
	- a. Localisez le fichier runtime.properties associé à votre application HATS. Ce fichier doit normalement se trouver dans le sous-répertoire installedApps\*nom\_app.ear* du répertoire dans lequel vous avez installé WebSphere Application Server.
	- b. Effectuez une copie du fichier runtime.properties pour chaque instance. Attribuez un nom unique à chacune et placez-les dans le même répertoire. Par exemple, vous pouvez nommer les fichiers Clone1runtime.properties, Clone2runtime.properties, etc. Vous pouvez utiliser tout nom de fichier valide, mais ce nom doit tout de même aider l'administrateur à identifier l'instance de serveur d'applications à laquelle le fichier est associé.
	- c. A ce point de la procédure, pour n instances de serveur, vous avez n fichiers runtime properties uniques.
	- d. Si l'environnement groupé verticalement contient plusieurs fichiers HATS .ear, répétez cette étape pour chaque fichier.
- 2. Ajoutez un nouveau paramètre de configuration pour identifier le fichier runtime.properties utilisé par chaque instance. Par exemple, pour WebSphere Application Server V6.x :
- a. Sélectionnez **Serveurs d'applications** sous l'option **Serveurs** située dans le panneau de navigation de gauche de la console d'administration WebSphere Application Server.
- b. Sélectionnez l'instance de serveur dans la liste des serveurs d'application.
- c. Sélectionnez **Java et gestion des processus** dans l'onglet **Configuration** du serveur.
- d. Sélectionnez **Définition des processus > Java Virtual Machine > Propriétés personnalisées**.
- e. Dans la fenêtre Propriétés personnalisées, cliquez sur **Nouveau**.
- f. Dans la zone **Nom**, indiquez hats.runtime.properties.
- g. Dans la zone **Valeur**, indiquez le nom du fichier properties que vous avez créé pour ce serveur (par exemple, Clone2runtime.properties). N'indiquez pas de noms de répertoire ou de barres obliques dans cette zone.
- h. Il n'y a aucune donnée à saisir dans la zone **Description**.
- i. Cliquez sur **Valider**.
- j. Répétez cette procédure pour chaque instance de serveur.

Une fois que vous avez ajouté la nouvelle propriété et que vous avez vérifié que chaque instance de serveur possède sa propre copie du fichier runtime.properties, vous devez redémarrer chaque application afin qu'elle utilise les nouveaux fichiers.

La console d'administration de HATS permet de contrôler les paramètres des membres du groupe. Partez du dossier **Mise en route** dans l'écran de navigation de la page Web Administration pour sélectionner l'option **Portée de la gestion**. Une fois que vous avez choisi la grappe souhaitée, si vous sélectionnez **Paramètres de la trace**, vous êtes invité à indiquer le membre du groupe que vous souhaitez contrôler.

**Remarque :** Des remarques spéciales ont été rédigées quant à l'utilisation des grappes et des listes des utilisateurs. Pour plus d'informations, voir [«Classification et listes d'utilisateurs», à la page 159](#page-170-0)

### **Configuration d'applications HATS pour l'utilisation d'un serveur proxy**

Si les utilisateurs accèdent à votre application HATS via un serveur proxy, vous devez configurer le serveur proxy et un paramètre de contexte dans l'application HATS.

Pour configurer le serveur proxy :

- 1. Sur le serveur proxy, accédez au fichier httpd.conf.
- 2. Dans un éditeur de texte, par exemple Notepad, ajoutez les deux lignes suivantes au fichier :

ProxyPass /*nom\_application*/ http://*yyyy*:*port*/*nom\_application*/ ProxyPassReverse /*nom\_application*/ http://*yyyy*:*port*/*nom\_application*/

Où *nom\_application* correspond au nom de votre application HATS, *yyyy* correspond à l'adresse IP complète du serveur d'applications sur lequel l'application HATS est installée et *port* correspond au numéro de port.

Pour configurer le paramètre de contexte dans l'application HATS :

- 1. Editez le fichier web.xml de l'application HATS (qui se trouve dans le dossier Web Content\WEB-INF de la vue **Navigator**).
- 2. Ajoutez le paramètre de contexte suivant :

```
<context-param>
 <param-name>com.ibm.hats.proxyURL</param-name>
  <param-value>http://monserveurproxy.com:port/nom_application</param-value>
</context-param>
```
Où *monserveurproxy.com* correspond à l'URL du serveur proxy, port correspond au numéro du port et *nom\_application* au nom de votre application HATS.

## <span id="page-53-0"></span>**Développement d'applications HATS pour le serveur Apache Geronimo**

Vous pouvez développer, tester et déployer des applications Web HATS destinées au serveur d'applications Web Apache Geronimo avec le conteneur Web Tomcat. Pour plus d'informations sur les éditions d'Apache Geronimo prises en charge, voir "Configuration requise pour Host Access Transformation Services" à l'adresse [http://www.ibm.com/support/docview.wss?uid=swg27011794.](http://www.ibm.com/support/docview.wss?uid=swg27011794) Pour obtenir des informations détaillées sur Apache Geronimo, y compris la documentation et les téléchargements, voir Welcome to Apache Geronimo à l'adresse : [http://geronimo.apache.org.](http://geronimo.apache.org)

## **Installation et configuration pour les serveurs Geronimo**

Les étapes ci-dessous vous permettent d'installer Apache Geronimo et de configurer Rational Software Delivery Platform (Rational SDP) pour autoriser la création d'applications Web HATS destinées aux serveurs Apache Geronimo :

Téléchargez et installez le serveur Apache Geronimo avec le conteneur Web Tomcat :

- 1. Téléchargez Apache Geronimo depuis la page [http://geronimo.apache.org/](http://geronimo.apache.org/downloads.html) [downloads.html.](http://geronimo.apache.org/downloads.html)
- 2. Installez le serveur en extrayant les fichiers .zip ou .tar.
- 3. Exécutez le serveur depuis une fenêtre de ligne de commande en changeant le répertoire par *geronimo\_home*/bin et en entrant la commande : geronimo run.

Le plug-in Geronimo Eclipse (GEP) assure l'intégration entre Eclipse, son projet Web Tools Platform (WTP) et Geronimo, qui vous permet d'utiliser les outils WTP pour développer, tester et déployer des applications pour le serveur Apache Geronimo en utilisant Rational SDP.

Installez le plug-in Geronimo Eclipse (GEP) :

- 1. Suivez les instructions d'installation du plug-in Geronimo Eclipse à l'adresse : [https://cwiki.apache.org/GMOxDOC22/installing-geronimo-eclipse](https://cwiki.apache.org/GMOxDOC22/installing-geronimo-eclipse-plugin.html)[plugin.html.](https://cwiki.apache.org/GMOxDOC22/installing-geronimo-eclipse-plugin.html)
- 2. Le plug-in GEP version 2.2 comprend des adaptateurs de serveur pour les versions 1.1.x, 2.0.x, 2.1.x et 2.2 des serveurs Apache Geronimo.

Configurez Geronimo en tant que serveur cible dans Rational SDP pour les applications Web HATS :

- 1. Dans la barre de menus Rational SDP, cliquez sur **Fenêtre > Préférences**.
- 2. Dans le panneau de gauche, développez **Serveur**.
- 3. Cliquez sur **Environnements d'exécution**.
- 4. Dans le panneau Environnement d'exécution du serveur, cliquez sur **Ajouter**.
- 5. Dans la nouvelle boîte de dialogue Environnement d'exécution du serveur, développez le dossier **Apache**.
- 6. Sélectionnez la version appropriée du serveur **Apache Geronimo**.
- <span id="page-54-0"></span>7. Zone facultative. Cochez la case **Créer un nouveau serveur local** pour créer un nouveau serveur Geronimo dans l'onglet **Serveurs** de votre espace de travail. Cette étape vous permet de tester votre application Geronimo dans l'environnement de test local Rational SDP en utilisant les fonctions Exécuter sur le serveur, Déboguer sur le serveur et Profil sur le serveur.
- 8. Cliquez sur **Suivant** pour afficher le panneau vers lequel vous pointez vers votre serveur Geronimo local. Dans la zone répertoire d'installation *du serveur d'applications***, entrez le dossier principal où vous avez extrait les fichiers serveur Geronimo. Par exemple, si vous avez extrait le fichier zip de votre serveur Geronimo dans un dossier nommé C:\geronimo-tomcat6-javaee5- 2.1.7, entrez cette valeur dans la zone répertoire d'installation.**
- 9. Cliquez sur **Fin**.

| | |

| | | |  $\overline{1}$ |

10. Cliquez sur **OK** pour fermer le panneau Préférences.

Après avoir suivi ces étapes, vous pouvez créer des applications HATS dans Rational SDP destinées aux serveurs Apache Geronimo.

# **Considérations et limitations relatives aux serveurs Geronimo**

Il existe des considérations différentes entre le développement, le test et l'exécution d'applications Web HATS sur le serveur Apache Geronimo et sur WebSphere Application Server. Par exemple, une seule application Web HATS est prise en charge par fichier .ear s'exécutant sur un serveur Apache Geronimo.

Pour une mise à jour des considérations, voir "Host Access Transformation Services 9.5 - Known issues and workarounds" à l'adresse : [http://www.ibm.com/support/](http://www.ibm.com/support/docview.wss?uid=swg27046998) [docview.wss?uid=swg27046998.](http://www.ibm.com/support/docview.wss?uid=swg27046998)

# **Développement d'applications HATS pour le serveur Oracle WebLogic**

Vous pouvez développer, tester et déployer des applications Web HATS destinées au serveur Oracle WebLogic Server. Pour plus d'informations sur les éditions d'Oracle WebLogic Server prises en charge, voir "Configuration requise pour Host Access Transformation Services" à l'adresse [http://www.ibm.com/support/](http://www.ibm.com/support/docview.wss?uid=swg27011794) [docview.wss?uid=swg27011794.](http://www.ibm.com/support/docview.wss?uid=swg27011794) Pour obtenir des informations détaillées sur Oracle WebLogic Server, y compris la documentation et les téléchargements, voir le site Web Oracle à l'adresse : [http://www.oracle.com/technetwork/middleware/](http://www.oracle.com/technetwork/middleware/weblogic/overview/index.html) [weblogic/overview/index.](http://www.oracle.com/technetwork/middleware/weblogic/overview/index.html)

# **Installation et configuration pour les serveurs WebLogic**

Les étapes ci-dessous vous permettent d'installer Oracle WebLogic Server et de configurer Rational Software Delivery Platform (Rational SDP) pour autoriser la création d'applications Web HATS destinées à Oracle WebLogic Server :

Téléchargez et installez Oracle WebLogic Server à l'aide des liens de téléchargement et des instructions sur le site Oracle à l'adresse [http://www.oracle.com/technetwork/middleware/weblogic/downloads/](http://www.oracle.com/technetwork/middleware/weblogic/downloads/index.html) [index.html.](http://www.oracle.com/technetwork/middleware/weblogic/downloads/index.html)

Installez les outils Oracle WebLogic Server dans les versions de RAD antérieures à 9.0 :

- 1. Dans la barre de menus de Rational SDP, cliquez sur **Help > Install New Software**.
- 2. Cliquez sur **Environnements d'exécution**.

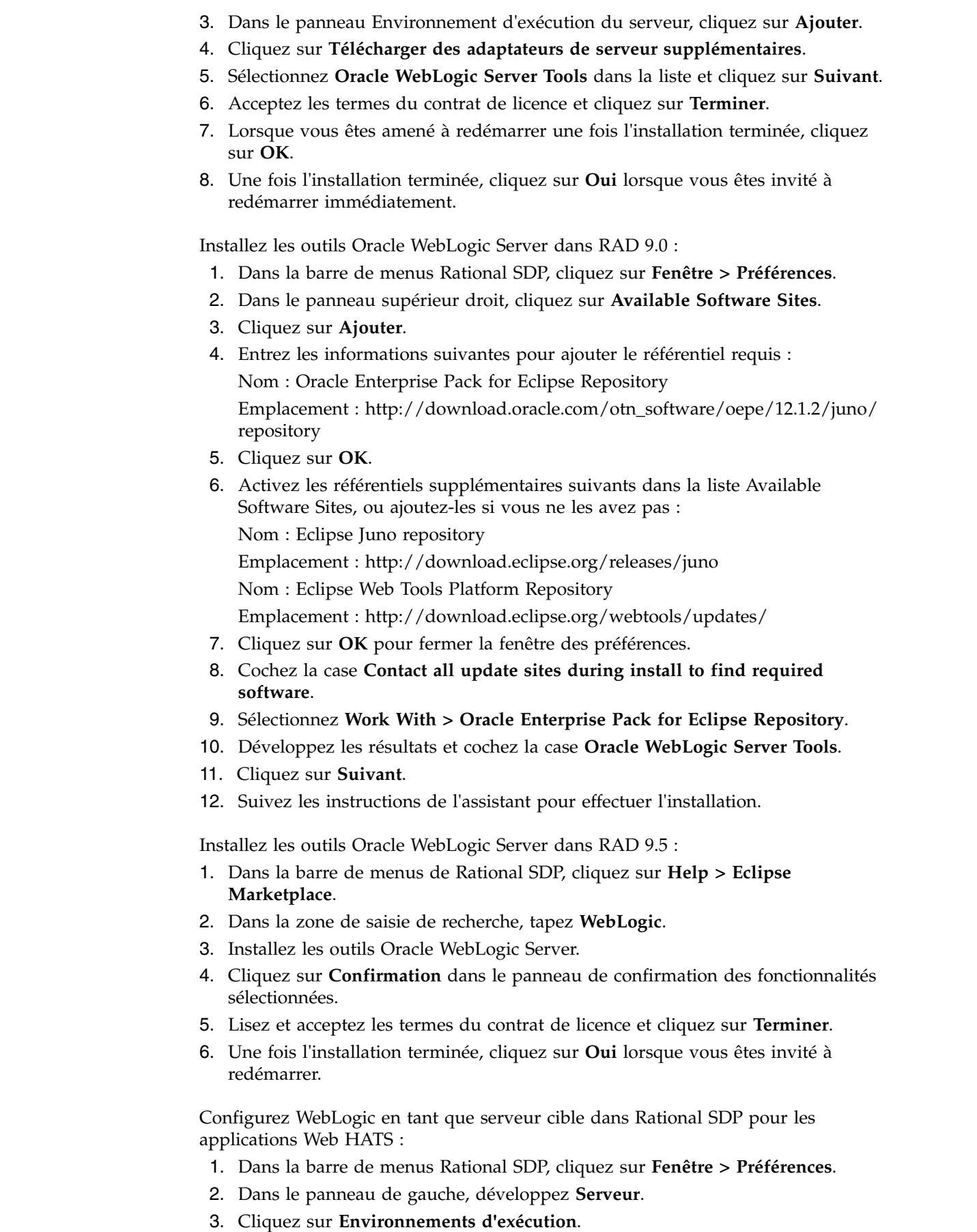

 $\,$   $\,$ |  $\vert$  $\,$   $\,$ | |  $\vert$  $\overline{\phantom{a}}$ 

> $\overline{\phantom{a}}$ | |  $\begin{array}{c} \hline \end{array}$ | | | | |  $\vert$ | | | | | | | |  $\vert$  $\vert$ | |

| | | |  $\overline{\phantom{a}}$ | | |  $\,$   $\,$  $\overline{\phantom{a}}$ |

- 4. Dans le panneau Environnement d'exécution du serveur, cliquez sur **Ajouter**.
- 5. Dans la nouvelle boîte de dialogue Environnement d'exécution du serveur, développez le dossier **Oracle**.
- 6. Sélectionnez la version appropriée du serveur **Oracle WebLogic**.
- 7. Zone facultative. Cochez la case **Créer un nouveau serveur local** pour créer un nouveau serveur WebLogic dans l'onglet **Serveurs** de votre espace de travail. Cette étape vous permet de tester votre application WebLogic dans l'environnement de test local Rational SDP en utilisant les fonctions Exécuter sur le serveur, Déboguer sur le serveur et Profil sur le serveur.
	- **Remarque :** Si vous effectuez cette étape, vous devez modifier le mode de publication par défaut pour que vos projets se déploient correctement lorsque vous utilisez les fonctions Exécuter sur le serveur, Déboguer sur le serveur et Profil sur le serveur.
		- a. Trouvez l'instance du serveur WebLogic qui a été créée dans la vue **Serveurs**.
		- b. Faites un clic droit sur le serveur WebLogic et cliquez sur **Propriétés**.
		- c. Dans le panneau de gauche, développez **WebLogic**.
		- d. Cliquez sur **Publication**.
		- e. Dans la section Mode de publication, cliquez sur **Publier en tant qu'archive éclatée**.
		- f. Cliquez sur **OK** pour fermer le panneau Propriétés.
- 8. Cliquez sur **Suivant** pour afficher le panneau vers lequel vous pointez vers votre serveur WebLogic local. Dans la zone **Accueil WebLogic**, entrez le dossier racine où vous avez installé le serveur WebLogic. Par exemple, si votre installation de WebLogic utilise le dossier racine appelé C:\Oracle\Middleware, entrez C:\Oracle\Middleware\wlserver\_12.1 dans la zone **Accueil WebLogic**. Si vous avez installé le kit JDK (Java Development Kit) qui était inclus avec l'installateur du serveur WebLogic, alors la zone **Accueil JAVA** doit être automatiquement remplie avec une valeur comme C:\Oracle\Middleware\ jdk160\_29. Si vous n'avez pas installé le kit JDK inclus, alors vous devez entrer l'emplacement approprié de l'environnement Java Runtime dans la zone **Accueil JAVA**.
- 9. Cliquez sur **Fin**.

| |  $\overline{1}$ |

10. Cliquez sur **OK** pour fermer le panneau Préférences.

Après avoir suivi ces étapes, vous pouvez créer des applications HATS dans Rational SDP destinées au serveur Oracle WebLogic.

## **Considérations et limitations relatives aux serveurs WebLogic**

Il existe des considérations différentes entre le développement, le test et l'exécution d'applications Web HATS sur le serveur Oracle WebLogic et sur WebSphere Application Server. Par exemple, une seule application Web HATS est prise en charge par fichier .ear s'exécutant sur un serveur Oracle WebLogic.

Pour une mise à jour des considérations, voir "Host Access Transformation Services 9.5 - Known issues and workarounds" à l'adresse : [http://www.ibm.com/support/](http://www.ibm.com/support/docview.wss?uid=swg27046998) [docview.wss?uid=swg27046998.](http://www.ibm.com/support/docview.wss?uid=swg27046998)

<span id="page-57-0"></span>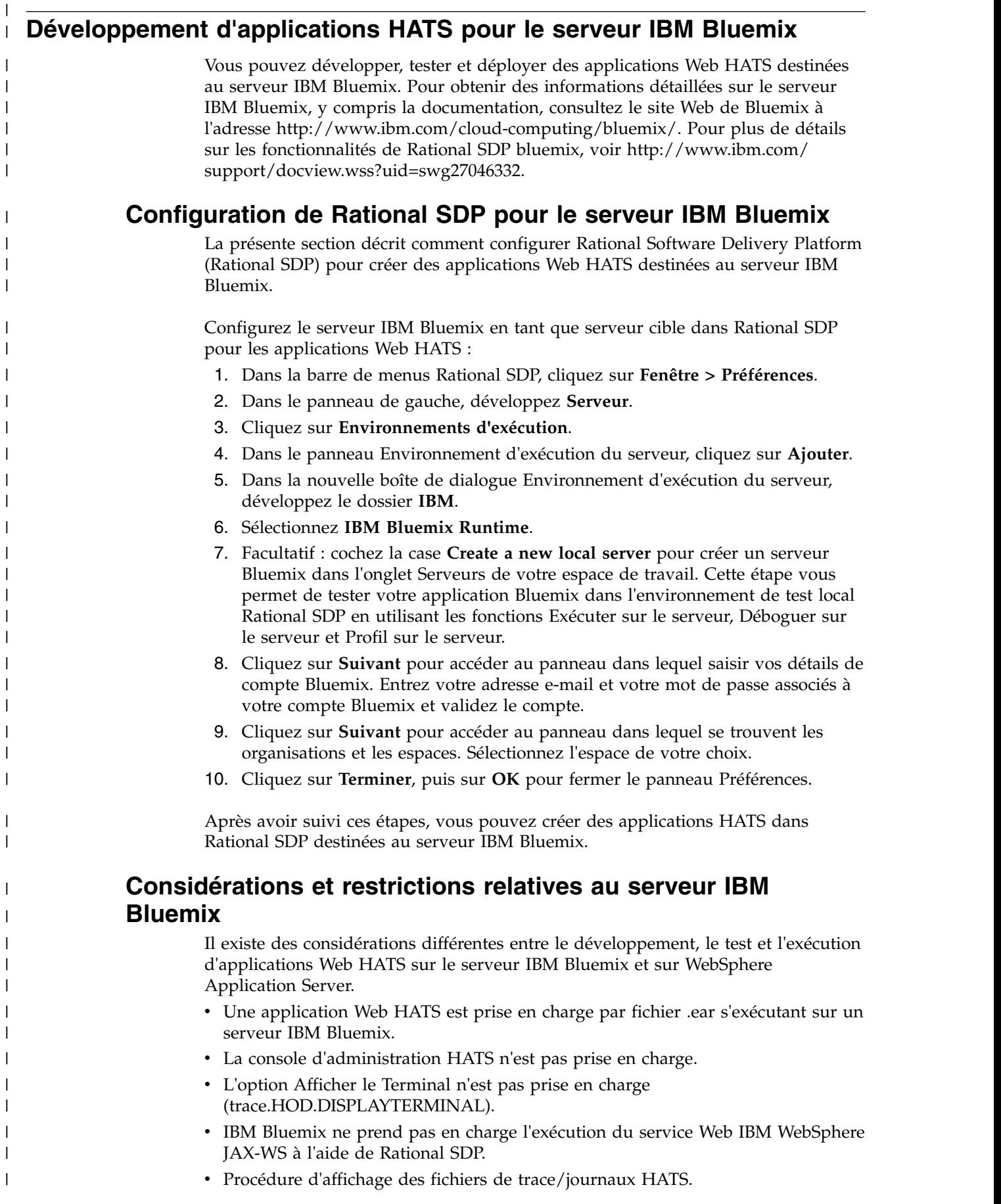

|

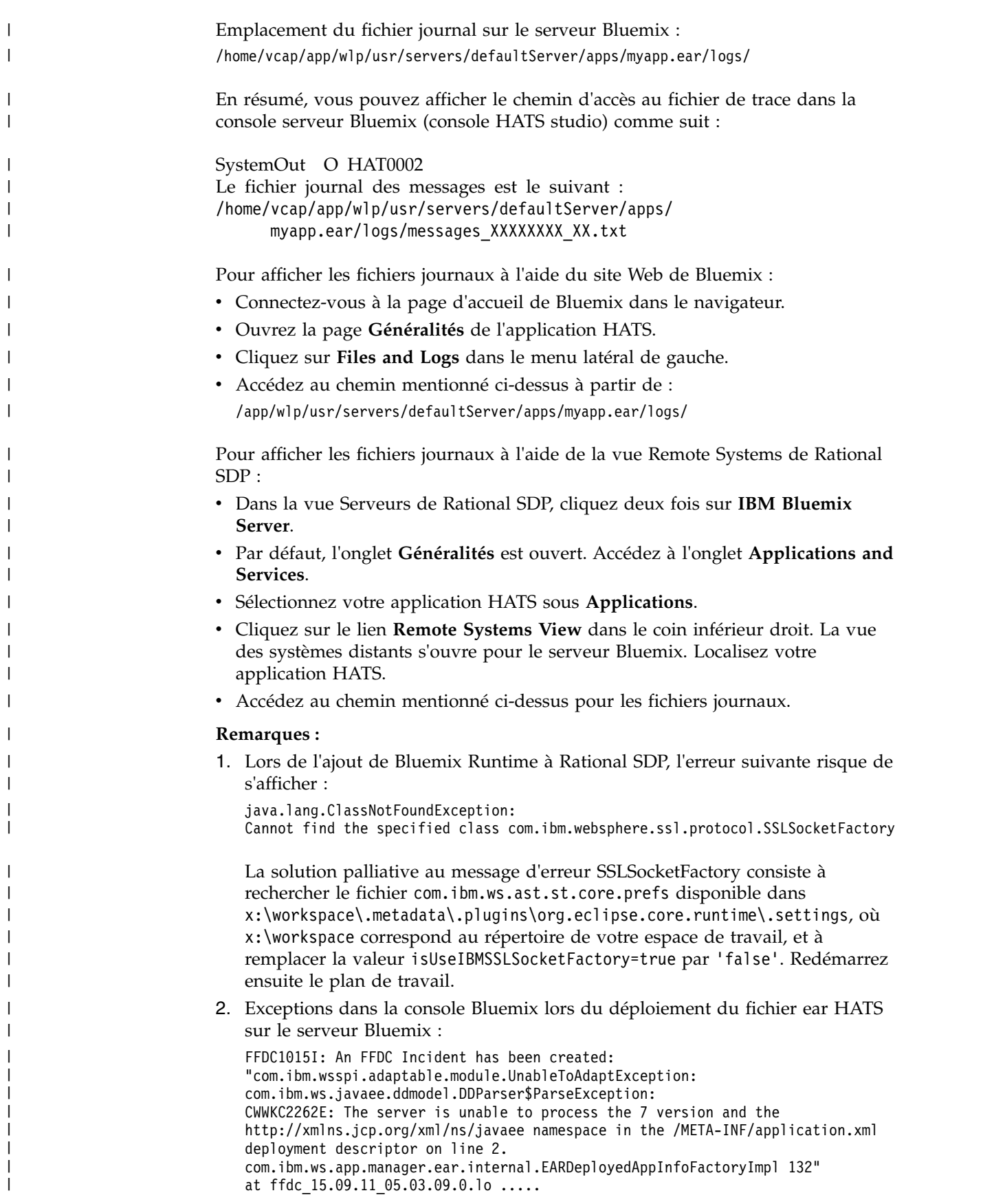

<span id="page-59-0"></span>Par défaut, les applications HATS sont créées à l'aide de la version J2EE 7 pour le serveur Bluemix, de sorte que vous pouvez définir la variable d'environnement suivante dans votre application HATS Bluemix afin d'inclure un sous-ensemble majeur du jeu de fonctions Java EE 7. Vous pouvez ensuite ajouter ou supprimer des fonctionnalités supplémentaires en fonction de vos besoins. Lors du déploiement d'une application HATS dans le serveur Bluemix, vous pouvez configurer cette variable d'environnement. name: JBP CONFIG LIBERTY value: app archive: {features: [ webProfile-7.0, cdi-1.2, jaxrs-2.0, jpa-2.1, websocket-1.1, servlet-3.1, jsp-2.3, ejbLite-3.2 ]} Pour plus de détails, consultez l'article à l'adresse [https://developer.ibm.com/](https://developer.ibm.com/bluemix/2015/08/28/updates-to-ibm-eclipse-tools-for-bluemix-august-2015/) [bluemix/2015/08/28/updates-to-ibm-eclipse-tools-for-bluemix-august-2015/.](https://developer.ibm.com/bluemix/2015/08/28/updates-to-ibm-eclipse-tools-for-bluemix-august-2015/) Pour déboguer à distance une logique métier HATS ou n'importe quel fichier Java personnalisé à l'aide du serveur Bluemix, voir [http://www.ibm.com/support/](http://www.ibm.com/support/docview.wss?uid=swg27046332#whatsnew_95_bluemix_debug) | | | | | | | | | | | |

|

|

|

[docview.wss?uid=swg27046332#whatsnew\\_95\\_bluemix\\_debug.](http://www.ibm.com/support/docview.wss?uid=swg27046332#whatsnew_95_bluemix_debug)

# **Développement d'applications HATS pour WebSphere Application** | **Server Liberty Profile** |

Vous pouvez créer des applications HATS dans Rational SDP destinées à | WebSphere Application Server Liberty Profile en procédant comme suit : | 1. Dans la barre de menus de Rational SDP, cliquez sur **Fenêtre** > **Préférences**. | | 2. Dans le panneau de gauche, développez **Serveur**. 3. Cliquez sur **Environnements d'exécution**. | 4. Dans le panneau Environnement d'exécution du serveur, cliquez sur **Ajouter**. | 5. Dans la nouvelle boîte de dialogue Environnement d'exécution du serveur, | développez le dossier **IBM**. | | 6. Sélectionnez **WebSphere Application Server Liberty Profile**. 7. Facultatif : vous pouvez tester votre application Liberty Profile dans | l'environnement de test local Rational SDP en utilisant les fonctions Exécuter | sur le serveur, Déboguer sur le serveur et Profil sur le serveur. Cochez la case | | **Créer un nouveau serveur local** pour créer un nouveau serveur Liberty | Profile dans l'onglet **Serveurs** de votre espace de travail. 8. Cliquez sur **Suivant** pour afficher le panneau vers lequel vous pointez vers | | votre serveur Liberty Profile local. Cliquez sur le bouton radio **Choose an** | **existing installation** et entrez l'emplacement d'installation de WebSphere Application Server Liberty Profile dans la zone **Path**. | **Remarque :** Si aucun serveur Liberty Profile n'est installé sur votre système, | | vous pouvez en installer un directement à partir de la boîte de | dialogue **New Server Runtime Environment**. Procédez comme | suit. | a. Cliquez sur le bouton radio **Install from an archive or repository**. | b. Cliquez sur **Next** pour accéder au panneau Install Runtime Environment. | c. Entrez un chemin, C:\Liberty par exemple, dans la zone **Enter the** | **destination path**. | d. Cliquez sur le bouton radio **Download and install a new runtime** | **environment from ibm.com** et sélectionnez **IBM WebSphere Liberty**  $\mathbf{I}$ |**Repository** dans le menu déroulant.

<span id="page-60-0"></span>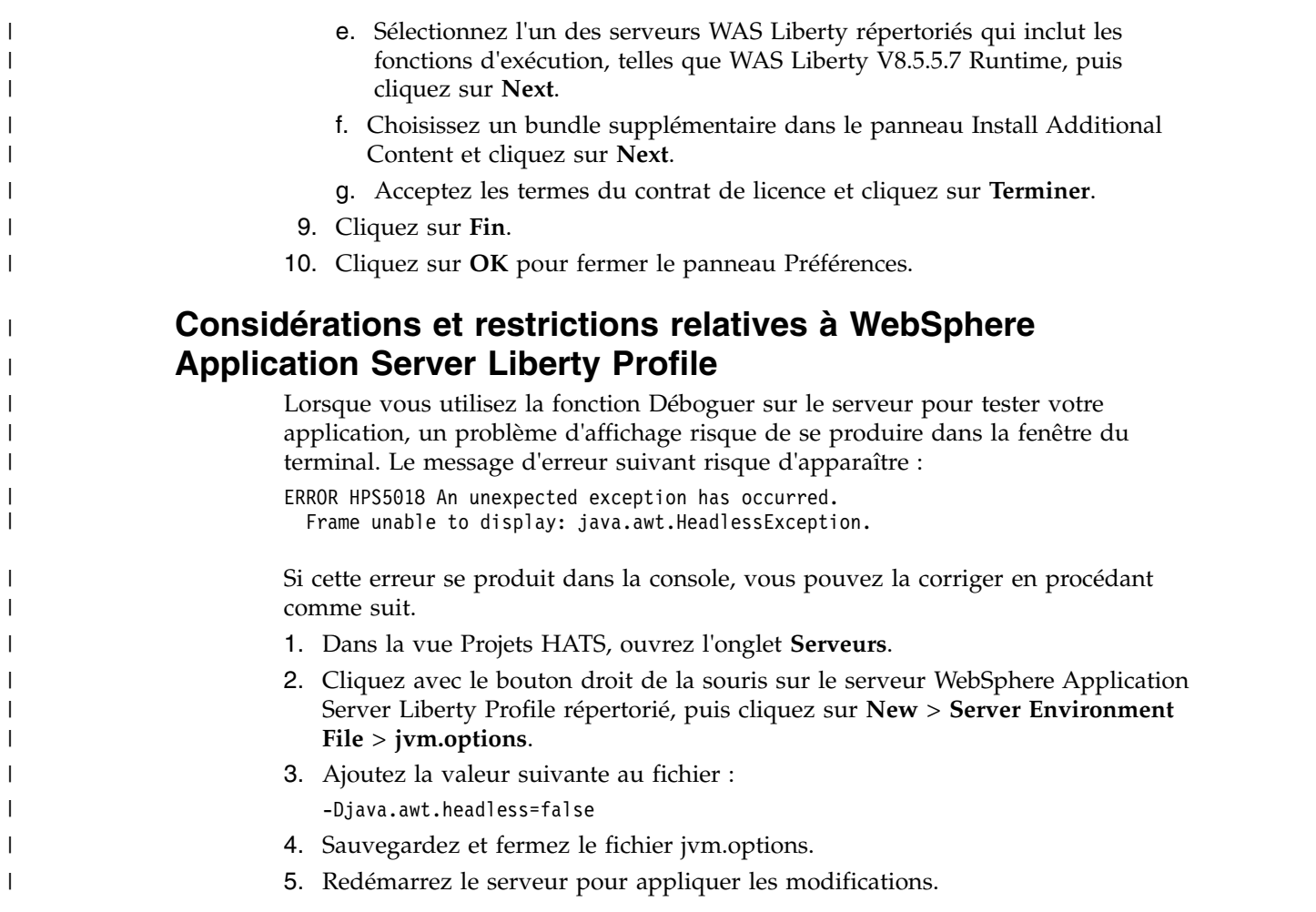

# **Développement d'applications HATS pour les unités mobiles**

Vous pouvez développer des applications Web HATS accessibles par des unités mobiles telles des téléphones portables, des terminaux de collecte de données et des assistants électroniques de poche. Ce processus est identique au développement des applications Web HATS. Des considérations doivent toutefois être prises en compte en raison des fonctions de l'unité mobile et de son navigateur Web, par exemple la taille de l'écran et les limites d'interaction.

Pour créer un projet pour votre application destinée aux unités mobiles, lancez l'assistant de création de projet en utilisant l'une des actions suivantes :

- v Sélectionnez **HATS > Nouveau > Projet** dans la barre de menus.
- v Sélectionnez **Fichier > Nouveau > Projet HATS** dans la barre de menus.
- v Cliquez sur l'icône **Créer un projet HATS** dans la barre d'outils.

Dans le panneau Projet HATS de l'assistant de création de projet :

- 1. Entrez un nom pour le projet de l'unité mobile.
- 2. Vous pouvez éventuellement entrer une description.
- 3. Acceptez l'emplacement par défaut.
- 4. Sélectionnez **Web** pour indiquer qu'il s'agit d'un projet Web.

**Remarque :** Si l'option de déploiement Web est désactivée, cela signifie qu'aucun environnement d'exécution serveur n'est défini. Pour en définir un, accédez à **Fenêtre > Préférences > Serveur > Environnements d'exécution installés** et ajoutez au moins une définition d'environnement d'exécution.

- 5. Pour la zone Serveur cible, sélectionnez l'un des serveurs WebSphere Application pris en charge.
- 6. Pour la zone Projet d'application d'entreprise, entrez le nom du projet EAR à utiliser pour effectuer des tests dans l'environnement de test local.
- 7. Sélectionnez **Options d'optimisation des unités mobiles**.
	- **Remarque :** Si vous développez une application HATS pour un iPad, ne sélectionnez pas cette option. Pour plus d'informations, voir [«Considérations et restrictions relatives aux unités iPad», à la page](#page-68-0) [57.](#page-68-0)
- 8. Cliquez sur **Suivant** et continuez de créer votre projet.

## **Considérations et restrictions relatives aux unités mobiles**

Lorsque vous créez un projet HATS et sélectionnez **Options d'optimisation des unités mobiles**, HATS initialise le projet avec des options adaptées aux unités mobiles. Certaines options, par exemple l'impression, le clavier, la mise à jour asynchrone ainsi que d'autres options, ne sont pas prises en charge et sont donc désactivées. Gardez à l'esprit les considérations et restrictions suivantes lorsque vous développez votre application pour les unités mobiles.

- v Il n'existe pas d'option automatisée qui vous permet de convertir un projet HATS non optimisé pour les unités mobiles en un projet qui l'est, et inversement.
- v L'option permettant de spécifier un thème de projet n'est pas fournie. A la place, les options sont automatiquement initialisées afin d'être utilisées par les unités mobiles.
- Seuls les modèles optimisés pour les unités mobiles sont fournis afin d'être utilisés dans le projet.
	- **Remarque :** Si vous ne souhaitez pas avoir de défilement horizontal lorsque vous utilisez le modèle Modern, ajoutez le style overflow: auto; à .roundedcornermodule dans le fichier de modèle Modern.jsp. Par exemple, remplacez .roundedcornermodule {margin: 0px;} par .roundedcornermodule { margin: 0px; overflow: auto; }. La page conserve ainsi sa taille d'origine et s'affiche intégralement sur l'écran visuel de l'unité. Notez que dans certains cas, cela peut engendrer une troncation des données sur la page ; c'est donc pour cette raison que la conception de pages et de widgets personnalisés doit tenir compte de la taille de l'écran.
- v Un deuxième paramètre de rendu, appelé **compact**, est créé dans le projet. Il est défini comme étant le paramètre de rendu par défaut. De plus, l'option **Utiliser le rendu compact** du paramètre de rendu est sélectionné, réduisant ainsi le nombre d'espace et de codes HTML dans le rendu par défaut et entraînant l'affichage d'une structure différente de l'écran hôte d'origine.
- La préférence HATS, Inclure un tableau à présentation libre, qui est activée lors de la création d'une transformation vide, comporte un modificateur additionnel, notamment **Sauf lorsque le projet est optimisé pour les unités mobiles**. Ce modificateur est sélectionné par défaut. Par conséquent, les transformations vides ajoutées à votre projet mobile ne comporteront pas de tableau à présentation libre par défaut.
- v Les touches Fin de la zone, Zone+, Zone- peuvent être utilisées à l'aide de l'option **Activer l'option de positionnement du curseur dans les zones d'entrée** en association avec les boutons Bloc de touches hôte et Touche hôte.
- v Le widget de zone propose une option de présentation **Séparé** pour afficher les résultats à l'aide de balises SPAN en ligne, plutôt que d'utiliser un tableau pour différencier les zones. Cette option permet de réduire le nombre d'espace et de HTML. Il s'agit de l'option par défaut pour les unités mobiles.
- v HATS fournit la prise en charge **du placement des colonnes** pour les sous-fichiers et les widgets de tableau. Cela s'avère utile lors de l'affichage de données tabulaires sur une unité mobile en permettant la disposition et l'exclusion de colonnes depuis l'affichage ainsi qu'en autorisant des sections Détails pouvant être développées de sorte que la taille de la table puisse être réduite.

Lorsque la section Détails est développée, elle s'affiche directement sous la ligne contenant les colonnes principales de données. Une fois qu'une ligne spécifique est identifiée par l'utilisateur, les détails de cette ligne, lorsqu'ils sont développés, sont affichés dans un format allant vers le bas de l'écran plutôt que vers la droite. Ceci permet aux affichages de petite taille de visualiser les détails requis d'un nombre arbitraire de colonnes sans nécessiter de défilement horizontal.

Les figures ci-après représentent un sous-fichier tel qu'il est affiché sur un écran hôte, une vue primaire du sous-fichier et une vue des caractéristiques du sous-fichier à l'aide du support de placement des colonnes par défaut.

| 6=Imprimer détail<br>1= Ajouter clé de licence 2=MOdifier 5=Afficher détail<br>8=Travailler avec utilisateurs de licence |         |                |      |                               |
|----------------------------------------------------------------------------------------------------|---------|----------------|------|-------------------------------|
|                                                                                                    |         | Licence        |      |                               |
| Opt                                                                                                    | Produit | Termes         |      | Fonction Description          |
| $\overline{\phantom{0}}$                                                                                                 | 5722SS1 | <b>V5R4M0</b>  | 5050 | i5/0S                         |
|                                                                                                    | 5722SS1 | V <sub>5</sub> | 5051 | i5/0s                         |
|                                                                                                    | 5722SS1 | <b>V5R4M0</b>  | 5103 | Media and Storage Extensions  |
|                                                                                                    | 5722SS1 | V <sub>5</sub> | 5109 | NetWare Enhanced Integration  |
|                                                                                                    | 5722SS1 | <b>V5R4M0</b>  | 5112 | PSF 1-45 IPM Printer Support  |
|                                                                                                    | 5722SS1 | <b>V5R4M0</b>  | 5113 | PSF 1-100 IPM Printer Support |
|                                                                                                    | 5722SS1 | <b>V5R4M0</b>  | 5114 | PSF Any Speed Printer Support |
|                                                                                                    |         |                |      | A suivre                      |

*Figure 3. Sous-fichier sur un écran hôte*

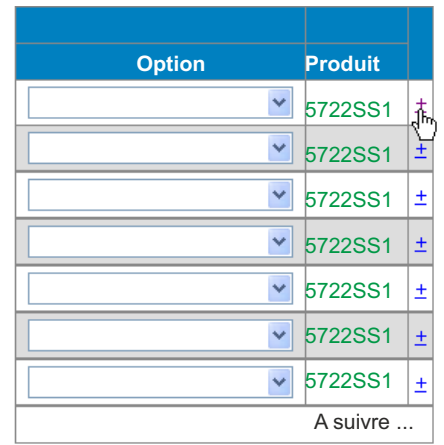

*Figure 4. Vue primaire du sous-fichier à l'aide du support de placement des colonnes par défaut*

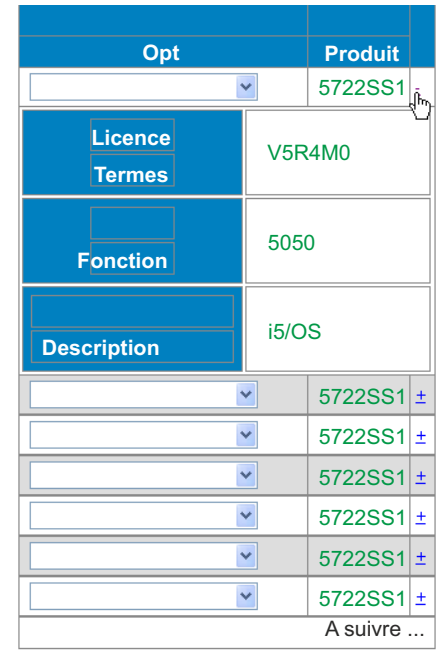

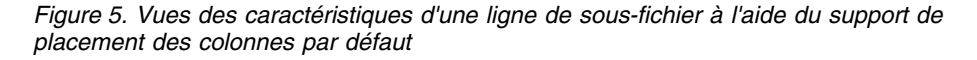

En plus d'économiser de l'espace sur l'écran, vous pouvez configurer le widget afin de conserver les colonnes détaillées sur le serveur plutôt que de les envoyer via HTTP vers le navigateur de l'utilisateur. Dans certains cas, ceci permet de réduire la quantité de données transférées car les données détaillées non requises ne sont pas envoyées via HTTP à l'unité de fin. Seuls les détails spécifiquement demandés par l'utilisateur sont extraits le cas échéant et sont envoyés au navigateur.

**Remarque :** Les sous-fichiers configurés pour utiliser le composant de zone afin de reconnaître la partie du sous-fichier contenant les données ne

peuvent pas utiliser les fonctions associées aux colonnes principales et détaillées de manière efficace car ces sous-fichiers reconnaissent uniquement les lignes.

En plus des paramètres de sous-fichier **Placement des colonnes** et des paramètres de widget Tableau décrits dans [«Paramètres de widget», à la page](#page-253-0) [242,](#page-253-0) les paramètres suivants peuvent être utilisés pour personnaliser davantage la présentation des commandes utilisées pour cette option. Ces paramètres ne s'affichent pas dans l'interface HATS Toolkit. Vous devez ajouter ces paramètres à la source du widget. La source ci-dessous présente des exemples de ces paramètres et utilise un widget sous-fichier comme exemple.

```
<class name="com.ibm.hats.transform.widgets.SubfileWidgetV6">
     <setting name="normalColumnLayout" value="1,2"/>
     <setting name="extendedColumnLayout" value="3*"/>
     <setting name="keepExpansionOnServer" value="true"/>
     <setting name="expandHeaderValue" value="fred"/>
     <setting name="expandRepresentation" value="button"/>
     <setting name="expandValue" value="click me"/>
     <setting name="collapseRepresentation" value="image"/>
     <setting name="collapseValue" value="/common/images/twisty1.gif"/>
     <setting name="collapseAltValue" value="hide"/>
```

```
</class>
```
### **expandRepresentation**

Détermine la représentation graphique utilisée pour la commande permettant d'afficher les détails. Définissez **button**, **link** ou **image**. La valeur par défaut est **link**.

#### **expandValue**

Si la valeur associée au paramètre expandRepresentation est **button** ou **link**, cette dernière est utilisée comme élément texte dans le bouton ou le lien. Si aucune valeur n'est définie, le signe plus (**+**) est utilisé par défaut. Une valeur de chaîne vide"" n'est pas admise et le signe plus (**+**) est utilisé par défaut.

Si la valeur du paramètre expandRepresentation est **image**, elle correspond au chemin d'accès du fichier image à utiliser ainsi qu'au nom de ce fichier. La recherche du chemin d'accès est effectuée selon le répertoire du contenu Web du projet. Par exemple, si vous souhaitez spécifier twisty1.gif dans le répertoire de contenu Web Content/common/images, définissez expandValue comme suit : <setting name="expandValue" value="/common/images/twisty1.gif "/>

### **expandAltValue**

Ce paramètre fournit un texte secondaire pour l'image. Il est uniquement utilisé lorsque le paramètre **expandRepresentation** est défini sur **image** et que le navigateur ne peut pas afficher l'image spécifiée, par exemple, l'option **Menu > Afficher > Show Pictures** d' Internet Explorer Mobile n'est pas sélectionnée.

### **collapseRepresentation**

Détermine la représentation graphique utilisée pour la commande permettant de masquer les détails. Définissez **button**, **link** ou **image**. La valeur par défaut est **link**.

#### **collapseValue**

Si la valeur associée à collapseRepresentation est **button** ou **link**, cette valeur est utilisée comme élément texte dans le bouton ou le lien. Si aucune valeur n'est définie, le signe moins (**-**) est utilisé par défaut. Une valeur de chaîne vide"" n'est pas autorisée et le signe moins (**-**) est utilisé par défaut.

Si la valeur du paramètre collapseRepresentation est **image**, cette valeur correspond au chemin d'accès du fichier image à utiliser ainsi qu'au nom de ce fichier. La recherche du chemin d'accès est effectuée selon le répertoire du contenu Web du projet. Par exemple, si vous souhaitez spécifier twisty1.gif dans le répertoire de contenu Web Content/common/images, vous définissez collapseValue comme suit :

<setting name="collapseValue" value="/common/images/twisty1.gif "/>

### **collapseAltValue**

Ce paramètre fournit un texte secondaire pour l'image. Il est uniquement utilisé lorsque le paramètre **collapseRepresentation** est définie sur **image** et que le navigateur ne peut pas afficher l'image spécifiée, par exemple, l'option **Menu > Afficher > Show Pictures** d'Internet Explorer Mobile n'est pas sélectionnée.

#### **expandHeaderValue**

Ce paramètre fournit le texte d'en-tête pour la colonne des commandes détaillées. Une valeur définie sous la forme "" crée un en-tête ne comportant pas de texte.

**expandStyle, expandClass, expandHeaderStyle, expandHeaderClass, expandAreaStyle, expandAreaClass, expandRowStyle, expandRowClass, collapseStyle, collapseClass, collapseAreaStyle, collapseAreaClass**

Il s'agit de substitutions de classe et de style pour les commandes de cette option. Si ces substitutions ne sont pas définies, les valeurs standard des widgets sont applicables. Les styles HTML standard peuvent être utilisés et les classes sont appliquées dans l'ordre.

v Ce paramètre, **Activer l'option de positionnement du curseur dans les zones d'entrée**, disponible pour les widgets utilisés pour le rendu des zones d'entrée, permet aux utilisateurs de passer du mode d'entrée de données au mode de positionnement du curseur pour les zones d'entrée. En mode d'entrée de données, l'utilisateur peut entrer des données dans la zone d'entrée. En mode de positionnement du curseur, l'utilisateur peut passer d'un caractère à l'autre à l'aide de la touche de tabulation ou positionner le curseur sur n'importe quel caractère dans la zone d'entrée. Ce paramètre est utile pour les unités ne disposant pas des fonctionnalités de positionnement du curseur.

En plus des paramètres de widget **Activer l'option de positionnement du curseur dans les zones d'entrée** décrits dans [«Paramètres de widget», à la page](#page-253-0) [242,](#page-253-0) les paramètres suivants peuvent être utilisés pour personnaliser davantage la présentation des commandes utilisées pour cette option. Ces paramètres ne s'affichent pas dans l'interface HATS Toolkit. Vous devez ajouter ces paramètres à la source du widget. La source ci-dessous présente des exemples de ces paramètres et utilise un widget de zone comme exemple.

```
<class name="com.ibm.hats.transform.widgets.FieldWidget">
     <setting name="dataModeCEPRepresentation" value="button"/
     <setting name="dataModeCEPValue" value="back"/>
     <setting name="dataModeCEPAltValue" value="data entry"/>
     <setting name="cursorModeCEPRepresentation" value="image"/>
     <setting name="cursorModeCEPValue" value="cursorOn.gif"/>
     <setting name="cursorModeCEPAltValue" value="cursor entry"/>
     <setting name="cursorCEPRepresentationStyle"
             value="text-underline:true"/>
    <setting name="useCursorExactPositioningOption" value="true"/>
</class>
```
#### **dataModeCEPRepresentation**

Détermine la représentation graphique utilisée pour la commande affichée à côté de la zone d'entrée en mode données. Définissez **button**, **link** ou **image**. La valeur par défaut est **link**.

### **dataModeCEPValue**

Si la valeur du paramètre dataModeCEPRepresentation est **button** ou **link**, cette dernière est utilisée comme élément texte dans le bouton ou le lien. Si aucune valeur n'est spécifiée, un astérisque (**\***) est utilisé par défaut. Une valeur de chaîne vide"" n'est pas admise et l'astérisque (**\***) est utilisé par défaut.

Si la valeur du paramètre dataModeCEPRepresentation est **image**, elle correspond au chemin d'accès du fichier image à utiliser ainsi qu'au nom du fichier. La recherche du chemin d'accès est effectuée selon le répertoire du contenu Web du projet. Par exemple, si vous souhaitez spécifier sbarleftblk.gif dans le répertoire de contenu Web Content/common/images, définissez dataModeCEPValue comme suit :

<setting name="dataModeCEPValue" value="common/images/sbarleftblk.gif"/>

#### **dataModeCEPAltValue**

Ce paramètre fournit un texte secondaire pour l'image. Il est uniquement utilisé lorsque le paramètre dataModeCEPRepresentation est défini sur **image** et que le navigateur ne peut pas afficher l'image spécifiée, par exemple l'option **Menu > Afficher > Show Pictures** d'Internet Explorer Mobile n'est pas sélectionnée.

#### **dataModeIconClass, dataModeIconStyle**

Il s'agit de substitutions de style et de classe pour l'icône Data mode representation. Si ces substitutions ne sont pas définies, les valeurs standard des widgets sont applicables. Les styles HTML standard peuvent être utilisés et les classes sont appliquées dans l'ordre.

#### **cursorModeCEPRepresentation**

Détermine la représentation graphique utilisée pour la commande affichée à côté de la zone d'entrée en mode curseur. Définissez **button**, **link** ou **image**. La valeur par défaut est **link**.

#### **cursorModeCEPValue**

Si la valeur associée au paramètre cursorModeCEPRepresentation est **button** ou **link**, cette valeur est utilisée comme élément texte dans le bouton ou le lien. Si aucune valeur n'est spécifiée, un astérisque (**\***) est utilisé par défaut. Une valeur de chaîne vide"" n'est pas admise et l'astérisque (**\***) est utilisé par défaut.

Si la valeur du paramètre cursorModeCEPRepresentation est **image**, elle correspond au chemin d'accès du fichier image à utiliser ainsi qu'au nom de ce fichier. La recherche du chemin d'accès est effectuée selon le répertoire du contenu Web du projet. Par exemple, si vous souhaitez spécifier sbarrightblk.gif dans le répertoire de contenu Web Content/common/images, définissez cursorModeCEPValue comme suit :

```
<setting name="cursorModeCEPValue"
        value="common/images/sbarrightblk.gif "/>
```
### **cursorModeCEPAltValue**

Ce paramètre fournit un texte secondaire pour l'image. Il est uniquement utilisé lorsque le paramètre **cursorModeCEPRepresentation** est défini sur **image** et que le navigateur ne peut pas afficher l'image spécifiée, par exemple, l'option **Menu > Afficher > Show Pictures** d'Internet Explorer Mobile n'est pas sélectionnée.

### **cursorCEPRepresentationStyle**

Ce style permet de mettre en évidence la position de curseur

actuellement sélectionnée. La valeur par défaut est **border-bottom: 1px solid green;**. Une chaîne vide "" est également valide.

#### **cursorModeCEPStyle**

Style utilisé dans les zones d'entrée en mode curseur. Le style par défaut est **border: 1px solid #999999; height: 1.75em;**. Il est recommandé de ne pas modifier ce style, sauf si nécessaire.

### **cursorCEPRepresentationClass, cursorModeIconClass, cursorModeIconStyle, cursorModeCEPClass, cursorModeCEPTextStyle, cursorModeCEPTextClass**

Il s'agit de substitutions de classe et de style pour les éléments d'association en mode curseur. Si ces substitutions ne sont pas définies, les valeurs standard des widgets sont applicables. Les styles HTML standard peuvent être utilisés et les classes sont appliquées dans l'ordre.

### **dataModeIconClass, dataModeIconStyle**

Il s'agit de substitutions de classe et de style pour les éléments d'association en mode données. Si ces substitutions ne sont pas définies, les valeurs standard des widgets sont applicables. Les styles HTML standard peuvent être utilisés et les classes sont appliquées dans l'ordre.

v Dans certains cas, lors d'une liaison sans fil, la connexion au routeur ou au serveur HTTP peut être interrompue. Si cela se produit, la page Web peut ne pas être verrouillée et HATS ne peut pas renvoyer d'informations. Les paramètres suivants sont disponibles pour résoudre ce problème. Les paramètres sont disponibles dans la classe RuntimeSettings dans la vue source Paramètres du projet (le fichier application.hap).

#### **usePageUID**

Indique s'il faut activer l'affichage d'un pageUID à l'écran. Cela permet à l'exécution d'effectuer un suivi de la page pour voir si elle a déjà été envoyée. Si cette valeur est false, la valeur pageSubmitTimeout n'est pas lue. La valeur par défaut est **false**.

### **pageSubmitTimeout**

Indique le temps d'attente (millisecondes) préalable au déverrouillage de la page Web pour qu'elle puisse être utilisée. Une valeur de -1, ou vide, rend cette fonction inactive. La valeur par défaut est **-1**.

### **incorrectPageUIDEvent**

Indique la méthode à adopter lorsque la requête PageUID sur la page Web de l'utilisateur ne correspond pas au PageUID stocké dans l'exécution pour ce sessionid et cette instance de l'application. Elle propose 2 options : REFRESHCOMMAND ou ERROREVENT. La valeur par défaut est **REFRESHCOMMAND**.

La source ci-dessous montre des exemples de ces paramètres.

```
<class name="com.ibm.hats.common.RuntimeSettings">
  <setting name="autoEraseFields" value="true"/>
  <setting name="enableAutoAdvance" value="false"/>
  <setting name="enableAutoTabOn" value="false"/>
  <setting name="enableBusyPage" value="false"/>
  <setting name="enableCompression" value="false"/>
  <setting name="enableOverwriteMode" value="false"/>
  <setting name="incorrectPageUIDEvent" value="REFRESHCOMMAND"/>
  <setting name="pageSubmitTimeout" value="1000"/>
  <setting name="selectAllOnFocus" value="false"/>
  <setting name="suppressUnchangedData" value="false"/>
  <setting name="usePageUID" value="true"/>
</class>
```
- <span id="page-68-0"></span>v La fonction d'interrogation AJAX d'un navigateur exécuté sur un iPhone ou un iPod touch s'arrête lorsque vous passez du navigateur à une autre application. Ainsi, lorsque vous passez d'un navigateur accédant à HATS à une autre application de votre appareil, HATS déconnecte la session du navigateur à expiration du **Délai d'attente de déconnexion (secondes)**. Par ailleurs, il est possible d'augmenter cet intervalle ou de désactiver la fonction de déconnexion automatique pour les applications HATS accessibles à partir d'un iPhone ou d'un iPod touch. Pour plus d'informations, voir [«Utilisation de la méthode pull du](#page-133-0) [client \(AJAX\)», à la page 122.](#page-133-0)
- v Pour des considérations concernant les caractères DBCS, voir [«Utilisation des](#page-532-0) [applications unité mobile», à la page 521.](#page-532-0)

Outre les options automatiquement désactivées par HATS, les fonctions suivantes ne sont pas prises en charge et ne doivent pas être implémentées dans les applications HATS pour les unités mobiles :

- v Il n'est pas possible de faire migrer ou de convertir automatiquement des projets Web HATS en projets Web HATS pour unités mobiles.
- Applications client enrichi.
- v Applications de portail (standard ou IBM).
- Interopérabilité avec WebFacing.
- v Prise en charge des langues bidirectionnelles.
- v Fonctions d'accessibilité.
- v Unités dont la taille de l'écran est inférieure à 320x240.
- v Prise en charge de la touche Hôte du clavier.

Grâce à cette fonction, le clavier peut être utilisé comme un clavier Web standard, les touches Hôte ne sont pas envoyées, la touche F1 affiche l'aide du navigateur et la touche Entrée n'est pas associée à la touche Entrée de l'hôte.

Par ailleurs, sans la prise en charge du clavier, JavaScript HATS ne peut pas déterminer si l'utilisateur a entré des données sur la page Web HATS. Par conséquent, la prise en charge de la régénération automatique remplace toutes les données entrées par l'utilisateur dans l'interface graphique de l'application HATS lorsqu'un nouvel écran hôte est reçu de manière asynchrone de l'application hôte.

- Aide spécifique pour une zone, justifier à droite, mettre en majuscules et d'autres attributs.
- v Toute autre restriction relative à la saisie de données applicable au matériel ou au logiciel de l'unité.
- v Accès à la page de console d'administration HATS par une unité mobile.
- v Le paramètre de connexion disconnectOnClose.
- v Les combinaisons d'écran.
- Widget Calendrier avec Windows Mobile.
- Support d'un dossier à onglets.
- Support du tableur.
- Widgets Dojo.

## **Considérations et restrictions relatives aux unités iPad**

Votre application HATS peut apparaître ou se comporter différemment sur les unités iPad par rapport aux autres unités mobiles en raison de différences comme la taille d'écran et le navigateur web. L'unité iPad inclut un grand écran par rapport aux autres unités mobiles. Par conséquent, elle fonctionne mieux avec les

applications qui ne sont pas créées avec des options optimisées pour les unités mobiles. Lors de la création d'un projet Web HATS pour une unité iPad, ne sélectionnez pas **Options d'optimisation des unités mobiles**.

Pour une mise à jour des considérations, voir "Host Access Transformation Services 9.5 - Known issues and workarounds" à l'adresse : [http://www.ibm.com/support/](http://www.ibm.com/support/docview.wss?uid=swg27046998) [docview.wss?uid=swg27046998.](http://www.ibm.com/support/docview.wss?uid=swg27046998)

## **Considérations et restrictions relatives aux unités Android**

| | |

| | | Votre application HATS peut apparaître ou se comporter différemment sur les unités Android par rapport aux autres unités mobiles en raison de différences comme la taille d'écran et le navigateur web. Si la taille de l'écran de votre périphérique Android est petite, vous devriez envisager la création d'un projet mobile HATS plutôt qu'un projet Web HATS. L'utilisation de votre application serait ainsi plus agréable pour les petits écrans. Pour plus d'informations, voir [«Développement d'applications HATS pour les unités mobiles», à la page 49.](#page-60-0)

Pour une mise à jour des considérations, voir "Host Access Transformation Services 9.5 - Known issues and workarounds" à l'adresse : [http://www.ibm.com/support/](http://www.ibm.com/support/docview.wss?uid=swg27046998) [docview.wss?uid=swg27046998.](http://www.ibm.com/support/docview.wss?uid=swg27046998)

# <span id="page-70-0"></span>**Chapitre 4. Développement et déploiement d'applications client enrichi HATS**

HATS vous offre la possibilité de transformer l'accès à vos applications hôte existantes en utilisant des applications client enrichi avec interface graphique exécutées dans les environnements Eclipse RCP, Lotus Notes ou Lotus Expeditor Client.

Eclipse RCP constitue un sous-ensemble des modules d'extension fournis par la plateforme Eclipse, la plateforme d'outils de source ouverte bien connue. L'introduction de la plateforme client enrichi Eclipse vous permet de bénéficier des fonctionnalités essentielles offertes par Eclipse pour construire des applications client natives ciblées pour le bureau d'un utilisateur. Pour plus d'informations sur la plateforme client enrichi Eclipse, voir la page Web [http://www.eclipse.org/](http://www.eclipse.org/home/categories/rcp.php) [home/categories/rcp.php.](http://www.eclipse.org/home/categories/rcp.php)

Lotus Notes est un logiciel complexe et puissant vous permettant d'accéder instantanément à vos informations essentielles. Lotus Notes permet d'envoyer et de recevoir des messages électroniques, de planifier vos rendez-vous, de naviguer sur le Web, de participer à des groupes de discussion sur Internet et de bénéficier d'un accès simplifié à l'ensemble des informations importantes de la journée via la page d'accueil. Pour plus d'informations, voir le Knowledge Center Lotus Notes à l'adresse [http://publib.boulder.ibm.com/infocenter/domhelp/v8r0/index.jsp.](http://www-01.ibm.com/support/knowledgecenter/SSKTMJ_8.5.3/welcome_Domino_8_5_3.html)

Lotus Expeditor Client fournit un environnement d'exécution client enrichi et des composants middleware intégrés pour étendre de nombreuses applications d'entreprise sur les systèmes de bureau et portables gérés par un serveur. Pour plus d'informations sur le développement et le déploiement d'applications pour Lotus Expeditor Client, reportez-vous au Knowledge Center Lotus Expeditor à l'adresse [http://publib.boulder.ibm.com/infocenter/ledoc/v6r2/index.jsp.](http://publib.boulder.ibm.com/infocenter/ledoc/v6r2/index.jsp)

### **Remarque :**

Sauf indication contraire, les instructions fournies ici concernent le développement et le déploiement d'applications client enrichi HATS dans les environnements Eclipse RCP V3.7, Lotus Notes V8.5.3 et Lotus Expeditor Client V6.2.3. Pour connaître les instructions qui s'appliquent aux versions antérieures d'Eclipse RCP et de Lotus Expeditor Client, voir les versions antérieures des Knowledge Center appropriés.

Un environnement client enrichi offre des fonctionnalités qui ne sont pas disponibles dans un environnement Web traditionnel, notamment :

- Un temps de réponse amélioré
- v Un ensemble plus riche de widgets pour l'interface utilisateur qui permettent d'obtenir une présentation plus proche d'une application native, par exemple contrôle des dossiers à onglets natifs, zones de liste déroulante éditables, barres d'outils, barres de menus et tableaux.
- v Aucune dépendance vis-à-vis de WebSphere Application Server ou de WebSphere Portal
- v Traitement côté client (réparti et non centralisé sur un serveur unique)

| | | | | |  $\overline{1}$ |

v Impression directe des travaux d'impression 3270E sur l'imprimante locale de l'utilisateur

Pour obtenir plus d'informations sur le développements d'applications client enrichi, consultez le Sommaire de l'aide de Rational SDP. Sélectionnez **Aide > Sommaire** dans la barre de menus et recherchez rich client (client enrichi).

Lors de la création d'applications client enrichi HATS, les différences entre les environnements Eclipse RCP, Lotus Notes et Lotus Expeditor Client sont minimes. Elles sont décrites tout au long de ce chapitre.

La principale différence au niveau architectural entre une application client enrichi HATS et une application Web HATS réside dans l'emplacement d'initialisation de la connexion socket Telnet. Avec une application client enrichi, la connexion socket est initialisée à partir du poste de travail d'un utilisateur et non à partir de WebSphere Application Server, comme c'est le cas avec une application Web HATS. Comme les applications client enrichi requièrent un client sur le poste de travail de l'utilisateur, elles sont essentiellement ciblées pour les utilisateurs internes, habitués à un émulateur de terminal client complet classique.

## **Développement d'applications client enrichi HATS**

Les étapes d'élaboration et de test d'une application client enrichi HATS sont quasiment les mêmes que pour une application Web HATS. Vous utilisez HATS Toolkit avec les outils proposés dans la perspective HATS pour développer un projet de client enrichi HATS qui servira ensuite de point de départ pour la génération de l'application client enrichi HATS. Vous disposez des mêmes assistants, éditeurs et vues pour exécuter les activités requises durant le développement.

Comme pour l'environnement Web HATS, vous travaillez sur la présentation et le fonctionnement de l'application, notamment la possibilité de personnaliser les paramètres de rendu par défaut, la navigation entre écrans (à l'aide de macros de saut d'écrans), ainsi que les polices de caractères et couleurs utilisées pour le rendu des écrans.

La majorité des fonctions disponibles dans une application Web HATS sont également proposées dans une application client enrichi HATS. Il s'agit entre autres des fonctions suivantes :

- Rendu par défaut
- Règles globales
- Remplacement de texte
- Transformations d'écran personnalisées
- Transformations préremplies
- Variables globales
- Composants et widgets personnalisés
- Macros et gestionnaires de macro
- v Connexions d'arrière-plan
- Logique applicative Java
- v Evénements de niveau application, par exemple démarrage, arrêt, connexion ou déconnexion
- Support clavier
- Mise à jour asynchrone
v Environnements de test analogues à ceux du mode Exécuter sur le serveur pour un projet Web

Les fonctions disponibles pour les applications Web HATS qui n'existent pas pour les applications client enrichi HATS sont les suivantes :

- Création d'objets d'intégration
- Création de beans d'accès EJB
- Web Express Logon (WEL)
- v console d'administration HATS

Un projet de client enrichi HATS est un projet de module d'extension Eclipse. En tant que projet, il existe dans un espace de travail et est développé par un développeur d'applications HATS. Une fois développé et testé, le projet peut être exporté sous la forme d'une application client enrichi HATS, qui est un module d'extension Eclipse pouvant être installé dans un environnement Eclipse. Un module d'extension Eclipse est un composant proposant un certain type de service dans le contexte d'un environnement Eclipse. Dans le cas de HATS, le module d'extension offre le service requis pour transformer une application hôte.

Chaque module d'extension HATS client enrichi dépend de plusieurs modules d'extension d'exécution. Les dépendances sont référencées dans le fichier de manifeste du projet client enrichi, MANIFEST.MF. Vous devez vous assurer que ces modules d'extension obligatoires sont inclus dans l'environnement de test local et dans l'environnement de production déployé pour que votre module d'extension de HATS client enrichi fonctionne correctement. Pour plus d'informations, voir [«Projet d'extension d'exécution de la plateforme client enrichi HATS», à la page 62,](#page-73-0) [«Test des applications client enrichi HATS», à la page 67](#page-78-0) et [«Déploiement](#page-83-0) [d'applications client enrichi HATS», à la page 72.](#page-83-0)

# **Spécificités de la plateforme cible**

# **Contenu du projet**

Lorsque vous créez un projet de client enrichi HATS, vous êtes invité à sélectionner une plateforme cible. Cette sélection indique où vous pensez déployer l'application. Les différences entre un projet ciblé pour le déploiement sur Eclipse RCP, Lotus Notes ou Lotus Expeditor Client sont mineures. Les caractéristiques suivantes sont communes à tous les projets de client enrichi HATS :

- v La structure du projet, notamment les modèles, transformations, images, source Java, gestionnaires de macro, macros et dossiers de capture d'écrans.
- v Les artefacts spécifiques au projet, par exemple le fichier application.hap, les fichiers de connexion et les fichiers d'événements.
- v Le fichier ComponentWidget.xml, qui est le fichier de registre des composants et widgets.
- v Les fichiers plugin.xml, contenant une vue, la vue de transformation.
- v Dépendances des modules d'extension par rapport aux modules d'extension d'exécution
- v Une classe Perspective, incluse dans le projet d'extension d'exécution de la plateforme client enrichi HATS chargé de la présentation des vues sur la page. Voir [«Projet d'extension d'exécution de la plateforme client enrichi HATS», à la](#page-73-0) [page 62.](#page-73-0)

Ajout pour les projets dont le déploiement est ciblé sur Eclipse RCP :

<span id="page-73-0"></span>v Une classe Application, incluse dans le projet d'extension d'exécution de la plateforme client enrichi HATS, parce que le démarrage de la plateforme client enrichi Eclipse exige une application. Voir «Projet d'extension d'exécution de la plateforme client enrichi HATS».

Ajouts pour les projets dont le déploiement est ciblé sur Lotus Notes et Lotus Expeditor Client :

- v Les enregistrements pour l'entrée du switcher d'application dans le fichier plugin.xml du projet d'extension d'exécution de la plateforme client enrichi HATS. Ceci permet à un utilisateur de lancer l'application HATS à partir du switcher d'applications dans les environnements Lotus Notes et Lotus Expeditor Client.
- v Les raccourcis clavier pour la plateforme Lotus Notes dans le fichier plugin.xml du projet extension d'exécution de la plateforme client enrichi HATS. Ceci permet à un utilisateur de définir des affectations de touches utilisables dans un environnement Lotus Notes.

# **Définition du niveau de conformité du compilateur**

L'environnement d'exécution Java (JRE) de votre espace de travail SDP Rational et de votre environnement d'exécution souhaité doivent être les mêmes. Par exemple, si vous développez un module d'extension de HATS client enrichi pour une exécution dans un environnement Eclipse exécutant un JRE (Java Runtime Environment), vous devez définir le niveau de conformité du compilateur de votre espace de travail à 1.6. Pour ce faire, dans la barre de menus Rational SDP, sélectionnez **Fenêtre > Préférences > Java > Compilateur** et définissez l'option **Niveau de conformité du compilateur** à la valeur 1.6.

Si vous avez d'autres projets de module d'extension ou Java dans votre espace de travail qui nécessitent d'autres niveaux de conformité, vous pouvez définir le niveau de conformité du compilateur individuellement pour chaque projets de module d'extension ou Java. Pour ce faire, cliquez avec le bouton droit sur le projet, puis sélectionnez **Propriétés**. Dans le panneau Propriétés, sélectionnez **Compilateur Java** sur la gauche. Sélectionnez ensuite la case **Enable project specific settings** et définissez **Compiler compliance level** sur le niveau approprié.

**Remarque :** Le projet d'extension d'exécution de la plateforme client enrichi HATS, com.ibm.hats.rcp.runtime.extension, doit avoir le même niveau de conformité du compilateur que votre projet de client enrichi HATS. Voir «Projet d'extension d'exécution de la plateforme client enrichi HATS».

# **Projet d'extension d'exécution de la plateforme client enrichi HATS**

Lorsque vous créez un projet HATS client enrichi, un projet pour le module d'extension extension d'exécution de la plateforme client enrichi HATS (désormais désigné sous le nom de module d'extension d'exécution) est créé automatiquement s'il n'existe pas déjà dans l'espace de travail. Le module d'extension d'exécution a pour nom et ID com.ibm.hats.rcp.runtime.extension et pour version initiale 1.0.0.

Le module d'extension d'exécution est une extension du module d'extension module d'exécution de la plateforme client enrichi HATS (com.ibm.hats.rcp.runtime). Le module d'exécution de la plateforme client enrichi HATS contient les classes d'exécution HATS et il doit se trouver dans

l'environnement pour que les applications client enrichi HATS puissent fonctionner. Le module d'extension d'exécution permet de configurer les paramètres liés à l'environnement d'exécution.

Ce projet de module d'extension contient les artefacts configurables suivants :

- v Fichier runtime.properties permet de spécifier le journal, la fonction de trace et d'autres paramètres utilisés par HATS dans l'environnement d'exécution et dans l'environnement de test local fonctionnant en mode Exécuter. Pour plus d'informations sur ces paramètres, voir [«Administration des applications client](#page-95-0) [enrichi HATS», à la page 84.](#page-95-0)
- v Le fichier runtime-debug.properties utilisé pour spécifier les paramètres d'exécution utilisés par HATS dans l'environnement de test local fonctionnant en mode Déboguer. Pour plus d'informations sur ces paramètres, voir [«Administration des applications client enrichi HATS», à la page 84.](#page-95-0)
- v Le fichier plugin.xml enregistre la vue Applications avec l'environnement et définit les mappes de clavier initiales.
- v Le fichier product.xml identifie la version de HATS (même fichier que dans les projets HATS EAR).

Ce projet est identique à un projet HATS EAR dans l'environnement Web, mais il n'existe qu'un module d'extension de ce type par environnement d'exécution. En d'autres termes, un seul module d'extension d'exécution s'exécute dans l'environnement de l'utilisateur. Chaque fichier plugin.xml du projet de client enrichi HATS déclare une dépendance par rapport à ce fichier. Le module d'extension d'exécution ne fait pas référence aux modules d'extension individuels des applications HATS.

Etant donné qu'une seule copie du module d'extension d'exécution peut être lancée dans l'environnement d'exécution, vous devez vous assurer qu'il n'existe qu'une seule copie du module d'extension dans l'environnement de l'utilisateur. S'il existe plusieurs modules d'extension d'exécution dans l'environnement, celui qui possède le niveau de version le plus élevé est utilisé. Ainsi, vous êtes sûr que le code le plus récent est toujours utilisé.

Le projet d'extension d'exécution n'apparaît pas dans la vue **Projets HATS**, mais il est consultable dans la vue **Navigateur**. Il est inclus dans la projet généré au moment de l'exportation. Pour plus d'informations, voir [«Déploiement](#page-83-0) [d'applications client enrichi HATS», à la page 72.](#page-83-0)

**Remarque :** Ce projet n'est pas supprimé lorsque le dernier projet de client enrichi HATS est supprimé. Vous devez le supprimer manuellement pour qu'un projet d'extension d'exécution soit créé.

# **Utilisation des projets de client enrichi HATS**

Comme pour un projet Web HATS, lorsque vous créez un nouveau projet HATS client enrichi, un ensemble de dossiers est créé afin de vous aider à organiser les fichiers HATS. Vous trouverez ci-dessous un exemple d'un projet par défaut. Le dossier de plus haut niveau possède le même nom que celui affecté au projet lors de sa création. Ce dossier contient d'autres dossiers de haut niveau qui renferment les objets définis dans le projet HATS. Certains dossiers ne s'affichent qu'à la création de certains objets.

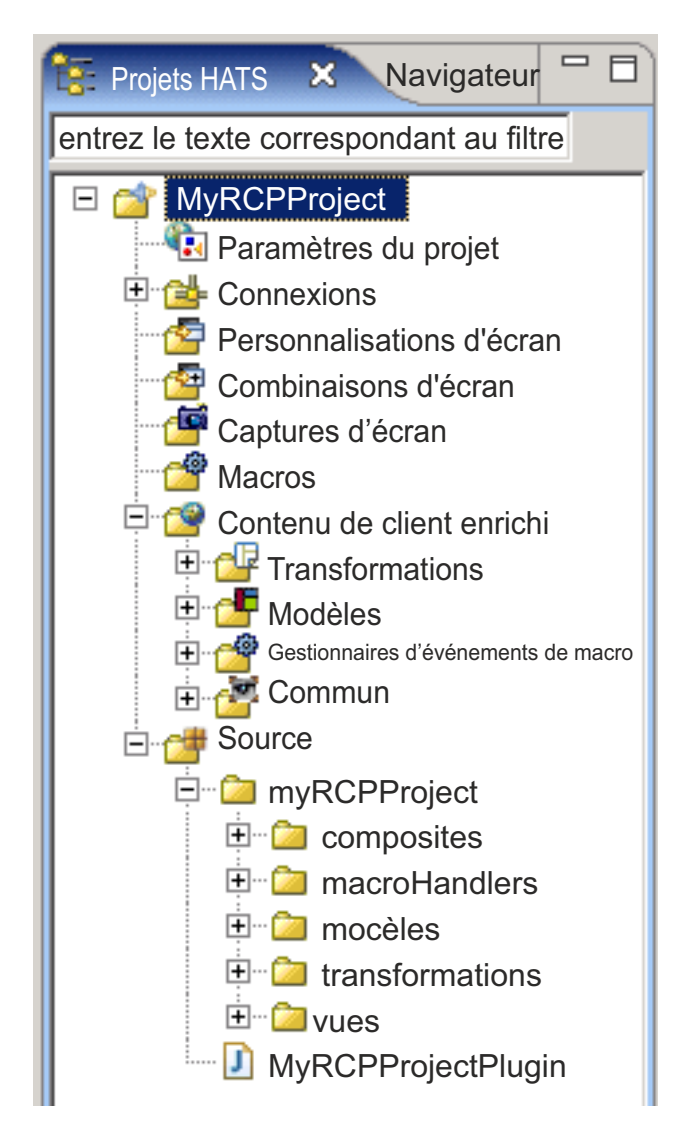

*Figure 6. Vue de projet client enrichi HATS*

Selon la configuration de votre projet, une partie ou la totalité de ces dossiers peuvent apparaître dans la vue **Projets HATS**. Vous pouvez aussi indiquer les dossiers qui doivent s'afficher dans la vue **Projets HATS** ou bien masquer les extensions de fichiers. Pour plus d'informations, voir [«Préférences HATS», à la](#page-148-0) [page 137.](#page-148-0)

## **Remarques :**

- 1. Un projet de client enrichi affiche un dossier **Contenu de client enrichi**, alors qu'un projet Web affiche un dossier **Contenu Web**.
- 2. Le dossier **Contenu de client enrichi** est affiché au niveau de la racine du projet de client enrichi. Toutefois, le projet ne contient pas de dossier **Contenu de client enrichi** proprement dit. Un dossier s'affiche de manière dynamique afin d'établir une cohérence avec le dossier **Contenu Web** affiché pour les projets Web.
- 3. Certains dossiers affichés sous le dossier dynamique **Contenu de client enrichi** s'affichent également sous le dossier **Source**.
- 4. Les décorateurs de libellés des dossiers de client enrichi dynamiques peuvent ne pas fonctionner correctement car ces dossiers ne correspondent pas à des dossiers physiques du projet.

Vous avez la possibilité de créer des sous-dossiers dans ces dossiers de haut niveau afin d'organiser au mieux votre projet. Par exemple, lorsque vous créez des captures d'écran pour le projet, vous pouvez créer des sous-dossiers dans le dossier **Captures d'écran** afin d'organiser et de regrouper les écrans capturés. Pour créer un dossier, cliquez à l'aide du bouton droit de la souris sur l'un des dossiers de haut niveau de l'arborescence, puis sélectionnez **Nouveau > Dossier**. Pour déplacer un fichier vers un autre dossier, cliquez sur ce fichier à l'aide du bouton droit de la souris et sélectionnez **Déplacement** ou utilisez la méthode de glissement-déplacement.

Il est possible de partager les projets HATS pour une équipe en accédant à la **vue du navigateur** de votre perspective. Cliquez à l'aide du bouton droit de la souris sur le projet et sélectionnez **Team > Share Project**. Sélectionnez le type de référentiel dans la liste, puis cliquez sur **Suivant**. Rational SDP prend en charge plusieurs référentiels. Pour plus d'informations, reportez-vous à la documentation Rational SDP et effectuez une recherche sur repository (référentiel).

**Remarque :** Lors de l'utilisation d'un système de contrôle de version avec vos projets HATS, définissez le système de manière à ignorer le fichier resourceUpdate.sts. Ce fichier est généré automatiquement lors du test d'un projet dans le kit d'outils. Il ne doit pas être soumis au contrôle des versions et peut être ignoré ou supprimé en toute sécurité avant le placement d'un projet HATS sous contrôle des versions.

> Pour exclure le fichier du contrôle des versions, ouvrez **Window -> Preferences -> Team -> Ignored Resources** et cliquez sur **Add Pattern** pour ajouter un nouveau modèle. Entrez resourceUpdate.sts et cliquez sur **OK**. Assurez-vous que le nouveau modèle est sélectionné dans la liste des modèles ignorés et cliquez sur **OK** pour sauvegarder les paramètres.

# **Copie des ressources entre des projets Web et des projets de client enrichi**

Vous pouvez copier, coller, supprimer, déplacer et renommer les ressources client enrichi à l'aide du menu contextuel de la vue Projets HATS. Les ressources suivantes peuvent être copiées ou déplacées entre les projets Web HATS et client enrichi HATS :

- Profils de connexion
- Macros
- Captures d'écran
- Personnalisations d'écran
- Images
- Fichiers source Java
- Fichiers BMS
- Fichiers de simulation hôte
- **Remarque :** Vous n'êtes pas autorisé à copier des transformations, des fragments de transformation ou des modèles entre des projets Web HATS et client enrichi HATS.

Certaines ressources copiées à partir de projets de types différents nécessiteront une modification. Par exemple, une macro copiée à partir d'un projet Web HATS vers un projet de client enrichi HATS devra être mise à jour afin de faire référence à un gestionnaire de macro Java SWT valide (pour les projets HATS, les macros font référence à un gestionnaire de macro JSP). Les personnalisations d'écran devront également être mises à jour à cause des références aux transformations JSP spécifiées dans l'action "appliquer" et des URL spécifiées dans l'action "réacheminer". Un message d'avertissement s'affiche dans la vue **Problèmes** afin de vous aider à détecter et résoudre ces problèmes. Les scénarios suivants sont repérés :

- v Une action de personnalisation d'écran faisant référence à un artefact incorrect (en général une action "appliquer" faisant référence à une action n'existant pas dans le projet).
- v Une macro faisant référence à un gestionnaire de macro incorrect.
- v Des actions de réacheminement ou de blocage dans une personnalisation d'écran client enrichi.

Il n'existe pas de fonction intégrée permettant de migrer une application Web HATS vers une application plateforme client enrichi HATS. Certains artefacts, tels que les personnalisations d'écran, les macros, les connexions, les captures d'écran, les images, les fichiers source de logique applicative et les fichiers source de composant personnalisé peuvent être migrés manuellement d'un type de projet à un autre sans devoir faire l'objet de modifications importantes. En revanche, d'autres artefacts, tels que les transformations, les widgets personnalisés, les modèles et les gestionnaires de macro personnalisés, doivent être modifiés de manière plus significative pour pouvoir fonctionner dans un type de projet différent.

# **Exportation et importation de projets de client enrichi HATS**

Pour déplacer un projet de client enrichi HATS vers un autre système alors que Rational SDP est installé, ou pour enregistrer et restaurer un projet pour un motif quelconque, vous pouvez faire appel aux fonctions d'exportation et d'importation de Rational SDP.

# **Exportation**

Exportez un projet ainsi que ses projets dépendants sous forme de fichier .zip à l'aide de la fonction fichier archive de Rational SDP. Cette fonction comporte de nombreux avantages. Elle permet d'exporter simultanément plusieurs projets, y compris le projet d'extension d'exécution requis

(com.ibm.hats.rcp.runtime.extension). En outre, il n'est pas nécessaire de créer un projet au niveau de la destination HATS Toolkit avant d'importer le fichier archive. Pour exporter le ou les projets à partir de HATS Toolkit sous forme de fichier archive, procédez comme suit :

- 1. Dans la barre de menus, sélectionnez **Fichier > Exporter** pour ouvrir l'assistant d'exportation.
- 2. Sélectionnez **Général > Fichier archive** et cliquez sur **Suivant**.
- 3. Sélectionnez le ou les projets à exporter.

### **Remarque :** Un projet d'extension d'exécution

(com.ibm.hats.rcp.runtime.extension) est indispensable à l'exécution d'un projet de client enrichi HATS. Vous devez donc exporter le projet d'extension d'exécution comme faisant partie du fichier archive, ou générer un nouveau projet d'extension d'exécution sur le système cible en créant un projet de client enrichi HATS.

4. Indiquez le nom et l'emplacement du fichier dans lequel vous souhaitez sauvegarder les projets.

- <span id="page-78-0"></span>5. Dans la section **Options**, sélectionnez le format de fichier et les options de compression. Pour exporter l'intégralité du projet, sélectionnez **Création d'une structure de répertoire pour les fichiers**.
- 6. Cliquez sur **Fin**.

## **Importation**

Pour importer un fichier archive (ou un fichier Project Interchange d'une ancienne version de Rational SDP) dans HATS Toolkit :

- 1. Dans la barre de menus, sélectionnez **Fichier > Importer** pour ouvrir l'assistant d'importation.
- 2. Sélectionnez **Général > Projet existant dans l'espace de travail** et cliquez sur **Suivant**.
- 3. Sélectionnez l'option **Sélectionner le fichier archive** et cliquez sur **Parcourir** pour naviguer jusqu'au fichier.
- 4. Dans la section **Projets**, cochez le ou les projet(s) à importer.

**Remarque :** Un projet d'extension d'exécution

(com.ibm.hats.rcp.runtime.extension) est indispensable à l'exécution d'un projet de client enrichi HATS. Vous devez donc importer le projet d'extension d'exécution depuis le fichier archive ou générer un autre projet d'extension d'exécution en créant un projet de client enrichi HATS.

5. Cliquez sur **Fin**.

# **Test des applications client enrichi HATS**

Pour tester un module d'extension d'application de client enrichi HATS dans un environnement de test local, lancez ce module, ainsi que tous les modules d'extension requis, dans une instance de la plateforme cible.

**Remarque :** En plus du test dans un environnement de test local, vous devez exporter votre projet sous la forme d'une application et la déployer dans un environnement de production afin de tester le processus de déploiement. Pour plus d'informations, voir [«Déploiement](#page-83-0) [d'applications client enrichi HATS», à la page 72.](#page-83-0)

# **Configuration de la plateforme cible**

La plateforme cible fait référence au produit Eclipse (par exemple, Eclipse RCP, Lotus Notes ou Lotus Expeditor Client) sur lequel le module d'extension en cours de développement sera compilé et testé.

Par défaut, la plateforme cible est Rational SDP ; aucune configuration n'est donc nécessaire pour Eclipse RCP.

Pour configurer la plateforme cible pour Lotus Notes (ou Lotus Expeditor), procédez comme suit.

- 1. Installez Lotus Notes (ou Lotus Expeditor) sur le même poste de travail de développement que Rational SDP.
- 2. Dans la barre de menus Rational SDP, sélectionnez **Fenêtre > Préférences > Plug-in Development > Plateforme cible**, puis cliquez sur **Ajouter**.
- 3. Sélectionnez **Nothing: Start with an empty target definition** et cliquez sur **Suivant**.
- 4. Dans la page Target Content, entrez le nom de la cible, par exemple, Lotus Notes ou Lotus Expeditor, et cliquez sur **Ajouter**.
- 5. Sur la page Add Content, sélectionnez **Directory** et cliquez sur **Next**.
- 6. La définition cible que vous créez comporte des modules d'extension Lotus Notes (ou Lotus Expeditor), des modules d'extension partagés et des modules d'extension d'exécution HATS. Sur la page Add Directory, procédez comme suit :
	- a. Cliquez sur **Parcourir** et naviguez jusqu'aux modules d'extension de base Lotus Notes (ou Lotus Expeditor). Pour Lotus Notes, accédez par exemple à C:\Program Files\IBM\Lotus\Notes\framework\rcp\eclipse. Pour Lotus Expeditor, accédez par exemple à C:\Program Files\IBM\Lotus\Expeditor\ rcp\eclipse. Cliquez sur **Fin**.
	- b. Sur la page Target Content, cliquez sur **Add**.
	- c. Sur la page Add Content, sélectionnez **Directory** et cliquez sur **Next**.
	- d. Cliquez sur **Parcourir** et naviguez jusqu'aux modules d'extension de base Lotus Notes (ou Lotus Expeditor). Pour Lotus Notes, accédez par exemple à C:\Program Files\IBM\Lotus\Notes\framework\shared\eclipse. Pour Lotus Expeditor, accédez par exemple à C:\Program Files\IBM\Lotus\Expeditor\ shared\eclipse. Cliquez sur **Fin**.
	- e. Les modules d'extension d'exécution HATS ne peuvent pas être ajoutés ici. HATS Toolkit copie les modules d'extension d'exécution lorsque vous changez de plateforme cible et que les modules d'extension ne sont pas déjà installés sur la nouvelle plateforme. Ceci intervient à une étape ultérieure.
- 7. Sur la page Target Content, cliquez sur **Finish**.
- 8. Sur la page Préférences Plateforme cible, cochez la case relative à la définition cible nouvellement créée, vérifiez qu'elle est définie comme Active et cliquez sur **OK**.
- 9. Les modules d'extension d'exécution HATS sont à présent installés sur la plateforme cible et vous êtes invité à recharger la plateforme cible. Pour savoir comment recharger la plateforme cible, voir «Installation des modules d'extension d'exécution». Cliquez sur **OK**.

# **Installation des modules d'extension d'exécution**

Pour que les modules d'extension d'application client enrichi HATS puissent fonctionner dans l'environnement de test local de la plateforme cible, vous devez installer les modules d'extension d'exécution requis sur cette plateforme.

La plateforme cible Eclipse RCP est Rational SDP. Etant donné que HATS Toolkit est installé dans Rational SDP, les modules d'extension d'exécution HATS sont déjà installés pour la plateforme cible Eclipse RCP. Le reste de la présente section concerne l'installation des modules d'extension d'exécution pour une plateforme cible Lotus Notes (ou Lotus Expeditor).

Lorsque vous créez un projet et sélectionnez la plateforme cible Lotus Notes (ou Lotus Expeditor) ou changez par la suite de plateforme cible, HATS Toolkit détecte si les modules d'extension d'exécution requis sont installés au niveau le plus récent sur la plateforme cible sélectionnée. Si ce n'est pas le cas, le toolkit vous invite à procéder à l'installation des modules d'extension d'exécution requis. Vous pouvez activer ou désactiver cette invite dans les préférences de HATS. Voir [«Préférences](#page-148-0) [HATS», à la page 137](#page-148-0) pour plus d'informations. Voici les modules d'extension d'exécution requis qui sont installés :

• HATS Core (com.ibm.hats.core)

- HATS RCP Runtime (com.ibm.hats.rcp.runtime)
- HATS RCP UI (com.ibm.hats.rcp.ui)
- Documentation HATS RCP (com.ibm.hats.rcp.doc)
- Simulation hôte (com.ibm.hostsim)
- v Beans Host On-Demand (com.ibm.eNetwork.beans.HOD)
- v Host Access SSLite (com.ibm.etools.hasslite)
- v Beans de terminal (com.ibm.etools.terminal.beans)
- v Extension SWT bidirectionnelle (com.ibm.editors.swtbidiextension)
- v Rendu d'écran hôte (com.ibm.hsrendering)
- v WebFacing Common (com.ibm.etools.iseries.wfcommon)
- v EMF Service Data Objects (SDO) (org.eclipse.emf.ecore.sdo)
- v CommonJ SDO (org.eclipse.emf.commonj.sdo)

Après avoir configuré une nouvelle plateforme cible pour Lotus Notes (ou Lotus Expeditor) et installé les modules d'extension d'exécution HATS les plus récents sur la plateforme cible (voir [«Configuration de la plateforme cible», à la page 67\)](#page-78-0), vous devez recharger les nouveaux modules. Pour ce faire, procédez comme suit :

- 1. Dans la barre de menus Rational SDP, sélectionnez **Fenêtre > Préférences > Plug-in Development > Plateforme cible**.
- 2. Sur la page Préférences Plateforme cible, sélectionnez la définition cible Lotus Notes (ou Lotus Expeditor) que vous avez configurée. Cliquez sur **Editer**.
- 3. Sur la page Target Content, cliquez sur **Add**.
- 4. Sur la page Add Content, sélectionnez **Directory** et cliquez sur **Suivant**.
- 5. Sur la page Add Directory, naviguez jusqu'à l'emplacement de HATS dans le chemin approprié. Pour Lotus Notes, accédez par exemple à C:\Program Files\IBM\Lotus\Notes\framework\rcp\hats\eclipse. Pour Lotus Expeditor, accédez par exemple à C:\Program Files\IBM\Lotus\Expeditor\rcp\hats\ eclipse.
- 6. Cliquez deux fois sur **Finish** pour fermer l'assistant.
- 7. Sur la page Préférences Plateforme cible, cliquez sur **Recharger**, puis cliquez sur **OK**.

# **Définition du JRE par défaut**

Outre la configuration de la plateforme cible et l'installation des modules d'extension d'exécution, vous devrez peut-être définir le JRE par défaut pour votre espace de travail dans Rational SDP.

# **Plateforme client enrichi Eclipse**

Lorsque vous effectuez le test sur une plateforme cible Eclipse RCP, définissez le JRE par défaut sur **jdk**. Pour ce faire, procédez comme suit :

- 1. Dans la barre de menus Rational SDP, sélectionnez **Fenêtre > Préférences > Java > JRE installés**.
- 2. Dans la liste des JRE installés, sélectionnez la case en regard de **jdk**.
- 3. Cliquez sur **OK**.

Assurez-vous que vos JRE correspondent. Ainsi, si vous procédez au test dans un environnement Eclipse qui doit exécuter Java 1.6, vous devez mettre à jour le JRE de votre espace de travail pour qu'il corresponde à celui de l'environnement d'exécution.

# <span id="page-81-0"></span>**Lotus Notes**

Lorsque vous effectuez le test sur une plateforme cible Lotus Notes, suivez les étapes ci-après :

- 1. Dans la barre de menus Rational SDP, sélectionnez **Fenêtre > Préférences > Java > JRE installés** et cliquez sur **Ajouter**.
- 2. Sur la page JRE Type, sélectionnez **Standard VM** et cliquez sur **Suivant**.
- 3. Sur la page JRE Definition, cliquez sur **Directory** et naviguez jusqu'à l'emplacement du JRE Lotus Notes, par exemple C:\Program Files\IBM\Lotus\Notes\jvm. Cliquez sur **Fin**.
- 4. Sur la page Préférences JRE installés, sélectionnez le JRE nouvellement ajouté et cliquez sur **OK**.

# **Lotus Expeditor Client**

Lorsque vous effectuez le test sur une plateforme cible Lotus Expeditor, procédez comme suit :

- 1. Dans la barre de menus Rational SDP, sélectionnez **Fenêtre > Préférences > Java > JRE installés** et cliquez sur **Ajouter**.
- 2. Sur la page JRE Type, sélectionnez **Standard VM** et cliquez sur **Suivant**.
- 3. Sur la page JRE Definition, cliquez sur **Directory** et naviguez jusqu'à l'emplacement du JRE Lotus Expeditor Client, par exemple, C:\Program Files\IBM\Lotus\Expeditor\rcp\eclispe\plugins\ com.ibm.rcp.j2se.win32.x86\_1.6.0.20101125a-201012221418\jre. Cliquez sur **Fin**.
- 4. Sur la page Préférences JRE installés, cochez la case relative au JRE nouvellement ajouté et cliquez sur **OK**.

# **lancement de votre projet**

Une configuration de lancement est nécessaire pour lancer votre projet. HATS créé une configuration de lancement par défaut lorsque vous cliquez sur **Exécuter** ou **Déboguer** dans votre projet (voir les instructions dans les sections ci-dessous). Aucune configuration de lancement n'est créé lorsque les boites de dialogue Exécuter ou Déboguer sont ouvertes à partir d'une autre vue, tel que la vue Explorateur de packages, par exemple. La configuration de lancement par défaut est basée sur la plateforme cible du projet, définie dans l'assistant Nouveau projet ou dans l'éditeur des paramètres du projet. Si vous modifiez la configuration de lancement par défaut de sorte qu'elle ne soit plus en mesure de lancer un espace de travail d'exécution, vous pouvez supprimer la configuration de lancement ; elle sera recréée par HATS lorsque vous cliquerez sur **Exécuter** ou **Déboguer** de nouveau. Pour lancer votre projet, suivez les instructions relatives à votre plateforme cible indiquées dans les sections ci-dessous.

## **Plateforme client enrichi Eclipse**

Pour lancer le projet dans l'environnement de test local pour la plateforme client enrichi Eclipse, procédez comme suit :

- 1. Dans la vue Projets HATS, cliquez avec le bouton droit sur le projet et sélectionnez **Exécuter** ou **Déboguer**.
- 2. Si vous avez sélectionné **Déboguer**, répondez **Oui**, **Non** ou **Annuler** dans la boîte de dialogue Afficher le terminal pour indiquer si vous souhaitez afficher l'écran du terminal hôte pendant le test de l'application.
- 3. Dans la boîte de dialogue Run (or Debug) Configurations, HATS crée et configure automatiquement une configuration de lancement par défaut nommée hostaccess.
- 4. Dans l'onglet **Principal** de la section **Programme à exécuter**, veillez à ce que **com.ibm.hats.rcp.runtime.extension.product** apparaisse dans la zone **Exécuter un produit**.
- 5. Cliquez sur **Exécuter** (ou **Déboguer**) pour lancer la configuration par défaut.
- 6. Une nouvelle instance du plan de travail Eclipse est lancée.
- 7. La perspective Host Access s'ouvre automatiquement.
- 8. Votre application HATS est répertoriée dans la vue **Applications**. Pour lancer votre application, cliquez deux fois sur son nom ou cliquez avec le bouton droit et sélectionnez **Ouvrir**.
- 9. Une nouvelle instance de l'application sélectionnée est ouverte et sa vue transformation est affichée.

## **Lotus Notes**

Lotus Notes doivent être installés sur le même poste de développement que Rational SDP pour qu'un module d'extension HATS dédié à Lotus Notes puisse être testé en local. Pour pouvoir tester votre projet, Lotus Notes ne doit pas être en cours d'exécution, car plusieurs instances de Lotus Notes ne peuvent pas être exécutées simultanément. Voir [«Configuration de la plateforme cible», à la page 67.](#page-78-0)

Pour lancer votre projet dans l'environnement de test local de Lotus Notes, procédez comme suit :

- 1. Dans la vue Projets HATS, cliquez avec le bouton droit sur le projet et sélectionnez**Exécuter** ou **Déboguer**.
- 2. Si vous avez sélectionné **Déboguer**, répondez **Oui**, **Non** ou **Annuler** dans la boîte de dialogue Afficher le terminal pour indiquer si vous souhaitez afficher l'écran du terminal hôte pendant le test de l'application.
- 3. Dans la boîte de dialogue Run (or Debug) Configurations, HATS crée et configure automatiquement une configuration de lancement par défaut nommée hostaccess.
- 4. Dans l'onglet **Principal** de la section **Programme à exécuter**, veillez à ce que **com.ibm.notes.branding.notes** apparaisse dans la zone **Exécuter un produit**.
- 5. Dans l'onglet **Principal** de la section **Java Runtime Environment**, assurez-vous que l'environnement **Notes 8.5.1 VM** est répertorié dans la zone **Runtime JRE**. Pour plus d'informations, voir [«Lotus Notes», à la page 70.](#page-81-0)
- 6. Cliquez sur **Exécuter** (ou **Déboguer**) pour lancer la configuration.
- 7. Une nouvelle instance de Lotus Notes est lancée.
- 8. Cliquez sur **Ouvrir** dans la barre d'outils principale et sélectionnez **Host Access**.
- 9. Votre application HATS est répertoriée dans la vue **Applications**. Pour lancer votre application, cliquez deux fois sur son nom ou cliquez avec le bouton droit et sélectionnez **Ouvrir**.
- 10. Une nouvelle instance de l'application sélectionnée est ouverte et sa vue transformation est affichée.

# **Lotus Expeditor Client**

Lotus Expeditor Client for Desktop doivent être installés sur le même poste de développement que Rational SDP pour qu'un module d'extension HATS dédié à Lotus Expeditor puisse être testé en local. Voir [«Configuration de la plateforme](#page-78-0) [cible», à la page 67.](#page-78-0)

Pour lancer votre projet dans l'environnement de test local de Lotus Expeditor Client, procédez comme suit :

- <span id="page-83-0"></span>1. Dans la vue Projets HATS, cliquez avec le bouton droit sur le projet, puis sélectionnez **Exécuter** ou **Déboguer**
- 2. Si vous avez sélectionné **Déboguer**, répondez **Oui**, **Non** ou **Annuler** dans la boîte de dialogue Afficher le terminal pour indiquer si vous souhaitez afficher l'écran du terminal hôte pendant le test de l'application.
- 3. Dans la boîte de dialogue Run (or Debug) Configurations, HATS crée et configure automatiquement une configuration de lancement par défaut nommée hostaccess.
- 4. Dans l'onglet **Principal** de la section **Programme à exécuter**, veillez à ce que **com.ibm.rcp.platform.personality.branding.DefaultProduct** apparaisse dans la zone **Exécuter un produit**.
- 5. Dans l'onglet **Principal** de la section **Java Runtime Environment**, assurez-vous que **Java SE 6.0 Win32 x86** est répertorié dans la zone **Runtime JRE**. Pour plus d'informations, voir [«Lotus Expeditor Client», à la page 70.](#page-81-0)
- 6. Cliquez sur **Exécuter** (ou **Déboguer**) pour lancer la configuration.
- 7. Une nouvelle instance de Lotus Expeditor Client est lancée. Vous pourrez être invité à entrer un nouveau mot de passe lors du premier démarrage du client.
- 8. Cliquez sur **Ouvrir** dans la barre d'outils principale et sélectionnez **Host Access**.
- 9. Votre application HATS est répertoriée dans la vue **Applications**. Pour lancer votre application, cliquez deux fois sur son nom ou cliquez avec le bouton droit et sélectionnez **Ouvrir**.
- 10. Une nouvelle instance de l'application sélectionnée est ouverte et sa vue transformation est affichée.

# **Déploiement d'applications client enrichi HATS**

Quel que soit le moyen utilisé pour vous procurer le package HATS (CD HATS, Web, ou fourni avec un autre produit), vous installez la même version de HATS Toolkit. Il s'agit d'une version avec utilisation limitée qui vous permet d'évaluer HATS. Pour activer complètement les environnements d'exécution pour la production conformément à votre autorisation d'utilisation du logiciel sous licence, vous devez indiquer vos paramètres de licence dans l'assistant Paramètres de licence de HATS Toolkit. Pour plus d'informations, voir [Activation de l'exécution](gslicense.htm) [HATS et de la configuration de la licence](gslicense.htm) dans *Guide d'initiation HATS*.

Cette section décrit deux méthodes de déploiement des applications client enrichi HATS. La première permet d'intégrer un environnement client Eclipse complet pour distribution qui comporte tous les éléments nécessaires à l'exécution de votre application client enrichi HATS. La deuxième permet d'intégrer votre application client enrichi HATS pour des clients pour lesquels un environnement Eclipse est déjà installé.

# **Intégration d'un environnement client Eclipse à des fins de distribution**

Eclipse SDK, sur lequel repose Rational SDP, permet de générer un client Eclipse complet qui comprend vos modules d'extension d'application HATS et tous les autres modules requis. Ce client peut être réparti sur des systèmes client individuels et s'exécuter en tant qu'applicationautonome.

**Remarque :** Les instructions fournies considèrent qu'un projet de module d'extension de client enrichi HATS a été créé et qu'il s'exécute dans l'environnement de test local.

Pour créer le module client, procédez comme suit :

- 1. Dans la vue **Projets HATS**, cliquez avec le bouton droit de la souris sur votre projet client enrichi HATS, puis sélectionnez **Nouveau HATS > Configuration du produit** dans le menu contextuel. L'assistant de création d'une configuration de produit apparaît. Vous pouvez aussi lancer l'assistant à partir de la barre de menus Rational SDP, en sélectionnant **Fichier > Nouveau > Autre > Développement de plug-in > Configuration du produit > Suivant**.
- 2. Sélectionnez le dossier du projet de module d'extension **com.ibm.hats.rcp.runtime.extension** comme dossier parent.
- 3. Entrez hostaccess.product dans la zone Nom de fichier.
- 4. Cliquez sur le bouton radio **Utiliser une configuration de lancement** et sélectionnez **hostaccess**.

**Remarque :** Dans cet exemple, hostaccess est le nom par défaut utilisé pour la configuration d'exécution ou de débogage que vous avez utilisée lors du test de l'application dans l'environnement de test local.

- 5. Cliquez sur **Fin**.
- 6. Cliquez sur l'onglet **Présentation**, puis sur le lien **Assistant d'exportation du produit Eclipse**.
- 7. Dans la zone Cible, entrez le nom du répertoire dans lequel Eclipse doit être exporté. Par exemple c:\hostaccess. Vous pouvez également effectuer l'exportation vers un fichier d'archive (.zip), ce qui permet de fournir le module client sous la forme d'un fichier téléchargeable.
- 8. Dans la zone Options d'exportation, décochez la case **Generate metadata repository**.
- 9. Cliquez sur **Fin**.

Un environnement client Eclipse complet est créé. Pour tester votre application, accédez au répertoire c:\hostaccess à l'aide de l'Explorateur Windows. A partir du dossier Eclipse, cliquez deux fois sur **eclipse.exe**. Ce répertoire peut être compressé et téléchargé vers des postes client individuels. Ces derniers doivent comporter un environnement JRE (Java Runtime Environment) compatible.

# **Intégration de clients Eclipse existants (Eclipse RCP, Lotus Notes ou Lotus Expeditor Client)**

Pour déployer une application client enrichi HATS dans un environnement d'exécution de client Eclipse, procédez comme suit :

- v Exporter votre projet en tant que fonction Eclipse.
- v Exporter les fonctions de phase d'exécution HATS.
- Créer un site de mise à jour.
- installez l'application dans un environnement d'exécution.

Les sections suivantes expliquent comment réaliser chacune de ces tâches.

## **Exportation du projet sous forme de fonction Eclipse**

Pour déployer votre module d'extension d'application client enrichi HATS dans un environnement d'exécution, vous devez d'abord l'intégrer sous forme de fonction Eclipse. Une fonction Eclipse est un artefact de déploiement utilisé pour grouper les modules d'exécution associés. Pour intégrer votre module d'extension en une fonction Eclipse, procédez comme suit.

1. Créez un répertoire vide, par exemple c:\myHATS, sur votre disque dur local afin d'y enregistrer la fonction d'application HATS exportée. Vous utiliserez ce même répertoire pour stocker les fonctions de phase d'exécution HATS et le fichier site.xml contenant la définition d'un site de mise à jour. Pour plus d'informations, voir [«Exportation des fonctions d'exécution HATS», à la page 75](#page-86-0) et [«Création d'un site de mise à jour», à la page 76.](#page-87-0)

2. Dans la vue **Projets HATS**, cliquez avec le bouton droit sur le projet client enrichi, puis sélectionnez **Exporter > Exporter la fonction** dans le menu déroulant.

#### **Remarque :**

Si vous n'avez pas spécifié vos paramètres de licence, vous verrez un message indiquant que l'exécution n'est pas activée pour cette application et qu'elle ne peut pas fonctionner dans un environnement de production.

Il est possible de tester les applications client enrichi HATS dans un environnement de test local (Eclipse, Lotus Notes, ou Lotus Expeditor Client), mais pas dans un environnement d'exécution (autre qu'un environnement de développement) sans avoir auparavant spécifié les paramètres de licence. En d'autres termes, vous pouvez créer et tester complètement l'application dans l'environnement de développement HATS Toolkit. Vous pouvez également exporter l'application, et il est possible à un utilisateur de l'installer, mais ce dernier ne pourra pas se connecter à l'application. L'exécution est en fait verrouillée et n'autorise aucune connexion. Pour plus d'informations sur la spécification des paramètres de licence, voir [Activation de l'exécution HATS et de la](gslicense.htm) [configuration de la licence](gslicense.htm) dans *HATS - Guide d'initiation*.

Si vous avez acheté des licences, cliquez sur le bouton **Activer l'exécution** pour activer l'exécution de votre application. Sinon, cliquez sur **Continuer** pour poursuivre la procédure d'exportation.

- 3. Si votre projet ne fait pas déjà partie d'une fonction, une boîte de dialogue vous invite à créer la fonction immédiatement. Cliquez sur **Oui** pour lancer l'assistant de création d'un projet de fonction HATS.
- 4. Dans cet assistant, complétez les zones **ID du dispositif**, **Nom**, **Version** et **Fournisseur**.
	- **Remarque :** La zone **Nom** est automatiquement remplie lorsque vous complétez la zone **ID du dispositif**. Une validation des zones **ID du dispositif** et **Nom** est effectuée au moment où vous les complétez. La valeur indiquée pour **ID du dispositif** correspond au nom utilisé pour le projet de fonction créé et toutes les valeurs sont stockées dans le fichier feature.xml du projet. HATS fournit le nom hostaccess comme valeur par défaut pour les zones **ID du dispositif** et **Nom** et la version 1.0.0 comme valeur par défaut pour la zone **Version**.
- 5. La liste des modules d'extension est remplie à partir de tous les projets de modules d'extension de client enrichi HATS figurant dans l'espace de travail. Sélectionnez les modules d'extension à inclure dans la nouvelle fonction. Ces modules d'extension seront installés sur le client au moment où la fonction sera installée. Cliquez sur **Fin**.
- 6. Ensuite l'assistant d'exportation Eclipse apparaît. Dans le panneau Deployable features, sélectionnez votre fonction.
- <span id="page-86-0"></span>7. Dans l'onglet **Destination**, sélectionnez **Directory** et cliquez sur **Parcourir** pour localiser et sélectionner votre répertoire d'exportation, par exemple c:\myHATS.
- 8. Dans l'onglet **Options**, vérifiez que l'option **Faire des packages en tant qu'archives JAR individuelles (obligatoire pour les sites JNLP et de mise à jour)** est sélectionnée. Les autres options peuvent conserver leurs sélections par défaut.
- 9. Cliquez sur **Fin**.

La fonction d'application client enrichi HATS exportée HATS comprend le module d'extension d'exécution et inclut automatiquement une dépendance par rapport aux fonctions d'exécution HATS. Le projet de fonction n'est pas affiché dans la vue Projets HATS, mais dans la vue Navigateur.

Pour procéder à une configuration plus poussée de votre fonction d'application client enrichi HATS, vous pouvez utiliser, à la place de l'assistant de création d'un projet de fonction HATS, l'assistant Nouvelle fonction d'Eclipse standard fourni par Eclipse. Pour lancer cet assistant, dans la barre d'outils Rational SDP, sélectionnez **Fichier > Nouveau > Autre > Développement de plug-in > Projet de dispositif**. Cet assistant effectue à peu près les mêmes opérations que l'assistant de création d'un projet de fonction HATS mais il n'inclut pas automatiquement le module d'extension d'exécution ni les dépendances requises par rapport aux fonctions de la phase d'exécution de HATS.

## **Exportation des fonctions d'exécution HATS**

Dans un environnement de production, une fonction d'application client enrichi HATS dépend des fonctions de phase d'exécution HATS installées sur le client. Lorsque vous créez une fonction d'application client enrichi HATS à l'aide de l'assistant de création d'un projet de fonction HATS, ce dernier inclut automatiquement une dépendance vers les fonctions d'exécution HATS. Cette dépendance permet d'obtenir que la procédure d'installation et de mise à jour de la fonction déroule automatiquement les fonctions de la phase d'exécution de HATS à partir du site de mise à jour lorsqu'une fonction client enrichi HATS est installée ou mise à jour. Les fonctions de la phase d'exécution de HATS comprennent les fonctions et modules d'extension suivants :

- v Fonction : HATS Core (com.ibm.hats.core)
	- Modules d'extension :
		- com.ibm.hats.core
		- com.ibm.hats.rcp.runtime
		- com.ibm.hats.rcp.ui
		- com.ibm.rcp.doc
		- com.ibm.hostsim
- v Fonction : SWT Terminal (com.ibm.etools.terminal.beans)
	- Modules d'extension :
		- com.ibm.eNetwork.beans.HOD
		- com.ibm.etools.hasslite
		- com.ibm.etools.terminal.beans
		- com.ibm.editors.swtbidiextension
- Fonction : Rendu d'écran hôte (com.ibm.hsrendering)
	- Modules d'extension :
		- com.ibm.hsrendering
- Fonction : WebFacing Common (com.ibm.iseries.wfcommon)
- <span id="page-87-0"></span>– Modules d'extension :
	- com.ibm.etools.iseries.wfcommon
- Fonction : EMF Service Data Objects (SDO) (org.eclipse.emf.ecore.sdo)
	- Modules d'extension :
		- org.eclipse.emf.ecore.sdo
		- org.eclipse.emf.commonj.sdo

Pour exporter les fonctions de la phase d'exécution de HATS, procédez comme suit :

- 1. Dans la vue **Projets HATS**, cliquez avec le bouton droit sur votre projet client enrichi HATS, puis sélectionnez **Exporter > Exporter les fonctions de phase d'exécution HATS** dans le menu contextuel. Vous lancez ainsi l'assistant d'exportation des fonctions de phase d'exécution HATS. L'assistant peut également être lancé à partir de la barre de menus de Rational SDP en sélectionnant **Fichier > Exportation > HATS > Fonctions de phase d'exécution de HATS**.
- 2. Dans le panneau Exporter les fonctions de phase d'exécution HATS, pour **Deploy as**, sélectionnez **Directory** et cliquez sur **Parcourir** pour localiser et sélectionner votre répertoire d'exportation, par exemple, c:\myHATS.
	- **Remarque :** L'assistant d'exportation des fonctions de phase d'exécution HATS vous permet de définir soit un fichier d'archive soit un répertoire du système de fichiers local pour la sauvegarde des fonctions de phase d'exécution de HATS. Si vous choisissez d'exporter vers un fichier **archive**, toutes les fonctions et tous les modules d'extension sont regroupés dans un fichier archive .zip unique. La structure de répertoires principale à l'intérieur du fichier archive .zip commence par deux sous-répertoires, l'un nommé features, l'autre, plugins. Si vous choisissez d'exporter vers un **répertoire**, les fonctions et modules d'extension sont exportés vers le répertoire sélectionné. Les fonctions sont placées dans un sous-répertoire nommé features, tandis que les modules d'extension sont placés dans un sous-répertoire appelé plugins. Sélectionnez **Répertoire** si vous prévoyez de télécharger les archives vers un répertoire de site de mise à jour sur un serveur Web.
- 3. Cliquez sur **Fin**.

# **Création d'un site de mise à jour**

Après avoir exporté vos fonctions d'application HATS et les fonctions de la phase d'exécution de HATS, vous devez créer un site de mise à jour utilisable par la procédure d'installation et de mise à jour des fonctions pour déployer votre application. Pour créer un site de mise à jour, procédez comme suit :

- 1. Dans la vue **Projets HATS**, cliquez avec le bouton droit sur votre projet client enrichi HATS, puis sélectionnez **Nouveau HATS > Mettre à jour le projet de site** dans le menu contextuel. L'assistant New Update Site apparaît. Vous pouvez aussi lancer l'assistant à partir de la barre de menus Rational SDP en sélectionnant **Fichier > Nouveau > Autre > Plug-in Development > Update Site Project > Suivant**.
- 2. Dans le panneau Update Site Project :
	- a. Attribuez un nom au projet, par exemple myHATUpdateSite.
	- b. Désélectionnez la case **Utilisation de l'emplacement par défaut** et cliquez sur **Parcourir** pour localiser et sélectionner le répertoire dans lequel vous

avez exporté la fonction d'application HATS et les fonctions de la phase d'exécution de HATS, par exemple, c:\myHATS.

- c. Cliquez sur **Fin**.
- 3. Dans la vue de l'éditeur site.xml sur l'onglet **Site Map**, cliquez sur **New Category**.
- 4. Dans la section Category Properties :
	- a. Entrez un nom, HATS par exemple.
	- b. Entrez un libellé, HATS par exemple.
	- c. Entrez une description (facultatif).
	- d. Cliquez sur l'icône **Enregistrer** dans la barre d'outils de Rational SDP.
- 5. Dans la vue de l'éditeur site.xml sur l'onglet **Site Map**, cliquez sur **Add Feature**.
- 6. Dans le panneau de sélection des fonctions, faites défiler la liste et sélectionnez votre fonction d'application HATS, par exemple hostaccess (nnnn), où nnnn représente le numéro de version de la fonction, puis cliquez sur **OK**. Pour plus d'informations sur les numéros de version, voir [«Mise à jour des numéros de](#page-94-0) [version des fonctions et modules d'extension», à la page 83.](#page-94-0)
	- **Remarque :** Si vous commencez à saisir le nom d'une fonction dans la zone de sélection, les données entrées agissent en tant que caractères génériques et la liste des fonctions dans la zone de liste se réduit jusqu'à ce que la fonction souhaitée apparaisse.
- 7. Cliquez sur **Add Feature** pour ajouter chacune des fonctions de la phase d'exécution de HATS :
	- v com.ibm.etools.terminal.beans (nnnn)
	- v com.ibm.hats.core (nnnn)
	- v com.ibm.hsrendering (nnnn)
	- com.ibm.iseries.wfcommon (nnnn)
	- v org.eclipse.emf.ecore.sdo (nnnn)
- 8. Cliquez sur **Build All** pour terminer la construction du fichier du site de mise à jour site.xml.
	- **Remarque :** Si le message d'erreur suivant s'affiche : erreurs de compilation sont survenues pendant la construction s'affiche. Les journaux se trouvent dans le fichier 'logs.zip' à la racine du projet de site., vérifiez le contenu du fichier logs.zip. S'il ne contient que des avertissements, vous pouvez les ignorer en toute sécurité, puis continuer.

Vous venez de créer un site de mise à jour, c:\myHATS dans cet exemple, comprenant le fichier site.xml indiquant les fonctions et versions de ces fonctions qui pourront être téléchargées à partir de ce site par un client. Vous pouvez maintenant déplacer le répertoire de ce site de mise à jour vers un serveur Web auquel les clients pourront accéder. Pour obtenir les instructions de définition d'un site de mise à jour sur le système client et d'installation des applications client enrichi HATS dans un environnement d'exécution, voir [«Installation de](#page-89-0) [l'application dans un environnement d'exécution», à la page 78.](#page-89-0)

**Remarque :** Après avoir installé une mise à jour de service HATS, vous devez réexporter et redéployer les fonctions de la phase d'exécution de HATS afin de prendre les modifications en compte. Vous devez modifier le fichier site.xml du site de mise à jour afin de refléter les changements de numéro de version. Les versions sont répertoriées sur le premier panneau de l'assistant Exporter les fonctions de la phase d'exécution de HATS. Pour plus d'informations, voir [«Mise à jour des](#page-94-0) [numéros de version des fonctions et modules d'extension», à la page](#page-94-0) [83.](#page-94-0)

# <span id="page-89-0"></span>**Installation de l'application dans un environnement d'exécution**

Vous pouvez exécuter les applications client enrichi HATS dans les environnements Eclipse RCP, Lotus Notes et Lotus Expeditor Client. Les sections ci-après présentent les procédures d'installation d'une applications client enrichi HATS dans chacun de ces environnements.

## **Plateforme client enrichi Eclipse :**

Pour télécharger et installer votre application client enrichi HATS dans un environnement client enrichi Eclipse, vous devez configurer l'environnement client de sorte qu'il puisse accéder au site de mise à jour qui contient l'application. Par défaut, étant donné que l'installation et la mise à jour automatiques sont désactivées, l'utilisateur ou l'administrateur doit installer manuellement les nouvelles fonctions ou mises à jour à l'aide des fonctions standard Eclipse Software Update. Pour ce faire, exécutez les étapes suivantes sur le système client.

- **Remarque :** Les instructions suivantes s'appliquent à Eclipse version 3.6 ou supérieure. Si vous utilisez une version antérieure d'Eclipse, consultez la documentation Eclipse appropriée pour installer les fonctions.
	- 1. Dans la barre de menus du client Eclipse, sélectionnez **Aide > Install New Software**.

**Remarque :** Selon la configuration du client Eclipse, cette option peut apparaître dans un menu différent.

- 2. Cliquez sur le bouton **Ajouter**, puis sur le bouton **Local**.
- 3. Naviguez jusqu'à l'emplacement du site de mise à jour que vous avez créé pour le projet HATS, puis cliquez sur **OK**.
- 4. Sélectionnez le site de mise à jour de HATS. Si vous avez associé au site de mise à jour une catégorie nommée HATS, cochez la case située en regard de **HATS** et assurez-vous que toutes les cases en aval sont également sélectionnées, ou alors, cliquez sur le bouton **Sélectionner tout**. Si vous ne voyez pas la catégorie de votre site de mise à jour dans la liste, vérifiez que la case **Group items by category** est cochée. Cliquez sur **Suivant**.
- 5. Examinez et confirmez les éléments à installer. Cliquez sur **Suivant**.
- 6. Sélectionnez **J'accepte les termes du contrat de licence**, puis cliquez sur **Terminer**.
- 7. Si vous voyez un avertissement de sécurité vous signalant que le logiciel en cours d'installation contient un contenu non signé, cliquez sur **OK**.
- 8. Votre application HATS est installée.
- 9. Lorsque vous êtes invité à redémarrer le plan de travail, cliquez sur **Oui**.
- 10. Vous pouvez ensuite exécuter votre application, en commençant par ouvrir la perspective Host Access (**Fenêtre->Ouvrir la perspective-> Host Access**). Votre application HATS figure dans la liste de la vue Applications. Pour lancer votre application, cliquez deux fois sur son nom ou cliquez avec le bouton droit et sélectionnez **Ouvrir**.

Pour plus d'informations sur l'environnement Eclipse RCP, voir [http://www.eclipse.org/home/categories/rcp.php.](http://www.eclipse.org/home/categories/rcp.php)

### **Lotus Notes :**

Dans l'environnement Lotus Notes, les applications fournies en tant que fonctions et modules d'extension sont installées à l'aide d'un widget. Par la suite, celui-ci peut être publié dans un catalogue de widgets et mis ainsi à la disposition des autres utilisateurs. Pour plus d'informations sur les widgets, voir Widgets and Live Text dans le Knowledge Center Lotus Notes à l'adresse [http://](http://www-01.ibm.com/support/knowledgecenter/SSKTWP_8.5.2/com.ibm.notes85.help.doc/wid_app_overview_c.html) [publib.boulder.ibm.com/infocenter/domhelp/v8r0/index.jsp?topic=/](http://www-01.ibm.com/support/knowledgecenter/SSKTWP_8.5.2/com.ibm.notes85.help.doc/wid_app_overview_c.html) [com.ibm.notes85.help.doc/wid\\_app\\_overview\\_c.html](http://www-01.ibm.com/support/knowledgecenter/SSKTWP_8.5.2/com.ibm.notes85.help.doc/wid_app_overview_c.html) .

Pour installer une application client enrichi HATS dans un environnement Lotus Notes, procédez comme suit au niveau du système client :

- 1. Lancez le client Lotus Notes et sélectionnez **Fichier > Préférences > Widgets**.
- 2. Sélectionnez **Show Widget Toolbar and the My Widgets Sidebar panel**. Cliquez sur **OK**.

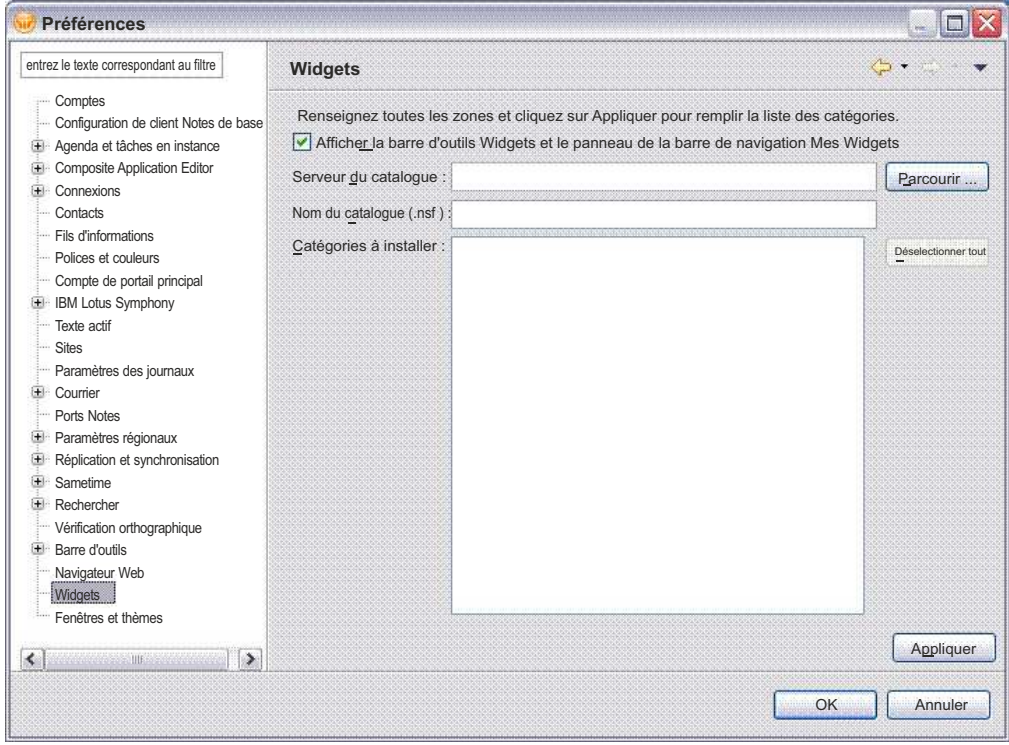

*Figure 7. Préférences des widgets dans Lotus Notes*

3. La barre d'outils de widgets se présente comme suit :

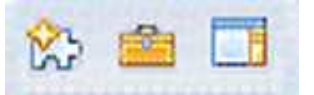

*Figure 8. Barre d'outils de widgets dans Lotus Notes*

4. Le panneau de barre de navigation My Widgets se présente comme suit :

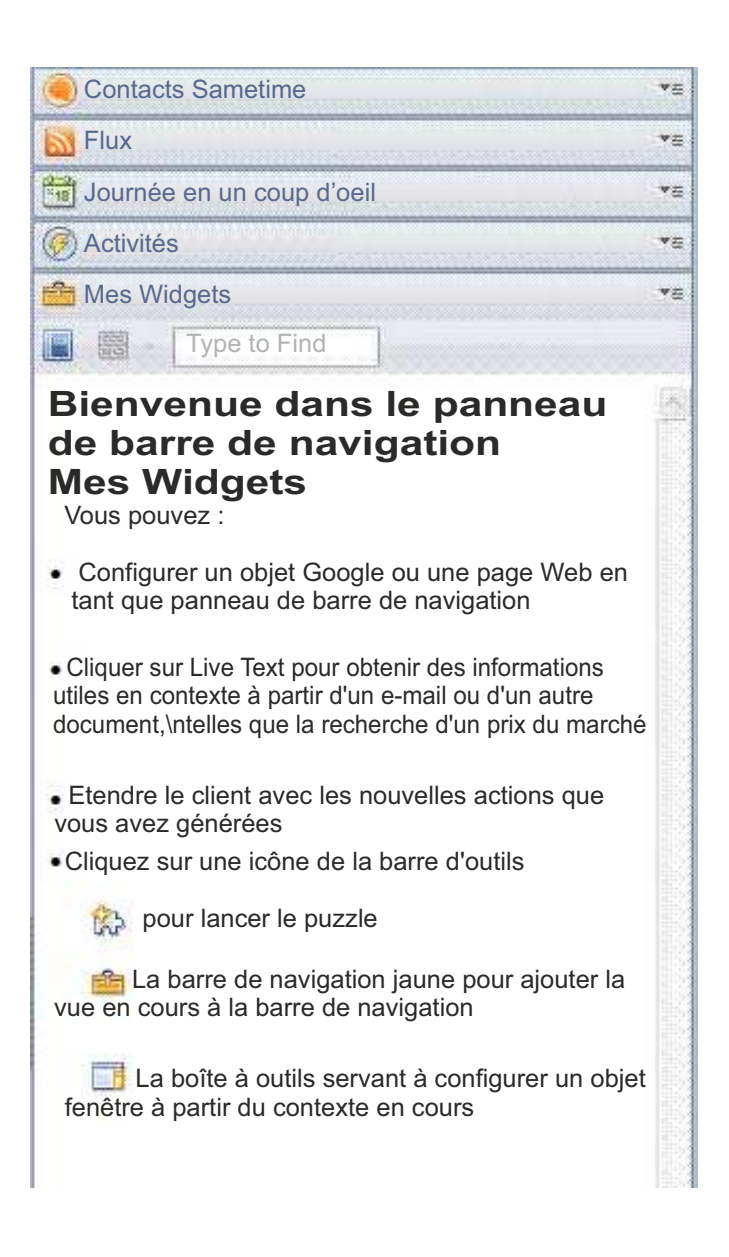

*Figure 9. Panneau de barre de navigation My Widgets*

- 5. Dans la barre d'outils de widgets, sélectionnez **Getting Started with Widgets**.
- 6. Sélectionnez **Features and Plugins**, puis **Next**.
- 7. Dans la zone **Enter the URL**, entrez le chemin d'accès au fichier site.xml du site de mise à jour, au format suivant (le chemin doit commencer par file:///) : file:///c:\sitedemiseàjourhats\site.xml. Cliquez sur le bouton **Load**.
- 8. Sous **Features to Install**, sélectionnez toutes les fonctions et cliquez sur**Next**.
- 9. Facultatif : Dans la zone **Widget name**, vous pouvez indiquer nom approprié pour votre widget, par exemple Widget pour l'application des accès HATS.
- 10. Facultatif : Pour associer une image à le widget, copiez l'image souhaitée vers le dossier du site de mise à jour. Puis, dans la zone **URL de l'image**, entrez le chemin vers l'image en utilisant ce format en tant qu'exemple (celui-ci doit commencer par file:///) : file:///c:\hatsupdatesite\myhatsimage.png.
- 11. Lorsque vous êtes invité à installer le module d'extension, cliquez sur Oui. Le panneau de barre de navigation My Widgets se présentera comme suit :

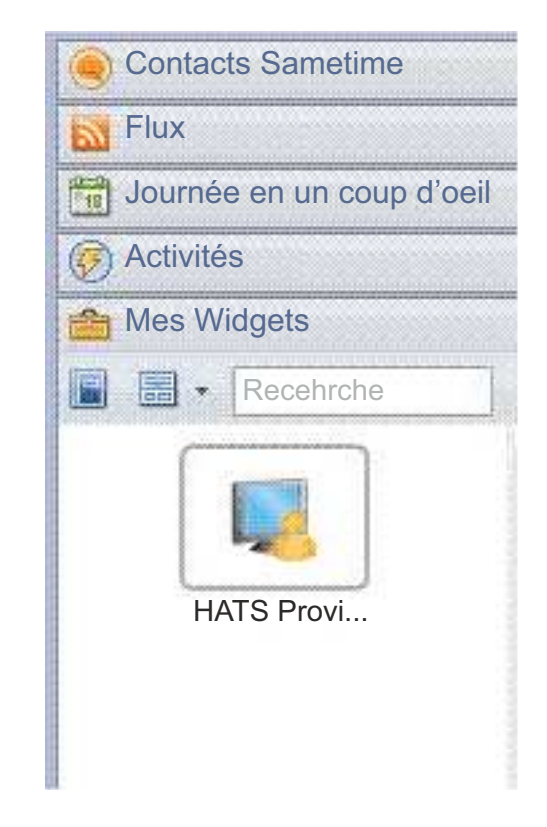

*Figure 10. Panneau de barre de navigation My Widgets et exemple de widget pour l'application des accès HATS*

12. Redémarrez Lotus Notes lorsque vous y êtes invité.

Vous pouvez exécuter votre application en sélectionnant **Ouvrir > Host Access**. Votre application HATS est répertoriée dans la vue **Applications**. Pour lancer votre application, cliquez deux fois sur son nom ou cliquez avec le bouton droit et sélectionnez **Ouvrir**.

Pour désinstaller l'application HATS, cliquez avec le bouton droit sur votre widget (par exemple, Widget pour l'application des accès HATS) et sélectionnez **Supprimer**. Redémarrez Lotus Notes lorsque vous y êtes invité.

### **Lotus Expeditor Client :**

Dans l'environnement Lotus Expeditor Client, la gestion et le déploiement de l'application peuvent être contrôlés par plusieurs éléments :

v avec Lotus Expeditor Server, qui inclut le composant Device Manager Server,

- v avec WebSphere Portal, qui permet de gérer de manière centralisée l'accès aux applications basé sur des rôles,
- Le site de mise à jour Eclipse, qui assure l'application des accès et la mise à jour à l'aide d'un serveur Web standard.

Pour Lotus Expeditor Client, les fonctions suivantes doivent être ajoutées à l'installation par défaut :

- Lotus Expeditor Desktop Development Utilities
- v Fonction Core JVM J2SE (uniquement si vous utilisez Lotus Expeditor Client version 6.2.0 ou antérieure)

Dans Lotus Expeditor Client, sélectionnez **Fichier > Application > Installer > Rechercher des nouvelles fonctions à installer > Ajouter un emplacement de dossier**. Naviguez jusqu'au dossier suivant dans les fichiers du produit Lotus Expeditor Client : desktop\updates\platform, puis sélectionnez **Terminer**. Développez **updates/platform** et **Development**. Cochez **Lotus Expeditor Desktop Development Utilities**. Cliquez ensuite sur **Suivant** pour continuer dans l'assistant.

Dans Lotus Expeditor Client version 6.2.0 ou suivante, pour installer la fonction Core JVM - J2SE, dans Lotus Expeditor Client sélectionnez **Fichier > Application > Installer > Rechercher des nouvelles fonctions à installer > Ajouter un emplacement de dossier**. Naviguez jusqu'à l'emplacement du site Desktop Runtime Environment, à savoir le répertoire update.site.dre.client, puis sélectionnez **OK**. Acceptez le nom de site par défaut, puis sélectionnez **OK** et **Terminer**. Développez le site et **Composants d'exécution**. Cochez **Core JVM Feature - J2SE**. Sélectionnez **Suivant**, puis fermez l'assistant.

Pour plus d'informations, reportez-vous à la section Assembling and Deploying Lotus Expeditor Applications dans le Knowledge Center Lotus Expeditor, à l'adresse [http://publib.boulder.ibm.com/infocenter/ledoc/v6r1/index.jsp.](http://publib.boulder.ibm.com/infocenter/ledoc/v6r2/index.jsp)

Pour installer une application client enrichi HATS dans un environnement Lotus Expeditor Client, vous devez configurer le client de telle sorte qu'il puisse accéder au site de mise à jour contenant l'application. Pour ce faire, exécutez les étapes suivantes sur le système client.

- 1. Dans le menu principal de Lotus Expeditor Client, sélectionnez **File > Application > Install**.
- 2. Dans le panneau Mises à jour des dispositifs, sélectionnez **Rechercher les nouveaux dispositifs à installer** et cliquez sur **Suivant**.
- 3. Dans le panneau Application Locations, cliquez sur **Add Remote Location** ou **Add Folder Location**, selon le cas.
	- v En ce qui concerne l'option Ajouter un site distant, dans le panneau Nouveau site de mise à jour, entrez le nom du site de mise à jour et l'URL du serveur Web qui héberge le site de mise à jour, puis cliquez sur **OK**.
	- v En ce qui concerne l'option Add Folder Location, dans le panneau Browse For Folder, recherchez le dossier qui contient le site de mise à jour et cliquez sur **OK**.
- 4. Dans le panneau Application Locations, sélectionnez votre site de mise à jour HATS et cliquez sur **Finish**.
- 5. Dans le panneau Résultats de la recherche, sélectionnez les fonctions à installer et cliquez sur **Suivant**.
- <span id="page-94-0"></span>6. Dans le panneau Feature License, sélectionnez **J'accepte les termes du contrat de licence** et cliquez sur **Suivant**.
- 7. Dans le panneau Installation, cliquez sur **Terminer**.
- 8. Lorsque vous êtes invité à installer le module d'extension, cliquez sur Oui.
- 9. Votre application HATS est installée.
- 10. Lorsque vous êtes invité à redémarrer le plan de travail, cliquez sur **Oui**.
- 11. Vous pouvez ensuite exécuter votre application en commençant par ouvrir Host Access (**Ouvrir->Host Access**). Votre application HATS figure dans la liste de la vue Applications. Pour lancer votre application, cliquez deux fois sur son nom ou cliquez avec le bouton droit et sélectionnez **Ouvrir**.

### **Procédure de mise à jour automatique :**

L'environnement de client enrichi permet une mise à jour automatique des applications installées. Des préférences vous permettent de contrôler la fréquence à laquelle le serveur recherche les mises à jour. Une fois que vous avez téléchargé une mise à jour d'une application, le client enrichi télécharge et installe cette mise à jour. Un contrôle de version est effectué pour s'assurer que seules les nouvelles mises à jour sont téléchargées et installées. Dans la plupart des cas, l'utilisateur doit redémarrer l'environnement pour activer l'application mise à jour. Pour plus d'informations, voir la documentation Eclipse RCP, Lotus Notes ou Lotus Expeditor, selon le cas.

# **Mise à jour des numéros de version des fonctions et modules d'extension**

Avant de mettre à jour un module d'extension déjà installé, vous devez mettre à jour sa version car c'est à partir de cette dernière qu'Eclipse détermine si un module d'extension a été modifié. Par exemple, si vous ajoutez une personnalisation d'écran ou modifiez une macro dans votre projet, vous devez mettre à jour le numéro de version du module d'extension avant du réexporter.

Pour mettre à jour la version de votre module d'extension, dans l'éditeur paramètres de votre projet, dans l'onglet **Présentation**, cliquez sur le lien **d'ouverture du manifeste du module d'extension**. Dans l'onglet **Présentation**, sous Informations générales, mettez à jour la version. Une version Eclipse se présente sous la forme majeure.mineure.service. Lorsque vous apportez une modification mineure au projet, mettez à jour le segment service de la version. par exemple, avant d'exporter pour la deuxième fois votre module d'extension, définissez son numéro de version sur 1.0.1.

Comme l'assistant des paramètres de licence met à jour le projet d'extension d'exécution, (com.ibm.hats.rcp.runtime.extension), vous devez mettre à jour la version de ce module d'extension après avoir exécuté cet assistant. Pour ce faire, dans la vue Navigateur, ouvrez le fichier plugin.xml situé à la racine du projet. Dans l'onglet **Présentation**, sous Informations générales, mettez à jour la version.

Par ailleurs, comme les fonctions sont constituées de modules d'extension (et qu'elles possèdent également des versions), vous devez mettre à jour la version de votre fonction à chaque fois que vous mettez à jour la version de l'un des modules d'extension inclus. Pour ce faire, passez dans la vue Navigateur et ouvrez le fichier feature.xml située dans votre projet de fonction. Par défaut, le nom du projet de fonction est hostaccess. Dans l'onglet **Présentation**, sous Informations générales, mettez à jour la version. De plus, vérifiez également que la fonction répertorie

<span id="page-95-0"></span>correctement les nouvelles versions des modules d'exécution en cliquant sur le bouton **Versions** dans l'onglet **Plug-ins** et en sélectionnant **Copier les versions des manifestes de plug-in et de fragment**.

Une fois que la version de la fonction a été mise à jour, devez mettre à jour le fichier site.xml (le cas échéant) afin de vous assurer qu'il mentionne la nouvelle version de la fonction.

**Remarque :** Ces étapes ne sont pas obligatoires lorsque vous exécutez ou déboguez votre application dans l'environnement de test local.

# **Administration des applications client enrichi HATS**

Pour les applications client enrichi HATS, les paramètres d'exécution, tels que les paramètres de journalisation et de trace, sont indiqués dans deux fichiers dans le module d'extensionextension d'exécution (com.ibm.hats.rcp.runtime.extension) :

- v Le fichier runtime.properties permet de spécifier les paramètres utilisés par HATS dans l'environnement d'exécution et dans l'environnement de test local en mode Exécuter.
- v Le fichier runtime-debug.properties sert à spécifier les paramètres d'exécution utilisés dans l'environnement de test local en mode Déboguer.

Pour plus d'informations sur les différents modes de test, voir [Modes de test des](gsbasic.htm#create_testmode_rcp) [projets client enrichi](gsbasic.htm#create_testmode_rcp) dans le *Guide d'initiation HATS*.

Dans HATS Toolkit, vous pouvez éditer ces fichiers afin de modifier des paramètres, tels que les paramètres de trace et de niveau de trace. Les fichiers se trouvent à la racine du projet de module d'extension d'exécution. Sachez que les modifications apportées au fichier runtime.properties dans HATS Toolkit sont conservées et appliquées lors du déploiement de l'application dans un environnement d'exécution. Dans l'environnement d'exécution, le fichier runtime.properties se trouve dans le répertoire du module d'extension d'exécution, par exemple <*eclipse\_install\_dir*>/eclipse/plugins/ com.ibm.hats.rcp.runtime.extension\_1.0.0. Le fichier runtime-debug.properties est ignoré dans l'environnement d'exécution. Pour plus d'informations sur les paramètres de journalisation et de trace contenus dans ces fichiers, voir [Annexe](#page-538-0) A, [«Fichiers des propriétés d'exécution», à la page 527.](#page-538-0)

Pour savoir comment l'utilisateur peut configurer les paramètres de journalisation et de trace et collecter des données de résolution d'incidents dans l'environnement d'exécution, voir [«Préférences», à la page 89.](#page-100-0)

Il n'y a qu'un seul projet de module d'extension d'exécution dans l'espace de travail et qu'une seule version du module d'extension dans l'environnement d'exécution. Toutefois, dans chaque environnement d'exécution client enrichi HATS, les paramètres de journalisation et de trace sont identiques pour toutes les applications client enrichi HATS.

Les paramètres de configuration de la licence sont également stockés dans le fichier runtime.properties du module d'extension d'exécution

(com.ibm.hats.rcp.runtime.extension). Le suivi des licences est effectué au niveau de l'environnement client enrichi et non au niveau de l'application client enrichi HATS individuelle. Des messages d'avertissement s'affichent dans le journal si l'utilisateur dépasse le nombre de licences achetées. Pour plus d'informations sur la spécification des paramètres de licence, voir [Activation de l'exécution HATS et de](gslicense.htm) [la configuration de la licence](gslicense.htm) dans *HATS - Guide d'initiation*

# <span id="page-96-0"></span>**Environnement d'exécution**

# **Applications view**

La vue Applications affiche à l'intention de l'utilisateur toutes les applications client enrichi HATS actives installées dans l'environnement d'exécution. La vue est triée sur les noms d'application affichés. Par défaut, cette vue s'affiche lorsqu'un utilisateur ouvre pour la première fois la perspective Host Access. L'utilisateur démarre une nouvelle instance d'une application HATS en cliquant deux fois sur l'application dans la vue Applications ou en cliquant avec le bouton droit sur le nom de l'application, puis en sélectionnant **Ouvrir**.

Une fois qu'une nouvelle instance de l'application HATS a été lancée, la vue de transformation correspondante s'affiche. Pour plus d'informations, voir [«Transformation view», à la page 87.](#page-98-0) Par défaut, le nom de la nouvelle vue transformation ouverte est celui de l'application. Si plusieurs instances de l'application sont démarrées, le nom de la vue transformation combine le nom de l'application plus un nombre indiquant le numéro de l'instance dans la session. Par exemple, le titre de la seconde instance de l'application nommée Saisie des commande sera Saisie des commandes : 2.

Par défaut, un utilisateur est autorisé à lancer plusieurs instances de la même application. Vous pouvez modifier le fichier plugin.xml afin d'interdire le lancement de plusieurs instances. En outre, vous pouvez décider de ne pas afficher la vue Applications et de choisir à la place les vues qui seront proposées à l'utilisateur. Cette procédure permet également de limiter le nombre d'instances d'une application. Pour plus d'informations, voir *[HATS Rich Client Platform](rcppgd04.htm#oneinstance) [Programmer's Guide](rcppgd04.htm#oneinstance)*.

Si l'application est exécutée dans l'environnement de test local et que vous avez choisi de voir le terminal d'affichage, une fenêtre de terminal d'affichage sera également affichée une fois la connexion établie avec le système. La fenêtre sera refermée à la fin de la session ou si le client est arrêté.

## **Menu en incrustation**

Un menu contextuel est fourni pour permettre à l'utilisateur d'exécuter des actions sur une ou plusieurs applications de la vue. Sélectionnez un ou plusieurs noms d'application, puis cliquez avec le bouton droit de la souris pour afficher le menu. Les options suivantes sont disponibles :

#### **Ouvrir**

Cette option démarre une nouvelle instance de l'application sélectionnée. Si plusieurs applications sont sélectionnées, une instance de chaque application est ouverte.

### **Afficher les travaux d'impression**

Cette option de menu n'est activée que si au moins une application autorisant l'impression est sélectionnée. Cette option ouvre la vue Travaux d'impression (3270) ou Travaux d'impression (5250), qui affiche la liste des travaux d'impression en file d'attente. Pour plus d'informations, voir Chapitre [15, «Activation du support d'impression», à la page 397.](#page-408-0)

#### **Propriétés**

Cette option de menu n'est activée que si une application au moins est

<span id="page-97-0"></span>sélectionnée. Cette option permet à l'utilisateur de consulter des informations sur l'application et de configurer des paramètres relatifs à cette application. La boîte de dialogue Propriétés propose les pages suivantes pour l'application sélectionnée :

**Info** La page Info affiche des informations sur l'application sélectionnée, notamment son nom, l'ID, la version, et l'emplacement physique du module d'extension. La page mentionne également la version du module d'extension d'exécution HATS utilisé par l'application. Ces informations sont utiles lorsqu'un utilisateur doit communiquer des informations relatives à son environnement à une équipe de support. L'utilisateur ne peut pas modifier les valeurs de cette page. Elles sont fournies pour information uniquement.

### **Paramètres de connexion**

Cette option n'apparaît pas dans la liste si vous avez choisi d'interdire à l'utilisateur de modifier les paramètres de connexion, ce qui est la valeur par défaut. Pour plus d'informations, voir [«Remplacement de paramètres de connexion», à la page 119.](#page-130-0)

Si vous autorisez les modifications, cette page permet à l'utilisateur de modifier les paramètres de connexion. Cette fonction est équivalente à celle de la fonction HATS pour les applications Web, qui permet à un utilisateur de modifier les paramètres de connexion au moyen de l'URL lorsque l'utilisateur accède pour la première fois à l'application. l'utilisateur peut par exemple être amené à modifier les paramètres de connexion s'il doit modifier le nom de LU ou l'ID d'un poste de travail.

Pour procéder à la modification, l'utilisateur doit cliquer sur le bouton **Ajouter**, sélectionner un paramètre dans la liste déroulante pour la zone **Nom** et spécifier une valeur dans la zone **Valeur**. Aucune validation n'est effectuée dans la boîte de dialogue pour indiquer à l'utilisateur si le nom du paramètre de connexion fourni peut être modifié. Par défaut, le paramètre peut être modifié lorsqu'il est ajouté à l'origine. Cette possibilité peut être désactivée en désélectionnant la case en regard du nom du paramètre.

Si un utilisateur modifie un paramètre de connexion, les paramètres sont enregistrés dans l'espace de travail local. Les valeurs de paramètre remplacées sont utilisées lorsqu'une instance de la session est démarrée.

Pour obtenir des informations sur le lancement par programme d'une instance d'application client enrichi par le biais de remplacement de paramètres de connexion, voir *[HATS Rich Client](rcppgd05.htm#progstartrcp) [Platform Programmer's Guide](rcppgd05.htm#progstartrcp)*.

#### **Variables**

Cette option n'apparaît pas dans la liste si vous avez choisi d'interdire à l'utilisateur de modifier les variables globales, ce qui est la valeur par défaut. Pour plus d'informations, voir [«Remplacement de variables globales», à la page 129.](#page-140-0)

Si vous autorisez les modifications, cette page permet à l'utilisateur de modifier les variables globales. Cette fonction est équivalente à celle de la fonction HATS pour les applications Web, qui permet à un utilisateur de modifier les variables globales au moyen de l'URL lorsque l'utilisateur accède pour la première fois à l'application.

<span id="page-98-0"></span>Cette possibilité permet d'utiliser dans l'application des données variables spécifiques à l'utilisateur. Par exemple, vous pouvez enregistrer une macro invitant l'utilisateur à fournir un nom et un mot de passe parmi les valeurs de variables globales. L'utilisateur peut fournir ces valeurs dans la page de modification des variables. Ces valeurs sont alors utilisées lorsque la macro est exécutée lorsque l'écran de connexion est reconnu.

Pour procéder à un remplacement, l'utilisateur doit cliquer sur le bouton **Ajouter**, sélectionner un nom de variable dans la liste déroulante pour la zone **Nom**, spécifier une valeur dans la zone **Valeur** et indiquer si la variable globale est **partagée**. Aucune validation n'est effectuée dans la boîte de dialogue pour indiquer à l'utilisateur si le nom de variable globale fourni peut être modifié. Par défaut, le paramètre peut être modifié lorsqu'il est ajouté à l'origine. Cette possibilité peut être désactivée en désélectionnant la case en regard du nom de la variable.

Lorsque l'utilisateur remplace une variable globale, les paramètres sont enregistrés dans le répertoire de données de l'environnement. Les valeurs des variables globales modifiées sont utilisées lorsqu'une instance de session est lancée.

Pour obtenir des informations sur le lancement par programme d'une instance d'application client enrichi par le biais de remplacements de variable globale, voir *[HATS Rich Client Platform](rcppgd05.htm#progstartrcp) [Programmer's Guide](rcppgd05.htm#progstartrcp)*.

## **Support de l'impression d'écran**

Dans l'environnement client enrichi, l'utilisateur a la possibilité d'imprimer la transformation d'écran en cours en sélectionnant**Imprimer** dans le menu **Fichier**. Par défaut, Eclipse affiche la boîte de dialogue d'impression qui permet à l'utilisateur de sélectionner l'imprimante et de configurer certaines options. Lorsque l'utilisateur clique sur **OK**, la zone de transformation de la vue transformation est envoyée à l'imprimante sélectionnée.

**Remarque :** Sur les systèmes Windows, la transformation est imprimée en totalité, y compris les portions qui ne sont visibles qu'à l'aide de la barre de défilement. Sur les systèmes Linux, seule la partie visible de la transformation est imprimée, mais pas les portions qui n'apparaissent que lorsque la barre de défilement est utilisée.

# **Transformation view**

La vue transformation est la principale zone de transformation dans l'environnement client enrichi. Chaque projet de client enrichi HATS est associé à une vue transformation. La vue est enregistrée dans le fichier plugin.xml du projet au moment de la création du projet. Elle est composée de quatre zones :

- Barre d'outils
- Zone de modèle et de transformation
- v Bloc de touches hôte
- Zone d'informations opérateur

# **Barre d'outils**

La barre d'outils de la vue transformation contient les boutons correspondant aux actions applicables au niveau de l'application, ainsi que les boutons fournis par le widget Barre d'outils lors du rendu d'écran. Par défaut, la barre d'outils est affichée et les légendes des boutons ne comportent que du texte. Vous pouvez modifier ces paramètres dans les paramètres du projet. Pour plus d'informations, voir [«Barre](#page-121-0) d'outils [plateforme client enrichi uniquement](#page-121-0) », à la page 110.

La barre d'outils est divisée en deux sections. La partie droite de la barre d'outils correspond au bloc de touches application dans une application Web HATS et contient les boutons du bloc de touches application. Pour savoir comment configurer l'affichage des boutons, voir [«Bloc de touches application», à la page](#page-121-0) [110.](#page-121-0) La partie gauche affiche les boutons fournis par le widget Barre d'outils. Pour plus d'informations, voir [«Barre d'outils](#page-340-0)

**[plateforme client enrichi uniquement](#page-340-0)** », à la page 329.

Une info-bulle fournissant une description de la fonction du bouton est disponible pour tous les boutons du bloc de touches application. Vous pouvez définir le texte de l'info-bulle pour les boutons que vous ajoutez à l'aide du widget Barre d'outils.

Au-dessus des boutons du bloc de touches application dans la barre d'outils, à côté des icônes de réduction et d'agrandissement, se trouve une icône Menu. Cliquez sur cette icône pour afficher un menu proposant les options suivantes :

#### **Basculer le support clavier**

Cette option permet à l'utilisateur d'activer ou de désactiver le support clavier.

### **Caractéristiques de la connexion**

Affiche les caractéristiques de la connexion hôte pour cette application.

#### **Propriétés**

Affiche les propriétés de cette application.

# **Zone de modèle et de transformation**

La zone de modèle et de transformation est la partie principale de la vue transformation, dans laquelle s'affichent toutes les transformations d'écran. C'est également là que s'affichent les messages d'erreur, les messages de déconnexion, ainsi que les panneaux du gestionnaire de macro.

#### **Menu contextuel**

Un menu contextuel peut s'afficher dans la zone de transformation pour fournir à l'utilisateur des informations relatives à l'application en cours. Les options de menu suivantes sont disponibles :

#### **Propriétés**

Affiche la boîte de dialogue des propriétés relative à l'application en cours. Pour plus d'informations, voir [«Menu en incrustation», à](#page-96-0) [la page 85.](#page-96-0)

### **Panneaux d'état de la phase d'exécution**

Comme pour les applications Web HATS, un panneau s'affiche à l'intention de l'utilisateur si l'application client enrichi HATS est arrêtée, déconnectée, présente une erreur ou est occupée.

## **Bloc de touches hôte**

Le bloc de touches hôte affiche les touches hôte que vous choisissez d'afficher dans les paramètres du projet. Pour savoir comment configurer le bloc de touches hôte, voir [«Bloc de touches hôte», à la page 110.](#page-121-0) Par défaut, le bloc de touches hôte n'est pas affiché.

# <span id="page-100-0"></span>**Zone d'informations opérateur**

La zone d'informations opérateur affiche des informations relatives à l'état de la session que vous configurez dans les paramètres du projet. Pour savoir comment configurer la zone d'informations opérateur, voir [«Zone d'informations opérateur»,](#page-122-0) [à la page 111.](#page-122-0)

## **Fermeture de la vue**

La connexion avec le système hôte est interrompue lorsque la vue est fermée. Cette situation se produit lorsque l'utilisateur ferme explicitement la vue ou l'environnement client enrichi. A la fermeture, les actions configurées en tant qu'événements de déconnexion et d'arrêt sont exécutées.

**Remarque :** Si l'utilisateur tente de fermer la vue alors que le traitement d'une requête est encore en cours dans HATS, par exemple si l'utilisateur clique sur un bouton déclenchant une macro, un message indique que la session est occupée. Si l'utilisateur continue, la session est arrêtée et les actions définies dans les événements de déconnexion et d'arrêt risquent de ne pas être exécutées.

# **Invite d'entrée de l'ID du poste de travail**

Après avoir créé ou modifié une connexion hôte, vous pouvez spécifier que l'utilisateur doit être invité à entrer un ID de poste de travail pour la connexion à un hôte 5250. Pour plus d'informations, voir [«Création d'une connexion», à la page](#page-156-0) [145.](#page-156-0) Si vous configurez une invite d'entrée de l'ID du poste de travail, une boîte de dialogue invite l'utilisateur à saisir cet ID lorsqu'il établit la connexion avec l'hôte pour la première fois. L'utilisateur peut alors saisir l'ID du poste de travail dans la zone **ID poste de travail**.

Une case à cocher permet de demander la mémorisation de l'ID du poste de travail pour éviter du saisir à nouveau par la suite. Si cette case est cochée, il est possible de restaurer ultérieurement l'affichage de la boîte de dialogue d'invite en désactivant la modification du paramètre de connexion workstationID dans les propriétés de l'application. Pour plus d'informations, voir [«Paramètres de](#page-97-0) [connexion», à la page 86.](#page-97-0)

# **Invite d'entrée du nom de LU**

Après avoir créé ou modifié une connexion hôte, vous pouvez spécifier que l'utilisateur doit être invité à entrer un nom de LU pour la connexion à un hôte 3270E. Pour plus d'informations, voir [«Création d'une connexion», à la page 145.](#page-156-0) Si vous configurez une invite d'entrée du nom de LU, une boîte de dialogue invite l'utilisateur à saisir ce nom lorsqu'il établit la connexion avec l'hôte pour la première fois. L'utilisateur doit alors indiquer le nom de LU dans la zone **Nom de LU**.

Une case à cocher permet de demander la mémorisation du nom de LU pour éviter du saisir à nouveau par la suite. Si cette case est cochée, il est possible de restaurer ultérieurement l'affichage de la boîte de dialogue d'invite en désactivant la modification du paramètre de connexion LUName dans les propriétés de l'application. Pour plus d'informations, voir [«Paramètres de connexion», à la page](#page-97-0) [86.](#page-97-0)

# **Préférences**

Par défaut, les utilisateurs peuvent accéder aux préférences en sélectionnant **Fichier > Préférences > Host Access** dans la barre de menus de la plateforme d'exécution. Les pages affichées sont enregistrées dans le module d'extension d'exécution. Si vous ne voulez pas offrir ces fonctions à l'utilisateur, vous pouvez supprimer les déclarations applicables du fichier plugin.xml du module d'extension d'exécution. Pour plus d'informations sur cette procédure, voir la description de l'ID du point d'extension org.eclipse.ui.preferencePages dans la section [Module](rcppgd04.htm#runtimeexts) [d'extension d'exécution HATS](rcppgd04.htm#runtimeexts) du manuel *HATS Rich Client Platform Programmer's Guide*. Les paramètres de préférences suivants peuvent être sélectionnés :

- Impression
- Troubleshooting

## **Préférences d'impression**

Les préférences d'impression suivantes peuvent être définies par l'utilisateur pour les applications prenant en charge l'impression 3270 :

### **Actions du travail d'impression par défaut**

#### **On start**

Les préférences suivantes peuvent être définies au lancement d'un travail d'impression :

- v Activer la vue des travaux d'impression
- Afficher un message

Un message indique à l'utilisateur que le travail d'impression a démarré.

• Aucun

### **On complete**

Les préférences suivantes peuvent être définies à la fin d'un travail d'impression :

- v Activer la vue des travaux d'impression
- Afficher un message

Le message, le travail d'impression {0} est terminé., s'affiche. {0} correspond au nom du travail d'impression.

- Ouvrir
- Aucun

#### **On error**

Les préférences suivantes peuvent être définies en cas d'échec d'un travail d'impression :

- v Activer la vue des travaux d'impression
- Afficher un message

Le message, Le travail d'impression {0} a rencontré une erreur, s'affiche. {0} correspond au nom du travail d'impression.

- Supprimer
- Aucun

### **Suppression des travaux d'impression en quittant**

Lorsque cette option est sélectionnée, les travaux d'impression sont automatiquement supprimés lorsque l'environnement est fermé. Cette option peut être utile pour les utilisateurs qui partagent un poste de travail avec d'autres utilisateurs.

## **Préférences du traitement des incidents**

Les préférences de résolution d'incidents ci-dessous peuvent être définies par l'utilisateur. Pour plus d'informations sur les paramètres de journalisation et de trace, voir [«Administration des applications client enrichi HATS», à la page 84.](#page-95-0)

### **Paramètres de la trace**

Les traces d'exécution HATS suivantes peuvent être activées par l'utilisateur :

## **Activer la fonction de trace de l'exécution**

Permet d'activer la fonction de trace pour les connexions de l'application.

## **Activer la fonction de trace du widget**

Permet d'activer la fonction de trace pour les widgets de l'application.

## **Activer la fonction de trace de l'action**

Permet d'activer des actions d'événement dans l'application.

### **Activer la fonction de trace HOD**

Permet d'activer la fonction de trace Host On-Demand dans votre application.

#### **Activer la fonction de trace du composant**

Permet d'activer la fonction de trace pour les composants de l'application.

#### **Activer la fonction de trace de l'utilitaire**

Permet d'activer la fonction de trace pour les utilitaires d'exécution de l'application.

#### **Activer la fonction de trace de macro**

Effectue une trace lors de l'exécution des macros. En raison des effets de cette fonction sur les performances du système, activez-la uniquement pour déboguer les macros.

#### **Afficher la fenêtre du terminal d'affichage**

Sélectionnez cette case pour afficher une vue de l'application hôte sur le terminal d'affichage lorsque l'application HATS est en cours d'exécution.

#### **Activer l'enregistrement de la simulation hôte**

Cochez cette case pour activer l'enregistrement de la simulation hôte lors de l'exécution. L'enregistrement débute au prochain démarrage de l'application client enrichi et se termine à la fermeture de la session hôte, par exemple, lorsque l'utilisateur clique sur le bouton de déconnexion dans la barre d'outils de la vue transformation.

Le fichier de trace est enregistré dans le dossier des simulations hôte dans l'environnement client enrichi. Par exemple, dans l'environnement plateforme client enrichi sous Windows, il est enregistré dans le <*répertoire d'installation d'Eclipse*>\plugins\<*version\_NomApplication*>\profiles\ hostsimulations\. Dans l'environnement Lotus Notes sous Windows, il est enregistré dans <*répertoire d'installation Lotus Notes* >\Data\workspace\ applications\eclipse\plugins\<*NomApplication\_version*>\profiles\ hostsimulations\. Dans l'environnement Lotus Expeditor Client sous Windows, il est enregistré dans <*répertoire d'installation Lotus Expeditor Client*>\shared\eclipse\plugins\<*NomApplication\_version*>\profiles\ hostsimulations\. Dans l'environnement Lotus Expeditor Client sous Linux, il est enregistré dans /opt/IBM/Lotus/Expeditor/shared/eclipse/plugins/ <*ApplicationName\_version*>/profiles/hostsimulations/.

Les noms des fichiers de trace suivent le modèle suivant : NomApplication NomConnexion Date(aaaammjj) Heure(hhmmss) Numéro, par exemple, MonApplication\_principal\_20060101\_134543\_1.

#### **Onglet Sortie de trace**

### **Nom de fichier**

Nom utilisé comme modèle pour la génération de jeux de fichiers de trace uniques pour chaque environnement d'exécution. La valeur par défaut est **trace.txt**.

#### **Taille de fichier maximale**

Indique la taille de fichier maximale en ko. La valeur par défaut est **10240**.

### **Nombre maximal de fichiers**

Indique le nombre maximal de fichiers de trace. La valeur par défaut est **5**.

## **Bouton de visualisation**

Cliquez sur ce bouton pour provoquer l'ouverture des fichiers de trace dans l'éditeur système par défaut. Tous les fichiers de trace correspondant au nom de fichier modèle indiqué sont combinés en un seul fichier qui est alors ouvert. Par exemple, si trace.txt est le nom de fichier modèle, et que les fichiers trace1.txt, trace2.txt et trace3.txt existent, ils sont combinés en un seul fichier, dans l'ordre approprié, puis le fichier est ouvert. Si aucun éditeur par défaut n'est configuré, un message d'erreur s'affiche.

#### **Bouton d'effacement**

Cliquez sur ce bouton pour que le système vous invite à effacer le fichier de trace en cours.

## **Onglet Sortie des messages**

#### **Nom de fichier**

Nom utilisé comme modèle pour la génération de jeux de fichiers journaux uniques pour chaque environnement d'exécution. La valeur par défaut est **messages.txt**.

### **Taille de fichier maximale**

Indique la taille de fichier maximale en ko. La valeur par défaut est **512**.

### **Nombre maximal de fichiers**

Indique le nombre maximal de fichiers de trace. La valeur par défaut est **2**.

#### **Bouton de visualisation**

Cliquez sur ce bouton pour provoquer l'ouverture du fichier journal en cours dans l'éditeur système par défaut. Tous les fichiers journaux correspondant au nom de fichier modèle indiqué sont combinés en un seul fichier qui est alors ouvert. Par exemple, si messages.txt est le nom de fichier modèle, et que les fichiers messages1.txt, messages2.txt et messages3.txt existent, ils sont combinés en un seul fichier, dans l'ordre approprié, puis le fichier est ouvert. Si aucun éditeur par défaut n'est configuré, un message d'erreur s'affiche.

#### **Bouton d'effacement**

Cliquez sur ce bouton pour que le système vous invite à effacer le fichier journal en cours.

### **Onglet Sortie de simulation**

#### **Nombre maximal de fichiers**

Lorsque la case **Activer l'enregistrement de la simulation hôte** est cochée, cette zone indique le nombre maximal de fichiers de sortie

de simulation. La valeur par défaut est **10**. Si un nouveau fichier de simulation excède le nombre de fichiers autorisé, le fichier de simulation le plus ancien est supprimé.

#### **Bouton de regroupement**

Cliquez sur ce bouton pour regrouper tous les artefacts requis par le support IBM pour diagnostiquer un incident. Dans l'assistant Regrouper des informations relatives à l'identification des incidents, cochez la case correspondant à l'application pour laquelle vous souhaitez collecter des informations et indiquez le fichier .zip de destination. Les informations suivantes sont collectées et regroupées dans le fichier .zip de destination :

- v contenu de chaque application sélectionnée
- v contenu du module d'extension d'exécution qui inclut le fichier de trace, le fichier journal et le fichier runtime.properties
- v fichier .log du répertoire de données actuel

#### **Bouton Restaurer les valeurs par défaut**

Cliquez sur ce bouton pour redonner leurs valeurs par défaut à tous les paramètres du panneau.

#### **Bouton Appliquer**

Cliquez sur ce bouton pour enregistrer les paramètres du fichier runtime.properties dans le module d'extension d'exécution.

# **Remarques et restrictions concernant le client enrichi HATS**

Lorsque vous utilisez des applications client enrichi HATS, tenez compte des considérations et des restrictions suivantes :

- L'environnement JRE jclDesktop est installé à l'aide de Lotus Expeditor Toolkit version 6.2.0 ou antérieure. Ce JRE ne contient pas les bibliothèques Swing et AWT dont dépend le support de client enrichi HATS. Lorsque HATS détecte ce JRE pour l'espace de travail, il affiche un message d'avertissement indiquant que le JRE actuel est incompatible avec HATS et offre la possibilité du remplacer par le JRE Eclipse par défaut. Si vous choisissez de ne pas remplacer le JRE, vous devrez le modifier manuellement. Utilisez le paramètre de préférence **Afficher l'avertissement de JRE incompatible** pour afficher ou supprimer ce message d'avertissement. Pour plus d'informations, voir [«Préférences HATS», à la page](#page-148-0) [137.](#page-148-0)
- v Il existe des restrictions relative à l'emploi de la fonction de remplacement de texte pour remplacer du texte par des images en combinaison avec l'utilisation de certains widgets SWT dans les applications client enrichi. Pour plus d'informations, voir [«Remplacement de texte», à la page 182.](#page-193-0) Les widgets et restrictions sont répertoriés ci-après :
	- Bouton si une partie du texte de la légende est remplacé par une image, tout le reste du texte de la légende est supprimé.
	- Tableau de boutons même remarque que pour bouton.
	- Case à cocher même remarque que pour bouton.
	- Zone de liste déroulante aucun remplacement par une image ne peut être effectué dans la liste déroulante proprement dite. Le remplacement par une image est possible pour le texte de la légende. Le reste du texte, non remplacé par une image, est préservé et affiché avec la légende.
	- Menu déroulant (saisie de données) et menu déroulant (sélection) même remarque que pour une zone de liste déroulante.
	- Graphique pas de remplacement par une image.
- Lien pas de replacement par une image.
- Liste même remarque que pour une zone de liste déroulante.
- Fenêtre en incrustation même remarque que pour une zone de liste déroulante.
- Bouton d'option (saisie de données) et bouton d'option (sélection) même remarque que pour un bouton.
- Sous-fichier (case à cocher) le remplacement par une image est possible dans le tableau. Si une partie du texte de la légende d'un bouton au-dessus ou en dessous du tableau est remplacé par une image, tout le reste du texte de la légende est supprimé.
- Sous-fichier (menu déroulant) le remplacement par une image est possible dans le tableau uniquement. Aucun remplacement par une image ne peut être effectué dans le menu déroulant proprement dit.
- Saisie de texte même remarque que pour une zone de liste déroulante.
- Barre d'outils comme les images sont déterminées par les mappages d'image définis, le remplacement du texte par des images n'est pas possible lorsque le widget barre d'outils est utilisé.
- v Il existe des restrictions qui peuvent créer des fuites de ressources SWT si vous utilisez Visual Editor pour ajouter manuellement une police, une image ou des ressources de couleur SWT aux transformations et modèles HATS.

En raison de cette restriction, vous devez ajouter manuellement la logique de nettoyage si vous ajoutez une police, une image ou des ressources de couleur aux modèles et transformations de client enrichi HATS. Il est inutile d'ajouter la logique de nettoyage si vous ajoutez une couleur système, qui est allouée par le système.

Par exemple, si vous ajoutez une nouvelle ressource de couleur à l'aide de Visual Editor et que le code suivant est généré :

sideBarArea.setBackground(new Color(Display.getCurrent(), 221, 228, 255));

vous devez ajouter manuellement les lignes de code suivantes pour nettoyer la couleur lorsque le widget est éliminé :

```
sideBarArea.addDisposeListener(new DisposeListener(){
        public void widgetDisposed(DisposeEvent e){
            Color background = sideBarArea.getBackground();
            if (background != null && !background.isDisposed()) {
                background.dispose();
            }
        }
    });
```
Si vous utilisez la classe ColorManager fournie par HATS, il n'est pas nécessaire de nettoyer les ressources de couleur. Vous devez cependant écrire le code en utilisant l'éditeur Java plutôt que l'éditeur de propriétés fourni par Visual Editor. Voici un exemple de code exemple utilisant ColorManager :

sideBarArea.setBackground(com.ibm.hats.rcp.ui.misc.ColorManager. getInstance(Display.getCurrent()).getColor(221, 228, 255));

Autre exemple, si vous ajoutez manuellement une image à un modèle à l'aide de Visual Editor, le code d'ajout d'image et de nettoyage de la ressource image pourrait se présenter ainsi :

```
label = new Label(bannerArea, SWT.RIGHT);
       gridData = new GridData(SWT.END, SWT.CENTER, true, true);
       label.setImage(new Image(Display.getCurrent(),
              getClass().getResourceAsStream("/images/myimage.gif")));
       label.setLayoutData(gridData);
       label.addDisposeListener(new DisposeListener() {
           public void widgetDisposed(DisposeEvent e){
```

```
Image image = label.getImage();
      if (image != null && !image.isDisposed()) {
         image.dispose();
      }
   }
});
```
# **Chapitre 5. Modification d'un projet HATS**

Lorsque vous créez un projet en utilisant l'assistant HATS Création d'un projet, les paramètres que vous choisissez dans l'assistant sont enregistrés dans un fichier de projet (.hap). Vous pouvez démarrer l'éditeur de projet en cliquant deux fois sur **Paramètres de projet** sous le nom du projet à modifier dans la vue **Projets de HATS** .

Les paramètres affichés dans l'éditeur de projet sont ceux utilisés pour la totalité du projet. Pour modifier l'un de ces paramètres, utilisez les onglets disponibles dans l'éditeur. Les modifications effectuées dans l'éditeur de projet et enregistrées sont automatiquement reconnues lorsque vous exécutez votre projet dans un environnement de test en cliquant sur **Régénération** dans le bloc de touches application ou en affichant un nouvel écran hôte dans l'interface graphique. L'option **Régénération** ne prend pas en compte les modifications apportées aux fichiers de connexion (.hco). Les modifications apportées aux paramètres de connexion sont appliquées au redémarrage du serveur d'applications (ou de l'application).

**Remarque :** Il ne faut pas confondre les paramètres employés pour la totalité du projet HATS avec les paramètres appliqués dans HATS. Pour appliquer les paramètres au niveau de HATS, sélectionnez **Fenêtre > Préférences > HATS**.

Les sections suivantes décrivent chaque onglet de l'éditeur de projet et expliquent comment les utiliser pour modifier les paramètres de projet.

# **Présentation**

L'onglet **Présentation** de l'éditeur de projet permet d'obtenir la liste de tous les paramètres spécifiés lors de la création du projet.

La section **Informations générales** contient le nom du projet et sa description, le modèle et le thème choisi, ainsi que la date de la dernière modification.

**Remarque :** Aucun thème ne s'affiche pour les projets optimisés pour les unités mobiles. Pour plus d'informations, voir [«Développement](#page-60-0) [d'applications HATS pour les unités mobiles», à la page 49.](#page-60-0)

Cliquez sur le lien su thème actuel pour modifier le thème du projet. Quatre options sont proposées, Standard, Application Web moderne **Web uniquement** ou **Application d'interface utilisateur moderne**

plateforme client enrichi uniquement, Emulateur de terminal classique et **Personnalisé**. Chaque fonction de la liste des paramètres peut être activée à un autre endroit des paramètres du projet. Cette liste offre une méthode pratique pour définir les fonctions en un lieu unique, l'ensemble de ces fonctions constituant un thème définissant l'aspect et le comportement de votre application.

Le tableau suivant indique les associations entre les paramètres du thème et les paramètres individuels du projet.

| Paramètre du thème                                    | Onglet de<br>l'éditeur de<br>projet | Paramètre du projet                                                                   |
|-------------------------------------------------------|-------------------------------------|---------------------------------------------------------------------------------------|
| Navigation à l'aide des<br>touches fléchées           | Autre                               | Paramètres client > Autoriser la<br>navigation à l'aide des touches fléchées          |
| plateforme client enrichi uniquement                  |                                     |                                                                                       |
| Avance de zone automatique                            | Autre                               | Paramètres client > Avance de zone<br>automatique                                     |
| Positionnement du curseur<br>dans les zones protégées | Rendu                               | widgets > Zone > Autorise le<br>positionnement du curseur dans les zones<br>protégées |
| Attributs de zone étendus                             | Rendu                               | Widgets > Zone > Activation des attributs<br>étendus                                  |
| Bloc de touches hôte                                  | Rendu                               | Bloc de touches hôte > Affichage du bloc<br>de touches hôte par défaut                |
| Support clavier                                       | Autre                               | Support clavier > Activer le support<br>clavier                                       |
| Zone d'informations<br>opérateur                      | Rendu                               | Zone d'informations opérateur ><br>Affichage de la zone d'informations<br>opérateur   |
| Mode remplacement (initial)                           | Autre                               | Paramètres client > Mode remplacement<br>(initial)                                    |
| Rendu avec un police<br>monospace                     | Rendu                               | Widgets > Zone > rendu avec une police<br>monospace (espace simple)                   |

*Tableau 1. Association entre paramètre du thème et paramètre du projet*

Le thème Standard active les fonctions qui sont activées par défaut lorsque projet HATS est créé pour la première fois. La sélection du thème Moderne annule la sélection de toutes les fonctions individuelles. La sélection du thème Classique sélectionne toutes les fonctions. La sélection du thème Personnalisé vous permet de sélectionner n'importe quelle combinaison de fonctions.

**Remarque :** Pour plus de paramètres de thèmes, lors de l'utilisation de la prise en charge DBCS, voir [«Paramètres de thème de projet», à la page 516.](#page-527-0)

La section **Test** contient les liens pouvant être utilisés pour le test de votre projet. Pour les projets Web HATS, les liens sont les suivants :

- Lancement sur WebSphere Application Server
- Lancement sur WebSphere Application Server en mode débogage

Pour les projets HATS client enrichi, les liens sont les suivants :

- Lancement sur la plateforme cible
- Lancement sur la plateforme cible en mode débogage

#### **Remarques :**

| |

| | | | | |  $\mathbf{I}$ |

- 1. Cliquer sur l'un de ces liens a le même effet que cliquer avec le bouton droit de la souris sur le projet dans la vue Projets HATS et sélectionner **Exécuter sur le serveur** (**Exécuter** dans le cas de client enrichi) ou **Déboguer sur le serveur** (**Déboguer** dans le cas de client enrichi).
- 2. Pour plus d'informations sur les modes de test, voir [Test de votre projet](gsbasic.htm#preview) dans *Guide d'initiation HATS*.

3. Pour plus d'informations sur le test des applications HATS client enrichi, voir [«Test des applications client enrichi HATS», à la page 67.](#page-78-0)

La section **Déploiement** plateforme client enrichi uniquement inclut un menu déroulant **Plateforme cible**. Servez-vous de ce menu déroulant pour modifier le déploiement cible pour votre projet client enrichi. Cela vous permet de commencer à construire une application ciblée pour une plateforme et de passer à une autre plateforme ultérieurement. Les plateformes prises en charge sont la **plateforme client enrichi Eclipse**, **Lotus Expeditor Client for Desktop** et **Lotus Notes**.

Si vous modifiez la plateforme cible dans la liste déroulante et que celle-ci ne correspond pas à la plateforme cible de l'espace de travail, un message d'information s'affiche. Dans ce cas, suivant la nouvelle plateforme cible du projet, vous devez procéder de l'une des manières suivantes.

Si vous avez choisi une plateforme Lotus Notes ou Lotus Expeditor Client, reportez-vous à la section [«Configuration de la plateforme cible», à la page 67](#page-78-0) pour plus d'informations sur la configuration de la plateforme cible.

Si vous avez choisi une plateforme Eclipse RCP, sélectionnez **Fenêtre > Préférences > Plugin-in Development > Plateforme cible**, puis sélectionnez le répertoire d'installation Rational SDP dans la liste déroulante **Emplacement** (par défaut, C:\Program Files\IBM\SDP).

Lorsque vous êtes invité à recharger la plateforme cible, sélectionnez **Oui**.

Par ailleurs, la section **Déploiement** contient un lien **Ouvrez le manifeste du module d'extension**, qui lance l'éditeur du descripteur du module d'extension du projet (plugin.xml). Le développement de client enrichi avancé requiert des modifications de ce fichier.

Les sections **Connexions**, **Paramètres de rendu** et **Other Settings** récapitulent les paramètres indiqués dans chaque onglet correspondant. Les en-têtes des sections contiennent des liens vers les onglets correspondants, décrits dans les sections suivantes.

# **Connexions**

|  $\overline{1}$ |

> L'onglet **Connexions** affiche les informations relatives aux connexions associées au projet. HATS comporte deux types de connexion : la connexion par défaut (ou connexion de transformation) et la connexion d'arrière-plan. Chaque application HATS possède une connexion par défaut pour l'application hôte dont les écrans seront transformés par HATS. Les connexions d'arrière-plan sont constituées par toutes les connexions d'un projet autres que la connexion par défaut. HATS ne transforme pas les écrans provenant des connexions d'arrière-plan. Pour plus d'informations, voir Chapitre [6, «Gestion des connexions», à la page 145.](#page-156-0)

Vous pouvez sélectionner la connexion hôte par défaut dans la boîte à liste déroulante **Par défaut**.

Cet onglet présente également une liste sous forme de tableau affichant toutes les connexions de projet. Cette liste affiche le nom de la connexion, l'hôte, le type d'hôte, le numéro de port et la page de codes. Vous pouvez ajouter des connexions de projet supplémentaires en cliquant sur le bouton **Ajout** qui lance l'assistant **Création d'une connexion**. HATS permet d'indiquer plusieurs connexions qui

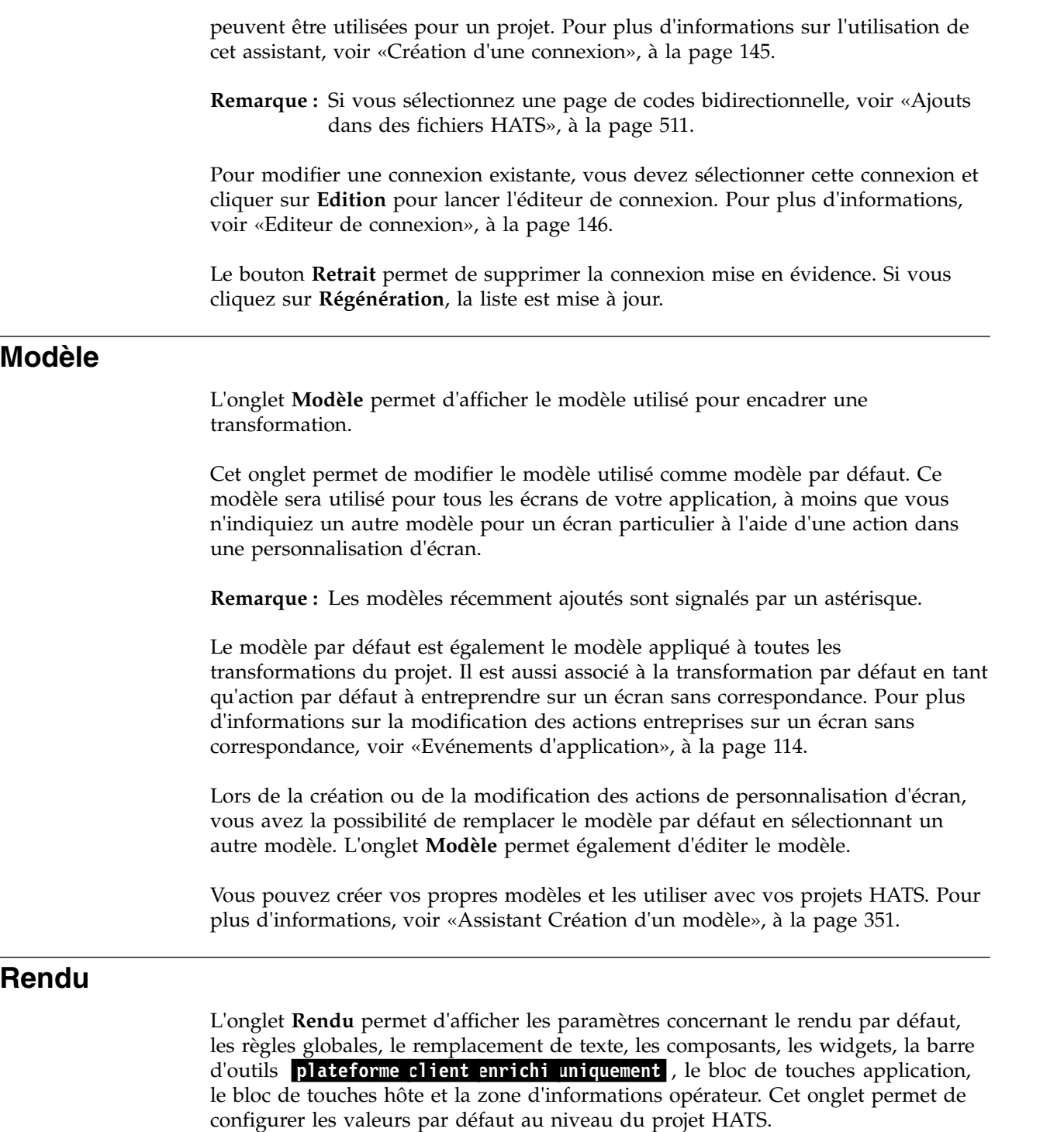

# **Rendu par défaut**

Le rendu par défaut définit la transformation des écrans hôte qui n'ont pas été personnalisés individuellement. Les paramètres de rendu par défaut sélectionnés tentent de préserver la structure de l'écran hôte d'origine tout en étendant les fonctionnalités de l'application en appliquant les principes de conception d'interface graphique. Ils n'ont pas pour seul but d'afficher les zones non protégées de l'écran hôte sous forme de zones d'entrée d'interface graphique. Ils peuvent transformer les touches de fonction en boutons ou liens, les listes de sélection en boîtes à liste déroulantes et les zones présentées sous forme de tableau en tableaux.

#### **Remarques :**

- 1. Lorsque vous créez une transformation individuelle pour un écran hôte, vous pouvez le préremplir avec le rendu par défaut. Pour plus d'informations, voir [«Assistant Création d'une transformation», à la page 191.](#page-202-0)
- 2. Vous pouvez également insérer plus tard le rendu par défaut dans une transformation. Pour plus d'informations, voir [«Insertion du rendu par défaut»,](#page-213-0) [à la page 202.](#page-213-0)

Pour configurer un paramètre de rendu, créez une liste d'options de rendu avec classement de ces options par priorité. Chaque option de rendu définit une zone spécifique dans laquelle un composant hôte spécifique est reconnu, puis affiché en utilisant un widget spécifique. Par exemple, vous pouvez rechercher les touches de fonction situées au bas de l'écran hôte et les transformer en liens.

Vous pouvez créer plusieurs paramètres de rendu pour la transformation par défaut. Si vous créez des paramètres de rendu supplémentaires, seul un jeu de paramètres sera employé dans la transformation par défaut. Pour créer de nouveaux paramètres, cliquez sur le bouton **Ajouter** pour ouvrir la fenêtre **Ajouter les paramètres de rendu**. Indiquez un **Nom** unique, ainsi qu'une **Description (facultative)** pour les nouveaux paramètres de rendu.

Si vous souhaitez utiliser ces paramètres pour le rendu par défaut, cochez la case **Utiliser ces paramètres pour le rendu par défaut**.

Vous pouvez créer des paramètres de rendu vierges (ne contenant aucune option de rendu) en cliquant sur le bouton **Créer des paramètres de rendu vides** ou sélectionner des paramètres à partir du menu déroulant **Copier à partir de paramètres existants**. Vous avez également la possibilité de modifier ou de supprimer les paramètres de rendu en cliquant respectivement sur les boutons **Editer** et **Retirer**, situés en regard de la liste.

La liste suivante répertorie les paramètres de rendu qui font partir du jeu de paramètres par défaut :

- v Boîtes de dialogue
- Fenêtres ENPTUI
- Sous-fichiers
- v Barres de menus ENPTUI
- Actions ENPTUI
- Sélections simples ENPTUI
- Sélections multiples ENPTUI
- v Barres de défilement ENPTUI
- Stylet attention
- Stylet sélection
- v Listes de sélection
- Touches de fonction
- Tableaux de zone
- Tableaux visuels
- Adresses URL
- v Texte restant et zones d'entrée

### **Remarques :**

- 1. Les éléments de rendu ENPTUI n'apparaissent que si vous utilisez un hôte 5250 ou 5250W et uniquement si le support ENPTUI a été activé par la sélection de la case **Add graphical interface DDS keywords (ENPTUI) rendering support** lors de la création initiale du projet HATS.
- 2. Les éléments de rendu Stylet n'apparaissent que si vous utilisez un hôte 3270 ou 3270E et uniquement si le support du stylet a été activé par la sélection de la case **Add light pen rendering support** lors de la création initiale du projet HATS.

Vous pouvez ajouter une nouvelle option de rendu aux paramètres de rendu sélectionnés associés à tous les écrans du projet, ou bien modifier ou supprimer des options de rendu existantes en sélectionnant l'option à modifier ou à supprimer, puis en sélectionnant le bouton approprié à droite du tableau.

Si vous sélectionnez le bouton **Ajout** ou **Edition**, entrez un nom et une description pour l'option de rendu. Définissez ensuite la zone de l'écran dans laquelle l'option de rendu sera appliquée, puis désigner le composant hôte à utiliser pour la reconnaissance et le widget à utiliser pour le rendu. Vous pouvez également modifier l'ordre d'application des options de rendu. Pour cela, sélectionnez une option de la liste et cliquez sur les boutons **Vers le haut** ou **Vers le bas** pour la déplacer vers le haut ou le bas de la liste. Pour plus de détails sur les deux derniers écrans de l'assistant, voir [«Insertion d'un composant hôte», à la page 200](#page-211-0) ou [«Edition d'un composant hôte](#page-213-0) **Web uniquement** », à la page 202.

### **Remarques :**

- 1. Les widgets Dojo ne sont pas pris en charge dans les éléments de rendu par défaut.
- 2. Le composant Boîte de dialogue est un composant spécial utilisé pour la reconnaissance et le rendu des cadres modaux (en incrustation) sur l'écran hôte. Vous ne pouvez cependant pas utiliser ce composant pour insérer des composants hôte de cadre modal dans des transformations individuelles.

La liste des options de rendu constituant les paramètres de rendu est une liste ordonnée. L'ordre est important car chaque option de rendu peut utiliser une partie de l'écran hôte qui est également modifiée par une autre option figurant plus bas dans la liste. Plus l'option de rendu se trouve haut dans la liste, plus son niveau de priorité est élevé. La case à cocher située en regard de chaque option de rendu permet d'activer ou de désactiver sa sélection.

Les composants n'utilisent pas toujours la totalité de la zone que vous avez spécifiée. Supposons que vous ayez configuré le composant Liste de sélection pour qu'il recherche les listes de sélection dans la totalité de l'écran, mais qu'il n'en ait trouvé qu'une seule au milieu de cet écran. Seule la zone située au milieu de l'écran hôte sera marquée comme "utilisée". Toutes les zones "inutilisées" restantes de l'écran hôte peuvent être transformées par une autre option de rendu de priorité plus faible.

Une attention particulière doit être apportée si le composant Tableau est utilisé dans les paramètres de rend u par défaut car le composant Tableau va reconnaître quasiment chaque écran de la région sélectionnée et aucun option de priorité plus faible dans la liste ne sera reconnue.

La dernière option de rendu de la liste par défaut, **Texte restant et zones d'entrée**, transforme toutes les zones d'écran "non utilisées" restantes en utilisant le composant Zone et le widget Zone. Cette option doit être la dernière de la liste des options des paramètre de rendu.

En règle générale, les paramètres de rendu par défaut tentent de préserver la structure de l'écran hôte d'origine tout en étendant les fonctionnalités de l'application en appliquant les principes de conception de l'interface graphique. Cependant, pour permettre l'affichage du rendu par défaut des écrans hôte sur les unités mobiles, vous devez effectuer une compression. Avec la compression, le nombre d'espace et de HTML est réduit, entraînant probablement l'affichage d'une structure différente de l'écran hôte d'origine. Pour indiquer que les paramètres de rendu sélectionnés utilisent la compression, sélectionnez **Utiliser le rendu compact** Web uniquement.

**Remarque :** Pour les projets Web optimisés pour les unités mobiles, des paramètres de rendu appelés **compact** sont créés comme paramètre de défaut lorsque ce paramètre est sélectionné.

# **Exemple de paramètres de rendus multiples**

Supposons que vous souhaitez créer une application HATS et autoriser, à partir de cette application, les utilisateurs à accéder à deux applications hôte ayant un aspect très différent l'une de l'autre. Vous souhaitez utiliser des paramètres de rendu différents pour chacune d'entre elles, mais désirez également faire appel à la puissance du rendu par défaut de HATS et avoir le moins possible de personnalisations d'écran spécifiques.

Nommez une application APPA et l'autre application APPB.

- 1. Créez des paramètres de rendu spécifiquement adaptés à APPA.
- 2. Créez des paramètres de rendu spécifiquement adaptés à APPB.
- 3. Créez une transformation "APPA" dotée d'une balise de rendu par défaut avec un paramètre pour les paramètres de rendu APPA.
- 4. Créez une transformation "APPB" dotée d'une balise de rendu par défaut avec un paramètre pour les paramètres de rendu APPB.
- 5. Créez une personnalisation d'écran qui ne reconnaît que le premier écran de l'application APPA et appelez-la APPAfirst, avec les actions :
	- a. définition de la variable globale "WhichApp" sur "APPA",
	- b. application d'une transformation APPA.
- 6. Créez une personnalisation d'écran qui ne reconnaît que le premier écran de l'application APPB et appelez-la APPBfirst, avec les actions :
	- a. définition de la variable globale "WhichApp" sur "APPB",
	- b. application d'une transformation APPB.
- 7. Créez une personnalisation d'écran appelée APPArest, qui s'applique si la variable globale "WhichApp" prend la valeur "APPA", avec l'action : application d'une transformation APPA.
- 8. Créez une personnalisation d'écran appelée APPBrest, qui s'applique si la variable globale "WhichApp" prend la valeur "APPB", avec l'action : application d'une transformation APPB.
- 9. Dans l'onglet **Evénements**, indiquez les personnalisations d'écran dans les paramètres de votre projet dans l'ordre suivant : APPAfirst, APPBfirst, APPArest, APPBrest.

# **Rendu avancé**

Pour modifier les paramètres de rendu avancé, développez l'arborescence de rendu par défaut et cliquez sur **Avancé**.

**Autre rendu :** Dans cette section, vous pouvez indiquer que les paramètres de rendu doivent être utilisés si aucun élément n'est reconnu lors de la transformation d'un composant HATS. Cette fonction est particulièrement utile lorsqu'une application contient des écrans comportant des zones pouvant passer alternativement de l'état protégé à non protégé. Ainsi, si cette fonction n'est pas utilisée et qu'un composant de zone de saisie est utilisé pour reconnaître la région, aucun élément ne sera reconnu et rendu si la zone passe à l'état d'attribut protégé.

### **Utiliser le rendu par défaut en cas d'échec du rendu du composant**

Utilisez cette option pour indiquer au niveau du projet l'action à entreprendre si un composant hôte ne reconnaît pas une région dans un événement d'écran. Cette option n'est pas sélectionnée par défaut. Elle indique qu'aucun rendu n'est effectué si une région n'est pas reconnue par le composant spécifié. Si cette option est sélectionnée, la région est transformée à l'aide du rendu par défaut.

#### **Paramètres de rendu**

Dans cette liste déroulante, sélectionnez le paramètre de rendu à utiliser pour la transformation dans la liste des paramètres de rendu actuellement définis.

### **Remarques :**

- 1. Si les paramètres de rendu sélectionnés sont par la suite supprimés du projet et n'existent plus au moment de l'exécution, les paramètres de rendu par défaut seront alors utilisés.
- 2. Vous pouvez également spécifier cette fonction au niveau du composant individuel dans une transformation d'écran. Pour plus d'informations, voir [«Insertion d'un composant hôte», à la page 200.](#page-211-0)
- 3. Les widgets Dojo ne sont pas pris en charge dans les paramètres de rendu secondaires.

**Tables HTML :** Dans cette section, vous pouvez sélectionner une option pour créer un code HTML mieux adapté dans le rendu par défaut.

#### **Fermer les données de tableau et les balises de ligne du rendu**

Sélectionnez cette option pour indiquer au niveau du projet la fermeture de toutes les données de tableau et les balises de ligne du rendu par défaut, c'est-à-dire  $\langle t \rangle$ td> et  $\langle t \rangle$ tr>.

Cette option n'est pas sélectionnée par défaut afin de réduire le nombre de codes HTML inclus dans le rendu par défaut. Cette réduction est nécessaire pour les applications contrôlées par la performance. Cependant, la sélection de cette option peut être requise pour d'autres applications, par exemple, les applications lecteur d'écran utilisées à des fins d'accessibilité.

# **Mise à disposition des personnalisations du rendu par défaut dans les nouveaux projets HATS**

Si vous souhaitez que les personnalisations que vous avez apportées au rendu par défaut apparaissent la prochaine fois que vous créerez un projet HATS, procédez comme indiqué ci-après.

- 1. Créez un projet et personnalisez les options du rendu par défaut.
- 2. Ouvrez le fichier application.hap associé à ce projet. Pour les projets Web, ce fichier est situé dans le répertoire \*répertoire\_espacedetravail*\nom\_projet\Web

Content\WEB-INF\profiles\. Pour les projets client enrichi, il est situé dans le répertoire \*répertoire\_espacedetravail*\nom\_projet\profiles\.

3. Copiez le code source situé entre les balises <defaultRendering> et </defaultRendering> dans le fichier application.hap et remplacez le code source situé entre les balises <defaultRendering> et </defaultRendering> dans le fichier application.hap situé sous l'offre HATS installée.

Pour les projets Web, le chemin complet du fichier est le suivant : <*répertoire\_installation\_partagé*>\plugins\com.ibm.hats\_*nnn*\predefined\ projects\new\Web Content\WEB-INF\profiles\application.hap

Pour les projets client enrichi, le chemin complet du fichier est le suivant :

<*répertoire\_installation\_partagé*>\plugins\com.ibm.hats\_*nnn*\predefined\ projects\rcp\new\profiles\application.hap

Dans les chemins de fichier ci-dessus, *répertoire\_installation\_partagé* correspond au répertoire des ressources partagées dans lequel vous avez installé l'offre HATS à l'aide d'IBM Installation Manager et *nnn* correspond à la version et au niveau de compilation de HATS.

**Remarque :** Vous devez répéter cette procédure après l'installation d'une maintenance de HATS. Un nouveau fichier application.hap sera situé sous une nouvelle structure de répertoire com.ibm.hats nnn.

# **Règles globales**

Les règles globales permettent la reconnaissance et la transformation des masques des zones d'entrée hôte et fonctionnent avec les écrans personnalisés et non personnalisés (rendu par défaut). Elles peuvent être définies au niveau du projet et au niveau de chaque écran. Utilisez cette section pour définir les règles globales au niveau du projet. Voir [«Règles globales», à la page 182,](#page-193-0) pour savoir où définir les règles globales au niveau de l'écran.

Si une règle globale est définie au niveau du projet et au niveau d'un écran pour la même zone de saisie, la règle globale de niveau écran est prioritaire.

Vous pouvez, par exemple, créer une règle globale qui affiche toute zone d'entrée précédée du mot Pays sous la forme d'un menu déroulant contenant les codes associés aux divers pays. Les règles globales de niveau projet sont vraiment globales par rapport à l'application HATS. Elles fonctionnent aussi bien dans les écrans transformés avec les paramètres de rendu que dans les transformations personnalisées. Ainsi, la totalité de votre application peut reconnaître un modèle d'écran hôte particulier sans qu'il soit nécessaire de modifier l'une de vos transformations.

Une règle globale se compose d'un type de modèle configuré et d'un fragment de transformation. La configuration du type de modèle spécifie le type de contenu devant être recherché dans l'écran hôte. Elle vous permet de transformer certaines zones d'une taille donnée, ou la totalité d'entre elles, ou les zones situées à proximité d'une chaîne que vous indiquez. Par exemple, le modèle à reconnaître peut être une zone d'entrée précédée du mot Date. Ces fragments de transformation contiennent les données que vous souhaitez utiliser pour remplacer toutes les occurrences d'un masque dans toutes les transformations. Il peut contenir un composant de type zone d'entrée et un widget de type agenda. Le résultat obtenu sera alors l'affichage de toutes les zones d'entrée précédées du mot Date sous forme de commande d'agenda, et cela dans toute l'application.

Toutes les règles globales configurées sont affichées dans le tableau des règles globales. L'ordre de traitement des règles globales est l'ordre d'apparition de ces règles dans la liste au début de chaque action **Application d'une transformation**. Une fois qu'une zone d'entrée a été reconnue par une règle globale de la liste, elle ne peut plus être reconnue par une règle globale en position ultérieure dans la liste. La case à cocher située en regard de chaque option indique si cette option est activée ou désactivée.

- 1. Pour ajouter une définition de règle globale à la liste des règles du projet, cliquez sur le bouton **Ajout**. Si vous ne disposez pas de capture d'écran, vous êtes invité à ouvrir le terminal hôte afin de pouvoir capturer un écran. La création d'une nouvelle règle globale implique la saisie d'un **Nom**, d'un **module** (pour les projets client enrichi) et d'une **Description**, ainsi que l'association avec un nouveau fragment de transformation (**Créer un nouveau fragment de transformation**). Si vous modifiez une règle globale, vous pouvez **Utiliser le fragment de transformation existant**.
- 2. Sélectionnez ensuite le type de modèle à utiliser. Les types de modèles à votre disposition sont les suivants :
	- v Le type de modèle **Recherche par texte environnant** reconnaît toute zone d'entrée bordée par une chaîne particulière en haut, en bas, à gauche ou à droite. Ce type de modèle exige que vous sélectionniez **Paramètres de masque** spécifiques. La chaîne désignée peut contenir un ou plusieurs astérisques (\*), en tant que caractères génériques. Les espaces sont importants. Vous pouvez **Transformer** la zone d'entrée la plus proche uniquement ou toutes les zones d'entrée. Dans la liste déroulante **Située**, indiquez l'emplacement où le masque de texte doit se situer par rapport à la zone d'entrée pour la règle globale à appliquer. Dans la zone **Zone protégée contenant**, indiquez le texte pour lequel vous souhaitez que s'applique cette règle globale. Si la case **Respect de la casse** est cochée, le système recherche le texte exact saisi. Ce type de modèle est utilisé dans les exemples vus antérieurement avec les mots Pays et Date.

Si vous sélectionnez **Toutes les zones d'entrée** pour l'option **Transformation**, la première zone d'entrée répondant aux critères détermine la portée de la région de recherche pour les zones suivantes. L'exemple ci-dessous présente les zones considérées comme étant des correspondances exactes pour toutes les zones d'entrée sous une zone protégée contenant la chaîne Entrée.. L'assistant Paramètres de règle globale met les zones correspondantes en évidence. La première correspondance est la zone portant la légende Alpha field (blue). Les colonnes de début et de fin de cette zone déterminent les zones placées au-dessous qui doivent également être considérées comme des correspondances. Notez que les zones portant les légendes Numeric field (green) et Column separators ne sont pas considérées comme des correspondances car elles sont soit plus longues soit plus courtes que la première zone présentant une correspondance. La zone avec la légende Date field (pink), et les trois zones immédiatement au-dessous, sont considérées comme des correspondances car elles ont les mêmes colonnes de début et de fin que la première zone présentant une correspondance.

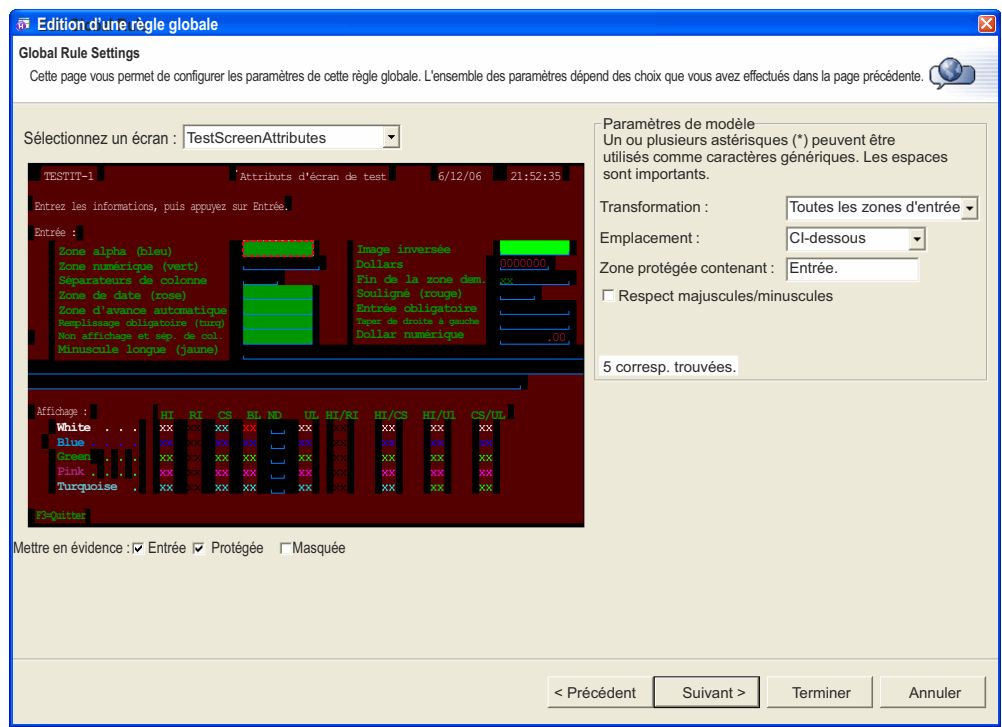

*Figure 11. Exemple de règle globale HATS*

- v Le type de modèle **Recherche de toutes les zones d'entrée** reconnaît toutes les zones d'entrée de l'écran hôte. Ce type de modèle ne possède pas de paramètres. Une règle globale utilisant ce type de modèle doit être placée au bas de la liste des règles globales afin qu'elle ait la priorité la plus faible.
- v Le type de modèle **Recherche par taille de zone** reconnaît toute zone d'entrée possédant une longueur particulière. Ce type de modèle peut, par exemple, être utile pour la transformation des zones d'entrée de longueur un (un caractère) en cases à cocher.
- v Le type de modèle **Recherche dans une région spécifiée** reconnaît toute zone d'entrée placée dans une région de l'écran hôte définie par la ligne et la colonne de début et la ligne et la colonne de fin. Il est également possible de préciser une longueur de zone afin de définir plus précisément les zones d'entrée à rechercher dans la région. Une zone hôte doit être contenue en totalité dans la région spécifiée pour être reconnue. Vous pouvez utiliser ce type de modèle en conjonction avec des règles globales de niveau écran afin de repérer une zone d'entrée à personnaliser sur un écran, par exemple des données dans un tableau, tout en continuant à utiliser le rendu par défaut pour l'écran.

Chaque composant Type de modèle peut contenir un ensemble de paramètres personnalisables comme décrit précédemment. Au fur et à mesure que vous modifiez ces paramètres, l'écran situé à gauche est mis à jour pour indiquer les zones d'entrée correspondant aux paramètres (notez que plusieurs zones sont mises en évidence si plusieurs zones correspondent aux paramètres). Vous pouvez également mettre en évidence certaines zones de l'écran hôte en sélectionnant différentes options situées en regard de **Mettre en évidence les zones**. Pour voir où sont définies des zones d'entrée dans l'écran, cochez la case **Entrée**. Pour visualiser les zones d'entrée protégées, cochez la case **Protégées**. Pour mettre en évidence des zones masquées, cochez la case **Masquées**. Pour modifier les couleurs des zones d'entrée, ainsi que des zones protégées ou

masquées, voir [«Préférences HATS», à la page 137.](#page-148-0) Si vous utilisez un fragment existant, cliquez sur **Fin** pour mettre à jour l'ensemble des règles globales et ne tenez pas compte de la section suivante.

3. Si vous créez un nouveau fragment, vous devez dès à présent configurer le composant HATS à insérer dans le fragment de transformation. Le but des règles globales est de rechercher des zones d'entrée. Aussi, seuls les composants d'entrée sont affichés. La zone de l'écran hôte qui est utilisée pour la configuration de cette page est signalée par la boîte de sélection qui encadre la première zone d'entrée de la page précédente possédant une correspondance, mais n'oubliez-pas que la règle globale de niveau projet agit sur toutes les zones d'entrée possédant une correspondance, sur cet écran hôte et sur tous les autres. Sélectionnez un composant et un widget et configurez leurs paramètres. Pour plus de détails, voir [«Insertion d'un composant hôte», à la page 200](#page-211-0) ou [«Edition d'un composant hôte](#page-213-0) **Web uniquement** », à la page 202. Cliquez sur **Fin** pour mettre à jour l'ensemble de règles globales et créer un nouveau fragment de transformation dans le dossier **Fragments de transformation**. Prenez soin d'enregistrer les paramètres du projet une fois que vous avez fini d'utiliser l'assistant.

### **Remarques :**

- 1. Les widgets Dojo ne sont pas pris en charge dans les fragments de transformation des règles globales, tout comme les règles globales ne sont pas utilisées dans les widgets Dojo.
- 2. Pour les projets de client enrichi, les composants de zone d'entrée avec des widgets de tableau SWT ne peuvent être rendus à l'aide des règles globales.

Si vous souhaitez modifier les paramètres des composants et des widgets d'une règle globale existante, accédez à l'onglet **Rendu**, sélectionnez **Règles globales**, sélectionnez le fragment de transformation dans la liste et cliquez sur **Editer**.

Le fragment de transformation est initialement créé avec un composant HATS spécial qui correspond aux paramètres choisis sur la troisième page de l'assistant de définition de règle globale. Ce composant est spécial car il ne contient pas d'attributs de zone. En réalité, il obtient de façon dynamique la région à rendre au moment de l'exécution. Vous pouvez modifier ce composant comme vous le feriez pour n'importe quel autre composant HATS mais, sur la première page de l'assistant, vous devez sélectionner une règle globale au lieu de sélectionner une zone d'écran. Vous pouvez aussi insérer d'autres contenus de transformation HATS corrects dans ce fragment de transformation.

**Remarque :** Lorsque vous créez une règle globale, puis que vous éditez le fragment de transformation, vous ne pouvez pas voir le résultat dans les onglets de conception et de prévisualisation. Pour voir le résultat, vous devez utiliser la prévisualisation de la page complète via la fonction Edition d'un composant hôte tout en éditant un fragment de transformation ou une transformation complète utilisant une règle globale.

> Si vous choisissez de modifier manuellement le fragment de transformation associé à une règle globale, vous ne devez pas effectuer de modifications après avoir utilisé l'éditeur à partir de l'onglet **Rendu**. Si vous procédez ainsi, la mauvaise balise est lue et toutes les modifications apportées sont supprimées.

Les règles globales du niveau projet et du niveau écran applicable sont toutes appliquées dans une transformation événement d'écran. Vous pouvez désactiver le traitement de toutes les règles globales au niveau de la événement d'écran. Pour désactiver les règles globales, procédez comme indiqué ci-après.

- 1. Dans la vue **Projets HATS**, ouvrez le dossier **Personnalisations d'écran** ou **Combinaisons d'écran** qui contient la événement d'écran.
- 2. Cliquez deux fois sur la événement d'écran.
- 3. Cliquez sur l'onglet **Actions**.
- 4. Sélectionnez l'action **Appliquer une transformation**.
- 5. Cliquez sur **Editer**.
- 6. Désélectionnez la case à cocher **Appliquer les règles globales de niveau projet et de niveau écran**.

# **Remplacement de texte**

Les applications HATS peuvent convertir des chaînes de texte contenues dans les écrans hôte en chaînes de texte différentes, en contenu Web uniquement HTML ou en images.

La fonction **Remplacement de texte** affiche un tableau dans lequel vous pouvez indiquer le texte à remplacer et le texte, contenu HTML **Web uniquement**, ou image de remplacement. Elle indique également si la recherche de texte est sensible à la casse et si les caractères génériques sont pris en charge. Vous pouvez ajouter, modifier ou supprimer toute spécification de remplacement de texte à l'aide des boutons situés à droite du tableau des valeurs. Pour plus d'informations sur la spécification de ces paramètres, voir [«Remplacement de texte», à la page 182.](#page-193-0)

# **Composants et widgets**

Pour modifier les paramètres des composants et widgets individuels, vous devez les développer dans l'arborescence. Certains composants et widgets ne disposent pas de paramètres personnalisables. Pour plus d'informations sur les paramètres personnalisables à partir de l'assistant Insertion d'un composant hôte, voir [«Paramètres des composants et des widgets», à la page 209.](#page-220-0)

Vous avez la possibilité de remplacer les paramètres de projet par défaut des composants et widgets lors de leur insertion dans les transformations. Ces paramètres modifiés s'appliquent uniquement aux instances individuelles des composants hôte et des widgets dans la transformation concernée. Toutes les autres instances des composants et widgets dans toute autre transformation du projet continuent à utiliser les paramètres de projet par défaut, sauf si vous les modifiez. Considérons par exemple les paramètres par défaut du composant VisualTable. Dans une transformation, vous pouvez avoir deux composants VisualTable, l'un utilisant les paramètres par défaut du projet et l'autre utilisant des paramètres modifiés.

# **Composants**

La fonction **Composants** affiche une liste des composants hôte qui peuvent être utilisés pour convertir les éléments d'un écran hôte en objets qui pourront être affichés dans une interface graphique. Les paramètres d'un composant hôte précisent la façon dont ce composant devra être reconnu dans l'écran hôte. Vous pouvez modifier certains composants. Pour plus d'informations sur les composants hôte, voir [«Paramètres de composant hôte», à la page 209.](#page-220-0)

# **Widgets**

Si vous sélectionnez la fonction **Widgets**, vous voyez s'afficher une liste de tous les widgets HATS que votre projet peut utiliser pour afficher les composants hôte dans une interface graphique. Vous pouvez modifier certains widgets. Lorsque vous

personnalisez un widget, vous définissez la façon dont ce dernier s'affichera sur la page Web. Pour plus d'informations sur les widgets et sur les paramètres que vous pouvez modifier, voir [«Paramètres de widget», à la page 242.](#page-253-0)

# **Barre d'outils plateforme client enrichi uniquement**

Le panneau des paramètres de la barre d'outils vous permet de modifier les paramètres liés à la barre d'outils dans la vue Transformation de votre application client enrichi. La barre d'outils contient des actions du bloc de touches application, par exemple Régénérer et Par défaut, ainsi que les actions fournies par le widget Barre d'outils. Pour plus d'informations sur le widget Barre d'outils, voir [«Barre](#page-340-0) d'outils [plateforme client enrichi uniquement](#page-340-0) », à la page 329.

Dans les applications Web HATS, le bloc de touches application est généralement situé en bas ou dans la barre d'options latérale du modèle. Pour les applications client enrichi HATS, les fonctions fournies par le bloc de touches application existent sous la forme de boutons dans la barre d'outils Transformation. Ceci facilite l'intégration de l'application client enrichi HATS avec les autres applications de l'environnement client enrichi. Pour plus d'informations sur la barre d'outils de la vue Transformation, voir [«Barre d'outils», à la page 87.](#page-98-0)

Dans ce panneau, vous pouvez sélectionner ou non la case à cocher **Afficher la barre d'outils**. Si vous la sélectionnez, vous pouvez indiquer comment les options de la barre d'outils doivent être affichées, sous la forme de **Texte**, **Image**, ou **Texte et image**. Ce paramètre s'applique à toutes les options de la barre d'outils (y compris celles fournies par le widget de la Barre d'outils).

# **Bloc de touches application**

Le bloc de touches application par défaut s'affiche dans le modèle par défaut. Voici les paramètres du bloc de touches application que vous pouvez personnaliser :

### **Affichage du bloc de touches application par défaut**

Cochez cette case pour qu'un bloc de touches application par défaut défini dans les modèles ou les transformations s'affiche dans l'interface graphique lorsque les utilisateurs interagissent avec votre application.

# **Sélection des touches à afficher**

Si vous avez coché la case **Affichage du bloc de touches application par défaut**, vous pouvez cocher les cases situées en regard des touches que vous souhaitez inclure dans le bloc de touches application par défaut affiché dans l'interface graphique.

# **Affichage sous la forme de Web uniquement**

Sélectionnez la valeur pour définir si les touches sélectionnées devront s'afficher sous forme de boutons, de liens, d'icônes ou dans une liste déroulante.

# **Bloc de touches hôte**

Voici les paramètres du bloc de touches hôte que vous pouvez personnaliser :

### **Affichage du bloc de touches hôte par défaut**

Cochez cette case pour qu'un bloc de touches hôte par défaut défini dans les modèles ou les transformations s'affiche dans l'interface graphique lorsque les utilisateurs interagissent avec votre application.

# **Sélection des touches à afficher**

Si vous avez coché la case **Affichage du bloc de touches hôte par défaut**, vous pouvez cocher les cases situées en regard des touches que vous

souhaitez inclure dans le bloc de touches hôte par défaut affiché dans l'interface graphique. Si vous souhaitez inclure toutes les touches disponibles, sélectionnez **Sélectionner tout**. Pour désélectionner toutes les cases cochées, sélectionnez **Désélectionner tout**.

### **Affichage sous la forme de**

Sélectionnez la valeur dans la liste déroulante pour définir si les touches sélectionnées devront s'afficher sous forme de boutons, de liens ou dans une liste déroulante.

Vous avez également la possibilité d'ajouter une touche hôte personnalisée en cliquant sur le bouton **Ajout** et en indiquant le **Titre** et la **Mnémonique**. Cliquez sur **OK** lorsque vous avez terminé.

# **Zone d'informations opérateur**

La zone d'informations opérateur vous permet de déterminer facilement l'état de l'application hôte. Vous pouvez personnaliser les paramètres suivants de la zone d'informations opérateur :

### **Afficher la zone d'informations opérateur**

Cochez cette case pour faire apparaître la zone d'informations opérateur. Sélectionnez l'une des cases suivantes pour préciser les éléments à afficher :

### **Connexion hôte sécurisée**

Cochez cette case pour afficher si la connexion HATS est sécurisée via SSL.

### **Indicateur d'entrée bloqué**

Cochez cette case si vous souhaitez indiquer si le clavier est verrouillé et empêche ainsi toute entrée au clavier.

### **Indicateur système verrouillé**

Cochez cette case pour afficher si le système est verrouillé pendant l'attente du renvoi des données. Le régénération de l'écran peut effacer le verrou.

### **Indicateur de message en attente**

Cochez cette case si vous souhaitez afficher l'indicateur de message système en attente. Il s'agit d'une fonctionnalité propre au 5250, par laquelle la zone d'informations opérateur affiche un indicateur lorsqu'un nouveau message est en attente pour l'utilisateur. L'indicateur disparaît (jusqu'à ce qu'un autre message arrive) dès que l'utilisateur a consulté le panneau des messages sur l'hôte 5250.

### **Remarques :**

- 1. L'utilisateur doit sélectionner \*NOTIFY comme type de livraison des messages en file d'attente afin de recevoir un indicateur de message en attente.
- 2. La sélection de cette case à cocher n'a aucune incidence sur les connexions 3270 ou 3270E.

### **Mise à jour asynchrone**

Cochez cette case si vous souhaitez indiquer si la fonction de mises à jour asynchrones est activée.

### **Mode d'entrée**

Cochez cette case pour afficher si le mode remplacement est activé (s'il est pris en charge par le navigateur).

### <span id="page-123-0"></span>**Position absolue du curseur**

Cochez cette case pour afficher la position du curseur hôte.

#### **Ligne et colonne du curseur**

Cochez cette case si vous souhaitez indiquer la ligne et la colonne du curseur hôte dans la zone d'informations opérateur.

### **Avance de zone automatique**

Cochez cette case pour indiquer si l'avance de zone automatique est activée (si elle est prise en charge par le navigateur).

#### **Données de zone**

Cochez cette case si vous souhaitez afficher des données de zone externes, telles que la condition d'utilisation exclusive de données numériques ou la fin de la zone.

#### Zone de frappe anticipée **plateforme client enrichi uniquement**

Cochez cette case pour afficher la zone de frappe anticipée. Cette zone affiche les données de frappe anticipée, telles que l'utilisateur les saisit, mais ne peut être modifiée directement. Cette option n'est configurable que si le paramètre **Activer la saisie semi-automatique** est sélectionné. Voir [«Activer la saisie](#page-146-0) [semi-automatique», à la page 135.](#page-146-0)

#### Présentation de la zone d'affichage Web uniquement

### **Horizontale**

Sélectionnez ce bouton pour afficher la zone d'informations opérateur horizontalement (en travers de la page, en bas).

#### **Verticale**

Sélectionnez ce bouton pour afficher la zone d'informations opérateur verticalement (de haut en bas).

### **Classe de style Web uniquement**

Entrez le nom de classe de la feuille de style en cascade (CSS) qui contrôle la présentation de la zone d'informations opérateur.

# **Jeu de caractères codé sur deux octets :**

Vous pouvez configurer des options impliquant le jeu de caractères codé sur deux octets pour votre projet si la connexion par défaut indique une page de codes avec un jeu de caractères codé sur deux octets. Pour plus d'informations sur les paramètres DBCS de l'onglet Rendu, voir [«Onglet Rendu», à la page 516.](#page-527-0)

# **Evénements**

L'onglet **Evénements** affiche une liste des événements d'écran (ordonnés selon leur priorité) (personnalisations d'écran et combinaisons d'écran) contenus dans le projet, ainsi que des événements d'application.

Si vous cochez la case située en regard du nom d'un événement d'écran cet événement sera activé pour le projet. Lorsqu'un événements d'écran est activé et que le critère de reconnaissance d'écran correspond à l'écran hôte, HATS exécute les actions définies pour cet événement et plus aucune reconnaissance de événements d'écran n'est effectuée. Lorsqu'un événement d'écran est désactivé, HATS n'en tient pas compte. Pour pouvoir tester uniquement certains événements d'écran, il vous suffit de désactiver les autres événements d'écran. Pour désactiver un événement d'écran, désélectionnez la case à cocher correspondante pendant le test.

Les applications HATS comparent chaque écran hôte entrant à la liste des événements d'écran activés. Si plusieurs événements d'écran correspondent à un écran donné, c'est le premier qui est appliqué. L'événement d'écran possédant la priorité la plus élevée doit se trouver en haut de la liste. Par exemple, vous pouvez avoir un événement d'écran qui reconnaît quelques écrans spécifiques et un second qui reconnaît un ensemble plus générique d'écrans. Si le second événement d'écran se trouve en position prioritaire par rapport au premier dans la liste, un écran pourra être reconnu par le critère de reconnaissance d'écran le plus général et les actions correspondantes seront effectuées (la reconnaissance de l'écran par les critères plus spécifiques ne sera pas effectuée et les actions correspondant au premier événement d'écran ne seront pas appliquées).

Pour modifier la priorité d'un événement d'écran, sélectionnez-le en cliquant dessus. Cliquez ensuite sur **Vers le haut** ou **Vers le bas** pour déplacer l'événement vers le haut ou vers la bas de la liste. Pour plus d'informations, voir «Priorité des événements d'écran».

**Remarque :** Si vous disposez d'un événement d'écran qui indique un prochain écran identifié, les écrans identifiés sont prioritaires. Pour plus d'informations, voir [«Ecran suivant», à la page 184.](#page-195-0)

Pour modifier un événement d'application, cliquez sur le lien associé à l'événement situé sous **Evénements liés à l'application** que vous souhaitez modifier. Pour plus d'informations, voir [«Evénements d'application», à la page 114.](#page-125-0)

# **Priorité des événements d'écran**

Vous avez la possibilité de modifier l'ordre des événements d'écran à partir de l'onglet **Evénements** de l'éditeur de projet. Pour plus d'informations, voir [«Evénements», à la page 112.](#page-123-0)

Lorsqu'une application HATS s'exécute et qu'un nouvel écran hôte est rencontré, HATS contrôle le premier événement d'écran activé dans la liste de priorité des événements pour déterminer si l'écran hôte répond aux critères de reconnaissance d'écran. Si tel est le cas, plus aucune événements d'écran n'est effectuée sur les événements d'écran et les actions associées au premier événement d'écran sont exécutées. Dans le cas contraire, l'événement d'écran suivant dans la liste est contrôlé afin de déterminer si l'écran hôte remplit les critères de reconnaissance d'écran. Cette procédure se poursuit jusqu'à ce que le dernier événement d'écran de la liste ait été contrôlé.

Si aucun des critères de reconnaissance d'écran associés aux événements d'écran n'est rempli par l'écran hôte en cours, HATS traite l'événement d'écran vierge si des actions sont définies et que l'écran est vierge. Sinon, HATS effectue le traitement associé à l'événement d'écran sans correspondance. L'événement d'écran sans correspondance HATS est un événement d'écran particulier qui ne s'exécute que lorsqu'aucun événement d'écran défini ne correspond à l'écran hôte. L'action par défaut exécutée dans le cadre de cet événement est l'affichage de l'écran hôte (transformation par défaut) qui s'applique au modèle par défaut.

Vous avez la possibilité de modifier les actions à exécuter si un écran hôte ne correspond à aucun des événements d'écran. Par exemple, vous pouvez créer une page Web qui indique à l'utilisateur que la page est introuvable et qui contient les informations d'accès à cet écran. Vous pouvez utiliser l'action **Affichage d'une adresse URL** pour afficher la page Web.

<span id="page-125-0"></span>Pour modifier l'action de l'événement d'écran sans correspondance, accédez à l'onglet **Evénements** et cliquez sur **Ecran sans correspondance** sous la section **Evénements liés à l'application** pour ouvrir l'éditeur associé. Cliquez sur l'onglet **Actions** situé dans la partie inférieure de la fenêtre de l'éditeur afin d'afficher la page correspondante. Cliquez ensuite sur **Ajout**, **Edition** ou **Retrait** pour personnaliser le fichier unmatchedScreen.evnt.

# **Evénements d'application**

La technique basée sur des règles utilisée par HATS vous permet de personnaliser des écrans en appliquant certaines actions à l'issue de l'événement de reconnaissance d'écran. Vous pouvez également associer des actions à d'autres événements HATS appelés événements liés à l'application. Les événements d'application incluent des occurrences de type application telles que la connexion au serveur hôte et la déconnexion de ce dernier, le démarrage ou l'arrêt de l'application HATS, ou la rencontre d'une erreur ou d'un écran hôte non reconnu. Vous avez la possibilité de configurer ces événements liés à l'application afin qu'ils exécutent certaines actions lors de leur intervention.

Pour accéder aux événements d'application, affichez la vue **Projets HATS**, cliquez deux fois sur l'option **Paramètres de projet** du projet HATS et sélectionnez l'onglet **Evénements**. Dans l'onglet **Evénements** de la section Evénements d'application, cliquez sur le lien d'un événement afin d'ouvrir l'éditeur associé.

Chaque événement d'application est associé à diverses actions. .

Vous trouverez ci-après les descriptions des événements liés à une application HATS et les conditions dans lesquelles ils peuvent intervenir, ainsi que les actions associées.

### **Démarrage**

Un événement de démarrage se produit lors du démarrage de l'application HATS. Il n'existe aucune action par défaut associée à l'événement de démarrage.

Vous pouvez indiquer les actions suivantes pour l'événement de démarrage :

- Exécution de la logique applicative
- Définition de variables globales
- Suppression d'une variable globale
- Afficher une adresse URL Web uniquement
- v Afficher une adresse URL ou une action composite SWT plateforme client enrichi uniquement
- Réacheminement vers l'URL Web uniquement
- v Exécution d'une transaction de macro
- Pause

# **Connexion**

Un événement de connexion se produit lorsque l'application HATS se connecte au serveur hôte. Par exemple, après la connexion, vous pouvez souhaiter configurer votre projet de manière à ce qu'il exécute une macro permettant d'ignorer certains écrans et d'afficher directement l'écran d'ouverture de session. L'action par défaut associée à l'événement de connexion est l'obtention d'une connexion. Les actions de l'événement de connexion s'exécutent toujours après l'événement de démarrage.

Vous pouvez indiquer les actions suivantes pour l'événement de connexion

- :
- Obtention d'une connexion par défaut
- Exécution de la logique applicative
- Définition de variables globales
- Suppression d'une variable globale
- Afficher une adresse URL Web uniquement
- v Afficher une adresse URL ou une action composite SWT plateforme client enrichi uniquement
- Réacheminement vers l'URL Web uniquement
- v Exécution de macros
- v Exécution d'une transaction de macro
- Déconnexion
- Pause

### **Ecran vierge**

Un événement d'écran vierge vous permet d'indiquer les actions à effectuer sur la connexion par défaut lorsque l'écran hôte est vierge. Par défaut, cet événement facultatif ne contient aucune action et est ignoré. Si votre application affiche souvent un écran vierge et que l'utilisateur doit cliquer sur le bouton de régénération, vous pouvez ajouter une action Pause à cet événement pour accorder davantage de temps à l'hôte existant afin qu'il termine le tracé de ses écrans hôte. Si vous précisez des actions pour cet événement, il est vérifié à la fin de la liste des événements d'écran que vous avez fournie dans la liste de priorité des événements d'écran et avant l'exécution de l'événement d'écran sans correspondance.

Vous pouvez indiquer les actions suivantes pour l'événement d'écran vierge :

- Exécution de la logique applicative
- Définition de variables globales
- Suppression d'une variable globale
- Afficher une adresse URL Web uniquement
- v Afficher une adresse URL ou une action composite SWT plateforme client enrichi uniquement
- Réacheminement vers l'URL Web uniquement
- v Exécution de macros
- v Exécution d'une transaction de macro
- Déconnexion
- Pause

Vous pouvez également indiquer des paramètres spéciaux pour préciser le mode de réception d'un écran vierge lors de la connexion initiale à l'hôte existant. Pour plus d'informations, voir [«Gestion de l'écran», à la page 152.](#page-163-0)

### **Ecran sans correspondance**

Un événement d'écran sans correspondance se produit lorsque HATS reçoit un écran de l'application hôte qui ne correspond à aucun événement d'écran de l'application HATS. Si vous avez configuré l'application HATS afin qu'elle utilise la fonction de rendu par défaut pour certains écrans, il s'agit alors d'une occurrence normale. Si vous avez tenté de reconnaître tous les écrans hôte possibles dans les événements d'écran, vous pouvez configurer l'événement d'écran sans correspondance afin qu'il affiche une

adresse URL indiquant à l'utilisateur qu'il a atteint un écran inattendu, qu'il lui demande comment il l'a atteint et qu'il lui propose des chemins de retour vers des écrans adéquats. L'action par défaut associée à l'événement d'écran sans correspondance est l'affichage de la transformation par défaut.

Vous pouvez indiquer les actions suivantes pour l'événement d'écran sans correspondance :

- Application de transformation
- Exécution de la logique applicative
- Extraction des variables globales
- Insertion de données.

| | | | | | | | | | | | | | |

- Définition de variables globales
- Suppression d'une variable globale
- Afficher une adresse URL Web uniquement
- v Afficher une adresse URL ou une action composite SWT plateforme client enrichi uniquement
- Réacheminement vers l'URL Web uniquement
- v Exécution de macros
- Exécution d'une transaction de macro
- Envoi de clé
- Déconnexion
- Pause
- **Erreur** Un événement d'erreur se produit lorsque HATS rencontre une erreur d'application ou d'hôte. Vous pouvez ajouter une action affichant une erreur dans l'interface graphique si un événement d'erreur se produit. L'action par défaut associée à l'événement d'erreur est l'affichage d'une adresse URL (error.jsp pour les applications Web) ou l'affichage d'un composite (CustomErrorComposite pour les applications client enrichi).

Vous pouvez indiquer les actions suivantes pour l'événement d'erreur :

- Exécution de la logique applicative
- Définition de variables globales
- Suppression d'une variable globale
- Afficher une adresse URL Web uniquement
- v Afficher une adresse URL ou une action composite SWT plateforme client enrichi uniquement
- Réacheminement vers l'URL Web uniquement
- Exécution de macros
- v Exécution d'une transaction de macro
- Pause

#### **Déconnexion**

Un événement de déconnexion se produit lorsque l'application HATS se déconnecte du serveur hôte. L'action par défaut associée à l'événement de déconnexion est la libération de la connexion par défaut.

Vous pouvez indiquer les actions suivantes pour l'événement de déconnexion :

- Libération de la connexion par défaut
- Exécution de la logique applicative
- Définition de variables globales
- Suppression d'une variable globale
- Afficher une adresse URL Web uniquement
- v Afficher une adresse URL ou une action composite SWT plateforme client enrichi uniquement
- Réacheminement vers l'URL Web uniquement
- v Exécution de macros

**Remarque :** Pour les étapes à suivre en cas de dépassement du délai pour une macro lors de la lecture de l'événement de déconnexion, voir la description de l'événement Arrêt, ci-après.

- v Exécution d'une transaction de macro
- Pause
- **Arrêt** Un événement d'arrêt se produit lors de l'arrêt de l'application HATS. L'action par défaut associée à l'événement d'arrêt est l'affichage d'une adresse URL (stop.jsp pour les applications Web) ou l'affichage d'un composite (CustomDisconnectComposite pour les applications client enrichi).

Vous pouvez indiquer les actions suivantes pour l'événement d'arrêt :

- Exécution de la logique applicative
- Définition de variables globales
- Suppression d'une variable globale
- Afficher une adresse URL Web uniquement
- v Afficher une adresse URL ou une action composite SWT plateforme client enrichi uniquement
- Réacheminement vers l'URL Web uniquement
- Exécution de macros
- v Exécution d'une transaction de macro
- Pause

**Remarque :** Si le délai est dépassé pour une macro et que celle-ci ne peut terminer son exécution dans le cadre de la lecture de l'événement de déconnexion, l'événement de déconnexion échoue et la connexion HATS n'est pas interrompue. Les dépassements de délai se produisent généralement pour les macros lorsque la macro rencontre un écran hôte inconnu. Pour configurer l'événement d'arrêt de sorte que la connexion hôte soit correctement arrêtée dans cette situation, procédez comme suit :

- 1. Cliquez sur le lien de l'événement **Arrêt** pour ouvrir l'éditeur.
- 2. Dans l'éditeur, cliquez sur l'onglet **Source**.
- 3. Ajoutez l'action <release enabled="true"/> avant l'action  $<$ show $/$  $>$ .
- 4. La source de l'événement Arrêt doit se présenter comme dans l'exemple suivant :

```
<?xml version="1.0" encoding="UTF-8"?>
<event description="" type="stop">
   <actions>
```

```
<release enabled="true"/>
        <show enabled="true" page="stop.jsp" url="/stop.jsp"/>
   </actions>
</event>
```
5. Enregistrez le fichier des paramètres du projet et redémarrez l'application.

# **Autre**

| | | | | | | |

L'onglet **Autre** affiche les paramètres concernant le support clavier, l'environnement local client, le remplacement de paramètre de connexion, la mise à jour asynchrone, le remplacement de variable globale et les paramètres du client..

Vous pouvez personnaliser les valeurs par défaut de chacun de ces paramètres en cliquant sur le noeud correspondant situé dans l'arborescence des paramètres de personnalisation.

# **Support clavier**

Voici les paramètres du support clavier que vous pouvez personnaliser :

### **Activer le support clavier**

Cochez cette case si vous souhaitez que l'utilisateur puisse utiliser les touches physiques du clavier pour dialoguer avec l'hôte. L'utilisateur peut ainsi appuyer sur certaines touches physiques qui ont été mises en correspondance avec les touches d'aide hôte, telles que F1, SYSREQ, RESET ou ATTN. Il peut aussi désactiver cette fonction s'il souhaite utiliser une touche du clavier physique pour interagir avec le navigateur.

Pour pouvoir utiliser le support clavier dans les projets Web HATS, vous devez disposer d'un navigateur Web pris en charge. Pour obtenir la liste des navigateurs Web pris en charge et des limitations, consultez les rubriques "Configuration requise pour Host Access Transformation Services" à l'adresse [http://www.ibm.com/support/](http://www.ibm.com/support/docview.wss?uid=swg27011794) [docview.wss?uid=swg27011794](http://www.ibm.com/support/docview.wss?uid=swg27011794) et "Rational Host Access Transformation Services 9.5 - Problèmes connus et solutions" à l'adresse [http://www.ibm.com/support/docview.wss?uid=swg27046998.](http://www.ibm.com/support/docview.wss?uid=swg27046998)

### **Activation de l'état de clavier initial**

Cochez cette case pour activer le clavier lors de la présentation initiale de l'interface graphique à l'utilisateur.

Choisissez l'une des options suivantes et indiquez si le support du clavier sera limité aux touches de fonction affichées dans la page du navigateur :

### **Prendre en charge uniquement les touches de fonction hôte affichées sur le bloc** de touches hôte **Web uniquement**

Sélectionnez cette option si vous souhaitez que la page du navigateur soit analysée pour la reconnaissance des liens ou des boutons de fonction. Si des fonctions sont détectées, elles seront les seules prises en charge. Si aucune fonction n'est détectée, elles seront toutes prises en charge. Il s'agissait du comportement par défaut dans certaines versions antérieures de HATS et les applications qui ont fait l'objet d'une migration à partir de ces versions antérieures continueront de fonctionner comme elles l'ont toujours fait.

### **Prendre en charge toutes les touches de fonction hôte mappées** Neb uniquement

Sélectionnez cette option pour que le support du clavier fonctionne avec

toutes les fonctions mises en correspondance, quels que soient les liens ou les boutons des touches hôte qui existent sur la page du navigateur. Il s'agit du comportement par défaut des nouvelles applications HATS.

# **Environnement local client**

Il est possible d'afficher les titres de bouton et les messages en plusieurs langues. Pour configurer la langue d'affichage, personnalisez les paramètres de l'environnement local client :

# **Environnement local par défaut du client**

Pour les applications Web, la langue utilisée pour afficher les titres de bouton et les messages est déterminée par celle qui est définie dans le navigateur par l'utilisateur. Pour les applications client enrichi, la langue est déterminée par la valeur par défaut du système d'exploitation, soit par la valeur spécifiée lors du démarrage de l'environnement client enrichi.

# **Environnement local principal du serveur** Web uniquement

La langue utilisée pour afficher les titres de bouton et les messages est déterminée par l'environnement local du serveur sur lequel l'application est déployée.

# **Utilisation systématique de la langue suivante**

Vous pouvez sélectionner la langue à utiliser pour les titres de bouton et les messages dans la boîte à liste déroulante.

# **Remplacement de paramètres de connexion**

HATS autorise l'utilisation de paramètres de session Host On-Demand en tant que paramètres de connexion pour les connexions hôte HATS. Pour plus d'informations sur ces paramètres, voir le Knowledge Center Host On-Demand à l'adresse [http://publib.boulder.ibm.com/infocenter/hodhelp/v11r0/index.jsp](http://www-01.ibm.com/support/knowledgecenter/SSS9FA_11.0.0/com.ibm.hod.doc/WebSphereHOD.htm) et recherchez paramètres de session (session parameters). Vous trouverez des informations supplémentaires sur ces paramètres à l'adresse [http://www-01.ibm.com/support/](http://www-01.ibm.com/support/docview.wss?uid=swg21251884) [docview.wss?uid=swg21251884.](http://www-01.ibm.com/support/docview.wss?uid=swg21251884)

Pour les applications Web HATS, ces paramètres de connexion peuvent être remplacés dans l'URL permettant d'accéder à l'application HATS. Par exemple, l'URL suivante peut être saisie :

http://*servername:port*/*appname*/index.jsp?host=9.42.141.26&sessionType=1&port=523& LUName=LU00001&TNEnhanced=true

Après avoir spécifié le nom de serveur, le port et le nom de l'application HATS, indiquez le fichier index.jsp de la page de bienvenue, suivi par un point d'interrogation (?) et les paires name=value des paramètres, séparées par des perluètes (&). Il s'agit de valeurs de texte définies par le produit Host On-Demand et non des valeurs utilisées ailleurs dans le fichier application.hap. Par exemple, sessionType=1 pour 3270 et sessionType=2 pour 5250.

Outre les paramètres de session Host On-Demand, les paramètres SSLP12FilePath et SSLP12Password peuvent également être remplacés. Les paramètres SSLP12FilePath et SSLP12Password indiquent l'emplacement et le mot de passe du fichier de clés PKCS12 utilisé pour les connexions SSL. Pour plus d'informations, voir [«Sécurité», à la page 154.](#page-165-0)

Pour plus d'informations sur la manière dont l'utilisateur d'une application client enrichi remplace les paramètres de connexion à l'aide de l'élément **Propriétés** du menu en incrustation de la vue Applications, voir [«Paramètres de connexion», à la](#page-97-0) [page 86](#page-97-0)

[page 86.](#page-97-0) Pour obtenir des informations sur le lancement par programme d'une instance d'application client enrichi par le biais de remplacements de paramètre de connexion, voir *[HATS Rich Client Platform Programmer's Guide](rcppgd05.htm#progstartrcp)*.

Pour contrôler les paramètres de connexion qui, le cas échéant, peuvent être remplacés, sélectionnez l'un des boutons d'option suivants :

### **Permettre la substitution de tous les paramètres de connexion par défaut à la demande du client**

Ce bouton permet de remplacer tous les paramètres de connexion sauf ceux mentionnés et sélectionnés dans le tableau.

### **Interdire la substitution de tous les paramètres de connexion par défaut à la demande du client**

Ce bouton permet d'interdire la substitution des paramètres de connexion sauf ceux mentionnés et sélectionnés dans le tableau.

Vous pouvez ajouter des exceptions aux options sélectionnées en ajoutant ou en supprimant des paramètres de connexion. Pour obtenir la liste des paramètres de connexion disponibles, cliquez sur le bouton **Ajouter**.

# **Sélection du type de connexion à utiliser lors de la substitution de paramètres**

Si des paramètres de connexion sont remplacés au moment de l'exécution, HATS utilise les valeurs de remplacement pour créer une connexion de transformation différente de celle définie lors de la création de l'application. Vous devez définir le paramètre de connexion **connectionName** avant de sélectionner la connexion HATS qui utilisera un modèle pour créer la connexion de transformation :

- v Si vous ne définissez pas le paramètre **connectionName**, HATS crée une connexion de transformation de base en fonction de la connexion par défaut de l'application HATS.
- v Si vous définissez le paramètre **connectionName**, mais que la valeur attribuée ne correspond pas à un nom de connexion valide, HATS crée une connexion de transformation de base en fonction de la connexion par défaut de l'application HATS.
- Si vous indiquez le nom d'une connexion d'arrière-plan comme valeur du paramètre **connectionName**, HATS crée une connexion de transformation complète en fonction de la connexion d'arrière-plan nommée.
- Si vous spécifiez le nom de la connexion par défaut de l'application HATS comme valeur du paramètre **connectionName**, (généralement main), HATS crée une connexion de transformation complète en fonction de la connexion par défaut de l'application HATS.

Lorsque HATS crée une connexion de transformation de base, certaines des fonctions sont désactivées mêmes si elles ont été activées pour la connexion choisie comme connexion modèle. Dans la connexion de base, le regroupement est toujours désactivé et les délais d'attente et les macros de la connexion et de la déconnexion sont ignorés. Les paramètres de connexion HOD de la connexion modèle tels le nom d'hôte et le port sont copiés à partir de la connexion modèle et toutes les substitutions de paramètres de connexion fournies sont appliquées pour la création de la connexion de transformation de base. Notez que les connexions de base sont toujours basées sur la connexion de transformation par défaut de l'application.

Lorsque HATS crée une connexion de transformation complète, tous les paramètres de connexion associés à la connexion définie par le paramètre **connectionName**

sont utilisés, y compris les paramètres de regroupement, les macros ainsi que les délais d'attente de la connexion et de la déconnexion. Les substitutions de paramètre de connexion, s'il en existe, sont alors appliquées pour créer la spécification de pool utilisée pour créer la connexion de transformation.

Si vous indiquez le nom d'une connexion d'arrière-plan comme valeur du paramètre **connectionName** et que vous ne spécifiez pas d'autres valeurs de substitution, vous modifiez de manière efficace la connexion à utiliser comme connexion de transformation pour cette instance d'application.

Toutes les connexions HATS sont basées sur une spécification de pool. Ce type de spécification correspond à un objet interne décrivant les propriétés de toutes les connexions créées à partir de l'objet lui-même. HATS Toolkit crée des spécifications de pool et l'environnement d'exécution utilise ces fichiers de connexion, par exemple main.hco, pour créer des connexions Telnet lors de l'exécution. Lorsque vous spécifiez des substitutions de paramètres de connexion, l'environnement d'exécution HATS crée un objet de spécification de pool de manière dynamique, le cas échéant, pour décrire les propriétés de la nouvelle connexion. Ces spécifications sont visibles dans le panneau d'administration HATS des applications Web. Les spécifications de pool créées de manière dynamique lors de la définition des substitutions de paramètre, que le paramètre **connectionName** soit spécifié ou non, sont automatiquement détruites lorsque la dernière connexion active est désactivée, selon si le regroupement est désactivé.

Les substitutions de paramètre de connexion peuvent être différentes pour chaque utilisateur accédant à une application HATS. Par exemple, si chaque utilisateur indique une substitution LUName différente, l'environnement d'exécution HATS crée une spécification de pool différente pour chaque utilisateur. Vérifiez que le regroupement est désactivé pour la connexion d'origine afin que la spécification de pool soit détruite automatiquement. Si plusieurs utilisateurs indiquent les mêmes valeurs de substitution, une seule spécification de pool sera créée et réutilisée pour créer plusieurs connexions Telnet dont la configuration est identique. Par exemple, si plusieurs utilisateurs indiquent une substitution de nom d'hôte particulière, une seule spécification de pool sera créée, puis détruite lorsque cette spécification ne sera plus utilisée par des connexions.

Pour spécifier le paramètre **connectionName** en tant que substitution de paramètre de connexion, le paramètre doit être activé pour les substitutions figurant sur la page Remplacement des paramètres de connexion dans l'onglet **Autre** de l'éditeur de paramètres de projet.

# **Paramètre disconnectOnClose**

HATS fournit des fonctions de déconnexion automatique permettant de déconnecter automatiquement l'hôte si le navigateur est fermé avant la déconnexion de la session. Pour plus d'informations, voir [«Déconnexion et](#page-133-0) [régénération automatique](#page-133-0) Meb uniquement », à la page 122. Pour les applications qui n'utilisent pas ces fonctions, le paramètre disconnectOnClose effectue une opération similaire. Il permet au serveur HATS de réinitialiser immédiatement la session Telnet hôte si le navigateur est fermé avant que l'utilisateur déconnecte manuellement la session à partir de l'hôte. La déconnexion a généralement lieu lorsque l'utilisateur clique sur Déconnecter. La réinitialisation de la session Telnet est effectuée à l'aide d'un cadre masqué du navigateur qui lance un nouveau navigateur lorsque le navigateur d'origine est fermé. La fenêtre du nouveau navigateur envoie un signal de déconnexion, puis se ferme elle-même.

<span id="page-133-0"></span>Cette fonctionnalité est uniquement activée si vous

indiquezdisconnectOnClose=true et que vous utilisez une version d'Internet Explorer prise en charge. La spécification du paramètre disconnectOnClose est soumise à la distinction majuscules/minuscules. Voici un exemple de demande d'URL :

http://hostname/appname/index.jsp?disconnectOnClose=true

où appname représente le nom de votre application HATS.

Les conditions d'utilisation du paramètre disconnectOnClose sont les suivantes :

- v le paramètre disconnectOnClose fonctionne si la navigation est entièrement effectuée via le cadre de la session HATS (cela implique notamment de cliquer sur les liens de la page) ;
- v le paramètre disconnectOnClose ne fonctionne pas si l'utilisateur fait appel à la barre d'adresse ou les Favoris pour naviguer hors de l'application ; dans ce cas, si l'utilisateur ne revient pas à l'application HATS avant de fermer le navigateur, la déconnexion automatique n'a pas lieu ;
- v le paramètre disconnectOnClose ne fonctionne pas si la prise en charge des cadres est désactivée ou si un logiciel de désactivation des fenêtres en incrustation est installé ;
- v Le paramètre disconnectOnClose ne fonctionne pas dans un environnement portlet, car il utilise des cadres HTML.

# **Mise à jour asynchrone**

| | | | | | | |

| |  $\mathbf{I}$ |

# ▌plateforme client enrichi uniquement▐

La fonction de mise à jour asynchrone des applications client enrichi HATS est activée par défaut. Vous pouvez désactiver cette fonction en décochant la case **Activer les mises à jour asynchrones**. Le principal objectif du mécanisme de mise à jour asynchrone est de mettre automatiquement à jour la vue de l'interface graphique si l'écran hôte sous-jacent change parce que l'hôte a envoyé un nouvel écran. Ceci a pour avantage :

- v L'amélioration du temps de réponse pour l'utilisateur de l'application client enrichi.
- v L'interface client enrichi correspond davantage à un émulateur car les actualisations d'écran se produisent dans un environnement client enrichi de la même manière que dans un émulateur.

# Déconnexion et régénération automatique Web uniquement

Pour les applications Web HATS, les fonctions de déconnexion et de régénération automatiques peuvent être exécutées soit par une méthode pull du client à l'aide d'une implémentation AJAX, soit par une méthode push du serveur à l'aide d'une implémentation d'applet. Pour activer l'implémentation AJAX, sélectionnez l'option **Activer la commande pull du client (AJAX)**. Pour activer l'implémentation d'applet, sélectionnez l'option **Activer la commande push du serveur (applet)**. Pour désactiver ces deux fonctions, sélectionnez **Désactivé**. La valeur par défaut est **Désactivé**.

# **Utilisation de la méthode pull du client (AJAX)**

Pour les applications Web HATS, vous pouvez configurer la méthode d'implémentation (AJAX) pour la commande pull du client, méthode qui inclut les fonctions de déconnexion et de régénération automatiques.

La fonction de déconnexion automatique permet de détecter l'absence de contact entre le navigateur et votre application HATS pendant une période prédéfinie. Le processus de déconnexion est alors déclenché pour nettoyer les ressources associées à la session du navigateur et réduire ainsi la charge sur le serveur. Pour ce faire, l'événement de déconnexion ainsi que la macro de déconnexion (si celle-ci est configurée) sont exécutés.

L'objectif de la fonction de régénération automatique est de mettre automatiquement à jour la vue de la page Web de l'application HATS si l'écran hôte sous-jacent change parce que l'hôte a envoyé un nouvel écran. Grâce à cette fonction, l'utilisateur ne doit plus cliquer sur le bouton Régénérer pour afficher les écrans de l'hôte modifiés de façon asynchrone.

Lorsque la régénération automatique est activée, une vue de page Web n'est pas automatiquement mise à jour si :

- v L'utilisateur a mis à jour la vue de page Web mais n'a pas validé la modification.
- La régénération automatique a été désactivée pour cet écran spécifique. Vous pouvez désactiver la régénération automatique pour un écran spécifique en ajoutant les lignes suivantes juste après la balise </HATS:Form> dans le fichier de transformation de l'écran.

<script> disableBrowserRefresh(formID); </script>

A la différence de l'implémentation de la méthode push du serveur qui ne peut utiliser que certains navigateurs, la méthode pull du client (AJAX) prend en charge tous les navigateurs pris en charge par HATS. De même, à la différence de la méthode push (applet) du serveur, il n'est pas nécessaire d'utiliser une connexion supplémentaire au serveur, ce qui facilite la configuration pour l'administrateur HATS. La méthode pull du client (AJAX) et la méthode push (applet) du serveur s'excluent mutuellement. Si l'une des fonctions de la méthode pull du client (AJAX) est activée, la configuration de la méthode push (applet) du serveur n'est alors pas prise en compte.

#### **Remarques :**

 $\overline{\phantom{a}}$ |

- 1. La méthode pull du client (AJAX), avec les fonctions de déconnexion et de régénération automatiques, est prise en charge uniquement par les applications à transformation d'écran Web HATS, y compris le portlet JSR 286.
- 2. Cette méthode n'est pas prise en charge avec les fonctions HATS suivantes :
	- Projets de type portlet JSR 168
	- Projets WebFacing
	- Projets liés HATS/WebFacing
	- objets d'intégration
	- Projets EJB
	- Services Web
	- Projets client enrichi
- 3. Les applications Web ayant été optimisées pour les unités mobiles ne fournissent pas de prise en charge des touches hôte du clavier. Par conséquent, la prise en charge de la régénération automatique remplace toutes les données entrées par l'utilisateur dans l'interface graphique de l'application HATS lorsqu'un nouvel écran hôte est reçu de manière asynchrone de l'application hôte.

4. La fonction d'interrogation AJAX d'un navigateur exécuté sur un iPhone ou un iPod touch s'arrête lorsque vous passez du navigateur à une autre application. Ainsi, lorsque vous passez d'un navigateur accédant à HATS à une autre application de votre appareil, HATS déconnecte la session du navigateur à expiration du **Délai d'attente de déconnexion (secondes)**. Par ailleurs, il est possible d'augmenter cet intervalle ou de désactiver la fonction de déconnexion automatique pour les applications HATS accessibles à partir d'un iPhone ou d'un iPod touch. Pour plus d'informations, voir «Paramètres pull du client  $(AJAX)$ ».

### **Paramètres pull du client (AJAX) :**

Pour configurer les fonctions de déconnexion et de régénération automatique, utilisez les paramètres suivants :

### **Intervalle d'interrogation (secondes)**

Intervalle, en secondes, pendant lequel le navigateur interroge l'application HATS pour redémarrer le compteur de déconnexion, si celui-ci est activé, et recherche les mises à jour de l'écran hôte. La valeur est indiquée en secondes et comporte une décimale. La valeur minimale est de 1,0 seconde. La valeur par défaut est de **5,0** secondes. Si l'option **Déconnexion** est sélectionnée, la valeur de l'intervalle d'interrogation doit être inférieure d'au moins 1 seconde par rapport à la valeur du paramètre **Délai d'attente de déconnexion (AJAX)**.

**Remarque :** Si le délai d'inactivité d'une session HTTP est configuré dans WebSphere Application Server à l'aide de l'option **Set timeout** dans les paramètres **Session management** associés au serveur d'applications, la fonction de délai d'inactivité de la session HTTP est désactivée par la fonction d'interrogation du navigateur de l'application HATS. L'environnement d'exécution HATS se charge alors de surveiller la période d'inactivité de la session HTTP et déclenche la déconnexion de la session HATS ainsi que l'exécution d'un événement de déconnexion, en cas d'absence d'activité utilisateur avant l'expiration du délai d'inactivité.

> Si les fonctions de déconnexion et de régénération automatiques sont toutes deux désactivées pour la page en cours, HATS déconnecte la session et ne génère pas d'événement de déconnexion en cas de dépassement du délai d'inactivité de la session HTTP.

### **Déconnexion**

Sélectionnez cette option pour activer la fonction de déconnexion automatique. Si elle est sélectionnée, l'application HATS déclenche le processus de déconnexion lorsque le client n'a pas interrogé l'application HATS durant la période indiquée dans la zone **Délai d'attente de déconnexion (secondes)**.

**Remarque :** Le processus de déconnexion est déclenché pour nettoyer les ressources associées à la session du navigateur et réduire ainsi la charge sur le serveur. Pour ce faire, l'événement de déconnexion ainsi que la macro de déconnexion (si celle-ci est configurée) sont exécutés.

# **Délai d'attente de déconnexion (secondes)**

Délai d'attente avant l'exécution de la fonction de déconnexion

automatique. La valeur est indiquée en secondes et comporte une décimale. La valeur minimale est de 2,0 secondes. La valeur par défaut est de **15,0** secondes.

### **Régénération**

Sélectionnez cette option pour activer la fonction de régénération automatique. Si cette option est sélectionnée, le navigateur lance automatiquement une régénération en cas d'absence d'entrée utilisateur et lorsque la réponse à l'interrogation indique que l'écran hôte a changé.

# **Utilisation de la méthode push (applet) du serveur**

**Remarque :** La méthode push (applet) du serveur est obsolète. Pour l'instant, cette méthode est toujours prise en charge, mais IBM se réserve le droit de ne pas inclure cette fonction dans les prochaines éditions du produit. A la place, il est recommandé d'utiliser la méthode pull du client  $(AJAX)$ .

La méthode d'implémentation push (applet) du serveur, également appelée applet de mise à jour asynchrone, exécute deux fonctions :

- v Insertion des mises à jour hôte asynchrone dans le navigateur
	- Cela permet à l'utilisateur de voir automatiquement les mises à jour hôte sans cliquer sur le bouton de **régénération**.
- Notification du serveur HATS lors de la fermeture du navigateur
	- Cela permet au serveur HATS de nettoyer les ressources associées à la session du navigateur et réduit la charge sur le serveur.

Lorsque l'applet de mise à jour asynchrone est utilisée, outre la connexion employée pour envoyer les écrans du terminal transformés du serveur HATS vers le navigateur de l'utilisateur, une connexion de socket distincte est établie entre l'applet exécutée sur le client et le serveur HATS. Cette connexion socket distincte permet de transférer de petits messages entre le client et le serveur, relatifs aux régénérations d'écran asynchrones à partir de l'hôte, ainsi qu'une notification au serveur HATS que le navigateur a été fermé. En principe, le trafic transitant sur cette connexion socket distincte est très faible. Les événements nécessaires pour mettre en place cette connexion socket distincte se produisent dans l'ordre suivant :

- 1. L'utilisateur entre l'URL de l'application HATS dans le navigateur (en utilisant un lien ou en la saisissant dans la barre d'adresse).
- 2. Le serveur HATS reçoit la requête et envoie une réponse au navigateur, qui inclut le code Java de l'applet de mise à jour asynchrone.
- 3. Une fois l'applet téléchargée sur le client, elle tente de communiquer directement avec le serveur HATS en ouvrant une connexion socket distincte. Le port local utilisé sur le client pour établir cette connexion socket est choisi de manière aléatoire parmi les ports non utilisés sur le client et ne être configuré. Les informations relatives au port et nom IP du serveur HATS distant auquel l'applet tente de se connecter sont fournies par le serveur lors du téléchargement de l'applet sur le client. Si la valeur 0 est indiquée comme numéro de port su serveur dans la configuration de l'application HATS sur le serveur, un port non utilisé aléatoire au-dessus de 1024 est choisi sur le serveur HATS et communiqué à l'applet sous la forme d'un paramètre. Le numéro du port choisi par le serveur peut être consulté sur la page source de la transformation HATS dans le navigateur. Recherchez sur la page source la valeur indiquée pour PARAM NAME="port". Pour plus d'informations sur les paramètres de l'applet, voir [«Paramètres push \(applet\) du serveur», à la page](#page-137-0) [126.](#page-137-0)

Pour exécuter cette applet, vous devez disposer d'un navigateur compatible Java. Voir "Configuration requise pour Host Access Transformation Services" à l'adresse <http://www.ibm.com/support/docview.wss?uid=swg27011794>pour obtenir la liste actualisée des navigateurs Web pris en charge.

**Remarque :** Cette applet ne fonctionne pas avec les portlets HATS. Pour plus d'informations, voir Chapitre [19, «WebSphere Portal et HATS», à la](#page-446-0) [page 435.](#page-446-0)

#### **Paramètres push (applet) du serveur :**

Pour configurer la méthode d'implémentation push (applet) du serveur, utilisez les paramètres suivants :

#### **Nom d'hôte**

<span id="page-137-0"></span>| | | |

| |  $\mathbf{I}$ |

> Il s'agit du nom d'hôte ou de l'adresse IP du serveur sur lequel l'application HATS sera exécutée. Si le serveur se trouve dans un environnement groupé horizontalement, vous devez modifier le nom d'hôte en éditant le fichier application.hap après le déploiement du fichier des applications sur le serveur.

L'applet côté serveur utilise un socket TCP/IP pour communiquer avec le serveur HATS. Le nom d'hôte du serveur hébergeant l'application HATS est requis pour la création du socket. Si HATS est déployé sur le même serveur Web que celui indiqué par l'URL du navigateur, il n'est pas nécessaire de préciser le paramètre du nom d'hôte ; l'applet utilise l'adresse IP du serveur Web pour établir la connexion socket. Si le serveur HATS se trouve sur un autre serveur, vous devez indiquer le paramètre du nom d'hôte, soit via un nom d'hôte Internet visible pour le navigateur, soit via une adresse IP.

#### **Port du socket de serveur**

Port sur le serveur que le client doit utiliser pour communiquer avec le serveur. La valeur zéro (0) signifie qu'un port aléatoire inutilisé dont le numéro est supérieur à 1024 est employé. Vous pouvez également indique une plage de ports, par exemple 2043–4544, ou une liste de ports séparés par des virgules (,), par exemple 3045, 1345, 9596.

**Remarque :** Si HATS est groupé de manière verticale (plusieurs instances HATS sur le même serveur physique), un port différent doit être utilisé par chaque instance HATS. Si vous utilisez une valeur autre que zéro (0), vous devez indiquer un nombre de ports qui correspond au nombre d'instances HATS que vous possédez. Lorsqu'une instance HATS est démarrée, elle passe en revue tous les ports définis jusqu'à ce qu'elle trouve un port libre.

### **Délai d'attente de déconnexion (secondes)**

Délai, en secondes, observé par l'application avant déconnexion de l'utilisateur après la fermeture du navigateur. Ce délai peut intervenir dans le cas où vous n'utilisez plus le navigateur pendant un certain temps et que vous voulez vous assurer que l'application se déconnecte. La valeur est indiquée en secondes et comporte une décimale. La valeur par défaut est de **300,0** secondes (5 minutes). Les valeurs admises sont les nombres supérieurs ou égaux à 300,0 secondes.

Vous pouvez indiquer des paramètres supplémentaires spécifiques au navigateur, ainsi que des paramètres de masque non Windows pour l'applet. Ces paramètres peuvent être modifiés en éditant le fichier application.hap.

Lorsque vous créez un nouveau projet, une balise est générée dans le fichier Web Content/WEB-INF/profiles/application.hap dans la balise <classSettings>. Les paramètres par défaut de l'applet sont les suivants :

```
<class name="com.ibm.hats.common.AppletSettings">
  <setting name="disconnectDelay" value="300000"/>
  <setting name="enable" value="false"/>
  <setting name="hostname" value=""/>
   <setting name="ie" value="disconnect|refresh"/>
   <setting name="nonWindows" value="disconnect|refresh"/>
  <setting name="other" value="disconnect|refresh"/>
  <setting name="port" value="0"/>
</class>
```
Voici une brève description de chaque paramètre :

#### **disconnectDelay**

Ce paramètre est défini à partir du paramètre **Délai d'attente de déconnexion (secondes)** de l'interface graphique pour les paramètres **Activer la commande push du serveur (applet)**. Lorsque le navigateur charge une nouvelle page ou se ferme (si l'utilisateur navigue en dehors de l'application HATS), l'applet patiente pendant le délai indiqué avant de déconnecter l'utilisateur de l'hôte. Si cette valeur est trop basse, les utilisateurs risquent d'être déconnectés en passant d'une page à l'autre dans l'application. Il n'y a pas vraiment d'inconvénient à définir une valeur très élevée, mais les ressources du serveur et de l'hôte seront conservées pour un utilisateur qui a fermé le navigateur tant que la durée définie ne sera pas écoulée. La valeur par défaut est de 300 000 millisecondes (5 minutes).

#### **enable**

Ce paramètre permet de choisir la méthode de déconnexion et de régénération automatique à utiliser. Entrez AJAX pour configurer la méthode pull du client (AJAX), true pour configurer la méthode push (applet) du serveur ou false pour désactiver les deux méthodes. La valeur par défaut est **false**. Si ce paramètre est défini sur true, un socket d'écoute est établi sur le port donné. La balise de l'applet est insérée dans la page de chaque navigateur se connectant à cette application.

#### **hostname**

Le nom d'hôte ou l'adresse IP du serveur HATS doit être configuré dans le fichier application.hap de telle sorte que l'applet puisse se reconnecter au serveur HATS.

**Remarque :** Dans le cas d'un regroupement horizontal, vous devez modifier le nom d'hôte en éditant le fichier application.hap. Vous devez éditer le fichier .hap manuellement après le déploiement du fichier .ear par le biais de la console d'administration WebSphere Application Server (sur le serveur).

**port** Sélectionnez le port sur le serveur que le client doit utiliser pour communiquer avec le serveur. Zéro (0) indique tout port supérieur à 1024. Vous pouvez aussi indiquer une plage de ports (par exemple, 2043 à 4544) ou une liste de ports délimitée par des virgules (par exemple, 3045, 1345, 9596). La valeur par défaut est random.

### **Remarques :**

- 1. Si HATS se trouve derrière un pare-feu, la valeur zéro (0) ne doit pas être indiquée car il peut s'avérer difficile de laisser passer des ports arbitraires via le pare-feu.
- 2. Dans le cas d'un regroupement vertical, si HATS se trouve derrière un pare-feu, vous pouvez indiquer une plage de ports. Si HATS se trouve sur le serveur Web, vous pouvez préciser la valeur zéro (0) ou une plage de ports à la place d'un numéro de port. Dans les deux cas, il est fortement conseillé d'indiquer les numéros de port de manière individuelle sur les serveurs Web.

Les paramètres de navigateur suivants déterminent les fonctions à utiliser pour un navigateur ou un environnement donné :

### **nonWindows**

Définit les paramètres des navigateurs fonctionnant sous les systèmes d'exploitation autres que Windows. Les options possibles sont disconnect, refresh, local. L'algorithme recherche les caractères l, d et r et ne tient pas compte des séparateurs. Pour qu'une option soit appliquée, elle doit figurer à la fois dans les paramètres du système d'exploitation et dans ceux du navigateur (example: nonWindows=dr other=dr. La valeur par défaut est **disconnect|refresh**.

- **ie** Définit les paramètres de toutes les versions d'Internet Explorer. La valeur par défaut est disconnect refresh | local
- **other** Définit les paramètres des autres navigateurs (par exemple, Opera, Mozilla). La valeur par défaut est **disconnect|refresh**.

Les paramètres de navigateur décrits ci-dessus peuvent avoir les valeurs suivantes :

### **disconnect(d)**

Lorsque de la fermeture du navigateur, ce paramètre entraîne le nettoyage de la connexion côté hôte depuis le serveur HATS vers l'hôte à l'issue de l'expiration du temporisateur disconnectDelay (indiqué dans le fichier application.hap). Cette option fonctionne avec tout navigateur compatible Java.

**Remarque :** Pour tous les navigateurs à l'exception d'Internet Explorer, lorsque l'utilisateur navigue à partir de l'application HATS, ce paramètre entraîne le nettoyage de la connexion côté hôte à l'issue de l'expiration du temporisateur disconnectDelay. Pour plus d'informations sur les paramètres d'Internet Explorer, voir la description de disconnectAlways, ci-dessous.

### **disconnectAlways**

Cette fonction permet à Internet Explorer d'avoir le même comportement de déconnexion de l'applet de mise à jour asynchrone que les autres navigateurs (autres qu'Internet Explorer). Pour illustrer cette situation :

• Comportement par défaut d'Internet Explorer (déconnexion spécifiée dans le fichier application.hap) : la fermeture du navigateur entraîne le nettoyage de la connexion par le serveur HATS à l'issue de l'expiration du temporisateur disconnectDelay (indiqué dans le fichier application.hap). Ceci permet à l'utilisateur, lorsqu'il a navigué en dehors de l'application HATS, de revenir en arrière et de retrouver la session quelle que soit la valeur du temporisateur disconnectDelay timer.

v Comportement par défaut des autres navigateurs : la fermeture et/ou la navigation en dehors du navigateur entraînent le nettoyage de la session par le serveur HATS à l'issue de l'expiration du temporisateur disconnectDelay (indiqué dans le fichier application.hap).

Cette fonction vous permet d'indiquer que, pour Internet Explorer, la session doit être nettoyée après expiration du délai du temporisateur disconnectDelay que le navigateur ait été fermé ou que l'utilisateur ait navigué en dehors de l'application HATS.

Pour modifier le comportement d'Internet Explorer, remplacez disconnect par disconnectAlways. La liste des paramètres pour Internet Explorer se présente alors comme suit :

<setting name="ie" value="disconnectAlways|refresh|local"/>

### **refresh(r)**

.

Permet au serveur de régénérer automatiquement la page lorsqu'un nouveau contenu devient disponible. Cette option fonctionne avec tout navigateur compatible Java.

### **local(l)**

Régénère uniquement l'espace de présentation de la page. Cette option ne fonctionne de manière fiable que dans Internet Explorer V7 et les versions ultérieures d'Internet Explorer V6. Elle peut provoquer des erreurs JavaScript et des échecs de navigateur dans les autres environnements.

Pour activer la fonction de trace côté client de l'applet de mise à jour asynchrone, vous devez spécifier un paramètre HTML, appletJavaConsoleTrace=true, dans l'adresse Web du servlet d'entrée HATS. Exemple :

http://myhost/myhats/entry?appletJavaConsoleTrace=true

# **Remarques :**

- 1. Cette fonction de trace côté client est distincte de la fonction de trace côté serveur HATS et complète celle-ci pour faciliter l'identification des incidents liés à l'applet.
- 2. Vous ne devez activez cette fonction de trace que sur demande du personnel de support technique IBM.

# **Remplacement de variables globales**

Vous pouvez utiliser cette fonction pour transmettre des données depuis le navigateur de l'utilisateur à l'application. Vous pouvez ainsi autoriser l'utilisateur à indiquer un ID utilisateur et un mot de passe et les employer pour exécuter une macro.

Pour les applications HATS client enrichi, l'utilisateur remplace les variables globales à l'aide de l'option **Propriétés** du menu contextuel de la vue Applications. Pour plus d'informations, voir [«Variables», à la page 86.](#page-97-0)Pour obtenir des informations sur le lancement par programme d'une instance d'application client enrichi par le biais de remplacements de variable globale, voir *[HATS Rich Client](rcppgd05.htm#progstartrcp) [Platform Programmer's Guide](rcppgd05.htm#progstartrcp)*.

Pour les applications Web HATS, pour remplacer une variable locale globale, ajoutez un paramètres HTML **hatsgv***\_nomVariable=nouvelleValeur* à la requête HTTP du client. Pour remplacer une variable globale partagée, indiquez le paramètre **hatssharedgv***\_nomVariable*.

Pour autoriser l'utilisateur à créer et définir la valeur d'une variable globale partagée nommée UserID, vous pouvez fournir une zone d'entrée en ajoutant l'instruction suivante dans le corps de la balise <HATS:Form> d'un fichier JSP de transformation :

```
<INPUT name="hatssharedgv_UserID" type="TEXT" size="10">
```
La valeur indiquée par l'utilisateur devient la nouvelle valeur de la variable partagée UserID. Si vous créez la valeur via JavaScript et que vous ne souhaitez pas que l'utilisateur puisse saisir la nouvelle valeur, vous pouvez utiliser une zone d'entrée masquée et indiquer vous-même la valeur :

<INPUT name="hatssharedgv\_UserID" size="10" type="HIDDEN" value="alice">

Pour créer une variable globale ou modifier la valeur de la variable globale dans l'URL, vous pouvez indiquer une ligne similaire à la ligne suivante dans une requête GET :

http://hostname/appname/entry?hatsgv\_UserID=bob

Pour contrôler les variables globales HATS qui, le cas échéant, peuvent être créées ou modifiées par une demande client de l'utilisateur, sélectionnez l'un des boutons d'option suivants :

- **Permettre la substitution de toutes les variables globales à la demande du client** Ce bouton vous permet de remplacer toutes les variables globales sauf celles mentionnées et sélectionnées dans le tableau.
- **Interdire la substitution de toutes les variables globales à la demande du client**  Si vous cliquez sur ce bouton, vous ne pourrez remplacer aucune variable globale sauf celles mentionnées et sélectionnées dans le tableau.

Vous pouvez ajouter des exceptions aux variables globales en cliquant sur le bouton **Ajout**. Vous pouvez alors entrer un nom de variable globale dans la zone de texte ou le sélectionner dans la boîte à liste déroulante. Sélectionnez la case **Variable globale partagée** pour indiquer une variable globale qui peut être partagée. Pour plus d'informations, voir Chapitre [12, «Interaction avec les variables](#page-390-0) [globales», à la page 379.](#page-390-0)

Si vous souhaitez modifier une entrée de tableau, cliquez sur **Edition**. Le bouton **Retrait** permet de supprimer la variable globale sélectionnée dans la liste des exceptions.

**Remarque :** Par défaut, les applications ayant subi une migration à partir de HATS V4 autorisent le remplacement de toutes les variables globales par une demande client. Vous pouvez effectuer cette modification après l'importation de l'application. Par défaut, les nouvelles applications HATS V5 ou ultérieures interdisent le remplacement des variables globales par une demande client.

# **Paramètres client**

Voici les paramètres client que vous pouvez personnaliser :

### Activer la compression HTTP Web uniquement

Cochez cette case pour utiliser la compression HTTP afin de diminuer le nombre d'octets transférés entre la phase d'exécution de HATS, qui s'exécute sur WebSphere Application Server, et le navigateur de l'utilisateur. Ce paramètre permet de diminuer le temps de transfert entre la phase d'exécution de HATS et le navigateur (ce qui améliore le temps de réponse) et de réduire le nombre d'octets circulant sur le réseau (ce qui améliore l'utilisation du réseau).

#### **Remarques :**

1. Pour déterminer si la compression fonctionne correctement et pour consulter les tailles de page (en octets) avant et après compression, vous pouvez activer la fonction de trace en mettant à jour la ligne trace.UTIL dans le fichier runtime.properties (ou le fichier runtime-debug.properties si le programme est exécuté en mode débogage dans HATS Toolkit). Par exemple : trace.UTIL=7. Pour plus d'informations, voir Annexe [A, «Fichiers des propriétés d'exécution», à](#page-538-0) [la page 527.](#page-538-0) Dans le fichier de trace, recherchez les entrées de trace runtime.filters.CompressionFilter. Par exemple :

+--------------------------------------+ Text UTIL runtime.filters.CompressionFilter.doFilter() 17.50.10.140 11/27/06 Servlet.Engine.Transports : 1 enable compression: true 0000CBAx-81SRWWVmQfQ8- 47oK:-1

+--------------------------------------+ Text UTIL runtime.filters.CompressionFilter.doFilter() 17.50.10.140 11/27/06 Servlet.Engine.Transports : 1 size before: 25315 0000CBAx-81SRWWVmQfQ8- 47oK:-1

+--------------------------------------+ Text UTIL runtime.filters.CompressionFilter.doFilter() 17.50.10.140 11/27/06 Servlet.Engine.Transports : 1 size after: 4264 0000CBAx-81SRWWVmQfQ8- 47oK:-1

- 2. Cette fonctionnalité n'est pas applicable lors de l'exécution de l'application HATS dans WebSphere Portal Server.
- 3. HATS vérifie que l'en-tête HTTP "Accept-Encoding" contient "gzip" avant de compresser une page.
- 4. Vous devez redémarrer le serveur d'applications pour que les modifications apportées aux paramètres de compression soient prises en compte lors de l'exécution de l'application sur le serveur.
- 5. Les fichiers JavaScript (.js) et feuille de style en cascade (.css) ne sont pas compressés par cette nouvelle fonction. Vous devez configurer la compression HTTP sur le serveur HTTP pour permettre la compression de ce type de fichier. Pour plus d'informations, voir la documentation relative à votre serveur HTTP.
- 6. Ce paramètre ne peut être spécifié qu'au niveau du projet. Il ne peut être défini pour des JSP de transformation individuelles.
- 7. Si vous faites migrer des projets à partir de HATS 5.0.x, 6.0 ou 6.0.1, vous devez mettre à jour manuellement le fichier web.xml à l'aide des balises appropriées. Pour plus d'informations, voir [«Considérations](#page-30-0) [particulières relatives à la migration», à la page 19.](#page-30-0)

#### Supprimer l'envoi des zones non modifiées Web uniquement

Sélectionnez cette case pour indiquer que HATS ne doit pas envoyer les données des zones d'entrée modifiées à l'hôte si le contenu de la zone est identique aux données fournies par l'hôte.

Désélectionnez cette case si HATS doit envoyer les données des zones d'entrée modifiées même si le contenu de la zone est identique aux données fournies par l'hôte. Par exemple, si l'hôte a rempli une zone avec les données ABC et que l'utilisateur tape ABC dans la zone, les données tapées sont renvoyées à l'hôte.

**Remarque :** Ce paramètre ne peut être spécifié qu'au niveau du projet. Il ne peut être défini pour une JSP de transformation unique.

### **Inclure les libellés en lecture seule dans l'ordre des tabulations par défaut** plateforme client enrichi uniquement

Cochez cette case pour indiquer que l'ordre des onglets par défaut sur la vue transformation doit inclure les zones en lecture seule.

Désélectionnez cette case si l'ordre des onglets par défaut ne doit pas inclure les zones en lecture seule protégées.

### **Activer l'avance de zone automatique**

Sélectionnez cette case pour indiquer que lorsqu'un utilisateur a complètement rempli une zone d'entrée, la mise en évidence doit passer à la zone d'entrée suivante.

Pour les applications Web, vous pouvez désactiver individuellement cette fonction pour chaque transformation en ajoutant les lignes suivantes juste après la balise </HATS:Form> dans le fichier de transformation. Pour activer cette fonction de manière sélective, spécifiez true au lieu de false.

<script> autoAdvance = false; </script>

Pour les applications client enrichi, vous pouvez désactiver individuellement cette fonction pour chaque transformation en remplaçant la méthode needsAutoAdvanceSupport de chaque transformation comme indiqué ci-dessous. Pour activer cette fonction de manière sélective, spécifiez true au lieu de false.

public boolean needsAutoAdvanceSupport(boolean preferredValue) { return false;

}

### **Remarque :**

Pour les remarques relatives à l'utilisation de DBCS avec ce paramètre, voir [«Activer l'avance de zone automatique», à la](#page-528-0) [page 517.](#page-528-0)

### **Inclure les zones d'entrée hôte et non-hôte**

Sélectionnez cette case pour indiquer que, si l'avance automatique est activée, la mise en évidence doit passer automatiquement à la zone d'entrée suivante dans l'ordre des zones d'entrée sur l'écran transformé, sans tenir compte de l'ordre des zones d'entrées sur l'écran hôte.

Désélectionnez cette case pour indiquer que, si l'avance automatique est activée, la mise en évidence doit passer automatiquement à la zone d'entrée suivante dans l'ordre des zones d'entrée sur l'écran hôte.

#### **Position initiale du curseur**

La position du curseur de l'application hôte détermine l'emplacement de la mise en évidence initiale pour la saisie dans votre transformation d'écran. Dans certains cas rares, il peut être souhaitable d'ignorer la position initiale du curseur sur l'écran hôte et de placer la mise en évidence initiale sur le premier élément de la transformation. Cette situation est prévue pour les transformations fortement personnalisées où l'ordre des zones d'entrée hôte a été modifié. Lorsque cette fonctionnalité est activée,
la mise en évidence initiale est placée sur le premier élément de la transformation d'écran et non sur la zone d'entrée contenant le curseur hôte.

### **Remarques :**

1. Le paramètre **Position initiale du curseur** n'apparaît pas dans l'interface graphique parmi les paramètres configurables. Il doit être défini dans la source du fichier de transformation.

Pour les applications Web, vous pouvez activer cette fonction pour une transformation en ajoutant les lignes suivantes juste après la balise </HATS:Form> dans votre transformation :

```
<script>
initialInputFocusFromCursor = false;
</script>
```
Pour les applications client enrichi, vous pouvez activer cette fonction pour une transformation en remplaçant la méthode isInitialFocusAtCursorPosition dans la transformation individuelle, comme indiqué ci-après.

public boolean isInitialFocusAtCursorPosition() { return false; }

2. Testez soigneusement votre transformation. Le comportement approprié de la plupart des applications hôte dépend d'un positionnement correct du curseur. Par exemple, un bouton de macro placé sur une transformation peut provoquer la saisie de données à un emplacement erroné dans l'application hôte si le curseur ne se trouve pas à l'emplacement prévu.

## nextFieldForDropDown Web uniquement

Ce paramètre permet d'indiquer si le curseur doit être placé automatiquement dans la zone de saisie suivante lorsque l'utilisateur sélectionne un élément de liste déroulante. Pour les nouveaux projets créés dans HATS V7.5.0.2 ou une version ultérieure, la valeur par défaut est **true**. Pour les projets créés dans une version antérieure à HATS V7.5.0.2, la valeur par défaut est **false**.

### **Remarques :**

1. Ce paramètre ne s'affiche pas dans l'interface graphique comme un paramètre configurable. Il doit être défini dans la source du fichier application.hap file, comme indiqué ci-dessous.

<class name="com.ibm.hats.common.RuntimeSettings"> <setting name="nextFieldForDropDown" value="true"/> </class>

2. Ce paramètre ne s'applique que lorsque l'option **Activer l'avance de zone automatique** est sélectionnée.

### **Mode remplacement (initial)**

Sélectionnez cette case pour activer initialement le mode remplacement (s'il est pris en charge par le navigateur). Dans ce cas, tout texte tapé dans une zone d'entrée remplace le texte se trouvant à la position du curseur un caractère à la fois. Si le paramètre n'est pas activé, le texte tapé dans une zone d'entrée est inséré à la position du curseur et repousse le texte existant. L'utilisateur peut basculer depuis ce paramètre initial à l'aide de la touche Inser.

#### **Remarque :**

Pour les remarques relatives à l'utilisation de DBCS avec ce paramètre, voir [«Mode remplacement \(initial\)», à la page 518.](#page-529-0)

### **Sélectionner tout le texte mis en évidence**

Sélectionnez cette case si vous souhaitez que la totalité du texte soit sélectionnée lorsque la zone est mise en évidence (comportement classique d'une application Web). Désélectionnez cette case si vous souhaitez que le texte ne soit pas sélectionné lorsque la zone est mise en évidence (comportement classique d'une émulation de terminal).

### **Remarques :**

- 1. Pour les applications Web :
	- La valeur par défaut est sélectionnée.
	- v Ce paramètre n'affecte pas le comportement du paramètre **Mode remplacement (initial)**.
	- v Ce paramètre est valide uniquement si Internet Explorer est utilisé comme navigateur pour l'application.
- 2. Pour les applications client enrichi :
	- La valeur par défaut est supprimée.
	- v Lorsqu'il est sélectionné, il fonctionne de manière similaire au paramètre **Mode remplacement (initial)** puisque les caractères sont écrasés lorsque l'utilisateur saisit du texte dans la zone.
	- v Le texte est sélectionné uniquement lorsque la touche de tabulation du clavier est utilisée pour accéder à la zone. Le texte n'est pas sélectionné si l'utilisateur clique dans la zone à l'aide de la souris.
- 3. Pour les remarques relatives à l'utilisation de DBCS avec ce paramètre, voir [«Sélectionner tout le texte mis en évidence», à la page 518.](#page-529-0)

#### **Activer page occupée Web uniquement**

Sélectionnez cette case si vous souhaitez qu'un message de page occupée s'affiche lorsque plusieurs requêtes sont soumises par l'utilisateur avant la fin du traitement de la requête initiale. Désélectionnez cette case si vous ne voulez pas qu'un message de page occupée s'affiche. Si la case est désélectionnée, une réponse du serveur est requise avant que de nouvelles requêtes puissent être soumises.

## **Autoriser la navigation à l'aide des touches fléchées**

### plateforme client enrichi uniquement

Cochez cette case pour autoriser l'utilisation des touches fléchées (pour se déplacer vers le haut, vers le bas, à droite et à gauche) afin d'accéder aux zones hôte non-protégées de l'écran obtenu. Si le paramètre **Autoriser le positionnement du curseur dans les zones protégées** dans l'onglet Rendu du widget de zone est également sélectionné, les touches fléchées peuvent être utilisées pour accéder aux zones hôte protégées et non-protégées. Ce comportement est standard pour une application d'émulateur de terminal. Désélectionnez cette case si vous ne souhaitez pas autoriser l'utilisation des touches fléchées pour la navigation.

Vous pouvez désactiver individuellement cette fonction pour chaque transformation en remplaçant la méthode needsArrowKeyNavigationSupport de chaque transformation comme indiqué ci-dessous.

public boolean needsArrowKeyNavigationSupport(boolean preferredValue) { return false; }

Pour activer cette fonction de manière sélective, spécifiez true au lieu de false.

### **Remarques :**

- 1. La navigation est généralement basée sur le positionnement des zones hôte et non sur le positionnement de l'interface utilisateur d'une zone.
- 2. Lorsque cette fonction est utilisée conjointement avec les combinaisons d'écran, l'algorithme permettant de calculer la zone d'entrée suivante tente d'abord d'accéder à une zone appropriée sur le même écran que celui de la zone en cours. Si une zone appropriée n'existe pas, une recherche sera effectuée dans l'écran suivant (selon l'ID de l'écran) pour trouver une zone d'entrée appropriée.

### Activer la saisie semi-automatique **plateforme client enrichi uniquement**

Cochez cette case pour activer la saisie semi-automatique. Si elle est activée, l'utilisateur peut commencer à entrer des données dans les zones de saisie de ou des écran(s) suivant(s) envoyé(s) par l'hôte, avant qu'ils ne soient reçus et traités par HATS. Lorsque les écrans suivants sont reçus, HATS envoie les données préalablement saisies (de manière semi-automatique), ainsi que toutes les clés qui soumettent les saisies, à l'hôte.

Si des personnalisations d'écran existent pour ces écrans, toutes les actions définies dans la personnalisation sont exécutées, y compris l'application des transformations. Les données de frappe anticipée ne sont toutefois pas réellement placées dans la transformation rendue tant qu'elles n'ont pas été soumises à l'hôte. Au lieu de cela, elles sont envoyées directement à l'hôte telles qu'elles ont été saisies et ignorent totalement la transformation. En fait, ce système ressemble beaucoup à la saisie semi-automatique d'un émulateur de terminal. Ainsi, au niveau de l'utilisateur, les données de frappe anticipée doivent se conformer à ce qu'attend chaque écran d'hôte natif, non à ce qu'attend la transformation appliquée.

Si vous décochez cette case, le paramètre **Zones de frappe anticipée** est désélectionné dans la **Zone d'information opérateur** de l'onglet **Rendu**. Pour plus d'informations sur l'affichage des données de frappe anticipée dans la zone d'informations opérateur, voir [«Zone de frappe anticipée», à](#page-123-0) [la page 112.](#page-123-0)

### **Remarques :**

- 1. Seules les touches d'aide et leurs données hôte, par exemple id utilisateur[tab]mot de passe[entrée], et les touches de navigation hôte, par exemple **tab** et **home**, peuvent faire l'objet d'une frappe anticipée.
- 2. Les commandes et les touches d'application, par exemple la commande de déconnexion (commande par défaut de la séquence de touches **CTRL+D**), ne peuvent pas faire l'objet d'une frappe anticipée.
- 3. Le remappage de touche au niveau du plug-in RCP Runtime Extension est pris en charge pour les commandes et les touches de l'hôte en mode de frappe anticipée.

## **Assistance de contenu de la macro**

Utilisez ces paramètres afin de sélectionner les macros à activer pour l'assistance de contenu. Lorsque vous éditez une macro dans l'onglet **Source** de l'éditeur de macro ou de l'éditeur de macro visuel, appuyez sur Ctrl+Space pour appeler l'assistance de contenu.

### **Toutes les macros**

Sélectionnez ce bouton radio pour activer l'assistance de contenu pour toutes les macros du projet.

### **Macros sélectionnées**

Sélectionnez ce bouton radio pour activer l'assistance de contenu uniquement pour les macros sélectionnées dans la liste de macros.

### **Macros**

Sélectionnez les macros à activer pour l'assistance de contenu.

#### **Sélectionner tout**

Cette option n'est activée que lorsque le bouton d'option **Macros sélectionnées** est sélectionné. Cliquez sur ce bouton pour sélectionner toutes les macros de la liste.

#### **Désélectionner tout**

Cette option n'est activée que lorsque le bouton d'option **Macros sélectionnées** est sélectionné. Cliquez sur ce bouton pour désélectionner la sélection de toutes les macros de la liste.

## **Paramètres de portlet**

Ces paramètres s'appliquent uniquement aux projets de type portlet HATS standard (JSR 168 ou JSR 286). Ils peuvent être utilisés pour le développement d'une solution de communication entre portlets. Pour plus d'informations, voir [«Communication entre portlets», à la page 439.](#page-450-0) Pour plus d'informations sur l'utilisation du support de langue bidirectionnel, voir [«Support de portlet», à la](#page-515-0) [page 504.](#page-515-0)

### **Portlets JSR 168**

Ces paramètres permettent de définir les propriétés reçues via WebSphere Portal depuis les autres portlets JSR 168 (HATS ou non HATS) sur le serveur de portail. Cliquez sur **Ajouter** pour ajouter une nouvelle propriété. Dans la zone Propriété, entrez le nom de la propriété reçue. Ce nom doit correspondre au nom de propriété utilisé par le portlet source, par exemple au nom de propriété utilisé par l'action **Envoyer une variable globale** dans un portlet source HATS JSR 168. Dans la zone Variable globale, entrez le nom de la variable globale à utiliser pour stocker la valeur de la propriété reçue. Si la variable globale est indexée, entrez l'index à utiliser. Cochez la case **Partagé** si la variable globale est une variable globale partagée.

Lorsque vous cliquez sur **Terminer**, la propriété est ajoutée au fichier application.hap du projet. De plus, un fichier WSDL (Web Services Description Language) est créé, s'il n'en existe pas déjà, et une propriété reçue est définie dans ce fichier. Le nom du fichier WSDL est <project\_name>.wsdl. Le fichier WSDL est requis pour la connexion des portlets à l'aide de l'outil de connexion WebSphere Portal. Le fichier portlet.xml est mis à jour afin de faire référence à l'emplacement du fichier WSDL.

Si vous cliquez sur **Supprimer**, la propriété est supprimée du fichier application.hap du projet, mais est conservée dans le fichier WSDL. Vous pouvez modifier le fichier WSDL et utiliser l'éditeur WSDL pour supprimer la propriété.

**Remarque :** Si vous ne supprimez pas la propriété du fichier WSDL, le portlet HATS s'exécute correctement tel quel.

## **Portlets JSR 286**

Ces paramètres permettent de définir les événements reçus via WebSphere Portal des autres portlets JSR 286 (HATS ou non HATS) sur le serveur de portail. Cliquez sur **Ajouter** pour ajouter un nouvel événement. Dans la zone Nom d'événement, entrez le nom de l'événement reçu. Ce nom doit correspondre au nom d'événement utilisé par le portlet source, par exemple le nom d'événement utilisé par l'action **Envoyer une variable globale** dans un portlet source HATS JSR 286. Dans la zone Variable globale, entrez le nom de la variable globale à utiliser pour stocker la valeur de l'événement reçu.

**Remarque :** Les noms d'événement utilisés dans un portlet doivent être uniques.

Cliquez sur **Avancé** pour définir davantage d'options, si nécessaire.

Dans la page Options avancées, sélectionnez **Remplacer la variable globale par cette nouvelle valeur** pour écraser la variable globale ; si vous souhaitez remplacer un index spécifique, sélectionnez **Remplacer un seul index de la variable globale par la nouvelle valeur** en spécifiant l'**Index** à remplacer et le **Type de charge d'événement** de l'objet. Utilisez le bouton **Parcourir** pour entrer un type de valeur valide. Le type sélectionné doit être Sérialisable. Si ce n'est pas le cas, un message d'erreur s'affiche. Le type doit correspondre au type utilisé par le portlet source, par exemple au type utilisé par l'action **Envoyer une variable globale** dans un portlet source HATS JSR 286. Cochez la case **Partagé** si la variable globale est une variable globale partagée.

**Remarque :** Vous pouvez indiquer le **Type de charge d'événement** uniquement dans les portlets JSR 286. Si vous ajoutez manuellement le paramètre de type dans la source du fichier application.hap d'un projet JSR 168, celui-ci n'est pas pris en compte.

Lorsque vous cliquez sur **Terminer**, l'événement est ajouté au fichier application.hap du projet et le fichier portlet.xml est mis à jour. La communication entre les portlets JSR 286 n'implique pas l'utilisation de fichiers WSDL.

## **Source**

L'onglet **Source** affiche les balises et valeurs du fichier application.hap associées à tous les paramètres sélectionnés ou pour lesquels vous avez accepté les valeurs par défaut dans le projet. Au fur et à mesure que vous modifiez les autres balises dans l'éditeur de projet, les balises et valeurs affichées dans l'onglet **Source** sont mises à jour pour refléter vos modifications.

Vous pouvez également modifier les balises et valeurs du fichier application.hap en modifiant directement la source dans l'onglet **Source**. Ces modifications seront prises en compte dans les onglets appropriés de l'éditeur de projet.

# **Préférences HATS**

Les préférences HATS vous permettent de contrôler l'apparence et le comportement de HATS Toolkit. Ces préférences permettent de rendre HATS Toolkit plus accessible ou de simplifier les tâches de programmation. Pour utiliser les préférences HATS, cliquez sur **Fenêtre > Préférences** et sélectionnez **HATS** dans l'arborescence. Pour obtenir de l'aide sur une préférence, placez le curseur sur cette dernière et appuyez sur **F1**.

Vous avez la possibilité de modifier les préférences suivantes :

## **Masquage des suffixes de fichier pour les types de fichier connus**

Par défaut, la vue **Projets HATS** n'affiche pas les suffixes de fichier courants tels que .jsp. Par exemple, tous les fichiers du dossier **Modèles** possèdent un suffixe .jsp. Si vous souhaitez que la vue **Projets HATS** affiche tous les suffixes de fichier, désélectionnez cette case.

### **Affichage des suggestions HATS**

Les suggestions HATS sont utiles pour les nouveaux utilisateurs. Si vous ne souhaitez pas que les suggestions HATS s'affichent durant l'utilisation de HATS Toolkit, désélectionnez cette case.

### **Afficher un avertissement lors de la migration**

Vous pouvez choisir si HATS affichera ou non un avertissement lors d'une migration s'il rencontre des projets qui doivent faire l'objet d'une migration vers HATS V9.5.

### **Afficher la fenêtre du terminal d'affichage**

Vous pouvez choisir si HATS doit afficher ou non une boîte de dialogue vous demandant si vous souhaitez activer le terminal d'affichage lorsque vous testez le projet à l'aide des options Déboguer sur le serveur (pour les projets Web) ou Déboguer (pour les projets de client enrichi). Vous pouvez également le désactiver en cochant la case dans la boîte de dialogue lorsque cette dernière apparaît.

### **Avertissement concernant l'affichage des zones masquées d'extraction**

Vous pouvez choisir si HATS doit afficher un avertissement lorsqu'il rencontre une zone masquée sur une capture d'écran si l'un des événements suivants se produit :

- v extraction de données pendant l'enregistrement d'une macro utilisant un terminal actif ;
- v création de critères de personnalisation d'écran à l'aide d'une capture d'écran ;
- ajout d'une nouvelle action Extraction d'une variable globale à l'aide d'une capture d'écran.

## **Afficher le nom de classe Java qualifié complet pour les artefacts de client enrichi**

Cochez cette case pour afficher le nom du module qualifié complet pour les artefacts de source Java HATS (par exemple les modèles et les transformations de client enrichi) dans la vue **Projets HATS**. Par défaut, cette case n'est pas cochée et la vue **Projets HATS** contient uniquement le nom de classe Java pour l'artefact. Par exemple, supposez qu'un projet de client enrichi contienne une transformation avec le nom qualifié complet myProj.transformations.SignOn. Par défaut, seul SignOn est affiché sous le dossier **Transformations** de la vue **Projets HATS**. Si cette case est sélectionnée, SignOn (myProj.transformations) est affiché.

Cette préférence n'affecte pas l'affichage sous le dossier **Source Java** de la vue **Projets HATS**.

#### **Afficher l'avertissement de JRE incompatible**

Si HATS détecte un JRE incompatible, il peut vous avertir par un message. Cochez cette case pour afficher un message d'avertissement indiquant que le JRE actuel est incompatible avec HATS. Vous devez modifier le JRE manuellement. Désélectionnez cette case pour supprimer le message d'avertissement.

**Vérifier les paramètres de licence au démarrage du plan de travail**

HATS vérifie les paramètres de licence des projets d'un espace de travail au démarrage et invite l'utilisateur à mettre à jour les paramètres si l'un des projets ne correspond pas aux paramètres de la licence principale. Désélectionnez cette case pour désactiver la vérification des paramètres de licence au démarrage.

### **Filtres de sélection**

Cette liste de cases à cocher vous permet de choisir les types de fichier qui devront être affichés dans la vue **Projets HATS**. Par exemple, si vous n'utilisez jamais les images ou feuilles de style courantes, vous pouvez désélectionner cette case afin qu'elles n'apparaissent pas dans la vue **Projets HATS**. Si certains utilisateurs sont novices et que vous ne souhaitez pas qu'ils utilisent des macros ou des fichiers source Java, vous pouvez désélectionner ces cases afin que ces types de fichier ne s'affichent pas.

### **Préférences de terminal hôte**

### **Interrogation de toutes les macros avant le débogage d'une macro**

Si cette case est cochée, une boîte de dialogue apparaît au premier débogage de la macro ; elle permet d'entrer des valeurs pour toutes les invites en une seule fois. Si cette case est désélectionnée, vous êtes invité à entrer uniquement la valeur de l'invite en cours rencontrée par la macro. Vous devrez alors indiquer une par une les valeurs de chaque invite. Cette préférence est utilisée uniquement lors du débogage d'une macro. Elle n'a aucun effet lors de la lecture d'une macro dans HATS Toolkit ou lors de l'exécution d'une macro ou d'une application HATS.

## **Afficher le message d'avertissement de nom d'extraction/invite de macro**

Cochez cette case si vous souhaitez que HATS émette un message d'avertissement si vous entrez une invite de macro ou un nom d'extraction qui n'est pas compatible avec les objets d'intégration.

### **Taille de police fixe**

Cette préférence est destinée aux utilisateurs ayant des problèmes de vision. Vous pouvez ainsi spécifier que la taille du texte sur le terminal hôte restera inchangée, même en cas d'agrandissement ou de réduction de la fenêtre. Par exemple, si vous souhaitez bénéficier de gros caractères, vous pouvez définir une taille de police fixe élevée et utiliser les barres de défilement pour afficher les différentes parties de l'écran du terminal hôte.

### **Couleurs de mise en évidence de la capture d'écran**

Des couleurs sont utilisées pour identifier les zones d'entrée, les zones protégées, les zones masquées et les zones d'écran qui correspondent aux modèles. Pour modifier les couleurs utilisées, modifiez les préférences correspondantes.

Il existe d'autres préférences qui régissent les comportements liés à HATS. Pour utiliser ces préférences, développez **HATS** dans l'arborescence des préférences et cliquez sur l'une des sous-catégories suivantes :

### **Accessibilité**

### **Erreurs de reconnaissance d'alerte avec alarme audible**

Cochez cette case pour écouter une alarme audible (bip signal sonore) en cas d'erreur de reconnaissance, par exemple, sur la page des paramètres du composant Sous-fichier. Cela peut s'avérer utile si le développeur doit être averti qu'il doit utiliser un logiciel de lecteur d'écran pour lire la zone de messages.

### **Importation BMS**

Ces paramètres sont utilisés uniquement lorsque les fichiers source BMS sont ajoutés au dossier **Maps** dans le projet HATS sans l'assistant d'importation BMS.

#### **Page de codes hôte**

Page de codes utilisée pour les mappes BMS importées.

### **Page de codes du fichier BMS**

Page de codes employée pour le fichier BMS lors de son transfert sur le poste de travail.

### **Modules Java par défaut**

Ce panneau permet de configurer les noms de module Java par défaut pour les artefacts HATS correspondant à des fichiers source Java (transformations, modèles et gestionnaires de macros de client enrichi, logique applicative, composants et widgets personnalisés, et services RESTful). Le nom de module constitue la première partie du nom de classe Java qualifié complet (par exemple, pour le nom de classe Java com.myCompany.MyClass, le nom de module est com.myCompany)

Si un nom de module est créé pour un nouvel artefact, le nom du projet est inséré à la place de {nom du projet}. Une mise en forme de ce remplacement est effectuée afin que le nom de module créé soit valide (par exemple, les espaces sont convertis en traits de soulignement).

### **Simulation hôte**

### **Plage de ports TCP/IP**

Lors de la réalisation et de la lecture d'un enregistrement de trace, la simulation hôte HATS utilise une plage de ports afin d'enregistrer et de lire la communication hôte avec le terminal hôte de votre application HATS. Une plage de ports est utilisées afin de permettre l'enregistrement et la lecture de trace de plusieurs sessions simultanément. Utilisez ces zones pour définir la plage de ports. Le port de départ de la plage est **7021** et le port de fin est **7050**.

### **Paramètres de la durée de retard**

**Délai** Utilisez les options de cette liste déroulante pour définir le délai pendant lequel la simulation hôte attend pendant la lecture avant de répondre aux requêtes du terminal hôte de votre application HATS. Les options sont les suivantes **Pas de retard** (la simulation hôte répond immédiatement avec l'écran suivant), **Aléatoire** (la simulation hôte attend pendant un délai aléatoire, dans les limites minimales et maximales définies, avant de répondre) et**Réel** (la simulation hôte attend pendant le temps réel nécessaire à l'écran pour apparaître lors de l'enregistrement). La valeur par défaut est **Pas de retard**. Si vous sélectionnez **Aléatoire**, utilisez les zones **Minimum** et **Maximum** pour définir la plage des valeurs de délai.

#### **Minimum (ms)**

Si le paramètre **Délai** est **Aléatoire**, utilisez cette zone pour définir le délai minimum en millisecondes pendant laquelle la simulation hôte attendra avant de répondre par le prochain écran lors de la lecture.

### **Maximum**

Si le paramètre **Délai** est **Aléatoire**, utilisez cette zone pour définir le délai maximum en millisecondes pendant laquelle la simulation hôte attendra avant de répondre par le prochain écran lors de la lecture.

### **Objet d'intégration**

## **Génération automatique d'un objet d'intégration lors de la sauvegarde de macro**

Sélectionnez cette case si vous souhaitez qu'un objet d'intégration soit généré chaque fois que vous sauvegardez une macro. Désélectionnez-la si vous préférez créer manuellement les objets d'intégration. Pour plus d'informations sur la création d'objets d'intégration à partir de macros, voir Chapitre [13, «Utilisation des](#page-394-0) [objets d'intégration», à la page 383.](#page-394-0)

### **Générer automatiquement un bean d'accès EJB dans un projet EJB HATS lors de la création d'un objet d'intégration**

Sélectionnez cette case si vous souhaitez qu'un bean d'accès EJB soit généré dans votre projet EJB HATS lorsque vous créez un objet d'intégration. Si vous avez sélectionné la préférence **Génération automatique d'un objet d'intégration lors de la sauvegarde de macro**, un bean d'accès EJB est créé avec l'objet d'intégration lorsque vous créez ou modifiez une macro.

## **Modèle à utiliser pour la génération d'un objet d'intégration**

Si vous créez de nouveaux modèles d'objet d'intégration, comme indiqué dans le manuel *[HATS Web Application Programmer's Guide](pgcusio.htm)*, utilisez ces préférences pour choisir le modèle à utiliser lors de la création d'un fichier d'objets d'intégration.

## **Modèle à utiliser pour la génération des Beaninfo d'un objet d'intégration**

Si vous créez de nouveaux modèles d'objet d'intégration, comme indiqué dans le manuel *[HATS Web Application Programmer's Guide](pgcusio.htm)*, utilisez ces préférences pour choisir le modèle à utiliser lors de la création d'un fichier d'objets d'intégration BeanInfo.

## Plateforme cible **plateforme client enrichi uniquement**

## **Inviter à installer les modules d'extension HATS sur la plateforme cible (client enrichi seulement)**

Les modules d'extension d'exécution HATS doivent être installés sur une plateforme cible pour permettre le test d'un module d'extension HATS de client enrichi dans l'environnement de test local pour la plateforme cible. Lorsque vous créez un projet et sélectionnez une plateforme cible, ou modifiez par la suite la plateforme cible, HATS Toolkit détecte si les modules d'extension d'exécution HATS sont installés sur la plateforme cible sélectionnée. Cochez cette case pour que le kit d'outils vous invite à installer les modules d'extension d'exécution s'ils ne figurent pas sur la plateforme cible.

### **Transformation**

Ces préférences sont utilisées lors de la création d'une transformation vide.

## **Inclure un tableau à présentation libre (Web uniquement)**

Lorsque vous créez une transformation vide, la hauteur et la largeur par défaut du tableau sont définies par ce paramètre. Par défaut, ce paramètre prend initialement la valeur 100 %, sauf indication contraire de votre part. Vous pouvez également préciser des mesures en pixels en sélectionnant **Pixels** dans le menu déroulant.

- **Remarque :** Si un composant hôte est inséré après le tableau dans la transformation, le composant rendu ne s'affiche pas lorsqu'il est exécuté sur le serveur car le tableau utilise 100 % de l'écran.
- **Sauf lorsque le projet est optimisé pour les unités mobiles** Sélectionnez cette préférence pour empêcher l'inclusion d'un tableau à présentation libre dans les nouvelles transformations vides dans les projets optimisés pour les unités mobiles.

### **Ouvrir la vue Propriétés après l'insertion d'un composant hôte**

Cochez cette case pour ouvrir la vue Propriétés après avoir inséré un composant hôte dans une transformation.

### **Visual Macro Editor**

### **Afficher les actions d'écran par défaut**

Sélectionnez cette préférence pour afficher les actions sur les objets d'écrans de macro par défaut. Désélectionnez cette case pour masquer les actions par défaut. Vous pouvez cliquer sur le bouton de l'écran de macro visant à afficher/masquer les actions pour l'écran spécifique. Cette préférence n'affecte que les macro ouvertes la première fois dans Visual Macro Editor. La valeur par défaut est sélectionnée.

### **Limiter le nombre d'actions d'écran affichées**

Indique le nombre maximum d'actions affichées pour un objet d'écran de macro. Cette caractéristique est utile pour les macros complexes, pour lesquelles l'interface serait trop complexe si toutes les actions étaient affichées. La valeur par défaut est **5**.

Lorsque vous modifiez les préférences HATS, vous avez la possibilité de cliquer sur **Appliquer** pour afficher immédiatement les résultats de vos modifications dans HATS Toolkit. Cliquez ensuite sur **OK** pour enregistrer les nouvelles préférences et fermer la fenêtre Préférences ou sur **Annuler** pour quitter sans sauvegarder. Si vous cliquez sur **Annuler**, seules les modifications effectuées après avoir cliqué sur **Appliquer** sont annulées.

Vous pouvez restaurer les valeurs initiales des préférences HATS en cliquant sur l'option **Restaurer les valeurs par défaut**.

Si vous configurez les préférences HATS pour une instance de HATS Toolkit et que vous souhaitez les copier sur d'autres postes de travail de développement, sélectionnez l'option **Fichier > Exporter > Général > Préférences** dans la barre de menus Rational SDP pour enregistrer les préférences dans un fichier .epf. Transférez ensuite le fichier sur chaque poste de travail sur lequel vous souhaitez l'utiliser ou mettez-le à disposition sur le réseau. Sélectionnez **Fichier > Importer > Général > Préférences** pour importer le fichier de préférences.

# **Utilisation d'autres préférences Rational SDP**

L'aspect et le comportement de HATS Toolkit peuvent également être affectés par l'utilisation d'autres préférences proposées dans Rational SDP.

Par exemple, vous pouvez utiliser la préférence Décorations de libellé pour activer d'autres kits d'outils tels que Java Compile et CVS afin de décorer les libellés HATS et les images affichées dans la vue Projets HATS. En cas d'erreur, une marque rouge peut être affichée en regard du fichier concerné. Lors de l'extraction de fichiers à partir d'un référentiel CVS, les numéros de version peuvent être affichés en regard des noms de fichier. Pour accéder à la préférence Décorations de libellé dans Rational Application Developer :

- 1. Dans la barre de menus, sélectionnez **Fenêtre > Préférences**.
- 2. Développez l'arborescence **Général > Affichage**.
- 3. Sélectionnez **Décorations de libellé**.

### **Remarques :**

- a. Les préférences de décoration sont situées de la même manière que dans les autres versions de Rational SDP.
- b. Pour plus d'informations, voir le système d'aide de Rational SDP et recherchez Label decorations (Décorations de libellé).

# **Chapitre 6. Gestion des connexions**

Une connexion est un ensemble de paramètres, stockés dans un fichier .hco, utilisés par HATS pour la connexion à des applications hôte. HATS comporte deux types de connexion : la connexion par défaut (ou connexion de transformation) et la connexion d'arrière-plan. Chaque application HATS possède une connexion par défaut pour l'application hôte dont les écrans seront transformés par HATS. Les connexions d'arrière-plan sont constituées par toutes les connexions d'une application HATS autres que la connexion par défaut et peuvent être utilisées par les objets d'intégration ou une action d'événement Exécution d'une transaction de macro. HATS ne transforme pas les écrans provenant des connexions d'arrière-plan. Il est toutefois possible de choisir de manière dynamique la connexion qui sera traitée comme la connexion par défaut. Pour plus d'informations, voir [«Sélection du type de connexion à utiliser lors de la](#page-131-0) [substitution de paramètres», à la page 120.](#page-131-0)

Les connexions d'arrière-plan peuvent être constituées de différentes instances de connexion à la même connexion par défaut ou de connexions à des hôtes dorsaux totalement différents. Elles vous permettent d'interagir avec d'autres systèmes hôte. Vous pouvez rassembler ou saisir des données, ou effectuer des échanges entre systèmes hôte à l'aide de macros préalablement enregistrées. Ces données peuvent ensuite être combinées avec la connexion par défaut. Vous pouvez ainsi automatiser les transactions sur les autres hôtes ou transformer la connexion par défaut des utilisateurs. Il est possible de regrouper les connexions d'arrière-plan dans un pool.

Les hôtes VT sont limités aux connexions d'arrière-plan. Si vous utilisez la connexion de terminal virtuel comme l'une des connexions d'arrière-plan, elle peut être utilisée pour l'enregistrement de macros et l'exécution d'objets d'intégration. Pour plus d'informations, voir [«Exécution d'une transaction de macro», à la page](#page-192-0) [181.](#page-192-0)

# **Création d'une connexion**

L'assistant Création d'une connexion vous permet de créer plus de configurations de connexion. Pour accéder à cet assistant, vous pouvez utiliser le menu contextuel de la vue des Projets HATS, sélectionner **HATS > Nouveau > Connexion** ou **Fichier > Nouveau > Connexion HATS** dans le menu, ou cliquer sur l'icône **Création d'une connexion HATS** dans la barre d'outils.

L'assistant Création d'une connexion s'affiche alors et vous permet de sélectionner le projet cible à partir d'une liste déroulante, de nommer la connexion, d'en donner une description et d'identifier où la définition est sauvegardée. Cliquez sur **Suivant** lorsque vous avez défini tous ces éléments.

La page **Paramètres de connexion** s'affiche. Cet assistant nécessite des informations de connexion de base telles que le nom de l'hôte, le port, le type de terminal, la page de codes et la taille d'écran. Pour plus d'informations sur ces paramètres, voir [«Paramètres de base», à la page 146.](#page-157-0)

Vous pouvez aussi définir certains paramètres de connexion avancés en utilisant cet assistant. Les paramètres de connexion avancés qui s'affichent dépendent du type de connexion utilisé. Si vous utilisez une connexion 5250, vous pouvez

configurer l'ID poste de travail. Si vous utilisez une connexion 3270E, vous pouvez configurer le nom d'unité logique ou de pool. La définition de l'ID poste de travail et de l'unité logique n'est pas prise en charge pour les connexions 5250W, 3270 ou de terminal virtuel. Pour plus d'informations sur ces paramètres, voir [«Paramètres](#page-158-0) [avancés», à la page 147.](#page-158-0)

# <span id="page-157-0"></span>**Editeur de connexion**

L'éditeur de connexion vous permet d'effectuer une configuration personnalisée de vos connexions et contient les onglets suivants : Présentation, Paramètres de base, Paramètres avancés, Impression, Gestion de l'écran, Sécurité, Regroupement de connexions, Macros, Liste des utilisateurs et Source.

# **Présentation**

L'onglet **Présentation** de l'éditeur de connexion fournit la liste de la plupart des paramètres de connexion spécifiés lors de la création de la connexion. La seule option que vous puissiez modifier dans cet onglet est la description de la connexion.

Chaque en-tête de section de l'onglet **Présentation** est un lien vers un autre onglet de l'éditeur de connexion.

## **Paramètres de base**

Dans l'onglet **Paramètres de base** se trouvent les paramètres généraux, dont les paramètres initialement définis avec l'assistant Création d'une connexion. Les paramètres suivants peuvent être modifiés :

### **Nom d'hôte**

Le nom de l'hôte auquel vous êtes connecté. Il s'agit soit du nom soit de l'adresse IP du serveur Telnet. Pour les connexions 5250W (voir la zone **Type** ci-après), il s'agit du nom ou de l'adresse IP du serveur WebFacing.

Host On-Demand version 8 incluait la prise en charge d'Internet Protocol version 6 (IPv6). WebSphere Application Server version 6 prend également en charge IPv6. HATS permet de configurer une adresse IPv6 de telle sorte que vous puissiez bénéficier de cette fonctionnalité sur les plateformes assurant sa prise en charge.

- **Remarque :** HATS prend en charge IPv6 uniquement sous Linux, Solaris et AIX. L'utilisation des adresses IPv6 est limitée dans l'environnement Windows HATS Toolkit. Vous ne pourrez donc pas utiliser la fonction du terminal hôte, ni effectuer de test sur un serveur de test local si vous employez ce type d'adresse.
- **Type** Type de session hôte pour la connexion, tel que 3270, 3270E, 5250, 5250W, hôtes de type terminal virtuel (VT52, VT100, VT420\_7 et VT420\_8).

#### **Remarques :**

- 1. HATS prend en charge les types de connexions 3270, 3270E, 5250 et 5250W uniquement pour la connexion de transformation ou par défaut.
- 2. Une connexion d'arrière-plan peut être de n'importe quel type.
- 3. Pour plus d'informations sur les connexions 5250W, voir [«Connexion](#page-460-0) [HATS vers un serveur WebFacing», à la page 449.](#page-460-0)
- 4. VT220 et VT320 sont des sous-ensembles de VT420. Pour prendre en charge les hôtes VT220 ou VT320 dans HATS, indiquez VT420\_7 (si

votre hôte VT envoie des commandes de 7 bits) ou VT420\_8 (si votre hôte VT envoie des commandes de 8 bits).

<span id="page-158-0"></span>**Port** Le numéro de port via lequel la connexion s'effectue. Généralement, le port 23 est utilisé pour les serveurs Telnet et le port 4004 pour les serveurs WebFacing. Si un numéro de port différent est utilisé, vous devez le définir ici.

### **Page de code**

La page de codes utilisée pour la connexion. Sélectionnez la page de codes destinée à l'hôte dorsal.

### **Remarques :**

- 1. Si vous sélectionnez une page de codes bidirectionnelle, voir [«Inversion](#page-509-0) [de l'orientation de l'écran», à la page 498.](#page-509-0)
- 2. Si vous sélectionnez la page de codes arabe 420, voir [«Format arabe](#page-520-0) [sélectif», à la page 509](#page-520-0) et [«Désactivation de l'entrée de chiffres](#page-520-0) [Arabic-Western», à la page 509.](#page-520-0)
- 3. Si vous sélectionnez la page de codes Chinois traditionnel 937 pour une connexion 5250 et que vous souhaitez que les caractères accentués soient pris en charge, voir [«Utilisation de caractères accentués pour la](#page-494-0) [page de codes 937», à la page 483.](#page-494-0)

### **Taille d'écran**

La taille d'écran associée à la connexion hôte. La taille d'écran définit le nombre de lignes et de colonnes de l'écran hôte.

**Remarque :** Les valeurs de taille d'écran admises varient selon la page de codes et le type de session hôte sélectionnés.

## **Utilisation de la simulation hôte au lieu de la connexion en cours**

Cochez cette case pour indiquer que toute action de connexion (par exemple, **Ouvrir terminal hôte**, **Exécuter** ou **Exécuter sur le serveur**) utilise l'exécution de la trace de la simulation hôte au lieu de la connexion en cours. Si vous cochez cette case, sélectionnez également le fichier de trace à utiliser dans la liste déroulante. Pour plus d'informations, voir [Chapitre](#page-428-0) 17, [«Utilisation de simulation hôte», à la page 417.](#page-428-0)

**Remarque :** Cette option n'est disponible que si une trace de simulation hôte existe dans le projet.

## **Paramètres avancés**

Dans l'onglet **Paramètres avancés** se trouvent les paramètres avancés associés à la connexion, sauf ceux initialement définis avec l'assistant Création d'une connexion. Utilisez l'onglet Paramètres de base pour modifier les paramètres correspondants : hôte, type de session, port, page de codes et taille d'écran. Les paramètres avancés ci-après peuvent être modifiés dans l'onglet Paramètres avancés.

Pour les connexions 3270E, vous pouvez indiquer un nom de LU ou nom de pool de LU pour la connexion. Pour cela, quatre options sont disponibles. Choisissez l'une des options suivantes :

## **Aucun (affectation à un serveur)**

Sélectionnez cette option si vous souhaitez que le serveur Telnet affecte l'unité logique d'impression. Vous pouvez faire appel à cette option si le regroupement de connexions est activé.

### <span id="page-159-0"></span>**Invite utilisateur**

Cliquez sur cette option si vous souhaitez inviter l'utilisateur à entrer le nom de LU. Si le regroupement de connexions est activé, vous ne devez pas utiliser cette option.

### **Utilisation d'une valeur spécifiée**

Sélectionnez cette option pour indiquer le nom de LU ou le nom de pool de LU à utiliser. Si vous comptez utiliser le regroupement de connexions, vous devez spécifier le nom d'un groupe de LU suffisamment important pour la prise en charge du pool de connexions que vous définissez.

## Utilisation d'une variable de session HTTP **Web uniquement**

Sélectionnez cette option si vous souhaitez indiquer en tant que nom de LU ou nom de pool de LU la valeur de la variable de session HTTP. Si le regroupement de connexions est activé, vous ne devez pas utiliser cette option.

Pour les connexions 5250, vous pouvez indiquer un ID de poste de travail pour la connexion. Pour cela, quatre options sont disponibles. Choisissez l'une des options suivantes :

### **Aucun (affectation à un serveur)**

Sélectionnez cette option si vous souhaitez que le serveur Telnet affecte l'ID de poste de travail. Vous pouvez faire appel à cette option si le regroupement de connexions est activé.

### **Invite utilisateur**

Sélectionnez cette option si vous souhaitez inviter l'utilisateur à indiquer l'ID de poste de travail. Si le regroupement de connexions est activé, vous ne devez pas utiliser cette option.

### **Utilisation d'une valeur spécifiée**

Sélectionnez cette option si vous souhaitez fournir une chaîne à partir de laquelle l'ID de poste de travail est créé. Vous pouvez utiliser cette option avec la fonction de regroupement de connexions si un ID de poste de travail générique est indiqué.

Le paramètre de l'ID poste de travail des connexions 5250 peut contenir des caractères génériques. Cet ID définit le nom du poste de travail. Le premier caractère doit être l'un des caractères suivants : une lettre de A à Z, le symbole \$ (dollar), le symbole @ ou le symbole # (dièse). Les caractères suivants peuvent être : une lettre de A à Z, un chiffre de 0 à 9, \$,  $\omega$ , #, . (point) et \_ (trait de soulignement). Si vous ne renseignez pas cette zone, un ID poste de travail est automatiquement affecté par l'hôte. Le serveur HATS peut générer un nouvel ID poste de travail non arbitraire pour une session. Si vous indiquez des mots clés et des caractères spéciaux dans la zone de l'ID poste de travail, la totalité ou une partie des informations suivantes peut être remplacée dans la valeur de l'ID poste de travail qui est envoyée au serveur Telnet :

- ID session abrégé(\*)
- ID type de session $(\%)$
- $\cdot$  ID collision évitée(=)

Lorsqu'il est indiqué, l'ID collision évitée active la génération d'un nouvel ID poste de travail si le serveur Telnet rejette le nom précédent (ce qui peut se produire si l'ancien nom est déjà utilisé sur le serveur IBM i).

La combinaison de caractères génériques dans la zone ID poste de travail permet au serveur HATS de générer automatiquement plusieurs variations autour de l'ID pour que la connexion soit acceptée par l'hôte. Cela permet de réduire la durée requise pour établir une connexion de la session et de diminuer le nombre de fois où l'hôte doit ré-émettre une demande auprès du client pour obtenir un ID poste de travail valide.

Vous pouvez indiquer des caractères génériques à plusieurs reprises dans la zone ID poste de travail, en les combinant dans n'importe quel ordre avec d'autres caractères alphanumériques (par exemple : N=A=M=E, NAME==, etc.). A chaque fois que vous utilisez un caractère générique, vous réduisez la probabilité qu'un ID poste de travail déjà réclamé par une autre session soit généré :

- v l'utilisation de deux [=] se traduit par une probabilité approximative de 1 sur 50 de répliquer un ID établi.
- v l'utilisation de trois [=] se traduit par une probabilité approximative de 1 sur 300 de répliquer un ID établi.
- Le nombre de noms uniques générés est approximativement de 36<sup>n</sup>, *n* étant le nombre de signes égal [=].

Par exemple : soit l'ID poste de travail NA=ME, le signe [=] peut générer 36 ID uniques utilisant les caractères alphanumériques indiqués (N, A, M, E). Si vous ajoutez un second signe [=], environ 1296 ID uniques peuvent être générés, etc.

## Utilisation d'une variable de session HTTP **Web uniquement**

Sélectionnez cette option si vous souhaitez indiquer en tant qu'ID poste de travail la valeur de la variable de session HTTP. Si le regroupement de connexions est activé, vous ne devez pas utiliser cette option. Vous pouvez également utiliser des caractères génériques dans la chaîne spécifiée. Pour plus d'informations, voir [«Utilisez une valeur définie», à la page 148.](#page-159-0)

Vous pouvez utiliser la section **Configuration de paramètres de connexion avancés en option** pour ajouter, modifier ou supprimer des paramètres de session IBM Host On-Demand additionnels à l'aide des boutons situés à droite du tableau des paramètres. Si vous cliquez sur **Ajout**, vous pouvez sélectionner un paramètre en utilisant la boîte à liste déroulante située en regard de la zone **Nom**, puis entrer une valeur dans la zone de valeur. Certains paramètres peuvent être définis dans les autres onglets de l'éditeur de connexion. Si vous tentez de les définir dans cette section, un message d'avertissement s'affichera. Pour plus d'informations, accédez au Knowledge Center de Host On-Demand à l'adresse [http://www-01.ibm.com/](http://www-01.ibm.com/support/knowledgecenter/SSS9FA_11.0.0/com.ibm.hod.doc/WebSphereHOD.htm) [support/knowledgecenter/SSS9FA\\_11.0.0/com.ibm.hod.doc/WebSphereHOD.htm](http://www-01.ibm.com/support/knowledgecenter/SSS9FA_11.0.0/com.ibm.hod.doc/WebSphereHOD.htm) et recherchez paramètres de session.

#### **Remarques :**

- 1. Les paramètres dont les zones se trouvent dans les onglets Paramètres de base et Paramètres avancés ne peuvent pas être répertoriés dans ce tableau. Ils doivent être modifiés dans leurs zones respectives.
- 2. Le support d'impression ajouté ici est ignoré. Ajoutez les paramètres de support d'impression dans l'onglet Impression. Pour plus d'informations, voir [«Impression», à la page 150.](#page-161-0)
- 3. Pour les connexions 3270E, le paramètre **negotiateCResolution** est défini sur **true** par défaut. Pour plus d'informations et si vous souhaitez définir ce paramètre sur **false**, voir [«Résolution des conflits via des serveurs z/OS](#page-555-0) [Communications Server», à la page 544.](#page-555-0)

D'autres paramètres de l'onglet Paramètres avancés vous permettent les fonction suivantes :

- <span id="page-161-0"></span>• Permettre une seule connexion par ID utilisateur.
- v Abandonner toute tentative de connexion au bout du délai indiqué (en secondes).
- v Abandonner toute tentative de déconnexion au bout du délai indiqué (en secondes).

Pour des considérations concernant les caractères DBCS lors de l'affichage et l'impression de caractères définis par l'utilisateur, voir [«Utilisation des caractères](#page-532-0) [définis par l'utilisateur», à la page 521.](#page-532-0)

## **Impression**

Utilisez l'onglet **Impression** pour indiquer les paramètres de support d'impression de la connexion. Le support d'impression est disponible uniquement sur des connexions par défaut 3270E, 5250 et 5250W.

**Remarque :** L'impression n'est pas prise en charge et l'onglet Impression ne s'affiche pas dans les projets ayant été optimisés pour les unités mobiles.

Cochez la case **Activation du support d'impression** si vous souhaitez disposer d'un support d'impression.

### **Paramètres d'impression des connexions 3270E**

Pour les connexions 3270E, les paramètres d'impression par défaut sont définis au format PDF (Adobe Portable Document Format). Si vous utilisez le format PDF, dans la section **Propriétés des fichiers PDF**, sélectionnez la taille du papier, l'orientation de la page et la police à utiliser pour les travaux d'impression. La liste de polices dans laquelle vous pouvez faire votre choix dépend de la page de codes de la connexion que vous utilisez. Pour plus d'informations sur la page de codes, voir Chapitre [22, «Prise en charge des langues nationales», à la page 479.](#page-490-0)

Pour définir d'autres paramètres d'impression en dehors de ceux par défaut, vous pouvez utiliser la section **Initialiser** et le tableau **Nom/Valeur**.

Utilisez le bouton **Initialiser** pour ajouter des fonctions de paramétrage de base dans le tableau **Nom/Valeur** en fonction des scénarios d'impression sélectionnés dans la boîte à liste déroulante. Trois scénarios d'impression sont disponibles. Les scénarios et les paramètres d'impression générés sont les suivants :

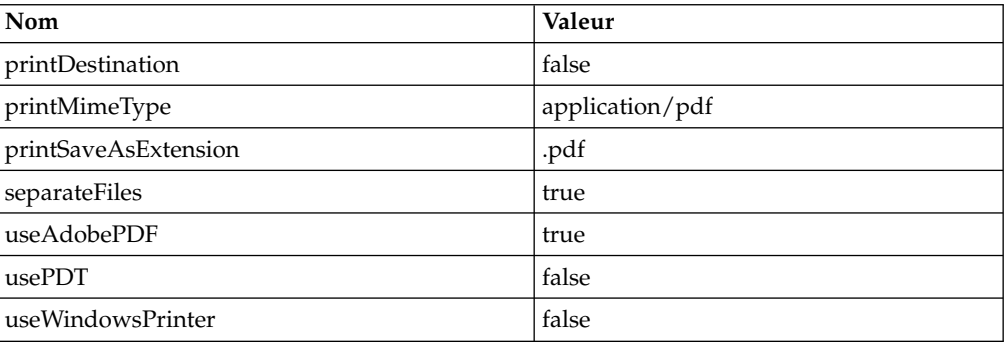

• Impression par défaut (format Adobe PDF)

• Fichiers texte simples (format texte en clair)

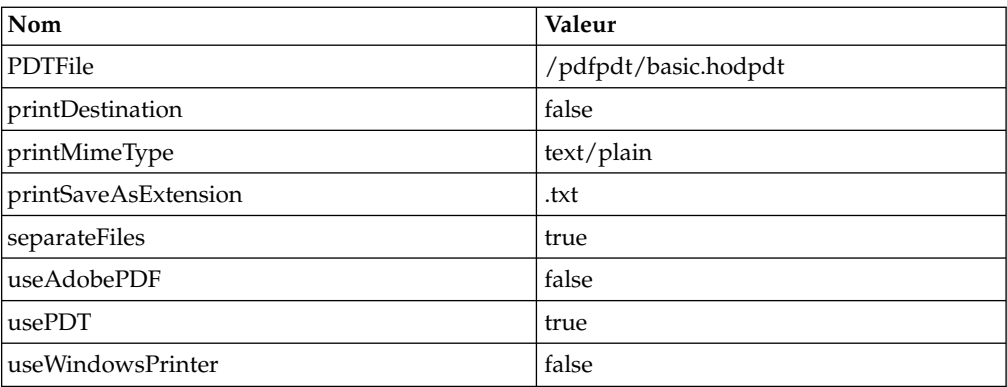

### • Diriger vers l'imprimante Windows par défaut connectée au serveur Web uniquement

ou

Diriger vers l'imprimante Windows par défaut plateforme client enrichi uniquement

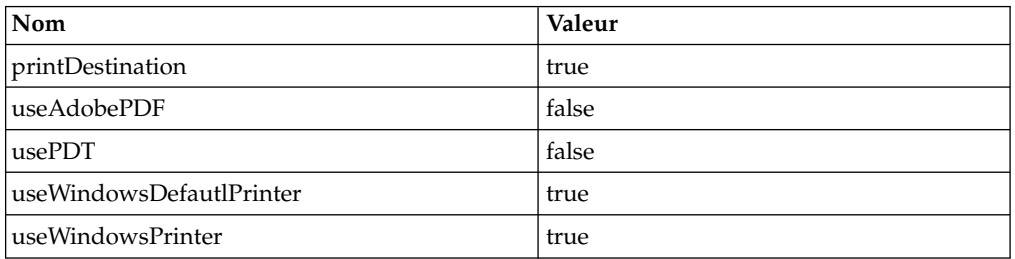

L'utilisation du bouton **Initialiser** est facultatif. Si les valeurs existent dans le tableau lorsque vous cliquez sur ce bouton, un message d'alerte vous informe que les paramètres actuels vont être remplacés. Vous pouvez cliquer pour continuer ou annuler.

Vous pouvez entrez vos propres paramètres ou modifier ceux existants dans la table à l'aide des boutons **Ajouter**, **Editer** et **Supprimer**. Cliquez sur le bouton **Ajouter** pour afficher une zone de liste déroulante contenant tous les paramètres pris en charge à partir de la liste des paramètres de l'imprimante WebSphere Host On-Demand.

Par exemple, pour avoir davantage de contrôle sur le format de sortie de l'impression PDF sur le système 3270E, vous pouvez ajouter les paramètres suivants :

### **charsPerInch**

Caractères par pouce. Nombre de caractères imprimés par pouce. Sur une plateformeWindows, trois options sont disponibles : 10, 12 et 17. La valeur par défaut est 10.

## **linesPerInch**

Lignes par pouce. Nombre de lignes imprimées par pouce. Sur une plateforme Windows, cinq options sont disponibles : 2, 3, 4, 6 et 8. La valeur par défaut est 6.

### **maxCharsPerLine**

Maximum de caractères par ligne. Indique le nombre maximal de

caractères par ligne, également appelé Position maximale d'impression ou Position maximale de présentation. Entrez une valeur comprise entre 1 et 255. La valeur par défaut est 80.

### **maxLinesPerPage**

Maximum de lignes par page. Indique le nombre maximal de lignes par page compte tenu des marges supérieure et inférieure. Cette valeur est également appelée Longueur maximale de page. Entrez une valeur comprise entre 1 et 255. La valeur par défaut est 66.

### **RTLfile**

Impression des fichiers de droite à gauche pour les applications en langue bidirectionnelle. Indiquez la valeur "true" pour imprimer un fichier tel qu'il apparaît sur un écran de droite à gauche. La valeur par défaut est "false".

### **Remarques :**

- 1. L'impression vers une imprimante Windows par défaut rattachée au poste de travail d'un utilisateur est uniquement prise en charge par les applications client enrichi HATS.
- 2. L'impression vers une imprimante Windows par défaut rattachée à WebSphere Application Server est uniquement prise en charge par les applications Web HATS.
- 3. L'impression HATS 3270E ne prend pas en charge la commande Transparency pour l'envoi des données d'impression non traitées dans le travail d'impression.
- 4. Pour plus d'informations sur la prise en charge de la norme de codage des caractères japonais JIS2004, voir [«Prise en charge de la norme JIS2004 pour](#page-497-0) [l'impression PDT et l'impression vers un fichier dans les sessions 3270E», à la](#page-497-0) [page 486.](#page-497-0)

Pour plus d'informations, voir [«Définition du support d'impression pour votre](#page-408-0) [projet», à la page 397.](#page-408-0)

## **Paramètres d'impression des connexions 5250 et 5250W**

Pour les connexions 5250 et 5250W, si vous cochez la case **Activer le support d'impression**, vous devez indiquer l'adresse Web de la fenêtre de sortie imprimante System i Access for Web. L'adresse Web par défaut est : http://*nomhôte*/webaccess/iWASpool, où *nomhôte* représente le nom de l'hôte 5250 ou 5250W. L'utilisateur de l'application peut définir les options d'impression dans la fenêtre de sortie d'imprimante IWA. Pour plus d'informations, voir [«Définition](#page-408-0) [du support d'impression pour votre projet», à la page 397.](#page-408-0)

## **Gestion de l'écran**

L'onglet **Gestion de l'écran** permet de déterminer la gestion d'un écran vide à l'initialisation de la connexion, ainsi que la gestion de la stabilisation de l'écran. Ces paramètres s'appliquent uniquement si la connexion est utilisée comme connexion par défaut.

Lorsque l'événement de connexion de l'application traite l'obtention de la connexion par défaut, HATS tente d'établir une connexion à l'hôte. Si cette tentative de connexion n'aboutit pas, l'application s'arrête avec une page d'erreur. Si la tentative de connexion aboutit, l'écran hôte peut se stabiliser en fonction des temporisateurs d'écran définis sur cette page. Ces temporisateurs permettent également de stabiliser l'écran hôte à la fin d'une reconnaissance d'écran personnalisé, d'un événement d'écran vide (si la fonction est configurée) et d'un

événement d'écran sans correspondance. Pour plus de détails sur les paramètres et les algorithmes de stabilisation des écrans, voir Annexe [B, «Stabilisation de l'écran -](#page-548-0) [Référence HATS», à la page 537.](#page-548-0)

L'option **En cas d'écran vierge à la connexion** permet de décider des actions à prendre si l'écran hôte reste vide après s'être connecté avec succès à l'hôte et avoir autorisé le temporisateur de l'hôte à stabiliser l'écran, comme indiqué précédemment. Vous pouvez :

## **Attendre le délai de connexion avant de procéder à un arrêt avec erreur**

Cette option indique à HATS d'arrêter l'application avec une page d'erreur si l'écran hôte reste vide une fois la connexion avec l'hôte établie avec succès.

### **Afficher écran vierge**

Cette option indique à HATS d'entamer la reconnaissance d'écran si l'écran hôte reste vide une fois la connexion avec l'hôte établie avec succès.

Si vous ne souhaitez pas qu'un écran vide s'affiche pour les utilisateurs, vous pouvez indiquer un événement de reconnaissance d'écran dans la liste de priorités des événements pour le traitement d'un écran vide ou ajouter des actions dans l'événement d'écran vide. Par défaut, l'événement d'écran sans correspondance présente à l'utilisateur l'écran hôte vide. Pour plus d'informations sur les événements de reconnaissance d'écran, voir [«Priorité des événements d'écran», à la page 113.](#page-124-0) Pour plus d'informations sur les événements liés à l'application, voir [«Evénements d'application», à](#page-125-0) [la page 114.](#page-125-0)

## **Envoyer la touche hôte**

Cette option envoie une touche de fonction hôte à l'hôte si l'écran reste vide une fois la connexion avec l'hôte établie avec succès. Cette touche est envoyée une fois, l'écran est autorisé à se stabiliser et HATS entame la reconnaissance d'écran. Vous pouvez sélectionner la touche à envoyer dans la liste déroulante. Cette option est utile si l'hôte présente toujours un écran initial vide et que l'utilisateur doit appuyer sur une touche de fonction particulière (SysReq, par exemple) pour que l'hôte présente un nouvel écran.

Les **Temporisateurs d'écran** permettent de configurer la durée d'attente de l'hôte avant l'envoi de ses écrans au module d'exécution HATS. Pour savoir quand utiliser ces temporisateurs, voir Annexe [B, «Stabilisation de l'écran - Référence](#page-548-0) [HATS», à la page 537.](#page-548-0) Vous pouvez préciser les éléments suivants :

### **Délai d'attente minimal pour l'écran hôte initial**

La valeur par défaut est de 2000 millisecondes. Il s'agit de la durée d'attente minimale observée par l'application avant l'arrivée des mises à jour initiales de l'écran une fois la connexion hôte prête. Augmentez cette valeur si l'hôte est lent à envoyer le premier écran, même si la connexion est prête depuis un certain temps.

## **Délai d'attente maximal pour la stabilisation de l'écran**

La valeur par défaut est de 1200 millisecondes. Il s'agit de la durée d'attente maximale observée par l'application avant l'arrivée des mises à jour de l'écran après la mise à jour initiale de l'écran. Augmentez cette valeur si l'hôte est lent à envoyer le contenu et que vous recevez fréquemment des écrans partiels.

## **Délai d'attente maximal pour la stabilisation de l'écran (session avec mise à jour asynchrone)**

Cette valeur est utilisée uniquement si votre application utilise la mise à jour asynchrone (pour les applications de client enrichi) ou l'applet de mise à jour asynchrone (pour les applications Web). Pour plus d'informations, voir «Mise à jour asynchrone **[plateforme client enrichi uniquement](#page-133-0)** », à [la page 122](#page-133-0) et [«Utilisation de la méthode push \(applet\) du serveur», à la](#page-136-0) [page 125.](#page-136-0)

La valeur initiale par défaut est 400 millisecondes. Augmentez cette valeur si l'hôte est lent à envoyer l'écran et que vous recevez fréquemment des écrans partiels. Cette valeur peut également être inférieure à la valeur du paramètre **Délai d'attente maximal pour la stabilisation de l'écran** si les paramètres propres au navigateur de la classe

com.ibm.common.AppletSettings dans le fichier application.hap sont définis sur **Régénérer**.

# **Sécurité**

L'onglet **Sécurité** contient des paramètres de configuration pour la couche SSL (Secure Socket Layer - couche de connexion sécurisée) et la fonction WEL (Web Express Logon). Pour plus d'informations sur les paramètres de sécurité, voir Chapitre [21, «Sécurité et Web Express Logon», à la page 453.](#page-464-0)

**Remarque :** Pour activer la fonction SSL d'une connexion dans un projet EJB HATS, ouvrez le projet EJB et les dossiers de connexion dans la vue de ce projet, puis cliquez deux fois sur la connexion. Procédez ensuite comme suit. Pour plus d'informations sur la création d'un projet EJB HATS, voir [Creating and using a HATS EJB application](pgejbpr.htm) du manuel *HATS Web Application Programmer's Guide*.

## **Activer SSL**

Cochez cette case pour activer la couche SSL.

**Remarque :** Si le serveur Telnet utilise un certificat personnel correct connu (well-know), il suffit de cocher cette case.

## **Importer le fichier de clés PKCS12 dans le projet**

Sélectionnez cette option pour importer le fichier de clés PKCS12 dans le projet. Cliquez sur le bouton **Importer** pour rechercher et importer le fichier de clés dans le projet. Un pointeur vers le fichier de clés importé est défini dans la configuration de cette connexion. Cliquez sur le bouton **Supprimer** dans la configuration de la connexion pour supprimer le pointeur du fichier de clés. Le fichier de clés lui-même n'est pas supprimé du projet. Après l'importation du fichier, son nom apparaît dans la boîte d'édition **Chemin d'accès au fichier de clés**. Pour savoir lorsque cette procédure est nécessaire et pour plus d'informations sur la création d'un fichier de clés PKCS12, voir [«Activation de la fonction de sécurité SSL», à](#page-464-0) [la page 453.](#page-464-0)

**Remarque :** Après l'importation d'un fichier de clés et la sauvegarde des modifications dans l'éditeur de connexion, régénérez le projet pour inclure le fichier de clés dans le projet. Pour régénérer le projet, dans la vue Projets HATS, cliquez à l'aide du bouton droit de la souris sur le projet et sélectionnez **Régénérer**. Pour que la régénération du projet soit automatique, dans le menu de Rational SDP, sélectionnez **Fenêtre > Préférences > Général > Espace de travail > Régénération automatique**.

**Utiliser le fichier de clés PKCS12 dans un chemin d'accès spécifique** Sélectionnez cette option pour indiquer un fichier de clés qui ne se trouvera pas dans le projet mais qui existe dans le système d'exécution cible. Dans la boîte d'édition **Chemin d'accès au fichier de clés**, indiquez le chemin d'accès complet et le nom du fichier de clés sur le système cible. Pour savoir lorsque cette procédure est nécessaire et pour plus d'informations sur la création d'un fichier de clés PKCS12, voir [«Activation de la fonction de sécurité SSL», à](#page-464-0) [la page 453.](#page-464-0)

### **Remarques :**

- 1. Pour utiliser ce fichier lors du test sur le système de développement, son emplacement sur le système de développement doit être identique à celui sur le système d'exécution cible.
- 2. Pour les applications Web HATS, si vous utilisez un fichier de clés qui ne se trouve pas dans le projet .ear alors que la sécurité Java 2 est activée sur le système WebSphere Application Server cible, vous devez mettre à jour le fichier was.policy sur WebSphere Application Server avant que l'application HATS essaie d'y accéder. Le fichier was.policy se trouve dans la vue du navigateur du fichier .ear du projet dans le répertoire META-INF. Par exemple, pour accorder un droit en écriture sur le fichier de clés, ajoutez l'instruction suivante au fichier was.policy.

permission java.io.FilePermission "c:\\mesFichiersclés\\-", "read";

où mesFichiersclés correspond au dossier qui contient le fichier de clés sur le système WebSphere Application Server cible. Pour plus d'informations, voir [«Sécurité Java 2», à la page](#page-482-0) [471.](#page-482-0)

## **Chemin d'accès au fichier de clés**

Si vous avez importé un fichier de clés, cette boîte d'édition contient le nom du fichier importé. Si vous avez sélectionné l'option **Utiliser le fichier de clés PKCS12 dans un chemin d'accès spécifique**, saisissez dans la boîte d'édition le chemin d'accès complet et le nom du fichier de clés sur le système d'exécution cible.

## **Mot de passe**

Le mot de passe requis pour ouvrir le fichier de clés indiqué dans la boîte d'édition **Chemin d'accès au fichier de clés**. Utilisez le bouton **Vérifier** pour tester la recherche et l'ouverture du fichier de clés avec le mot de passe.

### **Remarques :**

- 1. Il s'agit du mot de passe utilisé lors de la création du fichier de clés. Pour plus d'informations sur la création d'un fichier de clés PKCS12, voir [«Activation de la fonction de sécurité SSL», à](#page-464-0) [la page 453.](#page-464-0)
- 2. Pour vérifier l'emplacement et le mot de passe d'un fichier de clés qui ne se trouve pas dans le projet, l'emplacement du

fichier de clés sur le système de développement doit être identique à celui sur le système d'exécution cible.

3. Le mot de passe est stocké de façon cryptée. Cependant, si après le déploiement de l'application HATS, vous souhaitez changer de mot de passe sans avoir à redéployer l'application, vous pouvez le modifier dans le fichier .hco qui représente la connexion avec le système d'exécution. Après avoir édité le fichier .hco et effectué la modification, le mot de passe n'est plus crypté jusqu'au redéploiement de l'application.

### Utiliser Web Express Logon Web uniquement

Pour les applications Web HATS, sélectionnez cette case à cocher et cliquez sur le bouton **Configurer** pour activer et configurer WEL. Pour plus d'informations, voir [«Utilisation de Web Express Logon \(WEL\)», à la page](#page-467-0) [456.](#page-467-0)

## **Utiliser le ticket de services Kerberos pour automatiser la connexion (clients du** domaine Windows uniquement) plateforme client enrichi uniquement

Pour les applications client enrichi HATS, cochez cette case afin d'utiliser un ticket de services Kerberos pour automatiser la connexion. Cette prise en charge utilise l'automatisation sous-jacente basée sur la connexion IBM Host On-Demand en plus de l'authentification réseau IBM i Kerberos. Pour plus d'informations, consultez la section sur la configuration de l'automatisation par connexion dans le Knowledge Center de Host On-Demand à l'adresse : [http://publib.boulder.ibm.com/infocenter/](http://publib.boulder.ibm.com/infocenter/hodhelp/v11r0/index.jsp?topic=/com.ibm.hod.doc/doc/logon/logon14.html) [hodhelp/v11r0/index.jsp?topic=/com.ibm.hod.doc/doc/logon/](http://publib.boulder.ibm.com/infocenter/hodhelp/v11r0/index.jsp?topic=/com.ibm.hod.doc/doc/logon/logon14.html) [logon14.html.](http://publib.boulder.ibm.com/infocenter/hodhelp/v11r0/index.jsp?topic=/com.ibm.hod.doc/doc/logon/logon14.html)

### **Remarques :**

- 1. Ce paramètre est uniquement disponible pour les connexions Telnet 5250.
- 2. Cette fonction est uniquement prise en charge lors de l'exécution sur les clients du domaine Windows.

## **Regroupement de connexions**

Un pool est un groupe de connexions hôte qui sont maintenues à l'état d'initialisation, prêtes à être utilisées sans qu'il soit nécessaire de les créer et de les initialiser. Cela permet de réduire les temps de réponse lors du démarrage et de l'exécution d'une application.

Vous pouvez activer le regroupement de connexions en cliquant sur l'onglet **Regroupement de connexions** et en cochant la case **Activation du regroupement de connexions**. Si le regroupement de connexions est activé, une fois que la connexion est libérée et qu'elle est dans un état acceptable comme indiqué dans l'écran de restitution, elle est conservée dans la liste des connexions actives. Lorsqu'une nouvelle demande de connexion est reçue, c'est l'une de ces connexions inactives du pool qui est utilisée. S'il n'existe aucune connexion inactive dans le pool, une nouvelle connexion peut être créée si les autres paramètres du regroupement, tels que le nombre maximal de connexions, le permettent. Si le regroupement des connexions en pools est désactivé après la libération d'une connexion, celle-ci est déconnectée.

Etant donné qu'il n'existe aucune garantie qu'un utilisateur navigant d'un écran à l'autre de la connexion par défaut reviendra à l'écran de restitution, il est recommandé de ne pas utiliser le regroupement de connexions avec la connexion par défaut HATS. Le regroupement de connexions est efficace dans le cas de

connexions d'arrière-plan utilisées par les objets d'intégration ou utilisées pour des actions de transaction de macro, puisque ces navigations automatisées peuvent être programmées pour revenir à l'écran de restitution.

Vous pouvez également définir les paramètres **Délais d'attente de connexion** et **Limites de connexion**.

v Pour le paramètre **Délais d'attente de connexion**, cochez la ou les cases **Arrêt de la connexion au terme du délai d'inactivité maximal** et/ou **Arrêt de la connexion au terme du délai d'activité maximal** et indiquez le temps en secondes.

### **Remarques :**

- 1. Vous pouvez également utiliser l'option **Terminer la connexion au terme du délai d'activité maximal** hors d'un regroupement de connexions.
- 2. Le délai maximal d'activité doit être défini par la même valeur pour toutes les connexions d'une même application HATS.
- v Pour le paramètre **Limites de connexion**, indiquez le nombre minimum de connexions inactives à conserver dans le pool et/ou le nombre maximum de connexions actives dans le pool dans les zones de texte.

Vous pouvez également décider de l'action à effectuer une fois la limite maximale des connexions atteinte. Vous avez le choix entre cocher le bouton d'option de création d'une connexion (non groupée) ou attendre une connexion groupée disponible, puis définir le délai maximal d'attente en cochant la case **Délai maximal d'attente d'une connexion groupée (nombre de secondes)**, en indiquant le temps en secondes dans la zone de texte. Si vous ne souhaitez pas définir de délai d'attente de connexion, ne cochez aucune de ces cases.

## **Macros**

L'onglet **Macros** présente des informations sur la macro de connexion, la macro de déconnexion et l'écran de restitution. Ces deux macros sont facultatives. Ces informations se situent sur un onglet distinct des informations de regroupement de connexions car ces macros peuvent être appliquées même si le regroupement de connexions est désactivé.

Sélectionnez ces macros dans les boîtes à liste déroulantes **Macro de connexion** et **Macro de déconnexion**.

Une **Macro de connexion** est automatiquement exécutée lors de la création initiale de la connexion. Les seules invites autorisées dans une macro de connexion sont celles qui peuvent être satisfaites par une liste d'utilisateurs ou à l'aide de Web Express Logon. Si le regroupement de connexions est activé, la macro de connexion est exécutée à l'initialisation du serveur HATS ; sinon, elle est exécutée lors de la première demande de l'utilisateur destinée à l'application HATS (généralement lors de l'événement de connexion).

**Remarque :** Si vous avez besoin qu'une macro de connexion automatique s'exécute en utilisant les données d'identification de l'utilisateur, vous pouvez ajouter une action de d'exécution de macro dans l'événement de connexion au lieu d'utiliser une macro de connexion. Les macros exécutées via cette action peuvent répondre aux invites de manière interactive ou avec des variables globales initialisées lors du démarrage, par exemple.

Une **Macro de déconnexion** est automatiquement exécutée à la destruction de la connexion. Aucune invite n'est autorisée dans une macro de déconnexion. Si le

regroupement de connexions est activé, la macro de déconnexion est exécutée à l'arrêt du serveur HATS ; sinon, elle est exécutée lorsque l'application HATS libère la connexion sur le système (généralement lors de l'événement de déconnexion).

Un **Ecran de restitution** décrit l'écran sur lequel doit se trouver la connexion pour pouvoir être placée dans le regroupement. Cette fonction est activée uniquement si le regroupement de connexions est activé. L'écran de restitution est généralement le même que l'écran de sortie de la macro de connexion, ce qui correspond également à l'écran d'entrée de la macro de déconnexion.

L'écran de restitution ne sera disponible que si vous avez activé le regroupement de connexions dans l'onglet **Regroupement de connexions**. Si vous avez opéré cette activation, l'écran de restitution présente trois options :

- v **Utilisation du premier écran de sortie de la macro de connexion**. Il s'agit de l'option recommandée.
- v **Utilisation d'un écran spécifique de la macro de connexion**. Vous avez alors la possibilité de sélectionner une macro d'écran dans la boîte à liste déroulante.
- v **Utilisation de critères de reconnaissance d'écran différents à partir d'un écran préalablement capturé** vous permet d'utiliser des critères de reconnaissance d'écran différents pour l'écran de restitution à partir d'un écran préalablement capturé que vous sélectionnez dans la boîte à liste déroulante.

Vous pouvez aussi indiquer des critères de reconnaissance pour l'écran de restitution. Pour plus d'informations sur la définition des critères de reconnaissance d'écran, voir [«Critères de reconnaissance d'écran ou Début d'écran», à la page 163.](#page-174-0)

**Remarque :** Un écran de restitution insuffisamment défini rendra votre pool inutile. Il est fortement conseillé d'ajouter des critères de reconnaissance définitive.

Pour plus d'informations sur les macros, voir Chapitre [11, «Macros et terminal](#page-372-0) [hôte», à la page 361.](#page-372-0) Si vous utilisez une macro de connexion, vous pouvez définir la liste des utilisateurs pouvant utiliser la connexion.

# **Liste des utilisateurs**

On appelle liste des utilisateurs la liste des profils utilisateur pouvant inclure un ID utilisateur et un mot de passe. Cette liste peut être utilisée par une macro de connexion associée à la connexion hôte. Lors de l'exécution de la macro de connexion, un ID utilisateur et un mot de passe sont extraits de la liste et sont placés dans les zones ID utilisateur et mot de passe de l'écran hôte. Cela permet d'utiliser une liste prédéfinie d'ID et de mots de passe utilisateur afin que l'utilisateur n'ait pas à connaître ces données ou à les indiquer dans l'écran.

Les listes d'utilisateurs s'avèrent utiles si plusieurs utilisateurs finals accèdent simultanément à une application Web HATS, à EJB ou à un service Web nécessitant une connexion automatique à l'aide d'une liste centralisée d'ID utilisateurs génériques.

Etant donné que les applications client enrichi HATS et leurs listes d'utilisateurs sont déployées sur des systèmes utilisateur final individuels plutôt que sur un serveur central, ces listes sont généralement moins utiles car chaque déploiement tente d'utiliser le même ID utilisateur en même temps, entraînant ainsi l'échec de la connexion. Les listes d'utilisateurs peuvent être utilisées sur les applications client enrichi pour les systèmes hôte sur lesquels un ID utilisateur peut être utilisé par plusieurs utilisateurs en même temps. Dans ce cas, la liste d'utilisateurs fournie

peut contenir un seul ID utilisateur générique qui sera utilisé simultanément par tous les systèmes utilisateur final. Vous pouvez opter pour cette option si vous souhaitez fournir un ID et un mot de passe utilisateur générique et souhaitez que le mot de passe soit chiffré.

Assurez-vous de définir correctement l'option **Permettre une seule connexion par ID utilisateur** dans l'onglet Paramètres avancés de l'éditeur de connexion afin de refléter le type de système hôte associé à la liste d'utilisateurs. Si cette option n'est pas sélectionnée, le système va réutiliser un seul profil utilisateur pour toutes les connexions à l'hôte.

L'onglet **Liste des utilisateurs** affiche un tableau de profils utilisateur autorisant l'ajout, la modification ou le retrait de n'importe lequel d'entre eux.

Si vous cliquez sur **Ajouter** , vous êtes invité à fournir l'ID utilisateur, une description et le mot de passe. Toutes ces zones sont obligatoires et vous pouvez modifier n'importe laquelle en cliquant sur **Edition**. Vous pouvez également supprimer l'entrée en la sélectionnant et en cliquant sur **Retrait**.

Sélectionnez **Encrypt user list properties** pour stocker les mots de passe associés à toutes les entrées de liste d'utilisateurs au format chiffré. Les mots de passe affichés sont chiffrés si l'onglet Source est sélectionné. Décochez cette case pour stocker tous les mots de passe dont le format est non chiffré. Les mots de passe s'affichent toujours en tant qu'astérisques (\*) et le contenu des zones ID utilisateur et Description n'est pas chiffré, peu importe le paramètre défini.

**Remarque :** Pour plus d'informations sur le chiffrement des listes d'utilisateurs Host Publisher, voir [«Migration à partir de Host Publisher version 4»,](#page-38-0) [à la page 27.](#page-38-0)

Pour définir l'utilisation des profils dans la liste d'utilisateurs lors de l'enregistrement d'une macro de connexion, dans la zone ID utilisateur, cliquez sur l'icône **Action Ajouter une invite** dans la barre d'outils du terminal hôte. Sur la page Action Ajouter une invite, sélectionnez **Définir l'invite d'une propriété à partir de la liste des utilisateurs**. Pour Profil utilisateur, sélectionnez un profil dans la liste déroulante et pour la propriété Liste des utilisateurs, sélectionnez **\_userid**. Pour la zone Mot de passe, utilisez le même processus, sélectionnez le même profil et pour la propriété Liste des utilisateurs, sélectionnez **\_password**. Le profil sélectionné lors de l'enregistrement de la macro est celui utilisé lors du test de la macro. Tous les profils de la liste sont utilisés, selon les besoins, lors de l'exécution.

Pour associer une macro de connexion à une connexion hôte, modifiez la connexion. Dans l'onglet Macros, pour la macro de connexion, sélectionnez votre macro dans la liste déroulante.

Lors de l'utilisation de listes d'utilisateurs, vous devez également enregistrer une macro de déconnexion pour déconnecter un ID utilisateur à des fins de réutilisation. Pour associer une macro de déconnexion à une connexion hôte, modifiez la connexion. Dans l'onglet Macros, pour Déconnecter macro, sélectionnez la macro de déconnexion dans la liste déroulante.

## **Classification et listes d'utilisateurs**

Lorsque vous créez plusieurs instances de WebSphere Application Server exécutant des applications HATS et partageant les mêmes fichiers d'application, vous pouvez

faire appel à des listes d'utilisateurs sur des hôtes à connexions multiples. L'emploi de listes d'utilisateurs avec des hôtes à connexion unique est toutefois soumis aux restrictions ci-après.

- Dans le cas d'une classification verticale, où les fichiers liés aux applications ne sont pas physiquement copiés sur chaque serveur d'applications mais qu'ils sont représentés en mémoire, vous ne pouvez pas employer de listes d'utilisateurs. Cette limitation est due au fait que chaque serveur d'applications exécutant HATS devrait disposer d'une liste d'utilisateurs pour son usage exclusif, alors qu'il n'existe qu'une seule liste d'utilisateurs.
- Dans le cas d'une classification horizontale, où plusieurs copies d'une application sont exécutées sur des serveurs d'applications distincts, vous devez modifier la liste d'utilisateurs dans chacune des copies de l'application de telle sorte que deux copies n'aient pas un ID utilisateur commun.

## **Source**

L'onglet **Source** affiche les balises et valeurs du fichier .hco associées aux principaux paramètres sélectionnés ou pour lesquels vous avez accepté les valeurs par défaut dans l'éditeur de connexion. Au fur et à mesure que vous modifiez les autres balises dans l'éditeur de connexion, les balises et valeurs affichées dans l'onglet **Source** sont mises à jour pour refléter vos modifications.

Vous pouvez également modifier les balises et valeurs du fichier .hco en modifiant directement la source dans l'onglet **Source**. Ces modifications seront prises en compte dans les onglets appropriés de l'éditeur de connexion.

# **Chapitre 7. Utilisation des événements d'écran**

Un événement HATS est une ressource exécutant un ensemble d'actions en fonction de l'état atteint. Il existe deux types d'événement HATS, les événements d'application et les événements d'écran. Pour plus d'informations sur les événements d'application, voir [«Evénements d'application», à la page 114.](#page-125-0) Un événement d'écran est un événement HATS qui se produit lorsqu'un écran hôte est reconnu parce qu'il correspond à des critères de reconnaissance spécifiques. Il existe deux types d'événements d'écran : les personnalisations d'écran et les combinaisons d'écrans.

Une personnalisation d'écran est un événement d'écran HATS conçu pour exécuter une série d'actions lorsqu'un écran hôte est reconnu. La reconnaissance d'un écran et sa transformation en interface graphique pour l'utilisateur ou la lecture d'une macro permettant d'ignorer l'écran constituent des personnalisations d'écran. La définition de personnalisation d'écran comprend un ensemble de critères de reconnaissance d'écran et une liste d'actions à entreprendre en cas de correspondance d'un écran hôte aux critères de reconnaissance d'écran. Des règles globales au niveau écran et des paramètres de remplacement de texte sont également fournis. Utilisez l'assistant Création d'une personnalisation d'écran pour créer une personnalisation d'écran.

Une combinaison d'écran est un événement d'écran HATS conçu pour regrouper les données en sortie de plusieurs écrans hôte consécutifs, similaires, les combiner et les afficher sous la forme d'une page de sortie unique. Une combinaison d'écran peut, par exemple, reconnaître un écran ne contenant que des données de sortie partielles et se déplacer dans les écrans suivants afin de collecter les données restantes et les afficher à l'intention de l'utilisateur. La définition de combinaison d'écran comprend un ensemble de critères de reconnaissance d'écran pour le premier et le dernier écrans à combiner, le mode de déplacement d'un écran à l'autre, ainsi que le composant et le widget à utiliser pour reconnaître et rendre les données collectées dans chaque écran. Par ailleurs, comme la personnalisation d'écran, elle comporte une liste d' actions à exécuter, des règles globales au niveau écran, ainsi que des paramètres de remplacement de texte. L'assistant de création d'une combinaison d'écrans permet de créer une combinaison d'écrans.

# **Assistant Création d'une personnalisation d'écran**

Dans votre projet HATS, utilisez l'assistant **Création d'une personnalisation d'écran** pour définir les personnalisations d'écran. Vous devez ouvrir le terminal hôte ou une capture d'écran pour pouvoir utiliser cet assistant. Vous pouvez également utiliser des mappes BMS pour créer des captures d'écran employées pour les personnalisations d'écran. Pour plus d'informations sur les ensembles de mappes BMS, voir [«Importation d'ensembles de mappes BMS», à la page 187.](#page-198-0)

Pour accéder à l'assistant, procédez de l'une des manières indiquées ci-après :

- v Dans la vue **Projets HATS**, cliquez avec le bouton droit sur le dossier **Personnalisations d'écran** dans votre projet et sélectionnez **Nouveau HATS > Personnalisation d'écran**.
- v Dans la barre d'outils HATS, cliquez sur l'icône **Créer une personnalisation d'écran HATS**.
- v Dans la barre d'outils du terminal hôte, cliquez sur l'icône **Créer une personnalisation d'écran HATS**.
- v Dans la vue **Projets HATS**, ouvrez le dossier **Captures d'écran** dans votre projet. Cliquez deux fois sur une capture d'écran pour l'ouvrir dans l'éditeur. Une fois l'éditeur ouvert, cliquez sur l'icône **Créer une personnalisation d'écran HATS**.

Pour plus d'informations sur les paramètres disponibles dans cet assistant, voir «Modification des événements d'écran».

Les paramètres définis pour la personnalisation d'écran sont enregistrés dans un fichier de personnalisation d'écran (.evnt). Vous pouvez voir ce fichier en développant le dossier **Personnalisations d'écran** dans la vue **Projets HATS**. Utilisez l'éditeur événement d'écran pour voir et modifier le fichier de personnalisation d'écran.

## **Assistant création d'une combinaison d'écran**

Dans votre projet HATS, utilisez l'assistant **Création d'une combinaison d'écran** pour définir les combinaisons d'écran. Vous devez ouvrir le terminal hôte ou une capture d'écran pour pouvoir utiliser cet assistant. Vous pouvez également utiliser des mappes BMS pour créer des captures d'écran employées pour les combinaisons d'écran. Pour plus d'informations sur les ensembles de mappes BMS, voir [«Importation d'ensembles de mappes BMS», à la page 187.](#page-198-0)

Pour accéder à l'assistant, procédez de l'une des manières indiquées ci-après :

- v Dans la vue **Projets HATS**, cliquez avec le bouton droit sur le dossier **Combinaisons d'écran** dans votre projet et sélectionnez **Nouveau HATS > Combinaison d'écran**.
- v Dans la barre d'outils HATS, cliquez sur l'icône **Créer une combinaison d'écran HATS**.
- v Dans la barre d'outils du terminal hôte, cliquez sur l'icône **Créer une combinaison d'écran HATS**.
- v Dans la vue **Projets HATS**, ouvrez le dossier **Captures d'écran** dans votre projet. Cliquez deux fois sur une capture d'écran pour l'ouvrir dans l'éditeur. Une fois l'éditeur ouvert, cliquez sur l'icône **Créer une combinaison d'écran HATS**.

Pour plus d'informations sur les paramètres disponibles dans cet assistant, voir «Modification des événements d'écran».

Les paramètres définis pour la combinaison d'écran sont enregistrés dans un fichier de combinaison d'écran (.evnt). Vous pouvez voir ce fichier en développant le dossier **Combinaisons d'écran** dans la vue **Projets HATS**. Utilisez l'éditeur événement d'écran pour voir et modifier le fichier de combinaison d'écran.

**Remarque :** Les widgets Dojo HATS ne sont pas pris en charge dans les combinaisons d'écrans.

# **Modification des événements d'écran**

Vous pouvez ouvrir l'éditeur événement d'écran en cliquant deux fois sur le nom du fichier .evnt de personnalisation ou de combinaison d'écran. Les sections suivantes décrivent les différents onglets de l'éditeur événement d'écran.

# <span id="page-174-0"></span>**Présentation**

L'onglet **Présentation** de l'éditeur d'événement d'écran permet d'obtenir une présentation de toutes les informations fournies lors de la création de l'événement d'écran. Il contient le nom et la description de l'événement d'écran, le nom et une image de l'écran qui a été utilisé pour créer les critères de reconnaissance, un récapitulatif des critères de reconnaissance d'écran et un récapitulatif des actions à entreprendre lorsque l'écran sera reconnu. Pour les combinaisons d'écran, cet onglet contient également un récapitulatif des paramètres de navigation, composant et critères de reconnaissance d'écran. Cet onglet permet de modifier la description de l'événement d'écran et de sélectionner un écran différent à associer à l'événement d'écran. L'écran sélectionné est utilisé chaque fois que vous modifiez l'événement d'écran (par exemple, modification des critères de reconnaissance d'écran ou ajout d'actions).

# **Critères de reconnaissance d'écran ou Début d'écran**

L'onglet **Critères de reconnaissance d'écran** s'affiche lors de l'édition d'un événement de personnalisation d'écran. L'onglet **Début d'écran** s'affiche lors de l'édition d'un événement de combinaison d'écran. Dans les deux cas, ces onglets affichent les critères de reconnaissance d'écran que vous définissez pour établir une correspondance avec les écrans hôte qui vont déclencher l'événement d'écran. La reconnaissance des écrans hôte peut s'effectuer via n'importe quelle combinaison de critères, notamment le nombre total de zones ou de zones d'entrée de l'écran, les coordonnées du curseur et les chaînes de texte présentes dans un rectangle défini ou n'importe où dans l'écran. Il permet d'ajouter, de modifier ou de supprimer des critères.

### **Remarque :**

Pour plus d'informations sur l'utilisation su support DBCS, voir [«Critères de reconnaissance d'écran / Début d'écran», à la page 518.](#page-529-0)

## **Capture d'écran associée**

Cette option s'affiche uniquement dans l'onglet **Début d'écran** pour un événement de combinaison d'écran. Cliquez sur le bouton **Modifier** pour sélectionner une capture d'écran différente à associer au premier écran de la combinaison d'écran.

## **Critères de zone**

Vous pouvez utiliser le **Nombre total de zones** d'un écran, le **Nombre de zones d'entrée** d'un écran ou ces deux éléments comme critères de reconnaissance d'écran. Le paramètre **Nombre total de zones** inclut les zones d'entrée, les zones de texte protégées et les zones masquées. Il s'agit des deux premiers critères qui s'affichent sous l'onglet.

Si vous cochez la case associée à ces critères, ils seront utilisés pour effectuer la reconnaissance de l'écran. Les zones situées en regard de chaque critère de zone indiquent le nombre total de zones et de zones d'entrée de l'écran mentionné sous l'onglet **Présentation**. Si vous modifiez l'écran utilisé pour cet événement d'écran, cliquez sur **Régénération** pour mettre à jour les valeurs de cet écran.

**Remarque :** Si vous utilisez des critères de zone permettant de reconnaître les écrans contenant un certain nombre de zones et qu'un écran ne contient pas le même nombre de zones, il ne sera pas reconnu. Par exemple, un écran peut contenir une liste de dix fichiers avec dix zones. Si l'hôte affiche un écran contenant seulement une liste de 8 fichiers avec 8 zones, le second écran ne correspond pas au critère de nombre de zones de l'événement d'écran auquel correspondait le premier écran.

<span id="page-175-0"></span>Pour obtenir une explication des cases à cocher **Facultatif** et **Inversion**, voir «Critères de reconnaissance d'écran facultatifs et non facultatifs» et [«Inversion des](#page-176-0) [critères de reconnaissance d'écran», à la page 165.](#page-176-0)

## **Critères de position du curseur**

Pour utiliser la position initiale du curseur comme critère de reconnaissance d'écran, soit seul, soit en association avec d'autres critères, cochez la case **Position du curseur**. Les zones situées en regard du critère de position du curseur indiquent la ligne et la colonne définissant la position du curseur dans l'écran mentionné sous l'onglet **Présentation**. Si vous modifiez l'écran utilisé pour cet événement d'écran, cliquez sur **Régénération** pour mettre à jour les valeurs de la position initiale du curseur (ligne et colonne) de cet écran.

Pour obtenir une explication des cases à cocher **Facultatif** et **Inversion**, voir «Critères de reconnaissance d'écran facultatifs et non facultatifs» et [«Inversion des](#page-176-0) [critères de reconnaissance d'écran», à la page 165.](#page-176-0)

## **Critères de reconnaissance d'écran facultatifs et non facultatifs**

Vous avez la possibilité de choisir si les critères de reconnaissance d'écran définis seront facultatifs ou pas. Si vous ne cochez pas la case **Facultatif**, les critères de reconnaissance d'écran choisis sont considérés comme non facultatifs. Le mode d'utilisation de la case à cocher **Facultatif** correspond à celui de l'attribut de descripteur d'écran Host On-Demand **optional**.

Si vous utilisez à la fois des critères de reconnaissance facultatifs et non facultatifs, HATS contrôle en premier les critères non facultatifs. Si tous les critères non facultatifs sont remplis, l'écran est reconnu. Si au moins un des critères non facultatifs n'est pas rempli, HATS procède à la vérification des critères facultatifs. Pour qu'un écran remplisse les critères, HATS doit constater que tous les critères non facultatifs sont remplis ou qu'au moins un critère facultatif est rempli. Sinon, l'écran n'est pas reconnu. L'exemple suivant présente ce concept plus en détail.

**Remarque :** Non facultatif ne signifie pas obligatoire.

Supposons que vous ayez défini la position du curseur et deux chaînes de texte possédant les valeurs mentionnées ci-après :

Reconnaissance de la position du curseur **Facultatif** Ligne : 1 Colonne : 1

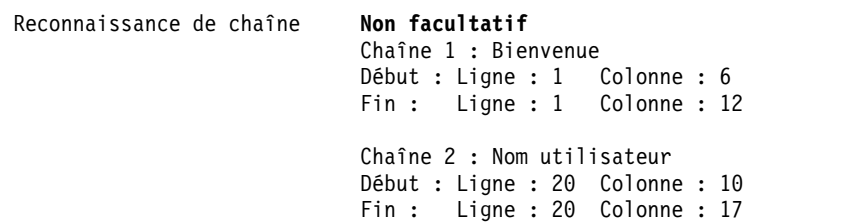

Dans cet exemple, HATS doit retrouver les deux chaînes de texte ou la position de curseur correcte pour que l'écran soit reconnu. Etant donné que HATS contrôle en premier les critères non facultatifs, il recherche d'abord les chaînes de texte. Si HATS ne peut retrouver les deux chaînes de texte dans les zones de l'écran hôte indiquées, il recherche si les critères facultatifs (position du curseur) sont remplis.

## <span id="page-176-0"></span>**Inversion des critères de reconnaissance d'écran**

Vous avez la possibilité de choisir si les critères de reconnaissance d'écran définis doivent être remplis ou pas par l'écran hôte. Si vous cochez la case **Inversion**, le critère de reconnaissance ne doit pas être rempli par l'écran pour qu'il soit considéré comme rempli.

A l'inverse, si vous désélectionnez la case à cocher **Inversion**, le critère de reconnaissance doit être rempli par l'écran pour qu'il soit considéré comme rempli.

Le mode d'utilisation de la case à cocher **Inversion** correspond à celui de l'attribut de descripteur d'écran **invertmatch**.

## **Autres critères**

**Critères de chaîne :** Les critères d'emplacement de chaîne de texte se trouvent dans la section Critères supplémentaires de l'onglet. Si vous avez défini un emplacement de chaîne comme critère de reconnaissance d'écran, il s'affiche dans le tableau. e tableau indique la partie de l'écran contenant la chaîne, affiche certains caractères du texte sélectionné et indique si le texte tient compte de la casse et est défini avec l'option Facultatif ou Inversion.

Si vous sélectionnez une ligne du tableau définissant un critère de chaîne et que vous cliquez sur **Edition** ou si vous cliquez sur **Ajout**, la boîte de dialogue Critère de reconnaissance d'écran s'affiche. Cette boîte vous permet de modifier ou de définir des informations relatives à la chaîne de texte. Vous pouvez également sélectionner les attributs de la chaîne (Respect de la casse, Facultatif, Inversion). Cette boîte affiche l'écran sélectionné sous l'onglet **Présentation**.

Vous pouvez sélectionner n'importe quel texte de l'écran en dessinant un rectangle autour du texte choisi. Placez le curseur à n'importe quel endroit de l'écran, cliquez sur le bouton gauche de la souris et maintenez-le enfoncé, puis déplacez le curseur vers un autre endroit de l'écran pour tracer le rectangle. Les zones situées à droite de la boîte de dialogue présentent le texte sélectionné et les numéros de ligne de début et de fin et de colonne de début et de fin du rectangle. Vous pouvez définir la partie de l'écran devant contenir le texte en cliquant sur l'un des boutons d'option **N'importe où sur l'écran**, **A une position spécifiée** ou **A l'intérieur d'une zone rectangulaire**. Si le texte sélectionné doit respecter les majuscules et minuscules pour être reconnu comme remplissant les critères de reconnaissance d'écran, cochez la case **Respect de la casse**.

Pour obtenir une explication des cases à cocher **Facultatif** et **Inversion**, voir [«Critères de reconnaissance d'écran facultatifs et non facultatifs», à la page 164](#page-175-0) et «Inversion des critères de reconnaissance d'écran».

Une fois que vous avez terminé les sélections, cliquez sur **OK**.

**Critères de variables globales :** Vous pouvez utiliser des variables globales pour définir vos critères de reconnaissance d'écran en cliquant sur la **flèche vers le bas** située en regard du bouton **Ajout** et en sélectionnant **Critères de variable globale**. Si vous utilisez un critère de variable globale, vous devez soit spécifier une variable globale dans la liste déroulante **Variable globale** doit saisir la valeur. Précisez l'**Opération logique de vérification** en sélectionnant l'une des cinq options suivantes :

- v **Cette variable globale existe déjà**
- v **Cette variable globale n'existe pas**
- v **Vérifiez la longueur de cette variable globale** (cette option permet de définir le mode de comparaison de la longueur à partir de la boîte à liste déroulante et la longueur à comparer).
- v **Vérifiez la valeur entière de cette variable globale** (cette option permet de définir le mode de comparaison de la valeur entière à partir de la boîte à liste déroulante et la valeur entière à comparer).
- v **Vérifiez la valeur de chaîne de cette variable globale** (cette option permet de définir le mode de comparaison de la valeur de chaîne à partir de la boîte à liste déroulante et la valeur de chaîne à comparer).

Pour obtenir une explication des cases à cocher **Facultatif** et **Inversion** dans la section **Attributs**, voir [«Critères de reconnaissance d'écran facultatifs et non](#page-175-0) [facultatifs», à la page 164](#page-175-0) et [«Inversion des critères de reconnaissance d'écran», à la](#page-176-0) [page 165.](#page-176-0)

Pour plus d'informations sur la programmation avancée de variables globales, voir *[HATS Web Application Programmer's Guide](pgblogic.htm)* ou *[HATS Rich Client Platform](rcppgd09.htm#pgblogic) [Programmer's Guide](rcppgd09.htm#pgblogic)*, selon l'environnement d'application utilisé.

**Critères de couleur :** Vous pouvez définir vos critères de reconnaissance d'écran par couleur en cliquant sur la flèche vers le bas située en regard du bouton **Ajout** et en sélectionnant **Critères de couleur**. Il apparaît alors un écran dans lequel vous pouvez sélectionner la position de la ligne et de la colonne ainsi que la couleur de l'avant-plan et de l'arrière-plan.

Pour obtenir une explication des cases à cocher **Facultatif** et **Inversion**, voir [«Critères de reconnaissance d'écran facultatifs et non facultatifs», à la page 164](#page-175-0) et [«Inversion des critères de reconnaissance d'écran», à la page 165.](#page-176-0)

**Critères de comparaison d'une zone d'écran avec une valeur :** L'option **Comparaison d'une zone d'écran avec une valeur** vous permet de comparer le texte d'une zone sélectionnée dans l'écran hôte avec une valeur définie dans le code.

Dessinez un rectangle autour de la zone du terminal ou entrez les coordonnées de reconnaissance de la zone dans la section **Définition d'une zone d'écran**. La **Valeur en cours sur le terminal** s'affiche également dans la zone de texte.

Vous pouvez ensuite indiquer avec quoi la zone sera comparée et quel sera le mode de comparaison utilisé. Dans la section **Définition de comparaison**, sélectionnez le mode de comparaison de la zone dans la boîte à liste déroulante située en regard de **Zone d'écran** et indiquez avec quoi la zone sera comparée dans la zone de texte **Valeur**.

Le **Type de comparaison** à choisir sera soit **Numérique**, soit **Texte** (avec en option la case à cocher **Respect de la casse**).

Vous pouvez aussi définir des attributs. Pour obtenir une explication des cases à cocher **Facultatif** et **Inversion**, voir [«Critères de reconnaissance d'écran facultatifs](#page-175-0) [et non facultatifs», à la page 164](#page-175-0) et [«Inversion des critères de reconnaissance](#page-176-0) [d'écran», à la page 165.](#page-176-0)

Une fois que vous avez terminé les sélections, cliquez sur **OK**.

**Critères de comparaison entre zones d'écran :** L'option **Comparaison entre zones d'écran** permet de comparer une zone de l'écran hôte avec une autre zone de ce même écran.

Sélectionnez tout d'abord l'onglet **Première zone d'écran** et dessinez un rectangle autour de la zone du terminal ou entrez les coordonnées de reconnaissance dans la section **Définition d'une zone d'écran**. La **Valeur en cours sur le terminal** s'affiche également dans la zone de texte.

Vous pouvez ensuite indiquer le mode de comparaison de ces zones d'écran dans la section **Définition de comparaison** en sélectionnant dans la boîte à liste déroulante **Zone d'écran 1** ou **Zone d'écran 2**.

Le **Type de comparaison** à choisir sera soit **Numérique**, soit **Texte** (avec en option la case à cocher **Respect de la casse**).

Vous pouvez aussi définir des attributs. Pour obtenir une explication des cases à cocher **Facultatif** et **Inversion**, voir [«Critères de reconnaissance d'écran facultatifs](#page-175-0) [et non facultatifs», à la page 164](#page-175-0) et [«Inversion des critères de reconnaissance](#page-176-0) [d'écran», à la page 165.](#page-176-0)

Répétez ces mêmes étapes pour l'onglet **Deuxième zone d'écran**, puis cliquez sur **OK** une fois que vous avez terminé.

|

| |

| | |

| | | |

| |

| | |

| |

| |  $\overline{1}$ |

| | |

**Critère de condition :** Le **critère de condition** vous permet de spécifier une expression conditionnelle que l'exécution de macro évalue lors de la reconnaissance d'écran, telle que \$intNumVisits\$ == 0.

Au cours de la reconnaissance d'écran, l'exécution de macro évalue l'expression conditionnelle et obtient un résultat booléen.

Si l'expression conditionnelle a pour résultat true, l'exécution de macro évalue ce descripteur sur true. Sinon, le contexte d'exécution de la macro évalue ce descripteur sur false.

Le **critère de condition** augmente la flexibilité et la puissance de la reconnaissance d'écran en autorisant l'exécution de macro à déterminer l'écran de macro suivant à traiter en fonction de la valeur d'une ou plusieurs variables ou du résultat d'un appel à une méthode Java.

Dans la zone de saisie **Condition**, entrez une expression conditionnelle que l'exécution de macro évalue lors de la reconnaissance d'écran.

Pour obtenir une explication des cases à cocher **Facultatif** et **Inversion**, voir [«Critères de reconnaissance d'écran facultatifs et non facultatifs», à la page 164](#page-175-0) et [«Inversion des critères de reconnaissance d'écran», à la page 165.](#page-176-0)

**Critère personnalisé :** Le **critère personnalisé** vous permet d'appeler un code de description personnalisé.

Dans la zone de saisie **Nom de la classe**, spécifiez le nom de la classe Java contenant la méthode que vous souhaitez exécuter, ou cliquez sur **Parcourir** pour sélectionner le nom de la classe dans le répertoire **Source**.

Pour obtenir une explication des cases à cocher **Facultatif** et **Inversion**, voir [«Critères de reconnaissance d'écran facultatifs et non facultatifs», à la page 164](#page-175-0) et [«Inversion des critères de reconnaissance d'écran», à la page 165.](#page-176-0)

# **Rendu (combinaison d'écran uniquement)**

| |  $\mathbf{I}$ |

> L'onglet **Rendu** s'affiche uniquement pour un événement de combinaison d'écran. Utilisez cet onglet pour indiquer le composant à utiliser pour reconnaître les informations à regrouper par la combinaison d'écran. Utilisez également cet onglet pour indiquer quel widget utiliser pour rendre le composant. Les événements de combinaison d'écran prennent en charge un sous-ensemble de widgets et de composants HATS. Voir [«Insertion d'un composant hôte», à la page 200](#page-211-0) pour plus d'informationssur l'utilisation des widgets et composants HATS.

Vous pouvez cliquer sur le bouton **Modifier la zone d'écran** pour modifier la capture d'écran et la zone de l'écran que le composant doit prendre en compte.

Vous pouvez également utiliser le paramètre suivant dans les projets autres que les projets de portlet afin de contrôler le moment où les résultats de la combinaison d'écran sont présentés pour la première fois à l'utilisateur par rapport au moment où la combinaison d'écran est terminée.

Utiliser le chargement de contenu dynamique mis en cache **Web uniquement** Ne cochez pas cette case pour indiquer que HATS doit se déplacer entre tous les écrans de la combinaison d'écran et combiner tous les résultats afin de présenter ces derniers à l'utilisateur. Cochez cette case pour indiquer que HATS doit commencer à présenter les résultats à l'utilisateur dès que les résultats du premier écran sont regroupés puis continuer à mettre à jour l'affichage des résultats à mesure de la navigation entre les différents écrans.

## **Navigation (combinaison d'écran uniquement)**

L'onglet **Navigation** s'affiche uniquement pour un événement de combinaison d'écran. Cet onglet affiche les commandes nécessaires pour se déplacer du premier écran vers le dernier écran, en passant par tous les écrans intermédiaires de la combinaison d'écran. Utilisez les boutons**Ajouter**, **Modifier** et **Supprimer** afin de définir les commandes pour les directions de navigation **vers le haut** et**vers le bas**. Dans la boîte de dialogue **Commande ajouter** ou **Commande Editer** qui apparaît, trois options de commande sont proposées. Vous pouvez ajouter plusieurs commandes par instruction de navigation en cliquant plusieurs fois sur le bouton **Ajouter**. Voici les trois options de commande qui peuvent être définies.

### **Touche d'envoi**

Utilisez cette option pour sélectionner une touche hôte à envoyer au système hôte.

### **Insérer du texte**

Utilisez cette option pour insérer du texte à la position actuelle du curseur.

#### **Définir la position du curseur**

Utilisez cette option pour définir la position actuelle du curseur sur l'écran hôte.

# **Ecran de fin (combinaison d'écran uniquement)**

L'onglet **Ecran de fin** s'affiche uniquement pour un événement de combinaison d'écran. Cet onglet affiche les critères que vous spécifiez pour définir la fin de la combinaison d'écran. Il permet d'ajouter, de modifier ou de supprimer des critères.
<span id="page-180-0"></span>Vous pouvez sélectionner l'un des trois types de critères de fin, **Nombre d'itérations seulement**, **Descripteur d'écran seulement** ou **Première correspondance du nombre d'itération ou du descripteur d'écran**.

### **Sélectionner un critère de fin**

#### **Nombre d'itérations seulement**

Sélectionnez cette option, conjointement avec le paramètre **Nombre d'itérations**, pour indiquer que cette combinaison d'écran se termine après un nombre fixe d'écrans.

#### **Descripteur d'écran seulement**

Sélectionnez cette option avec d'autres paramètres de reconnaissance d'écran, par exemple **Nombre total de zones**, **Nombre de zones d'entrée**, **Position du curseur** ou **Critères supplémentaires**, pour définir l'écran de fin de la combinaison d'écran.

**Première correspondance du nombre d'itération ou du descripteur d'écran** Sélectionnez cette option, ainsi que tous les autres paramètres, pour indiquer que la combinaison d'écran se termine soit après un nombre fixe d'écrans soit lorsque l'écran de fin est reconnu, selon l'événement se produisant en premier.

### **Nombre d'itérations**

Sélectionnez cette case pour spécifier le nombre de fois où la navigation définie dans l'onglet de navigation doit être exécutée. Une fois ce nombre atteint, l'écran de fin est supposé atteint.

#### **Capture d'écran associée**

Cliquez sur le bouton **Modifier** pour sélectionner une capture d'écran différente à associer au dernier écran de la combinaison d'écran.

#### **Paramètres de descripteur d'écran**

Les paramètres de descripteur de l'écran de fin sont identiques aux critères de reconnaissance d'écran du premier écran. Pour plus d'informations sur ces paramètres, voir [«Critères de reconnaissance d'écran ou Début d'écran», à la page](#page-174-0) [163.](#page-174-0)

# **Actions**

L'onglet **Actions** de l'éditeur d'événement d'écran affiche les actions configurées pour l'événement d'écran.

Pour modifier cet ordre, sélectionnez une action et cliquez sur **Vers le haut** ou **Vers le bas** pour déplacer l'action sélectionnée vers le haut ou vers le bas de la liste.

Vous pouvez également **Editer** ou **Retirer** une action qui apparaît dans la liste, ou **Ajouter** une nouvelle action.

Ces actions sont exécutées par le module d'exécution HATS dans l'ordre dans lequel elles figurent dans la liste. Ainsi, si vous souhaitez afficher l'écran hôte transformé pour l'utilisateur avec quelques zones pré-remplies, modifiez l'écran hôte (par exemple, à l'aide d'une action **Insertion de données**) avant d'afficher l'écran hôte transformé (à l'aide d'une action **Application d'une transformation**). Si vous utilisez une action **Exécution d'une macro** ou une action **Envoi de touche** dans un événement d'écran, cette action doit être la dernière action de la liste.

Une fois toutes les actions de l'événement d'écran exécutées, HATS peut envoyer une commande par défaut à l'hôte de la transformation pour retirer l'application hôte de l'écran en cours reconnu. Sinon, une boucle infinie risque de se produire via les actions de l'événement d'écran. Sélectionnez la case **Envoi d'une touche hôte à la fin de la liste d'actions avec changement d'écran** pour déterminer la touche à envoyer à la fin de la liste d'actions. Par défaut, le module d'exécution HATS envoie une touche [Entrée] à l'hôte de la transformation à la fin de la liste d'actions. Une touche d'aide est envoyée dans le cas suivant :

- aucun paramètre de commande n'est reçu par le servlet à partir d'une action **Application d'une transformation** et
- v aucune macro n'est exécutée sur l'hôte de la transformation via une action**Exécution d'une macro** et
- aucune action **Envoi de touche** n'a envoyé à l'hôte de la transformation une touche d'aide de changement d'écran.

Ainsi, si la liste d'actions inclut une action Application d'une transformation et que l'utilisateur envoie la commande F2 en réponse à la transformation, la commande [pf2] est envoyée à la place de toute autre commande par défaut. De même, si l'événement d'écran se termine par une action **Exécution d'une macro**, aucune commande par défaut n'est envoyée.

Cet onglet permet d'ajouter, de modifier ou de supprimer des actions. Voici les actions disponibles :

- Application de transformation
- Exécution de la logique applicative
- Extraction des variables globales
- Insertion de données
- Définition de variables globales
- Suppression d'une variable globale
- Envoi d'une variable globale (projets de type portlet HATS standard uniquement)
- Affichage d'une adresse URL ou d'une action Composite SWT plateforme client enrichi uniquement
- Afficher une adresse URL Web uniquement
- Réacheminement vers l'URL Web uniquement
- v Exécution de macros
- v Exécution d'une transaction de macro
- Envoi de clé
- Déconnexion
- Pause

Tous les types d'action que vous avez définis pour l'événement d'écran et leurs descriptions sont affichés dans le tableau situé sous l'onglet **Actions**. Si vous sélectionnez une ligne du tableau et que vous cliquez sur **Edition**, la boîte de dialogue **Action Edition** s'affiche.

Si vous cliquez sur **Ajout**, l'assistant Sélection d'une action s'affiche. Le premier panneau affiche une liste de toutes les actions disponibles. Vous pouvez alors sélectionner l'action à exécuter en cliquant sur le bouton d'option correspondant à cette action, puis en cliquant sur **Suivant**. Selon l'action que vous avez choisie, le reste du panneau affiche les informations que vous pouvez indiquer pour cette action.

**Remarque :** Vous ne pouvez pas modifier le type d'action dans la boîte de dialogue **Action Edition**. Vous pouvez uniquement modifier les informations associées à cette action.

### **Action Application d'une transformation**

Si vous décidez que l'application d'une transformation constituera une action de cet événement d'écran, pour les projets Web HATS, vous pouvez sélectionner la transformation à appliquer dans la boîte à liste déroulante des transformations définies dans le projet.

Pour les projets client enrichi HATS, vous pouvez utiliser le bouton **Parcourir** pour afficher la liste des transformations d'écran dans le chemin de classe du projet en cours. En principe, cette liste inclut uniquement les transformations du projet en cours, mais elle peut également inclure d'autres transformations issues d'autres modules d'extension référencés par le projet en cours ou des transformations contenues dans les fichiers .jar référencés par le projet en cours.

Pour plus d'informations, voir Chapitre [8, «Gestion des transformations», à la page](#page-202-0) [191.](#page-202-0)

L'option **(Modèle par défaut)** est sélectionnée par défaut dans la zone **Modèle**. Sauf si vous sélectionnez un modèle différent à appliquer avec cette transformation particulière, le modèle encadrant la transformation dans l'interface graphique est celui que vous avez désigné comme modèle par défaut pour le projet. La boîte à liste déroulante contient tous les modèles définis dans le projet.

Cliquez sur **Touches hôte à effet immédiat** si vous souhaitez que certaines touches hôte sur lesquelles l'utilisateur appuie soient immédiatement envoyées à l'hôte au lieu que le système attende que toutes les actions aient été exécutées. Cochez les cases associées aux touches devant être envoyées immédiatement à l'hôte. Si une touche hôte est envoyée immédiatement, aucune autre action n'est exécutée. L'envoi immédiat de ces touches limite la procédure d'application à la seule transformation en cours (et ne provoque donc pas l'application de toutes les transformations du projet).

Vous pouvez désactiver les règles globales au niveau du projet et au niveau de l'écran en désélectionnant la case **Appliquer les règles globales au niveau projet et au niveau écran**.

#### **Action Exécution d'une logique applicative**

Si vous décidez que l'exécution d'une logique applicative constituera une action de cet événement d'écran, vous devez indiquer dans les zones fournies à cet effet le nom de classe Java complet et la méthode Java utilisée pour la logique applicative à exécuter. Pour sélectionner une classe dans laquelle la méthode de logique applicative est définie, cliquez sur **Survol** en regard de la zone **Nom de la classe**. Vous pouvez sélectionner toute classe définie sous le dossier **Source** dans la vue **Projets HATS** de HATS Toolkit. Si vous n'avez pas créé le code Java pour cette logique applicative, cliquez à l'aide du bouton droit sur l'onglet de la vue **Projets HATS**, puis cliquez sur **Nouveau HATS > Logique applicative** pour appeler l'assistant de création de la logique applicative.

Pour plus d'informations sur la logique applicative, voir *[HATS Web Application](pgblogic.htm) [Programmer's Guide](pgblogic.htm)* ou *[HATS Rich Client Platform Programmer's Guide](rcppgd09.htm#pgblogic)*, selon l'environnement d'application utilisé.

### <span id="page-183-0"></span>**Action Extraction d'une variable globale**

Vous pouvez extraire des informations à partir de l'écran hôte et les définir en tant que variable globale.

Pour la zone de l'écran hôte, vous devez définir les lignes et les colonnes de début et de fin délimitant la zone de l'écran que vous souhaitez définir en tant que variable globale.

Dans la section **Avancé**, utilisez la liste déroulante **Plan à extraire** pour sélectionner le plan de données à extraire :

- Texte
- Couleur
- Zone
- Zone étendue
- $\cdot$  DBCS
- Grille

| | | | | |

**Remarque :** Pour plus d'informations sur le format et le contenu des différents plans de données du modèle d'espace de présentation HACL (Host Access Class Library), voir Host Access Class Library Planes -- Format and Content à l'adresse [http://www-01.ibm.com/support/](http://www-01.ibm.com/support/knowledgecenter/SSS9FA_11.0.0/com.ibm.hod.doc/doc/hacl/DWYL0M88.HTML) [knowledgecenter/SSS9FA\\_11.0.0/com.ibm.hod.doc/doc/hacl/](http://www-01.ibm.com/support/knowledgecenter/SSS9FA_11.0.0/com.ibm.hod.doc/doc/hacl/DWYL0M88.HTML) [DWYL0M88.HTML.](http://www-01.ibm.com/support/knowledgecenter/SSS9FA_11.0.0/com.ibm.hod.doc/doc/hacl/DWYL0M88.HTML)

Lorsque vous effectuez l'extraction de données pour une variable globale, vous pouvez indiquer un nom pour une nouvelle variable globale ou sélectionner un nom de variable globale existant dans la boîte à liste déroulante de la zone **Nom**.

Pour pouvoir définir le mode de définition du texte extrait de plusieurs lignes de l'écran hôte en une variable globale, cliquez sur **Paramètres avancés**. Vous devez sélectionner l'un des boutons d'option pour indiquer si le résultat de l'extraction doit être traité comme une chaîne ou comme une liste de chaînes (indexation). Lorsque vous sélectionnez l'option **Extraire cette zone sous la forme d'une chaîne**, les données extraites sont sauvegardées dans une variable globale en tant qu'objet unique sous la forme d'une matrice de caractères à deux dimensions. Lorsque vous sélectionnez l'option **Extraire cette zone sous la forme d'une liste de chaînes**, les données sont extraites en tant que matrices de caractères à deux dimensions et partagées en matrices individuelles à une dimension, chacune représentant une ligne extraite unique et stockée dans un index de la variable globale.

Si vous avez sélectionné une variable globale existante dans la zone **Nom** avant de cliquer sur **Paramètres avancés**, vous devez cliquer sur l'un des boutons d'option suivants pour indiquer la façon dont HATS doit gérer les données extraites :

- v **Remplacement de la valeur existante par cette nouvelle valeur**
- v **Remplacement de la valeur existante par la nouvelle valeur, à partir de l'index indiqué**
- v **Ajout de la nouvelle valeur à la fin de la valeur existante**
- v **Insertion de la nouvelle valeur dans la valeur existante, à l'index indiqué**

Pour les deux options qui utilisent un index précis, vous devez indiquer le numéro d'index dans la zone **Index**.

L'exemple suivant illustre la façon dont la valeur de la variable est modifiée en fonction de l'option choisie. Commençons avec une variable indexée existante

appelée «exemple». Les valeurs de «exemple» sont «a b c d». Le «a» possède un index de 0. Aussi, la valeur de «exemple[0]» est «a». Le «b» possède un index de 1. La valeur de «exemple[1]» est donc «b», etc. Supposons que vous ayez extrait un nouvel ensemble de valeurs «e f g».

- v Si vous cliquez sur le bouton d'option **Remplacement de la valeur existante par cette nouvelle valeur**, la valeur «a b c d» de «exemple» est remplacée par «e f g».
- v Si vous cliquez sur le bouton d'option **Remplacement de la valeur existante par la nouvelle valeur, à partir de l'index indiqué** et que l'on suppose un index de 2, la valeur «a b c d» de «exemple» devient «a b e f g» .
- v Si vous cliquez sur le bouton d'option **Adjoindre cette nouvelle valeur à la fin du dernier index la valeur existante**, la valeur «a b c d» de «exemple» devient «a b c d e f g».
- v Si vous cliquez sur le bouton d'option **Insertion de la nouvelle valeur dans la valeur existante, à l'index indiqué** et que l'on suppose un index de 2, la valeur «a b c d» de «exemple» devient «a b e f g c d».

Si la case **Partagé** est cochée, la variable globale sera partagée.

Pour plus d'informations sur les variables globales, voir Chapitre [12, «Interaction](#page-390-0) [avec les variables globales», à la page 379.](#page-390-0)

### **Action Insertion de données**

Utilisez la souris ou les paramètres **Ligne de début** et **Colonne de début** pour définir la zone de l'écran hôte sur laquelle les données doivent être insérées. Vous pouvez mettre en évidence certaines zones de l'écran hôte en sélectionnant différentes options situées en regard de **Mettre en évidence les zones**. Pour voir où sont définies des zones d'entrée dans l'écran, cochez la case **Entrée**. Pour visualiser les zones d'entrée protégées, cochez la case **Protégées**. Pour mettre en évidence des zones masquées, cochez la case **Masquées**. Pour modifier les couleurs des zones d'entrée, ainsi que des zones protégées ou masquées, voir [«Préférences](#page-148-0) [HATS», à la page 137.](#page-148-0)

Cliquez sur **Suivant**, puis indiquez si les données sont une chaîne ou une variable globale en cliquant sur le bouton d'option approprié. Pour insérer une chaîne, tapez le texte dans la zone d'entrée fournie. Pour insérer une variable globale, sélectionnez le nom d'une variable globale existante dans la boîte à liste déroulante ou tapez son nom. Si vous souhaitez utiliser une variable globale partagée provenant d'une autre application, vous devez tapez son nom dans la zone.

Si la valeur de la variable globale est indexée (contient une liste de chaînes), cliquez sur **Paramètres avancés**. Vous devez cliquer sur l'un des boutons d'option pour indiquer si toutes les chaînes sont insérées à l'emplacement indiqué les unes à la suite des autres ou si elles sont insérées sur des lignes séparées dans une zone d'écran rectangulaire.

Si la case **Partagé** est cochée, la variable globale sera partagée.

Pour plus d'informations sur les variables globales, voir Chapitre [12, «Interaction](#page-390-0) [avec les variables globales», à la page 379.](#page-390-0)

**Remarque :** L'insertion d'informations dans un écran hôte doit être effectuée *avant* toute transformation pour que la variable globale s'affiche dans l'interface graphique. Pour plus d'informations sur la modification de l'ordre des actions, voir [«Actions», à la page 169.](#page-180-0)

## **Action Définition d'une variable globale**

Vous pouvez définir les variables globales devant être utilisées par d'autres objets au sein du projet et aussi par d'autres projets du fichier .ear. Lorsque vous définissez une variable globale, vous pouvez indiquer un nom pour cette dernière ou sélectionner un nom de variable globale existant dans la boîte à liste déroulante de la zone **Nom**. Si vous sélectionnez une variable globale indexée existante, cliquez sur **Paramètres avancés** pour définir le mode de traitement des paramètres de la valeur. Les options disponibles sont les suivantes :

- v **Remplacement de la valeur existante par cette nouvelle valeur**
- v **Remplacement de la valeur existante par la nouvelle valeur, à partir de l'index indiqué**
- v **Ajout de la nouvelle valeur à la fin de la valeur existante**
- v **Insertion de la nouvelle valeur dans la valeur existante, à l'index indiqué**

Pour les deux options qui utilisent un index précis, vous devez indiquer le numéro d'index dans la zone **Index**.

Pour obtenir un exemple de la façon dont une valeur de variable est définie en fonction de l'option sélectionnée, voir [«Action Extraction d'une variable globale», à](#page-183-0) [la page 172.](#page-183-0)

Si vous définissez la variable globale par une valeur fixe, indiquez cette valeur dans la zone d'entrée.

Si vous définissez la variable globale par une valeur calculée, indiquez les opérandes à utiliser et le calcul à effectuer. Les opérandes peuvent être des valeurs fixes que vous indiquez dans la zone ou les valeurs de variables globales existantes. Si vous utilisez une valeur de variable globale indexée et que vous souhaitez indiquer un index pour la variable à utiliser comme opérande, cliquez sur **Paramètres avancés**. Indiquez le numéro d'index dans la zone **Index**.

Si la case **Partagé** est cochée, la variable globale sera partagée.

Pour plus d'informations sur les variables globales, voir Chapitre [12, «Interaction](#page-390-0) [avec les variables globales», à la page 379.](#page-390-0)

#### **Action Supprimer une variable globale**

Cette action permet de supprimer une plusieurs variables globales. Vous pouvez supprimer une variable globale locale ou partagée, toutes les variables globales locales, toutes les variables globales partagées ou toutes les variables globales. Pour supprimer **Une locale** ou **Une partagée**, tapez le nom de la variable globale à supprimer ou sélectionnez le nom approprié dans la liste déroulante correspondante.

**Remarque :** Les noms des variables globales partagées créées dans une autre application Web HATS exécutée dans le même fichier Web .ear ou créées dans une autre application client enrichi HATS exécutée dans le même environnement client enrichi peuvent ne pas s'afficher dans la liste déroulante de variables globales partagées. Pour supprimer une de ces variables globales partagées, entrez son nom dans la zone d'entrée de l'option **Une partagée**.

Pour plus d'informations sur les variables globales, voir Chapitre [12, «Interaction](#page-390-0) [avec les variables globales», à la page 379.](#page-390-0)

## **Action Envoyer une variable globale**

Cette action s'applique uniquement aux projets de type portlet HATS standard (JSR 168 ou JSR 286). Elle peut être utilisée pour développer une solution de communication entre portlets. Pour plus d'informations, voir [«Communication](#page-450-0) [entre portlets», à la page 439.](#page-450-0) Pour plus d'informations sur l'utilisation du support de langue bidirectionnel, voir [«Support de portlet», à la page 504.](#page-515-0)

### **Portlets JSR 168 :**

Cette action permet d'envoyer, dans une propriété, la valeur de la variable globale sous forme de valeur java.lang.String d'un portlet HATS JSR 168 à d'autres portlets JSR 168 (HATS ou non HATS) sur le serveur de portail. Dans la zone Propriété, entrez le nom de la propriété envoyée. Ce nom doit correspondre au nom de propriété utilisé par le portlet cible, par exemple au nom de propriété défini dans les paramètres **Portlet** de l'onglet **Autre** d'un portlet cible HATS JSR 168. Dans la zone de variable globale, entrez le nom de la variable globale. Si la valeur de la variable globale est indexée, cliquez sur **Paramètres avancés**. Puis, sélectionnez l'option **Envoyer tous les index** pour envoyer tous les index de la variable, éventuellement séparés par un délimiteur de chaîne, ou sélectionnez l'option **Envoyer un seul index** en indiquant l'**Index** à envoyer. Cochez la case **Partagé** si la variable globale est une variable globale partagée.

Lorsque vous cliquez sur **Terminer**, l'action est ajoutée au fichier d'événement (.evnt) de l'écran. De plus, un fichier de langage WDSL (Web Services Description Language) est créé, s'il n'en existe pas déjà un et une propriété d'envoi est définie dans le fichier WSDL. Le nom du fichier WSDL est <nom\_projet>.wsdl. Le fichier WSDL est requis pour la connexion des portlets à l'aide de l'outil de connexion WebSphere Portal. Le fichier portlet.xml est mis à jour afin de faire référence à l'emplacement du fichier WSDL.

Si vous cliquez sur **Supprimer**, l'action est supprimée du fichier d'événement de l'écran, mais la propriété n'est pas supprimée du fichier WSDL. Vous pouvez modifier le fichier WSDL et utiliser l'éditeur WSDL pour supprimer la propriété.

**Remarque :** Si vous ne supprimez pas la propriété du fichier WSDL, le portlet HATS fonctionne correctement tel quel.

#### **Portlets JSR 286 :**

Cette action permet d'envoyer la valeur d'une variable globale dans un événement, depuis un portlet HATS JSR 286 vers d'autres portlets JSR 286 (HATS ou non HATS), sur le serveur de portail. Dans la zone Event name, entrez le nom de l'événement envoyé. Ce nom doit correspondre au nom d'événement utilisé par le portlet cible, par exemple au nom d'événement défini dans les paramètres **Portlet** de l'onglet **Autre** d'un portlet cible HATS JSR 286. Dans la zone de variable globale, entrez le nom de la variable globale.

**Remarque :** Les noms d'événement utilisés dans un portlet doivent être uniques.

Cliquez sur **Avancé** pour définir davantage d'options, si nécessaire.

Dans la page Options avancées, si la valeur de la variable globale est indexée, sélectionnez **La variable est indexée**. Puis, selon les index que vous souhaitez envoyer, sélectionnez l'option **Envoyer tous les index** ou l'option **Envoyer un seul index**, en indiquant l'**Index** à envoyer et le **Type** de l'objet contenu dans la variable globale. Utilisez le bouton **Parcourir** pour entrer un type de valeur valide. Le type

sélectionné doit être Sérialisable. Si ce n'est pas le cas, un message d'erreur s'affiche. Par ailleurs, le type de l'objet doit correspondre au type utilisé par le portlet cible, par exemple au type défini dans les paramètres **Portlet** de l'onglet **Autre** d'un portlet cible HATS JSR 286. Cochez la case **Partagé** si la variable globale est une variable globale partagée.

Lorsque vous cliquez sur **Terminer**, l'action est ajoutée au fichier d'événement de l'écran et le fichier portlet.xml est mis à jour. La communication entre les portlets JSR 286 n'implique pas l'utilisation de fichiers WSDL.

#### **Considérations communes : :**

- v Cette action doit succéder à l'action Appliquer une transformation pour l'événement.
- v Les actions suivantes sont les seules actions prises en charge entre l'action Appliquer une transformation et l'action Envoyer une variable globale :
	- Exécution de la logique applicative
	- Extraction des variables globales
	- Insertion de données
	- Définition de variables globales
	- Suppression d'une variable globale
	- Exécution d'une transaction de macro
	- Pause
- v Les actions mentionnées plus haut sont utiles si vous souhaitez traiter la variable globale avant de l'envoyer aux autres portlets. Par exemple, si vous souhaitez envoyer l'ID utilisateur entré dans l'écran de connexion à d'autres portlets. Dans cet exemple, vous ajoutez une action Appliquer une transformation pour transformer l'écran de connexion et une action Extraction des variables globales pour extraire la région de la zone d'entrée de l'ID utilisateur et vous la sauvegardez dans une variable globale. Puis, vous ajoutez une action Envoyer une variable globale pour envoyer l'ID utilisateur stocké dans la variable globale à d'autres portlets.
- v Les actions suivantes ne sont pas prises en charge entre l'action Appliquer une transformation et l'action Envoyer une variable globale. Si une de ces actions est placée entre des actions Appliquer une transformation et Envoyer une variable globale, elle est exécutée correctement mais la variable globale n'est pas envoyée.
	- Application de transformation
	- Affichage des adresses URL.
	- Réacheminement vers l'URL
	- Exécution de macros
	- Envoi de clé
	- Déconnexion
	- Pré-présentation des portlets (Délimiteur de bloc)
- v Vous pouvez indiquer le **Type** de l'objet contenu dans la variable globale uniquement dans les portlets JSR 286. Si vous ajoutez manuellement le paramètre de type dans la source d'événement d'écran dans un projet JSR 168, celui-ci n'est pas pris en compte.

### **Afficher une adresse URL ou une action composite SWT** plateforme client enrichi uniquement

Utilisez cette action pour afficher une page Web ou une action composite SWT dans la zone de transformation de la vue de transformation. Pour afficher une

page Web, spécifiez l'adresse URL de la page Web dans la zone **URL**. Pour afficher une action composite SWT, entrez son nom de classe dans la zone **Classe composite** ou utilisez le bouton **parcourir** pour sélectionner une action composite SWT dans le projet de client enrichi. La page Web ou l'action composite SWT est affichée encadrée par le modèle que vous avez sélectionné dans la liste des modèles. Une fois la page Web ou l'action composite chargée, l'utilisateur doit cliquer sur un bouton **Continuer** pour revenir à l'application HATS.

**Remarque :** Pour plus d'informations sur l'implémentation du composite SWT avec ajout d'un bouton **Continuer**, voir *[HATS Rich Client Platform](rcppgd08.htm#showcomposite) [Programmer's Guide](rcppgd08.htm#showcomposite)*.

### Action Affichage d'une adresse URL Neb uniquement

| | | | | | | |

Si vous décidez que l'affichage d'une page Web constituera une action de cet événement d'écran, vous devez indiquer l'adresse URL de cette page Web dans la zone **Adresse URL**. La page Web est affichée entourée du modèle par défaut, tout comme le sont les transformations. Une fois la page Web chargée, l'utilisateur revient à l'application HATS en cliquant sur le bouton **Continuer** dans le bas de la page Web.

Si les objets intégrés ne sont pas pris en charge ou autorisés par le navigateur, par exemple, les objets avec des données de type html, cette action montre un lien vers la page Web au lieu du contenu de la page Web. Pour obtenir la liste des navigateurs Web pris en charge et des limitations, consultez les rubriques "Configuration requise pour Host Access Transformation Services" à l'adresse <http://www.ibm.com/support/docview.wss?uid=swg27011794>et "Rational Host Access Transformation Services 9.5 - Problèmes connus et solutions" à l'adresse [http://www.ibm.com/support/docview.wss?uid=swg27046998.](http://www.ibm.com/support/docview.wss?uid=swg27046998)

Lorsque vous indiquez la cible de l'action Affichage d'une adresse URL, le poste de travail client doit avoir accès à la page cible. Vous risquez alors de ne pas pouvoir indiquer de page Web cible protégée par le pare-feu de votre entreprise, par exemple, sauf si le poste de travail client dispose d'un accès direct à la page cible. Veillez à préciser l'adresse URL complète de la cible, puisque, dans le cas contraire, le client risque de ne pas pouvoir résoudre le nom d'hôte de cette page. Si la page cible ne se trouve pas sur le serveur d'applications hébergeant l'application HATS (accès inter-domaine), vous devrez peut-être ajuster les paramètres du navigateur pour autoriser le chargement de la page cible ne figurant pas sur le serveur.

Par exemple,, dans Internet Explorer version 6.0, ou ultérieure, accédez au menu **Outils** et sélectionnez **Options Internet**, puis cliquez sur l'onglet **Sécurité**. La zone de contenu Web apparaît dans l'angle inférieur droit de la fenêtre du navigateur. Si, par exemple, la page se trouve dans la zone Internet, vous devez modifier les paramètres de la zone Internet pour autoriser le chargement de la page cible. Choisissez la zone appropriée, puis appuyez sur le bouton **Personnaliser le niveau**. Faites défiler la liste jusqu'aux paramètres **Divers** et sélectionnez un paramètre pour l'**Accès aux sources de données sur plusieurs domaines**. Sélectionnez **Activer** pour autoriser le chargement de la page cible. Sélectionnez **Demander** pour qu'une invite s'affiche avant le chargement de la page cible. Si vous sélectionnez **Désactiver**, vous ne serez peut-être pas en mesure de charger la page Web cible.

## **Réacheminement vers une adresse URL Web uniquement**

L'action Réacheminement vers une adresse URL vous permet de passer le contrôle d'une application Web HATS orientée transformation à une page JSP qui appelle un ou plusieurs objets d'intégration d'enchaînement. Cela vous permet d'utiliser les objets d'intégration que vous avez déjà créés. Ces objets peuvent utiliser la connexion existante ou une connexion d'arrière-plan.

|  $\overline{\phantom{a}}$ |

Cette action est prise en charge par les projets Web HATS et les projets de type portlet HATS standard.

Pour ajouter une action de réacheminement à un événement, vous devez définir les paramètres suivants :

- La page JSP à laquelle le contrôle est transmis. Cette page JSP appelle non seulement des objets d'intégration mais peut aussi interagir avec l'utilisateur si des informations sont nécessaires.
	- **Remarque :** Si la page JSP à laquelle est transférée le contrôle est une page JSP de modèle 1 générée dans un projet de type portlet HATS standard, les instructions suivantes doivent être ajoutées à la page JSP : <%@ taglib uri="http://java.sun.com/portlet" prefix="portletAPI" %> <portletAPI:defineObjects/>
- v Le libellé startStateLabel du premier objet d'intégration à exécuter. Cette valeur est utilisée par l'application HATS pour stocker la connexion par défaut afin de garantir sa disponibilité pour les objets d'intégration.
	- **Remarque :** Ce paramètre est uniquement nécessaire si la connexion par défaut doit être transmise à la logique JSP/objet d'intégration.
- **Remarque :** Si vous envisagez d'exécuter une page JSP de grande taille, définissez la propriété système JVM suivante : **com.sun.tools.javac.main.largebranch=true**, puis redémarrez le serveur. Vous pouvez définir les propriétés JVM à l'aide de la console d'administration, en définissant des arguments pour la JVM, ou en créant une propriété personnalisée.

L'action Réacheminement vers une adresse URL permet de gérer de multiples façons la connexion qui sera utilisée par la logique JSP/objet d'intégration. Par exemple :

- v L'application HATS a déjà établi une connexion par défaut et vous souhaitez que la logique JSP/objet d'intégration utilise cette connexion. Dans ce cas, la page JSP qui obtient le contrôle doit piloter un objet d'intégration qui n'est pas le premier de la chaîne. Cet objet d'intégration localise la connexion à utiliser en la recherchant dans l'objet de session HTTP à l'aide du libellé startStateLabel qui a été associé à l'objet d'intégration lors de sa création. Ce libellé doit correspondre à celui qui a été spécifié dans la définition du réacheminement vers une adresse URL. Dans ce cas, veuillez noter que lorsque le contrôle est rendu au projet orienté transformation, une vérification est effectuée afin de déterminer si l'écran hôte a été mis à jour. S'il l'a été, toutes les actions restantes dans la liste d'actions associée à l'événement en cours sont ignorées. Si l'écran hôte n'a pas été mis à jour, les actions restantes sont exécutées.
- L'application HATS a déjà établi une connexion par défaut mais vous souhaitez que la logique JSP/objet d'intégration utilise une nouvelle connexion d'arrière-plan. Dans ce cas, la page JSP qui obtient le contrôle doit piloter un objet d'intégration qui est le premier de la chaîne ou qui ne se trouve pas dans une chaîne. Cet objet provoque l'établissement d'une nouvelle connexion d'arrière-plan et exécute la tâche qui lui incombe sur cette connexion. Notez que, dans ce cas, il n'est pas nécessaire de mentionner le libellé startStateLabel dans la définition du réacheminement vers une adresse URL.
- v Aucune connexion par défaut n'a été établie. Cela sera le cas si vous ajoutez l'action Réacheminement vers une adresse URL à l'événement de démarrage ou à l'événement de connexion (avant que l'action d'obtention ne soit exécutée). Ce scénario présente de nombreuses possibilités. Par exemple, la page JSP qui obtient le contrôle peut piloter un objet d'intégration qui établit sa propre connexion d'arrière-plan, qui exécute une tâche spécifique et qui est programmé pour rendre le contrôle à l'application HATS. A ce moment-là, l'application HATS peut poursuivre le traitement de l'événement et établir une connexion par défaut. Autre possibilité : la page JSP pilote un objet d'intégration qui est le premier de la chaîne. Cet objet établit une connexion, exécute une tâche, puis transmet la connexion à l'application HATS afin qu'elle soit utilisée comme connexion par défaut.
- v Lorsque la connexion est établie par un portlet HATS standard, elle est sauvegardée à l'aide d'une clé comprenant un ID connexion unique et le libellé d'état de début de l'action Réacheminement vers une adresse URL. Cette clé doit être utilisée par le premier objet d'intégration qui hérite du contrôle. La clé est sauvegardée en tant qu'attribut CommonConstants.HPUB\_LINK\_KEY dans l'objet de requête. Vous devez modifier la page JSP pour extraire la clé de liaison de l'objet de requête et appeler la méthode setHpubLinkKey() pour l'objet d'intégration, avant d'appeler la méthode IntegrationObject processRequest(). Par exemple :

ExampleIO.setHPubLinkKey

((String)request.getAttribute(CommonConstants.HPUB\_LINK\_KEY));

Lorsque la connexion est établie par l'objet d'intégration de début de chaîne, elle est sauvegardée à l'aide d'un lien créé par l'objet d'intégration de début de chaîne.

Dans les deux cas, les objets d'intégration suivants doivent réutiliser le même lien. Le lien est extrait du premier objet d'intégration par l'appel de la méthode getHPubLinkKey(). Si nécessaire, le lien peut être transmis aux pages JSP suivantes comme paramètre de l'objet de requête. Pour ce faire, ajoutez un paramètre d'entrée masqué à un formulaire, comme suit :

```
<INPUT NAME="<%= CommonConstants.HPUB_LINK_KEY %>"
       VALUE="<%= ExampleIO.getHPubLinkKey() %>"TYPE="hidden">
```
La page JSP qui suit utilise l'instruction suivante pour extraire la clé et la placer sur l'I/O, avant d'appeler la méthode processRequest() :

ExampleIO\_2.setHPubLinkKey

((String)request.getParameter(CommonConstants.HPUB\_LINK\_KEY));

Lorsque vous utilisez l'action de réacheminement, le contrôle n'est pas automatiquement rendu à l'application HATS après l'exécution des objets d'intégration. La page JSP doit explicitement rendre le contrôle à l'application HATS. Si la connexion par défaut n'a pas été établie avant l'action de réacheminement et que les objets d'intégration ont utilisé la connexion par défaut, vous devez transmettre la connexion à l'application afin qu'elle soit utilisée comme connexion par défaut. Dans ce cas, vous devez définir un paramètre de demande sur HttpServletRequest avant de réacheminer la demande à l'application HATS. Ce paramètre est CommonConstants.HATS\_EXISTING\_CONN. Pour obtenir la valeur nécessaire pour ce paramètre, appelez la méthode getHPubEndChainName sur le dernier objet d'intégration de la chaîne.

Par exemple, dans un projet Web, l'élément FORM peut ressembler à ceci :

```
<FORM NAME="exampleLink" METHOD="GET"
ACTION='<%= response.encodeURL(request.getContextPath()+"/entry")%>'>
<INPUT TYPE="HIDDEN" NAME="<%= CommonConstants.HATS_EXISTING_CONN %>"
VALUE="<%= ExampleIO.getHPubEndChainName()%>" />
<INPUT TYPE="submit" VALUE="Return to HATS application" />
</FORM>
```
Vous pouvez également utiliser le menu **Outils HATS** pour **Insérer un réacheminement vers l'application HATS**. Cette option insérera automatiquement le code avec une exception. Elle n'inclura pas la ligne suivante :

<INPUT TYPE="HIDDEN" NAME="<%= CommonConstants.HATS\_EXISTING\_CONN %>" VALUE="<%= IntegrationObjectName.getHPubEndChainName() %>" />

Si vous souhaitez transmettre la connexion à l'application HATS, vous devez modifier la page JSP en ajoutant la ligne de code juste après "FORM NAME=".

Dans tous les autres cas (lorsque la connexion par défaut a été établie avant l'appel de l'action de réacheminement ou lorsque les objets d'intégration n'utilisent pas la connexion par défaut), il n'est pas nécessaire de rendre la connexion. Vous pouvez alors omettre la première instruction INPUT mentionnée dans l'exemple.

**Remarque :** Il est possible de placer la logique JSP/objet d'intégration en première position dans l'application HATS. Dans ce cas, vous pouvez utiliser le code qui est identifié pour piloter votre application HATS et transmettre la connexion établie par la logique JSP/objet d'intégration à l'application HATS afin qu'elle soit utilisée comme connexion par défaut (si cette connexion a été créée à partir de la définition de connexion par défaut).

#### **Exécution d'une macro**

Si vous avez enregistré une macro, vous pouvez la sélectionner à partir de la boîte à liste déroulante pour l'exécuter. La macro se réexécute chaque fois que cet événement est sélectionné. Veuillez noter que l'action **Exécution d'une macro** s'exécute sur la connexion en cours. Par contre, l'action **Exécution d'une transaction de macro** crée une nouvelle connexion pour y exécuter la macro.

Pour exécuter une macro, sélectionnez la puce **Exécution d'une macro** dans la liste **Ajout d'une action**, puis sélectionnez le nom de la macro à exécuter dans la boîte à liste déroulante. Si vous décidez que l'exécution d'une macro devra constituer une action de cet événement d'écran, il s'agira de la dernière action appliquée. Veillez à utiliser des critères totalement spécifiques pour la reconnaissance de cet écran afin que la macro ne soit pas exécutée sur d'autres écrans. Par exemple, si vous utilisez un critère de chaîne, indiquez qu'il devra être localisé à un emplacement strictement défini et non pas en un endroit quelconque de l'écran. Vérifiez que l'écran sur lequel la macro se termine ne remplit pas les critères de démarrage de la macro. Lorsque vous enregistrez une macro, veillez à ce que l'écran final ne soit pas l'écran qui est reconnu par l'événement d'écran. Si l'écran reconnu est l'écran final de la macro, une boucle est créée et l'envoi d'une touche pour forcer le changement d'écran n'est pas effectué à l'exécution de la macro.

Généralement, vous n'appliquez pas de transformation et n'exécutez pas une macro sur un même écran. Cependant, si ces deux types d'action sont spécifiés, la transformation sera appliquée et la macro ne sera exécutée que lorsque l'utilisateur aura effectué une interaction avec l'écran transformé. L'exécution d'une macro est toujours la dernière action à entreprendre. Si vous souhaitez qu'une macro soit automatiquement exécutée en cas de reconnaissance d'un écran, n'appliquez pas de transformation à cet écran. Lors de la création de l'événement d'écran

correspondant à cet écran, vous devez désélectionner la case à cocher **Application d'une transformation** sur la page Actions de l'assistant. Vous pouvez créer un autre événement d'écran pour le dernier écran hôte vers lequel la macro devra se déplacer et appliquer une transformation destinée à définir l'apparence de la page Web dérivée de cet écran final.

Vous pouvez aussi insérer un bouton de macro dans une transformation afin de permettre à l'utilisateur d'exécuter une macro à partir de l'écran transformé. Dans ce cas, l'utilisateur peut soit interagir avec l'écran transformé soit cliquer sur le bouton de macro pour lancer l'exécution de la macro à partir de l'écran hôte en cours.

Vous pouvez enfin enregistrer des macros dans HATS Toolkit via le terminal hôte. Pour plus d'informations sur l'importation de macros, voir Chapitre [11, «Macros et](#page-372-0) [terminal hôte», à la page 361.](#page-372-0)

### **Exécution d'une transaction de macro**

Cette action vous permet d'exécuter une macro enregistrée sur une nouvelle instance de la connexion désignée, même si cette dernière se trouve sur un hôte différent. Après avoir cliqué sur le bouton **Exécution d'une transaction de macro**, sélectionnez la macro à exécuter dans la boîte à liste déroulante **Exécution d'une macro** et la connexion à utiliser dans la boîte à liste déroulante **Exécution sur la connexion**.

**Remarque :** Si une macro de connexion est définie pour la connexion désignée, la macro de connexion est exécutée avant que la macro sélectionnée ne le soit.

### **Envoi de la touche**

Cette action envoie une touche définie à l'écran hôte. Une fois que vous avez sélectionné l'emplacement de l'écran au niveau duquel vous allez appliquer l'action, sélectionnez la touche à envoyer à l'écran hôte.

Sélectionnez **Touches de fonction et touches PA** ou **Autres touches hôte** dans la liste de puces. Cliquez ensuite sur le menu déroulant associé à la puce sélectionnée et sélectionnez la touche de votre choix.

N'oubliez pas que la touche sélectionnée doit modifier l'écran hôte d'une manière ou d'une autre, sinon, il en résultera une boucle d'actions sans fin.

L'action **Envoi de la touche** doit toujours être exécutée en dernier par rapport à la liste des actions.

### **Déconnexion**

L'action **Déconnexion** lance immédiatement l'événement de déconnexion. Par défaut, l'événement de déconnexion déconnecte et libère la connexion par défaut.

#### **Pause**

L'action **Pause** permet d'indiquer la durée (en millisecondes) d'une pause à observer avant la reprise du traitement normal.

#### **Pré-présentation des portlets**

Lorsque vous utilisez la **pré-présentation de portlets**, vous pouvez ajouter des délimiteurs **Début de pré-présentation** et **Fin de pré-présentation** à l'aide du bouton **Ajouter un délimiteur de bloc** dans l'onglet **Actions**.

<span id="page-193-0"></span>Cette action n'est pas prise en charge dans les portlets HATS standard.

Le **Début de pré-présentation** et la **Fin de pré-présentation** permettent d'inclure des actions à effectuer lors de la phase de pré-présentation du traitement des portlets. Utilisez le bouton **Ajouter un délimiteur de bloc** lorsque vous implémentez une messagerie de portlet ou des portlets coopératifs. Cliquez une fois sur le bouton **Ajouter un délimiteur de bloc** pour insérer le délimiteur de début de pré-présentation, puis une nouvelle fois pour insérer le délimiteur de fin de pré-présentation. Utilisez les boutons **Vers le haut** et **Vers le bas** pour déplacer l'action à exécuter dans le délimiteur de bloc vers le haut ou vers le bas de la liste. Le moment de l'appel de l'action détermine son emplacement dans le bloc de pré-présentation. Lorsque vous exécutez un événement d'écran, vous pouvez déclencher l'action de pré-présentation en premier en la positionnant en haut de la liste **Actions**. Si vous souhaitez exécuter la pré-présentation après une interaction de l'utilisateur à l'écran, placez cet événement en bas de la liste **Actions**. Pour plus d'informations sur l'utilisation des délimiteurs de bloc avec les portlets, voir *[HATS](pgportal.htm) [Web Application Programmer's Guide](pgportal.htm)*.

# **Règles globales**

Les règles globales permettent la reconnaissance et la transformation des masques des zones d'entrée hôte et fonctionnent avec les écrans personnalisés et non personnalisés (rendu par défaut). Elles peuvent être définies au niveau du projet et au niveau de chaque écran. Utilisez cet onglet pour définir les règles globales au niveau écran. Pour plus d'informations sur la définition d'une règle globale, voir [«Règles globales», à la page 105.](#page-116-0)

Les règles globales au niveau écran vous permettent d'utiliser le rendu par défaut pour un écran et de personnaliser certaines zones de l'écran. Par exemple, si vous utilisez le type de modèle **Trouver les zones d'entrées dans une zone d'écran spécifiée** dans votre règle globale au niveau écran, vous pouvez repérer une zone d'entrée à personnaliser sur un écran, par exemple des données dans un tableau, tout en continuant à utiliser le rendu par défaut pour l'écran.

Si une règle globale est définie au niveau du projet et au niveau d'un écran pour la même zone de saisie, la règle globale de niveau écran est prioritaire.

## **Remplacement de texte**

L'onglet **Remplacement de texte** affiche un tableau dans lequel vous pouvez indiquer le texte de l'écran hôte protégé original que vous souhaitez remplacer et le texte, contenu HTML Web uniquement, ou image à utiliser en remplacement. Elle indique également si la recherche de texte est sensible à la casse et si les caractères génériques sont pris en charge. Cliquez sur le bouton **Ajouter** pour créer de nouveaux paramètres de remplacement de texte.

Vous pouvez soit sélectionner le texte à remplacer dans la fenêtre de sélection, soit le saisir dans la zone **Remplacer**.

Si la case **Respect de la casse** est cochée, le système recherche uniquement le texte exact saisi dans la zone de texte **Remplacer**.

Pour effectuer un remplacement par du texte, il suffit de saisir le texte à remplacer dans la fenêtre située plus bas.

Si vous entrez un code HTML Web uniquement, HATS le mettra en évidence en rouge afin que vous sachiez si le code est correct ou pas.

Cliquez sur l'icône **Insérer** pour ajouter un bouton ou un lien. Les paramètres pour **Bouton Insérer** et **Lien Insérer** sont les suivants :

**Titre** Texte que vous souhaitez voir figurer sur les boutons ou les liens.

#### **Touche de commande**

Touche AID hôte envoyée à l'hôte lorsque l'utilisateur clique sur les boutons ou sur les liens.

#### **Classe de style Web uniquement**

Nom de classe de la feuille de style en cascade (CSS) qui contrôle la présentation des boutons ou des liens. La classe de style par défaut des boutons est 'HATSBUTTON'. La classe de style par défaut des liens est 'HATSLINK'.

Vous avez également la possibilité de remplacer du texte par des images en cliquant sur le bouton d'option **Image** et en sélectionnant une image dans la boîte à liste déroulante ou en cliquant sur le bouton **Importer**.

Cochez la case **Expression régulière** qui autorise la prise en charge des expressions régulières Java comme algorithme de remplacement de texte. Les expressions régulières sont des modèles de caractères qui décrivent un ensemble de chaînes. Vous pouvez utiliser des expressions régulières pour rechercher et modifier des occurrences de modèles. Par exemple :

Le remplacement de :  $([\.\.\.\] \$  \w]+)@( $[\.\.\.\.\]$ Par : <a href="mailto:\$1@\$2" class="HATSLINK">\$1@\$2</a>

se traduit par le remplacement suivant, qui convertit une adresse e-mail sur un écran hôte en lien.

Texte original sur l'écran hôte : user@company.com Texte de remplacement : <a href="mailto:user@company.com" class="HATSLINK">user@company.com</a>

Vous pouvez ajouter, modifier ou supprimer toute spécification de remplacement de texte à l'aide des boutons situés à droite du tableau des valeurs. Le texte peut être remplacé au niveau du projet, au niveau des éléments de rendu, au niveau de la transformation ou au niveau du composant.

Si vous disposez d'une liste de remplacements de texte, du texte ou du code HTML, créé à l'aide d'un remplacement de texte, peut être remplacé par un autre remplacement de texte. Par exemple, si vous remplacez une chaîne de l'écran hôte par <img src="yourImage.jpg"> et qu'un autre remplacement de texte remplace sr par une autre chaîne, la balise<img> ne fonctionnera plus correctement car le paramètre src aura été modifié. Vous pouvez remédier à cela en réorganisant les éléments de remplacement de texte, ou en précisant certains d'entre eux, afin qu'ils ne remplacent pas accidentellement des chaînes précédentes.

#### **Remarques :**

- 1. Vous devez utiliser la fonction de remplacement de texte avec précaution. En effet, si vous remplacez un texte par un autre texte ne possédant pas le même nombre de caractères, vous risquez de provoquer des changements dans la représentation sous forme d'interface graphique de l'écran. Selon le widget utilisé pour la présentation d'une zone de l'écran, le texte présent sur une ligne de cet écran peut être contracté, étendu ou subir un passage forcé à la ligne. Il n'est généralement pas efficace de remplacer des chaînes composées d'un seul caractère ou du texte incluant des zones protégées.
- 2. Par défaut, la fonction de remplacement de texte tronque les chaînes qui sont plus longues que le texte remplacé. Le texte est également parfois tronqué dans

le but de préserver la présentation de l'écran hôte d'origine sur la transformation. Cela se produit uniquement dans le cas de texte rendu à l'aide du widget Zone (ou parfois du widget Tableau).

Pour activer le remplacement de texte de chaînes courtes par des chaînes longues, vous pouvez ajouter un paramètre source **truncateToPreserveLength**. Les valeurs possibles pour ce paramètre sont true et false. Lorsque le paramètre n'est pas spécifié, la valeur par défaut est true, ce qui n'a aucune incidence sur votre projet. Si vous indiquez false, le remplacement de texte plus long est alors activé. Pour utiliser ce paramètre, vous ne devez pas utiliser le rendu par défaut. Si vous utilisez le rendu par défaut, ce paramètre est ignoré.

Le paramètre **truncateToPreserveLength** est un paramètre de niveau projet. Il agit sur tous les remplacements de texte du projet. Si vous l'utilisez, vérifiez que tous vos rendus s'affichent comme vous le souhaitez et que tout problème d'alignement susceptible de survenir peut être résolu.

Pour activer le paramètre pour la totalité du projet, ouvrez la vue source du fichier application.hap. Repérez la classe pour la transformation, puis ajoutez le paramètre en surbrillance tel qu'affiché dans l'exemple suivant :

```
<class name="com.ibm.hats.transform">
   <setting name="truncateToPreserveLength" value="false" />
</class>
```
- 3. La fenêtre de sélection de texte peut s'avérer très utile, mais le texte réel qui apparaît dans la zone **Remplacer** est celui qui sera effectivement remplacé. Le remplacement de texte ne peut pas s'appliquer sur plusieurs lignes ou sur des zones non protégées. Vous ne pouvez pas sélectionner et remplacer plusieurs lignes de texte à l'aide de la zone de prévisualisation.
- 4. Pour remplacer du texte par des images lorsque l'accès à l'application HATS se fait via un serveur proxy, vous devez configurer l'application HATS de manière à ce qu'elle utilise le serveur proxy. Pour les instructions, consultez la rubrique [«Configuration d'applications HATS pour l'utilisation d'un serveur proxy», à la](#page-52-0) [page 41.](#page-52-0)
- 5. Il existe des restrictions relative à l'emploi de la fonction de remplacement de texte pour remplacer du texte par des images en combinaison avec l'utilisation de certains widgets SWT dans les applications client enrichi. Pour plus d'informations, voir [«Remarques et restrictions concernant le client enrichi](#page-104-0) [HATS», à la page 93.](#page-104-0)

## **Ecran suivant**

L'onglet **Ecran suivant** permet d'identifier les écrans suivants susceptibles de s'afficher après l'écran en cours.

Cliquez sur le bouton **Ajouter** pour ajouter des écrans dans la liste. Vous pouvez utiliser les boutons **Vers le haut** ou **Vers le bas** pour modifier l'ordre de comparaison des écrans ou le bouton **Retirer** pour retirer un écran de la liste.

Si aucun des écrans suivants probables figurant dans la liste ne correspond, l'application peut soit effectuer une **Recherche dans la liste de priorités des événements d'application**, soit **Exécuter l'événement d'application**.

L'option **Recherche dans la liste de priorités des événements d'application** recherche l'écran suivant dans la liste de priorités des événements des paramètres du projet. Il s'agit de l'option par défaut. La liste déroulante **Exécuter l'événement d'application** vous permet de sélectionner un événement d'erreur (ou autre) si

aucun des écrans suivants probables figurant dans la liste ne correspond. Les événements indiqués dans la liste sont les suivants :

- Ecran sans correspondance
- Erreur
- Déconnexion
- Arrêt

Pour plus d'informations, voir [«Evénements d'application», à la page 114.](#page-125-0)

L'onglet **Ecran suivant** peut vous aider à améliorer les performances puisque vous pouvez connaissez à l'avance l'écran suivant susceptible d'apparaître.

### **Source**

L'onglet **Source** affiche les balises et valeurs du fichier *nom-événement-écran*.evnt associées à toutes les informations fournies pour l'événement d'écran (*nom-événement-écran* représente le nom que vous avez donné à l'événement d'écran lors de sa création). Au fur et à mesure que vous modifiez les autres balises dans l'éditeur d'événement d'écran, les balises et valeurs affichées dans l'onglet **Source** sont mises à jour pour refléter vos modifications.

Vous pouvez également modifier les balises et valeurs directement dans le fichier source. Ces modifications seront prises en compte dans les onglets appropriés de l'éditeur d'événement d'écran.

## **Ecrans bloqués**

L'état de la zone d'informations opérateur d'une connexion HATS est l'un des critères de correspondance d'écran utilisés par HATS pour déterminer si un écran correspond à un des événements d'écran configurés. Si l'état de la zone d'informations opérateur ne correspond pas, HATS et l'événement d'écran ne correspondent pas et la transformation par défaut s'affiche à la place de la transformation ou l'action personnalisée. Vous trouverez dans cette rubrique des méthodes qui peuvent être utilisées pour gérer les écrans bloqués en entrée (à clavier verrouillé) ou dont l'état de la zone d'informations opérateur ne correspond pas.

# **Critères de reconnaissance**

Par défaut, HATS ajoute les critères de reconnaissance de l'état de la zone d'informations opérateur suivants à tous les événements d'écran : <oia invertmatch="false" optional="false" status="NOTINHIBITED"/>

Ceci signifie que l'état de la zone d'informations opérateur doit être NOTINHIBITED, en plus de satisfaire les autres critères de correspondance, pour que Hats juge l'écran correspondant. Si l'état de la zone d'informations opérateur est autre, l'écran ne sera pas jugé correspondant même si les autres critères sont satisfaits. Par conséquent, la transformation par défaut s'affichera dans le navigateur.

Pour que HATS ignore l'état de la zone d'informations opérateur d'un événement d'écran précis, modifiez simplement le critère de reconnaissance NOTINHIBITED en DONTCARE, en procédant comme suit :

- 1. Dans la vue Projets HATS, développez le projet et la liste d'événements d'écran (personnalisations d'écran ou combinaisons d'écrans).
- 2. Cliquez deux fois sur l'événement d'écran pour démarrer l'éditeur d'événement d'écran.
- 3. Cliquez sur l'onglet **Source** dans la partie inférieure de la fenêtre d'édition.
- 4. Recherchez la ligne contenant la chaîne status="NOTINHIBITED". Modifiez NOTINHIBITED en DONTCARE.
- 5. Enregistrez cette modification en cliquant sur **Fichier > Sauvegarde** ou appuyez sur **Ctrl+S**.

Si l'écran hôte est en fait bloqué ou verrouillé, vous devez utiliser une touche ou une combinaison de touches spécifique telle que Ctrl+R (restauration de l'hôte) ou la touche d'échappement (hôte libéré) pour déverrouiller l'écran ou passer au prochain écran.

# **Gestion automatique des écrans bloqués**

Pour permettre à HATS de reconnaître et de gérer automatiquement les écrans bloqués ou verrouillés, créez une personnalisation d'écran particulière pour ces tâches. Pour ce faire :

- 1. Sous l'onglet Critères de reconnaissance d'écran, pour la personnalisation d'écran, effacez et supprimez tous les critères.
- 2. Sous l'onglet Source pour la personnalisation d'écran, modifiez la ligne de la zone d'informations opérateur de sorte à obtenir invertmatch="true". Le résultat devrait ressembler à ceci :

<oia invertmatch="true" optional="false" status="NOTINHIBITED"/>

- 3. Sous l'onglet Actions de la personnalisation d'écran, ajoutez une action qui effacera l'état de la zone d'informations opérateur et restaurez l'état à la valeur NOTINHIBITED. L'action à accomplir peut différer d'une situation à l'autre. Par exemple, dans certains cas, le simple envoi d'une touche hôte de la touche Entrée (ou toute autre touche hôte) peut suffire à effacer l'état de la zone d'informations opérateur et le restaurer à la valeur NOTINHIBITED. Toutefois, dans d'autres cas, il se peut qu'il soit nécessaire d'exécuter une macro qui va changer la position du curseur ou envoyer une séquence de plusieurs touches hôtes pour renvoyer la connexion hôte à un état dans lequel la valeur de la zone d'informations opérateur est NOTINHIBITED.
- 4. Dans l'éditeur des paramètres de projet HATS, sélectionnez l'onglet **Evénements** et trier la liste Priorité Evénement d'écran de sorte que la personnalisation d'écran particulière apparaisse en haut de la liste. Ceci garantit la détection et la gestion des écrans dont l'état de zone d'informations opérateur est INHIBITED en priorité par HATS, avant la recherche de concordance avec tout autre événement d'écran.

# **Gestion de plusieurs écrans bloqués**

Dans certains cas, il peut y avoir plus d'un écran bloqué ou verrouillé, chacun nécessitant une action différente pour changer cet état de chose. Il se peut donc que vous ayez à créer et à utiliser plus d'une personnalisation d'écran particulière pour gérer ces situations. En plus de définir invertmatch à true sur la ligne de la zone d'informations opérateur sous l'onglet Source, vous devrez peut-être ajouter d'autres critères sous l'onglet Critères de reconnaissance d'écran afin que chaque personnalisation d'écran soit unique et ne soit déclenchée qu'au bon moment.

Par exemple, un écran hôte peut être verrouillé si l'utilisateur tente d'entrer du texte dans une zone protégée. Dans ce cas, un message indiquant Cursor in protected area of display s'affiche peut-être. Pour résoudre ce problème, l'utilisateur doit déplacer le curseur vers une zone non protégée. Une personnalisation d'écran particulière peut-être créée pour automatiser cette opération. En plus de invertmatch="true" pour la zone d'informations opérateur, le texte de message indiquant Cursor in protected area of display sera aussi recherché. Si une correspondance est trouvée, la personnalisation peut déclencher une action d'exécution de macro pour déplacer le curseur hors de la zone protégée et ainsi, changer l'état de la zone d'informations opérateur.

Sur le même système, il existe peut-être une seconde situation dans laquelle un écran peut être verrouillé, par exemple, l'utilisateur active une touche de fonction non valide. Dans ce cas, le message d'erreur affiché à l'écran indique Invalid function key pressed. Pour annuler cette condition, l'utilisateur doit appuyer sur la touche Entrée. Vous pouvez créer une autre personnalisation d'écran particulière pour automatiser ce processus. La valeur invertmatch="true" serait définie pour la zone d'informations opérateur, mais correspondrait au texte Invalid function key pressed. Pour l'action, cette personnalisation d'écran génère l'envoi de la touche Entrée vers l'hôte.

Selon l'environnement d'exploitation, il peut s'avérer plus facile de gérer des écrans bloqués en définissant le critère OIA sur DONTCARE et en permettant aux utilisateurs de gérer la situation comme ils l'auraient fait dans le cas d'un émulateur de terminal. Comme mentionné ci-dessus, vous pouvez également activer HATS afin de reconnaître et gérer automatiquement les écrans bloqués si vous créez une ou plusieurs personnalisations d'écran particulières.

# **Importation d'ensembles de mappes BMS**

HATS permet de créer des captures d'écran à partir d'ensemble de mappes BMS (Basic Mapping Support) CICS (Customer Information Control System). Les mappes BMS sont des fichiers de définition d'écran pour CICS. Chaque mappe définit tout ou partie d'un écran et une application CICS affiche généralement une ou plusieurs mappes pour créer une image d'écran complète. Les mappes contiennent à la fois des zones statiques et dynamiques.

Les sources des mappes BMS sont organisées en groupes appelés ensembles de mappes. Un ensemble de mappes contient une ou plusieurs mappes. Il existe un ensemble de mappes par fichier source. Lorsque HATS importe des ensembles de mappes BMS, l'importation a lieu au niveau des ensembles de mappes. Il n'est pas possible d'importer de mappe individuelle.

Les mappes existent initialement sur le système hôte. Elles doivent être placées dans votre système de fichiers local (ou sembler y figurer) et avoir pour extension .bms pour pouvoir être importées dans HATS.

Vous devez tout d'abord copier les ensembles de mappes BMS à partir de l'hôte vers votre système de fichiers local. Cela doit être effectué manuellement en dehors de HATS, soit en copiant physiquement les fichiers vers le système de fichiers, soit en connectant le système de fichiers à l'hôte via un logiciel d'établissement de réseau. Le fichier ne doit pas être transféré au format binaire. Il doit être lisible en local sur votre poste de travail.

- 1. Sélectionnez **Fichier > Importer > HATS > Importation de mappe BMS dans HATS** pour ouvrir l'assistant d'importation.
- 2. Sélectionnez les fichiers de l'ensemble de mappes BMS à importer dans la liste, ainsi que leur destination.
- 3. Cliquez sur la flèche de la zone déroulante pour sélectionner la **Page de codes hôte** du pays. Il s'agit de la page de codes employée pour créer l'ensemble de mappes BMS sur l'hôte.
- 4. Cliquez sur la flèche de la zone déroulante pour sélectionner la **Page de codes du fichier BMS**. Il s'agit de la page de codes employée pour le fichier BMS lors de son transfert sur le poste de travail.
- 5. Vous pouvez également **Remplacer les mappes existantes sans avertissement préalable** et **Générer une capture d'écran par mappe en utilisant le nom de la mappe comme nom de capture d'écran**.
	- **Remarque :** Vous avez la possibilité de ne pas créer automatiquement de captures d'écran si l'un des ensembles doit être associé avec d'autres ensembles pour former un écran.
- 6. Vous pouvez également **Remplacer les captures d'écran existantes sans avertissement préalable**.
- 7. Cliquez sur **Fin**.

Les fichiers des captures BMS sont stockés dans un dossier **Mappes** distinct dans le projet HATS. Par défaut, le dossier **Mappes** n'est pas visible dans la vue Projets HATS, sauf si des mappes ont été importées. Le dossier **Mappes** contient un dossier distinct pour chaque ensemble de mappes, qui incluent chacun un fichier distinct pour chaque mappe (avec pour extension .bmc). De plus, le code source d'origine est stockée dans le système de fichiers (avec l'extension .bms) et il s'affiche dans le dossier contenant les mappes qui lui sont associées. Vous pouvez l'éditer en cliquant deux fois sur le fichier. Si le source est édité et sauvegardé, les mappes sont automatiquement régénérées et remplacées, à l'exception des mappes modifiées dans la vue **Propriétés**.

Vous pouvez aussi importer des mappes BMS en faisant glisser un fichier source BMS dans le dossier <*projet*>/bmsmaps de la vue **Navigateur**. Ce fichier doit être placé directement dans le dossier bmsmaps, et non dans un autre sous-dossier. Si des erreurs se produisent lors d'une telle importation, des messages s'affichent dans la vue relative aux incidents.

**Remarque :** Le fichier source est sauvegardé en tant que référence uniquement et n'a aucune autre fonction dans le projet que celle d'être affichée dans l'éditeur. Lorsqu'il s'affiche, la totalité de l'ensemble de mappes est également affichée et la définition de la mappe particulière qui est affichée dans l'éditeur n'est pas mise en évidence.

Une fois les mappes BMS importées, vous pouvez effectuer plusieurs actions à partir de la vue Projets HATS.

- Lorsque vous déplacez le curseur de la souris sur le nom d'une mappe, une petite image de la mappe apparaît.
- v Lorsque vous cliquez sur une mappe dans la vue Projets HATS, la vue **Propriétés** est mise à jour et affiche les détails concernant la mappe sélectionnée. S'il existe des zones nommées dans la mappe, vous pouvez utiliser la vue **Propriétés** pour modifier le contenu de ces zones. Si vous effectuez des copies des mappes pour modifier le contenu des zones nommées dans les copies, vous pouvez créer différentes versions personnalisées des mappes qui reflètent la façon dont l'écran sera affiché par l'application.
- v Lorsque vous cliquez deux fois sur une mappe, une page de l'éditeur indique comment la mappe s'afficherait dans un écran 3270. Lorsque vous cliquez deux fois sur le nom du dossier de l'ensemble de mappes, le fichier source des mappes s'ouvre dans un éditeur.
- v Lorsque vous cliquez à l'aide du bouton droit de la souris sur le nom d'une mappe dans la vue Projets HATS, l'option **Générer des captures d'écran** apparaît

dans le menu contextuel. Elle permet de lancer l'assistant de génération de captures d'écran dans lequel vous pouvez sélectionner un ou plusieurs fichiers de captures BMS à utiliser pour créer une capture d'écran. Vous pouvez choisir de créer des captures d'écran distinctes pour chacune des mappes BMS sélectionnées ou de fusionner les mappes BMS sélectionnées en une seule capture d'écran. Il n'est pas possible de fusionner les mappes si des zones se chevauchent. Vous pouvez aussi cocher la case **Remplacer les ressources existantes sans avertissement préalable**, le cas échéant.

**Remarque :** Si des captures d'écran distinctes sont générées et que plusieurs fichiers sont sélectionnés, les noms de fichier des captures d'écran sont générés automatiquement.

Une fois vos captures d'écran générées, vous pouvez commencer à créer les événements d'écran HATS.

# <span id="page-202-0"></span>**Chapitre 8. Gestion des transformations**

Une transformation est un fichier JSP (pour les projets Web) ou une composite SWT (pour les projets client enrichi) qui définit la personnalisation des écrans hôte spécifiques. Lorsque vous créez une transformation, vous pouvez sélectionner l'écran hôte sur lequel sera basée cette transformation. L'écran hôte peut être basé sur un écran de terminal hôte ou sur une capture d'écran. Vous pouvez obtenir une capture d'écran à partir d'une mappe BMS importée (3270 uniquement) ou directement à partir du terminal hôte.

L'application d'une transformation est l'une des actions possibles pour un événement d'écran. Voici certaines utilisations courantes des transformations :

- v Réorganisation de la présentation des informations d'un écran hôte.
- v Filtrage des informations d'écran hôte que vous ne souhaitez pas montrer aux utilisateurs.
- Présentation des composants hôte sous forme d'widgets dans la présentation Web

# **Assistant Création d'une transformation**

L'assistant de création d'une transformation vous permet de définir des transformations. Pour accéder à cet assistant, vous disposez d'un certain nombre de méthodes :

- v Cliquez avec le bouton droit de la souris sur une capture d'écran dans le dossier **Captures d'écran** et sélectionnez **Nouveau HATS > Transformation**.
- v Cliquez sur l'icône **Créer une transformation HATS** dans la barre d'outils HATS.
- v Sélectionnez **HATS > Nouveau > Transformation** (ou **Fichier > Nouveau > Transformation HATS**) dans la barre de menus HATS.
- v A chaque fois que vous pouvez créer une personnalisation d'écran, vous pouvez aussi créer une transformation. Pour plus d'informations, voir [Chapitre](#page-172-0) 7, [«Utilisation des événements d'écran», à la page 161.](#page-172-0)

L'assistant Création d'une transformation s'affiche alors et vous permet de sélectionner le projet cible, de nommer la transformation, de remplacer le nom du module (pour les projets de client enrichi HATS), d'en donner une description et d'identifier où la définition est sauvegardée. Cliquez sur **Suivant** lorsque vous avez défini tous ces éléments.

Sur le panneau **Sélectionner un écran**, vous pouvez sélectionner l'écran hôte sur lequel sera basée cette transformation. La section **Sélectionner un écran** vous permet de choisir entre **Utiliser l'écran du terminal hôte** et **Utiliser un écran préalablement capturé** dans le menu déroulant. Vous pouvez mettre en évidence certaines zones de l'écran hôte en sélectionnant différentes options situées en regard de **Mettre en évidence les zones**. Pour voir où sont définies des zones d'entrée dans l'écran, cochez la case **Entrée**. Pour visualiser les zones d'entrée protégées, cochez la case **Protégées**. Pour mettre en évidence des zones masquées, cochez la case **Masquées**. Pour modifier les couleurs des zones d'entrée, ainsi que des zones protégées ou masquées, voir [«Préférences HATS», à la page 137.](#page-148-0) Une fois les sélections effectuées, cliquez sur **Suivant**.

Il existe quatre modèles de rendu parmi lesquels vous pouvez sélectionner **Vide**, **Rendu par défaut**, **Pré-remplie à l'aide du rendu par défaut**, et **Pré-remplie à l'aide de zones**.

**Vide** Crée une transformation vide. Vous pouvez ensuite ajouter individuellement des composants à l'aide des assistants Insertion du rendu par défaut ou Insertion de composants hôte.

#### **Rendu par défaut**

Crée une transformation qui affiche ce rendu par défaut lors de l'exécution. Ce modèle permet d'utiliser un paramètre de rendu autre que celui par défaut, de modifier la zone de l'écran à rendre ou d'ajouter des composants supplémentaires à l'assistant d'insertion de composants hôte. Cliquez sur **Options** pour configurer le paramètre suivant dans le panneau Options de rendu :

#### **Utiliser les paramètres de rendu par défaut**

Cochez cette case pour utiliser les paramètres de rendu par défaut de l'application lors du rendu de la transformation au moment de l'exécution. Désélectionnez-la si vous souhaitez choisir des paramètres de rendu spécifiques qui doivent être utilisés systématiquement.

#### **Prérempli à l'aide du rendu par défaut**

Crée une transformation préremplie à l'aide de balises de composant, générées à partir du rendu par défaut, qui peuvent être personnalisées dans l'assistant Edition d'un composant hôte. Cliquez sur **Options** pour configurer les paramètres suivants dans le panneau Options de rendu :

#### **Utiliser les paramètres de rendu par défaut**

Cochez cette case pour utiliser les paramètres de rendu par défaut de l'application lors du rendu de la transformation au moment de l'exécution. Désélectionnez-la si vous souhaitez choisir des paramètres de rendu spécifiques qui doivent être utilisés systématiquement.

#### **Inclure les zones vides protégées**

Cochez cette case pour générer des balises (en vue de transformations Web) ou des composites de rendu de composant (en vue de transformations de plateforme client enrichi) pour des zones vides protégées. Dans la plupart des cas, l'option par défaut (qui ne génère pas de balise ni de composite pour ces zones) s'avère suffisante et offre suffisamment de souplesse pour déplacer d'autres contrôles dans la transformation.

#### **Remarque :**

En général, lorsque vous créez une transformation préremplie, vous devez capturer un écran dans lequel s'affichent le plus possible d'informations. Par exemple, si vous créez une transformation pour un écran qui contient un tableau, vous devez capturer un écran qui contient l'ensemble de ce tableau. Les balises (pour les transformations Web) et les composites (pour les transformations de plateforme client enrichi) seront ainsi générées pour toutes les zones du tableau.

#### **Prérempli à l'aide des zones**

Crée une transformation préremplie à l'aide de libellés et de zones d'entrée

qui peuvent être personnalisés dans l'assistant Edition d'un composant hôte.Cliquez sur **Options** pour configurer le paramètre suivant dans le panneau Options de rendu :

#### **Inclure les zones vides protégées**

Cochez cette case pour générer des balises (en vue de transformations Web) ou des composites de rendu de composant (en vue de transformations de plateforme client enrichi) pour des zones vides protégées. Dans la plupart des cas, l'option par défaut (qui ne génère pas de balise ni de composite pour ces zones) s'avère suffisante et offre suffisamment de souplesse pour déplacer d'autres contrôles dans la transformation.

#### **Remarque :**

En général, lorsque vous créez une transformation préremplie, vous devez capturer un écran dans lequel s'affichent le plus possible d'informations. Par exemple, si vous créez une transformation pour un écran qui contient un tableau, vous devez capturer un écran qui contient l'ensemble de ce tableau. Les balises (pour les transformations Web) et les composites (pour les transformations de plateforme client enrichi) seront ainsi générées pour toutes les zones du tableau.

Utilisez le bouton **Prévisualiser** pour afficher la transformation utilisant le modèle sélectionné.

Une fois le modèle appliqué, vous pouvez disposer des composants dans la transformation. Pour lancer l'assistant des personnalisations d'écran, cochez la case **Lancer l'assistant de création de personnalisation d'écran à l'issue de l'opération**, puis cliquez sur **Fin**. Pour plus d'informations, voir [«Rendu par défaut», à la page](#page-111-0) [100.](#page-111-0)

# **Editing transformations**

Les transformations des projets Web HATS sont des fichiers JSP et sont modifiés par défaut à l'aide de Page Designer. Les transformations des projets HATS client enrichi sont des composites SWT et sont modifiées par défaut à l'aide de Visual Editor, si l'éditeur visuel pour Java est installé avec Rational SDP.

# **Edition des transformations pour les projets Web**

Vous pouvez voir les transformations que vous avez créées en développant le dossier **Contenu Web/Transformations** de l'onglet Vue des **Projets HATS**. Pour modifier une transformation à l'aide de Page Designer intégré à Rational SDP, cliquez deux fois sur le nom de la transformation. Pour voir les autres éditeurs disponibles, cliquez avec le bouton droit de la souris sur le nom de la transformation et sélectionnez **Ouvrir avec**. Voir la documentation de Rational SDP pour Page Designer en sélectionnant **Aide > Contenu de l'aide** dans la barre de menus, puis effectuez une recherche sur l'outil de conception de pages.

**Remarque :** HATS ne prend pas en charge Visual Editor pour l'édition des transformations Web.

Les limitations suivantes s'appliquent à la modification de transformations :

• Les transformations doivent être codées en UTF-8.

- v N'utilisez pas de variable JSP, de classe CSS, d'objet HATSForm, ni un autre objet dont le nom commence par HATS, hats ou Hats. Ces noms sont en effet réservés à une utilisation par HATS.
- v Si vous faites glisser une zone d'entrée et la déplacez en dehors d'une balise <HATS:form>, elle ne sera pas traitée, ni envoyée au serveur.
- **Remarque :** Lorsque vous copiez une transformation d'un projet HATS vers un autre, le fichier de capture d'écran associé à la transformation n'est pas copié. Au moment de l'exécution, la transformation copiée fonctionnera sans le fichier de capture d'écran associé. Cependant, en l'absence de ce dernier, il n'est pas possible de prévisualiser la transformation copiée dans HATS Toolkit.

Pour prévisualiser la transformation copiée, vous devez copier le fichier de capture d'écran associé en le sélectionnant dans le dossier **Captures d'écran**. Une fois que vous avez copié le fichier de capture d'écran, revenez à l'écran précédent et sélectionnez la transformation copiée dans le dossier **Transformations**, puis ouvrez-la. Sélectionnez l'onglet **Conception** et cliquez n'importe où dans la fenêtre à l'aide du bouton droit de la souris. Sélectionnez **Outils HATS > Edition d'un composant hôte**. Lorsque l'assistant s'affiche, sélectionnez l'écran dans le menu déroulant et cliquez sur **Fin**.

Lorsque vous éditez une transformation, vous pouvez modifier les propriétés des composants HATS ou d'autres contrôles (tels que des boutons, des images et des liens) dans la vue **Propriétés**. Cette vue se trouve en bas de l'éditeur de transformation. Vous pouvez également y accéder en sélectionnant **Fenêtre > Afficher la vue > Propriétés** dans le menu HATS.

La vue **Palette** permet aussi d'ajouter des composants HATS à la transformation. Il suffit de sélectionner le composant dans le menu déroulant et du faire glisser dans la transformation. La **Palette** contient également différentes balises (HTML, Form, JSP, Struts) qui facilitent l'édition. Vous pouvez y accéder en sélectionnant **Fenêtre > Afficher la vue > Palette** dans la barre de menus.

**Remarque :** Les composants personnalisés, l'interface ENPTUI et les composants Stylet n'apparaissent pas dans la section Composants HATS, dans la vue **Palette** de Page Designer. Lorsqu'ils sont activés, ils sont accessibles depuis le menu Rational SDP en cliquant sur **Outils HATS > Insertion d'un composant hôte**.

Les sections suivantes décrivent les différents onglets de Page Designer.

#### **Conception**

L'onglet **Conception** de Page Designer affiche le résultat de la transformation à mesure que vous apportez des modifications à celle-ci. L'onglet de conception applique également des feuilles de style en cascade (CSS) aux balises de composants visuels VCT (visual component tags).

Le tableau à présentation libre permet de disposer librement les composants et les widgets dans Page Designer. Il aligne automatiquement les composants en créant les cellules de tableau requises. Pour activer le tableau à présentation libre, sélectionnez **Affichage > Tableaux à présentation libre** dans la barre de menus. Vous pouvez également faire glisser les composants depuis la Palette dans votre transformation. Il est conseillé de n'insérer qu'un seul composant par cellule de tableau. Vous ne pouvez pas ajouter de composant HATS, ou tout autre type de

composant, au milieu d'une zone définie par une balise HATS:DefaultRendering ou de composant. Vous pouvez définir le tableau à présentation libre comme préférence pour les nouvelles transformations vides dans HATS. Pour plus d'informations, voir [«Préférences HATS», à la page 137.](#page-148-0)

Lorsque vous affichez le fichier JSP dans l'onglet **Conception**, les symboles JSP apparaissent dans la partie supérieure gauche du fichier. Pour masquer ces symboles, sélectionnez **Fenêtre > Préférences** et recherchez la préférence **Web**. Sélectionnez **Web > Conception de page > Edition de symboles**, puis désélectionnez la case **Masquer les symboles JSP**.

**Remarque :** Pour plus d'informations sur l'utilisation des caractères en langue nationale GB18030, voir [«Utilisation de la page de codes 1388](#page-494-0) [\(GB18030\)», à la page 483.](#page-494-0)

Dans l'onglet **Conception**, vous pouvez insérer ou modifier les éléments de la transformation à l'aide du menu Outils HATS de la barre de menus HATS Toolkit ou de la Palette.

Le menu **Outils HATS** contient les options suivantes, chacune d'elles exécute un assistant de transformation : Pour plus d'informations sur chaque assistant, voir [«Assistants de transformation», à la page 200.](#page-211-0)

- v **Insertion d'un composant hôte**
- v **Edition d'un composant hôte**
- v **Transformation pour l'édition Dojo** (aucun assistant à interface graphique n'est associé à cet outil)
- v **Insertion du rendu par défaut**
- v **Edition du rendu par défaut**
- v **Insertion d'un dossier à onglets**
- v **Insertion d'une touche macro**
- v **Insertion de variable globale**
- v **Insérer une zone d'informations opérateur**
- v **Insertion du bloc de touches hôte**
	- **Bloc de touches par défaut**
	- **Bloc de touches personnalisé**
	- **Touche individuelle**
- v **Insertion du bloc de touches application**
	- **Bloc de touches par défaut**
	- **Bloc de touches personnalisé**
	- **Touche individuelle**
- v **Insertion de tous les composants hôte**
- v **insertion d'écran enregistré**
- v **Insérer des propriétés d'objet d'intégration**
	- **Entrée**
	- **Sortie**
- v **Insérer un réacheminement vers l'application HATS**

Les deux dernières options de menu (**Insérer des propriétés d'objet d'intégration** et **Insérer un réacheminement vers l'application HATS** ) sont décrites dans le Chapitre [13, «Utilisation des objets d'intégration», à la page 383.](#page-394-0)

Le tiroir de la palette de composants HATS contient les composants suivants :

- v **Ligne de commande**
- v **Zone**
- v **Touche de fonction**
- v **Zone d'entrée**
- v **Zone d'entrée avec suggestions**
- v **Sélection d'option**
- v **Liste de sélection**
- v **Sous-fichier**
- v **Tableau**
- v **Tableau (zone)**
- v **Tableau (visuel)**
- v **Texte**
- v **Adresse URL**

**Remarque :** Lorsque vous modifiez une transformation et essayez d'insérer un composant HATS entre deux caractères textuels consécutifs, il arrive parfois que la balise ne soit pas insérée directement à l'emplacement du curseur.

Si vous voulez ajouter des images à votre projet, il est préférable que vous les importiez dans le répertoire Web Content/Common/Images de votre projet. Pour importer des images, cliquez sur **Fichier > Importer > Général > Système de fichiers** pour ouvrir l'assistant d'importation. Sélectionnez l'emplacement des fichiers source de l'image à importer dans la zone **Répertoire source**. Sélectionnez le répertoire *nom\_projet*/Web Content/Common/Images comme **Dossier cible**. Lorsque les fichiers source de votre image sont importés, cliquez avec le bouton droit de la souris sur le dossier **Images**, puis sélectionnez **Affichage des miniatures** dans l'onglet **Miniature** de la fenêtre inférieure droite pour afficher les images. Vous pouvez utiliser la méthode de déplacement par glissement pour copier des images dans la vue de l'onglet **Conception** de votre transformation.

#### **Source**

L'onglet **Source** affiche les balises HTML et JSP contenues dans le fichier *nom transformation*.jsp nécessaire pour extraire les composants hôte de l'écran hôte, les widgets que vous avez sélectionnés pour présenter ces composants hôte, et tout autre élément que vous avez ajouté à la transformation. Lorsque vous apportez des modifications dans d'autres onglets de Page Designer, les balises et les attributs affichés dans le fichier source sont modifiés en conséquence.

Vous pouvez également modifier directement les balises et les attributs dans le fichier source, ou insérer des éléments à l'aide du menu déroulant **Outils HATS** de la barre de menus HATS Toolkit. Les éléments que vous pouvez insérer dans l'onglet **Source** sont identiques à ceux qui sont répertoriés dans l'onglet **Conception**. Placez votre curseur dans le fichier source à l'endroit où vous voulez insérer une des options de menu, puis sélectionnez une option dans le menu déroulant **Outils HATS**.

Lorsqu'un composant hôte et son widget de rendu ont été insérés, vous pouvez utiliser l'option **Edition d'un composant hôte** du menu déroulant **Outils HATS** pour modifier ce composant hôte et ce widget. Avant de cliquer sur **Edition d'un composant hôte**, vérifiez que votre curseur se trouve à l'intérieur de la balise <HATS:Component>.

Lorsque vous apportez des modifications au fichier affiché dans l'onglet **Source**, elles sont répercutées dans les autres onglets de Page Designer.

### **Double affichage**

L'onglet **Double affichage** affiche deux vues. Vous pouvez utiliser les boutons de la barre d'outils pour configurer l'affichage des vues **Conception** et **Source**, ou des vues **Prévisualisation** et **Source**.

### **Prévisualisation**

L'onglet **Prévisualisation** fournit, dans une fenêtre de navigateur, une prévisualisation de la transformation montrant le contenu HTML statique ainsi que le rendu des balises <HATS:Component> (et de toutes les balises <HATS:*xxxx*>). Il est similaire à l'onglet **Conception**, mais vous ne pouvez pas modifier son contenu.

# **Edition des transformations pour les projets de client enrichi**

Vous pouvez voir les transformations que vous avez créées en développant le dossier **Contenu du client enrichi/Transformations** de l'onglet Vue des **Projets HATS**.

Pour modifier une transformation à l'aide de l'éditeur par défaut, cliquez deux fois sur le nom de la transformation. Pour voir les éditeurs disponibles, cliquez avec le bouton droit sur le nom de la transformation, puis sélectionnez **Ouvrir avec**.

Si l'éditeur visuel pour Java, également appelé Visual Editor, est installé avec Rational SDP, vous pouvez l'utiliser pour modifier vos transformations. Pour obtenir plus d'informations, voir [Transformations](rcppgd06.htm#transforms) du manuel *HATS Rich Client Platform Programmer's Guide*. Reportez-vous également au Knowledge Center de votre produit Rational SDP. Par exemple, accédez à la page [http://](http://publib.boulder.ibm.com/infocenter/radhelp/v8r5/index.jsp) [publib.boulder.ibm.com/infocenter/radhelp/v8r5/index.jsp](http://publib.boulder.ibm.com/infocenter/radhelp/v8r5/index.jsp) et effectuez une recherche sur le terme Visual Editor.

Visual Editor comprend la vue de conception, généralement affichée dans la partie supérieure, et la vue source, dans la partie inférieure. Vous pouvez ajouter un élément, tel qu'un composant ou un widget, à la transformation en le sélectionnant dans la vue **Palette** et en le déplaçant dans la vue de conception.

Dans la vue Conception, le style du modèle par défaut est appliqué si la transformation contient au moins un rendu de composants ou un rendu par défaut. Seul le modèle par défaut du projet est appliqué. HATS n'essaie pas d'appliquer le style du modèle associé à l'action d'application qui est elle-même associée à la transformation. Si vous changez votre modèle par défaut pendant que vous modifiez la transformation, il se peut que les changements de style ne s'affichent pas jusqu'à la prochaine ouverture et fermeture de l'éditeur.

#### **Palette view**

Les éléments HATS de la vue **Palette** peuvent être utilisés pour ajouter des composites de composants hôte et autres widgets à une transformation SWT HATS. Pour plus d'informations sur chaque assistant cité, voir [«Assistants de](#page-211-0) [transformation», à la page 200.](#page-211-0)

#### **Composant**

Utilisez cet élément pour lancer l'assistant Insertion d'un composant hôte permettant d'insérer le rendu d'un composant spécifique.

#### **Rendu par défaut**

Utilisez cet élément pour lancer l'assistant Insertion du rendu par défaut permettant d'insérer une composite du rendu par défaut.

#### **Touche macro**

Utilisez cet élément pour lancer l'assistant Insertion d'une touche macro permettant d'insérer un bouton ou un lien qui exécute une macro.

#### **Variable globale**

Utilisez cet élément pour lancer l'assistant Insertion d'une variable globale permettant d'afficher la valeur d'une variable globale ou générer une invite à la saisir.

#### **Touche hôte**

Utilisez cet élément pour lancer l'assistant Insertion d'une touche hôte permettant d'insérer un bouton ou un lien qui envoie une touche hôte.

#### **Touche d'application**

Utilisez cet élément pour lancer l'assistant Insertion d'une touche application permettant d'insérer un bouton ou un lien qui exécute une fonction de touche d'application.

### **Vue Propriétés**

Pour effectuer des modifications aux composites ajoutées à une transformation, utilisez la vue **Propriétés**. Des boîtes de dialogue permettent d'effectuer les types de modifications suivants :

- Modification d'une capture d'écran associée disponible pour le rendu par défaut ou le rendu de composant individuel.
- v Modification d'une zone d'écran disponible pour le rendu par défaut ou le rendu de composant individuel.
- v Sélection d'un composant ou d'un widget disponible pour le rendu de composant individuel.
- v Modification des paramètres de composant ou de widget disponible pour le rendu de composant individuel.
- v Selection de paramètres de rendu par défaut différents disponible pour le rendu par défaut.

#### **Conseils et suggestions**

- v Lorsque vous ajoutez des composants à une transformation SWT HATS, vous devez redimensionner la composite de transformation si la taille du composant ajouté n'est pas adaptée. Pour cela, sélectionnez la composite de transformation (pas simplement le composant ajouté) dans la vue Conception et mettez à jour l'attribut **Taille** dans la vue **Propriétés**. Pour redimensionner automatiquement la composite de transformation en fonction de son contenu, sélectionnez-la, cliquez avec le bouton droit de la souris et sélectionnez **Personnaliser la présentation**. Dans l'onglet **Composant**, cliquez sur le bouton **Restaurer la taille préférée**.
- Pour insérer une composite pour un dossier à onglets dans une transformation SWT HATS, utilisez le widget SWT TabFolder situé dans les conteneurs SWT de la vue **Palette**.
- Si vous utilisez Visual Editor pour ajouter manuellement une police, une image ou une couleur aux transformations ou aux modèles HATS, vous devez également ajouter manuellement les codes pour les supprimer. Pour plus d'informations, voir [«Remarques et restrictions concernant le client enrichi](#page-104-0) [HATS», à la page 93.](#page-104-0)
- Si vous lancez un assistant pour ajouter un composite d'un widget ou d'un composant hôte dans une transformation SWT HATS et que vous annulez ensuite l'assistant en cliquant sur le bouton Annuler, Fermer de la fenêtre ou en appuyant sur la touche Echap, une entrée de trace, identique à l'exemple suivant, est consignée dans le fichier .metadata/.log qui se trouve à la racine du répertoire de l'espace de travail :

!ENTRY org.eclipse.ve.java.core 2 0 2008-09-21 15:57:59.275 !MESSAGE Exception thrown. !STACK 0

com.ibm.hats.jve.CancelOperationException

v Lorsque vous copiez une transformation d'un projet de client enrichi HATS vers un autre, le fichier de capture d'écran associé à la transformation n'est pas copié. Lorsque vous essayez d'afficher la transformation copiée ou d'insérer un composant, il n'y a aucune capture d'écran à afficher.

Pour que la transformation copiée fonctionne, vous devez copier le fichier de capture d'écran associé dans le dossier **Captures d'écran**. Une fois que vous avez copié le fichier de capture d'écran, revenez à l'écran précédent et sélectionnez la transformation copiée dans le dossier **Transformations**, puis ouvrez-la.

Sélectionnez un composant qui a été ajouté à la transformation et, dans la vue **Propriétés**, cliquez sur le bouton en regard de la capture d'écran, puis sélectionnez la capture d'écran.

Si la transformation et la capture d'écran proviennent d'une copie d'un projet créé à partir d'une version HATS antérieure à la version 7.0.0.2, dans la source de la transformation, assurez-vous que le membre de classe Java screenCapture fait référence au nom du fichier de la capture d 'écran. Etant donné que la méthode setScreenCapture de chaque composite de rendu de composant fait référence à cette zone, vous pouvez être amené à mettre à jour chaque appel de cette méthode afin qu'il utilise le nom de classe Java qualifié complet de la zone screenCapture dans la transformation. Par exemple, si vous copiez une transformation du ProjetRCPA vers le ProjetRCPB, la nouvelle valeur (en supposant que vous avez choisi d'utiliser le package Java par défaut pour la transformation) correspond à

ProjetRCPB.transformations.<nom\_transformation>.screenCapture.

# **Récapitulatif des différences entre l'édition des transformations Web et des transformations client enrichi**

La liste suivante récapitule les différences principales entre l'édition de transformations Web à l'aide de Page Designer et l'édition de transformations client enrichi à l'aide de Visual Editor.

- L'édition de transformations Web utilise Page Designer par défaut. Les transformations des projets de client enrichi HATS sont modifiées par défaut à l'aide de Visual Editor, si l'éditeur visuel pour Java est installé avec Rational SDP.
- v L'insertion des composants et des widgets dans une transformations Web s'effectue à partir du menu **Outils HATS** de la barre de menus ou de la vue **Palette**. L'insertion des composants et des widgets dans une transformations de client enrichi s'effectue uniquement à partir de la vue **Palette**.
- v Pour les transformations Web, il est possible d'insérer plusieurs touches de macros, hôte ou d'application à partir d'une seule instance de l'assistant approprié. Pour les transformations de client enrichi, vous devez appeler l'assistant approprié autant de fois que vous désirez insérer de touches.
- v Pour insérer des dossiers à onglets, utilisez l'assistant HATS Insertion de dossiers à onglets. Pour les transformations de client enrichi, utilisez le widget SWT TabFolder.
- v Pour insérer tous les composants dans des transformations Web transformations, utilisez l'assistant Insertion de tous les composants hôte ou bien le modèle **Pré-remplie à l'aide du rendu par défaut** ou **Pré-remplie à l'aide de zones** de

<span id="page-211-0"></span>l'assistant Création d'une transformation. Pour les transformations de client enrichi, utilisez uniquement les modèles de l'assistant Création d'une transformation.

v La modification des composants et des widgets dans les transformations Web s'effectue à l'aide du menu **Outils HATS** de la barre de menus ou à partir de la vue **Propriétés**. La modification des composants et des widgets dans les transformations de client enrichi s'effectue uniquement à partir de la vue **Propriétés**.

# **Assistants de transformation**

## **Insertion d'un composant hôte**

L'assistant Insertion d'un composant hôte vous permet de sélectionner l'écran à partir duquel vous voulez extraire un composant hôte. Vous pouvez également sélectionner la zone de l'écran à partir de laquelle vous voulez extraire un composant hôte en traçant un rectangle autour du texte. Placez le curseur à n'importe quel endroit de l'écran, cliquez sur le bouton gauche de la souris et maintenez-le enfoncé, puis déplacez le curseur vers un autre endroit de l'écran pour tracer le rectangle. Les zones qui figurent en bas de l'assistant indiquent les numéros des lignes et des colonnes de début et de fin du rectangle. Vous pouvez également entrer les numéros de ligne et de colonne en les saisissant dans les zones.

Vous pouvez mettre en évidence certaines zones de l'écran hôte en sélectionnant différentes options situées en regard de **Mettre en évidence les zones**. Pour voir où sont définies des zones d'entrée dans l'écran, cochez la case **Entrée**. Pour visualiser les zones d'entrée protégées, cochez la case **Protégées**. Pour mettre en évidence des zones masquées, cochez la case **Masquées**. Pour modifier les couleurs des zones d'entrée, ainsi que des zones protégées ou masquées, voir [«Préférences](#page-148-0) [HATS», à la page 137.](#page-148-0) Lorsque vous avez sélectionné les numéros des lignes et des colonnes de début et de fin de l'écran, cliquez sur **Suivant** pour afficher les options de rendu pour les composants hôte détectés dans la zone sélectionnée.

HATS fournit des composants hôte et des widgets. Vous pouvez sélectionner l'un des composants hôte et des widgets fournis, ou alors, créer vos propres composants hôte et widgets personnalisés. Pour plus d'informations sur les composants hôte et les widgets, voir Chapitre [9, «Descriptions et paramètres des](#page-220-0) [composants et des widgets», à la page 209.](#page-220-0)

Cliquez sur un des composants de la liste **Composants**. La fenêtre Prévisualisation de composant affiche ce composant s'il est détecté dans la zone d'écran. Si vous souhaitez utiliser la fonction de remplacement de texte pour ce composant, cliquez sur l'icône **Remplacement de texte** située à droite de la liste des composants pour ouvrir et éditer les paramètres correspondants. Pour plus d'informations sur le remplacement de texte, voir [«Remplacement de texte», à la page 182.](#page-193-0)

Vous devez sélectionner le widget à utiliser pour le rendu du composant hôte parmi les widgets de la liste **Widgets** correspondante. Lorsque vous sélectionnez un widget, la fenêtre Prévisualisation de widget montre comment ce widget est affiché dans la page Web finale. Une plus grande fenêtre de visualisation de widget est disponible si vous cliquez sur l'icône **Prévisualisation d'un widget dans une grande fenêtre** (l'icône représentant une loupe).

Vous pouvez remplacer les paramètres par défaut au niveau du projet pour des instances individuelles de composants et de widgets en cliquant sur les icônes

**Paramètres de composant** et **Paramètres de widget** situées à droite des listes **Composants** et **Widgets**. Les paramètres par défaut au niveau du projet pour les composants et les widgets sont configurés dans l'onglet **Rendu** de l'éditeur de projet. Pour plus d'informations, voir [«Rendu», à la page 100.](#page-111-0)

Cliquez sur l'icône **Paramètres avancés de rendu** à droite de la liste **Widgets** pour définir les options avancées de rendu. Les paramètres avancés de rendu par défaut au niveau du projet sont configurés dans l'onglet **Rendu** de l'éditeur de projet. Pour plus d'informations, voir [«Rendu», à la page 100.](#page-111-0)

Pour les projets Web HATS, en cliquant sur **Prévisualisation pleine page**, vous affichez tous les composants de la page, ainsi que le modèle associé. Cette prévisualisation affiche la page telle qu'elle va être vue par l'utilisateur.

**Remarque :** Lorsque vous insérez un composant HATS dans le tableau à présentation libre d'une transformation, la fonction **Prévisualiser pleine page** de l'assistant **Insertion d'un composant hôte** affiche toujours le nouveau composant en haut du tableau. Ne tenez pas compte de cette présentation, le composant sera inséré au bon emplacement dans le tableau lorsque vous cliquerez sur **Fin** dans l'assistant.

Pour les projets HATS client enrichi, l'assistant **Insertion d'un composant hôte** ne prend pas en charge la prévisualisation pleine page. Pour afficher une prévisualisation pleine page, utilisez les fonctions situés dans l'une des zones de HATS Toolkit suivantes :

- v onglet de prévisualisation de l'éditeur Capture d'écran
- onglet de prévisualisation du terminal hôte
- v bouton de prévisualisation de l'assistant Personnalisation d'écran / du panneau Sélection d'actions
- v bouton de prévisualisation de l'assistant Nouvelle transformation / du panneau Options de rendu.

Pour plus d'informations sur les paramètres personnalisables à partir de l'assistant Insertion d'un composant hôte, voir [«Paramètres des composants et des widgets»,](#page-220-0) [à la page 209.](#page-220-0) Les widgets qui sont disponibles dépendent du composants hôte sélectionné. Le tableau [2, à la page 344](#page-355-0) répertorie les composants hôte HATS existants, ainsi que les widgets correspondants.

Si HATS ne détecte pas le composant dans la zone d'écran, la fenêtre Prévisualisation de composant affiche le message No *component\_name* components where found in the specified region, où *nom\_composant* est le composant sélectionné dans la liste **Composants**. Si ce message s'affiche, vous avez peut-être sélectionné une zone qui ne contient pas le composant complet ou vous devez peut-être utiliser la boîte de dialogue **Paramètres de composant** pour modifier les paramètres du composant en fonction de la façon dont votre application hôte affiche les composants. Par exemple, il est possible que la zone contienne un composant Ligne de commande, mais que votre ligne de commande utilise le marqueur >>> au lieu de ==>. Vous pouvez alors modifier l'attribut marqueur du composant Ligne de commande pour rechercher une ligne de commande ayant le marqueur correct.

Cliquez sur **Fin** lorsque vous avez fait vos sélections de composants et de widgets.

# **Edition d'un composant hôte Web uniquement**

L'assistant Edition d'un composant hôte vous permet de sélectionner un autre écran pour rechercher des composants, à partir de la liste déroulante **Sélection d'écran**. Vous pouvez également sélectionner une autre zone de l'écran à partir de laquelle vous voulez extraire un composant hôte en traçant un rectangle autour du texte.

L'assistant **Edition d'un composant hôte** a les mêmes fonctions que l'assistant **Insertion d'un composant hôte**. Il vous permet de modifier une balise que vous avez déjà insérée, telle qu'une balise <HATS:Component> déjà placée. Pour plus d'informations, voir [«Insertion d'un composant hôte», à la page 200.](#page-211-0)

**Remarque :** Pour des transformations de client enrichi, utilisez la vue **Propriétés** pour éditer les composites de composant hôte.

# **Transformation pour l'édition Dojo** Web uniquement

Utilisez cet outil HATS pour personnaliser un widget Dojo HATS que vous avez précédemment ajouté pour afficher un composant hôte. Cet outil modifie les balises utilisées par le widget Dojo HATS pour vous permettre d'effectuer votre propre personnalisation. Pour d'autres exemples de personnalisation de widgets Dojo HATS, voir [Customizing a HATS Dojo widget](pgdojo.htm#dojo_hats) dans le document *HATS Web Application Programmer's Guide*

# **Insertion du rendu par défaut**

L'assistant Insertion du rendu par défaut permet de sélectionner l'écran à utiliser dans la liste déroulante **Ecran** et les paramètres de rendu dans la liste déroulante **Sélectionner des paramètres de rendu**. Lorsque vous insérez un rendu par défaut, la zone définie rend les éléments dans l'ordre des paramètres. Pour plus d'informations, voir [«Rendu par défaut», à la page 100.](#page-111-0)

Les zones qui figurent en bas de l'assistant indiquent les numéros des lignes et des colonnes de début et de fin du rectangle. Vous pouvez également entrer les numéros de ligne et de colonne en les saisissant dans les zones. Vous pouvez mettre en évidence certaines zones de l'écran hôte en sélectionnant différentes options situées en regard de **Mettre en évidence les zones**. Pour voir où sont définies des zones d'entrée dans l'écran, cochez la case **Entrée**. Pour visualiser les zones d'entrée protégées, cochez la case **Protégées**. Pour mettre en évidence des zones masquées, cochez la case **Masquées**. Pour modifier les couleurs des zones d'entrée, ainsi que des zones protégées ou masquées, voir [«Préférences HATS», à la](#page-148-0) [page 137.](#page-148-0) Lorsque vous avez sélectionné les numéros des lignes et des colonnes de début et de fin de l'écran, cliquez sur **Fin** pour que la section soit insérée dans votre écran dans l'onglet **Conception**.

# **Edition du rendu par défaut** Web uniquement

Pour éditer le rendu par défaut, cliquez sur la section que vous voulez modifier dans l'onglet **Conception**, puis sélectionnez **Edition du rendu par défaut** dans le menu **Outils HATS**. L'assistant Editer un rendu par défaut s'affiche et vous permet de sélectionner l'écran à éditer dans la liste déroulante **Ecran**, ainsi que les paramètres de rendu dans la liste déroulante **Sélectionner des paramètres de rendu**. Lorsque vous éditez un rendu par défaut, la zone définie rend les éléments dans l'ordre des paramètres. Pour plus d'informations, voir [«Rendu par défaut», à](#page-111-0) [la page 100.](#page-111-0)

Les zones qui figurent en bas de l'assistant indiquent les numéros des lignes et des colonnes de début et de fin du rectangle. Vous pouvez également entrer les numéros de ligne et de colonne en les saisissant dans les zones. Vous pouvez mettre en évidence certaines zones de l'écran hôte en sélectionnant différentes options situées en regard de **Mettre en évidence les zones**. Pour voir où sont définies des zones d'entrée dans l'écran, cochez la case **Entrée**. Pour visualiser les zones d'entrée protégées, cochez la case **Protégées**. Pour mettre en évidence des zones masquées, cochez la case **Masquées**. Pour modifier les couleurs des zones d'entrée, ainsi que des zones protégées ou masquées, voir [«Préférences HATS», à la](#page-148-0) [page 137.](#page-148-0) Lorsque vous avez sélectionné les numéros des lignes et des colonnes de début et de fin de l'écran, cliquez sur **Fin** pour que la section soit insérée dans votre écran dans l'onglet **Conception**.

**Remarque :** Pour des transformations de client enrichi, utilisez la vue **Propriétés** pour éditer les composites de rendu par défaut.

# **Insertion d'un dossier à onglets** Meb uniquement

- **Remarque :** La prise en charge du dossier à onglets HATS est obsolète dans HATS V9.5. Pour l'instant, cette prise en charge est assurée mais IBM se réserve le droit de la supprimer dans les prochaines éditions du produit. Autres solutions :
	- Utilisez le widget TabContainer Dojo pour créer des onglets. Pour plus d'informations, voir [Using the Dojo TabContainer widget](pgdojo.htm#dojo_tabContainer) dans *HATS Web Application Programmer's Guide*.
	- Créez des sections DIV et un JavaScript personnalisés pour contrôler la visibilité des sections DIV prises séparément. Vous trouverez de nombreux outils et exemples sur Internet.

La fonction **Insertion d'un dossier à onglets** permet d'insérer un dossier à onglets dans votre page Web. Les dossiers à onglets sont utiles pour organiser les widgets et les informations à afficher sur la page Web. L'option **Insertion d'un dossier à onglets**, vous permet d'indiquer le nombre d'onglets souhaités pour le dossier. La combinaison des fonctions dossier à onglets et écran enregistré vous permet de disposer d'un dossier comportant un écran hôte différent dans chaque onglet. Pour chaque onglet du dossier, vous pouvez également indiquer les paramètres suivants :

- le libellé de l'onglet,
- v les composants hôte que vous voulez afficher dans l'onglet,
- la couleur d'arrière-plan de l'onglet lorsqu'il n'est pas sélectionné,
- la couleur d'arrière-plan de l'onglet lorsqu'il est sélectionné.

Sous **Options avancées de l'onglet**, si vous décochez la case **Utilisation des valeurs par défaut**, vous pouvez indiquez les paramètres suivants :

- la couleur du texte figurant sur l'onglet lorsque celui-ci est sélectionné,
- v la couleur du texte figurant sur l'onglet lorsque celui-ci n'est pas sélectionné,
- v la couleur de l'onglet lorsque vous placez le curseur sur celui-ci.

Sous **Options avancées du dossier**, si vous décochez la case **Utilisation des valeurs par défaut**, vous pouvez indiquer les paramètres suivants :

- la hauteur de l'onglet en pixels,
- la largeur du dossier en pixels,
- la hauteur du dossier en pixels,

• la couleur du contour du dossier.

La fenêtre Prévisualisation montre comment le dossier à onglets va s'afficher en fonction des sélections que vous avez faites. Cette prévisualisation ne montre pas les composants qui ont été insérés dans le dossier à onglets. Elle affiche uniquement les modifications apportées au dossier, telles que la taille et la couleur.

Vous pouvez cliquer sur **Prévisualisation pleine page** pour afficher tous les composants de la page ainsi que le modèle associé. Cette prévisualisation affiche la page telle qu'elle va être vue par l'utilisateur.

Cliquez sur **OK** lorsque vous avez défini toutes les options de dossier à onglets pour chaque onglet du dossier.

Une fois que vous avez créé un dossier à onglets, vous ne pouvez pas retourner dans l'assistant Insertion d'un dossier à onglets pour effectuer des modifications. Vous devez modifier le fichier source car la sortie est au format HTML (et comporte des balises de composant HATS).

#### **Remarques :**

- 1. Un dossier à onglets étant constitué de plusieurs balises HTML, il n'est pas conseillé de déplacer les sections individuelles. Si vous souhaitez modifier l'emplacement du dossier à onglets, sélectionnez la cellule qui l'entoure et déplacez-la à l'emplacement voulu.
- 2. Pour insérer une composite pour un dossier à onglets dans une transformation de client enrichi, utilisez le widget SWT TabFolder situé dans les conteneurs SWT de la vue **Palette**.

## **Insérer une touche macro**

La fonction d'insertion d'une touche macro permet à l'utilisateur d'exécuter une macro sur une transformation en cliquant sur un bouton ou un lien, ou en sélectionnant la macro dans une liste déroulante. Par exemple, votre transformation peut présenter un écran de connexion qui contient également un bouton associé à une macro de connexion. Lorsque l'utilisateur clique sur ce bouton, la macro s'exécute pour fournir un ID utilisateur et un mot de passe, puis elle navigue jusqu'à l'écran que l'utilisateur final a besoin de voir.

Sélectionnez la macro à ajouter dans votre transformation. Pour les projets Web, vous pouvez sélectionner plusieurs macros dans la même instance de l'assistant. Pour les projets de client enrichi, vous pouvez sélectionner une seule macro pour chaque instance de l'assistant. Vous devez également définir le mode d'affichage et de lancement de la macro à partir de la transformation. Choisissez une des options suivantes :

- Bouton
- $\bullet$  Lien
- Liste déroulante Web uniquement
- **Remarque :** HATS utilise la description de la macro comme texte inséré dans la transformation pour les options de rendu, mais vous pouvez toujours modifier le nom en modifiant le texte dans la vue **Source**.

# **Insérer une variable globale**

La fonction d'insertion de variable globale permet d'effectuer l'une des opérations ci-après.
- v Insertion d'une variable globale dans une transformation en tant que texte
- Invite de variable globale avec des zones d'entrée

Sélectionnez dans la liste déroulante **Nom** une variable globale définie dont vous voulez afficher la valeur.

Sélectionnez ensuite le mode d'affichage de la variable globale lors de l'exécution. Si vous sélectionnez **Affichage de la variable globale sous la forme de texte statique**, vous pouvez cliquer sur le bouton **Paramètres avancés** et cocher la case **La variable est indexée**. Les boutons d'options permettent ensuite d'indiquer si tous les index ou un seul doivent être insérés. Si vous cliquez sur le bouton d'option **Affichage de tous les index**, sélectionnez le **Séparateur** dans la liste déroulante. Si vous cliquez sur le bouton d'option **Affichage d'un seul index**, indiquez le numéro de l'index à insérer. Si vous cochez la case **Partagé**, la variable globale est issue de la liste partagée.

Si vous souhaitez inviter l'utilisateur à saisir une variable globale dans une zone de saisie, sélectionnez **Afficher une invite pour la variable globale avec zone de saisie**. Sélectionnez **Définir la valeur initiale à partir d'une variable globale** pour insérer une valeur initiale dans la zone de saisie. Sélectionnez **Masquer comme zone de mot de passe** pour masquer les saisies de l'utilisateur dans la zone de saisie.

# **Insérer une zone d'informations opérateur** Web uniquement

Sélectionnez **Insérer une zone d'informations opérateur** pour afficher les informations disponibles que vous avez indiquées dans l'onglet **Rendu** des **Paramètres de projet**. Pour plus d'informations, voir [«Zone d'informations](#page-122-0) [opérateur», à la page 111.](#page-122-0)

# **Insertion du bloc de touches hôte**

Vous pouvez insérer les blocs de touches hôte de différentes manières. Vous pouvez insérer des blocs de touches hôte par défaut ou personnalisés, ou sélectionner une touche individuelle pour vos transformations.

## **Bloc de touches par défaut** Meb uniquement

Sélectionnez **Insertion du bloc de touches hôte > Bloc de touches par défaut** pour ajouter un bloc de touches hôte par défaut dans une transformation. Un bloc de touches hôte inséré n'est visible dans les vues **Prévisualisation** et **Conception** que si les paramètres de votre projet sont configurés pour afficher le bloc de touches hôte par défaut dans votre application HATS. Pour configurer votre projet de façon à afficher le bloc de touches hôte par défaut et définir les touches à inclure, accédez à la vue **Projets HATS**, cliquez deux fois sur les **Paramètres de projet** de votre projet HATS, sélectionnez l'onglet **Rendu** et cliquez sur **Bloc de touches hôte**.

## **Bloc de touches personnalisé Web uniquement**

Sélectionnez **Insertion du bloc de touches hôte > Bloc de touche personnalisé** pour ajouter un bloc de touches hôte personnalisé dans une transformation. Les blocs de touches hôte personnalisés utilisent les mêmes touches que celles définies dans les paramètres du bloc de touches hôte par défaut, qui se trouvent dans les **Paramètres de projet** de votre projet HATS. Avec un bloc de touches hôte personnalisé, vous pouvez modifier les attributs de boutons ou de liens individuels du bloc de touches dans la vue **Conception** en mettant en évidence le bouton ou le lien, en cliquant dessus avec le bouton droit de la souris et en sélectionnant **Propriétés**.

## **Touche individuelle**

Utilisez cette option pour ajouter une touche hôte individuelle à votre transformation. Dans le panneau **Insertion de touches hôte**, sélectionnez la touche hôte à insérer et indiquez si vous voulez l'afficher sous la forme d'un bouton ou d'un lien, puis cliquez sur **OK**. Pour les projets Web, vous pouvez sélectionner plusieurs touches hôte dans la même instance de l'assistant. Pour les projets de client enrichi, vous pouvez sélectionner une seule touche hôte pour chaque instance de l'assistant. Après l'insertion, vous pouvez modifier le bouton ou le lien à l'aide de l'onglet **Propriétés**.

# **Insertion du bloc de touches application**

Vous pouvez insérer les blocs de touches application de différentes manières. Vous pouvez insérer des blocs de touches application par défaut ou personnalisés, ou sélectionner une touche individuelle pour vos transformations.

## **Bloc de touches par défaut** Web uniquement

Sélectionnez **Insertion du bloc de touches application > Bloc de touches par défaut** pour ajouter un bloc de touches application par défaut dans un modèle. Pour configurer le bloc de touches application par défaut et définir les touches à afficher, accédez à la vue **Projets HATS**, cliquez deux fois sur les **Paramètres de projet** de votre projet HATS, sélectionnez l'onglet **Rendu** et cliquez sur **Bloc de touches application**.

## **Bloc de touches personnalisé Web uniquement**

Sélectionnez **Insertion du bloc de touches application > Bloc de touches personnalisé** pour ajouter un bloc de touches application personnalisé dans un modèle. Les blocs de touches application personnalisés utilisent les mêmes touches que celles définies dans les paramètres du bloc de touches application par défaut, qui se trouvent dans les **Paramètres de projet** de votre projet HATS. Avec un bloc de touches application personnalisé, vous pouvez modifier les attributs de boutons ou de liens individuels du bloc de touches dans la vue **Conception** en mettant en évidence le bouton ou le lien, en cliquant dessus avec le bouton droit de la souris et en sélectionnant **Propriétés**.

## **Touche individuelle**

Utilisez cette option pour ajouter une touche application individuelle à votre transformation. Dans le panneau **Insertion de touche application**, sélectionnez la touche application à insérer et indiquez si vous voulez l'afficher sous la forme d'un bouton ou d'un lien, puis cliquez sur **OK**. Pour les projets Web, vous pouvez sélectionner plusieurs touches application dans la même instance de l'assistant. Pour les projets de client enrichi, vous pouvez sélectionner une seule touche application pour chaque instance de l'assistant. Après l'insertion, vous pouvez modifier le bouton ou le lien à l'aide de l'onglet **Propriétés**.

# **Insertion de tous les composants hôte** Meb uniquement

Sélectionnez **Insertion de tous les composants hôte** lorsque vous voulez ajouter à une transformation tous les composants hôte disponibles à partir d'une personnalisation ou d'une capture d'écran particulière. Choisissez l'écran de projet approprié dans le menu déroulant **Sélectionner un écran**. Vous pouvez mettre en évidence certaines zones de l'écran hôte en sélectionnant différentes options situées en regard de **Mettre en évidence les zones**. Pour voir où sont définies des zones d'entrée dans l'écran, cochez la case **Entrée**. Pour visualiser les zones d'entrée protégées, cochez la case **Protégées**. Pour mettre en évidence des zones masquées, cochez la case **Masquées**. Pour modifier les couleurs des zones d'entrée, ainsi que

des zones protégées ou masquées, voir [«Préférences HATS», à la page 137.](#page-148-0) Cliquez sur **OK** lorsque vous avez effectué vos sélections.

Les composants hôte ajoutés utiliseront les paramètres de rendu par défaut indiqués dans les **Paramètres de rendu** sur l'onglet **Rendu** des **Paramètres de projet** HATS.

# **Insertion d'écran enregistré Web uniquement**

Sélectionnez **Insertion d'écran enregistré** lorsque vous voulez ajouter un écran enregistré à votre transformation. Sélectionnez le nom de l'écran enregistré, puis **Toutes les zones (non protégées et protégées)** ou **Partagé**. Par exemple, les écrans enregistrés peuvent être combinés dans une transformation pour créer un écran constitué des zones de tous les écrans.

Pour plus d'informations sur la combinaison de plusieurs écrans, voir [Chapitre](#page-406-0) 14, [«Combinaison d'écrans», à la page 395.](#page-406-0)

# **Prévisualisation des transformations**

Comme indiqué précédemment, vous pouvez prévisualiser un widget tel qu'il apparaît dans une transformation via l'assistant d'insertion d'un composant hôte ou l'assistant d'insertion d'un dossier à onglets.

Un autre moyen de prévisualiser votre transformation consiste à utiliser des captures d'écran. Vous devez associer une capture d'écran à chaque transformation créée dans votre projet. Vous pouvez voir les captures d'écran en développant le dossier **Captures d'écran** de l'onglet **Vue des projets Projets HATS**. En cliquant deux fois sur le nom de la capture d'écran, vous affichez une vue de celle-ci comportant deux onglets, **Ecran hôte** et **Prévisualisation**. L'onglet **Ecran hôte** affiche l'écran tel qu'il apparaît sur l'hôte. L'onglet **Prévisualisation** montre comment la transformation est rendue, ainsi que le modèle associé à la transformation.

La transformation et le modèle utilisé pour générer la prévisualisation sont basés sur les personnalisations d'écran définies dans votre projet. L'onglet **Prévisualisation** analyse la liste des personnalisations d'écran activées. Lorsqu'une personnalisation d'écran correspondant à la capture d'écran est détectée, la première action qui applique une transformation (ainsi que le modèle associé) est utilisée pour rendre la prévisualisation. Si aucune personnalisation d'écran correspondante n'est détectée, le modèle et la transformation par défaut sont utilisés pour la prévisualisation.

## **Remarques :**

- 1. L'onglet **Prévisualisation** ne traite pas l'**Ecran suivant** défini dans l'événement de reconnaissance d'écran. Pour plus d'informations, voir [«Ecran suivant», à la](#page-195-0) [page 184.](#page-195-0)
- 2. L'onglet **Prévisualisation** n'affiche pas correctement une transformation dans un projet portlet. Les images et les styles CSS ne s'affichent pas correctement en raison des limitations. En fonction du contenu de la transformation, des erreurs JavaScript peuvent également se produire.

# **Bloc de touches hôte**

Le bloc de touches hôte contient des boutons qui représentent les touches hôte, telles que F1, F2 et Effacement, utilisées pour contrôler les fonctions de l'écran hôte.

Par défaut, HATS n'affiche pas le bloc de touches hôte. Pour qu'il l'affiche, vous devez accéder à la vue **Projets HATS** et cliquer deux fois sur **Paramètres de projet** pour votre projet HATS, sélectionner l'onglet **Rendu** et cliquer sur **Bloc de touches hôte**. Vous avez ensuite la possibilité de cocher la case permettant d'afficher le bloc de touches et de sélectionner les touches à afficher.

### **Remarques :**

- 1. Les blocs de touches personnalisés et les touches individuelles sont définis à l'aide de balises individuelles ou de composites. Par conséquent, ils sont affichés dans l'éditeur de transformation.
- 2. La transformation par défaut transforme le texte de l'écran hôte qui décrit les touches de fonction en boutons ou en liens. Ces derniers s'affichent dans la zone d'écran hôte transformée, séparément du bloc de touches hôte.

Pour plus d'informations sur les paramètres concernant le support clavier et les blocs de touches, voir Chapitre [5, «Modification d'un projet HATS», à la page 97.](#page-108-0)

# **Chapitre 9. Descriptions et paramètres des composants et des widgets**

HATS fournit des composants hôte et des widgets qui permettent de convertir des éléments d'un écran hôte en objets pouvant être affichés dans une page Web. Il est possible de modifier certains paramètres de ces composants et widgets grâce à des assistants et à des éditeurs dans HATS Toolkit. Le présent chapitre décrit les composants hôte et les widgets HATS ainsi que les paramètres que vous pouvez modifier.

Vous pouvez également créer vos propres composants et widgets à l'aide de l'assistant HATS. Pour lancer l'assistant, sélectionnez **HATS > Nouveau > Composant** ou **HATS > Nouveau > Widget** dans le menu HATS. Vous pouvez également sélectionner **Fichier > Nouveau > Composant HATS** ou **Fichier > Nouveau > Widget HATS**.

Pour plus d'informations sur l'utilisation de l'assistant pour la création de composants et de widgets personnalisés, voir *[HATS Web Application Programmer's](pgcmpwgt.htm) [Guide](pgcmpwgt.htm)* ou *[HATS Rich Client Platform Programmer's Guide](rcppgd10.htm#pgcmpwgt)*, selon l'environnement d'application utilisé.

# **Paramètres des composants et des widgets**

Les composants et les widgets fournis par HATS possèdent des paramètres par défaut que vous pouvez modifier, soit pour l'intégralité d'un projet à l'aide de l'éditeur de projet, soit pour une transformation individuelle à l'aide de l'assistant d'insertion de composant hôte. Certains composants et widgets ne comportent pas de paramètres personnalisables.

**Remarque** : La barre verticale (1), qui est un caractère admis dans la plupart des paramètres des composants et des widgets, signifie OR (ou). Ainsi, le composant touche de fonction comporte un paramètre appelé délimiteur de début. Vous pouvez définir la valeur du délimiteur de début sur PF|F. Cela signifie que HATS, lors de la recherche de touches de fonction dans l'écran hôte, va rechercher PFxxxx ou Fxxxx.

# **Paramètres de composant hôte**

Les paramètres d'un composant hôte indiquent la façon dont ce composant doit être reconnu dans l'écran hôte.

Certains composants hôte comportent des paramètres plus complexes. Par exemple, plusieurs paramètres sont nécessaires pour reconnaître une touche de fonction ou une liste de sélection. Ces paramètres sont décrits à la suite de chaque composant hôte.

\_\_\_\_\_\_\_\_\_\_\_\_\_\_\_\_\_\_\_\_\_\_\_\_\_\_\_\_\_\_\_\_\_\_\_\_\_\_\_\_\_\_\_\_\_\_\_\_\_\_\_\_\_\_\_\_\_\_\_\_\_\_\_\_\_\_\_\_\_\_\_\_\_\_

HATS fournit les composants hôte décrits dans les sections suivantes.

# **Ligne de commande**

Le composant Ligne de commande a pour fonction de reconnaître les zones d'entrée précédées d'une chaîne de caractères spécifique (le marqueur).

Une ligne de commande reconnue peut être représentée à l'aide des widgets suivants :

- Zone de liste déroulante [plateforme client enrichi uniquement](#page-266-0)
- [Liste déroulante \(entrée de données\)](#page-270-0)
- [Liste](#page-291-0)
- [Incrustation](#page-294-0)
- v [Bouton d'option \(entrée de données\)](#page-299-0)
- [Zone de saisie](#page-336-0)
- [Zone de liste déroulante \(Dojo\)](#page-345-0) Web uniquement
- [Filtrage de la sélection \(Dojo\)](#page-351-0) Web uniquement
- [Zone de saisie \(Dojo\)](#page-353-0) Web uniquement

Voici un exemple de l'affichage d'un composant Ligne de commande sur l'écran hôte :

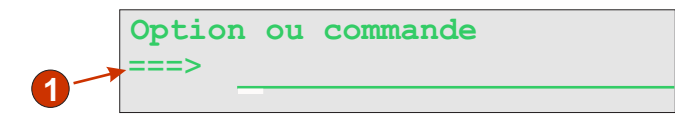

*Figure 12. Exemple de composant Ligne de commande*

1. Légende de zone (extraite)

Les paramètres pouvant être configurés pour ce composant sont les suivants :

#### **Marqueur**

Chaîne de caractères qui doit précéder la zone d'entrée.

#### **Extraire une légende de zone**

Cochez cette case si vous souhaitez que les légendes disponibles soient extraites des zones d'entrée sélectionnées.

**Supprimer les espaces de la légende**

Pour plus d'informations, voir [«Zone d'entrée», à la page 219.](#page-230-0)

\_\_\_\_\_\_\_\_\_\_\_\_\_\_\_\_\_\_\_\_\_\_\_\_\_\_\_\_\_\_\_\_\_\_\_\_\_\_\_\_\_\_\_\_\_\_\_\_\_\_\_\_\_\_\_\_\_\_\_\_\_\_\_\_\_\_\_\_\_\_\_\_\_\_

**Découpage de la zone d'écran sélectionnée**

Pour plus d'informations, voir [«Zone d'entrée», à la page 219.](#page-230-0)

# **Boîte de dialogue**

Le composant Boîte de dialogue permet de favoriser le rendu par défaut via la reconnaissance de cadres modaux (en incrustation) dans l'écran hôte.

Le concept du composant Boîte de dialogue est de rechercher la plus petite zone autour du curseur qui peut contenir la description de la bordure dans un rectangle, en supposant que vous travaillez avec des boîtes de dialogue modales. Une boîte de dialogue modale conserve la mise en évidence des entrées lorsqu'elle est ouverte. L'utilisateur doit fermer ou remplir la boîte de dialogue avant de passer à une autre fenêtre.

Pour entrer des données et remplir une boîte de dialogue modale, HATS suppose que le curseur doit se trouver à l'intérieur de la bordure. En commençant par les coordonnées du caractère du curseur sur l'écran, HATS recherche à gauche un caractère de bordure verticale correct défini par le paramètre **Caractère bordure verticale**. Si un caractère de bordure verticale correct est localisé, HATS reprend les mêmes coordonnées et effectue une recherche similaire à droite. Si des caractères de bordure verticales corrects sont trouvés à gauche et à droite des coordonnées du curseur, HATS mesure la distance qui les sépare afin de vérifier l'existence d'une longueur correcte.

HATS recherche également les caractères de bordures horizontales supérieure et inférieure définis par le paramètre **caractères de bordure horizontale**, en utilisant le même processus.

En raison de la forme rectangulaire de la fenêtre de la boîte de dialogue, HATS utilise les colonnes des bordures gauche et droite et les lignes des bordures supérieure et inférieure afin de déterminer si les colonnes correspondent aux critères verticaux et les lignes aux critères horizontaux d'une boîte de dialogue modale. Si les lignes et les colonnes extérieures du rectangle sont alignées, en supposant que l'attribut **Nombre minimal de lignes** soit vérifié, le composant Boîte de dialogue indique que la fenêtre correspond et que la zone reconnue est représentée.

Pour configurer ce composant, accédez aux **Paramètres de projet** de votre projet HATS, sélectionnez l'onglet **Rendu** et cliquez sur **Rendu par défaut**.

**Remarque :** Le composant Boîte de dialogue n'est disponible que dans le rendu par défaut.

Le composant Boîte de dialogue est représenté à l'aide du widget Boîte de dialogue.

Voici un exemple de l'affichage d'un composant Boîte de dialogue sur l'écran hôte :

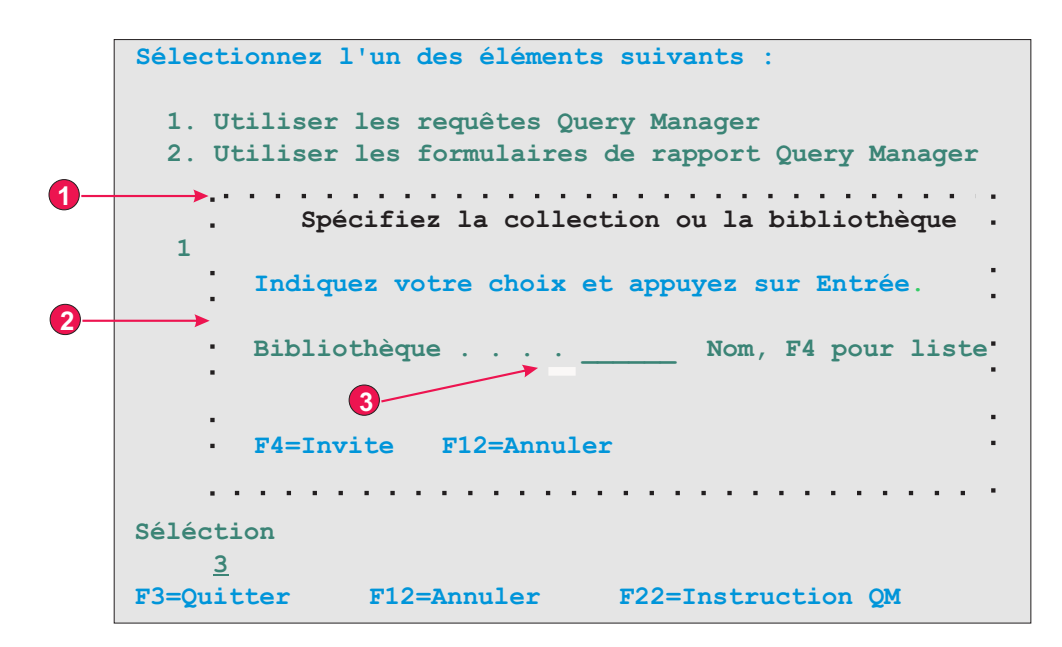

*Figure 13. Exemple de composant Boîte de dialogue*

- 1. Caractères de bordure horizontale
- 2. Caractères de bordure verticale
- 3. Les curseurs doivent être positionnés dans la boîte de dialogue

Les paramètres pouvant être configurés pour ce composant sont les suivants :

### **Caractères de bordure horizontale**

Indique les caractères qui constituent les bordures inférieure et supérieure de la boîte de dialogue. Par défaut, les caractères de bordure horizontale correspondent à n'importe quel caractère protégé de vidéo inverse, à un point (.), à un trait d'union (-) ou à un trait de soulignement (\_). Les caractères multiples sont séparés par une barre verticale (1) et sont évalués de gauche à droite.

## **Caractères de bordure verticale**

Indique les caractères qui constituent les bordures latérales de la boîte de dialogue. Par défaut, les caractères de bordure verticale sont tout caractère protégé de vidéo inverse, les deux points (:) ou une barre verticale (|). Les caractères multiples sont séparés par une barre verticale (1) et sont évalués de gauche à droite.

**Remarque** : La barre verticale (1) étant utilisée en tant que séparateur de plusieurs caractères, utilisez la balise &vl. pour indiquer une barre verticale (1) en tant que caractère de bordure verticale.

En plus des caractères, les attributs de zone des caractères de bordure peuvent également être définis dans les paramètres **Caractères de bordure horizontale** et **Caractères de bordure verticale** pour ce composant. Les indicateurs suivants sont utilisés lors de la définition des attributs d'une zone. Chaque définition de zone est comprise entre des accolades ( {...} ). Chaque indicateur est séparé par un espace. Pour indiquer une négation (NOT), ajoutez un point d'exclamation (!) sans espace à la suite de l'indicateur.

- Zone protégée : p
- Zone masquée : h
- Zone numérique uniquement : no
- Zone à intensité élevée : hi
- v Couleur d'avant-plan d'une zone, post-indiquée par un caractère hexadécimal, par exemple f\_7
- Zone vidéo inverse : rv
- Zone soulignée : ul
- Zone clignotante : b
- v Zone séparateur de colonne : c

Exemple : {!p hi no} correspond à une zone non protégée, mise en évidence et numérique uniquement.

### **Remarques :**

- 1. La définition des attributs de zone des caractères de bordure sert à modifier les données qui la précèdent, si elles existent. Par exemple :
	- {p rv} correspond à tout caractère vidéo inverse non protégé.
	- : {p rv} correspond uniquement à un seul caractère deux points vidéo inverse protégé.
	- {p rv}: correspond à tout caractère vidéo inverse protégé. En effet, les deux points ne sont pas considérés puisqu'ils suivent la définition de la zone.

2. Le tri des indicateurs dans la définition des attributs de zone n'est pas pris en compte car tous les indicateurs se trouvant entre des accolades doivent correspondre pour qu'un caractère de bordure soit reconnu.

### **Nombre minimal de lignes**

Nombre minimal de lignes que doit contenir la zone d'écran pour qu'elle soit reconnue comme une boîte de dialogue. La valeur par défaut est 3.

### **Nombre minimal de colonnes**

Nombre minimal de colonnes que doit contenir la zone d'écran pour qu'elle soit reconnue comme une boîte de dialogue. La valeur par défaut est 3.

#### **Les curseurs doivent être positionnés dans la boîte de dialogue**

Indique si le curseur doit se trouver dans la zone d'écran reconnue en tant que boîte de dialogue. Si cette option n'est pas sélectionnée, il n'est pas nécessaire que le curseur se trouve dans la zone d'écran reconnue en tant que boîte de dialogue et l'utilisateur peut obtenir des résultats inattendus si les boîtes de dialogues sont modales.

### **Boîte de dialogue Permettre une interaction externe**

Indique si la zone située à l'extérieur de la bordure doit être désactivée.

**Remarque :** Pour le contenu situé entre les bordures d'une boîte de dialogue, le remplacement de texte ne peut pas être défini à l'aide des paramètres de composant Boîte de dialogue. En fait, le composant Boîte de dialogue correspond seulement à la bordure de la fenêtre de boîte de dialogue (autrement dit, au rectangle qui l'entoure). Le contenu situé entre les bordures est représenté par d'autres composants intégrés au rendu par défaut. Afin d'effectuer un remplacement de texte dans le contenu situé entre les bordures d'une boîte de dialogue, vous pouvez préciser le remplacement de texte pour l'élément de rendu par défaut qui rend le contenu de la boîte de dialogue. Par exemple, le remplacement de texte peut être précisé pour le composant Zone. Pour afficher une vue d'ensemble des composants Boîte de dialogue et des autres composants, cliquez sur **Prévisualisation pleine page**.

# **ENPTUI**

L'interface ENPTUI (Enhanced Non-Programmable Terminal User Interface) offre une interface évoluée sur des terminaux non programmables (NPT) et des postes de travail programmables (PWS) par rapport à l'interface 5250 plein écran pilotée par menus, bénéficiant des extensions des flux de données d'affichage 5250. HATS prend en charge un sous-ensemble de la fonction ENPTUI qui inclut des constructions d'interface graphique. Ces constructions sont représentées par deux composants HATS : la barre de défilement et la zone de sélection.

\_\_\_\_\_\_\_\_\_\_\_\_\_\_\_\_\_\_\_\_\_\_\_\_\_\_\_\_\_\_\_\_\_\_\_\_\_\_\_\_\_\_\_\_\_\_\_\_\_\_\_\_\_\_\_\_\_\_\_\_\_\_\_\_\_\_\_\_\_\_\_\_\_\_

Vous pouvez ajouter la prise en charge ENPTUI lors de la création d'un nouveau projet HATS en sélectionnant dans la barre d'outils HATS **HATS > Nouveau > Projet** (ou **Fichier > Nouveau > Projet HATS**) pour lancer l'assistant de création de projet. Dans le panneau Paramètres de connexion, sélectionnez **5250** ou **5250W** pour le type de connexion, cochez la case **Ajouter la prise en charge du rendu des mots clés DDS de l'interface graphique (ENPTUI)** pour activer la prise en charge.

**Remarque :** Cette option n'est pas disponible dans les projets optimisés pour les unités mobiles.

Si la case est cochée, les paramètres de rendu par défaut définis dans le fichier application.hap incluent les éléments de rendu ENPTUI standard, et le registre des composants et des objets fenêtre (ComponentWidget.xml) contient les composants et objets fenêtre ENPTUI destinés à être inclus dans le rendu par défaut ou les transformations personnalisées. En outre, ENPTUI=true sera ajouté aux propriétés de connexion avancées de l'objet de connexion par défaut créé, ce qui permet à HATS de recevoir les données ENPTUI provenant de l'hôte.

Si la case n'est pas cochée, l'assistant de création de projet édite le registre des composants et des objets fenêtre ainsi que le fichier application.hap et supprime les éléments de rendu, les composants et les objets fenêtre ENPTUI des fichiers établis par l'assistant dans le nouveau projet.

**Remarque :** Il s'agit de la seule méthode permettant à HATS d'ajouter des composants et objets fenêtre ENPTUI dans le projet. Si vous souhaitez ajouter ENPTUI dans le projet après sa création, vous devez effectuer manuellement toutes les modifications dans les fichiers ComponentWidget.xml, application.hap et main.hco (en procédant à une comparaison pour rechercher les modifications requises). Il n'est pas conseillé de procéder ainsi. Il est recommandé de créer un nouveau projet pour ajouter la prise en charge ENPTUI.

Voici la liste des composants ENPTUI et des paramètres associés. Ces composants n'apparaissent pas dans la section Composants HATS dans la vue **Palette** de Page Designer. Si la prise en charge ENPTUI a été activée comme décrite précédemment, ces composants sont accessibles depuis le menu Rational SDP en cliquant sur **Outils HATS > Insertion d'un composant hôte**.

## **Zone de la barre de défilement (ENPTUI)**

Le composant Zone de la barre de défilement (ENPTUI) permet de reconnaître les zones de barre de défilement ENPTUI dans les flux de données 5250. Il est capable de reconnaître toute zone d'écran sélectionnée dans un écran hôte et peut être représenté à l'aide du widget [Barre de défilement \(ENPTUI\).](#page-307-0) Il n'existe aucun paramètre personnalisable pour ce composant.

# **Zone de sélection (ENPTUI)**

Une zone de sélection ENPTUI reconnue peut être représentée par les objets fenêtre suivants :

- [Bouton](#page-253-0)
- [Case à cocher](#page-264-0)
- [Lien](#page-288-0)
- [Bouton d'option \(liste de sélection\)](#page-304-0)

Les paramètres pouvant être configurés pour ce composant sont les suivants :

### **Reconnaissance des types des zones de sélection**

Types des zones de sélection pour lesquels vous souhaitez avoir une correspondance pour une instance donnée du composant.

### **Boutons de fonction**

Cochez cette case si vous souhaitez reconnaître les zones de sélection ENPTUI des boutons de fonction.

### **Zones à choix unique**

Cochez cette case si vous souhaitez reconnaître les zones de sélection ENPTUI à choix unique.

### **Zones à choix multiple**

Cochez cette case si vous souhaitez reconnaître les zones de sélection ENPTUI à choix multiple.

#### **Barres de menus**

Cochez cette case si vous souhaitez reconnaître les zones de sélection ENPTUI de barres de menus.

## **Reconnaissance des attributs des zones de sélection**

Attribut de zone de sélection pour lequel vous souhaitez avoir une correspondance pour une instance données du composant.

### **Reconnaître les zones comportant une entrée automatique**

Indiquez via la liste déroulante si vous souhaitez reconnaître les zones de sélection de l'interface ENPTUI avec la fonction d'entrée automatique activée, désactivée ou les deux.

Voici un exemple de l'affichage d'un composant ENPTUI sur l'écran hôte :

| Touche    |                             | Modifier les données du client   | de la barre d'espacement, barre oblique<br>accédez à la barre de menus |                 |                |              |               |
|-----------|-----------------------------|----------------------------------|------------------------------------------------------------------------|-----------------|----------------|--------------|---------------|
|           | Nom de l'entreprise Adresse |                                  | Ville                                                                  | Etat.           | C <sub>P</sub> | Solde        | Dû            |
|           | Jackpot Flowers             | 777 Winner                       | Augusta                                                                | <b>GA</b>       | 33152          | 00.00        |               |
| Agri Jill |                             | 1313 Lucky                       | San Francisco CA                                                       |                 |                | 91593 118.00 | $\mathbf{r}$  |
|           |                             | Wood Chips, Inc. 9 Cedar Lane    | Monroe                                                                 | <b>MT</b>       | 43987          | 00.00        |               |
|           | Bill's Interiors            | <b>Box 139</b>                   | Phoenix                                                                | $\overline{A}Z$ |                | 84301 14.34  | l I           |
|           |                             | Finleys Fine Plants 37th St.     | Tucson                                                                 | <b>AZ</b>       |                | 83218 459.34 |               |
|           |                             | Flowers by George 18 Rath Road   | <b>Toledo</b>                                                          | OH              | 43189          | 00.00        |               |
|           | Glenn's Greenhouse          | 43456 Higbor                     | San Jose                                                               | CA              |                | 91045 55.32  |               |
|           | Greenings Growers           | 193 Post Rd                      | Atlanta                                                                | SC              |                | 32873 23.11  |               |
|           | Ned's Next News             | Box 236                          | <b>Provo</b>                                                           | UT              |                | 82197 14.83  | $\frac{1}{9}$ |
|           |                             | Cody's Flower Mart 8245 Big Bend | Poughkeepsie NY                                                        |                 |                | 12845 336.78 |               |

*Figure 14. exemple de composants ENPTUI*

- 1. Composant Zone de sélection
- 2. Composant Zone de la barre de défilement

# **Zone**

Ce composant permet de reconnaître le texte protégé et les zones d'entrée. Il est capable de reconnaître toute zone d'écran sélectionnée dans un écran hôte et peut être représenté à l'aide du widget [Zone.](#page-275-0)

\_\_\_\_\_\_\_\_\_\_\_\_\_\_\_\_\_\_\_\_\_\_\_\_\_\_\_\_\_\_\_\_\_\_\_\_\_\_\_\_\_\_\_\_\_\_\_\_\_\_\_\_\_\_\_\_\_\_\_\_\_\_\_\_\_\_\_\_\_\_\_\_\_\_

**Remarque :** Le composant Zone comprend uniquement la zone d'écran que vous sélectionnez. Si cette zone d'écran empiète sur une zone de l'écran hôte, seule la partie figurant dans votre sélection est représentée.

Voici un exemple de l'affichage d'un composant Zone sur l'écran hôte :

Nom.

*Figure 15. Exemple de composant Zone*

Le paramètre pouvant être configuré pour ce composant est le suivant :

**Prise en charge des attributs au niveau du caractère pour les zones protégées**

Ce paramètre permet de représenter de façon précise la couleur et les attributs étendus de tous les caractères d'une zone protégée au lieu de représenter l'intégralité de la zone avec la couleur et les attributs du premier caractère de cette zone.

Par défaut, cette case est désélectionnée pour que le premier caractère de la zone détermine les attributs de chaque caractère de la zone, même si un attribut, tel que la couleur, est modifié au centre de la zone.

Cochez cette case pour activer les informations d'attribut étendu et de couleur alternée dans une zone en représentant les éléments du composant Zone sous la forme de segments de caractères séquentiels similaires. Par exemple, une zone de dix caractères de long, où les cinq premiers sont verts et les cinq derniers sont rouges, sera représentée par deux éléments du composant Zone.

**Remarque :** Ce paramètre s"applique uniquement aux zones protégées et non aux zones d'entrée.

\_\_\_\_\_\_\_\_\_\_\_\_\_\_\_\_\_\_\_\_\_\_\_\_\_\_\_\_\_\_\_\_\_\_\_\_\_\_\_\_\_\_\_\_\_\_\_\_\_\_\_\_\_\_\_\_\_\_\_\_\_\_\_\_\_\_\_\_\_\_\_\_\_\_

# **Touche de fonction**

Ce composant permet de reconnaître les touches de fonction (PF). Il permet de convertir du texte statique de l'écran hôte représentant une touche de fonction en un bouton ou un lien sur lequel l'utilisateur peut cliquer. La présentation des touches de fonction étant différente d'un système hôte à l'autre, HATS vous permet d'en configurer les diverses parties. Par exemple, un écran hôte peut contenir les touches de fonction suivantes :

**F3 : Exit F4 : Retour F5 : PageAv**

Une touche de fonction peut être représentée à l'aide des widgets suivants :

- [Bouton](#page-253-0)
- [Tableau de boutons](#page-255-0)
- [Liste déroulante \(sélection\)](#page-273-0)
- [Lien](#page-288-0)
- v [Bouton d'option \(liste de sélection\)](#page-304-0)
- «Barre d'outils [plateforme client enrichi uniquement](#page-340-0) », à la page 329

Voici un exemple de l'affichage d'un composant Touche de fonction sur l'écran hôte :

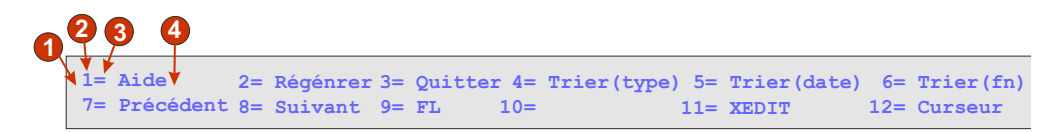

#### *Figure 16. Exemple de composant Touche de fonction*

- 1. Chaîne précédent le marqueur de début (espace)
- 2. Délimiteur de début (#, numéro)
- 3. Délimiteur (signe égal (=))
- 4. Chaîne suivant la description (espace)

Les paramètres pouvant être configurés pour ce composant sont les suivants :

#### **Chaîne précédant le marqueur de début**

Paramètre facultatif. Chaîne qui doit précéder le délimiteur de début. Vous pouvez indiquer plusieurs valeurs, séparées par la barre verticale (|). Pour qu'une touche de fonction soit reconnue en tant que telle, elle doit être précédée de cette valeur.

#### **Délimiteur de début**

Paramètre obligatoire. Il s'agit de la chaîne marquant le début d'une touche de fonction potentielle. Vous pouvez indiquer plusieurs valeurs, séparées par la barre verticale (1). Ces valeurs seront reconnues comme indiquant le début d'une touche de fonction. Cette chaîne peut contenir le symbole "#" (dièse), qui sera considéré comme "un nombre" pendant l'opération de reconnaissance.

## **Délimiteur**

Paramètre facultatif. Il s'agit de la chaîne séparant le délimiteur de début et la description. Vous pouvez indiquer plusieurs valeurs, séparées par la barre verticale (1).

#### **Chaîne suivant la description**

Paramètre facultatif. Il s'agit de la chaîne suivant immédiatement la description. La valeur par défaut est " " (espace double) afin de pouvoir détecter les descriptions de plusieurs mots des touches de fonctions.

Lorsque vous utilisez les paramètres du composant Touche de fonction, tenez compte des points ci-après. Voici l'exemple d'un écran hôte avec les descriptions de touche de fonction suivantes :

F1=Aide F2=Ouvrir F3=Quitter

où un seul espace sépare chaque description. HATS reconnaît cet ensemble comme trois touches de fonction individuelles même si la valeur par défaut du paramètre **Chaîne suivant la description** est définie sur " " (espace double). En effet, le composant Touche de fonction recherche un **Délimiteur de début**, un **Délimiteur**, puis la **Chaîne suivant la description**. Mais s'il trouve un nouveau **Délimiteur de début** avant la **Chaîne suivant la description**, il suppose qu'il s'agit d'une nouvelle description de touche de fonction.

#### **Remarques :**

1. Le composant HATS Touche de fonction ne reconnaît et ne représente que les touches F#, la touche PA, la touche Entrée et la touche Suppr. Pour désactiver la reconnaissance des touches Entrée et Suppr, supprimez le dernier caractère # de la définition du délimiteur.

- 2. Le composant HATS Touche de fonction ne reconnaît pas les autres touches de fonction hôte, telles que Aide, Page précédente, Page suivante, Appel système, Attention et Impression. Ces autres fonctions sont disponibles sur le bloc de touche hôte. Vous pouvez également ajouter ces touches hôte à une transformation HATS à l'aide de l'option de menu **Outils HATS**.
- 3. Si vous utilisez le widget Liste déroulante (sélection) pour représenter le composant Touche de fonction dans le rendu par défaut, il se peut que plusieurs widgets Liste déroulante soient représentés dans la prévisualisation et lors de l'exécution. Pour corriger cette situation au cours de l'exécution, dans la source du fichier application.hap, recherchez la balise <renderingItem ...> associée au composant FunctionKeyComponent et à le widget SLDropdownWidget. Puis, modifiez la valeur du paramètre keepOutputTogether, en passant de false à true. Dans la prévisualisation, plusieurs widgets Liste déroulante continueront à être affichés.
- 4. Si vous utilisez des composants de type touche de fonction dans le rendu par défaut et que vous voulez qu'ils s'affichent sur différentes lignes dans votre transformation, vous devez utiliser la balise <BR> ou les mapper dans un tableau afin de forcer leur placement. Pour ce faire, affichez et éditez votre transformation dans l'onglet **Source**.

# **Mot clé DDS HTML Web uniquement**

L'utilisation du mot clé DDS HTML dans les fichiers écran IBM i permet d'envoyer des fragments HTML avec les flux de données 5250. Cette fonction n'est pas destinée à être affichée aux programmes d'émulation standard ; elle n'est envoyée qu'aux dispositifs de passerelle de poste de travail 5250 et aux produits d'accès aux hôtes tels que HATS, qui sont dotés de la fonctionnalité permettant d'afficher ces données HTML dans un navigateur.

\_\_\_\_\_\_\_\_\_\_\_\_\_\_\_\_\_\_\_\_\_\_\_\_\_\_\_\_\_\_\_\_\_\_\_\_\_\_\_\_\_\_\_\_\_\_\_\_\_\_\_\_\_\_\_\_\_\_\_\_\_\_\_\_\_\_\_\_\_\_\_\_\_\_

DDS HTML est disponible en tant que composant lorsque le type d'hôte est 5250. Ce composant n'est pas intégré dans le rendu par défaut ; vous devez l'ajouter dans le rendu par défaut ou dans les transformations personnalisées, si nécessaire.

Le composant Mot clé DDS HTML permet de reconnaître ces données HTML, le cas échéant, dans le flux de données 5250.

Il peut être représenté à l'aide du widget [Libellé.](#page-287-0)

Les paramètres pouvant être configurés pour ce composant sont les suivants :

**Ignore DDS data using filter (Ignorer les données DDS à l'aide de filtres)** Cliquez sur ce bouton pour reconnaître les données DDS telles qu'elles sont envoyée dans le flux de données 5250 ou telles qu'elles sont envoyées à l'exception des balises indiquées par les filtres.

#### **Ignore these tags (Ignorer ces balises)**

Entrez les balises (sans les caractères < et >) à ignorer. Les données comprises entre chaque paire de balises sont conservées. Indiquez, par exemple,  $**b**$  **si vous souhaitez conserver certaines** données entourées des balises de mise en gras, mais pas les balises en elles-même.

## **Ignore all DDS data in these tags (Ignorer toutes les données DDS dans ces balises)**

Entrez les balises (sans les caractères < et >) pour lesquelles vous souhaitez ignorer les données comprises entre la paire de balises.

<span id="page-230-0"></span>**Accept DDS data using filter (Accepter les données DDS à l'aide de filtres)** Cliquez sur ce bouton pour reconnaître, dans les données DDS HTML du flux de données 5250, uniquement les balises HTML acceptées par les filtres. Les données DDS HTML qui sont refusées par les filtres sont ignorées.

## **Accept these tags (Accepter ces balises)**

Entrez les balises (sans les caractères < et >) à conserver. Les données comprises entre chaque paire de balises sont ignorées.

## **Accept all DDS data in these tags (Accepter toutes les données DDS dans ces balises)**

Entrez les balises (sans les caractères < et >) pour lesquelles vous souhaitez conserver les données comprises entre la paire de balises.

Vous pouvez inclure un mot clé, HTML, qui vous permet d'intégrer des données HTML brutes dans le flux de données qui ne seront interprétées que par les destinataires possédant un navigateur similaire. Cette prise en charge de HATS permet d'utiliser les données envoyées depuis une application hôte, dans le mot clé DDS HTML, dans le rendu par défaut ou dans les transformations personnalisées.

Pour activer la prise en charge du mot clé DDS HTML sur une définition de connexion, procédez comme indiqué ci-après.

- 1. Ouvrez **l'éditeur de connexion** en cliquant sur votre connexion HATS principale dans la vue **Projets HATS**.
- 2. Sélectionnez l'onglet **Avancé** et cliquez sur le bouton **Ajouter** pour configurer un paramètre de connexion avancé.
- 3. Sélectionnez **HTMLDDS** dans la liste déroulante **Nom** et saisissez **true** dans la zone **Valeur**.

\_\_\_\_\_\_\_\_\_\_\_\_\_\_\_\_\_\_\_\_\_\_\_\_\_\_\_\_\_\_\_\_\_\_\_\_\_\_\_\_\_\_\_\_\_\_\_\_\_\_\_\_\_\_\_\_\_\_\_\_\_\_\_\_\_\_\_\_\_\_\_\_\_\_

4. Cliquez sur **OK**.

# **Zone d'entrée**

Ce composant sert à reconnaître les zones d'entrée. Il permet également d'extraire la légende qui les accompagne. Pour ce faire, le composant recherche d'abord le texte protégé qui précède immédiatement la zone d'entrée (sur la même ligne). Si l'algorithme ne détecte aucune légende, il recherche du texte protégé directement au-dessus de la zone.

Une zone d'entrée reconnue peut être représentée à l'aide des widgets suivants :

- Calendrier [Web uniquement](#page-257-0)
- [Case à cocher](#page-264-0)
- Zone de liste déroulante [plateforme client enrichi uniquement](#page-266-0)
- v [Liste déroulante \(entrée de données\)](#page-270-0)
- [Liste](#page-291-0)
- [Incrustation](#page-294-0)
- v [Bouton d'option \(entrée de données\)](#page-299-0)
- [Zone de saisie](#page-336-0)
- [Zone de liste déroulante \(Dojo\)](#page-345-0) Web uniquement
- [Zone de saisie de la date \(Dojo\)](#page-347-0) Web uniquement
- [Filtrage de la sélection \(Dojo\)](#page-351-0) Web uniquement
- [Zone de saisie \(Dojo\)](#page-353-0) Web uniquement
- [Zone de saisie de la validation \(Dojo\)](#page-354-0) Web uniquement

Voici un exemple de l'affichage d'un composant Zone d'entrée sur l'écran hôte :

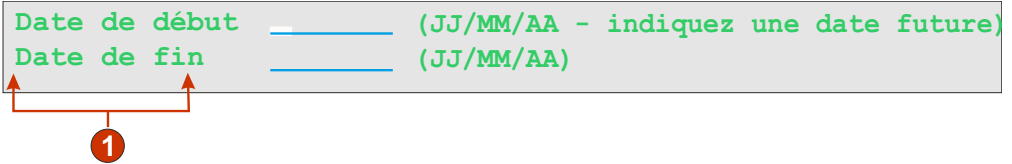

*Figure 17. Exemple de composant Zone d'entrée*

1. Légende de zone (extraite du composant)

Les paramètres pouvant être configurés pour ce composant sont les suivants :

#### **Extraire une légende de zone**

Lorsque ce paramètre est sélectionné, une légende est extraite pour la zone d'entrée reconnue (voir la description ci-dessus pour plus d'informations sur l'algorithme utilisé). La légende extraite peut être utilisée par le widget.

#### **Limiter la légende à la zone sélectionnée**

Cochez cette case si vous souhaitez limiter la légende au texte contenu dans la partie sélectionnée d'une zone d'entrée.

#### **Supprimer une fin de légende**

Lorsque ce paramètre est sélectionné, la fin de la légende est supprimée à partir de la première occurrence (incluse) de la valeur spécifiée par le paramètre **Suppression après**. Ce paramètre est utile pour le nettoyage des légendes extraites.

#### **Suppression après**

Paramètre obligatoire. Il s'agit de la chaîne (ou de l'ensemble de chaînes) à supprimer dans la légende extraite. Par exemple, si la valeur du paramètre est **=** et que la légende extraite est **Commande ==>**, tout ce qui figure à partir de la première occurrence (incluse) de **=** est supprimé.

#### **Remplacement par**

Paramètre facultatif. Il s'agit de la chaîne de remplacement de la partie supprimée (le cas échéant) dans la légende.

#### **Supprimer les espaces de la légende**

Lorsque ce paramètre est sélectionné, les blancs (espaces, tabulations, etc.) sont supprimés aux deux extrémités de la légende extraite.

#### **Accrochage de la zone d'entrée à la zone sélectionnée**

Lorsque ce paramètre est sélectionné, seule la portion de la zone d'entrée qui figure dans la zone d'écran sélectionnée est reconnue et représentée. S'il n'est pas sélectionné et qu'une portion de la zone d'entrée, quelle qu'elle soit, figure dans la zone d'écran sélectionnée, l'intégralité de la zone

d'entrée est reconnue et représentée. Ce paramètre est utile si vous devez scinder une zone d'entrée importante de l'écran hôte en plusieurs petites zones d'entrée pour la page Web.

\_\_\_\_\_\_\_\_\_\_\_\_\_\_\_\_\_\_\_\_\_\_\_\_\_\_\_\_\_\_\_\_\_\_\_\_\_\_\_\_\_\_\_\_\_\_\_\_\_\_\_\_\_\_\_\_\_\_\_\_\_\_\_\_\_\_\_\_\_\_\_\_\_\_

# **Zone d'entrée avec suggestions**

Le composant Zone d'entrée avec suggestions sert à reconnaître les zones d'entrée (zones non protégées) accompagnées de suggestions (texte situé juste après la zone d'entrée, sur la même ligne). Il est fonctionnellement similaire au composant Zone d'entrée, à la seule différence que des suggestions doivent être détectées en regard de l'entrée. Supposons que votre écran hôte comporte la zone d'entrée suivante :

**Code produit : [ ] (Codes admis : A, B, C, D)**

Dans cet exemple, le début des suggestions est **Codes admis :**, la fin des suggestions est une parenthèse fermante **[)]**, le séparateur est une virgule **(,)** et le marqueur de début est de type **Aucun**.

Une zone d'entrée reconnue peut être représentée à l'aide des widgets suivants :

- Zone de liste déroulante [plateforme client enrichi uniquement](#page-266-0)
- v [Liste déroulante \(entrée de données\)](#page-270-0)
- [Liste](#page-291-0)
- [Incrustation](#page-294-0)
- v [Bouton d'option \(entrée de données\)](#page-299-0)
- [Zone de liste déroulante \(Dojo\)](#page-345-0) Web uniquement
- [Filtrage de la sélection \(Dojo\)](#page-351-0) Web uniquement

Une zone d'entrée peut également comporter des suggestions relatives aux valeur admises. Par défaut, une zone d'entrée ne reconnaît pas les suggestions ; vous devez donc modifier les paramètres de composant afin de transférer ces suggestions dans le widget représenté.

Voici un exemple de l'affichage d'un composant Zone d'entrée avec suggestions sur l'écran hôte :

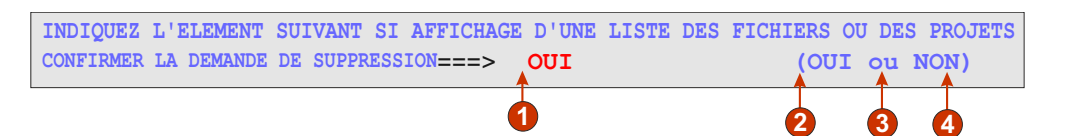

*Figure 18. Exemple de composant Zone d'entrée avec suggestions*

- 1. Délimiteur : position du délimiteur, mais le type de marqueur de début a pour valeur **Aucun**.
- 2. Début des suggestions : parenthèse ouvrante (
- 3. Séparateur : ou
- 4. Fin des suggestions : parenthèse fermante )

Le type de marqueur du début n'est pas marqué. Dans cet exemple, le type de marqueur du début est **Aucun**. Aucune lettre, ni aucun chiffre ne précède les suggestions.

Les paramètres pouvant être configurés pour ce composant sont les suivants :

#### **Extraire une légende de zone**

Lorsque ce paramètre est sélectionné, une légende est extraite pour la zone d'entrée reconnue (voir la description ci-dessus pour plus d'informations sur l'algorithme utilisé). La légende extraite peut être utilisée par le widget.

#### **Limiter la légende à la zone sélectionnée**

Cochez cette case si vous souhaitez limiter la légende au texte contenu dans la partie sélectionnée d'une zone d'entrée.

## **Supprimer une fin de légende**

Lorsque ce paramètre est sélectionné, la fin de la légende est supprimée à partir de la première occurrence (incluse) de la valeur spécifiée par le paramètre **Suppression après**. Ce paramètre est utile pour le nettoyage des légendes extraites.

### **Suppression après**

Paramètre obligatoire. Il s'agit de la chaîne (ou de l'ensemble de chaînes) à supprimer dans la légende extraite. Par exemple, si la valeur du paramètre est **=** et que la légende extraite est **Commande ==>**, tout ce qui figure à partir de la première occurrence (incluse) de **=** est supprimé.

#### **Remplacement par**

Paramètre facultatif. Il s'agit de la chaîne de remplacement de la partie supprimée (le cas échéant) dans la légende.

## **Supprimer les espaces de la légende**

Lorsque ce paramètre est sélectionné, les blancs (espaces, tabulations, etc.) sont supprimés aux deux extrémités de la légende extraite.

## **Accrochage de la zone d'entrée à la zone sélectionnée**

Lorsque ce paramètre est sélectionné, seule la portion de la zone d'entrée qui figure dans la zone d'écran sélectionnée est reconnue et représentée. S'il n'est pas sélectionné et qu'une portion de la zone d'entrée, quelle qu'elle soit, figure dans la zone d'écran sélectionnée, l'intégralité de la zone d'entrée est reconnue et représentée. Ce paramètre est utile si vous devez scinder une zone d'entrée importante de l'écran hôte en plusieurs petites zones d'entrée pour la page Web.

### **Début des suggestions**

Paramètre facultatif. Il s'agit de la chaîne de caractères qui identifie le début des suggestions. Il est possible d'indiquer plusieurs valeurs, séparées par la barre verticale (1).

#### **Fin des suggestions**

Paramètre facultatif. Il s'agit de la chaîne de caractères qui identifie la fin des suggestions. Il est possible d'indiquer plusieurs valeurs, séparées par la barre verticale (1).

## **Séparateur**

Paramètre obligatoire. Il s'agit de la chaîne de caractères qui sépare les suggestions. Il est possible d'indiquer plusieurs valeurs, séparées par la barre verticale (1).

## **Type de marqueur de début**

Indique le type de suggestion. Par exemple, si les suggestions définies sont **A=Abricot,O=Orange,G=Goyave**, vous indiquerez le type **Lettre** (ou **Lettre ou chiffre**) car A, O et G sont des lettres. Vous indiquerez également **=** comme délimiteur.

## **Longueur maximale du marqueur de début**

Indique la longueur maximale du marqueur de début. La valeur par défaut est **4**.

## **Délimiteur**

Paramètre obligatoire. Il s'agit de la chaîne de caractères qui sépare le marqueur de début et la description de la suggestion. Ce paramètre s'applique uniquement lorsque le marqueur de début n'est pas de type **Aucun**.

## **Nombre minimal de suggestions requis**

Nombre minimal de suggestions qui doit être détecté pour que la zone d'entrée soit reconnue par ce composant. Ce paramètre est utile pour éviter une reconnaissance aléatoire.

\_\_\_\_\_\_\_\_\_\_\_\_\_\_\_\_\_\_\_\_\_\_\_\_\_\_\_\_\_\_\_\_\_\_\_\_\_\_\_\_\_\_\_\_\_\_\_\_\_\_\_\_\_\_\_\_\_\_\_\_\_\_\_\_\_\_\_\_\_\_\_\_\_\_

# **Sélection d'option**

Le composant Sélection d'option sert à reconnaître les écrans contenant une liste d'options et dans lesquels l'utilisateur doit sélectionner un caractère situé en regard de l'option.

Une sélection d'option peut être représentée à l'aide des widgets suivants :

- [Case à cocher](#page-264-0)
- Zone de liste déroulante [plateforme client enrichi uniquement](#page-266-0)
- v [Liste déroulante \(entrée de données\)](#page-270-0)
- [Lien \(sélection\)](#page-290-0)
- [Liste](#page-291-0)
- [Incrustation](#page-294-0)
- [Bouton d'option \(sélection\)](#page-302-0)
- [Zone de saisie](#page-336-0)
- [Zone de liste déroulante \(Dojo\)](#page-345-0) Web uniquement
- [Filtrage de la sélection \(Dojo\)](#page-351-0) Web uniquement

Voici un exemple de l'affichage d'un composant Sélection d'option sur l'écran hôte :

|                  | Rép utilisateur |
|------------------|-----------------|
| <sub>—</sub> Rép | usr             |
| — Rép⊔uvs        |                 |
| -Rép u56x        |                 |
| — Rép            | u85x            |
| — Rép var        |                 |
| _Rép vobs        |                 |
| _ Rép vsu        |                 |
|                  | _Rép vsudsk     |
|                  | _Rép WebSphere  |
|                  | — Syml www      |

*Figure 19. Exemple de composant Sélection d'option*

- 1. Zone d'entrée
- 2. Légende

Les paramètres pouvant être configurés pour ce composant sont les suivants :

#### **Extraire une légende de zone**

Cochez cette case si vous souhaitez que les légendes disponibles soient extraites des zones d'entrée sélectionnées.

#### **Supprimer une fin de légende**

Cette option n'est active que si la case **Extraire une légende de zone** est cochée. Cochez cette case si vous souhaitez supprimer le texte de fin d'une légende. Indiquez où commencer la suppression dans la zone **Supprimer après** et précisez le ou les caractères par lesquels remplacer le texte de légende supprimé dans la zone **Remplacer par**.

#### **Supprimer les espaces de la légende**

Cette option n'est active que si la case **Extraire une légende de zone** est cochée. Cochez cette case pour supprimer tout espace en trop en début ou en fin des légendes.

## **Légendes après zones d'entrée**

Cette option n'est active que si la case **Extraire une légende de zone** est cochée. Cochez cette case si les légendes à extraire apparaissent à droite des zones d'entrée. Désélectionnez-la si les légendes apparaissent à gauche des zones d'entrée.

#### **Les zones d'entrée doivent comporter une légende**

Cochez cette case si vous souhaitez uniquement que les zones d'entrée avec légende soient reconnues sur l'écran hôte.

#### **Accrochage de la zone d'entrée à la zone sélectionnée**

Cochez cette case si vous souhaitez que soit rendue uniquement la partie sélectionnée d'une zone d'entrée. Désélectionnez cette case si vous souhaitez que soit rendue l'intégralité de la zone d'entrée quelle que soit la partie sélectionnée.

# **Stylet (attention)**

Le composant Stylet (attention) permet la reconnaissance d'une zone d'attention générée par un stylet (également appelé crayon optique) sur des écrans hôte 3270.

\_\_\_\_\_\_\_\_\_\_\_\_\_\_\_\_\_\_\_\_\_\_\_\_\_\_\_\_\_\_\_\_\_\_\_\_\_\_\_\_\_\_\_\_\_\_\_\_\_\_\_\_\_\_\_\_\_\_\_\_\_\_\_\_\_\_\_\_\_\_\_\_\_\_

**Remarque :** Ce composant n'apparaît pas dans la section Composants HATS dans la vue **Palette** de Page Designer. Si la prise en charge du stylet a été activée en cochant la case **Ajouter la prise en charge du rendu du stylet** lors de la première création d'un projet 3270 ou 3270E, ce composant est accessible depuis le menu Rational SDP en cliquant sur **Outils HATS > Insertion d'un composant hôte**.

Une zone d'attention générée par le stylet peut être représentée à l'aide des widgets suivants :

- [Bouton](#page-253-0)
- [Lien](#page-288-0)
- v [Bouton d'option \(liste de sélection\)](#page-304-0)

Lorsque vous cliquez sur le widget de rendu (bouton, lien ou bouton d'option), une touche AID [Entrée] ou [curseur] est envoyée vers l'hôte, en fonction du caractère indicateur (premier caractère de la zone). Une touche AID est envoyée s'il s'agit d'une perluète (&). Une touche AID [curseur] est envoyée s'il s'agit d'un caractère blanc.

Voici un exemple de l'affichage d'un composant Stylet (attention) sur l'écran hôte :

**& Light pen attention field - [enter] AID Light pen attention field - [cursel] AID 1**

*Figure 20. Exemple de composant Stylet (attention)*

1. Caractère indicateur (premier caractère de la zone)

Les paramètres pouvant être configurés pour ce composant sont les suivants :

#### **Utiliser le reste de la zone**

Indique l'utilisation et le rendu de la zone ou du premier caractère par le widget. Cochez cette case pour indiquer que l'ensemble de la zone est utilisée et représentée. Par exemple, le contenu de la zone est représenté comme la légende du widget de rendu (bouton, lien ou bouton d'option). Décochez cette case pour indiquer que seul le premier caractère est représenté par le widget. Cette option permet de conserver les couleurs et les attributs étendus dans le reste de la zone. Dans le rendu par défaut, lorsque cette case est décochée, le reste de la zone (ensemble de la zone excepté le premier caractère) est représenté par un autre widget (le widget Zone, le plus souvent). Par défaut, cette option est **sélectionnée**.

\_\_\_\_\_\_\_\_\_\_\_\_\_\_\_\_\_\_\_\_\_\_\_\_\_\_\_\_\_\_\_\_\_\_\_\_\_\_\_\_\_\_\_\_\_\_\_\_\_\_\_\_\_\_\_\_\_\_\_\_\_\_\_\_\_\_\_\_\_\_\_\_\_\_

# **Stylet (sélection)**

Le composant Stylet (sélection) permet la reconnaissance d'une zone de sélection générée par un stylet (également appelé crayon optique) sur des écrans hôte 3270. **Remarque :** Ce composant n'apparaît pas dans la section Composants HATS dans la vue **Palette** de Page Designer. Si la prise en charge du stylet a été activée en cochant la case **Ajouter la prise en charge du rendu du stylet** lors de la première création d'un projet 3270 ou 3270E, ce composant est accessible depuis le menu Rational SDP en cliquant sur **Outils HATS > Insertion d'un composant hôte**.

Une zone de sélection générée par le stylet peut être représentée à l'aide du widget [Case à cocher.](#page-264-0)

Si le caractère indicateur (premier caractère de la zone) est un point d'interrogation (?), la case à cocher représentée n'est pas sélectionnée. Si le caractère indicateur est un signe supérieur à (>), la case à cocher représentée est sélectionnée.

Voici un exemple de l'affichage d'un composant Stylet (sélection) sur l'écran hôte :

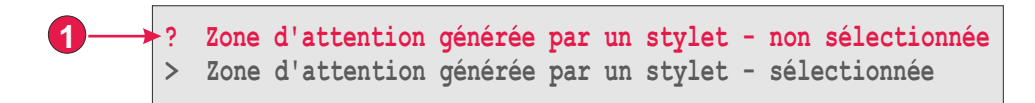

*Figure 21. Exemple de composant Stylet (sélection)*

1. Caractère indicateur (premier caractère de la zone)

Les paramètres pouvant être configurés pour ce composant sont les suivants :

#### **Utiliser le reste de la zone**

Indique l'utilisation et le rendu de la zone ou du premier caractère par le widget. Cochez cette case pour indiquer que l'ensemble de la zone est utilisée et représentée. Par exemple, le contenu de la zone est représenté comme la légende du widget de rendu (case à cocher). Décochez cette case pour indiquer que seul le premier caractère est représenté par le widget. Cette option permet de conserver les couleurs et les attributs étendus dans le reste de la zone. Dans le rendu par défaut, lorsque cette case est décochée, le reste de la zone (ensemble de la zone excepté le premier caractère) est représenté par un autre widget (le widget Zone, le plus souvent). Par défaut, cette option est **sélectionnée**.

\_\_\_\_\_\_\_\_\_\_\_\_\_\_\_\_\_\_\_\_\_\_\_\_\_\_\_\_\_\_\_\_\_\_\_\_\_\_\_\_\_\_\_\_\_\_\_\_\_\_\_\_\_\_\_\_\_\_\_\_\_\_\_\_\_\_\_\_\_\_\_\_\_\_

# **Liste de sélection**

Ce composant sert à reconnaître les listes de sélection. Les listes de sélection ressemblent à des menus, à ceci près qu'elles sont présentées sous la forme d'une liste d'options, chacune étant précédée d'un marqueur de début et d'un délimiteur, comme dans l'exemple suivant :

**Option 1. Préparation de formulaire Option 2. Gestion des formulaires soumis Option 3. Gestion des formulaires nécessitant une action**

Dans cet exemple, la chaîne précédant le marqueur de début est **Option**, les marqueurs de début sont **1**, **2** et **3** et le délimiteur est un point suivi d'un espace **(. )**.

Lorsqu'un élément de liste est sélectionné (par un clic ou sélectionné suivant le widget), le marqueur de début correspondant est placé dans la zone d'entrée du système hôte cible.

Une liste de sélection reconnue peut être représentée à l'aide des widgets suivants :

- [Bouton](#page-253-0)
- v [Tableau de boutons](#page-255-0)
- [Liste déroulante \(sélection\)](#page-273-0)
- [Lien](#page-288-0)
- v [Bouton d'option \(liste de sélection\)](#page-304-0)
- Barre d'outils [plateforme client enrichi uniquement](#page-340-0)
- [Zone de liste déroulante \(Dojo\)](#page-345-0) Web uniquement
- [Filtrage de la sélection \(Dojo\)](#page-351-0) Web uniquement

Voici un exemple de l'affichage d'un composant Liste de sélection sur l'écran hôte :

|  | Tâches utilistteur                       |
|--|------------------------------------------|
|  | 2. Tâches bureautiques                   |
|  | 3. Tâches générales du système           |
|  | 4. Fichiers, bibliothèques et dossiers   |
|  | 5. Programmation                         |
|  | 6. Communications                        |
|  | 7. Définition ou modification du système |
|  | 8. Identification des incidents          |
|  | 9. Affichage d'un menu                   |
|  | 10. Informations techniques              |
|  | 11. Tâches Client Access/400             |
|  | 90. Fin de session                       |

*Figure 22. Exemple de composant Liste de sélection*

- 1. Chaîne précédent le marqueur de début (espace)
- 2. Type de marqueur de début (chiffre)
- 3. Délimiteur (point (.))
- 4. Délimiteur de fin (espace)
- 5. Options de la liste (ou éléments)

Les paramètres pouvant être configurés pour ce composant sont les suivants :

#### **Chaîne précédant le marqueur de début**

Paramètre facultatif. Il s'agit de la chaîne qui précède le marqueur de début de chaque élément de liste.

## **Type de marqueur de début**

Indique si les éléments de liste commencent par des lettres et/ou des chiffres.

### **Longueur maximale du marqueur de début**

Indique la longueur maximale du marqueur de début. La valeur par défaut est 4.

#### **Délimiteur**

Paramètre obligatoire. Il s'agit de la chaîne de caractères qui figure entre le marqueur de début et la description. Vous pouvez indiquer plusieurs valeurs, séparées par la barre verticale (1).

#### **Délimiteur de fin**

Paramètre facultatif. Il s'agit de la chaîne de caractères qui doit suivre chaque élément de liste.

#### **Nombre minimal d'options requises**

Nombre minimal d'éléments de liste qui doit être détecté pour que la zone d'écran sélectionnée soit reconnue comme une liste de sélection.

#### **Grouper les éléments individuellement**

Cochez cette case si vous souhaitez regrouper les éléments individuellement.

## **Zone cible de sélection**

Indique la zone d'entrée qui reçoit la sélection. Les options possibles sont les suivantes : **Première à l'écran,**, **Dernière à l'écran**, **Zone précédente**, **Zone suivante**, **Position du curseur** ou **Défini par l'utilisateur**.

**Ligne** Indique la ligne qui doit recevoir la sélection dans la zone d'entrée.

**Remarque :** Ce paramètre ne s'applique que si l'option **Défini par l'utilisateur** a été choisie comme zone cible de sélection.

#### **Colonne**

Indique la colonne qui doit recevoir la sélection dans la zone d'entrée.

**Remarque :** Ce paramètre ne s'applique que si l'option **Défini par l'utilisateur** a été choisie comme zone cible de sélection.

## **Soumission automatique si sélection**

Si cette option est sélectionnée, une touche AID est automatiquement envoyée à l'hôte, et ce même si la zone d'entrée est laissée à blanc. Tel n'est pas le cas si cette zone est renseignée.

#### **Touche de commande**

Paramètre facultatif. Il indique la touche d'aide de l'hôte qui doit être utilisée après la mise à jour de la zone d'entrée cible à l'aide de la sélection de l'utilisateur. La valeur par défaut est **[enter]** qui signifie que la touche Entrée doit être utilisée après chaque sélection de l'utilisateur.

### **Options de liste de tri**

Lorsque ce paramètre est sélectionné, les éléments de liste sont triés d'après leur marqueur de début ou leur description (voir ci-après pour plus d'informations sur les autres paramètres).

#### **Tri par**

Indique si les options de liste doivent être triées d'après leur marqueur de début ou d'après leur description.

**Ordre de tri**

Indique si les options de liste doivent être triées par ordre croissant ou décroissant.

**Remarque :** Les méthodes de tri contrôlées par l'environnement local intégrées à Java sont utilisées pour effectuer cette opération.

## **Options de marque de réservation**

Indique s'il convient d'intégrer des éléments de liste de marque de réservation lorsqu'il existe des écarts entre les éléments de liste (par exemple, un espace vide). Les options possibles sont les suivantes : **Réel**, **Aucun**, ou **Unique**.

\_\_\_\_\_\_\_\_\_\_\_\_\_\_\_\_\_\_\_\_\_\_\_\_\_\_\_\_\_\_\_\_\_\_\_\_\_\_\_\_\_\_\_\_\_\_\_\_\_\_\_\_\_\_\_\_\_\_\_\_\_\_\_\_\_\_\_\_\_\_\_\_\_\_

**Remarque :** Pour des informations sur l'utilisation de ces composants avec la prise en charge des caractères DBCS, voir [«Liste de sélection», à la page 518.](#page-529-0)

# **Sous-fichier**

Ce composant sert à reconnaître les sous-fichiers 5250.

Un sous-fichier reconnu peut être représenté à l'aide des widgets suivants :

- [Sous-fichier \(case à cocher\)](#page-308-0)
- v [Sous-fichier \(liste déroulante\)](#page-315-0)
- v [Sous-fichier \(fenêtre en incrustation\)](#page-323-0)

Voici un exemple de l'affichage d'un composant Sous-fichier sur l'écran hôte :

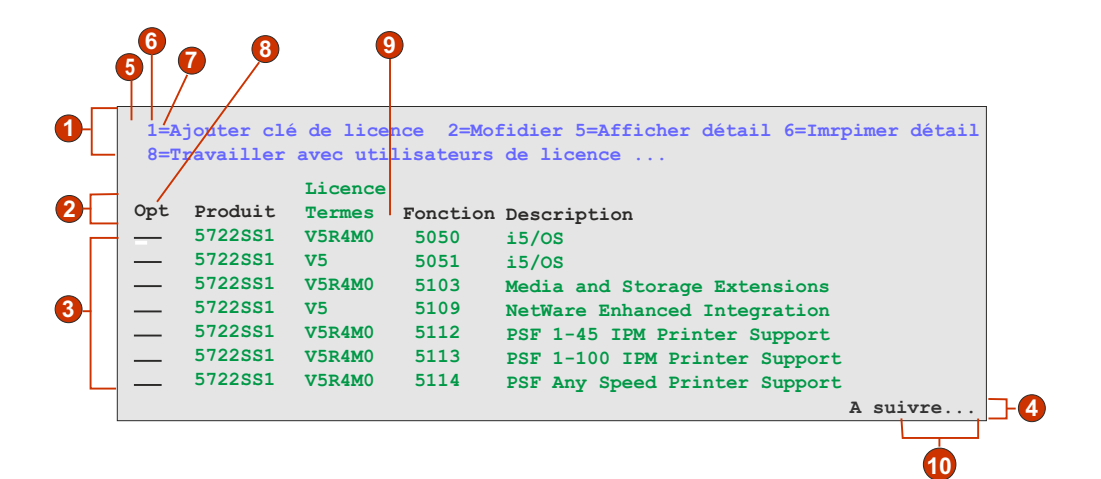

*Figure 23. Exemple de composant Sous-fichier*

- 1. Zone d'action
- 2. Zone d'en-tête
- 3. Zone de données
- 4. Zone de marqueur

### **Paramètres d'action**

5. Chaîne précédent le marqueur de début (espace)

- 6. Type de marqueur de début (chiffre)
- 7. Délimiteur (signe égal (=))

## **Paramètre d'en-tête**

8. Texte de début de l'en-tête (Opt)

## **Paramètre des données**

9. Délimiteur de colonne (espace)

## **Paramètre du marqueur**

10. Texte du marqueur (A suivre...)

Pour afficher les paramètres de sous-fichier, procédez comme indiqué ci-après.

- 1. Accédez à la vue **Projets HATS** et cliquez sur **Paramètres de projet**.
- 2. Sélectionnez l'onglet **Rendu**.
- 3. Dans l'onglet **Rendu**, développez l'arborescence **Composants** et sélectionnez le composant **Sous-fichier**.
- 4. Cliquez sur le bouton **Paramètres** situé à droite pour afficher la fenêtre Sous-fichier - Paramètres.

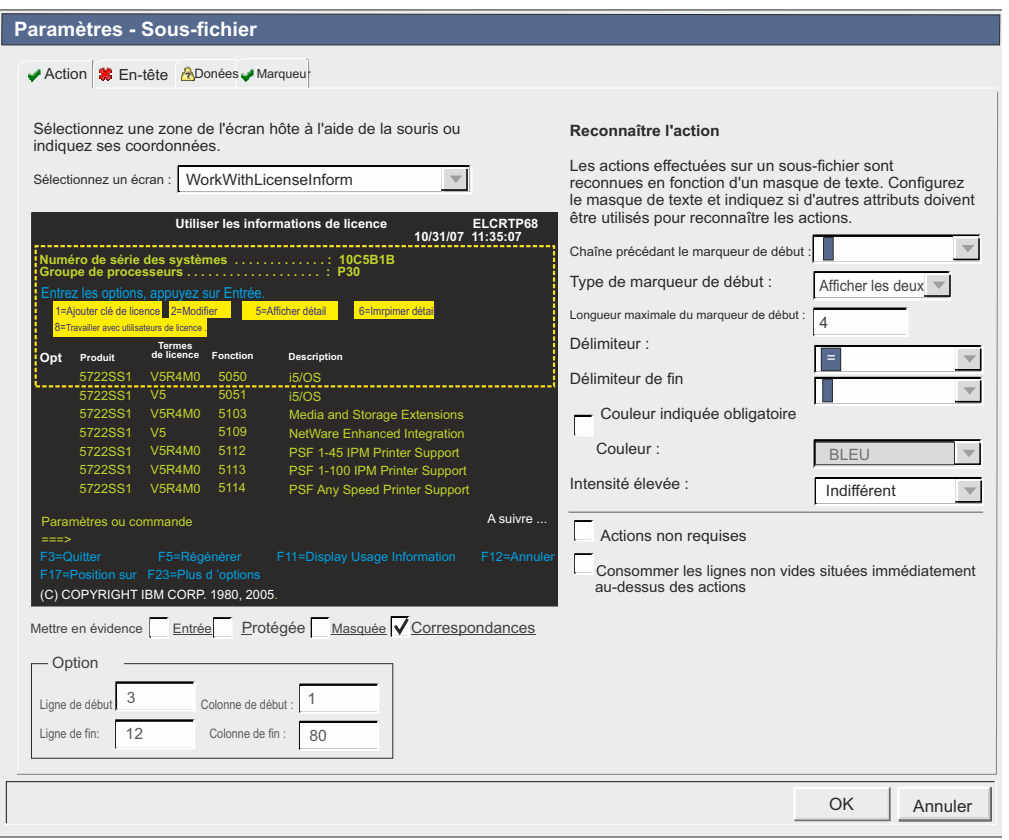

*Figure 24. Exemple de fenêtre Sous-fichier - Paramètres*

Les paramètres de composant Sous-fichier sont constitués de quatre onglets, notamment Action, En-tête, Données et Marqueur. Chaque onglet permet de définir les critères de reconnaissance d'un élément particulier du sous-fichier. Les icônes comprises dans chaque onglet indiquent les états suivants :

- v Reconnu : L'élément du sous-fichier est reconnu sur l'écran sélectionné. Si l'option **Correspondances** est sélectionnée, l'élément reconnu est mis en évidence. Pour modifier la couleur de mise en évidence, utilisez le paramètre **Correspondances de modèle** de la section **Couleurs de mise en évidence de la capture d'écran** des préférences HATS. Pour plus d'informations, voir [«Préférences HATS», à la page 137.](#page-148-0)
- v Non reconnu : L'élément du sous-fichier n'est pas reconnu. Vous devez ajuster la zone d'écran ou les critères de reconnaissance afin de régler les paramètres jusqu'à ce que l'élément soit reconnu.
- v Inconnu : La reconnaissance de cet élément dépend sur un élément qui n'a pas encore été reconnu. Réglez d'abord les paramètres non reconnus qui se trouvent dans les autres onglets, puis accédez de nouveau à cet onglet.

Lorsque des indicateurs connus sont affichés dans ces quatre onglets, cliquez sur **OK**. Le résultat reconnu s'affiche dans la fenêtre de visualisation de widget.

Chaque onglet de reconnaissance est décrit ci-après.

## **Action**

Sélectionnez l'écran que vous souhaitez utiliser dans la liste déroulante. Vous pouvez également préciser la région de la zone **Sélection** de l'écran hôte en utilisant votre souris ou en saisissant les coordonnées de cette région dans les zones suivantes :

#### **Ligne de début**

Première ligne dans laquelle rechercher l'action de sous-fichier. La valeur par défaut est **3**.

## **Ligne de fin**

Dernière ligne dans laquelle rechercher l'action de sous-fichier. La valeur par défaut est **12**.

#### **Colonne de début**

Première colonne dans laquelle rechercher l'action de sous-fichier. La valeur par défaut est **1**.

#### **Colonne de fin**

Dernière colonne dans laquelle rechercher l'action de sous-fichier. La valeur par défaut est **80**.

Vous pouvez mettre en évidence certaines zones de l'écran hôte en sélectionnant différentes options situées en regard de **Mettre en évidence les zones**. Pour voir où sont définies des zones d'entrée dans l'écran, sélectionnez **Entrée**. Pour visualiser les zones protégées, sélectionnez **Protégées**. Pour mettre en évidence les zones masquées, sélectionnez **Masquées**. Pour visualiser des modèles concordants, sélectionnez **Correspondances**. Pour modifier les couleurs de mise en évidence des zones d'entrée, ainsi que des zones protégées, masquées ou de modèles concordants, voir [«Préférences HATS», à la page 137.](#page-148-0)

## **Reconnaître l'action**

Pour configurer les critères supplémentaires de reconnaissance de l'action, sélectionnez les paramètres individuels suivants.

### **Chaîne précédant le marqueur de début**

Paramètre de type chaîne. Cette valeur définit la chaîne précédant le marqueur de début. La valeur par défaut est un espace.

## **Type de marqueur de début**

Paramètre de type chaîne. Sa valeur correspond au type de marqueur que l'application hôte utilise pour la commande hôte. Dans l'exemple

**1=Edition**, le marqueur **1** est la commande hôte, et il s'agit d'un chiffre. Dans l'exemple **A=Edition**, le marqueur **A** est la commande hôte, et il s'agit d'une lettre. Les valeurs admises sont **Chiffre**, **Lettre** et **Afficher les deux**. La valeur par défaut est **Afficher les deux**.

#### **Longueur maximale du marqueur de début**

Longueur maximale du marqueur de début. La valeur par défaut est **4**.

#### **Délimiteur**

Paramètre de type chaîne. Sa valeur correspond au marqueur utilisé dans l'action de sous-fichier pour séparer la commande hôte de sa description. Dans l'exemple **1=Edition**, **1** est la commande hôte, le marqueur **=** est le délimiteur et **Edition** est la description de la commande hôte. La valeur admise est une ou plusieurs chaînes concaténées par le marqueur '|' (barre verticale). La valeur par défaut est **=**. Exemple : **=| = |-| - |:**.

## **Délimiteur de fin**

Paramètre de type chaîne. Permet de reconnaître la fin d'une description d'élément d'action de sous-fichier. Séparez les caractères par le marqueur '|' (barre verticale).

#### **Couleur indiquée obligatoire**

Cette option est utilisée en association avec les paramètres précédents pour indiquer que la commande hôte de l'action de sous-fichier doit être d'un type spécifique et l'action de sous-fichier doit être d'une couleur spécifique obligatoire. Par exemple, l'action de sous-fichier doit être un chiffre, et de couleur bleue.

#### **Couleur**

Voir la description du paramètre précédent.

#### **Intensité élevée**

Paramètre de type chaîne. Cette valeur indique si l'action de sous-fichier utilise l'attribut de zone Intensité élevée. Les valeurs admises sont **Oui**, **Non** et **Sans importance**. La valeur par défaut est **Sans importance**.

#### **Actions non requises**

Cochez cette case si vous souhaitez que le sous-fichier soit reconnu même si aucune action ne lui est associée. Son en-tête, ses données et son marqueur sont reconnus et affichés.

**Utiliser les lignes non vides situées immédiatement au-dessus des actions** Cochez cette case si vous souhaitez que les lignes d'écran qui contiennent du texte immédiatement au-dessus et à côté des actions, et qui répondent aux critères de reconnaissance (couleur et/ou intensité), soient utilisées mais pas affichées par le widget sous-fichier.

## **En-tête**

Précisez la région de la zone **Sélection** de l'écran hôte en utilisant votre souris ou en saisissant les coordonnées de cette région dans les zones suivantes :

## **Ligne de début**

Première ligne dans laquelle rechercher l'en-tête de sous-fichier. La valeur par défaut est **3**.

#### **Ligne de fin**

Dernière ligne dans laquelle rechercher l'en-tête de sous-fichier. La valeur par défaut est **16**.

#### **Colonne de début**

Première colonne dans laquelle rechercher l'en-tête de sous-fichier. La valeur par défaut est **1**.

### **Colonne de fin**

Dernière colonne dans laquelle rechercher l'en-tête de sous-fichier. La valeur par défaut est **80**.

Vous pouvez mettre en évidence certaines zones de l'écran hôte en sélectionnant différentes options situées en regard de **Mettre en évidence les zones**. Pour voir où sont définies des zones d'entrée dans l'écran, sélectionnez **Entrée**. Pour visualiser les zones protégées, sélectionnez **Protégées**. Pour mettre en évidence les zones masquées, sélectionnez **Masquées**. Pour visualiser des modèles concordants, sélectionnez **Correspondances**. Pour modifier les couleurs de mise en évidence des zones d'entrée, ainsi que des zones protégées, masquées ou de modèles concordants, voir [«Préférences HATS», à la page 137.](#page-148-0)

#### **Reconnaissance de l'en-tête**

Pour configurer les critères supplémentaires de reconnaissance de l'en-tête, sélectionnez les paramètres individuels suivants.

#### **Reconnaissance par texte**

Paramètre de type booléen. Cette valeur indique si l'en-tête de sous-fichier doit être reconnu à partir de chaînes. Les valeurs autorisées sont **true** ou **false**. Par défaut, il est **sélectionné**.

#### **Commençant par :**

Paramètre de type chaîne. Des chaînes peuvent être utilisées pour identifier les en-têtes de sous-fichier. Utilisez **\n** pour définir des en-têtes composés de plusieurs lignes. La valeur admise est une ou plusieurs chaînes concaténées par le marqueur '|' (barre verticale). Des en-têtes plus spécifiques doivent d'abord être répertoriés. Par exemple, si **Option**, **Opt** et **Opt** sont tous des en-têtes possibles, ils doivent être triés de sorte que l'en-tête le plus spécifique soit indiqué en premier, **Option|Opt |Opt**. Par défaut, ce paramètre est **sélectionné**. Exemple : **Description\nde l'enregistrement|Option|Opt |?**.

#### **Couleur indiquée obligatoire**

Paramètre de type booléen. Cette valeur est utilisée en association avec le paramètre **Texte** pour indiquer que les en-têtes de sous-fichier doivent comporter une chaîne spécifique apparaissant dans une couleur spécifique. Par exemple, l'en-tête de sous-fichier doit contenir le mot **Opt.** et être de couleur **bleue**. Les valeurs autorisées sont **true** ou **false**. La valeur par défaut est **false**.

#### **Couleur**

Indique la couleur de l'en-tête de sous-fichier.

#### **Intensité élevée**

Cochez cette case pour indiquer si l'en-tête de sous-fichier peut être reconnu ou non par du texte au début d'un tableau de données avec l'attribut de zone Intensité élevée.

#### **Couleur indiquée**

Cochez cette case pour indiquer si l'en-tête de sous-fichier peut être reconnu par du texte d'une couleur spécifique au début d'un tableau de données.

#### **Couleur**

Indique la couleur de l'en-tête de sous-fichier.

## **Données**

Précisez la région de la zone **Sélection** de l'écran hôte en utilisant votre souris ou en saisissant les coordonnées de cette région dans les zones suivantes :

#### **Ligne de début**

Première ligne dans laquelle rechercher les données de sous-fichier. La valeur par défaut est **4**.

#### **Ligne de fin**

Dernière ligne dans laquelle rechercher les données de sous-fichier. La valeur par défaut est **22**.

## **Colonne de début**

Première colonne dans laquelle rechercher les données de sous-fichier. La valeur par défaut est **1**.

#### **Colonne de fin**

Dernière colonne dans laquelle rechercher les données de sous-fichier. La valeur par défaut est **80**.

Vous pouvez mettre en évidence certaines zones de l'écran hôte en sélectionnant différentes options situées en regard de **Mettre en évidence les zones**. Pour voir où sont définies des zones d'entrée dans l'écran, sélectionnez **Entrée**. Pour visualiser les zones protégées, sélectionnez **Protégées**. Pour mettre en évidence les zones masquées, sélectionnez **Masquées**. Pour visualiser des modèles concordants, sélectionnez **Correspondances**. Pour modifier les couleurs de mise en évidence des zones d'entrée, ainsi que des zones protégées, masquées ou de modèles concordants, voir [«Préférences HATS», à la page 137.](#page-148-0)

#### **Reconnaissance des données**

Pour configurer les critères supplémentaires de reconnaissance des données, sélectionnez les paramètres individuels suivants.

#### **Option de reconnaissance**

Ce paramètre définit la reconnaissance de la zone de données du sous-fichier.

### Zone Web uniquement

Reconnaissance des données du sous-fichier ligne par ligne.

- **Remarque :** Pour les applications client enrichi, si vous souhaitez consulter le sous-fichier représenté ligne par ligne, utilisez les paramètres de widget suivants :
	- v Sélectionnez **Afficher les couleurs de ligne en alternance**
	- v Désélectionnez **Afficher les lignes de quadrillage**
	- v Pour la **source de l'en-tête de colonne**, sélectionnez **A partir du composant**
	- v Sélectionnez **Utiliser style d'en-tête classique**
	- Sélectionnez **Remplacer la police** et une police **monospace**

### **Tableau (zone)** Web uniquement

Reconnaissance des données du sous-fichier par les informations des zones.

## **Tableau (visuel)**

Reconnaissance des données du sous-fichier qui apparaît sous la forme d'un tableau avec des délimiteurs de colonnes visibles.

#### **Tableau**

Reconnaissance des données du sous-fichier qui apparaît sous la forme d'un tableau utilisant des ruptures de colonnes définies.

### **Délimiteur de colonne**

Cette option est activée uniquement si **Option de reconnaissance :** est défini sur **Tableau (visuel)**. Il s'agit d'une chaîne de caractères qui doit figurer dans les mêmes colonnes de chaque ligne de la zone d'écran sélectionnée pour qu'une colonne de l'écran hôte soit marquée en tant que colonne de tableau. Si plusieurs colonnes consécutives sont marquées en tant que colonne de délimitation, seule la dernière est effectivement représentée en tant que colonne de délimitation dans le tableau généré. La valeur par défaut est un caractère d'espace.

#### **Ruptures de colonne :**

Cette option est activée uniquement si **Option de reconnaissance :** est défini sur **Tableau**. Liste de numéros de colonne séparés par des virgules pour signaler les ruptures. Par exemple, la valeur **1,7,22** indique que les nouvelles colonnes commencent aux colonnes 1, 7 et 22. Lorsque le bouton **Restaurer les valeurs par défaut** est sélectionné, la zone **Ruptures de colonnes** contient des valeurs définies en fonction des valeurs de reconnaissance par défaut du **Tableau (visuel)**.

### **Remarques :**

- 1. Pour ajouter ou supprimer les ruptures de colonnes en sélectionnant une colonne dans la vue de l'écran hôte, cliquez à l'aide du bouton droit de la souris et sélectionnez **Ajouter** ou **Supprimer**. Les ruptures de colonnes sont signalées par une ligne verticale en pointillé sur la vue de l'écran hôte.
- 2. Les ruptures de colonnes ne divisent pas les zones d'entrée.
- 3. Pour des informations sur l'utilisation de ce paramètre avec la prise en charge des caractères DBCS, voir [«Sous-fichier», à la](#page-530-0) [page 519.](#page-530-0)

## **Remplacer la colonne de début de la zone d'entrée de l'action**

Si cette option est sélectionnée, vous pouvez remplacer la colonne de début de la zone d'entrée de l'action pour empêcher l'affichage incorrect des autres zones d'entrée sous forme de liste déroulante.

#### **Colonne de début**

Colonne de début de la zone d'entrée de l'action. La valeur par défaut est **1**.

### **Remplacer la longueur de la zone d'entrée de l'action**

Si cette option est sélectionnée, vous pouvez remplacer la longueur de la zone d'entrée de l'action pour empêcher l'affichage incorrect des autres zones d'entrée sous forme de liste déroulante.

#### **Longueur de zone**

Longueur de la zone d'entrée de l'action. La valeur par défaut est **1**.

#### **Données non requises**

Cochez cette case si vous souhaitez que le sous-fichier soit reconnu même si aucune donnée ne lui est associée. Si des actions de sous-fichier sont détectées, elles s'affichent sous la forme de listes déroulantes.

#### **Inclusion de lignes vides**

Cochez cette case si vous souhaitez que les lignes vides d'un tableau de

l'écran hôte soient incluses lors de la transformation de ce tableau. Désélectionnez-la si vous souhaitez que les lignes vides soient supprimées.

### **Marqueur**

Précisez la région de la zone **Sélection** de l'écran hôte en utilisant votre souris ou en saisissant les coordonnées de cette région dans les zones suivantes :

#### **Ligne de début**

Première ligne dans laquelle rechercher le marqueur de sous-fichier. La valeur par défaut est **4**.

#### **Ligne de fin**

Dernière ligne dans laquelle rechercher le marqueur de sous-fichier. La valeur par défaut est **22**.

### **Colonne de début**

Première colonne dans laquelle rechercher le marqueur de sous-fichier. La valeur par défaut est **1**.

#### **Colonne de fin**

Dernière colonne dans laquelle rechercher le marqueur de sous-fichier. La valeur par défaut est **80**.

Vous pouvez mettre en évidence certaines zones de l'écran hôte en sélectionnant différentes options situées en regard de **Mettre en évidence les zones**. Pour voir où sont définies des zones d'entrée dans l'écran, sélectionnez **Entrée**. Pour visualiser les zones protégées, sélectionnez **Protégées**. Pour mettre en évidence les zones masquées, sélectionnez **Masquées**. Pour visualiser des modèles concordants, sélectionnez **Correspondances**. Pour modifier les couleurs de mise en évidence des zones d'entrée, ainsi que des zones protégées, masquées ou de modèles concordants, voir [«Préférences HATS», à la page 137.](#page-148-0)

#### **Reconnaissance du marqueur**

Pour configurer des critères supplémentaires de reconnaissance du marqueur, sélectionnez les paramètres individuels suivants.

#### **Reconnaissance par texte**

Lorsque ce paramètre est sélectionné, le marqueur de fin du sous-fichier peut être reconnu à l'aide de la chaîne de texte indiquée.

**Texte** Paramètre de type chaîne. Pour pouvez l'utiliser pour identifier le marqueur de fin de sous-fichier. Il est possible d'indiquer plusieurs valeurs. Exemple : **A suivre...|Bottom|End|+**. La valeur par défaut est **A suivre...|Bottom|+**.

## **Intensité élevée**

Lorsque ce paramètre est sélectionné, le marqueur de fin du sous-fichier peut être reconnu par une zone d'intensité élevée située au-dessous du tableau de données.

#### **Aucun texte visuel n'est requis**

Lorsque ce paramètre est sélectionné, la zone Intensité élevée peut être une chaîne vide.

### **Ligne vide**

Lorsque ce paramètre est sélectionné, le marqueur de fin du sous-fichier peut être reconnu par une ligne vide dans la zone d'écran indiquée sous le tableau de données.

\_\_\_\_\_\_\_\_\_\_\_\_\_\_\_\_\_\_\_\_\_\_\_\_\_\_\_\_\_\_\_\_\_\_\_\_\_\_\_\_\_\_\_\_\_\_\_\_\_\_\_\_\_\_\_\_\_\_\_\_\_\_\_\_\_\_\_\_\_\_\_\_\_\_

# **Tableau**

Ce composant sert à reconnaître les tableaux. Il peut être utilisé à la place du composant Tableau (visuel) si vous devez indiquer des numéros de colonnes spécifiques pour les ruptures de colonnes afin d'obtenir le résultat souhaité.

Dans les paramètres de rendu par défaut, utilisez le composant Tableau avec précaution car il reconnaît presque tous les écrans de la zone sélectionnée et aucun élément de rendu se trouvant plus bas dans la liste ne sera reconnu.

Un tableau reconnu peut être représenté à l'aide des widgets suivants :

- v [Diagramme \(à barres horizontales, linéaire, à barres verticales\)](#page-282-0)
- [Tableau](#page-330-0)
- [Grille étendue \(Dojo\)](#page-349-0) Web uniquement

Voici un exemple de l'affichage d'un composant Tableau sur l'écran hôte :

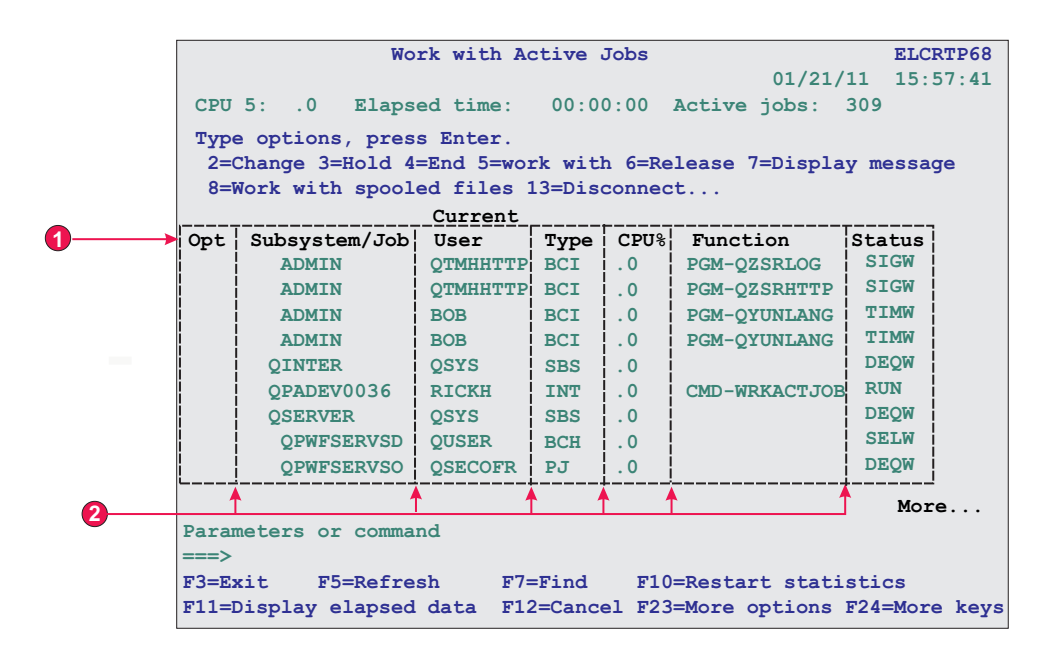

*Figure 25. Exemple de composant Tableau*

- 1. Lignes de titre
- 2. Ruptures de colonne

Les paramètres pouvant être configurés pour ce composant sont les suivants :

#### **Ruptures de colonne :**

Liste de numéros de colonne séparés par des virgules pour signaler les ruptures. Par exemple, la valeur **1,7,22** indique que les nouvelles colonnes commencent aux colonnes 1, 7 et 22. Lorsque le bouton **Restaurer les valeurs par défaut** est sélectionné, la zone **Ruptures de colonnes** contient des valeurs définies en fonction des valeurs de reconnaissance par défaut du **Tableau visuel**.

#### **Remarques :**

1. Pour ajouter ou supprimer les ruptures de colonnes en sélectionnant une colonne dans la vue de l'écran hôte, cliquez à l'aide du bouton

droit de la souris et sélectionnez **Ajouter colonne** ou **Supprimer colonne**. Vous pouvez aussi cliquer avec le bouton gauche de la souris pour ajouter ou supprimer une rupture de colonne. Les ruptures de colonnes sont signalées par une ligne verticale en pointillé sur la vue de l'écran hôte.

- 2. Les ruptures de colonnes ne divisent pas les zones d'entrée.
- 3. Pour des informations sur l'utilisation de ce paramètre avec la prise en charge des caractères DBCS, voir [«Tableau», à la page 519.](#page-530-0)

## **Inclusion de lignes vides**

Lorsque ce paramètre est sélectionné, les lignes vides (lignes ne comportant aucun texte ou zone d'entrée visible) sont incluses dans le tableau ou le diagramme représenté.

#### **Lignes à exclure**

Ensemble de lignes séparées par des virgules ou organisées devant être exclues du tableau reconnu. Ce paramètre est utile pour masquer des lignes de données spécifiques dans un tableau ou un diagramme. Les lignes représentées par cette valeur dépendent du tableau reconnu, et non de l'écran hôte. Exemple de valeurs : **1,2,3....**, **1,2-4**, **3-5**.

### **Colonnes à exclure**

Ensemble de colonnes séparées par des virgules ou organisées devant être exclues du tableau reconnu. Les colonnes représentées par cette valeur dépendent du tableau reconnu, et non de l'écran hôte. Exemple de valeurs : **1,2,3....**, **1,2-4**, **3-5**.

### **Nombre de lignes de titre**

Indique le nombre de lignes, en commençant par le haut de la zone, qui doivent être représentées en tant qu'en-têtes. Si la valeur est supérieure à 1, pour chaque colonne, les lignes d'en-tête sont représentées comme une chaîne d'une ligne unique.

\_\_\_\_\_\_\_\_\_\_\_\_\_\_\_\_\_\_\_\_\_\_\_\_\_\_\_\_\_\_\_\_\_\_\_\_\_\_\_\_\_\_\_\_\_\_\_\_\_\_\_\_\_\_\_\_\_\_\_\_\_\_\_\_\_\_\_\_\_\_\_\_\_\_

# **Tableau (zone)**

Le composant Tableau (zone) permet de reconnaître les colonnes logiques de zones alignées verticalement. Pour qu'une zone d'écran soit reconnue comme tableau (zone), les bords gauche et droit de chaque zone figurant dans la zone d'écran sélectionnée (y compris les zones partielles) doivent être identiques aux bords droit et gauche de la zone figurant juste au-dessus (si la zone en question ne se trouve pas sur la première ligne) et de la zone juste au-dessous (à moins que la zone en question ne se trouve sur la dernière ligne).

Un tableau (zone) reconnu peut être représenté à l'aide des widgets suivants :

- v [Diagramme \(à barres horizontales, linéaire, à barres verticales\)](#page-282-0)
- [Tableau](#page-330-0)
- [Grille étendue \(Dojo\)](#page-349-0) Web uniquement

Voici un exemple de l'affichage d'un composant tableau (zone) sur l'écran hôte :

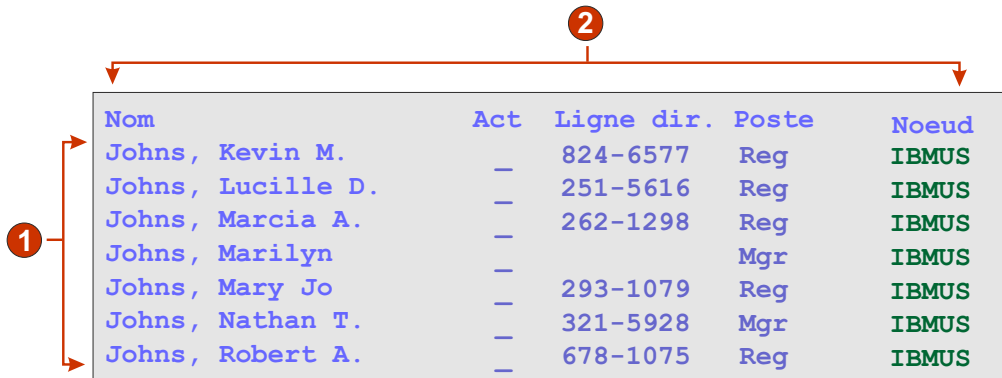

*Figure 26. Exemple de composant Tableau (zone)*

- 1. Lignes
- 2. Colonnes

Les paramètres pouvant être configurés pour ce composant sont les suivants :

### **Inclusion de lignes vides**

Lorsque ce paramètre est sélectionné, les lignes vides (lignes ne comportant aucun texte ou zone d'entrée visible) sont incluses dans le tableau ou le diagramme représenté.

### **Lignes à exclure**

Ensemble de lignes séparées par des virgules ou organisées devant être exclues du tableau reconnu. Ce paramètre est utile pour masquer des lignes de données spécifiques dans un tableau ou un diagramme. Les lignes représentées par cette valeur dépendent du tableau reconnu, et non de l'écran hôte. Exemple de valeurs : **1,2,3...**, **1,2-4**, **3-5**.

### **Colonnes à exclure**

Ensemble de colonnes séparées par des virgules ou organisées devant être exclues du tableau reconnu. Les colonnes représentées par cette valeur dépendent du tableau reconnu, et non de l'écran hôte. Exemple de valeurs : **1,2,3...**, **1,2-4**, **3-5**.

## **Nombre minimal de lignes**

Nombre minimal de lignes que doit contenir la zone d'écran indiquée pour qu'elle soit reconnue comme un tableau.

**Remarque :** Le nombre de lignes reconnues est calculé avant l'exclusion des lignes indiquées (voir **Lignes à exclure**).

## **Nombre minimal de colonnes**

Nombre minimal de colonnes que doit contenir la zone d'écran indiquée pour qu'elle soit reconnue comme un tableau.

**Remarque :** Le nombre de colonnes reconnues est calculé avant l'exclusion des colonnes indiquées (voir **Colonnes à exclure**).

## **Extraire le texte de l'en-tête de colonne de la ligne**

Cochez cette case si vous souhaitez que le texte de la ligne figurant au-dessus du tableau soit utilisée comme en-tête de colonne du tableau. Les en-têtes de colonnes doivent se trouver dans des zones protégées.

**Remarque :** A moins que vous n'ayez accès au plan de l'écran hôte qui a créé le tableau, utilisez le composant Tableau (visuel) pour la reconnaissance d'une zone d'écran tabulaire. Si cela n'est pas possible, activez les options **Entrée**, **Protégées** et **Masquées** sur la première page de l'assistant d'insertion d'un composant hôte afin de déterminer la position de la rupture de zones dans la zone d'écran hôte sélectionnée.

\_\_\_\_\_\_\_\_\_\_\_\_\_\_\_\_\_\_\_\_\_\_\_\_\_\_\_\_\_\_\_\_\_\_\_\_\_\_\_\_\_\_\_\_\_\_\_\_\_\_\_\_\_\_\_\_\_\_\_\_\_\_\_\_\_\_\_\_\_\_\_\_\_\_

# **Tableau (visuel)**

Le composant Tableau (visuel) permet de reconnaître les tableaux. Le composant Tableau visuel se différencie du composant Tableau (zone) dans la mesure où il ne requiert pas un alignement vertical des lignes d'écran hôte sous-jacentes. Il recherche dans la zone d'écran sélectionnée les colonnes qui contiennent le délimiteur de colonne pour chaque ligne de la sélection. Méthode empirique : si une zone d'écran ressemble à un tableau, le composant Tableau (visuel) peut le reconnaître en tant que tel.

Un tableau reconnu peut être représenté à l'aide des widgets suivants :

- v [Diagramme \(à barres horizontales, linéaire, à barres verticales\)](#page-282-0)
- [Tableau](#page-330-0)
- [Grille étendue \(Dojo\)](#page-349-0) Web uniquement

Voici un exemple de l'affichage d'un composant Tableau (visuel) sur l'écran hôte :

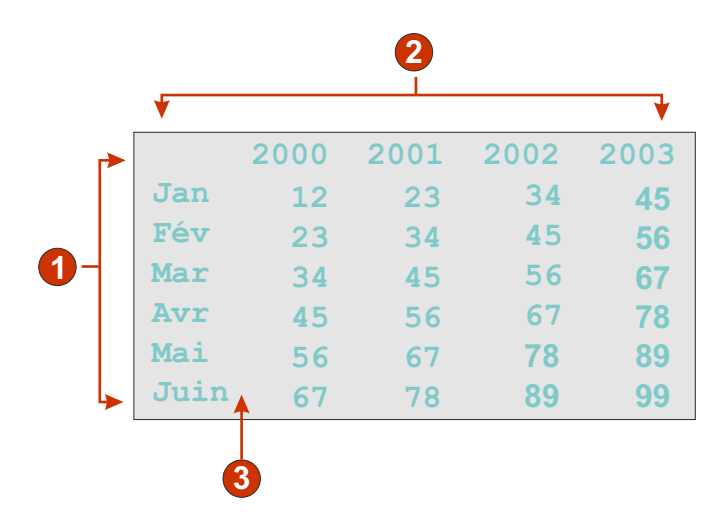

*Figure 27. Exemple de composant Tableau (visuel)*

- 1. Lignes (nombre minimal de lignes = 1)
- 2. Colonnes (nombre minimal de colonnes = 1)
- 3. Délimiteur de colonne (espace)

Les paramètres pouvant être configurés pour ce composant sont les suivants :

## **Délimiteur de colonne**

Paramètre obligatoire. Chaîne de caractères qui doit figurer sur chaque ligne de la zone d'écran sélectionnée pour que la colonne de l'écran hôte soit marquée en tant que colonne de tableau. Si plusieurs colonnes consécutives sont marquées en tant que colonne de délimitation, seule la dernière est effectivement représentée en tant que colonne de délimitation dans le tableau généré.
#### <span id="page-252-0"></span>**Inclusion de lignes vides**

Lorsque ce paramètre est sélectionné, les lignes vides (lignes ne comportant aucun texte ou zone d'entrée visible) sont incluses dans le tableau ou le diagramme représenté.

### **Lignes à exclure**

Ensemble de lignes séparées par des virgules ou organisées devant être exclues du tableau reconnu. Ce paramètre est utile pour masquer des lignes de données spécifiques dans un tableau ou un diagramme. Les lignes représentées par cette valeur dépendent du tableau reconnu, et non de l'écran hôte. Exemple de valeurs : **1,2,3....**, **1,2-4**, **3-5**.

## **Colonnes à exclure**

Ensemble de colonnes séparées par des virgules ou organisées devant être exclues du tableau reconnu. Les colonnes représentées par cette valeur dépendent du tableau reconnu, et non de l'écran hôte. Exemple de valeurs : **1,2,3....**, **1,2-4**, **3-5**.

### **Nombre minimal de lignes**

Nombre minimal de lignes que doit contenir la zone d'écran indiquée pour qu'elle soit reconnue comme un tableau.

**Remarque :** Le nombre de lignes reconnues est calculé avant l'exclusion des lignes indiquées (voir **Lignes à exclure**).

## **Nombre minimal de colonnes**

Nombre minimal de colonnes que doit contenir la zone d'écran indiquée pour qu'elle soit reconnue comme un tableau.

**Remarque :** Le nombre de colonnes reconnues est calculé avant l'exclusion des colonnes indiquées (voir **Colonnes à exclure**).

\_\_\_\_\_\_\_\_\_\_\_\_\_\_\_\_\_\_\_\_\_\_\_\_\_\_\_\_\_\_\_\_\_\_\_\_\_\_\_\_\_\_\_\_\_\_\_\_\_\_\_\_\_\_\_\_\_\_\_\_\_\_\_\_\_\_\_\_\_\_\_\_\_\_

## **Extraire le texte de l'en-tête de colonne de la ligne**

Cochez cette case si vous souhaitez que le texte de la ligne figurant au-dessus du tableau soit utilisée comme en-tête de colonne du tableau. Les en-têtes de colonnes doivent se trouver dans des zones protégées.

# **Texte**

Ce composant sert à reconnaître un texte visible, y compris un texte figurant dans une zone d'entrée.

Il peut être représenté à l'aide du widget [Libellé.](#page-287-0)

Voici un exemple de l'affichage d'un composant Texte sur l'écran hôte :

| 00010 |                |                  |       |  |
|-------|----------------|------------------|-------|--|
| 00011 |                | Heure de début : | 08h30 |  |
| 00012 | Heure de fin : |                  | 16h30 |  |
| 00013 |                |                  |       |  |
|       |                |                  |       |  |

*Figure 28. Exemple de composant Texte*

1. Rupture de ligne (conservée)

Les paramètres pouvant être configurés pour ce composant sont les suivants :

### **Conservation des ruptures de ligne**

Lorsque ce paramètre est sélectionné, plusieurs lignes sélectionnées peuvent être représentées sous la forme de plusieurs lignes dans la page Web générée. S'il n'est pas sélectionné, le texte des différentes ligne est concaténé de façon à constituer une seule chaîne.

\_\_\_\_\_\_\_\_\_\_\_\_\_\_\_\_\_\_\_\_\_\_\_\_\_\_\_\_\_\_\_\_\_\_\_\_\_\_\_\_\_\_\_\_\_\_\_\_\_\_\_\_\_\_\_\_\_\_\_\_\_\_\_\_\_\_\_\_\_\_\_\_\_\_

# **Adresse URL**

Ce composant sert à reconnaître les liens. Il limite la recherche aux zones protégées non masquées. Il peut être représenté à l'aide du widget [Lien.](#page-288-0)

Voici un exemple de l'affichage d'un composant URL sur l'écran hôte :

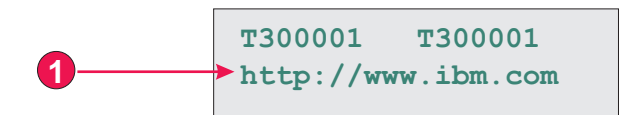

*Figure 29. Exemple de composant URL*

1. Indicateurs de démarrage (http://)

Les paramètres pouvant être configurés pour ce composant sont les suivants :

#### **Indicateurs de démarrage**

Indiquez une ou plusieurs chaînes de caractères à utiliser pour reconnaître le début d'une adresse URL sur l'écran hôte.

# **Paramètres de widget**

Lorsque vous personnalisez un composant hôte, vous indiquez la façon dont il doit être reconnu. Lorsque vous personnalisez un widget, vous définissez la façon dont ce dernier s'affichera sur la page Web.

Vous pouvez personnaliser les paramètres des widgets décrits dans les sections suivantes.

Lorsque vous définissez ou modifiez les paramètres d'un widget apparaissant dans une boîte de dialogue, la fenêtre de prévisualisation du widget est automatiquement mise à jour pour afficher les modifications effectuées, avant que vous ne cliquiez sur OK pour les valider.

\_\_\_\_\_\_\_\_\_\_\_\_\_\_\_\_\_\_\_\_\_\_\_\_\_\_\_\_\_\_\_\_\_\_\_\_\_\_\_\_\_\_\_\_\_\_\_\_\_\_\_\_\_\_\_\_\_\_\_\_\_\_\_\_\_\_\_\_\_\_\_\_\_\_

# **Bouton**

Ce widget sert à l'affichage des boutons HTML. Un clic sur l'un de ces boutons permet généralement de lancer une action spécifique sur l'hôte (envoi d'une demande d'aide à l'hôte ou mise à jour d'une zone d'entrée, par exemple).

Il permet de représenter les données fournies par les composants suivants :

• [Touche de fonction](#page-227-0)

- [Stylet \(attention\)](#page-236-0)
- [Liste de sélection](#page-237-0)
- [Zone de sélection \(ENPTUI\)](#page-225-0)

Voici un exemple de l'affichage d'un widget Bouton dans une transformation utilisant les données de l'exemple de composant [Touche de fonction](#page-227-0) en entrée :

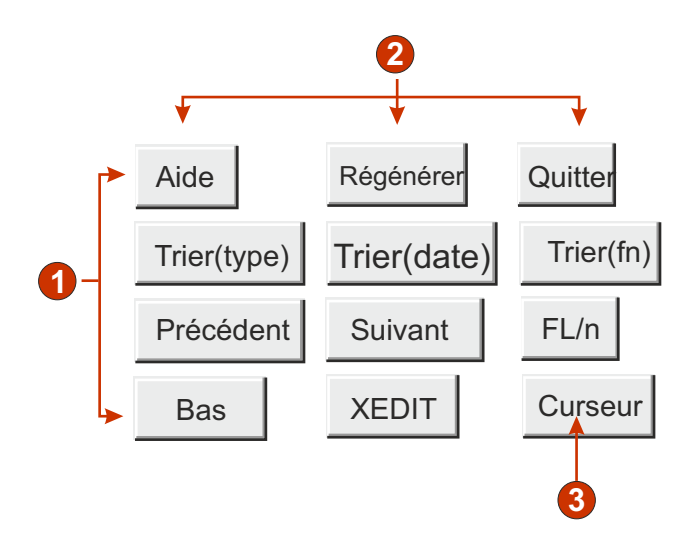

*Figure 30. Exemple de widget Bouton*

- 1. Lignes
- 2. Colonnes (3 par ligne)
- 3. Type de légende (affiche la description)

Les paramètres pouvant être configurés pour ce widget sont les suivants :

## **Type de légende**

Indique la façon dont doit être déterminée la légende de chaque bouton. La valeur du marqueur de début et la description sont issues du composant. Vous pouvez en revanche choisir ce qui va figurer dans la légende du bouton. Par exemple, si l'écran hôte comportait un élément de menu intitulé **4. Courrier**, vous pouvez décider d'afficher **4**, **Courrier** ou **4. Courrier**.

## **Supprimer les espaces de la légende**

Lorsque ce paramètre est sélectionné, les blancs (espaces supplémentaires) sont supprimés aux deux extrémités de la légende.

## **Présentation**

Indique la disposition des boutons sur la page HTML. Options : **Tableau**, **Séparé**.

## **Remarques :**

- 1. Ce paramètre ne peut pas être appliqué dans le rendu par défaut si le composant de type touche de fonction est utilisé.
- 2. La fenêtre de prévisualisation de widget ne correspond pas toujours à la prévisualisation pleine page. Ceci est dû au fait que la fenêtre de prévisualisation de widget présente uniquement la sortie du composant. Elle ne tente pas de conserver l'alignement de l'écran lors du rendu, comme c'est le cas pour la prévisualisation pleine page.

## **Nombre de colonnes par ligne**

Nombre de boutons à afficher horizontalement avant le passage à la ligne suivante. Il est possible de définir ce paramètre de sorte que les boutons s'affichent verticalement (valeur égale à 1) ou horizontalement (valeur supérieure ou égale au nombre de boutons à représenter).

### **Séparateur**

Indique le séparateur que vous souhaitez utiliser pour séparer les boutons présentés sur la page HTML. Vous pouvez effectuer votre choix dans la liste déroulante ou saisir votre propre séparateur dans la zone d'entrée.

## Activation des couleurs d'avant-plan Web uniquement

Lorsque ce paramètre est sélectionné, le texte du bouton est rendu à l'aide de la couleur extraite de l'écran hôte par le composant (applicable uniquement lorsque le composant Touche de fonction est utilisé).

Les informations sur la couleur sont extraites pour la première zone hôte contenant une partie de la touche de fonction. Si la touche de fonction est divisée dans deux zones, par exemple F12= et Quitter, les informations sur la couleur sont extraites de la zone F12=.

## **Classe de style bouton Web uniquement**

Paramètre facultatif. Il s'agit de la classe de style CSS associée à chaque bouton généré. La valeur de l'attribut "classe" de la balise de bouton HTML correspondra à cette valeur. La valeur par défaut est **HATSBUTTON**. Pour plus d'informations, voir [«Utilisation de feuilles de style», à la page 353.](#page-364-0)

### Style **Web uniquement**

Paramètre facultatif. Propriétés de la feuille de style en cascade (CSS) que vous souhaitez remplacer. Vous pouvez, par exemple, indiquer **font-color: red; font-size: 18pt;** dans cette zone afin de modifier la couleur et la taille de police du widget. Les propriétés que vous entrez s'appliquent à chaque élément de ce widget. Utilisez le bouton de lancement en regard de cette zone pour ouvrir une boîte de dialogue des propriétés de style. Elle vous permet de modifier la police, la couleur et autres paramètres de style du widget sans que vous ayez à connaître le langage CSS. Pour plus d'informations, voir [«Utilisation de feuilles de style», à la page 353.](#page-364-0)

## Remplacer la police plateforme client enrichi uniquement

Sélectionnez cette option et utilisez les contrôles des paramètres de **Police** pour remplacer le nom de la police par défaut, le style par défaut et la taille de la police.

\_\_\_\_\_\_\_\_\_\_\_\_\_\_\_\_\_\_\_\_\_\_\_\_\_\_\_\_\_\_\_\_\_\_\_\_\_\_\_\_\_\_\_\_\_\_\_\_\_\_\_\_\_\_\_\_\_\_\_\_\_\_\_\_\_\_\_\_\_\_\_\_\_\_

# **Tableau de boutons**

Ce widget permet de représenter un tableau de boutons HTML disposés verticalement.

Il permet de représenter les données fournies par les composants suivants :

- [Touche de fonction](#page-227-0)
- [Liste de sélection](#page-237-0)

Voici un exemple de l'affichage d'un widget Tableau de boutons dans une transformation utilisant les données de l'exemple de composant [Touche de fonction](#page-227-0) en entrée :

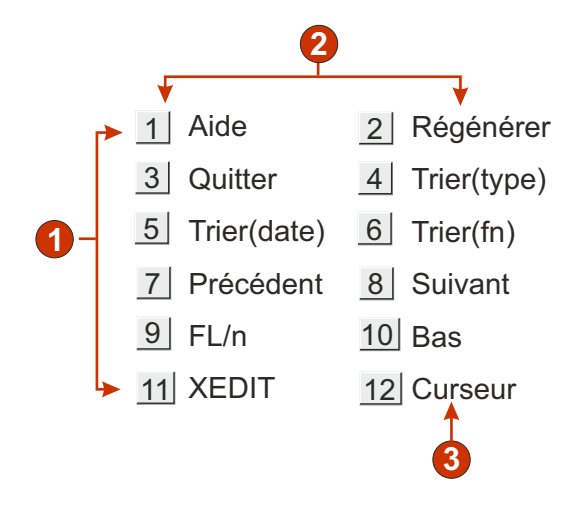

*Figure 31. Exemple de widget Tableau de boutons*

- 1. Lignes
- 2. Nombre de colonnes par ligne (2)
- 3. Légende

Les paramètres pouvant être configurés pour ce widget sont les suivants :

## **Nombre de colonnes par ligne**

Nombre de boutons à afficher horizontalement avant le passage à la ligne suivante.

#### **Remarques :**

- 1. Ce paramètre ne peut pas être appliqué dans le rendu par défaut si le composant de type touche de fonction est utilisé.
- 2. La fenêtre de prévisualisation de widget ne correspond pas toujours à la prévisualisation pleine page. Ceci est dû au fait que la fenêtre de prévisualisation de widget présente uniquement la sortie du composant. Elle ne tente pas de conserver l'alignement de l'écran lors du rendu, comme c'est le cas pour la prévisualisation pleine page.

## **Classe de style bouton Web uniquement**

Paramètre facultatif. Il s'agit de la classe de style CSS associée à chaque bouton généré. La valeur de l'attribut "classe" de la balise de bouton HTML correspondra à cette valeur. La valeur par défaut est **HATSBUTTON**. Pour plus d'informations, voir [«Utilisation de feuilles de style», à la page 353.](#page-364-0)

## **Classe de style légende** Web uniquement

Paramètre facultatif. Il s'agit du style de classe CSS associé à chaque description d'élément (à droite du bouton généré). La valeur par défaut est **HATSCAPTION**. Pour plus d'informations, voir [«Utilisation de feuilles de](#page-364-0) [style», à la page 353.](#page-364-0)

## **Classe de style tableau** Web uniquement

Paramètre facultatif. Il s'agit de la classe de style CSS associée au tableau généré. La valeur de l'attribut "classe" de la balise de tableau HTML correspondra à cette valeur. La valeur par défaut est **HATSTABLE**. Pour plus d'informations, voir [«Utilisation de feuilles de style», à la page 353.](#page-364-0)

### **Style** Web uniquement

Paramètre facultatif. Propriétés de la feuille de style en cascade (CSS) que vous souhaitez remplacer. Vous pouvez, par exemple, indiquer **font-color: red; font-size: 18pt;** dans cette zone afin de modifier la couleur et la taille de police du widget. Les propriétés que vous entrez s'appliquent à chaque élément de ce widget. Utilisez le bouton de lancement en regard de cette zone pour ouvrir une boîte de dialogue des propriétés de style. Elle vous permet de modifier la police, la couleur et autres paramètres de style du widget sans que vous ayez à connaître le langage CSS. Pour plus d'informations, voir [«Utilisation de feuilles de style», à la page 353.](#page-364-0)

## Remplacer la police plateforme client enrichi uniquement

Sélectionnez cette option et utilisez les contrôles des paramètres de **Police** pour remplacer le nom de la police par défaut, le style par défaut et la taille de la police.

### Remplacer la couleur plateforme client enrichi uniquement

Sélectionnez cette option et utilisez les contrôles des paramètres **Couleur de premier plan** et **Couleur arrière-plan** pour remplacer les couleurs de premier et arrière-plan.

\_\_\_\_\_\_\_\_\_\_\_\_\_\_\_\_\_\_\_\_\_\_\_\_\_\_\_\_\_\_\_\_\_\_\_\_\_\_\_\_\_\_\_\_\_\_\_\_\_\_\_\_\_\_\_\_\_\_\_\_\_\_\_\_\_\_\_\_\_\_\_\_\_\_

# **Calendrier Web uniquement**

Ce widget permet de représenter une zone d'entrée associée à une bouton de lancement, un lien ou une image. Le bouton de lancement affiche un sélecteur de date en incrustation dans lequel l'utilisateur peut choisir une date, laquelle est ensuite insérée dans la zone d'entrée associée.

#### **Remarques :**

- 1. Si vous testez votre projet à l'aide du navigateur Web créé dans Rational SDP, via l'environnement de test WebSphere, le widget Calendrier risque de s'afficher dans une fenêtre de navigateur plus grande que prévue et avec des contrôles supplémentaires dont vous n'avez pas besoin. Cela ne se produit pas si l'application est exécutée dans un navigateur externe ou lorsque vous exécutez une application déployée.
- 2. Pour afficher le calendrier en incrustation et le lanceur d'image lorsque l'accès à l'application HATS se fait via un serveur proxy, vous devez configurer l'application HATS de manière à ce qu'elle utilise le serveur proxy. Pour les instructions, consultez la rubrique [«Configuration d'applications HATS pour](#page-52-0) [l'utilisation d'un serveur proxy», à la page 41.](#page-52-0)
- 3. Pour des considérations concernant les caractères DBCS lors de l'utilisation de ce widget, voir [«SBCS - Elimination de la longueur maximale», à la page 519.](#page-530-0)

L'illustration suivante montre comment se présentent le widget Calendrier et le sélecteur de date dans une transformation lorsque le paramètre **Utiliser l'agenda en ligne** est sélectionné :

| Date d 'expiration :<br>0<br>$\mathbf{3}$<br>回 |                |                |                 |                 |                |     | ( <b>区</b>               |
|------------------------------------------------|----------------|----------------|-----------------|-----------------|----------------|-----|--------------------------|
|                                                | ∉              |                |                 | <b>Novembre</b> |                |     | ⇛                        |
|                                                | ∉              |                |                 | 2009            |                |     |                          |
|                                                |                |                | Dim Lun Mar Mer |                 | Jeu            | Ven | <b>Sam</b>               |
|                                                | $\overline{1}$ | $\overline{2}$ | $\overline{3}$  | $\overline{4}$  | $\overline{5}$ | 6   | $\underline{\mathbf{7}}$ |
|                                                | 8              | 9              | 10              | 11              | 12             | 13  | 14                       |
|                                                | 15             | 16             | 17              | <u>18</u>       | <u>19</u>      | 20  | 21                       |
|                                                | 22             | 23             | 24              | 25              | 26             | 27  | 28                       |
|                                                | 29             | 30             |                 |                 |                |     |                          |

*Figure 32. Exemple de widget Calendrier avec sélecteur de date en ligne*

L'illustration suivante montre comment se présentent le widget Calendrier et le sélecteur de date dans une transformation lorsque le paramètre **Utiliser l'agenda en ligne** n'est pas sélectionné :

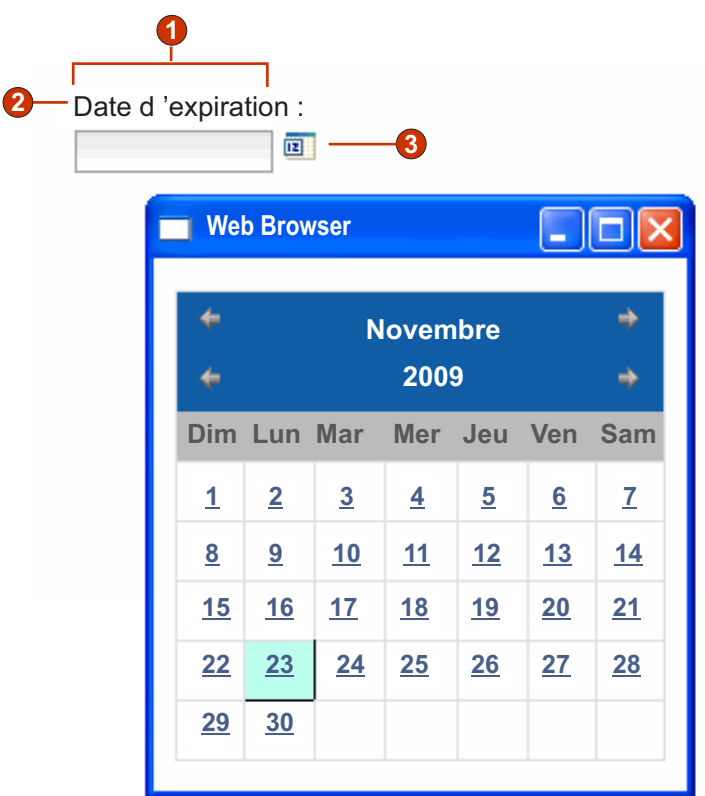

*Figure 33. Exemple de widget Calendrier avec sélecteur de date en mode fenêtré*

- 1. Nombre de colonnes par ligne (1)
- 2. Légende (à partir du composant)
- 3. Type de programme de lancement (image)
	- **Remarque :** Les exemples présentés ci-dessus ne contiennent pas de légende pour les programmes de lancement car ceux-ci correspondent à des images. Si les programmes de lancement correspondent à des boutons ou à des liens, les légendes sont indiquées sur les boutons ou dans les liens.

Les paramètres pouvant être configurés pour ce widget sont les suivants :

### **Modèle**

Paramètre obligatoire. Lorsque l'utilisateur sélectionne une date dans le widget Calendrier, celle-ci doit être mise en forme pour correspondre au format requis par la zone de saisie de l'application hôte. Ce paramètre indique quel modèle doit être utilisé par HATS pour mettre en forme

correctement la date sélectionnée. Pour plus d'informations sur la signification des symboles du modèle, voir [http://java.sun.com/j2se/1.3/](http://java.sun.com/j2se/1.3/docs/api/java/text/SimpleDateFormat.html) [docs/api/java/text/SimpleDateFormat.html.](http://java.sun.com/j2se/1.3/docs/api/java/text/SimpleDateFormat.html)

Lorsque vous saisissez et enregistrez un modèle, HATS Toolkit effectue les conversions suivantes pour s'assurer que les symboles utilisés sont corrects :

- v D majuscule est converti en d minuscule
- v Y majuscule est converti en y minuscule
- v m minuscule est converti en M majuscule
- v e minuscule est converti en E majuscule

**Remarque :** HATS Toolkit affiche toujours le modèle en lettres majuscules. Pour connaître la casse réelle des symboles du modèle, recherchez le paramètre de modèle pour la classe com.ibm.hats.transform.widgets.CalendarWidget dans la source du fichier application.hap.

Vous pouvez étendre la date choisie sur plusieurs zones de saisie consécutives en séparant les éléments du modèle par une tilde (~). Supposons que votre écran hôte comporte les zones d'entrée suivantes :

### **Mois : [ ] Jour : [ ] Année : [ ]**

Si vous indiquez le modèle MM~JJ~AAAA, un seul bouton de lancement est créé. Une fois que l'utilisateur a choisi une date, cette dernière est étendue aux trois zones d'entrée : le mois sur 2 chiffres est placé dans la première zone d'entrée, le jour à 2 chiffres est placé dans la deuxième zone d'entrée et l'année à 4 chiffres est placée dans la troisième zone d'entrée.

**Remarque :** Cliquez sur le bouton **Générer** pour indiquer à l'aide d'un assistant que le modèle couvre plusieurs zones de saisie de l'hôte.

#### **Environnement local de masque**

Indique l'environnement local du masque. Ce paramètre est utile si vous avez entré un segment de modèle qui doit générer un nom de jour (par exemple, mercredi). Les options possibles sont : **Utiliser l'environnement local serveur**, **Utiliser l'environnement local du navigateur** ou **Utiliser l'environnement local indiqué**.

## **Environnement local**

Si vous indiquez **Utiliser l'environnement local indiqué**, vous devez sélectionner l'environnement local du format de la date précisée par l'utilisateur final.

## **Restriction de la date sélectionnable la plus ancienne**

Lorsque ce paramètre est sélectionné, la valeur indiquée correspond à la date la plus ancienne pouvant être sélectionnée par un utilisateur dans le calendrier en incrustation.

## **Remarques :**

- 1. Le modèle de la date est MM/JJ/AAAA pour tous les environnements locaux.
- 2. Un utilisateur peut toujours entrer une date plus ancienne directement dans la zone d'entrée associée.

## **Restriction de la date sélectionnable la plus récente**

Lorsque ce paramètre est sélectionné, la valeur indiquée correspond à la date la plus récente pouvant être sélectionnée par un utilisateur dans le calendrier en incrustation.

#### **Remarques :**

- 1. Le modèle de la date est MM/JJ/AAAA pour tous les environnements locaux.
- 2. Un utilisateur peut toujours entrer une date plus récente directement dans la zone d'entrée associée.

#### **Par défaut**

Paramètre facultatif. Cette zone représente la date de départ sélectionnée dans le calendrier en incrustation lorsque l'application hôte ne remplit pas au préalable la zone d'entrée associée à une date valide entre les dates de restriction indiquées. Elle est également utilisée lorsque l'utilisateur saisi une date incorrecte (y compris une date hors plage) avant de sélectionner le contrôle du calendrier en incrustation. L'interaction entre cette zone et la zone d'entrée hôte associée est gérée de la manière suivante :

- Si l'application hôte remplit au préalable la zone d'entrée avec des zéros ou un format de date incorrect, la valeur par défaut n'écrase pas les données de la zone hôte. Pour mettre à jour la zone d'entrée, l'utilisateur doit entrer une date manuellement ou sélectionner une date avec le calendrier en incrustation.
- v Si la valeur par défaut n'est pas précisée ou si le format est incorrect, la date du jour est sélectionnée dans le calendrier en incrustation.
- v Si vous souhaitez pré-remplir la zone d'entrée associée, ajoutez une action **Insertion de données** à votre événement de personnalisation d'écran avant d'appliquer la transformation.

**Remarque :** Le modèle de la date est MM/JJ/AAAA pour tous les environnements locaux.

## **Source de la légende**

Indique la façon dont doit être déterminée la légende de la zone d'entrée générée. Les options possibles sont les suivantes : **A partir du composant** (utilisation de la légende extraite du composant) ou **Personnalisé** (utilisation de la légende indiquée).

## **Personnaliser la légende**

Paramètre facultatif. Il indique la légende de la zone d'entrée.

**Remarque :** Si vous ne souhaitez pas générer de légende pour cette zone d'entrée, laissez ce paramètre à blanc.

## **Nombre de colonnes par ligne**

Indique le nombre d'instances de ce widget qui doivent apparaître dans chaque ligne de la page Web représentée.

#### **Remarques :**

- 1. Ce paramètre ne peut pas être appliqué dans le rendu par défaut.
- 2. La fenêtre de prévisualisation de widget ne correspond pas toujours à la prévisualisation pleine page. Ceci est dû au fait que la fenêtre de prévisualisation de widget présente uniquement la sortie du composant. Cette fenêtre ne tente pas de conserver l'alignement de l'écran obtenu, comme c'est le cas pour la prévisualisation pleine page.

## **Type de lancement**

Indique le style de l'élément de lancement. Cet élément est utilisé pour afficher le sélecteur de date du calendrier. Les options possibles sont : **Bouton**, **Lien** ou **Image**.

## **Légende**

Légende du bouton ou du lien de lancement.

## **Classe de style bouton**

Paramètre facultatif. Il s'agit de la classe de style CSS associée à l'élément de lancement généré. La valeur de l'attribut "classe" de la balise de bouton HTML correspondra à cette valeur. La valeur par défaut est **HATSBUTTON**. Pour plus d'informations, voir [«Utilisation de feuilles de style», à la page 353.](#page-364-0)

#### **Classe de style lien**

Paramètre facultatif. Il s'agit de la classe de style CSS associée au lien de lancement généré. La valeur de l'attribut "classe" de la balise de lien HTML correspondra à cette valeur. La valeur par défaut est **HATSLINK**. Pour plus d'informations, voir [«Utilisation](#page-364-0) [de feuilles de style», à la page 353.](#page-364-0)

**Remarque :** Suivant le navigateur Web utilisé, l'utilisation de la touche de tabulation pour accéder au programme de lancement peut être limitée lorsque le style **Lien** ou **Image** est sélectionné. Pour obtenir la liste des navigateurs Web pris en charge et des limitations, consultez les rubriques "Configuration requise pour Host Access Transformation Services" à l'adresse <http://www.ibm.com/support/docview.wss?uid=swg27011794> et "Rational Host Access Transformation Services 9.5 - Problèmes connus et solutions" à l'adresse [http://www.ibm.com/support/](http://www.ibm.com/support/docview.wss?uid=swg27046998) [docview.wss?uid=swg27046998.](http://www.ibm.com/support/docview.wss?uid=swg27046998)

## **Utiliser l'agenda en ligne**

| | | | | | | | | | |

> Si ce paramètre est sélectionné, lorsque sélecteur de date est lancé,il s'affiche dans la page Web en cours. S'il n'est pas sélectionné, le sélecteur de date s'affiche dans une nouvelle fenêtre du navigateur. Dans les nouveaux projets, ce paramètre est sélectionné par défaut. Pour les projets migrés à partir de versions antérieures à HATS V7.5.1, il est désactivé par défaut.

#### **Remarques :**

- 1. Vous pouvez utiliser le sélecteur de date en ligne lorsqu'un bloqueur de fenêtres en incrustation empêche l'affichage du sélecteur dans une nouvelle fenêtre du navigateur.
- 2. Le sélecteur de date en ligne n'est pas pris en charge par les applications HATS pour les unités mobiles.

## **Lecture uniquement**

Lorsque ce paramètre est sélectionné, les zones d'entrée sélectionnée sont en lecture seule. Une zone en lecture seule s'affiche comme une zone d'entrée standard mais ne permet pas à l'utilisateur de modifier son contenu. Il est utile lorsque vous souhaitez afficher le contenu d'une zone non protégée pour l'utilisateur sans qu'il le modifie.

## **Supprimer des caractères de soulignement dans une zone d'entrée**

Cochez cette case si vous souhaitez supprimer le soulignement du texte à l'affichage.

## **Supprimer des espaces dans une zone d'entrée**

Cochez cette case pour supprimer les espaces de début et de fin dans la zone d'entrée.

#### **Activation des couleurs d'avant-plan**

Lorsque ce paramètre est sélectionné, les couleurs d'avant-plan de l'écran hôte sont représentées.

Les couleurs sont mises en correspondance avec les classes de feuille de style CSS représentant ces couleurs. Par exemple, si une zone d'écran hôte est marquée **RED**, le widget Zone intègre le texte HTML généré pour cette zone entre des balises dont l'attribut de nom de classe est **HRED**. Vous pouvez ainsi retrouver les couleurs de l'écran hôte dans la page Web générée.

**Remarque :** La feuille de style blacktheme.css mappe directement les couleurs d'avant-plan des zones d'écran hôte (par exemple, le texte en rouge de l'écran hôte s'affichera sous la forme de texte rouge dans la page Web générée). Néanmoins, d'autres feuilles de style (monochrome.css, par exemple) associent différemment les couleurs de zone afin de créer un style cohérent et moderne.

## **Activation des attributs étendus**

Lorsque ce paramètre est sélectionné, les attributs de zone étendus (clignotement du curseur, vidéo inverse, soulignement et séparateur de colonnes) sont rendus. En outre, les couleurs de zone étendue sont mappées pour les applications Web 3270 (voir le paramètre **Activation des couleurs d'avant-plan** pour plus d'informations). Pour plus d'informations, voir [«Utilisation de feuilles de style», à la page 353.](#page-364-0)

#### **Style curseur clignotant**

Paramètre de style CSS à utiliser pour le rendu du texte clignotant de l'écran hôte.

#### **Style vidéo inverse**

Paramètre de style CSS à utiliser pour le rendu du texte en vidéo inverse de l'écran hôte.

### **Style soulignement**

Paramètre de style CSS à utiliser pour le rendu du texte souligné de l'écran hôte.

## **Style séparateur de colonne**

Paramètre de style CSS à utiliser pour le rendu des séparateurs de colonne de l'écran hôte.

#### **Classe de style zone d'entrée**

Paramètre facultatif. Il s'agit de la classe de style CSS associée à la zone d'entrée générée. La valeur de l'attribut "classe" de la balise d'entrée HTML correspondra à cette valeur. La valeur par défaut est **HATSINPUT**. Pour plus d'informations, voir [«Utilisation de feuilles de style», à la page 353.](#page-364-0)

### **Classe de style légende**

Paramètre facultatif. Il s'agit de la classe de style CSS associée à la légende de la zone d'entrée générée. La valeur par défaut est **HATSCAPTION**. Pour plus d'informations, voir [«Utilisation de feuilles de style», à la page](#page-364-0) [353.](#page-364-0)

#### **Classe de style tableau**

Paramètre facultatif. Il s'agit de la classe de style CSS associée au tableau

généré. Si plusieurs zones d'entrées sont représentées, un tableau HTML est généré pour les inclure. La valeur de l'attribut "classe" de la balise de tableau HTML correspondra à cette valeur. La valeur par défaut est **HATSTABLE**. Pour plus d'informations, voir [«Utilisation de feuilles de](#page-364-0) [style», à la page 353.](#page-364-0)

**Style** Paramètre facultatif. Propriétés de la feuille de style en cascade (CSS) que vous souhaitez remplacer. Vous pouvez, par exemple, indiquer **font-color: red; font-size: 18pt;** dans cette zone afin de modifier la couleur et la taille de police du widget. Les propriétés que vous entrez s'appliquent à chaque élément de ce widget. Utilisez le bouton de lancement en regard de cette zone pour ouvrir une boîte de dialogue des propriétés de style. Elle vous permet de modifier la police, la couleur et autres paramètres de style du widget sans que vous ayez à connaître le langage CSS. Pour plus d'informations, voir [«Utilisation de feuilles de style», à la page 353.](#page-364-0)

\_\_\_\_\_\_\_\_\_\_\_\_\_\_\_\_\_\_\_\_\_\_\_\_\_\_\_\_\_\_\_\_\_\_\_\_\_\_\_\_\_\_\_\_\_\_\_\_\_\_\_\_\_\_\_\_\_\_\_\_\_\_\_\_\_\_\_\_\_\_\_\_\_\_

# **Case à cocher**

Ce widget sert à représenter des cases à cocher HTML.

Il permet de représenter les données fournies par les composants suivants :

- [Zone d'entrée](#page-230-0)
- [Sélection d'option](#page-234-0)
- [Stylet \(sélection\)](#page-236-0)
- [Zone de sélection \(ENPTUI\)](#page-225-0)

Voici un exemple de l'affichage d'un widget Case à cocher dans une transformation utilisant les données de la zone d'entrée de l'exemple de composant [Zone d'entrée](#page-232-0) [avec suggestions](#page-232-0) en entrée :

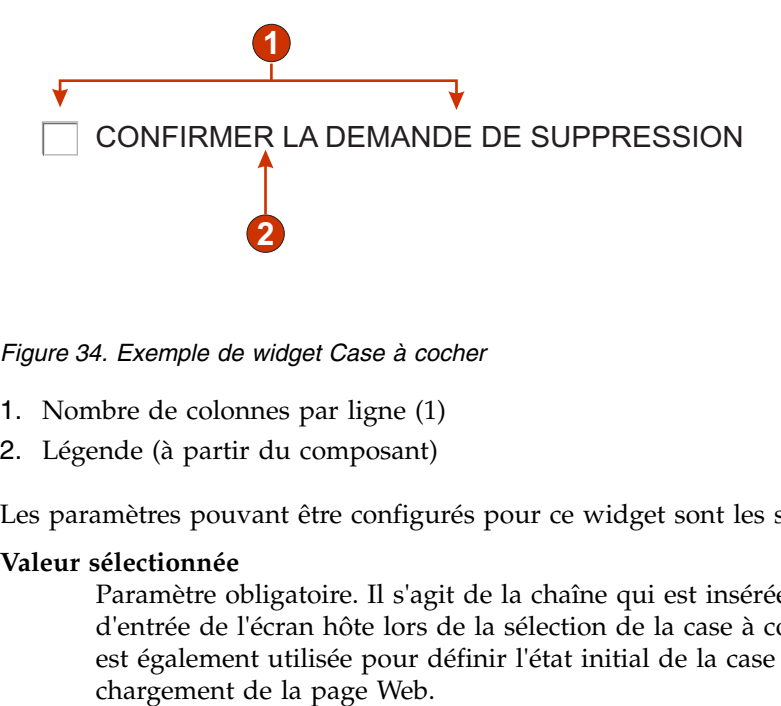

*Figure 34. Exemple de widget Case à cocher*

- 1. Nombre de colonnes par ligne (1)
- 2. Légende (à partir du composant)

Les paramètres pouvant être configurés pour ce widget sont les suivants :

### **Valeur sélectionnée**

Paramètre obligatoire. Il s'agit de la chaîne qui est insérée dans la zone d'entrée de l'écran hôte lors de la sélection de la case à cocher. Cette valeur est également utilisée pour définir l'état initial de la case à cocher lors du

## **Valeur désélectionnée**

Paramètre obligatoire. Il s'agit de la chaîne qui est insérée dans la zone d'entrée de l'écran hôte lors de la désélection de la case à cocher. Cette valeur est également utilisée pour définir l'état initial de la case à cocher lors du chargement de la page Web.

## **Source de la légende**

Indique la façon dont doit être déterminée la légende de la case à cocher générée. Les options possibles sont les suivantes : **A partir du composant** (utilisation de la légende extraite du composant) ou **Personnalisé** (utilisation de la légende indiquée).

## **Personnaliser la légende**

Paramètre facultatif. Il indique la légende de la case à cocher.

**Remarque :** Si vous ne souhaitez pas générer de légende pour cette case à cocher, laissez ce paramètre à blanc.

## **Supprimer les espaces de la légende**

Lorsque ce paramètre est sélectionné, les blancs (espaces supplémentaires) sont supprimés aux deux extrémités de la légende.

## **Nombre de colonnes par ligne**

Nombre de cases à cocher à afficher horizontalement avant le passage à la ligne suivante.

## **Remarques :**

- 1. Ce paramètre ne peut pas être appliqué dans le rendu par défaut.
- 2. La fenêtre de prévisualisation de widget ne correspond pas toujours à la prévisualisation pleine page. Ceci est dû au fait que la fenêtre de prévisualisation de widget présente uniquement la sortie du composant. Cette fenêtre ne tente pas de conserver l'alignement de l'écran obtenu, comme c'est le cas pour la prévisualisation pleine page.

## **Classe de style case à cocher Web uniquement**

Paramètre facultatif. Il s'agit de la classe de style CSS associée à la case à cocher générée. La valeur de l'attribut "classe" de la balise d'entrée HTML correspondra à cette valeur. La valeur par défaut est **HATSCHECKBOX**. Pour plus d'informations, voir [«Utilisation de feuilles de style», à la page](#page-364-0) [353.](#page-364-0)

## **Classe de style légende** Web uniquement

Paramètre facultatif. Il s'agit de la classe de style CSS associée à la légende de la case à cocher générée. La valeur par défaut est **HATSCAPTION**. Pour plus d'informations, voir [«Utilisation de feuilles de style», à la page](#page-364-0) [353.](#page-364-0)

## **Classe de style tableau** Web uniquement

Paramètre facultatif. Il s'agit de la classe de style CSS associée au tableau généré. Si plusieurs cases à cocher sont représentées, un tableau HTML est généré pour les inclure. La valeur de l'attribut "classe" de la balise de tableau HTML correspondra à cette valeur. La valeur par défaut est **HATSTABLE**. Pour plus d'informations, voir [«Utilisation de feuilles de](#page-364-0) [style», à la page 353.](#page-364-0)

## Style Web uniquement

Paramètre facultatif. Propriétés de la feuille de style en cascade (CSS) que vous souhaitez remplacer. Vous pouvez, par exemple, indiquer **font-color: red; font-size: 18pt;** dans cette zone afin de modifier la couleur et la taille de police du widget. Les propriétés que vous entrez s'appliquent à chaque

élément de ce widget. Utilisez le bouton de lancement en regard de cette zone pour ouvrir une boîte de dialogue des propriétés de style. Elle vous permet de modifier la police, la couleur et autres paramètres de style du widget sans que vous ayez à connaître le langage CSS. Pour plus d'informations, voir [«Utilisation de feuilles de style», à la page 353.](#page-364-0)

Remplacer la police plateforme client enrichi uniquement

Sélectionnez cette option et utilisez les contrôles des paramètres de **Police** pour remplacer le nom de la police par défaut, le style par défaut et la taille de la police.

\_\_\_\_\_\_\_\_\_\_\_\_\_\_\_\_\_\_\_\_\_\_\_\_\_\_\_\_\_\_\_\_\_\_\_\_\_\_\_\_\_\_\_\_\_\_\_\_\_\_\_\_\_\_\_\_\_\_\_\_\_\_\_\_\_\_\_\_\_\_\_\_\_\_

# **Zone de liste déroulante** plateforme client enrichi uniquement

Le widget Zone de liste déroulante permet de représenter des zones de liste déroulante éditables.

## **Remarques :**

- 1. Pour des raisons de sécurité, ce widget ne doit pas être utilisé pour le rendu des zones de mot de passe. Les caractères saisis dans une zone de mot de passe représentée avec un widget Zone de liste déroulante sont visibles lors de la frappe.
- 2. Pour des considérations concernant les caractères DBCS lors de l'utilisation de ce widget, voir [«Passage à l'AutoIME», à la page 515.](#page-526-0)

Il permet de représenter les données fournies par les composants suivants :

- [Ligne de commande](#page-221-0)
- [Zone d'entrée](#page-230-0)
- [Zone d'entrée avec suggestions](#page-232-0)
- [Sélection d'option](#page-234-0)

Voici un exemple de l'affichage d'un widget Zone de liste déroulante dans une transformation utilisant les données de l'exemple de composant [Zone d'entrée avec](#page-232-0) [suggestions](#page-232-0) en entrée :

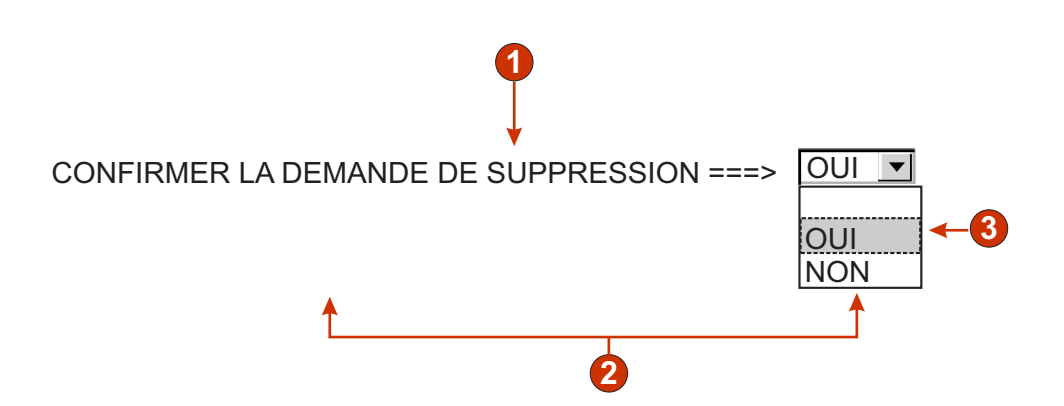

*Figure 35. Exemple de widget Zone de liste déroulante*

- 1. Légende (à partir du composant)
- 2. Nombre de colonnes par ligne (la valeur par défaut est 1)

3. Remplissage (à partir de suggestions)

Les paramètres pouvant être configurés pour ce widget sont les suivants :

### **Remplissage à partir d'une variable globale**

Lorsque ce paramètre est sélectionné, la liste déroulante est remplie à partir des variables globales indiquées.

### **Variable globale contenant des valeurs de liste**

Indique le nom de la variable globale indexée contenant l'ensemble de valeurs. Un élément est créé dans la liste déroulante pour chaque index de la variable globale.

#### **Partagé**

Les variables HATS globales locales et partagées peuvent porter le même nom. Cochez cette case si vous souhaitez utiliser la variable globale partagée pour compléter la liste d'éléments. Si cette case n'est pas cochée, la variable globale locale est utilisée.

#### **Variable globale contenant des légendes de liste**

Paramètre facultatif. Il indique le nom de la variable globale indexée contenant l'ensemble des légendes. La taille de la variable globale indiquée par cette valeur doit être supérieure ou égale à la taille indiquée pour le paramètre précédent. Les index de la variable globale indexée doivent également correspondre aux index qui figurent dans la variable globale des valeurs (de sorte que la valeur et la légende affichées pour l'utilisateur soient synchronisées). Si cette valeur n'est pas spécifiée, chaque élément de la liste déroulante a pour légende sa valeur.

#### **Remplissage à partir d'une chaîne**

Lorsque ce paramètre est sélectionné, la liste déroulante est remplie à partir de la chaîne indiquée.

## **Eléments de liste**

Paramètre facultatif. Indique la chaîne d'éléments à inclure dans la liste déroulante. Les éléments doivent être séparés par un point virgule (;). Si vous souhaitez que la légende de l'élément de liste soit différente de la valeur de l'élément, entrez les deux chaînes en les séparant par un signe égal (=). Par exemple, la valeur **Abricot=A;Goyave=G** générera une liste déroulante comportant deux éléments : **Abricot** et **Goyave**. La sélection du premier élément aura pour effet d'insérer un **A** dans la zone d'entrée associée de l'écran hôte.

Si vous souhaitez que l'élément de la liste déroulante et la valeur insérée dans l'écran hôte soient identiques, saisissez simplement l'élément. Par exemple, **Abricot=A;G**. Dans cet exemple, **G** s'affiche dans la liste déroulante et dans la zone d'entrée de l'écran hôte.

## **Remplissage à partir de suggestions**

Lorsque ce paramètre est sélectionné, la liste déroulante est remplie à partir de suggestions reconnues par le composant (applicable uniquement lorsque le composant Zone d'entrée avec suggestions est utilisé).

#### **Source de la légende**

Indique la façon dont doit être déterminée la légende de la liste déroulante générée. Les options possibles sont les suivantes : **A partir du composant** (utilisation de la légende extraite du composant) ou **Personnalisé** (utilisation de la légende indiquée).

## **Personnaliser la légende**

Paramètre facultatif. Il indique la légende de la liste déroulante.

**Remarque :** Si vous ne souhaitez pas générer de légende pour la liste déroulante, laissez ce paramètre à blanc.

## **Nombre de colonnes par ligne**

Nombre de listes déroulantes à afficher horizontalement avant le passage à la ligne suivante. La valeur par défaut est 1.

## **Remarques :**

- 1. Ce paramètre ne peut pas être appliqué dans le rendu par défaut.
- 2. La fenêtre de prévisualisation de widget ne correspond pas toujours à la prévisualisation pleine page. Ceci est dû au fait que la fenêtre de prévisualisation de widget présente uniquement la sortie du composant. Cette fenêtre ne tente pas de conserver l'alignement de l'écran obtenu, comme c'est le cas pour la prévisualisation pleine page.

## **Remplacement de la longueur maximale**

Lorsque ce paramètre est sélectionné, la longueur maximale spécifiée est appliquée à chaque zone d'entrée générée. Ce paramètre est utile pour une restriction manuelle des caractères qui peuvent être saisis dans une zone d'entrée. Lorsque ce paramètre n'est pas sélectionné, le nombre maximum de caractères admis est déterminé par le composant de reconnaissance.

### **Longueur maximale**

Nombre maximal de caractères qui peuvent être saisis dans chaque zone d'entrée.

## **Activation des couleurs d'avant-plan**

Lorsque ce paramètre est sélectionné, les couleurs d'avant-plan de l'écran hôte sont représentées.

Les couleurs sont mappées par le modèle de client enrichi.

## **Remarque :** Il est remplacé par le paramètre **Remplacement de la couleur > Couleur d'avant-plan**.

## **Activation des attributs étendus**

Lorsque ce paramètre est sélectionné, les attributs de zone étendus (clignotement du curseur, vidéo inverse, soulignement et séparateur de colonnes) sont rendus.

Les attributs de zone étendus sont mappés par le modèle de client enrichi.

## **Remplacement de la police**

Sélectionnez cette option et utilisez les contrôles de paramètre de **police** disponibles pour remplacer le nom de la police par défaut, le style et la taille de la police.

#### **Remplacement de la couleur**

Sélectionnez cette option et utilisez les contrôles de paramètre **Couleur d'arrière-plan** et **Couleur d'avant-plan** pour remplacer les couleurs.

\_\_\_\_\_\_\_\_\_\_\_\_\_\_\_\_\_\_\_\_\_\_\_\_\_\_\_\_\_\_\_\_\_\_\_\_\_\_\_\_\_\_\_\_\_\_\_\_\_\_\_\_\_\_\_\_\_\_\_\_\_\_\_\_\_\_\_\_\_\_\_\_\_\_

## **Boîte de dialogue**

Ce widget permet de représenter les boîtes de dialogue. Il permet de représenter les données fournies par le composant [Boîte de dialogue.](#page-221-0)

Voici un exemple de l'affichage d'un widget Boîte de dialogue dans une transformation utilisant les données de l'exemple de composant Boîte de dialogue en entrée :

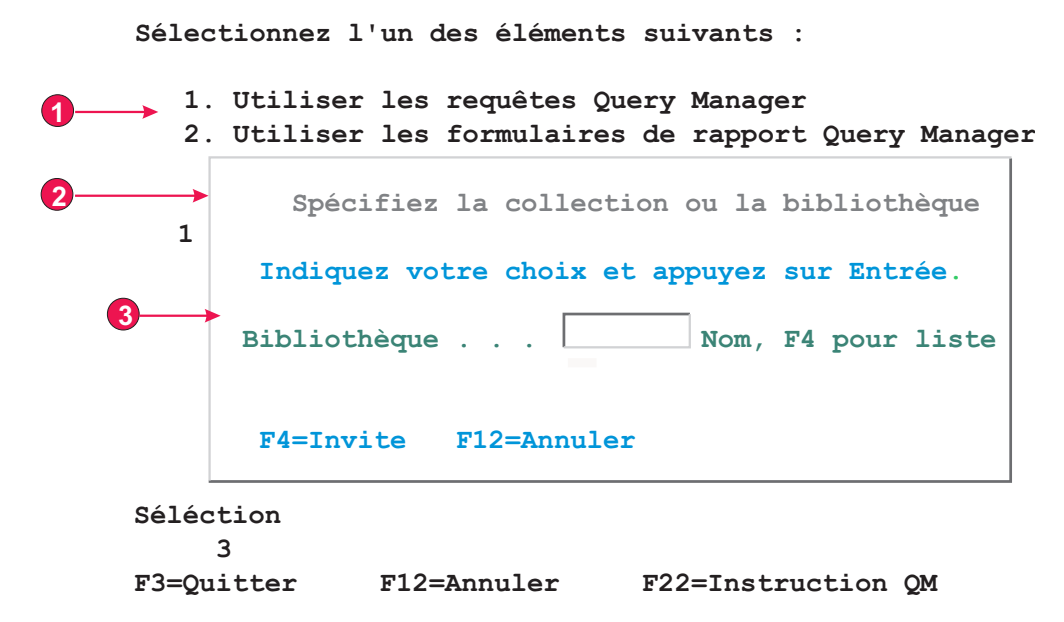

*Figure 36. Exemple de widget Boîte de dialogue*

- 1. Zone désactivée
- 2. Bordures spéciales
- 3. Caractères de bordure supprimés

Les paramètres pouvant être configurés pour ce widget sont les suivants :

#### **Boîte de dialogue de masquage de zone désactivée externe**

Indique si la zone située en dehors de la boîte de dialogue doit être masquée.

### **Classe de style zone désactivée Meb uniquement**

Indique la classe de style de la feuille de style en cascade (CSS) à utiliser pour la zone désactivée.

## Utiliser des bordures spéciales **Web uniquement**

Indique si vous souhaitez utiliser des bordures spécialisées à la place du texte d'origine.

### Supprimer les caractères de bordure **Web uniquement**

Indique si les caractères de bordure d'origine doivent être affichés.

#### **Classe de style bordure**

Indique la classe de style de la feuille de style en cascade (CSS) à utiliser pour la bordure.

#### **Style de bordure** Web uniquement

#### **Gauche**

Indique la classe de style de la feuille de style en cascade (CSS) à utiliser pour la bordure gauche.

**Droite** Indique la classe de style de la feuille de style en cascade (CSS) à utiliser pour la bordure droite.

### **Supérieure**

Indique la classe de style de la feuille de style en cascade (CSS) à utiliser pour la bordure supérieure.

### **Inférieure**

Indique la classe de style de la feuille de style en cascade (CSS) à utiliser pour la bordure inférieure.

## Style d'angle **Web uniquement**

## **Supérieur gauche**

Indique la classe de style de la feuille de style en cascade (CSS) à utiliser pour la bordure de l'angle supérieur gauche.

#### **Supérieur droit**

Indique la classe de style de la feuille de style en cascade (CSS) à utiliser pour la bordure de l'angle supérieur droit.

#### **Inférieur gauche**

Indique la classe de style de la feuille de style en cascade (CSS) à utiliser pour la bordure de l'angle inférieur gauche.

#### **Inférieur droit**

Indique la classe de style de la feuille de style en cascade (CSS) à utiliser pour la bordure de l'angle inférieur droit.

\_\_\_\_\_\_\_\_\_\_\_\_\_\_\_\_\_\_\_\_\_\_\_\_\_\_\_\_\_\_\_\_\_\_\_\_\_\_\_\_\_\_\_\_\_\_\_\_\_\_\_\_\_\_\_\_\_\_\_\_\_\_\_\_\_\_\_\_\_\_\_\_\_\_

# **Liste déroulante (entrée de données)**

Ce widget permet de représenter des listes déroulantes.

Il permet de représenter les données fournies par les composants suivants :

- [Ligne de commande](#page-221-0)
- [Zone d'entrée](#page-230-0)
- [Zone d'entrée avec suggestions](#page-232-0)
- [Sélection d'option](#page-234-0)

Voici un exemple de l'affichage d'un widget Zone de liste déroulante (entrée de données) dans une transformation utilisant les données de l'exemple de composant [Zone d'entrée avec suggestions](#page-232-0) en entrée :

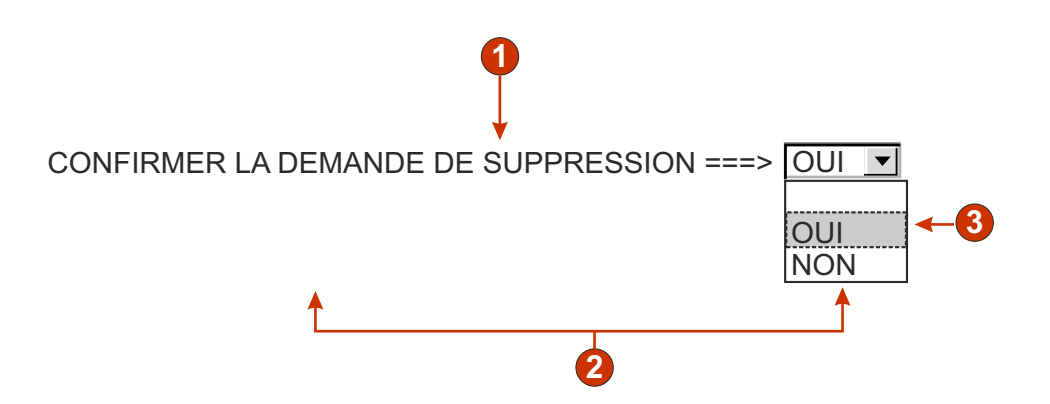

*Figure 37. Exemple de widget Liste déroulante (entrée de données)*

- 1. Légende (à partir du composant)
- 2. Nombre de colonnes par ligne (1)
- 3. Remplissage (à partir de suggestions)

Les paramètres pouvant être configurés pour ce widget sont les suivants :

## **Remplissage à partir d'une variable globale**

Lorsque ce paramètre est sélectionné, la liste déroulante est remplie à partir des variables globales indiquées.

#### **Variable globale contenant des valeurs de liste**

Indique le nom de la variable globale indexée contenant l'ensemble de valeurs. Un élément est créé dans la liste déroulante pour chaque index de la variable globale.

#### **Partagé**

Les variables HATS globales locales et partagées peuvent porter le même nom. Cochez cette case si vous souhaitez utiliser la variable globale partagée pour compléter la liste d'éléments. Si cette case n'est pas cochée, la variable globale locale est utilisée.

## **Variable globale contenant des légendes de liste**

Paramètre facultatif. Il indique le nom de la variable globale indexée contenant l'ensemble des légendes. La taille de la variable globale indiquée par cette valeur doit être supérieure ou égale à la taille indiquée pour le paramètre précédent. Les index de la variable globale indexée doivent également correspondre aux index qui figurent dans la variable globale des valeurs (de sorte que la valeur et la légende affichées pour l'utilisateur soient synchronisées). Si cette valeur n'est pas spécifiée, chaque élément de la liste déroulante aura pour légende sa valeur.

## **Remplissage à partir d'une chaîne**

Lorsque ce paramètre est sélectionné, la liste déroulante est remplie à partir de la chaîne indiquée.

## **Eléments de liste**

Paramètre facultatif. Indique la chaîne d'éléments à inclure dans la liste déroulante. Les éléments doivent être séparés par un point virgule (;). Si vous souhaitez que la légende de l'élément de liste soit différente de la valeur de l'élément, entrez les deux chaînes en les séparant par un signe égal (=). Par exemple, la valeur **Abricot=A;Goyave=G** générera une liste déroulante comportant deux éléments : **Abricot** et **Goyave**. La sélection du premier élément aura pour effet d'insérer un **A** dans la zone d'entrée associée de l'écran hôte.

Si vous souhaitez que l'élément de la liste déroulante et la valeur insérée dans l'écran hôte soient identiques, saisissez simplement l'élément. Par exemple, **Abricot=A;G**. Dans cet exemple, la lettre **G** s'affiche dans la liste déroulante et dans la zone d'entrée de l'écran hôte.

#### **Remplissage à partir de suggestions**

Lorsque ce paramètre est sélectionné, la liste déroulante est remplie à partir de suggestions reconnues par le composant (applicable uniquement lorsque le composant Zone d'entrée avec suggestions est utilisé).

#### **Source de la légende**

Indique la façon dont doit être déterminée la légende de la liste déroulante

générée. Les options possibles sont les suivantes : **A partir du composant** (utilisation de la légende extraite du composant) ou **Personnalisé** (utilisation de la légende indiquée).

## **Personnaliser la légende**

Paramètre facultatif. Indique la légende de la liste déroulante.

**Remarque :** Si vous ne souhaitez pas générer de légende pour la liste déroulante, laissez ce paramètre à blanc.

## **Nombre de lignes affichables**

Nombre de lignes de la liste déroulante qui sont visibles pour l'utilisateur. Si un nombre supérieur d'éléments se trouvent dans la liste, les barres de défilement s'affichent pour que l'utilisateur puisse consulter l'ensemble de la liste. La valeur par défaut est **1**.

## **Nombre de colonnes par ligne**

Nombre de listes déroulantes à afficher horizontalement avant le passage à la ligne suivante.

### **Remarques :**

- 1. Ce paramètre ne peut pas être appliqué dans le rendu par défaut.
- 2. La fenêtre de prévisualisation de widget ne correspond pas toujours à la prévisualisation pleine page. Ceci est dû au fait que la fenêtre de prévisualisation de widget présente uniquement la sortie du composant. Cette fenêtre ne tente pas de conserver l'alignement de l'écran obtenu, comme c'est le cas pour la prévisualisation pleine page.

## **Soumission automatique si sélection**

Lorsque ce paramètre est sélectionné, la sélection est soumise dès qu'elle est effectuée dans la liste déroulante.

## **Afficher le bouton Soumettre**

Lorsque ce paramètre est sélectionné, un bouton d'envoi est représenté en regard de la liste déroulante.

#### **Légende du bouton Soumettre**

Paramètre facultatif. Indique la légende du bouton d'envoi.

## **Classe de style liste déroulante Web uniquement**

Paramètre facultatif. Il s'agit de la classe de style CSS associée à la liste déroulante générée. La valeur de l'attribut "classe" de la balise de liste déroulante HTML correspondra à cette valeur. La valeur par défaut est **HATSDROPDOWN**. Pour plus d'informations, voir [«Utilisation de feuilles](#page-364-0) [de style», à la page 353.](#page-364-0)

## **Classe de style option de liste Web uniquement**

Paramètre facultatif. Il s'agit de la classe de style CSS associée à chaque option de la liste déroulante. La valeur par défaut est **HATSOPTION**. Pour plus d'informations, voir [«Utilisation de feuilles de style», à la page 353.](#page-364-0)

## **Classe de style légende** Web uniquement

Paramètre facultatif. Il s'agit de la classe de style CSS associée à la légende de la liste déroulante générée. La valeur par défaut est **HATSCAPTION**. Pour plus d'informations, voir [«Utilisation de feuilles de style», à la page](#page-364-0) [353.](#page-364-0)

## **Classe de style tableau Meb uniquement**

Paramètre facultatif. Il s'agit de la classe de style CSS associée au tableau généré. Si plusieurs listes déroulantes sont représentées, un tableau HTML est généré pour inclure ces listes déroulantes. La valeur de l'attribut

"classe" de la balise de tableau HTML correspondra à cette valeur. La valeur par défaut est **HATSTABLE**. Pour plus d'informations, voir [«Utilisation de feuilles de style», à la page 353.](#page-364-0)

## Style Web uniquement

Paramètre facultatif. Propriétés de la feuille de style en cascade (CSS) que vous souhaitez remplacer. Vous pouvez, par exemple, indiquer **font-color: red; font-size: 18pt;** dans cette zone afin de modifier la couleur et la taille de police du widget. Les propriétés que vous entrez s'appliquent à chaque élément de ce widget. Utilisez le bouton de lancement en regard de cette zone pour ouvrir une boîte de dialogue des propriétés de style. Elle vous permet de modifier la police, la couleur et autres paramètres de style du widget sans que vous ayez à connaître le langage CSS. Pour plus d'informations, voir [«Utilisation de feuilles de style», à la page 353.](#page-364-0)

## Remplacer la police plateforme client enrichi uniquement

Sélectionnez cette option et utilisez les contrôles des paramètres de **Police** pour remplacer le nom de la police par défaut, le style par défaut et la taille de la police.

## Remplacer la couleur plateforme client enrichi uniquement

Sélectionnez cette option et utilisez les contrôles des paramètres **Couleur de premier plan** et **Couleur arrière-plan** pour remplacer les couleurs de premier et arrière-plan.

\_\_\_\_\_\_\_\_\_\_\_\_\_\_\_\_\_\_\_\_\_\_\_\_\_\_\_\_\_\_\_\_\_\_\_\_\_\_\_\_\_\_\_\_\_\_\_\_\_\_\_\_\_\_\_\_\_\_\_\_\_\_\_\_\_\_\_\_\_\_\_\_\_\_

# **Liste déroulante (sélection)**

Ce widget sert à représenter les listes déroulantes HTML.

Il permet de représenter les données fournies par les composants suivants :

- [Touche de fonction](#page-227-0)
- [Liste de sélection](#page-237-0)

Voici un exemple de l'affichage d'un widget Zone de liste déroulante (sélection) dans une transformation utilisant les données de l'exemple de composant [Liste de](#page-237-0) [sélection](#page-237-0) en entrée :

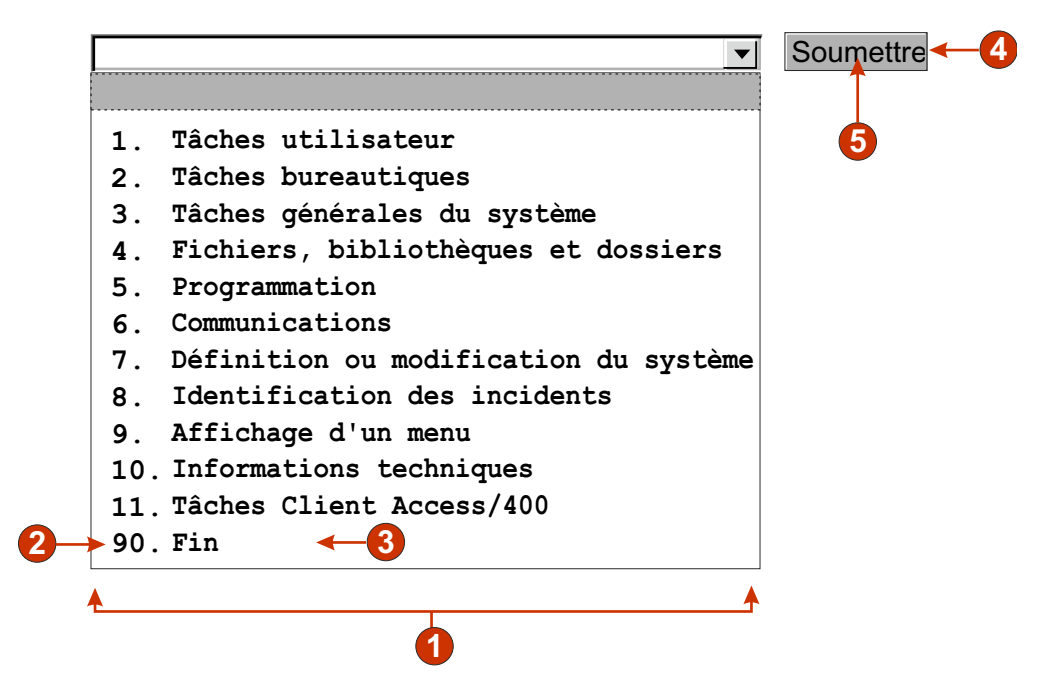

*Figure 38. Exemple de widget Liste déroulante (sélection)*

- 1. Type de légende (Afficher les deux)
- 2. Marqueur de début (Afficher les deux)
- 3. Description (Afficher les deux)
- 4. Bouton Soumettre (Afficher le bouton Soumettre)
- 5. Légende du bouton Soumettre (Soumettre)

Les paramètres pouvant être configurés pour ce widget sont les suivants :

## **Type de légende**

Indique le mode d'affichage du marqueur de début des éléments de la liste. La valeur du marqueur de début et la description sont issues du composant. Vous pouvez en revanche choisir ce qui va figurer dans la liste déroulante. Par exemple, si l'écran hôte comportait un élément de menu intitulé **4. Courrier**, vous pouvez décider d'afficher **4**, **Courrier** ou **4. Courrier**.

## **Soumission automatique si sélection**

Lorsque ce paramètre est sélectionné, la sélection est soumise dès qu'elle est effectuée dans la liste déroulante. Si la liste déroulante contient des touches de fonction, la touche correspondant à l'élément sélectionné est transmise à l'hôte. Si laliste déroulante contient des éléments de liste de sélection, la valeur de l'élément sélectionné est insérée dans la zone cible et la touche d'action spécifiée est envoyée à l'hôte.

## **Afficher le bouton Soumettre**

Lorsque ce paramètre est sélectionné, un bouton d'envoi est représenté en regard de la liste déroulante. Ce paramètre ne s'applique pas lors de l'utilisation de ce widget avec le composant Touche de fonction.

## **Légende du bouton Soumettre**

Paramètre facultatif. Indique la légende du bouton d'envoi.

#### **Classe de style bouton Web uniquement**

Paramètre facultatif. Il s'agit de la classe de style CSS associée au

bouton d'envoi généré. La valeur de l'attribut "classe" de la balise de bouton HTML correspondra à cette valeur. La valeur par défaut est **HATSBUTTON**. Pour plus d'informations, voir [«Utilisation de](#page-364-0) [feuilles de style», à la page 353.](#page-364-0)

## **Classe de style liste déroulante** Web uniquement

Paramètre facultatif. Il s'agit de la classe de style CSS associée à la liste déroulante générée. La valeur de l'attribut "classe" de la balise de liste déroulante HTML correspondra à cette valeur. La valeur par défaut est **HATSDROPDOWN**. Pour plus d'informations, voir [«Utilisation de feuilles](#page-364-0) [de style», à la page 353.](#page-364-0)

## **Classe de style option de liste Web uniquement**

Paramètre facultatif. Il s'agit de la classe de style CSS associée à chaque option de la liste déroulante. La valeur par défaut est **HATSOPTION**. Pour plus d'informations, voir [«Utilisation de feuilles de style», à la page 353.](#page-364-0)

### **Classe de style légende** Web uniquement

Paramètre facultatif. Il s'agit de la classe de style CSS associée à la légende de la liste déroulante générée. La valeur par défaut est **HATSCAPTION**. Pour plus d'informations, voir [«Utilisation de feuilles de style», à la page](#page-364-0) [353.](#page-364-0)

## **Classe de style tableau** Web uniquement

Paramètre facultatif. Il s'agit de la classe de style CSS associée au tableau généré. Si plusieurs listes déroulantes sont représentées, un tableau HTML est généré pour inclure ces listes déroulantes. La valeur de l'attribut "classe" de la balise de tableau HTML correspondra à cette valeur. La valeur par défaut est **HATSTABLE**. Pour plus d'informations, voir [«Utilisation de feuilles de style», à la page 353.](#page-364-0)

## Style Web uniquement

Paramètre facultatif. Propriétés de la feuille de style en cascade (CSS) que vous souhaitez remplacer. Vous pouvez, par exemple, indiquer **font-color: red; font-size: 18pt;** dans cette zone afin de modifier la couleur et la taille de police du widget. Les propriétés que vous entrez s'appliquent à chaque élément de ce widget. Utilisez le bouton de lancement en regard de cette zone pour ouvrir une boîte de dialogue des propriétés de style. Elle vous permet de modifier la police, la couleur et autres paramètres de style du widget sans que vous ayez à connaître le langage CSS. Pour plus d'informations, voir [«Utilisation de feuilles de style», à la page 353.](#page-364-0)

## Remplacer la police plateforme client enrichi uniquement

Sélectionnez cette option et utilisez les contrôles des paramètres de **Police** pour remplacer le nom de la police par défaut, le style par défaut et la taille de la police.

## Remplacer la couleur plateforme client enrichi uniquement

Sélectionnez cette option et utilisez les contrôles des paramètres **Couleur de premier plan** et **Couleur arrière-plan** pour remplacer les couleurs de premier et arrière-plan.

\_\_\_\_\_\_\_\_\_\_\_\_\_\_\_\_\_\_\_\_\_\_\_\_\_\_\_\_\_\_\_\_\_\_\_\_\_\_\_\_\_\_\_\_\_\_\_\_\_\_\_\_\_\_\_\_\_\_\_\_\_\_\_\_\_\_\_\_\_\_\_\_\_\_

# **Zone**

Ce widget sert à représenter les zones d'entrée et le texte reconnu par le composant Zone.

**Remarque :** Pour des considérations concernant les caractères DBCS lors de l'utilisation de ce widget, voir [«SBCS - Elimination de la longueur](#page-530-0) [maximale», à la page 519.](#page-530-0)

Voici un exemple de l'affichage d'un widget Zone dans une transformation utilisant les données de l'exemple de composant [Zone](#page-226-0) en entrée :

**Nom . . . . . . .** *Figure 39. Exemple de widget Zone*

1. Texte protégé

L'objectif principal de la présentation du tableau du widget Zone est de conserver la présentation de l'écran hôte d'origine lorsqu'il est représenté dans une interface graphique. Dans le rendu par défaut, un tableau permet de conserver la présentation de l'écran. Ce tableau est généralement composé de 80 colonnes et de 24 lignes. La création des cellules du tableau varie en fonction de chacun des différents paramètres d'alignement du widget Zone (**Normal**, **Caractère par** caractère **Web uniquement** et Mot par mot).

Avec un alignement normal, chaque zone hôte est représentée par une cellule dans le tableau. La cellule peut utiliser une ou plusieurs colonnes. Pour plus d'informations, voir l'attribut HTML "colspan". Si une zone commence à la colonne 10 sur l'écran hôte, elle sera positionnée à la colonne 10 dans le tableau. Avec un alignement normal, chaque zone commence à l'emplacement de colonne correct.

Les règles globales peuvent affecter l'alignement d'une page car une règle globale consomme généralement plus d'espace dans la page que la zone qu'elle a transformé. Prenez l'exemple d'une zone d'entrée de cinq caractères de long. Le rendu par défaut attribue cinq colonnes dans le tableau de cette zone. Si la zone est représentée par une règle globale qui prend plus de cinq caractères d'espace, la cellule du tableau dans laquelle elle se trouve doit s'étendre et donc augmenter sa largeur. Cela affecte la colonne entière et par conséquent l'ensemble du tableau. En général, les cellules à droite de la zone, dans chaque ligne, sont déplacées vers la droite, en raison de l'augmentation de la largeur des colonnes contenant la zone transformée. Ainsi, une zone commençant à la colonne 60 de la ligne 5 est toujours alignée avec la zone commençant à la colonne 60 de la ligne 20.

L'alignement caractère par caractère est uniquement pris en charge dans les projets Web HATS. Cette option permet le rendu de chaque caractère d'une zone dans sa propre cellule du tableau, sauf pour les zones d'entrée. Bien que cette option assure un emplacement de commencement correct pour chaque caractère de l'écran, elle augmente également la taille de la page générée .

L'alignement mot par mot permet le rendu de chaque mot de l'écran dans sa propre cellule du tableau. Une zone unique composée de plusieurs mots est représentée dans plusieurs cellules du tableau. Chaque mot de l'écran est ainsi représenté à l'emplacement correct. Cette option s'utilise généralement lorsqu'un écran hôte est composé de zones d'entrée en plusieurs endroits de l'écran. Les zones d'entrée consomment plus d'espace dans la page que du texte, ce qui affecte l'alignement de la page.

Voici un exemple de l'affichage des zones et des caractères mappés en fonction des différentes options d'alignement dans les cellules du tableau dans le rendu par

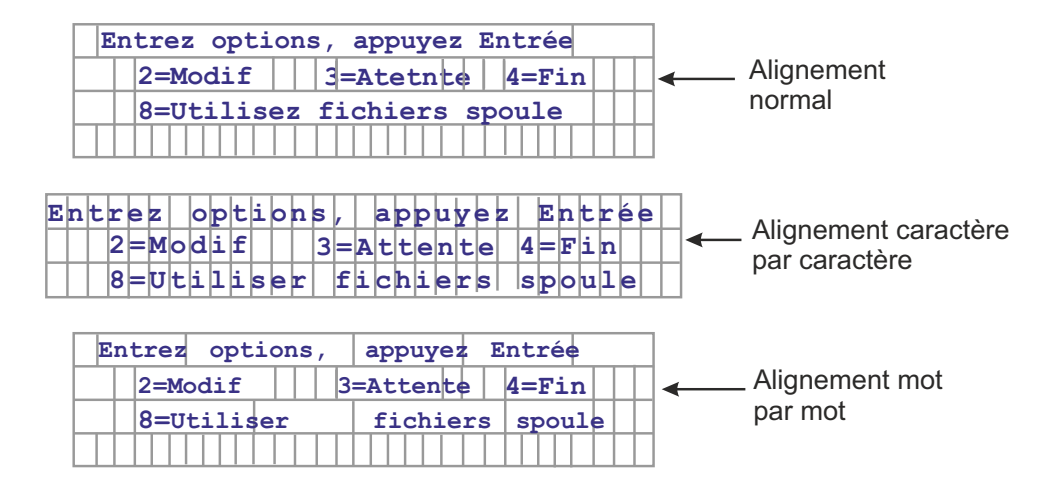

défaut. Les cellules du tableau sont invisibles dans le rendu par défaut actuel.

*Figure 40. Exemple d'alignement de widgets Zone*

Les paramètres pouvant être configurés pour ce widget sont les suivants :

### **Lecture uniquement**

Lorsque ce paramètre est sélectionné, les zones d'entrée ne sont pas représentées. Si une zone d'entrée contient du texte (et n'est pas protégée par un mot de passe), ce texte est affiché à la place. Ce paramètre peut être utile si vous souhaitez créer une page d'informations qui ne puisse pas être modifiée par les utilisateurs.

## **Présentation**

Ce paramètre permet de spécifier la présentation de la sortie rendue par ce widget. Sélectionnez**Tableau** pour que la sortie s'affiche dans un tableau et que la présentation de l'écran hôte d'origine soit conservée. Il s'agit de la valeur par défaut pour les applications Web qui ne sont pas optimisées pour les unités mobiles. Sélectionnez **Séparé** pour rendre la sortie à l'aide de marques SPAN internes afin de différencier les zones, permettant ainsi de réduire le nombre d'espaces et de codes HTML. Il s'agit de la valeur par défaut pour les applications Web ayant été optimisées pour les unités mobiles.

#### **Alignement**

Lorsque la présentation de tableau est utilisée, indiquez comment vous voulez que HATS mappe les caractères de texte dans les cellules de tableau afin d'améliorer leur alignement (**normal**, caractère par caractère **Web uniquement** ou mot par mot)

#### **Classe de style tableau** Web uniquement

Paramètre facultatif. Il s'agit de la classe de style CSS associée au tableau généré. La valeur de l'attribut "classe" de la balise de tableau HTML correspondra à cette valeur. La valeur par défaut est **HATSFIELDTABLE**. Pour plus d'informations, voir [«Utilisation de](#page-364-0) [feuilles de style», à la page 353.](#page-364-0)

#### nowrap Web uniquement

Lorsque vous définissez le paramètre **Alignement** sur **Mot par mot**, plusieurs zones sont alignées mot par mot dans la transformation. Cependant, un autre widget peut créer une sortie entraînant la compression des cellules du tableau du rendu par défaut ainsi que le passage du texte à la ligne. Pour empêcher cela, un indicateur nowrap est automatiquement ajouté à la sortie HTML lorsque l'alignement mot par mot est utilisé. Utilisez ce paramètre **nowrap** pour désactiver l'ajout automatique de l'indicateur à la sortie HTML.

Lorsque le paramètre **nowrap** est défini sur **false**, pour toutes les valeurs des paramètres d'**alignement**, l'indicateur n'est pas ajouté à la sortie HTML du widget Zone et le renvoi du texte à la ligne est activé. Vous ne devez définir **nowrap** sur **false** ce lorsque vous utilisez un alignement mot par mot et que l'alignement ne s'effectue pas correctement.

Dans le rendu par défaut, le passage à la ligne suivante d'une cellule d'un tableau affecte les alignements vertical et horizontal, ce qui entraîne un résultat autre que celui attendu.

Si vous définissez **nowrap** sur **true** pour toutes les valeurs des paramètres d'**alignement**, le texte ne passe pas à la ligne suivante à l'intérieur d'une cellule du tableau.

**Remarque :** Le paramètre **nowrap** ne s'affiche pas comme un paramètre configurable dans l'interface graphique. Il doit être défini dans la source du fichier application.hap. Par exemple, pour définir **nowrap** sur **false** dans la vue Projets HATS, cliquez deux fois sur le fichier **Paramètres de projet** du dossier des projets pour lancer l'éditeur du fichier application.hap. Dans l'onglet **Source**, localisez la classe, name="com.ibm.hats.transform.widgets.FieldWidget", dans la balise <classSettings> et ajoutez le paramètre suivant :

<setting name="nowrap" value="false"/>

## **Autoriser le positionnement du curseur dans les zones protégées**

Lorsque ce paramètre est sélectionné, cliquez sur l'une de ces zones protégées pour que le curseur hôte se positionne sur l'emplacement choisi. Ce paramètre peut être utile si votre application hôte détecte la position du curseur et exige que l'utilisateur positionne le curseur sur la zone protégée.

Pour les applications Web, la définition précise de la position du curseur dépend du paramètre **Alignement** (**Normal**, **Caractère par caractère Web uniquement** ou Mot par mot).

Pour les applications client enrichi, la position du curseur peut être définie n'importe où dans la zone. Le paramètre **Alignement** n'affecte pas la définition précise de la position du curseur.

Lors de l'exécution dans le navigateur, HATS est informé lorsque l'une des zones est sélectionnée. HATS met à jour la position du curseur en interne et indique visuellement à l'utilisateur la nouvelle position du curseur. Par défaut, la couleur d'arrière-plan du texte en jaune sert d'indication visuelle. Pour les applications Web, cette indication visuelle peut être contrôlée par le développeur à l'aide du style CSS, **HCURSORINDICATOR**. Pour plus d'informations, voir [«Utilisation de feuilles de style», à la page 353.](#page-364-0) Lorsque ce paramètre est activé, les fonctions suivantes sont disponibles :

v Possibilité de positionner le curseur en cliquant sur une zone protégée.

- v Possibilité de voir la position d'origine du curseur lors du chargement de la page, même si le curseur n'est pas à l'intérieur d'une zone protégée.
- **Remarque :** Ce seul paramètre ne peut fonctionner correctement lorsque la même zone d'un écran est représentée plusieurs fois à l'aide du widget Zone. Par exemple, lorsque la même zone d'écran est représentée sur plusieurs onglets dans un dossier à onglets, vous devez aussi représenter les zones protégées comme des liens (voir **Autoriser les onglets avec les liens** ci-après) afin que les utilisateurs puissent positionner le curseur sur cet zone de l'écran.

### Autoriser les tabulations avec les liens **Web uniquement**

Lorsque ce paramètre est sélectionné, chaque zone protégée est représentée sous la forme d'un lien HTML qui autorise les onglets entre les zones protégées. La position du curseur s'affiche comme un caractère souligné.

**Remarque :** La sélection de cette option génère une balise d'ancrage HTML <A> pour chaque zone protégée sur la page et augmente ainsi la taille de la page Web.

Pour éviter d'augmenter inutilement la taille de la page Web ainsi créée, cette option n'est pas sélectionnée par défaut.

## **Classe de style lien Web uniquement**

Il s'agit de la classe de style CSS associée à chaque lien généré. La valeur de l'attribut "classe" de la balise de lien HTML correspondra à cette valeur. La valeur par défaut est **HATSPROTLINK**. Pour plus d'informations, voir [«Utilisation de feuilles de style», à la page 353.](#page-364-0)

## **Touche de commande**

Paramètre facultatif. Il indique le caractère mnémonique correspondant à la touche d'aide hôte qui doit être envoyée à l'hôte lorsqu'une zone protégée est sélectionnée. Par exemple : **[enter]** qui positionne le curseur à l'emplacement spécifié et envoie la touche Entrée, ou **[pf1]** qui positionne le curseur à l'emplacement spécifié et envoie la touche pf1.

#### **Supprimer des espaces dans les liens**

Lorsque ce paramètre est sélectionné, les blancs (espaces supplémentaires) sont supprimés aux deux extrémités des liens de zones protégées. Ce paramètre peut être utile pour réduire la quantité de texte représentée sous forme de liens.

## **Activer l'option de positionnement du curseur dans les zones d'entrée** Web uniquement

Cochez cette case pour permettre à l'utilisateur de passer du mode de saisie de données au mode de positionnement du curseur pour les zones d'entrée. En mode de saisie de données, l'utilisateur peut entrer des données dans la zone d'entrée. En mode de positionnement du curseur, l'utilisateur peut atteindre un caractère dans la zone d'entrée via une tabulation ou un positionnement de curseur. Ce paramètre est utile pour les projets Web optimisés pour les unités mobiles ne disposant pas de fonctionnalités de positionnement de curseur. Pour plus d'informations sur

les autres paramètres de cette option qui n'apparaissent pas dans l'interface graphique HATS Toolkit, voir [«Considérations et restrictions relatives aux](#page-61-0) [unités mobiles», à la page 50.](#page-61-0)

## **Activation des couleurs d'avant-plan**

Lorsque ce paramètre est sélectionné, les couleurs d'avant-plan de l'écran hôte sont représentées.

Pour les applications Web, les couleurs sont mises en correspondance avec les classes de feuille de style CSS représentant ces couleurs. Par exemple, si une zone d'écran hôte est marquée **RED**, le widget Zone intègre le texte HTML généré pour cette zone entre des balises dont l'attribut de nom de classe est **HRED**. Vous pouvez ainsi retrouver les couleurs de l'écran hôte dans la page Web générée.

**Remarque :** La feuille de style blacktheme.css mappe directement les couleurs d'avant-plan des zones d'écran hôte (par exemple, le texte en rouge de l'écran hôte s'affichera sous la forme de texte rouge dans la page Web générée). Néanmoins, d'autres feuilles de style (monochrome.css, par exemple) associent différemment les couleurs de zone afin de créer un style cohérent et moderne.

Pour les applications client enrichi, les couleurs sont mappées par le modèle de client enrichi.

**Remarque :** Il est remplacé par le paramètre **Remplacement de la couleur > Couleur d'avant-plan**.

## **Classe de style zone** Web uniquement

Paramètre facultatif. Il s'agit de la classe de style CSS associée à la zone générée. La valeur de l'attribut "classe" de la balise HTML correspondra à cette valeur. La valeur par défaut est **HATSFIELD**. Pour plus d'informations, voir [«Utilisation de feuilles de style», à la](#page-364-0) [page 353.](#page-364-0)

## **Activation des attributs étendus**

Lorsque ce paramètre est sélectionné, les attributs de zone étendus (clignotement du curseur Web uniquement, vidéo inverse, soulignement et séparateur de colonnes) sont rendus. En outre, les couleurs de zone étendue sont mappées pour les applications Web 3270 (voir le paramètre **Activation des couleurs d'avant-plan** pour plus d'informations).

Pour les applications client enrichi, la vidéo inverse est représentée avec la couleur mappée par le modèle de client enrichi pour l'arrière-plan et le noir pour l'avant-plan. Les séparateurs de colonnes sont représentés avec des lignes en pointillé sous la zone.

## **Style curseur clignotant Web uniquement**

Paramètre de style CSS à utiliser pour le rendu du texte clignotant de l'écran hôte.

#### **Style vidéo inverse** Web uniquement

Paramètre de style CSS à utiliser pour le rendu du texte en vidéo inverse de l'écran hôte.

## **Style soulignement** Web uniquement

Paramètre de style CSS à utiliser pour le rendu du texte souligné de l'écran hôte.

## Style séparateur de colonne **Web uniquement**

Paramètre de style CSS à utiliser pour le rendu des séparateurs de colonne de l'écran hôte.

Pour plus d'informations, voir [«Utilisation de feuilles de style», à la page](#page-364-0) [353.](#page-364-0)

## **Rendu avec une police monospace (espace simple)**

Lorsque ce paramètre est sélectionné, la zone est représentée avec une police à espacement fixe. Sinon, il est représenté avec la police par défaut de l'environnement local.

## **Activer le verrouillage numérique 3270**

Lorsque ce paramètre est sélectionné, les zones numériques 3270 acceptent uniquement les chiffres de 0 à 9, le signe plus, le signe moins, le point, la virgule et les chiffres indiens. S'il n'est pas sélectionné, tous les caractères sont acceptés. La valeur par défaut est supprimée.

**Remarque :** Pour les applications Web, vous pouvez personnaliser la liste de touches acceptées selon vos besoins, en modifiant les fonctions allowNumLockOnly() et allowNumLockOnlyForIEMobile() dans le fichier lxgwfunctions.js à l'aide de valeurs de code caractères.

#### **Supprimer des caractères de soulignement dans une zone d'entrée**

Cochez cette case si vous souhaitez supprimer le soulignement du texte à l'affichage.

## **Supprimer des espaces dans une zone d'entrée**

Cochez cette case pour supprimer les espaces de début et de fin dans la zone d'entrée.

## Style Web uniquement

Paramètre facultatif. Utilisez le bouton de lancement en regard de cette zone pour ouvrir une boîte de dialogue des propriétés de style. Elle vous permet de modifier la police, la couleur et autres paramètres de style du widget sans que vous ayez à connaître le langage CSS. Pour plus d'informations, voir [«Utilisation de feuilles de style», à la page 353.](#page-364-0)

**Remarque :** En raison du grand nombre de balises générées par ce widget, le temps de téléchargement peut être considérablement accru si vous indiquez une valeur pour ce paramètre. Indiquez des substitutions de style dans la transformation incluse ou dans le fichier de feuille de style inclus.

## Remplacer la police plateforme client enrichi uniquement

Sélectionnez cette option et utilisez les contrôles des paramètres de **Police** pour remplacer le nom de la police par défaut, le style par défaut et la taille de la police.

## Remplacer la couleur plateforme client enrichi uniquement

Sélectionnez cette option et utilisez les contrôles des paramètres **Couleur de premier plan** et **Couleur arrière-plan** pour remplacer les couleurs de premier et arrière-plan.

\_\_\_\_\_\_\_\_\_\_\_\_\_\_\_\_\_\_\_\_\_\_\_\_\_\_\_\_\_\_\_\_\_\_\_\_\_\_\_\_\_\_\_\_\_\_\_\_\_\_\_\_\_\_\_\_\_\_\_\_\_\_\_\_\_\_\_\_\_\_\_\_\_\_

# **Diagramme (à barres horizontales, linéaire, à barres verticales)**

Ce widget permet de représenter des images graphiques JPEG.

Il permet de représenter les données fournies par les composants suivants :

- [Tableau](#page-248-0)
- [Tableau \(zone\)](#page-249-0)
- [Tableau \(visuel\)](#page-251-0)

## **Remarques :**

- 1. Pour afficher le widget Diagramme lorsque l'accès à l'application HATS se fait via un serveur proxy, vous devez configurer l'application HATS de manière à ce qu'elle utilise le serveur proxy. Pour les instructions, consultez la rubrique [«Configuration d'applications HATS pour l'utilisation d'un serveur proxy», à la](#page-52-0) [page 41.](#page-52-0)
- 2. Il se peut que ce widget ne soit pas approprié pour le rendu de plages de données extrêmes.

Voici des exemples de l'affichage de diagrammes à barres horizontales, linéaires et à barres verticales dans une transformation, utilisant les données de l'exemple de composant [Tableau \(visuel\)](#page-251-0) en entrée :

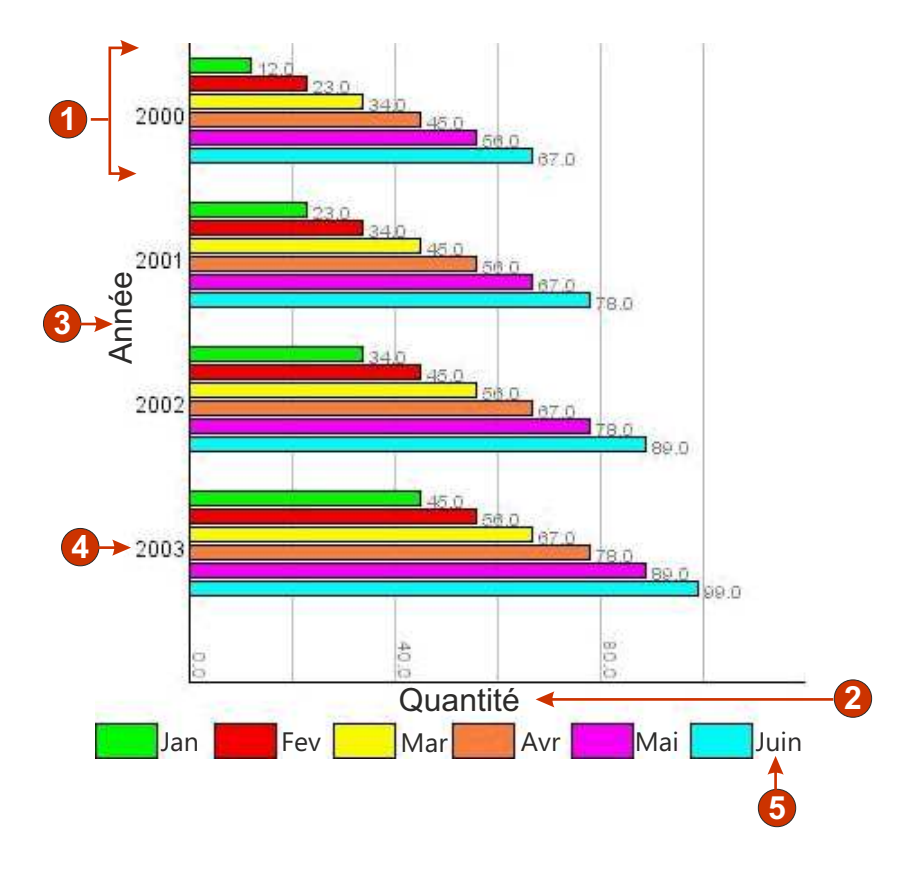

*Figure 41. Exemple de widget Diagramme à barres horizontal*

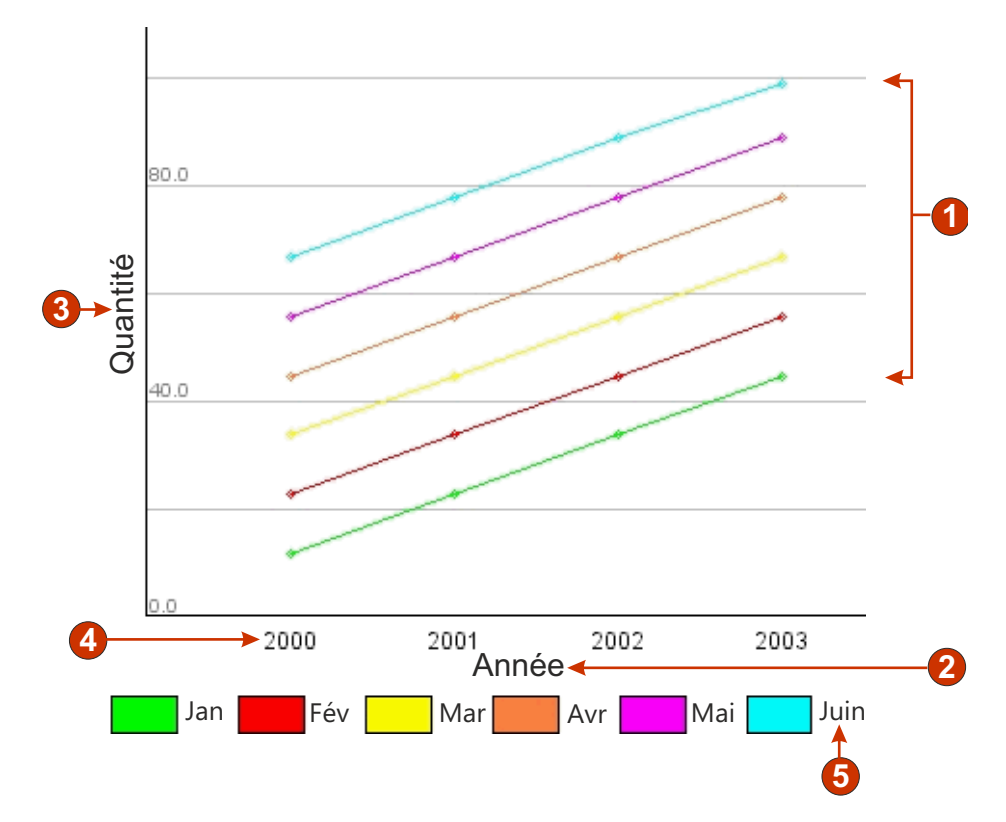

*Figure 42. Exemple de widget Diagramme linéaire*

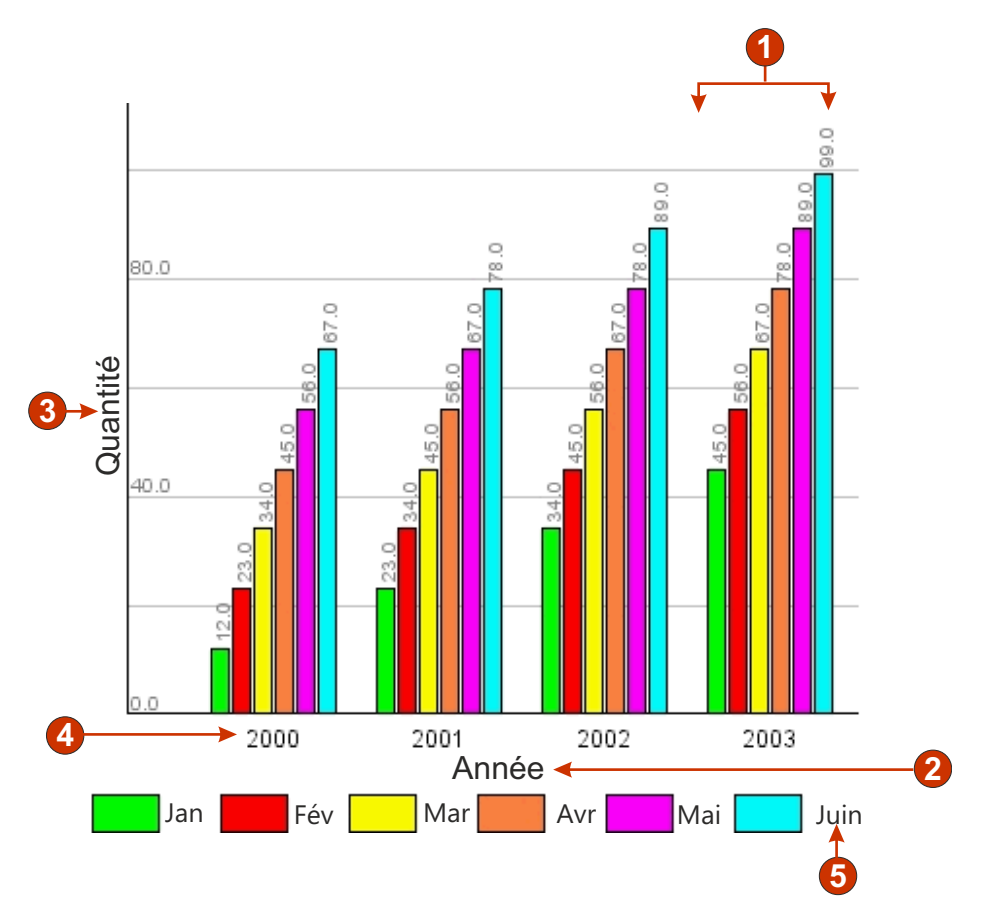

*Figure 43. Exemple de widget Diagramme à barres vertical*

- 1. Ensembles de données (6)
- 2. Titre de l'axe des abscisses (Année ; Quantité sur le diagramme à barres horizontal)
- 3. Titre de l'axe des ordonnées (Quantité ; Année sur le diagramme à barres horizontal)
- 4. Libellé des points de données (extraction)
- 5. Libellé des ensembles de données (extraction)

Les paramètres pouvant être configurés pour ce widget sont les suivants :

#### **Nombre d'ensembles de données**

Indique le nombre d'ensembles de données à représenter dans le diagramme. Ce paramètre est uniquement affiché dans l'assistant **Insertion d'un composant hôte**.

### **Source d'ensemble de données**

Indique comment obtenir les valeurs d'un ou plusieurs ensembles de données. Les options possibles sont les suivantes : **Ligne** (chaque ligne du tableau constitue un ensemble de données à représenter dans un diagramme) ou **Colonne** (chaque colonne du tableau constitue un ensemble de données à représenter dans un diagramme).

## **Largeur (pixels)**

Largeur, en pixels, du diagramme.

#### **Hauteur (pixels)**

Hauteur, en pixels, du diagramme.

## **Couleur d'arrière-plan**

Indique la couleur à utiliser comme arrière-plan du diagramme. Cliquez sur le bouton de sélection de couleur pour afficher une palette de couleurs.

## **Image de fond**

Entrez le nom de l'image à utiliser pour le fond du diagramme (nom relatif par rapport au dossier Web Content\Common\Images du projet ou au dossier Rich Client Content\Images du projet client enrichi). Cliquez sur le bouton **Survol** pour importer une image de votre système.

### **Police par défaut**

Indiquez la police, ainsi que son type et sa taille.

## **Titre de l'axe des abscisses**

Paramètre facultatif. Il s'agit de la chaîne indiquant l'intitulé de l'axe des abscisses (X) du diagramme.

## **Titre de l'axe des ordonnées**

Paramètre facultatif. Il s'agit de la chaîne indiquant l'intitulé de l'axe des ordonnées (Y) du diagramme.

## **Couleur de l'axe**

Indique la couleur à utiliser pour les axes du diagramme. Cliquez sur le bouton de sélection de couleur pour afficher une palette de couleurs.

## **Couleur du libellé**

Indique la couleur à utiliser pour les libellés dans le diagramme. Cliquez sur le bouton de sélection de couleur pour afficher une palette de couleurs.

## **Anticrénelage de texte**

Lorsque ce paramètre est sélectionné, l'anticrénelage de texte est utilisé pour lisser les bords du texte représenté.

## **Texte secondaire**

Paramètre facultatif. Il s'agit du texte qui s'affiche si l'image du diagramme ne peut pas être affichée par le navigateur client de l'utilisateur.

Comme pour les paramètres Nombre d'ensembles de données, les paramètres suivants ne s'affichent que dans l'assistant **Insertion d'un composant hôte**.

## **Extraction des libellés de points de données**

Cochez cette case si vous souhaitez que les libellés des points de données du diagramme soient extraits d'une ligne (ou colonne) du tableau.

## **Ligne (ou colonne)**

Entrez le numéro de la ligne (ou colonne) de laquelle les libellés des points de données doivent être extraits. Le libellé de cette zone d'entrée (ligne ou colonne) dépend de la valeur indiquée pour le paramètre **Source d'ensemble de données**.

## **Extraire les libellés des ensembles de données (pour la légende)**

Cochez cette case si vous souhaitez que les libellés fichiers du diagramme soient extraits d'une ligne (ou colonne) du tableau.

#### **Ligne (ou colonne)**

Entrez le numéro de la ligne (ou colonne) de laquelle les libellés des fichiers doivent être extraits. Le libellé de cette zone d'entrée (ligne ou colonne) dépend de la valeur indiquée pour le paramètre **Source d'ensemble de données**.

#### **Ensembles de données**

Cliquez sur ce bouton pour afficher la boîte de dialogue Paramètres de

source de données, dans laquelle vous pouvez indiquer les paramètres supplémentaires suivants pour les sources de données :

#### <span id="page-287-0"></span>**Ensemble de données 'n', 'ligne' ou 'colonne'**

Le nombre ('n') de ces zones correspond à la valeur indiquée pour le paramètre Source d'ensemble de données. Entrez également le numéro de ligne ou de colonne de données à utiliser pour l'ensemble de données. Vous pouvez ainsi réordonner ou dupliquer des ensembles de données dans le diagramme. La dernière partie du libellé de cette zone d'entrée dépend de la valeur indiquée pour le paramètre Source d'ensemble de données. Il correspond à la valeur indiquée pour le paramètre Source d'ensemble de données.

#### **couleur**

Un bouton de couleur est associé à chacun des paramètres Ensemble de données 'n', 'ligne' ou 'colonne'. Ce bouton indique la couleur à utiliser pour l'ensemble de données dans le diagramme. Cliquez sur ce bouton pour afficher la palette de couleurs si vous souhaitez modifier les couleurs de l'ensemble de données.

## **libellé de la légende**

Indiquez le libellé à utiliser pour la légende. Cette zone n'est activée que si la case **Extraire les libellés des ensembles de données (pour la légende)** n'est pas sélectionnée.

\_\_\_\_\_\_\_\_\_\_\_\_\_\_\_\_\_\_\_\_\_\_\_\_\_\_\_\_\_\_\_\_\_\_\_\_\_\_\_\_\_\_\_\_\_\_\_\_\_\_\_\_\_\_\_\_\_\_\_\_\_\_\_\_\_\_\_\_\_\_\_\_\_\_

# **Libellé**

Ce widget sert à représenter du texte.

Il permet de représenter les données fournies par les composants suivants.

- [Texte](#page-252-0)
- [Mot clé DDS HTML](#page-229-0) Web uniquement

Voici un exemple de l'affichage d'un widget Libellé dans une transformation utilisant les données de l'exemple de composant [Texte](#page-252-0) en entrée :

| Heure de début :                                                                                                    |  |  |  | 08h30                                                                                                    |  |  |  |
|----------------------------------------------------------------------------------------------------|--|--|--|----------------------------------------------------------------------------------------------------|--|--|--|
| Heure de fin :                                                                                                    |  |  |  | 16h30                                                                                                    |  |  |  |
|                                                                                                    |  |  |  |                                                                                                    |  |  |  |
| Figure 44. Exemple de widget Libellé                                                                                                    |  |  |  |                                                                                                    |  |  |  |
| 1. Libellé                                                                                                    |  |  |  |                                                                                                    |  |  |  |
| Les paramètres pouvant être configurés pour ce widget sont les suivants :                                                                                 |  |  |  |                                                                                                    |  |  |  |
| Supprimer les espaces<br>Si ce paramètre est sélectionné, les blancs (espaces supplémentaires) son<br>supprimés aux deux extrémités du texte sélectionné. |  |  |  |                                                                                                    |  |  |  |
|                                                                                                    |  |  |  | Classe de style Web uniquement<br>Paramètre facultatif. Il s'agit de la classe de style CSS associée au texte<br>généré. La valeur par défaut est HATSCAPTION. Pour plus<br>d'informations, voir «Utilisation de feuilles de style», à la page 353. |  |  |  |

*Figure 44. Exemple de widget Libellé*

#### **Supprimer les espaces**

### **Classe de style Web uniquement**
# Style Web uniquement

Paramètre facultatif.Utilisez le bouton de lancement en regard de cette zone pour ouvrir une boîte de dialogue des propriétés de style. Elle vous permet de modifier la police, la couleur et autres paramètres de style du widget sans que vous ayez à connaître le langage CSS. Pour plus d'informations, voir [«Utilisation de feuilles de style», à la page 353.](#page-364-0)

Remplacer la police **plateforme client enrichi uniquement** 

Sélectionnez cette option et utilisez les contrôles des paramètres de **Police** pour remplacer le nom de la police par défaut, le style par défaut et la taille de la police.

#### Remplacer la couleur plateforme client enrichi uniquement

Sélectionnez cette option et utilisez les contrôles des paramètres **Couleur de premier plan** et **Couleur arrière-plan** pour remplacer les couleurs de premier et arrière-plan.

\_\_\_\_\_\_\_\_\_\_\_\_\_\_\_\_\_\_\_\_\_\_\_\_\_\_\_\_\_\_\_\_\_\_\_\_\_\_\_\_\_\_\_\_\_\_\_\_\_\_\_\_\_\_\_\_\_\_\_\_\_\_\_\_\_\_\_\_\_\_\_\_\_\_

# **Lien**

Ce widget sert à représenter des liens HTML.

Il permet de représenter les données fournies par les composants suivants :

- [Touche de fonction](#page-227-0)
- [Stylet \(attention\)](#page-236-0)
- [Liste de sélection](#page-237-0)
- [Adresse URL](#page-253-0)
- [Zone de sélection \(ENPTUI\)](#page-225-0)

Voici un exemple de l'affichage d'un widget Lien dans une transformation utilisant les données de l'exemple de composant [Liste de sélection](#page-237-0) en entrée :

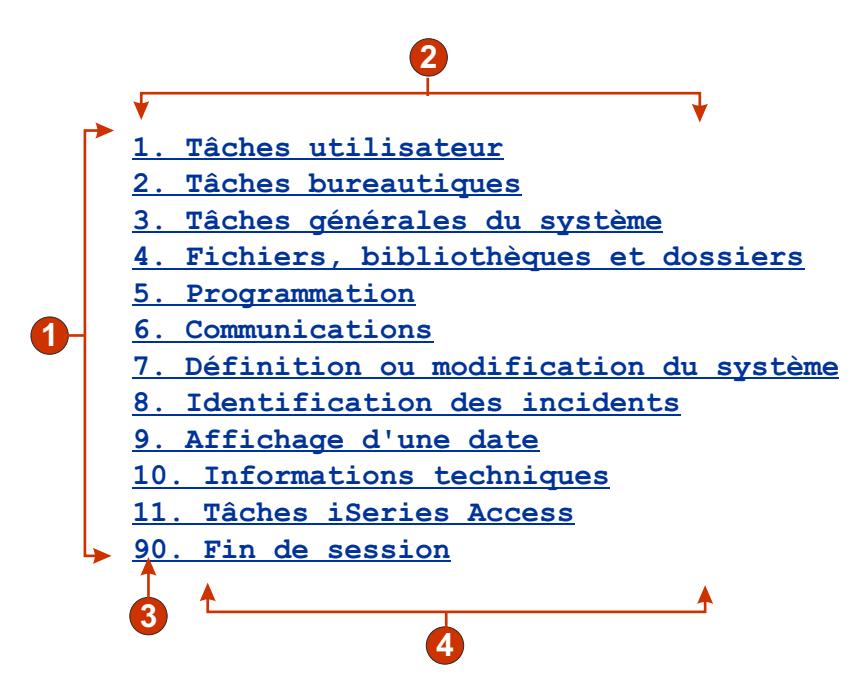

*Figure 45. Exemple de widget Lien*

- 1. Lignes
- 2. Nombre de colonnes par ligne (1)
- 3. Marqueur de début (Afficher les deux)
- 4. Description (Afficher les deux)

Les paramètres pouvant être configurés pour ce widget sont les suivants :

# **Type de légende**

Indique la façon dont doit être déterminée la légende de chaque lien. La valeur du marqueur de début et la description sont issus du composant. Vous pouvez en revanche choisir ce qui va figurer dans le texte du lien. Par exemple, si l'écran hôte comporte un élément de menu intitulé **4. Courrier**, vous pouvez décider d'afficher **4**, **Courrier** ou **4. Courrier**.

#### **Supprimer les espaces de la légende**

Lorsque ce paramètre est sélectionné, les blancs (espaces supplémentaires) sont supprimés aux deux extrémités de la légende.

## **Présentation**

Indique la disposition des liens sur la page HTML. Options : **Tableau**, **Séparé**.

#### **Remarques :**

- 1. Ce paramètre ne peut pas être appliqué dans le rendu par défaut si le composant de type touche de fonction est utilisé.
- 2. La fenêtre de prévisualisation de widget ne correspond pas toujours à la prévisualisation pleine page. Ceci est dû au fait que la fenêtre de prévisualisation de widget présente uniquement la sortie du composant. Elle ne tente pas de conserver l'alignement de l'écran lors du rendu, comme c'est le cas pour la prévisualisation pleine page.

#### **Nombre de colonnes par ligne**

Nombre de liens à afficher horizontalement avant le passage à la ligne suivante.

# **Séparateur**

Indique le séparateur que vous souhaitez utiliser pour séparer les liens présentés sur la page HTML. Vous pouvez effectuer votre choix dans la liste déroulante ou saisir votre propre séparateur dans la zone d'entrée.

#### **Cible** Web uniquement

Sélectionnez dans la liste déroulante la cible qui servira pour afficher le contenu de l'adresse URL liée : la même fenêtre, une nouvelle fenêtre, une fenêtre parent, ou la fenêtre supérieure.

#### **Classe de style lien Web uniquement**

Paramètre facultatif. Il s'agit de la classe de style CSS associée à chaque lien généré. La valeur de l'attribut "classe" de la balise de lien HTML correspondra à cette valeur. La valeur par défaut est **HATSLINK**. Pour plus d'informations, voir [«Utilisation de feuilles de style», à la page 353.](#page-364-0)

#### Style Web uniquement

Paramètre facultatif. Utilisez le bouton de lancement en regard de cette zone pour ouvrir une boîte de dialogue des propriétés de style. Elle vous permet de modifier la police, la couleur et autres paramètres de style du widget sans que vous ayez à connaître le langage CSS. Pour plus d'informations, voir [«Utilisation de feuilles de style», à la page 353.](#page-364-0)

## Remplacer la police **plateforme client enrichi uniquement**

Sélectionnez cette option et utilisez les contrôles des paramètres de **Police** pour remplacer le nom de la police par défaut, le style par défaut et la taille de la police.

# Remplacer la couleur plateforme client enrichi uniquement

Sélectionnez cette option et utilisez les contrôles des paramètres **Couleur de premier plan** et **Couleur arrière-plan** pour remplacer les couleurs de premier et arrière-plan.

\_\_\_\_\_\_\_\_\_\_\_\_\_\_\_\_\_\_\_\_\_\_\_\_\_\_\_\_\_\_\_\_\_\_\_\_\_\_\_\_\_\_\_\_\_\_\_\_\_\_\_\_\_\_\_\_\_\_\_\_\_\_\_\_\_\_\_\_\_\_\_\_\_\_

# **Lien (sélection)**

Ce widget sert à représenter le composant Sélection d'option sous forme de liens.

Voici un exemple de l'affichage d'un widget Lien (sélection) dans une transformation utilisant les données de l'exemple de composant [Sélection d'option](#page-234-0) en entrée :

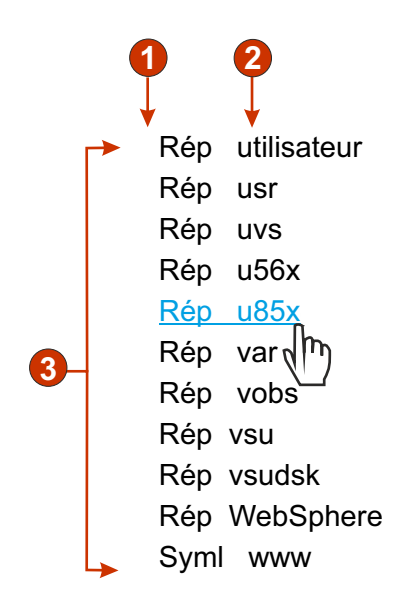

*Figure 46. Exemple de widget Lien (sélection)*

- 1. Afficher zone d'entrée (non)
- 2. Nombre de colonnes par ligne (la valeur par défaut est 1)
- 3. Présentation (tableau)

Les paramètres pouvant être configurés pour ce widget sont les suivants :

#### **Présentation**

Indique la disposition des liens sur la page HTML. Options : **Tableau**, **Séparé**.

#### **Nombre de colonnes par ligne**

Indique le nombre d'instances de ce widget qui doivent apparaître sur chaque ligne de la page HTML représentée.

#### **Séparateur**

Indique le séparateur que vous souhaitez utiliser pour séparer les

liens présentés sur la page HTML. Vous pouvez effectuer votre choix dans la liste déroulante ou saisir votre propre séparateur dans la zone d'entrée.

## **Afficher la zone d'entrée**

Indique si une zone d'entrée doit être affichée pour chaque lien et précise, le cas échéant, son emplacement (à droite ou à gauche des liens). Options : **Non**, **A gauche des légendes**, **A droite des légendes**.

### **Valeur de sélection**

Indique les caractères à placer à gauche de la zone d'entrée.

#### **Touche pour envoi automatique**

Indique la touche AID à envoyer à l'hôte, ou précise qu'aucune touche ne doit être envoyée.

#### **Classe de style lien**

Paramètre facultatif. Il s'agit de la classe de style CSS associée au lien de lancement généré. La valeur de l'attribut "classe" de la balise de lien HTML correspondra à cette valeur. La valeur par défaut est **HATSPROTLINK HBLANK**. Pour plus d'informations, voir [«Utilisation de feuilles de style»,](#page-364-0) [à la page 353.](#page-364-0)

\_\_\_\_\_\_\_\_\_\_\_\_\_\_\_\_\_\_\_\_\_\_\_\_\_\_\_\_\_\_\_\_\_\_\_\_\_\_\_\_\_\_\_\_\_\_\_\_\_\_\_\_\_\_\_\_\_\_\_\_\_\_\_\_\_\_\_\_\_\_\_\_\_\_

**Style** Paramètre facultatif.Utilisez le bouton de lancement en regard de cette zone pour ouvrir une boîte de dialogue des propriétés de style. Elle vous permet de modifier la police, la couleur et autres paramètres de style du widget sans que vous ayez à connaître le langage CSS. Pour plus d'informations, voir [«Utilisation de feuilles de style», à la page 353.](#page-364-0)

# **Liste**

Ce widget sert à représenter des boîtes à liste.

Il permet de représenter les données fournies par les composants suivants :

- [Ligne de commande](#page-221-0)
- [Zone d'entrée](#page-230-0)
- [Zone d'entrée avec suggestions](#page-232-0)
- [Sélection d'option](#page-234-0)

Voici un exemple de l'affichage d'un widget Liste dans une transformation.

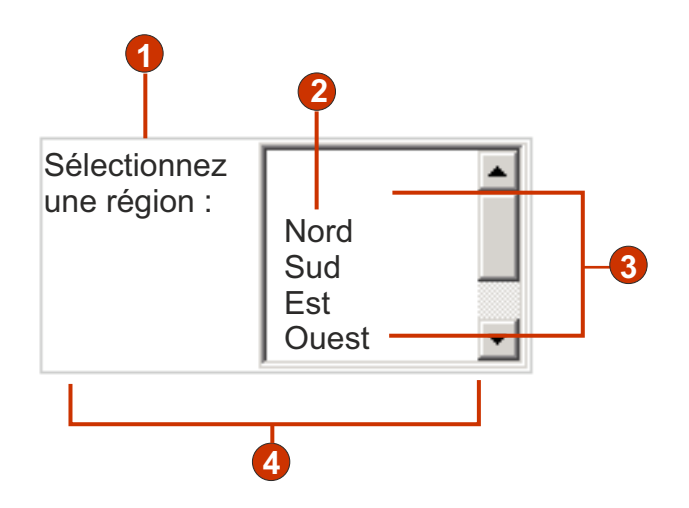

*Figure 47. Exemple de widget Liste*

- 1. Légende (personnalisée)
- 2. Remplissage (à partir de chaînes)
- 3. Nombre de lignes affichables (la valeur par défaut est 5)
- 4. Nombre de colonnes par ligne (la valeur par défaut est 1)

Les paramètres pouvant être configurés pour ce widget sont les suivants :

#### **Remplissage à partir d'une variable globale**

Lorsque ce paramètre est sélectionné, la liste est remplie à partir des variables globales indiquées.

#### **Variable globale contenant des valeurs de liste**

Indique le nom de la variable globale indexée contenant l'ensemble de valeurs. Un élément est créé dans la liste pour chaque index de la variable globale.

#### **Partagé**

Les variables HATS globales locales et partagées peuvent porter le même nom. Cochez cette case si vous souhaitez utiliser la variable globale partagée pour compléter la liste d'éléments. Si cette case n'est pas cochée, la variable globale locale est utilisée.

## **Variable globale contenant des légendes de liste**

Paramètre facultatif. Il indique le nom de la variable globale indexée contenant l'ensemble des légendes. La taille de la variable globale indiquée par cette valeur doit être supérieure ou égale à la taille indiquée pour le paramètre précédent. Les index de la variable globale indexée doivent également correspondre aux index qui figurent dans la variable globale des valeurs (de sorte que la valeur et la légende affichées pour l'utilisateur soient synchronisées). Si cette valeur n'est pas spécifiée, chaque élément de la liste a pour légende sa valeur.

## **Remplissage à partir d'une chaîne**

Lorsque ce paramètre est sélectionné, la liste est remplie à partir de la chaîne indiquée.

#### **Eléments de liste**

Paramètre facultatif. Il indique la chaîne d'éléments à inclure dans la liste. Les éléments doivent être séparés par un point virgule (;).

Si vous souhaitez que la légende de l'élément de liste soit différente de la valeur de l'élément, entrez les deux chaînes en les séparant par un signe égal (=). Par exemple, la valeur **Abricot=A;Goyave=G** générera une liste comportant deux éléments : **Abricot** et **Goyave**. La sélection du premier élément aura pour effet d'insérer un **A** dans la zone d'entrée associée de l'écran hôte.

Si vous souhaitez que l'élément de la liste et la valeur insérée dans l'écran hôte soient identiques, saisissez simplement l'élément. Par exemple, **Abricot=A;G**. Par exemple, **G** s'affiche dans la liste et dans la zone d'entrée de l'écran hôte.

## **Remplissage à partir de suggestions**

Lorsque ce paramètre est sélectionné, la liste est remplie à partir de suggestions reconnues par le composant (applicable uniquement lorsque le composant Zone d'entrée avec suggestions est utilisé).

#### **Source de la légende**

Indique la façon dont doit être déterminée la légende de la liste générée. Les options possibles sont les suivantes : **A partir du composant** (utilisation de la légende extraite du composant) ou **Personnalisé** (utilisation de la légende indiquée).

#### **Personnaliser la légende**

Paramètre facultatif. Il indique la légende de la liste.

**Remarque :** Si vous ne souhaitez pas générer de légende pour la liste, laissez ce paramètre à blanc.

# **Nombre de lignes affichables**

Nombre de lignes dans la boîte à liste visible pour l'utilisateur. Si un nombre supérieur d'éléments se trouvent dans la liste, les barres de défilement s'affichent pour que l'utilisateur puisse consulter l'ensemble de la liste. La valeur par défaut est 5.

#### **Nombre de colonnes par ligne**

Nombre de listes à afficher horizontalement avant le passage à la ligne suivante. La valeur par défaut est 1.

#### **Remarques :**

- 1. Ce paramètre ne peut pas être appliqué dans le rendu par défaut.
- 2. La fenêtre de prévisualisation de widget ne correspond pas toujours à la prévisualisation pleine page. Ceci est dû au fait que la fenêtre de prévisualisation de widget présente uniquement la sortie du composant. Cette fenêtre ne tente pas de conserver l'alignement de l'écran obtenu, comme c'est le cas pour la prévisualisation pleine page.

#### **Soumission automatique si sélection**

Lorsque ce paramètre est sélectionné, la sélection effectuée dans la liste est soumise.

## **Afficher le bouton Soumettre**

Lorsque ce paramètre est sélectionné, un bouton d'envoi est représenté en regard de la liste.

#### **Légende du bouton Soumettre**

Paramètre facultatif. Indique la légende du bouton d'envoi.

# **Classe de style liste** Web uniquement

Paramètre facultatif. Il s'agit de la classe de style CSS associée à la liste

générée. La valeur de l'attribut "classe" de la balise de liste HTML correspondra à cette valeur. La valeur par défaut est **HATSDROPDOWN**. Pour plus d'informations, voir [«Utilisation de feuilles de style», à la page](#page-364-0) [353.](#page-364-0)

# **Classe de style option de liste Web uniquement**

Paramètre facultatif. Il s'agit de la classe de style CSS associée à chaque option de la liste. La valeur par défaut est **HATSOPTION**. Pour plus d'informations, voir [«Utilisation de feuilles de style», à la page 353.](#page-364-0)

# **Classe de style légende** Web uniquement

Paramètre facultatif. Il s'agit de la classe de style CSS associée à la légende de liste généré. La valeur par défaut est **HATSCAPTION**. Pour plus d'informations, voir [«Utilisation de feuilles de style», à la page 353.](#page-364-0)

## **Classe de style tableau** Web uniquement

Paramètre facultatif. Il s'agit de la classe de style CSS associée au tableau généré. Si plusieurs listes sont représentées, un tableau HTML est généré pour les inclure. La valeur de l'attribut "classe" de la balise de tableau HTML correspondra à cette valeur. La valeur par défaut est **HATSTABLE**. Pour plus d'informations, voir [«Utilisation de feuilles de style», à la page](#page-364-0) [353.](#page-364-0)

## Style Web uniquement

Paramètre facultatif. Propriétés de la feuille de style en cascade (CSS) que vous souhaitez remplacer. Vous pouvez, par exemple, indiquer **font-color: red; font-size: 18pt;** dans cette zone afin de modifier la couleur et la taille de police du widget. Les propriétés que vous entrez s'appliquent à chaque élément de ce widget. Utilisez le bouton de lancement en regard de cette zone pour ouvrir une boîte de dialogue des propriétés de style. Elle vous permet de modifier la police, la couleur et autres paramètres de style du widget sans que vous ayez à connaître le langage CSS. Pour plus d'informations, voir [«Utilisation de feuilles de style», à la page 353.](#page-364-0)

# Remplacer la police plateforme client enrichi uniquement

Sélectionnez cette option et utilisez les contrôles des paramètres de **Police** pour remplacer le nom de la police par défaut, le style par défaut et la taille de la police.

# Remplacer la couleur plateforme client enrichi uniquement

Sélectionnez cette option et utilisez les contrôles des paramètres **Couleur de premier plan** et **Couleur arrière-plan** pour remplacer les couleurs de premier et arrière-plan.

\_\_\_\_\_\_\_\_\_\_\_\_\_\_\_\_\_\_\_\_\_\_\_\_\_\_\_\_\_\_\_\_\_\_\_\_\_\_\_\_\_\_\_\_\_\_\_\_\_\_\_\_\_\_\_\_\_\_\_\_\_\_\_\_\_\_\_\_\_\_\_\_\_\_

# **Incrustation**

Ce widget permet de représenter une zone d'entrée associée à une bouton de lancement, un lien ou une image. Le bouton de lancement affiche une fenêtre en incrustation dans laquelle l'utilisateur peut sélectionner une valeur correcte pour la zone d'entrée associée.

Il permet de représenter les données fournies par les composants suivants :

- [Ligne de commande](#page-221-0)
- [Zone d'entrée](#page-230-0)
- [Zone d'entrée avec suggestions](#page-232-0)
- [Sélection d'option](#page-234-0)

## **Remarques :**

- 1. Pour afficher le lanceur d'image du widget en incrustation lorsque l'accès à l'application HATS se fait via un serveur proxy, vous devez configurer l'application HATS de manière à ce qu'elle utilise le serveur proxy. Pour les instructions, consultez la rubrique [«Configuration d'applications HATS pour](#page-52-0) [l'utilisation d'un serveur proxy», à la page 41.](#page-52-0)
- 2. Pour des considérations concernant les caractères DBCS lors de l'utilisation de ce widget, voir [«SBCS - Elimination de la longueur maximale», à la page 519.](#page-530-0)

Voici un exemple de l'affichage d'un widget en incrustation dans une transformation utilisant les données de l'exemple de composant [Zone d'entrée avec](#page-232-0) [suggestions](#page-232-0) en entrée :

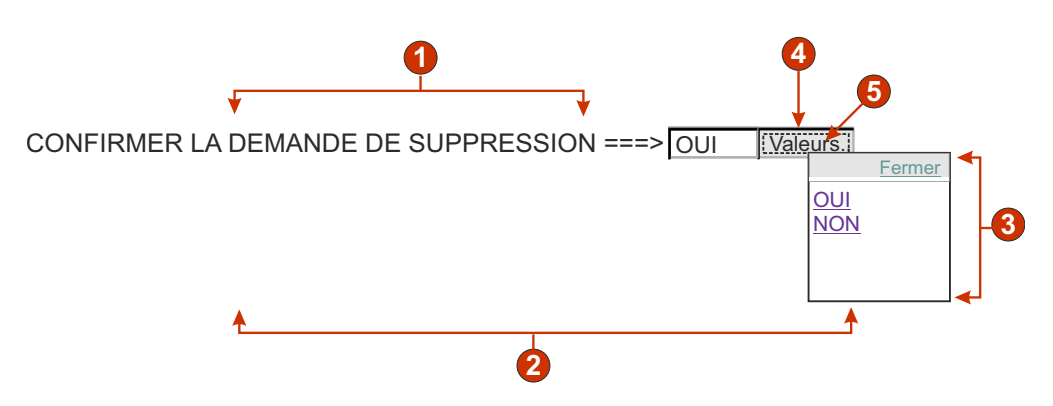

*Figure 48. Exemple de widget Incrustation*

- 1. Légende (à partir du composant)
- 2. Nombre de colonnes par ligne (1)
- 3. Remplissage (à partir de suggestions)
- 4. Type de lancement (bouton)
- 5. Légende du programme de lancement (valeurs)

Les paramètres pouvant être configurés pour ce widget sont les suivants :

#### **Remplissage à partir d'une variable globale**

Lorsque ce paramètre est sélectionné, la liste en incrustation est remplie à partir des variables globales indiquées.

#### **Variable globale contenant des valeurs de liste**

Indique le nom de la variable globale indexée contenant l'ensemble de valeurs. Un élément est créé dans la liste en incrustation pour chaque index de la variable globale.

#### **Partagé**

Les variables HATS globales locales et partagées peuvent porter le même nom. Cochez cette case si vous souhaitez utiliser la variable globale partagée pour compléter la liste d'éléments. Si cette case n'est pas cochée, la variable globale locale est utilisée.

#### **Variable globale contenant des légendes de liste**

Paramètre facultatif. Il indique le nom de la variable globale indexée contenant l'ensemble des légendes. La taille de la variable globale indiquée par cette valeur doit être supérieure ou égale à la taille indiquée pour le paramètre précédent. Les index de la variable globale indexée doivent également correspondre aux index qui figurent dans la variable globale des valeurs (de sorte que la valeur et la légende affichées pour l'utilisateur soient synchronisées). Si cette valeur n'est pas spécifiée, chaque lien a pour texte sa valeur.

## **Remplissage à partir d'une chaîne**

Lorsque ce paramètre est sélectionné, la liste en incrustation est remplie à partir de la chaîne indiquée.

#### **Eléments de liste**

Paramètre facultatif. Il indique la chaîne d'éléments à inclure dans la fenêtre en incrustation. Les éléments doivent être séparés par un point virgule (;). Si vous souhaitez que la légende de l'élément de liste soit différente de la valeur de l'élément, entrez les deux chaînes en les séparant par un signe égal (=). Par exemple, la valeur **Abricot=A;Goyave=G** générera une fenêtre en incrustation avec deux éléments : **Abricot** et **Goyave**. La sélection du premier élément aura pour effet d'insérer un **A** dans la zone d'entrée associée de l'écran hôte.

Si vous souhaitez que l'élément dans la fenêtre en incrustation et la valeur insérée dans l'écran hôte soient identiques, saisissez simplement l'élément. Par exemple, **Abricot=A;G**. Par exemple, **G** s'affiche dans la fenêtre en incrustation et dans la zone d'entrée de l'écran hôte.

# **Remplissage à partir de suggestions**

Si vous sélectionnez ce paramètre, l'incrustation est remplie à partir des suggestions reconnues par le composant (applicable uniquement lorsque le composant **Zone d'entrée avec suggestions** est utilisé).

# **Source de la légende**

Indique la façon dont doit être déterminée la légende de la zone d'entrée générée. Les options possibles sont les suivantes : **A partir du composant** (utilisation de la légende extraite du composant) ou **Personnalisé** (utilisation de la légende indiquée).

# **Personnaliser la légende**

Paramètre facultatif. Il indique la légende de la zone d'entrée. Remarque : Si vous ne souhaitez pas générer de légende pour la zone d'entrée associée, laissez ce paramètre à blanc.

# **Nombre de colonnes par ligne**

Nombre de zones d'entrée à afficher horizontalement avant le passage à la ligne suivante.

## **Remarques :**

- 1. Ce paramètre ne peut pas être appliqué dans le rendu par défaut.
- 2. La fenêtre de prévisualisation de widget ne correspond pas toujours à la prévisualisation pleine page. Ceci est dû au fait que la fenêtre de prévisualisation de widget présente uniquement la sortie du composant. Cette fenêtre ne tente pas de conserver l'alignement de l'écran obtenu, comme c'est le cas pour la prévisualisation pleine page.

# **Activer l'option de positionnement du curseur dans les zones d'entrée** Web uniquement

Cochez cette case pour permettre à l'utilisateur de passer du mode de saisie de données au mode de positionnement du curseur pour les zones d'entrée. En mode de saisie de données, l'utilisateur peut entrer des données dans la zone d'entrée. En mode de positionnement du curseur,

l'utilisateur peut atteindre un caractère dans la zone d'entrée via une tabulation ou un positionnement de curseur. Ce paramètre est utile pour les projets Web optimisés pour les unités mobiles ne disposant pas de fonctionnalités de positionnement de curseur. Pour plus d'informations sur les autres paramètres de cette option qui n'apparaissent pas dans l'interface graphique HATS Toolkit, voir [«Considérations et restrictions relatives aux](#page-61-0) [unités mobiles», à la page 50.](#page-61-0)

#### **Lecture uniquement**

Lorsque ce paramètre est sélectionné, les zones d'entrée sélectionnée sont en lecture seule. Une zone en lecture seule s'affiche comme une zone d'entrée standard mais ne permet pas à l'utilisateur de modifier son contenu. Il est utile lorsque vous souhaitez afficher le contenu d'une zone non protégée pour l'utilisateur sans qu'il le modifie. Dans le cas du widget en incrustation, il permet de contrôler l'entrée fournie dans la zone. Seules les valeurs disponibles dans l'incrustation peuvent apparaître dans cette zone.

## **Activation des couleurs d'avant-plan**

Lorsque ce paramètre est sélectionné, les couleurs d'avant-plan de l'écran hôte sont représentées.

Pour les applications Web, les couleurs sont mises en correspondance avec les classes de feuille de style CSS représentant ces couleurs. Par exemple, si une zone d'écran hôte est marquée **RED**, le widget Zone intègre le texte HTML généré pour cette zone entre des balises dont l'attribut de nom de classe est **HRED**. Vous pouvez ainsi retrouver les couleurs de l'écran hôte dans la page Web générée.

**Remarque :** La feuille de style blacktheme.css mappe directement les couleurs d'avant-plan des zones d'écran hôte (par exemple, le texte en rouge de l'écran hôte s'affichera sous la forme de texte rouge dans la page Web générée). Néanmoins, d'autres feuilles de style (monochrome.css, par exemple) associent différemment les couleurs de zone afin de créer un style cohérent et moderne.

Pour les applications client enrichi, les couleurs sont mappées par le modèle de client enrichi.

# **Remarque :** Il est remplacé par le paramètre **Remplacement de la couleur > Couleur d'avant-plan**.

## **Activation des attributs étendus**

Lorsque ce paramètre est sélectionné, les attributs de zone étendus (clignotement du curseur, vidéo inverse, soulignement et séparateur de colonnes) sont rendus. En outre, les couleurs de zone étendue sont mappées pour les applications Web 3270 (voir le paramètre précédent pour plus d'informations). Pour plus d'informations, voir [«Utilisation de feuilles](#page-364-0) [de style», à la page 353.](#page-364-0)

Pour les applications client enrichi, les attributs de zone étendus sont mappés par le modèle de client enrichi.

#### Style curseur clignotant **Web uniquement**

Paramètre de style CSS à utiliser pour le rendu du texte clignotant de l'écran hôte.

# **Style vidéo inverse** ▌Web uniquement▐

Paramètre de style CSS à utiliser pour le rendu du texte en vidéo inverse de l'écran hôte.

#### **Style soulignement** Web uniquement

Paramètre de style CSS à utiliser pour le rendu du texte souligné de l'écran hôte.

# Style séparateur de colonne **Web uniquement**

Paramètre de style CSS à utiliser pour le rendu des séparateurs de colonne de l'écran hôte.

#### **Type de lancement**

Indique le style de l'élément de lancement. Cet élément est utilisé pour afficher la fenêtre en incrustation. Les options possibles sont : **Bouton**, **Lien** ou **Image**.

## **Nom de fichier de l'image**

Il s'agit du nom de fichier de l'image. Ce paramètre est activé uniquement si le type de lancement est Image. Cliquez sur **Importer** pour importer une image dans votre projet. Une fenêtre d'aperçu affiche l'image actuellement sélectionnée.

#### **Légende**

Légende du bouton ou du lien de lancement. Ce paramètre est activé uniquement si le type de lancement est Lien ou Bouton.

#### **Classe de style lien Web uniquement**

Paramètre facultatif. Il s'agit de la classe de style CSS associée au lien de lancement généré. La valeur de l'attribut "classe" de la balise de lien HTML correspondra à cette valeur. La valeur par défaut est **HATSLINK**. Pour plus d'informations, voir [«Utilisation](#page-364-0) [de feuilles de style», à la page 353.](#page-364-0)

## **Classe de style bouton Web uniquement**

Paramètre facultatif. Il s'agit de la classe de style CSS associée à l'élément de lancement généré. La valeur de l'attribut "classe" de la balise de bouton HTML correspondra à cette valeur. La valeur par défaut est **HATSBUTTON**. Pour plus d'informations, voir [«Utilisation de feuilles de style», à la page 353.](#page-364-0)

# Légende du lien de fermeture **Web uniquement**

Légende de l'action de fermeture.

#### **Classe de style zone d'entrée Web uniquement**

Paramètre facultatif. Il s'agit de la classe de style CSS associée à la zone d'entrée générée. La valeur de l'attribut "classe" de la balise d'entrée HTML correspondra à cette valeur. La valeur par défaut est **HATSINPUT**. Pour plus d'informations, voir [«Utilisation de feuilles de style», à la page 353.](#page-364-0)

#### **Classe de style légende** Web uniquement

Paramètre facultatif. Il s'agit de la classe de style CSS associée à la légende de la zone d'entrée générée. La valeur par défaut est **HATSCAPTION**. Pour plus d'informations, voir [«Utilisation de feuilles de style», à la page](#page-364-0) [353.](#page-364-0)

#### **Classe de style tableau** Web uniquement

Paramètre facultatif. Il s'agit de la classe de style CSS associée au tableau généré. Si plusieurs zones d'entrées sont représentées, un tableau HTML est généré pour les inclure. La valeur de l'attribut "classe" de la balise de tableau HTML correspondra à cette valeur. La valeur par défaut est **HATSTABLE**. Pour plus d'informations, voir [«Utilisation de feuilles de](#page-364-0) [style», à la page 353.](#page-364-0)

# **Classe de style fenêtre en incrustation Meb uniquement**

Paramètre facultatif. Il s'agit de la classe de style CSS associée à la fenêtre en incrustation générée. La valeur par défaut est **HATSPOPUP**. Pour plus d'informations, voir [«Utilisation de feuilles de style», à la page 353.](#page-364-0)

## **Classe de style lien de fermeture** Web uniquement

Paramètre facultatif. Il s'agit de la classe de style CSS associée au lien à utiliser pour la fermeture de la fenêtre en incrustation. La valeur par défaut est **HATSLINK**. Pour plus d'informations, voir [«Utilisation de](#page-364-0) [feuilles de style», à la page 353.](#page-364-0)

# **Classe de style lien d'élément | Web uniquement**

Paramètre facultatif. Il s'agit de la classe de style CSS associée aux liens utilisés pour la sélection d'un élément à partir de la fenêtre en incrustation. La valeur par défaut est **HATSPOPUPITEMLINK**. Pour plus d'informations, voir [«Utilisation de feuilles de style», à la page 353.](#page-364-0)

# Style Web uniquement

Paramètre facultatif.Utilisez le bouton de lancement en regard de cette zone pour ouvrir une boîte de dialogue des propriétés de style. Elle vous permet de modifier la police, la couleur et autres paramètres de style du widget sans que vous ayez à connaître le langage CSS. Pour plus d'informations, voir [«Utilisation de feuilles de style», à la page 353.](#page-364-0)

- **Remarque :** Le widget Incrustation risque parfois d'apparaître de manière trop transparente. Pour le rendre plus opaque, vous devez modifier la feuille de style en cascade (CSS) que votre modèle utilise en procédant comme indiqué ci-après :
	- 1. Ouvrez la feuille de style en cascade utilisée par le modèle.
	- 2. Sous la classe **DIV.HATSPOPUP**, recherchez : filter: **alpha (opacity=40, style=0)**
	- 3. Il suffit de modifier la valeur d'opacité pour ajuster la transparence du widget Incrustation. La valeur **0** correspond à la transparence totale et la valeur **100** à l'opacité totale.

## Remplacer la police **plateforme client enrichi uniquement**

Sélectionnez cette option et utilisez les contrôles des paramètres de **Police** pour remplacer le nom de la police par défaut, le style par défaut et la taille de la police.

#### Remplacer la couleur **plateforme client enrichi uniquement**

Sélectionnez cette option et utilisez les contrôles des paramètres **Couleur de premier plan** et **Couleur arrière-plan** pour remplacer les couleurs de premier et arrière-plan.

\_\_\_\_\_\_\_\_\_\_\_\_\_\_\_\_\_\_\_\_\_\_\_\_\_\_\_\_\_\_\_\_\_\_\_\_\_\_\_\_\_\_\_\_\_\_\_\_\_\_\_\_\_\_\_\_\_\_\_\_\_\_\_\_\_\_\_\_\_\_\_\_\_\_

# **Bouton d'option (entrée de données)**

Ce widget sert à représenter un ensemble de boutons d'option HTML.

Il permet de représenter les données fournies par les composants suivants :

- [Ligne de commande](#page-221-0)
- [Zone d'entrée](#page-230-0)

• [Zone d'entrée avec suggestions](#page-232-0)

Voici un exemple de l'affichage d'un widget Bouton d'option (entrée de données) dans une transformation utilisant les données de l'exemple de composant [Zone](#page-232-0) [d'entrée avec suggestions](#page-232-0) en entrée :

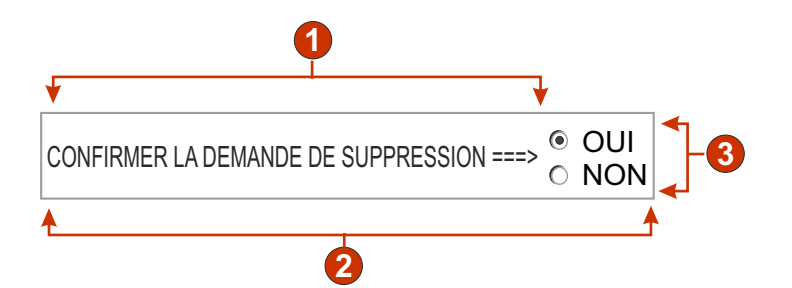

*Figure 49. Exemple de widget Bouton d'option (entrée de données)*

- 1. Légende (à partir du composant)
- 2. Nombre de colonnes par ligne (1)
- 3. Remplissage (à partir de suggestions)

Les paramètres pouvant être configurés pour ce widget sont les suivants :

#### **Remplissage à partir d'une variable globale**

Lorsque ce paramètre est sélectionné, l'ensemble de boutons d'option est complété à partir des variables globales indiquées.

#### **Variable globale contenant des valeurs de liste**

Indique le nom de la variable globale indexée contenant l'ensemble de valeurs. Un bouton d'option est créé pour chaque index de la variable globale.

#### **Partagé**

Les variables HATS globales locales et partagées peuvent porter le même nom. Cochez cette case si vous souhaitez utiliser la variable globale partagée pour compléter la liste d'éléments. Si cette case n'est pas cochée, la variable globale locale est utilisée.

## **Variable globale contenant des légendes de liste**

Paramètre facultatif. Il indique le nom de la variable globale indexée contenant l'ensemble des légendes. La taille de la variable globale indiquée par cette valeur doit être supérieure ou égale à la taille indiquée pour le paramètre précédent. Les index de la variable globale indexée doivent également correspondre aux index qui figurent dans la variable globale des valeurs (de sorte que la valeur et la légende affichées pour l'utilisateur soient synchronisées). Si cette valeur n'est pas spécifiée, chaque bouton d'option a pour légende sa valeur.

#### **Remplissage à partir d'une chaîne**

Lorsque ce paramètre est sélectionné, l'ensemble de boutons d'option est complété à partir de la chaîne indiquée.

### **Eléments de liste**

Paramètre facultatif. Il indique la chaîne d'éléments à inclure dans l'ensemble de boutons d'option. Les éléments doivent être séparés par un **point virgule (;)**. Si vous souhaitez que la légende de l'élément de liste soit différente de la valeur de l'élément, entrez les deux chaînes en les séparant par un signe égal (=). Par exemple, la valeur **Abricot=A;Goyave=G** générera des boutons d'option pour les deux éléments : **Abricot** et **Goyave**. La sélection du premier élément aura pour effet d'insérer un **A** dans la zone d'entrée associée de l'écran hôte.

Si vous souhaitez que l'élément de l'ensemble de boutons d'option et la valeur insérée dans l'écran hôte soient identiques, saisissez simplement l'élément. Par exemple, **Abricot=A;G**. Par exemple, **G** s'affiche à côté du bouton d'option et dans la zone d'entrée de l'écran hôte.

## **Remplissage à partir de suggestions**

Lorsque ce paramètre est sélectionné, l'ensemble de boutons d'option est complété à partir de suggestions reconnues par le composant (applicable uniquement lorsque le composant Zone d'entrée avec suggestions est utilisé).

#### **Source de la légende**

Indique la façon dont doit être déterminée la légende de l'ensemble de boutons d'option généré. Les options possibles sont les suivantes : **A partir du composant** (utilisation de la légende extraite du composant) ou **Personnalisé** (utilisation de la légende indiquée).

#### **Personnaliser la légende**

Paramètre facultatif. Il indique la légende de l'ensemble de boutons d'option.

**Remarque :** Si vous ne souhaitez pas générer de légende pour l'ensemble, laissez ce paramètre à blanc.

# **Supprimer les espaces de la légende**

Lorsque ce paramètre est sélectionné, les blancs (espaces supplémentaires) sont supprimés aux deux extrémités de la légende.

#### **Nombre de colonnes par ligne**

Nombre de boutons d'option à afficher horizontalement avant le passage à la ligne suivante.

## **Classe de style libellé Web uniquement**

Paramètre facultatif. Il s'agit de la classe de style CSS associée à la légende générée pour l'ensemble de boutons d'option. La valeur par défaut est **HATSCAPTION**. Pour plus d'informations, voir [«Utilisation de feuilles de](#page-364-0) [style», à la page 353.](#page-364-0)

## **Classe de style bouton radio** Web uniquement

Paramètre facultatif. Il s'agit de la classe de style CSS associée à chaque bouton d'option généré. La valeur par défaut est **HATSRADIOBUTTON**. Pour plus d'informations, voir [«Utilisation de feuilles de style», à la page](#page-364-0) [353.](#page-364-0)

# Classe de style description de bouton d'option **Web uniquement**

Paramètre facultatif. Il s'agit de la classe de style CSS associée à chaque description de bouton d'option. La valeur par défaut est **HATSTEXT**. Pour plus d'informations, voir [«Utilisation de feuilles de style», à la page 353.](#page-364-0)

# **Classe de style tableau** Web uniquement

Paramètre facultatif. Il s'agit de la classe de style CSS associée au tableau généré. Si plusieurs boutons d'option sont représentés, un tableau HTML est généré pour les inclure. La valeur de l'attribut "classe" de la balise de

tableau HTML correspondra à cette valeur. La valeur par défaut est **HATSTABLE**. Pour plus d'informations, voir [«Utilisation de feuilles de](#page-364-0) [style», à la page 353.](#page-364-0)

# Style Web uniquement

Paramètre facultatif.Utilisez le bouton de lancement en regard de cette zone pour ouvrir une boîte de dialogue des propriétés de style. Elle vous permet de modifier la police, la couleur et autres paramètres de style du widget sans que vous ayez à connaître le langage CSS. Pour plus d'informations, voir [«Utilisation de feuilles de style», à la page 353.](#page-364-0)

# Remplacer la police **plateforme client enrichi uniquement**

Sélectionnez cette option et utilisez les contrôles des paramètres de **Police** pour remplacer le nom de la police par défaut, le style par défaut et la taille de la police.

\_\_\_\_\_\_\_\_\_\_\_\_\_\_\_\_\_\_\_\_\_\_\_\_\_\_\_\_\_\_\_\_\_\_\_\_\_\_\_\_\_\_\_\_\_\_\_\_\_\_\_\_\_\_\_\_\_\_\_\_\_\_\_\_\_\_\_\_\_\_\_\_\_\_

# **Bouton d'option (sélection)**

Ce widget sert à représenter un ensemble de boutons d'option HTML.

Il permet de représenter les données fournies par le composant suivant :

• [Sélection d'option](#page-234-0)

Voici un exemple de l'affichage d'un widget Bouton d'option (sélection) dans une transformation utilisant les données de l'exemple de composant [Sélection d'option](#page-234-0) en entrée :

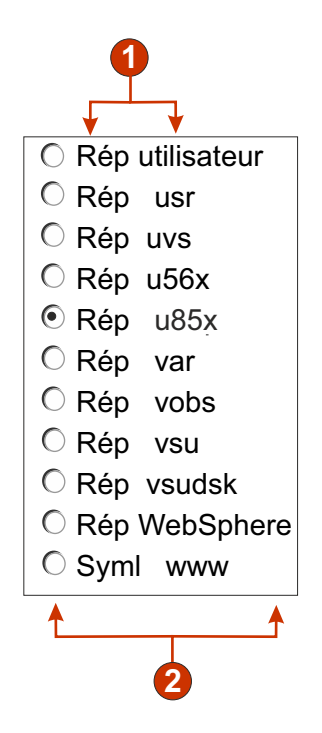

*Figure 50. Exemple de widget Bouton d'option (sélection)*

- 1. Légende (à partir du composant)
- 2. Nombre de colonnes par ligne (la valeur par défaut est 1)

Les paramètres pouvant être configurés pour ce widget sont les suivants :

#### **Légende**

Indique la façon dont doit être déterminée la légende de la zone d'entrée générée. Les options possibles sont les suivantes : **A partir du composant** (utilisation de la légende extraite du composant) ou **Personnalisé** (utilisation de la légende indiquée).

#### **Personnaliser la légende**

Paramètre facultatif. Il indique la légende de la zone d'entrée.

**Remarque :** Si vous ne souhaitez pas générer de légende pour cette case à cocher, laissez ce paramètre à blanc.

#### **Supprimer les espaces de la légende**

Lorsque ce paramètre est sélectionné, les blancs (espaces supplémentaires) sont supprimés aux deux extrémités de la légende.

#### **Nombre de colonnes par ligne**

Nombre de zones d'entrée à afficher horizontalement avant le passage à la ligne suivante.

#### **Valeur de sélection**

Valeur à saisir dans la zone d'entrée de l'écran hôte lorsque la valeur est sélectionnée. Les options possibles sont les suivantes : **/**, **S** ou **1**.

### **Soumission automatique si sélection**

Lorsque ce paramètre est activé et qu'un bouton d'option est sélectionné, la sélection d'élément est soumise. Si ce bouton d'option a été généré à partir d'une touche de fonction, la touche correspondant à l'élément sélectionné est envoyée à l'hôte.

## **Affichage du bouton d'envoi**

Lorsque ce paramètre est sélectionné, un bouton d'envoi est représenté au-dessous des boutons d'option. Ce paramètre ne s'applique pas lors de l'utilisation de ce widget avec le composant Touche de fonction.

#### **Légende du bouton Soumettre**

Paramètre facultatif. Indique la légende du bouton d'envoi.

### **Classe de style bouton Web uniquement**

Paramètre facultatif. Il s'agit de la classe de style CSS associée au bouton d'envoi généré. La valeur de l'attribut "classe" de la balise de bouton HTML correspondra à cette valeur. La valeur par défaut est **HATSBUTTON**. Pour plus d'informations, voir [«Utilisation de](#page-364-0) [feuilles de style», à la page 353.](#page-364-0)

#### **Classe de style bouton radio** Web uniquement

Paramètre facultatif. Il s'agit de la classe de style CSS associée à chaque bouton d'option généré. La valeur par défaut est **HATSRADIOBUTTON**. Pour plus d'informations, voir [«Utilisation de feuilles de style», à la page](#page-364-0) [353.](#page-364-0)

## Classe de style description de bouton d'option **Web uniquement**

Paramètre facultatif. Il s'agit de la classe de style CSS associée à chaque description de bouton d'option. La valeur par défaut est **HATSTEXT**. Pour plus d'informations, voir [«Utilisation de feuilles de style», à la page 353.](#page-364-0)

# **Classe de style libellé Web uniquement**

Paramètre facultatif. Il s'agit de la classe de style CSS associée à la légende

générée pour l'ensemble de boutons d'option. La valeur par défaut est **HATSCAPTION**. Pour plus d'informations, voir [«Utilisation de feuilles de](#page-364-0) [style», à la page 353.](#page-364-0)

**Classe de style tableau** Web uniquement

Paramètre facultatif. Il s'agit de la classe de style CSS associée au tableau généré. Si plusieurs boutons d'option sont représentés, un tableau HTML est généré pour les inclure. La valeur de l'attribut "classe" de la balise de tableau HTML correspondra à cette valeur. La valeur par défaut est **HATSTABLE**. Pour plus d'informations, voir [«Utilisation de feuilles de](#page-364-0) [style», à la page 353.](#page-364-0)

#### Style Web uniquement

Paramètre facultatif.Utilisez le bouton de lancement en regard de cette zone pour ouvrir une boîte de dialogue des propriétés de style. Elle vous permet de modifier la police, la couleur et autres paramètres de style du widget sans que vous ayez à connaître le langage CSS. Pour plus d'informations, voir [«Utilisation de feuilles de style», à la page 353.](#page-364-0)

## Remplacer la police plateforme client enrichi uniquement

Sélectionnez cette option et utilisez les contrôles des paramètres de **Police** pour remplacer le nom de la police par défaut, le style par défaut et la taille de la police.

\_\_\_\_\_\_\_\_\_\_\_\_\_\_\_\_\_\_\_\_\_\_\_\_\_\_\_\_\_\_\_\_\_\_\_\_\_\_\_\_\_\_\_\_\_\_\_\_\_\_\_\_\_\_\_\_\_\_\_\_\_\_\_\_\_\_\_\_\_\_\_\_\_\_

# **Bouton d'option (liste de sélection)**

Ce widget sert à représenter un ensemble de boutons d'option HTML.

Il permet de représenter les données fournies par les composants suivants :

- [Touche de fonction](#page-227-0)
- [Stylet \(attention\)](#page-236-0)
- [Liste de sélection](#page-237-0)
- [Zone de sélection \(ENPTUI\)](#page-225-0)

Voici un exemple de l'affichage d'un widget Bouton d'option (liste de sélection) dans une transformation utilisant les données de l'exemple de composant [Liste de](#page-237-0) [sélection](#page-237-0) en entrée :

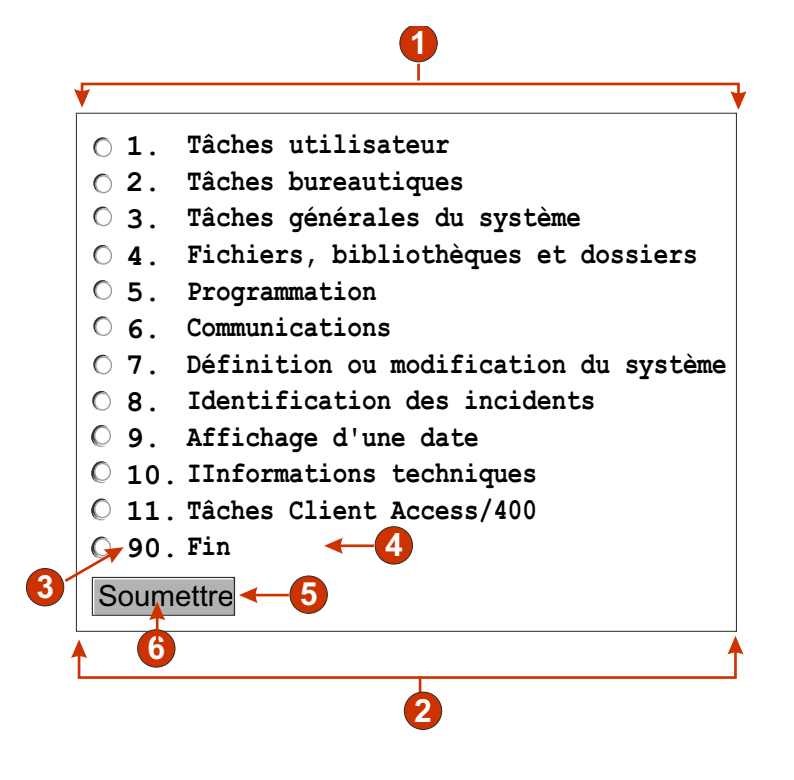

*Figure 51. Exemple de widget Bouton d'option (liste de sélection)*

- 1. Type de légende (Afficher les deux)
- 2. Nombre de colonnes par ligne (1)
- 3. Marqueur de début (Afficher les deux)
- 4. Description (Afficher les deux)
- 5. Bouton Soumettre (Afficher le bouton Soumettre)
- 6. Légende du bouton Soumettre (Soumettre)

Les paramètres pouvant être configurés pour ce widget sont les suivants :

## **Type de légende**

Indique la façon dont doit être déterminée la légende de chaque bouton. La valeur du marqueur de début et la description sont issues du composant. Vous pouvez en revanche choisir ce qui va figurer dans la légende du bouton. Par exemple, si l'écran hôte comportait un élément de menu intitulé **4. Courrier**, vous pouvez décider d'afficher **4**, **Courrier** ou **4. Courrier**.

# **Supprimer les espaces de la légende**

Lorsque ce paramètre est sélectionné, les blancs (espaces supplémentaires) sont supprimés aux deux extrémités de la légende.

## **Nombre de colonnes par ligne**

Nombre de boutons d'option à afficher horizontalement avant le passage à la ligne suivante.

#### **Soumission automatique si sélection**

Lorsque ce paramètre est activé et qu'un bouton d'option est sélectionné, la liste de sélection est soumise. Si ce bouton d'option a été généré à partir d'une touche de fonction, la touche correspondant à l'élément sélectionné est envoyée à l'hôte. Si ce bouton d'option a été généré à partir d'une liste de sélection, la valeur de l'élément sélectionné est insérée dans la zone cible et la touche d'action indiquée est envoyée à l'hôte.

#### **Affichage du bouton d'envoi**

Lorsque ce paramètre est sélectionné, un bouton d'envoi est représenté au-dessous des boutons d'option. Ce paramètre ne s'applique pas lors de l'utilisation de ce widget avec le composant Touche de fonction.

#### **Légende du bouton Soumettre**

Paramètre facultatif. Indique la légende du bouton d'envoi.

## **Classe de style bouton Web uniquement**

Paramètre facultatif. Il s'agit de la classe de style CSS associée au bouton d'envoi généré. La valeur de l'attribut "classe" de la balise de bouton HTML correspondra à cette valeur. La valeur par défaut est **HATSBUTTON**. Pour plus d'informations, voir [«Utilisation de](#page-364-0) [feuilles de style», à la page 353.](#page-364-0)

# **Classe de style bouton radio** Web uniquement

Paramètre facultatif. Il s'agit de la classe de style CSS associée à chaque bouton d'option généré. La valeur par défaut est **HATSRADIOBUTTON**. Pour plus d'informations, voir [«Utilisation de feuilles de style», à la page](#page-364-0) [353.](#page-364-0)

## Classe de style description de bouton d'option **Web uniquement**

Paramètre facultatif. Il s'agit de la classe de style CSS associée à chaque description de bouton d'option. La valeur par défaut est **HATSTEXT**. Pour plus d'informations, voir [«Utilisation de feuilles de style», à la page 353.](#page-364-0)

# **Classe de style libellé Web uniquement**

Paramètre facultatif. Il s'agit de la classe de style CSS associée à la légende générée pour l'ensemble de boutons d'option. La valeur par défaut est **HATSCAPTION**. Pour plus d'informations, voir [«Utilisation de feuilles de](#page-364-0) [style», à la page 353.](#page-364-0)

## **Classe de style tableau** Web uniquement

Paramètre facultatif. Il s'agit de la classe de style CSS associée au tableau généré. Si plusieurs boutons d'option sont représentés, un tableau HTML

est généré pour les inclure. La valeur de l'attribut "classe" de la balise de tableau HTML correspondra à cette valeur. La valeur par défaut est **HATSTABLE**. Pour plus d'informations, voir [«Utilisation de feuilles de](#page-364-0) [style», à la page 353.](#page-364-0)

#### Style **Web uniquement**

Paramètre facultatif.Utilisez le bouton de lancement en regard de cette zone pour ouvrir une boîte de dialogue des propriétés de style. Elle vous permet de modifier la police, la couleur et autres paramètres de style du widget sans que vous ayez à connaître le langage CSS. Pour plus d'informations, voir [«Utilisation de feuilles de style», à la page 353.](#page-364-0)

#### Remplacer la police **plateforme client enrichi uniquement**

Sélectionnez cette option et utilisez les contrôles des paramètres de **Police** pour remplacer le nom de la police par défaut, le style par défaut et la taille de la police.

\_\_\_\_\_\_\_\_\_\_\_\_\_\_\_\_\_\_\_\_\_\_\_\_\_\_\_\_\_\_\_\_\_\_\_\_\_\_\_\_\_\_\_\_\_\_\_\_\_\_\_\_\_\_\_\_\_\_\_\_\_\_\_\_\_\_\_\_\_\_\_\_\_\_

# **Barre de défilement (ENPTUI)**

Cet objet fenêtre sert à représenter les données fournies par le composant [Zone de](#page-225-0) [la barre de défilement \(ENPTUI\).](#page-225-0)

Voici un exemple de l'affichage d'un objet fenêtre Barre de défilement (ENPTUI) dans une transformation utilisant les données de l'exemple de composant [Zone de](#page-225-0) [la barre de défilement \(ENPTUI\)](#page-225-0) en entrée :

#### Fichiers Edition Affichage Exemples Aide

**Sélectionnez le nom du client à partir des éléments suivants ; à l'aide de la barre d'espacement, barre oblique ou souris. Appuyez sur F10 ou sur la touche de tabulation pour accéder à la barre de menus.**

| Nom de l'entreprise Adresse        |              | Ville                        | Etat | CP       | Solde dû        |                         |
|------------------------------------|--------------|------------------------------|------|----------|-----------------|-------------------------|
| O Jackpot Flowers 777 Winner       |              | Augusta                      |      | GA 33152 | 00.00           |                         |
| $\circ$ Agri Jill                  | 1313 Lucky   | San FranciscoCA 91593 118.00 |      |          |                 |                         |
| $\circ$ Wood Chips, Inc.           | 9 Cedar Lane | Monroe                       |      | MI 43987 | 00.00           |                         |
| C Bill's Interiors Box 139         |              | Phoenix                      |      |          | AZ 84301 14.34  |                         |
| O Finleys Fine Plants 37th St.     |              | Tucson                       |      |          | AZ 83218 459.34 |                         |
| C Flowers by George 18 Rath Road   |              | Toledo                       | OH   | 43189    | 00.00           |                         |
| C Glenn's Greenhouse 43456 Higbor  |              | San Jose                     |      | CA 91045 | 55.32           |                         |
| C Greenings Growers 193 Post Rd    |              | Atlanta                      |      | SC 32873 | 23.11           | $\overline{\mathbf{v}}$ |
| O Ned's Next News Box 236          |              | Provo                        | UT   | 82197    | 14.83           |                         |
| C Cody's Flower Mart 8245 Big Bend |              | Poughkeepsie NY 12845 336.78 |      |          |                 |                         |

*Figure 52. Exemple de widget Barre de défilement (ENPTUI)*

1. Barre de défilement

Les paramètres pouvant être configurés pour ce widget sont les suivants :

**Classe de style de barre de défilement**▌Web uniquement▐

Paramètre facultatif. Il s'agit de la classe de style CSS associée à l'apparence de la barre de défilement. La valeur par défaut est **HATSESCROLL**. Pour plus d'informations, voir [«Utilisation de feuilles de style», à la page 353.](#page-364-0)

## **Classe de style de bouton de barre de défilement**▌Web uniquement▐

Paramètre facultatif. Il s'agit de la classe de style CSS associée aux boutons de la barre de défilement. La valeur par défaut est

**HATSESCROLLBUTTON**. Pour plus d'informations, voir [«Utilisation de](#page-364-0) [feuilles de style», à la page 353.](#page-364-0)

### **Couleur de la flèche du bouton Web uniquement**

Couleur de la flèche des boutons. La valeur par défaut est **Noir**.

#### Style Web uniquement

Paramètre facultatif. Propriétés de la feuille de style en cascade (CSS) que vous souhaitez remplacer. Vous pouvez, par exemple, indiquer **font-color: red; font-size: 18pt;** dans cette zone afin de modifier la couleur et la taille de police du widget. Les propriétés que vous entrez s'appliquent à chaque élément de ce widget. Utilisez le bouton de lancement en regard de cette zone pour ouvrir une boîte de dialogue des propriétés de style. Elle vous permet de modifier la police, la couleur et autres paramètres de style du widget sans que vous ayez à connaître le langage CSS. Pour plus d'informations, voir [«Utilisation de feuilles de style», à la page 353.](#page-364-0)

\_\_\_\_\_\_\_\_\_\_\_\_\_\_\_\_\_\_\_\_\_\_\_\_\_\_\_\_\_\_\_\_\_\_\_\_\_\_\_\_\_\_\_\_\_\_\_\_\_\_\_\_\_\_\_\_\_\_\_\_\_\_\_\_\_\_\_\_\_\_\_\_\_\_

Remplacement de la couleur plateforme client enrichi uniquement Sélectionnez cette option et utilisez le contrôle de paramètre **Couleur d'arrière-plan** pour remplacer la couleur d'arrière-plan.

# **Sous-fichier (case à cocher)**

Ce widget sert à représenter un sous-fichier 5250.

Il permet de représenter les données fournies par le composant Sous-fichier.

**Remarque :** Pour des considérations concernant les caractères DBCS lors de l'utilisation de ce widget, voir [«SBCS - Elimination de la longueur](#page-530-0) [maximale», à la page 519.](#page-530-0)

Voici un exemple de l'affichage d'un widget Sous-fichier (case à cocher) dans une transformation utilisant les données de [Sous-fichier](#page-240-0) l'exemple de composant en entrée :

|     | 8=Travailler avec utilisateurs de licence |                                    |                 | 1=Ajouter clé de licence 2=Modification 5=Affciher détail 6=Imprimer détail |
|-----|-------------------------------------------|------------------------------------|-----------------|-----------------------------------------------------------------------------|
| Opt | <b>Produit</b>                            | <b>Termes de</b><br><b>Licence</b> | <b>Fonction</b> | <b>Description</b>                                                          |
| ☑   | 5722SS1                                   | V5R4M0                             | 5050            | i5/OS                                                                       |
|     | 5722SS1                                   | V5                                 | 5051            | 15/OS                                                                       |
| г   | 5722SS1                                   | V5R4M0                             | 5103            | Media and Storage Extensions                                                |
| L   | 5722SS1                                   | V5                                 | 5109            | NetWare Enhanced Integration                                                |
| П   | 5722SS1                                   | V5R4M0                             | 5112            | PSF 1-45 IPM Printer Support                                                |
| L   | 5722SS1                                   | V5R4M0                             | 5113            | PSF 1-100 IPM Printer Support                                               |
|     | 5722SS1                                   | V5R4M0                             | 5114            | <b>PSF Any Speed Printer Support</b>                                        |
|     |                                           |                                    |                 | A suivre                                                                    |

*Figure 53. Exemple de widget Sous-fichier (case à cocher)*

1. Type de légende (Afficher les deux)

- 2. Type d'actions (Lien)
- 3. Emplacement des actions (Au-dessus du sous-fichier)
- 4. Case à cocher

Les paramètres pouvant être configurés pour ce widget sont les suivants :

## **Type de légende**

Indique la façon dont doit être déterminée la légende de chaque case à cocher. La valeur du marqueur de début et la description sont issues du composant. Vous pouvez en revanche choisir ce qui va figurer comme légende. Par exemple, si l'écran hôte comporte une action intitulée **5. Affichage**, vous pouvez décider d'afficher **5**, **Affichage** ou **5. Affichage**.

## **Type d'actions**

Indique si un **Bouton** ou un **Lien** doit être utilisé pour déclencher les actions.

#### **Emplacement des actions**

Indique l'emplacement des boutons ou des liens qui déclenchent les actions. Les options possibles sont **Au-dessus et au-dessous du sous-fichier**, **Au-dessus du sous-fichier** et **Au-dessous du sous-fichier**.

# **Lignes par enregistrement**

# **Afficher les couleurs de lignes en alternance**

### plateforme client enrichi uniquement

Cochez cette case pour représenter les lignes avec des couleurs en alternance. Les valeurs de couleur RVB sont définies par un objet ITableColorProvider renvoyé par votre modèle. Pour plus d'informations sur les classes RcpTemplate et ITableColorProvider, consultez la section HATS RCP API Reference dans le centre de documentation HATS à l'adresse [http://www.ibm.com/support/](http://www.ibm.com/support/knowledgecenter/SSXKAY_9.5.0/com.ibm.hats.doc/doc/rcpjavadoc/index.html) [knowledgecenter/SSXKAY\\_9.5.0?topic=/com.ibm.hats.doc/doc/](http://www.ibm.com/support/knowledgecenter/SSXKAY_9.5.0/com.ibm.hats.doc/doc/rcpjavadoc/index.html) [rcpjavadoc/index.html.](http://www.ibm.com/support/knowledgecenter/SSXKAY_9.5.0/com.ibm.hats.doc/doc/rcpjavadoc/index.html)

#### **Nombre de lignes**

Spécifiez le nombre fixe de lignes par enregistrement dans vos sous-fichiers.

# **Placement de colonnes Web uniquement**

Ce widget peut être configuré pour afficher les colonnes de données principales et, éventuellement pour disposer d'une section de détails où des colonnes détaillées peuvent être consultées. Ce paramètre est utile lors de l'affichage de tables de données sur une unité mobile. Pour plus d'informations sur ces paramètres et les autres paramètres de cette option qui ne s'affichent pas dans l'interface graphique de HATS Toolkit, voir [«Considérations et restrictions relatives aux unités mobiles», à la page 50.](#page-61-0)

## **Colonnes principales**

Cette zone permet d'indiquer les colonnes à afficher et l'ordre dans laquelle elles doivent apparaître. Cette zone permet le listage numérique des colonnes (dans n'importe quel ordre) avec des abréviations et une colonne peut être affichée plusieurs fois ou pas du tout, par exemple, **1,3,2,5-7,2-3,9**.

Un trait d'union (-) séparant deux chiffres indique une plage de colonnes. Vous pouvez utiliser un astérisque (\*) pour signaler la dernière colonne disponible. Un astérisque tout seul indique les colonnes 1 à n où n correspond à la dernière colonne disponible. Vous pouvez également utiliser 5\* comme abréviation pour 5-\*. La signification de ces deux expressions est identique : 1-\*, \*.

Pour les projets Web, la valeur par défaut de ce paramètre est **\*** et indique donc toutes les colonnes. Pour les projets Web optimisés pour les unités mobiles, la valeur par défaut de ce paramètre est **1-2**, soit les colonnes 1 et 2.

**Remarque :** Les chiffres représentent les colonnes assignées à le widget par le composant. Ils ne représentent pas les colonnes initialement reconnues par le composant, qui peuvent, ou non, être exclues, avant qu'elles soient fournies à le widget.

# **Colonnes détaillées**

Cette zone facultative permet d'indiquer les colonnes détaillées à afficher et l'ordre dans laquelle elles doivent apparaître. Cette zone permet le listage numérique (dans n'importe quel ordre) avec des abréviations.

Pour les projets Web, la valeur par défaut de ce paramètre est un blanc, ce qui signifie qu'il n'y a aucune section de colonnes détaillées. Pour les projets Web optimisés pour les unités mobiles, la valeur pas défaut de ce paramètre est **3\***, soit de la colonne 3 à la dernière colonne.

# **Conserver les colonnes détaillées sur le serveur**

Cette option permet de conserver la section contenant les colonnes détaillées sur le serveur jusqu'à ce que celle-ci soit requise par l'utilisateur. Ceci réduit le volume de sorties HTML lors du rendu initial. La valeur par défaut est supprimée.

# Lignes mises en évidence plateforme client enrichi uniquement

Ensemble de lignes séparées par des virgules ou organisées devant être mises en évidence lors du rendu. Ce paramètre est utile pour la mise en évidence de lignes importantes dans le tableau généré. Les lignes représentées par cette valeur dépendent du tableau reconnu, et non de l'écran hôte. Exemple de valeurs : **1,2,3....**, **1,2-4**, **3-5**. Les valeurs de couleur RVB sont définies par un objet ITableColorProvider renvoyé par votre modèle. Pour plus d'informations sur les classes RcpTemplate et ITableColorProvider, consultez la section HATS RCP API Reference dans le centre de documentation HATS à l'adresse [http://www.ibm.com/support/](http://www.ibm.com/support/knowledgecenter/SSXKAY_9.5.0/com.ibm.hats.doc/doc/rcpjavadoc/index.html) [knowledgecenter/SSXKAY\\_9.5.0?topic=/com.ibm.hats.doc/doc/](http://www.ibm.com/support/knowledgecenter/SSXKAY_9.5.0/com.ibm.hats.doc/doc/rcpjavadoc/index.html) [rcpjavadoc/index.html.](http://www.ibm.com/support/knowledgecenter/SSXKAY_9.5.0/com.ibm.hats.doc/doc/rcpjavadoc/index.html)

# Colonnes mises en évidence **plateforme client enrichi uniquement**

Ensemble de colonnes séparées par des virgules ou organisées devant être mises en évidence lors du rendu. Ce paramètre est utile pour la mise en évidence de colonnes importantes dans le tableau généré. Les colonnes représentées par cette valeur dépendent du tableau reconnu, et non de l'écran hôte. Exemple de valeurs : **1,2,3....**, **1,2-4**, **3-5**. Les valeurs de couleur RVB sont définies par un objet ITableColorProvider renvoyé par votre modèle. Pour plus d'informations sur les classes RcpTemplate et ITableColorProvider, consultez la section HATS RCP API Reference dans le centre de documentation HATS à l'adresse [http://www.ibm.com/support/](http://www.ibm.com/support/knowledgecenter/SSXKAY_9.5.0/com.ibm.hats.doc/doc/rcpjavadoc/index.html) [knowledgecenter/SSXKAY\\_9.5.0?topic=/com.ibm.hats.doc/doc/](http://www.ibm.com/support/knowledgecenter/SSXKAY_9.5.0/com.ibm.hats.doc/doc/rcpjavadoc/index.html) [rcpjavadoc/index.html.](http://www.ibm.com/support/knowledgecenter/SSXKAY_9.5.0/com.ibm.hats.doc/doc/rcpjavadoc/index.html)

## Afficher les lignes de quadrillage **plateforme client enrichi uniquement**

Cochez cette case pour afficher les lignes de quadrillage dans le sous-fichier généré.

## Source d'en-tête de colonne **plateforme client enrichi uniquement**

Sélectionnez dans la liste déroulante si le texte de l'en-tête de colonne est fourni par le composant de l'en-tête du sous-fichier (**A partir du composant**) ou par vous (**Personnalisé**). S'il est fourni par le composant de l'en-tête du sous-fichier, consultez la description du composant [«En-tête», à](#page-243-0) [la page 232](#page-243-0) pour plus d'informations.

# **En-têtes de colonne (séparés par une virgule)** plateforme client enrichi uniquement

Si le paramètre **Source d'en-tête de colonne** est défini sur **Personnalisé**, indiquez ici les en-têtes de colonne séparés par une virgule.

## Utiliser style d'en-tête classique plateforme client enrichi uniquement

Cochez cette case pour afficher le style d'en-tête classique. Cela permet également d'afficher les en-têtes de plusieurs lignes, lorsque **Source d'en-tête de colonne** est défini sur **A partir du composant** et que les en-tête sont détectés par les composant des en-têtes de sous-fichier. Décochez cette case pour afficher les en-têtes de contrôle du tableau SWT par défaut sur une seule ligne.

## **Supprimer des espaces dans des en-têtes** plateforme client enrichi uniquement

Lorsque ce paramètre est sélectionné, les blancs (espaces supplémentaires) sont retirés aux deux extrémités du texte figurant dans les cellules d'une ligne d'en-tête.

## **Activation des couleurs d'avant-plan**

Lorsque ce paramètre est sélectionné, les couleurs d'avant-plan de l'écran hôte sont représentées.

Pour les applications Web, les couleurs sont mises en correspondance avec les classes de feuille de style CSS représentant ces couleurs. Par exemple, si une zone d'écran hôte est marquée **RED**, le widget Zone intègre le texte HTML généré pour cette zone entre des balises dont l'attribut de nom de classe est **HRED**. Vous pouvez ainsi retrouver les couleurs de l'écran hôte dans la page Web générée.

**Remarque :** La feuille de style blacktheme.css mappe directement les couleurs d'avant-plan des zones d'écran hôte (par exemple, le texte en rouge de l'écran hôte s'affichera sous la forme de texte rouge dans la page Web générée). Néanmoins, d'autres feuilles de style (monochrome.css, par exemple) associent différemment les couleurs de zone afin de créer un style cohérent et moderne.

Pour les applications client enrichi, les couleurs sont mappées par le modèle de client enrichi.

# **Remarque :** Il est remplacé par le paramètre **Remplacement de la couleur > Couleur d'avant-plan**.

#### **Classe de style zone** Web uniquement

Paramètre facultatif. Il s'agit de la classe de style CSS associée à la zone générée. La valeur de l'attribut "classe" de la balise HTML

correspondra à cette valeur. La valeur par défaut est **HATSFIELD**. Pour plus d'informations, voir [«Utilisation de feuilles de style», à la](#page-364-0) [page 353.](#page-364-0)

# **Activation des attributs étendus**

Lorsque ce paramètre est sélectionné, les attributs de zone étendus (clignotement du curseur, vidéo inverse, soulignement et séparateur de colonnes) sont rendus dans le style indiqué. Pour plus d'informations, voir [«Utilisation de feuilles de style», à la page 353.](#page-364-0)

#### **Style curseur clignotant** Web uniquement

Paramètre de style CSS à utiliser pour le rendu du texte clignotant de l'écran hôte.

#### **Style vidéo inverse Web uniquement**

Paramètre de style CSS à utiliser pour le rendu du texte en vidéo inverse de l'écran hôte.

#### **Style soulignement** Web uniquement

Paramètre de style CSS à utiliser pour le rendu du texte souligné de l'écran hôte.

## Style séparateur de colonne **Web uniquement**

Paramètre de style CSS à utiliser pour le rendu des séparateurs de colonne de l'écran hôte.

#### **Supprimer des caractères de soulignement dans une zone d'entrée**

Cochez cette case si vous souhaitez supprimer le soulignement du texte à l'affichage.

## **Supprimer des espaces dans une zone d'entrée**

Cochez cette case pour supprimer les espaces de début et de fin dans la zone d'entrée.

# **Activer l'option de positionnement du curseur dans les zones d'entrée** Web uniquement

Cochez cette case pour permettre à l'utilisateur de passer du mode de saisie de données au mode de positionnement du curseur pour les zones d'entrée. En mode de saisie de données, l'utilisateur peut entrer des données dans la zone d'entrée. En mode de positionnement du curseur, l'utilisateur peut atteindre un caractère dans la zone d'entrée via une tabulation ou un positionnement de curseur. Ce paramètre est utile pour les projets Web optimisés pour les unités mobiles ne disposant pas de fonctionnalités de positionnement de curseur. Pour plus d'informations sur les autres paramètres de cette option qui n'apparaissent pas dans l'interface graphique HATS Toolkit, voir [«Considérations et restrictions relatives aux](#page-61-0) [unités mobiles», à la page 50.](#page-61-0)

#### **Fournir une feuille de calcul**

Lorsque ce paramètre est sélectionné, un programme de lancement fourni extrait les données du tableau au format d'un fichier de feuille de calcul.

## **Préfixe du nom du fichier**

Indique le préfixe du nom du fichier de feuille de calcul. La valeur par défaut est **feuille de calcul**. Le nom du fichier complet se présente sous la forme PréfixeNomFichier\_Horodatage, où le format de l'horodatage est MMJJAA\_HHMMSS, par exemple, spreadsheet\_041506\_113020.

#### **Extension du nom du fichier**

Nom de l'extension pour le type de format de la feuille de calcul.

Les options sont : **.csv** ou **.xls**. Les fichiers .csv sont des fichiers texte composés de colonnes de données séparées par des virgules. Les fichiers .xls sont des fichiers Microsoft Excel Biff3. La valeur par défaut est **.csv**.

### **Type de lancement**

Type de lancement à afficher pour l'utilisateur. Les options possibles sont : **Lien**, **Image** et **Bouton**. La valeur par défaut est **Lien** pour les projets Web et **Bouton** pour les projets de client enrichi.

# **Légende du programme de lancement**

Légende du programme de lancement à afficher pour l'utilisateur. La valeur par défaut est **Télécharger** (projets Web) ou **Exporter** (projets client enrichi).

#### **Classe de style bouton Web uniquement**

Il s'agit de la classe de style CSS associée à l'élément de lancement généré. La valeur de l'attribut "classe" de la balise de bouton HTML correspondra à cette valeur. La valeur par défaut est **HATSBUTTON**. Pour plus d'informations, voir [«Utilisation de feuilles de style», à la](#page-364-0) [page 353.](#page-364-0)

### **Classe de style lien Web uniquement**

Facultatif. Il s'agit de la classe de style CSS associée au lien de lancement généré. La valeur de l'attribut "classe" de la balise de lien HTML correspondra à cette valeur. La valeur par défaut est **HATSLINK**. Pour plus d'informations, voir [«Utilisation de feuilles de style», à la page 353.](#page-364-0)

## **Classe de style lien Web uniquement**

Paramètre facultatif. Il s'agit de la classe de style CSS associée au lien d'action généré. La valeur de l'attribut "classe" de la balise de lien HTML correspondra à cette valeur. La valeur par défaut est **HATSLINK**. Pour plus d'informations, voir [«Utilisation de feuilles de style», à la page 353.](#page-364-0)

#### **Classe de style bouton Web uniquement**

Paramètre facultatif. Il s'agit de la classe de style CSS associée au bouton d'action généré. La valeur de l'attribut "classe" de la balise de bouton HTML correspondra à cette valeur. La valeur par défaut est **HATSBUTTON**. Pour plus d'informations, voir [«Utilisation de feuilles de](#page-364-0) [style», à la page 353.](#page-364-0)

#### **Classe de style case à cocher** Web uniquement

Paramètre facultatif. Il s'agit de la classe de style CSS associée à la case à cocher générée. La valeur de l'attribut "classe" de la balise de la case à cocher HTML correspondra à cette valeur. La valeur par défaut est **HATSCHECKBOX**. Pour plus d'informations, voir [«Utilisation de feuilles](#page-364-0) [de style», à la page 353.](#page-364-0)

# **Classe de style tableau** Web uniquement

Paramètre facultatif. Il s'agit de la classe de style CSS associée au tableau généré. La valeur de l'attribut "classe" de la balise de tableau HTML correspondra à cette valeur. La valeur par défaut est **HATSTABLE**. Pour plus d'informations, voir [«Utilisation de feuilles de style», à la page 353.](#page-364-0)

#### **Classe de style cellule de tableau** Web uniquement

Paramètre facultatif. Il s'agit de la classe de style CSS associée à chaque cellule du tableau généré. La valeur de l'attribut "classe" de la balise de

cellule de tableau HTML (td) correspondra à cette valeur. La valeur par défaut est **HATSTABLECELL**. Pour plus d'informations, voir [«Utilisation](#page-364-0) [de feuilles de style», à la page 353.](#page-364-0)

# Classe de style ligne d'en-tête **Web uniquement**

Paramètre facultatif. Il s'agit de la classe de style CSS associée à chaque ligne ou colonne d'en-tête dans le tableau généré. La valeur de l'attribut "classe" de la balise de ligne ou de cellule de tableau HTML correspondra à cette valeur. La valeur par défaut est **HATSTABLEHEADER**. Pour plus d'informations, voir [«Utilisation de feuilles de style», à la page 353.](#page-364-0)

## **Classe de style ligne impaire Web uniquement**

Paramètre facultatif. Il s'agit de la classe de style CSS associée à chaque ligne de numéro impair dans le tableau. La valeur de l'attribut "classe" de la balise de ligne de tableau HTML de nombre impair correspondra à cette valeur. La valeur par défaut est **HATSTABLEODDROW**. Pour plus d'informations, voir [«Utilisation de feuilles de style», à la page 353.](#page-364-0)

# **Classe de style ligne paire** Web uniquement

Paramètre facultatif. Il s'agit de la classe de style CSS associée à chaque ligne de numéro pair dans le tableau. La valeur de l'attribut "classe" de la marque de ligne de tableau HTML de nombre pair correspondra à cette valeur. La valeur par défaut est **HATSTABLEEVENROW**. Pour plus d'informations, voir [«Utilisation de feuilles de style», à la page 353.](#page-364-0)

# Style Web uniquement

Paramètre facultatif.Utilisez le bouton de lancement en regard de cette zone pour ouvrir une boîte de dialogue des propriétés de style. Elle vous permet de modifier la police, la couleur et autres paramètres de style du widget sans que vous ayez à connaître le langage CSS. Pour plus d'informations, voir [«Utilisation de feuilles de style», à la page 353.](#page-364-0)

## Remplacer la police **plateforme client enrichi uniquement**

Sélectionnez cette option et utilisez les contrôles des paramètres de **Police** pour remplacer le nom de la police par défaut, le style par défaut et la taille de la police.

# Remplacer la couleur plateforme client enrichi uniquement

Sélectionnez cette option et utilisez les contrôles des paramètres **Couleur de premier plan** et **Couleur arrière-plan** pour remplacer les couleurs de premier et arrière-plan.

- **Remarque :** Pour les projets de client enrichi, les différents paramètres de couleur pour ce widget sont appliqués dans l'ordre suivant (en commençant par la priorité la plus élevée) :
	- 1. Lignes / colonnes mises en évidence
	- 2. Style d'en-tête classique
	- 3. Activation des attributs étendus / Activation des couleurs d'arrière-plan
	- 4. Afficher les couleurs de lignes en alternance

# fieldTextAlignment **Web uniquement**

Pour les projets Web, si vous utilisez une police de caractères proportionnelle, telle qu'une police sans serif, les données représentées ne sont pas alignées correctement et l'espacement entre les mots est endommagé. Pour corriger l'alignement des données, vous pouvez utiliser le paramètre de source fieldTextAlignment. Pour activer ce paramètre au niveau du projet, ouvrez la vue source du fichier application.hap,

recherchez la classe du widget SubfileCheckboxWidget et définissez la valeur du paramètre sur NO\_SEGMENTING, comme indiqué dans l'exemple suivant :

<class name="com.ibm.hats.transform.widgets.SubfileCheckboxWidget">

```
.
  <setting name="fieldTextAlignment" value="NO_SEGMENTING"/>
```
. </class>

Pour activer ce paramètre dans une transformation au niveau du composant, ouvrez la vue source de la transformation, recherchez la balise HATS:Component associée à le widget SubfileCheckboxWidget et définissez la valeur du paramètre sur NO SEGMENTING, comme indiqué dans l'exemple suivant :

```
...
widget="com.ibm.hats.transform.widgets.SubfileCheckboxWidget"
...
widgetSettings="...|fieldTextAlignment:NO SEGMENTING|..."
...
```
Les valeurs possibles pour ce paramètre sont WORD\_BY\_WORD et NO\_SEGMENTING. La valeur par défaut est **WORD\_BY\_WORD**.

**Remarque :** Ce paramètre n'a pas d'effet lorsque vous utilisez l'option de reconnaissance Tableau (visuel) pour reconnaître les données du composant Sous-fichier.

\_\_\_\_\_\_\_\_\_\_\_\_\_\_\_\_\_\_\_\_\_\_\_\_\_\_\_\_\_\_\_\_\_\_\_\_\_\_\_\_\_\_\_\_\_\_\_\_\_\_\_\_\_\_\_\_\_\_\_\_\_\_\_\_\_\_\_\_\_\_\_\_\_\_

# **Sous-fichier (liste déroulante)**

Le widget sous-fichier (liste déroulante) sert à représenter un sous-fichier 5250.

Il permet de représenter les données fournies par le composant Sous-fichier.

**Remarque :** Pour des considérations concernant les caractères DBCS lors de l'utilisation de ce widget, voir [«SBCS - Elimination de la longueur](#page-530-0) [maximale», à la page 519.](#page-530-0)

Voici un exemple de l'affichage d'un widget Sous-fichier (liste déroulante) dans une transformation utilisant les données de [Sous-fichier](#page-240-0) l'exemple de composant en entrée :

|  | Opt                                       | Produit | Termes de<br>licence | Fonction  | <b>Description</b>            |          |
|--|-------------------------------------------|---------|----------------------|-----------|-------------------------------|----------|
|  |                                           | 5722SS1 | V5R4MO               | 5050      | 15/OS                         |          |
|  | 1=Ajouter clé de licence<br>2=Modifier    | 5722SS1 | V <sub>5</sub>       | 5051      | i5/OS                         |          |
|  |                                           | 5722SS1 | V5R4MO               | 5103      | Media and Storage Extensions  |          |
|  | 5=Afficher détail                         | 5722SS1 | V <sub>5</sub>       | 5109      | Netware Enhanced Integration  |          |
|  | 6=Imprimer détail                         | 5722SS1 | V5R4MO               | 5112      | PSF 1-45 IPM Printer Support  |          |
|  | 8=Travailler avec utilisateurs de licence | 5722SS1 | V5R4MO               | 5113      | PSF 1-100 IPM Printer Support |          |
|  |                                           | 5722SS1 | V5R4MO               | 5114      | PSF Any Speed Printer Support |          |
|  |                                           |         |                      |           |                               | A suivre |
|  |                                           |         |                      | Soumettre | 4                             |          |
|  |                                           |         |                      |           |                               |          |
|  |                                           |         |                      | 5         |                               |          |
|  |                                           |         |                      |           |                               |          |

*Figure 54. Exemple de widget Sous-fichier (liste déroulante)*

- 1. Type de légende (Afficher les deux)
- 2. Marqueur de début
- 3. Description
- 4. Bouton Soumettre (Afficher le bouton Soumettre)
- 5. Légende du bouton Soumettre (Soumettre)

Les paramètres pouvant être configurés pour ce widget sont les suivants :

### **Type de légende**

Indique la façon dont doit être déterminée la légende de chaque élément de la liste déroulante. La valeur du marqueur de début et la description sont issues du composant. Vous pouvez en revanche choisir ce qui va figurer comme légende. Par exemple, si l'écran hôte comportait une action intitulée **5. Affichage**, vous pouvez décider d'afficher **5**, **Affichage** ou **5. Affichage**.

## **Afficher les actions de sous-fichier**

Cochez cette case si vous souhaitez afficher la description des actions de sous-fichier, telles que **2=Ajouter**, le sous-fichier affiché étant ajouté à la liste déroulante. La case n'est pas activée si vous sélectionnez **Afficher la description**.

## **Soumission automatique si sélection**

Lorsque ce paramètre est sélectionné, la sélection effectuée dans la liste déroulante est soumise.

### **Afficher le bouton Soumettre**

Lorsque ce paramètre est sélectionné, un bouton d'envoi est représenté au-dessous du sous-fichier.

#### **Légende du bouton Soumettre**

Paramètre facultatif. Indique la légende du bouton d'envoi.

# **Classe de style bouton Web uniquement**

Paramètre facultatif. Il s'agit de la classe de style CSS associée au bouton d'envoi généré. La valeur de l'attribut "classe" de la balise de bouton HTML correspondra à cette valeur. La valeur par défaut est **HATSBUTTON**. Pour plus d'informations, voir [«Utilisation de](#page-364-0) [feuilles de style», à la page 353.](#page-364-0)

# **Classe de style ligne de boutons Web uniquement**

Paramètre facultatif. Il s'agit de la classe de style CSS associée à la ligne de tableau générée qui contient le bouton d'envoi. La valeur

par défaut est **HATSTABLEHEADER**. Pour plus d'informations, voir [«Utilisation de feuilles de style», à la page 353.](#page-364-0)

# **Lignes par enregistrement**

# **Afficher les couleurs de lignes en alternance** plateforme client enrichi uniquement

Cochez cette case pour représenter les lignes avec des couleurs en alternance. Les valeurs de couleur RVB sont définies par un objet ITableColorProvider renvoyé par votre modèle. Pour plus d'informations sur les classes RcpTemplate et ITableColorProvider, consultez la section HATS RCP API Reference dans le centre de documentation HATS à l'adresse [http://www.ibm.com/support/](http://www.ibm.com/support/knowledgecenter/SSXKAY_9.5.0/com.ibm.hats.doc/doc/rcpjavadoc/index.html) [knowledgecenter/SSXKAY\\_9.5.0?topic=/com.ibm.hats.doc/doc/](http://www.ibm.com/support/knowledgecenter/SSXKAY_9.5.0/com.ibm.hats.doc/doc/rcpjavadoc/index.html) [rcpjavadoc/index.html.](http://www.ibm.com/support/knowledgecenter/SSXKAY_9.5.0/com.ibm.hats.doc/doc/rcpjavadoc/index.html)

# **Nombre de lignes**

Spécifiez le nombre fixe de lignes par enregistrement dans vos sous-fichiers.

# **Placement de colonnes** Web uniquement

Ce widget peut être configuré pour afficher les colonnes de données principales et, éventuellement pour disposer d'une section de détails où des colonnes détaillées peuvent être consultées. Ce paramètre est utile lors de l'affichage de tables de données sur une unité mobile. Pour plus d'informations sur ces paramètres et les autres paramètres de cette option qui ne s'affichent pas dans l'interface graphique de HATS Toolkit, voir [«Considérations et restrictions relatives aux unités mobiles», à la page 50.](#page-61-0)

# **Colonnes principales**

Cette zone permet d'indiquer les colonnes à afficher et l'ordre dans laquelle elles doivent apparaître. Cette zone permet le listage numérique des colonnes (dans n'importe quel ordre) avec des abréviations et une colonne peut être affichée plusieurs fois ou pas du tout, par exemple, **1,3,2,5-7,2-3,9**.

Un trait d'union (-) séparant deux chiffres indique une plage de colonnes. Vous pouvez utiliser un astérisque (\*) pour signaler la dernière colonne disponible. Un astérisque tout seul indique les colonnes 1 à n où n correspond à la dernière colonne disponible. Vous pouvez également utiliser 5\* comme abréviation pour 5-\*. La signification de ces deux expressions est identique : 1-\*, \*.

Pour les projets Web, la valeur par défaut de ce paramètre est **\*** et indique donc toutes les colonnes. Pour les projets Web optimisés pour les unités mobiles, la valeur par défaut de ce paramètre est **1-2**, soit les colonnes 1 et 2.

**Remarque :** Les chiffres représentent les colonnes assignées à le widget par le composant. Ils ne représentent pas les colonnes initialement reconnues par le composant, qui peuvent, ou non, être exclues, avant qu'elles soient fournies à le widget.

## **Colonnes détaillées**

Cette zone facultative permet d'indiquer les colonnes détaillées à afficher et l'ordre dans laquelle elles doivent apparaître. Cette zone permet le listage numérique (dans n'importe quel ordre) avec des abréviations.

Pour les projets Web, la valeur par défaut de ce paramètre est un blanc, ce qui signifie qu'il n'y a aucune section de colonnes détaillées. Pour les projets Web optimisés pour les unités mobiles, la valeur pas défaut de ce paramètre est **3\***, soit de la colonne 3 à la dernière colonne.

# **Conserver les colonnes détaillées sur le serveur**

Cette option permet de conserver la section contenant les colonnes détaillées sur le serveur jusqu'à ce que celle-ci soit requise par l'utilisateur. Ceci réduit le volume de sorties HTML lors du rendu initial. La valeur par défaut est supprimée.

# Lignes mises en évidence plateforme client enrichi uniquement

Ensemble de lignes séparées par des virgules ou organisées devant être mises en évidence lors du rendu. Ce paramètre est utile pour la mise en évidence de lignes importantes dans le tableau généré. Les lignes représentées par cette valeur dépendent du tableau reconnu, et non de l'écran hôte. Exemple de valeurs : **1,2,3....**, **1,2-4**, **3-5**. Les valeurs de couleur RVB sont définies par un objet ITableColorProvider renvoyé par votre modèle. Pour plus d'informations sur les classes RcpTemplate et ITableColorProvider, consultez la section HATS RCP API Reference dans le centre de documentation HATS à l'adresse [http://www.ibm.com/support/](http://www.ibm.com/support/knowledgecenter/SSXKAY_9.5.0/com.ibm.hats.doc/doc/rcpjavadoc/index.html) [knowledgecenter/SSXKAY\\_9.5.0?topic=/com.ibm.hats.doc/doc/](http://www.ibm.com/support/knowledgecenter/SSXKAY_9.5.0/com.ibm.hats.doc/doc/rcpjavadoc/index.html) [rcpjavadoc/index.html.](http://www.ibm.com/support/knowledgecenter/SSXKAY_9.5.0/com.ibm.hats.doc/doc/rcpjavadoc/index.html)

# Colonnes mises en évidence plateforme client enrichi uniquement

Ensemble de colonnes séparées par des virgules ou organisées devant être mises en évidence lors du rendu. Ce paramètre est utile pour la mise en évidence de colonnes importantes dans le tableau généré. Les colonnes représentées par cette valeur dépendent du tableau reconnu, et non de l'écran hôte. Exemple de valeurs : **1,2,3....**, **1,2-4**, **3-5**. Les valeurs de couleur RVB sont définies par un objet ITableColorProvider renvoyé par votre modèle. Pour plus d'informations sur les classes RcpTemplate et ITableColorProvider, consultez la section HATS RCP API Reference dans le centre de documentation HATS à l'adresse [http://www.ibm.com/support/](http://www.ibm.com/support/knowledgecenter/SSXKAY_9.5.0/com.ibm.hats.doc/doc/rcpjavadoc/index.html) [knowledgecenter/SSXKAY\\_9.5.0?topic=/com.ibm.hats.doc/doc/](http://www.ibm.com/support/knowledgecenter/SSXKAY_9.5.0/com.ibm.hats.doc/doc/rcpjavadoc/index.html) [rcpjavadoc/index.html.](http://www.ibm.com/support/knowledgecenter/SSXKAY_9.5.0/com.ibm.hats.doc/doc/rcpjavadoc/index.html)

# Afficher les lignes de quadrillage plateforme client enrichi uniquement Cochez cette case pour afficher les lignes de quadrillage dans le sous-fichier généré.

# Source d'en-tête de colonne **plateforme client enrichi uniquement**

Sélectionnez dans la liste déroulante si le texte de l'en-tête de colonne est fourni par le composant de l'en-tête du sous-fichier (**A partir du composant**) ou par vous (**Personnalisé**). S'il est fourni par le composant de l'en-tête du sous-fichier, consultez la description du composant [«En-tête», à](#page-243-0) [la page 232](#page-243-0) pour plus d'informations.

# **En-têtes de colonne (séparés par une virgule)** plateforme client enrichi uniquement

Si le paramètre **Source d'en-tête de colonne** est défini sur **Personnalisé**, indiquez ici les en-têtes de colonne séparés par une virgule.

# Utiliser style d'en-tête classique plateforme client enrichi uniquement

Cochez cette case pour afficher le style d'en-tête classique. Cela permet également d'afficher les en-têtes de plusieurs lignes, lorsque **Source d'en-tête de colonne** est défini sur **A partir du composant** et que les

en-tête sont détectés par les composant des en-têtes de sous-fichier. Décochez cette case pour afficher les en-têtes de contrôle du tableau SWT par défaut sur une seule ligne.

## **Supprimer des espaces dans des en-têtes plateforme client enrichi uniquement**

Lorsque ce paramètre est sélectionné, les blancs (espaces supplémentaires) sont retirés aux deux extrémités du texte figurant dans les cellules d'une ligne d'en-tête.

# **Activation des couleurs d'avant-plan**

Lorsque ce paramètre est sélectionné, les couleurs d'avant-plan de l'écran hôte sont représentées.

Pour les applications Web, les couleurs sont mises en correspondance avec les classes de feuille de style CSS représentant ces couleurs. Par exemple, si une zone d'écran hôte est marquée **RED**, le widget Zone intègre le texte HTML généré pour cette zone entre des balises dont l'attribut de nom de classe est **HRED**. Vous pouvez ainsi retrouver les couleurs de l'écran hôte dans la page Web générée.

**Remarque :** La feuille de style blacktheme.css mappe directement les couleurs d'avant-plan des zones d'écran hôte (par exemple, le texte en rouge de l'écran hôte s'affichera sous la forme de texte rouge dans la page Web générée). Néanmoins, d'autres feuilles de style (monochrome.css, par exemple) associent différemment les couleurs de zone afin de créer un style cohérent et moderne.

Pour les applications client enrichi, les couleurs sont mappées par le modèle de client enrichi.

# **Remarque :** Il est remplacé par le paramètre **Remplacement de la couleur > Couleur d'avant-plan**.

# **Classe de style zone** ▌Web uniquement▐

Paramètre facultatif. Il s'agit de la classe de style CSS associée à la zone générée. La valeur de l'attribut "classe" de la balise HTML correspondra à cette valeur. La valeur par défaut est **HATSFIELD**. Pour plus d'informations, voir [«Utilisation de feuilles de style», à la](#page-364-0) [page 353.](#page-364-0)

## **Activation des attributs étendus**

Lorsque ce paramètre est sélectionné, les attributs de zone étendus (clignotement du curseur, vidéo inverse, soulignement et séparateur de colonnes) sont rendus dans le style indiqué. Pour plus d'informations, voir [«Utilisation de feuilles de style», à la page 353.](#page-364-0)

## **Style curseur clignotant** Web uniquement

Paramètre de style CSS à utiliser pour le rendu du texte clignotant de l'écran hôte.

## **Style vidéo inverse** Web uniquement

Paramètre de style CSS à utiliser pour le rendu du texte en vidéo inverse de l'écran hôte.

# Style soulignement Web uniquement

Paramètre de style CSS à utiliser pour le rendu du texte souligné de l'écran hôte.

## **Style séparateur de colonne Meb uniquement**

Paramètre de style CSS à utiliser pour le rendu des séparateurs de colonne de l'écran hôte.

## **Supprimer des caractères de soulignement dans une zone d'entrée**

Cochez cette case si vous souhaitez supprimer le soulignement du texte à l'affichage.

## **Supprimer des espaces dans une zone d'entrée**

Cochez cette case pour supprimer les espaces de début et de fin dans la zone d'entrée.

# **Activer l'option de positionnement du curseur dans les zones d'entrée** Web uniquement

Cochez cette case pour permettre à l'utilisateur de passer du mode de saisie de données au mode de positionnement du curseur pour les zones d'entrée. En mode de saisie de données, l'utilisateur peut entrer des données dans la zone d'entrée. En mode de positionnement du curseur, l'utilisateur peut atteindre un caractère dans la zone d'entrée via une tabulation ou un positionnement de curseur. Ce paramètre est utile pour les projets Web optimisés pour les unités mobiles ne disposant pas de fonctionnalités de positionnement de curseur. Pour plus d'informations sur les autres paramètres de cette option qui n'apparaissent pas dans l'interface graphique HATS Toolkit, voir [«Considérations et restrictions relatives aux](#page-61-0) [unités mobiles», à la page 50.](#page-61-0)

## **Fournir une feuille de calcul**

Lorsque ce paramètre est sélectionné, un programme de lancement fourni extrait les données du tableau au format d'un fichier de feuille de calcul.

#### **Préfixe du nom du fichier**

Indique le préfixe du nom du fichier de feuille de calcul. La valeur par défaut est **feuille de calcul**. Le nom du fichier complet se présente sous la forme PréfixeNomFichier\_Horodatage, où le format de l'horodatage est MMJJAA\_HHMMSS, par exemple, spreadsheet\_041506\_113020.

#### **Extension du nom du fichier**

Nom de l'extension pour le type de format de la feuille de calcul. Les options sont : **.csv** ou **.xls**. Les fichiers .csv sont des fichiers texte composés de colonnes de données séparées par des virgules. Les fichiers .xls sont des fichiers Microsoft Excel Biff3. La valeur par défaut est **.csv**.

## **Type de lancement**

Type de lancement à afficher pour l'utilisateur. Les options possibles sont : **Lien**, **Image** et **Bouton**. La valeur par défaut est **Lien** pour les projets Web et **Bouton** pour les projets de client enrichi.

#### **Légende du programme de lancement**

Légende du programme de lancement à afficher pour l'utilisateur. La valeur par défaut est **Télécharger** (projets Web) ou **Exporter** (projets client enrichi).

#### **Classe de style bouton Web uniquement**

Il s'agit de la classe de style CSS associée à l'élément de lancement généré. La valeur de l'attribut "classe" de la balise de bouton HTML correspondra à cette valeur. La

valeur par défaut est **HATSBUTTON**. Pour plus d'informations, voir [«Utilisation de feuilles de style», à la](#page-364-0) [page 353.](#page-364-0)

# **Classe de style lien Web uniquement**

Facultatif. Il s'agit de la classe de style CSS associée au lien de lancement généré. La valeur de l'attribut "classe" de la balise de lien HTML correspondra à cette valeur. La valeur par défaut est **HATSLINK**. Pour plus d'informations, voir [«Utilisation de feuilles de style», à la page 353.](#page-364-0)

### **Classe de style liste déroulante Web uniquement**

Paramètre facultatif. Il s'agit de la classe de style CSS associée à la liste déroulante générée. La valeur de l'attribut "classe" de la balise de liste déroulante HTML correspondra à cette valeur. La valeur par défaut est **HATSDROPDOWN**. Pour plus d'informations, voir [«Utilisation de feuilles](#page-364-0) [de style», à la page 353.](#page-364-0)

## **Classe de style option de liste Web uniquement**

Paramètre facultatif. Il s'agit de la classe de style CSS associée à chaque option de la liste déroulante. La valeur par défaut est **HATSOPTION**. Pour plus d'informations, voir [«Utilisation de feuilles de style», à la page 353.](#page-364-0)

### **Classe de style tableau** Web uniquement

Paramètre facultatif. Il s'agit de la classe de style CSS associée au tableau généré. La valeur de l'attribut "classe" de la balise de tableau HTML correspondra à cette valeur. La valeur par défaut est **HATSTABLE**. Pour plus d'informations, voir [«Utilisation de feuilles de style», à la page 353.](#page-364-0)

## **Classe de style cellule de tableau** Web uniquement

Paramètre facultatif. Il s'agit de la classe de style CSS associée à chaque cellule du tableau généré. La valeur de l'attribut "classe" de la balise de cellule de tableau HTML (td) correspondra à cette valeur. La valeur par défaut est **HATSTABLECELL**. Pour plus d'informations, voir [«Utilisation](#page-364-0) [de feuilles de style», à la page 353.](#page-364-0)

## **Classe de style ligne d'en-tête Meb uniquement**

Paramètre facultatif. Il s'agit de la classe de style CSS associée à chaque ligne ou colonne d'en-tête dans le tableau généré. La valeur de l'attribut "classe" de la balise de ligne ou de cellule de tableau HTML correspondra à cette valeur. La valeur par défaut est **HATSTABLEHEADER**. Pour plus d'informations, voir [«Utilisation de feuilles de style», à la page 353.](#page-364-0)

#### **Classe de style ligne impaire Web uniquement**

Paramètre facultatif. Il s'agit de la classe de style CSS associée à chaque ligne de numéro impair dans le tableau. La valeur de l'attribut "classe" de la balise de ligne de tableau HTML de nombre impair correspondra à cette valeur. La valeur par défaut est **HATSTABLEODDROW**. Pour plus d'informations, voir [«Utilisation de feuilles de style», à la page 353.](#page-364-0)

## **Classe de style ligne paire Web uniquement**

Paramètre facultatif. Il s'agit de la classe de style CSS associée à chaque ligne de numéro pair dans le tableau. La valeur de l'attribut "classe" de la marque de ligne de tableau HTML de nombre pair correspondra à cette valeur. La valeur par défaut est **HATSTABLEEVENROW**. Pour plus d'informations, voir [«Utilisation de feuilles de style», à la page 353.](#page-364-0)

## Style Web uniquement

Paramètre facultatif. Utilisez le bouton de lancement en regard de cette zone pour ouvrir une boîte de dialogue des propriétés de style. Elle vous permet de modifier la police, la couleur et autres paramètres de style du widget sans que vous ayez à connaître le langage CSS. Pour plus d'informations, voir [«Utilisation de feuilles de style», à la page 353.](#page-364-0)

## Remplacer la police plateforme client enrichi uniquement

Sélectionnez cette option et utilisez les contrôles des paramètres de **Police** pour remplacer le nom de la police par défaut, le style par défaut et la taille de la police.

#### Remplacer la couleur plateforme client enrichi uniquement

Sélectionnez cette option et utilisez les contrôles des paramètres **Couleur de premier plan** et **Couleur arrière-plan** pour remplacer les couleurs de premier et arrière-plan.

- **Remarque :** Pour les projets de client enrichi, les différents paramètres de couleur pour ce widget sont appliqués dans l'ordre suivant (en commençant par la priorité la plus élevée) :
	- 1. Lignes / colonnes mises en évidence
	- 2. Style d'en-tête classique
	- 3. Activation des attributs étendus / Activation des couleurs d'arrière-plan
	- 4. Afficher les couleurs de lignes en alternance

# fieldTextAlignment **Web uniquement**

Pour les projets Web, si vous utilisez une police de caractères proportionnelle, telle qu'une police sans serif, les données représentées ne sont pas alignées correctement et l'espacement entre les mots est endommagé. Pour corriger l'alignement des données, vous pouvez utiliser le paramètre de source fieldTextAlignment. Pour activer ce paramètre au niveau du projet, ouvrez la vue source du fichier application.hap, recherchez la classe du widget SubfileWidgetV6 et définissez la valeur du paramètre sur NO\_SEGMENTING, comme indiqué dans l'exemple suivant : <class name="com.ibm.hats.transform.widgets.SubfileWidgetV6">

<setting name="fieldTextAlignment" value="NO\_SEGMENTING"/>

. </class>

.

Pour activer ce paramètre dans une transformation au niveau du composant, ouvrez la vue source de la transformation, recherchez la balise HATS:Component associée à le widget SubfileWidgetV6 et définissez la valeur du paramètre sur NO\_SEGMENTING, comme indiqué dans l'exemple suivant :

```
...
widget="com.ibm.hats.transform.widgets.SubfileWidgetV6"
...
widgetSettings="...|fieldTextAlignment:NO_SEGMENTING|..."
...
```
Les valeurs possibles pour ce paramètre sont WORD BY\_WORD et NO\_SEGMENTING. La valeur par défaut est **WORD\_BY\_WORD**.

**Remarque :** Ce paramètre n'a pas d'effet lorsque vous utilisez l'option de reconnaissance Tableau (visuel) pour reconnaître les données du composant Sous-fichier.

\_\_\_\_\_\_\_\_\_\_\_\_\_\_\_\_\_\_\_\_\_\_\_\_\_\_\_\_\_\_\_\_\_\_\_\_\_\_\_\_\_\_\_\_\_\_\_\_\_\_\_\_\_\_\_\_\_\_\_\_\_\_\_\_\_\_\_\_\_\_\_\_\_\_

# **Sous-fichier (fenêtre en incrustation)**

Ce widget sert à représenter un sous-fichier 5250.

Il permet de représenter les données fournies par le composant Sous-fichier.

**Remarque :** Pour des considérations concernant les caractères DBCS lors de l'utilisation de ce widget, voir [«SBCS - Elimination de la longueur](#page-530-0) [maximale», à la page 519.](#page-530-0)

Voici un exemple de l'affichage d'un widget Sous-fichier dans une transformation utilisant les données de [Sous-fichier](#page-240-0) l'exemple de composant en entrée :

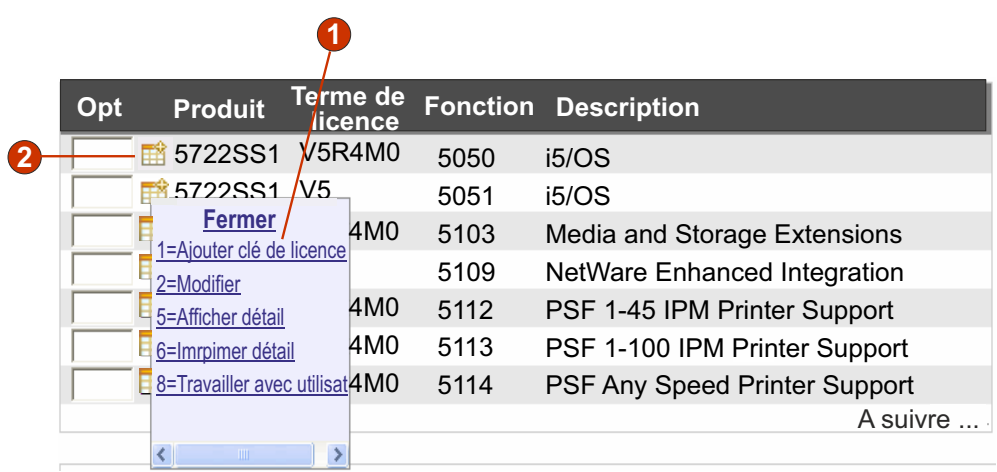

*Figure 55. Exemple de widget Sous-fichier (fenêtre en incrustation)*

- 1. Type de légende (Afficher les deux)
- 2. Type de programme de lancement (image)

Les paramètres pouvant être configurés pour ce widget sont les suivants :

# **Type de légende**

Indique la façon dont doit être déterminée la légende de chaque élément de la fenêtre en incrustation. La valeur du marqueur de début et la description sont issues du composant. Vous pouvez en revanche choisir ce qui va figurer comme légende. Par exemple, si l'écran hôte comportait une action intitulée **5. Affichage**, vous pouvez décider d'afficher **5**, **Affichage** ou **5. Affichage**.

#### **Afficher les actions de sous-fichier**

Cochez cette case si vous souhaitez afficher la description des actions de sous-fichier, telles que **2=Ajouter**, le sous-fichier affiché étant ajouté à la fenêtre en incrustation. La case n'est pas activée si vous sélectionnez **Afficher la description**.

## **Soumission automatique si sélection**

Lorsque ce paramètre est sélectionné, la sélection effectuée dans la fenêtre en incrustation est soumise.

# **Afficher le bouton Soumettre**

Lorsque ce paramètre est sélectionné, un bouton d'envoi est représenté au-dessous du sous-fichier.
#### **Légende du bouton Soumettre**

Paramètre facultatif. Indique la légende du bouton d'envoi.

#### **Classe de style bouton Web uniquement**

Paramètre facultatif. Il s'agit de la classe de style CSS associée au bouton d'envoi généré. La valeur de l'attribut "classe" de la balise de bouton HTML correspondra à cette valeur. La valeur par défaut est **HATSBUTTON**. Pour plus d'informations, voir [«Utilisation de](#page-364-0) [feuilles de style», à la page 353.](#page-364-0)

## **Classe de style ligne de boutons** Web uniquement

Paramètre facultatif. Il s'agit de la classe de style CSS associée à la ligne de tableau générée qui contient le bouton d'envoi. La valeur par défaut est **HATSTABLEHEADER**. Pour plus d'informations, voir [«Utilisation de feuilles de style», à la page 353.](#page-364-0)

## **Type de lancement**

Indique si l'ouverture de la fenêtre en incrustation utilise une **Image**, un **Bouton** ou un **Lien**.

## **Nom de fichier de l'image**

Paramètre facultatif. Il s'agit du nom de l'image à utiliser pour le lancement.

**Titre** Paramètre facultatif. Légende du bouton ou du lien de lancement.

#### **Classe de style lien Web uniquement**

Paramètre facultatif. Il s'agit de la classe de style CSS associée au lien d'action généré. La valeur de l'attribut "classe" de la balise de lien HTML correspondra à cette valeur. La valeur par défaut est **HATSLINK**. Pour plus d'informations, voir [«Utilisation de feuilles](#page-364-0) [de style», à la page 353.](#page-364-0)

#### **Classe de style bouton Web uniquement**

Paramètre facultatif. Il s'agit de la classe de style CSS associée au bouton d'action généré. La valeur de l'attribut "classe" de la balise de bouton HTML correspondra à cette valeur. La valeur par défaut est **HATSBUTTON**. Pour plus d'informations, voir [«Utilisation de](#page-364-0) [feuilles de style», à la page 353.](#page-364-0)

## Légende du lien de fermeture **Web uniquement**

Légende de l'action du lien de fermeture.

#### **Lignes par enregistrement**

## **Afficher les couleurs de lignes en alternance** plateforme client enrichi uniquement

Cochez cette case pour représenter les lignes avec des couleurs en alternance. Les valeurs de couleur RVB sont définies par un objet ITableColorProvider renvoyé par votre modèle. Pour plus d'informations sur les classes RcpTemplate et ITableColorProvider, consultez la section HATS RCP API Reference dans le centre de documentation HATS à l'adresse [http://www.ibm.com/support/](http://www.ibm.com/support/knowledgecenter/SSXKAY_9.5.0/com.ibm.hats.doc/doc/rcpjavadoc/index.html) [knowledgecenter/SSXKAY\\_9.5.0?topic=/com.ibm.hats.doc/doc/](http://www.ibm.com/support/knowledgecenter/SSXKAY_9.5.0/com.ibm.hats.doc/doc/rcpjavadoc/index.html) [rcpjavadoc/index.html.](http://www.ibm.com/support/knowledgecenter/SSXKAY_9.5.0/com.ibm.hats.doc/doc/rcpjavadoc/index.html)

#### **Nombre de lignes**

Spécifiez le nombre fixe de lignes par enregistrement dans vos sous-fichiers.

#### **Placement de colonnes** Web uniquement

Ce widget peut être configuré pour afficher les colonnes de données principales et, éventuellement pour disposer d'une section de détails où des colonnes détaillées peuvent être consultées. Ce paramètre est utile lors de l'affichage de tables de données sur une unité mobile. Pour plus d'informations sur ces paramètres et les autres paramètres de cette option qui ne s'affichent pas dans l'interface graphique de HATS Toolkit, voir [«Considérations et restrictions relatives aux unités mobiles», à la page 50.](#page-61-0)

## **Colonnes principales**

Cette zone permet d'indiquer les colonnes à afficher et l'ordre dans laquelle elles doivent apparaître. Cette zone permet le listage numérique des colonnes (dans n'importe quel ordre) avec des abréviations et une colonne peut être affichée plusieurs fois ou pas du tout, par exemple, **1,3,2,5-7,2-3,9**.

Un trait d'union (-) séparant deux chiffres indique une plage de colonnes. Vous pouvez utiliser un astérisque (\*) pour signaler la dernière colonne disponible. Un astérisque tout seul indique les colonnes 1 à n où n correspond à la dernière colonne disponible. Vous pouvez également utiliser 5\* comme abréviation pour 5-\*. La signification de ces deux expressions est identique : 1-\*, \*.

Pour les projets Web, la valeur par défaut de ce paramètre est **\*** et indique donc toutes les colonnes. Pour les projets Web optimisés pour les unités mobiles, la valeur par défaut de ce paramètre est **1-2**, soit les colonnes 1 et 2.

**Remarque :** Les chiffres représentent les colonnes assignées à le widget par le composant. Ils ne représentent pas les colonnes initialement reconnues par le composant, qui peuvent, ou non, être exclues, avant qu'elles soient fournies à le widget.

## **Colonnes détaillées**

Cette zone facultative permet d'indiquer les colonnes détaillées à afficher et l'ordre dans laquelle elles doivent apparaître. Cette zone permet le listage numérique (dans n'importe quel ordre) avec des abréviations.

Pour les projets Web, la valeur par défaut de ce paramètre est un blanc, ce qui signifie qu'il n'y a aucune section de colonnes détaillées. Pour les projets Web optimisés pour les unités mobiles, la valeur pas défaut de ce paramètre est **3\***, soit de la colonne 3 à la dernière colonne.

## **Conserver les colonnes détaillées sur le serveur**

Cette option permet de conserver la section contenant les colonnes détaillées sur le serveur jusqu'à ce que celle-ci soit requise par l'utilisateur. Ceci réduit le volume de sorties HTML lors du rendu initial. La valeur par défaut est supprimée.

## Lignes mises en évidence **plateforme client enrichi uniquement**

Ensemble de lignes séparées par des virgules ou organisées devant être mises en évidence lors du rendu. Ce paramètre est utile pour la mise en évidence de lignes importantes dans le tableau généré. Les lignes représentées par cette valeur dépendent du tableau reconnu, et non de l'écran hôte. Exemple de valeurs : **1,2,3....**, **1,2-4**, **3-5**. Les valeurs de couleur RVB sont définies par un objet ITableColorProvider renvoyé par votre modèle. Pour plus d'informations sur les classes RcpTemplate et

ITableColorProvider, consultez la section HATS RCP API Reference dans le centre de documentation HATS à l'adresse [http://www.ibm.com/support/](http://www.ibm.com/support/knowledgecenter/SSXKAY_9.5.0/com.ibm.hats.doc/doc/rcpjavadoc/index.html) [knowledgecenter/SSXKAY\\_9.5.0?topic=/com.ibm.hats.doc/doc/](http://www.ibm.com/support/knowledgecenter/SSXKAY_9.5.0/com.ibm.hats.doc/doc/rcpjavadoc/index.html) [rcpjavadoc/index.html.](http://www.ibm.com/support/knowledgecenter/SSXKAY_9.5.0/com.ibm.hats.doc/doc/rcpjavadoc/index.html)

## **Colonnes mises en évidence plateforme client enrichi uniquement**

Ensemble de colonnes séparées par des virgules ou organisées devant être mises en évidence lors du rendu. Ce paramètre est utile pour la mise en évidence de colonnes importantes dans le tableau généré. Les colonnes représentées par cette valeur dépendent du tableau reconnu, et non de l'écran hôte. Exemple de valeurs : **1,2,3....**, **1,2-4**, **3-5**. Les valeurs de couleur RVB sont définies par un objet ITableColorProvider renvoyé par votre modèle. Pour plus d'informations sur les classes RcpTemplate et ITableColorProvider, consultez la section HATS RCP API Reference dans le centre de documentation HATS à l'adresse [http://www.ibm.com/support/](http://www.ibm.com/support/knowledgecenter/SSXKAY_9.5.0/com.ibm.hats.doc/doc/rcpjavadoc/index.html) [knowledgecenter/SSXKAY\\_9.5.0?topic=/com.ibm.hats.doc/doc/](http://www.ibm.com/support/knowledgecenter/SSXKAY_9.5.0/com.ibm.hats.doc/doc/rcpjavadoc/index.html) [rcpjavadoc/index.html.](http://www.ibm.com/support/knowledgecenter/SSXKAY_9.5.0/com.ibm.hats.doc/doc/rcpjavadoc/index.html)

## Afficher les lignes de quadrillage **plateforme client enrichi uniquement**

Cochez cette case pour afficher les lignes de quadrillage dans le sous-fichier généré.

## Source d'en-tête de colonne **plateforme client enrichi uniquement**

Sélectionnez dans la liste déroulante si le texte de l'en-tête de colonne est fourni par le composant de l'en-tête du sous-fichier (**A partir du composant**) ou par vous (**Personnalisé**). S'il est fourni par le composant de l'en-tête du sous-fichier, consultez la description du composant [«En-tête», à](#page-243-0) [la page 232](#page-243-0) pour plus d'informations.

## **En-têtes de colonne (séparés par une virgule)** plateforme client enrichi uniquement

Si le paramètre **Source d'en-tête de colonne** est défini sur **Personnalisé**, indiquez ici les en-têtes de colonne séparés par une virgule.

## Utiliser style d'en-tête classique plateforme client enrichi uniquement

Cochez cette case pour afficher le style d'en-tête classique. Cela permet également d'afficher les en-têtes de plusieurs lignes, lorsque **Source d'en-tête de colonne** est défini sur **A partir du composant** et que les en-tête sont détectés par les composant des en-têtes de sous-fichier. Décochez cette case pour afficher les en-têtes de contrôle du tableau SWT par défaut sur une seule ligne.

## **Supprimer des espaces dans des en-têtes** plateforme client enrichi uniquement

Lorsque ce paramètre est sélectionné, les blancs (espaces supplémentaires) sont retirés aux deux extrémités du texte figurant dans les cellules d'une ligne d'en-tête.

## **Activation des couleurs d'avant-plan**

Lorsque ce paramètre est sélectionné, les couleurs d'avant-plan de l'écran hôte sont représentées.

Pour les applications Web, les couleurs sont mises en correspondance avec les classes de feuille de style CSS représentant ces couleurs. Par exemple, si une zone d'écran hôte est marquée **RED**, le widget Zone intègre le texte HTML généré pour cette zone entre des balises dont l'attribut de nom de classe est **HRED**. Vous pouvez ainsi retrouver les couleurs de l'écran hôte dans la page Web générée.

**Remarque :** La feuille de style blacktheme.css mappe directement les couleurs d'avant-plan des zones d'écran hôte (par exemple, le texte en rouge de l'écran hôte s'affichera sous la forme de texte rouge dans la page Web générée). Néanmoins, d'autres feuilles de style (monochrome.css, par exemple) associent différemment les couleurs de zone afin de créer un style cohérent et moderne.

Pour les applications client enrichi, les couleurs sont mappées par le modèle de client enrichi.

## **Remarque :** Il est remplacé par le paramètre **Remplacement de la couleur > Couleur d'avant-plan**.

#### **Classe de style zone** Web uniquement

Paramètre facultatif. Il s'agit de la classe de style CSS associée à la zone générée. La valeur de l'attribut "classe" de la balise HTML correspondra à cette valeur. La valeur par défaut est **HATSFIELD**. Pour plus d'informations, voir [«Utilisation de feuilles de style», à la](#page-364-0) [page 353.](#page-364-0)

## **Activation des attributs étendus**

Lorsque ce paramètre est sélectionné, les attributs de zone étendus (clignotement du curseur, vidéo inverse, soulignement et séparateur de colonnes) sont rendus dans le style indiqué. Pour plus d'informations, voir [«Utilisation de feuilles de style», à la page 353.](#page-364-0)

#### Style curseur clignotant **Web uniquement**

Paramètre de style CSS à utiliser pour le rendu du texte clignotant de l'écran hôte.

#### **Style vidéo inverse** Web uniquement

Paramètre de style CSS à utiliser pour le rendu du texte en vidéo inverse de l'écran hôte.

#### **Style soulignement** Web uniquement

Paramètre de style CSS à utiliser pour le rendu du texte souligné de l'écran hôte.

## Style séparateur de colonne **Web uniquement**

Paramètre de style CSS à utiliser pour le rendu des séparateurs de colonne de l'écran hôte.

#### **Supprimer des caractères de soulignement dans une zone d'entrée**

Cochez cette case si vous souhaitez supprimer le soulignement du texte à l'affichage.

## **Supprimer des espaces dans une zone d'entrée**

Cochez cette case pour supprimer les espaces de début et de fin dans la zone d'entrée.

## **Activer l'option de positionnement du curseur dans les zones d'entrée** Web uniquement

Cochez cette case pour permettre à l'utilisateur de passer du mode de saisie de données au mode de positionnement du curseur pour les zones d'entrée. En mode de saisie de données, l'utilisateur peut entrer des données dans la zone d'entrée. En mode de positionnement du curseur, l'utilisateur peut atteindre un caractère dans la zone d'entrée via une tabulation ou un positionnement de curseur. Ce paramètre est utile pour les projets Web optimisés pour les unités mobiles ne disposant pas de fonctionnalités de positionnement de curseur. Pour plus d'informations sur les autres paramètres de cette option qui n'apparaissent pas dans l'interface graphique HATS Toolkit, voir [«Considérations et restrictions relatives aux](#page-61-0) [unités mobiles», à la page 50.](#page-61-0)

## **Fournir une feuille de calcul**

Lorsque ce paramètre est sélectionné, un programme de lancement fourni extrait les données du tableau au format d'un fichier de feuille de calcul.

## **Préfixe du nom du fichier**

Indique le préfixe du nom du fichier de feuille de calcul. La valeur par défaut est **feuille de calcul**. Le nom du fichier complet se présente sous la forme PréfixeNomFichier\_Horodatage, où le format de l'horodatage est MMJJAA\_HHMMSS, par exemple, spreadsheet\_041506\_113020.

## **Extension du nom du fichier**

Nom de l'extension pour le type de format de la feuille de calcul. Les options sont : **.csv** ou **.xls**. Les fichiers .csv sont des fichiers texte composés de colonnes de données séparées par des virgules. Les fichiers .xls sont des fichiers Microsoft Excel Biff3. La valeur par défaut est **.csv**.

## **Type de lancement**

Type de lancement à afficher pour l'utilisateur. Les options possibles sont : **Lien**, **Image** et **Bouton**. La valeur par défaut est **Lien** pour les projets Web et **Bouton** pour les projets de client enrichi.

#### **Légende du programme de lancement**

Légende du programme de lancement à afficher pour l'utilisateur. La valeur par défaut est **Télécharger** (projets Web) ou **Exporter** (projets client enrichi).

## **Classe de style bouton Web uniquement**

Il s'agit de la classe de style CSS associée à l'élément de lancement généré. La valeur de l'attribut "classe" de la balise de bouton HTML correspondra à cette valeur. La valeur par défaut est **HATSBUTTON**. Pour plus d'informations, voir [«Utilisation de feuilles de style», à la](#page-364-0) [page 353.](#page-364-0)

#### **Classe de style lien Web uniquement**

Facultatif. Il s'agit de la classe de style CSS associée au lien de lancement généré. La valeur de l'attribut "classe" de la balise de lien HTML correspondra à cette valeur. La valeur par défaut est **HATSLINK**. Pour plus d'informations, voir [«Utilisation de feuilles de style», à la page 353.](#page-364-0)

## **Classe de style zone d'entrée Web uniquement**

Paramètre facultatif. Il s'agit de la classe de style CSS associée à la zone d'entrée générée. La valeur de l'attribut "classe" de la balise d'entrée HTML correspondra à cette valeur. La valeur par défaut est **HATSINPUT**. Pour plus d'informations, voir [«Utilisation de feuilles de style», à la page 353.](#page-364-0)

## **Classe de style fenêtre** Web uniquement

Paramètre facultatif. Il s'agit de la classe de style CSS associée à la fenêtre générée. La valeur par défaut est **HATSPOPUP**. Pour plus d'informations, voir [«Utilisation de feuilles de style», à la page 353.](#page-364-0)

## **Classe de style lien de fermeture** Web uniquement

Paramètre facultatif. Il s'agit de la classe de style CSS associée au lien à

utiliser pour la fermeture de la fenêtre. La valeur par défaut est **HATSLINK**. Pour plus d'informations, voir [«Utilisation de feuilles de](#page-364-0) [style», à la page 353.](#page-364-0)

## **Classe de style lien d'élément | Web uniquement**

Paramètre facultatif. Il s'agit de la classe de style CSS associée aux liens utilisés pour la sélection d'un élément à partir du widget. La valeur par défaut est **HATSPOPUPITEMLINK**. Pour plus d'informations, voir [«Utilisation de feuilles de style», à la page 353.](#page-364-0)

## **Classe de style tableau** Web uniquement

Paramètre facultatif. Il s'agit de la classe de style CSS associée au tableau généré. La valeur de l'attribut "classe" de la balise de tableau HTML correspondra à cette valeur. La valeur par défaut est **HATSTABLE**. Pour plus d'informations, voir [«Utilisation de feuilles de style», à la page 353.](#page-364-0)

## **Classe de style cellule de tableau** Web uniquement

Paramètre facultatif. Il s'agit de la classe de style CSS associée à chaque cellule du tableau généré. La valeur de l'attribut "classe" de la balise de cellule de tableau HTML (td) correspondra à cette valeur. La valeur par défaut est **HATSTABLECELL**. Pour plus d'informations, voir [«Utilisation](#page-364-0) [de feuilles de style», à la page 353.](#page-364-0)

## Classe de style ligne d'en-tête **Web uniquement**

Paramètre facultatif. Il s'agit de la classe de style CSS associée à chaque ligne ou colonne d'en-tête dans le tableau généré. La valeur de l'attribut "classe" de la balise de ligne ou de cellule de tableau HTML correspondra à cette valeur. La valeur par défaut est **HATSTABLEHEADER**. Pour plus d'informations, voir [«Utilisation de feuilles de style», à la page 353.](#page-364-0)

#### **Classe de style ligne impaire Web uniquement**

Paramètre facultatif. Il s'agit de la classe de style CSS associée à chaque ligne de numéro impair dans le tableau. La valeur de l'attribut "classe" de la balise de ligne de tableau HTML de nombre impair correspondra à cette valeur. La valeur par défaut est **HATSTABLEODDROW**. Pour plus d'informations, voir [«Utilisation de feuilles de style», à la page 353.](#page-364-0)

## **Classe de style ligne paire** Web uniquement

Paramètre facultatif. Il s'agit de la classe de style CSS associée à chaque ligne de numéro pair dans le tableau. La valeur de l'attribut "classe" de la marque de ligne de tableau HTML de nombre pair correspondra à cette valeur. La valeur par défaut est **HATSTABLEEVENROW**. Pour plus d'informations, voir [«Utilisation de feuilles de style», à la page 353.](#page-364-0)

## Style Web uniquement

Paramètre facultatif.Utilisez le bouton de lancement en regard de cette zone pour ouvrir une boîte de dialogue des propriétés de style. Elle vous permet de modifier la police, la couleur et autres paramètres de style du widget sans que vous ayez à connaître le langage CSS. Pour plus d'informations, voir [«Utilisation de feuilles de style», à la page 353.](#page-364-0)

## Remplacer la police **plateforme client enrichi uniquement**

Sélectionnez cette option et utilisez les contrôles des paramètres de **Police** pour remplacer le nom de la police par défaut, le style par défaut et la taille de la police.

## Remplacer la couleur plateforme client enrichi uniquement

Sélectionnez cette option et utilisez les contrôles des paramètres **Couleur de premier plan** et **Couleur arrière-plan** pour remplacer les couleurs de premier et arrière-plan.

- **Remarque :** Pour les projets de client enrichi, les différents paramètres de couleur pour ce widget sont appliqués dans l'ordre suivant (en commençant par la priorité la plus élevée) :
	- 1. Lignes / colonnes mises en évidence
	- 2. Style d'en-tête classique
	- 3. Activation des attributs étendus / Activation des couleurs d'arrière-plan
	- 4. Afficher les couleurs de lignes en alternance

## fieldTextAlignment Web uniquement

Pour les projets Web, si vous utilisez une police de caractères proportionnelle, telle qu'une police sans serif, les données représentées ne sont pas alignées correctement et l'espacement entre les mots est endommagé. Pour corriger l'alignement des données, vous pouvez utiliser le paramètre de source fieldTextAlignment. Pour activer ce paramètre au niveau du projet, ouvrez la vue source du fichier application.hap, recherchez la classe du widget SubfilePopupWidget et définissez la valeur du paramètre sur NO\_SEGMENTING, comme indiqué dans l'exemple suivant : <class name="com.ibm.hats.transform.widgets.SubfilePopupWidget">

.

```
<setting name="fieldTextAlignment" value="NO_SEGMENTING"/>
```
. </class>

Pour activer ce paramètre dans une transformation, au niveau du composant, ouvrez la vue source de la transformation, recherchez la balise HATS:Component associée à le widget SubfilePopupWidget et définissez la valeur du paramètre sur NO\_SEGMENTING, comme indiqué dans l'exemple suivant :

```
...
widget="com.ibm.hats.transform.widgets.SubfilePopupWidget"
...
widgetSettings="...|fieldTextAlignment:NO SEGMENTING|..."
...
```
Les valeurs possibles pour ce paramètre sont WORD\_BY\_WORD et NO\_SEGMENTING. La valeur par défaut est **WORD\_BY\_WORD**.

**Remarque :** Ce paramètre n'a pas d'effet lorsque vous utilisez l'option de reconnaissance Tableau (visuel) pour reconnaître les données du composant Sous-fichier.

\_\_\_\_\_\_\_\_\_\_\_\_\_\_\_\_\_\_\_\_\_\_\_\_\_\_\_\_\_\_\_\_\_\_\_\_\_\_\_\_\_\_\_\_\_\_\_\_\_\_\_\_\_\_\_\_\_\_\_\_\_\_\_\_\_\_\_\_\_\_\_\_\_\_

## **Tableau**

Ce widget permet de représenter un tableau de l'interface graphique.

Il permet de représenter les données fournies par les composants suivants :

- [Tableau](#page-248-0)
- [Tableau \(zone\)](#page-249-0)
- [Tableau \(visuel\)](#page-251-0)

**Remarque :** Pour des considérations concernant les caractères DBCS lors de l'utilisation de ce widget, voir [«SBCS - Elimination de la longueur](#page-530-0) [maximale», à la page 519.](#page-530-0)

Voici un exemple de l'affichage d'un widget Tableau dans une transformation utilisant les données de l'exemple de composant [Tableau \(zone\)](#page-249-0) en entrée :

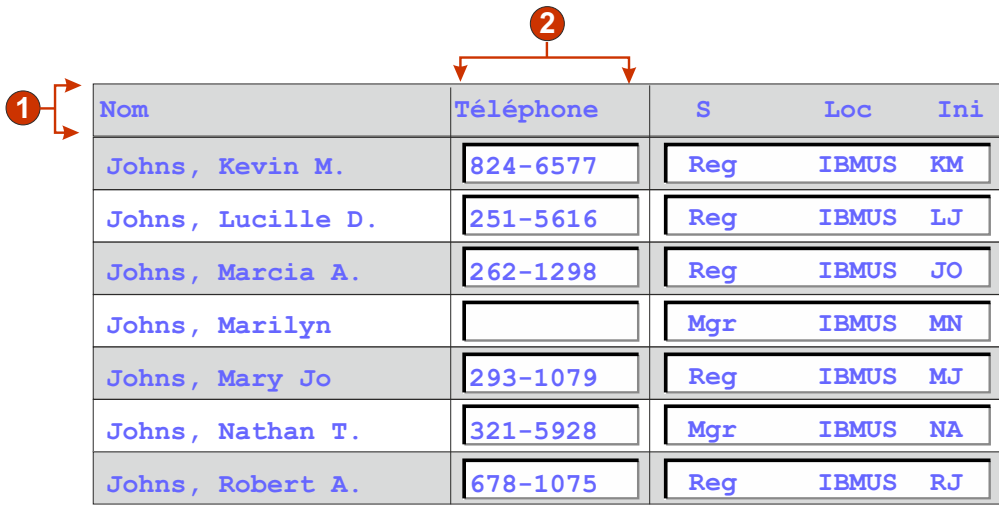

#### *Figure 56. Exemple de widget Tableau*

- 1. Ligne d'en-tête (1)
- 2. Colonne d'en-tête (non précisée)

Les paramètres pouvant être configurés pour ce widget sont les suivants :

#### Ligne d'en-tête **Web uniquement**

Ensemble de lignes séparées par des virgules ou organisées qui doivent être présentées sous la forme d'un en-tête de tableau. Ce paramètre est utile pour la mise en évidence de lignes importantes dans le tableau généré. Les lignes représentées par cette valeur dépendent du tableau reconnu, et non de l'écran hôte. Exemple de valeurs : **1,2,3....**, **1,2-4**, **3-5**. Voir la description du paramètre **Classe de style ligne d'en-tête**.

## Lignes mises en évidence **plateforme client enrichi uniquement**

Ensemble de lignes séparées par des virgules ou organisées devant être mises en évidence lors du rendu. Ce paramètre est utile pour la mise en évidence de lignes importantes dans le tableau généré. Les lignes représentées par cette valeur dépendent du tableau reconnu, et non de l'écran hôte. Exemple de valeurs : **1,2,3....**, **1,2-4**, **3-5**. Les valeurs de couleur RVB sont définies par un objet ITableColorProvider renvoyé par votre modèle. Pour plus d'informations sur les classes RcpTemplate et ITableColorProvider, consultez la section HATS RCP API Reference dans le centre de documentation HATS à l'adresse [http://www.ibm.com/support/](http://www.ibm.com/support/knowledgecenter/SSXKAY_9.5.0/com.ibm.hats.doc/doc/rcpjavadoc/index.html) [knowledgecenter/SSXKAY\\_9.5.0?topic=/com.ibm.hats.doc/doc/](http://www.ibm.com/support/knowledgecenter/SSXKAY_9.5.0/com.ibm.hats.doc/doc/rcpjavadoc/index.html) [rcpjavadoc/index.html.](http://www.ibm.com/support/knowledgecenter/SSXKAY_9.5.0/com.ibm.hats.doc/doc/rcpjavadoc/index.html)

#### Colonnes mises en évidence **plateforme client enrichi uniquement**

Ensemble de colonnes séparées par des virgules ou organisées devant être mises en évidence lors du rendu. Ce paramètre est utile pour la mise en évidence de colonnes importantes dans le tableau généré. Les colonnes représentées par cette valeur dépendent du tableau reconnu, et non de

l'écran hôte. Exemple de valeurs : **1,2,3....**, **1,2-4**, **3-5**. Les valeurs de couleur RVB sont définies par un objet ITableColorProvider renvoyé par votre modèle. Pour plus d'informations sur les classes RcpTemplate et ITableColorProvider, consultez la section HATS RCP API Reference dans le centre de documentation HATS à l'adresse [http://www.ibm.com/support/](http://www.ibm.com/support/knowledgecenter/SSXKAY_9.5.0/com.ibm.hats.doc/doc/rcpjavadoc/index.html) [knowledgecenter/SSXKAY\\_9.5.0?topic=/com.ibm.hats.doc/doc/](http://www.ibm.com/support/knowledgecenter/SSXKAY_9.5.0/com.ibm.hats.doc/doc/rcpjavadoc/index.html) [rcpjavadoc/index.html.](http://www.ibm.com/support/knowledgecenter/SSXKAY_9.5.0/com.ibm.hats.doc/doc/rcpjavadoc/index.html)

## **Afficher les couleurs de lignes en alternance** plateforme client enrichi uniquement

Cochez cette case pour représenter les lignes avec des couleurs en alternance. Les valeurs de couleur RVB sont définies par un objet ITableColorProvider renvoyé par votre modèle. Pour plus d'informations sur les classes RcpTemplate et ITableColorProvider, consultez la section HATS RCP API Reference dans le centre de documentation HATS à l'adresse [http://www.ibm.com/support/knowledgecenter/](http://www.ibm.com/support/knowledgecenter/SSXKAY_9.5.0/com.ibm.hats.doc/doc/rcpjavadoc/index.html) [SSXKAY\\_9.5.0?topic=/com.ibm.hats.doc/doc/rcpjavadoc/index.html.](http://www.ibm.com/support/knowledgecenter/SSXKAY_9.5.0/com.ibm.hats.doc/doc/rcpjavadoc/index.html)

## Afficher les lignes de quadrillage **plateforme client enrichi uniquement**

Cochez cette case pour afficher les lignes de quadrillage dans le sous-fichier généré.

## Source d'en-tête de colonne **plateforme client enrichi uniquement**

Sélectionnez dans la liste déroulante si le texte de l'en-tête de colonne est fourni par le composant Tableau (**A partir du composant**) ou par vous (**Personnalisé**). S'il est fourni par le composant Tableau, voir la description du composant pour le paramètre **Nombre de lignes de titre** de [«Tableau»,](#page-248-0) [à la page 237](#page-248-0) pour plus d'informations.

## **En-têtes de colonne (séparés par une virgule)** plateforme client enrichi uniquement

Si le paramètre **Source d'en-tête de colonne** est défini sur **Personnalisé**, indiquez ici les en-têtes de colonne séparés par une virgule.

## **Supprimer des espaces dans des en-têtes**

Lorsque ce paramètre est sélectionné, les blancs (espaces supplémentaires) sont retirés aux deux extrémités du texte figurant dans les cellules d'une ligne d'en-tête.

## **Colonne d'en-tête** Web uniquement

Ensemble de colonnes de tableau séparées par des virgules ou organisées qui doivent être présentées sous la forme d'un en-tête de tableau. Ce paramètre est utile pour la mise en évidence de colonnes importantes (généralement la première colonne) dans le tableau généré. Les colonnes représentées par cette valeur dépendent du tableau reconnu, et non de l'écran hôte. Exemple de valeurs : **1,2,3....**, **1,2-4**, **3-5**. Voir la description du paramètre **Classe de style ligne d'en-tête**.

## **Désactivation de la saisie**

Lorsque ce paramètre est sélectionné, les zones d'entrée sélectionnée sont en lecture seule. Une zone en lecture seule s'affiche comme une zone d'entrée standard mais ne permet pas à l'utilisateur de modifier son contenu. Il est utile lorsque vous souhaitez afficher le contenu d'une zone non protégée pour l'utilisateur sans qu'il le modifie.

## **Placement de colonnes** Web uniquement

Ce widget peut être configuré pour afficher les colonnes de données principales et, éventuellement pour disposer d'une section de détails où des colonnes détaillées peuvent être consultées. Ce paramètre est utile lors de l'affichage de tables de données sur une unité mobile. Pour plus d'informations sur ces paramètres et les autres paramètres de cette option qui ne s'affichent pas dans l'interface graphique de HATS Toolkit, voir [«Considérations et restrictions relatives aux unités mobiles», à la page 50.](#page-61-0)

### **Colonnes principales**

Cette zone permet d'indiquer les colonnes à afficher et l'ordre dans laquelle elles doivent apparaître. Cette zone permet le listage numérique des colonnes (dans n'importe quel ordre) avec des abréviations et une colonne peut être affichée plusieurs fois ou pas du tout, par exemple, **1,3,2,5-7,2-3,9**.

Un trait d'union (-) séparant deux chiffres indique une plage de colonnes. Vous pouvez utiliser un astérisque (\*) pour signaler la dernière colonne disponible. Un astérisque tout seul indique les colonnes 1 à n où n correspond à la dernière colonne disponible. Vous pouvez également utiliser 5\* comme abréviation pour 5-\*. La signification de ces deux expressions est identique : 1-\*, \*.

Pour les projets Web, la valeur par défaut de ce paramètre est **\*** et indique donc toutes les colonnes. Pour les projets Web optimisés pour les unités mobiles, la valeur par défaut de ce paramètre est **1-2**, soit les colonnes 1 et 2.

**Remarque :** Les chiffres représentent les colonnes assignées à le widget par le composant. Ils ne représentent pas les colonnes initialement reconnues par le composant, qui peuvent, ou non, être exclues, avant qu'elles soient fournies à le widget.

#### **Colonnes détaillées**

Cette zone facultative permet d'indiquer les colonnes détaillées à afficher et l'ordre dans laquelle elles doivent apparaître. Cette zone permet le listage numérique (dans n'importe quel ordre) avec des abréviations.

Pour les projets Web, la valeur par défaut de ce paramètre est un blanc, ce qui signifie qu'il n'y a aucune section de colonnes détaillées. Pour les projets Web optimisés pour les unités mobiles, la valeur pas défaut de ce paramètre est **3\***, soit de la colonne 3 à la dernière colonne.

#### **Conserver les colonnes détaillées sur le serveur**

Cette option permet de conserver la section contenant les colonnes détaillées sur le serveur jusqu'à ce que celle-ci soit requise par l'utilisateur. Ceci réduit le volume de sorties HTML lors du rendu initial. La valeur par défaut est supprimée.

#### **Supprimer des caractères de soulignement dans une zone d'entrée**

Cochez cette case si vous souhaitez supprimer le soulignement du texte à l'affichage.

### **Supprimer des espaces dans une zone d'entrée**

Cochez cette case pour supprimer les espaces de début et de fin dans la zone d'entrée.

## **Activer l'option de positionnement du curseur dans les zones d'entrée** Web uniquement

Cochez cette case pour permettre à l'utilisateur de passer du mode de

saisie de données au mode de positionnement du curseur pour les zones d'entrée. En mode de saisie de données, l'utilisateur peut entrer des données dans la zone d'entrée. En mode de positionnement du curseur, l'utilisateur peut atteindre un caractère dans la zone d'entrée via une tabulation ou un positionnement de curseur. Ce paramètre est utile pour les projets Web optimisés pour les unités mobiles ne disposant pas de fonctionnalités de positionnement de curseur. Pour plus d'informations sur les autres paramètres de cette option qui n'apparaissent pas dans l'interface graphique HATS Toolkit, voir [«Considérations et restrictions relatives aux](#page-61-0) [unités mobiles», à la page 50.](#page-61-0)

## **Activation des couleurs d'avant-plan**

Lorsque ce paramètre est sélectionné, les couleurs d'avant-plan de l'écran hôte sont représentées.

Pour les applications Web, les couleurs sont mises en correspondance avec les classes de feuille de style CSS représentant ces couleurs. Par exemple, si une zone d'écran hôte est marquée **RED**, le widget Zone intègre le texte HTML généré pour cette zone entre des balises dont l'attribut de nom de classe est **HRED**. Vous pouvez ainsi retrouver les couleurs de l'écran hôte dans la page Web générée.

**Remarque :** La feuille de style blacktheme.css mappe directement les couleurs d'avant-plan des zones d'écran hôte (par exemple, le texte en rouge de l'écran hôte s'affichera sous la forme de texte rouge dans la page Web générée). Néanmoins, d'autres feuilles de style (monochrome.css, par exemple) associent différemment les couleurs de zone afin de créer un style cohérent et moderne.

Pour les applications client enrichi, les couleurs sont mappées par le modèle de client enrichi.

**Remarque :** Il est remplacé par le paramètre **Remplacement de la couleur > Couleur d'avant-plan**.

## **Activation des attributs étendus**

Lorsque ce paramètre est sélectionné, les attributs de zone étendus (clignotement du curseur, vidéo inverse, soulignement et séparateur de colonnes) sont rendus. En outre, les couleurs de zone étendue sont mappées pour les applications Web 3270 (voir le paramètre précédent pour plus d'informations). Pour plus d'informations, voir [«Utilisation de feuilles](#page-364-0) [de style», à la page 353.](#page-364-0)

Pour les applications client enrichi, les attributs de zone étendus sont mappés par le modèle de client enrichi.

#### **Style curseur clignotant Web uniquement**

Paramètre de style CSS à utiliser pour le rendu du texte clignotant de l'écran hôte.

## Style vidéo inverse **Neb uniquement**

Paramètre de style CSS à utiliser pour le rendu du texte en vidéo inverse de l'écran hôte.

### **Style soulignement** Web uniquement

Paramètre de style CSS à utiliser pour le rendu du texte souligné de l'écran hôte.

## Style séparateur de colonne **Web uniquement**

Paramètre de style CSS à utiliser pour le rendu des séparateurs de colonne de l'écran hôte.

## **Fournir une feuille de calcul**

Lorsque ce paramètre est sélectionné, un programme de lancement fourni extrait les données du tableau au format d'un fichier de feuille de calcul.

## **Préfixe du nom du fichier**

Indique le préfixe du nom du fichier de feuille de calcul. La valeur par défaut est **feuille de calcul**. Le nom du fichier complet se présente sous la forme PréfixeNomFichier\_Horodatage, où le format de l'horodatage est MMJJAA\_HHMMSS, par exemple, spreadsheet\_041506\_113020.

## **Extension du nom du fichier**

Nom de l'extension pour le type de format de la feuille de calcul. Les options sont : **.csv** ou **.xls**. Les fichiers .csv sont des fichiers texte composés de colonnes de données séparées par des virgules. Les fichiers .xls sont des fichiers Microsoft Excel Biff3. La valeur par défaut est **.csv**.

## **Type de lancement**

Type de lancement à afficher pour l'utilisateur. Les options possibles sont : **Lien**, **Image** et **Bouton**. La valeur par défaut est **Lien** pour les projets Web et **Bouton** pour les projets de client enrichi.

#### **Légende du programme de lancement**

Légende du programme de lancement à afficher pour l'utilisateur. La valeur par défaut est **Télécharger** (projets Web) ou **Exporter** (projets client enrichi).

## **Classe de style bouton Web uniquement**

Il s'agit de la classe de style CSS associée à l'élément de lancement généré. La valeur de l'attribut "classe" de la balise de bouton HTML correspondra à cette valeur. La valeur par défaut est **HATSBUTTON**. Pour plus d'informations, voir [«Utilisation de feuilles de style», à la](#page-364-0) [page 353.](#page-364-0)

#### **Classe de style lien Web uniquement**

Facultatif. Il s'agit de la classe de style CSS associée au lien de lancement généré. La valeur de l'attribut "classe" de la balise de lien HTML correspondra à cette valeur. La valeur par défaut est **HATSLINK**. Pour plus d'informations, voir [«Utilisation de feuilles de style», à la page 353.](#page-364-0)

## **Classe de style tableau** Web uniquement

Paramètre facultatif. Il s'agit de la classe de style CSS associée au tableau généré. La valeur de l'attribut "classe" de la balise de tableau HTML correspondra à cette valeur. La valeur par défaut est **HATSTABLE**. Pour plus d'informations, voir [«Utilisation de feuilles de style», à la page 353.](#page-364-0)

#### **Classe de style cellule de tableau** Meb uniquement

Paramètre facultatif. Il s'agit de la classe de style CSS associée à chaque cellule du tableau généré. La valeur de l'attribut "classe" de la balise de cellule de tableau HTML (td) correspondra à cette valeur. La valeur par défaut est **HATSTABLECELL**. Pour plus d'informations, voir [«Utilisation](#page-364-0) [de feuilles de style», à la page 353.](#page-364-0)

## **Classe de style ligne d'en-tête Meb uniquement**

Paramètre facultatif. Il s'agit de la classe de style CSS associée à chaque ligne ou colonne d'en-tête dans le tableau généré. La valeur de l'attribut "classe" de la balise de ligne ou de cellule de tableau HTML correspondra à cette valeur. La valeur par défaut est **HATSTABLEHEADER**. Pour plus d'informations, voir [«Utilisation de feuilles de style», à la page 353.](#page-364-0)

## **Classe de style ligne impaire Web uniquement**

Paramètre facultatif. Il s'agit de la classe de style CSS associée à chaque ligne de numéro impair dans le tableau. La valeur de l'attribut "classe" de chaque balise de ligne de tableau HTML de nombre impair correspondra à cette valeur. La valeur par défaut est **HATSTABLEODDROW**. Pour plus d'informations, voir [«Utilisation de feuilles de style», à la page 353.](#page-364-0)

## **Classe de style ligne paire** Web uniquement

Paramètre facultatif. Il s'agit de la classe de style CSS associée à chaque ligne de numéro pair dans le tableau. La valeur de l'attribut "classe" de chaque balise de ligne de tableau HTML de nombre pair correspondra à cette valeur. La valeur par défaut est **HATSTABLEEVENROW**. Pour plus d'informations, voir [«Utilisation de feuilles de style», à la page 353.](#page-364-0)

## Style Web uniquement

Paramètre facultatif.Utilisez le bouton de lancement en regard de cette zone pour ouvrir une boîte de dialogue des propriétés de style. Elle vous permet de modifier la police, la couleur et autres paramètres de style du widget sans que vous ayez à connaître le langage CSS. Pour plus d'informations, voir [«Utilisation de feuilles de style», à la page 353.](#page-364-0)

#### Remplacer la police plateforme client enrichi uniquement

Sélectionnez cette option et utilisez les contrôles des paramètres de **Police** pour remplacer le nom de la police par défaut, le style par défaut et la taille de la police.

## Remplacer la couleur plateforme client enrichi uniquement

Sélectionnez cette option et utilisez les contrôles des paramètres **Couleur de premier plan** et **Couleur arrière-plan** pour remplacer les couleurs de premier et arrière-plan.

- **Remarque :** Pour les projets de client enrichi, les différents paramètres de couleur pour ce widget sont appliqués dans l'ordre suivant (en commençant par la priorité la plus élevée) :
	- 1. Lignes / colonnes mises en évidence
	- 2. Style d'en-tête classique
	- 3. Activation des attributs étendus / Activation des couleurs d'arrière-plan

\_\_\_\_\_\_\_\_\_\_\_\_\_\_\_\_\_\_\_\_\_\_\_\_\_\_\_\_\_\_\_\_\_\_\_\_\_\_\_\_\_\_\_\_\_\_\_\_\_\_\_\_\_\_\_\_\_\_\_\_\_\_\_\_\_\_\_\_\_\_\_\_\_\_

4. Afficher les couleurs de lignes en alternance

# **Zone de saisie**

Ce widget sert à représenter des zones d'entrée HTML.

Il permet de représenter les données fournies par les composants suivants :

- v [Ligne de commande](#page-221-0)
- [Zone d'entrée](#page-230-0)

**Remarque :** Pour des considérations concernant les caractères DBCS lors de l'utilisation de ce widget, voir [«SBCS - Elimination de la longueur](#page-530-0) [maximale», à la page 519.](#page-530-0)

Voici un exemple de l'affichage d'un widget Zone de saisie dans une transformation utilisant les données de l'exemple de composant [Ligne de](#page-221-0) [commande](#page-221-0) en entrée :

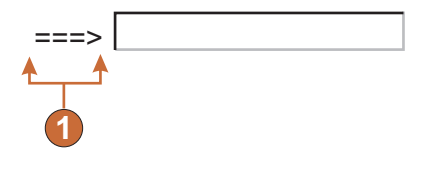

*Figure 57. Exemple de widget Zone de saisie*

1. Légende (à partir du composant)

Les paramètres pouvant être configurés pour ce widget sont les suivants :

#### **Remplacement de la taille**

Lorsque ce paramètre est sélectionné, la taille spécifiée est appliquée à chaque zone d'entrée générée. Ce paramètre est utile pour une modification visuelle de la taille d'une zone d'entrée hôte de grande taille. Lorsque ce paramètre n'est pas sélectionné, la taille de la zone d'entrée est déterminée par le composant de reconnaissance.

**Taille** Taille de chaque zone d'entrée.

**Remarque :** Cette valeur est interprétée par le navigateur – aucune garantie n'est fournie quand à la façon dont une zone d'entrée est représentée dans les différents navigateurs.

## **Remplacement de la longueur maximale**

Lorsque ce paramètre est sélectionné, la longueur maximale spécifiée est appliquée à chaque zone d'entrée générée. Ce paramètre est utile pour une restriction manuelle des caractères qui peuvent être saisis dans une zone d'entrée. Lorsque ce paramètre n'est pas sélectionné, le nombre maximum de caractères admis est déterminé par le composant de reconnaissance.

#### **Longueur maximale**

Nombre maximal de caractères qui peuvent être saisis dans chaque zone d'entrée.

#### **Source de la légende**

Indique la façon dont doit être déterminée la légende de la zone d'entrée générée. Les options possibles sont les suivantes : **A partir du composant** (utilisation de la légende extraite du composant) ou **Personnalisé** (utilisation de la légende indiquée).

#### **Personnaliser la légende**

Paramètre facultatif. Il indique la légende de la zone d'entrée.

**Remarque :** Si vous ne souhaitez pas générer de légende pour cette case à cocher, laissez ce paramètre à blanc.

#### **Nombre de colonnes par ligne**

Nombre de zones d'entrée à afficher horizontalement avant le passage à la ligne suivante.

#### **Remarques :**

- 1. Ce paramètre ne peut pas être appliqué dans le rendu par défaut.
- 2. La fenêtre de prévisualisation de widget ne correspond pas toujours à la prévisualisation pleine page. Ceci est dû au fait que la fenêtre de prévisualisation de widget présente uniquement la sortie du composant. Cette fenêtre ne tente pas de conserver l'alignement de l'écran obtenu, comme c'est le cas pour la prévisualisation pleine page.

#### **Lecture uniquement**

Lorsque ce paramètre est sélectionné, les zones d'entrée générées sont en lecture seule. Une zone en lecture seule s'affiche comme une zone d'entrée standard mais ne permet pas à l'utilisateur de modifier son contenu. Il est utile lorsque vous souhaitez afficher le contenu d'une zone non protégée pour l'utilisateur sans qu'il le modifie.

#### **Supprimer des caractères de soulignement dans une zone d'entrée**

Cochez cette case si vous souhaitez supprimer le soulignement du texte à l'affichage.

### **Supprimer des espaces dans une zone d'entrée**

Cochez cette case pour supprimer les espaces de début et de fin dans la zone d'entrée.

## **Activer l'option de positionnement du curseur dans les zones d'entrée** Web uniquement

Cochez cette case pour permettre à l'utilisateur de passer du mode de saisie de données au mode de positionnement du curseur pour les zones d'entrée. En mode de saisie de données, l'utilisateur peut entrer des données dans la zone d'entrée. En mode de positionnement du curseur, l'utilisateur peut atteindre un caractère dans la zone d'entrée via une tabulation ou un positionnement de curseur. Ce paramètre est utile pour les projets Web optimisés pour les unités mobiles ne disposant pas de fonctionnalités de positionnement de curseur. Pour plus d'informations sur les autres paramètres de cette option qui n'apparaissent pas dans l'interface graphique HATS Toolkit, voir [«Considérations et restrictions relatives aux](#page-61-0) [unités mobiles», à la page 50.](#page-61-0)

## **Activation des couleurs d'avant-plan**

Lorsque ce paramètre est sélectionné, les couleurs d'avant-plan de l'écran hôte sont représentées.

Pour les applications Web, les couleurs sont mises en correspondance avec les classes de feuille de style CSS représentant ces couleurs. Par exemple, si une zone d'écran hôte est marquée **RED**, le widget Zone intègre le texte HTML généré pour cette zone entre des balises dont l'attribut de nom de classe est **HRED**. Vous pouvez ainsi retrouver les couleurs de l'écran hôte dans la page Web générée.

**Remarque :** La feuille de style blacktheme.css mappe directement les couleurs d'avant-plan des zones d'écran hôte (par exemple, le texte en rouge de l'écran hôte s'affichera sous la forme de texte rouge dans la page Web générée). Néanmoins, d'autres feuilles de style (monochrome.css, par exemple) associent différemment les couleurs de zone afin de créer un style cohérent et moderne.

Pour les applications client enrichi, les couleurs sont mappées par le modèle de client enrichi.

## **Remarque :** Il est remplacé par le paramètre **Remplacement de la couleur > Couleur d'avant-plan**.

## **Activer le verrouillage numérique 3270**

Lorsque ce paramètre est sélectionné, les zones numériques 3270 acceptent uniquement les chiffres de 0 à 9, le signe plus, le signe moins, le point, la virgule et les chiffres indiens. S'il n'est pas sélectionné, tous les caractères sont acceptés. La valeur par défaut est supprimée.

**Remarque :** Pour les applications Web, vous pouvez personnaliser la liste de touches acceptées selon vos besoins, en modifiant les fonctions allowNumLockOnly() et allowNumLockOnlyForIEMobile() dans le fichier lxgwfunctions.js à l'aide de valeurs de code caractères.

## **Activation des attributs étendus**

Lorsque ce paramètre est sélectionné, les attributs de zone étendus (clignotement du curseur, vidéo inverse, soulignement et séparateur de colonnes) sont rendus. En outre, les couleurs de zone étendue sont mappées pour les applications Web 3270 (voir le paramètre précédent pour plus d'informations). Pour plus d'informations, voir [«Utilisation de feuilles](#page-364-0) [de style», à la page 353.](#page-364-0)

Pour les applications client enrichi, les attributs de zone étendus sont mappés par le modèle de client enrichi.

## Style curseur clignotant **Web uniquement**

Paramètre de style CSS à utiliser pour le rendu du texte clignotant de l'écran hôte.

## **Style vidéo inverse** Web uniquement

Paramètre de style CSS à utiliser pour le rendu du texte en vidéo inverse de l'écran hôte.

## **Style soulignement** Web uniquement

Paramètre de style CSS à utiliser pour le rendu du texte souligné de l'écran hôte.

## Style séparateur de colonne **Web uniquement**

Paramètre de style CSS à utiliser pour le rendu des séparateurs de colonne de l'écran hôte.

## **Classe de style zone d'entrée Web uniquement**

Paramètre facultatif. Il s'agit de la classe de style CSS associée à la zone d'entrée générée. La valeur de l'attribut "classe" de la balise d'entrée HTML correspondra à cette valeur. La valeur par défaut est **HATSINPUT**. Pour plus d'informations, voir [«Utilisation de feuilles de style», à la page 353.](#page-364-0)

## **Classe de style légende** Web uniquement

Paramètre facultatif. Il s'agit de la classe de style CSS associée à la légende de la zone d'entrée générée. La valeur par défaut est **HATSCAPTION**. Pour plus d'informations, voir [«Utilisation de feuilles de style», à la page](#page-364-0) [353.](#page-364-0)

## **Classe de style tableau** Web uniquement

Paramètre facultatif. Il s'agit de la classe de style CSS associée au tableau généré. Si plusieurs zones d'entrée sont représentées, un tableau HTML est généré pour les inclure. La valeur de l'attribut "classe" de la balise de tableau HTML correspondra à cette valeur. La valeur par défaut est **HATSTABLE**. Pour plus d'informations, voir [«Utilisation de feuilles de](#page-364-0) [style», à la page 353.](#page-364-0)

## Style Web uniquement

Paramètre facultatif.Utilisez le bouton de lancement en regard de cette zone pour ouvrir une boîte de dialogue des propriétés de style. Elle vous permet de modifier la police, la couleur et autres paramètres de style du widget sans que vous ayez à connaître le langage CSS. Pour plus d'informations, voir [«Utilisation de feuilles de style», à la page 353.](#page-364-0)

#### Remplacer la police **plateforme client enrichi uniquement**

Sélectionnez cette option et utilisez les contrôles des paramètres de **Police** pour remplacer le nom de la police par défaut, le style par défaut et la taille de la police.

#### Remplacer la couleur plateforme client enrichi uniquement

Sélectionnez cette option et utilisez les contrôles des paramètres **Couleur de premier plan** et **Couleur arrière-plan** pour remplacer les couleurs de premier et arrière-plan.

\_\_\_\_\_\_\_\_\_\_\_\_\_\_\_\_\_\_\_\_\_\_\_\_\_\_\_\_\_\_\_\_\_\_\_\_\_\_\_\_\_\_\_\_\_\_\_\_\_\_\_\_\_\_\_\_\_\_\_\_\_\_\_\_\_\_\_\_\_\_\_\_\_\_

# Barre d'outils plateforme client enrichi uniquement

Le widget Barre d'outils permet de représenter les touches de fonction et les éléments de la liste de sélection sur la barre d'outils sous la forme de boutons. Les éléments peuvent être représentés sur la barre d'outils de la vue Transformation principale ou sur une barre d'outils indépendante, ce qui peut être utile lors de la création de sections sur un panneau et l'insertion d'une barre d'outils pour une section particulière. Lorsque les éléments sont représentés sur la barre d'outils de la vue Transformation, le style du bouton (texte, image ou les deux) est déterminé par les paramètres de la barre d'outils au niveau du projet. Pour plus d'informations sur les paramètres de la barre d'outils au niveau du projet, voir «Barre d'outils **[plateforme client enrichi uniquement](#page-121-0)** », à la page 110. Lorsque les éléments sont représentés sur une barre d'outils indépendante, vous contrôlez le style de la barre d'outils à l'aide des paramètres de ce widget.

Il permet de représenter les données fournies par les composants suivants :

- [Touche de fonction](#page-227-0)
- [Liste de sélection](#page-237-0)

Voici un exemple de l'affichage d'un widget Barre d'outils dans une barre d'outils de la vue Transformation utilisant les données fournies par un composant de touche de fonction en entrée :

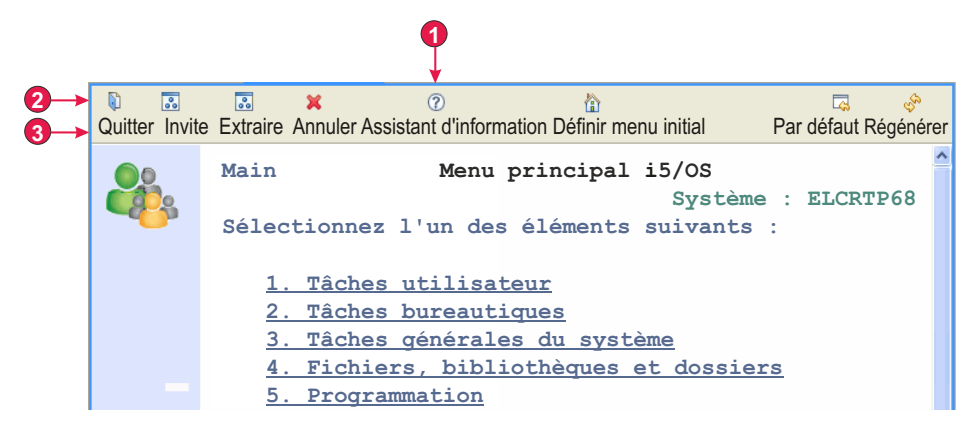

*Figure 58. Exemple de widget Barre d'outils*

- 1. Fournir des éléments à la barre d'outils principale
- 2. Afficher les éléments de la barre d'outils sous la forme (texte et image)
	- **Remarque :** Ce paramètre (**Afficher les éléments de la barre d'outils sous la forme**) est configuré sur le paramètre principal **Barre d'outils** sur l'onglet **Rendu** de l'éditeur des paramètres de projet. Sa valeur s'applique lorsque **Fournir des éléments à la barre d'outils principale** est sélectionné pour le widget Barre d'outils.
- 3. Type de légende (affiche la description)

Les paramètres pouvant être configurés pour ce widget sont les suivants :

## **Fournir des éléments à la barre d'outils principale**

Cochez cette case pour rendre les éléments dans la barre d'outils principale de la vue de Transformation. Lorsque ce paramètre est sélectionné, les éléments de la barre d'outils sont représentés en fonction des paramètres de la **Barre d'outils** au niveau du projet sur l'onglet **Rendu** de l'éditeur des paramètres de projet. Par exemple, si le paramètre **Rendre les éléments sous un seul élément de la barre d'outils** est sélectionné pour ce widget, ses paramètres **Légende** et **Image** s'appliquent uniquement s'ils sont autorisés par le paramètre **Afficher les éléments de la barre d'outils sous le forme** au niveau du projet. Pour plus d'informations, voir [«Barre d'outils](#page-121-0) **[plateforme client enrichi uniquement](#page-121-0)** », à la page 110.

Cochez cette case pour rendre les éléments dans une barre d'outils indépendante. Si vous utilisez cette option, vous contrôlez la façon dont les éléments sont rendus à l'aide du paramètre **Afficher l'élément sous la forme** ci-après.

## **Afficher l'élément sous la forme**

Lorsque les éléments sont représentés sur une barre d'outils indépendante, utilisez ce paramètre pour contrôler l'affichage de chaque élément. Pour l'affichage des éléments, les options possibles sont : **Texte**, **Image** ou **Texte et image**.

## **Rendre les éléments sous un seul élément de la barre d'outils**

Cochez cette case pour indiquer que tous les éléments représentés par ce widget sont affichés sous la forme d'éléments de menu sous un seul élément de la barre d'outils.

**Titre** Indique la légende du texte à utiliser sur l'élément unique de la barre d'outils. En fonction du paramètre **Fournir des éléments à la** **barre d'outils principale**, ce paramètre n'a aucun effet si les paramètres **Afficher les éléments de la barre d'outils sous la forme de** au niveau du projet ou **Afficher l'élément sous la forme de** au niveau du widget sont définis sur **Image**. Pour plus d'informations, voir **Fournir des éléments à la barre d'outils principale**. La valeur par défaut est **Actions**.

**Image** Indique l'image à utiliser sur l'élément unique de la barre d'outils. Sélectionnez une image dans la liste déroulante ou utilisez le bouton **Importer** pour importer une image. En fonction du paramètre **Fournir des éléments à la barre d'outils principale**, ce paramètre n'a aucun effet si les paramètres **Afficher les éléments de la barre d'outils sous la forme de** au niveau du projet ou **Afficher l'élément sous la forme de** au niveau du widget sont définis sur **Texte**. Pour plus d'informations, voir **Fournir des éléments à la barre d'outils principale**.

## **Type de légende**

Utilisez ce paramètre pour contrôler la légende affichée pour chaque élément. Ce paramètre n'a aucun effet si **Afficher l'élément sous la forme** est défini sur **Image**. Les options possibles sont : **Afficher le marqueur de début**, **Afficher la description**, ou **Afficher les deux**. Par exemple, si le texte hôte est F3=Quitter, **Afficher le marqueur de début** affiche **F3**, **Afficher la description** affiche **Quitter** et **Afficher les deux** affiche **F3=Quitter**.

## **Info-bulle**

Contrôle le texte affiché en bulle d'aide lorsque vous placez la souris sur un élément de la barre d'outils. Les options possibles sont : **Afficher le marqueur de début**, **Afficher la description**, ou **Afficher les deux**. Par exemple, si le texte hôte est F3=Quitter, **Afficher le marqueur de début** affiche **F3**, **Afficher la description** affiche **Quitter** et **Afficher les deux** affiche **F3=Quitter**.

#### **Utiliser les mappages d'image au niveau du projet**

Cochez cette case pour indiquer que les images à afficher pour un élément de la barre d'outils sont recherchées dans les mappages d'images au niveau du projet. Les recherches sont effectuées dans les mappages au niveau du projet après celles dans les mappages au niveau du composant ou du rendu par défaut.

#### **Mappages d'image au niveau du projet**

Lorsque vous représentez des images pour des éléments d'une barre d'outils, vous pouvez mapper le texte source à partir de la touche de fonction ou de la liste de sélection vers une image spécifique. Par exemple, pour le texte source de la touche de fonction F3=Quitter, vous pouvez mapper vers une image en fonction du marqueur de début (F3), de la description (Quitter) ou de l'ensemble de la légende (F3=Quitter). Contrairement à d'autres paramètres de widget, ce paramètre permet de configurer les mappages des images au niveau du projet dans l'éditeur des paramètres de projet et étendre (pas seulement écraser) ces mappages au niveau du composant ou du rendu par défaut. Cela permet de configurer des mappages génériques au niveau du projet et d'effectuer des modifications minimes au niveau du composant ou du rendu par défaut.

Utiliser le bouton **Ajouter** pour ajouter un nouveau mappage. La boîte de dialogue **Ajouter une condition** s'affichent avec les paramètres suivants :

**Texte** Définit la partie du texte source de la touche de fonction ou de la

liste de sélection à rechercher pour la valeur indiquée de la zone **Valeur**. Les options sont : **Marqueur de début**, **Description** ou **Les deux**. Par exemple, si le texte source est F3=Quitter, la fait de définir **Marqueur de début** recherche F3, **Description** recherche Quitter et **Les deux** recherche F3=Quitter afin de trouver une correspondance avec la valeur indiquée dans la zone **Valeur**.

## **Opérateur**

Définit ce qui est considéré comme une correspondance lorsque le texte défini est recherché par la zone **Texte** pour la valeur indiquée dans la zone **Valeur**. Les options sont : **Contient** ou **A la valeur**. **Contient** signifie que la valeur peut se trouver n'importe où dans le texte pour obtenir une correspondance. Dans ce cas, la recherche ne tient pas compte des majuscules et des minuscules. **A la valeur** signifie que le texte doit avoir la valeur exacte pour obtenir une correspondance. Dans ce cas, la recherche tient compte des majuscules et des minuscules.

- **Valeur** Définit la valeur à rechercher dans le texte défini par la zone **Texte**. Plusieurs valeurs peuvent être définies en utilisant la barre verticale (1), par exemple Quitter Sortir.
- **Image** Définit une image à utiliser si une correspondance est trouvée. Sélectionnez une image dans la liste déroulante ou cliquez sur le bouton **Importer** pour importer une image.

#### **Prévisualisation**

Affiche une vue de l'image sélectionnée.

Utilisez les boutons **Editer**, **Supprimer**, **Vers le haut** et **Vers le bas** pour définir les mappages d'image.

**Remarque :** Le remplacement du texte s'effectue avant de déterminer l'image à utiliser pour le widget Barre d'outils. Les mappages que vous définissez supposent que le remplacement de texte aie pu modifier le marqueur de début, la description ou les deux pour l'élément.

#### **defaultImage**

Ce paramètre permet de spécifier une image par défaut à utiliser si aucune image n'est mappée pour une touche de fonction spécifique ou un élément de liste de sélection.

**Remarque :** Ce paramètre ne s'affiche pas dans l'interface graphique comme un paramètre configurable. Il doit être défini dans la source pour les paramètres de widget Barre d'outils. Par exemple, si vous souhaitez utiliser l'image details.gif comme image par défaut dans le dossier Contenu du client enrichi /Images de votre projet, procédez de l'une des manières suivantes :

> Pour spécifier la valeur par défaut au niveau du projet, dans la vue Projets HATS, cliquez deux fois sur le fichier **Paramètres du projet** du dossier des projets pour lancer l'éditeur du fichier application.hap. Dans l'onglet Source, localisez la classe

name="com.ibm.hats.rcp.transform.widgets.SwtToolbarWidget", dans la balise <classSettings> et définissez le paramètre relatif

à defaultImage sur <setting name="defaultImage" value="images/details.gif"/>.

Pour définir l'image par défaut d'une commande ComponentRendering dans une transformation, mettez à jour la chaîne defaultImage transmise à la méthode setWidgetSettings de l'objet ComponentRendering. Par exemple, modifiez defaultImage: en defaultImage:images/ details.gif.

Pour utiliser une image comprise dans un autre plug-in, spécifiez le chemin d'accès complet à l'image incluse dans ce plug-in. Par exemple, modifiez defaultImage: en defaultImage:org.eclipse.ui/icons/full/obj16/ delete\_obj.gif.

# **Paramètres de Widget (Dojo)**

# **Considérations et restrictions relatives aux widgets Dojo HATS**

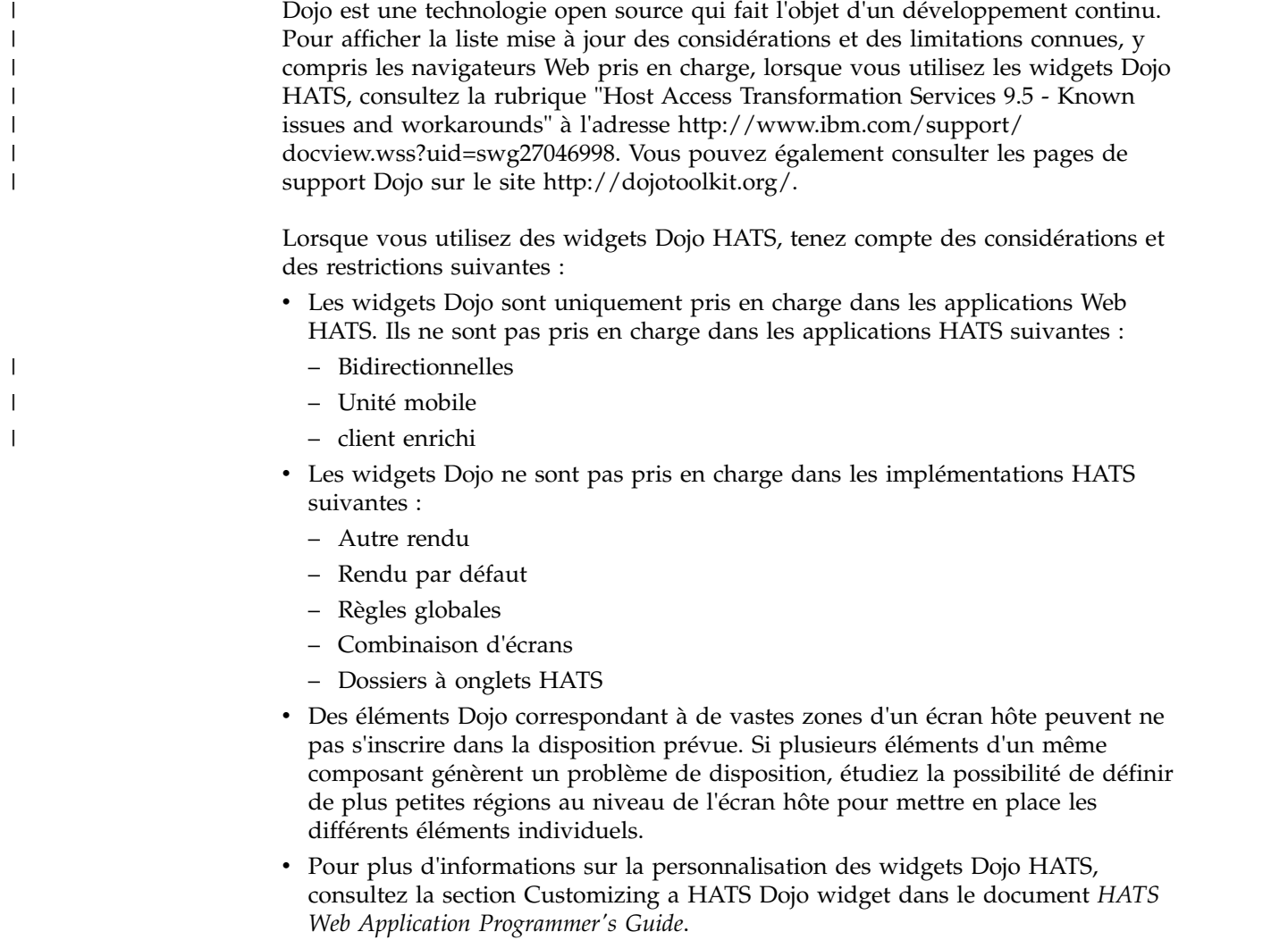

# **Zone de liste déroulante (Dojo)** Neb uniquement

Ce widget permet de représenter une zone de liste déroulante Dojo.

Voici les caractéristiques d'un widget Zone de liste déroulante :

v Une liste de paires de valeurs, composée d'une légende d'élément de liste et de la valeur d'élément de liste correspondante, qui doivent être soumises à l'hôte, sont affichées dans une zone de liste déroulante. En fonction du composant à rendre, les paires de valeurs peuvent être fournies par le composant, ou entrées manuellement dans les paramètres de widget.

\_\_\_\_\_\_\_\_\_\_\_\_\_\_\_\_\_\_\_\_\_\_\_\_\_\_\_\_\_\_\_\_\_\_\_\_\_\_\_\_\_\_\_\_\_\_\_\_\_\_\_\_\_\_\_\_\_\_\_\_\_\_\_\_\_\_\_\_\_\_\_\_\_\_

**Remarque :** La légende et la valeur sont toutes deux affichées dans la liste déroulante.

- v Le widget Zone de liste déroulante est éditable, c'est-à-dire que les utilisateurs peuvent entrer une valeur quelconque lors de l'exécution, et non, uniquement ce qui est proposé dans la liste.
	- **Remarque :** La principale différence entre les widgets Zone de liste déroulante et Filtrage de la sélection est que le widget Zone de liste déroulante permet aux utilisateurs d'entrer et de soumettre des valeurs qui ne sont pas dans la liste.
- v Lorsque des utilisateurs entrent des valeurs dans la zone de liste déroulante, des valeurs à correspondance partielle sont affichées dans une liste déroulante.
- v Le widget est personnalisable via plusieurs options d'API, parmi lesquelles on peut citer les options de validation et de contrainte, les messages d'erreur, les icônes, le remplissage automatique, etc. Par exemple, aucune validation côté client n'existe par défaut pour la zone de liste déroulante Dojo. Pour avoir un exemple d'ajout de validation, ainsi que d'autres personnalisations de widget, consultez la section [Customizing a HATS Dojo widget,](pgdojo.htm#dojo_hats) dans le document *HATS Web Application Programmer's Guide*.

Il permet de représenter les données fournies par les composants suivants :

- v [Ligne de commande](#page-221-0)
- [Zone d'entrée](#page-230-0)
- [Zone d'entrée avec suggestions](#page-232-0)
- [Sélection d'option](#page-234-0)
- [Liste de sélection](#page-237-0)

Voici un exemple de l'affichage d'un widget Zone de liste déroulante dans une transformation, utilisant les données fournies par le paramètre **Remplissage à partir d'une chaîne** :

A=Abricot G=Goyave

## *Figure 59. Exemple de widget Zone de liste déroulante Dojo*

La figure ci-dessous illustre un exemple de valeur à correspondance partielle affichée dans une liste en incrustation. Dans cet exemple, l'utilisateur a entré un G dans la zone d'entrée de texte.

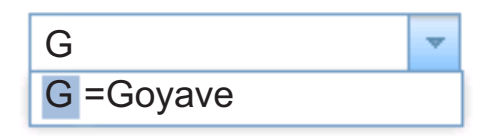

*Figure 60. Exemple de filtrage de widget Zone de liste déroulante Dojo*

Comme illustré dans la figure suivante, le widget Zone de liste déroulante, contrairement à le widget Filtrage de la sélection, permet à l'utilisateur d'entrer et de soumettre des valeurs n'appartenant pas à la liste fournie.

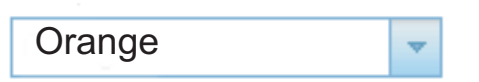

*Figure 61. Exemple d'entrée fournie par l'utilisateur dans un widget Zone de liste déroulante Dojo*

Les paramètres pouvant être configurés pour ce widget sont les suivants :

#### **Remplissage à partir d'une variable globale**

Lorsque ce paramètre est sélectionné, la liste déroulante est remplie à partir de la variable globale indiquée.

#### **Variable globale contenant des valeurs de liste**

Indique le nom de la variable globale indexée contenant l'ensemble de valeurs. Un élément est créé dans la liste déroulante pour chaque index de la variable globale.

#### **Partagé**

Les variables HATS globales locales et partagées peuvent porter le même nom. Cochez cette case si vous souhaitez utiliser la variable globale partagée pour compléter la liste d'éléments. Si cette case n'est pas cochée, la variable globale locale est utilisée.

## **Variable globale contenant des légendes de liste**

Paramètre facultatif. Il indique le nom de la variable globale indexée contenant l'ensemble des légendes. La taille de la variable globale indiquée par cette valeur doit être supérieure ou égale à la taille indiquée pour le paramètre précédent. Les index de la variable globale indexée doivent également correspondre aux index qui figurent dans la variable globale des valeurs (de sorte que la valeur et la légende affichées pour l'utilisateur soient synchronisées). Si cette valeur n'est pas spécifiée, chaque élément de la liste déroulante a pour légende sa valeur.

#### **Remplissage à partir d'une chaîne**

Lorsque ce paramètre est sélectionné, la liste déroulante est remplie à partir de la chaîne indiquée.

#### **Eléments de liste**

Paramètre facultatif. Indique la chaîne d'éléments à inclure dans la liste déroulante. Les éléments doivent être séparés par un point virgule (;). Si vous souhaitez que la légende de l'élément de liste soit différente de la valeur de l'élément, entrez les deux chaînes en les séparant par un signe égal (=). Par exemple, la valeur **Abricot=A;Goyave=G** génère une liste déroulante comportant deux éléments : **A=Abricot** et **G=Goyave**. La sélection du premier élément a pour effet d'insérer un **A** dans la zone d'entrée associée de l'écran hôte.

Si vous souhaitez que l'élément de la liste déroulante et la valeur insérée dans l'écran hôte soient identiques, saisissez simplement l'élément. Par exemple, **Abricot=A;G**. Dans cet exemple, **G** s'affiche dans la liste déroulante et dans la zone d'entrée de l'écran hôte.

#### **Soumission automatique si sélection**

Lorsque ce paramètre est sélectionné, la sélection est soumise dès qu'elle est effectuée dans la liste déroulante.

\_\_\_\_\_\_\_\_\_\_\_\_\_\_\_\_\_\_\_\_\_\_\_\_\_\_\_\_\_\_\_\_\_\_\_\_\_\_\_\_\_\_\_\_\_\_\_\_\_\_\_\_\_\_\_\_\_\_\_\_\_\_\_\_\_\_\_\_\_\_\_\_\_\_

## **Zone de saisie de la date (Dojo)** Meb uniquement

Ce widget permet de représenter une zone de saisie de la date Dojo associée à un sélecteur de date en incrustation.

Il permet de représenter les données fournies par le composant suivant :

• [Zone d'entrée](#page-230-0)

Voici un exemple de l'affichage d'un widget Zone de saisie de la date dans une transformation.

Date d 'expiration :

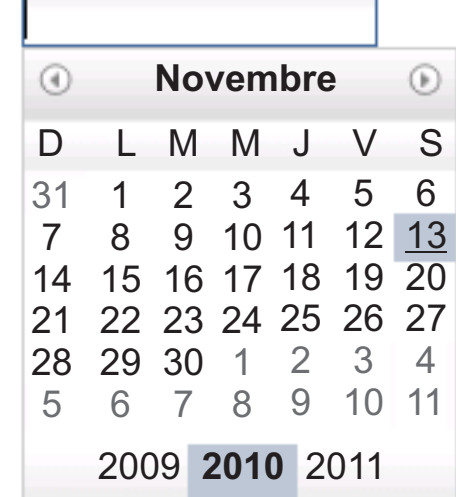

*Figure 62. Exemple de widget Zone de saisie de la date (Dojo)*

Les paramètres pouvant être configurés pour ce widget sont les suivants :

#### **Modèle**

Paramètre obligatoire. Lorsque l'utilisateur sélectionne une date dans le calendrier en incrustation, celle-ci doit être mise en forme pour correspondre au format requis par la zone de saisie de l'application hôte. Ce paramètre indique quel modèle doit être utilisé par HATS pour mettre en forme correctement la date sélectionnée. Pour plus d'informations sur la signification des symboles du modèle, voir [http://docs.dojocampus.org/](http://docs.dojocampus.org/dojo/date/locale/format) [dojo/date/locale/format.](http://docs.dojocampus.org/dojo/date/locale/format)

Lorsque vous saisissez et enregistrez un modèle, HATS Toolkit effectue les conversions suivantes pour s'assurer que les symboles utilisés sont corrects :

- v D majuscule est converti en d minuscule
- v Y majuscule est converti en y minuscule
- v m minuscule est converti en M majuscule
- v e minuscule est converti en E majuscule

## **Restriction de la date sélectionnable la plus ancienne**

Lorsque ce paramètre est sélectionné, la valeur indiquée dans la zone Date correspond à la date la plus ancienne pouvant être sélectionnée par un utilisateur dans le calendrier en incrustation. L'utilisateur peut toujours entrer une date plus ancienne directement dans la zone d'entrée associée.

- **Remarque :** Si l'utilisateur entre une date en dehors de cette plage, un symbole d'avertissement apparaît. Si un message (par défaut ou défini par l'utilisateur) a été paramétré pour un tel cas, alors, il s'affichera.
- **Date** Entrez la date au format MM/JJ/AAAA pour tous les paramètres régionaux.

## **Restriction de la date sélectionnable la plus récente**

Lorsque ce paramètre est sélectionné, la valeur indiquée dans la zone Date correspond à la date la plus récente pouvant être sélectionnée par un utilisateur dans le calendrier en incrustation. L'utilisateur peut toujours entrer une date plus récente directement dans la zone d'entrée associée.

- **Remarque :** Si l'utilisateur entre une date en dehors de cette plage, un symbole d'avertissement apparaît. Si un message (par défaut ou défini par l'utilisateur) a été paramétré pour un tel cas, alors, il s'affichera.
- **Date** Entrez la date au format MM/JJ/AAAA pour tous les paramètres régionaux.

#### **Par défaut**

Paramètre facultatif. Cette zone représente la date de début sélectionnée dans le calendrier en incrustation, lorsque l'application hôte ne remplit pas au préalable la zone d'entrée associée avec une date valide incluse entre les dates de restriction indiquées. L'interaction entre cette zone et la zone d'entrée hôte associée est gérée de la manière suivante :

- v Si l'application hôte remplit au préalable la zone d'entrée avec des zéros ou un format de date incorrect, la valeur par défaut n'écrase pas les données de la zone hôte. Pour mettre à jour la zone d'entrée, l'utilisateur doit entrer une date manuellement ou sélectionner une date avec le calendrier en incrustation.
- v Si la valeur par défaut n'est pas précisée ou si elle est dans un format incorrect, la date du jour est sélectionnée dans le calendrier en incrustation.
- v Si vous souhaitez pré-remplir la zone d'entrée associée, ajoutez une action **Insertion de données** à votre événement de personnalisation d'écran avant d'appliquer la transformation.

**Remarque :** Le modèle de la date est MM/JJ/AAAA pour tous les environnements locaux.

#### **Utilisation du message non valide par défaut**

Cochez cette case pour afficher le message Dojo par défaut de non-validité, lorsqu'un utilisateur entre une date non valide. Décochez cette case pour fournir le message non valide personnalisé que vous souhaitez afficher.

#### **Message non valide**

Cette zone permet de créer votre message non valide personnalisé. Si cette zone reste vide, aucun message ne s'affiche et seule la zone d'entrée est mise en évidence.

**Remarque :** Si vous fournissez votre propre message de non-validité, il est présenté à l'utilisateur dans la langue dans laquelle vous l'entrez. Aucune traduction n'est effectuée.

#### **Utilisation du message d'intervalle par défaut**

Cochez cette case pour afficher le message d'intervalle Dojo par défaut lorsqu'un utilisateur entre une date en dehors de l'intervalle spécifié. Décochez cette case pour fournir le message précisant les dates autorisées, que vous souhaitez voir affiché.

#### **Message d'intervalle**

Cette zone permet de créer votre message d'intervalle personnalisé. Si cette zone reste vide, aucun message ne s'affiche et seule la zone d'entrée est mise en évidence.

**Remarque :** Si vous fournissez votre propre message d'intervalle, il est présenté à l'utilisateur dans la langue dans laquelle vous l'entrez. Aucune traduction n'est effectuée.

## **Message d'invite**

Cette zone permet de créer un message d'invite à afficher lorsque l'utilisateur sélectionne la zone de saisie. Par exemple, vous pouvez rappeler à l'utilisateur le format de date valide qu'il doit entrer ou lui indiquer de sélectionner une date dans le calendrier en incrustation.

**Remarque :** Si vous fournissez votre propre message d'invite, il est présenté à l'utilisateur dans la langue dans laquelle vous l'entrez. Aucune traduction n'est effectuée.

#### **Nouvelle validation lors de la soumission**

Sélectionnez la zone correspondant à ce choix pour empêcher la soumission de page lorsque l'utilisateur entre une date non valide. Si cette zone n'est pas sélectionnée, une date non valide est marquée mais la soumission à l'hôte reste possible.

\_\_\_\_\_\_\_\_\_\_\_\_\_\_\_\_\_\_\_\_\_\_\_\_\_\_\_\_\_\_\_\_\_\_\_\_\_\_\_\_\_\_\_\_\_\_\_\_\_\_\_\_\_\_\_\_\_\_\_\_\_\_\_\_\_\_\_\_\_\_\_\_\_\_

## **Grille étendue (Dojo)** Web uniquement

Ce widget permet de représenter un tableau Dojo. Le tableau affiché est en lecture seule.

Il permet de représenter les données fournies par les composants suivants :

- [Tableau](#page-248-0)
- [Tableau \(zone\)](#page-249-0)
- [Tableau \(visuel\)](#page-251-0)

Voici un exemple de l'affichage d'un widget Grille étendue dans une transformation utilisant des données similaires à celles présentées dans l'exemple de composant [Tableau](#page-248-0) en entrée.

**Remarque :** Cette figure indique l'apparence du widget lors de l'utilisation du thème Dojo Claro. Le widget risque d'apparaître de manière différente lors de l'utilisation d'un autre thème Dojo.

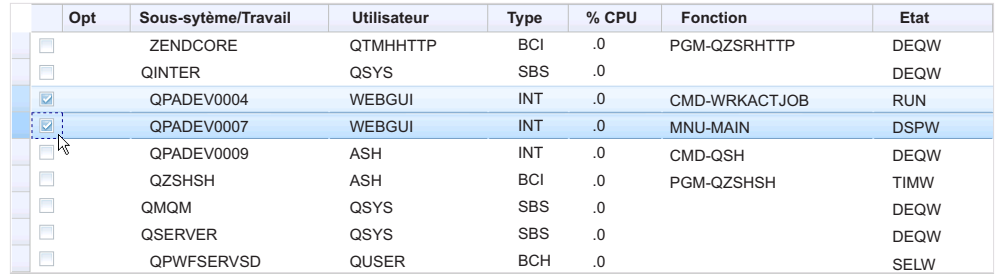

*Figure 63. Exemple de widget Grille étendue Dojo*

Lors de l'utilisation du thème Claro Dojo, le rendu par défaut du widget Grille étendue inclut une colonne Sélecteur de ligne comme première colonne du tableau. Les utilisateurs peuvent cliquer sur des cellules de cette colonne pour sélectionner les lignes à déplacer vers un autre emplacement du tableau. Pour sélectionner plusieurs lignes consécutives, cliquez sur la première ligne, appuyez sur MAJ et cliquez sur la dernière ligne, ou alors, cliquez sur la première ligne et, en appuyant sur le bouton gauche de la souris, faites glisser le curseur jusqu'à la dernière ligne. Pour sélectionner plusieurs lignes non consécutives, maintenez la touche Ctrl enfoncée alors que vous cliquez sur chaque ligne. Pour déplacer, cliquez sur la ou les lignes sélectionnées, et faites glisser.

**Remarque :** Si la mise en évidence se fait sur une cellule ou une ligne du tableau, lorsque vous appuyez sur la touche Entrée, l'action est gérée par le widget et n'est pas envoyée à l'application hôte.

Une autre fonction de rendu par défaut du widget Grille étendue inclut une fonction de tri. Vous pouvez trier les lignes en fonction d'un contenu de colonne, par ordre croissant ou décroissant, et supprimer un tri. Vous pouvez également effectuer un tri imbriqué, c'est-à-dire un tri sur une deuxième colonne imbriquée dans la première colonne triée.

**Remarque :** Le tri de colonnes est basé sur une simple comparaison de chaînes. C'est pourquoi certaines chaînes, telles que des chaînes de date au format mm/jj/aa, peuvent être triées de manière inattendue.

Pour effectuer un tri, cliquez sur l'en-tête de colonne, comme illustré dans l'exemple ci-dessous.

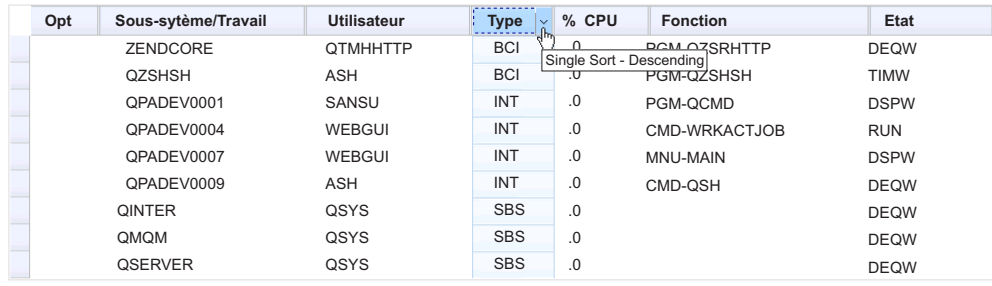

\_\_\_\_\_\_\_\_\_\_\_\_\_\_\_\_\_\_\_\_\_\_\_\_\_\_\_\_\_\_\_\_\_\_\_\_\_\_\_\_\_\_\_\_\_\_\_\_\_\_\_\_\_\_\_\_\_\_\_\_\_\_\_\_\_\_\_\_\_\_\_\_\_\_

*Figure 64. Exemple de tri dans un widget Dojo Grille étendue*

# **Filtrage de la sélection (Dojo)** Web uniquement

Ce widget permet de représenter une zone d'entrée de texte déroulante Dojo.

Voici les caractéristiques d'un widget Filtrage de la sélection :

v Une liste de paires de valeurs, composée d'une légende d'élément de liste et de la valeur d'élément de liste correspondante, qui doivent être soumises à l'hôte, est affichée dans une zone d'entrée de texte déroulante. En fonction du composant à rendre, les paires de valeurs peuvent être fournies par le composant, ou entrées manuellement dans les paramètres de widget.

**Remarque :** La légende et la valeur sont toutes deux affichées dans la liste déroulante.

- v Le widget Filtrage de la sélection est éditable, c'est-à-dire que les utilisateurs peuvent entrer des valeurs lors de l'exécution.
- v Lorsque les utilisateurs entrent des valeurs dans la zone d'entrée de texte, des valeurs à correspondance partielle sont affichées dans une liste déroulante.
- v Lorsque l'utilisateur entre un texte qui ne correspond pas à une valeur de la liste, le texte est marqué en erreur. Une entrée non valide se traduit par l'envoi d'une valeur vide à l'hôte.
	- **Remarque :** La différence principale entre les widgets Filtrage de la sélection et Zone de liste déroulante est que le widget Filtrage de la sélection ne permet pas aux utilisateurs d'entrer et de soumettre des valeurs qui ne sont pas dans la liste.
- v Le widget est personnalisable via plusieurs options d'API, parmi lesquelles on peut citer les options de validation et de contrainte, les messages d'erreur, les icônes, le remplissage automatique, etc.

Il permet de représenter les données fournies par les composants suivants :

- v [Ligne de commande](#page-221-0)
- [Zone d'entrée](#page-230-0)
- [Zone d'entrée avec suggestions](#page-232-0)
- [Sélection d'option](#page-234-0)
- [Liste de sélection](#page-237-0)

Voici un exemple de l'affichage d'un widget Filtrage de la sélection dans une transformation utilisant les données de l'exemple de composant [Liste de sélection](#page-237-0) en entrée :

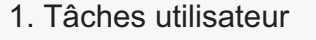

- 2. Tâches bureautiques
- 3. Tâches générales du système
- 4. Fichiers, bibliothèques et dossiers
- 5. Programmation
- 6. Communications
- 7. Définition ou modification du système
- 8. Gestion des incidents
- 9. Affichage d'un menu
- 10. Informations techniques
- 11. Tâches iSeries Access
- 90. Fin de session

#### *Figure 65. Exemple de widget Dojo Filtrage de la sélection*

La figure ci-dessous illustre un exemple de valeurs à correspondance partielle affichées dans une liste en incrustation. Dans cet exemple, l'utilisateur a entré un 1 dans la zone d'entrée de texte.

▼

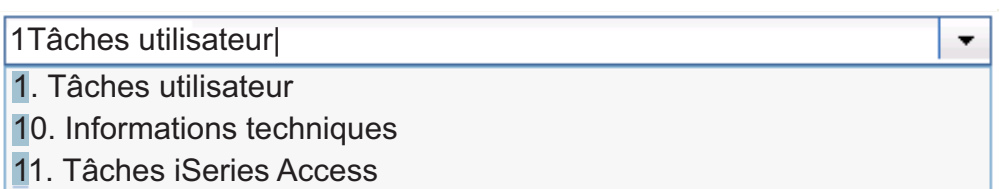

#### *Figure 66. Exemple de filtrage de widget Dojo Filtrage de la sélection*

Comme illustré dans la figure suivante, le widget Filtrage de la sélection, contrairement à le widget Zone de liste déroulante, empêche l'utilisateur d'entrer et de soumettre des valeurs n'appartenant pas à la liste fournie.

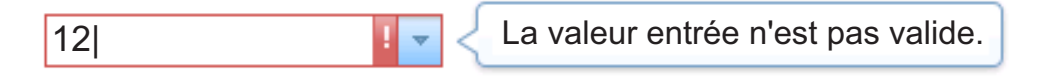

*Figure 67. Exemple d'entrée non valide fournie par l'utilisateur dans un widget Dojo Filtrage de la sélection*

Les paramètres pouvant être configurés pour ce widget sont les suivants :

## **Remplissage à partir d'une variable globale**

Lorsque ce paramètre est sélectionné, la liste déroulante est remplie à partir de la variable globale indiquée.

## **Variable globale contenant des valeurs de liste**

Indique le nom de la variable globale indexée contenant l'ensemble

de valeurs. Un élément est créé dans la liste déroulante pour chaque index de la variable globale.

#### **Partagé**

Les variables HATS globales locales et partagées peuvent porter le même nom. Cochez cette case si vous souhaitez utiliser la variable globale partagée pour compléter la liste d'éléments. Si cette case n'est pas cochée, la variable globale locale est utilisée.

### **Variable globale contenant des légendes de liste**

Paramètre facultatif. Il indique le nom de la variable globale indexée contenant l'ensemble des légendes. La taille de la variable globale indiquée par cette valeur doit être supérieure ou égale à la taille indiquée pour le paramètre précédent. Les index de la variable globale indexée doivent également correspondre aux index qui figurent dans la variable globale des valeurs (de sorte que la valeur et la légende affichées pour l'utilisateur soient synchronisées). Si cette valeur n'est pas spécifiée, chaque élément de la liste déroulante a pour légende sa valeur.

#### **Remplissage à partir d'une chaîne**

Lorsque ce paramètre est sélectionné, la liste déroulante est remplie à partir de la chaîne indiquée.

### **Eléments de liste**

Paramètre facultatif. Indique la chaîne d'éléments à inclure dans la liste déroulante. Les éléments doivent être séparés par un point virgule (;). Si vous souhaitez que la légende de l'élément de liste soit différente de la valeur de l'élément, entrez les deux chaînes en les séparant par un signe égal (=). Par exemple, la valeur **Abricot=A;Goyave=G** génère une liste déroulante comportant deux éléments : **A=Abricot** et **G=Goyave**. La sélection du premier élément a pour effet d'insérer un **A** dans la zone d'entrée associée de l'écran hôte.

Si vous souhaitez que l'élément de la liste déroulante et la valeur insérée dans l'écran hôte soient identiques, saisissez simplement l'élément. Par exemple, **Abricot=A;G**. Dans cet exemple, **G** s'affiche dans la liste déroulante et dans la zone d'entrée de l'écran hôte.

#### **Soumission automatique si sélection**

Lorsque ce paramètre est sélectionné, la sélection est soumise dès qu'elle est effectuée dans la liste déroulante.

\_\_\_\_\_\_\_\_\_\_\_\_\_\_\_\_\_\_\_\_\_\_\_\_\_\_\_\_\_\_\_\_\_\_\_\_\_\_\_\_\_\_\_\_\_\_\_\_\_\_\_\_\_\_\_\_\_\_\_\_\_\_\_\_\_\_\_\_\_\_\_\_\_\_

# **Zone de saisie (Dojo)** Neb uniquement

Ce widget permet de représenter une zone de texte Dojo.

Il permet de représenter les données fournies par les composants suivants :

- v [Ligne de commande](#page-221-0)
- [Zone d'entrée](#page-230-0)

Voici un exemple de l'affichage d'un widget Zone de texte dans une transformation utilisant les données de l'exemple de composant [Ligne de commande](#page-221-0) en entrée :

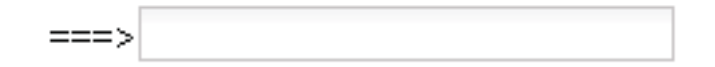

*Figure 68. Exemple de widget Dojo Zone de texte*

**Remarque :** Si un libellé apparaît au-dessus de la zone de saisie, vous pouvez ajuster la largeur sur la balise <td> contenant la zone dans la source pour obtenir le rendu désiré de la zone.

\_\_\_\_\_\_\_\_\_\_\_\_\_\_\_\_\_\_\_\_\_\_\_\_\_\_\_\_\_\_\_\_\_\_\_\_\_\_\_\_\_\_\_\_\_\_\_\_\_\_\_\_\_\_\_\_\_\_\_\_\_\_\_\_\_\_\_\_\_\_\_\_\_\_

# **Zone de saisie de la validation (Dojo) Meb uniquement**

Ce widget permet de représenter une zone de saisie Dojo qui valide une entrée utilisateur à l'aide d'une expression régulière que vous avez spécifiée.

Il permet de représenter les données fournies par le composant suivant :

• [Zone d'entrée](#page-230-0)

Voici un exemple de l'affichage d'un widget Zone de saisie de la validation dans une transformation, à l'aide d'un message d'invite facultatif que vous avez fourni.

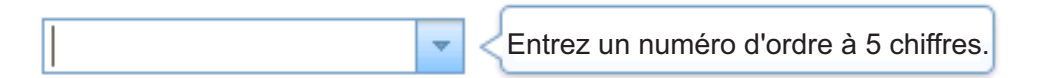

*Figure 69. Exemple de widget Dojo Zone de saisie de la validation avec message d'invite*

Cette figure illustre un widget Zone de saisie de la validation avec une entrée valide.

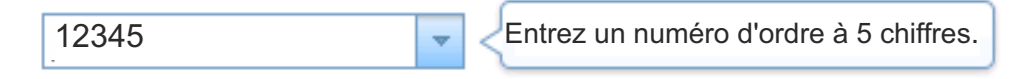

*Figure 70. Exemple de widget Dojo Zone de saisie de la validation avec entrée valide*

La figure ci-dessous illustre un widget Zone de saisie de la validation avec le message par défaut de non-validité.

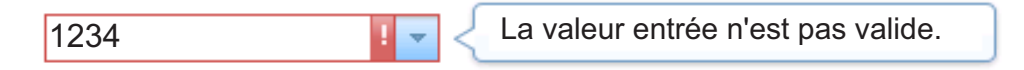

*Figure 71. Exemple de widget Dojo Zone de saisie de la validation avec message de non-validité*

Les paramètres pouvant être configurés pour ce widget sont les suivants :

## **Expression régulière**

Cette zone permet de créer une expression régulière pour valider le format

des données fournies par l'utilisateur. Si cette zone reste vide, aucune validation n'est effectuée et les utilisateurs peuvent entrer n'importe quelles données.

#### **Valider**

Cliquez sur ce bouton pour valider la syntaxe de l'expression régulière dans la zone **Expression régulière**.

## **Message d'invite**

Cette zone permet de créer un message d'invite à afficher lorsque l'utilisateur sélectionne la zone de saisie. Par exemple, vous pouvez rappeler à l'utilisateur le format de données valide tel qu'il est défini dans la zone d'expression régulière.

**Remarque :** Si vous fournissez votre propre message d'invite, il est présenté à l'utilisateur dans la langue dans laquelle vous l'entrez. Aucune traduction n'est effectuée.

#### **Utilisation du message non valide par défaut**

Cochez cette case pour afficher le message Dojo non valide par défaut lorsqu'un utilisateur entre des données non valides. Décochez cette case pour fournir le message non valide personnalisé que vous souhaitez afficher.

#### **Message non valide**

Cette zone permet de créer votre message non valide personnalisé. Si cette zone reste vide, aucun message ne s'affiche et seule la zone d'entrée est mise en évidence.

**Remarque :** Si vous fournissez votre propre message de non-validité, il est présenté à l'utilisateur dans la langue dans laquelle vous l'entrez. Aucune traduction n'est effectuée.

## **Nouvelle validation lors de la soumission**

Sélectionnez la zone correspondant à ce choix pour empêcher la soumission de page lorsque l'utilisateur entre des données non valides. Si cette zone n'est pas sélectionnée, des données non valides sont marquées mais la soumission à l'hôte reste possible.

## **Correspondance entre les composants et les widgets**

Les widgets fournis dans HATS Toolkit pour l'affichage de composants hôte dans une interface graphique sont mis en correspondance avec ces composants. Le tableau ci-après répertorie les composants hôte HATS existants et indique les widgets correspondants.

*Tableau 2. Composants hôte HATS et widgets correspondants*

| Composant hôte    | Widget                                                     |  |
|-------------------|------------------------------------------------------------|--|
| Ligne de commande | Zone de liste déroulante plateforme client enrichi uniquem |  |
|                   | Liste déroulante (entrée de données)                       |  |
|                   | Liste                                                      |  |
|                   | Incrustation                                               |  |
|                   | Bouton d'option (entrée de données)                        |  |
|                   | Zone de saisie                                             |  |
|                   | Zone de liste déroulante (Dojo) Meb uniquement             |  |
|                   | Filtrage de la sélection (Dojo) Meb uniquement             |  |
|                   | Zone de saisie (Dojo) Web uniquement                       |  |

| Composant hôte                          | Widget                                                                                                    |
|-----------------------------------------|----------------------------------------------------------------------------------------------------|
| Zone                                    | Zone                                                                                                    |
| Touche de fonction                      | Bouton<br>Tableau de boutons<br>Liste déroulante (sélection)<br>Lien<br>Bouton d'option (sélection)<br>Barre d'outils<br>plateforme client enrichi uniquement                                                                                                    |
| Mot clé HTML DDS                        | Libellé                                                                                                    |
| Zone d'entrée                           | Calendrier Web uniquement<br>Case à cocher<br>Zone de liste déroulante plateforme client enrichi uniq<br>Liste déroulante (entrée de données)<br>Liste<br>Incrustation<br>Bouton d'option (entrée de données)<br>Zone de saisie<br>Zone de liste déroulante (Dojo) Meb uniquement<br>Zone de saisie de la date (Dojo) Meb uniquement<br>Filtrage de la sélection (Dojo) Meb uniquement<br>Zone de saisie (Dojo) Web uniquement<br>Zone de saisie de la validation (Dojo) Meb uniquement |
| Zone d'entrée avec suggestions          | Zone de liste déroulante plateforme client enrichi uniq<br>Liste déroulante (entrée de données)<br>Liste<br>Incrustation<br>Bouton d'option (entrée de données)<br>Zone de liste déroulante (Dojo) Meb uniquement<br>Filtrage de la sélection (Dojo) Meb uniquement                                                                                                    |
| Sélection d'option                      | Case à cocher<br>Zone de liste déroulante plateforme client enrichi uniq<br>Liste déroulante (entrée de données)<br>Lien (sélection)<br>Liste<br>Incrustation<br>Bouton d'option (sélection)<br>Zone de saisie<br>Zone de liste déroulante (Dojo) Meb uniquement<br>Filtrage de la sélection (Dojo) Meb uniquement                                                                                                    |
| Stylet (attention)                      | Bouton<br>Lien<br>Bouton d'option (sélection)                                                                                                    |
| Stylet (sélection)                      | Case à cocher                                                                                                    |
| Zone de la barre de défilement (ENPTUI) | Barre de défilement (ENPTUI)                                                                                                    |
| Zone de sélection (ENPTUI)              | Bouton<br>Case à cocher<br>Lien<br>Bouton d'option (sélection)                                                                                                    |

*Tableau 2. Composants hôte HATS et widgets correspondants (suite)*

| Composant hôte     | Widget                                                                                                    |
|--------------------|----------------------------------------------------------------------------------------------------|
| Liste de sélection | <b>Bouton</b><br>Tableau de boutons<br>Liste déroulante (sélection)<br>Lien<br>Bouton d'option (sélection)<br>Barre d'outils plateforme client enrichi uniquement<br>Zone de liste déroulante (Dojo) Web uniquement<br>Filtrage de la sélection (Dojo) Meb uniquement |
| Sous-fichier       | Sous-fichier (case à cocher)<br>Sous-fichier (liste déroulante)<br>Sous-fichier (incrustation)                                                                                                    |
| Tableau            | Diagramme (barres horizontales)<br>Diagramme (linéaire)<br>Diagramme (barres verticales)<br>Tableau<br>Grille étendue (Dojo) Meb uniquement                                                                                                    |
| Tableau (zone)     | Graphique (barre horizontale)<br>Graphique (ligne)<br>Graphique (barre verticale)<br>Tableau<br>Grille étendue (Dojo) Meb uniquement                                                                                                    |
| Tableau (visuel)   | Graphique (barre horizontale)<br>Graphique (ligne)<br>Graphique (barre verticale)<br>Tableau<br>Grille étendue (Dojo) Meb uniquement                                                                                                    |
| Texte              | Libellé                                                                                                    |
| adresse URL        | Lien                                                                                                    |
|                    |                                                                                                    |

*Tableau 2. Composants hôte HATS et widgets correspondants (suite)*

# **Chapitre 10. Utilisation des modèles**

Les modèles vous permettent de contrôler l'apparence de votre application HATS en personnalisant un modèle afin qu'il ressemble à votre site Web d'entreprise, à vos applications d'entreprise ou à d'autres instructions. Il s'agit d'un fichier JSP dans les projets Web HATS ou une classe de composite SWT Java dans les projets de client enrichi HATS. Les modèles comportent une zone réservée pour l'écran hôte qui est rendu par une transformation HATS. Ils peuvent contenir des logos et informations d'entreprise, ainsi que les liens vers d'autres pages Web, dans le cas de modèles Web HATS. Un modèle définit également la couleur d'arrière-plan et/ou l'image de la zone où l'écran hôte transformé apparaît.

A l'aide de l'assistant de création de modèle HATS, vous pouvez créer un modèle vierge, un modèle basé sur l'un de ceux fournis avec HATS ou bien sur une page Web (adresse URL ou fichier), pour les projets Web HATS. Vous souhaiterez peut-être importer une page Web existante en tant que modèle basé sur le site Web de votre entreprise. Pour les projets client enrichi HATS, vous pouvez importer un modèle en tant que fichier source Java à partir d'un autre projet en copiant le fichier source dans le projet ou en utilisant l'assistant d'importation Eclipse.

HATS fournit des modèles que vous pouvez utiliser dans vos projets. Pour afficher le nom de ces modèles, développez le dossier **Contenu Web** Web uniquement ou **Contenu de client enrichi** plateforme client enrichi uniquement, puis sélectionnez le dossier **Modèles** dans la vue **Projets HATS**. Les modèles fournis contiennent tout ou partie des définitions suivantes :

- v Les couleurs d'arrière-plan par défaut
- v Les couleurs d'avant-plan par défaut
- v Les mappages des couleurs par défaut des couleurs hôte vers les couleurs de l'interface graphique
- Les polices par défaut
- v Une zone de l'écran hôte rendue avec une transformation
- v Pour les modèles Web
	- Les attributs de style des widgets
	- Les définitions d'images créées à l'aide des fichiers .gif, .jpg, et .png, stockés dans le dossier **Web Content/Common/Images**
	- Le bloc de touches application par défaut de HATS

## **Remarques :**

- 1. Les modèles récemment ajoutés sont signalés par un astérisque dans l'onglet **Modèle** de l'éditeur des paramètres du projet.
- 2. Lorsque vous créez un projet HATS et sélectionnez **Options d'optimisation des unités mobiles**, seuls les modèles optimisés pour les unités mobiles sont disponibles pour utilisation dans le projet.

## **Exemples de modèle**

Cette section présente quelques-uns des modèles fournis avec HATS.

La figure 72 montre un écran hôte utilisant le modèle finance.jsp, fourni pour l'utilisation avec les applications Web HATS. Cet exemple de modèle contient des menus déroulants avec des liens vers d'autres sites Web, ainsi qu'un bloc de touches application dans la partie inférieure.

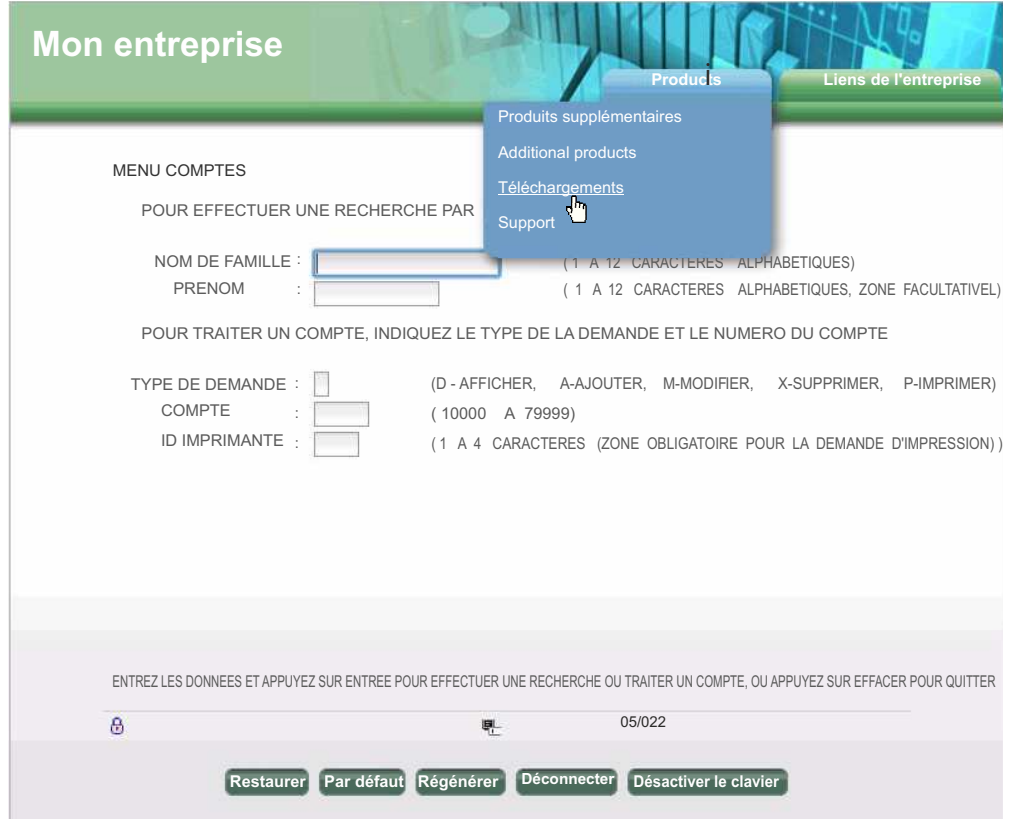

*Figure 72. Modèle Finance fourni avec HATS pour les applications Web*

La figure [73, à la page 349](#page-360-0) montre un écran hôte utilisant le modèle industry.jsp, fourni pour l'utilisation avec les applications Web HATS. Cet exemple de modèle contient une barre de menus avec des liens vers d'autres sites Web, ainsi qu'un bloc de touches application dans la partie inférieure.
| <b>Mon entreprise</b>                   |                                                   |                                          |             |          |
|-----------------------------------------|---------------------------------------------------|------------------------------------------|-------------|----------|
| <b>Produits</b>                         | Liens de l'entreprise                             |                                          |             |          |
| <b>Produit principal</b>                | Produits supplémentatires Téléchargements Support |                                          |             |          |
|                                         |                                                   | ر براه                                   |             |          |
|                                         |                                                   | <b>Utiliser les tables Query Manager</b> |             |          |
| Bibliothèque                            |                                                   | <b>WHIDEMO</b><br>Nom, F4 pour liste     |             |          |
| Entrez les options, appuyez sur Entrée. |                                                   |                                          |             |          |
|                                         |                                                   |                                          |             |          |
| Opt<br>v                                | Table                                             | Description                              |             |          |
| Ÿ                                       | <b>BOOKHIST</b>                                   | <b>Book History Database</b>             |             |          |
|                                         | <b>BOOKINV</b>                                    | <b>Book Inventory Database</b>           |             |          |
| v                                       | <b>BOOKXREF</b>                                   | Book Cross Reference Database            |             |          |
| v                                       | <b>JK CATALOG</b>                                 | JK Toys Product Catalog                  |             |          |
|                                         | JK INV                                            | JK Toys Product Inventory                |             |          |
|                                         | PRODCAT                                           | Wholesale Sports Product Catalog         |             |          |
| v                                       | PRODCAT2                                          | <b>Wholesale Sports Product Catalog</b>  |             |          |
| Ÿ                                       | QCUSTCDT                                          | AS/400 PC Support Customer File          |             |          |
| v                                       | X CORP CATALOG                                    | CORPORATE MERCHANDISE CATALOG            |             |          |
|                                         |                                                   |                                          |             | A suivre |
| <b>F3Quitter</b><br>F4=Invite           | F5=Régénérer                                      | F11=Afficher seulement la table          | F12=Annuler |          |
| F16=Répéter Position sur                | F17=Position sur                                  | F24=Autres touches                       |             |          |
|                                         |                                                   |                                          |             |          |
| $\epsilon$                              | 鳳                                                 | 11/022                                   |             |          |
|                                         | Par défaut Régénérer<br>Restaurer                 | Désactiver le clavier<br>Déconnecter     |             |          |

*Figure 73. Modèle Industry fourni avec HATS pour les applications Web*

La figure [74, à la page 350](#page-361-0) montre un écran hôte utilisant le modèle modern.java, fourni pour l'utilisation avec les applications client enrichi HATS. Il s'agit d'un modèle plus simple, qui contient uniquement une barre d'options latérale, partant de l'idée que l'environnement d'exécution (par exemple Eclipse RCP, Lotus Notes ou Lotus Expeditor) fournit l'apparence d'ensemble commune, notamment les boutons, les liens, etc.

<span id="page-361-0"></span>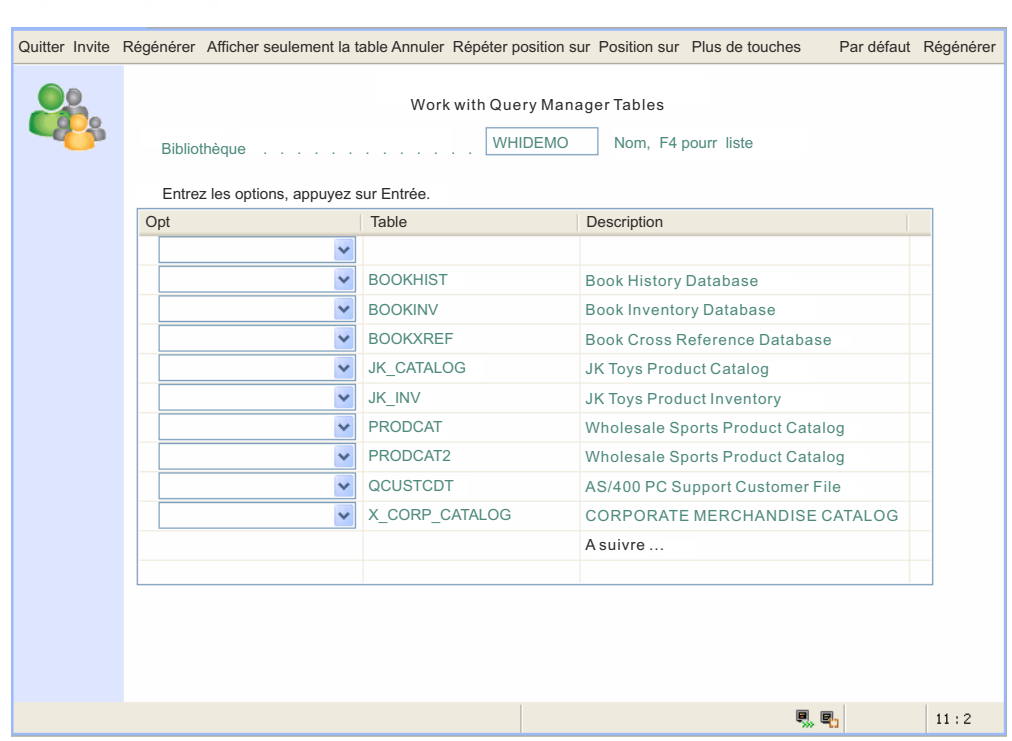

*Figure 74. Modèle Modern fourni avec HATS pour les applications client enrichi*

Vous pouvez faire des copies des ressources HATS de la vue **Projets HATS** en ouvrant n'importe quel dossier et en cliquant avec le bouton droit de la souris sur la ressource voulue, puis en sélectionnant **Copie**. Choisissez le dossier où vous voulez **copier** la ressource et HATS vous invite à fournir un nom. Ce type de copie de sauvegarde peut s'avérer utile lorsque vous commencez à créer vos propres modèles.

**Remarque :** Il n'est pas possible d'effectuer de copie à partir de la vue **Projets HATS** vers la vue **Navigateur**.

Lorsque vous créez votre projet dans HATS Toolkit, vous sélectionnez le modèle à utiliser par défaut. Ce modèle est affiché dans la vue **Projets HATS** avec une icône différente et la mention **par défaut**. Pour changer de modèle par défaut, accédez à la vue **Projets HATS**, cliquez à l'aide du bouton droit de la souris sur un modèle situé dans **Contenu Web -> Modèles Meb uniquement**, ou **Contenu de client enrichi -> Modèles** plateforme client enrichi uniquement et sélectionnez **Définir en tant que modèle par défaut**. Vous pouvez également cliquer deux fois sur **Paramètres de projet** dans votre projet HATS, dans la vue **Projets HATS**. Accédez à l'onglet **Modèle** et faites votre sélection dans la liste.

Lorsque vous créez des personnalisations d'écran et que l'action consiste à appliquer une transformation ou à afficher une adresse URL, vous pouvez sélectionner le modèle à utiliser lorsque la transformation est appliquée. Pour que votre application hôte soit homogène dans tous les écrans, vous pouvez utiliser pour la transformation le modèle sélectionné comme modèle par défaut pour votre projet. Pour ce faire, sélectionnez le modèle que vous souhaitez utiliser comme modèle par défaut pour ce projet.

# **Assistant Création d'un modèle**

Vous pouvez créer vos propres modèles personnalisés pour répondre à des besoins fonctionnels ou respecter la charte graphique de l'entreprise. Vous pouvez concevoir des modèles personnalisés pour vos projets à l'aide des assistants et des éditeurs de HATS Toolkit. HATS ajoute automatiquement à tous les modèles que vous créez le code nécessaire pour inclure des couleurs et des polices, le bloc de touches application par défaut de HATS et une zone destinée à l'écran hôte rendu avec une transformation.

Utilisez l'assistant Création d'un modèle pour créer un modèle. Pour accéder à cet assistant, vous disposez d'un certain nombre de méthodes :

- v Dans la vue **Projets HATS**, cliquez avec le bouton droit sur votre projet, puis sélectionnez **Nouveau HATS > Modèle**.
- v Cliquez sur l'icône **Créer un modèle HATS** dans la barre d'outils HATS.
- v Sélectionnez **HATS > Nouveau > Modèle** (ou **Fichier > Nouveau > Modèle HATS**) dans la barre de menus HATS.

Dans l'assistant, précisez le projet et nommez le modèle. Si le modèle est destiné à un projet de client enrichi, la zone **Module** est pré-remplie avec le nom du module par défaut comme indiqué dans les préférences HATS des modules Java par défaut. Pour plus d'informations, voir [«Préférences HATS», à la page 137.](#page-148-0) Vous pouvez utiliser le bouton **Survol** pour rechercher et sélectionner un module différent. Vous pouvez également définir une description pour votre modèle, puis cliquer sur **Suivant** et choisir l'une des options suivantes :

#### **Créer un modèle vide**

Sélectionnez cette option pour créer un modèle vide.

#### **Pré-remplir à l'aide d'un modèle de projet existant**

Sélectionnez cette option pour pré-remplir le nouveau modèle à partir d'un modèle existant. Sélectionnez le nom d'un modèle existant. En réalité, vous faites une copie du modèle sélectionné sous le nom que vous avez indiqué lors du lancement de l'assistant Création d'un modèle. Un aperçu du modèle sélectionné s'affiche dans la fenêtre inférieure.

#### **Pré-remplir le modèle à partir d'une page Web existante (adresse URL ou fichier)** Web uniquement

Choisissez cette option pour pré-remplir le nouveau modèle à partir d'une page Web existante (tel que le site de votre entreprise) ou un fichier spécifique. Tapez une adresse URL ou un nom de fichier dans la zone de texte ou cliquez sur le bouton **Survol** pour en rechercher un. En cliquant sur **Prévisualisation**, vous affichez le modèle que vous avez sélectionné.

La page Web, ainsi que les fichiers liés (par exemple, les images et les feuilles de style), sont téléchargés depuis le Web. Les liens vers les fichiers sont alors modifiés en fonction du chemin correspondant dans votre projet HATS.

**Remarque :** Les fichiers JavaScript personnalisés et les applets entre autres, qui sont parfois imbriqués dans une page Web importée, peuvent provoquer des difficultés. Si votre site Web comporte des balises complexes, il est possible que celles-ci doivent être modifiées pour que votre modèle fonctionne avec HATS. L'assistant de création d'un modèle télécharge la page, toutes les images et les feuilles de style, mais il n'essaie pas de filtrer

les appels de fichiers JavaScript. Les pages Web utilisant les cadres ne sont pas pris en charge.

Pour qu'un nouveau modèle soit utilisé comme modèle par défaut pour le projet, cochez la case **Définir comme modèle par défaut pour ce projet**.

Cliquez sur **Fin**. Cela lance l'éditeur approprié, qui vous permet d'apporter des modifications à votre nouveau modèle.

Gardez à l'esprit que les modifications que vous apportez aux objets d'un projet affectent uniquement ce projet. Si vous voulez utiliser le modèle que vous créez pour d'autres projets, vous devez le copier dans les nouveaux projets que vous définissez, de même que les feuilles de style ou les images qui ont été modifiées.

Lorsque vous créez votre propre modèle dans un projet Web HATS hors de l'environnement HATS Studio, vérifiez les éléments suivants :

#### **<LINK rel="stylesheet" href="xxx">**

Une ou plusieurs balises faisant référence à une feuille de style qui définit chacun des paramètres suivants :

- v Apparence des boutons, des liens et des blocs de touches
- Couleurs de l'arrière-plan du modèle et des widgets
- Police et taille du texte

#### **<HATS:Transform>**

Cette balise définit l'emplacement de la transformation que le modèle entoure.

### **Editing templates**

Les modèles des projets Web HATS sont des fichiers JSP et sont modifiés par défaut à l'aide de Page Designer. Les modèles des projets HATS client enrichi sont des composites SWT Java et sont modifiés par défaut à l'aide de Visual Editor, si l'éditeur visuel pour Java est installé avec Rational SDP.

### **Edition de modèles pour les projets Web**

Vous pouvez voir tous les modèles, aussi bien ceux fournis par HATS que ceux que vous avez créés, en développant le dossier **Modèles**, sous **Contenu Web**, dans la vue **Projets HATS**. Pour modifier un modèle à l'aide de Page Designer intégré à Rational SDP, cliquez deux fois sur le nom du modèle. Pour voir les autres éditeurs disponibles, cliquez avec le bouton droit sur le nom du modèle, puis sélectionnez **Ouvrir avec**. Voir la documentation de Rational SDP pour l'Page Designer en sélectionnant **Aide > Contenu de l'aide** dans la barre de menus et en effectuant une recherche sur le terme Page Designer.

Les restrictions suivantes s'appliquent à la modification de modèles :

- v Les modèles personnalisés doivent être codés en UTF-8.
- v N'utilisez pas de variable JSP, de classe CSS, d'objet HATSForm, ni aucun autre objet dont le nom commence par HATS, hats ou Hats. Ces noms sont en effet réservés à une utilisation par HATS.
- Ne créez aucun formulaire nommé HATS\_form. HATS génère ce formulaire lors de l'assemblage des sorties HTML.
- N'utilisez aucun formulaire contenant la balise HATS:Transform. HATS génère en effet un formulaire à la place de la balise HATS:Transform. Or, le langage HTML n'autorise pas les formulaires imbriqués.

Les sections suivantes décrivent les différents onglets de l'Page Designer.

#### **Conception**

L'onglet **Conception** de Page Designer affiche le résultat du modèle à mesure que vous apportez des modifications à celle-ci. Lorsque vous êtes sur cet onglet, des options d'édition supplémentaires sont disponibles à partir de la barre d'outils de Rational SDP. Par exemple, vous pouvez utiliser le menu déroulant **Insérer** à partir de la barre d'outils pour insérer des éléments tels que des images, des photographies, du texte et des contrôles de mise en forme du texte, ou vous pouvez faire glisser des composants HATS à partir de la **Palette**. Vous pouvez ajouter une musique qui sera jouée à l'affichage du modèle, créer des cadres de disposition et ajouter des balises HTML.

Vous pouvez également insérer des variables globales, des touches macro, des blocs de touches hôte et application, ou des touches individuelles. Vous pouvez insérer ces éléments dans le menu **Outils HATS** de la barre de menus HATS Toolkit.

Si vous voulez ajouter des images à votre projet, vous devez les importer dans le répertoire Web Content/Common/Images de votre projet. Pour importer des images, cliquez sur **Fichier > Importer > Général > Système de fichiers** et ouvrir l'assistant d'importation. Sélectionnez l'emplacement des fichiers source de l'image à importer dans la zone **Répertoire source**. Sélectionnez le répertoire *nom\_projet*/Web Content/Common/Images comme **Dossier cible**. Lorsque les fichiers source de votre image sont importés, cliquez avec le bouton droit de la souris sur le dossier **Images**, puis sélectionnez **Affichage des miniatures** sous l'onglet **Miniatures** de la fenêtre inférieure droite pour afficher les images du dossier. Vous pouvez utiliser la méthode de déplacement par glissement pour copier les images dans la vue de l'onglet **Conception** de votre modèle.

**Remarque :** Pour plus d'informations sur l'utilisation des caractères en langue nationale GB18030, voir [«Utilisation de la page de codes 1388](#page-494-0) [\(GB18030\)», à la page 483.](#page-494-0)

Lorsque vous cliquez sur les options **Insertion d'un composant hôte**, **Insertion de macro** ou **Insertion de variable globale** du menu **Outils HATS**, un assistant s'affiche et vous permet de définir ces éléments, comme dans les transformations. Pour plus d'informations sur ces assistants, voir [«Insertion d'un composant hôte», à](#page-211-0) [la page 200,](#page-211-0) [«Insérer une touche macro», à la page 204](#page-215-0) et [«Insérer une variable](#page-215-0) [globale», à la page 204.](#page-215-0)

**Utilisation de feuilles de style :** Une feuille de style en cascade est un fichier qui définit un ensemble hiérarchique de règles de style permettant de contrôler le rendu HTML. Vous pouvez ainsi contrôler les éléments de sortie, tels que la couleur et la taille de la police et la couleur d'arrière-plan, afin de préserver l'homogénéité entre la zone de l'écran rendu par HATS et le style du modèle.

*Modification des feuilles de style :* HATS fournit des feuilles de style permettant de modifier les schémas de couleurs et la taille de la police. Au moins une de ces feuilles de style est appliquée au modèle. Lorsque vous visualisez le modèle dans l'onglet **Conception**, vous pouvez appliquer ces feuilles de style à votre modèle.

Accédez au dossier **Contenu Web/Commun/Feuilles de style** sous la vue **Projets HATS** et cliquez deux fois sur la feuille de style que vous souhaitez modifier. Par défaut, la feuille de style s'ouvre dans la fenêtre de l'éditeur CSS ; une fenêtre de prévisualisation affichant des exemples de styles de la feuille de style est également ouverte.

Lorsque vous cliquez sur un style particulier dans la fenêtre de l'éditeur CSS, un exemple de ce style s'affiche dans la fenêtre de prévisualisation.

*Détermination des style à modifier :* Il est fréquent de vouloir modifier la couleur d'une zone sur un écran hôte. La question est de savoir quel style est appliqué à cette zone hôte particulière. Pour déterminer le style, il suffit d'afficher le code source de la page Web lorsque la zone hôte apparaît à l'écran. L'examen du source permet alors de savoir quel style est appliqué.

Supposons que vous souhaitez modifier le texte utilisé dans la zone Utilisateur sur l'écran de connexion d'un projet HATS. Pour afficher le code source de la page Web, exécutez le projet HATS dans un navigateur Web jusqu'à ce que vous voyiez la zone concernée. N'utilisez pas le navigateur Web intégré à Rational SDP. Vous pouvez exécuter le projet HATS sur le serveur de test de Rational SDP, mais vous devez accéder au projet à l'aide d'un navigateur autonome, par exemple, Internet Explorer.

Lorsque la zone concernée est visible, si, par exemple, vous utilisez Internet Explorer, sélectionnez **Affichage** dans la barre de menus du navigateur, puis l'option **Source** dans le menu déroulant.

Dans le fichier texte, recherchez le texte située dans ou à proximité de la zone que vous souhaitez modifier, dans ce cas **Utilisateur**. Une instruction CLASS= figure juste avant ce texte. Elle indique la classe, ou style, qui est appliquée au texte. Accédez ensuite au modèle ou à la feuille de style et éditez le style pour obtenir l'effet désiré.

**Remarque :** Au lieu d'afficher le code source, si votre navigateur le permet, utilisez de nouveaux outils de développement, par exemple les Outils de développement d'Internet Explorer, pour inspecter des éléments de page spécifiques.

La modification du style sera appliquée à l'ensemble de l'application HATS, là où le style concerné est employé. Si vous créez une application par défaut, dans laquelle le modèle par défaut s'applique à tous les écrans hôte, ce style est employé sur chaque écran. Si vous souhaitez qu'il ne soit appliqué qu'à un seul écran, vous devez créer un modèle qui s'applique à cet écran hôte spécifique.

Pour plus d'informations sur les feuilles de style en cascade, allez à l'adresse [http://www.w3.org/Style/CSS/.](http://www.w3.org/Style/CSS/)

**Feuilles de style HATS :** Les feuilles de style suivantes sont fournies avec HATS et incluses dans chaque nouveau projet que vous créez.

| Nom        | Description                                                                     |  |
|------------|---------------------------------------------------------------------------------|--|
| blacktheme | Fond noir ; la couleur d'avant-plan correspond à la<br>couleur de l'écran hôte. |  |
| calendar   | Styles de la fenêtre en incrustation de l'agenda.                               |  |

*Tableau 3. Feuilles de style HATS*

| Nom               | Description                                                                                                    |  |
|-------------------|----------------------------------------------------------------------------------------------------|--|
| commontheme       | Définit les éléments communs à toutes les feuilles de<br>style. Elle est importée par la feuille de style principale<br>(blacktheme, graytheme, monochrometheme, tantheme,<br>whitetheme). |  |
| finance           | Feuille de style associée au modèle Finance.jsp.                                                                                                    |  |
| graytheme         | Fond gris ; les couleurs d'avant-plan sont différentes<br>nuances de gris.                                                                                                    |  |
| industry          | Feuille de style associée au modèle Industry.jsp.                                                                                                    |  |
| inlineCalendar    | Feuille de style associée à l'option inlineCalendar du<br>widget Calendrier.                                                                                                    |  |
| largeFont         | Taille de police de toutes les sorties générées relatives<br>aux paramètres du navigateur et à la fonction de la<br>classe.                                                                |  |
| medical           | Feuille de style associée au modèle Medical.jsp.                                                                                                    |  |
| monochrometheme   | Fond blanc ; les couleurs d'avant-plan sont différentes<br>nuances de gris, les liens sont bleus.                                                                                          |  |
| nonFixedFont      | Fond blanc ; la taille de police varie.                                                                                                    |  |
| normalFont        | Taille de police de toutes les sorties générées relatives<br>aux paramètres du navigateur et à la fonction de la<br>classe.                                                                |  |
| PrintJobWindow    | Styles de la fenêtre des travaux d'impression.                                                                                                    |  |
| research          | Feuille de style associée au modèle Research.jsp.                                                                                                    |  |
| reverseVideoBlack | Inverse les couleurs d'avant-plan et d'arrière-plan de la<br>feuille de style blacktheme.                                                                                                  |  |
| reverseVideoGray  | Inverse les couleurs d'avant-plan et d'arrière-plan de la<br>feuille de style graytheme.                                                                                                   |  |
| reverseVideoMono  | Inverse les couleurs d'avant-plan et d'arrière-plan de la<br>feuille de style monochrometheme.                                                                                             |  |
| reverseVideoTan   | Inverse les couleurs d'avant-plan et d'arrière-plan de la<br>feuille de style tantheme.                                                                                                    |  |
| reverseVideoWhite | Inverse les couleurs d'avant-plan et d'arrière-plan de la<br>feuille de style whitetheme.                                                                                                  |  |
| scaleableFont     | Taille de police de toutes les sorties générées ajustée en<br>fonction du navigateur.                                                                                                    |  |
| smallFont         | Taille de police de toutes les sorties générées relatives<br>aux paramètres du navigateur et à la fonction de la<br>classe.                                                                |  |
| tantheme          | Fond brun ; les couleurs d'avant-plan sont différentes<br>nuances de gris et de bleu.                                                                                                    |  |
| transport         | Feuille de style associée au modèle Transport.jsp.                                                                                                    |  |
| whitetheme        | Fond blanc ; la couleur d'avant-plan correspond à la<br>couleur de l'écran hôte.                                                                                                    |  |
| xlargeFont        | Taille de police de toutes les sorties générées relatives<br>aux paramètres du navigateur et à la fonction de la<br>classe.                                                                |  |

*Tableau 3. Feuilles de style HATS (suite)*

*Tableau 3. Feuilles de style HATS (suite)*

| Nom        | Description                                                                                                    |
|------------|----------------------------------------------------------------------------------------------------|
| xsmallFont | Taille de police de toutes les sorties générées relatives<br>aux paramètres du navigateur et à la fonction de la<br>classe. |

**Considérations et restrictions relatives à l'onglet Conception :** Lorsque vous utilisez l'onglet Conception, tenez compte des considérations et restrictions suivantes :

- v Ne vous fiez pas à l'onglet **Conception** pour avoir un aperçu exact de votre modèle. Pour cela, utilisez l'onglet **Prévisualisation**.
- v L'onglet **Conception** ne prend pas en charge JavaScript. Ainsi, si une quelconque manipulation visuelle de la page est effectuée par JavaScript, elle n'apparaîtra pas.
- v Certains fichiers CSS ne s'affichent pas correctement dans l'onglet **Conception**.

#### **Source**

L'onglet **Source** affiche les balises HTML et JSP contenues dans le fichier JSP pour toutes les parties du modèle. Lorsque vous apportez des modifications dans d'autres onglets de Page Designer, les balises et les attributs affichés dans le fichier source sont modifiés en conséquence.

Vous pouvez également apporter des modifications aux balises et aux attributs directement dans le fichier source. Elles sont alors répercutées dans les autres onglets de Page Designer.

#### **Double affichage**

L'onglet **Double affichage** affiche deux vues. Vous pouvez utiliser les boutons de la barre d'outils pour configurer l'affichage des vues **Conception** et **Source**, ou des vues **Prévisualisation** et **Source**.

#### **Prévisualisation**

L'onglet **Prévisualisation** fournit, dans une fenêtre de navigateur, une prévisualisation du modèle montrant le contenu HTML statique ainsi que le rendu des balises <HATS:Component > (et de toutes les balises <HATS:*xxxx*>). Il est similaire à l'onglet **Conception**, mais vous ne pouvez pas modifier son contenu. Cette prévisualisation n'inclut pas la transformation.

#### **Remarques :**

- 1. Les paramètres de prévisualisation sont hérités du navigateur. L'accessibilité des prévisualisations est limitée à l'accessibilité de la page affichée via le navigateur.
- 2. La prévisualisation ne fonctionne pas pour les éléments qui ne sont accessibles qu'à partir de l'hôte, au moment de l'exécution.

#### **Mise à disposition de modèles, de feuilles de style et d'images personnalisées**

HATS vous permet de partager des modèles, des feuilles de style et des images personnalisés.

v Pour partager des modèles personnalisés, copiez les fichiers template.jsp à partir de

<*répertoire\_espacedetravail*>\project name\Web Content\templates

dans

<*répertoire\_installation\_partagé*>\plugins\com.ibm.hats\_*nnn*\predefined\ projects\*langue*\new\Web Content\templates

où *répertoire\_installation\_partagé* correspond au répertoire des ressources partagées dans lequel vous avez installé l'offre HATS à l'aide d'IBM Installation Manager, *nnn* correspond à la version et au niveau de compilation de HATS et *langue* correspond à en pour l'anglais.

v Si vous copiez des versions personnalisées des modèles Finance.jsp, Industry.jsp, Research.jsp ou Transport.jsp, vous devez également copier le fichier JavaScript approprié, de

<*répertoire\_espacedetravail*>\nom projet\Web Content\common\scripts

vers

<*répertoire\_installation\_partagé*>\plugins\com.ibm.hats\_*nnn*\predefined\ projects\new\Web Content\common\scripts

v Pour mettre les feuilles de style personnalisées à la disposition de tous les nouveaux projets HATS, copiez les fichiers .css à partir de

<*répertoire\_espace\_de\_travail*>\project name\Web Content\common\stylesheets

dans

<*répertoire\_installation\_partagé*>\plugins\com.ibm.hats\_*nnn*\predefined\ projects\new\Web Content\common\stylesheets

v Pour mettre les images personnalisées à la disposition de tous les nouveaux projets HATS, copiez les fichiers .jpg, .gif, ou .png à partir de

```
<répertoire_espace_de_travail>\project
name\Web Content\common\images
```
vers

<*répertoire\_installation\_partagé*>\plugins\com.ibm.hats\_*nnn*\predefined\ projects\new\Web Content\common\images

**Remarque :** Certaines images de modèles sont stockées dans des sous-répertoires du sous-répertoire \images.

Une fois ces fichiers copiés, vous pourrez sélectionner les nouveaux modèles, les nouvelles feuilles de style ou les nouvelles images lorsque vous créerez un nouveau projet.

## **Edition des modèles pour les projets de client enrichi**

Un modèle de client enrichi HATS est une classe de composite SWT Java spéciale qui implémente une interface Java spécifique. Cette interface permet à HATS de détecter et d'utiliser les fichiers source Java devant servir de modèles HATS dans l'environnement client enrichi. Les modèles de client enrichi HATS sont très basiques avec un en-tête ou une barre d'options latérale et pas de bas de page. En effet, l'environnement d'exécution (par exemple, Eclipse RCP, Lotus Notes ou Lotus Expeditor) veille à l'homogénéité de l'apparence et fournit les zones pour les éléments communs (boutons, liens, etc.).

Un modèle ne peut pas contenir des composants hôte (des composites ComponentRendering), des composites de rendu par défaut ou des contrôles de variable globale, mais une transformation le peut.

Vous pouvez voir tous les modèles, aussi bien ceux fournis par HATS que ceux que vous avez créés, en développant le dossier **Modèles**, sous **Contenu de client enrichi**, dans la vue **Projets HATS**.

Pour modifier un modèle à l'aide de l'éditeur par défaut, cliquez deux fois sur le nom du modèle. Pour voir les éditeurs disponibles, cliquez avec le bouton droit sur le nom du modèle, puis sélectionnez **Ouvrir avec**.

Si l'éditeur visuel pour Java est installé avec Rational SDP, vous pouvez utiliser Visual Editor pour modifier vos modèles. Pour obtenir plus d'informations, voir [Modèles](rcppgd07.htm#templates) du manuel *HATS Rich Client Platform Programmer's Guide*. Reportez-vous également au Knowledge Center de votre produit Rational SDP. Par exemple, accédez à la page [http://publib.boulder.ibm.com/infocenter/radhelp/v8r5/](http://publib.boulder.ibm.com/infocenter/radhelp/v8r5/index.jsp) [index.jsp](http://publib.boulder.ibm.com/infocenter/radhelp/v8r5/index.jsp) et effectuez une recherche sur le terme Visual Editor.

Visual Editor comprend la vue de conception, généralement affichée dans la partie supérieure, et la vue source, dans la partie inférieure. Un élément, tel qu'une image, est ajouté au modèle à l'aide des contrôles disponibles dans la vue **Palette**.

Par exemple, pour ajouter une image à votre modèle, procédez comme suit :

- 1. Dans la barre de menus Rational SDP, sélectionnez **Fichier > Importer > Général > Système de fichiers** pour ouvrir l'assistant d'importation.
- 2. Utilisez le bouton **Survol** en regard de la zone **Répertoire source** afin de localiser et de sélectionner une image à importer dans votre projet.
- 3. Utilisez le bouton **Survol** en regard de la zone **Dossier cible** pour sélectionner le dossier **\src\images** de votre projet.
- 4. Cliquez sur **Fin**.
- 5. Dans la vue Projets HATS, cliquez avec le bouton droit sur votre projet, puis sélectionnez **Régénérer**.
- 6. Ouvrez votre modèle dans Visual Editor et dans la vue Palette sous **Contrôles SWT** cliquez sur **Libellé**.
- 7. Placez la souris à l'endroit où vous souhaitez afficher l'image dans la vue de conception pour le modèle et **cliquez**.
- 8. Dans la boîte de dialogue Nom, entrez un nom ou choisissez-en un par défaut et cliquez sur **OK**.
- 9. Sélectionnez le libellé ajouté au modèle et dans la vue Propriétés, généralement affichée sous la vue source de Visual Editor, sélectionnez la propriété **texte** et effacez la légende du libellé.
- 10. Dans la vue Propriétés, sélectionnez la propriété **image** et cliquez sur le **bouton** affiché dans la marge droite de la colonne **Valeur**.
- 11. Dans la fenêtre Sélectionner un fichier image, sous **Parcourir**, sélectionnez **Projet**, sous **Emplacement**, développez le dossier **src** et cliquez sur le dossier des **images**, puis sous **Fichiers** sélectionnez l'image importée et cliquez sur **OK**.
	- **Remarque :** Lors de cette étape, sous **Parcourir** faites attention à sélectionner **Projet** avant de choisir un emplacement dans le projet. Si vous sélectionnez **Système de fichiers** à la place et ensuite un emplacement dans votre système de fichiers, le projet ne sera pas exécuté correctement lors d'un déploiement vers un autre système.

Si vous utilisez Visual Editor pour ajouter manuellement une police, une image ou une couleur aux transformations ou aux modèles HATS, vous devrez également ajouter manuellement les codes pour les supprimer. Pour plus d'informations, voir [«Remarques et restrictions concernant le client enrichi HATS», à la page 93.](#page-104-0)

## **Bloc de touches application**

Le bloc de touches application contient des touches (telles que **Régénération**, **Par défaut** et **Affichage des travaux d'impression**) qui représentent des fonctions de niveau application. Ces touches contrôlent les fonctions de l'application HATS. Les touches de ce bloc de touches application sont les suivantes :

#### **Activation/Désactivation du clavier**

Active ou désactive l'utilisation des touches physiques sur le clavier hôte. Si le support clavier n'est pas activé pour le projet, ce bouton ne figure pas dans le bloc de touches application. Pour plus d'informations, voir Chapitre [16, «Activation du support clavier», à la page 403.](#page-414-0)

#### **Restauration**

Efface de toutes les zones de la page de navigateur les entrées effectuées par l'utilisateur.

#### **Déconnexion**

Déconnecte la session hôte. Si l'utilisateur clique sur cette touche, un lien s'affiche pour lui permettre de se reconnecter à l'hôte.

#### **Ecran inversé (si applicable)**

Fait passer l'image écran d'une image de gauche à droite à une image de droite à gauche ou vice-versa, si l'application s'exécute sur un hôte avec une page de codes en arabe ou en hébreu. Si aucune page de codes en arabe ou en hébreu n'est sélectionnée dans les paramètres de connexion du projet, ce bouton ne figure pas dans le bloc de touches application.

#### **Par défaut**

Désactive toute personnalisation de l'écran hôte due à une transformation et présente l'intégralité de l'écran hôte en HTML de base. Il est possible de modifier la touche Par défaut en sélectionnant une feuille de style ou un modèle différent pour la transformation.

#### **Régénération**

Régénère l'écran en cours du navigateur et exécute de nouveau l'action en cours.

#### **Afficher les travaux d'impression (si applicable)**

Affiche la liste des travaux d'impression que l'utilisateur a créés. Si le support d'impression n'est pas activé pour le projet, ce bouton ne figure pas dans le bloc de touches application.

Par défaut, HATS affiche le bloc de touches application. Pour masquer le bloc de touches, vous devez accéder à la vue **Projets HATS** et cliquer deux fois sur **Paramètres de projet** pour votre projet HATS, sélectionner l'onglet **Rendu** et cliquer sur **Bloc de touches application**. Vous avez ensuite la possibilité de masquer le bloc de touches en décochant la case correspondante.

**Remarque :** Les blocs de touches personnalisés et les touches individuelles sont définisà l'aide de balises individuelles ou de composites. Par conséquent, ils sont affichés dans l'éditeur de modèles, même si le bloc de touches est désactivé dans les paramètres du projet.

Pour plus d'informations sur les paramètres concernant le support clavier et les blocs de touches, voir Chapitre [5, «Modification d'un projet HATS», à la page 97.](#page-108-0)

# <span id="page-372-0"></span>**Chapitre 11. Macros et terminal hôte**

Une macro est un script XML qui définit un ensemble d'écrans. Chaque écran inclut une description, les actions à effectuer pour cet écran, et le ou les écrans qui peuvent être présentés une fois les actions exécutées.

HATS prend en charge la personnalisation par macro pour accélérer et personnaliser le processus applicatif hôte. Il est possible d'utiliser une macro pour les fonctions suivantes :

- v En tant qu'action, par exemple Exécution d'une macro ou Exécution d'une transaction de macro. L'exécution d'une macro doit être la dernière action effectuée dans le cadre d'une événement d'écran. Pour plus d'informations, voir [«Actions», à la page 169.](#page-180-0)
- Pour connecter ou déconnecter une connexion hôte particulière. Pour plus d'informations, voir [«Macros», à la page 157.](#page-168-0)
- v Pour générer un objet d'intégration. Pour plus d'informations, voir [«Création](#page-395-0) [d'un objet d'intégration», à la page 384.](#page-395-0)
- v Dans une transformation. Pour plus d'informations, voir [«Insérer une touche](#page-215-0) [macro», à la page 204.](#page-215-0)

Vous pouvez utiliser des macros pour effectuer tout ou partie des opérations suivantes :

#### **Saut d'écran**

Les macros de saut d'écran sont des macros de navigation qui font passer l'utilisateur d'un écran à un autre sans afficher les écrans intermédiaires.

- **Invite** Les macros d'invite contiennent des étapes permettant de demander aux utilisateurs d'entrer des données au cours de la session hôte. Elles peuvent également définir des invites à partir d'une liste d'utilisateurs. Par exemple, vous pouvez utiliser une macro d'invite pour demander à un utilisateur de fournir son ID utilisateur et son mot de passe lorsqu'il veut se connecter à une application hôte.
	- **Remarque :** Les invites de liste des utilisateurs ne peuvent servir que dans les macros de connexion.

Les macros d'invite peuvent également être utilisées par les développeurs pour fournir des valeurs ou des valeurs d'événements obtenues à partir de variables globales.

#### **Extraction**

Les macros d'extraction contiennent des événements qui permettent d'extraire des informations d'écran hôte sous la forme d'une chaîne, d'une liste de chaînes ou d'une table. Par exemple, vous pouvez utiliser une macro d'extraction pour établir la connexion à une application hôte de type annuaire et extraire les résultats d'une recherche effectuée dans l'annuaire.

Les macros enregistrées ou importées dans HATS Toolkit sont sauvegardées dans un fichier de macros HATS (.hma). Vous pouvez voir les macros définies dans votre projet en développant le noeud **Macros** de la vue **Projets HATS** de HATS Toolkit.

HATS propose trois éditeurs différents qui servent à consulter et modifier des macros HATS : Macro Editor, Advanced Macro Editor et Visual Macro Editor. Visual Macro Editor est l'éditeur par défaut pour les macro HATS. Quand vous cliquez deux fois sur le nom d'une macro, Visual Macro Editor s'ouvre. Pour plus d'informations sur Visual Macro Editor, voir [Visual Macro Editor](mac_vme.htm) dans le document *HATS Advanced Macro Guide*.

Pour ouvrir Macro Editor, cliquez avec le bouton droit sur le nom de la macro, puis sélectionnez **Ouvrir avec > Macro Editor**.

Advanced Macro Editor s'ouvre à partir de la page Présentation de Macro Editor. Pour plus d'informations sur Advanced Macro Editor, voir [Advanced Macro Editor](mac_ame.htm) du document *HATS Advanced Macro Guide*.

**Remarque :** La prise en charge de Macro Editor et de Advanced Macro Editor est obsolète dans HATS V9.5. Pour l'instant, la prise en charge est toujours assurée, mais IBM se réserve le droit de ne pas inclure ces fonctions dans les prochaines éditions du produit. Vous pouvez utiliser Visual Macro Editor à la place.

# **Editeur de macro**

Les sections suivantes décrivent les différents onglets de l'éditeur de macro.

# **Présentation**

L'onglet **Présentation** de l'éditeur de macro récapitule les informations générales sur la macro, telles que le nom, la description et la date et l'heure de la dernière modification. Les éléments que vous pouvez modifier dans cet onglet sont la description de la macro, la durée de la pause, le délai et la connexion.

Le paramètre **Durée de la pause** indique le délai en millisecondes après l'exécution de chaque action. Le paramètre **Délai** indique le délai d'attente en millisecondes avant l'arrêt de la macro et le paramètre **Connexion** vous permet de sélectionner la connexion à utiliser dans le menu déroulant.

Les boutons **Affichage de l'écran du terminal hôte** et **Editeur avancé** sont décrits en détails ci-après.

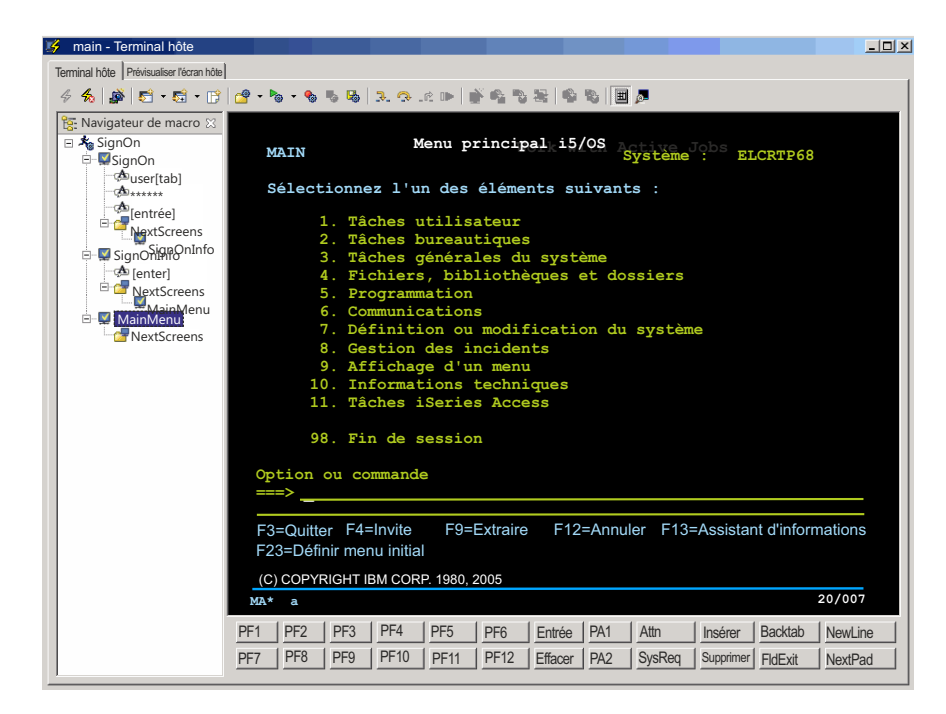

*Figure 75. Enregistrement d'une macro HATS*

### **Affichage de l'écran du terminal hôte**

Vous pouvez cliquer sur le bouton **Affichage de l'écran du terminal hôte** pour créer ou utiliser votre macro à l'aide du terminal hôte. Une fois l'écran du terminal affiché, vous pouvez utiliser toutes les icônes de la barre d'outils supérieure pour enregistrer et créer votre macro.

**Terminal hôte :** Vous pouvez également utiliser l'option **Terminal hôte** pour modifier une macro précédemment enregistrée en cliquant avec le bouton droit de la souris sur le noeud approprié de l'arborescence et en sélectionnant **Edition**. Si vous sélectionnez un écran à modifier, cela lance l'éditeur de critères de reconnaissance d'écran, qui va vous permettre de modifier votre écran. Si vous choisissez de modifier une entrée que vous avez faites dans votre écran, une fenêtre s'affiche et vous permet de modifier cette entrée. Si vous éditez le noeud **Ecrans suivants**, une liste d'écrans disponibles s'affiche, dans laquelle vous pouvez sélectionner l'écran suivant. Effectuez votre sélection dans l'ordre dans lequel vous souhaitez voir apparaître les écrans.

Pour le débogage des erreurs d'exécution des macros, quatre icônes sont proposées dans la barre d'outils **Terminal hôte**. Ces icônes vous aident à avancer étape par étape dans une macro, chaque étape consistant à exécuter une action ou à reconnaître un écran. Ces icônes sont les suivantes : **Exécuter pas à pas**, **Exécuter jusqu'à la ligne suivante**, **Revenir en arrière** et **Reprendre**.

Des touches de fonction sont associées à chacune de ces icônes. En fonction de la vue active (**Navigateur de macro** ou **Terminal hôte**), les touches F5, F6, F7 et F8 ont des comportements différents. Par exemple, si la vue **Navigateur de macro** est active, la touche F5 entraîne l'action **Exécuter pas à pas** et la touche F6 l'action **Exécuter jusqu'à la ligne suivante**. Si la vue **Terminal hôte** est active et que vous appuyez sur la touche F5 ou F6, la touche AID est envoyée à l'hôte. Pour plus d'informations sur ces icônes et les autres icônes liées aux macros, voir [Icônes liées](#page-376-0) [aux macros.](#page-376-0)

#### **Remarques :**

- 1. HATS exige que vous définissiez des critères de reconnaissance d'écran pour certains écrans. Ces écrans sont les suivants :
	- v Premier et dernier écrans d'une macro
	- Début et fin d'une boucle
	- Extraction d'une macro
	- Invite d'une macro
- 2. Les fonctions Couper, Copier et Coller sont fournies dans le terminal hôte à l'aide des combinaisons de touches suivantes :
	- Couper : Ctrl-X ou Maj-Supprimer.
	- Copier : Ctrl-C ou Ctrl-Insérer.
	- Coller : Ctrl-V ou Maj-Insérer.
- 3. Deux nouvelles propriétés de connexion au terminal virtuel vous permettent de sélectionner les couleurs de l'avant-plan ou de l'arrière-plan du terminal hôte virtuel. Cette fonction peut s'avérer utile lorsqu'une application du terminal virtuel définit la couleur d'avant-plan identique à celle de l'arrière-plan, et que le texte devient donc illisible sur le terminal hôte.

Vous pouvez ajouter ces paramètres dans l'onglet **Avancé** de l'éditeur de connexion. Ces paramètres, qui s'appliquent de manière indépendante, sont : **forceVTNormalForegroundToColor** et **forceVTNormalBackgroundToColor**.

Le format de valeur du paramètre est redValue, greenValue, blueValue, où chaque valeur varie entre 0 et 255. Par exemple, pour redéfinir la couleur d'avant-plan normal en blanc, ajoutez ce paramètre dans la table des paramètres avancés :

forceVTNormalForegroundToColor = 255,255,255

Ces paramètres influencent uniquement les couleurs d'avant-plan et d'arrière-plan normaux. Si tous les attributs de visualisation sont définis (gras, clignotement, soulignement ou inversion) ou si toutes les couleurs ANSI sont définies pour l'application de terminal virtuel, ces paramètres ne sont pas pris en compte.

Pour plus d'informations sur les paramètres de connexion avancés, voir [«Configuration de paramètres de connexion avancés en option», à la page 149.](#page-160-0)

Le tableau 4 indique les icônes de macro qui apparaissent dans la barre d'outils de l'écran du terminal hôte.

| Icône | Description                                                                |  |
|-------|----------------------------------------------------------------------------|--|
|       | Affichage d'une macro. Sélectionnez une macro dans la liste<br>déroulante. |  |
|       | Exécution d'une macro. Sélectionnez une macro dans la liste<br>déroulante. |  |
|       | Début de l'enregistrement d'une macro                                      |  |
|       | Arrêt de l'enregistrement d'une macro                                      |  |
|       | Sauvegarde de la macro enregistrée                                         |  |
|       | Exécution pas à pas (F5) de la macro dans le cadre du débogage             |  |

*Tableau 4. Icônes de macro*

*Tableau 4. Icônes de macro (suite)*

<span id="page-376-0"></span>

| Icône | Description                                                                                                    |  |
|-------|----------------------------------------------------------------------------------------------------|--|
|       | Exécution de la macro jusqu'à la ligne suivante (F6) dans le cadre<br>du débogage                                                                          |  |
| _កិ   | Retour en arrière (F7) dans la macro à des fins de débogage                                                                                                |  |
|       | Reprise (F8) de l'exécution de la macro                                                                                                    |  |
|       | Définition des critères de reconnaissance d'écran pour l'écran<br>d'une macro                                                                              |  |
|       | Ajout d'une invite dans la macro en cours (icône activée<br>uniquement dans le cadre de l'enregistrement d'une macro)                                      |  |
|       | Ajout d'une extraction dans la macro en cours (icône activée<br>uniquement dans le cadre de l'enregistrement d'une macro)                                  |  |
|       | Enregistrement d'une boucle dans la macro en cours (icône<br>activée uniquement dans le cadre de l'enregistrement d'une<br>macro)                          |  |
|       | Ajout d'invites dans la macro en cours pour toutes les zones de<br>l'écran (icône activée uniquement dans le cadre de<br>l'enregistrement d'une macro)     |  |
|       | Ajout d'extractions dans la macro en cours pour toutes les zones<br>de l'écran (icône activée uniquement dans le cadre de<br>l'enregistrement d'une macro) |  |
| 丗     | Affichage/masquage du bloc de touches dans la fenêtre du<br>terminal hôte                                                                                  |  |
|       | Affichage/masquage de la zone d'informations opérateur<br>textuelle                                                                                        |  |

*Icônes liées aux macros :* Vous trouverez ci-après la liste des icônes associées aux macros figurant dans la barre d'outils de la vue **Terminal hôte**.

#### **Enregistrement de macro**

Vous pouvez enregistrer des macros dans HATS Toolkit à l'aide du terminal hôte HATS. Sur l'écran du terminal hôte HATS, cliquez sur l'icône **Enregistrer une macro**. L'assistant d'enregistrement de macro s'affiche alors et vous permet de nommer la macro, d'en donner une description et d'indiquer où elle doit être sauvegardée. L'option **Créer des saisies d'écran automatiquement pendant l'enregistrement** vous permet d'indiquer que vous souhaitez qu'une saisie d'écran soit automatiquement créée pour chaque écran affiché, lors de l'enregistrement de la macro. Ces captures d'écran peuvent ensuite être utilisées dans Visual Macro Editor, si vous devez par la suite apporter des modifications à la macro. Cette option est sélectionnée par défaut. Cliquez sur **Fin** lorsque vous avez défini tous ces éléments.

La fenêtre **Définition de critères de reconnaissance d'écran** s'affiche ensuite car HATS force le premier écran à définir explicitement la reconnaissance d'écran. Vous pouvez ensuite utiliser l'écran du terminal hôte HATS pour naviguer vers n'importe quel écran de l'application hôte.

Si une macro est déjà ouverte dans le terminal hôte HATS, l'icône **Enregistrer une macro** demande si vous souhaitez enregistrer une nouvelle macro ou effectuer un ajout dans la macro ouverte. Si vous effectuez un

ajout dans la macro ouverte, l'enregistrement de la macro commence et les actions sont ajoutées à la macro en cours. L'emplacement du début de l'enregistrement au sein de la macro dépend de la sélection effectuée dans l'arborescence **Navigateur de macro** située sur la gauche et de la correspondance de l'écran de terminal en cours avec les critères de reconnaissance d'écran du noeud sélectionné. Plus particulièrement :

- v Si un noeud d'écran ou un noeud d'action est sélectionné dans le **Navigateur de macro** et que l'écran du terminal hôte en cours correspond aux critères de reconnaissance de l'écran sélectionné, les nouvelles actions sont ajoutées au début du noeud sélectionné. Si une action est sélectionnée dans le noeud d'écran correspondant, l'enregistrement commence immédiatement à la suite de cette action.
- v Si un noeud d'écran ou un noeud d'action est sélectionné dans le **Navigateur de macro** et que l'écran du terminal hôte ne correspond pas aux critères de reconnaissance de l'écran sélectionné, un nouveau noeud d'écran est ajouté dans la partie **Ecrans suivants** du noeud sélectionné et l'enregistrement commence au nouveau noeud d'écran.
- v Si le noeud de niveau supérieur, qui correspond au nom de la macro, est sélectionné dans le **Navigateur de macro**, HATS tente de rechercher, parmi tous les noeuds d'écran, une correspondance pour les écrans de terminal en cours. S'il trouve une correspondance, l'enregistrement commence au début de l'écran correspondant. Si aucune correspondance n'est trouvée, un nouveau noeud d'écran est ajouté dans la partie **Ecrans suivants** du dernier écran et l'enregistrement commence au nouveau noeud d'écran.

Ne créez pas de macro dont la seule étape consiste à insérer une extraction ou à ajouter une invite. Si vous le faites, lorsque l'utilisateur fournit une valeur, la page ne change pas et l'utilisateur n'a aucun moyen de passer à une autre page. Si une macro ne revient vers l'hôte, elle arrivera à expiration et deviendra inactive.

- **Remarque :** Si vous envisagez de créer un objet d'intégration à partir d'une macro, veillez à nommer la macro en respectant les consignes ci-après.
	- v Le nom de la macro doit contenir uniquement des lettres, des chiffres ou des traits de soulignement.
	- v Le premier caractère du nom ne peut pas être une valeur numérique.
	- v Les caractères DBCS ne sont pas autorisés.

#### **Arrêter une macro**

Lorsque vous avez fini d'enregistrer votre macro, cliquez sur l'icône **Arrêter une macro**.

#### **Sauvegarder une macro**

Une fois l'enregistrement de la macro terminé, vous devez la sauvegarder en cliquant sur l'icône **Sauvegarder une macro**.

#### **Exécuter pas à pas (F5)**

Cliquez sur l'icône **Exécuter pas à pas** pour passer d'un écran à la première action qu'il inclut, et d'action en action. Vous pouvez également appuyer sur la touche F5 du clavier pour mettre en oeuvre la même fonction. Cette fonction est utilisée dans le cadre du débogage.

#### **Exécuter jusqu'à la ligne suivante (F6)**

Cliquez sur **Exécuter jusqu'à la ligne suivante** pour passer d'écran en

écran (en effectuant toutes les actions associées). Vous pouvez également appuyer sur la touche F6 du clavier pour mettre en oeuvre la même fonction. Cette fonction est utilisée dans le cadre du débogage.

#### **Revenir en arrière (F7)**

Cliquez sur **Revenir en arrière** pour mettre fin à l'exécution des actions dans un écran et passer à l'écran suivant. Vous pouvez également appuyer sur la touche F7 du clavier pour mettre en oeuvre la même fonction. Cette fonction est utilisée dans le cadre du débogage.

#### **Reprendre (F8)**

Pour reprendre l'exécution de la macro, vous pouvez soit cliquer sur l'icône **Reprendre**, soit appuyer sur la touche F8 du clavier. Vous pouvez par exemple utiliser cette fonction pour exécuter le reste de la macro si vous l'exécuter étape par étape.

#### **Définir les critères de reconnaissance d'écran**

Vous pouvez définir les critères de reconnaissance d'écran que HATS utilise pour établir les correspondances avec les écrans hôte. La reconnaissance des écrans hôte peut s'effectuer via n'importe quelle combinaison de critères, notamment le nombre de zones d'entrée ou le nombre total de zones de l'écran, les coordonnées du curseur et les chaînes de texte présentes dans un rectangle défini ou n'importe où dans l'écran. Pour plus d'informations, voir [«Critères de reconnaissance d'écran ou Début d'écran»,](#page-174-0) [à la page 163.](#page-174-0)

#### **Action Ajouter une invite**

Si vous voulez que la macro invite l'utilisateur à fournir des informations, cliquez sur l'icône **Action Ajouter une invite** pour afficher l'assistant Action Ajout d'une invite. Vous pouvez affecter un nom et une valeur par défaut à l'invite. Si les informations fournies par l'utilisateur, telles que le mot de passe, ne doivent pas être affichées sur l'écran hôte, cochez la case **Saisie protégée du mot de passe**.

**Remarque :** Les valeurs par défaut que vous spécifiez pour les invites sont stockées dans les fichiers de macros non cryptés. Les valeurs par défaut s'affichent en clair lorsque vous éditez les invites dans les éditeurs de macro. Par conséquent, bien qu'utiliser une invite pour demander un mot de passe soit une bonne solution, vous ne devez pas, pour des raisons de sécurité, spécifier de valeur par défaut pour le mot de passe.

Les zones **Ligne** et **Colonne** de la section **Position** de l'assistant définissent l'endroit de l'écran hôte où les informations fournies par l'utilisateur à l'invite doivent être placées. Si vous placez le curseur à un endroit de l'écran hôte tel qu'une zone de mot de passe avant de commencer à enregistrer la macro, les zones **Ligne** et **Colonne** sont complétées avec les valeurs correspondantes. La section **Traitement de l'invite de macro** de l'assistant vous permet de déterminer comment l'invite doit être traitée. Vous pouvez sélectionner un des boutons d'option suivants :

#### **Afficher le gestionnaire**

Pour les projets Web HATS, vous pouvez sélectionner un fichier .jsp pour inviter l'utilisateur à fournir les informations nécessaires et inclure un bouton pour que l'utilisateur puisse envoyer ces informations. Un gestionnaire de macros par défaut, nommé default.jsp, est fourni avec HATS. Vous pouvez trouver ce fichier en cliquant sur la vue **Projets HATS** de HATS Toolkit, et en

développant le nom du projet puis **Contenu Web > Gestionnaires d'événements de macro**. Si vous voulez créer votre propre gestionnaire, assurez-vous de rendre le contrôle au contexte d'exécution HATS.

#### **Remarques :**

- 1. Les objets d'intégration ignorent le gestionnaire .jsp sélectionné. A la place, une page en entrée est créée pour l'objet d'intégration et une invite de la valeur est placée dans cette page en entrée. La page en sortie générée copie la valeur fournie par la page en entrée dans l'objet d'intégration avant l'exécution de ce dernier.
- 2. L'option **Afficher le gestionnaire** est désactivée lorsque la macro est extraite à partir d'un plan autre que le plan de texte.

#### **Remarque :**

Pour les projets HATS client enrichi, vous pouvez spécifier un gestionnaire de macros personnalisé ou le sélectionner dans la liste des gestionnaires de macros personnalisés définis dans le projet de client enrichi, pour inviter l'utilisateur à fournir les informations nécessaires et inclure un bouton pour que l'utilisateur puisse envoyer ces informations. Un gestionnaire de macros par défaut, nommé DefaultMacroHandler, est fourni avec HATS. Vous pouvez trouver ce fichier en cliquant sur la vue **Projets HATS** et en développant le nom du projet, puis **Contenu du client enrichi > Gestionnaires d'événements de macros**. Si vous voulez créer votre propre gestionnaire, veillez à rendre le contrôle au module d'exécution HATS en appelant les méthodes createButtonArea() et createButtons() dans la méthode render() de votre gestionnaire de macros personnalisé. Ces méthodes sont appelées dans l'implémentation par défaut de la méthode RcpMacroHandler.render(). Pour plus d'informations sur RcpMacroHandler, consultez la section relative à l'API de plateforme client enrichi HATS dans le Knowledge Center HATS à l'adresse [http://www.ibm.com/support/knowledgecenter/](http://www.ibm.com/support/knowledgecenter/SSXKAY_9.5.0/com.ibm.hats.doc/doc/rcpjavadoc/index.html) [SSXKAY\\_9.5.0?topic=/com.ibm.hats.doc/doc/rcpjavadoc/](http://www.ibm.com/support/knowledgecenter/SSXKAY_9.5.0/com.ibm.hats.doc/doc/rcpjavadoc/index.html) [index.html.](http://www.ibm.com/support/knowledgecenter/SSXKAY_9.5.0/com.ibm.hats.doc/doc/rcpjavadoc/index.html)

#### **Définir l'invite à l'aide d'une chaîne**

Si vous connaissez la valeur qui doit être affichée dans l'invite, vous pouvez entrer cette chaîne dans la zone **Chaîne**.

#### **Définir l'invite à l'aide d'une variable globale**

Si vous voulez que la valeur de l'invite soit fournie par une variable globale, entrez un nom de variable globale dans la zone **Nom** ou sélectionnez une variable existante dans le menu déroulant figurant en regard de la zone **Variable globale**. Si vous cliquez sur le bouton **Paramètres avancés**, vous pouvez préciser si votre variable est partagée ou indexée. S'il s'agit d'une variable indexée, vous devez également indiquer si vous voulez afficher tous les index ou un seul. Pour plus d'informations, voir Chapitre [12, «Interaction avec les variables globales», à la page 379.](#page-390-0)

#### **Remarque :**

Si une valeur d'invite est fondée sur une variable globale définie par une extraction et que **promptall** prend la valeur true, l'action d'extraction n'est pas exécutée avant la récupération des valeurs d'invite. Par conséquent, la variable globale employée par l'invite ne contient pas de valeur. Si vous utilisez des variables globales avec des extractions et des invites, vous devez attribuer la valeur false à **promptall**.

Les objets d'intégration n'accèdent pas directement aux variables globales. A la place, les pages en entrée et en sortie associées extraient la valeur de la variable globale et la définissent dans l'objet d'intégration avant qu'il ne soit exécuté. Les objets d'intégration ne peuvent accéder qu'aux variables globales partagées.

#### **Définir l'invite d'une propriété à partir de la liste des utilisateurs**

Si vous voulez que l'invite accède à une liste d'utilisateurs, sélectionnez le **Profil utilisateur** dans la liste déroulante. Le profil utilisateur est la clé qui permet de déterminer s'il faut utiliser l'ID utilisateur (userid) ou le mot de passe (password) comme **Propriété de la liste des utilisateurs**. Pour plus d'informations, voir [«Liste des utilisateurs», à la page 158.](#page-169-0)

**Remarque :** Les invites de liste des utilisateurs ne peuvent servir que dans les macros de connexion.

#### **Utiliser Web Express Logon**

Si vous avez configuré votre application HATS pour utiliser Web Express Logon, sélectionnez ID utilisateur ou Mot de passe dans la liste déroulante **Type d'invite** et entrez l'ID de l'application dans la zone **ID de l'application**.

**Remarque :** Le **Type d'invite** doit être prérempli avec la valeur correcte.

Cliquez sur **OK** lorsque vous avez fait vos sélections.

**Remarque :** Pour plus d'informations sur l'utilisation du support de langue bidirectionnel, voir [«Invite de macro et options d'extraction](#page-511-0) [bidirectionnelles», à la page 500.](#page-511-0)

#### **Action Ajouter une extraction**

Si vous voulez que la macro extraie des informations de l'écran hôte, sélectionnez une zone de l'écran hôte, puis cliquez sur **Action Ajouter une extraction** pour afficher l'assistant Action Ajout d'une extraction. Vous pouvez affecter un nom à l'extraction. Les zones **Ligne de début**, **Colonne de début**, **Ligne de fin** et **Colonne de fin** de la section **Position** de l'assistant définissent l'endroit de l'écran hôte d'où les informations sont extraites. Lorsque vous marquez une zone de l'écran hôte avec un rectangle, puis que vous cliquez sur **Action Ajout d'une extraction**, les zones de la section **Position** sont complétées avec les valeurs correspondantes lorsque l'assistant Action Ajout d'une extraction s'affiche.

Vous pouvez sélectionner une des options suivantes comme **Format d'extraction** :

v **Extraire cette zone d'écran sous la forme d'une chaîne**

Indique que le texte extrait doit être sauvegardé sous la forme d'une seule chaîne de caractères horizontale. Cette option est prise en charge pour les objets d'intégration, les variables globales et les gestionnaires de macros.

#### v **Extraire cette zone sous la forme d'une liste de chaînes**

Indique que le texte extrait doit être sauvegardé sous la forme d'une liste de chaînes verticale. Cette option est prise en charge pour les variables globales et les gestionnaires de macros. Pour un objet d'intégration, une liste de chaînes est traitée comme une chaîne continue.

#### v **Extraire cette zone sous la forme d'un tableau**

Indique que le texte extrait doit être sauvegardé sous la forme d'un tableau de chaînes horizontales et verticales, comportant des lignes et des colonnes. Cette option est prise en charge pour les objets d'intégration et les gestionnaires de macros. Pour une variable globale, les chaînes extraites sous la forme d'un tableau deviennent une chaîne continue.

#### **Configuration d'extraction de tableau**

Cette page permet de formater les colonnes du tableau.

– **Nom de colonne**

Cette zone permet de modifier l'en-tête de la colonne sélectionnée.

– **Etendre une colonne**

Lorsque vous agrandissez une colonne, les caractères passent d'une colonne à l'autre. Lorsque vous mettez en évidence une colonne, le bouton **Gauche** déplace le dernier caractère de chaque ligne de la colonne vers la gauche de la colonne mise en évidence de sorte qu'il devient le premier caractère de chaque ligne de la colonne mise en évidence. Le bouton **Droite** déplace le premier caractère de chaque ligne de la colonne vers la droite de la colonne mise en évidence de sorte qu'il devient le dernier caractère de chaque ligne de la colonne mise en évidence.

– **Réduire une colonne**

Lorsque vous réduisez une colonne, les caractères passent d'une colonne à l'autre. Lorsque vous mettez en évidence une colonne, le bouton **Gauche** déplace le premier caractère de chaque ligne de la colonne mise en évidence de sorte qu'il devient le dernier caractère de chaque ligne de la colonne située à gauche de la colonne mise en évidence. Le bouton **Droite** déplace le dernier caractère de chaque ligne de la colonne mise en évidence de sorte qu'il devient le premier caractère de chaque ligne de la colonne située à droite de la colonne mise en évidence.

– **Fusion**

Ce bouton permet de fusionner deux colonnes mises en évidence en une seule. Les caractères contenus dans les colonnes mises en évidence sont joints dans une seule colonne.

– **Division**

Ce bouton permet de diviser une colonne mise en évidence en deux colonnes distinctes. Les caractères contenus dans la colonne mise en évidence sont répartis de manière égale entre

les deux nouvelles colonnes. Si les caractères sont en nombre impair, la colonne de gauche en contient un de plus que la colonne de droite.

#### **Remarque :**

Pour plus d'informations sur l'utilisation de cette fonction avec le support DBCS, voir [«Enregistrement d'une macro», à la page 520.](#page-531-0)

La section **Gestion de l'extraction de macro** de l'assistant vous permet de déterminer comment l'extraction doit être traitée. Vous pouvez cocher les cases suivantes :

#### **Afficher le gestionnaire**

Pour les applications Web HATS, vous pouvez sélectionner un fichier .jsp pour présenter les informations extraites à l'utilisateur. Un gestionnaire de macro par défaut, nommé default.jsp, est fourni avec HATS. Vous pouvez trouver ce fichier en cliquant sur la vue **Projets HATS** et en développant le nom du projet puis **Contenu Web > Gestionnaires d'événements de macro**. Si vous voulez créer votre propre gestionnaire, assurez-vous de rendre le contrôle au contexte d'exécution HATS.

**Remarque :** Les objets d'intégration n'utilisent pas cette option. A la place, la page en sortie récupère les données extraites à partir de l'objet d'intégration et les affiche.

Pour les projets HATS client enrichi, vous pouvez spécifier un gestionnaire de macros personnalisé ou le sélectionner dans la liste des gestionnaires de macros personnalisés définis dans le projet de client enrichi, pour inviter l'utilisateur à fournir les informations nécessaires et inclure un bouton pour que l'utilisateur puisse envoyer ces informations. Un gestionnaire de macro par défaut, nommé DefaultMacroHandler, est fourni avec HATS. Vous pouvez trouver ce fichier en cliquant sur la vue **Projets HATS** et en développant le nom du projet puis **Contenu enrichi > Gestionnaires d'événements de macro**. Si vous voulez créer votre propre gestionnaire, veillez à rendre le contrôle au module d'exécution HATS en appelant les méthodes createButtonArea() et createButtons() dans la méthode render() de votre gestionnaire de macros personnalisé. Ces méthodes sont appelées dans l'implémentation par défaut de la méthode RcpMacroHandler.render(). Pour plus d'informations sur RcpMacroHandler, consultez la section relative à l'API de plateforme client enrichi HATS dans le Knowledge Center HATS à l'adresse [http://www.ibm.com/support/knowledgecenter/](http://www.ibm.com/support/knowledgecenter/SSXKAY_9.5.0/com.ibm.hats.doc/doc/rcpjavadoc/index.html) [SSXKAY\\_9.5.0?topic=/com.ibm.hats.doc/doc/rcpjavadoc/](http://www.ibm.com/support/knowledgecenter/SSXKAY_9.5.0/com.ibm.hats.doc/doc/rcpjavadoc/index.html) [index.html.](http://www.ibm.com/support/knowledgecenter/SSXKAY_9.5.0/com.ibm.hats.doc/doc/rcpjavadoc/index.html)

#### **Enregistrer sous variable globale**

Vous pouvez entrer un nom de variable globale dans la zone **Nom** ou sélectionner une variable existante dans le menu déroulant. Si vous sélectionnez une variable globale existante dans la zone **Nom**, vous devez indiquer comment traiter la variable existante en sélectionnant un des boutons d'option suivants :

v Remplacement de la valeur existante par la nouvelle valeur

- v Remplacement de la valeur existante par la nouvelle valeur, à partir de l'index indiqué
- v Ajout de la nouvelle valeur à la fin de la valeur existante
- v Insertion de la nouvelle valeur dans la valeur existante, à l'index indiqué

Vous pouvez également indiquer si la variable est partagée en cochant la case **Partagé**.

**Remarque :** Si vous extrayez une valeur et que vous l'affecter à une variable globale définie par une extraction et que vous envisagez d'utiliser la valeur de la variable globale pour une invite, vous devez attribuer la valeur false à **promptall**. Lorsque **promptall** prend la valeur true, l'action d'extraction n'est pas exécutée avant la récupération des valeurs d'invite. Par conséquent, la variable globale employée par l'invite ne contient pas de valeur.

> Les objets d'intégration n'effectuent pas directement d'extraction vers les variables globales. A la place, la page en sortie de l'objet d'intégration récupère les données à partir de ce dernier une fois qu'il a été exécuté, puis les définit dans les variables globales. Gardez à l'esprit que les objets d'intégration ne peuvent accéder qu'aux variables globales partagées.

Cliquez sur **OK** lorsque vous avez fait vos sélections.

**Remarque :** Pour plus d'informations sur l'utilisation du support de langue bidirectionnel, voir [«Invite de macro et options d'extraction](#page-511-0) [bidirectionnelles», à la page 500.](#page-511-0)

#### **Enregistrer une boucle**

Si vous voulez enregistrer une boucle dans votre macro, cliquez sur **Enregistrer une boucle** puis naviguez jusqu'à l'écran où la boucle va commencer. Cliquez sur **Suivant** pour définir des critères supplémentaires ou sur **Fin** pour revenir à l'écran principal du terminal. A partir de l'écran principal du terminal, effectuez les actions qui seront exécutées au cours de chaque cycle de la boucle, puis cliquez sur **Suivant**. Déterminez le mode d'arrêt de votre boucle en sélectionnant l'option **Arrêt lorsqu'un écran unique est reconnu** ou **Arrêt après un nombre d'itérations fixé** et entrez le nombre de boucles voulu. Cliquez sur **Suivant** puis naviguez jusqu'à l'écran final de la boucle et cliquez sur **Fin** pour terminer la boucle.

**Remarque :** Vous devez accorder une importance particulière aux critères de reconnaissance d'écran pour les écrans de début et de fin de la boucle. Dans certains cas, vous pouvez en effet avoir un écran de début presque identique à l'écran de fin. Vous devez veiller à distinguer ces écrans l'un de l'autre.

#### **Actions Ajouter une invite pour toutes les zones**

Si vous sélectionnez cette icône, la fenêtre **Insertions de toutes les zones à partir de variables globales** s'affiche. Vous pouvez y sélectionner un **Nom d'écran enregistré** dans la liste déroulante. Vous avez également la

possibilité de créer une capture d'écran en cochant la case **Création de capture d'écran**. Si vous cochez la case **Partagé**, la variable globale est issue de la liste partagée.

#### **Remarques :**

- 1. Les valeurs par défaut que vous spécifiez pour les invites sont stockées dans les fichiers de macros non cryptés. Les valeurs par défaut s'affichent en clair lorsque vous éditez les invites dans l'éditeur de macro du terminal hôte ou l'éditeur de macro avancé. Par conséquent, bien qu'utiliser une invite pour demander un mot de passe soit une bonne solution, vous ne devez pas, pour des raisons de sécurité, spécifier de valeur par défaut pour le mot de passe.
- 2. Si vous utilisez cette option avec des objets d'intégration, HATS ajoute des zones dans l'objet d'intégration pour chaque variable globale définie. Vous devez rédiger le code pour définir les valeurs des variables globales et les copier dans l'objet d'intégration avant qu'il ne soit exécuté. Cela peut être effectué dans la page .jsp qui exécute l'objet d'intégration. Pour plus d'informations, voir [«Insérer des propriétés](#page-403-0) [d'objet d'intégration», à la page 392.](#page-403-0) Gardez à l'esprit que les objets d'intégration ne peuvent accéder qu'aux variables globales partagées.

#### **Actions Ajouter une extraction pour toutes les zones**

Si vous cliquez sur cette icône, la fenêtre **Extraire toutes les zones dans des variables globales** s'affiche. Vous pouvez y sélectionner un **Nom d'écran enregistré** dans la liste déroulante. Il sera utilisé comme préfixe pour les variables globales créées pour toutes les zones. Si le texte des zones protégées doit être capturé au moment de l'exécution, sélectionnez l'option **Toutes les zones**. Si le texte des zones protégées doit être statique dans le fichier JSP de transformation, sélectionnez l'option **Zones d'entrée**. Si vous cochez la case **Partagé**, la variable globale est issue de la liste partagée.

**Remarque :** Si vous utilisez cette option avec des objets d'intégration, HATS ajoute des zones dans l'objet d'intégration pour chaque variable globale définie. Vous devez rédiger le code pour copier les données de l'objet d'intégration dans les variables globales partagées après l'exécution de l'objet d'intégration. Cela peut être effectué dans la page .jsp qui exécute l'objet d'intégration. Pour plus d'informations, voir [«Insérer des](#page-403-0) [propriétés d'objet d'intégration», à la page 392.](#page-403-0) Gardez à l'esprit que les objets d'intégration ne peuvent accéder qu'aux variables globales partagées.

#### **Afficher/Masquer le bloc de touches**

Cette icône permet d'afficher ou de masquer le bloc de touches du terminal.

#### **Afficher la zone d'informations opérateur textuelle**

L'icône **Afficher la zone d'informations opérateur textuelle** permet de voir la ligne et la colonne indiquant la position exacte du curseur sur l'écran du terminal. Elle vous indique également si la saisie de données est ou non autorisée à cet emplacement.

**Prévisualiser l'écran hôte :** Pour avoir un aperçu de l'affichage de l'écran hôte en cours s'il était transformé par le serveur, cliquez sur l'onglet **Prévisualiser l'écran hôte** en haut de la fenêtre Terminal hôte. L'écran de prévisualisation affiche alors l'écran hôte sur lequel vous vous trouvez sous forme d'une page Web.

La prévisualisation de l'écran hôte applique tout d'abord les personnalisations d'écran définies pour l'écran concerné. S'il n'existe aucune personnalisation d'écran définie pour cet écran, le modèle au niveau du projet et les règles de rendu par défaut sont appliqués à l'écran.

La fonction de prévisualisation de l'écran hôte applique les personnalisations d'écran dans l'ordre dans lequel elles sont indiquées sur l'onglet **Evénements** des **Paramètres de projet**. Dès qu'une correspondance à la reconnaissance d'écran est trouvée, cette fonction affiche l'écran transformé par la transformation définie dans cette personnalisation d'écran (le cas échéant). En l'absence de correspondance, la transformation par défaut est affichée.

La fonction de prévisualisation de l'écran hôte ne traite pas les personnalisations d'écran définies dans la liste des écrans suivants. Les écrans suivants ne sont pas traités lors de la prévisualisation. Pour plus d'informations, voir [«Ecran suivant», à](#page-195-0) [la page 184.](#page-195-0)

**Remarque :** L'onglet **Prévisualiser l'écran hôte** apparaît uniquement si le terminal hôte en cours est associé à la connexion par défaut (connexion de transformation). Si vous ouvrez un terminal hôte sur une connexion d'arrière-plan, vous ne pourrez pas bénéficier de la prévisualisation.

#### **Editeur avancé**

Vous pouvez également cliquer sur **Advanced Editor** dans l'onglet **Présentation** pour lancer les fonctions avancées de l'éditeur de macro HATS et modifier les paramètres de la macro. Une fenêtre distincte s'affiche pour l'éditeur de macro, qui comporte les onglets suivants :

- $\bullet$  Macro
- $\cdot$  Ecrans
- Liens
- Variables

Pour plus d'informations sur les fonctions avancées de l'éditeur de macro, consultez le manuel *[HATS Advanced Macro Guide](intro.htm)*.

### **Invites et extractions**

L'onglet **Invites et extractions** de l'éditeur de macro répertorie les extractions et les invites de macro configurées et indique comment elles sont traitées lorsque la macro est exécutée. Vous pouvez modifier les propriétés spécifiques à HATS d'une invite ou d'une extraction en les sélectionnant dans le tableau et en cliquant sur **Edition**.

### **Source**

L'onglet **Source** affiche les balises contenues dans le fichier nom\_macro.hma pour tous les attributs et les valeurs de la macro, où nom\_macro est le nom que vous avez affecté à la macro lors de sa création ou de son importation. Lorsque vous apportez des modifications dans d'autres onglets de l'éditeur de projet, les balises et les attributs affichés dans le fichier source sont modifiés en conséquence. Vous pouvez également apporter des modifications aux balises et aux attributs directement dans le fichier source. Elles sont alors répercutées dans les onglets appropriés de l'éditeur de macro.

Les invites et les extractions apparaissent dans le fichier source de macros dans l'ordre dans lequel elles ont été enregistrées. De plus, lorsque vous ouvrez la macro dans l'éditeur, le curseur s'affiche sur la même ligne que celle du dernier enregistrement de la macro. Le curseur ne s'affiche pas en haut du fichier de macro.

Par défaut, l'assistance de contenu est activée pour toutes les macros du projet. Lorsque vous éditez une macro sur l'onglet **Source**, appuyez sur Crtl+Space pour appeler l'assistance de contenu. Vous pouvez configurer quelles macros du produit sont à même de fournir une assistance de contenu. Pour les instructions, consultez la rubrique [«Assistance de contenu de la macro», à la page 135.](#page-146-0)

# **Utilisation des erreurs de macro**

Les erreurs comprises dans une macro sont résumées dans la vue**Problems**, selon que vous utilisiez l'éditeur de macro, l'éditeur de texte ou l'éditeur XML. Le code source de la macro affiche un marqueur, un cercle rouge comportant un X blanc, qui apparaît sur les lignes contenant une erreur.

La macro peut être enregistrée même si elle contient des erreurs, vous permettant ainsi de localiser et de corriger ces erreurs ultérieurement, si nécessaire. Cependant, les macro contenant des erreurs ne peuvent pas être lues au moment de l'exécution ou dans le terminal hôte.

### **Importation d'une macro**

Vous pouvez également importer des macros enregistrées dans d'autres programmes tels qu'IBM WebSphere Host Publisher ou IBM Host On-Demand. Pour importer de telles macros, sélectionnez **Fichier > Importation > HATS > Host Publisher/HOD Macro** et cliquez sur **Suivant** pour afficher la boîte de dialogue **Importation d'une macro Host Publisher/HOD**. Cliquez sur **Ajout** et naviguez jusqu'à l'emplacement de la macro dans le système de fichiers.

#### **Remarques :**

- 1. Une macro Host On-Demand avec un écran d'exit exécutant une action visant à soumettre une touche AID à l'hôte peut générer des problèmes de synchronisation lorsqu'elle s'exécute dans HATS. Lorsque la macro finit de s'exécuter, HATS affiche l'écran d'exit. Mais la touche AID a pour effet que l'hôte renvoie un autre écran (écran de fin) qui, lui, n'est pas affiché. Pour corriger le problème de synchronisation, procédez selon l'une ou l'autre des méthodes suivantes :
	- v Utilisez la fonction de régénération automatique pour afficher l'écran de fin. Voir [«Déconnexion et régénération automatique](#page-133-0) Web uniquement », à la page [122.](#page-133-0)
	- v Utilisez l'éditeur de macro visuel (VME) pour modifier l'écran d'exit original de la macro en écran de fin. Le terminal intégré de VME fonctionne comme Host On-Demand, et peut être utilisé pour exécuter la macro et afficher l'écran de fin. Utilisez l'éditeur VME pour ajouter l'écran de fin à la macro, modifier les propriétés de celui-ci pour indiquer qu'il est le nouvel écran d'exit et modifier les propriétés de l'écran d'exit original pour qu'il ne soit plus spécifié en tant que tel. Pour plus d'informations, voir [Visual Macro](mac_vme.htm) [Editor](mac_vme.htm) du document *HATS Advanced Macro Guide*.
- 2. Les macros Host Publisher avec boucles d'itération fixes reconnaissent continuellement le même écran et exécutent différentes actions. Dans HATS, vous ne pouvez pas créer une personnalisation d'écran pour reconnaître le même écran une seconde fois et exécuter une action différente de celle effectuée lors de la première reconnaissance d'écran. Si vous essayez d'utiliser une macro

Host Publisher avec bouclage d'itération fixe, votre projet risque d'entrer dans une boucle infinie. Les macros Host Publisher avec bouclage d'itération fixe peuvent être identifiées en regardant le code source. La macro contient les balises customreco avec les attributs d'ID de HPubFixedIterationLoop et custom avec les attributs d'ID de HPubIncrementLoop.

### **Exportation d'une macro**

Vous pouvez exporter des macros HATS ainsi que des macros IBM Host On-Demand. Pour exporter ces macros, sélectionnez **Fichier > Exportation > HATS > Macro HATS** ou **Fichier > Exportation > HATS > Macro HOD** et cliquez sur **Suivant**.

Sélectionnez l'option **Fichiers de macros à exporter** ainsi que l'emplacement cible. Vous pouvez choisir d'écraser les ressources existantes en cochant la case **Remplacement des ressources existantes sans avertissement préalable**.

Cliquez sur **Fin** quand vous avez fini.

**Remarque :**

Pour plus d'informations sur l'utilisation su support DBCS, voir [«Exportation d'une macro», à la page 520.](#page-531-0)

### **Conseils et suggestions concernant les macros**

### **Prévention contre une boucle infinie**

L'exécution d'une macro est une des actions dont vous pouvez définir l'exécution lorsqu'un écran hôte correspond aux critères de reconnaissance d'une personnalisation d'écran. Lorsque vous enregistrez une macro, veillez à ce que l'écran final ne soit pas l'écran qui est reconnu par la personnalisation d'écran ayant pour action définie l'exécution de la macro. Si l'écran reconnu est l'écran final de la macro, une boucle infinie est créée.

# **Gestion des écrans transitoires**

Vous pouvez définir des écrans transitoires et des écrans non transitoires pour vos macros. Cependant, au moment de l'exécution, il peut arriver qu'un de vos écrans transitoires soit reconnu de manière inattendue.

Lorsque la macro est comparée après les descripteurs d'écran, les descripteurs d'écran non transitoire sont comparés en premier, puis sont comparés les descripteurs d'écran transitoire. Si les informations d'écran actuelles sont mises à jour après le début de la comparaison des descripteurs d'écran non transitoire, les informations mises à jours seront utilisées pour la comparaison des descripteurs d'écran transitoire. Par conséquent, si un écran est verrouillé (la zone d'informations opérateur est bloquée en entrée) au moment où la comparaison d'écran non transitoire commence et qu'il est déverrouillé par la suite, avant le début de la comparaison d'écran transitoire, sans aucune autre modification, cela peut entraîner la non-reconnaissance des écrans non transitoires, suivie de la reconnaissance des écrans transitoires ; il s'agit, dans ce cas, d'un comportement inattendu.

Pour éviter ce comportement inattendu, vous pouvez décider si les mêmes informations d'écran doivent être utilisées lors de la comparaison de descripteurs d'écran non transitoire et d'écran transitoire. Pour ce faire, ajoutez le paramètre de connexion avancé **screenRecoUseOIASnapshot** et définissez-le sur **true**. Pour plus d'informations sur la définition des paramètres de connexion avancés, voir [«Configuration de paramètres de connexion avancés en option», à la page 149.](#page-160-0)

# <span id="page-390-0"></span>**Chapitre 12. Interaction avec les variables globales**

Une variable globale contient une valeur qui peut être utilisée pour transmettre des informations d'un objet HATS à un autre. Par exemple, vous pouvez extraire des informations de plusieurs endroits d'un écran hôte, effectuer des calculs et insérer le résultat dans l'écran actif ou dans un futur écran. Vous pouvez créer un tableau de chaînes à partir d'un ou plusieurs écrans hôte et insérer ces chaînes dans une transformation. Vous pouvez extraire une chaîne qu'un utilisateur entre dans une zone d'une interface graphique et l'utiliser ailleurs.

Les variables locales qui sont uniquement visibles dans les limites d'une seule application HATS sont appelées des variables globales locales. Les variables globales qui sont visibles pour toutes les applications Web HATS et qui peuvent être utilisées par ces dernières dans un fichier .ear ou par toutes les applications client enrichi HATS s'exécutant dans le même environnement client enrichi sont appelées des variables globales partagées. A chaque fois que vous utilisez ou créez une variable globale, vous devez indiquer s'il s'agit d'une variable locale ou partagée. La section **Paramètres avancés** vous permet de définir le partage. Le paramètre par défaut de toutes les variables globales est **locale**.

**Remarque :** Deux variables globales portant le même nom peuvent coexister si l'une d'elles est locale et l'autre est partagée.

Pour les applications Web HATS, vous pouvez partager les variables globales entre les applications dans un même fichier .ear au cours d'une seule session HTTP. Pour les applications client enrichi HATS, vous pouvez partager les variables globales entre les applications exécutées dans un même environnement client enrichi. Si cet environnement client enrichi est fermé puis redémarré, les valeurs des variables globales partagées précédemment ne sont pas conservées.

Une variable globale peut contenir une valeur numérique, une chaîne ou un tableau de chaînes indexé. Si vous utilisez une variable globale pour contenir un tableau de chaînes, vous pouvez indiquer pour toute action si vous voulez utiliser le tableau entier, un index particulier ou toutes les valeurs à partir d'un index particulier. Dans toutes les opérations sur les variables globales, les majuscules sont différenciées des minuscules. N'utilisez pas des noms commençant par HATS, hats ou Hats pour les variables globales.

Vous pouvez définir la valeur d'une variable globale de plusieurs manières :

- v A l'aide d'une action **Définition d'une variable globale** ou **Extraction d'une variable globale** dans un événement d'application ou événement d'écran
- v En invitant l'utilisateur à entrer une valeur dans une transformation d'écran
- v En invitant l'utilisateur à entrer une valeur lors de l'exécution d'une macro.
- v En définissant une valeur dans le code source d'une macro.
- v En définissant la valeur dans un programme de logique applicative.

Une fois qu'une variable globale a une valeur, vous pouvez utiliser cette valeur de plusieurs manières :

v Pour calculer la valeur d'une autre variable globale, dans une action **Définition d'une variable globale**.

- v Pour écrire la valeur dans un écran hôte, à l'aide d'une action **Insertion de données**.
- v Pour insérer la valeur dans une transformation ou un modèle, à l'aide de l'option de menu **Insertion de variable globale**.
- v Pour transmettre la valeur à une macro.
- Pour utiliser la valeur dans une logique applicative.
- v Pour utiliser cette valeur comme critère de reconnaissance d'écran

v

 $\overline{1}$ |

> Si vous insérez une variable globale dans un écran hôte, vous devez répertorier cette action avant d'appliquer une transformation, afin que la variable globale apparaisse sur l'interface graphique créée à partir de l'écran hôte. Cependant, il est également possible d'insérer une variable globale dans l'écran hôte après le retour d'une transformation et avant que l'écran hôte soit renvoyé à l'hôte. Voir [«Actions»,](#page-180-0) [à la page 169](#page-180-0) pour plus d'informations sur la définition des actions pour les événements d'écran. Pour plus d'informations sur l'insertion de variables globales dans les transformations et les modèles, voir [«Insérer une variable globale», à la](#page-215-0) [page 204.](#page-215-0)

> Les variables globales peuvent être utilisées avec des macros d'invite et d'extraction pour fournir une valeur à l'invite ou enregistrer une valeur extraite de l'écran hôte. Les variables globales peuvent être utilisées conjointement avec des macros pour combiner plusieurs écrans hôte dans une seule interface graphique. Pour plus d'informations sur l'utilisation des variables globales avec des macros, voir Chapitre [11, «Macros et terminal hôte», à la page 361](#page-372-0) et Chapitre [14, «Combinaison](#page-406-0) [d'écrans», à la page 395.](#page-406-0)

Vous pouvez remplacer les variables globales pour transmettre des données de l'interface graphique à l'application. Il est possibles de remplacer les variables globales locales et partagées. Pour plus d'informations, voir [«Remplacement de](#page-140-0) [variables globales», à la page 129.](#page-140-0)

Les variables globales peuvent également être utilisées pour la reconnaissance d'écran. Pour plus d'informations, voir [«Critères de reconnaissance d'écran ou](#page-174-0) [Début d'écran», à la page 163.](#page-174-0)

Pour plus d'informations sur l'utilisation des variables globales dans une logique applicative, voir *[HATS Web Application Programmer's Guide](pgblogic.htm)* ou *[HATS Rich Client](rcppgd09.htm#pgblogic) [Platform Programmer's Guide](rcppgd09.htm#pgblogic)*, selon l'environnement d'application utilisé.

Si vous voulez utiliser une variable globale pour cumuler des chaînes ou des valeurs numériques à partir de plusieurs écrans, vous pouvez l'initialiser en ajoutant une action **Définition d'une variable globale** à l'événement d'application associé au démarrage ou à la connexion.

Cliquez deux fois sur **Paramètres de projet** de votre projet HATS dans la vue **Projets HATS**. Accédez à l'onglet **Evénements**.

Pour définir des variables globales dans l'événement de connexion, cliquez deux fois sur **Connexion** pour ouvrir l'éditeur d'événement. Vous pouvez ensuite ajouter la variable globale dans l'onglet **Actions**. Ainsi, la variable globale est associée à l'action en cours d'exécution.

Vous pouvez procéder de manière similaire pour l'événement **Démarrage**.

Vous pouvez supprimer les variables globales locales et partagées à l'aide de l'action **Suppression d'une variable globale** d'un événement d'application ou événement d'écran. Pour plus d'informations, voir [«Action Supprimer une variable](#page-185-0) [globale», à la page 174.](#page-185-0)

# **Changement de nom des variables globales**

Vous pouvez changer le nom de chaque instance d'une variable globale. Pour obtenir la liste de toutes les variables globales trouvées dans un projet HATS spécifique, procédez comme indiqué ci-après :

- 1. Sélectionnez **Fenêtre > Afficher la vue > Variables globales HATS** dans la barre de menus HATS. La vue **Variables globales HATS** s'affiche juste en dessous de la vue **Palette**.
- 2. Cliquez sur un projet dans la vue **Projets HATS** pour remplir la vue **Variables globales HATS** avec toutes les variables globales trouvées dans les macros et les événements du projet sélectionné. Si vous sélectionnez un autre projet, la vue **Variables globales HATS** sera mise à jour. Son contenu est régénéré lorsqu'une macro ou un événement du projet sélectionné est ajouté, supprimé ou édité.
- 3. Vous pouvez renommer une variable globale via la vue **Variables globales HATS** en cliquant à l'aide du bouton droit de la souris sur la variable globale pour éditer le nom. Vous avez également la possibilité de cliquer deux fois sur les macros ou les événements répertoriés sous chaque variable globale pour les ouvrir. Lorsque vous créez ou éditez les macros ou les événements, la vue **Variables globales HATS** est automatiquement mise à jour.
- **Remarque :** Le changement de nom des variables globales n'est pris en charge que pour les variables globales définies dans les macros et les événements. Par conséquent, la vue **Variables globales HATS** ne s'affiche que pour ces variables globales. Les variables globales situées dans la logique métier, les transformations ou un autre emplacement du projet HATS ne sont pas renommées.

## **Différences entre les variables globales et les variables de macro**

Dans HATS, il existe deux principaux types de variable : les variables globales et les variables de macro. Les différences entre ces deux types de variable sont décrites ci-après.

# **Variables globales**

Les variables globales sont des variables créées dans le HATS Toolkit et utilisées par les projets HATS. Elles sont stockées hors des scripts des macros dans le fichier source .hma HATS. Elles sont gérées et mises à jour par le module d'exécution HATS. Il existe deux types de variable globale :

**Locale** Une variable globale locale est créée dans un projet HATS et n'est visible que pour ce projet.

#### **Partagée**

Une variable globale partagée est visible pour toutes les applications Web et peut être utilisée par ces dernières dans un fichier .ear et dans un environnement client enrichi par les applications client enrichi.

Une variable globale est considérée comme partagée si, lors de sa création, la case **Partagée** est cochée, ou si l'attribut partagé de la balise **set**, **prompt** ou **extract** prend la valeur **yes** ou **no** dans le fichier source HATS .hma.

# **Macro variables**

Les macro-variables se créent dans l'Visual Macro Editor ou Advanced Macro Editor. Elles sont internes aux macros et ne sont pas utilisées hors des macros. Les variables de macro sont créées, stockées et utilisées par le moteur de macro et sont répertoriées dans le script de macro. Pour plus d'informations sur les macro-variables, voir le chapitre [Variables and imported Java Classes](mv_variables.htm) dans le document *HATS Advanced Macro Guide*.

Dans le code source d'un fichier (.hma) de macro HATS qui utilise les invites et les extractions HATS pour les variables globales, ces invites et extractions figurent avant le script de macro. La syntaxe du script de macro est indiquée entre les balises <HAScript> et </HAScript>.

# **Chapitre 13. Utilisation des objets d'intégration**

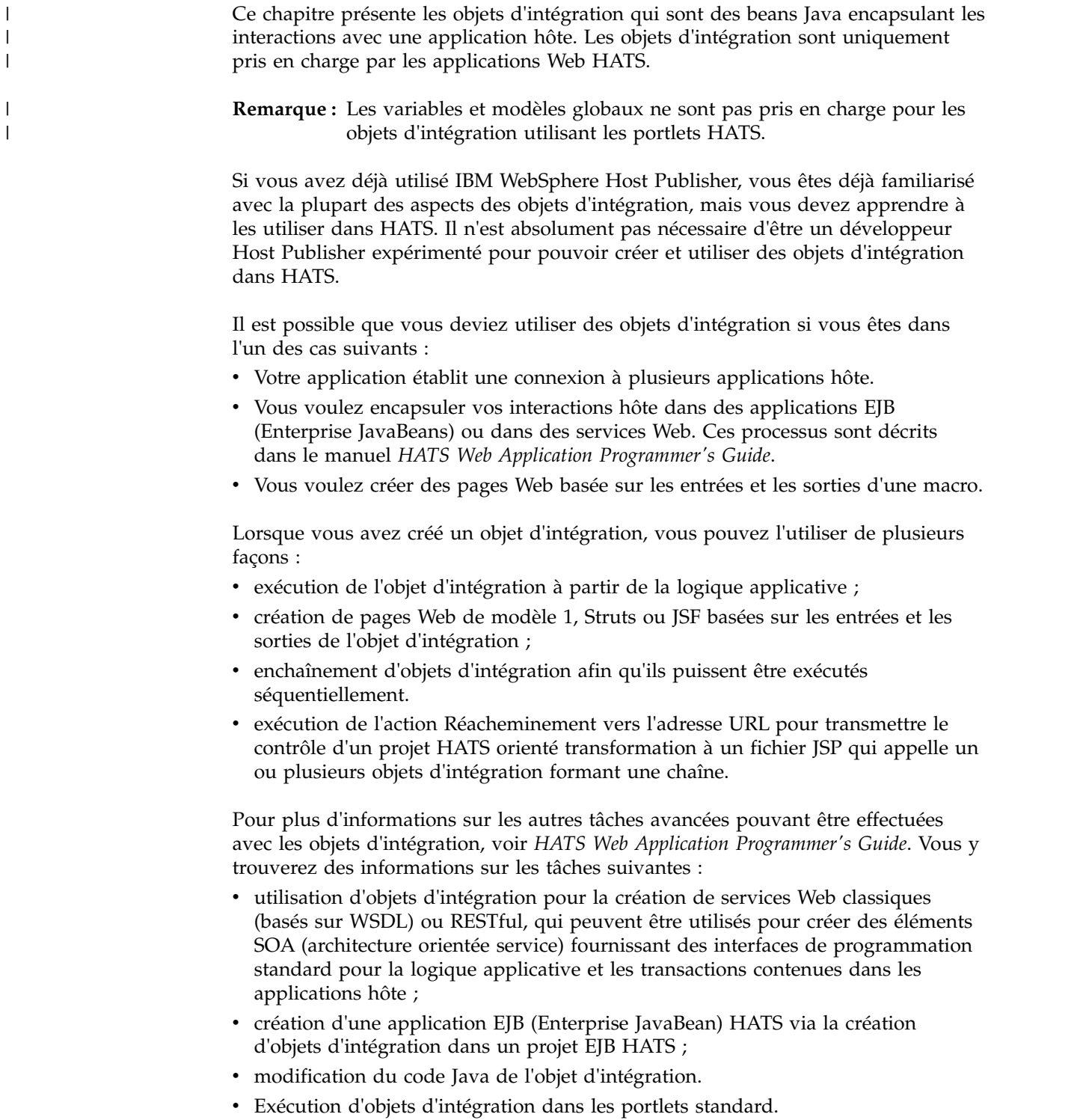

# <span id="page-395-0"></span>**Création d'un objet d'intégration**

Un objet d'intégration est créé à partir d'une macro. Pour enregistrer une macro, suivez les étapes décrites dans Chapitre [11, «Macros et terminal hôte», à la page](#page-372-0) [361.](#page-372-0)

Cliquez avec le bouton droit de la souris sur la macro dans la Vue des Projets HATS et sélectionnez Création d'un objet d'intégration. L'objet d'intégration portera le même nom que la macro. Vous pouvez également définir une préférence dans HATS pour générer automatiquement un objet d'intégration lorsqu'une macro est enregistrée. Cliquez sur **Fenêtre > Préférences**, développez **HATS** dans l'arborescence figurant à gauche de l'écran et cliquez sur **Objet d'intégration**. Cochez la case **Génération automatique d'un objet d'intégration lors de la sauvegarde de macro**, puis cliquez sur **Validation**.

Lorsque vous nommez une macro utilisée pour la création d'un objet d'intégration, veillez à respecter les consignes ci-après.

- v Le nom de la macro doit contenir uniquement des lettres, des chiffres ou des traits de soulignement.
- v Le premier caractère du nom ne peut pas être une valeur numérique.

#### **Remarques :**

- 1. Les objets d'intégration générés automatiquement ne sont jamais de type enchaînement.
- 2. Pour plus d'informations sur la création d'objets d'intégration en utilisant un support DBCS, voir [«Création d'un objet d'intégration», à la page 520.](#page-531-0)

Il n'est pas possible de créer des objets d'intégration à partir de macros en chaîne. L'enchaînement des objets d'intégration est différent de l'enchaînement des macros, dans le sens où chaque objet d'intégration d'un enchaînement est exécuté jusqu'au bout avant la prise de contrôle de l'objet d'intégration suivant. L'enchaînement des macros, qui utilise l'action HATS **Exécution d'une macro**, termine la macro en cours (celle dans laquelle l'action **Exécution d'une macro** se produit) et commence à traiter l'écran de macro indiqué de la macro cible. Si vous importez une macro HOD contenant la marque <playmacro name="chainedMacroName"/>, vous pouvez l'utiliser uniquement avec les actions **Exécution d'une macro** et **Exécution d'une transaction de macro** de HATS. Pour plus d'informations sur l'enchaînement des macros, voir *HATS Advanced Macro Guide*.

Si une macro est modifiée via l'éditeur de macro, après la création d'un objet d'intégration à partir de cette macro particulière, vous devez régénérer l'objet d'intégration de telle sorte qu'il reflète la modification apportée. Si la préférence **Générer automatiquement un objet d'intégration lors de la sauvegarde de macro** est sélectionnée, l'objet d'intégration est mis à jour automatiquement.

Pour afficher la liste des objets d'intégration que vous avez créés, cliquez sur l'onglet **Projets HATS** de HATS Toolkit et développez le nom de votre projet, puis sélectionnez **Source > Objet d'intégration** et cliquez deux fois sur le dossier pour afficher son contenu.

**Remarque :** Le dossier **IntegrationObject**, situé **Source**, n'apparaît que lorsque vous avez créé votre premier objet d'intégration.
# **Enchaînement d'objets d'intégration**

L'enchaînement d'objets d'intégration vous permet de regrouper plusieurs objets d'intégration dans une seule tâche principale au sein de votre application Host Access Transformation Services. Chaque objet d'intégration exécute une sous-tâche et la tâche principale est exécutée par une chaîne d'objets d'intégration. Lorsque l'application est exécutée, les objets d'intégration s'exécutent l'un après l'autre en utilisant tous la même connexion.

Lorsque vous cliquez avec le bouton droit de la souris sur la macro pour créer l'objet d'intégration, sélectionnez l'option Création d'un objet d'intégration d'enchaînement. Précisez ensuite si l'objet d'intégration est le premier objet, un objet intermédiaire ou le dernier objet de la chaîne. Une chaîne peut comporter plusieurs objets d'intégration intermédiaires. Entrez les libellés qui identifient l'état de début et l'état de fin de l'objet d'intégration. Il n'y a pas de libellé d'état de début pour le premier objet d'intégration d'une chaîne et il n'y a pas de libellé d'état de fin pour le dernier objet d'une chaîne. Les libellés d'état sont requis pour garantir que les objets d'intégration d'une chaîne sont traités dans le bon ordre et que les données appropriées sont transmises à chaque fois.

Cette section décrit l'enchaînement d'objets d'intégration en détails et vous montre comment l'utiliser dans vos applications HATS.

# **Choix du moment approprié pour utiliser l'enchaînement d'objets d'intégration**

Pour déterminer combien d'objets d'intégration sont nécessaires dans une chaîne, commencez par répertorier toutes les sous-tâches qui doivent être effectuées. Par exemple, imaginez une application hôte nommée *vue-des-fichiers* qui, lorsqu'elle est appelée, affiche une liste de fichiers. Dans cette liste, un utilisateur peut sélectionner n'importe quel fichier en tapant 1 en regard de son nom et en appuyant sur **Entrée** pour afficher son contenu. Il y a deux tâches à effectuer :

- 1. Obtention de la liste de fichiers à présenter à l'utilisateur
- 2. Extraction des détails concernant le fichier sélectionné

Deux macros sont nécessaires car l'utilisateur doit prendre une décision pour que la seconde macro puisse être exécutée. La seconde macro doit donc attendre une entrée de l'utilisateur. La définition de l'endroit où l'entrée utilisateur est requise constitue la première étape de la procédure de séparation des tâches en différents objets d'intégration.

Si l'utilisateur a plusieurs choix et que chaque choix entraîne des actions hôte différentes, chaque choix doit être un objet d'intégration distinct. Vous pouvez ensuite rassembler les objets d'intégration dynamiquement, en fonction des sélections de l'utilisateur. Par exemple, imaginez un menu de cinq options. Si l'utilisateur est autorisé à sélectionner n'importe laquelle des cinq options, chaque sélection doit être créée en tant qu'objet d'intégration indépendant.

Une fois que vous avez déterminé le nombre de tâches distinctes nécessaires dans votre application, vous pouvez décider comment l'enchaînement va affecter cette application. Si vous avez plus de deux tâches, l'enchaînement peut vous aider à améliorer les temps de réponse de votre application ou à réduire le nombre d'enregistrements de macro à effectuer, ce qui permet de diminuer la complexité générale de vos objets d'intégration.

# **Utilisation de l'enchaînement d'objets d'intégration**

Un objet d'intégration appartenant à une chaîne quitte la connexion dans un certain état (dans un écran particulier). Lorsque l'exécution de cet objet d'intégration est terminée, un autre objet d'intégration commençant à cet état (c'est-à-dire dans cet écran) peut s'exécuter.

Vous pouvez utiliser l'enchaînement pour diviser une application complexe en plusieurs tâches, chacune de ces tâches étant représentée par un objet d'intégration. Vous devez vous assurer que l'ordre des objets d'intégration est correct.

Par exemple, si vous avez trois objets d'intégration A, B et C dans une chaîne, vous devez utiliser l'objet A en premier, puis l'objet B, puis l'objet C. Si l'objet d'intégration C est appelé avant l'objet d'intégration B, lorsque l'objet C demande sa connexion, la connexion n'est pas disponible à l'état adéquat et l'objet d'intégration échoue.

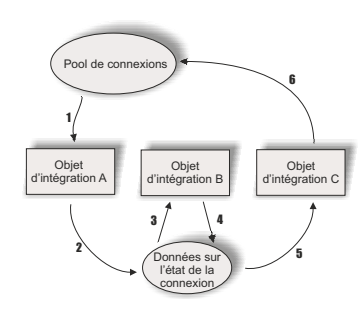

*Figure 76. Durée de vie de la connexion avec un enchaînement*

La figure 76 décrit la durée de vie d'une connexion lors de l'exécution de trois objets d'intégration. L'objet d'intégration A est configuré comme premier objet, l'objet d'intégration B comme objet intermédiaire et l'objet d'intégration C comme dernier objet. Les données sur l'état de la connexion indiquent la connexion et le libellé d'état du dernier objet d'intégration exécuté.

- 1. Lorsque l'objet d'intégration A commence à s'exécuter, il récupère la connexion indiquée dans la macro. Si l'écran de restitution est activé et qu'une connexion est disponible, la connexion est déjà connectée et prête. Si l'écran de restitution est activé, mais qu'aucune connexion n'est disponible, la connexion est créée et la macro de connexion (si elle est précisée) est exécutée. Si l'écran de restitution est désactivé, une connexion est créée et la macro de connexion (si elle est précisée) est exécutée.
- 2. L'objet d'intégration A exécute la macro qui lui est associée, puis sauvegarde la connexion et son état actuel en vue de l'appel suivant. (Vous aurez défini cet état comme libellé d'état de fin lors de la définition de l'enchaînement d'objets d'intégration.)
- 3. Lorsque l'objet d'intégration B commence à s'exécuter, il récupère la connexion et son état dans les données d'état de la connexion car il s'agit de l'objet d'intégration intermédiaire. Vous devez avoir défini le libellé d'état de début de l'objet d'intégration B comme étant le libellé d'état de fin de l'objet d'intégration A, ce qui permet l'enchaînement de ces objets d'intégration.
- 4. Lorsque l'exécution de l'objet d'intégration B est terminée, la connexion et son état sont sauvegardées dans les données d'état de la connexion.
- 5. L'objet d'intégration C récupère également la connexion à partir des données d'état de la connexion. Lorsque l'objet d'intégration C commence à s'exécuter, il

récupère la connexion et son état dans les données d'état de connexion car il s'agit du dernier objet d'intégration. Vous devez avoir défini le libellé d'état de début de l'objet d'intégration C comme étant le libellé d'état de fin de l'objet d'intégration B, ce qui permet l'enchaînement de ces objets d'intégration. Le dernier objet d'intégration d'une chaîne n'a pas de libellé de fin car la connexion est toujours retournée.

- 6. Si l'écran de restitution est activé, la connexion retourne dans le pool ; sinon, la macro de déconnexion (le cas échéant) est exécutée et la connexion est interrompue.
- **Remarque :** Pour paramétrer l'écran de restitution, accédez à l'onglet **Macro** des paramètres de connexion. Vous devez activer le regroupement de connexions pour pouvoir accéder aux paramètres de l'écran de restitution. Pour plus d'informations, voir [«Editeur de connexion», à la](#page-157-0) [page 146.](#page-157-0)

Pour créer une application utilisant l'enchaînement d'objets d'intégration avec HATS, vous devez tout d'abord créer les objets d'intégration, puis créer vos pages Web à partir de ces objets d'intégration.

Pour créer votre application, vous devez effectuer les étapes suivantes :

- 1. Enregistrement de macros
- 2. Création d'objets d'intégration d'enchaînement à partir de chaque macro
- 3. Création de pages Web pour chaque objet d'intégration

#### **Enregistrement de macro**

Vous pouvez enregistrer des macros dans HATS Toolkit à l'aide du terminal hôte HATS. Sur l'écran du terminal hôte HATS, cliquez sur l'icône **Enregistrer une macro**. Pour plus d'informations sur l'enregistrement des macros, voir [«Icônes liées aux macros», à la page 365.](#page-376-0)

Répétez ces étapes pour chaque objet d'intégration que vous voulez créer.

#### **Création d'objets d'intégration à partir de chaque macro**

Une fois que toutes vos macros sont créées, vous pouvez sélectionner l'onglet **Vue des projets HATS** de HATS Toolkit et développer le nom de votre projet, puis ouvrir le dossier **Macros**.

Cliquez à l'aide du bouton droit de la souris sur chaque macro individuelle et sélectionnez **Créer un objet d'intégration d'enchaînement**. Vous avez le choix entre les options **Premier**, **Intermédiaire** et **Dernier** pour sélectionner la position de l'objet dans la chaîne. Si vous sélectionnez **Premier**, l'état sera l'état de fin au cours de la configuration de l'enchaînement d'objets d'intégration. Si vous sélectionnez **Intermédiaire**, l'état peut être l'état de début ou l'état de fin. Le **dernier** objet de la chaîne utilise l'état de début.

Vous devez effectuer ces opérations pour tous les objets d'intégration faisant partie de la chaîne.

#### **Création de pages Web à partir de chaque objet d'intégration**

Une fois que vous avez créé vos objets d'intégration, vous pouvez créer vos pages Web. Pour plus d'informations sur la création de pages Web à partir d'objets d'intégration, voir [«Création de pages Web à partir d'un](#page-399-0) [objet d'intégration», à la page 388.](#page-399-0)

# <span id="page-399-0"></span>**Débogage des applications qui utilisent l'enchaînement des objets d'intégration**

Bien que l'enchaînement d'objets d'intégration soit un outil puissant permettant la modélisation de la plupart des applications hôte complexes, vous devez être très prudent lors de l'assemblage de vos applications. Il existe, en effet, un risque de créer une application Java EE avec des objets d'intégration qui sont appelés dans le désordre. Par conséquent, vous devez connaître les erreurs qui sont obtenues sur le serveur lorsque cela se produit.

Si vous n'enchaînez pas correctement les objets d'intégration, des incidents se produiront lors de l'exécution de votre objet d'intégration. Voici les messages d'erreur que vous pouvez voir s'afficher sur le serveur et les procédures de débogage correspondantes :

#### **HPS5075 Réception de STATE\_PLAY\_ERROR lors de l'exécution de la macro dans le fichier zzz.macro**

Cette erreur se produit lorsque la macro échoue parce qu'elle ne trouve pas de correspondance avec l'écran actif. Cela peut se produire si un objet d'intégration d'une chaîne est appelé dans le bon ordre (une connexion d'une chaîne spécifique pouvant être utilisée a été détectée), mais que l'exécution de la macro proprement dite échoue. Cet incident peut se produire si vos libellés d'état de début et de fin sont tous identiques ou s'il sont identiques pour au moins deux objets d'intégration et que vous n'appelez pas les objets d'intégration dans l'ordre logique.

#### **HPS5035 Il n'existe pas d'objet source de données {0} dans HttpSession. Cela peut être dû à l'utilisation de plusieurs navigateurs sur une seule machine dans une application chaînée. Pour plus d'informations, consultez la documentation.**

Cette erreur se produit lorsqu'un objet d'intégration ayant un libellé d'état de début de dernier objet d'intégration ne peut pas récupérer la connexion et son état car son libellé d'état de début ne correspond pas au libellé d'état de fin de l'objet d'intégration précédent.

Lorsque cela se produit, déterminez pourquoi cet objet d'intégration n'est pas appelé dans le bon ordre.

- Etes-vous certain qu'un autre objet d'intégration (premier objet d'intégration ou objet intermédiaire) a déjà été exécuté et a placé sa connexion à l'état libellé comme étant l'état du dernier objet d'intégration (son libellé d'état de fin) ?
- v Etes-vous certain que la page JSP qui exécute cet objet d'intégration a été liée dans le bon ordre ?
- La page JSP contient-elle un autre objet d'intégration qui aurait dû faire passer la connexion à l'état libellé comme étant l'état du dernier objet d'intégration et qui aurait échoué ? Cela n'empêche pas toujours les autres objets d'intégration de la page d'être appelés. Vous êtes peut-être confronté à une chaîne d'erreurs.

# **Création de pages Web à partir d'un objet d'intégration**

Vous pouvez créer des pages JSP à partir de n'importe quel objet d'intégration. Les trois approches possibles pour créer ces pages sont appelées modèle 1, JSF et Struts. Les sections ci-après décrivent ces approches et expliquent comment elles permettent de créer des pages.

# **Création de pages Web de modèle 1**

 $\overline{\phantom{a}}$ | L'approche traditionnelle de HATS pour créer des pages JSP est appelée modèle 1.

**Remarque :** Cette approche est la seule prise en charge pour les portlets HATS.

Dans ce modèle, une seule page JSP contient :

- v les informations à présenter à l'utilisateur,
- v les balises de mise en forme qui indiquent comment les informations sont affichées,
- v la logique de contrôle qui contrôle quelle est la page suivante à appeler.

Dans la vue **Projets HATS**, cliquez avec le bouton droit de la souris sur le nom d'un objet d'intégration et sélectionnez **Créer des pages Web de modèle 1**. Indiquez les noms des pages en entrée et en sortie ainsi que la destination, ou acceptez les noms par défaut créés à partir du nom de l'objet d'intégration. Vous pouvez également indiquer des **Options de génération de page** en sélectionnant **Adjoindre à des fichiers existants** ou **Remplacer les fichiers existants**. Une fois les sélections effectuées, cliquez sur **Suivant**.

Lorsque vous créez des pages Web de modèle 1, vous définissez deux pages : une page en entrée, qui regroupe les données requises par l'objet d'intégration, et une page en sortie, qui présente les résultats après l'exécution de l'objet d'intégration.

La page **Définir les pages en entrée** permet de définir un contrôle d'entrée pour chaque propriété d'entrée. Les contrôles HTML sont utilisés par défaut. Pour modifier un contrôle, sélectionnez une propriété d'entrée et cliquez sur **Modifier**. Vous pouvez choisir de représenter les propriétés d'entrée à l'aide de contrôles HTML ou de widgets Dojo. Les contrôles HTML et les widgets Dojo peuvent être combinés sur la même page Web de modèle 1. Vous pouvez ajouter un texte de début pour le contrôle et, si nécessaire, configurer le contrôle sélectionné. En outre, vous pouvez choisir de définir la propriété d'entrée sur la valeur d'une variable globale au lieu d'utiliser un contrôle d'entrée. Il est également possible de stocker la valeur de la propriété d'entrée en tant que variable globale (les variables globales utilisées par les objets d'intégration sont partagées). Lorsque la page en entrée est exécutée, elle ne passe pas le contrôle directement à la page en sortie. Elle le renvoie à l'application HATS afin que les variables globales puissent être définies et que les autres actions nécessaires soient effectuées.

#### **Remarques :**

- 1. Si votre macro ne comporte pas d'invite, il n'y a pas de page en entrée.
- 2. Vous ne pouvez utiliser des widgets Dojo que dans des projets Web HATS, et non, dans des projets de portlet HATS.

La page **Définir les pages en sortie** permet de choisir les propriétés de sortie de l'objet d'intégration que vous souhaitez afficher. Pour modifier un contrôle, sélectionnez une propriété de sortie et cliquez sur **Modifier**. Vous pouvez choisir de représenter les propriétés de sortie à l'aide de contrôles HTML, de widgets Dojo ou de texte normal. Les contrôles HTML et les widgets Dojo peuvent être combinés sur la même page Web de modèle 1. Vous pouvez indiquer un texte de début pour le contrôle. La page JSP en sortie contient le code nécessaire pour initialiser l'objet d'intégration, pour définir les propriétés de l'objet d'intégration à partir des variables globales, pour exécuter l'objet d'intégration et pour afficher le résultat de l'objet d'intégration.

Les pages que vous créez sont stockées dans le répertoire Web Content/Model 1 Pages, dans la vue **Projets HATS**. Pour modifier une page Web et appeler Page Designer, cliquez deux fois sur le nom de la page. Pour tester vos pages, cliquez avec le bouton droit sur la page en entrée (ou sur la page de sortie, à défaut de page d'entrée) et sélectionnez **Déboguer sur le serveur** ou **Exécuter sur le serveur**.

- **Remarque :** Lors de l'utilisation des pages Web de modèle 1 pour les objets d'intégration dans les projets de type portlet HATS, tenez compte des considérations suivantes :
	- Si vous copiez ou renommez un projet de type portlet HATS standard, les pages JSP de modèle 1 générées par un objet d'intégration autonome ou de début de chaîne spécifient la mauvaise connexion. Vous devez modifier l'instruction suivante :

SignOn.setHPubStartPoolName("<new\_project\_name>/<default\_connection>");

- Lorsque vous générez un projet de type portlet à partir d'un projet Web, les pages JSP de modèle 1 précédemment générées par des objets d'intégration ne changent pas. Vous devez générer les pages de nouveau ou effectuer les modifications manuellement.
- Vous ne pouvez utiliser des widgets Dojo que dans des projets Web HATS, et non, dans des projets de portlet HATS.

# **Création de pages Web Struts**

| | | | | | | | | | | | | |

|

| | | | | | | | | | | | | | | | | | | |  $\mathbf{I}$ |

|

Si vous avez installé la fonction Struts Tools de Rational SDP, HATS vous permet d'utiliser Struts 2 pour créer des pages Web fondées sur des objets d'intégration.

**Remarque :** Cette approche n'est pas prise en charge pour les portlets HATS.

Dans la vue **Projets HATS**, cliquez avec le bouton droit de la souris sur le nom d'un objet d'intégration et sélectionnez **Créer des pages Web Struts**. Indiquez les noms des pages en entrée et en sortie, ou acceptez les noms par défaut créés à partir du nom de l'objet d'intégration. Cliquez sur **Fin**.

Lorsque vous créez des pages Web STRUTS, HATS génère les nouveaux fichiers suivants :

#### **Classe Action STRUTS**

Cette classe est la classe principale. Elle crée une instance de l'objet d'intégration, définit les propriétés d'objet d'intégration à l'aide des valeurs de la classe ActionForm, définit le nom du pool de l'objet d'intégration et exécute l'objet d'intégration. Elle est ensuite transmise à la page JSP en sortie ou, en cas d'erreur, elle est renvoyée au contexte d'exécution HATS afin que celui-ci puisse traiter l'erreur. Le développeur ne peut pas modifier cette classe. Ce fichier se trouve dans le dossier Source/Struts/Actions de votre projet.

#### **Classe ActionForm**

Cette classe contient les méthodes setter et getter de chaque entrée de la page JSP en entrée. La page JSP en entrée est transmise au servlet STRUTS, qui crée une instance de la classe ActionForm et définit toutes ses propriétés en fonction du formulaire JSP en entrée transmis. Cette classe est utilisée par la classe Action pour définir toutes les propriétés de l'objet d'intégration. Si vous ajoutez ou supprimez des propriétés d'entrée de la page JSP en entrée, vous devez ajouter ou supprimer les méthodes setter et getter correspondantes de ce fichier. Ce fichier se trouve dans le dossier Source/Struts/ActionForms de votre projet.

#### **Page JSP en entrée**

| | | | | | | | | |

| | | |

| |

| | |

|

La page JSP en entrée contient un formulaire HTML STRUTS qui envoie la demande au contrôleur STRUTS, qui crée une classe ActionForm et transmet la demande à la classe Action appropriée. Si l'objet d'intégration ne requiert aucune entrée, ou si les entrées proviennent de sources différentes, telles que des variables globales, une page JSP en entrée vierge est créée, qui contient uniquement le formulaire HTML. Cette page d'entrée est créée dans le dossier Web Content/Struts Pages. Pour tester vos pages, exécutez le lien http://<nom\_hôte>:<port>/<racine\_contexte>/ <nom\_classe\_action\_Struts>.action dans le navigateur.

#### **Page JSP en sortie**

La page JSP en sortie affiche les propriétés de sortie de l'objet d'intégration. Cette page est similaire à la page JSP en sortie de modèle 1. Ce fichier se trouve dans le dossier Web Content/Struts Pages de votre projet.

HATS ajoute ou met également à jour une action dans le fichier struts.xml pour associer la classe Action aux pages d'entrée/de sortie/d'erreur.

**Remarque :** Lorsque vous créez des pages Struts et que Struts n'est pas encore installé dans votre projet, HATS l'installe et crée le fichier struts.xml sous le dossier source de votre projet.

### **Création de pages Web JSF**

La structure JSF (JavaServer Faces) permet de développer des interfaces utilisateur pour les applications Web exécutées sur un serveur Java. L'assemblage de composants d'interface utilisateur dans une page permet de construire rapidement des applications Web. Une fois les pages Web JSF créées, vous pouvez faire appel à des outils tels que Page Designer et la palette pour procéder à des modifications et des éditions.

**Remarque :** Cette approche n'est pas prise en charge pour les portlets HATS.

Dans la vue **Projets HATS**, cliquez avec le bouton droit de la souris sur le nom d'un objet d'intégration et sélectionnez **Créer des pages Web JSF**. Indiquez les noms des pages en entrée et en sortie ainsi que la destination, ou acceptez les noms par défaut créés à partir du nom de l'objet d'intégration. Vous pouvez également **Remplacer les fichiers existants** en cochant la case appropriée. Une fois les sélections effectuées, cliquez sur **Suivant**.

Lorsque vous créez des pages Web JSF, vous définissez deux pages : une page en entrée, qui regroupe les données requises par l'objet d'intégration, et une page en sortie, qui présente les résultats après l'exécution de l'objet d'intégration.

Pour la page d'entrée, vous pouvez définir un contrôle d'entrée pour chaque propriété d'entrée. Pour modifier un contrôle, sélectionnez une propriété d'entrée et cliquez sur **Modifier**. Vous pouvez ajouter un texte de début pour le contrôle et, si nécessaire, configurer le contrôle sélectionné. Cliquez sur **Suivant**.

Pour la page de sortie, vous pouvez choisir les propriétés de sortie de l'objet d'intégration que vous souhaitez afficher. Pour modifier un contrôle, sélectionnez une propriété de sortie et cliquez sur **Modifier**. Vous pouvez indiquer un texte de début pour le contrôle. Cliquez sur **Fin**.

Les pages que vous créez sont stockées dans le répertoire Web Content/JSF Pages, dans la vue **Projets HATS**. Pour modifier une page Web et appeler Page Designer, cliquez deux fois sur le nom de la page. Pour tester vos pages, cliquez avec le bouton droit sur la page en entrée (ou sur la page de sortie, à défaut de page d'entrée) et sélectionnez **Déboguer sur le serveur** ou **Exécuter sur le serveur**.

**Remarque :**

### **BasicIOErrorPage.jsp et AdvancedIOErrorPage.jsp**

Le fichier BasicIOErrorPage est la page d'erreur par défaut utilisée par les fichiers JSP qui pilotent les objets d'intégration. Lorsqu'une erreur se produit, cette page renvoie au navigateur des informations de base sur la nature de l'erreur. La connexion centrale est automatiquement supprimée lors de ce traitement.

Le fichier AdvancedIOErrorPage.jsp permet à la connexion d'être transmise au servlet d'entrée HATS pour une transformation par défaut si la connexion a été créée à partir de la définition de connexion par défaut. Ce traitement vous permet d'interagir avec la connexion centrale et éventuellement de déterminer pourquoi l'erreur s'est produite. La transformation par défaut vous donne également la possibilité de déconnecter la connexion. En fait, le fichier AdvancedIOErrorPage.jsp vous donne davantage de contrôle sur le traitement lorsqu'un objet d'intégration rencontre une erreur.

Vous pouvez trouver ces pages d'erreur dans la vue **Navigateur**, dans le dossier Contenu Web de votre projet.

### **Gestion des objets d'intégration sur les pages JSP**

Ces fonctions des outils HATS sont applicables à la gestion des objets d'intégration sur les pages JSP. Vous pouvez sélectionner les options ci-après dans le menu **Outils HATS** de la barre de menus HATS Toolkit.

### **Insérer des propriétés d'objet d'intégration**

Vous pouvez ajouter une entrée et une sortie d'objet d'intégration dans la page JSP d'une transformation.

#### **Entrée**

Pour ajouter une entrée d'objet d'intégration dans une page JSP, sélectionnez **Insérer des propriétés d'objet d'intégration > Entrée**. Dans la page Sélectionnez une classe d'objets d'intégration, entrez le nom de classe de l'objet d'intégration que vous souhaitez utiliser ainsi que la page de destination qui doit s'afficher lorsque l'utilisateur soumet le formulaire d'entrée. Cliquez sur **Suivant**. Dans la page Définir les pages en entrée, pour modifier un contrôle, sélectionnez une propriété d'entrée et cliquez sur **Modifier**. Vous pouvez alors définir le texte de début, choisir un contrôle d'entrée approprié et le configurer si nécessaire, et enregistrer la valeur en tant que variable globale.

**Remarque :** Les widgets Dojo ne peuvent être utilisés pour le rendu de propriétés d'entrée que s'ils sont insérés dans une page Web de modèle 1. Les contrôles HTML et les widgets Dojo peuvent être combinés sur la même page Web de modèle 1.

### **Sortie**

Pour ajouter une sortie d'objet d'intégration dans une page JSP, sélectionnez **Insérer des propriétés d'objet d'intégration > Sortie**. Dans la page Sélectionnez une classe d'objets d'intégration, entrez le nom de classe de l'objet d'intégration que vous souhaitez utiliser et cochez la case **Insertion de méthodes de transaction d'objet d'intégration** pour inclure les méthodes de transaction qui exécutent les objets d'intégration. Cliquez sur **Suivant**. Dans la page Définir les pages en sortie, pour modifier un contrôle, sélectionnez une propriété de sortie et cliquez sur **Modifier**. Vous pouvez définir un texte de début et sélectionner le contrôle de sortie approprié.

**Remarque :** Les widgets Dojo ne peuvent être utilisés pour le rendu de propriétés de sortie que s'ils sont insérés dans une page Web de modèle 1. Les contrôles HTML et les widgets Dojo peuvent être combinés sur la même page Web de modèle 1.

Une variable globale HATS contient une valeur qui peut être utilisée pour transmettre des informations d'un objet HATS à un autre. Pour transmettre les données de sortie d'un objet d'intégration à un autre objet HATS, vous devez ajouter du code dans la page JSP de sortie pour diriger l'objet d'intégration. Il convient d'ajouter ce code après avoir exécuté l'objet d'intégration avec succès, par exemple :

```
\ll_{\sigma}^{\circ}IOGV.setGlobalVariableString(session, "exampleGV",
exampleIO.getOutputData());
%>
```
Dans cet exemple, la variable globale partagée nommée exampleGV prend la valeur de la propriété OutputData de l'objet d'intégration exampleIO.

Une variable globale utilisée dans un objet d'intégration doit être définie en tant que variable globale partagée. Le code de l'exemple crée la variable globale partagée si elle n'existe pas déjà.

# **Insérer un réacheminement vers l'application HATS**

Sélectionnez **Insérer un réacheminement vers l'application HATS** pour ajouter à votre transformation un bouton permettant de renvoyer les informations de contrôle de la page JSP à l'application HATS, soit une application Web ou un portlet standard, démarrée par l'utilisateur. Par exemple, vous voudrez peut-être retourner le contrôle à l'application HATS après le pilotage d'un objet d'intégration et l'exécution d'une tâche donnée par une page JSP. Vous pouvez modifier les attributs de ce bouton dans la vue **Conception** en mettant en évidence le bouton, en cliquant dessus avec le bouton droit de la souris et en sélectionnant **Attributs**.

# **Chapitre 14. Combinaison d'écrans**

Il est généralement nécessaire de pouvoir rassembler des données de sortie de plusieurs écrans hôte et de les présenter sur une seule page en sortie, ou de fournir plusieurs écrans hôte contenant des données d'entrée à partir d'une seule page en entrée. Avec HATS, plusieurs méthodes permettent d'effectuer ces opérations. Ces méthodes utilisent les combinaisons d'écrans, les personnalisations d'écrans, les transformations, les macros, les variables globales et les objets d'intégration. La méthode à utiliser dépend de l'opération à effectuer et de l'emplacement des données.

Les sections suivantes décrivent quatre opérations et les méthodes permettant de les réaliser avec HATS. Les opérations de combinaison et les méthodes associées ne sont pas limitées à celles présentées ci-après.

### **Combinaison de données de sortie contiguës**

Dans cet exemple, les données de sortie contiguës sont définies comme des données se trouvant toutes dans une zone rectangulaire d'un écran hôte et placés au même endroit dans des écrans consécutifs. Il s'agit par exemple, d'une liste de données de sortie qui ne peut s'afficher sur un seul écran. Dans cet exemple, un utilisateur doit naviguer dans les écrans consécutifs à l'aide d'un émulateur de terminal afin de consulter toutes les données. Quel que soit l'écran affiché, les données apparaissent au même endroit sur l'écran.

Pour ce type de données, vous pouvez utiliser une combinaison d'écrans HATS pour rassembler tous les écrans de données contiguës dans une seule interface graphique que l'utilisateur peut faire défiler. Une combinaison d'écrans est un type d'événement d'écran HATS. Pour plus d'informations sur les événements d'écran ainsi que la création et l'édition de combinaisons d'écrans, voir [Chapitre](#page-172-0) 7, [«Utilisation des événements d'écran», à la page 161.](#page-172-0)

## **Combinaison de données de sortie non contiguës**

Dans cet exemple, les données de sortie non contiguës sont définies comme des données se trouvant dans une zone rectangulaire d'un écran hôte et pouvant être placées à différents endroits sur des écrans, consécutifs ou non, de la même application hôte. Il s'agit, par exemple, de données se trouvant sur plusieurs écrans d'une application hôte.

Pour combiner ce type de données, vous pouvez utiliser des macros HATS pour naviguer automatiquement dans les écrans hôte. La macro **Action Ajouter une extraction** permet de rassembler les données dans des variables globales pour les afficher ultérieurement dans une transformation ou d'utiliser une transformation du gestionnaire des événements de macro HATS pour afficher les données. Pour plus d'informations sur l'utilisation des macros, voir Chapitre [11, «Macros et](#page-372-0) [terminal hôte», à la page 361.](#page-372-0) Pour des informations sur l'utilisation des variables globales HATS, voir Chapitre [12, «Interaction avec les variables globales», à la page](#page-390-0) [379.](#page-390-0)

## **Combinaison des sorties de plusieurs applications**

Cet exemple suppose que les données de sortie contigües ou non contigües définies comme précédemment, sont extraites de plusieurs applications hôte. Ces applications hôte peuvent se trouver sur le même système hôte ou sur différents systèmes hôte.

Pour rassembler les données de plusieurs applications hôte, vous pouvez utiliser les objets d'intégration HATS et le support de HATS pour des connexions d'arrière-plan à plusieurs applications hôte. Les objets d'intégration sont des beans Java qui encapsulent les interactions avec une application hôte. Ils sont générés à partir de macros HATS en fonction de pagesWeb de modèle 1.

Pour chaque application hôte, créez une connexion d'arrière-plan ainsi qu'une macro de connexion, de déconnexion et de données. Créez les macros de données pour accepter les entrées appropriées, naviguer dans les écrans de l'application et extraire les données à afficher pour l'utilisateur. Pour chaque macro de données, générez un objet d'intégration. A partir des objets d'intégration, générez des pages Web modèle 1 qui vont transférer les entrées vers l'objet d'intégration et afficher les sorties extraites par cet objet. Puis éditez la page Web en sortie et utilisez l'outil de HATS d'**Insertion des propriétés d'objet d'intégration** pour exécuter les autres objets d'intégration et ajouter les données de sortie à cette page Web. Lors de l'édition de la page Web en sortie, vous pouvez organiser les sorties des objets d'intégration (c'est à dire, des différentes applications hôte) de la façon dont vous souhaitez combiner les données à afficher. Pour plus d'informations sur l'utilisation des objets d'intégration HATS, voir Chapitre [13, «Utilisation des objets](#page-394-0) [d'intégration», à la page 383.](#page-394-0) Pour plus d'informations sur la définition des connexions HATS, voir Chapitre [6, «Gestion des connexions», à la page 145.](#page-156-0)

### **Combinaison des entrées pour plusieurs écrans**

Pour qu'une seule page en entrée fournissent plusieurs écrans hôte dans la même application contenant les données d'entrée, vous pouvez utiliser les transformations, les variables globales et les macros. Par exemple, utilisez une transformation pour collecter les données d'entrée dans des variables globales. Une méthode consiste à utiliser la fonction **Remplacement de variables globales**, activée dans l'onglet **Autre** de l'éditeur des paramètres du projet, pour permettre aux utilisateurs d'entrer des données dans la transformation qui initialise les variables globales. Pour plus d'informations, voir [«Remplacement de variables](#page-140-0) [globales», à la page 129.](#page-140-0) Créez une macro de navigation dans les différents écrans hôte à l'aide des valeurs des variables globales en tant qu'entrée et placez un bouton sur la transformation que l'utilisateur peut cliquer pour exécuter la macro.

Pour entrer des données dans plusieurs applications hôte, vous pouvez utiliser les objets d'intégration s'exécutant sur différentes connexions d'arrière-plan similaires à la méthode décrite dans la section , «Combinaison des sorties de plusieurs applications». Lors de la création de macros à partir desquelles les objets d'intégration sont générés, vous pouvez utiliser la fonction **Action Ajouter une invite** pour créer des invites en entrée, ou la fonction **Remplacement de variables globales** décrites précédemment.

# **Chapitre 15. Activation du support d'impression**

Lorsque vous développez un projet HATS, vous pouvez établir une session d'impression pour l'application hôte associée. Lorsque l'application HATS est exécutée dans un environnement de production, un utilisateur de l'application peut également imprimer des données ou afficher des données mises en forme en vue d'une impression. Les paramètres du support d'impression s'appliquent uniquement à la connexion HATS par défaut.

Lorsqu'il interagit directement avec une application hôte, un utilisateur active une imprimante physique pour imprimer des données à partir de cette application. Lorsqu'il interagit avec une application HATS, l'utilisateur n'active aucune imprimante physique. En revanche, un fichier d'impression est généré et peut être affiché par l'utilisateur. Le fichier d'impression peut également être imprimé.

Ce chapitre décrit la procédure d'activation du support d'impression dans votre projet HATS ainsi que l'utilisation du support d'impression dans l'environnement HATS Toolkit et dans l'environnement d'exécution pour les applications déployées.

# **Configuration de la session d'impression hôte sur les hôtes 3270**

Avant de configurer le support d'impression pour votre projet HATS, vérifiez que l'administrateur système ou vous-même avez effectué les tâches de configuration suivantes pour la session d'impression hôte :

- Configuration VTAM d'un noeud principal commuté contenant les unités logiques d'affichage et d'impression.
- v Connexion de l'application d'impression hôte HATS à un port hôte TN3270E qui fournit l'accès aux unités logiques d'affichage et d'impression associées utilisées pour l'impression. L'association des unités logiques d'affichage et d'impression est définie/configurée dans la configuration du serveur TN3270E.

Pour plus de détails sur l'exécution de ces tâches, reportez-vous à la documentation fournie avec votre logiciel hôte 3270.

### **Définition du support d'impression pour votre projet**

Pour que le support d'impression soit disponible pour votre projet, vous devez obtenir le nom d'hôte et le numéro de port du serveur Telnet auprès de l'administrateur système. Entrez ces valeurs lorsque vous définissez les paramètres de connexion de votre projet.

# **Pour les connexions 3270E**

Pour définir le support d'impression pour les connexions 3270E, procédez comme suit :

v Vérifiez auprès de l'administrateur système que le support d'impression est configuré et actif.

**Remarque :** Si le fichier d'impression est un fichier PDF Adobe et qu'aucun visualiseur de fichiers PDF (Adobe Acrobat Reader) n'est installé, l'utilisateur sera invité à enregistrer le fichier sur le disque.

- **Remarque :** HATS ne prend en charge que l'impression associée pour les connexions 3270E. Cela signifie que l'utilisateur final indique un nom d'unité logique d'impression ou de pool d'unités logiques d'impression, et les travaux d'impression doivent être envoyés à l'unité logique d'imprimante associée à l'unité logique d'affichage affectée.
- v Dans votre projet, indiquez que le type d'hôte pour votre connexion par défaut est 3270E.
- v Obtenez le nom de l'unité logique d'affichage ou du pool d'unités logiques d'affichage auprès de l'administrateur système.
- v Dans l'éditeur de votre connexion 3270E par défaut, cliquez sur l'onglet **Avancé** et, dans la section **Nom d'unité logique ou de pool**, sélectionnez l'une des options suivantes :
	- Si vous utilisez un nom d'unité logique d'affichage, sélectionnez **Inviter l'utilisateur** ou **Utilisation d'une valeur spécifiée** et entrez le nom d'unité logique d'affichage.
		- **Remarque :** Si vous spécifiez un nom d'unité logique d'affichage, les utilisateurs doivent le remplacer au moment où ils se connectent pour que plusieurs d'entre eux puissent utiliser l'application de manière concurrente. Pour plus d'informations, voir [«Remplacement de paramètres de connexion», à la page 119.](#page-130-0)
	- Si vous utilisez un nom de pool d'unités logiques d'affichage, sélectionnez **Utiliser une valeur spécifiée** et entrez ce nom.
- Dans l'éditeur pour votre connexion 3270E par défaut, cliquez sur l'onglet **Impression** et cochez la case **Activation du support d'impression**.
- v Sélectionnez le type de scénario d'impression à configurer. Vous avez le choix entre trois scénarios de départ prédéfinis ou vous pouvez configurer votre propre scénario à l'aide des propriétés de session Host On-Demand avancées. Les trois scénarios de départ sont les suivants :
	- Impression par défaut (format PDF Adobe)
	- Fichiers texte simples (format texte en clair)
	- Diriger vers l'imprimante Windows par défaut connectée au serveur Web uniquement

 $\Omega$ <sup>11</sup>

Diriger vers l'imprimante Windows par défaut plateforme client enrichi uniquement

- v Pour plus d'informations, voir [«Paramètres d'impression des connexions 3270E»,](#page-161-0) [à la page 150.](#page-161-0)
- v Si l'application s'exécute sur un système VM, identifiez l'imprimante à utiliser pour les travaux d'impression.

Lorsqu'un utilisateur de l'application HATS émet une commande d'impression de fichiers, l'application hôte envoie un travail d'impression à l'unité logique d'impression et le contexte d'exécution HATS convertit le travail d'impression au format configuré pour la connexion. Une fois que le fichier est mis en forme, l'utilisateur final peut cliquer sur **Affichage des travaux d'impression** pour afficher la liste des travaux d'impression en file d'attente. Pour les applications Web, il existe un bouton dans le bloc de touches application. Pour les applications client enrichi, il s'agit d'une option dans le menu contextuel de la vue Applications.

**Remarque :** Chaque utilisateur dispose d'une liste séparée de travaux d'impression disponibles. Les travaux imprimés par un utilisateur ne sont pas visibles par un autre utilisateur.

Les travaux en file d'attente peuvent être ouverts ou supprimés en cliquant sur les icônes appropriées. Par exemple, si ouvrir est sélectionné pour un fichier PDF et qu'un afficheur adapté, tel qu'Adobe Acrobat, est installé, l'afficheur s'ouvre et affiche le fichier indiqué. Le fichier peut être imprimé ou sauvegardé à ce stade. Si aucun afficheur PDF n'est installé, l'utilisateur est invité à sauvegarder le fichier (au format .pdf). Le fichier sauvegardé peut être ouvert à partir d'un autre système sur lequel un afficheur PDF est installé.

#### **Remarques :**

- 1. Pour les applications Web HATS, les fichiers d'impression sont enregistrés sur le système WebSphere Application Server. Si vous arrêtez l'application HATS, vous perdez tous les fichiers d'impression figurant en file d'attente.
- 2. Pour les applications HATS client enrichi, les fichiers d'impression sont enregistrés sur le poste de travailclient enrichi. L'utilisateur peut choisir de supprimer les fichiers à la fermeture de l'environnement client enrichi. Pour plus d'informations, voir [«Préférences d'impression», à la page 90.](#page-101-0)
- 3. Si l'application a été configurée de manière à envoyer directement les travaux d'impression vers une imprimante, les fichiers d'impression ne sont enregistrés nulle part. L'utilisateur ne peut ni consulter ni supprimer les travaux à partir de ce panneau, mais il peut s'assurer qu'ils ont été reçus tant que l'impression n'est pas terminée.
- 4. Adobe Reader 9 est requis pour l'affichage des fichiers PDF créés pour les connexions 3270E qui utilisent les pages de codes hôte en japonais 1390 ou 1399. Pour pouvoir créer des fichiers PDF qui ne contiennent pas de caractères JIS2004 et qui peuvent être affichés avec Adobe Reader 8, vous devez désactiver la prise en charge JIS2004 pour la connexion 3270E. Pour savoir comment procéder, voir [«Désactivation de la prise en charge JIS2004 pour les pages de](#page-498-0) [codes 1390 et 1399», à la page 487.](#page-498-0)

### **Utilisation du compilateur PDT Host On-Demand**

Le compilateur PDT Host On-Demand est fourni à l'intention des utilisateurs qui doivent créer de nouveaux fichiers PDT (table de définition d'imprimante) Host On-Demand pour l'impression hôte 3270E. Les fichiers PDT ne sont en principe pas nécessaires mais ils peuvent être utilisés au besoin pour créer des fichiers de sortie binaires pour certains types d'imprimantes non Windows personnalisées. Pour créer des fichiers PDT, il convient tout d'abord de créer ou de modifier un fichier source PDF puis du compiler en un fichier PDT binaire. Les fichiers PDT ne sont pas utilisés pour l'impression sur des imprimantes Windows.

Pour créer un nouveau fichier PDT, copiez votre PDF source dans le répertoire <*répertoire\_install\_RationalSDP*>\hats\PDT\pdfpdt\usrpdf\. Un certain nombre de fichiers PDF source sont fournis à titre d'exemple dans ce répertoire. Décompressez les PDF exemples dans le répertoire usrpdf afin de pouvoir les modifier ou les compiler. Ouvrez une invite de commande dans le répertoire <*répertoire\_install\_RationalSDP*>\hats\PDT\ et exécutez la commande pdtcom.bat. La fenêtre Compile a Printer Definition Table s'affiche. Dans cette fenêtre, vous pouvez sélectionner votre fichier source dans la zone de liste déroulante, entrer une description, puis cliquer sur le bouton **OK** afin du compiler en un fichier PDT. Le fichier PDT compilé est enregistré dans le répertoire <*répertoire\_install\_RationalSDP*>\hats\PDT\pdfpdt\. L'extension du fichier PDT compilé est .hodpdt.

Copiez le fichier PDT compilé dans un dossier, MyPDT par exemple, à la racine du projet .ear pour l'application Web HATS ou à la racine du projet d'extension d'exécution HATS RCP pour le projet client enrichi HATS ou dans un dossier se trouvant dans le dossier WEB-INF de votre projet de portlet HATS.

Le fichier PDT compilé est configuré pour HATS dans l'onglet **Impression** de l'éditeur de connexion pour la connexion par défaut. Dans la section Initialiser, sélectionnez **Fichiers texte simples (format texte en clair)** et cliquez sur le bouton **Initialiser**. Dans le tableau Nom/Valeur, définissez la propriété **PDTFile** pour obtenir une valeur du type **MyPDT/usribm3250.hodpdt**. Définissez également la propriété **printMimeType** sur **application/octet-stream** et la propriété **usePDT** sur **true**. Pour plus d'informations, voir [«Impression», à la page 150.](#page-161-0) Les utilisateurs pourront récupérer leur sortie imprimée 3270E sous la forme d'un fichier d'impression binaire pouvant être envoyé sur une imprimante non Windows de type particulier.

Vous trouverez plus d'informations sur les fichiers PDF et PDT Host On-Demand dans le Knowledge Center Host On-Demand à l'adresse [http://](http://publib.boulder.ibm.com/infocenter/hodhelp/v11r0/index.jsp?topic=/com.ibm.hod.doc/doc/troubleshoot/pdtcompile.html) [publib.boulder.ibm.com/infocenter/hodhelp/v11r0/index.jsp?topic=/](http://publib.boulder.ibm.com/infocenter/hodhelp/v11r0/index.jsp?topic=/com.ibm.hod.doc/doc/troubleshoot/pdtcompile.html) [com.ibm.hod.doc/doc/troubleshoot/pdtcompile.html.](http://publib.boulder.ibm.com/infocenter/hodhelp/v11r0/index.jsp?topic=/com.ibm.hod.doc/doc/troubleshoot/pdtcompile.html)

#### **Remarques :**

- 1. Les fichiers de définition d'impression n'ont pas de rapport avec les fichiers Adobe PDF (Portable Document Format).
- 2. Si vous disposez d'un fichier PDT issu d'autres installations HOD, vous pouvez l'utiliser pour votre imprimante personnalisée sans le recompiler. Copiez simplement le fichier PDT à l'emplacement requis dans le projet Web ou client enrichi comme indiqué ci-dessus, puis définissez les paramètres d'impression de la connexion par défaut pour l'utiliser.
- 3. Pour plus d'informations sur la prise en charge de la norme de codage des caractères japonais JIS2004, voir [«Prise en charge de la norme JIS2004 pour](#page-497-0) [l'impression PDT et l'impression vers un fichier dans les sessions 3270E», à la](#page-497-0) [page 486.](#page-497-0)

### **Pour les connexions 5250**

Pour définir le support d'impression pour les connexions 5250, dans l'éditeur pour votre connexion 5250 par défaut, cliquez sur l'onglet **Impression** et cochez la case **Activation du support d'impression**. Indiquez une adresse URL pour la fenêtre Sortie imprimante System i Access for Web. L'adresse URL par défaut est http://*nomhôte*/webaccess/iWASpool, où *nomhôte* est le nom du serveur 5250. Le support d'impression des serveurs 5250 requiert l'installation de System i Access for Web sur l'hôte 5250 incluant l'impression différée. La fonctionnalité d'impression 5250 est fournie par le servlet Sortie imprimante System i Access for Web sur l'hôte 5250 cible.

Vous n'avez aucune autre tâche de configuration à effectuer. Lorsqu'un utilisateur de l'application HATS émet une commande d'impression de fichiers, System i Access for Web convertit les travaux d'impression hôte au format PDF et facilite leur téléchargement par l'utilisateur. L'utilisateur peut cliquer sur **Afficher les travaux d'impression** sur le bloc de touches de l'application pour afficher la fenêtre Sortie imprimante System i Access for Web. Dans cette fenêtre, l'utilisateur peut sélectionner les options d'impression suivantes :

- 1. **Type d'unité PDF**
- 2. **Taille du papier**

#### 3. **Destination**

Pour plus d'informations sur ces options d'impression, voir la documentation System i Access for Web.

### **Documentation pour les utilisateurs**

Pour faciliter l'utilisation de vos applications HATS par les utilisateurs, nous vous recommandons de fournir de la documentation sur le mode d'utilisation du support d'impression dans HATS. Votre documentation (fournie dans l'interface utilisateur graphique de l'application ou sous une autre forme facile à afficher, telle qu'un lien dans votre modèle) doit décrire les points suivants :

- v Utilisation des fonctions dans la fenêtre Sortie imprimante, telle que décrite ci-après.
- v Si aucun afficheur PDF (Adobe) n'est installé, l'utilisateur est invité à sauvegarder le fichier sur le disque.

**Remarque :** Vous pouvez envisager d'ajouter à votre application un lien vers l'endroit à partir duquel l'utilisateur peut télécharger un exemplaire gratuit du logiciel Acrobat Reader.

- Lorsque l'exécution de l'application HATS est terminée, la fenêtre Sortie imprimante se ferme automatiquement.
- v Toutes les informations spécifiques de l'application que vous décidez d'inclure.

Pour utiliser le support d'impression HATS, un utilisateur doit effectuer les étapes suivantes :

- 1. Démarrage de l'application HATS.
- 2. Impression des fichiers.
- 3. Clic sur **Affichage des travaux d'impression**. Pour les applications Web, il existe un bouton dans le bloc de touches application. Pour les applications client enrichi, il s'agit d'une option dans le menu contextuel de la vue Applications. La fenêtre Sortie imprimante affiche la liste des travaux d'impression, le cas échéant.

Dans la fenêtre Sortie imprimante, l'utilisateur peut cliquer sur les options d'un travail d'impression pour l'**afficher** ou le **supprimer**. Si l'utilisateur clique sur l'option d'ouverture, le travail d'impression est affiché sous la forme d'un fichier PDF dans Acrobat Reader, si ce logiciel est disponible. S'il n'est pas disponible, l'utilisateur est invité à sauvegarder le fichier sur le disque.

#### **Remarques :**

- a. Lorsque les travaux d'impression sont mis en attente, l'utilisateur peut voir les noms de fichier des travaux d'impression dans la fenêtre Sortie imprimante, mais les options **Affichage** et **Suppression** sont désactivées jusqu'à ce que la conversion au format PDF soit terminée.
- b. Chaque utilisateur dispose d'une liste séparée de travaux d'impression disponibles. Les travaux imprimés par un utilisateur ne sont pas visibles par un autre utilisateur.

# **Chapitre 16. Activation du support clavier**

Les utilisateurs interagissent souvent avec les applications hôte au moyen de touches spéciales sur le clavier physique (par exemple F1, Attn, Rest ou Effac). Les utilisateurs de vos applications HATS peuvent envoyer des séquences touches à l'hôte de plusieurs manières :

- v En appuyant sur des touches du clavier physique. Le terme *support clavier*, tel qu'il est utilisé dans le présent chapitre, fait référence à cette activité.
- En cliquant sur des boutons ou des liens permettant d'accéder à des touches de fonction rendues par le biais de la fonction de rendu par défaut HATS. L'utilisateur clique sur le bouton ou sur le lien pour envoyer une touche hôte à l'hôte.
- v En utilisant le bloc de touches hôte ou les boutons ou les liens insérés individuellement. L'utilisateur clique sur le bouton ou sur le lien pour envoyer une touche hôte à l'hôte.

Le présent chapitre explique comment définir le support clavier dans votre projet HATS. Il contient également des suggestions concernant la documentation relative au support clavier pour les utilisateurs.

Pour pouvoir utiliser le support clavier dans les projets HATS Web, vous devez disposer d'un navigateur Web pris en charge. Pour obtenir la liste des navigateurs Web pris en charge et des limitations, consultez les rubriques "Configuration requise pour Host Access Transformation Services" à l'adresse <http://www.ibm.com/support/docview.wss?uid=swg27011794>et "Rational Host Access Transformation Services 9.5 - Problèmes connus et solutions" à l'adresse [http://www.ibm.com/support/docview.wss?uid=swg27046998.](http://www.ibm.com/support/docview.wss?uid=swg27046998) | | | |

### **Définition du support clavier**

| |

|

Vous pouvez activer le support clavier s'il ne l'est pas par défaut et sélectionner les options disponibles à l'onglet **Autre** de vos **paramètres de projet**. Pour plus d'informations, voir [«Support clavier», à la page 118.](#page-129-0)

Vous pouvez également définir un bloc de touches hôte et un bloc de touches application. Pour plus d'informations, voir [«Bloc de touches hôte», à la page 110](#page-121-0) et [«Bloc de touches application», à la page 110.](#page-121-0)

### **Modification de la présentation des blocs de touches**

Pour les projets Web HATS, utilisez les paramètres **Bloc de touches hôte** et **Bloc de touches application** de l'onglet **Rendu** des **Paramètres du projet** afin d'indiquer les touches à afficher et si elles doivent être affichées sous la forme de boutons ou de liens. Pour plus d'informations, voir [«Bloc de touches hôte», à la page 110](#page-121-0) et [«Bloc](#page-121-0) [de touches application», à la page 110.](#page-121-0)

Pour modifier le style du bloc de touches d'un projet Web HATS spécifique, modifiez la feuille de style en cascade (fichier .css) qui correspond à ce bloc. Il s'agit de la feuille de style que vous utilisez lors de la génération de votre projet. Dans Rational SDP Workbench, cliquez sur la vue **Projets HATS** de HATS Toolkit et développez le nom du projet. Développez ensuite l'arborescence Web Content/Common/Stylesheets. Pour plus d'informations, voir [«Utilisation de](#page-364-0) [feuilles de style», à la page 353.](#page-364-0)

Pour modifier la feuille de style, cliquez deux fois sur le fichier .css afin d'ouvrir l'éditeur. N'oubliez pas que des modèles peuvent remplacer les modifications apportées à votre feuille de style. Pour plus d'informations sur les feuilles de style en cascade, allez à l'adresse [http://www.w3.org/Style/CSS/.](http://www.w3.org/Style/CSS/)

Le cas échéant, la feuille de style permet de définir n'importe lequel des styles HATS suivants :

#### **table.HostKeypad**

Fond du bloc de touches hôte

#### **table.ApplicationKeypad**

Fond du bloc de touches application

#### **input.HostPFKey**

Boutons PF du bloc de touches hôte

**input.HostButton**

Boutons du bloc de touches hôte

#### **input.ApplicationButton**

Boutons du bloc de touches application

#### **a.HostKeyLink**

Liens du bloc de touches hôte

#### **a.ApplicationKeyLink**

Liens du bloc de touches application

Pour les projets HATS client enrichi, utilisez les paramètres **Bloc de touches hôte** de l'onglet **Rendu** des **Paramètres du projet** afin d'indiquer les touches à afficher et si elles doivent être affichées sous la forme de boutons ou de liens. Pour plus d'informations, voir [«Bloc de touches hôte», à la page 110.](#page-121-0) Utilisez les paramètres **Bloc de touches application** de l'onglet **Rendu** des **Paramètres du projet** pour définir les boutons à afficher au niveau de l'application. Servez-vous des paramètres **Barre d'outils** de l'onglet **Rendu** pour indiquer quels boutons au niveau de l'application afficheront du texte, une image ou les deux. Pour plus d'informations, voir [«Bloc de touches application», à la page 110](#page-121-0) et [«Barre d'outils](#page-121-0) **[plateforme client enrichi uniquement](#page-121-0)** », à la page 110.

### **Documentation pour les utilisateurs**

Afin de simplifier l'utilisation de votre application HATS, il est recommandé de présenter en détail les paramètres clavier aux utilisateurs, soit dans l'interface utilisateur de l'application, soit sous une autre forme aisément consultable (par exemple, un lien dans votre modèle). Cette documentation doit indiquer :

- v Comment activer et désactiver le support clavier à l'aide de l'option **Activation/Désactivation du clavier**.
- Le mappage de clavier HATS (voir tableau [5, à la page 405\)](#page-416-0).
- v Fonctionnement de la touche Entrée avec les dossiers à onglets HATS. Le support clavier doit être désactivé lorsque l'utilisateur appuie sur la touche Entrée pour afficher le contenu d'un autre onglet, après utilisation de la touche de tabulation pour changer d'onglet. Si le support clavier n'est pas désactivé, la touche Entrée est envoyée à l'hôte.

<span id="page-416-0"></span>| | | | | |

> $\begin{array}{c} \hline \end{array}$ |

• Pour obtenir la liste des niveaux requis concernant les navigateurs Web et les limitations pour l'utilisation du support clavier avec les applications Web HATS, consultez les rubriques "Configuration requise pour Host Access Transformation Services" à l'adresse [http://www.ibm.com/support/](http://www.ibm.com/support/docview.wss?uid=swg27011794) [docview.wss?uid=swg27011794](http://www.ibm.com/support/docview.wss?uid=swg27011794) et "Host Access Transformation Services 9.5 - Problèmes connus et solutions" à l'adresse [http://www.ibm.com/support/](http://www.ibm.com/support/docview.wss?uid=swg27046998) [docview.wss?uid=swg27046998.](http://www.ibm.com/support/docview.wss?uid=swg27046998)

| Boutons de la barre d'outils       | Touches physiques correspondantes par<br>défaut                                                                                                    |            |
|------------------------------------|----------------------------------------------------------------------------------------------------|------------|
| $F1 - F12$                         | $F1 - F12$                                                                                                    |            |
| $F13 - F24$                        | $Maj + F1 - F12$                                                                                                    |            |
| <b>ENTREE</b>                      | Entrée                                                                                                    |            |
| <b>EFFAC</b>                       | Echap                                                                                                    |            |
| <b>REST</b>                        | $Ctrl + R$                                                                                                    |            |
| <b>APPELSYS</b>                    | Maj + Echap                                                                                                    |            |
| <b>ATTN</b>                        | Pause/Attn                                                                                                    |            |
| <b>PAGEPREC</b>                    | Page précédente                                                                                                    |            |
| <b>PAGESUIV</b>                    | Page suivante                                                                                                    |            |
| PA1                                | Alt + Suppr                                                                                                    |            |
| PA <sub>2</sub>                    | $Alt + Fin$                                                                                                    |            |
| PA3                                | Alt + Page suivante                                                                                                    |            |
| <b>IMPR</b>                        | $Ctrl + P$ Web uniquement<br>$Ctrl + Maj + P$ plateforme client enrichi                                                                                                    | uniquement |
| Aide                               | $Ctrl + H$                                                                                                    |            |
| Activation/Désactivation clavier   | $Ctrl + K$                                                                                                    |            |
| Défaut                             | $Alt + Insert$                                                                                                    |            |
| Régénération                       | Alt + PageAv                                                                                                    |            |
| Restauration du formulaire HTML    | $Ctrl + S$                                                                                                    |            |
| Déconnexion                        | $Ctrl + D$                                                                                                    |            |
| Affichage des travaux d'impression | $Ctrl + J$                                                                                                    |            |
| Inversion                          | Alt + Entrée                                                                                                    |            |
| Fin de la zone                     | Maj + Entrée Web uniquement<br>Touche Entrée du pavé numérique plateforme client em<br>Remarque : Pour plus d'informations, voir<br>«Support de touche de zone 5250<br>particulier», à la page 406.                          |            |
| Zone+                              | Ctrl + Touche Plus du pavé numérique Veb uniquement<br>Touche Plus du pavé numérique plateforme client enri                                                                                                    |            |
| Zone-                              | Ctrl + Touche Moins du pavé numérique Meb uniquement<br>Touche Moins du pavé numérique plateforme client ent<br>Remarque : Pour plus d'informations, voir<br>«Support de touche de zone 5250<br>particulier», à la page 406. |            |

*Tableau 5. Affectation des touches dans HATS*

**Remarque :** La combinaison de touches Ctrl+R correspond à une restauration de l'hôte pour les sessions bidirectionnelles et non bidirectionnelles ; la combinaison de touches Alt+Entrée permet quant à elle d'effectuer une inversion dans le cas de sessions bidirectionnelles.

## <span id="page-417-0"></span>**Support de touche de zone 5250 particulier**

**Remarque :** Pour plus d'informations sur ce support dans le cas des unités mobiles, voir [«Considérations et restrictions relatives aux unités](#page-61-0) [mobiles», à la page 50.](#page-61-0)

#### **Combinaisons de touches de la zone par défaut**

Les combinaisons de touches associées à la zone par défaut des applications Web HATS sont répertoriées ci-dessous. Pour plus d'informations sur la réaffectation des touches du clavier, voir [«Réaffectation des touches du clavier dans une](#page-418-0) [application HATS», à la page 407.](#page-418-0)

- Quick Field Exit : Ctrl + Entrée.
- v Fin de la zone : Maj + Entrée.
- v Quick field minus : Maj + Touche Moins du pavé numérique .
- v Zone négative : Ctrl + Touche Moins du pavé numérique.
- v Zone positive : Ctrl + Touche Plus du pavé numérique.

#### **Quick field exit**

Quick Field Exit peut être utilisé avec les applications Web Hats afin d'augmenter la vitesse de saisie des données numériques pour les écrans 5250. Cette touche efface tout le contenu de la zone actuelle (du caret à la fin de la zone) et positionne le curseur sur la zone suivante. Elle peut être utilisée dans n'importe quelle zone et peut également être utilisée à la place de la touche de fin de zone. Une touche de fin de zone envoie l'écran de données vers l'hôte et crée un nouveau dessin de la transformation HATS. Par conséquent, les écrans nécessitant plusieurs éléments de fin de zone avant leur soumission peuvent générer des problèmes d'utilisation. La combinaison de la touche Quick Field Exit et de la fonction Field Exit Emulation augmente la vitesse de ces applications de manière conséquente.

Etant donné que l'architecture des applications client enrichi est différente de celle des applications Web, une touche Quick Field Exit n'est pas requise pour les applications client enrichi. Les applications client enrichi ne disposent pas de délai du parcours circulaire pour une touche de fin de zone.

#### **Quick Field Minus**

La touche Quick Field Minus peut être utilisée avec les applications Web Hats afin d'augmenter la vitesse de saisie des données numériques négatives pour les écrans 5250. Cette touche efface tout le contenu de la zone actuelle (du caret à la fin de la zone), ajoute le signe moins (-) au début de la valeur de la zone et positionne le curseur sur la zone suivante. Bien qu'elle peut être utilisée dans n'importe quelle zone, elle est utilisable uniquement dans les zones numériques 5250 signées, où les utilisateurs peuvent également utiliser une zone Moins. Une touche Zone négative envoie l'écran de données vers l'hôte et crée un nouveau dessin de la transformation. Par conséquent, les écrans nécessitant plusieurs éléments de Zone négative avant leur soumission peuvent générer des problèmes d'utilisation. La combinaison de la touche Quick Field Minus et de la fonction Alternate way to input negative numbers augmente la vitesse de ces applications de manière conséquente. L'utilisation de la touche Quick Field Minus dans les zones numériques 5250 signées peut entraîner une entrée de données incorrecte.

<span id="page-418-0"></span>Etant donné que l'architecture des applications client enrichi est différente de celle des applications Web, une touche Quick Field Minus n'est pas requise pour les applications client enrichi. Les applications client enrichi ne disposent pas de délai du parcours circulaire pour une touche Zone négative.

### **Méthode alternative pour l'entrée de nombres négatifs**

Pour spécifier une valeur négative dans une zone numérique 5250 signée, vous pouvez entrer le signe moins (-) en première position de la zone au lieu d'utiliser une Zone négative et de provoquer un aller-retour vers le serveur. Cela accélère la saisie d'une plus grande quantité de valeurs négatives dans des zones numériques 5250 signées. Le serveur HATS émule l'activation d'une touche Zone négative pour chaque zone numérique 5250 signée que vous entrez en la faisant précéder d'un signe moins. Toute donnée qui ne doit pas être préremplie doit être supprimée de la zone avant d'accéder à une zone différente. Les utilisateurs ne doivent pas entrer un signe moins en première position et doivent également appuyer sur les touches Zone négative, Zone positive ou Fin de la zone.

### **Emulation de fin de zone**

Cette fonction fournit automatiquement à l'utilisateur une touche d'aide de zone de sortie, le cas échéant. Cette touche est requise lors de la modification de certains types de zone 5250.

Par exemple, si un utilisateur active la touche Quick Field Exit pour passer d'une zone à l'autre, et soumet l'écran à l'aide d'une touche Entrée ou d'une touche d'aide qui n'est pas associée à une zone, une touche de fin de zone est peut-être requise pour la zone contenant le curseur lors de la soumission de l'écran.

Dans ce cas, si la touche de zone de fin requise n'est pas fournie, le message d'erreur suivant peut être généré par l'hôte Enter key not allowed in field. Avec cette fonction HATS, le serveur HATS envoie une touche de fin de zone au système hôte avant d'envoyer la touche Entrée, évitant ainsi la génération du message d'erreur.

Si vous souhaitez activer cette fonction, ajoutez les instructions suivantes au fichier application.hap :

```
<class name="com.ibm.hats.common.RuntimeSettings">
        <setting name="emulateFieldExit" value="false"/>
</class>
```
Si une section <class> existe déjà, ajoutez la ligne <setting> à la section.

# **Réaffectation des touches du clavier dans une application HATS**

# **Concepts à connaître avant de réaffecter des touches dans HATS**

Chaque application HATS inclut du code provenant du produit Host On-Demand pour gérer la connexion au serveur Telnet à la place du client. Le présent guide utilise donc la terminologie Host On-Demand pour les mnémoniques de touche qui peuvent être envoyés à l'ordinateur hôte pour représenter l'utilisation de touches par un utilisateur dans une session hôte.

## **Mots clés mnémoniques**

#### **Tableau des mots clés mnémoniques 3270 pris en charge par HATS**

*Tableau 6. Mots clés mnémoniques pour touches d'envoi*

| Fonction        | Mot clé mnémonique |
|-----------------|--------------------|
| Attention       | [attn]             |
| Vue secondaire  | [altview]          |
| Effacement      | [clear]            |
| Entrée          | [enter]            |
| ${\rm F1}$      | [pf1]              |
| F2              | [pf2]              |
| ${\rm F3}$      | [pf3]              |
| ${\rm F4}$      | [pf4]              |
| ${\rm F}5$      | [pf5]              |
| ${\rm F6}$      | [pf6]              |
| ${\rm F}7$      | [pf7]              |
| ${\rm F}8$      | [pf8]              |
| ${\rm F}9$      | [pf9]              |
| ${\rm F}10$     | [pf10]             |
| ${\rm F}11$     | [pf11]             |
| ${\rm F}12$     | [pf12]             |
| F13             | [pf13]             |
| ${\rm F}14$     | $[pf14]$           |
| F15             | [pf15]             |
| F16             | [pf16]             |
| ${\rm F}17$     | $[pf17]$           |
| ${\rm F}18$     | [pf18]             |
| F19             | [pf19]             |
| ${\rm F}20$     | $[pf20]$           |
| F21             | [pf21]             |
| F22             | $[pf22]$           |
| F23             | [ $pf23$ ]         |
| F <sub>24</sub> | $[pf24]$           |
| Pos1            | [home]             |
| PA1             | [pa1]              |
| PA <sub>2</sub> | [pa2]              |
| PA <sub>3</sub> | [ $pa3$ ]          |
| Restauration    | [reset]            |
| Appel système   | [sysreq]           |

**Tableau des mots clés mnémoniques 5250 pris en charge par HATS**

| Fonction          | Mot clé mnémonique       |
|-------------------|--------------------------|
| Attention         | [attn]                   |
| Vue secondaire    | [altview]                |
| Effacement        | [clear]                  |
| Entrée            | [enter]                  |
| F1                | [pf1]                    |
| F2                | [pf2]                    |
| ${\rm F3}$        | [pf3]                    |
| ${\rm F}4$        | [pf4]                    |
| ${\rm F}5$        | [pf5]                    |
| F <sub>6</sub>    | [pf6]                    |
| ${\rm F}7$        | [pf7]                    |
| ${\rm F}8$        | [pf8]                    |
| ${\rm F}9$        | [pf9]                    |
| ${\rm F}10$       | [pf10]                   |
| F11               | [pf11]                   |
| F12               | [pf12]                   |
| ${\rm F}13$       | $[pf13]$                 |
| ${\rm F}14$       | [pf14]                   |
| F15               | [pf15]                   |
| F16               | [pf16]                   |
| ${\rm F}17$       | [pf17]                   |
| ${\rm F}18$       | $[pf18]$                 |
| F19               | [pf19]                   |
| ${\rm F}20$       | [pf20]                   |
| F21               | [pf21]                   |
| F22               | [pf22]                   |
| F <sub>23</sub>   | [ $pf23$ ]               |
| F24               | [pf24]                   |
| Fin de la zone    | [fldext]                 |
| Zone+             | [field+]                 |
| Zone-             | [field-]                 |
| Aide              | [help]                   |
| PA1               | [pa1]                    |
| PA <sub>2</sub>   | [pa2]                    |
| PA3               | [pa3]                    |
| Appel système     | [sysreq]                 |
| Page précédente   | [pageup]                 |
| Page suivante     | [pagedn]                 |
| Quick Field Exit  | $[q {\rm f}l{\rm dext}]$ |
| Quick Field Minus | [qfld-]                  |

*Tableau 7. Mots clés mnémoniques pour touches d'envoi*

*Tableau 7. Mots clés mnémoniques pour touches d'envoi (suite)*

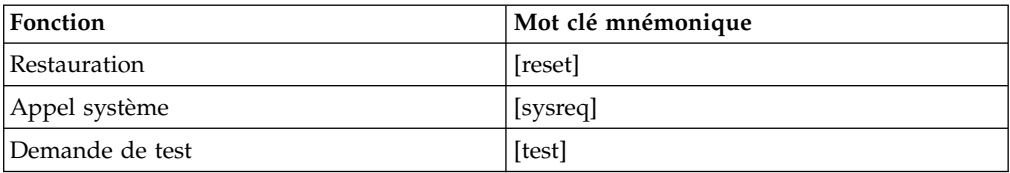

#### **Détermination des valeurs de code touche**

Pour déterminer le code touche d'une touche donnée sur le clavier, sauvegardez le code HTML suivant dans un fichier et ouvrez ce dernier dans une fenêtre Internet Explorer. Vous connaîtrez ainsi le code touche correspondant à chaque touche utilisée dans le navigateur.

```
<html><head>
<script>
document.onkeydown = keydownhandler;
function keydownhandler()
\{document.testform.displayField.value = "Keycode: " + window.event.keyCode;
}
</script>
</head>
<body>
<center>
 <form name="testform">
  <input type="text" name="displayField" value="Appuyez sur une touche">
 </form>
</center>
</body>
</html>
```
### **Réaffectation des touches pour les applications Web HATS**

Un fichier appelé KBS.js figure également dans chaque application Web HATS. Ce fichier détermine comment les valeurs de code touche générées par les utilisateurs sont mises en correspondance avec les signaux de touche envoyés à la session hôte. Pour réaffecter le clavier HATS, vous devez éditer le fichier KBS.js. Pour localiser le fichier KBS.js, affichez la vue **Navigateur** et effectuez une recherche dans le répertoire *nom\_projet*/Web Content/Common. Trois valeurs dans le fichier KBS.js déterminent les relations entre les touches actionnées sur le clavier et le signal qui est ensuite envoyé à l'hôte. Ces trois valeurs sont les suivantes :

1. La valeur de code touche correspondant à la touche actionnée, représentée sous la forme d'une variable entière dans le fichier KBS.js. Exemple : var CODE F2 = 113;

pour la touche F2

- 2. La combinaison de la valeur de code touche et des états Alt, Ctrl et Maj du clavier.
- 3. Le mot clé mnémonique Host On-Demand envoyé pour la combinaison valeur de code touche et les états Alt, Ctrl et Maj. Exemple :  $[CODE F2, 0, 0, 0, '[pf2]']$

envoie le signal de touche pf2 à l'hôte lorsque la touche F2 est actionnée sur le clavier de l'utilisateur.

Pour modifier les affectations de touche dans votre application Web HATS, vous pouvez changer ou ajouter des combinaisons de sorte que des touches nouvelles ou existantes envoient le mot clé mnémonique.

Gardez à l'esprit que vous ne pouvez pas réaffecter les touches de modification Ctrl, Alt et Maj. HATS utilise JavaScript, qui ne considère pas ces touches comme de simples touches du clavier, mais comme des modificateurs.

Pour réaffecter des touches dans les applications Web HATS, il vous suffit de modifier le code touche et les variables defaultKeyMappings au début du fichier KBS.js.

- **Remarque :** Il existe des dépendances entre les touches répertoriées dans le fichier KBS.js, l'état du support clavier dans les paramètres de projet, et la présence ou l'absence de boutons de touche indiqués à l'écran. Les règles qui régissent ces dépendances sont décrites ci-après.
- 1. Vous pouvez définir le support clavier au niveau des paramètres d'un projet et indiquer s'il doit respecter les règles de HATS version 5 ou antérieure, ou s'il doit prendre en charge toutes les touches affectées, quels que soient les boutons ou les liens affichés. Pour modifier ces paramètres, accédez à la vue **Projets HATS** et cliquez deux fois sur les **Paramètres de projet** de votre projet HATS, sélectionnez l'onglet **Autre** et cliquez sur **Support clavier**. Pour plus d'informations, voir [«Support clavier», à la page 118.](#page-129-0)
- 2. Par défaut, HATS affiche le bloc de touches application mais pas le bloc de touches hôte. Pour que HATS affiche le bloc de touches hôte, vous devez accéder à la vue **Projets HATS** et cliquer deux fois sur **Paramètres de projet** pour votre projet HATS, sélectionner l'onglet **Rendu** et cliquer sur **Bloc de touches hôte**. Vous pouvez ensuite activer une option permettant d'afficher le bloc de touches hôte et de sélectionner les touches à afficher.

#### **Exemple**

Voici un exemple d'affectation de la combinaison de touches Ctrl+Pos1 sur le clavier. Pour envoyer la touche Pos1 à la session hôte et placer un bouton correspondant à cette fonction dans votre transformation, vous devez obligatoirement effectuer les deux étapes suivantes : édition du fichier KBS.js puis modification de votre transformation comme indiqué dans [«Ajout de boutons de](#page-426-0) [bloc de touches supplémentaires dans une transformation», à la page 415.](#page-426-0)

Pour spécifier la combinaison de touches qui permet d'envoyer la touche hôte, modifiez le fichier KBS.js en ajoutant les lignes définies en *gras et en italique* ci-dessous :

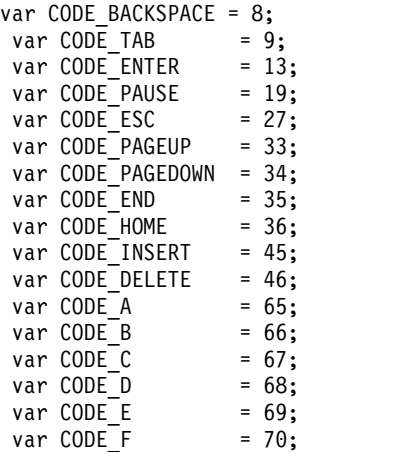

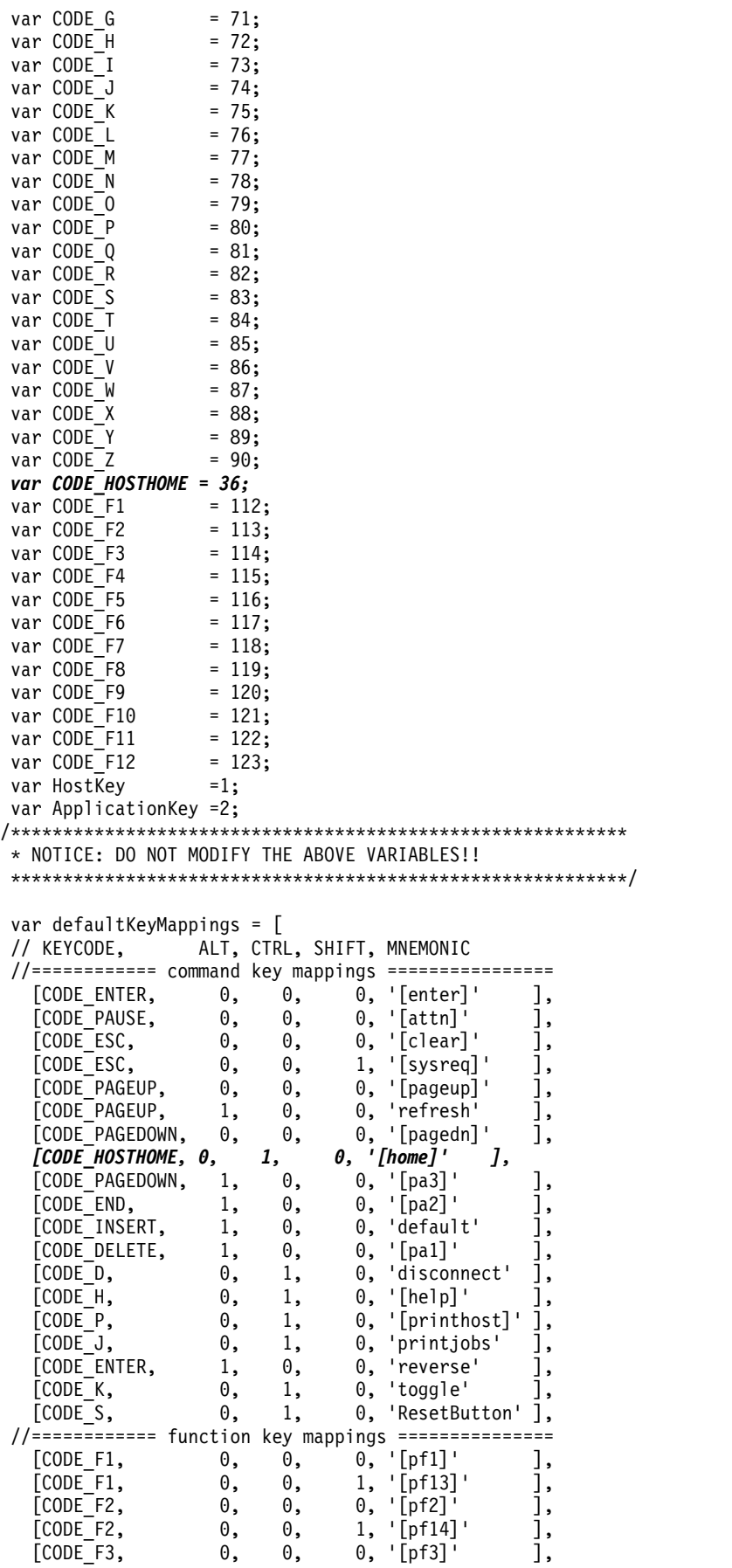

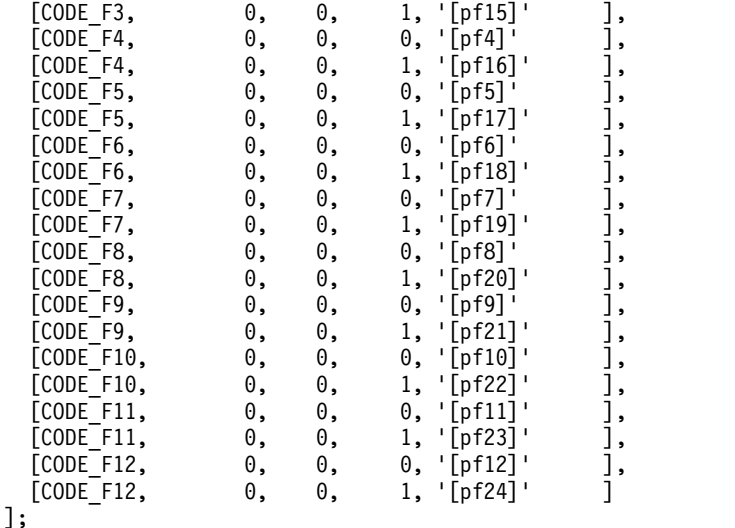

**Remarque :** Le nom attribué à chaque nouvelle variable de code touche (CODE\_HOSTHOME dans cet exemple) a peu d'importance ; il doit simplement être unique et correspondre à une entrée de la liste de variables defaultKeyMappings. Vous remarquerez également dans cet exemple qu'il n'est pas nécessaire d'ajouter une nouvelle variable de code touche pour la touche Pos1 (Home) car l'entrée var CODE HOME = 36;

> figure déjà pour ce code touche. Néanmoins, l'ajout de cette entrée serait nécessaire si vous affectiez une touche de clavier qui n'est associée à aucune variable de code touche déjà définie dans KBS.js.

# **Réaffectation des touches pour les applications HATS client enrichi**

Dans l'environnement client enrichi, les affectations de touches par défaut sont définies dans le fichier plugin.xml du module d'extension d'exécution de la plateforme client enrichi HATS et s'appliquent à toutes les applications HATS client enrichi qui s'exécutent dans le même environnement.

Un contexte de clavier Eclipse est utilisé pour influer sur les commandes disponibles pour l'utilisateur à tout moment. Lorsque l'utilisateur se sert d'une vue de transformation HATS, le contexte de clavier HATS est utilisé. Ce contexte est enregistré dans le fichier plugin.xml du module d'extension d'exécution de la plateforme client enrichi HATS. L'exemple suivant montre la présentation :

```
<extension
```

```
point="org.eclipse.ui.contexts">
   <context
        name="%KEYBOARD_CONTEXT_NAME"
         description="%KEYBOARD_CONTEXT_NAME"
         id="com.ibm.hats.rcp.transformationContext"
         parentId="org.eclipse.ui.contexts.window">
   </context>
</extension>
```
Les affectations de clavier par défaut sont également définies dans le fichier plugin.xml. L'exemple suivant montre la présentation d'une affectation de touche pour une application HATS exécutée dans Eclipse RCP ou dans Lotus Expeditor dans le fichier plugin.xml :

```
<extension
     point="org.eclipse.ui.commands">
   <category
         name="%COMMAND_CATEGORY_NAME"
         description"%COMMAND_CATEGORY_NAME"
         id="com.ibm.hats.rcp.transformationCategory"
  </category>
  <command
         name="[pf1]"
         category="com.ibm.hats.rcp.transformationCategory"
         id="com.ibm.hats.rcp.send_[pf1]">
   </command>
     ...
</extension>
<extension
     point="org.eclipse.ui.bindings">
   <key
         commandId="com.ibm.hats.rcp.send_[pf1]"
         contextId="com.ibm.hats.rcp.transformationContext"
         configuration="org.eclipse.ui.defaultAcceleratorConfiguration"
         sequence="F1"
   \langlekey>
     ...
</extension>
```
Les raccourcis clavier personnalisés utilisés pour l'exécution dans Lotus Notes sont séparésdes autres raccourcis clavier personnalisés. Voici les raccourcis clavier équivalents pour l'exemple précédent :

```
<key
      commandId="com.ibm.hats.rcp.send_[pf1]"
      contextId="com.ibm.hats.rcp.transformationContext"
      schemeId="com.ibm.workplace.notes.hannoverConfiguration"
      sequence="F1"
\langlekey>
```
### **Exemple**

Voici un exemple d'affectation de la combinaison de touches du clavier Ctrl+Pos1 pour une application client enrichi exécutée dans Eclipse RCP ou dans Lotus Expeditor. Ajoutez d'abord la balise de commande correspondant à [home], et la balise de touche Ctrl+Pos1 au fichier plugin.xml contenu dans le module d'extension d'exécution de la plateforme client enrichi HATS ci-dessous :

```
<extension
     point="org.eclipse.ui.commands">
     ...
   <command
         name="[home]"
         category="com.ibm.hats.rcp.transformationCategory"
         id="com.ibm.hats.rcp.send_[home]">
   </command>
     ...
</extension>
<extension
      point="org.eclipse.ui.bindings">
     ...
  <key
         commandId="com.ibm.hats.rcp.send_[home]"
         contextId="com.ibm.hats.rcp.transformationContext"
         configuration="org.eclipse.ui.defaultAcceleratorConfiguration"
         sequence="Ctrl+Home"
   </key>
     ...
 </extension>
```
<span id="page-426-0"></span>Mettez ensuite à jour le code de la vue de transformation afin que cette dernière sache qu'une nouvelle affectation de touches est enregistrée dans le fichier plugin.xml. Pour cela, modifiez le fichier MainView.java dans votre projet. Ce fichier se trouve dans le dossier \Source\<*nom de projet*>\views, sous votre projet situé dans la vue Projets HATS. Cliquez deux fois sur le fichier MainView.java pour l'ouvrir dans l'éditeur. Ajoutez la méthode createKeyboardActions à la suite de la méthode MainView comme indiqué ci-dessous :

```
protected void createKeyboardActions() {
    super.createKeyboardActions();
   addKeyboardAction("[home]", "com.ibm.hats.rcp.send_[home]");
}
```
Comme pour les applications Web HATS, sachez que vous ne pouvez pas réaffecter les touches de modification Ctrl, Alt et Maj pour les applications HATS client enrichi.

Vous pouvez offrir aux utilisateurs un moyen de configurer les préférences de clavier Eclipse par défaut. Elles sont normalement configurées à partir de la barre de menus à l'aide de **Fenêtre > Préférences > Plan de travail > Touches**. Si vous offrez cette possibilité aux utilisateurs, ils pourront remplacer les affectations de touches définies dans le module d'extension d'exécution de la plateforme client enrichi HATS.

# **Ajout de boutons de bloc de touches supplémentaires dans une transformation**

Vous pouvez ajouter un bouton ou un lien dans le bloc de touches hôte par défaut. Pour ce faire, cliquez sur **Paramètres de projet** dans l'onglet **Rendu**, puis sur **Bloc de touches hôte**. Ce nouveau bouton ou lien s'affichera lors de l'utilisation du bloc de touches par défaut. Pour ajouter un bouton ou un lien dans un fichier de transformation unique, sélectionnez **Insérer le bloc de touches hôte > Touche individuelle** lors de l'édition de ce fichier transformation. Pour plus d'informations, voir [«Touche individuelle», à la page 206.](#page-217-0) L'interface graphique d'ajout d'un bouton ou d'un lien nécessite un titre et un mnémonique. Dans l'exemple, le titre est **Home** et le mnémonique est **[home]**. Si vous souhaitez un support clavier pour ce nouveau bouton, vous devez l'ajouter dans le tableau defaultKeyMappings de KBS.js (pour les applications Web) ou le fichier plugin.xml du module d'extension d'exécution de plateforme client enrichi HATS (pour les applications client enrichi).

# **Chapitre 17. Utilisation de simulation hôte**

Le HATS Toolkit comprend une fonction de simulation hôte. Ainsi, vous pouvez enregistrer des fichiers de trace de simulation hôte qui peuvent être sauvegardés puis utilisés à la place d'une connexion hôte en cours. Les méthodes suivantes vous permettent d'utiliser des fichiers de simulation hôte au lieu d'une connexion hôte en cours :

- v Créez des captures d'écran, des événements d'écran et des transformations d'écran à l'aide de la fonction Terminal hôte.
- v Créez et testez des macros à l'aide de la fonction Terminal hôte.
- v Testez les applications HATS à l'aide de l'environnement de test local Rational SDP.
- v Déployez les applications HATS vers l'environnement d'exécution pour utiliser les démonstrations.

De plus, la fonction de simulation hôte peut être utilisée dans la résolution des incidents car elle autorise l'enregistrement d'un fichier de simulation hôte dans l'environnement d'exécution qui permet, en complément d'autres traces et journaux, d'expliquer un scénario d'échec.

#### **Remarques :**

- 1. La simulation d'hôte n'est pas prise en charge pour les connexions SSL.
- 2. Les traces de simulation hôte des périphériques compatibles ENPTUI enregistrées avec l'outil de simulation hôte autonome risquent de ne pas s'exécuter correctement si ENPTUI n'est pas activé dans le projet HATS.

### **Assistant de simulation hôte**

Pour démarrer l'assistant de simulation hôte, suivez l'une des étapes suivantes :

- v Dans la barre de menus, sélectionnez **Fichier > Nouveau > Simulation hôte HATS**.
- v Dans la barre de menus, sélectionnez **Fichier > Nouveau > Simulation hôte** .
- v Dans la barre d'outils, cliquez sur l'élément **Créer un fichier de simulation hôte HATS**.
- v Cliquez avec le bouton droit de la souris sur un projet HATS et sélectionnez **Nouveau HATS > Simulation hôte**.
- v Cliquez avec le bouton droit de la souris sur un projet EJB HATS et sélectionnez **Nouvelle simulation hôte**.

La première page de l'assistant intitulée **Créer une trace de simulation hôte** contient les zones suivantes :

- **Projet** Utiliser cette zone pour indiquer le projet cible pour le fichier de trace de la simulation hôte.
- **Nom** Utiliser cette zone pour nommer le fichier de trace de la simulation hôte. Le nom par défaut est NomduProjetTrace num, où NomduProjet désigne le nom du projet cible et num désigne le numéro attribué si le nom du fichier de base existe déjà.

#### **Emplacement**

Cette zone affiche l'emplacement de destination du fichier de trace de la simulation hôte. Elle ne peut pas être modifiée.

#### **Description**

Utilisez cette zone pour ajouter une description. Cette zone est facultative.

La deuxième page de l'assistant est intitulée **Choisir une connexion**. Utilisez cette page pour sélectionner la connexion à utiliser pour l'enregistrement du fichier de trace dans le projet. La connexion par défaut du projet est celle de l'enregistrement.

Dans l'assistant, après avoir cliqué sur **Fin**, le programme d'enregistrement de la simulation hôte recherche un port inutilisé à partir des paramètres **Plage de ports TCP/IP** de préférence de la **Simulation hôte** à utiliser, puis il se définit en tant que proxy entre le terminal hôte HATS et le terminal hôte actuel. Pour plus d'informations, voir [«Préférences HATS», à la page 137.](#page-148-0) Le terminal hôte s'affiche.

A l'aide du terminal hôte, interagissez avec le système hôte pour enregistrer le scénario de ce fichier de trace. Vous pouvez utiliser l'icône de la barre d'outils **Arrêter l'enregistrement de la simulation hôte** pour arrêter l'enregistrement et **Redémarrer l'enregistrement de la simulation hôte** pour le recommencer.

Lorsque vous arrêtez l'enregistrement, vous avez la possibilité de sauvegarder le fichier de trace et de fermer ou non la fenêtre du terminal hôte. Les fichiers de trace sauvegardés apparaissent dans la vue Projets HATS sous le projet cible dans un dossier intitulé **Simulations hôte**.

### **Editeur de simulation hôte**

Pour ouvrir l'éditeur de simulation hôte pour un fichier de trace, cliquez deux fois sur le fichier dans le dossier **Simulations hôte** de votre projet. Cet éditeur vous permet de parcourir les informations de trace et de modifier les paramètres d'exécution. Deux onglets sont disponibles dans l'éditeur de simulation hôte : **Présentation** et **Source** .

### **Onglet Présentation**

Cet onglet comporte deux sections : **Informations Générales** et **Paramètres d'exécution**.

#### **Section Informations générales**

Cette section affiche le nom et la description des fichiers de trace, la date et l'heure de la dernière modification et le nom de la connexion associée.

#### **Section Paramètres d'exécution**

Cette section permet de modifier les paramètres d'exécution et de cliquer sur un bouton pour exécuter la trace sur le terminal hôte. Les paramètres d'exécution suivants peuvent être modifiés :

#### **Plage de ports TCP/IP**

Lors de l'exécution de la trace, la fonction de simulation hôte HATS écoute sur une plage de ports pour simuler une communication hôte avec le terminal hôte ou votre application HATS. Plusieurs ports sont utilisés pour permettre l'exécution de la trace sur plusieurs sessions en même temps. Les valeurs par défaut sont pré-remplies à l'aide des paramètres de préférences de la simulation hôte HATS. Pour plus d'informations, voir [«Préférences](#page-148-0) [HATS», à la page 137.](#page-148-0)

#### **Paramètres de la durée de retard**

Utilisez ces valeurs, **Retard**, **Minimum (ms)** et **Maximum (ms)** pour définir la durée de retard (en millisecondes) de la simulation hôte, à attendre au cours de l'exécution avant de répondre aux requêtes du terminal hôte ou de l'application HATS. Les valeurs par défaut sont pré-remplies à l'aide des paramètres de préférences de la simulation hôte HATS et peuvent être modifiées ici. Pour plus d'informations, voir [«Préférences HATS», à la page](#page-148-0) [137.](#page-148-0)

#### **Bouton Exécuter sur le terminal hôte**

Cliquez sur ce bouton pour ouvrir une fenêtre de terminal hôte et exécuter le fichier de trace de la simulation hôte.

### **Source tab**

L'onglet **Source** affiche la source du fichier de trace de simulation hôte dans un éditeur XML.

### **Enregistrement dans l'environnement d'exécution**

Dans l'environnement Web, l'administrateur peut utiliser la console d'administration HATS pour activer l'enregistrement de la simulation hôte pendant l'exécution. Pour savoir comment procéder, voir [«Définition des options de trace»,](#page-441-0) [à la page 430.](#page-441-0)

Dans l'environnement client enrichi, l'utilisateur peut utiliser les préférences du plan de travail pour activer l'enregistrement de la simulation hôte pendant l'exécution. Pour savoir comment procéder, voir [«Préférences du traitement des](#page-101-0) [incidents», à la page 90.](#page-101-0)

## **Options d'exécution**

Le tableau suivant récapitule les différentes options d'exécution de la simulation hôte.

| Environnement | Lancement                                                                                                    | <b>Fonctions</b>                                                                                                    |
|---------------|----------------------------------------------------------------------------------------------------|----------------------------------------------------------------------------------------------------|
| terminal hôte | Dans la vue Projets HATS, cliquez avec le<br>bouton droit de la souris sur le fichier de<br>simulation hôte et sélectionnez Exécuter sur<br>le terminal hôte.                                                                                                    | Afficher l'exécution                                                                                                    |
| terminal hôte | Dans la vue Projets HATS, cliquez deux fois<br>sur le fichier de simulation hôte. Dans<br>l'éditeur du fichier de simulation hôte,<br>cliquez sur le bouton Exécuter sur le<br>terminal hôte.                                                                                                    | Afficher l'exécution                                                                                                    |
| terminal hôte | Dans la vue Projets HATS, cliquez deux fois<br>sur une connexion. Dans l'éditeur de<br>connexion de l'onglet Paramètres de base,<br>sélectionnez Utiliser la simulation hôte au<br>lieu de la connexion en cours et sélectionnez<br>la trace dans la liste déroulante.<br>Dans la vue Projets HATS, cliquez avec le<br>bouton droit de la souris sur la connexion et<br>sélectionnez Ouvrir le terminal hôte. | Créez des captures<br>d'écran, des événements<br>d'écran et des<br>transformations d'écran.<br>Créez et testez des<br>macros. |

*Tableau 8. Options d'exécution de la simulation hôte*

| Environnement                                                                      | Lancement                                                                                                    | <b>Fonctions</b>                                                       |
|------------------------------------------------------------------------------------|----------------------------------------------------------------------------------------------------|------------------------------------------------------------------------|
| Environnement<br>de test local<br>(applications)<br>Web, EJB et client<br>enrichi) | Dans la vue Projets HATS, cliquez deux fois<br>sur une connexion. Dans l'éditeur de<br>connexion de l'onglet Paramètres de base,<br>sélectionnez Utiliser la simulation hôte au<br>lieu de la connexion en cours et sélectionnez<br>la trace dans la liste déroulante.<br>Exécutez l'application dans l'environnement<br>de test local. | Testez l'application<br>HATS dans<br>l'environnement de test<br>local. |
| Exécution<br>déployée<br>(applications<br>Web, EJB et client<br>enrichi)           | Dans la vue Projets HATS, cliquez deux fois<br>sur une connexion. Dans l'éditeur de<br>connexion de l'onglet Paramètres de base,<br>sélectionnez Utiliser la simulation hôte au<br>lieu de la connexion en cours et sélectionnez<br>la trace dans la liste déroulante.<br>Exportez et déployez l'application.                           | Déployez l'application<br>HATS en tant que<br>démonstration.           |

*Tableau 8. Options d'exécution de la simulation hôte (suite)*

### **Importation et exportation des fichiers de trace**

Un outil indépendant non pris en charge, appelé simulateur hôte, peut être téléchargé pour permettre aux utilisateurs d'effectuer certaines fonctions désormais disponibles avec la fonction de simulation hôte intégrée à HATS V9.5. Vous pouvez importer les fichiers de trace créés par le simulateur hôte indépendant et ceux créés par la fonction de simulation hôte HATS. Pour importer les fichiers de trace créés par le simulateur hôte indépendant, sélectionnez **Fichier > Importer > HATS > Trace du simulateur hôte dans HATS** dans la barre de menus. Pour importer les fichiers de trace créés par la fonction de simulation hôte HATS , sélectionnez **Fichier > Importer > HATS > Simulation hôte HATS** dans la barre de menus. Dans l'assistant, cliquez sur le bouton **Ajouter** pour parcourir le système de fichiers et sélectionnez le fichier de trace à importer. Puis, sélectionnez le dossier Simulations hôtes dans le projet cible. Si vous importez un fichier de trace créé par le simulateur hôte indépendant, sélectionnez la connexion dans le projet avec lequel le fichier de trace sera associé. Cliquez sur **Fin**.

Pour exporter un fichier de trace de simulation hôte HATS, sélectionnez **Fichier > Exporter > HATS > Simulation hôte HATS** dans la barre de menus. Puis, sélectionnez le fichier de trace à exporter, sélectionnez la destination et cliquez sur **Fin**.
# <span id="page-432-0"></span>**Chapitre 18. Utilisation de la console d'administration HATS**

L'interface d'administration de HATS permet de gérer les connexions et d'identifier les incident éventuels pour les applications Web HATS. Le présent chapitre décrit l'utilisation de ces fonctions de gestion. Pour des informations concernant les applications client enrichi HATS, voir [«Administration des applications client](#page-95-0) [enrichi HATS», à la page 84.](#page-95-0)

Vous pouvez inclure les fichiers de prise en charge de la console d'administration HATS avec un ensemble d'applications HATS contenu dans un fichier .ear (Enterprise Archive) déployé sur WebSphere Application Server. Ce fichier .ear fournit un environnement d'exécution dans lequel la console d'administration vous permet de gérer des applications HATS. Si vous incluez les fichiers de la console d'administration dans plusieurs projets, vous pouvez lancer plusieurs consoles d'administration avec différents noms d'application. Toutefois, toutes ces consoles fournissent les mêmes vues et les mêmes fonctions.

**Remarque :** Cette option n'est pas prise en charge par les projets de portlet HATS.

Au lieu d'inclure les fichiers de prise en charge de la console d'administration HATS dans chaque fichier .ear, vous pouvez créer un fichier .ear contenant uniquement les fichiers de la console. Lorsque vous déployez ce fichier .ear, vous pouvez démarrer la console d'administration HATS et modifier la portée de la gestion pour gérer à distance des applications HATS dans plusieurs fichiers .ear avec une seule instance de la console d'administration. L'application de la console d'administration HATS déployée constitue un point d'administration unique pour toutes les applications HATS. Lorsque vous créez un nouveau projet HATS, vous devez indiquer s'il doit inclure les fichiers de la console d'administration. Si vous créez un projet de la console d'administration HATS, vous n'avez pas besoin d'inclure les fichiers des fonctions d'administration dans les projets que vous créez.

Pour créer un projet de la console d'administration HATS dans HATS Toolkit, sélectionnez **Fichier > Nouveau > Projet > HATS > Projet HATS Administration**. Indiquez un nom identifiant de façon unique le projet d'application d'entreprise en tant que projet de laconsole d'administration HATS. Le projet de la console d'administration HATS apparaît uniquement dans HATS Toolkit dans l'onglet **Navigateur**. Déployez le fichier .ear que vous avez créé dans WebSphere Application Server et démarrez-le (voir [«Lancement de la console d'administration](#page-435-0) [HATS», à la page 424\)](#page-435-0). Pour modifier la portée de la gestion du projet de la console d'administration, voir [«Sélection de la portée de la gestion», à la page 425.](#page-436-0)

Pour des informations relatives à d'autres rubriques d'administration, voir [«Fonctions d'affichage du terminal», à la page 432.](#page-443-0)

# **Console d'administration HATS et sécurité WebSphere**

La console d'administration HATS utilise un bean JMX (Java Management Extensions) pour effectuer des tâches d'administration à distance. Lorsque la sécurité globale de WebSphere Application Server est activée, ces appels JMX sont authentifiés par le biais des fonctions de sécurité WebSphere et ils doivent disposer d'un niveau d'autorisation valide dans WebSphere. Par conséquent, l'administration à distance par la console d'administration HATS ne peut fonctionner correctement

|

| | | | | | | | | | |

que si l'ID utilisateur est défini en tant qu'utilisateur de la console d'administration WebSphere Application Server disposant de droits d'accès Administrateur ou Opérateur.

La console d'administration HATS permet d'afficher et de modifier les paramètres d'identification des incidents. Elle permet aussi d'afficher le statut des connexions ou de déconnecter les connexions hôte. Lorsqu'une application HATS est déployée à l'aide des fonctionnalités d'administration HATS, vous pouvez mapper chacun des trois rôles HATS sur les ID utilisateur d'un système spécifique. Chacun des trois rôles définis (HATSAdministrator, HATSOperator et HATSMonitor) possède des fonctionnalités différentes dans la console d'administration HATS. Pour plus d'informations, voir [«Rôles de la console d'administration HATS», à la page 423.](#page-434-0)

La console d'administration de WebSphere Application Server permet également d'afficher et de modifier la configuration de l'environnement WebSphere Application Server. Il vous permet d'installer, de démarrer, d'arrêter et de désinstaller les applications Web telles que les applications HATS. Les rôles utilisateur de la console WebSphere (Administrateur, Configurateur, Opérateur ou Moniteur) offrent différentes fonctionnalités dans la console d'administration WebSphere Application Server. Les liens suivants du Knowledge Center de WebSphere Application Server fournissent des détails supplémentaires sur ces rôles et ces règles de sécurité :

- v Autorisation du service de nommage et de l'administration des rôles [http://publib.boulder.ibm.com/infocenter/wasinfo/v8r0/index.jsp?topic=/](http://publib.boulder.ibm.com/infocenter/wasinfo/v8r0/index.jsp?topic=/com.ibm.websphere.base.doc/info/aes/ae/csec_adminconsole.html) [com.ibm.websphere.base.doc/info/aes/ae/csec\\_adminconsole.html](http://publib.boulder.ibm.com/infocenter/wasinfo/v8r0/index.jsp?topic=/com.ibm.websphere.base.doc/info/aes/ae/csec_adminconsole.html)
- v Règles de sécurité par défaut du MBean [http://publib.boulder.ibm.com/](http://publib.boulder.ibm.com/infocenter/wasinfo/v8r0/index.jsp?topic=/com.ibm.websphere.base.doc/info/aes/ae/cjmx_admin_defmbsec.html) [infocenter/wasinfo/v8r0/index.jsp?topic=/com.ibm.websphere.base.doc/info/](http://publib.boulder.ibm.com/infocenter/wasinfo/v8r0/index.jsp?topic=/com.ibm.websphere.base.doc/info/aes/ae/cjmx_admin_defmbsec.html) [aes/ae/cjmx\\_admin\\_defmbsec.html](http://publib.boulder.ibm.com/infocenter/wasinfo/v8r0/index.jsp?topic=/com.ibm.websphere.base.doc/info/aes/ae/cjmx_admin_defmbsec.html)

Si la sécurité globale de WebSphere est activée, les ID utilisateur qui disposent d'un rôle HATS peuvent se connecter à la console d'administration HATS dans une application HATS et exécuter les tâches d'administration uniquement dans le cadre de cette application. Si l'utilisateur tente de modifier la portée de gestion pour gérer à distance une autre application HATS, la sécurité de WebSphere vérifie les droits d'accès de l'ID utilisateur. Si ce dernier ne dispose pas de droits Administrateur ou Opérateur valides dans la console d'administration WebSphere Application Server, les appels JMX seront bloqués et l'administration à distance HATS ne fonctionnera pas correctement.

Par exemple, si l'ID utilisateur n'est pas défini en tant qu'utilisateur de la console d'administration WebSphere Application Server et ne dispose pas du simple droit d'accès Moniteur, la liste de sélection d'application sous l'option Portée de la gestion de la console d'administration HATS ne contient aucune autre application HATS. En l'absence d'applications sur la liste, la modification de la portée de la gestion est impossible.

Pour citer un autre exemple, si l'ID utilisateur est défini en tant qu'utilisateur de la console d'administration WebSphere Application Server dispose d'un droit d'accès Configurateur, la liste contient d'autres applications HATS et l'utilisateur peut modifier la portée d'une application à une autre. Cependant, les informations affichées dans la console d'administration HATS peuvent être incorrectes et les modifications apportées par le biais de la gestion à distance ne seront donc pas appliquées.

<span id="page-434-0"></span>Ainsi, si la sécurité globale de WebSphere est activée, deux options d'utilisation de la console d'administration HATS sont disponibles.

**Option 1 : séparer les rôles utilisateurs HATS et WebSphere Application Server** Si vous ne souhaitez pas affecter des droits d'administration WebSphere Application Server à des ID utilisateurs mappés vers des rôles HATS, vous devez inclure la console d'administration HATS dans chaque application HATS et gérer chacune d'elle à l'aide de sa propre console. Vous ne pouvez pas utiliser l'administration à distance.

**Option 2 : combiner les rôles utilisateurs HATS et WebSphere Application**

**Server** Si vous souhaitez utiliser la console d'administration HATS dans une seule application HATS pour gérer à distance d'autres applications HATS en modifiant la portée de gestion, les ID utilisateur mappés vers des rôles HATS doivent également être définis dans WebSphere Application Server en tant qu'utilisateurs de la console d'administration WebSphere disposant d'un rôle Administrateur ou Opérateur. Ces utilisateurs ont la possibilité de modifier la portée de gestion dans la console d'administration HATS et d'effectuer d'autres tâches d'administration qu'ils sont autorisés à accomplir en fonction du rôle HATS qui leur a été affecté. Ils peuvent également se connecter à la console d'administration WebSphere Application Server et exécuter les tâches d'administration WebSphere qu'ils sont autorisés à accomplir en fonction du rôle utilisateur qui leur a été affecté dans cette console.

Dans les deux cas, si la sécurité globale de WebSphere est activée, vérifiez que l'option **Activer la sécurité des applications** est sélectionnée. Pour WebSphere Application Server V6.x, à partir de la Console d'administration WebSphere , sélectionnez **Sécurité > Sécuriser l'administration, les applications et l'infrastructure > Sécurité des applications > Activer la sécurité des applications**. Pour WebSphere Application Server V7.x et V8.x, dans la Console d'administration WebSphere , sélectionnez **Securité > Sécurité globale > Sécurité des applications > Activer la sécurité des applications**.

En résumé, si la sécurité globale de WebSphere est activée, les ID utilisateur mappés vers des rôles HATS quelconques doivent également être mappés vers les rôles Administrateur ou Opérateur de WebSphere Application Server pour que l'administration à distance HATS puisse fonctionner correctement.

## **Rôles de la console d'administration HATS**

La console d'administration HATS est liée à la sécurité WebSphere. Ainsi, lorsque la sécurité WebSphere Application Server est activée, vos administrateurs système doivent disposer de l'authentification requise pour exécuter les tâches d'administration HATS. Les fonctions de sécurité utilisées par HATS s'appuient sur le processus d'authentification Java EE à base de panneaux. Lorsque la sécuritéWebSphere Application Server est activée, les opérations pouvant être exécutées dans la console d'administration HATS dépendent du rôle défini pour un ID utilisateur. Trois rôles sont définis pour la console d'administration HATS. Chaque rôle possède des fonctionnalités différentes.

#### **HATSAdministrator**

Ce rôle possède tous les droits d'administration. Il peut effectuer les opérations suivantes :

- v Gestion des informations relatives aux licences.
- Sélection de la portée de la gestion.
- <span id="page-435-0"></span>v Visualisation des connexions actives, des pools de connexions, des définitions de pool de connexions, des listes d'utilisateurs et des journaux.
- Arrêt de connexions actives.
- Consultation des journaux et des fichiers de trace.
- Définition des options de journalisation et de trace.
- v Visualisation des données potentiellement sensibles en consultant l'écran du terminal, en modifiant les paramètres de trace, en arrêtant les connexions existantes et en téléchargeant les fichiers de trace.

Par défaut, le rôle HATSAdministrator est affecté à «tous les utilisateurs authentifiés».

### **HATSOperator**

Ce rôle est équivalent au rôle HATSAdministrator à ceci près qu'il n'a pas accès aux données potentiellement sensibles. Un utilisateur possédant ce rôle ne peut pas effectuer de trace sur l'écran du terminal ni télécharger les fichiers de trace.

### **HATSMonitor**

Ce rôle permet uniquement de consulter les données non sensibles telles que les connexions actives, les pools de connexions, les listes d'utilisateurs et les journaux. Un utilisateur possédant ce rôle ne peut pas modifier les paramètres tels que les options de gestion des licences, les options de journalisation et de trace ou les paramètres du terminal d'affichage. Il ne peut pas non plus télécharger les fichiers de trace.

Le mappage des rôles vers les utilisateurs ou les groupes d'utilisateurs s'effectue par le biais de la console d'administration WebSphere.

Pour WebSphere Application Server V6.x, vérifiez que l'option **Tous authentifiés** sur le panneau **Mapper les rôles de sécurité aux utilisateurs/groupes** est cochée pour le rôle HATS approprié. Pour WebSphere Application Server V7.x et V8.x, vérifiez que l'option **Tous authentifiés dans le domaine de l'application** est sélectionnée pour le rôle HATS approprié, à l'aide de la liste déroulante **Mapper les sujets spéciaux** du panneau **Mapper les rôles de sécurité aux utilisateurs/groupes**.

### **Lancement de la console d'administration HATS**

La console d'administration HATS est fondée sur le Web. Les tâches d'administration s'effectuent par le biais d'un navigateur Web, via une interface utilisateur fournie par le servlet de la console d'administration HATS, **HATSAdminServlet**.

Pour lancer la console d'administration HATS, accédez à l'URL suivante depuis votre navigateur : **http://***hôte:port/nom\_app***/hatsadmin/admin**, où *hôte* correspond au nom d'hôte, *port* au numéro de port de transport HTTP du serveur d'applications sur lequel s'exécute l'application HATS et *nom\_app* au nom d'une application HATS qui inclut des fonctions de prise en charge de l'administration.

**Remarque :** Il n'est pas nécessaire de spécifier le *port* si les demandes d'adresse URL sont dirigées vers un serveur Web configuré pour prendre en charge WebSphere.

<span id="page-436-0"></span>Lorsque vous lancez la console d'administration HATS, la langue par défaut du serveur est utilisée. Pour modifier cette langue, sélectionnez **Préférences** dans le cadre de navigation, choisissez la langue voulue puis redémarrez le navigateur. Cette nouvelle langue est utilisée dans le navigateur tant que vous n'en activez pas une autre via l'option **Préférences**.

#### **Remarques :**

| | | | | |

- 1. Si les cookies sont désactivés lorsque le navigateur accède à la console d'administration HATS :
	- v La console d'administration HATS n'enregistre plus les préférences de langue de l'utilisateur.
	- v La langue du navigateur est déterminée par la langue préférée, en fonction de l'en-tête Accept-Language.
	- v Le choix de la sélection de la langue n'apparaît pas dans les préférences de la console d'administration HATS.
- 2. Pour obtenir la liste des navigateurs Web pris en charge et des limitations, consultez les rubriques "Configuration requise pour Host Access Transformation Services" à l'adresse [http://www.ibm.com/support/](http://www.ibm.com/support/docview.wss?uid=swg27011794) [docview.wss?uid=swg27011794](http://www.ibm.com/support/docview.wss?uid=swg27011794) et "Rational Host Access Transformation Services 9.5 - Problèmes connus et solutions" à l'adresse [http://www.ibm.com/](http://www.ibm.com/support/docview.wss?rs=3441&uid=swg27038663) [support/docview.wss?rs=3441&uid=swg27038663.](http://www.ibm.com/support/docview.wss?rs=3441&uid=swg27038663)

# **Lancement de la console d'administration depuis HATS Toolkit**

La console d'administration HATS peut être lancée dans HATS Toolkit à l'aide du mode Déboguer sur le serveur ou Exécuter sur le serveur.

Pour lancer la console d'administration HATS pour un projet spécifique, cliquez avec le bouton droit de la souris sur l'affichage **Projets HATS**, puis cliquez sur **Ouvrir la console d'administration**.

Si le projet n'est pas en cours d'exécution dans un environnement de test local, il est lancé à l'aide du mode Déboguer sur le serveur. Une page du navigateur Web s'ouvre alors à l'adresse URL de la console d'administration.

Si le projet est en cours d'exécution en mode Exécuter sur le serveur, une invite s'affiche et vous informe que le serveur n'est pas lancé en mode Déboguer. Si vous sélectionnez l'option **Continuer avec le mode en cours**, la console d'administration s'ouvre en mode Exécuter sur le serveur.

Pour plus d'informations sur les différents modes de test, voir [Modes de test des](gsbasic.htm#create_testmode_web) [projets Web](gsbasic.htm#create_testmode_web) dans le *Guide d'initiation HATS*.

Les paramètres d'exécution à modifier lors du lancement de la console d'administration depuis HATS Toolkit varient selon le mode utilisé. Pour plus d'informations, voir [«Gestion des éléments de traitement des incidents», à la page](#page-439-0) [428.](#page-439-0)

## **Utilisation des fonctions de la console d'administration HATS**

Cette section décrit les différentes fonctions de la console d'administration HATS.

# **Sélection de la portée de la gestion**

Vous pouvez sélectionner la portée de la gestion. La console d'administration tient à jour la liste des portées utilisées pendant le cycle de vie de HttpSession. La

portée initiale est par défaut le fichier .ear correspondant à l'application HATS utilisée pour accéder à la console d'administration console d'administration. Vous pouvez modifier la portée afin de gérer d'autres applications HATS déployées dans la même cellule WebSphere.

Pour changer la portée de la gestion, vous devez fournir à la console d'administration les informations relatives au système hôte et au port afin qu'il puisse localiser les applications HATS installées. Le port indiqué doit être un port WebSphere BOOTSTRAP\_ADDRESS actif. Les serveurs d'applications, les noeuds et les cellules WebSphere possèdent chacun un port BOOTSTRAP\_ADDRESS. En indiquant le port associé à l'une de ces ressources WebSphere, vous autorisez l'administration des applications d'entreprise HATS déployées sur cette ressource. En indiquant l'hôte et le port d'un noeud WebSphere, vous autorisez l'administration de toutes les applications d'entreprise HATS installées sur ce noeud. Pour plus d'informations sur le port BOOTSTRAP\_ADDRESS, voir la documentation WebSphere Application Server.

Dans un environnement sécurisé, l'administrateur risque de rencontrer le message suivant dans la console d'administration s'il tente de modifier la portée de l'administration :

Un incident s'est produit au cours de la tentative de gestion de la portée sélectionnée. Les applications HATS sont introuvables. Votre portée de gestion n'a pas été modifiée.

Cela peut se produire, car dans un environnement sécurisé WebSphere, l'utilisateur n'est pas autorisé à établir les communications nécessaires à la création de la liste des applications disponibles à des fins d'administration.

Si WebSphere utilise le système d'exploitation local en tant que registre d'utilisateurs, le nom d'utilisateur employé pour accéder à la console d'administration HATS doit disposer des droits Administrateur dans le registre du système d'exploitation local. Si WebSphere utilise LDAP en tant que registre d'utilisateurs, le nom d'utilisateur employé pour accéder à la console d'administration HATS doit être l'ID serveur utilisé par WebSphere pour accéder à LDAP.

## **Gestion des licences**

Le cadre de navigation gauche comprend deux panneaux pour la gestion des informations relatives aux licences, sous l'en-tête Gestion des licences :

- Utilisation des licences : Ce panneau indique l'utilisation des licences pour tous les serveurs d'applications d'un noeud. HATS assure le suivi du nombre de connexions aux ressources des systèmes hôte ou des bases de données et consigne un message lorsque ce nombre dépasse le nombre de licences acquises.
- v Paramètres de licence : Ce panneau indique le type de licence que vous possédez, **Utilisateur autorisé** ou **Unité de valeur**. Si vous avez une licence Utilisateur autorisé, indiquez combien de licences vous possédez. Les valeurs admises sont comprises entre 1 et 50 000. Ce panneau indique si oui ou non vous pouvez obtenir des informations de suivi sur les licences et le nom du modèle dans lequel doivent être consignées ces informations de suivi. Le modèle par défaut s'appelle license.txt. Pour plus d'informations sur la spécification des paramètres de licence, voir [Activation de l'exécution HATS et de la configuration](gslicense.htm) [de la licence](gslicense.htm) dans *HATS - Guide d'initiation*.

# **Contrôle des connexions**

Sous l'en-tête Gestion des connexions, vous disposez de plusieurs panneaux qui vous permettent de contrôler les différents types de connexions :

- v Connexions hôte : Connexions à des applications 3270, 5250 ou de terminal virtuel s'exécutant sur un système hôte, tel qu'un serveuran IBM i ou un autre serveur accessible via Telnet.
- v Connexions à une base de données : Connexions établies avec une base de données via l'interface JDBC (Java Database Connection) à partir d'applications HATS.

Chaque connexion indiquée dans ces panneaux représente un lien de communication avec une source de données dorsale telle qu'une application 3270 ou une base de données. Vous pouvez afficher des détails sur les utilisateurs connectés aux différentes sources de données et sur les identificateurs de connexion utilisés. S'il existe un nom d'unité logique ou de pool pour une connexion 3270, il est également affiché. Vous pouvez également fermer des sessions.

### **Contrôle des pools de connexions**

Dans le cadre de navigation gauche, sous l'en-tête Gestion des connexions, le panneau Pools de connexions affiche des informations sur les pools qui ont été définis. Un pool n'apparaît dans la liste que si au moins une connexion est affectée.

Les pools de connexions sont des ensembles de liens de communication avec des sources de données dorsales telles que des applications 3270 ou des bases de données. Lorsqu'un objet d'intégration ou une application est lancé suite à une demande d'un client, il obtient une connexion disponible à partir d'un pool, l'utilise pour l'accès à la source de données puis rend la connexion au pool. Une fois activé, le pool de connexions permet de résorber la surcharge de la connexion lors de sa première utilisation. Chaque réutilisation d'une connexion tire parti du premier établissement de liaison et peut s'exécuter plus rapidement.

## **Contrôle des définitions de pool**

Dans le cadre de navigation gauche, sous l'en-tête Gestion des connexions, le panneau Définition des pools de connexions affiche des informations sur les définitions de pool pour les connexions aux bases de données et aux systèmes hôte. Une définition de pool n'apparaît dans la liste que si au moins une connexion est affectée à partir de ce pool.

Une définition de pool fournit des informations sur un ensemble de connexions à différentes sources de données. Certaines définitions connexes sont associées à une définition de pool, par exemple les définitions de connexion et de macro et les listes d'utilisateurs. Une définition de pool ne se contente pas de créer des associations entre plusieurs autres définitions. Elle indique aussi les paramètres de configuration pour toutes les connexions du pool, notamment la taille minimale et la taille maximale du pool (en termes de connexions actives) et les délais associés aux connexions.

## **Contrôle des listes d'utilisateurs et de leurs membres**

Dans le cadre de navigation gauche, sous l'en-tête Gestion des utilisateurs, le panneau Listes d'utilisateurs affiche des informations sur les listes d'utilisateurs. Une liste d'utilisateurs définit les ID et d'autres paramètres relatifs aux connexions pour une définition de pool de connexions spécifique. Pour les systèmes n'admettant qu'une seule connexion par ID utilisateur, le nombre d'ID fixe le nombre de connexions qui peuvent être actives dans un pool.

## <span id="page-439-0"></span>**Gestion des éléments de traitement des incidents**

La console d'administration HATS permet de surveiller les activités de journalisation et de trace en vue de faciliter l'identification et la résolution des incidents. Vous pouvez consulter les messages consignés dans le journal, ou bien modifier les paramètres de journalisation et de trace en sélectionnant les liens situés sous l'en-tête Identification des incidents dans le cadre de navigation gauche. Les paramètres relatifs à la gestion de l'identification des incidents se trouvent dans les fichiers de propriétés.

Lorsque vous modifiez les paramètres en accédant à la console d'administration HATS lancée dans un environnement d'exécution, les modifications sont sauvegardées dans le fichier runtime.properties. Bien que ce ne soit pas recommandé, vous pouvez éditer le fichier directement pour modifier les paramètres. Ce fichier se trouve dans le répertoire *rép\_was*/installedApps/*nom\_ear* pour une application d'entreprise HATS.

Lorsque vous modifiez les paramètres lors de l'accès à la console d'administration HATS qui s'exécute dans un environnement de test local depuis HATS Toolkit, les modifications sont sauvegardées dans un des deux fichiers. Les modifications sont sauvegardées dans le fichier runtime.properties en mode Exécuter sur le serveur et dans le fichier runtime-debug.properties en mode Déboguer sur le serveur. Pour plus d'informations, voir [«Lancement de la console d'administration depuis HATS](#page-436-0) [Toolkit», à la page 425.](#page-436-0) Vous pouvez aussi éditer les fichiers directement pour effectuer les modifications. Les fichiers se trouvent dans la racine du projet .ear dans HATS Toolkit. Sachez que les modifications apportées au fichier runtime.properties dans HATS Toolkit sont conservées et appliquées lors du déploiement de l'application dans un environnement d'exécution. Le fichier runtime-debug.properties est ignoré dans l'environnement d'exécution.

**Remarque :** Lors de l'exécution dans WebSphere Application Server for z/OS, le fichier runtime.properties doit être édité à l'aide d'un éditeur ASCII. Pour cela, transférer le fichier sur un poste de travail, via FTP par exemple, modifiez-le et transférez-le à nouveau à son emplacement d'origine. Notez qu'il existe une copie de runtime.properties pour chaque module Servant actif dans un serveur d'applications (elles sont distinguées l'une de l'autre au moyen de l'ID espace adresse du module Servant). Il est nécessaire de modifier le fichier runtime.properties de base pour conserver les modifications après le redémarrage du serveur d'applications.

Pour plus d'informations sur les paramètres de journalisation et de trace contenus dans ces fichiers, voir Annexe [A, «Fichiers des propriétés d'exécution», à la page](#page-538-0) [527.](#page-538-0)

### **Noms des fichiers journaux et des fichiers de trace**

Les noms de base des fichiers journaux et des fichiers de trace qui figurent dans le fichier runtime.properties sont utilisés comme modèles pour la génération d'un ensemble unique de fichiers journaux et de fichiers de trace pour chaque serveur d'applications. Le nom de base du fichier de trace est *trace.txt*, tandis que le nom de base du fichier journal est *messages.txt*. Pour générer les noms des fichiers journaux et des fichiers de trace d'un serveur d'applications spécifique, le nom du

serveur est ajouté au nom de base. Le nom du serveur est indiqué dans sa forme complète telle que définie dans WebSphere. Il possède la structure *cellule\_noeud\_serveur*, où :

- *cellule* correspond au nom de la cellule WebSphere.
- *noeud* correspond au nom du noeud WebSphere.
- *serveur* correspond au nom du serveur WebSphere.

Le nom du serveur d'applications qui exécute HATS est la concaténation d'un trait de soulignement (\_), suivi du nom du serveur d'applications, suivi d'un autre trait de soulignement (\_).

Si l'on prend l'exemple du fichier de trace, le nom devient *trace\_cellule\_noeud\_serveur\_.txt*. Enfin, pour la distinction entre les différents fichiers associés à un même serveur, un numéro d'ordre (1, 2, 3, etc.) est ajouté à la fin du nom. S'il existe plusieurs fichiers de trace, ils sont appelés *trace\_cellule\_noeud\_serveur\_1.txt, trace\_cellule\_noeud\_serveur\_2.txt*, et ainsi de suite.

**Remarque :** Lors de l'exécution dans WebSphere Application Server for z/OS, un serveur d'applications peut avoir plusieurs entités Servant, chacune d'elles générant son propre ensemble de fichiers journaux et de fichiers de trace. Pour les distinguer, le composant serveur du nom contient l'ID espace adresse (ASID) du module Servant (exemple : *trace\_asid\_1.txt*).

### **Visualisation du fichier journal**

A partir du panneau Visualisation du fichier journal, vous pouvez consulter le fichier journal de HATS, télécharger ce fichier ou effacer son contenu. Le fichier journal enregistre des informations sur deux types d'événements :

### **Erreurs**

Incidents empêchant l'exécution d'une opération. Pour remédier à un incident, il est en général nécessaire d'effectuer une action.

#### **Avertissements**

Situations inattendues qui peuvent nécessiter une action. Ces situations ne sont pas considérées comme des erreurs.

Vous pouvez utiliser le fichier journal comme référence pour l'identification et la résolution des incidents. La plupart des messages susceptibles d'apparaître dans le journal sont décrits dans le manuel *[HATS Messages](messages.htm)*. Le cas échéant, ce manuel vous indique quelques actions possibles pour remédier à l'incident.

**Remarque :** Sous Windows, vous ne pouvez ni renommer ni supprimer la sortie standard et les journaux d'erreurs standard lorsque des applications HATS sont en cours d'exécution. Si vous souhaitez renommer ou supprimer les journaux dans le cadre de la résolution des incidents, d'une libération d'espace sur le disque ou d'une réduction de la taille d'un groupe de fichiers d'informations, vous devez arrêter le serveur d'applications correspondant à HATS. Le noeud WebSphere peut cependant rester actif.

### **Définition des options de journalisation**

A partir du panneau Paramètres de journal, vous pouvez indiquer si les événements d'information et les avertissements doivent être consignés dans le journal, et préciser le fichier dans lequel s'effectue la journalisation. Pour plus d'informations sur les noms des fichiers journaux, voir [«Noms des fichiers](#page-439-0) [journaux et des fichiers de trace», à la page 428.](#page-439-0) Si le fichier existe déjà, les

nouveaux événements y sont inscrits. Les erreurs sont toujours consignées dans le journal. Vous pouvez également préciser le nombre de fichiers journaux à conserver et la longueur maximale de chacun.

### **Définition des options de trace**

A partir du panneau Paramètres de la trace, vous pouvez sélectionner une ou plusieurs des options de trace suivantes :

#### **Activer la fonction de trace de l'exécution**

Active la trace des connexions du projet pendant l'exécution de HATS. Il est possible de définir un niveau différent à l'aide des paramètres de trace (voir Annexe [A, «Fichiers des propriétés d'exécution», à la page 527\)](#page-538-0).

#### **Activer la fonction de trace du widget**

Active la trace des widgets du projet pendant l'exécution de HATS. Il est possible de définir un niveau différent à l'aide des paramètres de trace (voir Annexe [A, «Fichiers des propriétés d'exécution», à la page 527\)](#page-538-0).

### **Activer la fonction de trace de l'action**

Active la trace des actions d'événement du projet pendant l'exécution de HATS. Il est possible de définir un niveau différent à l'aide des paramètres de trace (voir Annexe [A, «Fichiers des propriétés d'exécution», à la page](#page-538-0) [527\)](#page-538-0).

#### **Activer la fonction de trace du composant**

Active la trace des composants du projet pendant l'exécution de HATS. Il est possible de définir un niveau différent à l'aide des paramètres de trace (voir Annexe [A, «Fichiers des propriétés d'exécution», à la page 527\)](#page-538-0).

#### **Activer la fonction de trace de l'utilitaire**

Active la trace des utilitaires d'exécution du projet pendant l'exécution de HATS. Il est possible de définir un niveau différent à l'aide des paramètres de trace (voir Annexe [A, «Fichiers des propriétés d'exécution», à la page](#page-538-0) [527\)](#page-538-0).

### **Fonction de trace des objets d'intégration**

Active la trace pour des objets d'intégration spécifiques de votre projet. Utilisez la zone Nom de classe pour indiquer les objets d'intégration à prendre en compte, à l'aide d'un ou de plusieurs masques. Chaque masque peut contenir un ou plusieurs caractères alphanumériques (\*). Par exemple, IntegrationObject.Callup\* indique que la trace est activée pour tous les objets d'intégration dont le nom commence par Callup. Pour que la trace porte sur tous les objets d'intégration, indiquez IntegrationObject.\*. Lorsque vous indiquez plusieurs masques, séparez-les par des virgules. La console d'administration HATS affecte le niveau de trace maximal à chaque objet d'intégration. Il est possible de définir un niveau différent à l'aide des paramètres de trace (voir Annexe [A, «Fichiers des propriétés d'exécution»,](#page-538-0) [à la page 527\)](#page-538-0).

#### **Fonction de trace de l'applet**

Active la fonction de trace de l'applet. Un niveau de trace plus élevé génère davantage d'informations de trace. Lorsque la fonction de trace de l'applet est activée, les messages côté serveur apparaissent en sortie en vue de l'identification des incidents. Pour plus d'informations sur les paramètres de la fonction de trace de l'applet, voir Annexe [A, «Fichiers des](#page-538-0) [propriétés d'exécution», à la page 527.](#page-538-0)

### **Fonction de trace macro utilisateur**

Effectue une trace lors de l'exécution des macros. N'activez cette option que pour le débogage des macros, car elle affecte les performances du système.

#### **Afficher le terminal**

Permet d'afficher l'écran du terminal hôte pour n'importe quelle connexion lors de son exécution en temps réel sur le serveur. Lorsque vous activez l'affichage du terminal, les paramètres du terminal ne sont présentés que pour les connexions nouvellement créées. Pour plus d'informations sur le terminal d'affichage, voir [«Utilisation de l'affichage du terminal pour des](#page-443-0) [opérations de test et de débogage», à la page 432.](#page-443-0)

**Remarque :** Vous pouvez choisir si HATS doit afficher ou non une boîte de dialogue vous demandant si vous souhaitez désactiver le terminal d'affichage lors d'une exécution sur le serveur. Pour plus d'informations, voir [«Préférences HATS», à la page 137.](#page-148-0)

#### **Enregistrer la trace de simulation hôte**

Cochez la case **Activer l'enregistrement de la simulation hôte** pour activer l'enregistrement de la simulation hôte lors de l'exécution. L'enregistrement débute à l'ouverture de la session hôte suivante et finit à la fermeture de celle-ci, par exemple, lorsque l'utilisateur clique sur le bouton de déconnexion sur le bloc de touche de l'application. Si l'utilisateur ferme le navigateur alors que le traçage est actif, la trace se terminera à l'expiration du délai de la session HTTP. Le fichier de trace est sauvegardé dans un dossier de simulations hôte sur le serveur, par exemple, <*racine install WebSphere*>\AppServer\profiles\AppSrv01\installedApps\<*ID noeud*>\<*nom de fichier ear*>\<*nom\_application*>.war\WEB-INF\profiles\ hostsimulations. Les noms des fichiers de trace suivent le modèle suivant : NomApplication\_NomConnexion\_Date(aaaammjj)\_Heure(hhmmss)\_Numéro, par exemple, MonApplication\_principal\_20060101\_134543\_1.

Afin de tracer plusieurs sessions hôte à la fois, la simulation hôte utilise différents ports TCP/IP. Utilisez les zones **Plage de ports TCP/IP pour l'enregistrement** pour définir la plage de numéros de ports pour l'utilisation de l'environnement d'exécution du serveur. Le port de départ de la plage est **7021** et le port de fin est **7050**.

#### **Options de trace du service d'assistance IBM**

La console d'administration HATS contient également la case à cocher **Afficher les options de trace du service d'assistance** qui permet d'activer les traces (sur instruction du service d'assistance IBM). Il est recommandé de n'utiliser ces traces qu'à la demande du service d'assistance IBM.

#### **Sortie de trace**

Permet d'indiquer si les informations de trace doivent être enregistrées dans un fichier et de préciser le nom de ce fichier. Pour plus d'informations sur les noms des fichiers de trace, voir [«Noms des fichiers](#page-439-0) [journaux et des fichiers de trace», à la page 428.](#page-439-0) Si le fichier existe déjà, les nouvelles informations de trace sont ajoutées à la fin du fichier. Vous pouvez également préciser le nombre de fichiers de trace à conserver et la longueur maximale de chacun.

## <span id="page-443-0"></span>**Fonctions d'affichage du terminal**

# **Utilisation de l'affichage du terminal pour des opérations de test et de débogage**

Lors du débogage d'applications sur un système de test, vous pouvez indiquer si une fenêtre du terminal affichant des écrans hôtes doit être créée sur le serveur. Vous pouvez utiliser les écrans hôtes affichés dans la fenêtre du terminal pour observer les interactions entre les applications HATS et l'application hôte à l'exécution. Vous pouvez également interagir avec l'application hôte dans la fenêtre du terminal. Les écrans du terminal ne sont créés que pour les connexions établies pendant que cette option est activée. Ils ne sont pas créés pour les connexions existantes ou pour les connexions inactives. Toutefois, le panneau Connexions hôte de la console d'administration HATS inclut un bouton **Basculement de l'affichage du terminal** qui permet d'activer ou de désactiver cette fonction pour des connexions spécifiques.

### **ATTENTION :**

**L'activation du terminal d'affichage peut avoir un effet important sur les performances ou surcharger le serveur. Ne l'utilisez pas sur les serveurs ayant de nombreuses connexions. Cette fonction est destinée au débogage lors du développement d'applications sur un système de test. Elle n'est pas destinée à être utilisée sur un système de production supportant une lourde charge.**

Vous pouvez activer le terminal d'affichage pour toute nouvelle connexion hôte en cochant la case associée à l'option **Activer le terminal d'affichage** dans le panneau **Paramètres de la trace**, sous l'en-tête **Identification des incidents** dans le cadre de navigation gauche. Toutefois, vous pouvez utiliser le bouton **Basculement du terminal d'affichage** du panneau **Connexions hôte** pour activer ou désactiver cette fonction on à tout moment pour une connexion particulière, quelle que soit la sélection effectuée pour l'option **Activer le terminal d'affichage** dans le panneau **Paramètres de la trace**.

#### **Remarques :**

- 1. Afin que le terminal d'affichage fonctionne correctement lorsque vous lancez WebSphere Application Server en tant que service sur une plateforme Windows, vous devez sélectionner l'option **Allow service to interact with desktop** dans les paramètres de service associés à WebSphere Application Server.
- 2. Pour que le terminal d'affichage fonctionne correctement avec WebSphere Portal version 7 sur la plateforme Windows, le serveur de portail doit être démarré en tant que processus Windows normal, et non en tant que service Windows.
- 3. Pour plus d'informations sur l'affichage des graphiques, (requis pour la fonction d'affichage du terminal), à l'aide de Native Abstract Windowing Toolkit (NAWT) sur la plateforme IBM i, consultez la section sur l'exécution de l'application Java sur un hôte ne comportant pas d'interface graphique utilisateur dans un des documents suivants, selon le cas.
	- v *System i Programming IBM Developer Kit for Java Version 5 Release 4*, à l'adresse [http://publib.boulder.ibm.com/infocenter/iseries/v5r4/topic/rzaha/](http://publib.boulder.ibm.com/infocenter/iseries/v5r4/topic/rzaha/rzaha.pdf) [rzaha.pdf](http://publib.boulder.ibm.com/infocenter/iseries/v5r4/topic/rzaha/rzaha.pdf)
	- v *System i Programming IBM Developer Kit for Java Version 6 Release 1*, à l'adresse [http://publib.boulder.ibm.com/infocenter/iseries/v6r1m0/topic/rzaha/](http://publib.boulder.ibm.com/infocenter/iseries/v6r1m0/topic/rzaha/rzaha.pdf) [rzaha.pdf](http://publib.boulder.ibm.com/infocenter/iseries/v6r1m0/topic/rzaha/rzaha.pdf)
- v *IBM i Programming IBM Developer Kit for Java 7.1*, à l'adresse [http://publib.boulder.ibm.com/infocenter/iseries/v7r1m0/topic/rzaha/](http://publib.boulder.ibm.com/infocenter/iseries/v7r1m0/topic/rzaha/rzaha.pdf) [rzaha.pdf](http://publib.boulder.ibm.com/infocenter/iseries/v7r1m0/topic/rzaha/rzaha.pdf)
- 4. Pour plus d'informations sur la configuration des fonctions d'affichage du terminal sur d'autres plateformes, consultez la section relative aux informations spécifiques aux plateformes IBM i, z Systems et Unix dans le Knowledge Center HATS à l'adresse [http://www.ibm.com/support/knowledgecenter/](http://www.ibm.com/support/knowledgecenter/SSXKAY_9.5.0) [SSXKAY\\_9.5.0.](http://www.ibm.com/support/knowledgecenter/SSXKAY_9.5.0)

# **Chapitre 19. WebSphere Portal et HATS**

IBM WebSphere Portal constitue un point d'accès unique à du contenu et des applications Web, personnalisés en fonction des besoins de chaque utilisateur.

Grâce à l'intégration de HATS et de WebSphere Portal, les données circulent librement entre HATS, WebSphere Portal et les autres applications de type Portal. Par ailleurs, toutes les fonctions appropriées de WebSphere Portal peuvent être utilisées dans HATS par le biais d'outils intégrés et d'un développement Java facile à mettre en oeuvre. Lorsque HATS est exécuté dans l'environnement WebSphere Portal, la plupart de ses fonctions sont préservées. Pour plus d'informations, voir [«Considérations et restrictions relatives aux portlets HATS», à la page 445.](#page-456-0)

Désormais, les applications HATS peuvent être exécutées directement dans WebSphere Portal en tant que portlets, ce qui permet une interaction directe entre WebSphere Portal et HATS. Vous pouvez développer des portlets HATS conformes à l'API de spécification de portlet standard Java (JSR 168 ou JSR 286), dénommée ci-après API de portlet standard.

**Remarque :** Dans ce document, les portlets HATS conformes à l'API de portlet standard (JSR 168 ou JSR 286) sont appelées portlets standard. Si nécessaire, les deux types de portlets standard sont distingués par la mention JSR 168 ou JSR 286.

Les classes Business Logic de HATS peuvent utiliser les interfaces API WebSphere Portal, tandis que les JSP HATS peuvent inclure les bibliothèques de balises JSP de WebSphere Portal. Pour plus d'informations sur la programmation des portlets et sur les fonctions de portail évoluées, voir *[HATS Web Application Programmer's](pgportal.htm) [Guide](pgportal.htm)*.

Un projet de portlet HATS est destiné aux applications orientées transformation. Pour savoir comment adapter les applications basées sur des objets d'intégration de modèle 1 afin qu'elles puissent s'exécuter dans WebSphere Portal, voir *[HATS](pgportal.htm) [Web Application Programmer's Guide](pgportal.htm)*. Pour savoir comment convertir des applications fondées sur des objets d'intégration Struts afin qu'elles s'exécutent dans WebSphere Portal, consultez la documentation correspondant à votre niveau de WebSphere Portal à l'adresse [http://www.ibm.com/developerworks/](http://www.ibm.com/developerworks/websphere/zones/portal/proddoc/index.html) [websphere/zones/portal/proddoc/index.html,](http://www.ibm.com/developerworks/websphere/zones/portal/proddoc/index.html) puis effectuez une recherche sur Struts.

Pour un complément d'informations sur les outils Portal, sélectionnez le menu **Aide** dans la barre d'outils Rational SDP et sélectionnez **Sommaire de l'aide**. Dans la partie gauche, cliquez sur la rubrique relative au **développement des applications de portail ou de portlet** pour accéder à la documentation destinée aux développeurs de portlets.

# **Création de portlets HATS**

Un portlet HATS peut être créé de deux façons :

v Vous pouvez créer un portlet en utilisant l'assistant de création d'un projet HATS et en indiquant que le **serveur cible** doit faire partie des serveurs pris en charge par WebSphere Portal.

| | | | |

v Vous pouvez générer un portlet à partir d'un projet Web HATS existant. Ainsi, vous tirerez parti du temps consacré à la création de votre application Web HATS lorsque vous la transférerez vers WebSphere Portal.

## **Création d'un nouveau projet de portlet HATS**

Pour créer un nouveau projet de portlet HATS, lancez l'assistant de création de projet en utilisant l'une des actions suivantes :

- v Sélectionnez **HATS > Nouveau > Projet** dans la barre de menus.
- v Sélectionnez **Fichier > Nouveau > Projet HATS** dans la barre de menus.
- v Cliquez sur l'icône **Créer un projet HATS** dans la barre d'outils.

Dans le panneau Projet HATS de l'assistant de création de projet :

- 1. Entrez un nom projet de type portlet.
- 2. Vous pouvez éventuellement entrer une description.
- 3. Acceptez l'emplacement par défaut.
- 4. Sélectionnez **Web** pour indiquer qu'il s'agit d'un projet Web.
	- **Remarque :** Si l'option de déploiement Web est désactivée, cela signifie qu'aucun environnement d'exécution serveur n'est défini. Pour définir des environnements d'exécution de serveur, accédez à **Fenêtre > Préférences > Serveur > Environnements d'exécution** et ajoutez au moins une définition d'environnement d'exécution.
- 5. Pour la zone Serveur cible, sélectionnez l'un des serveurs cible WebSphere Portal suivants :
	- v **WebSphere Portal v7.0**
	- v **WebSphere Portal v8.0**.

| | | |

- 6. Pour la zone Projet d'application d'entreprise, entrez le nom du projet EAR à utiliser pour effectuer des tests dans l'environnement de test local.
- 7. Pour la zone Portlet API, sélectionnez **JSR 286 Portlet** ou **JSR 168 Portlet** pour indiquer l'API à laquelle ce portlet est conforme.
- 8. Indiquez si les fichiers de support de console d'administration doivent être inclus.

**Remarque :** Cette option n'est pas prise en charge pour les portlets HATS standard.

9. Cliquez sur **Suivant** et continuez de créer votre projet.

Vous générez ainsi un projet de type portlet HATS comprenant un projet EAR pouvant être utilisé à des fins de test dans un environnement de test local.

## **Génération de portlets à partir de projets Web HATS**

Pour qu'un projet Web HATS existant puisse s'exécuter en tant que portlet, il est nécessaire de modifier sa structure et son contenu afin qu'il soit conforme à la spécification du portlet. HATS Toolkit automatise le processus de conversion d'un projet Web HATS standard en portlet. La fonction Outils de WebSphere Portal de Rational SDP est nécessaire pour ce processus de conversion.

Pour générer un projet de type portlet HATS à partir d'un projet Web HATS existant, cliquez sur le projet Web avec le bouton droit de la souris dans la vue **Projets HATS** et sélectionnez **Générer un projet de type portlet**.

Dans le panneau Options de génération de projet de type portlet de l'assistant Générer un projet de type portlet :

- 1. Entrez un nom projet de type portlet.
- 2. Pour la zone Serveur cible, sélectionnez l'un des serveurs WebSphere Portal suivants :
	- v **WebSphere Portal v7.0**
	- v **WebSphere Portal v8.0**.
	- **Remarque :** Pour générer un projet de portlet HATS à partir d'un projet Web HATS, le serveur cible du projet Web détermine les options du serveur cible du projet de portlet.

Si le serveur cible du projet Web est WebSphere Application Server v7.0, alors les options du serveur cible du portlet généré sont :

- v **WebSphere Portal v7.0**
- v **WebSphere Portal v8.0**.

Si le serveur cible du projet Web est WebSphere Application Server v8.0 ou v8.5, alors l'option du serveur cible du portlet généré est :

- v **WebSphere Portal v8.0**.
- 3. Dans la zone Projet d'application d'entreprise, entrez le nom du projet EAR à utiliser pour effectuer des tests dans l'environnement de test local.
- 4. Pour la zone Portlet API, sélectionnez **JSR 286 Portlet** ou **JSR 168 Portlet** pour indiquer l'API à laquelle ce portlet est conforme.
- 5. Sélectionnez le type de fichier à convertir automatiquement dans la liste :
	- Transformations
	- v Fragments de transformation
	- Modèles

| | | |

- v Gestionnaires de macro
- Feuilles de style en cascade
- 6. Cliquez sur **Fin**.

Un projet de type portlet HATS est alors créé à partir du projet Web sélectionné. Ce portlet peut être personnalisé. Pour plus d'informations sur la modification de projets HATS, voir Chapitre [5, «Modification d'un projet HATS», à la page 97.](#page-108-0)

#### **Remarques :**

- 1. Si vous convertissez un projet Web HATS en un projet HATS de type portlet, vous devrez peut-être modifier manuellement le fichier de configuration de Web Express Logon (WEL) (hatswelcfg.xml) si les modules d'extension configurés pour le projet Web ne sont pas pris en charge par le projet de type portlet. Il est recommandé d'ajouter les modules d'extension pris en charge à l'aide de l'interface utilisateur de configuration de WEL, afin que le fichier de configuration de WEL (hatswelcfg.xml) soit mis à jour correctement.
- 2. Une fois le projet de portlet HATS généré à partir d'un projet Web HATS, les modifications apportées à un projet ne sont pas répercutées dans l'autre projet. Si vous souhaitez adopter les modifications apportées au projet Web HATS de base, vous pouvez générer un nouveau projet de portlet HATS à partir du projet modifié.
- 3. Un projet de type portlet HATS ne peut pas être reconverti en projet Web HATS standard.

4. Si vous disposez d'une application HATS version 4, 5, 6, 7.0, 7.1, 7.5, 8 ou 8.5 existante, vous devez la faire migrer vers HATS V9.5 avant de générer un projet de type portlet. Pour plus d'informations sur la migration vers HATS V9.5, voir Chapitre [2, «Migration vers HATS V9.5», à la page 17.](#page-28-0)

# **Utilisation des portlets HATS**

Un projet de type portlet HATS demeure un projet HATS. Vous pouvez donc le gérer avec l'ensemble des éditeurs et des assistants HATS. Mais il s'agit aussi d'un portlet. Il est donc pris en charge par tous les éditeurs du kit d'outils WebSphere Portal et par la configuration d'exécution. Dans l'arborescence, un projet de type

portlet HATS est identifié par une icône différente  $\mathbb{R}^4$ .

## **Remplacement de paramètres de connexion et de variables globales**

Vous pouvez autoriser le remplacement des paramètres de connexion et des variables globales de vos portlets en personnalisant les paramètres du projet. Pour plus d'informations, voir [«Remplacement de paramètres de connexion», à la page](#page-130-0) [119](#page-130-0) et [«Remplacement de variables globales», à la page 129.](#page-140-0)

### **Portlets standard**

Dans le cas des portlets HATS standard, si vous autorisez le remplacement des paramètres du projet, l'utilisateur peut alors remplacer les paramètres de connexion et les variables globales en sélectionnant l'option **Personnaliser** dans le menu du portlet (accessible via la barre d'outils) et en basculant en mode Edition.

**Remarque :** HATS ne prend pas en charge le mode édition du portlet sur WebSphere Application Server. Si vous déployez votre portlet HATS standard afin qu'il s'exécute directement dans WebSphere Application Server, l'utilisateur peut remplacer les paramètres de connexion et les variables globales dans l'URL permettant d'accéder au portlet plutôt que d'utiliser le mode édition du portlet.

Si ce mode est utilisé, une page de paramètres s'affiche pour l'utilisateur. Cette page permet à l'utilisateur de remplacer les paramètres de connexion et les paramètres de valeur globale. Ces fonctions sont équivalentes aux fonctions HATS pour les applications Web permettant à l'utilisateur de remplacer les paramètres au moyen de l'URL lorsque l'utilisateur accède pour la première fois à l'application.

Sur la page Paramètres, dans la section Paramètre de connexion, le menu déroulant correspondant répertorie les paramètres de session Host On-Demand qui vous permettent d'effectuer des substitutions dans les paramètres du projet. L'utilisateur définit une valeur de substitution en sélectionnant un paramètre dans la liste déroulante, en entrant une valeur dans la zone **Valeur**, puis en cliquant sur **Ajouter**. Par défaut, le paramètre peut être modifié lorsqu'il est ajouté à l'origine. Il peut être désactivé en sélectionnant **false** dans la liste déroulante **Activé**. Une substitution peut être désactivée en sélectionnant la case en regard du nom du paramètre et en cliquant sur **Supprimer**.

Dans la section Variable globale, l'utilisateur définit une valeur de substitution en entrant un nom et une valeur de variable globale, puis en cliquant sur **Ajouter**. Une fois la valeur de substitution ajoutée, la variable globale peut être identifiée comme étant une variable globale partagée en sélectionnant **true** dans le menu déroulant **Partagé**. Par défaut, le paramètre peut être modifié lorsqu'il est ajouté à l'origine. Il peut être désactivé en sélectionnant **false** dans la liste déroulante **Activé**. Une valeur de substitution peut être supprimée en sélectionnant la case en regard du nom de variable globale et en cliquant sur **Supprimer**.

Lorsque l'utilisateur clique sur **Sauvegarder et quitter**, les paramètres sont enregistrés dans les préférences du portlet.

### **Remarques :**

- 1. Les valeurs entrées par l'utilisateur ne sont pas validées.
- 2. L'utilisateur doit se déconnecter et redémarrer la collection de portlets afin que les nouvelles valeurs soient applicables.

En plus d'autoriser les utilisateurs à définir des valeurs de substitution, vous pouvez fournir des substitutions de paramètre de connexion et de variable globale à l'aide d'un programme en étendant le portlet JSR 286 ou JSR 168, selon le cas. Pour plus d'informations, voir [Extending the Entry portlet](pgportal.htm#port_extend_std) du manuel *HATS Web Application Programmer's Guide*

**Remarque :** Si vous fournissez des substitutions de paramètre de connexion ou de variable globale via la classe de portlet étendue et que l'utilisateur fournit la même valeur de substitution via le mode édition de portlet, les valeurs fournies par l'utilisateur dans le mode édition remplacent les valeurs fournies dans la classe de portlet étendue.

# **Communication entre portlets**

.

WebSphere Portal prend en charge différents modes d'échange et de partage d'informations entre les portlets. Pour plus d'informations, consultez la documentation correspondant à votre niveau de WebSphere Portal à l'adresse [http://www.ibm.com/developerworks/websphere/zones/portal/proddoc/](http://www.ibm.com/developerworks/websphere/zones/portal/proddoc/index.html) [index.html](http://www.ibm.com/developerworks/websphere/zones/portal/proddoc/index.html) et recherchez Portlet communication.

Cette section présente la prise en charge de la communication entre les portlets WebSphere Portal dans HATS.

### **Portlets JSR 168**

Le support de portlet HATS JSR 168 utilise un mécanisme de portlet coopératif WebSphere Portal qui fournit une solution de communication entre portlets.

Les portlets JSR 168 communiquent entre eux par le biais de propriétés. Un portlet HATS JSR 168 est capable d'envoyer et de recevoir des propriétés d'autres portlets JSR 168 (HATS ou non HATS). Les portlets doivent être connectés entre eux afin que la communication soit possible.

### **Envoi d'une propriété à partir d'un portlet HATS JSR 168 :**

- 1. Créez une variable globale contenant la valeur de la propriété à envoyer. Pour ce faire, vous pouvez exécuter une action **Extraction d'une variable globale** ou une action **Définition d'une variable globale**. Seules les variables globales pouvant contenir zéro ou plusieurs chaînes sont utilisées pour la communication entre les portlets JSR 168. Les variables globales peuvent être considérées comme des encapsuleurs pour les valeurs des propriétés JSR 168.
- 2. Ajoutez une action **Envoyer une variable globale** à un événement d'écran HATS ou à un événement d'écran sans correspondance pour envoyer la valeur de la variable globale en tant que propriété. Pour savoir comment procéder, voir [«Action Envoyer une variable globale», à la page 175.](#page-186-0)

Cette action peut être utilisée en association avec une action **Extraction d'une variable globale** pour envoyer des données entrées par l'utilisateur d'un portlet à l'autre. Par exemple, vous pouvez ajouter une action **Extraction d'une variable globale** entre les actions **Appliquer la transformation** et **Envoyer une variable globale** afin de capturer les données entrées par l'utilisateur et les envoyer vers d'autres portlets.

3. Si l'utilisateur exécute l'action **Envoi de la variable globale** lorsque le projet de type portlet HATS JSR 168 est en cours d'exécution, le nom de la propriété et la chaîne contenue dans la variable globale spécifiée sont transmis à WebSphere Portal, qui demande alors aux autres portlets connectés à ce portlet HATS JSR 168 de recevoir la propriété.

### **Réception d'une propriété par un portlet HATS JSR 168 :**

- 1. Utilisez les paramètres de portlet pour définir les noms des propriétés ainsi que les variables globales associées qui contiendront les valeurs des propriétés, pouvant être reçus par ce portlet. Pour accéder aux paramètres de portlet, dans l'éditeur des paramètres de projet, cliquez sur l'onglet **Autre**, puis sur **Portlet**. Pour plus d'instructions, voir [«Paramètres de portlet», à la page 136.](#page-147-0)
- 2. Lorsque WebSphere Portal reçoit une propriété de la part d'un portlet source, le portlet cible en est informé. Le service d'exécution du portlet HATS JSR 168 récupère la valeur de la propriété à partir de WebSphere Portal et la stocke dans la variable globale spécifiée. Seules les variables contenant une ou plusieurs chaînes peuvent être utilisées pour la communication entre les portlets JSR 168.

**Communication avec les portlets non HATS JSR 168 :** Rational SDP fournit un support d'interface graphique pour l'implémentation de portlets coopératifs. Procédez comme suit pour configurer la communication entre les portlets non HATS JSR 168 et les portlets HATS JSR 168 :

- 1. Ouvrez la vue Explorateur de projets dans la barre de menus Rational SDP en sélectionnant **Fenêtre > Afficher la vue > Autre > Général > Explorateur de projets**.
- 2. Dans la vue Explorateur de projets, cliquez avec le bouton droit de la souris sur le noeud **Portlet Deployment Descriptor** sous le projet de type portlet.
- 3. Sélectionnez **Cooperative > Enable this Portlet to Send Data (Source)** ou **Cooperative > Enable this Portlet to Receive Data (Target)** pour lancer l'assistant et activer le support de portlet coopératif pour le portlet sélectionné.
- 4. Vérifiez que les paramètres suivants sont corrects dans cet assistant :

v URI de type de données = http:// com.ibm.hats.portlet.pb#<property\_name>Type. L'URI contient l'espace de nom ainsi que le type de la propriété. Les propriétés envoyées ou reçues par les portlets HATS JSR 168 utilisentcom.ibm.hats.portlet.pb comme espace de nom.

**Remarque :** Le mot, Type, doit commencer par une majuscule T.

• Java Type = java.lang.String. Les portlets HATS envoient ou reçoivent les propriétés sous forme de chaîne.

**Edition de l'URI de type de données :** Lorsque vous configurez une action Envoyer une variable globale ou un paramètre de portlet pour la réception d'une propriété, HATS définit par défaut l'URI de type de données de la propriété sur http://com.ibm.hats.portlet.pb#<nom\_propriété>Type. Cet URI est uniquement utilisé lorsque vous connectez les portlets source et cible. WebSphere Portal exige que les portlets cible et source utilisent le même URI afin d'envoyer et de recevoir la propriété. Si vous devez pour une raison quelconque configurer l'URI de manière différente de la configuration par défaut, vous pouvez modifier l'URI d'une propriété à l'aide de Portal Toolkit en procédant comme suit :

- 1. Ouvrez la vue Explorateur de projets dans la barre de menus Rational SDP en sélectionnant **Fenêtre > Afficher la vue > Autre > Général > Explorateur de projets**.
- 2. Dans la vue Explorateur de projets, développez le projet jusqu'à que s'affiche la propriété que vous souhaitez modifier. Les propriétés figurent dans le noeud **Portlet Deployment Descriptor**.
- 3. Cliquez sur la propriété à l'aide du bouton droit de la souris et sélectionnez **Edit Data Type**.
- 4. Modifiez **Data Type URI** dans l'assistant Edit Cooperative Source ou Edit Cooperative Target.

### **Portlets JSR 286**

La prise en charge des portlets HATS JSR 286 utilise le mécanisme d'événement de portlet de WebSphere Portal afin de fournir une solution de communication entre portlets.

Les portlets JSR 286 communiquent entre eux par le biais d'événements. Les événements sont définis par un nom et un type de valeur. Les noms d'événement utilisés dans un portlet doivent être uniques. Le portlet indique s'il va publier (envoyer) ou traiter (recevoir) un événement.

### **Envoi d'un événement à partir d'un portlet HATS JSR 286 :**

- 1. Créez une variable globale contenant l'objet ou les objets à envoyer. Pour ce faire, vous pouvez exécuter une action **Extraction d'une variable globale** ou une action **Définition d'une variable globale**. Toutes les variables globales HATS contenant un ou plusieurs objets sérialisables peuvent être utilisées pour la communication. Les variables globales peuvent être considérées comme des encapsuleurs pour les objets des événements JSR 286.
- 2. Ajoutez une action **Envoyer une variable globale** à un événement d'écran HATS ou à un événement d'écran sans correspondance pour envoyer les objets de la variable globale en tant qu'événement de portlet. Pour savoir comment procéder, voir [«Action Envoyer une variable globale», à la page 175.](#page-186-0)

Cette action peut être utilisée en association avec une action **Extraction d'une variable globale** pour envoyer des données entrées par l'utilisateur d'un portlet à l'autre. Par exemple, vous pouvez ajouter une action **Extraction d'une variable globale** entre les actions **Appliquer la transformation** et **Envoyer une variable globale** afin de capturer les données entrées par l'utilisateur et les envoyer vers d'autres portlets.

3. Si l'utilisateur exécute l'action **Envoi de la variable globale** lorsque le projet de type portlet HATS JSR 286 est en cours d'exécution, le nom de l'événement et le contenu de la variable globale spécifiée sont transmis à WebSphere Portal, qui demande alors aux autres portlets connectés à ce portlet HATS JSR 286 de recevoir l'événement.

#### **Réception d'un événement par un portlet HATS JSR 286 :**

1. Utilisez les paramètres de portlet pour définir les noms des événements, les variables globales associées qui devront contenir les objets des événements, ainsi que les types d'objets pouvant être reçus par ce portlet. Pour accéder aux paramètres de portlet, dans l'éditeur des paramètres de projet, cliquez sur l'onglet **Autre**, puis sur **Portlet**. Pour plus d'instructions, voir [«Paramètres de](#page-147-0) [portlet», à la page 136.](#page-147-0)

2. Lorsque WebSphere Portal reçoit un objet d'événement de la part un portlet source, le portlet cible en est informé. Le service d'exécution du portlet HATS JSR 286 récupère l'objet de l'événement à partir de WebSphere Portal et le stocke dans la variable globale spécifiée.

**Communication avec les portlets non HATS JSR 286 :** Rational SDP fournit un support d'interface graphique pour l'implémentation d'événements de portlet JSR 286. Procédez comme suit pour configurer la communication entre les portlets non HATS JSR 286 et les portlets HATS JSR 286 :

- 1. Ouvrez la vue Explorateur de projets dans la barre de menus Rational SDP en sélectionnant **Fenêtre > Afficher la vue > Autre > Général > Explorateur de projets**.
- 2. Dans la vue Explorateur de projets, cliquez avec le bouton droit de la souris sur le noeud **Portlet Deployment Descriptor** sous le projet de type portlet.
- 3. Sélectionnez **Cooperative > Enable this Portlet to Publish Event** ou **Cooperative > Enable this Portlet to Process Event** pour lancer l'assistant et activer le support de portlet JSR 286 pour le portlet sélectionné.
- 4. Laissez-vous guider par l'assistant, en gardant à l'esprit que le nom de l'événement et la valeur de la propriété des portlets de publication (source) et de traitement (cible) doivent correspondre.

### **Connexion de portlets en vue de la communication**

Des connexions entre les portlets sont utilisées pour acheminer le flux d'informations entre les portlets communiquant à l'aide d'événements de portlet JSR 286 ou d'API de portlet coopératif WebSphere Portal. La connexion de portlets consiste à relier deux portlets à l'aide de l'outil de connexion du serveur de portail en vue d'envoyer et de recevoir un événement de portlet ou une propriété de portlet coopératif. Chaque connexion s'applique à une seul événement (ou propriété) et les deux portlets doivent attribuer le même nom à cet événement (ou propriété), même si les noms attribués à la variable globale associée peuvent être différents. En d'autres termes, si deux portlets doivent envoyer et recevoir deux événements (ou propriétés), ils doivent être reliés par deux connexions différentes, chacune étant associée à un événement (ou propriété). Si l'étape de connexion n'est pas réalisée, la transmission des données n'a pas lieu.

## **PDT et tables personnalisés**

Avant de déployer un projet de type portlet avec une table de définition d'imprimante personnalisée (PDT) ou des tables personnalisées sur un serveur de portail, vous devez copier des fichiers ou des dossiers dans le répertoire \Web Content du projet de type portlet HATS. Les fichiers ou dossiers de chaque type d'ajout sont indiqués ci-après :

- v Table de définition d'imprimante personnalisée (PDT) : Fichiers PDT compilés ou les dossiers contenant les fichiers PDT compilés.
- v Table personnalisée : Le dossier customtable qui contient la définition de tables personnalisées.

## **Web Services for Remote Portlets**

WSRP (Web Services for Remote Portlets) est une norme utilisée par les portails pour fournir les portlets, les applications et le contenu en tant que services WSRP. De plus, d'autres portails peuvent intégrer les services WSRP en tant que portlets distants pour leurs utilisateurs. Les portlets HATS standard et IBM peuvent être fournis en tant que portlets distants pouvant être utilisés par d'autres portails. Pour plus d'informations, consultez la documentation correspondant à votre niveau de

WebSphere Portal à l'adresse [http://www.ibm.com/developerworks/websphere/](http://www.ibm.com/developerworks/websphere/zones/portal/proddoc/index.html) [zones/portal/proddoc/index.html](http://www.ibm.com/developerworks/websphere/zones/portal/proddoc/index.html) et recherchez Using WSRP services.

## **Test des portlets HATS**

| | | Si un environnement de test WebSphere Portal est configuré dans Rational SDP, vous pouvez l'utiliser pour tester vos portlets HATS standard avant de les déployer sur un serveur de production Portal.

Vous pouvez également tester vos portlets HATS standard à l'aide de l'environnement de test local WebSphere Application Server.

Pour tester un projet de portlet HATS, utilisez la même procédure que pour tester le projets Web HATS. Pour plus d'informations, voir [«Présentation», à la page 97.](#page-108-0)

## **Exportation des portlets HATS**

Pour exporter un portlet HATS en vue de son déploiement, à partir de la vue Projets HATS, cliquez avec le bouton droit sur le projet de portlet et sélectionnez **Exporter le projet**. Entrez le nom du fichier cible pour le fichier .war exporté dans la liste déroulante **Destination**, puis cliquez sur **Terminer**. Seul le fichier .war est exporté. Le fichier .ear n'est utilisé qu'à des fins de test dans l'environnement de test local.

Après avoir exporté le fichier .war du portlet HATS, vous devez l'installer dans WebSphere Portal à l'aide des outils d'administration WebSphere Portal.

Si vous installez un portlet standard dans WebSphere Application Server, utilisez la WebSphere Application Server console d'administration et suivez la procédure suivante :

- v Lors de l'installation, vous devez fournir un nom de racine de contexte. Ce nom de racine de contexte est requis pour lancer le fichier .war du portlet une fois l'installation terminée. Lors de l'installation, déployez le fichier .war sur server1 ou sur l'instance de serveur Web sélectionnée.
- v Une fois le fichier .war installé, vous pouvez connaître le nom de la racine de contexte et le nom du portlet à l'aide de la console d'administration WebSphere Application Server, en sélectionnant **Applications** > **Applications d'entreprise**. Cliquez sur votre fichier .war, puis sur **Context Root for Web Modules**. Notez la valeur du module Web et de la racine de contexte. Ces valeurs sont utilisées pour lancer l'application HATS.
- Pour exécuter l'application HATS, saisissez son URL dans un navigateur. Par exemple, vous pouvez entrer http://hôte:port/nom\_racine\_contexte/ nom\_portlet, où hôte et port représentent le nom et le port de l'hôte WebSphere Application Server sur lequel vous avez installé votre portlet. nom racine contexte correspond à la valeur de la racine de contexte que vous avez indiquée lors de l'installation du fichier .war du portlet, tandis que nom\_portlet correspond à la valeur que vous avez indiquée pour le module Web.

# **Gestion des portlets HATS**

| | | I |

Vous pouvez administrer des portlets HATS à l'aide de la console d'administration HATS. Les portlets HATS standard installés sur Portal Server ou sur WebSphere Application Server peuvent être gérés à l'aide d'une application d'administration HATS autonome.

# **Utilisation d'une application d'administration HATS autonome**

Pour gérer les portlets HATS standard à l'aide d'une application d'administration HATS autonome, procédez comme suit :

- 1. Créez un projet HATS Administration autonome dans HATS Toolkit en sélectionnant **Fichier > Nouveau > Projet > HATS > Projet HATS Administration**. Le projet d'administration HATS apparaît uniquement dans HATS Toolkit sur l'onglet **Navigateur**.
- 2. Exportez le projet .ear d'administration HATS vers un fichier .ear en cliquant sur le projet .ear à l'aide du bouton droit de la souris et en sélectionnant **Exportation > Java EE > EAR**.
- 3. Déployez le fichier .ear de l'application d'administration HATS autonome sur WebSphere Application Server à l'aide de la console d'administration WebSphere Application Server.

### **Remarques :**

| | | | | | | | | | | | | | | | | | | | | | | | | | | | | | | | | |

| | | | | |

| | | | | |  $\overline{1}$ |

- a. Installez le fichier .ear sur le même système WebSphere Application Server que celui du serveur WebSphere Portal. Lorsqu'un portlet HATS standard est installé directement sur WebSphere Application Server, installez le fichier .ear sur le même serveur.
- b. Vérifiez que le module est mappé sur WebSphere Application Server, par exemple, server1, et non sur WebSphere Portal Server.
- c. Pour WebSphere Application Server V6.x, vérifiez que l'option **Tous authentifiés** sur le panneau **Mapper les rôles de sécurité aux utilisateurs/groupes** est cochée pour le rôle d'administrateur HATS. Pour WebSphere Application Server V7.x et V8.x, vérifiez que l'option **Tous authentifiés dans le domaine de l'application** est sélectionnée dans la liste déroulante **Mapper les sujets spéciaux** du panneau **Mapper les rôles de sécurité aux utilisateurs/groupes**.
- 4. L'ID utilisateur utilisé pour administrer les portlets doit être défini en tant qu'utilisateur de la console d'administration WebSphere Application Server avec droits d'accès **Administrateur**. Pour ce faire, procédez comme suit :
	- a. Dans la console d'administration WebSphere Application Server, sélectionnez **Utilisateurs et groupes > Rôles de l'utilisateur administrateur > Ajouter**.
	- b. Entrez l'ID utilisateur utilisé pour administrer les porlets et mappez l'ID utilisateur au rôle **Administrateur**.

**Remarque :** Pour plus d'informations, voir [«Console d'administration HATS et](#page-432-0) [sécurité WebSphere», à la page 421.](#page-432-0)

- 5. Démarrez l'application d'administration HATS à l'aide de la console d'administration WebSphere Application Server.
- 6. Accédez à la console d'administration HATS autonome. Par exemple, utilisez l'URL http://*<nom\_hôte\_was>*/*<nom\_projet\_admin\_hats>*/hatsadmin/admin.
	- **Remarque :** Lorsque vous accédez à la console d'administration HATS, vous devez utiliser un navigateur différent de celui utilisé pour accéder aux portlets.
	- a. Sélectionnez **Guide d'initiation > Portée de la gestion**.
	- b. Cliquez sur **Nouveau**.
	- c. Dans la zone **Hôte**, entrez un nom d'hôte identique à celui de l'hôte WebSphere Application Server cible.

<span id="page-456-0"></span>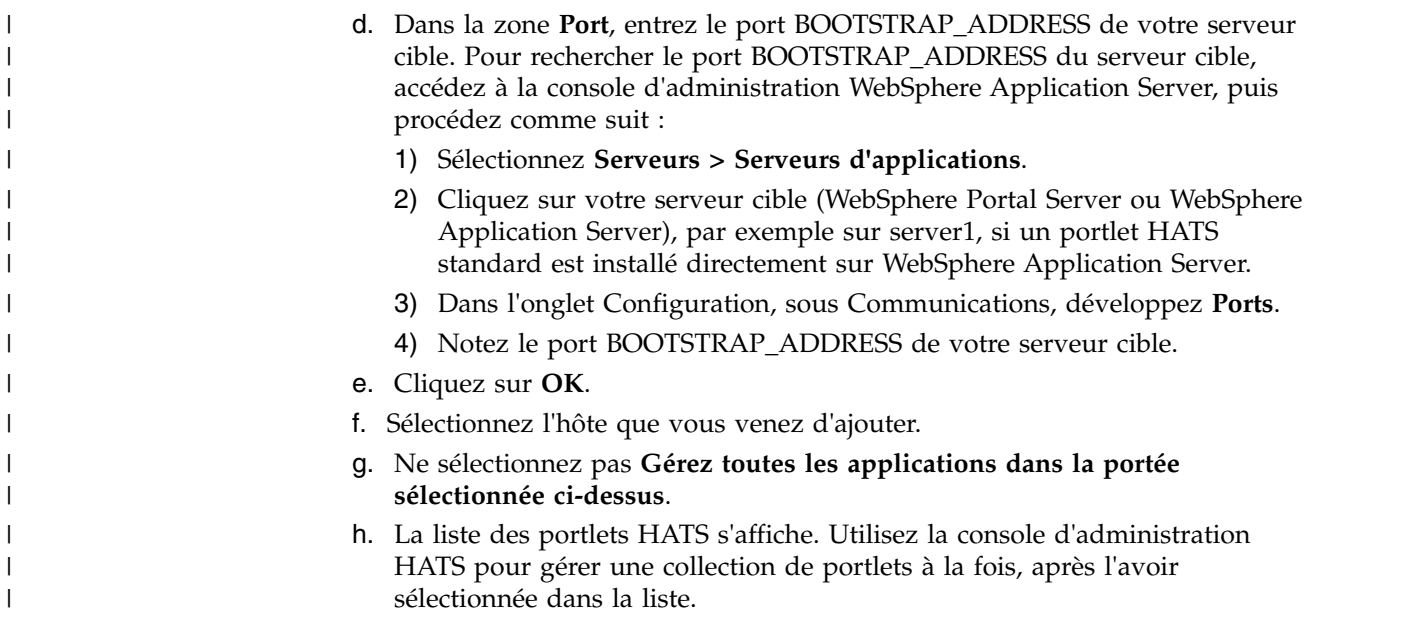

# **Considérations et restrictions relatives aux portlets HATS**

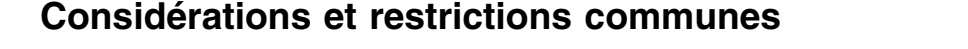

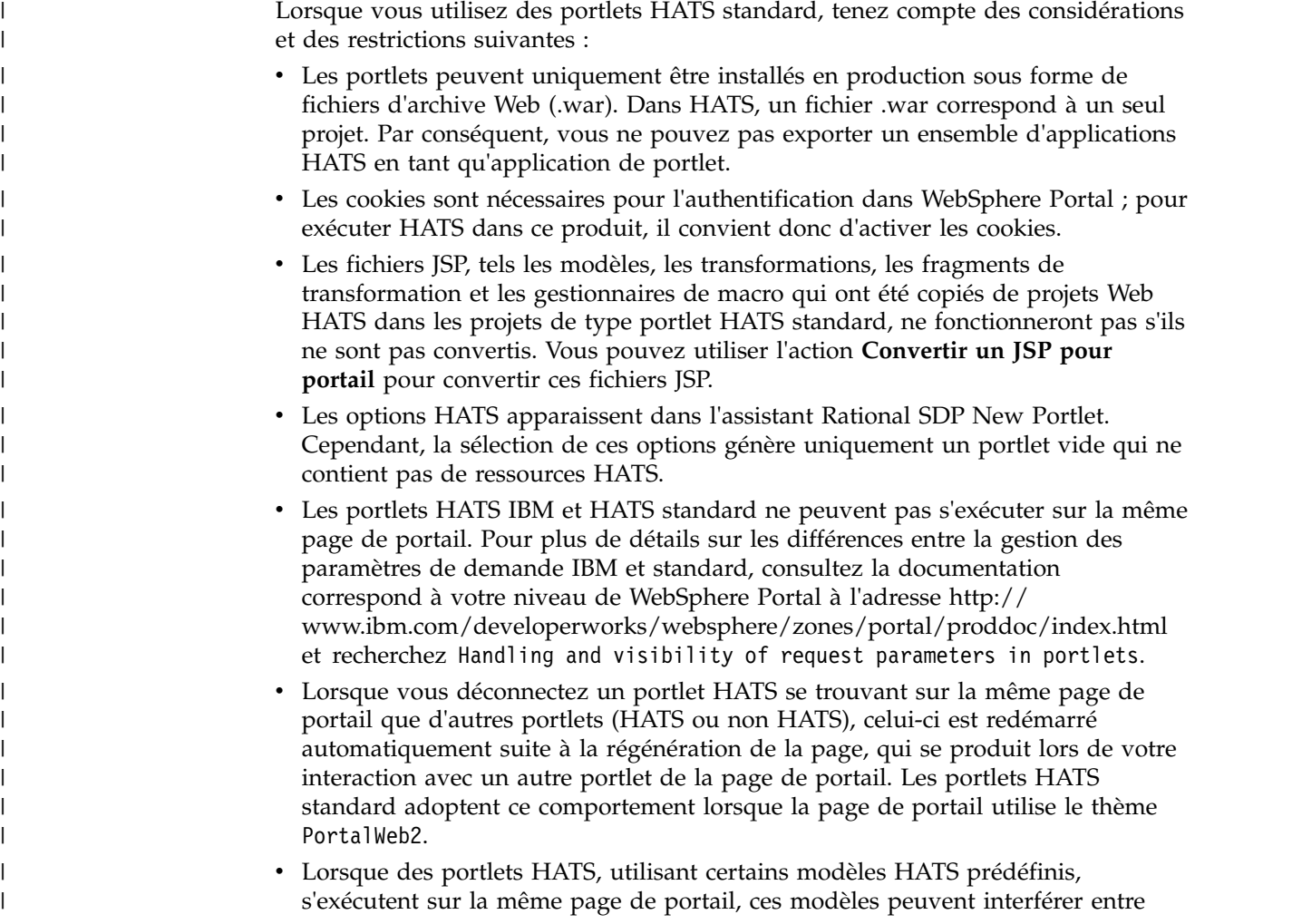

```
eux. Cette situation se produit si tous les modèles utilisent les mêmes noms de
  règles CSS. Elle n'affecte que les noms de règles CSS utilisés dans le fichier
  template.jsp, car ceux-ci ne contiennent pas le préfixe div#<nomPortlet>. Pour
  contourner cette restriction, procédez comme suit : – Utilisez l'un des modèles HATS prédéfinis suivants qui ne sont pas concernés
    par cette restriction : - Finance
    - Industrie
    - Médical - Recherche
    - Transport – Modifiez le fichier template.jsp et ajoutez le préfixe div#<nomPortlet> à
     chaque règle CSS. Par exemple, si vous avez le code suivant dans votre fichier
     template.jsp :
    A.BOTTOMBAR:visited, A.BOTTOMBAR:link, A.BOTTOMBAR:active {color: #55839A; font-size: 1em;}
     table.ApplicationKeypad {
     color: blue;
     white-space: nowrap;
     }
    Supposons que le projet de portlet ait pour nom hatsPort914, l'exemple
    ci-dessus doit alors être modifié comme suit :
    div#hatsport914 A.BOTTOMBAR:visited, div#hatsport914 A.BOTTOMBAR:link, div#hatsport914 A.BOTTOM
     div#hatsport914 table.ApplicationKeypad {
     color: blue;
     white-space: nowrap;
     }
v Les fonctions, actions et paramètres HATS suivants ne sont pas pris en charge
  dans les portlets HATS : – La fonction de prévisualisation dans Page Designer lors de la modification
     des transformations et des modèles. – Widgets Dojo. – Le paramètre Activer la compression HTTP. – L'applet mise à jour asynchrone. – Le paramètre de connexion disconnectOnClose. – L'option de combinaison d'écran, Utiliser le chargement de contenu
     dynamique mis en cache . – L'interopérabilité HATS avec les applications WebFacing. – Les portlets standard HATS s'exécutent uniquement sur les plateformes
    WebSphere Portal ou WebSphere Application Server. – Si vous ajoutez la prise en charge de Web Express Logon (WEL) dans un
     portlet HATS standard à l'aide du module d'extension de mappage de
     données d'identification WebSphere Portal, celle-ci sera exécutée sur les
    serveurs WebSphere Portal Server. Toutefois, si elle est directement exécutée
    sous WebSphere Application Server, elle ne pourra pas se connecter au
    système hôte, car cette version ne prend pas en charge le service
    d'identification des données. – Les actions, paramètres et fonctions HATS suivants ne sont pas pris en charge
    dans les portlets HATS standard : - La capacité d'ajouter le support de console d'administration HATS au projet
       de type portlet.
```
| | | | | | | | | | | | | | | | | | | |

| | | | | | | | | | | | | | | | | | | | | | | | | | | | | | | |

- La capacité de générer un code exemple dans l'assistant New Business Logic pour les fonctions telles l'accès et l'extraction des données d'authentification, la messagerie de portlet ou l'utilisation d'un courtier de propriétés.
- L'action Pré-présentation des portlets (Ajouter un délimiteur de bloc).
- Lorsque vous utilisez l'action Envoyer une variable globale, les actions suivantes sont les seules actions prises en charge entre les actions Appliquer la transformation et Envoyer une variable globale :
	- Exécution de la logique applicative
	- Extraction des variables globales
	- Insertion de données.
	- Définition de variables globales
	- Suppression de variables globales
	- Exécution d'une transaction de macro
	- Pause

| | | | | | | | | | | | | | | | | | | | | | | | | | | | | | | | | | | | | T |

- Lorsque vous utilisez des objets d'intégration :
	- Seules les pages Web de modèle 1 sont prises en charge. Les pages Struts et les pages Web JSF ne sont pas prises en charge.
	- Si vous copiez ou attribuez un nouveau nom au projet de type portlet HATS, le JSP de modèle 1 généré à partir d'un objet d'intégration autonome ou premier de la chaîne se rapporte à la spécification de connexion incorrecte. Vous devez modifier l'instruction suivante :

SignOn.setHPubStartPoolName("*<nom\_nouveau\_projet>*/*<connexion\_par\_défaut>*");

- Lorsque vous générez un projet de type portlet à partir d'un projet Web, aucune modification n'est apportée aux pages JSP de modèle 1 créées à partir d'objets d'intégration. Vous devez régénérer les pages ou effectuer les modifications manuellement.
- Les variables globales et les modèles ne sont pas pris en charge.
- Pour exécuter un objet d'intégration configuré de manière à utiliser Web Express Logon dans des portlets standard, vous devez vous assurer que PortletRequest est disponible dans cet objet en appelant setHPubPortletRequest(javax.portlet.PortletRequest) avant d'exécuter la méthode processRequest(). Pour plus de détails, consultez la section sur l['utilisation de Web Express Logon](pgportal.htm#jsrportIO_wel) dans le document *HATS Web Application Programmer's Guide*.
- Lorsque vous affichez les connexions hôte actives à l'aide de la console d'administration HATS, la connexion client pour un portlet HATS standard affiche une adresse IP vide.

# **Chapitre 20. WebFacing et HATS** |

|

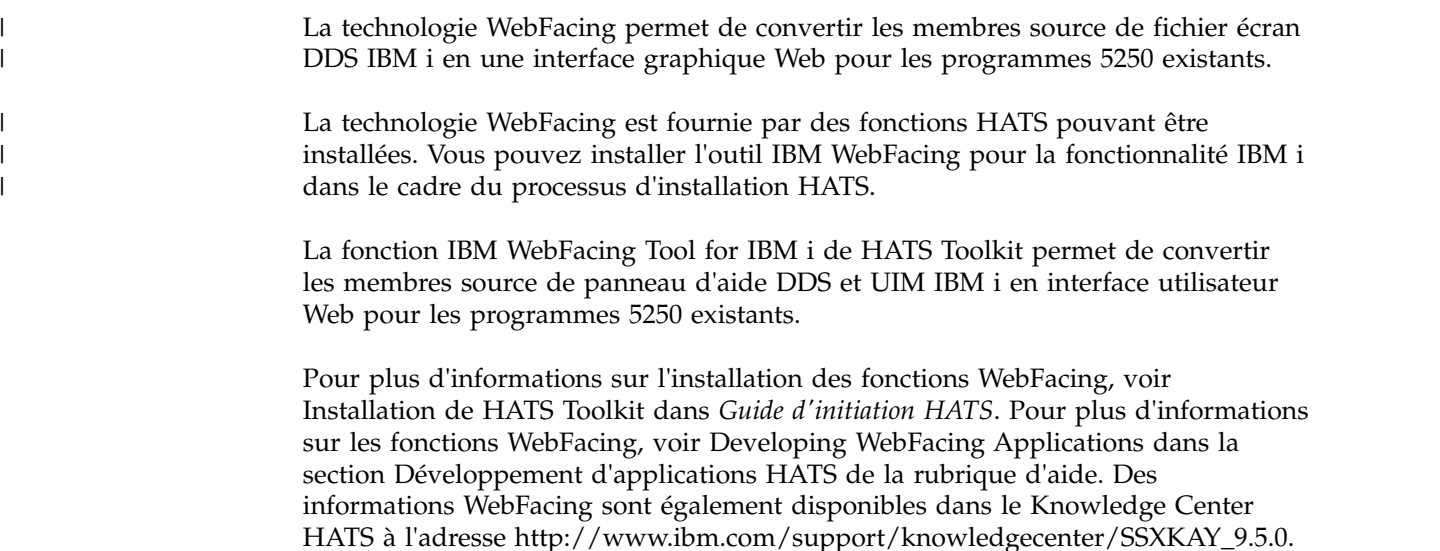

# **Interaction de HATS avec la technologie WebFacing**

HATS propose deux méthodes pour interagir avec la technologie WebFacing. La première méthode permet à une application Web HATS d'utiliser une connexion vers un serveur WebFacing au lieu d'un serveur Telnet 5250. La deuxième méthode permet de lier une application Web HATS et une application WebFacing afin qu'elles interagissent comme une application d'entreprise unique pouvant utiliser une seule connexion vers un serveur WebFacing. Chaque méthode est décrite ci-après.

## **Connexion HATS vers un serveur WebFacing**

HATS propose deux options de connexion vers les applications d'écran hôte 5250 :

- 5250 (Telnet)
- 5250W (WebFacing)

Les données circulent de la même manière entre HATS et un serveur Telnet 5250 ou un serveur WebFacing. Ces deux connexions donnent accès aux applications 5250, mais la connexion vers le serveur WebFacing ne requiert pas la fonction de traitement des transactions en ligne (OLTP) (CPW interactif). Cela permet de réduire le coût total d'utilisation des applications HATS puisque la fonction interactive requise pour la connexion avec TN5250 n'est pas nécessaire avec WebFacing.

Pour activer une connexion vers un serveur WebFacing, sélectionnez le type de connexion **5250W** dans la zone **Type** de l'assistant Nouveau projet, l'assistant Nouvelle connexion ou l'éditeur de connexion. Le port par défaut pour la connexion du serveur WebFacing est **4004**. Pour plus d'informations, voir [«Paramètres de base», à la page 146.](#page-157-0)

Vous pouvez activer les projets existants pour profiter de l'option de connectivité de WebFacing en sélectionnant **5250W** dans l'éditeur de connexion. La connexion du serveur WebFacing peut être utilisée en tant que connexion par défaut ou connexion d'arrière-plan dans le projet.

Une connexion vers le serveur WebFacing nécessite l'exécution du processus serveur sur le système hôte 5250. Pour démarrer le serveur WebFacing, entrez la commande suivante dans la ligne de commande du système d'opération : STRTCPSVR SERVER(\*WEBFACING).

Pour arrêter le serveur WebFacing, entrez la commande suivante dans la ligne de commande du système d'opération : ENDTCPSVR SERVER(\*WEBFACING).

Pour vérifier que le serveur WebFacing est exécuté, entrez la commande suivante dans la ligne de commande pour lister tous les travaux WebFacing : WRKACTJOB JOB(QQF\*).

Le travail du serveur WebFacing, QQFWFSVR, et le travail du serveur du terminal virtuel WebFacing, QQFVTSVR, doivent tous deux être affichés. Plusieurs travaux QQFVTSVR peuvent être affichés.

**Remarque :** Consultez la valeur système QAUTOVRT. Elle détermine le nombre de travaux de terminal virtuel pouvant démarrer automatiquement. Le serveur WebFacing s'appuie sur les travaux du terminal virtuel. Si la valeur est 0, aucune session de navigation ne peut être lancée. Si nécessaire, définissez QAUTOVRT sur \*NOMAX ou une valeur supérieure à 0. Pour la modifier, utilisez la commande système WRKSYSVAL. Les travaux de connexion du serveur WebFacing sont toujours répertoriés sous le sous-système QINTER et signalés INT (interactive), mais il ne sont pas pris en compte dans la fonction interactive du serveur.

#### **Limitations**

SSL (Secure Socket Layer) n'est pas pris en charge pour les connexions 5250W entre HATS et l'application hôte.

L'appellation au préalable des ID poste de travail n'est pas prise en charge pour les connexions 5250W. Un ID poste de travail spécifique ne peut être défini avant la connexion.

### **Interopérabilité de HATS avec les applications WebFacing**

### **Présentation**

L'interopérabilité de HATS avec les applications Webfacing permet d'effectuer la transformation de membre source de fichier écran DDS ainsi que la transformation du flux de données 5250, au sein de la même application Web. Cette fonction est utile pour construire une application de transformation de source DDS, à l'aide de l'outil WebFacing, qui nécessite une interaction avec l'application hôte transformée avec l'outil HATS. Cette fonction permet également aux utilisateurs HATS d'utiliser la transformation, en fonction des membres source de fichier écran DDS, proposée par l'outil WebFacing.

L'interopérabilité, dans ce contexte, désigne une application Web HATS qui interagit ou travaille avec une application WebFacing. L'application Web combinée possède les fonctions des deux outils, toutefois limitées et clairement séparées. Pour créer une application Web combinée, un projet Web HATS et un projet

WebFacing sont liés puis rassemblés dans une seule application d'entreprise ou fichier .ear. Cette application contient les programmes d'exécution des deux produits ainsi qu'un composant d'exécution courant utilisé pour créer et interagir avec une connexion partagé sur l'hôte dorsal 5250.

Pour plus de détails sur l'implémentation de l'interopérabilité des applications HATS et WebFacing, consultez le tutoriel *Create a Linked WebFacing and HATS Application* sur le site Web IBM Host Access Transformation Services Education Assistant à l'adresse [http://publib.boulder.ibm.com/infocenter/ieduasst/rtnv1r0/](http://publib.boulder.ibm.com/infocenter/ieduasst/rtnv1r0/topic/com.ibm.iea.hats/plugin_coverpage.html) [topic/com.ibm.iea.hats/plugin\\_coverpage.html.](http://publib.boulder.ibm.com/infocenter/ieduasst/rtnv1r0/topic/com.ibm.iea.hats/plugin_coverpage.html) Pour plus d'informations et un exemple de démonstration de cette fonction, consultez la page IBM Enterprise Modernization Demos à l'adresse [http://rational.dfw.ibm.com/atdemo/](http://rational.dfw.ibm.com/atdemo/atdemo_hats_wf_recorded.html) [atdemo\\_hats\\_wf\\_recorded.html.](http://rational.dfw.ibm.com/atdemo/atdemo_hats_wf_recorded.html)

| | | | | | |  $\overline{1}$ |

> **Remarque :** Pour utiliser cette option, la fonction HATS WebFacing doit être installée.

# **Chapitre 21. Sécurité et Web Express Logon**

HATS offre des fonctions de sécurité pour vos applications. Grâce à la fonction SSL (Sockets Layer), HATS fournit une connexion sécurisée entre votre application HATS et le serveur Telnet auquel celle-ci est connectée.

HATS prend également en charge le protocole SSH (Secure Shell) pour les connexions VT.

Web Express Logon (WEL) offre un mécanisme permettant d'authentifier les utilisateurs (qui utilisent des applications et des portlets HATS) et fournit à ces derniers une fonction de connexion unique.

Les tickets de service Kerberos peuvent être utilisés pour automatiser la connexion des applications client enrichi utilisant des sessions Telnet 5250 et exécutées sur des clients du domaine Windows.

Avec la prise en charge de la sécurité Java 2, HATS vous aide à protéger les ressources et les interfaces API de votre système WebSphere Application Server.

Pour plus d'informations sur les effets de la sécurité WebSphere Application Server en termes d'utilisation de la console d'administration HATS, voir [Chapitre](#page-432-0) 18, [«Utilisation de la console d'administration HATS», à la page 421.](#page-432-0)

Pour plus d'informations sur la sécurité de WebSphere Application Server, visitez la bibliothèque en ligne de WebSphere Application Server à l'adresse [http://www.ibm.com/software/webservers/appserv/was/library/.](http://www.ibm.com/software/webservers/appserv/was/library/)

# **Activation de la fonction de sécurité SSL**

Dans le cadre d'applications Web, la sécurité SSL entre le navigateur de l'utilisateur et l'application HATS nécessite une connexion HTTPS. Le serveur HTTP et WebSphere Application Server doivent alors être configurés de manière à prendre en charge HTTPS. Dans le cas d'une connexion navigateur-serveur HTTP, le certificat du serveur HTTP est conservé dans le magasin de certificats de navigateur.

La configuration de la fonction SSL de HATS traitée dans la suite de cette section permet de configurer la fonction SSL entre l'application HATS et le serveur Telnet (qui doit être configuré avec un port SSL). Cette configuration de la fonction SSL de HATS est prise en charge pour Web HATS, client enrichi, les applications EJB et les portlets HATS. portlets.

**Remarque :** SSL n'est pas pris en charge pour les connexions 5250W entre HATS et le serveur WebFacing.

Pour activer la fonction SSL entre l'application HATS et le serveur Telnet, cochez la case **Activer SSL** sur l'onglet **Sécurité** de l'éditeur de connexion. Pour plus d'informations, voir [«Sécurité», à la page 154.](#page-165-0) En activant la fonction SSL d'une connexion, vous demandez le chiffrement des données transitant par la connexion pour sécuriser cette dernière.

En cochant la case **Use JSSE**, vous activez l'utilisation de TLS v1.0, TLS v1.1 ou TLS v1.2 à l'aide de la bibliothèque de sécurité Java Secure Socket Extension (JSSE), plutôt que de SSLite, pour la connexion entre HATS et le système HOST. Si cette option n'est pas sélectionnée (par défaut), la bibliothèque SSLite est utilisée, et TLS v1.1 et TLS v1.2 ne sont pas disponibles pour la connexion.

| | | |  $\overline{1}$ |

> **Remarque :** Le brouillon Internet "TLS-based Telnet Security" élaboré par le groupe de travail IETF définit le protocole pour l'établissement d'une liaison SSL dans une connexion Telnet basée sur TLS. Si le serveur Telnet auquel vous vous connectez prend en charge ce protocole, vous devez ajouter la propriété SSLTelnetNegotiated aux paramètres de connexion avancés de la définition de votre connexion. Ces paramètres se trouvent dans l'onglet **Avancé** de l'éditeur de connexion (pour plus d'informations, voir [«Configuration de paramètres de connexion](#page-160-0) [avancés en option», à la page 149\)](#page-160-0). Définissez la valeur de la propriété sur**true**.

HATS utilise la technologie Host On-Demand pour la prise en charge de la connexion entre les applications HATS et les applications 3270 et 5250 à l'aide de protocoles Telnet. HATS se sert de la fonction SSL fournie par la technologie Host On-Demand pour sécuriser ces connexions. Lorsqu'une connexion est sécurisée avec SSL, les données transitant par cette connexion sont chiffrées et sont ainsi protégées contre tout accès par un tiers.

Pour qu'une connexion puisse être sécurisée, l'application HATS et le serveur auquel elle est connectée doivent prendre en charge la fonction SSL. Pour sécuriser la connexion, le serveur Telnet doit fournir un certificat qui est utilisé pour le chiffrement des données.

En cas de tentative de connexion, HATS reçoit le certificat du serveur Telnet et détermine s'il doit accepter ou refuser la connexion. HATS recherche dans son fichier de clés intégré un certificat de signataire correspondant au certificat personnel du serveur Telnet. Le fichier de clés de HATS contient un jeu de certificats connus, incluant notamment Verisign, Thawte et RSA. Si le serveur Telnet utilise un certificat connu valide, la connexion est acceptée car le certificat employé correspond à l'un des certificats connus fournis avec HATS. Dans ce cas, il n'est pas nécessaire de créer de fichier de clés contenant le certificat ; le certificat de signataire figure déjà dans le fichier de clés intégré à HATS.

Si le serveur Telnet n'utilise pas de certificat connu, un fichier de clés contenant un certificat de signataire valide doit être créé et configuré dans HATS. Pour obtenir ce certificat, ouvrez le fichier de clés du serveur Telnet, extrayez le certificat sous forme de fichier binaire .der, puis utilisez l'outil Certificate Management (également appelé IBM Key Management tool), pour importer ce fichier .der dans le fichier de clés que vous utilisez avec HATS.

Par exemple, si la plateforme du serveur Telnet prend en charge l'outil IBM Key Management tool pour extraire le fichier certificat du fichier de clés du serveur Telnet, procédez comme suit :

- 1. Démarrez IBM Key Management tool.
- 2. Cliquez sur **Fichier de base de données de clés** et sélectionnez **Ouvrir**. Pour plus d'informations sur l'ouverture des fichiers de clés IBM CMS, voir [«Utilisation des fichiers de clés IBM CMS», à la page 478.](#page-489-0)
- 3. Sélectionnez le **Type de base de données de clés** du fichier de clés du serveur Telnet, puis le dossier contenant le fichier en cliquant sur **Parcourir**.

4. Cliquez sur **OK**.

|

| | | | |

- 5. Sous **Contenu de la base de données de clés**, sélectionnez **Certificats de signataires** dans le menu déroulant.
- 6. Sélectionnez le certificat à extraire, puis cliquez sur **Extraire**.
- 7. Dans la zone **Type de données**, sélectionnez **Données DER binaires**. Si le certificat du serveur est au format ASCII, sélectionnez le type de données **Base64-encoded ASCII data**.
- 8. Indiquez le nom et l'emplacement du fichier de certificat, puis cliquez sur **OK**.

Pour créer un fichier de clés à utiliser avec HATS qui inclue le fichier de certificat que vous avez extrait du fichier de clés associé au serveur Telnet, procédez comme suit :

- 1. Copiez le certificat extrait du fichier de clés associé au serveur Telnet sur votre système de développement HATS.
- 2. Cliquez sur **Démarrer > Programmes >** *groupe de packages IBM Rational SDP* **> IBM Rational HATS V9.5 > Certificate Management** (où *le groupe de packages IBM Rational SDP* correspond au nom du groupe de packages Rational SDP que vous avez installé.
- 3. Cliquez sur **Fichier de base de données de clés** et sélectionnez **Nouveau**.
- 4. Dans la zone **Type de base de données de clés**, sélectionnez **PKCS12** ou **JKS** (si vous utilisez JSSE). Indiquez le nom du fichier avec une extension .p12 ou .jks (si vous utilisez JSSE) et un emplacement, puis cliquez sur **OK**.
- 5. Saisissez un mot de passe, confirmez-le et cliquez sur **OK**. Pour le fichier JKS, le mot de passe doit contenir au moins 6 caractères.
- 6. Sous **Contenu de la base de données de clés**, sélectionnez **Certificats de signataires** dans le menu déroulant et cliquez sur **Ajouter**.
- 7. Dans la zone **Type de données**, sélectionnez **Données DER binaires**. Si le certificat du serveur est au format ASCII, sélectionnez le type de données **Base64-encoded ASCII data**.
- 8. Cliquez sur **Parcourir** afin de trouver et de sélectionner le certificat que vous avez extrait du fichier de clés associé au serveur Telnet, puis cliquez sur **OK**.
- 9. Entrez un intitulé pour le certificat et cliquez sur **OK**.
- 10. Fermez l'outil Certificate Management.
- **Remarque :** Pour plus d'informations sur Certificate Management, voir [«Utilisation](#page-483-0) [d'IBM Certificate Management pour les applications HATS», à la page](#page-483-0) [472.](#page-483-0)

Si un certificat est requis par HATS, vous pouvez utiliser les options de l'onglet **Sécurité** dans l'éditeur de connexions pour configurer la manière dont HATS trouve le fichier de clés contenant ce certificat. Utilisez le bouton **Importer** pour importer le fichier de clés dans votre projet. Vous pouvez également utiliser l'option **Utiliser le fichier de clés PKCS12 dans un chemin d'accès spécifique** pour indiquer que le fichier de clés ne fera pas partie intégrante de votre projet mais sera stocké ailleurs dans le système d'exécution cible. Cette option s'avère pratique lorsque vous souhaitez mettre à jour le fichier de clés sans avoir à redéployer l'application HATS. Lorsque vous importez le fichier de clés, HATS le copie à la racine du projet EAR (pour les projets Web), dans le répertoire \Web Content\WEB-INF (pour les projets portlet), ou dans le module d'extension d'exécution (pour les projets client enrichi). Le fichier de clés devient partie intégrante du projet HATS et il est associé aux autres fichiers du projet lorsque vous exportez ce dernier. Pour plus d'informations, voir [«Sécurité», à la page 154.](#page-165-0)

#### **Remarques :**

- 1. Ajout de plusieurs certificats à un fichier de clés unique.
- 2. Vous pouvez associer un fichier de clés unique à plusieurs projets HATS, en important un fichier de clés unique soit dans le projet EAR (pour les applications Web), soit dans le module d'extension d'exécution (pour les applications client enrichi), soit en indiquant un même fichier de clés dans l'option **Utiliser le fichier de clés PKCS12 dans un chemin d'accès spécifique**.
- 3. Chaque connexion au sein d'un projet HATS unique peut faire référence à un seul ou à plusieurs fichiers de clés.

Pour plus d'informations sur la sécurité de WebSphere Application Server, consultez la page [http://www.ibm.com/software/webservers/appserv/was/](http://www.ibm.com/software/webservers/appserv/was/library/) [library/.](http://www.ibm.com/software/webservers/appserv/was/library/) Pour plus d'informations sur la sécurité d'IBM HTTP Server, consultez la page [http://www.ibm.com/software/webservers/httpservers/library.html.](http://www.ibm.com/software/webservers/httpservers/library.html)

### **Activation de la fonction de sécurité SSH**

Pour configurer SSH (Secure Shell) pour une connexion VT, procédez comme suit :

- 1. Dans la vue Projets HATS, développez le dossier de connexions et cliquez deux fois sur l'entrée de la connexion VT.
- 2. Dans l'éditeur de connexion, cliquez sur l'onglet **Paramètres avancés**.
- 3. Dans Configuration de paramètres de connexion avancés, facultatifs, cliquez sur **Ajout**.
- 4. Dans la boîte de dialogue Ajouter un paramètre, dans la liste déroulante de la zone Nom, sélectionnez le paramètre **SecurityProtocol**, définissez la zone Valeur sur SESSION\_PROTOCOL\_SSH et cliquez sur **OK**.
- 5. Cliquez sur **Ajouter**.
- 6. Dans la boîte de dialogue Ajouter un paramètre, dans la liste déroulante de la zone Nom, sélectionnez le paramètre **userID**, définissez la zone Valeur sur votre ID utilisateur et cliquez sur **OK**.
- 7. Cliquez sur **Ajouter**.
- 8. Dans la boîte de dialogue Ajouter un paramètre, dans la liste déroulante de la zone Nom, sélectionnez le paramètre **userPassword**, définissez la zone Valeur sur votre mot de passe et cliquez sur **OK**.

## **Utilisation de Web Express Logon (WEL)**

### **Présentation**

Web Express Logon (WEL) permet à un utilisateur final d'accéder à des applications hôte sans devoir fournir de données d'identification de sécurité supplémentaires. Grâce à WEL, une application HATS peut accepter des données d'identification utilisateur précédemment authentifiées par une couche de sécurité réseau et les utiliser pour générer des données d'identification qui éviteront à l'utilisateur final de HATS de devoir naviguer dans des écrans de connexion.

WEL fonctionne conjointement avec l'application de sécurité réseau de votre entreprise pour assurer la sécurité de celle-ci tout en permettant aux utilisateurs de se connecter à des systèmes hôte sans devoir ressaisir leur ID et leur mot de passe. WEL procure les avantages suivants :

v **Simplicité d'utilisation** : Les utilisateurs peuvent se connecter à leur application de sécurité réseau et accéder à des applications hôte sans devoir ressaisir leur ID et leur mot de passe.
- v **Réduction du nombre d'appels liés à des problèmes de mot de passe** : Les utilisateurs sont moins susceptibles d'appeler le service d'assistance de l'entreprise en raison de mots de passe oubliés ou utilisés à mauvais escient.
- v **Productivité accrue** : Les utilisateurs se connectent une seule fois à un environnement qui offre plusieurs méthodologies pour la définition des utilisateurs, des mots de passe et des authentifications.

Une variante appelée Certificate Express Logon est également prise en charge ; elle permet une authentification via les certificats X.509 et non via des applications de sécurité réseau.

# **Architecture**

La figure ci-dessous illustre l'architecture WEL utilisant DCAS et RACF comme exemple de mappage de données d'identification hôte.

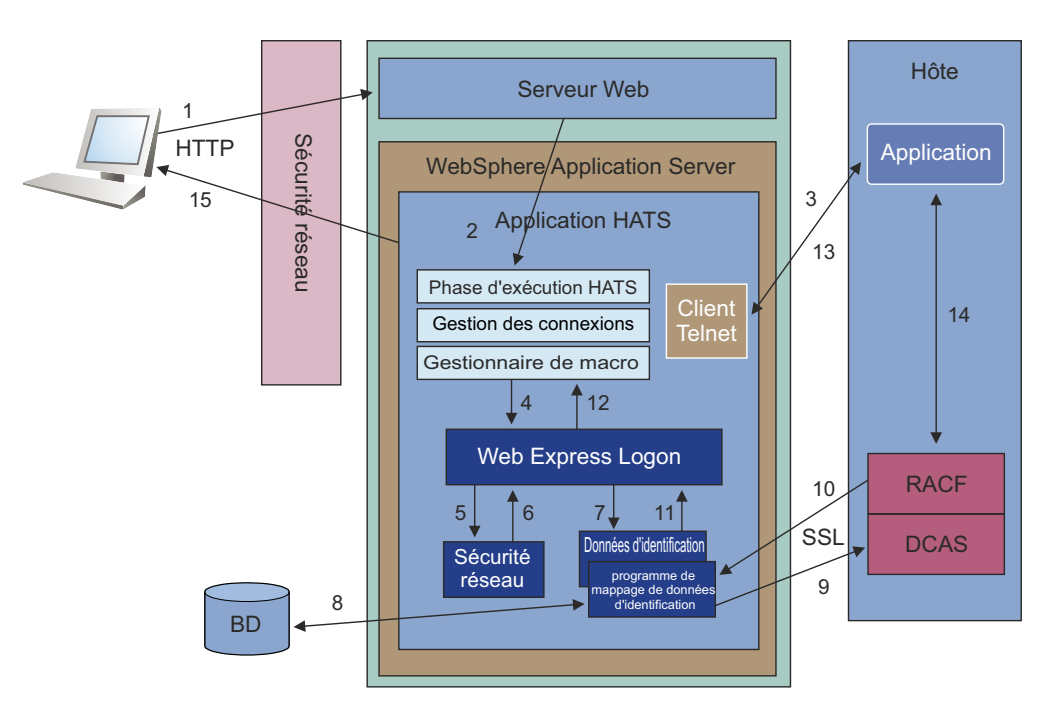

*Figure 77. Architecture Web Express Logon*

1. L'utilisateur envoie une demande de connexion à une application HATS via une application de sécurité de réseau (NSA).

L'application NSA authentifie l'utilisateur sur la base d'un certificat X.509 ou d'un ID et mot de passe utilisateur. Après authentification, l'application NSA autorise l'accès à l'application demandée en tenant compte des paramètres de stratégie associés à l'utilisateur, puis transmet les données d'identification réseau de l'utilisateur (ID réseau) au serveur WebSphere Application Server via le serveur Web.

IBM Tivoli Access Manager est un exemple d'application NSA.

- 2. WebSphere Application Server transmet la demande à HATS.
- 3. L'environnement d'exécution de HATS établit une connexion Telnet avec l'hôte.
- 4. Le gestionnaire de macro HATS exécute la macro de connexion WEL. Voir [«Comment créer une macro de connexion WEL», à la page 459.](#page-470-0) WEL reçoit un appel de

fonction Java de la macro, demandant que les données d'accès à l'hôte (ID utilisateur et mot de passe hôte ou passticket) soient renvoyées.

- 5. WEL appelle le module d'extension de sécurité réseau approprié afin d'obtenir l'ID réseau de l'utilisateur auprès de l'application de sécurité réseau (NSA). Vous devez configurer le module d'extension de sécurité réseau qui correspond à l'application NSA sur HATS. Voir [«Module d'extension de](#page-471-0) [sécurité réseau», à la page 460.](#page-471-0)
- 6. Le module d'extension de sécurité réseau renvoie l'ID réseau de l'utilisateur.
- 7. WEL appelle le module d'extension CM (programme de mappage de données d'identification) approprié pour convertir l'ID réseau de l'utilisateur et l'ID d'application hôte en données d'accès à l'hôte (ID utilisateur et mot de passe hôte ou passticket).

Vous devez configurer les modules d'extension CM correspondant aux programmes de mappage de données d'identification utilisés sur HATS. Voir [«Modules d'extension de programme de mappage de données d'identification»](#page-471-0) [, à la page 460.](#page-471-0)

8. Le module d'extension CM appelle une fonction (dans ce cas, une base de données accessible par JDBC, telle qu'IBM DB2) afin d'établir une correspondance entre les ID réseau et les ID hôte des utilisateurs.

Les modules d'extension CM fournis avec HATS sont conçus pour utiliser une base de données accessible par JDBC. Vous pouvez également utiliser un annuaire LDAP. Toutefois, si vous utilisez le protocole LDAP comme module d'extension CM, vous devez écrire votre propre module d'extension. Pour plus d'informations, voir [Creating plug-ins for Web Express Logon,](pgplugin.htm) dans le document *HATS Web Application Programmer's Guide*.

- 9. Le module d'extension CM appelle le programme support de mappage des données d'identification (dans ce cas, DCAS et RACF) avec l'ID utilisateur hôte et l'ID d'application hôte, et demande un mot de passe associé.
- 10. RACF génère et renvoie ce mot de passe.
- 11. Le module d'extension CM transmet l'ID utilisateur hôte et le mot de passe associé à WEL.
- 12. WEL renvoie l'ID utilisateur hôte et le mot de passe associé à la macro.
- 13. La macro insère l'ID utilisateur hôte et le mot de passe associé dans l'écran de connexion de l'hôte.
- 14. L'application hôte vérifie l'ID utilisateur hôte et le mot de passe associé, et autorise la connexion.
- 15. L'écran d'application hôte est présenté à l'utilisateur.

## **Planification de la mise en oeuvre**

Vous devez prendre en compte certains points lorsque vous planifiez votre installation en vue d'utiliser WEL dans votre projet HATS. La liste suivante répertorie les informations que vous devez obtenir :

- v Quel est le type de votre système hôte ?
- v Par quelle couche de sécurité réseau les utilisateurs devront-ils passer ?
- v Quelles sont les applications hôte auxquelles les utilisateurs auront accès par le biais de WEL ?
- v Quel est le type d'authentification hôte requis pour ces applications ?
- v Où seront stockées les données d'authentification et comment y accéder ?
- v Les programmes de mappage de données d'identification intégrés sont-ils suffisants ou faudra-t-il écrire un module d'extension personnalisé ?

## <span id="page-470-0"></span>**Mise en oeuvre**

Une fois que vous avez obtenu les informations permettant de configurer WEL, vous devez effectuer les opérations suivantes :

- Configurer votre application de sécurité réseau, le cas échéant.
- Configurer des connexions dans votre projet HATS pour WEL.

Lorsque vous cochez la case **Utiliser la fonction Web Express Logon** dans l'onglet **Sécurité** de l'éditeur de **connexion** , puis cliquez sur le bouton **Configurer...**, l'éditeur Web Express Logon s'ouvre. Il comporte trois onglets :

- **Module d'extension de la sécurité réseau**
- **Modules d'extension du programme de mappage de données d'identification**
- **Source**
- v Configurer WEL en identifiant :
	- le module d'extension de sécurité réseau à utiliser et en indiquant tout paramètre d'initialisation requis,
	- les modules d'extension de programme de mappage de données d'identification à utiliser dans le projet EAR, ainsi que les critères de sélection et les paramètres de chacun de ces modules. Classez-les en vous basant sur leurs critères de sélection.
- v Créer et alimenter toute source dorsale de données d'identification (telle que DCAS).
- v Configurer tous les fichier de clés certifiéesfichiers requis pour se connecter aux sources dorsales de données d'identification, telles que DCAS. Un outil Certificate Management (également appelé IBM Key Management) est fourni. Pour plus d'informations, voir [«Création d'un fichier de clés SSL \(DCAS](#page-480-0) [uniquement\)», à la page 469.](#page-480-0)
- v Enregistrer des macros qui comprennent des invites d'ID utilisateur et de mot de passe afin de déclencher le traitement WEL.
- v Déclencher ces macros à des moments appropriés au sein du projet HATS (la macro de connexion en constitue un exemple).

## **Comment créer une macro de connexion WEL**

Pour créer une macro de connexion WEL, procédez comme suit :

- 1. A partir de la vue des **Projets HATS**, sélectionnez la connexion dans le dossier **Connexion**.
- 2. A partir de la barre d'outils HATS, cliquez sur l'icône **Afficher l'écran terminal hôte HATS** pour démarrer une session.
- 3. Cliquez sur l'icône **Enregistrement de macro**.
- 4. Naviguez jusqu'à l'écran qui contient la zone d'entrée de l'ID utilisateur.
- 5. Sélectionnez l'icône **Action Ajout d'une invite** à partir de la barre d'outils. L'assistant **Action Ajout d'une invite** s'affiche. Complétez les zones. Pour plus d'informations, voir page [«Action Ajouter une invite», à la page 367.](#page-378-0)
- 6. Sélectionnez **Utilisation de la fonction WEL (Web Express Logon)** dans la boîte de dialogue **Action Ajout d'une invite**. Sélectionnez le type d'invite **ID utilisateur** et saisissez l'ID application dans la zone ID de l'application.
- 7. Accédez à la zone **Mot de passe**.
- 8. Cliquez sur l'icône **Action Ajouter une invite**, sélectionnez **Utiliser la fonction Web Express Logon** avec pour type d'invite **Mot de passe** et saisissez le mot de passe dans la zone ID de l'application.

<span id="page-471-0"></span>9. Lorsque vous avez terminé la procédure de connexion, cliquez sur l'icône **Arrêt de macro**, puis sur **Sauvegarde de macro**.

Une fois que vous avez enregistré et sauvegardé la macro, vous devez configurer HATS afin qu'il appelle cette macro. Vous pouvez utiliser plusieurs méthodes :

- v Définir la macro de connexion WEL en tant que macro pour la connexion. Pour ce faire, procédez comme suit :
	- 1. Sélectionnez la connexion à partir de la Vue des **Projets HATS**.
	- 2. Ouvrez l'onglet **Macros**.
	- 3. Sélectionnez la macro WEL en utilisant la boîte à liste déroulante **Macro de connexion**.
- v Appelez la macro de connexion WEL avec l'option **Exécution d'une macro** pendant l'événement de connexion :
	- 1. Dans la vue Paramètres du projet, sélectionnez l'onglet **Evénements**.
	- 2. Sous Evénements liés à l'application, cliquez sur **Connexion**.
	- 3. Dans le panneau de présentation de l'événement de connexion, cliquez sur l'onglet **Actions**.
	- 4. Dans le panneau Actions, cliquez sur **Ajouter**.
	- 5. A la page de sélection d'une action, sélectionnez **Exécution d'une macro** et cliquez sur **Suivant**.
	- 6. A la page de définition des propriétés d'action, sélectionnez la macro de connexion WEL dans la liste déroulante et cliquez sur **Terminer**.
- v Appelez la macro de connexion WEL avec une option **Exécution d'une macro** sur un écran personnalisé. Pour plus d'informations, voir [«Exécution d'une](#page-191-0) [macro», à la page 180.](#page-191-0)
- v Créez un objet d'intégration à partir de la macro.

## **Module d'extension de sécurité réseau**

Les modules d'extension de sécurité réseau ci-après peuvent être sélectionnés pour WEL. Vous ne pouvez disposer que d'un module d'extension de sécurité par fichier .ear. Effectuez votre sélection à partir de la boîte à liste déroulante en regard de **Type de module d'extension** pour afficher la liste suivante :

- v Aucun (utilisé lorsqu'aucun module de sécurité n'est employé, comme dans Certificate Express Logon)
- v Module personnalisé (voir [Creating plug-ins for Web Express Logon,](pgplugin.htm) dans *HATS Web Application Programmer's Guide*.)
- Sécurité réseau du gestionnaire d'accès
- v Module d'extension de la sécurité réseau de WebSphere Portal

**Remarque :** Le module d'extension de la sécurité réseau de WebSphere Portal ne s'affiche que si vous utilisez un projet de portlet HATS.

# **Modules d'extension de programme de mappage de données d'identification**

Les modules intégrés d'extension de programme de mappage de données d'identification (modules CM) ci-après peuvent être sélectionnés pour WEL. Cliquez sur le bouton **Ajout** puis sur **Ajouter un module intégré d'extension de programme de mappage d'accréditation**et effectuez un choix dans la liste suivante :

v Programme de mappage de données d'identification DCAS/RACF/JDBC

- **Remarque :** DCAS et RACF sont utilisés avec le système d'exploitation zOS pour obtenir les mots de passe associés (passtickets). Un référentiel accessible via JDBC est nécessaire pour pouvoir mapper les ID réseau et les ID hôte des utilisateurs.
- v Programme de mappage de données d'identification DCAS/RACF basé sur un certificat
	- **Remarque :** DCAS et RACF sont utilisés avec le système d'exploitation zOS pour obtenir les mots de passe associés (passtickets). Ce module d'extension ne requiert pas de référentiel JDBC, car le certificat est transmis directement au serveur DCAS et une paire [ID hôte, passticket] est transmise en retour.
- v Programme de mappage de fichier sécurisé d'accréditation JDBC
	- **Remarque :** Tout référentiel compatible JDBC/ODBC, tel que DB2, Oracle, et même une feuille de calcul Excel sous Windows peuvent être utilisés. Ce référentiel sert à stocker les ID et mots de passe hôte des utilisateurs.
- Programme de mappage de données d'identification WebSphere Portal

#### **Remarques :**

- 1. Ce module d'extension s'affiche uniquement dans la boîte de dialogue **Ajout de module d'extension de programme de mappage de données d'identification** d'un projet de type portlet.
- 2. Ce programme de mappage extrait une paire [ID utilisateur, mot de passe] de l'emplacement spécifié dans le coffre des accréditations.
- 3. Les deux paramètres suivants, **SLOT\_ID** (par défaut **HATS**) et **SLOT\_TYPE** (par défaut **2**) sont obligatoires pour ce module d'extension du programme de mappage des données d'identification.
- 4. L'ID d'emplacement indique le préfixe à utiliser pour le nom d'emplacement dans le coffre des accréditations. Le nom complet de l'emplacement se présente sous la forme suivante :
	- ID d'emplacement + (espace) + nom complet de l'hôte + (espace) + ID d'application
	- Par exemple, HATS zserveros.demos.ibm.com CICSA
- 5. S'il n'existe pas d'ID d'application, il doit y avoir un espace de fin après le nom d'hôte lors de l'accès à l'emplacement.
- 6. Le type d'emplacement indique le type de l'emplacement dans le coffre des accréditations :
	- 0 Privé
	- 1 Partagé
	- 2 Administration (par défaut)
	- 3 Système
- 7. L'administrateur Portal est chargé de configurer l'ID d'emplacement et le type d'emplacement.
- 8. Pour plus d'informations, consultez la documentation correspondant à votre niveau de WebSphere Portal à l'adresse [http://www.ibm.com/](http://www.ibm.com/developerworks/websphere/zones/portal/proddoc/index.html) [developerworks/websphere/zones/portal/proddoc/index.html.](http://www.ibm.com/developerworks/websphere/zones/portal/proddoc/index.html)
- v Programme de mappage d'accréditation de test

**Remarque :** Ce module d'extension est fourni pour tester les macros WEL. Il sert uniquement aux tests dans HATS Toolkit, car il utilise les ID et mots de passe utilisateur codés en dur que vous fournissez pour l'hôte.

Vous pouvez également choisir d'ajouter un module personnalisé d'extension de programme de mappage de données d'identification (CM). Pour ce faire, sélectionnez **Add custom Credential Mapper plugin** et entrez le nom complet du module dans la zone de texte. Pour plus d'informations sur la création d'un module d'extension personnalisé, voir [Creating plug-ins for Web Express Logon,](pgplugin.htm) dans le document *HATS Web Application Programmer's Guide*.

Une fois que vous avez sélectionné votre module d'extension CM, des informations telles que la classe, le nom, la description et l'auteur, sontentrées dans la section **Détails**. La section **Initialisation** affiche un ensemble de paramètres configurés pour le module d'extension sélectionné. En cliquant sur le bouton **Ajout**, vous pouvez définir d'autres paramètres pour votre module d'extension. Vous avez également la possibilité de sélectionner **Retrait** pour enlever certains paramètres. Seuls les paramètres qui ne sont pas obligatoires peuvent être supprimés.

### **Options du programme de mappage de données d'identification**

Le tableau 9 décrit les demandes du programme de mappage de données d'identification qui seront traitées par ce module d'extension.

| Type d'authentification | Description                                                                                     |
|-------------------------|-------------------------------------------------------------------------------------------------|
| AuthType_All            | Identifie les données d'identification à<br>utiliser par tous les types d'authentification.     |
| AuthType_3270           | Identifie les données d'identification à<br>utiliser avec une émulation 3270.                   |
| AuthType_5250           | Identifie les données d'identification à<br>utiliser avec une émulation 5250.                   |
| AuthType_VTHost         | Identifie les données d'identification à<br>utiliser avec une émulation de terminal<br>virtuel. |

*Tableau 9. Types d'authentification et descriptions*

Si plusieurs programmes de mappage de données d'identification sont définis, vous pouvez utiliser un masque de système hôte à titre de critère de sélection secondaire, pour identifier le programme de mappage le plus approprié. Le tableau 10 présente des exemples de spécification d'un masque d'hôte.

*Tableau 10. Masques de système hôte et correspondance de valeurs*

| Masque de système hôte | Correspondance de valeurs                                             |
|------------------------|-----------------------------------------------------------------------|
| *.raleigh.ibm.com      | Extrait toutes les adresses qui se terminent<br>par .raleigh.ibm.com. |
| ralym <sup>*</sup>     | Extrait toutes les adresses qui commencent<br>par ralvm.              |
|                        | Extrait toutes les adresses.                                          |
| $*_{XYZ}*$             | Extrait toutes les adresses hôte qui<br>contiennent xyz.              |

# **Paramètres d'initialisation**

Pour les solutions qui utilisent z/OS et DCAS, ajoutez les paramètres de module d'extension DCAS. L'ajout de ces paramètres permet aux modules d'extension du programme de mappage de données d'identification d'établir une correspondance entre un ID réseau et un ID hôte, puis d'obtenir un mot de passe associé (passticket) auprès de l'application DCAS s'exécutant sur le système hôte. Un mot de passe associé est similaire à un mot de passe standard à ceci près qu'il devient obsolète après un certain délai et ne peut être utilisé qu'une seule fois. DCAS requiert un produit serveur compatible SAF (Security Access Facility), tel qu'un serveur de sécurité IBM Resource Access Control Facility (RACF) prenant en charge la génération de mots de passe associés (passtickets).

**Remarque :** JSSE (Java Secure Socket Extension) est utilisé à la fois par HATS DCAS/RACF/JDBC et par les modules d'extension des programmes de mappage de données d'identification DCAS/RACF basées sur les certificats pour les connexions sécurisées au serveur DCAS. Pour plus d'informations sur la migration vers cette prise en charge dans les versions antérieures à HATS V7, voir [«Web Express Logon \(WEL\)», à](#page-36-0) [la page 25.](#page-36-0)

## **Paramètres DCAS pour module d'extension du programme de mappage de données d'identification DCAS/RACF/JDBC**

**Paramètres DCAS obligatoires :** la combinaison des paramètres suivants est nécessaire pour permettre au module d'extension du programme de mappage de données d'identification de se connecter au serveur DCAS en toute sécurité :

### **CMPI\_DCAS\_TRUSTSTORE**

Ce paramètre contient le nom du fichier de clés certifiées qui permet de rechercher le certificat du client DCAS HATS et le certificat du serveur DCAS. Si CMPI\_DCAS\_USE\_DEFAULT\_TRUSTSTORE est défini à la valeur **true**, le fichier de clés certifiées JSSE par défaut est utilisé à la place du fichier de clés certifiées spécifié par ce paramètre.

### **CMPI\_DCAS\_TRUSTSTORE\_PASSWORD**

Ce paramètre contient le mot de passe du fichier de clés certifiées spécifié par CMPI\_DCAS\_TRUSTSTORE.

#### **CMPI\_DCAS\_TRUSTSTORE\_TYPE**

Ce paramètre contient le type du fichier de clés certifiées spécifié par CMPI\_DCAS\_TRUSTSTORE. Les valeurs admises sont **pkcs12**, **jceks** et **jks**.

#### **CMPI\_DCAS\_USE\_DEFAULT\_TRUSTSTORE**

Ce paramètre indique s'il faut utiliser le fichier de clés certifiées JSSE par défaut pour rechercher le certificat du client DCAS HATS et le certificat du serveur DCAS. La valeur par défaut est **false**. S'il est défini à la valeur **true**, ce fichier de clés certifiées est utilisé à la place du fichier de clés certifiées spécifié par le paramètre CMPI\_DCAS\_TRUSTSTORE.

**Remarque :** La recherche du fichier de clés certifiées JSSE par défaut s'effectue dans l'ordre suivant :

- l'emplacement indiqué dans la propriété système javax.net.ssl.trustStore, puis
- <*java-home>/lib/security/jssecacerts, puis*
- <*java-home>/lib/security/cacerts.*

Les paramètres ci-après sont conçus pour être utilisés avec votre programme de mappage de données d'identification pour une base de données JDBC. En utilisant ce type de base de données accessible via le réseau, vous disposez d'une méthode souple et sûre pour associer les ID réseau des utilisateurs aux ID hôte correspondants. En stockant toutes les informations d'accès pertinentes, vous pouvez configurer l'accès à une base de données existante ou pointer vers une base de données nouvellement créée. Le niveau de sécurité pour la base de données est fonction du fournisseur de cette dernière.

#### **CMPI\_DCAS\_DB\_ADDRESS**

Chaîne d'adresse URL qui fournit l'adresse de la base de données.

#### **CMPI\_DCAS\_DB\_NET\_DRIVER**

Cette chaîne contient le nom de la classe qui tient lieu de pilote de base de données réseau. COM.ibm.db2.jdbc.net.DB2Driver en constitue un exemple. L'emplacement figure par défaut dans le chemin de classe existant.

#### **CMPI\_DCAS\_DB\_USERID**

ID du compte utilisateur à utiliser lors de l'accès à la base de données.

#### **CMPI\_DCAS\_DB\_CASE\_SENSITIVE**

Ce paramètre indique si le module d'extension DCAS convertit l'ID application et l'ID réseau de l'utilisateur en caractères minuscules et utilise ensuite la méthode lcase() pour soumettre des requêtes SQL dans la base de données HCM. Ce paramètre doit prendre la valeur true (vrai) si vous employez des applications SQL qui ne prennent pas en charge la méthode lcase().

#### **CMPI\_DCAS\_DB\_PASSWORD**

Mot de passe du compte utilisateur à utiliser lors de l'accès à la base de données.

#### **CMPI\_DCAS\_DB\_TABLE**

Table à utiliser pour la requête requise.

Les quatre valeurs de paramètre suivantes doivent correspondre aux noms de colonne de votre base de données du programme de mappage de données d'identification et doivent clairement indiquer le contenu des colonnes. Avec certaines bases de données, telles qu'IBM DB2, les quatre en-têtes de colonne doivent être totalement en majuscules, par exemple NETWORKID, HOSTADDRESS, APPLICATIONID et HOSTID.

#### **CMPI\_DCAS\_DB\_NETID\_COL\_NAME**

Nom de la colonne qui contient la valeur de l'ID réseau (NETWORKID).

#### **CMPI\_DCAS\_DB\_HOSTADDR\_COL\_NAME**

Nom de la colonne qui contient la valeur de l'adresse hôte (HOSTADDRESS).

#### **CMPI\_DCAS\_DB\_HOSTAPP\_COL\_NAME**

Nom de la colonne qui contient l'ID de l'application hôte (APPLICATIONID).

**Remarque :** L'ID application est utilisé uniquement pour les hôtes de type 3270.

#### **CMPI\_DCAS\_DB\_HOSTID\_COL\_NAME**

Nom de la colonne qui contient l'identification de l'hôte de l'utilisateur (HOSTID).

En utilisant les informations fournies par ces paramètres, vous pouvez exécuter une requête SQL pour obtenir l'ID hôte. Cette requête utilise comme clés l'ID réseau, l'adresse hôte et l'application hôte. Le résultat est identifié dans la colonne d'identification hôte. Si la requête aboutit, un appel est transmis au serveur DCAS pour demander le mot de passe associé (passticket).

**Paramètres DCAS facultatifs** : Les paramètres DCAS suivants sont facultatifs :

#### **CMPI\_DCAS\_DB\_PRESERVE\_WHITESPACE**

Ce paramètre indique s'il faut supprimer les espaces des paramètres de demande de données d'identification. Si la valeur est "true", les espaces sont conservés. La valeur par défaut est "false" (faux).

#### **CMPI\_DCAS\_HOST\_ADDRESS**

L'adresse hôte DCAS est déterminée en fonction de l'hôte de destination indiqué pour la connexion HATS.

#### **CMPI\_DCAS\_HOST\_PORT**

L'adresse hôte DCAS est déterminée en fonction de l'hôte de destination indiqué dans la requête. Le port 8990 est utilisé par défaut, mais vous pouvez le remplacer à l'aide de ce paramètre.

#### **CMPI\_DCAS\_NO\_FIPS**

Lorsque sa valeur est true, ce paramètre indique qu'il ne faut pas utiliser le fournisseur de sécurité FIPS. Dans ce cas, le fournisseur de sécurité par défaut est utilisé. La valeur par défaut est **false**.

### **CMPI\_DCAS\_REQUEST\_TIMEOUT**

Ce paramètre définit le délai d'attente de mot de passe associé (passticket) exprimé en millisecondes. Celui-ci doit être inférieur au délai d'attente de macro. La valeur par défaut est **50000**.

#### **CMPI\_DCAS\_TRACE\_LEVEL**

Ce paramètre définit le niveau de trace pour le module d'extension DCAS. Les messages de trace sont consignés dans le fichier de trace HATS. Les valeurs possibles pour le niveau de trace sont les suivantes :

- v **0 = Aucun** : Pas de trace. Il s'agit de l'option par défaut.
- v **1 = Minimum** : Trace des API, des paramètres, des valeurs renvoyées et des erreurs.
- v **2 = Normal** : Trace minimale, plus trace des API et des paramètres internes, ainsi que des messages d'information.
- v **3 = Maximum** : Trace normale, plus des exceptions Java.

#### **CMPI\_DCAS\_USE\_NETID\_AS\_HOSTID**

Lorsque sa valeur est true, la recherche de l'ID hôte dans la base de données est ignorée. Utilisez ce paramètre quand l'ID réseau et l'ID RACF sont identiques. La valeur par défaut est **false**.

#### **CMPI\_DCAS\_VERIFY\_SERVER\_NAME**

Ce paramètre indique si le nom de serveur hôte figurant dans le certificat doit être vérifié, en plus de la validation du certificat. La valeur par défaut est **false**.

### **Paramètres DCAS pour module d'extension du programme de mappage de données d'identification DCAS/RACF**

**Paramètres DCAS obligatoires :** la combinaison des paramètres suivants est nécessaire pour permettre au module d'extension du programme de mappage de données d'identification de se connecter au serveur DCAS en toute sécurité :

#### **CMPI\_DCAS\_TRUSTSTORE**

Ce paramètre contient le nom du fichier de clés certifiées qui permet de rechercher le certificat du client DCAS HATS et le certificat du serveur DCAS. Si CMPI\_DCAS\_USE\_DEFAULT\_TRUSTSTORE est défini à la

valeur **true**, le fichier de clés certifiées JSSE par défaut est utilisé à la place du fichier de clés certifiées spécifié par ce paramètre.

#### **CMPI\_DCAS\_TRUSTSTORE\_PASSWORD**

Ce paramètre contient le mot de passe du fichier de clés certifiées spécifié par CMPI\_DCAS\_TRUSTSTORE.

#### **CMPI\_DCAS\_TRUSTSTORE\_TYPE**

Ce paramètre contient le type du fichier de clés certifiées spécifié par CMPI\_DCAS\_TRUSTSTORE. Les valeurs admises sont **pkcs12**, **jceks** et **jks**.

#### **CMPI\_DCAS\_USE\_DEFAULT\_TRUSTSTORE**

Ce paramètre indique s'il faut utiliser le fichier de clés certifiées JSSE par défaut pour rechercher le certificat du client DCAS HATS et le certificat du serveur DCAS. La valeur par défaut est **false**. S'il est défini à la valeur **true**, ce fichier de clés certifiées est utilisé à la place du fichier de clés certifiées spécifié par le paramètre CMPI\_DCAS\_TRUSTSTORE.

**Remarque :** La recherche du fichier de clés certifiées JSSE par défaut s'effectue dans l'ordre suivant :

- l'emplacement indiqué dans la propriété système javax.net.ssl.trustStore, puis
- <*java-home>/lib/security/jssecacerts, puis*
- < java-home>/lib/security/cacerts.

**Paramètres DCAS facultatifs** : Les paramètres DCAS suivants sont facultatifs :

#### **CMPI\_DCAS\_HOST\_ADDRESS**

L'adresse hôte DCAS est l'hôte de destination indiqué pour la connexion HATS.

#### **CMPI\_DCAS\_HOST\_PORT**

Le port 8990 est utilisé par défaut, mais vous pouvez le remplacer à l'aide de ce paramètre.

#### **CMPI\_DCAS\_NO\_FIPS**

Lorsque sa valeur est true, ce paramètre indique qu'il ne faut pas utiliser le fournisseur de sécurité FIPS. Dans ce cas, le fournisseur de sécurité par défaut est utilisé. La valeur par défaut est **false**.

#### **CMPI\_DCAS\_REQUEST\_TIMEOUT**

Ce paramètre définit le délai d'attente de mot de passe associé (passticket) exprimé en millisecondes. Celui-ci doit être inférieur au délai d'attente de macro. La valeur par défaut est 50000.

### **CMPI\_DCAS\_TRACE\_LEVEL**

Ce paramètre définit le niveau de trace pour le module d'extension DCAS. Les messages de trace sont consignés dans le fichier de trace HATS. Les valeurs possibles pour le niveau de trace sont les suivantes :

- v **0 = Aucun** : Pas de trace. Il s'agit de l'option par défaut.
- v **1 = Minimum** : Trace des API, des paramètres, des valeurs renvoyées et des erreurs.
- v **2 = Normal** : Trace minimale, plus trace des API et des paramètres internes, ainsi que des messages d'information.
- v **3 = Maximum** : Trace normale, plus des exceptions Java.

#### **CMPI\_DCAS\_VERIFY\_SERVER\_NAME**

Ce paramètre indique si le nom de serveur hôte figurant dans le certificat doit être vérifié, en plus de la validation du certificat. La valeur par défaut est "false" (faux).

### **Paramètres de fichiers sécurisés pour module d'extension de programme de mappage de fichier sécurisé d'accréditation JDBC**

Ajoutez les paramètres de fichier sécurisé pour le module d'extension CMPIVaultPlugin. Pour les environnements qui utilisent une sécurité hôte basée sur un fichier sécurisé JDBC, ajoutez les paramètres du module d'extension de fichier sécurisé (Vault). Ce modèle est identique au mécanisme de base de données utilisé pour associer des ID réseau et des ID hôte dans l'environnement de mot de passe associé (passticket) DCAS. La seule différence réside dans le fait que l'authentification de type fichier sécurisé requiert le paramètre CMPI\_VAULT\_DB\_HOSTPW.

**Paramètres de fichier sécurisé obligatoires** : Les paramètres de fichier sécurisé suivants sont obligatoires :

#### **CMPI\_VAULT\_DB\_ADDRESS**

Chaîne d'adresse URL qui fournit l'adresse de la base de données. jdbc:db2://dtagw:6789/CMTEST en constitue un exemple.

#### **CMPI\_VAULT\_DB\_NET\_DRIVER**

Cette chaîne contient le nom de la classe qui tient lieu de pilote de base de données réseau. COM.ibm.db2.jdbc.net.DB2Driver en constitue un exemple. L'emplacement figure par défaut dans le chemin de classe existant.

### **CMPI\_VAULT\_DB\_USERID**

ID du compte utilisateur à utiliser lors de l'accès à la base de données.

#### **CMPI\_VAULT\_DB\_CASE\_SENSITIVE**

Ce paramètre indique si le module d'extension de fichier sécurisé convertit l'ID application et l'ID réseau de l'utilisateur en caractères minuscules et utilise ensuite la méthode lcase() pour soumettre des requêtes SQL dans la base de données HCM. Ce paramètre doit prendre la valeur true (vrai) si vous employez des applications SQL qui ne prennent pas en charge la méthode lcase().

#### **CMPI\_VAULT\_DB\_PASSWORD**

Mot de passe du compte utilisateur à utiliser lors de l'accès à la base de données.

#### **CMPI\_VAULT\_DB\_TABLE**

Table à utiliser pour la requête requise.

Les cinq valeurs de paramètre suivantes doivent correspondre exactement aux noms de colonne de votre base de données du programme de mappage de données d'identification :

#### **CMPI\_VAULT\_DB\_NETID\_COL\_NAME**

Nom de la colonne qui contient la valeur de l'ID réseau (NETWORKID).

#### **CMPI\_VAULT\_DB\_HOSTADDR\_COL\_NAME**

Nom de la colonne qui contient la valeur de l'adresse hôte (HOSTADDRESS).

#### **CMPI\_VAULT\_DB\_HOSTAPP\_COL\_NAME**

Nom de la colonne qui contient l'ID de l'application hôte (APPLICATIONID).

**Remarque :** L'ID application est utilisé uniquement pour les hôtes de type 3270.

#### **CMPI\_VAULT\_DB\_HOSTID\_COL\_NAME**

Nom de la colonne qui contient l'identification de l'hôte de l'utilisateur (HOSTID).

#### **CMPI\_VAULT\_DB\_HOSTPW\_COL\_NAME**

Nom de la colonne qui contient le mot de passe hôte de l'utilisateur (PASSWORD).

En utilisant les informations fournies par ces paramètres, vous pouvez exécuter une requête SQL pour obtenir l'ID hôte. Cette requête utilise comme clés l'ID réseau, l'adresse hôte et l'application hôte. Le résultat est identifié dans la colonne d'identification hôte. Si la requête aboutit, l'ID utilisateur et le mot de passe sont renvoyés.

**Paramètres de fichier sécurisé facultatifs** : Les paramètres de fichier sécurisé suivants sont facultatifs :

#### **CMPI\_VAULT\_TRACE\_LEVEL**

Ce paramètre définit le niveau de trace pour le module d'extension de fichier sécurisé. Les messages de trace sont consignés dans le fichier de trace HATS. Les valeurs possibles pour le niveau de trace sont les suivantes :

- v **0 = Aucun** : Pas de trace. Il s'agit de l'option par défaut.
- v **1 = Minimum** : Trace des API, des paramètres, des valeurs renvoyées et des erreurs.
- v **2 = Normal** : Trace minimale, plus trace des API et des paramètres internes, ainsi que des messages d'information.
- v **3 = Maximum** : Trace normale, plus des exceptions Java.

#### **CMPI\_VAULT\_DB\_PRESERVE\_WHITESPACE**

Ce paramètre indique s'il faut supprimer les espaces des paramètres de demande de données d'identification. Si la valeur est "true", les espaces sont conservés. La valeur par défaut est "false" (faux).

### **Paramètres de fichiers sécurisés pour le programme de mappage de données d'identification WebSphere Portal**

**Remarque :** Ce paramètre d'initialisation s'affiche uniquement si vous utilisez un projet HATS de type portlet.

#### **SLOT\_ID**

ID d'emplacement de fichier sécurisé permettant d'extraire un mot de passe utilisateur passif d'un emplacement de fichier sécurisé.

#### **SLOT\_TYPE**

Ce paramètre indique le type d'emplacement d'accréditation auquel vous souhaitez accéder. Les valeurs correctes sont les suivantes :

- v **0 = Emplacement privé**
- v **1 = Emplacement partagé**
- v **2 = Emplacement d'administration** ; il s'agit de la valeur par défaut.
- v **3 = Emplacement système**

Pour obtenir une description des différents types d'emplacement, consultez le site Web d'information sur WebSphere Portal : [http://www.ibm.com/](http://www.ibm.com/developerworks/websphere/zones/portal/proddoc.html) [developerworks/websphere/zones/portal/proddoc.html.](http://www.ibm.com/developerworks/websphere/zones/portal/proddoc.html)

# <span id="page-480-0"></span>**Création d'un fichier de clés SSL (DCAS uniquement)**

Pour communiquer avec un serveur DCAS, il est nécessaire d'établir une connexion SSL en utilisant l'authentification client. Pour cela, vous devez spécifier un fichier de clés certifiées. Les types de fichier de clés certifiées pris en charge sont PKCS12, JKS ou JCEKS (PKCS12 n'est pas pris en charge sur Solaris). Pour créer un fichier de clés certifiées à spécifier dans le paramètre CMPI\_DCAS\_TRUSTSTORE, utilisez l'outil Certificate Management (également appelé IBM Key Management). Ce fichier doit contenir les informations relatives au certificat du client DCAS HATS et au certificat du serveur DCAS (clé publique).

### **Remarques :**

- 1. Si vous définissez le paramètre CMPI\_DCAS\_USE\_DEFAULT\_TRUSTSTORE à la valeur **true**, le fichier de clés certifiées JSSE par défaut est utilisé à la place du fichier de clés certifiées spécifié par le paramètre CMPI\_DCAS\_TRUSTSTORE et ce fichier doit contenir les informations relatives au certificat du client DCAS HATS et au certificat du serveur DCAS (clé publique).
- 2. Le certificat du client DCAS HATS doit également être ajouté/importé dans le fichier de clés du serveur DCAS pour l'authentification client SSL.

Si vous disposez déjà d'un ancien certificat créé à l'aide de l'outil IBM Key Management, vous pouvez l'importer. Les certificats de serveur personnels créés sur un ancien système ne peuvent pas être exportés d'un ancien système vers un nouveau. Vous pouvez toutefois les exporter comme suit :

- 1. Importation d'un fichier .kdb existent dans un nouveau fichier de clés (PKCS12, JKS ou JCEKS).
- 2. Exportation d'un certificat (tel que, certificat du serveur DCAS personnel) vers un certificat au format .p12.
- 3. Importation d'un certificat (au format .p12) dans un nouveau fichier de clés (PKCS12, JKS ou JCEKS).

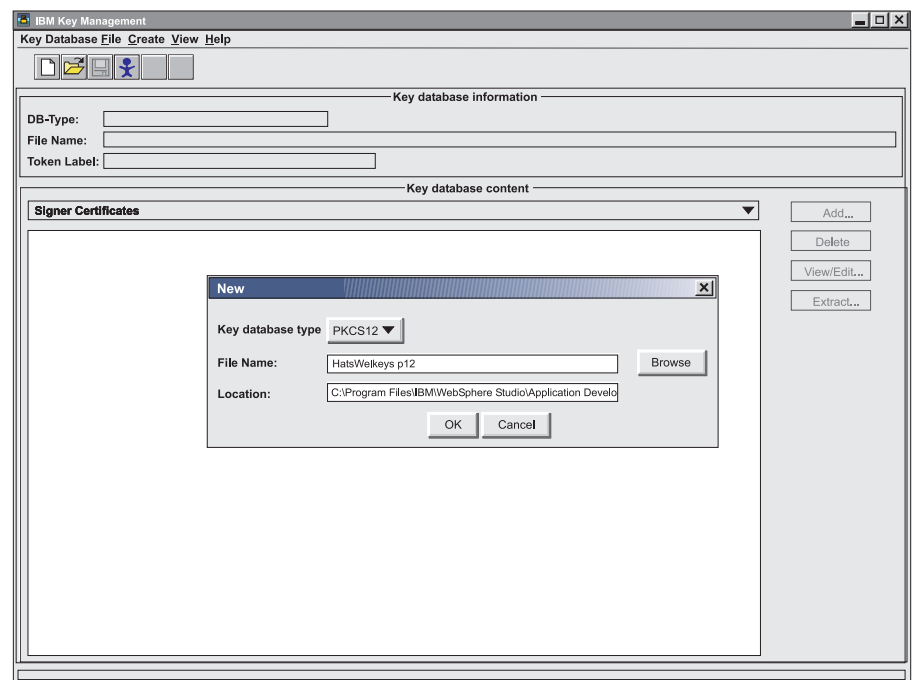

*Figure 78. HATS Certificate Management*

Pour créer un nouveau fichier de clés certifiées nommé HatsWelkeys.p12, qui sera défini dans le paramètre CMPI\_DCAS\_TRUSTSTORE, effectuez les opérations suivantes :

- **Remarque :** Ces instructions vous montrent comment créer un fichier de clés certifiées au format PKCS12. Si la plateforme cible de votre application HATS est Solaris, n'utilisez pas le type de base de données de clés **PKCS12** ci-dessous, mais plutôt le type **JCEKS** ou **JKS**.
- 1. Cliquez sur **Démarrer > Programmes >** *groupe de packages IBM Rational SDP* **> IBM Rational HATS 9.5 > Certificate Management** (où *groupe de packages IBM Rational SDP* correspond au nom du groupe de packages Rational SDP que vous avez installé).
- 2. Cliquez sur **Fichier de base de données de clés** et sélectionnez **Nouveau**. Dans la zone Type de la base de données de clés, sélectionnez **PKCS12**. Saisissez un nom de fichier et un emplacement ou acceptez les valeurs par défaut.
- 3. Cliquez sur **OK**.

|

- 4. Entrez un mot de passe, confirmez-le et cliquez sur **OK**.
- 5. Ajoutez le certificat du serveur DCAS dans le fichier de clés certifiées. Assurez-vous que le **Contenu de la base de données de clés** affiche les **Certificats de signataires**. Si tel n'est pas le cas, sélectionnez le menu déroulant et effectuez la modification. Sélectionnez ensuite **Ajout**.
	- a. Sélectionnez le type de données binaires DER. Si le certificat du serveur est au format ASCII, sélectionnez le type de données ASCII Base64.
	- b. Entrez le nom de fichier dans la zone **Nom du fichier de certificat**.
	- c. Entrez le nom du chemin d'accès dans la zone **Emplacement**.
	- d. Cliquez sur **OK**.
	- e. Entrez un intitulé pour le certificat et cliquez sur **OK**.
- 6. Ajoutez le certificat du client DCAS dans le fichier de clés certifiées.
- a. Dans la zone **Contenu de la base de données de clés**, sélectionnez **Certificats personnels** puis cliquez sur **Importation/Exportation**.
- b. Dans le panneau Importation/Exportation de clés, sélectionnez **Importer la clé**.
- c. Sélectionnez **PKCS12** comme type de fichier de clés.
- d. Entrez le nom de fichier .p12 du certificat client dans la zone **Nom du fichier** et le chemin d'accès dans la zone **Emplacement**.
	- **Remarque :** Vous devrez peut-être naviguer jusqu'au fichier de clés certifiées (.p12/pkcs12) contenant le certificat à importer, puis entrer l'ID utilisateur et le mot de passe pour ouvrir le fichier. Il est préférable de s'assurer que le fichier de clés certifiées contient uniquement les certificats que vous souhaitez importer. Vous pouvez également importer les certificats à partir d'un fichier .kdb. Dans ce cas, les certificats individuels pourront être sélectionnés.
- e. Cliquez sur **OK** et entrez le mot de passe pour ouvrir base de données de clés source.
- f. Cliquez sur **OK**.
- 7. Fermez l'interface graphique de Certificate Management.
- **Remarque :** Pour plus d'informations sur l'outil Certificate Management, voir [«Utilisation d'IBM Certificate Management pour les applications](#page-483-0) [HATS», à la page 472.](#page-483-0)

## **Utilisation de tickets de service Kerberos**

Les tickets de service Kerberos peuvent être utilisés pour automatiser la connexion des applications client enrichi utilisant des sessions Telnet 5250 et exécutées sur des clients du domaine Windows. Pour ce faire, modifiez le fichier de connexion (le fichier .hco) de la connexion Telnet 5250 de l'application client enrichi. Cliquez sur l'onglet **Sécurité** et sélectionnez l'option **Utiliser le ticket de services Kerberos pour automatiser la connexion (clients du domaine Windows uniquement)**.

Cette prise en charge utilise l'automatisation sous-jacente basée sur la connexion IBM Host On-Demand en plus de l'authentification réseau IBM i Kerberos. Pour plus d'informations, consultez la section sur la configuration de l'automatisation par connexion dans le Knowledge Center Host On-Demand à l'adresse : [http://publib.boulder.ibm.com/infocenter/hodhelp/v11r0/index.jsp?topic=/](http://publib.boulder.ibm.com/infocenter/hodhelp/v11r0/index.jsp?topic=/com.ibm.hod.doc/doc/logon/logon14.html) [com.ibm.hod.doc/doc/logon/logon14.html](http://publib.boulder.ibm.com/infocenter/hodhelp/v11r0/index.jsp?topic=/com.ibm.hod.doc/doc/logon/logon14.html)

## **Sécurité Java 2**

La sécurité Java 2 fournit un mécanisme de contrôle d'accès basé sur des règles qui vérifie les permissions avant d'autoriser l'accès d'une application à certaines ressources protégées du système comme l'entrée/sortie du fichier, les sockets et les propriétés de l'environnement.

La sécurité Java 2 est prise en charge par le serveur d'applications. Elle est désactivée par défaut, mais elle s'active automatiquement lorsque vous activez la sécurité globale dans la configuration de la sécurité WebSphere. Vous pouvez désactiver la sécurité Java 2, même si la sécurité globale de WebSphere est activée. La sécurité Java 2 et la sécurité globale peuvent être configurées indépendamment <span id="page-483-0"></span>l'une de l'autre. La désactivation de la sécurité globale n'entraîne pas la désactivation automatique de la sécurité Java 2. Vous devez la désactiver explicitement.

HATS prend en charge la sécurité Java 2 lorsqu'il s'exécute dans WebSphere Application Server sur toute plateforme de serveur prise en charge. Pour plus d'informations sur les logiciels de serveur HATS pris en charge, voir "Configuration requise pour Host Access Transformation Services" à l'adresse [http://www.ibm.com/support/docview.wss?uid=swg27011794.](http://www.ibm.com/support/docview.wss?uid=swg27011794)

HATS ne prend pas en charge la sécurité Java 2 dans les environnements suivants :

- v La fonction Exécuter sur le serveur (ROS) de HATS Toolkit.
- WebSphere Portal sur toute plateforme autre que Windows.

## **Fichier de sécurité**

HATS Toolkit comprend un fichier de règles de sécurité Java 2 qui attribue aux applications HATS déployées les permissions requises pour fonctionner lorsque la sécurité Java 2 est activée. Bien que les fonctions de base de HATS aient été testées alors que la sécurité Java 2 était activée, il vous faudra peut-être modifier le fichier de sécurité pour que certaines applications HATS puissent fonctionner dans ce mode. Par exemple, lorsque la logique applicative de votre application accède à des ressources du système, un fichier de clés ou tout autre fichier dont le chemin d'accès n'est pas encore couvert par le fichier de sécurité.

Vous trouverez le fichier sécurité de votre application HATS dans la vue **Navigateur** de la perspective HATS. Développez le projet EAR pour l'application HATS et ouvrez le dossier META-INF pour trouver le fichier was.policy. HATS copie alors le fichier de sécurité par défaut dans tous les projets que vous créez. Si vous souhaitez modifier le fichier de sécurité par défaut, il se trouve dans le dossier du module d'extension HATS installé :

<*répertoire\_installation\_partagé*>\plugins\com.ibm.hats\_*nnn*\predefined\ projects\earProject\META-INF\

où *répertoire\_installation\_partagé* correspond au répertoire des ressources partagées dans lequel vous avez installé l'offre HATS à l'aide d'IBM Installation Manager, et *nnn* correspond à la version et au niveau de compilation de HATS.

Pour plus d'informations sur les fichiers de règles de sécurité Java 2, consultez le Knowledge Center WebSphere à l'adresse [http://publib.boulder.ibm.com/](http://publib.boulder.ibm.com/infocenter/wasinfo/v8r0/index.jsp?topic=/com.ibm.websphere.express.doc/info/exp/ae/tsec_enablejava2sec.html) [infocenter/wasinfo/v8r0/index.jsp?topic=/com.ibm.websphere.express.doc/info/](http://publib.boulder.ibm.com/infocenter/wasinfo/v8r0/index.jsp?topic=/com.ibm.websphere.express.doc/info/exp/ae/tsec_enablejava2sec.html) [exp/ae/tsec\\_enablejava2sec.html](http://publib.boulder.ibm.com/infocenter/wasinfo/v8r0/index.jsp?topic=/com.ibm.websphere.express.doc/info/exp/ae/tsec_enablejava2sec.html)

# **Utilisation d'IBM Certificate Management pour les applications HATS**

Certificate Management, fourni par l'outil IBM Key Management, permet de créer et de gérer les certificats requis pour les connexions SSL (Secure Sockets Layer).

Pour HATS, une connexion SSL est établie entre les éléments suivants :

- v Une application HATS et le serveur Telnet pour des connexions sécurisées.
- v Le serveur DCAS (Digital Certificate Access Server) et le client WEL (Web Express Logon) dans une application HATS, afin d'extraire les données d'identification de l'hôte.

# <span id="page-484-0"></span>**Création d'un fichier de clés**

| | |  $\overline{1}$ |

Avant de commencer la configuration de SSL pour les applications HATS, vous devez créer un fichier de clés, également appelé fichier de clés certifiées.

Pour créer un fichier de clés :

- 1. Cliquez sur **Démarrer > Programmes >** *groupe de packages IBM Rational SDP* **> IBM Rational HATS 9.5 > Certificate Management** (où *groupe de packages IBM Rational SDP* est le nom du groupe de packages Rational SDP que vous avez installé).
- 2. L'outil IBM Key Management démarre.
- 3. Cliquez sur **Fichier de clés > Nouveau**.
- 4. Sélectionnez **PKCS12**, **JKS** ou **JCEKS** comme type de base de données de clés.

**Remarque :** PKCS12 est requis pour l'établissement de connexions sécurisées entre les applications HATS et le serveur Telnet.

- 5. Entrez un nom de fichier. HATS ne requiert pas de nom de fichier particulier.
- 6. Entrez un nom de répertoire pour l'emplacement. HATS ne requiert pas de répertoire particulier pour créer le fichier de clés, mais ce fichier devra être copié dans un fichier d'archive d'entreprise (fichier .ear) pour permettre le déploiement d'une application qui l'utilisera.
- 7. Cliquez sur **OK**.
- 8. Entrez un mot de passe, confirmez-le et cliquez sur **OK**.

Pour ouvrir un fichier de clés :

- 1. Cliquez sur **Fichier de clés > Ouvrir**.
- 2. Sélectionnez le type de base de données de clés.
- 3. Cliquez sur **Parcourir** pour rechercher le fichier de clés.
- 4. Sélectionnez le fichier de clés et cliquez sur **Ouvrir**.
- 5. Cliquez sur **OK**.
- 6. Entrez le mot de passe en cours et cliquez sur **OK**.

Après avoir créé ou ouvert le fichier de base de données de clés, vous pouvez :

- v Demander un certificat auprès d'une autorité de certification (AC) connue prédéfinie. Cette procédure est la plus simple, car les fichiers de clés sont préconfigurés à l'aide de certificats de signataire de l'AC, lesquels sont nécessaires pour identifier l'AC émettrice du certificat. Voir [«Demande et](#page-485-0) [stockage de certificats émis par des autorités de certification», à la page 474.](#page-485-0)
- v Demander un certificat auprès d'une AC inconnue. Cette procédure demande plus d'efforts de configuration, car vous devez également obtenir le certificat de signataire de l'AC et le stocker dans le fichier de clés, mais en plus, vous devez mettre le certificat de signataire à la disposition des partenaires SSL dont vous souhaitez obtenir les données d'identification hôte. Voir [«Demande et stockage](#page-485-0) [de certificats émis par des autorités de certification», à la page 474.](#page-485-0)
- v Créer un certificat autosigné. Cette procédure ne nécessite pas d'AC et peut être utilisée immédiatement après l'installation du serveur. Toutefois, le certificat autosigné doit être disponible pour les partenaires SSL. Cette procédure peut également être utilisée à des fins de test jusqu'à l'obtention d'un certificat d'une autorité de certification. Voir [«Utiliser un certificat autosigné», à la page 476.](#page-487-0)
- Echanger des certificats avec des partenaires SSL. Dans certaines configurations, les certificats contenus dans le fichier de base de données de clés du serveur

<span id="page-485-0"></span>doivent être disponibles pour tout partenaire SSL, tel que le serveur Telnet ou DCAS, afin d'autoriser la prise en charge des communications SSL. Voir [«Echange de certificats», à la page 476.](#page-487-0)

**Remarque :** Chaque fois que vous changez le fichier de clés utilisé par une application HATS en cours d'exécution, vous devez arrêter et redémarrer cette application HATS.

# **Demande et stockage de certificats émis par des autorités de certification**

Lorsque vous créez un fichier de clés, il est préconfiguré à l'aide des certificats de signataire fiables provenant d'AC connues, lesquels sont nécessaires pour identifier l'AC émettrice du certificat serveur. Les AC dont les certificats de signataire ne sont pas prédéfinis dans un fichier de clés sont considérées comme des AC inconnues. Les certificats de signataire suivants émis par des AC connues sont automatiquement stockés dans un nouveau fichier de clés et considérés comme des certificats racine de confiance.

- Autorité de certification Thawte Personal Premium
- v Autorité de certification Thawte Personal Freemail
- Autorité de certification Thawte Personal Basic
- v Autorité de certification Thawte Premium Server
- v Autorité de certification Thawte Server
- v Autorité de certification de serveur sécurisé RSA (également disponible auprès de VeriSign)
- Autorité de certification primaire publique de classe 4 VeriSign
- v Autorité de certification primaire publique de classe 3 VeriSign
- v Autorité de certification primaire publique de classe 2 VeriSign

Les sections suivantes donnent un aperçu de la procédure à suivre pour demander et stocker des certificats émis par des autorités de certification connues et inconnues :

- v Créer la demande de certificat
- v Envoi de la demande de certificat
- Stocker le certificat

### **Créer la demande de certificat**

Pour créer une demande de certificat et de clés publique/privée :

- 1. Dans la section **Contenu de la base de données de clés** de la fenêtre IBM Key Management, sélectionnez **Demandes de certificat personnel** dans la liste déroulante.
- 2. Cliquez sur **Nouveau**.
- 3. Entrez l'intitulé de clé permettant d'identifier la clé et le certificat dans la base de données.
- 4. Sélectionnez le numéro correspondant à la taille de clé que vous voulez utiliser. Le choix d'une taille élevée accroît le niveau de sécurité mais le processus d'établissement d'une connexion est plus long sur le client et le serveur.
- 5. Entrez le nom usuel (nom d'hôte TCP/IP) du serveur à qui appartient le certificat, par exemple, monserveur.monentreprise.com.
- 6. Entrez un nom d'organisation.
- 7. Entrez un département d'organisation et d'autres informations sur l'emplacement (facultatif).
- 8. Choisissez un code de pays.
- 9. Entrez un nom de fichier de demande de certificat ou utilisez le nom de fichier par défaut.

Lorsque vous cliquez sur **OK**, les informations sont traitées et plusieurs fichiers sont générés ou mis à jour dans le répertoire dans lequel vous avez créé la demande de certificat. Si vous sauvegardez votre base de données de clés, sauvegardez également ces fichiers. Ne tentez pas d'éditer ces fichiers, car vous risqueriez d'endommager le fichier de base de données de clés ou la demande de certificat.

### **Envoi de la demande de certificat**

Suivez les procédures de l'autorité de certification (AC) pour soumettre la demande de certificat.

La liste suivante fournit les URL de deux autorités de certification très connues :

- v Thawte :<http://www.thawte.com/>
- v Verisign : <http://www.verisign.com/>

Selon l'AC choisie, vous pouvez envoyer par courrier électronique la demande de certificat générée via Certificate Management ou intégrer la demande de certificat dans le formulaire ou le fichier fourni par l'AC.

En attendant que l'AC traite votre demande de certificat, vous pouvez activer la sécurité SSL à des fins de test, en créant et stockant un certificat autosigné selon la procédure décrite à la section [«Utiliser un certificat autosigné», à la page 476.](#page-487-0)

### **Stocker le certificat**

Si vous recevez le certificat sollicité d'une AC inconnue, contactez celle-ci pour obtenir un certificat de signataire (certificat racine) de sa part. Vous devez stocker le certificat de signataire de l'AC inconnue dans le fichier de clés, avant d'y placer le certificat sollicité. Le certificat de signataire de l'AC est, en effet, utilisé pour valider le certificat sollicité.

Pour stocker le certificat de signataire d'une AC inconnue, faites une copie de sauvegarde de ce certificat, puis exécutez les étapes suivantes :

- 1. Dans la section **Contenu de la base de données de clés** de la fenêtre IBM Key Management, sélectionnez **Certificats de signataire** dans la liste déroulante.
- 2. Cliquez sur **Ajouter**.
- 3. Sélectionnez le type de données **Données ASCII codées en Base64** (blindage ASCII).
- 4. Entrez le nom du fichier de certificat.
- 5. Entrez l'emplacement, ou chemin d'accès, du certificat.
- 6. Cliquez sur **OK**. Le fichier est marqué comme "fiable" et stocké.

Pour stocker le certificat sollicité reçu d'une AC connue ou inconnue, effectuez une copie de sauvegarde de ce certificat, puis exécutez les étapes suivantes :

1. Sélectionnez **Certificats personnels** dans la liste déroulante, puis cliquez sur **Recevoir** pour recevoir la demande de certificat. La fenêtre Recevoir Certificate from a File s'affiche.

- <span id="page-487-0"></span>2. Le type de données doit être **Données ASCII codées en Base64** (blindage ASCII).
- 3. Entrez le nom du fichier de certificat.
- 4. Entrez l'emplacement (chemin d'accès) du certificat.
- 5. Cliquez sur **OK**. Le certificat que vous venez de stocker est le premier élément affiché.
- 6. Si vous souhaitez afficher les informations clés, mettez le certificat en évidence et cliquez sur **Affichage/Edition**.
- 7. Le nom du certificat doit apparaître dans la liste déroulante Certificat personnel et la demande de certificat doit disparaître de la liste déroulante Demande de certificats personnel.
- 8. Copiez le fichier de clés dans le fichier d'archive d'entreprise (fichier .ear) à des fins de déploiement. Si ce dernier est en cours d'exécution, arrêtez-le et redémarrez-le.

## **Utiliser un certificat autosigné**

Pour créer et utiliser un certificat autosigné, procédez comme suit :

- 1. Dans la section **Contenu de la base de données de clés** de la fenêtre IBM Key Management, sélectionnez **Certificats personnels** dans la liste déroulante.
- 2. Cliquez sur **Nouveau certificat d'auto-signature**.
- 3. Entrez l'intitulé de clé permettant d'identifier la clé et le certificat dans la base de données.
- 4. Sélectionnez la version de certificat **X509 V3**.
- 5. Sélectionnez le numéro correspondant à la taille de clé que vous voulez utiliser. Le choix d'une taille élevée accroît le niveau de sécurité mais le processus d'établissement d'une connexion est plus long sur le client et le serveur.
- 6. Entrez le nom usuel (nom d'hôte TCP/IP) du serveur à qui appartient le certificat, par exemple, monserveur.monentreprise.com.
- 7. Entrez un nom d'organisation.
- 8. Entrez un département d'organisation et d'autres informations sur l'emplacement (facultatif).
- 9. Sélectionnez un code de pays.
- 10. Entrez, en nombre de jours, la durée de validité du certificat d'auto-signature.
- 11. Cliquez sur **OK**.
- 12. Copiez le fichier de clés dans le fichier d'archive d'entreprise (fichier .ear) à des fins de déploiement. Si ce dernier est en cours d'exécution, arrêtez-le et redémarrez-le.

## **Echange de certificats**

Dans certaines configurations, les certificats doivent également être disponibles pour les partenaires SSL, par exemple, le serveur DCAS. Si votre serveur utilise un certificat émanant d'une autorité de certification (AC) inconnue, le certificat de signataire (certificat racine) de cette dernière doit être disponible pour les partenaires SSL. Si votre serveur utilise un certificat autosigné, une copie de ce dernier doit être disponible pour les partenaires SSL.

Pour créer un fichier de certificat à échanger :

- 1. Ouvrez le fichier de clés. Voir [«Création d'un fichier de clés», à la page 473.](#page-484-0)
- 2. Extrayez le certificat.
- v Si votre serveur utilise un certificat émanant d'une AC inconnue :
	- a. Sous **Contenu de la base de données de clés**, sélectionnez **Certificats de signataires** dans le menu déroulant.
	- b. Mettez en évidence le certificat de signataire (certificat racine) de l'AC qui a émis le certificat pour votre serveur.
	- c. Cliquez sur **Extraire**.
- v Si votre serveur utilise un certificat autosigné :
	- a. Sous **Contenu de la base de données de clés**, sélectionnez **Certificats personnels** dans la liste déroulante.
	- b. Mettez en évidence le certificat utilisé par le serveur.
	- c. Cliquez sur **Extraire un certificat**.
- 3. Dans la fenêtre Extraire un certificat vers un fichier, choisissez **Données ASCII codées en Base64** ou **Données DER binaires**. Le format **Données ASCII codées en Base64** est généralement utilisé pour le transfert sécurisé du certificat par courrier électronique. Choisissez le nom et l'emplacement du fichier de certificat de votre choix.
- 4. Cliquez sur **OK** pour extraire le fichier de certificat.
- 5. Transférez le fichier de certificat en toute sécurité au partenaire SSL (serveur DCAS, par exemple) et ajoutez le certificat au fichier de base de données de clés correspondant.

## **Considérations relatives à l'outil Certificate Management**

### **Fenêtre DOS**

Lorsque l'outil Certificate Management est appelé, une fenêtre DOS s'affiche pendant toute la durée d'exécution de l'outil. Cette fenêtre se ferme lorsque vous quittez l'outil. Ce comportement est dû à la propriété d'exécution par défaut de l'outil Certificate Management qui prend la valeur **Normal Window** (fenêtre normale).

Pour réduire la fenêtre DOS pendant l'exécution de cet outil, procédez comme indiqué ci-après.

- 1. Cliquez sur **Démarrer > Programmes >** *groupe de packages IBM Rational SDP* **> IBM Rational HATS 9.5** (où *groupe de packages IBM Rational SDP* est le nom du groupe de packages Rational SDP que vous avez installé.
- 2. A l'aide du bouton droit de la souris, cliquez sur **Certificate Management** et sélectionnez **Propriétés**.
- 3. Attribuez la valeur **Minimized** (Réduite) à la propriété d'exécution Run.
- 4. Cliquez sur **OK**.

|

#### **Exécution en tant qu'administrateur**

Sous Windows Vista, l'outil Certificate Management ne démarre pas lorsque vous tentez du lancer à l'aide de l'option **Exécuter en tant qu'administrateur**. Cela se produit lorsque :

- 1. Vous cliquez deux fois sur l'icône de l'outil Certificate Management et vous sélectionnez **Exécuter en tant qu'administrateur**.
- 2. Vous indiquez **Exécuter en tant qu'administrateur** dans les paramètres avancés des propriétés de l'icône et vous cliquez deux fois sur l'icône pour lancer le programme.

Certificate Management peut être exécuté sans l'utilisation de l'option **Exécuter en tant qu'administrateur**.

## **Utilisation des fichiers de clés IBM CMS**

Pour utiliser un fichier de clés IBM CMS, vous devez enregistrer la classe de fournisseur appropriée en l'ajoutant à la liste des fournisseurs. Pour ce faire, procédez comme suit :

1. Modifiez la liste des fournisseurs à l'emplacement : <*répertoire\_install\_RationalSDP*>\jdk\jre\lib\security\java.security

où *répertoire\_install\_RationalSDP* est le répertoire d'installation de l'offre Rational SDP via IBM Installation Manager.

2. Ajoutez l'instruction suivante à la liste des fournisseurs : security.provider.*<n>*=com.ibm.security.cmskeystore.CMSProvider

où *<n>* est l'ordre de préférence. Exemple : security.provider.10=com.ibm.security.cmskeystore.CMSProvider

# **Chapitre 22. Prise en charge des langues nationales**

L'interface utilisateur HATS et l'aide contextuelle sont fournies dans les langues suivantes :

- Arabe
- Portugais (Brésil)
- Chinois (Simplifié)
- Chinois (Traditionnel)
- Tchèque
- Anglais
- Français
- Allemand
- Hongrois
- Italien
- Japonais
- Coréen
- Polonais
- Russe
- Espagnol
- Turc

Toutes les langues sont incluses dans une image unique du produit. Le support de langue nationale varie selon le système d'exploitation utilisé. Ainsi, la police et le clavier correspondant à la langue que vous souhaitez utiliser doivent être installés dans le système d'exploitation. Par exemple, si vous sélectionnez le français comme langue pour la session hôte et que le support de la police et du clavier français n'est pas disponible, vous risquez de ne pas pouvoir afficher les caractères français correctement.

### **Remarques :**

- 1. L'option **HATS Toolkit** du menu Démarrer se trouve dans le groupe IBM Rational HATS V9.5, sous le groupe de packages Rational SDP dans lequel vous avez installé HATS.
- 2. Lorsque vous utilisez l'option **HATS Toolkit** du menu Démarrer, HATS Toolkit démarre dans la langue installée pour Rational SDP, supposant que HATS Toolkit est traduit dans la même langue.
- 3. Pour plus d'informations sur le démarrage de HATS en langue arabe, voir [«Orientation d'écran HATS Toolkit», à la page 508.](#page-519-0)

# **Codes de langue**

Les codes de langue sont utilisés dans différentes parties du produit pour déterminer quelle langue doit être présentée à l'utilisateur. Reportez-vous au tableau [11, à la page 480](#page-491-0) pour connaître les langues et les codes de langue correspondants.

| Langue                 | Code de langue         |
|------------------------|------------------------|
| Arabe                  | ar                     |
| Tchèque                | $\mathbf{C}\mathbf{S}$ |
| Allemand               | de                     |
| Anglais                | en                     |
| Espagnol               | es                     |
| Français               | $_{\rm fr}$            |
| Hongrois               | hu                     |
| Italien                | it                     |
| Japonais               | ja                     |
| Coréen                 | ko                     |
| Polonais               | pl                     |
| Portugais (Brésil)     | pt_BR                  |
| Russe                  | ru                     |
| Turc                   | tr                     |
| Chinois (Simplifié)    | zh                     |
| Chinois (Traditionnel) | zh_TW                  |

<span id="page-491-0"></span>*Tableau 11. codes de langue HATS*

# **Pages de codes**

HATS prend en charge les pages de codes ci-après. Lorsque vous créez un projet HATS, vous pouvez lui associer une page de codes spécifique que vous pouvez modifier ultérieurement dans l'éditeur de projet.

*Tableau 12. Pages de codes*

| Page de codes | Pays ou utilisation                                                       |
|---------------|---------------------------------------------------------------------------|
| 037           | Belgique<br><b>Brésil</b><br>Canada<br>Pays-Bas<br>Portugal<br>Etats-Unis |
| 273           | Autriche<br>Allemagne                                                     |
| 274           | Belgique (ancien code)                                                    |
| 275           | Brésil (ancien code)                                                      |
| 277           | Danemark<br>Norvège                                                       |
| 278           | Finlande<br>Suède                                                         |
| 280           | Italie                                                                    |
| 284           | Espagne<br>Amérique latine (espagnol)                                     |
| 285           | Royaume-Uni                                                               |
| 297           | France                                                                    |

| Page de codes | Pays ou utilisation                                                                                                    |
|---------------|----------------------------------------------------------------------------------------------------|
| 420           | Pays arabophones                                                                                                    |
| 424           | Israël (nouveau code)                                                                                                    |
| 500           | Multilingue                                                                                                    |
| 803           | Israël (ancien code)                                                                                                    |
| 838           | Thaï                                                                                                    |
| 870           | Bosnie-Herzégovine<br>Croatie<br>République tchèque<br>Hongrie<br>Pologne<br>Roumanie<br>Slovaquie<br>Slovénie                                                                        |
| 871           | Islande                                                                                                    |
| 875           | Grèce                                                                                                    |
| 924           | Multilingue ISO (euro)                                                                                                    |
| 930           | Japonais (katakana)<br>Japon (katakana étendu)                                                                                                    |
| 933           | Corée                                                                                                    |
| 937           | Taïwan (chinois traditionnel)<br>Remarque : Pour la prise en charge des caractères accentués, voir<br>«Utilisation de caractères accentués pour la page de codes 937», à la page 483. |
| 939           | Japonais (Latin étendu)                                                                                                    |
| 1025          | Bélarus<br>Bulgarie<br>Macédoine (ex-République yougoslave)<br>Russie<br>Serbie-Monténégro (cyrillique)                                                                               |
| 1026          | Turquie                                                                                                    |
| 1047          | Edition ouverte                                                                                                    |
| 1112          | Lettonie<br>Lituanie                                                                                                    |
| 1122          | Estonie                                                                                                    |
| 1123          | Ukraine                                                                                                    |
| 1137          | Hindi                                                                                                    |
| 1140          | Belgique (euro)<br>Brésil (euro)<br>Canada (euro)<br>Pays-Bas (euro)<br>Portugal (euro)<br>Etats-Unis (euro)                                                                          |
| 1141          | Autriche (euro)<br>Allemagne (euro)                                                                                                    |
| 1142          | Danemark (euro)<br>Norvège (euro)                                                                                                    |
| 1143          | Finlande (euro)<br>Suède (euro)                                                                                                    |

*Tableau 12. Pages de codes (suite)*

<span id="page-493-0"></span>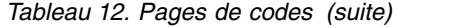

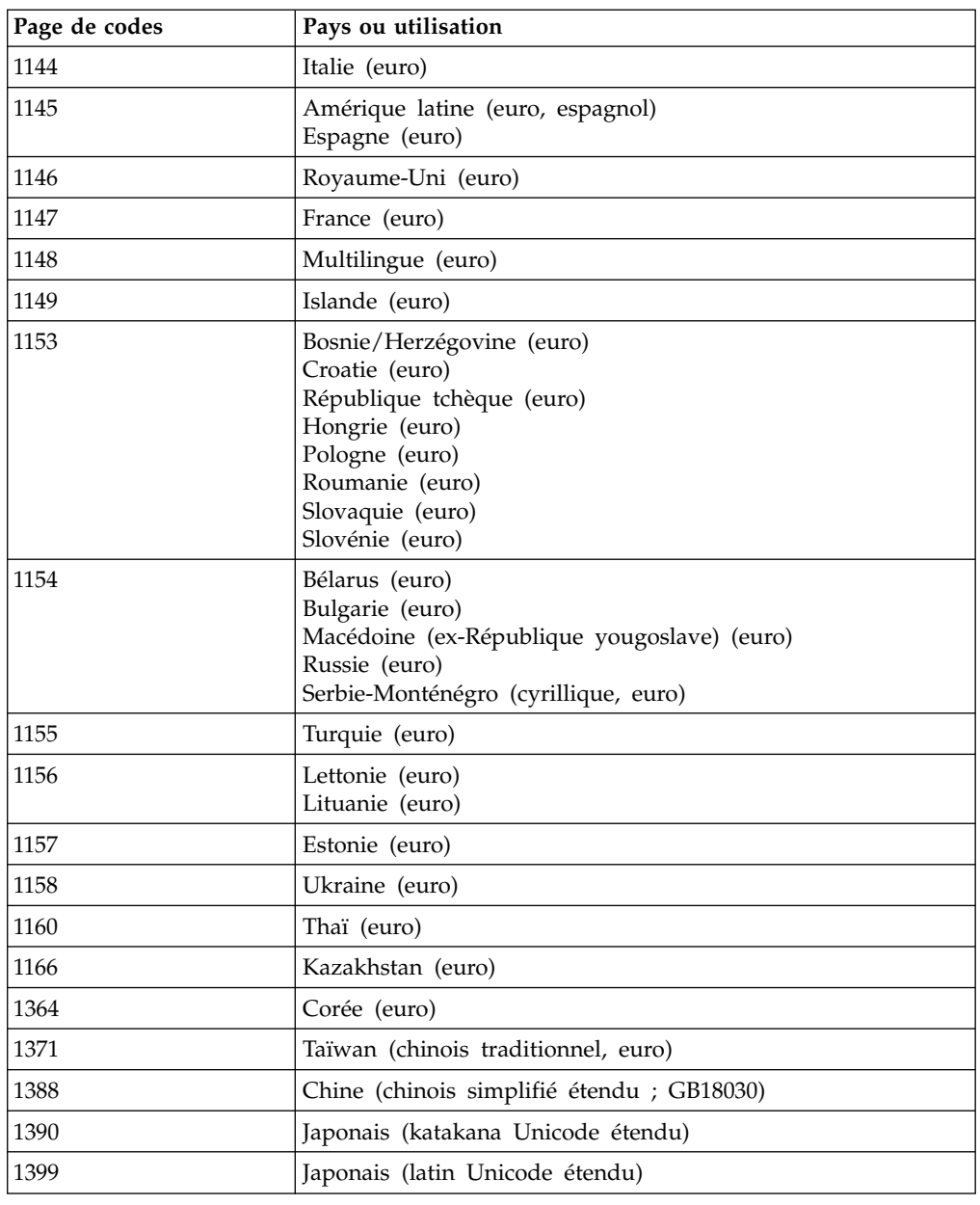

## **Paramètres de codage**

Le jeu de caractères utilisé dans les JSP HATS, par exemple les modèles et les transformations HATS, doivent correspondre au codage configuré dans le navigateur de l'utilisateur ainsi qu'au codage défini dans le serveur d'applications. Les applications HATS créent des fichiers JSP dans tous les paramètres nationaux utilisant un jeu de caractères UTF-8.

WebSphere Application Server possède différents paramètres de codage pour différents paramètres nationaux. Certains caractères codés sur deux octets et certaines données de langue bidirectionnelles peuvent être décodés de manière incorrecte si le paramètre de codage de cet environnement n'est pas UTF-8. Vous devez configurer le serveur d'applications sur lequel s'exécute votre application

<span id="page-494-0"></span>HATS afin qu'il utilise le même codage que celui du fichier JSP de votre application HATS. Pour configurer UTF-8, procédez comme suit :

- 1. Ouvrez la console d'administration de WebSphere Application Server. Si vous utilisez l'environnement de test local Rational SDP, dans la vue Serveurs, cliquez avec le bouton droit sur le nom du serveur, puis sélectionnez **Administration > Ouvrir la console d'administration**.
- 2. Connectez-vous à la console d'administration, développez l'arborescence **Serveurs** dans le panneau de navigation de gauche, puis sélectionnez **Serveurs d'application**.
- 3. Sélectionnez le nom du serveur à modifier.
- 4. Dans le panneau de droite, développez l'arborescence **Java et gestion des processus**, sélectionnez **Définition des processus**, puis, dans le panneau suivant, sélectionnez **JVM.**
- 5. Dans la section **Arguments JVM génériques**, entrez -Dclient.encoding.override=UTF-8.
- 6. Cliquez sur le bouton **OK**.
- 7. Cliquez sur les liens d'**enregistrement** dans les blocs de messages.
- 8. Déconnectez-vous, puis redémarrez WebSphere Application Server.

## **Prise en charge d'Unicode 5250**

Le paramètre d'activation des flux de données Unicode vous permet de configurer un paramètre de connexion pour les hôtes 5250. Le paramètre **unicodeDataStreamEnabled** est disponible dans l'onglet **Avancé** de l'éditeur de connexion. Pour l'ajouter, sélectionnez **Configuration de paramètres de connexion avancés, facultatifs** et cliquez sur le bouton **Ajouter**. Sélectionnez le paramètre **unicodeDataStreamEnabled** dans la liste déroulante **Nom** et indiquez la **Valeur**. Cliquez sur **OK**.

## **Utilisation de caractères accentués pour la page de codes 937**

Si vous utilisez la page de codes Chinois traditionnel 937 pour une connexion 5250 et que vous souhaitiez que les caractères accentués soient pris en charge, vous devez ajouter le paramètre de connexion avancé **useAccentedCharacters**, et définir sa valeur sur **true** dans l'onglet **Paramètres avancés** de l'éditeur de connexion. Voir [«Paramètres avancés», à la page 147](#page-158-0) pour savoir comment ajouter des paramètres de session Host On-Demand. De plus, pour que CCSID 937 prenne en charge les caractères accentués, vous devez vérifier que la valeur de CCSID est 65535 sur l'hôte. Cette fonction est uniquement prise en charge pour les connexions 5250.

# **Utilisation de la page de codes 1388 (GB18030)**

Vous trouverez ci-dessous une liste des remarques concernant l'utilisation de la page de codes 1388 de la République populaire de Chine (chinois simplifié étendu ; GB18030) :

- Si vous ajoutez des caractères GB18030 à un modèle, vous pouvez les afficher correctement dans les onglets **Prévisualisation** et **Source**, mais ils risquent d'apparaître de façon incorrecte dans la vue de conception de l'éditeur de modèles.
- Lors de l'utilisation de widgets dans les transformations d'écran, les données GB18030 risquent de ne pas apparaître dans Page Designer. Si elles n'apparaissent pas, procédez comme suit :
- 1. Dans l'assistant Insertion d'un composant hôte du panneau Options de rendu, cliquez sur le bouton **Paramètres de widget**.
- 2. Sur le panneau des paramètres, désélectionnez la case **Utiliser les valeurs par défaut du projet**.
- 3. En regard de la zone Style, cliquez sur le bouton des **propriétés de style CSS**.
- 4. Ajoutez les polices prises en charge de quatre octets GB18030 comme **SimSun-18030** à la famille de polices.
- 5. Cliquez sur **OK** et **Terminer**, selon les besoins, pour fermer l'assistant.

## **Mappage de code hôte pour les pages de codes 1390 et 1399**

Il existe des incohérences de mappage de code Host to PC entre les produits IBM Personal Communications et Host On-Demand sur un certain nombre de points de code DBCS lorsque la page de codes hôte Japonais 1390 ou 1399 est utilisée. Dans le produit Host On-Demand, le paramètre **UseHodCDRA1399** contrôle la réaffectation Unicode afin de corriger toutes les incohérences. Le tableau suivant répertorie le mappage des valeurs true et false du paramètre **UseHodCDRA1399** :

| Point<br>de code<br><b>EBCDIC</b> | Point de code Unicode<br>(UseHodCDRA1399=true)       | Point de code Unicode<br>(UseHodCDRA1399=false)      |  |
|-----------------------------------|------------------------------------------------------|------------------------------------------------------|--|
| 0x4260                            | U+FF0D (trait d'union pleine<br>largeur-signe moins) | $U+2212$ (signe moins)                               |  |
| 0xE9F3                            | $U+2212$ (signe moins)                               | U+FF0D (trait d'union pleine<br>largeur-signe moins) |  |
| 0x43A1                            | U+FF5E (tilde pleine largeur)                        | U+301C (trait d'union en esse)                       |  |
| 0xE9F4                            | U+301C (trait d'union en esse)                       | U+FF5E (tilde pleine largeur)                        |  |
| 0x447C                            | $U+2225$ (parallèle à)                               | U+2016 (ligne verticale double)                      |  |
| $0x$ DFE5                         | U+2016 (ligne verticale double)                      | $U+2225$ (parallèle à)                               |  |
| 0x444A                            | $U+2015$ (barre horizontale)                         | $U+2014$ (tiret cadratin)                            |  |
| 0xDDB7                            | U+2014 (tiret cadratin)                              | U+2015 (barre horizontale)                           |  |
| 0x426A                            | U+FFE4 (tirets verticaux pleine<br>largeur)          | $U+00A6$ (tirets verticaux)                          |  |
| 0xE9F5                            | $U+00A6$ (tirets verticaux)                          | U+FFE4 (tirets verticaux pleine<br>largeur)          |  |

*Tableau 13. Récapitulatif du mappage Unicode*

HATS utilise le paramètre **UseHodCDRA1399** du produit Host On-Demand pour les mêmes raisons. La valeur HATS par défaut pour le paramètre **UseHodCDRA1399** est **false**. Pour définir le paramètre sur **true**, modifiez la connexion de votre projet HATS et procédez comme suit :

- 1. Cliquez sur l'onglet **Paramètres avancés**.
- 2. Cliquez sur **Ajouter**.
- 3. Dans la liste déroulante des noms de paramètre, sélectionnez **UseHodCDRA1399**.
- 4. Attribuez la valeur **true** au paramètre.
- 5. Cliquez sur **OK**.

# **Prise en charge de la norme JIS2004**

JIS2004, la nouvelle norme de codage des caractères japonais, introduit trois nouveaux types de caractères :

- 1. De nouveaux caractères normaux qui n'étaient pas disponibles avant la prise en charge de la norme JIS2004.
- 2. Des caractères de substitution, constitués de deux points de code Unicode liés pour former un seul caractère. Si séparés, les deux points de code Unicode sont dénués de sens.
- 3. Des caractères combinatoires, constitués de deux points de code Unicode combinés pour former un seul caractère. Les deux points de code Unicode formant un caractère combinatoire peuvent être affichés séparément.

## **Considérations et restrictions relatives à la prise en charge de la norme JIS2004**

Lorsque vous utilisez la norme JIS2004 dans vos applications, tenez compte des considérations suivantes :

- 1. Dans Windows Vista SP1, la norme JIS2004 est utilisée par défaut pour la prise en charge des polices japonaises. Si vous souhaitez continuer à utiliser la norme JIS90 sur le système d'exploitation Vista, vous avez la possibilité d'installer le Service Pack KB927490 de Microsoft, que vous pouvez télécharger et appliquer à l'aide de Windows Update en tant que logiciel supplémentaire.
- 2. Pour afficher les caractères JIS2004 sous Windows XP, vous devez installer le correctif KB927489 de Microsoft. Même lorsque ce dernier est installé, certains caractères JIS2004, tels que les caractères de substitution, ne pourront pas être insérés car l'éditeur IME n'est pas pris en charge.
- 3. Le paramètre de police de caractères utilisé par défaut par HATS n'affiche pas correctement les caractères JIS2004 si aucune modification n'est apportée aux paramètres de police de caractères.

Pour les applications Web HATS, activez le paramètre de style dans chaque widget HATS, par exemple le widget de zone, et ajoutez les polices de caractères suivantes :

- MS MinCho
- MS Gothic
- Meiryo

Pour les applications client enrichi HATS, définissez le paramètre de police de caractères de chaque widget HATS sur MS Mincho.

- 4. Si vous utilisez Internet Explorer V7 ou une version supérieure, pour que les nouveaux caractères JIS2004 soient pris en charge correctement, vous devez définir les polices de caractères comme indiqué dans la considération précédente.
- 5. Si vous utilisez Internet Explorer V6 ou si vous utilisez la fonction de prévisualisation de HATS Toolkit sous Windows XP, certains nouveaux caractères JIS2004 ne sont pas affichés correctement et la situation ne peut pas être corrigée.
- 6. Prise en charge des caractères de substitution :
	- a. Dans le terminal HATS, lorsque vous saisissez des caractères JIS2004 à l'aide de l'éditeur IME, les caractères de substitution s'affichent dans la fenêtre candidate sous forme de carrés noirs. Cependant, lorsque les caractères de substitution sont envoyés à HATS, le terminal HATS les affiche correctement.
	- b. Les caractères de substitution JIS2004 ne sont pas pris en charge dans les tables de personnalisation Host On-Demand.
- 7. Prise en charge des caractères combinatoires :
	- a. Les applications Windows, telles que Notepad, et Firefox V3 gèrent correctement les caractères combinatoires JIS2004, les interprétant comme un seul caractère. Cependant, lorsque des applications de client enrichi HATS sont actives au moment de l'exécution ou lorsque des applications Web HATS sont exécutées dans Internet Explorer, les caractères combinatoires sont gérés comme deux caractères séparés et non comme un seul caractère dans les zones de saisie. Le curseur peut être placé entre les deux caractères combinatoires.
	- b. Lorsque des applications Web HATS sont actives dans Internet Explorer au moment de l'exécution, si vous entrez des caractères combinatoires dans la zone de saisie et si le paramètre **Afficher les caractères en code et hors code non protégés en tant qu'espaces** de la section DBCS de l'onglet Rendu est activé, les caractères combinatoires s'affichent sous forme de carrés blancs. Pour corriger cet affichage, vous pouvez désactiver le paramètre ou utiliser le navigateur Firefox.
	- c. La fonction d'impression PDF de HATS ne peut pas afficher correctement les caractères combinatoires.

## **Prise en charge de la norme JIS2004 pour l'impression PDT et l'impression vers un fichier dans les sessions 3270E**

Pour imprimer les caractères JIS2004, procédez comme suit :

- Pour l'impression PDT, indiquez un fichier pdfpdt, par exemple ibm5577.pdfpdt, et vérifiez que le paramètre KANJI\_CODE=SHIFT\_JIS est spécifié.
- v Pour l'impression vers un fichier, indiquez le codage du fichier à l'aide du paramètre KANJI\_CODE :
	- Pour enregistrer la sortie en tant que fichier PC, en créant un cliché de celle-ci en tant que fichier PC avec une image de police de caractères, définissez le codage du fichier sur Shift JIS en indiquant KANJI\_CODE=SHIFT\_JIS dans le fichier pdfpdt. La sortie d'impression est enregistrée en tant que fichier PC natif et son contenu peut être envoyé à une imprimante physique.
	- Pour enregistrer la sortie en tant que fichier Unicode, en créant un cliché de celle-ci en tant que fichier Unicode avec des points de code de paires de substitution, définissez le codage du fichier sur Unicode en indiquant KANJI\_CODE=UNICODE dans le fichier pdfpdt. La sortie d'impression est un fichier UCS-2, que vous pourrez utiliser par la suite pour le traitement des données ou l'archivage.

Le tableau suivant présente les résultats obtenus en indiquant différentes valeurs du paramètre de session KANJI\_CODE et différents fichiers pdfpdt lors de l'impression de données comportant des caractères JIS2004 vers un fichier de sortie (Impression vers un fichier) :

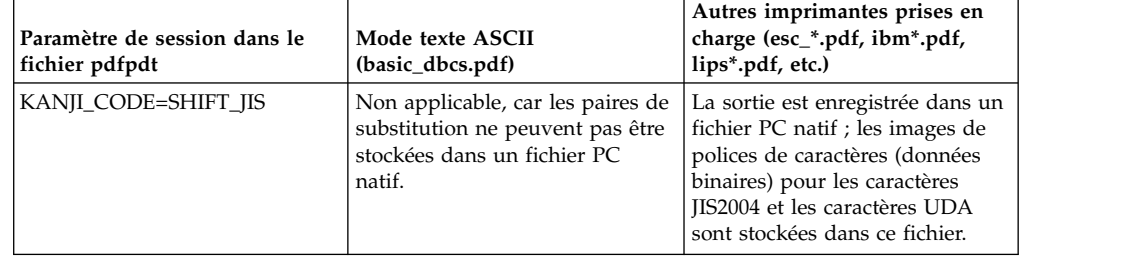

*Tableau 14. Récapitulatif du paramètre de session KANJI\_CODE*

*Tableau 14. Récapitulatif du paramètre de session KANJI\_CODE (suite)*

| Paramètre de session dans le<br>fichier pdfpdt | Mode texte ASCII<br>(basic_dbcs.pdf)                                                                                                   | Autres imprimantes prises en<br>charge (esc_*.pdf, ibm*.pdf,<br>lips*.pdf, etc.)  |
|------------------------------------------------|----------------------------------------------------------------------------------------------------|-----------------------------------------------------------------------------------|
| KANJI_CODE=UNICODE                             | La sortie est enregistrée dans un<br>fichier Unicode ; les paires de<br>substitution et les caractères<br>UDA sont stockés dans UCS-2. | Non applicable, car les<br>imprimantes PC n'acceptent pas<br>les données Unicode. |

En outre, lors de l'impression vers un fichier, vous devez également configurer correctement les paramètres de session printerMimeType et printSaveAsExtension :

| Paramètre                            | Paramètre de session dans le<br>fichier pdfpdt | Paramètre de<br>session<br><i>printerMimeType</i><br>dans HATS | Paramètre de session<br><i>printSaveAsExtension</i><br>dans HATS | <b>Résultats</b>                                                   |
|--------------------------------------|------------------------------------------------|----------------------------------------------------------------|------------------------------------------------------------------|--------------------------------------------------------------------|
| pour une<br>impression<br>ultérieure | Configuration KANJI_CODE=SHIFT_JIS             | application/octet-<br>stream                                   | .bin                                                             | Un fichier<br>PC natif<br>contenant<br>des<br>données<br>binaires. |
| pour le<br>mode texte<br>ASCII       | Configuration KANJI_CODE=UNICODE               | text/plain                                                     | .txt                                                             | Un fichier<br>$UCS-2.$                                             |

*Tableau 15. Récapitulatif du paramètre de session d'impression vers un fichier*

Pour plus d'informations, voir [«Définition du support d'impression pour votre](#page-408-0) [projet», à la page 397](#page-408-0) et [«Impression», à la page 150.](#page-161-0)

### **Désactivation de la prise en charge JIS2004 pour les pages de codes 1390 et 1399**

Pour désactiver le support JIS2004 des connexions utilisant les pages de codes 1390 et 1399, procédez comme suit :

- 1. Développez votre projet dans la vue Projets HATS.
- 2. Développez le dossier Connexions.
- 3. Cliquez deux fois sur la connexion pour démarrer l'éditeur de connexions.
- 4. Cliquez sur l'onglet **Paramètres avancés**.
- 5. Sous **Configuration de paramètres de connexion avancés, facultatifs**, cliquez sur **Ajouter**.
- 6. Dans le panneau Ajouter un paramètre, entrez les paramètres suivants.
	- a. Dans la zone Nom, entrez enableJIS2004.
	- b. Dans la zone Valeur, entrez false.
	- c. Cliquez sur **OK**.
- **Remarque :** Vous devez désactiver le support JIS2004 pour activer l'affichage de certains fichiers PDF créés par le support d'impression HATS. Pour plus d'informations, voir [«Pour les connexions 3270E», à la page 397.](#page-408-0)

## **Réaffectation des touches du clavier et des caractères d'affichage**

Le support HATS pour les tables de personnalisation Host On-Demand vous permet de réaffecter les touches du clavier et les caractères d'affichage de l'utilisateur en personnalisant les tables de conversion de page de codes Host to PC. Un fichier de table de personnalisation peut contenir des tables, dans n'importe quelle combinaison de tables de définition du clavier et d'affichage. Les tables de définition du clavier réaffectent les caractères du clavier de l'utilisateur en tant qu'entrée personnalisée pour une application hôte. Les tables d'affichage redéfinissent les caractères d'affichage hôte dans une sortie d'écran personnalisée pour l'utilisateur.

**Remarque :** Cette réaffectation n'a aucun rapport avec la réaffectation des touches du clavier dans HATS. Il s'agit dans ce cas d'une réaffectation des caractères, par exemple a, b et c, alors que la réaffectation des touches du clavier dans HATS s'applique aux touches de contrôle, par exemple Suppr, Entrée et F1. Pour plus d'informations sur la réaffectation des touches du clavier dans HATS, voir Chapitre [16, «Activation du](#page-414-0) [support clavier», à la page 403.](#page-414-0)

Un modèle de fichier de table de personnalisation, CustomTableExample.txt, est situé dans le répertoire *<RationalSDP\_install\_directory>*\hats\customtables. Le format du fichier est similaire à celui du fichier de propriétés Java. Les lignes commençant par le symbole # sont en commentaire et les variables n et N sont des valeurs hexadécimales. L'exemple suivant indique le format du modèle de fichier de table de personnalisation.

```
##### Start of file
# Map SBCS Local nn to SBCS EBCDIC NN in keyboard table
sbcs.keyboard.0xnn=0xNN
# Map DBCS Unicode nnnn to DBCS EBCDIC NNNN in keyboard table
dbcs.keyboard.0xnnnn=0xNNNN
...
# Map SBCS EBCDIC NN to SBCS local nn in display table
sbcs.display.0xNN=0xnn
# Map DBCS EBCDIC NNNN to DBCS Unicode nnnn in display table
dbcs.display.0xNNNN=0xnnnn
...
```

```
##### End of file
```
Pour utiliser les tables de personnalisation dans votre projet :

- 1. Créez un fichier de table de personnalisation en utilisant le modèle comme exemple et copiez-le dans un dossier appelé **customtables**, à la racine du projet .ear de l'application Web HATS ou à la racine du projet d'extension d'exécution client enrichi HATS pour le projet de client enrichi HATS. Si le dossier **customtables** n'existe pas, créez-le.
- 2. Ouvrez le projet HATS.
- 3. Modifiez la connexion en cliquant deux fois sur le nom dans le répertoire Connexions.
- 4. Cliquez sur l'onglet **Paramètres avancés**.
- 5. Cliquez sur **Ajouter**.
- 6. Dans la boîte de dialogue Ajouter un paramètre, sélectionnez **CustomTable** dans la liste déroulante comme **nom** et entrez le nom de votre fichier de table de personnalisation dans la zone **Valeur**.
- 7. Cliquez sur **OK** pour fermer la boîte de dialogue Ajouter un paramètre.
- 8. Enregistrez les modifications apportées aux paramètres de connexion.

# **Priorité du remplacement des caractères**

Il existe plusieurs façons de remplacer des caractères dans HATS. Les caractères sont remplacés par ces fonctions selon l'ordre suivant :

- 1. Prise en charge de la table de personnalisation
- 2. Utilisation du paramètre UseHodCDRA1399 pour DBCS seulement
- 3. Utilisation des caractères définis par l'utilisateur pour DBCS seulement
- 4. Remplacement de texte

Par exemple, si vous utilisez la prise en charge de la table de personnalisation pour modifier un caractère d'affichage et si le même caractère est défini pour le remplacement de texte, alors le caractère n'existe pas au moment où se produit le remplacement de texte.

# **Chapitre 23. Prise en charge des applications bidirectionnelles**

Le présent chapitre explique comment utiliser les fonctions fournies par HATS pour le développement d'applications dans des langues bidirectionnelles. En règle générale, son contenu est applicable aux applications en hébreu et en arabe. Les fonctions qui sont spécifiques pour l'arabe sont décrites séparément.

HATS offre les fonctions suivantes pour la prise en charge des langues bidirectionnelles :

- v Contrôle de l'orientation de l'environnement de développement HATS Toolkit.
- v Prise en charge des pages de codes bidirectionnelles.
- v Traitement correct du texte bidirectionnel et permutation symétrique.
- v Possibilité de personnaliser les écrans de gauche à droite et de droite à gauche.
- Prise en charge des pages Web de modèle 1 et JSF, des services Web ascendants classiques (basés sur WSDL) et des services Web RESTful générés à partir d'objets d'intégration.
- v Prise en charge de portlets standard, y compris de la communication entre portlets standard.
- v Bouton **Ecran inversé** permettant de basculer entre une orientation d'écran gauche vers droite (LTR, left-to-right) et une orientation droite vers gauche (RTL, right-to-left).
- v Différents niveaux de contrôle utilisateur sur l'orientation de l'écran.
- v Contrôle de l'orientation des composants hôte, des widgets et du texte, qui peut être différente de l'orientation générale de l'écran.
- Reconnaissance optionnelle des composants droite vers gauche et gauche vers droite dans le rendu par défaut, y compris celle des composants bidirectionnels dans le rendu avancé.
- v Contrôle de l'orientation des extractions et des invites de macro.
- v Possibilité d'utiliser du texte bidirectionnel mixte dans les paramètres de widget.
- v Prise en charge des zones d'entrée visuelles sur divers navigateurs et plateformes dans les projets Web et du texte visuel dans les projets de client enrichi.
- v Possibilité d'inclure du texte bidirectionnel dans les variables globales ou d'utiliser le remplacement de texte dans les écrans possédant une orientation gauche vers droite ou droite vers gauche.
- v Prise en charge de l'impression droite vers gauche dans les sessions 3270.
- v Prise en charge des sessions logiques sur terminal virtuel et des sessions visuelles bidirectionnelles, avec insertion et extraction correctes.
- Règles globales utilisant du texte bidirectionnel.
- v Prise en charge bidirectionnelle des terminaux SWT.
- v Prise en charge bidirectionnelle des feuilles de calcul.
- v Prise en charge complète des projets de client enrichi.

Toutes ces fonctions sont explicitées dans la suite du chapitre.

**Remarque :** Il n'y a pas de prise en charge bidirectionnelle pour les transformations Dojo, ni pour les composants hôte Stylet (attention) et Stylet (sélection).

## **Environnement logiciel**

La prise en charge des applications bidirectionnelles nécessite l'environnement suivant :

- v Les navigateurs pris en charge pour les applications bidirectionnelles sont :
	- Firefox version 3.4 ou suivante
	- Internet Explorer version 6.0 ou suivante
	- Mozilla version 1.8 ou suivante
- v Pour prendre en charge une entrée de données bidirectionnelle correcte, UTF-8 doit être indiqué. Pour savoir comment procéder, voir [«Paramètres de codage», à](#page-493-0) [la page 482.](#page-493-0)
- v L'alignement par défaut des applications HATS client enrichi est de gauche à droite. Ainsi, les listes de sélection, les icônes de la barre d'outils et les touches de fonction sont alignées de gauche à droite. Pour utiliser un alignement de droite à gauche dans les applications de la plateforme HATS client enrichi, vous devez :
	- 1. Créer un fichier .product à l'aide de l'assistant de configuration de nouveau produit en sélectionnant **Fichier > Nouveau > Autre > Développement de plug-in > Configuration du produit**. Le fichier .product s'affiche dans la vue de navigation, dans le dossier project\_name\src.
	- 2. Sélectionnez l'onglet **Lanceur**.
	- 3. Entrez dir rtl dans la section des arguments du programme.

## **Utilisation du terminal hôte**

Le terminal hôte HATS accepte des séquences de touches Host On-Demand spécifiques aux applications bidirectionnelles. Vous pouvez donc exécuter les fonctions bidirectionnelles ci-après. Les touches de fonction suivantes sont disponibles pour les sessions 3270, 5250 et de terminal virtuel :

#### **Ctrl+L : Couche Latin**

Cette combinaison de touches active la couche langue Latin et la zone d'informations opérateur est mise à jour pour afficher de l'anglais.

#### **Ctrl+N : Couche bidirectionnelle**

Cette combinaison de touches active la couche langue bidirectionnelle et la zone d'informations système est mise à jour pour afficher une langue bidirectionnelle.

### **Ctrl+S : Ecran inversé**

Si l'écran est orienté de gauche à droite, cette combinaison de touches change l'orientation de l'image de la droite vers la gauche et la couche langue devient bidirectionnelle. Si l'écran est orienté de droite à gauche, cette combinaison de touches inverse l'image en gauche vers droite et la couche langue devient Latin. Cette fonction n'est pas disponible dans les sessions visuelles de terminal virtuel.

#### **Ctrl+F : Zone inversée**

Si la zone est orientée de gauche à droite, cette combinaison de touches change l'orientation en droite vers gauche, le curseur se déplace vers l'autre côté de la zone et la couche langue devient bidirectionnelle. Si la zone est orientée de droite vers gauche, cette combinaison de touches change
l'orientation en gauche vers droite, le curseur se déplace vers l'autre côté de la zone et la couche langue devient Latin. Cela s'applique uniquement aux sessions 5250.

Les touches de fonction suivantes sont disponibles uniquement pour les sessions 3270 :

#### **Ctrl+P : Insertion**

Vous pouvez entrer et éditer du texte dans le sens opposé au sens de la zone.

### **Ctrl+O : Arrêt de l'insertion**

Le mode insertion prend fin et le curseur se place à la fin du segment inséré.

#### **Ctrl+A : Insertion automatique**

Vous pouvez saisir du texte bidirectionnel mixte gauche vers droite et droite vers gauche en modifiant la couche langue.

La touche de fonction hôte suivante est disponible pour les sessions 5250 uniquement :

#### **Ctrl+C : Rapprochement**

Les données entrées dans un sens de frappe (gauche vers droite ou droite vers gauche) sont concaténées avec les données saisies antérieurement dans le sens inverse. Le sens du curseur devient identique à l'orientation de la zone et la valeur par défaut correspondant à cette orientation est affectée à la couche langue. Si l'écran est actuellement orienté de gauche à droite, le curseur est placé sur la première position indéfinie à droite du texte concaténé. Si l'écran est actuellement orienté de droite à gauche, le curseur est placé sur la première position indéfinie à gauche du texte concaténé.

Les touches de fonction suivantes sont disponibles uniquement pour les sessions de terminal virtuel en arabe :

#### **Ctrl+K : En-tête de colonne**

Le mode en-tête de colonne permet d'insérer des blancs entre les colonnes de texte pour que les intitulés en anglais des colonnes de données restent correctement placés.

Les touches de fonction suivantes sont disponibles uniquement pour les sessions de terminal virtuel en hébreu :

#### **Ctrl+D : Sens du curseur**

Si le sens du curseur est gauche vers droite, la combinaison de touches Ctrl+D permet de changer ce sens en droite vers gauche, et inversement. Cette fonction n'est admise que pour le texte visuel. Lorsque que le sens du curseur est droite vers gauche, cette combinaison de touches n'a aucune incidence sur l'adressage et le déplacement du curseur, sur l'insertion et la suppression de caractères, ni sur l'effacement au sein d'une ligne ou d'un écran. Les fonctions suivantes sont affectées par le sens du curseur droite vers gauche :

- v Espacement arrière (le curseur se déplace d'une position vers la droite).
- v Retour marge (le curseur se place à la position la plus à droite de la ligne en cours).
- v Retour ligne (le curseur se place à la position la plus à droite de la ligne suivante).

v Saisie en mode renvoi à la ligne automatique (la ligne en cours se poursuit à partir de la position la plus à droite de la ligne suivante).

#### **Ctrl+D : Modes jeu de caractères**

Cette fonction permet de basculer entre les jeux de caractères à 7 bits et à 8 bits. Si le jeu de caractères en cours est DEC Hebrew (8-bit) ou ISO Hebrew Supplemental (8-bit), le fait d'appuyer sur Ctrl+B modifie le jeu de caractères en cours en Hebrew NRCS (7-bit). Si le jeu de caractères en cours est Hebrew NRCS (7-bit), cette combinaison de touches charge l'un des jeux de caractères à 8 bits en se basant sur la règle suivante :

v Si la session est configurée avec un jeu de caractères à 8 bits, celui-ci est chargé. Si la session est configurée avec un jeu de caractères à 7 bits, c'est ISO Hebrew Supplemental qui est chargé. La couche langue en cours et le sens du curseur ne sont pas modifiés.

# **Restrictions liées au terminal hôte**

Les zones de saisie Unicode ne sont pas prises en charge sur le terminal hôte. Il n'est donc pas possible de permuter les langues dans les zones Unicode.

Un texte complexe, contenant à la fois du texte bidirectionnel et des nombres, ne doit pas être utilisé comme critère de reconnaissance d'écran.

## **Capture d'écrans**

Dans les sessions bidirectionnelles, les écrans peuvent être capturés en tant qu'écrans gauche vers droite ou droite vers gauche. Les écrans capturés sont affichés exactement tels qu'ils ont été capturés. Pour capturer un écran droite vers gauche, appuyez sur **Ctrl+S** (Ecran inversé) dans un écran gauche vers droite et cliquez sur **Création de capture d'écran**.

### **Reconnaissance des composants hôte bidirectionnels**

En règle générale, l'orientation d'un composant hôte est identique à celle de l'écran. Toutefois, dans certains cas, elle est inversée par rapport à l'orientation générale de l'écran. Lorsqu'un projet HATS utilise une page de codes bidirectionnelle, une case à cocher intitulée **Reconnaissance du composant orienté à l'opposé de l'écran** est ajoutée à l'assistant Insertion d'un composant hôte et l'assistant de Création de combinaison d'écran. Lorsque vous ajoutez un composant hôte à une transformation, cochez cette case si son orientation est inversée par rapport à celle de l'écran. Le fait de cocher cette case permet à HATS de reconnaître les invites, les touches de fonction, les listes de sélection, les sous-fichiers et les éléments zones d'entrée avec suggestion dont l'orientation est opposée à celle de l'écran.

Vous avez la possibilité d'utiliser du texte bidirectionnel mixte dans les définitions des listes de sélection et des touche de fonction. Cela signifie que des chaînes telles que BIDI1 = BIDI2, où BIDI1 et BIDI2 sont des segments de texte bidirectionnel, peuvent être reconnues comme touches de fonction et listes de sélection.

Par défaut, seuls les composants gauche vers droite peuvent être reconnus dans des écrans par défaut (comme dans une session en anglais). Toutefois, la sélection de la propriété **Reconnaissance du composant orienté à l'opposé de l'écran** dans l'éditeur Paramètres de projet dans la section **Paramètres de rendu** sous l'onglet **Rendu** permet la reconnaissance des composants gauche vers droite et droite vers gauche dans les écrans par défaut.

Par défaut, les composants d'une transformation d'écran sont reconnus en fonction de l'orientation de l'écran uniquement. Au niveau du projet, vous pouvez choisir d'indiquer que HATS doit tenter de reconnaître un composant non reconnu avec l'orientation de l'écran opposée. Pour cela, cochez la case **Reconnaissance du composant orienté à l'opposé de l'écran** de l'éditeur de projet, dans la section **Avancé** de l'onglet **Rendu** sous **Rendu par défaut**. Si le composant n'est toujours pas reconnu, le rendu est effectué en fonction de la définition du paramètre **Utiliser le rendu par défaut en cas d'échec du rendu du composant**.

Vous pouvez également spécifier ce paramètre au niveau du composant. Pour cela, cliquez sur le bouton **Paramètres avancés de rendu** du panneau Options de rendu et cochez la case **Reconnaître le composant orienté à l'opposé de l'écran** lorsque vous ajoutez un composant à une transformation à l'aide de l'assistant Insertion d'un composant hôte. La valeur de ce paramètre au niveau du composant ne provient pas du paramètre de projet. Le tableau ci-après répertorie les combinaisons possibles de ce paramètre au niveau du projet et du composant et indique le paramètre utilisé. Pour plus d'informations générales, voir [«Rendu](#page-115-0) [avancé», à la page 104.](#page-115-0)

| Paramètre de projet | Paramètre de composant | Paramètre utilisé |
|---------------------|------------------------|-------------------|
| désactivé           | désactivé              | composant         |
| désactivé           | sélectionné            | composant         |
| sélectionné         | désactivé              | projet            |
| sélectionné         | sélectionné            | composant         |

*Tableau 16. Combinaisons de paramètres de projet et de composant*

# **Contrôle de l'orientation des widgets**

Deux cases à cocher spéciales permettent de contrôler la présentation des widgets lorsqu'une application s'exécute dans WebSphere Application Server. Ce contrôle s'effectue sur :

- v L'ensemble de l'écran personnalisé, dans le cas de l'option **Pré-rempli à l'aide du rendu par défaut** ou **Pré-rempli à l'aide des zones** dans l'assistant de création de transformation
- v Certains widgets sélectionnés dans le cas de :
	- l'assistant d'insertion de composant HATS
	- la vue **Propriétés** de composant HATS spécifique sur la transformation
	- l'onglet **Options de Rendu** ou **Rendu** de la combinaison d'écran HATS

Ces deux cases à cocher sont les suivantes :

- v **Texte inversé dans le widget**
- v **Inverser l'orientation du widget**

Sur un écran orienté gauche vers droite, lorsque la case à cocher **Inverser l'orientation du widget** est sélectionnée, l'orientation de l'image de l'interface graphique est modifiée en droite vers gauche. De même, lorsque la case **Texte inversé dans le widget** est cochée, l'orientation du texte dans l'image de l'interface graphique est modifiée en gauche vers droite.

Supposons, par exemple, qu'un écran gauche vers droite contienne le texte suivant (les majuscules correspondent à des données bidirectionnelles, et le texte en minuscules, à des données en anglais) :

BIDI TEXT

pf01=help

Lorsque vous personnalisez cet écran comme étant orienté de droite à gauche, il s'affiche comme :

TXET IDIB

pleh=10fp

Du point de vue de l'utilisateur, tout est correct, à l'exception de la touche de fonction. La touche de fonction est reconnue mais elle s'affiche à l'envers.

Pour que l'écran personnalisé s'affiche correctement, vous devez cocher les cases **Inverser l'orientation du widget** et **Texte inversé dans le widget** lorsque vous insérez le composant hôte correspondant à la touche de fonction.

De cette façon, l'écran s'affiche ainsi :

TXET IDIB

pf01=help

Lorsque vous remplacez une zone d'entrée de texte par une boîte à liste déroulante dans un projet bidirectionnel, les libellés des options de la boîte à liste déroulante ne sont pas affectés par l'orientation de l'écran. Les libellés apparaîtront toujours au format LTR (gauche vers droite) visuel, sauf si vous cochez la case **Texte inversé dans le widget** pour ce widget. Dans ce cas, les libellés apparaîtront toujours au format RTL (droite vers gauche) visuel.

Le texte peut également être inversé lorsque vous créez des applications HATS bidirectionnelles et que vous copiez et collez plusieurs lignes de texte d'une zone protégée au sein d'une zone d'entrée visuelle. Si vous copiez et collez une ligne à la fois, l'orientation est préservée.

### **Contrôle de l'alignement des widgets**

Pour configurer un alignement correct des widgets contenant des éléments de composants HATS, un paramètre **Component Alignment** est disponible sur les panneaux de configuration HATS suivants :

- v Onglet Rendu de l'éditeur de paramètres du projet, pour le rendu par défaut des applications Web
- v Panneau des options de rendu dans l'assistant Création d'une transformation
- v Panneau des actions de l'assistant de création de personnalisation d'écran

Outre la configuration du bon alignement des différents widgets, les paramètres **Alignement des champs** et **Alignement des tableaux** sont accessibles dans la boîte de dialogue des paramètres des widgets de l'assistant des options de rendu pour les widgets Champ et Tableau.

Les valeurs possibles de ces paramètres sont gauche et droite. Le paramètre **Alignement des composants** des paramètres projet joue sur l'alignement de tous les widgets du projet. La valeur définie dans les paramètres du projet devient alors la valeur par défaut pour les assistants de création d'une transformation et de création d'une personnalisation d'écran. L'alignement défini pour un widget individuel supplante la valeur indiquée dans le rendu par défaut.

# **Prise en charge bidirectionnelle des widgets et des composants personnalisés**

Vous devez utiliser les équivalents bidirectionnels lorsque vous personnalisez de nouveaux composants et widgets, par exemple, dans les projets Web : import com.ibm.hats.transform.widgets.BIDI.LabelWidgetBIDI

public class newBIDILabel extends LabelWidgetBIDI implements HTMLRenderer

## **Global variables**

Lorsque des variables globales sont extraites, elles le sont exactement telles qu'elles apparaissent à l'écran, orientation de l'écran en cours incluse. Toute variable globale insérée en tant qu'action d'un événement d'écran est insérée en tenant compte de l'orientation de l'écran.

Dans les applications Web et client enrichi, les données bidirectionnelles provenant de textes statiques et de zones d'entrée sont stockées dans des variables globales en un format visuel dans Rational SDP et les environnements d'exécution.

Lorsque vous utilisez l'assistant Insertion de variable globale pour insérer une valeur de variable globale sous forme de texte statique dans une transformation pour un écran contenant des données bidirectionnelles, vous pouvez **insérer une valeur globale dans un format visuel**. Sélectionnez cette option pour insérer la valeur de variable globale sous forme de texte statique au format visuel. Décochez cette case pour insérer la valeur sous forme de texte statique au format logique.

Lorsque des variables globales sont extraites de sessions de terminal virtuel logiques, ces dernières sont converties en format visuel. Toutes les variables globales insérées dans une session de terminal virtuel logique sont converties en format logique. La direction de texte est définie selon l'orientation de l'écran.

## **Remplacement de texte**

Lorsque vous utilisez le remplacement de texte dans des sessions bidirectionnelles au niveau d'un projet ou d'une balise de composant HATS, vous disposez de trois autres cases à cocher :

#### **Correspondance sur écran LTR**

Cette option permet d'effectuer correctement le remplacement de texte sur des écrans gauche vers droite.

### **Correspondance sur écran RTL**

Cette option permet d'effectuer correctement le remplacement de texte sur des écrans droite vers gauche.

#### **Correspondance avec inversion d'écran**

Si vous cochez cette case et que la case **Correspondance sur écran LTR** est sélectionnée, la chaîne inversée correspond sur un écran droite vers gauche. Lorsque vous cliquez sur le bouton **Ecran inversé** sur un écran gauche vers droite, les données sont cohérentes.

Si vous cochez cette case et que la case **Correspondance sur écran RTL** est sélectionnée, la chaîne inversée correspond sur un écran orienté gauche vers droite. Lorsque vous cliquez sur le bouton **Ecran inversé** sur un écran droite vers gauche, les données sont cohérentes.

Vous devez cocher soit **Correspondance sur écran LTR**, soit **Correspondance sur écran RTL**.

Supposons, par exemple, qu'un écran hôte gauche vers droite contienne le texte : NO on. Si vous définissez la fonction de remplacement de texte pour remplacer no par yes et que vous ignorez la casse, les résultats dépendent des cases que vous avez cochées :

*Tableau 17. Options de remplacement de texte bidirectionnel et résultats*

| Options sélectionnées                                                           | <b>Ecran LTR</b> | Ecran RTL |
|---------------------------------------------------------------------------------|------------------|-----------|
| Correspondance sur écran LTR uniquement yes on                                  |                  | no ON     |
| Correspondance sur écran RTL uniquement NO on                                   |                  | yes ON    |
| Correspondance sur écran LTR et écran RTL yes on                                |                  | yes ON    |
| Correspondance sur écran LTR et<br>Correspondance avec inversion d'écran        | yes on           | no sey    |
| Correspondance sur écran RTL et<br>Correspondance avec inversion d'écran        | NO sey           | yes ON    |
| Correspondance sur écran LTR et RTL et<br>Correspondance avec inversion d'écran | yes sey          | yes sey   |

## **Règles globales**

Lorsque vous utilisez les règles globales au niveau du projet ou de l'écran dans des sessions bidirectionnelles, vous disposez de trois autres cases à cocher (comme pour le remplacement de texte) :

#### **Correspondance sur écran LTR**

Cette option permet d'appliquer correctement la règle globale sur des écrans gauche vers droite.

#### **Correspondance sur écran RTL**

Cette option permet d'appliquer correctement la règle globale sur des écrans droite vers gauche.

#### **Correspondance avec inversion d'écran**

Si vous cochez cette case et que la case **Correspondance sur écran LTR** est sélectionnée, la chaîne inversée correspond sur un écran droite vers gauche. Lorsque vous cliquez sur le bouton **Ecran inversé** sur un écran gauche vers droite, les données sont cohérentes.

Si vous cochez cette case et que la case **Correspondance sur écran RTL** est sélectionnée, la chaîne inversée correspond sur un écran orienté gauche vers droite. Lorsque vous cliquez sur le bouton **Ecran inversé** sur un écran droite vers gauche, les données sont cohérentes.

Pour plus d'informations, voir tableau 17.

# **Inversion de l'orientation de l'écran**

Dans la définition du bloc de touches application, sur des transformations bidirectionnelles, vous pouvez fournir un bouton **Ecran inversé** qui s'avérera pratique pour l'utilisateur. Ce bouton apparaît dans le bloc de touches application (pour les applications Web) et dans la barre d'outils de la vue de transformation

(pour les applications de client enrichi). Le fait de cliquer sur le bouton change l'orientation de l'écran (opération exécutée sur des systèmes hôte à l'aide la combinaison de touches Alt+Entrée).

Au niveau du projet, vous pouvez ajouter le bouton **Ecran inversé** dans la section du bloc de touches de l'onglet **Rendu** dans l'éditeur de projet. Au niveau de la transformation, vous pouvez ajouter le bouton **Ecran inversé** à l'aide des fonctions **Insérer le bloc de touches application** dans l'éditeur de transformation.

Lorsque vous créez un nouveau projet HATS et que vous sélectionnez une page de codes bidirectionnelle, deux cases à cocher supplémentaires s'affichent dans le panneau des paramètres de connexion : **Activation de l'inversion d'écran pour les écrans non personnalisés** et **Activation de l'inversion d'écran pour les écrans personnalisés**. Ces cases déterminent l'affichage du bouton **Ecran inversé** proposé sur les différents écrans. Les deux cases sont cochées par défaut. Si vous cochez la première case, la seconde est activée. Vous ne pouvez pas cocher uniquement la seconde case.

Un écran non personnalisé est un écran ne correspondant à aucune personnalisation d'écran. Lorsqu'un écran non personnalisé est affiché par l'utilisateur, il a la même orientation que l'écran précédent. Si le premier écran est non personnalisé, il a une orientation de gauche à droite. Si l'orientation d'écran est modifiée sur un écran précédent, l'écran non personnalisé suivant hérite de cette orientation, qui est réinitialisée par l'écran personnalisé suivant.

L'orientation initiale des écrans personnalisés est celle adoptée lors de leur personnalisation. Pour les écrans personnalisés comme pour les écrans non personnalisés, le fait de cliquer sur le bouton **Ecran inversé** modifie l'orientation de l'écran. Lors de la reconnaissance d'écrans, un écran inversé est considéré comme étant différent du même écran avant son inversion. Par conséquent, l'activation du bouton **Ecran inversé** peut se traduire par la non-reconnaissance d'un écran. Si le développeur est sûr que tous les composants hôte apparaissant sur un écran personnalisé sont orientés correctement, il n'a pas besoin d'activer le bouton **Ecran inversé** pour cet écran. Il est conseillé de désactiver le bouton **Ecran inversé** pour les écrans personnalisés.

Le fait de mettre le bouton **Ecran inversé** à disposition de l'utilisateur d'une application en arabe permet à une autre case à cocher de modifier l'orientation du format. Pour plus d'informations, voir [«Fonctions pour les pages de codes arabes»,](#page-518-0) [à la page 507.](#page-518-0)

## **Options d'affichage bidirectionnel sur un terminal virtuel**

Pour les sessions bidirectionnelles sur terminal virtuel, certaines propriétés bidirectionnelles doivent être définies pour que le terminal fonctionne correctement pour les utilisateurs bidirectionnels. Un bouton **Options d'affichage BIDI** de terminal virtuel qui s'affiche dans l'écran **Paramètres de connexion** a été ajouté pour l'accès aux options suivantes :

#### **Type de texte (Hébreu)**

Détermine le format des caractères de texte stockés. Sélectionnez **Visuel** ou **Logique**. La valeur par défaut est **Visuel**.

#### **Sens curseur (Hébreu Visuel)**

Définit le sens du curseur Gauche vers droite ou Droite vers gauche. Lorsque le sens du curseur est Droite vers gauche, tous les caractères apparaissent dans ce sens parce que le curseur se déplace vers la gauche par défaut après chaque caractère affiché. En règle générale, seules les applications conçues pour recevoir des données orientées de droite à gauche fonctionnent correctement lorsque le sens du curseur a pour valeur Droite vers gauche. La valeur par défaut est **Gauche vers Droite**.

#### **Activation du tri dynamique (Arabe/Hébreu Logique)**

Détermine si les segments de caractères dotés d'attributs de texte différents sont triés séparément. La valeur par défaut est **Off**.

# **Affichage des attributs de visualisation (Arabe/Hébreu Logique)**

Activé uniquement lorsque le tri dynamique l'est aussi. La valeur par défaut est **Oui**.

### **Invite de macro et options d'extraction bidirectionnelles**

Lorsque vous éditez une invite (ou une extraction) de macro dans l'éditeur de macro visuel ou le terminal hôte, vous pouvez définir l'orientation qui sera utilisée, sur l'écran hôte, pour l'invite (ou l'extraction) durant l'exécution de la macro. Les options sont les suivantes : **Hériter à partir de la capture d'écran hôte**, **LTR** (Gauche vers Droite) et **RTL** (Droite vers Gauche). Si vous sélectionnez **Hériter à partir de la capture d'écran hôte**, l'application utilisera la même valeur d'orientation d'écran que celle définie pour l'écran hôte associé à l'invite (ou l'extraction) de macro. Si aucun écran hôte n'est associé, cette option n'est pas disponible et vous n'avez le choix qu'entre **LTR** et **RTL**.

Si une macro HATS antérieure à la version 8.0 est copiée dans un projet HATS V9.5 ou qu'un projet HATS antérieur à la version 8.0 est migré vers HATS V9.5, alors, dans le cas où un écran hôte est associé à l'invite (ou l'extraction) de macro, l'option **Hériter à partir de la capture d'écran hôte** est utilisée. Sinon, la valeur par défaut **LTR** est prise en compte.

Dans les sessions logiques bidirectionnelles VT en hébreu, deux boutons d'option (**Gauche vers droite** et **Droite vers gauche**) permettent de contrôler l'orientation de la saisie pour une action d'invite lors de l'enregistrement d'une macro. Dans l'éditeur de connexion VT, cliquez sur **Options d'affichage BIDI** pour afficher les boutons d'option.

L'orientation de saisie par défaut est la direction LTR (gauche vers droite) qui implique que la valeur de l'invite soit au format implicite LTR.

# **Options bidirectionnelles des requêtes SQL de macro**

Vous devez définir des propriétés bidirectionnelles spécifiques dans l'assistant SQL des langues bidirectionnelles (arabe et hébreu). Pour accéder à ces paramètres, cliquez sur le bouton **Avancé** dans le panneau de l'éditeur de macro avancé. Ce panneau est visible uniquement si votre poste de travail est configuré pour une langue bidirectionnelle. Les paramètres suivants sont disponibles :

#### **Host-File Type**

Cette option indique si le fichier hôte doit être sauvegardé au format logique ou visuel. La valeur par défaut est **Visuel**. (Cette option n'est pas activée pour le pilote JDBC d'AS/400 Toolbox for Java).

#### **Local-File Type**

Cette option indique si les fichiers locaux sont au format logique ou visuel. La valeur par défaut est **Logique**.

#### **Host-File Orientation**

Indique si le fichier hôte doit être sauvegardé au format gauche vers droite ou droite vers gauche. La valeur par défaut est **Gauche vers Droite**. (Cette option n'est pas activée pour le pilote JDBC à partir d'AS/400 Toolbox for Java.)

#### **Local-File Orientation**

Indique si les fichiers locaux sont au format gauche vers droite ou droite vers gauche. La valeur par défaut est **Gauche vers Droite**.

#### **Lam-Alef Expansion**

Indique le comportement des caractères Lam-Alef. Lorsque des données arabes provenant de l'hôte sont reçues via une instruction de l'assistant SQL, le caractère Lam-Alef est développé en deux caractères, le caractère Lam suivi du caractère Alef, s'il existe un espace après le caractère Lam-Alef.

#### **Lam-Alef Compression**

Indique le comportement des caractères Lam-Alef. Lorsque des données arabes sont envoyées à l'hôte via une instruction de l'assistant SQL, les caractères Lam suivis des caractères Alef sont compressés en un seul caractère et un espace est ajouté après le caractère Lam-Alef. Cette option est activée uniquement pour les systèmes en langue arabe. La valeur par défaut est **On**. (Cette option n'est pas activée pour le pilote JDBC à partir d'AS/400 Toolbox for Java.).

### **Symmetric Swapping**

Indique le comportement des caractères symétriques tels que les crochets. L'inversion de l'écran entraîne le remplacement des caractères directionnels par leurs équivalents. La valeur par défaut est **On**. (Cette option n'est pas activée pour le pilote JDBC d'AS/400 Toolbox for Java).

#### **Round Trip**

Contrôle comment est traité du texte bidirectionnel mélangé à des nombres.

#### **Numerals Shape**

Indique le format des caractère numériques dans le fichier hôte au niveau de l'instruction de l'assistant SQL. Le format peut être NOMINAL, NATIONAL ou CONTEXTUAL. Cette option est activée uniquement pour les systèmes en langue arabe. La valeur par défaut est **NOMINAL**. (Cette option n'est pas activée pour le pilote JDBC d'AS/400 Toolbox for Java).

### **Prise en charge de l'impression droite vers gauche**

Les fichiers bidirectionnels peuvent être des fichiers RTL (droite vers gauche) ou LTR (gauche vers droite). Pour imprimer correctement des données RTL (de droite à gauche), vous devez cocher la case **Activation impression RTL** qui apparaît dans l'onglet **Impression** de l'éditeur de connexion pour une connexion bidirectionnelle par défaut 3270E. Les fichiers PDF et non PDF sont pris en charge.

Cette case est cochée si l'impression est activée.

Dans le cas d'applications en arabe, l'activation de l'impression RTL coche également les deux cases suivantes :

v **Activation de la permutation symétrique** : Si la permutation symétrique est activée, les caractères à permuter sont permutés lors de l'impression de fichier RTL.

v **Activation de la permutation numérique** : Si la permutation numérique est activée, les chiffres anglais sont remplacés par des chiffres arabes et les chiffres arabes par des chiffres anglais lors de l'impression de fichier RTL.

## **Prise en charge des mappes BMS**

La prise en charge bidirectionnelle des mappes BMS comprend les éléments ci-après.

- 1. Pages de codes bidirectionnelles : lors de l'importation des ensembles de mappes BMS dans des projets bidirectionnels, vous devez utiliser les pages de codes suivantes :
	- v pour les projets en arabe : **Page de codes de l'hôte** 420, **Page de codes du fichier BMS** 1256 ou 864,
	- v pour les projets en hébreu : **Page de codes de l'hôte** 424 ou 803, **Page de codes du fichier BMS** 1255.
- 2. Attributs bidirectionnels : lorsque un ensemble de mappes BMS est importé vers un projet bidirectionnel, un bouton **Options bidirectionnelles** est disponible. Cliquez sur ce bouton pour définir les attributs bidirectionnels suivants :
	- Le type de texte du fichier source BMS importé.
	- Type de texte : **Visuel** ou **Logique**
	- v Options des captures d'écran créées à partir de l'ensemble de mappes BMS.
		- Orientation de l'écran : **Gauche vers droite** ou **Droite vers gauche**
		- Permutation symétrique : **Actif** ou **Inactif**
		- Permutation numérique : **Actif** ou **Inactif**

## **Prise en charge des objets d'intégration**

La prise en charge des objets d'intégration comprend l'extension du bean Integration Object incluant des propriétés spécifiques à la bidirectionnalité pour permettre des fonctions telles que le tri de texte extrait. Pour plus d'informations, voir [Using the HATS bidirectional API,](pgbidi.htm) dans *HATS Web Application Programmer's Guide*.

La prise en charge de pages Web incluant des objet d'intégration (de modèle 1 et JSF) comprend la réorganisation correcte en temps réel de données extraites ou insérées ainsi qu'un contrôle complet par le développeur sur l'orientation de l'écran et des commandes d'extraction/insertion grâce à une interface graphique de haut niveau.

La prise en charge comprend les fonctions suivantes :

v Si vous créez des pages Web de modèle 1 ou JSF, vous avez la possibilité de définir l'orientation de la page Web générée (**Gauche vers Droite** ou **Droite vers Gauche**) à l'aide du bouton d'option **Sens de la page** des boîtes de dialogue **Créer des pages Web de modèle 1** ou **Créer des pages Web JSF**.

Vous pouvez également sélectionner une interface de texte de type **visuel** ou **logique** à l'aide des boutons d'option **Texte d'entrée** et **Texte de sortie**.

– La sélection de l'interface de type **visuel** pour le texte d'entrée permet la saisie de données dans des zones d'entrée dans un format associé aux zones d'entrée visuelles. La sélection de l'interface de type **visuel** pour le texte de sortie permet l'affichage des données extraites dans un format associé aux zones visuelles.

- Si vous choisissez la sortie **logique**, vous pouvez alors sélectionner l'option **Empêcher l'aller-retour**, qui vous permet d'utiliser des balises bidirectionnelles pour réorganiser correctement le texte bidirectionnel mixte.
- Pour créer des applications composites à l'aide de la méthode iContext ou d'autres méthodes qui permettent de modifier le contenu HTML avec des données externes qui sont vraisemblablement dans un format logique, vous devez indiquer **Logique** comme valeur du paramètre **Texte d'entrée**.
- v Si vous avez défini des propriétés d'entrée (ou de sortie) pour l'objet d'intégration, ces propriétés apparaissent dans la boîte de dialogue **Définir les pages en entrée** (ou **Définir les pages en sortie**). Le nom de la propriété, le type du contrôle d'entrée (ou de sortie) ainsi que le sens du contrôle sont affichés. Cliquez sur **Editer** pour modifier ces paramètres. Dans la boîte de dialogue **Définir les propriétés d'une page en entrée** (ou **Définir les propriétés d'une page en sortie**), vous pouvez modifier le texte de début ainsi que le type de contrôle d'entrée (ou de sortie). Pour modifier le sens du contrôle (**LTR** (Gauche vers Droite) ou **RTL** (Droite vers Gauche)), utilisez les boutons d'option **Direction du contrôle d'entrée** (ou **Direction du contrôle de sortie**).

#### **Remarques :**

- 1. Le sens des contrôles d'entrée (ou de sortie) individuels est indépendant du paramètre **Sens de la page**.
- 2. Le sens de chaque contrôle d'entrée (ou de sortie) est, par défaut, identique à celui de l'invite (ou l'extraction) correspondante.
- 3. Les boutons d'option **Direction du contrôle d'entrée** et **Direction du contrôle de sortie** sont pris en charge pour les widgets Dojo ainsi que pour les contrôles HTML dans les pages Web du modèle 1. Cependant, le texte bidirectionnel et l'orientation des widgets ne sont pas correctement affichés dans la vue Conception de la zone de liste déroulante Dojo et des widgets de zone de texte.
- **Remarque :** L'alignement du texte bidirectionnel dans les tableaux risque de ne pas être correctement rendu si vous utilisez des pages Web JSF. Il s'agit d'une restriction relative à la conception JSF.

## **Prise en charge de services Web ascendants**

En plus de la prise en charge des pages Web de modèle 1 et JSF créées à partir d'objets d'intégration, HATS fournit un support bidirectionnel pour les services Web ascendants classiques (basés sur WSDL), créés à partir d'objets d'intégration. Dans ce cas, le service Web hérite de toutes les fonctionnalités bidirectionnelles de l'objet d'intégration. Le service Web est enrichi de nouvelles propriétés. Vous pouvez essayer ces propriétés à l'aide d'outils tels que des pages de test JSP ou l'explorateur de services Web. Pour plus d'informations, voir [Creating traditional](pgwebsv.htm#ws_traditional) [\(WSDL-based\) Web services](pgwebsv.htm#ws_traditional) et [Using the HATS bidirectional API](pgbidi.htm) dans le document *HATS Web Application Programmer's Guide*.

Etant donné que les exemples de pages JSP générés par HATS Toolkit sont des applications à affichage LTR (Gauche vers Droite) logique, elles affichent correctement les résultats du service Web, uniquement si vous demandez la réorganisation des invites et des extractions, et que vous paramétrez, dans les deux cas, la réorganisation RTL (Droite vers Gauche) sur **False**. Sinon, le résultat ne s'affiche pas correctement. Toutefois, vous pouvez choisir de voir le résultat "incorrect", afin de vérifier comment la modification des valeurs des propriétés affecte le service Web.

Si vous désirez voir des résultats corrects de la réorganisation différents de l'affichage LTR logique avec des exemples de pages JSP, vous devrez modifier manuellement le fichier Result.jsp généré par HATS Toolkit. A la suite de la ligne contenant la balise <body>, insérez la ligne <div dir=rtl> pour l'affichage RTL logique, <bdo dir=ltr> pour l'affichage LTR visuel ou <br/>solo dir=rtl> pour l'affichage RTL visuel.

L'utilisation de l'explorateur de services Web n'est pas recommandée pour les cas de réorganisation autres que l'affichage LTR logique.

Lorsque vous créez ou mettez à jour des fichiers support de service Web sur la page Choix des Propriétés où vous sélectionnez les propriétés d'entrée et de sortie que vous voulez exposer dans le service Web, les propriétés d'entrée et de sortie bidirectionnelles suivantes sont sélectionnées par défaut. Lorsqu'elles sont exposées dans le service Web, ces propriétés peuvent être modifiées par le consommateur du service Web.

- hExtractRTLTextOrientation
- hExtractReordering
- hPreventBidiRoundTrip
- hPromptRTLTextOrientation
- hPromptReordering

# **Prise en charge de services Web RESTful**

Les services Web RESTful sont pris en charge dans les sessions bidirectionnelles. Lorsque vous créez ou mettez à jour des ressources de service RESTful sur la page Configurer la méthode de ressources JAX-RS, où les paramètres par défaut reflètent la méthode HTTP et l'objet d'intégration que vous avez sélectionnés, les paramètres d'entrée et de sortie bidirectionnels suivants de la méthode sont également configurés sur leurs valeurs par défaut :

- v hPromptReordering (la valeur par défaut est **Logique**)
- v hExtractReordering (la valeur par défaut est **Logique**)
- v hPromptRTLTextOrientation (la valeur par défaut est **faux**)
- v hExtractRTLTextOrientation (la valeur par défaut est **faux**)
- v hPreventBidiRoundTrip (la valeur par défaut est **faux**)

Vous pouvez modifier les valeurs pour que ces paramètres de méthode répondent à vos besoins. Pour plus d'informations, voir [Creating RESTful Web services](pgwebsv.htm#ws_restful_jax_rs) et [Using the HATS bidirectional API](pgbidi.htm) dans le document *HATS Web Application Programmer's Guide*

### **Support de portlet**

La communication entre les portlets est implémentée dans HATS à l'aide de variables globales. Les variables globales HATS sont stockées au format visuel LTR (gauche vers droite), qui est caractéristique des systèmes 3270 et 5250. Cependant, les données stockées dans d'autres environnements de système d'exploitation sont généralement stockées dans un format LTR logique. En d'autres termes, cela signifie que les portlets HATS utilisent, par défaut, des chaînes de texte bidirectionnelles stockées au format LTR visuel, alors que les portlets non-HATS peuvent utiliser un format LTR logique pour les chaînes de texte bidirectionnelles.

Pour autoriser les échanges de chaînes de texte bidirectionnelles entre les portlets HATS (utilisant le format LTR visuel) et les portlets non-HATS (utilisant le format LTR logique), vous devez indiquer à HATS qu'une conversion de format est requise. Pour procéder ainsi dans un portlet HATS émetteur lorsque vous ajoutez ou modifiez l'action Envoyer une variable globale, sélectionnez **Convertir en format bidirectionnel logique**. Pour plus d'informations, voir [«Action Envoyer une](#page-186-0) [variable globale», à la page 175.](#page-186-0) Pour procéder ainsi dans un portlet HATS récepteur, lorsque vous ajoutez ou modifiez la propriété (JSR168) ou l'événement (JSR286) reçu, sélectionnez **Convertir à partir du format bidirectionnel logique**. Pour plus d'informations, voir [«Paramètres de portlet», à la page 136.](#page-147-0)

**Remarque :** Il ne doit pas y avoir de conversion lorsque les deux portlets communiquent en utilisant le même format, par exemple lorsqu'il s'agit de deux portlets HATS.

# **Informations pour l'utilisateur**

Les applications HATS utilisant des pages de codes bidirectionnelles offrent une zone d'entrée spéciale appelée zone d'entrée visuelle. Contrairement aux zones classiques qui mettent en oeuvre une saisie et une présentation des données logiques, la zone visuelle utilise une saisie et une présentation des données visuelles. Lorsque vous saisissez des données dans une zone visuelle, vous pouvez utiliser les fonctions suivantes :

#### **Alt+Maj : Sélection de la langue**

Cette combinaison de touches permet de basculer entre la couche langue Latin et la couche bidirectionnelle.

### **Alt+Entrée : Ecran inversé**

Cette combinaison de touches inverse l'orientation de l'écran.

#### **Maj+Verr. num : Insertion**

Vous pouvez entrer et éditer du texte dans le sens opposé à celui de la zone.

#### **Maj+caractère "/" du pavé numérique : Arrêt de l'insertion**

Le mode insertion prend fin et le curseur se place à la fin du segment inséré.

### **Alt+caractère "/" du pavé numérique : Insertion automatique**

Vous pouvez saisir du texte bidirectionnel mixte orienté de gauche à droite et de droite à gauche en modifiant la couche langue. L'insertion automatique s'avère particulièrement utile lorsque que vous tapez des chiffres dans des zones droite vers gauche. Les fonctions d'insertion et d'arrêt de l'insertion sont automatiquement activées en fonction de la langue du texte saisi. Dans des zones droite vers gauche, le fait de taper une lettre ou un chiffre en caractères Latin lance automatiquement le mode insertion, sans changement de la langue. Le mode insertion se poursuit tant que d'autres lettres ou chiffres Latin sont saisis ; tout autre type de caractère met automatiquement fin à ce mode. Cette fonction vous permet de taper un texte bidirectionnel comprenant des nombres et des mots Latin sans utiliser les modes insertion et arrêt de l'insertion.

Dans les zones gauche vers droite, le fait de taper un caractère bidirectionnel entraîne la lancement automatique de l'insertion. Si vous tapez un chiffre ou un caractère Latin, ce mode est arrêté automatiquement. L'utilisateur peut ainsi taper un texte en caractères Latin comprenant des mots bidirectionnels en utilisant la couche langue au lieu des modes insertion et arrêt de l'insertion.

Vous pouvez activer ou désactiver initialement le mode d'insertion automatique à l'aide du paramètre **Activer initialement le mode d'insertion automatique**. Ce paramètre est disponible à deux endroits dans l'éditeur de projet. Dans l'onglet **Présentation**, cliquez sur le lien vers le thème actuel et utilisez le paramètre **Activer initialement le mode d'insertion automatique**. Dans l'onglet **Autre**, sélectionnez la section Paramètres client et utilisez le paramètre **Activer initialement le mode d'insertion automatique**.

**Remarque :** Lorsque le mode d'insertion automatique est utilisé sur une page Web JSF qui fournit une interface à un objet d'intégration, il se peut que vous deviez modifier la taille de la zone manuellement pour entrer un nombre de caractères supérieur à celui autorisé par la zone d'entrée du navigateur par défaut.

# **Inversion de zone automatique**

### **Alt+5 du pavé numérique**

- v Lorsque l'inversion de zone automatique est activée, lors de la saisie initiale dans une zone alphanumérique, l'orientation de la zone est fixée de la droite vers la gauche (pour les orientations d'écran gauche vers droite et droite vers gauche).
- Lorsque l'inversion de zone automatique est activée, lors de la saisie initiale dans une zone numérique, l'orientation de la zone devient gauche vers droite (pour les orientations d'écran gauche vers droite et droite vers gauche).
- v Lorsque l'inversion de zone automatique est désactivée, lors de la saisie initiale dans une zone (alphanumérique ou numérique), l'orientation de la zone devient toujours identique à celle de l'écran.

Lorsque l'inversion de zone automatique est activée, toutes les zones, à l'exception des zones de mot de passe, ont le même comportement (décrit précédemment). Dans les écrans droite vers gauche de sessions 3270, l'inversion de zone automatique est le mode de fonctionnement par défaut.

# **Inversion de zone**

### **Alt+Verr. num**

Lorsque l'inversion de zone est activée, l'orientation de la frappe dans la zone en cours (mise en évidence) est modifiée. Si la zone est vide, le curseur est placé sur le côté opposé de la zone. Sinon, la position du curseur ne change pas. L'inversion de zone est active uniquement dans la zone en cours. Ensuite, l'orientation de la frappe reprend sa valeur précédente.

# **Fonctions du presse-papiers**

Les opérations du presse-papiers (copier, coller et couper) à partir de données bidirectionnelles provenant des éditeurs logiques de la plateforme vers les zones visuelles HATS, et à partir des zones visuelles HATS (y compris le texte statique) vers les éditeurs logiques de la plateforme sont activées sur les plateformes Windows. Les utilisateurs de Windows peuvent employer le presse-papiers pour échanger des données entre HATS et d'autres applications utilisant des données logiques.

<span id="page-518-0"></span>Les opérations du presse-papiers d'Internet Explorer sont prises en charge à la fois à partir du menu Edition et à partir des raccourcis clavier (Ctrl+C, Ctrl+X, Ctrl+V).

La prise en charge des données bidirectionnelles du presse-papiers sur les navigateurs Mozilla des plateformes Windows est activée uniquement si ces fonctions sont appelées via les raccourcis clavier.

## **Zone d'informations opérateur**

Outre les informations relatives aux sessions qui s'affichent dans la zone d'informations opérateur, les sessions bidirectionnelles incluent des informations concernant le sens de l'écran et le sens de la saisie, la couche active, l'état du mode d'inversion automatique des zones et l'état du format (dans les sessions en langue arabe).

Les informations relatives à la session bidirectionnelle (clavier) sont présentées dans un format similaire à celui employé sur le système hôte. Pour afficher ces informations dans la zone d'informations opérateur d'une transformation HATS, dans l'éditeur des paramètres du projet, sélectionnez **Zone d'informations opérateur** dans l'onglet **Rendu**, puis cochez la case **Affichage de la zone d'informations système**. Quand la case **Affichage de la zone d'informations système** de l'éditeur de paramètres du projet est décochée, la zone d'état bidirectionnelle HATS s'affiche dans la barre d'état pour les applications Web, mais ne s'affiche pas pour les applications client enrichi.

## **Commutation automatique de la couche clavier**

Pour les projets Web HATS, cette fonction vous permet de simuler la commutation automatique de la couche de clavier entre les langues bidirectionnelles et latines pour les écrans inversés. La simulation est effectuée via la réaffectation des touches du clavier. Cela force l'insertion de caractères arabes/hébreux ou latins en fonction du sens de la saisie. Par exemple, dans un écran inversé, où la saisie du texte s'effectue de droite à gauche, les caractères arabes/hébreux sont insérés indépendamment de l'état réel de la couche clavier. Pour activer cette fonction, dans l'éditeur des paramètres de projet, dans l'onglet **Présentation**, cliquez sur le lien du thème actuel et sélectionnez **Enable automatic keyboard layer switch**. Ce paramètre peut également être sélectionné dans l'éditeur des paramètres de projet dans l'onglet **Autre** de la section **Paramètres client**.

Les projets client enrichi HATS se comportent généralement comme si cette fonction était activée.

**Remarque :** Les zones de mot de passe et toutes les zones qui ne sont pas basées sur les zones d'entrée visuelles fonctionnent selon la définition du clavier système. La réaffectation des touches du clavier n'est pas effectuée pour ces types de zone.

## **Prise en charge du format IBM i 5250 Unicode**

Le texte bidirectionnel s'affichant dans des zones Unicode utilisées par des systèmes 5250 est affiché et édité à l'aide d'un schéma de tri contextuel (selon le premier caractère mis en évidence) plutôt que selon la zone d'entrée visuelle.

# **Fonctions pour les pages de codes arabes**

Les fonctions suivantes sont spécifiques pour les projets utilisant des pages de codes arabes.

# **Orientation d'écran HATS Toolkit**

Pour démarrer l'environnement de développement HATS Toolkit avec l'orientation d'écran voulue, vous pouvez utiliser les options HATS Toolkit du menu Démarrer. La possibilité d'utiliser la traduction arabe de HATS Toolkit dépend du support de langue arabe fourni par la plateforme Rational SDP sous-jacente. Lorsque cet environnement est installé sur une version arabe de Rational SDP, vous avez accès à deux options HATS Toolkit dans le menu Démarrer, à savoir **HATS Toolkit (en arabe)**, qui lance la version arabe de HATS Toolkit et **HATS Toolkit (en anglais)**, qui lance la version anglaise de HATS Toolkit. Effectuez une recherche dans le Knowledge Center de votre plateforme Rational SDP pour savoir si celle-ci prend en charge la langue arabe.

Si vous n'utilisez pas les options HATS Toolkit du menu Démarrer pour spécifier l'orientation de l'affichage HATS Toolkit, utilisez les arguments de démarrage Eclipse -nl ou -dir, comme illustré dans le tableau ci-dessous :

| Argument de démarrage d'Eclipse                                                       | Orientation de l'affichage dans HATS<br><b>Toolkit</b> |
|---------------------------------------------------------------------------------------|--------------------------------------------------------|
| -nl <bidi locale=""> et le module linguistique<br/>BIDI sont installés.</bidi>        | Droite vers Gauche                                     |
| -nl <bidi locale=""> et le module linguistique<br/>BIDI ne sont pas installés.</bidi> | Gauche vers droite                                     |
| -nl <bidi locale=""> -dir rtl</bidi>                                                  | Droite vers Gauche                                     |
| -dir rtl                                                                              | Droite vers Gauche                                     |
| -nl <bidi locale=""> -dir ltr</bidi>                                                  | Gauche vers droite                                     |
| -nl <non-bidi locale=""></non-bidi>                                                   | Gauche vers droite                                     |
| -dir ltr                                                                              | Gauche vers droite                                     |

*Tableau 18. Paramètres d'orientation de l'affichage dans HATS Toolkit*

Par exemple, démarrez HATS Toolkit à l'aide de la commande eclipse.exe -OpenHatsPerspective -nl ar -dir rtl pour l'arabe. Si aucun argument de démarrage Eclipse n'est spécifié, l'orientation de l'affichage dans HATS Toolkit est de gauche à droite, indépendamment des paramètres régionaux du poste de travail de développement.

## **Personnalisation de la direction pour les pages JSP**

Dans certains cas, vous devez personnaliser une page modèle, une page de transformation ou une autre page JSP, par exemple la page stop.jsp pour créer la direction de votre choix. Pour ce faire, ajoutez les attributs dir=rtl et align=rtl aux balises HTML, selon les besoins. Par exemple, pour la page stop.jsp, vous pourriez ajouter dir=rtl à la balise <table> qui entoure le texte de la page.

## **Sens du format**

Si vous activez le bouton **Ecran inversé** des paramètres du bloc de touches application, le bouton **Format RTL** s'affiche également pour les projets de page de codes arabe. Cliquez sur le bouton **Format RTL** pour activer ou désactiver l'état du format RTL. Si vous désactivez le format RTL, HATS est informé que l'utilisateur édite un fichier LTR qui ne dépend pas de l'orientation de l'écran. L'activation du format RTL signale à HATS que l'utilisateur édite un fichier RTL (droite vers gauche) indépendant de l'orientation de l'écran. Ainsi, les mêmes données en arabe sont soumises correctement dans les deux orientations d'écran. Vous devez

également veiller à désactiver le format RTL avant d'éditer et de soumettre un fichier LTR et à activer le format RTL avant d'éditer et de soumettre un fichier RTL.

# **Format arabe sélectif**

Dans certains cas, vous pouvez avoir besoin d'envoyer des données à l'hôte dans un format spécifique. Pour répondre à ce besoin, une propriété de désactivation de format pour une zone a été ajoutée pour les sessions arabes sous la forme de deux cases à cocher :

v **Désactiver du format pour les zones de mot de passe** :

Cette case à cocher s'affiche lorsque vous créez un nouveau projet HATS et que vous sélectionnez une page de codes arabe. Elle détermine si le format des zones de mot de passe est activé ou désactivé. De ce fait, elle détermine également si les données en arabe des zones de mot de passe sont soumises au système hôte en mode isolé ou en mode formaté.

v **Désactiver le format de zone** :

Cette case à cocher s'affiche dans l'assistant **Insertion d'un composant hôte**. Elle détermine si les données en arabe, au sein des zones d'entrée de la région sélectionnée, sont soumises au système hôte en mode isolé ou en mode formaté.

# **Permutation symétrique et permutation numérique**

Ces options sont applicables aux sessions 3270 en arabe. Si la permutation symétrique est activée, les caractères à permuter sont permutées dans les écrans droite vers gauche. Si la permutation numérique est activée, les chiffres anglais sont remplacés par des chiffres arabes dans les écrans droite vers gauche et les chiffres arabes, par des chiffres anglais dans les écrans droite vers gauche. Ces paramètres sont définis dans l'onglet **Avancé** de l'éditeur de connexion dans la section **Configuration de paramètres de connexion avancés, facultatifs**. Ces paramètres sont identifiés par symmetricSwapEnabled et numericSwapEnabled. Leur valeur peut être "true" ou "false".

Le terminal hôte HATS est affecté par les paramètres de permutation symétrique et numérique.

# **Désactivation de l'entrée de chiffres Arabic-Western**

Lorsque vous créez un projet HATS ou lorsque vous créez ou éditez une connexion HATS et sélectionnez la page de codes arabe 420, le paramètre **Désactiver l'entrée de chiffres Arabic-Western dans les écrans RTL** s'affiche. Sélectionnez cette option pour désactiver l'entrée de chiffres Arabic-Western et ainsi autoriser uniquement l'entrée de chiffres Arabic-Indic dans les écrans RTL. Vous devez le faire afin que tous les chiffres soient soumis en tant que chiffres Arabic-Western.

# **Commutation automatique de la couche clavier**

Le clavier arabe est composé de deux couches, les dispositions de clavier 101 et 102, qui comportent de légères différences pour certaines touches. Lorsque cette fonction est utilisée, les mappages suivants sont effectués :

- Le caractère Tatweel correspond à Maj+j pour les deux types de clavier.
- v Les touches Supérieur à et Inférieur à correspondent à la touche située à gauche de la touche 1 pour les deux types de clavier.
- v Le caractères Zal correspond à la touche située à gauche de la touche Entrée des deux types de clavier.

# **Restrictions liées au terminal hôte**

Les dispositions de clavier système anglaise et arabe 101 touches sont soumises aux restrictions ci-après :

- v Le point (.) et la barre oblique (/) du pavé numérique ne s'affichent pas correctement en utilisant la disposition de clavier anglaise et une couche langue arabe.
- Le caractère arabe Tatweel est saisi comme ZAL avec le clavier anglais et une couche langue arabe. Vous pouvez utiliser **Maj+J** pour saisir le caractère ZAL.

Ces restrictions disparaissent avec le clavier arabe 102 touches.

Si vous utilisez un clavier arabe 102 touches, vous pouvez être confronté aux restrictions de clavier suivantes :

- v Maj+s pour taper la lettre **S** : rien n'est saisi
- v Maj+j pour taper la lettre **J** : caractère arabe "Tatweel"
- Maj+l pour taper la lettre  $\mathbf{L} : (\setminus)$

Pour afficher correctement ces caractères, vous devez activer la couche langue anglaise du clavier.

## **Captures d'écran**

Pour une session arabe avec des écrans capturés de droite à gauche, les parenthèses, les crochets et les chiffres sont affectés par les options de permutation symétrique et de permutation numérique de l'application.

**Remarque :** Dans les sessions en langue arabe, le signe de l'euro s'affiche sous la forme d'un carré plein dans les captures d'écran.

# **Définitions de sessions d'impression en arabe dans System i Access for Web**

Voici un récapitulatif des paramètres permettant de présenter correctement les données en arabe dansSystem i Access for Web.

Pour les paramètres globaux :

v Valeur système QCCSID (37). Elle est destinée à l'anglais pour permettre aux serveurs HTTP, TomCat et d'arrière-plan de démarrer correctement s'ils doivent utiliser des caractères POSIX non représentés dans la page de codes 420.

#### Rapports SCS :

- La page de codes du rapport est extraite de l'identificateur de caractères (CHRID) du fichier spoule indiqué dans le paramètre de fichier imprimante (CHRID), lui-même extrait de la description d'unité, puis de la valeur système. Effectuez les opérations suivantes pour afficher des caractères arabes si la valeur système QCCSID n'est pas fixée à 420 :
	- 1. Exécutez la commande CHGPRTF ou OVRPRTF avec le paramètre CHRID(235 420) (jeu de caractères graphiques 235 et page de codes 420).
	- 2. Régénérez le fichier spoule.

#### Rapports AFP :

- v Ajoutez les polices et le fond de page des rapports à la liste des bibliothèques de ressources en utilisant l'une des deux méthodes suivantes :
	- Ajoutez la bibliothèque QFNTAR3 à la valeur système QSYSLIBL.

– Ajoutez les bibliothèques de ressources contenant les fonds de page et les polices au paramètre de fichier imprimante USRRSCLIBL (liste des bibliothèques de ressources utilisateur). Ce paramètre se substitue au paramètre de valeur système ci-avant et ne contrôle pas les autres bibliothèques définies dans la liste des bibliothèques système.

Régénérez le fichier spoule.

# **Autres considérations**

- v Pour un affichage correct des chiffres arabes dans les prévisualisations de widgets et l'application HATS déployée, la valeur **None** doit être définie pour la substitution des chiffres dans les paramètres régionaux.
- La reconnaissance d'écran doit toujours être effectuée avec les mots arabes complets et non des parties de mot.
- v Les fonctions bidirectionnelles ne sont pas prises en charge dans la conception de transformations, en raison d'une limitation dans la conception du JSP de WebSphere Studio version 5.
- v Les restrictions de saisie IBM i bidirectionnelles ne sont pas prises en charge dans les zones de saisie du mot de passe dans les sessions en langue arabe.

# **Ajouts dans des fichiers HATS**

Lorsqu'un projet utilise une page de codes arabe, les fichiers événements d'écran (.evnt) sont dotés d'une balise supplémentaire <orientation>true</orientation> au sein de la balise de description. La valeur "true" indique que l'écran est personnalisé en tant qu'écran droite vers gauche. Sinon, il est personnalisé en tant qu'écran gauche vers droite.

Lorsqu'un projet utilise une page de codes bidirectionnelle, le fichier de connexion (.hco) dispose d'un attribut supplémentaire enableScrRev pour la balise <hodconnection>, qui peut avoir les valeurs suivantes :

### **(à blanc)**

Le bouton **Ecran inversé** n'est placé sur aucun écran.

### **NotCustomized**

Le bouton **Ecran inversé** est placé uniquement sur les écrans ne correspondant pas à une personnalisation d'écran.

### **Customized**

Le bouton **Ecran inversé** est placé sur tous les écrans.

Lorsqu'un projet utilise une page de codes arabe, le fichier de connexion (.hco) dispose d'un attribut supplémentaire disableFldShp pour la balise <hodconnection>, qui peut avoir les valeurs "true" ou "false".

Si l'impression est cochée dans une session 3270, un paramètre printRTLSupport supplémentaire s'affiche dans la balise <classSetttings>. Pour les sessions 3270 en arabe, deux autres paramètres s'affichent pour la permutation symétrique et la permutation numérique : printSymSwapSupport et printNumSwapSupport. Les valeurs "true" ou "false" de tous ces paramètres d'impression sont équivalentes à l'activation ou à la désactivation de la fonction correspondante.

Lorsqu'un projet utilise une page de codes bidirectionnelle, le fichier d'application (.hap) dispose d'attributs supplémentaires pour la balise <replace> au sein de la balise <textReplacement> :

### **matchLTR**

Le texte doit être remplacé lorsque l'orientation d'écran est de gauche à droite.

#### **matchRTL**

Le texte doit être remplacé lorsque l'orientation d'écran est de droite à gauche.

### **matchReverse**

Le texte doit être remplacé lorsque l'orientation d'écran est inversée.

# **Chapitre 24. Prise en charge des jeux de caractères codés sur deux octets**

Ce chapitre donne des explications sur les fonctions et les considérations uniques au développement des applications HATS qui prennent en charge les jeux de caractères codés sur deux octets (DBCS).

En plus des fonctions générales, HATS fournit les fonctions spécifiques à la prise en charge des caractères DBCS suivantes :

- Vérification du type de données
- v Vérification de la longueur de la zone
- v Désactivation de la fonction copier-coller
- IME (Input Method Editor)
- Passage à l'AutoIME
- v Considérations des caractères en code et hors code

Ce chapitre décrit ces fonctions spécifiques et les considérations spéciales relatives à l'utilisation des fonctions générales de prise en charge des caractères DBCS.

# **Prise en charge des zones DBCS et SBCS**

HATS prend en charge les types de zones DBCS et SBCS suivants.

*Tableau 19. prise en charge des zones DBCS et SBCS*

| Type de zone<br>Contenu de zone admis                                                                                         | Plateforme |
|----------------------------------------------------------------------------------------------------|------------|
| <b>DBCS</b> mixte<br>caractères SBCS et DBCS avec caractères en code et hors<br>code                                          | 3270       |
| caractères DBCS sans caractères en code et hors code<br>DBCS uniquement<br>(G)                                                | 3270       |
| Alphanumérique<br>Tous les caractères SBCS, aucun DBCS<br>uniquement                                                          | 3270       |
| Numérique<br>Chiffres de $0$ à $9$ , virgule (,), point (.), signe plus $(+)$ ,<br>signe moins (-) et espace ()<br>uniquement | 3270       |
| caractères SBCS et DBCS avec caractères en code et hors<br>DBCS ouvert (O)<br>code                                            | 5250       |
| DBCS graphique (G)<br>caractères DBCS graphiques c sans caractères en code et<br>hors code                                    | 5250       |
| DBCS uniquement (J)<br>caractères DBCS avec caractères en code et hors code                                                   | 5250       |
| DBCS au choix (E)<br>Caractères soit DBCS avec caractères en code et hors<br>code, soit SBCS                                  | 5250       |
| Alphabétique<br>Caractères de A à Z, virgule (,), point (.), trait d'union (-)<br>uniquement $(X)$<br>et espace ()            | 5250       |
| Code<br>Tous les caractères SBCS, aucun DBCS<br>alphanumérique (A)                                                            | 5250       |
| Code numérique (N)<br>Tous les caractères SBCS, aucun DBCS                                                                    | 5250       |
| Numérique signé (S)<br>Chiffres de 0 à 9 uniquement                                                                           | 5250       |

| Type de zone                          | Contenu de zone admis                                                                              | Plateforme |
|---------------------------------------|----------------------------------------------------------------------------------------------------|------------|
| Numérique<br>uniquement (Y)           | Chiffres de $0$ à $9$ , virgule (,), point (.), signe plus $(+)$ ,<br>signe moins (-) et espace () | 5250       |
| Zones katakana (W)                    | Tous les caractères SBCS, aucun DBCS                                                               | 5250       |
| Entrée de clavier<br>bloquée (I)      | Aucune entrée de clavier sauf depuis des appareils<br>particuliers tels que le stylet              | 5250       |
| Chiffres uniquement<br>(D)            | Chiffres de 0 à 9 uniquement                                                                       | 5250       |
| Caractère numérique<br>uniquement (M) | Chiffres de $0$ à $9$ , virgule (,), point (.), signe plus $(+)$ ,<br>signe moins (-) et espace () | 5250       |

*Tableau 19. prise en charge des zones DBCS et SBCS (suite)*

## **Vérification du type de données**

Chaque type de zones DBCS doit uniquement contenir le type de données admis. Par exemple, la zone DBCS graphique (G) doit uniquement contenir des caractères DBCS graphiques sans caractères en code et hors code. HATS vérifie le type de données pour que seul les types de données admis puissent être entrés dans les zones DBCS.

## **Vérification de la longueur de la zone**

Dans une zone d'un écran hôte, les caractères DBCS ont une longueur égale à deux. Dans une zone d'une page d'interface graphique, les caractères DBCS ont une longueur égale à un. Cette fonction HATS vérifie la longueur des caractères DBCS saisis dans une zone d'interface graphique et n'autorise pas plus de caractères que la zone hôte correspondante peut contenir.

# **Désactivation de la fonction copier-coller**

Cette fonction empêche l'utilisateur de copier puis de coller dans une zone les données dont le type est incorrect. Si des données mixtes sont collées, tous les caractères suivants le premier caractère non autorisé sont coupés. Par exemple, si l'utilisateur tente de coller abc&cde dans une zone et que & soit un caractère non autorisé pour ce type de zone, seul abc est collé.

**Remarque :** Cette fonction est prise en charge uniquement pour les applications Web HATS utilisant Internet Explorer et les applications client enrichi HATS sous Windows.

## **IME (Input Method Editor)**

IME est un ordinateur frontal qui gère les entrées du clavier et génère des chaînes DBCS. En général, IME est un composant du système d'exploitation, mais il peut aussi être un produit à part ou associé à une autre application telle qu'un traitement de texte.

Les utilisateurs DBCS peuvent générer des milliers de caractères différents en utilisant un clavier standard. Un utilisateur tape généralement une séquence de caractères puis utilise IME pour convertir cette séquence en caractères codés sur deux octets. Il faut parfois convertir la séquence de caractères plusieurs fois car plusieurs traductions ou candidats sont possibles. Au cours du traitement de la conversion, le texte appartient de manière logique à l'IME. Après la conversion,

l'utilisateur utilise l'IME pour valider les caractères codés sur deux octets convertis dans l'application. HATS prend en charge l'utilisation de l'IME pour la validation des caractères codés sur deux octets dans les zones HATS.

Si l'utilisateur tente d'entrer des caractères dans l'IME et que leur nombre est supérieur à la longueur maximale du champ HATS rendu, alors le comportement varie, en fonction des paramètres **Eliminer la longueur maximale dans les champs DBCS** et **Eliminer la longueur maximale dans les zones DBCS**. Pour plus d'informations au sujet du paramètre **Eliminer la longueur maximale dans les zones DBCS**, voir [«Eliminer la longueur maximale dans les zones DBCS», à la](#page-527-0) [page 516.](#page-527-0) Pour plus d'informations au sujet du paramètre **Eliminer la longueur maximale dans les zones DBCS**, voir [«SBCS - Elimination de la longueur](#page-530-0) [maximale», à la page 519.](#page-530-0)

## **Passage à l'AutoIME**

Les écrans hôtes peuvent souvent contenir des zones DBCS et SBCS. HATS active automatiquement l'IME lorsque le curseur est placé sur une zone DBCS et le désactive sur une zone SBCS.

#### **Remarques :**

- 1. Cette fonction est prise en charge uniquement pour les applications Web HATS utilisant Internet Explorer et les applicationsclient enrichi HATS sous Windows.
- 2. L'AutoIME est pris en charge dans les sessions DBCS pour toutes les zones sauf DBCS mixte (3270), DBCS ouvert (O), DBCS au choix (E) et entrée de clavier bloquée (I).
- 3. La prise en charge s'effectue au niveau de la zone et non du caractère.
- 4. La fonction n'est pas prise en charge dans le widget de zone de liste déroulante.
- 5. Dans les applications Web HATS sur les plateformes Windows japonaises, l'IME passe en mode DBCS hiragana (ou Zenkaku) lorsque le curseur se trouve dans une zone katakana(W). Les utilisateurs peuvent entrer des caractères DBCS katakana (ou Zenkaku), puis utiliser la touche de fonction F8 pour obtenir des caractères katakana demi-largeur, ou la touche F10 pour obtenir des caractères alphanumériques.

# **Considérations des caractères en code et hors code**

Pour les zones DBCS mixte, DBCS ouvert (O), DBCS uniquement (J) et DBCS au choix (E), si le paramètre **Afficher les caractères en code et hors code non protégés en tant qu'espaces** dans la section **DBCS** de l'onglet **Rendu** est sélectionné, les caractères en code et hors code sont affichés en tant qu'espaces dans l'interface graphique. Sinon, les caractères ne s'affichent pas.

Pour configurer cette propriété pour les connexions utilisées pour les objets d'intégration HATS, utilisez le paramètre de session **omitSOSI** Host On-Demand. Ce paramètre peut avoir une valeur de **true** ou **false**. Si sa valeur est **true**, l'objet d'intégration HATS omet les caractères SO/SI pour la connexion. Si sa valeur est **false** (par défaut), l'objet d'intégration HATS remplace les caractères SO/SI par un espace, comme cela est le cas actuellement. Pour plus d'informations sur la manière d'ajouter la propriété **omitSOSI** à votre connexion d'objet d'intégration, voir [«Configuration de paramètres de connexion avancés en option», à la page 149.](#page-160-0)

## <span id="page-527-0"></span>**Autres considérations**

Cette section décrit d'autres considérations à savoir lors de l'utilisation des fonctions générales de HATS pour le développement des applications qui prennent en charge les caractères DBCS.

# **Paramètres de thème de projet**

### **DBCS - Elimination de la longueur maximale**

### **Eliminer la longueur maximale dans les zones DBCS**

Utilisez ce paramètre au niveau du thème pour choisir d'éliminer ou non l'attribut de longueur maximale dans les zones DBCS. Vous pouvez aussi sélectionner ce paramètre dans l'éditeur de paramètres de projet. Pour plus d'informations sur ce paramètre, voir le paramètre «Eliminer la longueur maximale dans les zones DBCS» de l'onglet Rendu de l'éditeur de paramètres de projet.

# **Editeur des paramètres de projet**

Les paramètres suivants sont disponibles dans l'éditeur des paramètres de projet pour les projets DBCS. Voir Chapitre [5, «Modification d'un projet HATS», à la page](#page-108-0) [97](#page-108-0) pour plus de paramètres de projet.

## **Onglet Rendu**

**Jeu de caractères codé sur deux octets : :**

Dans l'onglet **Rendu**, vous pouvez configurer les options DBCS suivantes de votre projet si la connexion par défaut indique une page de code DBCS.

**Afficher les caractères en code et hors code non protégés en tant qu'espaces** Cochez cette case pour afficher les caractères en code et hors code non protégés en tant qu'espaces dans l'interface graphique pour les zones DBCS mixte, DBCS ouvert (O), DBCS uniquement (J) et DBCS au choix (E). Sinon, les caractères ne s'affichent pas.

### **Convertir automatiquement les caractères SBCS en caractères DBCS pour les zones de type G et J**

Cochez cette case si vous souhaitez convertir automatiquement des caractères simple octet en caractères double octet pour des zones de type G 3270 et 3270E ou des zones de type G et de type J 5250.

### **Eliminer la longueur maximale dans les zones DBCS** Web uniquement

Si ce paramètre n'est pas sélectionné, alors les caractères qui dépassent la longueur maximale de la zone DBCS ne peuvent pas être entrés dans l'IME.

S'il l'est, alors

- v Si le paramètre **Activer l'avancement automatique dans les champs** est sélectionné dans l'éditeur de paramètres du projet, sur l'onglet Rendu de la section Paramètres du client, alors les caractères qui dépassent la longueur maximale du champ DBCS peuvent être entrés dans l'IME. De même, quand l'utilisateur sélectionne le candidat IME pour la zone, les caractères en surplus sont coupés, puis collés dans la zone suivante.
- v Si le paramètre **Activer l'avancement automatique dans les champs** n'est pas sélectionné, alors les caractères qui dépassent la longueur de la zone DBCS peuvent être entrés dans l'IME. Cependant, quand

l'utilisateur sélectionne le candidat IME pour la zone, les caractères en surplus sont supprimés et ne sont entrés dans aucune autre zone.

Ce paramètre est pris en charge pour les types de zone suivants :

- $\cdot$  3270
	- DBCS mixte
	- DBCS uniquement (G)
- 5250
	- DBCS uniquement (J)
	- DBCS graphique (G)
	- DBCS au choix (E)
	- DBCS ouvert (O)

### **Remarques :**

- 1. Ce paramètre n'est disponible que pour les pages de code DBCS des projets Web, y compris les projets de type portlet.
- 2. Ce paramètre n'est pris en charge que pour Internet Explorer.

### **Définir le mode de saisie ATOK par défaut sur la police Roman** plateforme client enrichi uniquement

Cochez cette case pour définir le mode de saisie ATOK par défaut sur Roman. Si cette case n'est pas sélectionnée, le mode de saisie ATOK par défaut est défini sur Hanji. Cette observation n'est valable que pour les applications de plateforme client enrichi.

### **Onglet Autre**

Dans la section **Paramètres client** de l'onglet **Autre**, vous pouvez sélectionner les paramètres ci-dessous pour les projets DBCS.

### **Activer l'avance de zone automatique :**

Pour les applications Web HATS, le temps choisi par la fonction d'avance automatique dépend du nombre de caractères actuels et la longueur de la zone. Lorsque le paramètre **Afficher les caractères en code et hors code non protégés en tant qu'espaces** dans la section **DBCS** de l'onglet **Rendu** n'est pas sélectionné, le nombre de caractères atteint la limite de la zone si un caractère DBCS se trouve dans la zone. En ce qui concerne les applications Web HATS, pour utiliser l'avance automatique dans l'environnement DBCS, vous devez sélectionner le paramètre **Afficher les caractères en code et hors code non protégés en tant qu'espaces**.

Lorsque vous utilisez IME pour entrer des données dans une zone, deux tables du fichier KBS.js permettent de définir les touches de déclenchement de l'avance automatique. Une série de touches de déclenchement est fournie par défaut. Si nécessaire, vous pouvez modifier les tables du fichier KBS.js pour changer les valeurs par défaut. Pour modifier le fichier KBS.js, dans la vue **Navigator**, cliquez deux fois sur le fichier stocké dans le dossier *nom\_projet*\Web Content\common. L'exemple suivant montre les touches définies par défaut dans les deux tables. Par exemple, la combinaison de touches ALT + SBCS/DBCS (code touche 25) est une touche de déclenchement par défaut. Pour ajouter une touche, entrez le code touche associé (son nom variable défini dans le fichier KBS.js ou sa valeur numérique) et une touche modificatrice (ALT, CTRL ou Maj), selon le cas. Pour connaître la valeur du code touche pour une touche spécifique du clavier, voir [«Détermination des valeurs de code touche», à la page 410.](#page-421-0)

```
var IMEkeysForKeyUp = [
//-Keycode----ALT-CTRL-Shift----//
[ CODE ENTER, 0, 0, 0 ],
[ CODE<sup>M</sup>, 0, 1, 0 \overline{J},
[ CODE ENTER, 0, 1, 0 ]
];
var IMEkeysForKeyDown = [
//-Keycode----ALT-CTRL-Shift----//
[ 25, 1, 0, 0 ] //ALT + SBCS/DBCS key
];
```
#### **Mode remplacement (initial) :**

Le mode remplacement (initial) n'est pas pris en charge pour les entrées DBCS.

#### **Remarques :**

- 1. Lorsque vous entrez du texte dans un navigateur, celui-ci détermine si vous pouvez écraser les données. Certaines implémentations de navigateur ne permettent pas l'écrasement, tandis que d'autres le permettent uniquement pour les caractères SBCS.
- 2. Un caractère DBCS est inséré avant les caractères SBCS ou DBCS, et ce même si le mode remplacement est activé.
- 3. Un caractère SBCS peut remplacer un caractère DBCS, y compris les caractères hors/en code consécutifs.

#### **Sélectionner tout le texte mis en évidence :**

Si ce paramètre est sélectionné et qu'un utilisateur accède à la zone 5250 J, tout le texte qu'elle contient est sélectionné lorsqu'elle est mise en évidence. Si l'utilisateur saisit des caractères codés sur deux octets et emploie la fonction Fin de la zone, le dernier caractère de la chaîne peut être supprimé.

Pour éviter ce comportement, désélectionnez la case **Sélectionner tout le texte mis en évidence** et cochez la case **Afficher les caractères SO (Shift Out) / SI (Shift In) non protégés en tant qu'espaces**. Dans ce cas, le curseur apparaît comme il convient au niveau du premier caractère d'entrée de la zone. L'utilisateur peut alors commencer à taper à cet emplacement et utiliser ensuite la fonction Fin de la zone pour quitter cette dernière.

**Remarque :** Ces remarques s'appliquent uniquement aux zones 5250 J- des applications Web.

# **Editeur d'événement d'écran**

### **Critères de reconnaissance d'écran / Début d'écran**

Ne sélectionnez pas les critères de reconnaissance d'écran qui contiennent un demi caractère DBCS. Tout caractère DBCS sélectionné doit être inclus intégralement dans la zone de sélection. Pour plus d'informations, voir [«Critères de](#page-174-0) [reconnaissance d'écran ou Début d'écran», à la page 163.](#page-174-0)

## **Composants hôte**

### **Liste de sélection**

Le paramètre suivant est disponible pour le composant Liste de sélection des projets DBCS. Pour plus de paramètres de composant Liste de sélection, voir [«Liste](#page-237-0) [de sélection», à la page 226.](#page-237-0)

### <span id="page-530-0"></span>**Conversion du numéro d'action (DBCS uniquement)**

Ce paramètre doit être activé si votre système hôte affiche des caractères pleine largeur pour le marqueur de début des éléments de liste, et que chaque élément doit être saisi dans la zone d'entrée sous la forme d'un caractère SBCS. HATS convertira ainsi les éléments DBCS en éléments SBCS avant de les envoyer au système hôte. Ce paramètre ne s'applique pas aux éléments qui s'affichent au format SBCS sur le système hôte.

### **Sous-fichier**

La considération suivante s'applique lors de l'utilisation du paramètre **Ruptures de colonnes** du composant Sous-fichier. Pour plus de paramètres de composant Sous-fichier, voir [«Sous-fichier», à la page 229.](#page-240-0)

#### **Ruptures de colonnes**

Les ruptures de colonnes ne divisent pas les caractères DBCS.

### **Tableau**

La considération suivante s'applique lors de l'utilisation du paramètre **Ruptures de colonnes** du composant Tableau. Pour plus de paramètres de composant Tableau, voir [«Tableau», à la page 237.](#page-248-0)

#### **Ruptures de colonnes**

Les ruptures de colonnes ne divisent pas les caractères DBCS.

## **Widgets**

### **SBCS - Elimination de la longueur maximale**

### **Elimination de la longueur maximale dans les champs SBCS (page de code DBCS uniquement)**

Si ce paramètre n'est pas sélectionné, alors les caractères qui dépassent la longueur maximale du champ SBCS ne peuvent pas être saisis dans l'IME.

S'il l'est, alors

- v Si le paramètre **Activer l'avancement automatique dans les champs** est sélectionné dans l'éditeur de paramètres du projet, sur l'onglet Rendu de la section Paramètres du client, alors les caractères qui dépassent la longueur maximale du champ SBCS peuvent être entrés dans l'IME. De même, quand l'utilisateur sélectionne le candidat IME pour la zone, les caractères en surplus sont coupés, puis collés dans la zone suivante.
- v Si le paramètre **Activer l'avancement automatique dans les champs** n'est pas sélectionné, alors les caractères qui dépassent la longueur du champ SBCS peuvent être entrés dans l'IME. Cependant, quand l'utilisateur sélectionne le candidat IME pour la zone, les caractères en surplus sont supprimés et ne sont entrés dans aucune autre zone.

Ce paramètre est pris en charge pour les types de widget suivants :

- Calendrier
- Zone
- Incrustation
- Sous-fichier (case à cocher)
- Sous-fichier (liste déroulante)
- Sous-fichier (incrustation)
- Tableau
- Zone de saisie

Ce paramètre est pris en charge pour les types de zone suivants :

- $-3270$ 
	- Alphanumérique
- $5250$ 
	- Katakana (W)
	- Alphanumérique (A)
	- Virgule flottante (F)
	- Code numérique (N)

#### **Remarques :**

- 1. Ce paramètre n'est pris en charge que pour les pages de code DBCS des projets Web, y compris les projets de type portlet.
- 2. Ce paramètre n'est pris en charge que dans Internet Explorer V6 et V7.
- 3. Quand ce paramètre et le paramètre **Activer l'avancement automatique dans les champs** sont tous deux sélectionnés, si un utilisateur entre des caractères via le clavier, plutôt que via l'IME, la fonction d'avancement automatique dans les champs ne fonctionne pas pour les types de champs pris en charge énumérés ci-dessus.

### **Support macro**

Les considérations suivantes s'appliquent lors de l'utilisation du support macro dans les projets DBCS.

### **Enregistrement d'une macro**

Lorsque vous enregistrez une macro, vous pouvez utiliser l'option **Action Ajouter une extraction** pour extraire les informations de l'écran hôte. Pour plus d'informations sur les actions d'ajout d'extraction, voir [«Action Ajouter une](#page-380-0) [extraction», à la page 369.](#page-380-0) Prenez en considérations le cas suivant lors de l'extraction de caractères DBCS.

Lorsque vous extrayez une région de l'écran hôte dans un tableau, vous pouvez modifier le format de ce dernier. L'une des modifications possibles consiste à diviser une colonne du tableau en deux. Lorsque vous cliquez sur **Division**, HATS divise la colonne sélectionnée. Si la colonne contient des caractères codés sur deux octets (DBCS), la division peut scinder un caractère DBCS entre deux colonnes. Dans ce cas, le caractère DBCS ne s'affiche dans aucune colonne. Si vous rencontrez ce cas lorsque vous éditez une action d'extraction, utilisez les boutons **Droite** et **Gauche** pour régler les colonnes. Le caractère DBCS scindé réapparaît lorsqu'il est contenu dans une même colonne.

#### **Exportation d'une macro**

Si vous exportez une macro contenant des caractères DBCS vers une macro HOD, puis que vous l'importez dans Host On-Demand, ces caractères seront peut-être illisibles. Pour éviter ce type d'incident, vous pouvez ouvrir la macro exportée à l'aide d'un éditeur prenant en charge le codage UTF-8 (Notepad, par exemple), la sauvegarder à l'aide du codage natif, puis l'importer dans Host On-Demand.

## **Création d'un objet d'intégration**

La considération suivante s'applique lors de la création d'un objet d'intégration dans un projet DBCS. Pour plus d'informations, voir [«Création d'un objet](#page-395-0) [d'intégration», à la page 384.](#page-395-0)

Lorsque vous nommez une macro utilisée pour la création d'un objet d'intégration, les caractères codés sur deux octets (pleine largeur) ne sont pas admis.

# **Utilisation des applications unité mobile**

Dans Internet Explorer Mobile, les modifications des zones d'entrée pour les fonctions prises en charge par DBCS sont effectuées lorsque la zone d'entrée n'est plus activée (lorsque l'événement Blur se produit). Cela diffère de la prise en charge sur les navigateurs de bureau, où les modifications sont effectuées en temps réel à l'aide de l'événement Key.

Pour la vérification du type de données, tous les caractères commençant par le premier caractère illégal sont supprimés de la zone d'entrée lorsque cette dernière n'est plus activée (lorsque l'événement Blur se produit).

Pour plus d'informations, voir [«Développement d'applications HATS pour les](#page-60-0) [unités mobiles», à la page 49.](#page-60-0)

# **Réaffectation des touches du clavier et des caractères d'affichage**

La prise en charge des tables de personnalisation Host On-Demand dans HATS permet de réaffecter les touches du clavier et les caractères d'affichage de l'utilisateur en personnalisant les tables de conversion de page de codes. Pour plus d'informations, voir [«Réaffectation des touches du clavier et des caractères](#page-499-0) [d'affichage», à la page 488.](#page-499-0)

## **Utilisation des caractères définis par l'utilisateur**

Les langues DBCS sont constituées de caractères idéographiques et non de l'alphabet international. Des milliers de caractères idéographiques sont utilisés dans ces langues et les pages de codes ou les polices actuellement définies ne correspondent pas toujours aux critères définis pour ces caractères. Les caractères définis par l'utilisateur permettent de prendre en charge les caractères requis qui ne sont pas définis dans les pages de codes ou les polices. A l'aide de l'éditeur de mappage UDC, vous pouvez attribuer un point de code local depuis l'UDA (User-Defined Area) vers un point de code hôte défini réservé pour ce caractère.

Les fonctions UDC HATS prennent en charge les types de connexion 3270, 3270E et 5250. Vous pouvez utiliser le support du mappage UDC HATS pour afficher les polices UDC pour les connexions 3270, 3270E et 5250. Vous pouvez également utiliser le support d'image de police UDC pour imprimer les polices UDC en mode PDF ou PDT pour les connexions 3270E.

### **Prise en charge de l'affichage**

Pour activer le support de l'affichage de la police UDC pour les connexions 3270, 3270E et 5250, procédez comme suit :

- 1. Lancez l'assistant UDC.
	- a. Dans la vue Projets HATS, éditez la connexion figurant dans le projet DBCS.
	- b. Dans l'éditeur de connexion, cliquez sur l'onglet **Paramètres avancés**.
	- c. Dans cet onglet, cliquez sur **Configuration des fichiers UDC (User-Defined Characters)**.
- 2. Sur la page Sélection de la table de mappage par défaut :
	- a. Sélectionnez **Configurer la prise en charge du mappage UDC**.

b. Pour lancer l'éditeur de mappage de la page de codes définie pour la connexion, sélectionnez **Lancer l'éditeur de mappage UDC** et cliquez sur **Lancer**. Effectuez vos modifications à l'aide de l'éditeur de mappage. Lorsque vous enregistrez les modifications apportées à la police UDC, un fichier de table de mappage dont l'extension est .gtt est stocké dans le répertoire *<RationalSDP\_install\_directory>*\hats\UDC\udctransl\. Les pages de codes ci-après sont prises en charge :

| Page de codes | Pays ou utilisation                        |
|---------------|--------------------------------------------|
| 930           | Japonais (katakana)                        |
| 930           | Japon (katakana étendu)                    |
| 933           | Corée (étendu)                             |
| 937           | Taïwan (chinois traditionnel étendu)       |
| 939           | Japonais (latin étendu)                    |
| 1364          | Corée (euro)                               |
| 1371          | Taïwan (chinois traditionnel, euro)        |
| 1388          | Chine (chinois simplifié étendu ; GB18030) |
| 1390          | Japonais (katakana Unicode étendu)         |
| 1399          | Japonais (latin Unicode étendu)            |

*Tableau 20. Pages de codes prises en charge par l'éditeur de mappage UDC*

- c. Pour importer un répertoire de table de mappage existant, par exemple une table créée à l'aide du produit Host On-Demand, sélectionnez **Importer le répertoire de la table de mappage UDC disponible**, puis cliquez sur **Parcourir**. Un répertoire de table de mappage valide contient un fichier d'index de mappage (udctables.inx) et des fichiers de table de mappage (\*.gtt).
- d. Dans la section Sélection de la table de mappage par défaut, sélectionnez la table à utiliser comme table par défaut. Si nécessaire, cliquez sur **Régénérer la liste** pour régénérer la liste de tables affichée.
- e. Cliquez sur **Suivant**.
- 3. Consultez toutes les informations de configuration de la page récapitulative. Cliquez sur **Précédent** pour effectuer des modifications. Sinon, cliquez sur **Terminer**.

Lorsque vous cliquez sur **Terminer** dans l'assistant UDC, HATS copie les fichiers UDC correspondants dans le projet HATS approprié et met à jour les paramètres de connexion avancés **UDC\_SETTING** et **UDC\_TABLE\_SELECTION** de votre projet.

#### **Support d'impression**

Pour activer le support d'impression des polices UDC pour les connexions 3270E, procédez comme suit :

- 1. Lancez l'assistant UDC.
	- a. Dans la vue Projets HATS, éditez la connexion figurant dans le projet DBCS.
	- b. Dans l'éditeur de connexion, cliquez sur l'onglet **Paramètres avancés**.
	- c. Dans cet onglet, cliquez sur **Configuration des fichiers UDC (User-Defined Characters)**.
- 2. Sur la page Sélection de la table de mappage par défaut, cliquez sur **Suivant**.
- 3. Sur la page Select font-image file :

a. Pour convertir les polices Windows définies par l'utilisateur en fichier image de police, sélectionnez l'outil de conversion approprié dans le menu déroulant Outil de conversion d'image de police UDC, puis cliquez sur **Lancer**.

### **Remarques :**

- 1) Pour les systèmes d'exploitation Windows 2000 japonais, sélectionnez l'outil de conversion **Windows 2000 japonais**. Sinon, sélectionnez l'outil de conversion **Standard**.
- 2) Si vous utilisez l'outil de conversion Windows 2000 japonais pour convertir les caractères UDC sous Windows 2000, tous les caractères UDC définis par Unicode seront convertis. HATS imprime les caractères UDC définis dans les codes de poste de travail en local (1 880 caractères en tout), ainsi que ceux définis dans Unicode, y compris les caractères UDC hôtes (0x6941-0x89BD pour les pages de codes 930 et 939, et 0x6941-0x7FFE pour les pages de codes 1390 et 1399).
- b. A l'aide de l'outil de conversion, cliquez sur **Convertir** pour créer un fichier image de police et l'enregistrer. Le nom du fichier varie en fonction de la plateforme du système d'exploitation, comme indiqué dans le tableau ci-après.

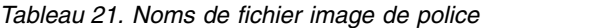

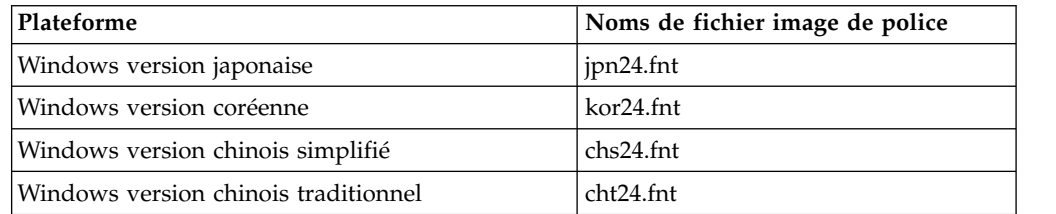

- c. Pour sélectionner le fichier image de police à utiliser dans l'application HATS, cliquez sur **Parcourir** et recherchez le fichier créé à l'aide de l'outil de conversion. Si vous souhaitez utiliser un fichier image de police précédemment créé à l'aide du produit Host On-Demand, recherchez ce fichier.
- d. Cliquez sur **Suivant**.
- 4. Consultez toutes les informations de configuration de la page récapitulative. Cliquez sur **Précédent** pour effectuer des modifications. Sinon, cliquez sur **Terminer**.

Lorsque vous cliquez sur **Terminer**, HATS copie les fichiers UDC correspondants dans le projet HATS approprié.

### **Impression de caractères UDC en mode Adobe PDF**

Pour imprimer des caractères UDC en mode Adobe PDF, configurez ces paramètres dans l'onglet Impression de l'éditeur des paramètres de connexion :

- 1. Sélectionnez **Impression par défaut (format Adobe PDF)** dans la liste déroulante de la section Initialiser les paramètres d'impression.
- 2. Cliquez sur **Initialiser**.
- 3. Utilisez les valeurs par défaut suivantes dans le tableau Nom/Valeur :

*Tableau 22. Paramètres du tableau Nom/Valeur*

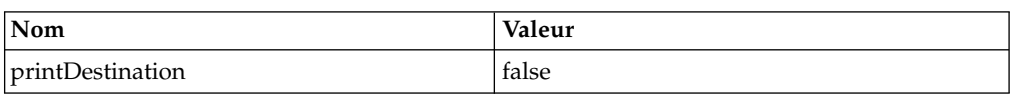

| <b>Nom</b>           | <b>Valeur</b>   |
|----------------------|-----------------|
| printMimeType        | application/pdf |
| printSaveAsExtension | .pdf            |
| separateFiles        | true            |
| useAdobePDF          | vrai            |
| usePDT               | false           |
| useWindowsPrinter    | false           |

*Tableau 22. Paramètres du tableau Nom/Valeur (suite)*

### **Impression de caractères UDC en mode PDT**

Pour imprimer des caractères UDC en mode PDT, configurez ces paramètres dans l'onglet Impression de l'éditeur des paramètres de connexion :

- 1. Sélectionnez **Fichiers texte simples (format texte en clair)** dans la liste déroulante de la section Initialiser les paramètres d'impression.
- 2. Cliquez sur **Initialiser**.
- 3. Définissez les valeurs suivantes dans le tableau Nom/Valeur :

*Tableau 23. Paramètres du tableau Nom/Valeur*

| Nom                  | Valeur                                                                                                    |
|----------------------|----------------------------------------------------------------------------------------------------|
| <b>PDTFile</b>       | Le chemin d'accès du fichier PDTfile, par exemple,<br>MyPDT/PDTFileName.hodpdt. Voir le tableau ci-dessous relatif<br>aux noms de fichier PDT à utiliser selon votre page de codes et<br>les imprimantes PDT prises en charge. |
| printDestination     | faux                                                                                                    |
| printMimeType        | application/octet-stream                                                                                                    |
| printSaveAsExtension | .out                                                                                                    |
| separateFiles        | true                                                                                                    |
| useAdobePDF          | false                                                                                                    |
| usePDT               | true                                                                                                    |
| useWindowsPrinter    | false                                                                                                    |

**Remarque :** Le tableau ci-dessous indique les noms de fichier PDT à utiliser pour le paramètre PDTFile du tableau Nom/Valeur, et ce selon votre page de codes et les imprimantes PDT prises en charge. Pour plus d'informations sur l'utilisation du compilateur PDT Host on -Demand, voir [«Utilisation du compilateur PDT Host On-Demand»](#page-410-0) [, à la page 399.](#page-410-0)

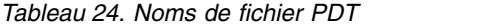

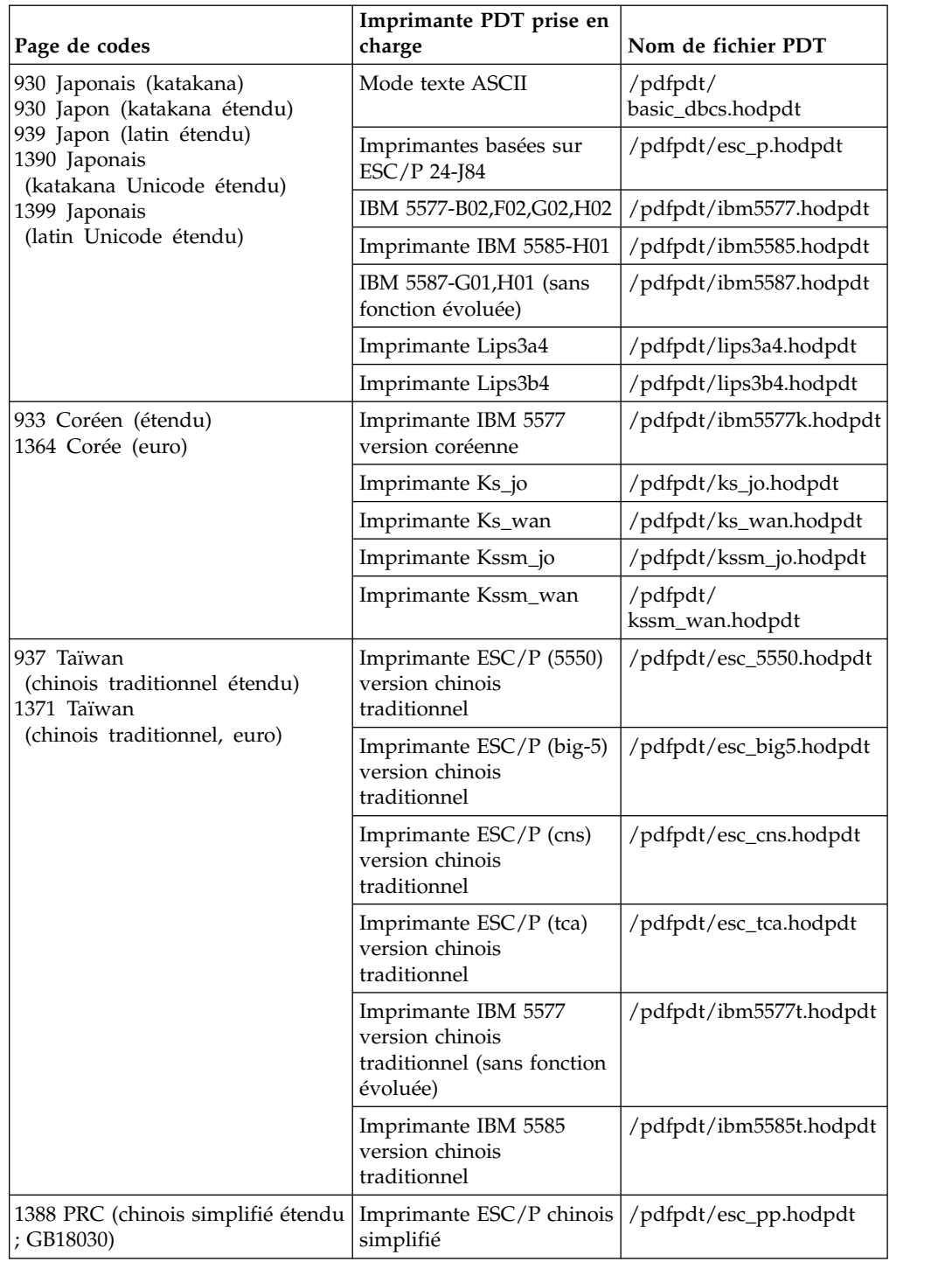

Pour imprimer le contenu du fichier en mode PDT à l'aide d'une imprimante PDT locale, procédez comme suit :

- 1. Téléchargez le fichier PDT depuis la liste de travaux d'impression HATS.
- 2. A l'invite DOS, entrez type xxxx.out > prn pour envoyer le fichier vers l'imprimante PDT locale.

## **Limitations**

- v Restrictions liées à l'outil de conversion UDC :
	- Dans un environnement Windows en chinois traditionnel, il existe 13 UDC de plus que ceux d'IBM Big5. Par conséquent, si les 13 derniers UDC sont définis dans la plage de 0xC8F2 à 0xC8FE, ils seront ignorés par l'utilitaire et ne pourront pas être utilisés.
	- Dans un environnement Windows en coréen, seule la page de codes locale 949 est prise en charge. Vous pouvez définir et imprimer 188 UDC dans les plages de 0xC9A1 à 0xC0FE et 0xFEA1 à 0xFEFE.
- v Etant donné que les plages UDA (User-Defined Area) sont définies selon les plateformes Windows, les caractères UDC peuvent uniquement être affichés sur les plateformes Windows.

# **Annexe A. Fichiers des propriétés d'exécution**

Les paramètres d'exécution, tels que les paramètres de journalisation, de trace et de licence sont enregistrés dans l'un des deux fichiers suivants :

- v Le fichier runtime.properties est utilisé par HATS dans l'environnement d'exécution et l'environnement de test local en mode Exécuter sur le serveur (pour les applications Web) ou en mode Exécuter (pour les applications client enrichi).
- v Le fichier runtime-debug.properties est utilisé par HATS dans l'environnement de test local en mode Déboguer sur le serveur (pour les applications Web) ou en mode Déboguer (pour les applications client enrichi).

Pour plus d'informations sur la gestion des paramètres d'exécution des applications Web, voir [«Gestion des éléments de traitement des incidents», à la page 428.](#page-439-0) Pour plus d'informations sur la gestion des paramètres d'exécution des applications client enrichi, voir [«Administration des applications client enrichi HATS», à la page](#page-95-0) [84.](#page-95-0)

Les fichiers runtime.properties et runtime-debug.properties contiennent les propriétés suivantes :

#### **adminPortNum**

Définit la valeur par défaut utilisée par la console d'administration HATS lorsque la portée de la gestion doit être modifiée. La valeur indiquée doit correspondre à un port BOOTSTRAP\_ADDRESS WebSphere actif. La valeur par défaut est 2809, qui est le port BOOTSTRAP\_ADDRESS par défaut pour server1 dans une installation WebSphere de base, ou pour le serveur nodeagent lorsque vous fédérez un noeud de serveur d'applications dans une cellule du gestionnaire de déploiement.

### ioPatternKey Web uniquement

Un ou plusieurs masques définissant les objets d'intégration qui doivent faire l'objet de la trace. Voir la description de trace.INTEGRATIONOBJECT, ci-après.

Chaque masque peut contenir un ou plusieurs caractères alphanumériques (\*). Par exemple, *IntegrationObject.Callup\** indique que la trace est activée pour tous les objets d'intégration dont le nom commence par Callup. Pour que la trace porte sur tous les objets d'intégration, indiquez *IntegrationObject.\**

Lorsque vous indiquez plusieurs masques, séparez-les par des virgules.

#### **numLicenses**

Indique le nombre de licences acquises. HATS effectue le suivi du nombre de connexions HATS aux ressources hôte et enregistre un message lorsque ce nombre dépasse la valeur de num\_licenses.

La valeur de ce paramètre est un nombre entier. Il n'existe pas de valeur par défaut. Les valeurs admises pour les licences utilisateurs autorisés sont comprises entre 1 et 50000. Pour les licences d'unité de valeur, la valeur doit être -1.

#### **licenseHardLimit**

Une zone chiffrée qui contient les justificatifs d'autorisation d'utilisation de licence HATS. Ne pas modifier cette zone.

#### **licenseTracking**

Indique si HATS enregistre l'utilisation des licences. La valeur de ce paramètre est binaire. La valeur par défaut est **0**.

- **0** HATS n'enregistre pas l'utilisation des licences.
- **1** HATS enregistre l'utilisation des licences pour tous les serveurs d'applications d'un noeud. HATS assure le suivi du nombre de connexions aux ressources des systèmes hôte ou des bases de données et consigne un message lorsque ce nombre dépasse le nombre de licences acquises. Les informations relatives à l'utilisation des licences sont consignées dans un fichier nommé license*x*.txt situé dans le sous-répertoire log du répertoire d'installation de HATS sur le serveur, où *x* est égal à 1 ou à 2.

La taille maximale des fichiers relatifs à l'utilisation des licences est de 512 ko. Lorsque la taille du fichier license1.txt atteint 512 ko ou que le serveur HATS est redémarré, le fichier est renommé license2.txt et un nouveau fichier license1.txt est créé. Le nouveau fichier license1.txt contient les informations les plus récentes relatives à l'utilisation des licences. Lorsque le nouveau fichier license1.txt atteint 512 ko et est renommé, l'ancien fichier license2.txt est supprimé.

Les fichiers relatifs à l'utilisation des licences contiennent les informations suivantes, organisées en lignes, chaque ligne correspondant à une heure de fonctionnement. Les différentes valeurs sont séparées par un espace ( ).

- 1. Date
- 2. Heure
- 3. Nombre le plus élevé de licences depuis que le serveur est démarré.
- 4. Nombre le plus élevé de licences au cours de la dernière heure (valeur maximale parmi les 60 dernières entrées)
- 5. Nombre de licences par minute (1–60)

#### **licenseFile**

Nom utilisé comme modèle pour la génération des fichiers destinés à contenir les informations relatives à l'utilisation des licences. La valeur par défaut pour cette propriété est license.txt.

#### **logFile**

Nom utilisé comme modèle pour la génération des fichiers du serveur d'applications destinés à contenir les données de journalisation. Le nom de base par défaut est *messages.txt*.

#### **logMask**

Certaines erreurs de macro génèrent la création d'une image d'écran hôte (cliché d'écran) qui sera placée dans les fichiers journaux HATS.

Les clichés d'écran sont classés dans la catégorie des messages INFO. Pour contrôler les types de message qui sont placés dans le journal HATS, utilisez ce paramètre. Par exemple, si vous ne souhaitez pas que des écrans apparaissent dans le journal HATS pour des raisons de sécurité, paramétrez logMask sur 6 (logMask=6) pour éviter que les messages INFO (y compris les clichés d'écran) ne soient placés dans le journal.

Vous ne pouvez pas désactiver les messages ERROR avec le paramètre logMask.
- **4** Consigne les messages de type ERROR
- **5** Consigne les messages de type ERROR et INFO
- **6** Consigne les messages de type ERROR et WARNING
- **7** Consigne les messages de type ERROR, WARNING et INFO

#### **maxLogFiles**

Nombre maximal de fichiers de messages. La valeur par défaut est **2**.

Le nom de base des fichiers journaux, défini dans le fichier runtime.properties, est utilisé comme modèle pour la génération d'un ensemble unique de fichiers journaux pour chaque serveur d'applications. Le nom de base par défaut peut être modifié dans runtime.properties. Le nom du serveur d'applications qui exécute HATS est la concaténation d'un trait de soulignement (\_) suivi du nom de l'instance de HATS, suivi d'un autre trait de soulignement (\_).

L'ID de l'instance de HATS (par exemple *\_SSS\_*) est ajouté au nom de base pour les fichiers journaux associés au serveur d'applications. Dans notre exemple, le fichier journal est appelé *messages \_SSS\_.txt*. Enfin, pour la distinction entre les différents fichiers associés à un même serveur, un numéro d'ordre (1, 2, 3, etc.) est ajouté à la fin du nom. Par exemple, si l'ID de l'instance de HATS est *cellule\_noeud\_serveur*, le fichier journal du serveur d'applications s'appelle *messages\_cellule\_noeud\_serveur\_.txt*. S'il existe plusieurs fichiers journaux pour ce serveur d'applications, ils sont nommés *messages\_cellule\_noeud\_serveur\_1.txt, messages\_cellule\_noeud\_serveur\_2.txt*, et ainsi de suite.

Lorsque *messages\_cellule\_noeud\_serveur\_1.txt* atteint maxLogFileSize, il est fermé et renommé *messages\_cellule\_noeud\_serveur\_2.txt*. Un nouveau fichier *messages\_cellule\_noeud\_serveur\_1.txt* est ouvert.

Lorsque *messages\_cell\_node\_server\_1.txt* atteint de nouveau maxLogFileSize, les fichiers journaux précédents sont renommés, par exemple *messages\_cell\_node\_server\_2.txt* est renommé to *messages\_cell\_node\_server\_3.txt*. Ensuite, *messages\_cellule\_noeud\_serveur\_1.txt* est renommé *messages\_cellule\_noeud\_serveur\_2.txt* et un nouveau fichier *messages\_cellule\_noeud\_serveur\_1.txt* est ouvert.

Lorsque maxLogFiles est atteint, le fichier le plus ancien est supprimé.

**Remarque :** Dans un environnement WebSphere Application Server for z/OS, la partie serveur du nom des fichiers journaux inclut l'ID espace adresse (asid) du module Servant qui écrit dans le journal (par exemple : *messages\_asid\_1.txt*). Pour plus d'informations, voir [«Noms des fichiers journaux et des](#page-439-0) [fichiers de trace», à la page 428.](#page-439-0)

### **maxLogFileSize**

Indique la taille maximale d'un fichier journal, en kilooctets. Lorsqu'un fichier atteint cette taille, un nouveau fichier est ouvert.

La valeur de ce paramètre est un nombre entier. La valeur par défaut est **512** ko.

### **traceFile**

Nom utilisé comme modèle pour la génération des fichiers dans lesquels HATS écrit les informations de trace. Le nom de base par défaut est *trace.txt*.

### **maxTraceFiles**

Nombre maximal de fichiers de trace. La valeur par défaut est **5**.

Le nom de base des fichiers de trace, défini dans le fichier server.properties, est utilisé comme modèle pour la génération d'un ensemble unique de fichiers de trace pour chaque serveur d'applications. Le nom de base par défaut peut être modifié dans runtime.properties. Le nom du serveur d'applications qui exécute HATS est la concaténation d'un trait de soulignement (\_) suivi du nom de l'instance du serveur HATS, suivi d'un autre trait de soulignement (\_).

L'ID de l'instance du serveur HATS (par exemple *\_SSS\_*) est ajouté au nom de base pour la génération du modèle des fichiers de trace associés au serveur d'applications, qui devient *trace \_SSS\_.txt*. Enfin, pour la distinction entre les différents fichiers de trace associés à un même serveur, un numéro d'ordre (1, 2, 3, etc.) est ajouté à la fin du nom. Par exemple, si l'ID de l'instance du serveur HATS est *cellule\_noeud\_serveur*, le fichier de trace du serveur d'applications s'appelle *trace\_cellule\_noeud\_serveur\_.txt*. S'il existe plusieurs fichiers de trace, ils sont appelés *trace\_cellule\_noeud\_serveur\_1.txt, trace\_cellule\_noeud\_serveur\_2.txt*, et ainsi de suite.

Lorsque *trace\_cellule\_noeud\_serveur\_1.txt* atteint maxTraceFileSize, il est fermé et renommé *trace\_cellule\_noeud\_serveur\_2.txt*. Un nouveau fichier *trace\_cellule\_noeud\_serveur\_1.txt* est ouvert.

Lorsque *trace\_cellule\_noeud\_serveur\_1.txt* atteint de nouveau maxTraceFileSize, les autres fichiers de trace sont renommés — par exemple, *trace\_cellule\_noeud\_serveur\_2.txt* est renommé *trace\_cellule\_noeud\_serveur\_3.txt*. Ensuite, *trace\_cellule\_noeud\_serveur\_1.txt* est renommé *trace\_cellule\_noeud\_serveur\_2.txt* et un nouveau fichier *trace\_cellule\_noeud\_serveur\_1.txt* est ouvert.

Lorsque maxTraceFiles est atteint, le fichier le plus ancien est supprimé.

**Remarque :** Dans un environnement WebSphere Application Server for z/OS, la partie serveur du nom des fichiers de trace inclut l'ID espace adresse (asid) du module Servant qui écrit dans le journal (par exemple : *trace\_asid\_1.txt*). Pour plus d'informations, voir [«Noms des fichiers journaux et des](#page-439-0) [fichiers de trace», à la page 428.](#page-439-0)

### **maxTraceFileSize**

Indique la taille maximale d'un fichier de trace, en kilooctets. Lorsqu'un fichier atteint cette taille, un nouveau fichier est ouvert.

La valeur de ce paramètre est un nombre entier. La valeur par défaut est **10240** ko.

#### **traceLogDirectory**

Définit le répertoire à utiliser pour la consignation du journal et de la sortie de la trace lorsque le fichier EAR de l'application est déployé. Si ce mot clé n'est pas indiqué, ou si la valeur précisée n'est pas valide, le répertoire utilisé est *logs* et il est placé dans le répertoire d'installation du fichier EAR. Cette valeur est utilisée uniquement lorsque le fichier EAR est déployé sur un serveur d'applications. Elle n'a aucun effet dans l'environnement Toolkit.

### **maxHODThreadManagerThreads**

Indique le nombre maximum d'unités d'exécution qui peuvent être créées dans le pool d'unités d'exécution Host On Demand. Vous pouvez indiquer une valeur comprise entre 10 et 10000. Si vous indiquez une valeur hors de cette plage, le paramètre est ignoré et la valeur Host On Demand par défaut de **10000** est utilisée.

# **Options de la fonction de trace**

Les valeurs du niveau de trace utilisées par les options de la fonction de trace décrites dans cette section correspondent à des chaînes numériques hexadécimales. Chaque bit de la chaîne numérique contrôle un type de trace pour l'exécution. Les valeurs par défaut sont les suivantes :

tracelevel.1 : 0000000000020000 tracelevel.2 : 000000000000020f tracelevel.3 : 000000000004023f (minimum) tracelevel.4 : 0000000000041a3f tracelevel.5 : 00000000000c1bbf (normal) tracelevel.6 : 00000000000c1bbf tracelevel.7 : 00000000001c1bbf (maximum) tracelevel.8 : 00000000001c1bbf tracelevel.9 : 00000000001c1bbf

Les définitions de chaque bit du masque de trace sont présentées ci-dessous :

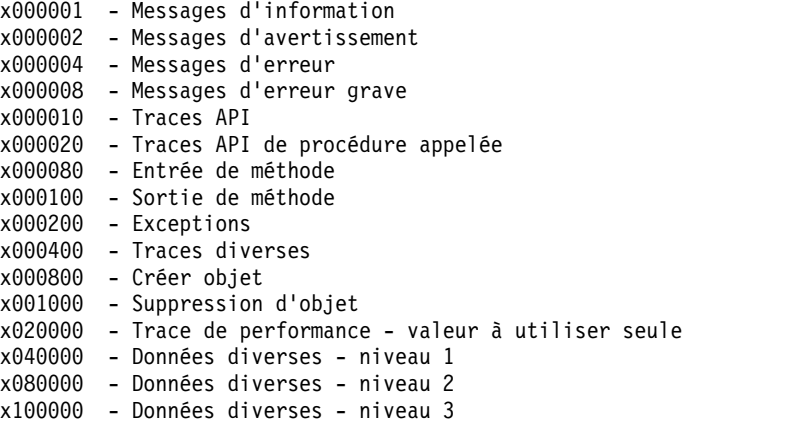

Pour personnaliser les valeurs du niveau de trace, ajoutez les valeurs hexadécimales aux masques de trace. Par exemple, si vous indiquez la valeur tracelevel.9=180 puis utilisez la valeur trace.RUNTIME=9, seules les traces d'exécution Entrée de méthode et Sortie de méthode sont effectuées.

## **trace.RUNTIME**

Indique le niveau de trace pour l'exécution principale et pour tous les paramètres de RUNTIME.\* qui n'indiquent pas un niveau de trace.

La valeur de ce paramètre est un nombre entier compris entre 0 et 9. La valeur par défaut est **0**, qui correspond à l'absence de trace à l'exécution.

#### **trace.RUNTIME.ACTION**

Indique le niveau de trace pour les événements de type action. Sa valeur supplante celle du paramètre trace.RUNTIME.

La valeur de ce paramètre est un nombre entier compris entre 0 et 9. La valeur par défaut est **0**, qui correspond à l'absence de trace d'événement.

### **trace.TRANSFORM**

Indique le niveau de trace des transformations HATS et de tous les paramètres de TRANSFORM.\* qui ne précisent pas de niveau de trace. La valeur de ce paramètre est un nombre entier compris entre 0 et 9. La valeur par défaut est **0**, qui correspond à l'absence de trace de transformation.

### **trace.TRANSFORM.COMPONENT**

Indique le niveau de trace pour les composants de HATS. Ce paramètre remplace le paramètre trace.TRANSFORM.

La valeur de ce paramètre est un nombre entier compris entre 0 et 9. La valeur par défaut est **0**, qui correspond à l'absence de trace de composant.

### **trace.TRANSFORM.WIDGET**

Indique le niveau de trace pour les widgets HATS. Ce paramètre remplace le paramètre trace.TRANSFORM.

La valeur de ce paramètre est un nombre entier compris entre 0 et 9. La valeur par défaut est **0**, qui correspond à l'absence de trace de widget.

### trace.INTEGRATIONOBJECT Web uniquement

Indique le niveau de trace pour les objets d'intégration.

La valeur de ce paramètre est un nombre entier compris entre 0 et 9. La valeur par défaut est **0**, qui correspond à l'absence de trace d'objet d'intégration.

#### **trace.UTIL**

Indique le niveau de trace pour les utilitaires d'exécution HATS.

La valeur de ce paramètre est un nombre entier compris entre 0 et 9. La valeur par défaut est **0**, qui correspond à l'absence de trace d'utilitaire d'exécution.

### trace.APPLET Web uniquement

Indique le niveau de trace de l'applet.

La valeur de ce paramètre est un nombre entier, où

- **0** Aucune trace n'est exécutée.
- **3** Une trace de niveau minimal est effectuée.
- **5** Une trace normale est exécutée.

La valeur par défaut est **0**.

# **Fonction de trace de Host On-Demand**

### **trace.HOD.COMMEVENT**

Indique le niveau de trace pour les événements COMM Host On-Demand.

- **0** La trace des événements COMM Host On-Demand n'est pas activée.
- **1** La trace des événements COMM Host On-Demand est activée.

La valeur de ce paramètre est binaire. La valeur par défaut est **0**.

#### **trace.HOD.DISPLAYTERMINAL**

Indique si Host On-Demand affiche une fenêtre de terminal pour chaque connexion.

**0** Host On-Demand n'affiche pas une fenêtre de terminal pour chaque connexion.

**1** Host On-Demand affiche une fenêtre de terminal pour chaque connexion.

La valeur de ce paramètre est binaire. La valeur par défaut est **0**.

Si la valeur de trace.HOD.DISPLAYTERMINAL est 1, lorsque HATS crée une connexion hôte (par exemple, en réponse à une demande émise par une application), il génère automatiquement l'affichage du terminal hôte. Ce n'est pas le cas lorsque le paramètre a la valeur 0. Toutefois, que l'affichage du terminal soit lancé automatiquement ou non lors de la création d'une connexion hôte, l'administrateur HATS peut utiliser la console d'administration pour activer ou désactiver cette fonction pour une connexion spécifique.

### **trace.HOD.DS**

Indique le niveau de trace pour le flux de données Host On-Demand.

La valeur de ce paramètre est un nombre entier compris entre 0 et 3. Les différentes valeurs ont la signification suivante :

- **0** Aucune trace n'est exécutée.
- **1** Une trace de niveau minimal est effectuée.
- **2** Une trace normale est exécutée.
- **3** Une trace de niveau maximal est effectuée.

La valeur par défaut est **0**.

### **trace.HOD.MACRO**

Indique le niveau de trace pour les macros Host On-Demand.

La valeur de ce paramètre est un nombre entier compris entre 0 et 2. Les différentes valeurs ont la signification suivante :

- **0** La trace des macros Host On-Demand n'est pas activée.
- **1** La trace des événements Host On-Demand est activée.
- **2** La trace du support Host On-Demand est activée.

La valeur par défaut est **0**.

## **trace.HOD.PS**

Indique le niveau de trace pour l'espace de présentation Host On-Demand.

La valeur de ce paramètre est un nombre entier compris entre 0 et 3. Les différentes valeurs ont la signification suivante :

- **0** Aucune trace n'est exécutée.
- **1** Une trace de niveau minimal est effectuée.
- **2** Une trace normale est exécutée.
- **3** Une trace de niveau maximal est effectuée.

La valeur par défaut est **0**.

### **trace.HOD.PSEVENT**

Indique le niveau de trace pour les événements de l'espace de présentation Host On-Demand.

**0** La trace des événements de l'espace de présentation Host On-Demand n'est pas activée.

**1** La trace des événements de l'espace de présentation Host On-Demand est activée.

La valeur de ce paramètre est binaire. La valeur par défaut est **0**.

### **trace.HOD.OIAEVENT**

Indique le niveau de trace pour les événements de la zone d'informations opérateur Host On-Demand.

- **0** La trace des événements de la zone d'informations opérateur Host On-Demand n'est pas activée.
- **1** La trace des événements de la zone d'informations opérateur Host On-Demand est activée.

La valeur de ce paramètre est binaire. La valeur par défaut est **0**.

#### **trace.HOD.SESSION**

Indique le niveau de trace pour les sessions Host On-Demand.

La valeur de ce paramètre est un nombre entier compris entre 0 et 3. Les différentes valeurs ont la signification suivante :

- **0** Aucune trace n'est exécutée.
- **1** Une trace de niveau minimal est effectuée.
- **2** Une trace normale est exécutée.
- **3** Une trace de niveau maximal est effectuée.

La valeur par défaut est **0**.

#### **trace.HOD.TRANSPORT**

Indique le niveau de trace pour le transport Host On-Demand.

La valeur de ce paramètre est un nombre entier compris entre 0 et 3. Les différentes valeurs ont la signification suivante :

- **0** Aucune trace n'est exécutée.
- **1** Une trace de niveau minimal est effectuée.
- **2** Une trace normale est exécutée.
- **3** Une trace de niveau maximal est effectuée.

La valeur par défaut est **0**.

#### **trace.HOD.USERMACRO**

Indique le niveau des actions de trace pour les macros utilisateur Host On-Demand.

La valeur de ce paramètre est un nombre entier compris entre 0 et 3. Les différentes valeurs ont la signification suivante :

- **0** Aucune trace n'est exécutée.
- **1** Une trace de niveau minimal est effectuée.
- **2** Une trace normale est exécutée.
- **3** Une trace de niveau maximal est effectuée.

La valeur par défaut est **0**.

# **Trace de simulation de l'hôte**

### **recordSimulationTrace**

Indique si l'enregistrement de trace de simulation de l'hôte est activé lors de la phase d'exécution.

- **0** L'enregistrement de trace de simulation de l'hôte n'est pas activé.
- **1** L'enregistrement de trace de simulation de l'hôte est activé.

La valeur de ce paramètre est binaire. La valeur par défaut est **0**.

### **startPort**

Indique le port de démarrage de la plage de ports à utiliser pendant l'exécution pour procéder à un enregistrement de la trace de simulation hôte pour plusieurs sessions hôte simultanément. Le port par défaut est **7021**.

### **endPort**

Indique le port de fin de la plage de ports à utiliser pendant l'exécution pour procéder à un enregistrement de la trace de simulation d'hôte pour plusieurs sessions hôte simultanément. Le port par défaut est **7050**.

# **Annexe B. Stabilisation de l'écran - Référence HATS**

La présente annexe présente le concept de stabilisation de l'écran et décrit les paramètres associés, ainsi que les paramètres ayant une incidence sur la stabilisation.

# **Présentation de la stabilisation de l'écran**

Les applications hôte peuvent envoyer des données sortantes dans de multiples transmissions dont le nombre n'est pas indiqué au client. Cette se gère facilement dans le cas où vous utilisez un terminal ou un émulateur de terminal client lourd, puisque les communications restent toujours actives et que la vue du client est mise à jour lorsque cela s'avère nécessaire. Cependant, si vous utilisez HATS pour transformer des applications hôte basées sur des écrans au format HTML, le client n'est connecté à l'hôte (indirectement, via le module d'exécution de HATS sur le serveur d'applications) que pour la durée de chaque mise à jour du navigateur demandée par le client. HATS doit donc analyser les données sortantes reçues pendant le cycle de mise à jour du navigateur et décider s'il doit envoyer l'écran hôte en cours au moteur de reconnaissance d'écran en vue d'une transformation ou du traitement d'autres événements. Ce processus d'analyse des données sortantes et de prise de décision concernant l'utilisation de l'écran hôte en cours est appelé stabilisation de l'écran.

Le module d'exécution de HATS effectue une stabilisation de l'écran :

- v uniquement lorsqu'il transforme des écrans (et non lorsqu'il exécute une macro ou un objet d'intégration, qui contient ses propres exigences concernant les écrans suivants à vérifier) ;
- lorsqu'une interaction hôte, par exemple une touche AID telle que [Entrée], a eu lieu et que des données sortantes sont attendues.

Une fois l'écran stabilisé, HATS examine l'écran hôte (espace de présentation) et le compare à l'ensemble des personnalisations d'écran activées (reconnaissance d'écran) pour la poursuite du traitement. Il est essentiel que cet écran stabilisé soit l'écran voulu.

# **Procédure de stabilisation de l'écran**

HATS procède à la stabilisation de l'écran en deux phases distinctes :

- v l'analyse des données sortantes,
- v l'attente des indicateurs de zone d'informations opérateur.

Lors de la phase d'analyse des données sortantes, HATS applique l'une des nombreuses stratégies d'analyse des données sortantes en essayant de déterminer quand l'application hôte a terminé d'envoyer des données. Chacune de ces stratégies est employée dans des cas différents et contient des paramètres qui personnalisent son comportement.

Lors de la phase d'attente des indicateurs de zone d'informations opérateur, qui ne dépend pas de la stratégie utilisée lors de l'analyse des données sortantes, les indicateurs de zone d'informations opérateur de la session sont examinés, ce qui

permet de vérifier que l'hôte est prêt pour que l'utilisateur envoie davantage de données entrantes. Des paramètres permettent également de personnaliser ce comportement.

# <span id="page-549-0"></span>**Analyse des données sortantes**

Selon les circonstances de l'exécution, HATS fait appel à l'une des nombreuses stratégies disponibles pour déterminer le moment où l'hôte a terminé d'envoyer chaque mise à jour d'écran. HATS fait appel à une stratégie basée sur de multiples facteurs, notamment le type de connexion hôte, l'état de la connexion et divers paramètres pouvant être configurés par l'utilisateur.

Si vous souhaitez savoir quelle stratégie est employée par la connexion, vous pouvez lancer une trace du module d'exécution HATS. Pour plus d'informations concernant le traçage, voir [«Utilisation des fonctions de la console d'administration](#page-436-0) [HATS», à la page 425.](#page-436-0) Il est possible de personnaliser chacune de ces stratégies en ajoutant ou en modifiant les paramètres de la connexion. Le tableau 25 décrit les stratégies et le tableau [26, à la page 539](#page-550-0) décrit les paramètres.

*Tableau 25. Stratégies disponibles*

| Stratégie         | Nom de classe Java   | Description et utilisation                                                                                                    |  |
|-------------------|----------------------|----------------------------------------------------------------------------------------------------|--|
| Timing            | TimingNextScreenBean | Une valeur de départ est employée en tant que durée d'attente.<br>En fonction de l'arrivée des transmissions des donnés sortantes<br>de l'hôte, l'attente peut inclure des délais d'attente<br>supplémentaires, définis sur la moitié de la valeur de départ, ce<br>qui permet de s'assurer que toutes les données de l'espace de<br>présentation) ont bien été reçues. HATS patiente pendant un délai<br>d'attente supplémentaire lorsque des données de l'espace de<br>présentation sont reçues lors de la seconde moitié d'un délai<br>d'attente. |  |
|                   |                      | Cette stratégie est utilisée lorsque le type d'hôte est TN5250,<br>TN3270, et lorsque le type d'hôte est TN3270E et que la<br>résolution du conflit n'est pas activée.                                                                                                    |  |
| <b>Fast 3270E</b> | Fast3270ENSB         | Cette stratégie permet d'améliorer la communication via le<br>protocole TN3270E fourni par la fonction de résolution des<br>conflits afin de mieux déterminer le moment de l'arrivée de la<br>totalité des données sortantes. Cette stratégie n'allonge pas le<br>délai d'arrivée des données sortantes, c'est pourquoi les<br>paramètres default.delayInterval et default.appletDelayInterval<br>décrits dans tableau 26, à la page 539 sont ignorés.                                                                                               |  |
|                   |                      | Cette stratégie est employée lorsque l'hôte est de type TN3270E et<br>que la fonction de résolution des conflits est utilisée sur la<br>connexion. Pour pouvoir être utilisée par HATS, la fonction de<br>résolution des conflits doit être activée sur le serveur Telnet et<br>négociée par le protocole Telnet au début de la connexion. Pour<br>plus d'informations, voir «Résolution des conflits (TN3270E<br>uniquement)», à la page 544.                                                                                                    |  |
|                   |                      | Cette stratégie est également employée pour les hôtes de type<br>TN3270 et TN3270E, lorsque le côté SNA de la session hôte est<br>connecté à un centre directeur des services système, puisque<br>HATS peut dépendre du protocole TN3270E pour connaître<br>rapidement l'arrivée des données sortantes.                                                                                                    |  |

<span id="page-550-0"></span>*Tableau 25. Stratégies disponibles (suite)*

| Stratégie | Nom de classe Java | Description et utilisation                                                                                                    |
|-----------|--------------------|----------------------------------------------------------------------------------------------------|
| Fast 5250 | Fast5250NSB        | Cette stratégie reprend la stratégie Timing, mais tente également<br>de raccourcir l'attente nominale, si cela est possible. La durée<br>nominale est raccourcie lorsque l'indicateur de zone<br>d'informations opérateur de verrouillage système est effacé et<br>qu'une mise à jour de l'espace de présentation non vide<br>(c'est-à-dire contenant des caractères autres que des blancs) est<br>reçue depuis l'hôte. |
|           |                    | Cette stratégie est employée par défaut pour les hôtes de type<br>TN5250.                                                                                                    |

## Le tableau 26 décrit les paramètres de personnalisation des transitions écran à écran.

*Tableau 26. Paramètres des transitions écran à écran*

| Paramètre (respect de la<br>distinction majuscules/<br>minuscules) | Description                                                                                                    | Valeur par défaut  |
|--------------------------------------------------------------------|----------------------------------------------------------------------------------------------------|--------------------|
| default.delayInterval                                              | Délai d'attente nominal, en millisecondes, observé par HATS<br>lors de l'analyse des données sortantes via les stratégies de<br>stabilisation de l'écran. La durée réelle peut être supérieure<br>ou inférieure à la valeur de ce paramètre en fonction de la<br>stratégie de stabilisation de l'écran (ajout de délais d'attente<br>supplémentaires pour la stratégie Timing, ou réduction de la<br>durée pour la stratégie Fast 5250). Une valeur plus élevée<br>accroît la fiabilité des transformations d'écran dans le cas de<br>retards de l'hôte dus à des temps de traitements longs ou<br>des délais d'attente réseau. L'augmentation de cette valeur<br>entraîne toutefois un allongement des temps de réponse, et<br>ce plus particulièrement lorsque la stratégie Timing est<br>employée et que cette valeur est le délai écran à écran<br>minimum.<br>Remarque : La stratégie Fast3270E n'utilise pas ce<br>paramètre. | 1200 millisecondes |
| default.appletDelayInterval                                        | Délai d'attente nominal, en millisecondes, observé par HATS<br>lors de l'analyse des données sortantes via les stratégies de<br>stabilisation de l'écran et non à l'aide de<br>default.delayInterval si l'applet de mise à jour asynchrone<br>est activée et en cours d'exécution pour ce client. L'attente<br>réelle peut être supérieure ou inférieure en fonction de la<br>stratégie de stabilisation de l'écran (ajout de délais d'attente<br>supplémentaires pour la stratégie Timing, ou réduction de la<br>durée pour la stratégie Fast 5250). Pour plus d'informations,<br>voir «Régénération automatique», à la page 546.<br>Remarque : La stratégie Fast3270E n'utilise pas ce<br>paramètre.                                                                                                    | 400                |

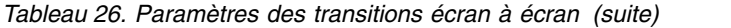

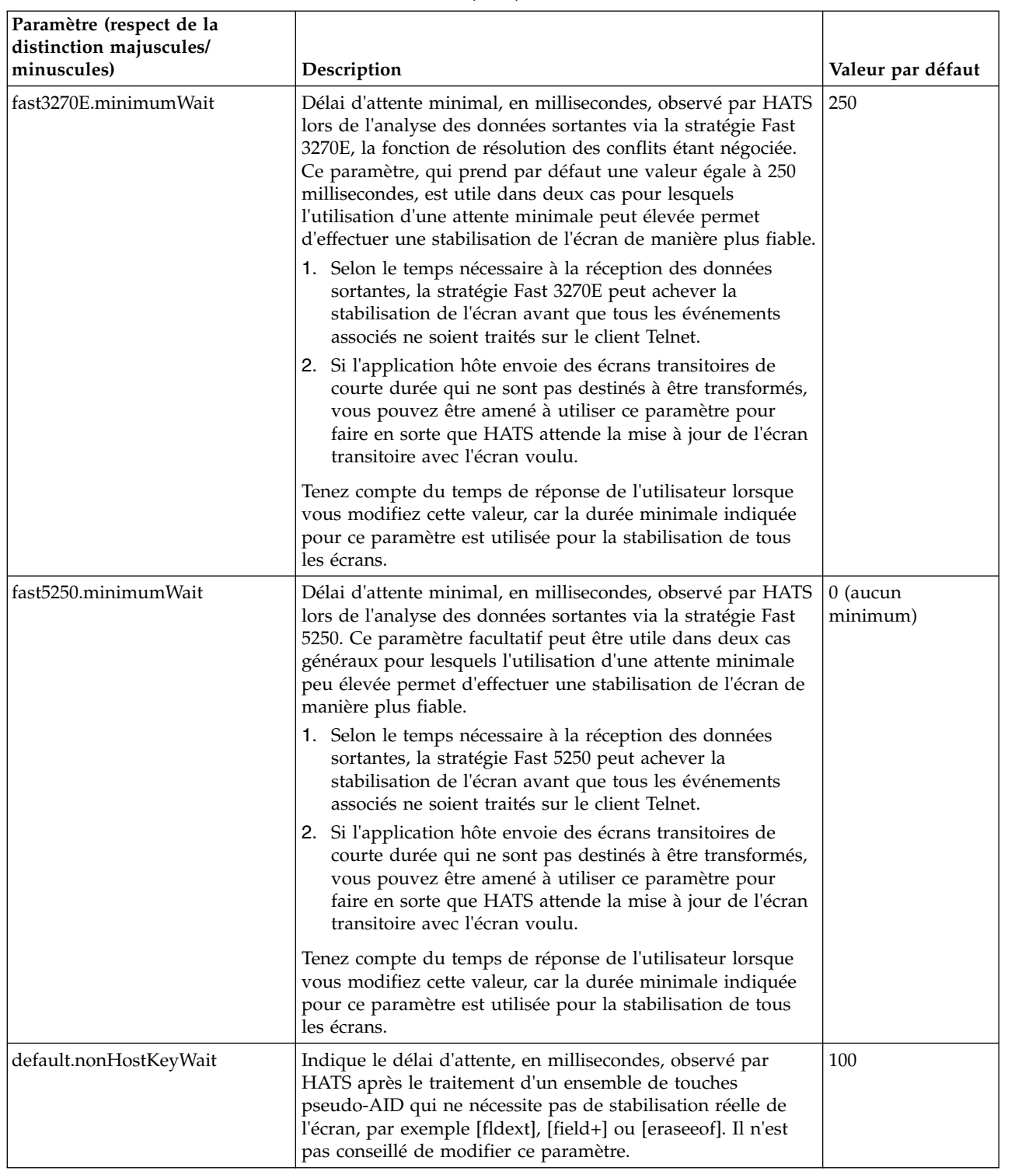

*Tableau 26. Paramètres des transitions écran à écran (suite)*

| Paramètre (respect de la<br>distinction majuscules/<br>minuscules) | Description                                                                                                    | Valeur par défaut                                                                                 |
|--------------------------------------------------------------------|----------------------------------------------------------------------------------------------------|---------------------------------------------------------------------------------------------------|
| nextScreenClass                                                    | Permet de remplacer la stratégie employée lors de l'analyse<br>des données sortantes, en indiquant le nom de classe Java<br>complet de la stratégie de remplacement à la place de la<br>stratégie que HATS aurait utilisé. Dans le cadre de<br>l'optimisation des applications 5250, ce paramètre permet<br>d'accroître la fiabilité si l'application hôte envoie des<br>données sortantes de telle sorte que HATS transforme ou<br>affiche les écrans hôte de manière partielle ou incorrecte.<br>Dans ce cas précis, le paramètre force l'analyse des données<br>sortantes à utiliser la stratégie Timing au lieu de la stratégie<br>Fast5250 en indiquant la valeur<br>com.ibm.hats.runtime.TimingNextScreenBean. Le nom du<br>moduleJava pour les stratégies HATS est<br>com.ibm.hats.runtime. Il n'est pas conseillé de faire appel à<br>ce paramètre avec les hôtes de type TN3270 ou TN3270E. | Dépend du type<br>d'hôte et d'autres<br>facteurs décrits<br>dans le tableau 25,<br>à la page 538. |

Le tableau 27 décrit les paramètres de personnalisation de l'écran initial qui s'appliquent à toutes les stratégies.

| Paramètre (respect de la<br>distinction<br>majuscules/minuscules) | Description                                                                                                    | Valeur par défaut |
|-------------------------------------------------------------------|----------------------------------------------------------------------------------------------------|-------------------|
| default.delayStart                                                | Délai d'attente nominal, en millisecondes, observé par HATS<br>lors de l'analyse des données sortantes, mais uniquement<br>dans le cas de l'écran hôte initial. Etant donné que le<br>traitement de configuration de la connexion attend déjà un<br>écran utilisable pour se lancer, cette valeur ne représente pas<br>de délai supplémentaire. Voir connecttimeout dans<br>«Paramètres HATS connexes», à la page 549. Il s'agit du délai<br>minimal observé par HATS, à partir du début des<br>communications avec l'hôte jusqu'à la tentative de<br>reconnaissance d'un écran initial. Dans le cas de réseaux<br>rapides, il est possible de réduire cette valeur afin<br>d'améliorer les temps de réponse de l'écran initial. | 2000              |
| ignoreBlankStartupPS                                              | Indique si un espace de représentation entièrement vide peut<br>être employé en tant que premier écran de réussite après la<br>connexion à l'hôte. La plupart des connexions hôte génèrent<br>un écran MSG10 ou un autre écran de connexion. Si un<br>écran entièrement vierge peut être considéré comme un<br>premier écran valide qui indique à HATS d'effectuer des<br>transformations ou d'autres traitements, attribuez la valeur<br>false à ce paramètre ; sinon, HATS considère que la<br>configuration de la connexion a échoué.                                                                                                    | true              |

*Tableau 27. Paramètres de l'écran initial*

# **Attente des indicateurs de zone d'informations opérateur**

Après l'analyse des données sortantes, HATS attend que les indicateurs de zone d'informations opérateur précisent que l'hôte est prêt pour que l'utilisateur envoie davantage de données entrantes. Dans certains cas, les indicateurs de zone d'informations opérateur indiquent déjà cette condition après l'analyse des données sortantes et la phase d'attente s'achève donc immédiatement. Par défaut, HATS

attend pendant 5 minutes que les indicateurs STATE\_SYS\_LOCK (système verrouillé) et STATE\_TIME (clavier bloqué) soient effacés. Il est possible de personnaliser ces conditions à l'aide des paramètres définis dans le tableau 28 et qui s'appliquent quelle que soit la stratégie employée pour l'analyse des données sortantes.

| Paramètre (respect de la distinction |                                                                                                    |                                                                                                    |
|--------------------------------------|----------------------------------------------------------------------------------------------------|----------------------------------------------------------------------------------------------------|
| majuscules/minuscules)               | Description                                                                                                    | Valeur par défaut                                                                                                    |
| keyboardInhibitedWait                | Indique s'il faut patienter jusqu'à ce que<br>l'indicateur de zone d'informations<br>opérateur de clavier bloqué soit effacé. Si<br>ce paramètre prend la valeur false, HATS<br>attend uniquement que l'indicateur de<br>zone d'informations opérateur de système<br>verrouillé soit effacé. Ce paramètre permet<br>d'envoyer des écrans à clavier bloqué au<br>client.                                                                                                    | true                                                                                                    |
| oiaLockMaxWait                       | Durée maximale, en millisecondes,<br>pendant laquelle HATS attend que les<br>indicateurs de zone d'informations<br>opérateur indiquent que l'utilisateur peut<br>envoyer davantage de données. Vous<br>pouvez diminuer cette valeur pour<br>renvoyer les écrans verrouillés plus<br>rapidement. Des valeurs trop faibles<br>risquent d'affecter la fiabilité des écrans. Si<br>vous devez renvoyer certains écrans<br>verrouillés à l'utilisateur, essayez d'utiliser<br>le paramètre keyboardInhibitedWait avant<br>de modifier oiaLockMaxWait. | 300000 millisecondes (équivaut à<br>5 minutes), sauf si l'applet de<br>mise à jour asynchrone est<br>activée et en cours d'exécution.<br>Si tel est le cas, la valeur par<br>défaut est la valeur de<br>default.appletDelayInterval,<br>décrit dans le tableau 26, à la<br>page 539. |

<span id="page-553-0"></span>*Tableau 28. Paramètres de personnalisation des zones d'informations opérateur*

# **Modification des paramètres de personnalisation**

Il est possible de modifier les paramètres de personnalisation de la stabilisation d'écran à l'aide de l'éditeur de connexion de HATS Toolkit. Pour modifier ces paramètres, qui figurent généralement dans le fichier main.hco d'une connexion appelée main, ouvrez la Vue des **Projets HATS**, développez les **Connexions** et sélectionnez **main (default)**.

Il est possible de modifier cinq paramètres sur l'onglet **Gestion de l'écran** de l'éditeur de connexion :

- v default.delayInterval
- v default.delayStart
- default.appletDelayInterval
- v default.blankScreen

Voir tableau [29, à la page 548.](#page-559-0)

• default.blankScreenKeys

Voir tableau [29, à la page 548.](#page-559-0)

Tous les paramètres décrits ci-dessus peuvent être configurés sur l'onglet **Source**. Dans la balise <classSettings>, les paramètre de stabilisation de l'écran sont situés dans la classe **com.ibm.hats.common.NextScreenSettings**.

Vous pouvez ajouter ou modifier les paramètres si nécessaire pour configurer les performances de la stabilisation de l'écran. Les paramètres de connexion par défaut sont :

<classSettings>

```
...
  <class name="com.ibm.hats.common.NextScreenSettings">
     <setting name="default.delayInterval" value="1200"/>
     <setting name="default.appletDelayInterval" value="400"/>
     <setting name="default.blankScreen" value="timeout"/>
     <setting name="default.delayStart" value="2000"/>
  </class>
</classSettings>
```
L'exemple suivant met à jour un paramètre et en ajoute un autre :

```
<classSettings>
   ...
```

```
<class name="com.ibm.hats.common.NextScreenSettings">
     <setting name="default.delayInterval" value="1200"/>
     <setting name="default.appletDelayInterval" value="400"/>
     <setting name="default.blankScreen" value="timeout"/>
     <setting name="default.delayStart" value="1500"/>
     <setting name="nextScreenClass"
             value="com.ibm.hats.runtime.TimingNextScreenBean"/>
   </class>
</classSettings>
```
## **Détermination de la stratégie employée par HATS**

Pour déterminer la stratégie employée par HATS, procédez comme indiqué ci-après.

1. Activez les traces du transport HOD et du module d'exécution HATS. Pour plus d'informations concernant le traçage, voir [«Utilisation des fonctions de la](#page-436-0) [console d'administration HATS», à la page 425.](#page-436-0) Dans le fichier runtime.properties, les paramètres sont :

trace.HOD.TRANSPORT=2 trace.RUNTIME=7

- 2. Affichez le fichier de trace (il figure généralement dans le répertoire **logs** du fichier HATS.ear et son nom commence par **trace**).
- 3. Recherchez des entrées similaires aux entrés suivantes lorsque HATS procède à la stabilisation de l'écran :

```
Text RUNTIME runtime.NextScreenBean.getInstance()
  oiaStatusFlags/isSSCP=x7 false
```

```
Text RUNTIME runtime.Fast3270ENSB.<init>()
 Create: Fast3270E: initialConnect=false, ttwOriginal=1200, tStartedWaiting=0,
                     tLastPSEvent=0, keyToSend=[enter], minimumWait=250
```
Le texte mis en évidence en **gras** est le nom de la méthode de l'entrée du premier exemple **runtime.NextScreenBean.getInstance()**, qui commence un traitement de stabilisation de l'écran. L'objet alors créé dans l'entrée commence par Create:. L'objet stratégie créé dans cet exemple a son nom (Fast3270E) et son nom de classe Java (Fast3270ENSB) dans la seconde entrée de cet exemple de trace, comme indiqué en *italique*.

# <span id="page-555-0"></span>**Résolution des conflits (TN3270E uniquement)**

La fonction de résolution des conflits, telle qu'elle est définie dans la dernière version brouillon de la norme RFC2355 du protocole TN3270E par le groupe de travail IETF et telle qu'elle est disponible sur de nombreux serveurs TN3270E, permet de passer outre certaines restrictions relatives à la conversion du protocole SNA de l'hôte en protocole Telnet des clients. Cette fonction permet d'améliorer les performances des clients TN3270E, et notamment de HATS.

L'utilisation de la fonction de résolution des conflits est négociée lors de la configuration de la connexion entre le client Telnet de HATS (client Telnet HACL) et le serveur TN3270E. Si HATS négocie avec succès la résolution des conflits avec le serveur TN3270E, les communications sont plus efficaces, ce qui réduit les délais d'interaction avec les systèmes hôte. Par défaut, HATS tente de négocier la résolution des conflits avec tout système hôte basé sur 3270 défini avec le type d'hôte TN3270E.

# **Résolution des conflits via des serveurs z/OS Communications Server**

Depuis z/OS 1.2, IBM implémente la fonction de résolution de conflits dans z/OS Communications Server, y compris dans VTAM. L'implémentation d'origine dans z/OS 1.2, 1.3 et 1.4 n'était toutefois pas conforme à la norme. Par conséquent, HATS risque de rencontrer certaines difficultés pour communiquer avec ces versions d'origine de z/OS Communications Server. Pour remédier à cette situation, IBM a émis des correctifs (PTF) et publié un APAR d'information (remarque technique) indiquant les correctifs conseillés.

Prenez contact avec votre administrateur z Systems et indiquez-lui de se reporter à l'APAR II13135 intitulé «Common Telnet Problems Under z/OS». Cet APAR II13135 répertorie les correctifs conseillés qui permettent d'activer la fonction de résolution des conflits dans HATS. Par exemple, dans le cas de z/OS 1.4, il est conseillé d'appliquer les APAR PQ71574 et PQ72265 et de les corriger avec la PTF UQ76065. S'il ne dispose pas des correctifs appropriés, HATS risque de se bloquer de manière aléatoire. Les développeurs de HATS ont constaté que cet incident survenait dans la fenêtre de terminal HATS Toolkit, sous la forme d'un écran gelé, au bas duquel une icône d'horloge s'affichait.

Si votre administrateur z Systems ne peut pas installer les correctifs II13135 dans l'immédiat, utilisez le paramètre **negotiateCResolution** décrit dans [«Paramètres](#page-560-0) [HATS connexes», à la page 549](#page-560-0) et indiquez la valeur false. HATS ignore ainsi la négociation de la fonction de résolution des conflits et revient à la spécification TN3270E antérieure. La désactivation de la résolution des conflits peut affecter les performances de HATS, ce qui se traduit par des temps de réponse 3270 plus longs. Aucune autre conséquence négative n'a été observée.

Cet incident lié à la négociation de la fonction de résolution des conflits ne se produit pas lorsque HATS établit une connexion via une passerelle de communications 3270 frontale et non directement avec le système hôte z/OS. Il n'est pas garanti que ces passerelles prennent en charge la fonction de résolution des conflits, et il peut s'avérer nécessaire d'appliquer un service supplémentaire pour que cette fonction soit prise en charge.

# **Résolution des conflits via d'autres serveurs Communications Servers**

Les éditions récentes d'IBM Communications Server for AIX, Linux, Linux on zSeries et Windows prennent correctement en charge la fonction de résolution des conflits. S'il n'est pas possible d'effectuer la mise à niveau vers z/OS Communications Server 1.2 (à l'aide des correctifs), ou version ultérieure, ces versions alternatives de Communications Serveur permettent à HATS de bénéficier de temps de réponse plus courts grâce à la résolution des conflits. IBM Communications Server peut également s'avérer utile pour les systèmes hôte exécutant des versions de VM, VSE ou TPF qui ne prennent pas en charge la fonction de résolution des conflits.

Pour ces instances, HATS établit une connexion via TN3270E, éventuellement avec SSL ou TLS, vers IBM Communications Server qui s'exécute sous AIX, Linux, Linux on zSeries ou Windows. IBM Communications Server se connecte au système hôte via une connexion SNA, soit traditionnelle, soit Enterprise Extender (flux SNA via un réseau IP, Internet Protocol). Les administrateurs système peuvent gérer les unités logiques TN3270E dans IBM Communications Server plutôt que sur le système hôte.

# **Incidence sur les performances de la résolution des conflits**

Si vous utilisez les paramètres par défaut dans HATS, la fonction de résolution des conflits peut réduire les délais de transmission écran à écran 3270 d'environ 800 millisecondes (test effectué chez IBM sur un réseau rapide sans contrainte). Ce délai peut être considéré comme négligeable par les utilisateurs Web occasionnels, mais la fonction de résolution des conflits s'avère très utile pour certains utilisateurs désireux de bénéficier d'une grande rapidité d'exécution et pour les services Web aux performances élevées.

La résolution des conflits n'a aucune incidence directe sur la capacité requise du processeur du serveur HATS, quelle que soit la charge de travail.

# **Détermination de l'état de la résolution des conflits**

Il est possible de savoir si HATS a négocié avec succès la résolution des conflits pour une connexion TN3270E particulière. Pour consulter une trace HATS et examiner les résultats de la négociation, procédez comme indiqué ci-après.

- 1. Activez les traces du transport HOD et du module d'exécution HATS. Pour plus d'informations concernant le traçage, voir [«Utilisation des fonctions de la](#page-436-0) [console d'administration HATS», à la page 425.](#page-436-0) Dans le fichier runtime.properties, les paramètres sont : trace.HOD.TRANSPORT=2 trace.RUNTIME=7
- 2. Affichez le fichier de trace (il figure généralement dans le répertoire **logs** du fichier HATS.ear et son com commence par **trace**).
- 3. Recherchez des entrées similaires à celles de l'exemple suivant au moment de l'établissement de la connexion :

Text HOD HOD.() Correlator: HodConn:localhost:localhost:server1:HATS.ear#1 trcmsg: -->TN3270 : Negotiate **CMD = DO OPT = TN3270-E** Text HOD HOD.() Correlator: HodConn:localhost:localhost:server1:HATS.ear#1 trcmsg: <--TN3270 : Response **CMD = WILL OPT = TN3270-E** <span id="page-557-0"></span>Le texte important, mis en évidence en **gras**, est CMD = DO et CMD = WILL lorsque OPT = TN3270-E apparaît aussi (indiqué ici en gras). Si CMD = DO et CMD = WILL sont tous deux indiqués, cela signifie que HATS a négocié avec succès TN3270E pour cette connexion hôte spécifique et qu'il peut faire appel à la fonction de résolution des conflits. Si CMD = WONT, ou CMD = DONT, ou les deux sont indiqués, cela signifie que l'hôte ne prend pas en charge TN3270E et que HATS ne peut pas faire appel à la fonction de résolution des conflits.

4. Recherchez une entrée similaire à celle de l'exemple suivant au moment de l'établissement de la connexion :

```
Text HOD HOD.()
  Correlator: HodConn:localhost:localhost:server1:HATS.ear#1
  trcmsg: <--TN3270 : FUNCTION_STATUS: CR REQUESTED
```
Le texte important, mis en évidence en **gras**, est **FUNCTION\_STATUS: CR REQUESTED**. Si ce texte apparaît, cela signifie que HATS a fait appel à la fonction de résolution des conflits pour cette connexion hôte spécifique.

5. Recherchez une entrée similaire à celle de l'exemple suivant au moment de l'établissement de la connexion :

```
Text HOD HOD.()
  Correlator: HodConn:localhost:localhost:server1:HATS.ear#1
  trcmsg: <--TN3270E: FUNCTION_STATUS: CR ENABLED
```
Le texte important, mis en évidence en **gras**, est **FUNCTION\_STATUS: CR ENABLED**. Si ce texte apparaît, cela signifie que HATS a négocié avec succès la fonction de résolution des conflits pour cette connexion hôte spécifique.

6. Recherchez des entrées similaires aux deux entrés suivantes lorsque HATS procède à la stabilisation de l'écran :

```
Text RUNTIME runtime.NextScreenBean.getInstance()
  isEnhancedTNServer=true
```

```
Text RUNTIME runtime.Fast3270ENSB.<init>()
 Create: Fast3270E: initialConnect=false, ttwOriginal=1200,
                                       tStartedWaiting=0,tLastPSEvent=0,
                                       keyToSend=[enter], minimumWait=250
```
Le texte important, mis en évidence en **gras**, est **EnhancedTNServer=true** et **Create: Fast3270E**. Si ces deux chaînes apparaissent, cela signifie que HATS a négocié avec succès la fonction de résolution des conflits et qu'il effectue des réponses en utilisant la stratégie Fast3270E pour l'analyse des données sortantes.

## **Régénération automatique**

HATS fournit à la fois la fonction de commande pull du client et la fonction de commande push du serveur pour la mise à jour des données sortantes asynchrones dans le navigateur client. Pour plus d'informations sur ces fonctions, voir [«Déconnexion et régénération automatique](#page-133-0) **Meb uniquement** », à la page 122.

Ces fonctions permettent d'optimiser le processus de stabilisation de l'écran. Le choix d'utiliser ou non ces fonctions dépend :

- v du fonctionnement de vos applications lorsque seuls les paramètres de stabilisation d'écran sont réglés,
- v de la possibilité d'activer la résolution des conflits pour les hôtes TN3270E,
- v des éventuelles limitations d'utilisation des fonctions dans votre déploiement imposées par le portail, le pare-feu, etc.

L'utilisation de l'une ou l'autre de ces fonctions permet d'améliorer les performances puisque les temps de stabilisation de l'écran sont réduits, les mises à jour manquées étant régénérées sur le client lors de leur réception sur le serveur d'applications. Plusieurs paramètres de stabilisation de l'écran sont modifiés lorsque la méthode push (applet) du serveur est configurée et exécutée sur un client. Pour plus d'informations sur ces paramètres, voir tableau [26, à la page 539](#page-550-0) et tableau [28, à la page 542.](#page-553-0)

# **Traitement des écrans transitoires**

Un écran transitoire est un écran hôte destiné (par l'hôte qui l'envoie) à être affiché sur le client pendant une durée minimale avant qu'un écran d'application n'apparaisse et n'attende une réponse de l'utilisateur (l'écran voulu). Voici deux exemples d'écrans transitoires :

- message Veuillez patienter ou en cours,
- des écrans vierges ne contenant que des caractères blancs, générés par les commandes d'effacement d'écran pouvant être émises par l'hôte lors d'un déplacement au sein d'une application, d'une application à une autre, ou d'un écran de connexion à un autre.
- **Remarque :** Pour plus d'informations sur la gestion des écrans transitoires dans les macros, voir [«Gestion des écrans transitoires», à la page 376.](#page-387-0)

Un utilisateur qui exécute un émulateur standard peut ne pas remarquer un écran transitoire qui apparaît momentanément et est remplacé par l'écran voulu. Lorsque HATS reçoit un écran transitoire, il peut prématurément décider que l'hôte a terminé d'envoyer des données. L'écran transitoire est comparé à la liste des personnalisations d'écran activées ; dans la plupart des cas, il est rendu par la transformation par défaut et est affiché sur le navigateur client. L'hôte envoie l'écran voulu pour remplacer l'écran transitoire, mais HATS a alors déjà procédé à la stabilisation de l'écran pour cette mise à jour du navigateur et n'attend, ni ne traite aucune mise à jour d'écran hôte. Si l'utilisateur, en voyant que l'écran transitoire non voulu est transformé, clique que **Régénérer**, HATS se synchronise avec l'écran hôte en cours et le navigateur client est correctement mis à jour. Ce résultat n'est généralement pas souhaité ; dans certains cas, pour éviter cette situation, vous pouvez optimiser les délais de stabilisation de l'écran ou activer l'une des fonctions de régénération automatique.

Vous avez également la possibilité de créer une ou plusieurs personnalisations d'écran correspondant spécifiquement aux écrans transitoires et à aucun autre écran et de leur attribuer une action appropriée. Cette action peut indiquer de ne rien faire et peut être implémentée via une action Exécuter une macro d'une macro simple qui ne contient qu'un court élément <pause>. Associée à l'action de stabilisation de l'écran effectuée par HATS après le traitement d'une liste d'actions de personnalisations d'écran, cette action indique à HATS de patienter jusqu'à ce que l'écran voulu réponde à la demande de mise à jour du navigateur. Lorsque vous créez les critères de reconnaissance pour les personnalisations d'écran, veillez à ne pas les faire correspondre aux écrans destinés à être affichés pour l'utilisateur.

HATS fournit des paramètres de stabilisation d'écran supplémentaires, qui permettent de personnaliser plus facilement le traitement des écrans vierges, sans qu'il soit nécessaire de créer des personnalisations d'écran et des macros. Ces paramètres de personnalisation permettent d'indiquer l'action à effectuer lorsque HATS se stabilise sur un écran vierge. Cette action peut être l'attente, l'envoi d'une touche hôte précisée ou la poursuite de la reconnaissance d'écran.

Dans le cas du traitement d'un écran vierge sur l'écran initial, vous disposez de deux paramètres de stabilisation d'écran supplémentaires. Pour plus de détails sur la configuration du traitement d'un écran vierge initial, voir [«Gestion de l'écran», à](#page-163-0) [la page 152,](#page-163-0) Chapitre [6, «Gestion des connexions», à la page 145.](#page-156-0)

# <span id="page-559-0"></span>**Paramètres de traitement d'un écran vierge initial**

Le tableau 29 décrit les paramètres de traitement de l'écran initial dans le cas d'écrans vierges.

*Tableau 29. Paramètres de traitement d'écrans vierges*

| Paramètre                | Description                                                                                                    | <b>Valeurs</b>                    | Valeur<br>par<br>défaut |
|--------------------------|----------------------------------------------------------------------------------------------------|-----------------------------------|-------------------------|
| default.blankScreen      | Le système attend l'apparition d'un écran non vierge<br>pendant la période définie comme délai de connexion<br>dans l'onglet Avancé. Le paramètre default.blankScreen<br>indique ce qui doit être fait si l'écran est toujours vierge<br>après expiration de ce délai. Les valeurs valides sont les<br>suivantes : | timeout,<br>normal ou<br>sendkeys | timeout                 |
|                          | timeout<br>Génère un message d'erreur. Il s'agit de la valeur<br>par défaut.                                                                                                    |                                   |                         |
|                          | normal Affiche l'écran vierge. Vous pouvez également<br>spécifier un délai de connexion plus faible si un<br>écran vierge est attendu comme écran initial.                                                                                                    |                                   |                         |
|                          | sendkeys<br>Envoie la touche hôte définie dans le paramètre<br>default.blankScreen.keys. Vous pouvez<br>également spécifier un délai de connexion plus<br>faible si un écran vierge est attendu comme<br>écran initial.                                                                                            |                                   |                         |
| default.blankScreen.keys | Indique la touche hôte à envoyer lorsque<br>default.blankScreen prend la valeur sendkeys.                                                                                                    | Touche hôte<br>valide             | Aucune                  |

Pour le traitement d'écrans vierges après l'écran initial, HATS utilise un événement d'application défini. Pour plus de détails sur cet événement d'application, voir «Ecrans vierges» dans [«Evénements d'application», à la page 114,](#page-125-0) [Chapitre](#page-172-0) 7, [«Utilisation des événements d'écran», à la page 161.](#page-172-0)

# <span id="page-560-0"></span>**Paramètres HATS connexes**

Les paramètres ci-après ne permettent pas directement de configurer la stabilisation d'écran HATS, mais ils ont une incidence sur la stabilisation et sont indiqués ci-après pour référence.

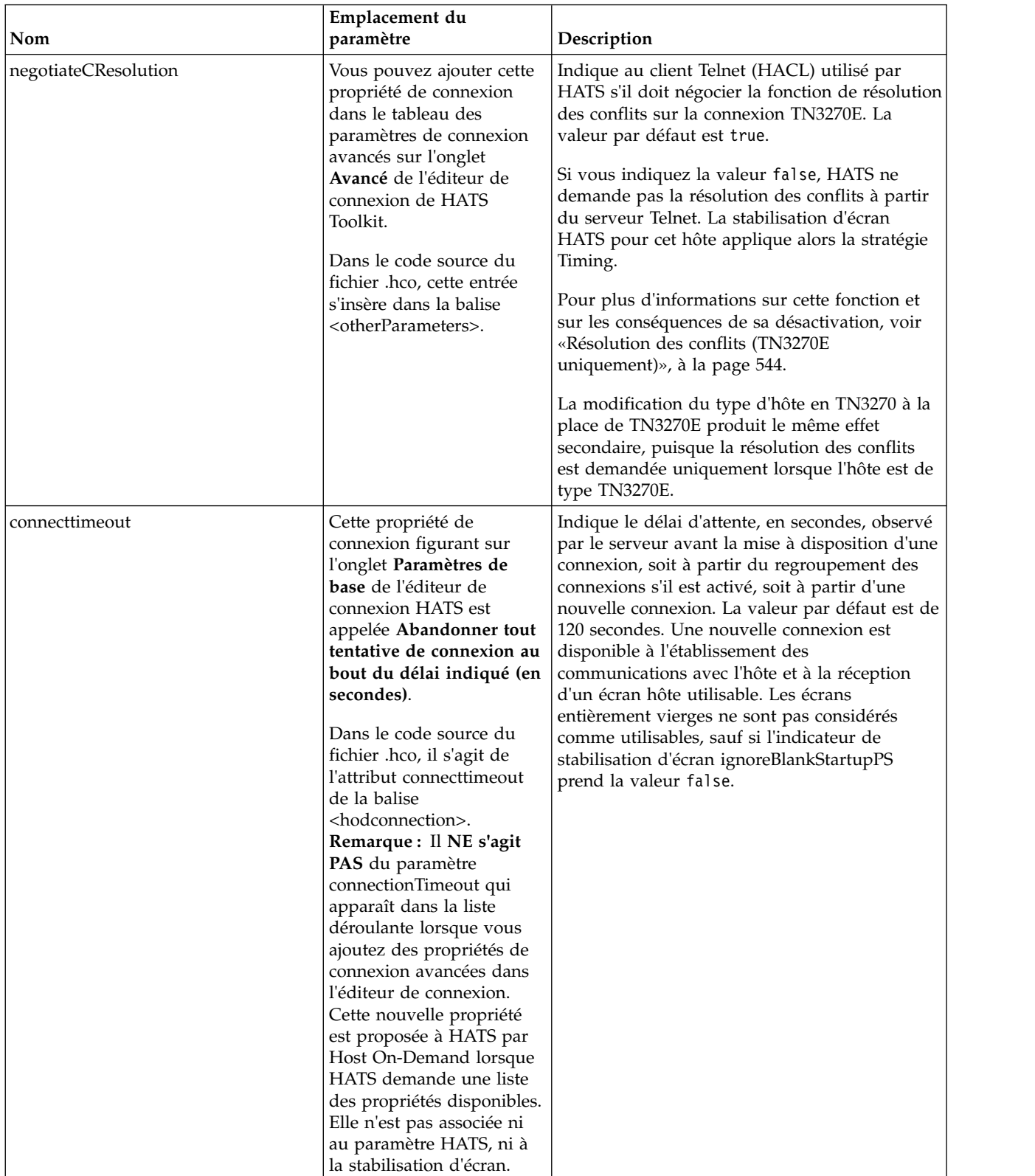

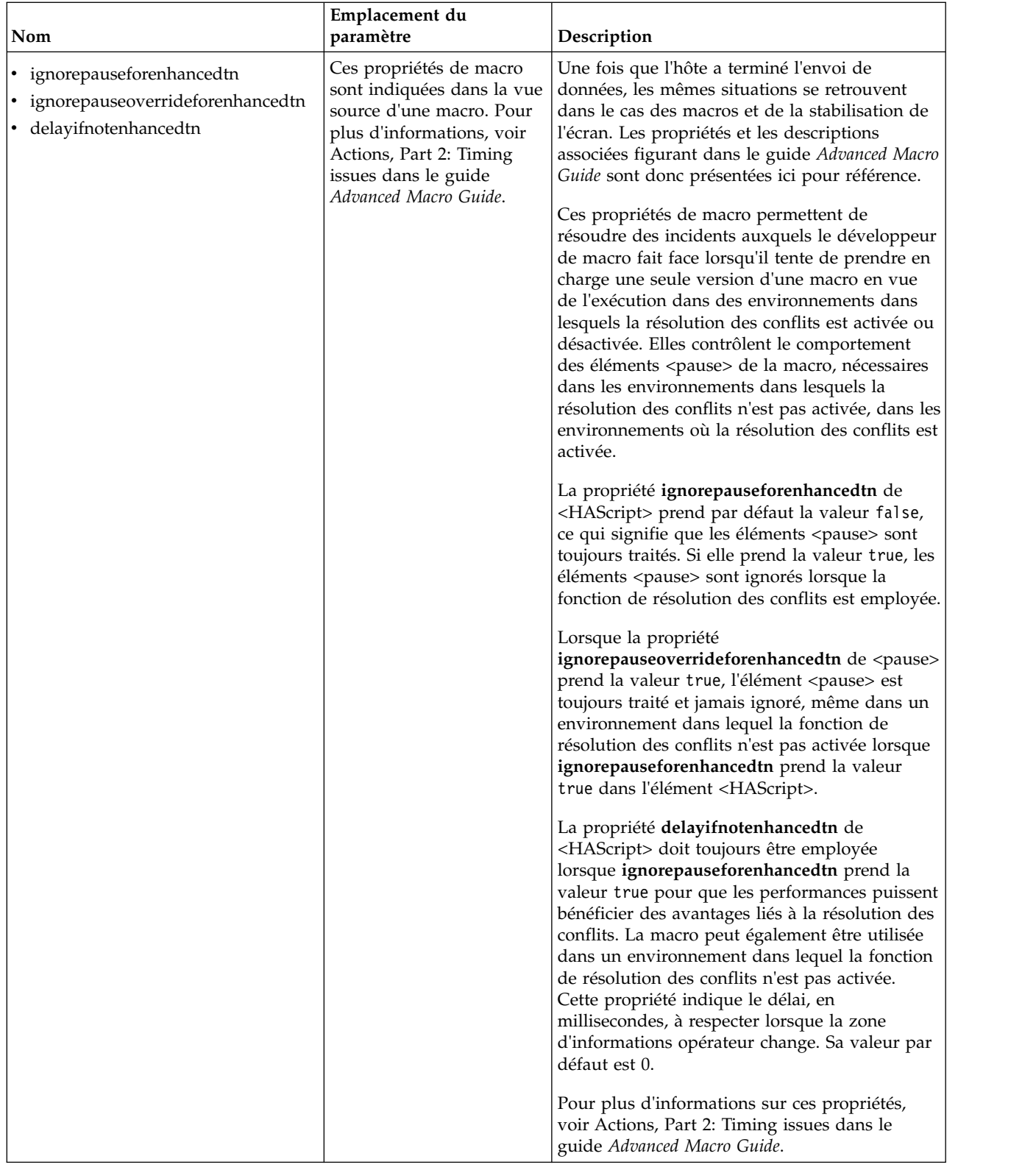

# **Optimisation de la stabilisation d'écran HATS**

Vous pouvez optimiser la stabilisation d'écran HATS de différentes manières afin d'améliorer la fiabilité, les performances, ou les deux. Pour ce faire, répondez aux questions suivantes :

### **Faut-il utiliser la fonction de résolution des conflits pour améliorer les performances et la fiabilité ?**

Si HATS négocie avec succès la résolution des conflits, les communications sont plus efficaces, ce qui réduit les délais d'interaction avec les systèmes hôte. Pour plus d'informations, voir [«Résolution des conflits \(TN3270E](#page-555-0) [uniquement\)», à la page 544.](#page-555-0)

### **Faut-il optimiser les délais des stratégies ?**

Vous pouvez modifier la valeur de default.delayInterval afin d'améliorer les temps de réponse ou d'obtenir des performances fiables dans les applications ou les environnements dans lesquels les temps de réponse sont plus longs. Certains systèmes hôte observent toujours un long délai d'attente avant d'envoyer certains écrans. Ce délai peut correspondre à une phase au niveau de l'hôte qui requiert un traitement considérable, ou peut impliquer une ressource réseau qui doit de temps en temps faire face à une demande importante. Dans ce cas, l'augmentation de la valeur de delayInterval peut rendre la stabilisation d'écran plus fiable. Vous devez tenir compte du temps de réponse moyen de l'hôte, mais aussi de l'écart le plus long. Choisissez une valeur qui convienne aux conditions de fonctionnement standard. De même, les paramètres default.delayStart, default.appletDelayInterval, fast3270E.minimumWait et fast5250.minimumWait contrôlent les délais dans différents cas. Ils sont décrits dans le tableau [26, à la page 539.](#page-550-0)

### **Que se passe-t-il lorsque la valeur d'un délai tel que default.delayInterval n'est pas assez élevée ?**

Le module d'exécution HATS peut décider que l'écran est complet et que l'hôte a terminé l'envoi de données. Les symptômes suivants peuvent alors se produire :

- v l'écran HATS est vierge, mais l'utilisateur peut remédier à cette situation en cliquant que Régénérer ;
- v un écran semble partiellement rendu, mais l'utilisateur peut remédier à cette situation en cliquant sur Régénérer ;
- un événement de personnalisation d'écran incorrect est appelé, ce qui peut entraîner l'affichage de la mauvaise transformation personnalisée, les critères de reconnaissance d'écran ne pouvant pas examiner correctement l'écran incomplet.

## **Que se passe-t-il lorsque la valeur d'un délai est trop élevée ?**

L'utilisateur risque de devoir faire face à de temps d'attente longs, et, dans le pire des cas, de ne plus attendre l'écran. Vous devez optimiser l'application en fonction de son fonctionnement et de l'environnement réseau dans lequel elle est utilisée afin de trouver le juste équilibre.

### **Faut-il corriger d'autres incidents ?**

Certaines situations sont similaires aux situations résolues par l'optimisation des délais des stratégies, mais elles ont leurs propres solutions.

- v Pour permettre aux applications de traiter les écrans bloqués, utilisez les paramètres de personnalisation des indicateurs de zone d'informations opérateur **keyboardInhibitedWait** et **oiaLockMaxWait**.
- La mise à jour des écrans HATS échoue parfois pour les connexions 5250, même après optimisation des délais des stratégies. Vous devez désactiver la stratégie Fast5250 à l'aide du paramètre **nextScreenClass**.

### **Faut-il utiliser la régénération automatique ?**

En fonction de l'environnement réseau et des conditions requises, l'utilisation de la régénération automatique est susceptible d'améliorer les temps de réponse utilisateur. Pour plus d'informations, voir [«Régénération](#page-557-0) [automatique», à la page 546.](#page-557-0)

# **Références**

Les références ci-après peuvent également être utiles dans le cadre de l'optimisation de la stabilisation d'écran.

# **Informations relatives à la résolution des conflits**

### **Extensions RFC235 (mars 2003, brouillon)**

[http://www.ietf.org/proceedings/03mar/I-D/draft-ietf-tn3270e-extensions-](http://www.ietf.org/proceedings/03mar/I-D/draft-ietf-tn3270e-extensions-04.txt)[04.txt](http://www.ietf.org/proceedings/03mar/I-D/draft-ietf-tn3270e-extensions-04.txt)

### **APAR d'information II13135**

[http://www.ibm.com/support/docview.wss?uid=isg1II13135](http://www-01.ibm.com/support/docview.wss?uid=isg1II13135)

### **z/OS Communications Server**

Consultez le Knowledge Center z/OS à l'adresse [http://www-01.ibm.com/](http://www-01.ibm.com/support/knowledgecenter/SSLTBW_1.12.0/com.ibm.zos.r12/zosr12home.html) [support/knowledgecenter/SSLTBW\\_1.12.0/com.ibm.zos.r12/](http://www-01.ibm.com/support/knowledgecenter/SSLTBW_1.12.0/com.ibm.zos.r12/zosr12home.html) [zosr12home.html](http://www-01.ibm.com/support/knowledgecenter/SSLTBW_1.12.0/com.ibm.zos.r12/zosr12home.html) et recherchez le terme SNAEXT.

### **IBM Communications Server for Linux, Linux on zSeries, AIX et Windows** <http://www.ibm.com/software/network/commserver>

# **Advanced Macro Guide**

Pour connaître les incidents liés aux délais lors de l'exécution d'une macro affectés par les paramètres et les options de conception des macros, ainsi que les incidents liés à la stabilisation de l'écran du point de vue des macros, voir [Actions, Part 2:](mt_timing.htm) [Timing issues](mt_timing.htm) dans le guide *Advanced Macro Guide*.

# **Annexe C. Remarques**

Le présent document peut contenir des informations ou des références concernant Le présent document peut contenir des informations ou des références concernant certains produits, logiciels ou services IBM non annoncés dans ce pays. Pour plus de détails, référez-vous aux documents d'annonce disponibles dans votre pays, ou adressez-vous à votre partenaire commercial IBM. Toute référence à un produit, logiciel ou service IBM n'implique pas que seul ce produit, logiciel ou service puisse être utilisé. Tout autre élément fonctionnellement équivalent peut être utilisé, s'il n'enfreint aucun droit d'IBM. Il est de la responsabilité de l'utilisateur d'évaluer et de vérifier lui-même les installations et applications réalisées avec des produits, logiciels ou services non expressément référencés par IBM.

IBM peut détenir des brevets ou des demandes de brevet couvrant les produits mentionnés dans le présent document. La remise de ce document ne vous donne aucun droit de licence sur ces brevets ou demandes de brevet. Si vous désirez recevoir des informations concernant l'acquisition de licences, veuillez en faire la demande par écrit à l'adresse suivante :

IBM EMEA Director of Licensing IBM Corporation North Castle Drive Armonk, NY 10504-1785 U.S.A.

Les informations sur les licences concernant les produits utilisant un jeu de caractères double octet peuvent être obtenues par écrit à l'adresse suivante :

Intellectual Property Licensing Legal and Intellectual Property Law IBM Japan, Ltd. 19-21, Nihonbashi-Hakozakicho, Chuo-ku Tokyo 103-8510, Japan

**Le paragraphe suivant ne s'applique ni au Royaume-Uni, ni dans aucun pays dans lequel il serait contraire aux lois locales.** LE PRESENT DOCUMENT EST LIVRE «EN L'ETAT». IBM DECLINE TOUTE RESPONSABILITE, EXPLICITE OU IMPLICITE, RELATIVE AUX INFORMATIONS QUI Y SONT CONTENUES, Y COMPRIS EN CE QUI CONCERNE LES GARANTIES DE VALEUR MARCHANDE OU D'ADAPTATION A VOS BESOINS. Certaines juridictions n'autorisent pas l'exclusion des garanties implicites, auquel cas l'exclusion ci-dessus ne vous sera pas applicable.

Le présent document peut contenir des inexactitudes ou des coquilles. Il est mis à jour périodiquement. Chaque nouvelle édition inclut les mises à jour. IBM peut modifier sans préavis les produits et logiciels décrits dans ce document.

Les références à des sites Web non IBM sont fournies à titre d'information uniquement et n'impliquent en aucun cas une adhésion aux données qu'ils contiennent. Les éléments figurant sur ces sites Web ne font pas partie des éléments du présent produit IBM et l'utilisation de ces sites relève de votre seule responsabilité.

IBM pourra utiliser ou diffuser, de toute manière qu'elle jugera appropriée et sans aucune obligation de sa part, tout ou partie des informations qui lui seront fournies.

Les licenciés souhaitant obtenir des informations permettant : (i) l'échange des données entre des logiciels créés de façon indépendante et d'autres logiciels (dont celui-ci), et (ii) l'utilisation mutuelle des données ainsi échangées, doivent adresser leur demande à :

Intellectual Property Dept. for Rational Software IBM Corporation 5 Technology Park Drive Westford, MA 01886  $I.S.A.$ 

Ces informations peuvent être soumises à des conditions particulières, prévoyant notamment le paiement d'une redevance.

Le logiciel sous licence décrit dans ce information et tous les éléments sous licence disponibles s'y rapportant sont fournis par IBM conformément aux dispositions de l'ICA, des Conditions internationales d'utilisation des logiciels IBM ou de tout autre accord équivalent.

Les informations concernant des produits non IBM ont été obtenues auprès des fournisseurs de ces produits, par l'intermédiaire d'annonces publiques ou via d'autres sources disponibles. IBM n'a pas testé ces produits et ne peut confirmer l'exactitude de leurs performances ni leur compatibilité. Elle ne peut recevoir aucune réclamation concernant des produits non IBM. Toute question concernant les performances de produits non IBM doit être adressée aux fournisseurs de ces produits.

Le présent document peut contenir des exemples de données et de rapports utilisés couramment dans l'environnement professionnel. Ces exemples mentionnent des noms fictifs de personnes, de sociétés, de marques ou de produits à des fins illustratives ou explicatives uniquement. Toute ressemblance avec des noms de personnes, de sociétés ou des données réelles serait purement fortuite.

## LICENCE DE COPYRIGHT :

Le présent logiciel contient des exemples de programmes d'application en langage source destinés à illustrer les techniques de programmation sur différentes plateformes d'exploitation. Vous avez le droit de copier, de modifier et de distribuer ces exemples de programmes sous quelque forme que ce soit et sans paiement d'aucune redevance à IBM, à des fins de développement, d'utilisation, de vente ou de distribution de programmes d'application conformes aux interfaces de programmation des plateformes pour lesquels ils ont été écrits ou aux interfaces de programmation IBM. Ces exemples de programmes n'ont pas été rigoureusement testés dans toutes les conditions. Par conséquent, IBM ne peut garantir expressément ou implicitement la fiabilité, la maintenabilité ou le fonctionnement de ces programmes. Les exemples de programmes sont fournis "en l'état", sans garantie d'aucune sorte. IBM ne saurait être tenue pour responsable des dommages résultant de votre utilisation des exemples de programmes.

Si vous visualisez ces informations en ligne, il se peut que les photographies et illustrations en couleur n'apparaissent pas à l'écran.

# **Informations relatives à l'interface de programmation**

Le présent Guide d'utilisation et d'administration contient des informations sur les interfaces de programmation qui permettent au client d'écrire des programmes afin d'accéder aux services de HATS.

# **Marques**

IBM, le logo IBM et ibm.com sont des marques d'International Business Machines Corp. dans de nombreux pays. Les autres noms de produits et de services peuvent appartenir à IBM ou à des tiers. La liste actualisée de toutes les marques d'IBM est disponible sur la page Web ["Copyright and trademark information"](http://www.ibm.com/legal/copytrade.shtml) à l'adresse www.ibm.com/legal/copytrade.shtml.

Adobe est une marque d'Adobe Systems Incorporated aux Etats-Unis et/ou dans certains autres pays.

Linux est une marque de Linus Torvalds aux Etats-Unis et/ou dans certains autres pays.

Microsoft et Windows sont des marques de Microsoft aux Etats-Unis et/ou dans certains autres pays.

Java ainsi que tous les logos et toutes les marques incluant Java sont des marques d'Oracle et/ou de ses filiales.

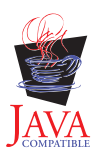

# **Glossaire**

**action :** Tâche définie qu'une application exécute sur un objet géré en fonction du résultat d'un événement, par exemple lorsqu'un écran hôte correspond aux critères de reconnaissance définis pour un événement. Chaque événement comporte dans sa définition une liste d'actions.

**ADB :** Voir **mémoire tampon des données applicatives**.

**application :** Voir **application HATS**.

**application HATS :** Application qui présente aux utilisateurs une version d'une application hôte soit sous la forme d'une application Web déployée sur WebSphere Application Server ou d'un portlet déployé sur WebSphere Portal, soit sous la forme d'un module d'extension de traitement côté client Eclipse, déployé sur une plateforme Eclipse RCP telle que Lotus Notes ou Lotus Expeditor Client. Une application HATS est créée dans HATS Toolkit à partir d'un projet HATS ; elle est ensuite déployée dans l'environnement approprié. L'application déployée peut interagir avec d'autres applications hôte ou e-business afin de présenter des informations combinées à l'utilisateur.

**application WebFaced :** Application Web générée par la fonction WebFacing de HATS Toolkit.

### **artefact :** Voir **ressource**

**assistant :** Aide interactive qui guide les utilisateurs pour l'exécution des différentes étapes d'une tâche spécifique.

**bidirectionnel :** S'applique aux scripts dans des langues telles que l'arabe et l'hébreu, qui s'écrivent de droite à gauche, sauf pour les nombres, qui s'écrivent de gauche à droite.

**bloc de touches application :** Ensemble de boutons ou de liens représentant les fonctions HATS agissant au niveau application. (Opposé à **bloc de touches hôte**.)

**bloc de touches hôte :** Ensemble de boutons ou de liens représentant des fonctions généralement disponibles à partir d'un clavier hôte (par exemple, les touches de fonction et la touche Entrée). (Opposé à **bloc de touches application**.)

**capture d'écran :** Représentation XML d'un écran hôte, stockée dans un fichier .hsc, utilisée pour créer ou personnaliser une personnalisation d'écran, une combinaison d'écrans, une transformation, une règle globale ou une macro. Les captures d'écran sont utiles car ellesvous permettent de développer un projet HATS, même si celui-ci n'est pas connecté à l'hôte. Elles permettent également de créer des macros qui constituent le coeur même de l'objet d'intégration HATS et du support des services Web.

Vous pouvez utiliser les captures d'écran hôte de terminal vidéo pour créer ou personnaliser une macro à l'aide de Visual Macro Editor, et en tant qu'écran de vérification lors de la configuration du groupement de connexions. Il est impossible de les utiliser pour créer des personnalisations d'écran, des combinaisons d'écrans, des transformations, des rendus par défaut ou des règles globales.

**client enrichi :** Module d'extension conçu pour s'exécuter sur la plateforme client enrichi Eclipse dans un environnement client et pour fournir une présentation et un comportement natifs de la plateforme sur laquelle il est déployé et donc une meilleure convivialité pour l'utilisateur.

**combinaison d'écrans :** Type d'événement d'écran HATS conçu pour rassembler des données de sortie à partir d'écrans hôte consécutifs et similaires, les combiner et les afficher dans une seule page de sortie. La définition d'une combinaison d'écrans, stockée dans un fichier .evnt, inclut un ensemble de critères de reconnaissance d'écran indiquant les écrans de début et de fin de la combinaison, le mode d'accès d'un écran à l'autre, ainsi que le composant et l'objet fenêtre à utiliser pour la reconnaissance et le rendu des données rassemblées à partir de chaque écran.

**composant :** Elément visuel d'un écran hôte (ligne de commande, touche de fonction ou liste de sélection, par exemple). Dans les applications HATS, les composants hôte sont transformés en objets fenêtre.

#### **composant hôte :** Voir **composant**.

**connexion :** Ensemble de paramètres, stockés dans un fichier .hco, utilisés par HATS pour la connexion à une application hôte. (Voir aussi **connexion par défaut** et **connexion d'arrière-plan**.)

**connexion d'arrière-plan :** Toute connexion définie dans une application HATS autre que la connexion par défaut. HATS n'effectue pas de transformation d'écran à partir de connexions d'arrière-plan. (Opposé à **connexion par défaut**.)

#### **connexion de transformation :** Voir **connexion par défaut**.

**connexion par défaut :** Connexion pour laquelle HATS assure la transformation des écrans d'application hôte et leur présentation à l'utilisateur. Egalement appelée **connexion de transformation**. (Opposé à **connexion d'arrière-plan**.)

**console d'administration :** La console d'administration HATS est un utilitaire Web qui fournit des vues et des fonctions permettant de gérer les licences et les connexions, de définir les paramètres des journaux et des fichiers de trace, de visualiser les messages et les fichiers de trace et d'identifier les incidents liés aux applications Web HATS.

**couche de sécurité réseau :** Logiciel assurant l'authentification des utilisateurs et l'octroi de l'accès aux ressources réseau, tel qu'IBM Tivoli Access Manager.

**critères de reconnaissance d'écran :** Ensemble de critères utilisés par HATS pour déterminer la correspondance d'un ou de plusieurs écrans. Lorsqu'un hôte affiche un écran, HATS cherche à savoir si l'écran hôte en cours correspond à l'un des critères de reconnaissance définies pour un événement d'écran du projet. Si HATS détecte une correspondance, les actions définies pour l'événement d'écran sont effectuées.

Les critères de reconnaissance d'écran sont aussi utilisés pour l'enregistrement d'une macro. Dans ce contexte, on parle parfois de **descripteurs**.

**Déboguer :** Destiné aux projets client enrichi, ce mode fonctionne comme le mode Exécuter, mais permet en outre :

- v d'utiliser le terminal d'affichage pour visualiser les écrans hôte au fur et à mesure que vous y accédez au cours du test du projet ;
- v d'afficher les messages de débogage dans la console Rational SDP ;
- v d'afficher les modifications que vous apportez au projet, par exemple lorsque vous modifiez le modèle ou une transformation, sans qu'il soit nécessaire de redémarrer l'application ;
- de modifier et de tester les paramètres d'exécution, définis dans le fichier runtime-debug.properties, sans modifier les paramètres définis dans le fichier runtime.properties, qui sont déployés dans l'environnement d'exécution ;
- v d'avancer pas à pas dans le code Java, comme la logique applicative.

**Déboguer sur le serveur :** Destiné aux projets Web, ce mode fonctionne comme le mode Exécuter sur le serveur, mais permet en outre :

- v d'utiliser le terminal d'affichage pour visualiser les écrans hôte au fur et à mesure que vous y accédez au cours du test du projet ;
- v d'afficher les messages de débogage dans la console Rational SDP ;
- v d'afficher les modifications que vous apportez au projet, par exemple lorsque vous modifiez le modèle ou une transformation, sans qu'il soit nécessaire de redémarrer l'application sur le serveur de test ;
- v de modifier et de tester les paramètres d'exécution, définis dans le fichier runtime-debug.properties, sans modifier les paramètres définis dans le fichier runtime.properties, qui sont déployés dans l'environnement d'exécution ;
- v d'avancer pas à pas dans le code Java, comme la logique applicative.

**déployer :** Préparer une application HATS de sorte qu'elle soit prête pour une utilisation dans un environnement d'exécution. Pour les applications Web HATS, cela inclut l'exportation du projet HATS comme application Java EE (fichier .ear) et son installation sur WebSphere Application Server. Pour les applications de client enrichi HATS, cela inclut l'exportation du projet HATS comme fonction Eclipse et son installation sur chaque système client, comme application Eclipse autonome, ou d'un site de mise à jour vers un environnement d'exécution Eclipse.

#### **descripteur :** Voir **critère de reconnaissance d'écran**.

**développeur :** Personne qui développe des applications à l'aide de HATS Toolkit. On parle également de développeur d'applications ou de développeur Web. (Opposé à **utilisateur**.)

**Device Runtime Environment (DRE) :** Module contenant d'autres environnements d'exécution, notamment le module d'exécution de J2SE, qui est requis pour l'exécution des applications client enrichi HATS dans Lotus Expeditor Client V6.2.0 et les versions antérieures. Le DRE s'installe dans l'environnement d'exécution de Lotus Expeditor Client.

**écran de restitution :** Ecran identifiant l'écran hôte qui doit être actif pour qu'une connexion soit considérée comme prête à être restituée au pool de connexions. Si l'application n'affiche pas l'écran indiqué par l'écran de restitution, la connexion est supprimée ou recyclée de façon à tenter de ramener la connexion à l'écran hôte indiqué par l'écran de restitution. L'écran de restitution n'a de signification que si le regroupement de connexions est indiqué pour une connexion.

**écran système :** Ecran IBM i pour lequel les membres source du fichier écran de spécification de description de données (DDS) ne sont pas disponibles. Un écran système est spécifique à une application sur une plateforme IBM i WebFaced.

**éditeur :** Application permettant à un utilisateur de modifier des données existantes. Dans HATS Toolkit, les éditeurs sont utilisés pour personnaliser les ressources créées par les assistants.

**Enterprise JavaBeans (EJB) :** Architecture par composants définie par Oracle pour le développement et le déploiement d'applications orientées objet, réparties au niveau de l'entreprise. (Oracle)

**événement :** Ressource HATS qui effectue un ensemble d'actions en fonction d'un certain état atteint. Il existe deux types d'événement HATS : les événements d'application et les événements d'écran.

**événement d'application :** Evénement HATS déclenché par des modifications de l'état au cours du cycle de vie de l'application. Il s'agit par exemple du premier accès par un utilisateur à une application HATS (événement de démarrage) ou de la rencontre d'un écran non reconnu par l'application (événement d'écran sans correspondance).

**événement d'écran :** Evénement HATS déclenché lorsqu'un écran hôte est reconnu par des critères de reconnaissance d'écran spécifiques. Il existe deux types d'événement d'écran : les personnalisations d'écran et les combinaisons d'écrans.

**Exécuter :** Pour les projets client enrichi, fonction de Rational SDP qui permet de tester les projets client enrichi HATS dans une instance Eclipse, Lotus Notes ou Lotus Expeditor Client. Vous avez alors la possibilité de modifier et de tester les paramètres d'exécution, définis dans le fichier runtime.properties, qui sont déployés dans l'environnement d'exécution. Toutes les modifications apportées aux paramètres d'exécution au cours d'un test effectué via ce mode seront conservées et prendront effet lors du déploiement de l'application HATS dans un environnement d'exécution.

**Exécuter sur le serveur :** Pour les projets Web, fonction de Rational SDP qui permet de tester les projets Web et de type portlet HATS dans une instance WebSphere Application Server ou WebSphere Portal, selon le cas. Vous avez alors la possibilité de modifier et de tester les paramètres d'exécution, définis dans le fichier runtime.properties, qui sont déployés dans l'environnement d'exécution. Toutes les modifications apportées aux paramètres d'exécution au cours d'un test effectué via ce mode seront conservées et prendront effet lors du déploiement de l'application HATS dans un environnement d'exécution.

**exporter :** Collecter les ressources d'un projet HATS, ainsi que le code exécutable nécessaire, dans un fichier .ear d'application (pour les applications Web) ou dans une fonction Eclipse (pour les applications client enrichi) en vue du déploiement de l'application.

**Extensible Markup Language (XML) :** Métalangage standard pour la définition de langages de marquage dérivés de SGML et dont ils constituent un sous-ensemble.

**fichier d'archive d'entreprise (EAR) :** Fichier d'archive Java (JAR) spécialisé, défini par la norme Java EE, utilisé pour le déploiement d'applications Java EE sur des serveurs Java EE. Un fichier EAR contient des beans d'entreprise, un descripteur de déploiement et des fichiers d'archive Web (WAR) pour les différentes applications Web. (Sun)

**fichier d'archive Web (WAR) :** Format de fichier condensé, défini par la norme Java EE, utilisé pour stocker dans un fichier unique toutes les ressources requises pour installer et exécuter une application Web.

**fonction WebFacing :** Fonction IBM WebFacing Tool for IBM i de HATS Toolkit. La fonction WebFacing permet de convertir les membres source de fichier écran DDS IBM i en une interface graphique Web pour les programmes 5250 existants.

**fragment de transformation :** Ressource HATS qui inclut le contenu avec lequel toutes les occurrences du masque d'une transformation donnée doivent être remplacées.

**GB18030 :** nouvelle norme de codage de caractères chinois. GB18030 comporte 1,6 millions de séquences valides d'octets et code les caractères en séquences d'un, deux ou quatre octets.

### **HATS :** Voir **HATS (Host Access Transformation Services)**.

**HATS Toolkit :** Composant HATS qui s'exécute dans Rational SDP et vous permet de gérer des projets HATS afin de créer des applications HATS.

**Host Access Transformation Services (HATS) :** Ensemble d'outils logiciels IBM qui permet un accès via le Web à des applications hôte et à des sources de données.

**HTML :** Langage HTML (Hypertext Markup Language).

**interface ENPTUI (Enhanced Non-Programmable Terminal User Interface) :** Cette interface offre une interface évoluée sur des terminaux non programmables (NPT) et des postes de travail programmables (PWS) par rapport à l'interface 5250 plein écran pilotée par menus, bénéficiant des extensions des flux de données d'affichage 5250.

**interopérabilité :** Possibilité pour un ordinateur ou un programme de fonctionner avec d'autres ordinateurs ou programmes.

**Java Platform, Enterprise Edition (Java EE) :** Environnement défini par Oracle, dédié au développement et au déploiement d'applications d'entreprise. La plateforme Java EE se compose d'un ensemble de services, d'interfaces de programme d'application (API) et de protocoles qui offrent toutes les fonctionnalités nécessaires au développement d'applications Web à plusieurs niveaux. (Oracle)

**JavaServer Faces (JSF) :** Structure de compilation d'interfaces utilisateur Java basées sur le Web. Les développeurs Web peuvent compiler des applications en plaçant des composants d'interface utilisateur réutilisables dans une page, en les reliant à une source de données d'application, et en connectant des événements client à des gestionnaires d'événements de serveur. (Oracle)

**JavaServer Pages (JSP) :** Technologie de script côté serveur permettant d'intégrer de façon dynamique du codeJava dans les pages Web (fichiers HTML) et de l'exécuter à chaque utilisation de la page, afin de renvoyer un contenu dynamique au client. (Oracle)

**JavaServer Pages Standard Tag Library (JSTL) :** Bibliothèque de balises standard qui prend en charge les tâches structurelles communes, telles que les itérations et les conditions, le traitement des documents XML, l'internationalisation et l'accès à la base de données via le langage SQL (Structured Query Language). (Oracle)

**JSF :** Voir **JavaServer Faces**.

### **JSP :** Voir **JavaServer Pages**.

**JSR 168 :** La spécification Java Portlet Specification satisfait les exigences d'aggrégation, de personnalisation, de présentation et de sécurité des portlets exécutés dans un environnement de portail. La version 1.0 de la spécification des portlets Java, JSR 168 (Java Specification Request 168), définit des standards permettant d'assurer la compatibilité des portlets entre les différents serveurs de portail développés par différents fournisseurs. Voir **JSR 286**.

**JSR 286 :** La spécification Java Portlet Specification satisfait les exigences d'aggrégation, de personnalisation, de présentation et de sécurité des portlets exécutés dans un environnement de portail. La version 2.0 de la spécification des portlets Java, JSR 286 (Java Specification Request 286), est une évolution de la version 1.0 (JSR 168) et définit des standards pour la coordination entre les différents portlets, la consommation de ressources ainsi que d'autres fonctions avancées. Voir **JSR 186**.

#### **JSTL :** Voir **JavaServer Pages Standard Tag Library**.

**liste d'utilisateurs :** Liste contenant des informations sur les comptes (ID utilisateur) qu'une application HATS peut utiliser pour accéder à un système hôte ou à une base de données. Elle contient les ID, les mots de passe et les descriptions correspondant à ces comptes.

**logique applicative :** Code Java qui effectue des opérations avancées, telles que l'interaction avec d'autres applications, d'autres bases de données ou d'autres systèmes accessibles via les API Java. La logique applicative est appelée sous forme d'action dans une application ou un événement d'écran.

**Lotus Expeditor Client :** Client autonome du produit Lotus Expeditor. Il est installé sur une machine utilisateur ou de développement.

Lotus Notes Client : Un client autonome du produit Lotus Notes. Il est installé sur une machine utilisateur ou de développement.

**macro :** Une macro, stockée dans un fichier .hma, automatise les interactions avec l'hôte. Elle peut envoyer des commandes à l'hôte, indiquer des données dans les zones d'entrée, extraire des données de l'hôte et être utilisée pour accéder à des écrans à la place de l'utilisateur.

**mappe BMS :** Fichier de définition d'écran utilisé dans CICS avec le module BMS de structuration des entrées-sorties. Une mappe BMS définit un ensemble de zones qui doivent s'afficher en tant que groupe par une application CICS.

**mappe DDS :** Mappe de spécification de description de données. Ces mappes définissent la présentation et le comportement de l'espace de présentation des applications terminal IBM i.

**mémoire tampon des données applicatives :** Format des données renvoyées par WebFacing Server et qui sont consommées par l'application WebFacing.

**Eclipse :** Logiciel libre offrant aux fournisseurs indépendants de logiciels et aux autres développeurs d'outils une plateforme standard pour l'élaboration d'applications directement connectables. Eclipse peut être téléchargé à partir du site http://www.eclipse.org.

**modèle :** Un modèle, stocké dans un fichier .jsp (pour les projets Web) ou dans un fichier .java (pour les projets client enrichi), contrôle la présentation et le style de base, par exemple, les couleurs et les polices, de l'application. Il définit également l'aspect des zones communes à la plupart des pages de l'interface graphique, telles que les bannières et les zones de navigation.

**module d'exécution d'interopérabilité :** Module d'exécution commun utilisé par une application combinée HATS/WebFacing pour la gestion d'une connexion commune à l'hôte dorsal. Ce module d'exécution décide si les données renvoyées par le serveur WebFacing doivent être gérées par la partie HATS ou WebFacing de l'application.

**objet fenêtre :** Composant réutilisable d'une interface utilisateur, tel qu'un bouton, une barre de défilement, ou une zone de contrôle ou d'édition de texte, qui peut recevoir des informations en entrée via le clavier ou la souris et qui peut communiquer avec une application ou un autre objet fenêtre. Dans les applications HATS, les composants hôte sont transformés en objets fenêtre.

#### **objet fenêtre HTML :** Voir **objet fenêtre**

**objet d'intégration :** Bean Java qui encapsule une interaction avec un écran hôte ou une série d'écrans hôte. Les objets d'intégration sont construits à partir de macros et peuvent être inclus dans des services Web classiques (basés sur WSDL), des services Web RESTful ou des projets EJB HATS. Il n'est pas possible d'utiliser les objets d'intégration dans des applications de plateforme client enrichi.

**pages Web de modèle 1 :** Page JSP qui contient les informations à présenter à l'utilisateur, les balises de formatage indiquant leur présentation, et la logique contrôlant l'ordre d'affichage des pages. (Opposé à **pages Web Struts**.)

**pages Web Struts :** Pages Web générées à l'aide de la structure source ouverte Apache Software Foundation's Struts et qui permettent de créer des applications Web Java. Cette méthode de génération des pages Web entraîne la création de fichiers classe qui définissent les valeurs et contiennent les accesseurs en consultation et en modification, les pages JSP en entrée et en sortie, ainsi qu'un diagramme Web qui affiche les flux et la logique des pages Web. (Opposé à **pages Web de modèle 1**.)

**paramètres de rendu :** Pour configurer les paramètres de rendu, vous devez créer une liste prioritisée des options de rendu. Chaque option de rendu définit une zone spécifique dans laquelle un composant hôte spécifique est reconnu, puis affiché en utilisant un objet fenêtre spécifique.

**paramètres d'exécution :** Paramètres des journaux, de trace et d'identification des incidents définis dans le fichier runtime.properties déployé dans l'environnement d'exécution.

**personnalisation d'écran :** Type d'événement d'écran conçu pour effectuer un ensemble d'actions lorsqu'un écran hôte est reconnu. Une définition de personnalisation d'écran, stockée dans un fichier .evnt, inclut un ensemble de critères qui définissent la correspondance des écrans hôte, ainsi que des actions à effectuer lorsqu'un écran hôte correspond à ces critères.

**perspective :** Groupe de vues illustrant différents aspects des ressources dans l'espace de travail Rational SDP. La perspective HATS est un ensemble de vues et d'éditeurs qui permettent à un développeur de créer, d'éditer, d'afficher et de lancer des ressources qui appartiennent à des applications HATS.

**plan de travail :** Interface utilisateur et environnement de développement intégré (IDE) dans les produits basés sur Eclipse tels que Rational SDP.

**portlets IBM :** Portlets conformes à l'API IBM Portlet, qui est obsolète dans WebSphere Portal. Opposés aux **portlets standard**.

**portlets standard :** Portlets conformes aux API de portlets standard définis pas les spécifications de portlets Java JSR 168 ou JSR 286. Voir **JSR 168** et **JSR 286**. Opposés aux **portlets IBM**.

**pool de connexions :** Groupe de connexions hôte qui sont maintenues à l'état initialisé. Ces connexions sont prêtes à être utilisées sans qu'il y ait besoin de les créer et de les initialiser.

**portail :** Site Web intégré qui génère dynamiquement une liste personnalisée de ressources telles que des liens, du contenu ou des services pour un utilisateur spécifique en fonction des droits d'accès de cet utilisateur.

**Profil :** Pour les projets client enrichi, fonctionne de la même façon que le mode Exécuter, mais permet en outre de localiser les opérations qui demandent le plus de temps et d'identifier les actions répétées afin d'éliminer la redondance. Vous pouvez utiliser cette fonction dans le cadre de l'analyse des performances, pour avoir une meilleure compréhension de votre application.

**Profil sur le serveur :** Pour les projets Web, fonctionne de la même façon que le mode Exécuter sur le serveur, mais permet en outre de localiser les opérations qui demandent le plus de temps et d'identifier les actions répétées afin d'éliminer la redondance. Vous pouvez utiliser cette fonction dans le cadre de l'analyse des performances, pour avoir une meilleure compréhension de votre application.

**programme de mappage de données d'identification :** Composant de Web Express Logon qui traite les demandes relatives aux données d'identification hôte, qui ont déjà fait l'objet d'une authentification par la couche de sécurité réseau. (Voir **couche de sécurité réseau**.)

**projet :** Collection de ressources HATS (également appelées artefacts) créées à l'aide des assistants HATS Toolkit et personnalisées à l'aide des éditeurs HATS Toolkit. Ces ressources sont exportées sous la forme d'une applications HATS. Il existe cinq types de projet HATS : les projets Web, les projets de type portlet, les projets EJB, les projets client enrichi et, dans le cadre de l'administration d'applications Web HATS (notamment les portlets et les EJB), applications, les projets de la console d'administration HATS. Voir **projet HATS** ou **projet EJB HATS**.

**projet EJB HATS :** Projet contenant les EJB HATS et les objets d'intégration que les autres applications peuvent utiliser pour extraire des données hôte. Un projet EJB HATS ne présente pas les écrans transformés à partir d'une application hôte.

**projet HATS :** Collection de ressources HATS (également appelées artefacts) créées à l'aide des assistants HATS Toolkit et personnalisées à l'aide des éditeurs HATS Toolkit, qui peut être exportée vers une application HATS.

**projet lié HATS/WebFacing :** Projet créé grâce à la liaison d'un projet Web HATS avec un projet WebFacing dans le but de créer une application d'entreprise incluant une application Web HATS qui fonctionne avec une application WebFacing et qui partage une connexion à un hôte dorsal 5250.

**Rational Software Delivery Platform (Rational SDP) :** Famille de produits logiciels IBM basés sur la plateforme libre Eclipse, qui fournit un ensemble d'outils cohérents pour le développement d'applications e-business.

**règle globale :** Règle définissant le mode de modification du rendu de zones d'entrée spécifiques en fonction de certains critères. Les règles globales s'appliquent aux écrans personnalisés et aux écrans rendus via le rendu par défaut. Il est possible de les définir au niveau du projet ou au niveau de l'événement d'écran.

**regroupement de connexions :** Voir **pool de connexions**.

**Remplacement de texte :** Fonction HATS permettant de transformer le texte d'un système hôte en images, en code HTML ou en un autre texte sur une transformation d'écran HATS.

**rendu par défaut :** Méthode utilisée par HATS pour afficher les parties de l'écran hôte pour lesquelles aucune transformation spécifique n'a été indiquée.

**ressource :** Toute structure de données appartenant à un projet HATS. Les ressources HATS incluent les modèles, les événements d'écran, les transformations, les captures d'écran, les connexions et les macros. Dans d'autres modules d'extension de Rational SDP, ces ressources sont parfois appelées "artefacts".

#### **RESTful, service Web :** Voir **service Web RESTful**.

**Secure Sockets Layer (SSL) :** Protocole de sécurité assurant la confidentialité des communications. le protocole SSL permet aux applications client/serveur de communiquer selon une méthode conçue pour empêcher les écoutes électroniques, le piratage et la contrefaçon de messages. SSL a été développé par Netscape Communications Corp. et RSA Data Security, Inc.

**service Web :** Application modulaire autonome et auto-descriptive qui peut être publiée et appelée dans un réseau à l'aide de protocoles de réseau standard.

**service Web classique, basé sur WSDL :** Généralement, dans un service Web classique, le balisage des données est réalisé en XML, le transfert des données est effectué via SOAP, la description des services disponibles est effectuée en WSDL et un annuaire UDDI permet de répertorier les services disponibles.

**service Web RESTful :** Service Web basé sur une architecture sans état et affiché en tant que ressource et non en tant qu'appel de fonction. La ressource de service Web est identifiée à l'aide d'URI bien formés, des protocoles de méthode HTTP sont utilisés pour effectuer les opérations CRUD (créer, lire, mettre à jour et supprimer), et des informations d'en-tête HTTP sont utilisées pour définir le format du message.

**servlet d'entrée HATS :** Servlet exécuté lorsqu'un utilisateur lance une application Web HATS dans un navigateur.

**simulation hôte :** La simulation hôte permet d'enregistrer des fichiers de trace de simulation hôte pour les sauvegarder et les utiliser à la place d'une connexion hôte en direct. Il est possible d'exécuter à nouveau les fichiers de trace enregistrés pour créer des captures d'écran, des événements d'écran et des transformations d'écran à l'aide de la fonction de terminal hôte, pour créer et tester des macros à l'aide de la fonction de terminal hôte, pour tester des applications HATS à l'aide de l'environnement de test local Rational SDP et pour faciliter, à l'aide d'autres fichiers journaux et de trace, l'identification des échecs dans un environnement d'exécution.

**source :** Fichiers contenant le langage de marquage qui définit un projet HATS ou l'une de ses ressources. Désigne également un dossier contenu dans chaque projet HATS.

**Standard Widget Toolkit (SWT) :** Outils de développement Eclipse destinés aux développeurs Java qui définissent une API d'interface utilisateur commune et portable employant les objets fenêtre natifs du système d'exploitation sous-jacent.

#### **SWT :** Voir **Standard Widget Toolkit**.

#### **SSL :** Voir **Secure Sockets Layer**.

**support bloc de touches :** Possibilité pour un développeur de permettre à un utilisateur d'interagir avec l'hôte comme si les touches physiques d'un clavier étaient utilisées, ou d'effectuer des tâches liées à l'application, comme la visualisation des travaux d'impression ou la régénération de l'écran. Voir aussi **bloc de touches application** et **bloc de touches hôte**.

**support clavier :** Possibilité pour un développeur de permettre à un utilisateur d'employer un clavier physique pour interagir avec l'hôte lorsque l'application est exécutée sur un navigateur Web ou dans un environnement client enrichi. Le développeur décide également s'il doit inclure un bloc de touches hôte, un bloc de touches application, ou les deux, dans un projet. Si les blocs de touches sont inclus, le développeur détermine les touches qui y figurent, ainsi que leur mode de présentation dans l'interface client.

**support d'impression :** Possibilité pour un développeur de préciser une session d'impression à associer à une session hôte et de permettre à l'utilisateur de visualiser les travaux d'impression de l'application, de les envoyer à une imprimante ou de les sauvegarder sur le disque. Le support d'impression est disponible uniquement pour la connexion par défaut.

**terminal d'affichage :** Fenêtre de terminal qui affiche les écrans hôte que vous pouvez utiliser pendant le test et le débogage pour observer les interactions entre une application HATS et une application hôte au cours de la phase d'exécution. Vous pouvez également interagir avec l'application hôte à l'aide des écrans hôte affichés dans la fenêtre de terminal.

**terminal hôte :** Outil HATS Toolkit. Session liée à une connexion HATS particulière, que le développeur HATS peut utiliser pour capturer des écrans, créer des personnalisations d'écran et enregistrer des macros.

**thème :** Un thème regroupe un ensemble de caractéristiques liées à l'apparence et au comportement communs d'un projet. Il est possible de modifier ces attributs de manière individuelle ultérieurement.

**trace de simulation hôte :** Les fichiers de trace de simulation hôte enregistrent les écrans hôte et les transactions qui peuvent être sauvegardés et réexécutés ultérieurement à la place d'une connexion hôte en direct. Il est possible d'enregistrer les fichiers de trace à l'aide de la fonction de terminal hôte ou dans l'environnement d'exécution.

**transférer :** Copier un fichier .ear d'application sur le serveur, généralement par FTP.

**transformation :** Une transformation, stockée dans un fichier .jsp (pour les projets Web) ou dans un fichier .java (pour les projets client enrichi), définit le mode d'extraction et d'affichage des composants hôte via des objets fenêtre sur l'interface graphique.

**Unicode :** Norme universelle de codage de caractères qui permet l'échange, le traitement et l'affichage de textes écrits dans n'importe quelle langue utilisée de nos jours. Unicode prend également en charge des textes classiques et historiques dans de nombreuses langues. La norme Unicode a un jeu de caractères internationaux sur 16 bits défini par ISO 10646.

**UTF-8 :** Format de transformation Unicode, sur 8 bits, conçu pour faciliter l'utilisation d'Unicode sur les systèmes ASCII existants.

**utilisateur :** Personne, organisation, processus, unité, programme, protocole ou système qui utilise les services d'un système informatique.

**variable globale :** Variable destinée à recevoir les informations à utiliser pour les actions. Les valeurs des variables globales peuvent être extraites d'un écran hôte ou d'ailleurs, puis utilisées dans des modèles, des transformations, des macros, des objets d'intégration ou une logique applicative. Une variable globale peut être une valeur simple ou un tableau. Elle peut être partagée entre des applications HATS qui utilisent la même session de navigation.

**Web Express Logon (WEL) :** Fonction HATS qui permet aux utilisateurs de se connecter à plusieurs systèmes hôte via un ensemble de données d'identification authentifiées par la couche de sécurité réseau. (Voir **couche de sécurité réseau**.)

**WebSphere :** Marque IBM correspondant à des outils qui permettent de développer des applications e-business et des logiciels intermédiaires (middleware) pour l'exécution d'applications Web. Le nom WebSphere est parfois utilisé pour désigner WebSphere Application Server, qui correspond au module d'exécution de la famille de produits WebSphere.

**WebSphere Application Server :** Serveur d'applications Web qui s'exécute sur un serveur Web et qui peut être utilisé pour déployer, intégrer, exécuter et gérer des applications e-business. Les applications HATS, une fois exportées et transférées sur un serveur, s'exécutent comme des applications WebSphere Application Server.

#### **WEL :** Voir **Web Express Logon**.

#### **XML :** Voir **Extensible Markup Language**.

**zone d'informations système :** Zone située en bas de l'écran de la session hôte dans laquelle apparaissent les indicateurs de session et les messages. Les indicateurs de session affichent des informations concernant le poste de travail, le système hôte et la connectivité.

Certaines définitions Java sont indiquées avec l'accord d'Oracle.
#### **Index**

### **Caractères spéciaux**

.ear [fichier](#page-44-0) 33 .war [fichier](#page-44-0) 33

#### **Nombres**

[5250, support Unicode](#page-494-0) 483 5250W [connexion HATS](#page-157-0) 14[6, 449](#page-460-0)

# **A**

action [affichage d'une adresse URL](#page-188-0) 177 [afficher une adresse URL ou une](#page-187-0) [action composite SWT](#page-187-0) 176 [application d'une transformation](#page-182-0) 171 [déconnexion](#page-192-0) 181 [définition d'une variable globale](#page-185-0) 174 [description](#page-14-0) 3 [envoi d'une variable globale](#page-185-0) 174 [envoi de la touche](#page-192-0) 181 [événement d'application](#page-14-0) 3 [événement d'écran](#page-14-0) 3 [exécution d'une logique](#page-182-0) [applicative](#page-182-0) 171 [exécution d'une macro](#page-191-0) 180 [exécution d'une transaction de](#page-192-0) [macro](#page-192-0) 181 [extraction d'une variable globale](#page-182-0) 171 [insertion de données](#page-184-0) 173 [pause](#page-192-0) 181 [réacheminement vers une adresse](#page-188-0) [URL](#page-188-0) 177 [suppression de la variable](#page-185-0) [globale](#page-185-0) 174 [actions Ajouter une invite pour toutes les](#page-383-0) [zones](#page-383-0) 372 activation du module d'exécution [migration](#page-35-0) 24 [paramètres de licence](#page-47-0) 3[6, 72](#page-83-0) [activer la saisie semi-automatique](#page-146-0) 135 [activer page occupée](#page-145-0) 134 [adminPortNum \(runtime.properties\)](#page-538-0) 527 adresse URL [affichage](#page-187-0) 17[6, 177](#page-188-0) [réacheminement vers](#page-188-0) 177 AdvancedIOErrorPage [BasicIOErrorPage.jsp](#page-403-0) 392 affichage [réaffectation des touches](#page-499-0) 488 affichage, terminal [description](#page-17-0) 6 [affichage de la zone d'informations](#page-384-0) [opérateur textuelle](#page-384-0) 373 [affichage du bloc de touches](#page-384-0) 373

[ajout d'extractions pour toutes les](#page-384-0) [zones](#page-384-0) 373 [ajout d'une extraction](#page-380-0) 369 [ajout d'une invite](#page-378-0) 367 ajout de boutons de bloc de touches supplémentaires [transformation](#page-426-0) 415 ajouts dans des fichiers HATS [applications bidirectionnelles](#page-522-0) 511 alignement des applications client enrichi [applications bidirectionnelles](#page-503-0) 492 alignement des widgets [applications bidirectionnelles](#page-507-0) 496 Apache Geronimo [développement d'applications HATS](#page-53-0) [pour](#page-53-0) 42 applet [déconnexion et régénération](#page-136-0) [automatique](#page-136-0) 125 application [bloc de touches](#page-370-0) 359 [étapes de développement](#page-22-0) 11 [événements](#page-125-0) 114 Web [organisation](#page-44-0) 33 applications bidirectionnelles [ajouts dans des fichiers HATS](#page-522-0) 511 [alignement des applications client](#page-503-0) [enrichi](#page-503-0) 492 [alignement des widgets](#page-507-0) 496 [capture d'écrans](#page-505-0) 494 [composants hôte](#page-505-0) 494 [environnement logiciel](#page-503-0) 492 [fonctions pour les pages de codes](#page-518-0) [arabes](#page-518-0) 507 [impression de droite à gauche](#page-512-0) 501 [objets d'intégration](#page-513-0) 502 [options d'affichage sur terminal](#page-510-0) [virtuel](#page-510-0) 49[9, 505](#page-516-0) [orientation de l'écran](#page-509-0) 498 [orientation des widgets](#page-506-0) 495 [présentation](#page-500-0) 489 [prise en charge du format IBM i 5250](#page-518-0) [Unicode](#page-518-0) 507 [règles globales](#page-509-0) 498 [remplacement de texte](#page-508-0) 497 [services Web](#page-502-0) 49[1, 503](#page-514-0) [utilisation du terminal hôte](#page-503-0) 492 [variables globales](#page-508-0) 497 applications Web déconnexion et régénération automatique [paramètres](#page-133-0) 122 [déploiement](#page-47-0) 36 [installation](#page-49-0) 38 assistance de contenu [macro](#page-146-0) 13[5, 375](#page-386-0) assistant [actions Ajouter une invite pour toutes](#page-383-0) [les zones](#page-383-0) 372

assistant *(suite)* [ajout d'extractions pour toutes les](#page-384-0) [zones](#page-384-0) 373 [ajout d'une extraction](#page-380-0) 369 [ajout d'une invite](#page-378-0) 367 [édition d'un composant hôte](#page-212-0) 201 [édition du rendu par défaut](#page-213-0) 202 [enregistrement d'une boucle](#page-383-0) 372 [enregistrement de macro](#page-376-0) 365 [insertion d'écran enregistré](#page-218-0) 207 [insertion d'un bloc de touches](#page-217-0) [application](#page-217-0) 206 [insertion d'un bloc de touches](#page-216-0) [hôte](#page-216-0) 205 [insertion d'un composant hôte](#page-211-0) 200 [insertion d'un dossier à onglets](#page-214-0) 203 [insertion d'une touche macro](#page-215-0) 204 [insertion d'une zone d'informations](#page-216-0) [opérateur](#page-216-0) 205 [insertion de tous les composants](#page-217-0) [hôte](#page-217-0) 206 [insertion de variable globale](#page-215-0) 204 [insertion du rendu par défaut](#page-213-0) 202 [assistant enregistrement de macro](#page-376-0) 365 attributs enableScrRev [balise de session](#page-522-0) 511 [autoriser la navigation à l'aide des](#page-145-0) [touches fléchées](#page-145-0) 134 [autre rendu](#page-115-0) 104 avancé [éditeur](#page-385-0) 374 [avance automatique](#page-143-0) 132

# **B**

[migration](#page-30-0) 19

balises xml [otherParameters](#page-422-0) 411 barre d'outils [paramètres](#page-121-0) 110 BasicIOErrorPage.jsp [AdvancedIOErrorPage](#page-403-0) 392 [BasicIOErrorPage.jsp et](#page-403-0) [AdvancedIOErrorPage.jsp](#page-403-0) 392 beans d'accès EJB [migration](#page-31-0) 20 bloc de touches [application](#page-121-0) 11[0, 359](#page-370-0) [feuille de style en cascade](#page-414-0) 403 [hôte](#page-121-0) 11[0, 208](#page-219-0) [modification](#page-414-0) 403 [présentation](#page-414-0) 403 [bloc de touches application](#page-370-0) 359 [insertion](#page-217-0) 206 [par défaut](#page-217-0) 206 [personnalisé](#page-217-0) 206 [touche individuelle](#page-217-0) 206 [paramètres](#page-121-0) 110 bloc de touches hôte [insertion](#page-216-0) 205

bloc de touches hôte *(suite)* [par défaut](#page-216-0) 205 [personnalisé](#page-216-0) 205 [touche individuelle](#page-216-0) 205 [paramètres](#page-121-0) 110 bloqués [écrans](#page-196-0) 185 Bluemix [développement d'applications HATS](#page-56-0) [pour](#page-56-0) 45 boucle infinie [prévention](#page-387-0) 376

## **C**

capture d'écran [description](#page-18-0) 7 capture d'écrans [applications bidirectionnelles](#page-505-0) 494 caractères accentués [page de codes 937](#page-494-0) 483 [caractères définis par l'utilisateur](#page-532-0) 521 [cascade, feuille de style](#page-414-0) 403 clavier [réaffectation des touches](#page-499-0) 488 [client enrichi](#page-69-0) 58 [administration](#page-95-0) 84 [considérations HATS](#page-104-0) 93 [déploiement d'applications HATS](#page-83-0) 72 [développement d'applications](#page-71-0) [HATS](#page-71-0) 60 [exportation de la fonction](#page-84-0) [application](#page-84-0) 73 [exportation des fonctions d'exécution](#page-86-0) [de HATS](#page-86-0) 75 [identification des incidents](#page-95-0) 84 [installation des applications](#page-89-0) [HATS](#page-89-0) 78 [Lotus Expeditor Client](#page-92-0) 81 [Lotus Notes](#page-89-0) 78 [plateforme client enrichi](#page-89-0) [Eclipse](#page-89-0) 78 [invite d'entrée de l'ID du poste de](#page-100-0) [travail](#page-100-0) 89 [invite d'entrée du nom de LU](#page-100-0) 89 [journalisation](#page-95-0) 84 [migration](#page-34-0) 23 mise à jour asynchrone [paramètres](#page-133-0) 122 [mise à jour du numéro de version](#page-94-0) 83 [paramètres de la barre d'outils](#page-121-0) 110 [paramètres de licence](#page-84-0) 7[3, 84](#page-95-0) [préférences](#page-100-0) 89 [identification des incidents](#page-100-0) 89 [impression](#page-100-0) 89 [projet d'extension d'exécution de la](#page-73-0) [plateforme client enrichi HATS](#page-73-0) 62 [projets](#page-74-0) 63 [remplacement de paramètres de](#page-97-0) [connexion](#page-97-0) 86 [remplacement de variables](#page-97-0) [globales](#page-97-0) 86 [restrictions HATS](#page-104-0) 93 [site de mise à jour](#page-87-0) 76 [test des applications HATS](#page-78-0) 67 [trace](#page-95-0) 84 [vue Applications](#page-96-0) 85

[client enrichi](#page-69-0) *(suite)* [menu contextuel](#page-96-0) 85 [vue transformation](#page-98-0) 87 [barre d'outils](#page-98-0) 87 [bloc de touches hôte](#page-99-0) 88 [fermeture de la vue](#page-100-0) 89 [menu contextuel](#page-99-0) 88 [panneaux d'état de la phase](#page-99-0) [d'exécution](#page-99-0) 88 [zone d'informations opérateur](#page-99-0) 88 [zone de modèle et de](#page-99-0) [transformation](#page-99-0) 88 codage [paramètres](#page-493-0) 482 [UTF-8](#page-493-0) 482 [codes de langue](#page-490-0) 479 combinaison [écrans](#page-404-0) 393 [données de sortie contiguës](#page-406-0) 395 [données de sortie non](#page-406-0) [contiguës](#page-406-0) 395 [plusieurs entrées](#page-407-0) 396 [sortie de plusieurs](#page-406-0) [applications](#page-406-0) 395 combinaison d'écran [affichage d'une adresse URL](#page-188-0) 177 [afficher une adresse URL ou une](#page-187-0) [action composite SWT](#page-187-0) 176 [application d'une transformation,](#page-182-0) [action](#page-182-0) 171 [assistant](#page-173-0) 162 [critère de condition](#page-178-0) 167 [critère personnalisé](#page-178-0) 167 [critères d'emplacement de chaîne de](#page-176-0) [texte](#page-176-0) 165 [critères de comparaison d'une zone](#page-177-0) [d'écran avec une valeur](#page-177-0) 166 [critères de comparaison entre zones](#page-177-0) [d'écran](#page-177-0) 166 [critères de couleur](#page-177-0) 166 [critères de position du curseur](#page-175-0) 164 [critères de variables globales](#page-176-0) 165 [critères de zone](#page-174-0) 163 [déconnexion](#page-192-0) 181 [définition d'une variable globale](#page-185-0) 174 [description](#page-14-0) 3 [édition](#page-173-0) 162 [envoi d'une variable globale](#page-185-0) 174 [envoi de la touche](#page-192-0) 181 [exécution d'une logique](#page-182-0) [applicative](#page-182-0) 171 [exécution d'une macro](#page-191-0) 180 [exécution d'une transaction de](#page-192-0) [macro](#page-192-0) 181 [extraction d'une variable globale](#page-182-0) 171 [insertion de données](#page-184-0) 173 [onglet Actions](#page-180-0) 169 [onglet Début d'écran](#page-174-0) 163 [onglet des règles globales](#page-193-0) 182 [onglet Ecran de fin](#page-179-0) 168 [onglet Ecran suivant](#page-195-0) 184 [onglet Navigation](#page-179-0) 168 [onglet Présentation](#page-173-0) 162 [onglet Remplacement de texte](#page-193-0) 182 [onglet Rendu](#page-179-0) 168 [onglet Source](#page-196-0) 185 [pause](#page-192-0) 181

combinaison d'écran *(suite)* [pré-présentation](#page-192-0) 181 [priorité](#page-124-0) 113 [réacheminement vers une adresse](#page-188-0) [URL](#page-188-0) 177 [suppression de la variable](#page-185-0) [globale](#page-185-0) 174 [utilisation](#page-171-0) 160 [combinaison d'écrans](#page-404-0) 393 [compilateur PDT](#page-410-0) 399 [compilateur PDT Host On-Demand](#page-410-0) 399 composant [paramètres](#page-120-0) 109 [composant Boîte de dialogue](#page-221-0) 210 [composant ENPTUI](#page-224-0) 213 [composant et widget](#page-219-0) 208 [descriptions](#page-219-0) 208 [paramètres](#page-120-0) 10[9, 208](#page-219-0) composant hôte [édition](#page-212-0) 201 [insertion](#page-211-0) 200 composant hôte d'adresse URL [migration](#page-35-0) 24 [composant Ligne de commande](#page-220-0) 209 [composant Liste de sélection](#page-237-0) 226 [composant mot clé DDS HTML](#page-229-0) 218 [composant Sélection d'option](#page-234-0) 223 [composant Sous-fichier](#page-240-0) 229 [composant Stylet \(attention\)](#page-236-0) 225 [composant Stylet \(sélection\)](#page-236-0) 225 [composant Tableau](#page-247-0) 236 [composant tableau \(visuel\)](#page-251-0) 240 [composant Tableau \(zone\)](#page-249-0) 238 [composant Texte](#page-252-0) 241 [composant Touche de fonction](#page-227-0) 216 [composant URL](#page-253-0) 242 [composant Zone](#page-226-0) 215 [composant Zone d'entrée](#page-230-0) 219 [composant Zone d'entrée avec](#page-232-0) [suggestions](#page-232-0) 221 composants [adresse URL](#page-253-0) 242 [boîte de dialogue](#page-221-0) 210 [ENPTUI](#page-224-0) 213 [ligne de commande](#page-220-0) 209 [liste de sélection](#page-237-0) 226 [Mot clé DDS HTML](#page-229-0) 218 [paramètres](#page-220-0) 209 [sélection d'option](#page-234-0) 223 [sous-fichier](#page-240-0) 229 [Stylet \(attention\)](#page-236-0) 225 [Stylet \(sélection\)](#page-236-0) 225 [tableau](#page-247-0) 236 [tableau \(visuel\)](#page-251-0) 240 [tableau \(zone\)](#page-249-0) 238 [texte](#page-252-0) 241 [touche de fonction](#page-227-0) 216 [zone](#page-226-0) 215 [zone d'entrée](#page-230-0) 219 [zone d'entrée avec suggestions](#page-232-0) 221 composants et widgets [correspondance](#page-355-0) 344 composants hôte [applications bidirectionnelles](#page-505-0) 494 [paramètres](#page-220-0) 209 [présentation](#page-15-0) 4

compression [HTTP](#page-141-0) 130 [compression HTTP](#page-141-0) 130 [migration](#page-32-0) 21 configuration [support d'impression](#page-408-0) 397 connexion [description](#page-15-0) 4 [éditeur](#page-157-0) 146 connexions [contrôle](#page-438-0) 427 [création](#page-156-0) 145 [gestion](#page-156-0) 145 [onglet impression](#page-161-0) 150 [onglet Liste des utilisateurs](#page-169-0) 158 [onglet Macros](#page-168-0) 157 [onglet Paramètres avancés](#page-158-0) 147 [onglet Paramètres de base](#page-157-0) 146 [onglet Présentation](#page-157-0) 146 [onglet Regroupement de](#page-167-0) [connexions](#page-167-0) 156 [onglet Sécurité](#page-165-0) 154 [onglet Source](#page-171-0) 160 [conseils et suggestions](#page-387-0) 376 [macro](#page-387-0) 376 considérations liées au serveur [déploiement](#page-44-0) 33 [espace disque](#page-44-0) 33 [journalisation](#page-44-0) 33 [suivi des licences](#page-45-0) 34 [trace](#page-44-0) 33 console d'administration [fonctions](#page-431-0) 420 [rôles](#page-434-0) 423 console d'administration HATS [accès](#page-435-0) 424 [activation de la trace de l'exécution de](#page-442-0) [la simulation hôte](#page-442-0) 431 [contrôle des connexions](#page-438-0) 427 [définitions de pool](#page-438-0) 427 [gestion des licences](#page-437-0) 426 [identification des incidents](#page-439-0) 428 journal [définition des options](#page-440-0) 429 [visualisation](#page-440-0) 429 [listes d'utilisateurs](#page-438-0) 427 [pools de connexions](#page-438-0) 427 [rôles](#page-434-0) 423 [sélection de l'hôte et du serveur](#page-436-0) [d'applications](#page-436-0) 425 [terminal d'affichage](#page-442-0) 431 trace [options](#page-441-0) 430 contrôle [portlets](#page-454-0) 443 copie [ressources de projet](#page-76-0) 65 correspondance [composants et widgets](#page-355-0) 344 [CPW](#page-460-0) 449 [CPW interactif](#page-460-0) 449 création [connexions](#page-156-0) 145 création d'une macro de connexion [WEL](#page-470-0) 459 création de pages Web [objets d'intégration](#page-399-0) 388

critères de reconnaissance d'écran [comparaison d'une zone d'écran avec](#page-177-0) [une valeur](#page-177-0) 166 [comparaison entre zones d'écran](#page-177-0) 166 [condition](#page-178-0) 167 [couleur](#page-177-0) 166 [critères supplémentaires](#page-176-0) 165 [description](#page-14-0) 3 [emplacement de chaîne de texte](#page-176-0) 165 [facultatifs](#page-175-0) 164 [inversion](#page-175-0) 164 [non facultatifs](#page-175-0) 164 [personnalisé](#page-178-0) 167 [position du curseur](#page-175-0) 164 [variable globale](#page-176-0) 165 [zone](#page-174-0) 163

**D**

[DBCS](#page-524-0) 513 [applications unité mobile](#page-532-0) 521 [avance automatique](#page-528-0) 517 caractères d'affichage et clavier [réaffectation des touches](#page-499-0)  $^{488, 521}$  $^{488, 521}$  $^{488, 521}$ [caractères définis par l'utilisateur](#page-532-0) 521 [composant Liste de sélection](#page-529-0) 518 [composant Sous-fichier](#page-530-0) 519 [composant Tableau](#page-530-0) 519 [considérations des caractères en code](#page-526-0) [et hors code](#page-526-0) 515 [création d'un objet d'intégration](#page-531-0) 520 [DBCS, élimination de la longueur](#page-527-0) [maximale](#page-527-0) 516 [désactivation de la fonction](#page-525-0) [copier-coller](#page-525-0) 514 [éditeur de paramètres de projet](#page-527-0) 516 [enregistrement d'une macro](#page-531-0) 520 [exportation d'une macro](#page-531-0) 520 [IME \(Input Method Editor\)](#page-525-0) 514 [mode remplacement](#page-529-0) 518 [paramètres de thème de projet](#page-527-0) 516 [Passage à l'AutoIME](#page-526-0) 515 [prise en charge des zones](#page-524-0) 513 [reconnaissance d'écran](#page-529-0) 518 [rendu au niveau du projet](#page-527-0) 516 [SBCS, élimination de la longueur](#page-530-0) [maximale](#page-530-0) 519 [sélectionner tout le texte mis en](#page-529-0) [évidence](#page-529-0) 518 [UDC](#page-532-0) 521 [vérification de la longueur de la](#page-525-0) [zone](#page-525-0) 514 [vérification du type de données](#page-525-0) 514 déboguer [description](#page-19-0) 8 déboguer sur le serveur [description](#page-18-0) 7 [début, libellé d'état](#page-396-0) 385 [déconnexion automatique](#page-133-0) 122 déconnexion et régénération automatique applications Web [paramètres](#page-133-0) 122 [commande pull du client \(AJAX\)](#page-133-0) 122 [commande push du serveur](#page-136-0) [\(applet\)](#page-136-0) 125 définition [support clavier](#page-414-0) 403

définition *(suite)* [support d'impression](#page-408-0) 397 [définitions de pool](#page-438-0) 427 déploiement [applications client enrichi HATS](#page-83-0) 72 [applications Web HATS](#page-47-0) 36 disconnectOnClose [paramètre](#page-132-0) 121 Dojo widgets [filtrage de la sélection](#page-351-0) 340 [grille étendue](#page-349-0) 338 [paramètres](#page-344-0) 333 [zone de liste déroulante](#page-345-0) 334 [zone de saisie de la date](#page-347-0) 336 [zone de saisie de la](#page-354-0) [validation](#page-354-0) 343 [zone de texte](#page-353-0) 342 données [insertion](#page-184-0) 173 dossier à onglets [insertion](#page-214-0) 203

#### **E**

EAR [fichier](#page-44-0) 33 écran enregistré [insertion](#page-218-0) 207 écrans [bloqués](#page-196-0) 185 [combinaison](#page-404-0) 393 [données de sortie contiguës](#page-406-0) 395 [données de sortie non](#page-406-0) [contiguës](#page-406-0) 395 [plusieurs entrées](#page-407-0) 396 [sortie de plusieurs](#page-406-0) [applications](#page-406-0) 395 [verrouillé](#page-196-0) 185 [écrans bloqués](#page-196-0) 185 écrans transitoires [gestion des macros](#page-387-0) 376 éditeur [connexion](#page-157-0) 146 [macro](#page-373-0) 362 [éditeur avancé](#page-385-0) 374 [éditeur de connexion](#page-157-0) 146 édition [combinaison d'écran](#page-173-0) 162 [événement d'écran](#page-173-0) 162 [personnalisation d'écran](#page-173-0) 162 [édition d'un composant hôte,](#page-212-0) [assistant](#page-212-0) 201 [édition du rendu par défaut,](#page-213-0) [assistant](#page-213-0) 202 enableScrRev, attribut [balise de session](#page-522-0) 511 enchaînement [choix du moment auquel](#page-396-0) [l'utiliser](#page-396-0) 385 [débogage des applications qui](#page-399-0) [utilisent](#page-399-0) 388 objets d'intégration [présentation](#page-396-0) 385 [enregistrement d'une boucle](#page-383-0) 372 ensembles de mappes BMS [importation](#page-198-0) 187

environnement groupé [configuration de HATS](#page-51-0) 40 [environnement local client](#page-130-0) 119 [paramètres](#page-130-0) 119 environnement logiciel [applications bidirectionnelles](#page-503-0) 492 [erreurs](#page-440-0) 429 étapes de développement [application](#page-22-0) 11 [évaluation de HATS](#page-47-0) 3[6, 72](#page-83-0) événement [avertissement](#page-440-0) 429 [consignation](#page-440-0) 429 [description](#page-13-0) 2 [erreur](#page-440-0) 429 [événement d'application](#page-125-0) 114 [action](#page-14-0) 3 [description](#page-13-0) 2 [événement d'arrêt](#page-128-0) 117 événement d'écran [action](#page-14-0) 3 [affichage d'une adresse URL](#page-188-0) 177 [afficher une adresse URL ou une](#page-187-0) [action composite SWT](#page-187-0) 176 [application d'une transformation,](#page-182-0) [action](#page-182-0) 171 [critère de condition](#page-178-0) 167 [critère personnalisé](#page-178-0) 167 [critères d'emplacement de chaîne de](#page-176-0) [texte](#page-176-0) 165 [critères de comparaison d'une zone](#page-177-0) [d'écran avec une valeur](#page-177-0) 166 [critères de comparaison entre zones](#page-177-0) [d'écran](#page-177-0) 166 [critères de couleur](#page-177-0) 166 [critères de position du curseur](#page-175-0) 164 [critères de variables globales](#page-176-0) 165 [critères de zone](#page-174-0) 163 [déconnexion](#page-192-0) 181 [définition d'une variable globale](#page-185-0) 174 [description](#page-13-0) 2 [édition](#page-173-0) 162 [envoi d'une variable globale](#page-185-0) 174 [envoi de la touche](#page-192-0) 181 [exécution d'une logique](#page-182-0) [applicative](#page-182-0) 171 [exécution d'une macro](#page-191-0) 180 [exécution d'une transaction de](#page-192-0) [macro](#page-192-0) 181 [extraction d'une variable globale](#page-182-0) 171 [insertion de données](#page-184-0) 173 [onglet Actions](#page-180-0) 169 [onglet Début d'écran](#page-174-0) 163 [onglet des règles globales](#page-193-0) 182 [onglet Ecran de fin](#page-179-0) 168 [onglet Ecran suivant](#page-195-0) 184 [onglet Navigation](#page-179-0) 168 [onglet Présentation](#page-173-0) 162 [onglet Remplacement de texte](#page-193-0) 182 [onglet Rendu](#page-179-0) 168 [onglet Source](#page-196-0) 185 [pause](#page-192-0) 181 [pré-présentation](#page-192-0) 181 [priorité](#page-124-0) 113 [réacheminement vers une adresse](#page-188-0) [URL](#page-188-0) 177

événement d'écran *(suite)* [suppression de la variable](#page-185-0) [globale](#page-185-0) 174 [utilisation](#page-171-0) 160 [événement d'écran sans](#page-126-0) [correspondance](#page-126-0) 115 [événement d'écran vierge](#page-126-0) 115 [événement d'erreur](#page-127-0) 116 [événement de connexion](#page-125-0) 114 [événement de déconnexion](#page-127-0) 116 [événement de démarrage](#page-125-0) 114 événements [application](#page-125-0) 114 [écran](#page-171-0) 160 exécuter [description](#page-18-0) 7 exécuter sur le serveur [description](#page-18-0) 7 exportation [fonctions d'exécution HATS](#page-86-0) 75 [portlets](#page-454-0) 443 [projet de client enrichi](#page-77-0) 66 [projet Web](#page-46-0) 35 [Java EE](#page-48-0) 37 [projets de client enrichi HATS](#page-84-0) 73 [exportation de macros](#page-387-0) 376 expression régulière [onglet Remplacement de texte](#page-194-0) 183

**F**

feuille de calcul [fournir une feuille de calcul](#page-312-0) 30[1, 309](#page-320-0)[,](#page-328-0) [317](#page-328-0)[, 324](#page-335-0) [feuille de style en cascade](#page-414-0) 403 feuilles de style [modèle](#page-365-0) 354 [utilisation](#page-364-0) 353 fichier [.ear](#page-44-0) 33 [.war](#page-44-0) 33 fichier de clés SSL [WEL](#page-480-0) 469 [fichier runtime-debug.properties](#page-538-0) 527 [applications client enrichi](#page-95-0) 84 [applications Web](#page-439-0) 428 fichiers [trace](#page-541-0) 530 fichiers de sauvegarde [migration](#page-30-0) 19 [fichiers de trace](#page-541-0) 530 fichiers journaux [contrôle des options](#page-440-0) 429 [visualisation](#page-440-0) 429 [filtrage de la sélection \(widget Dojo\)](#page-351-0) 340 [fin, libellé d'état](#page-396-0) 385 fonctions avancées [terminal d'affichage](#page-443-0) 432

**G** GB18030 [considérations](#page-494-0) 483 Geronimo [développement d'applications HATS](#page-53-0) [pour](#page-53-0) 42

gestion [connexions](#page-156-0) 145 gestion des licences [console d'administration HATS](#page-437-0) 426 [grille étendue \(widget Dojo\)](#page-349-0) 338

# **H**

**HATS** [composants hôte](#page-220-0) 209 [développement d'application](#page-22-0) 11 [interopérabilité de WebFacing](#page-461-0) 450 [introduction](#page-12-0) i macros [incorporation](#page-371-0) 360 [ordre de traitement](#page-20-0) 9 projet [modification](#page-108-0) 97 [traitement des applications](#page-20-0) 9 [variables globales](#page-388-0) 377 [WebFacing](#page-460-0) 449 [widgets](#page-253-0) 242 HATS, console d'administration [fonctions](#page-431-0) 420 HATS Administration [utilisation](#page-436-0) 425 Host On-Demand [paramètres de trace](#page-543-0) 532 [suppport de table de](#page-499-0) [personnalisation](#page-499-0) 488 Host Publisher [migration](#page-36-0) 25 hôte [bloc de touches](#page-219-0) 208

# **I**

IBM Bluemix, serveur [développement d'applications HATS](#page-56-0) [pour](#page-56-0) 45 IBM License Metric Tool [migration](#page-33-0) 22 IBM Tivoli License Compliance Manager [migration](#page-33-0) 22 [icônes](#page-375-0) 364 ID poste de travail [paramètres](#page-159-0) 148 [identification des incidents](#page-25-0) 14 [applications client enrichi](#page-95-0) 84 [applications Web](#page-439-0) 428 client enrichi [préférences](#page-100-0) 89 [IME \(Input Method Editor\)](#page-525-0) 514 [DBCS, élimination de la longueur](#page-527-0) [maximale](#page-527-0) 516 [SBCS, élimination de la longueur](#page-530-0) [maximale](#page-530-0) 519 importation [projet de client enrichi](#page-78-0) 67 [projet Web](#page-46-0) 35 [importation de macros](#page-386-0) 375 impression de droite à gauche [applications bidirectionnelles](#page-512-0) 501 [insérer un réacheminement vers](#page-404-0) [l'application HATS](#page-404-0) 393 [insertion d'écran enregistré](#page-218-0) 207

[insertion d'un bloc de touches](#page-217-0) [application](#page-217-0) 206 [insertion d'un bloc de touches hôte](#page-216-0) 205 [insertion d'un composant hôte,](#page-211-0) [assistant](#page-211-0) 200 [insertion d'un dossier à onglets,](#page-214-0) [assistant](#page-214-0) 203 [insertion d'une touche macro](#page-215-0) 204 [insertion d'une zone d'informations](#page-216-0) [opérateur](#page-216-0) 205 [insertion de tous les composants](#page-217-0) [hôte](#page-217-0) 206 [insertion de variable globale](#page-215-0) 204 [insertion du rendu par défaut,](#page-213-0) [assistant](#page-213-0) 202 installation [applications client enrichi HATS](#page-89-0) 78 [Lotus Expeditor Client](#page-92-0) 81 [Lotus Notes](#page-89-0) 78 [plateforme client enrichi](#page-89-0) [Eclipse](#page-89-0) 78 [applications Web HATS](#page-49-0) 38 [inversion des critères](#page-175-0) 164 invite d'entrée de l'ID du poste de travail [client enrichi](#page-100-0) 89 invite d'entrée du nom de LU [client enrichi](#page-100-0) 89 [ioPatternKey \(runtime.properties\)](#page-538-0) 527 ITLM [migration](#page-33-0) 22

### **J**

J2EE [migration](#page-40-0) 29 [jeu de caractères codé sur deux](#page-524-0) [octets](#page-524-0) 513 [applications unité mobile](#page-532-0) 521 [avance automatique](#page-528-0) 517 caractères d'affichage et clavier [réaffectation des touches](#page-499-0) 48[8, 521](#page-532-0) [caractères définis par l'utilisateur](#page-532-0) 521 [composant Liste de sélection](#page-529-0) 518 [composant Sous-fichier](#page-530-0) 519 [composant Tableau](#page-530-0) 519 [considérations des caractères en code](#page-526-0) [et hors code](#page-526-0) 515 [création d'un objet d'intégration](#page-531-0) 520<br>DECS álimination de la lengueur [DBCS, élimination de la longueur](#page-527-0) [maximale](#page-527-0) 516 [désactivation de la fonction](#page-525-0) [copier-coller](#page-525-0) 514 [éditeur de paramètres de projet](#page-527-0) 516 [enregistrement d'une macro](#page-531-0) 520 [exportation d'une macro](#page-531-0) 520 [IME \(Input Method Editor\)](#page-525-0) 514 [mode remplacement](#page-529-0) 518 [paramètres de thème de projet](#page-527-0) 516 [Passage à l'AutoIME](#page-526-0) 515 [prise en charge des zones](#page-524-0) 513 [reconnaissance d'écran](#page-529-0) 518 [rendu au niveau du projet](#page-527-0) 516 [SBCS, élimination de la longueur](#page-530-0) [maximale](#page-530-0) 519 [sélectionner tout le texte mis en](#page-529-0) [évidence](#page-529-0) 518 [UDC](#page-532-0) 521

[jeu de caractères codé sur deux octets](#page-524-0) *[\(suite\)](#page-524-0)* [vérification de la longueur de la](#page-525-0) [zone](#page-525-0) 514 [vérification du type de données](#page-525-0) 514 JIS2004 [support des langues nationales](#page-495-0) 48[4,](#page-496-0) [485](#page-496-0) journalisation [considérations liées au serveur](#page-44-0) 33 [dans un environnement groupé](#page-51-0) 40

**K**

[keepOutputTogether](#page-229-0) 218 Kerberos [onglet Sécurité](#page-167-0) 156 [utilisation](#page-482-0) 471

**L** [langue, sélection](#page-436-0) 425 libellé [début](#page-396-0) 385 fin [385](#page-396-0) [libellé d'état de début](#page-396-0) 385 [libellé d'état de fin](#page-396-0) 385 licences [gestion](#page-437-0) 426 [licenseFile \(runtime.properties\)](#page-539-0) 528 [licenseHardLimit, balise](#page-538-0) [\(runtime.properties\)](#page-538-0) 527 [licenseTracking](#page-539-0) [\(runtime.properties\)](#page-539-0) 528 [numLicenses, balise](#page-538-0) [\(runtime.properties\)](#page-538-0) 527 listes d'utilisateurs [contrôle](#page-438-0) 427 [logFile \(runtime.properties\)](#page-539-0) 528 logique [applicative](#page-16-0) 5 logique applicative [description](#page-16-0) 5 [exécution](#page-182-0) 171 [logMask, balise \(runtime.properties\)](#page-539-0) 528

## **M**

macro [actions Ajouter une invite pour toutes](#page-383-0) [les zones](#page-383-0) 372 [affichage de la zone d'informations](#page-384-0) [opérateur textuelle](#page-384-0) 373 [affichage du bloc de touches](#page-384-0) 373 [ajout d'extractions pour toutes les](#page-384-0) [zones](#page-384-0) 373 [assistance de contenu](#page-146-0) 13[5, 375](#page-386-0) [conseils et suggestions](#page-387-0) 376 [description](#page-17-0) 6 [éditeur](#page-373-0) 362 [onglet Invites et extractions](#page-385-0) 374 [onglet Présentation](#page-373-0) 362 [onglet Source](#page-385-0) 374 [éditeur avancé](#page-385-0) 374 [enregistrement](#page-376-0) 365 [enregistrement d'une boucle](#page-383-0) 372

macro *(suite)* [erreurs](#page-386-0) 375 [exécution](#page-191-0) 180 [exportation](#page-387-0) 376 [extraction](#page-372-0) 36[1, 369](#page-380-0) [gestion des écrans transitoires](#page-387-0) 376 [importation](#page-386-0) 375 [incorporation](#page-371-0) 360 [invite](#page-372-0) 36[1, 367](#page-378-0) [masquage du bloc de touches](#page-384-0) 373 [prévention contre une boucle sans](#page-387-0) fin [376](#page-387-0) [saut d'écran](#page-372-0) 361 [visual editor](#page-372-0) 361 macros d'extraction [description](#page-372-0) 361 macros d'invite [description](#page-372-0) 361 macros de saut d'écran [description](#page-372-0) 361 macros HATS [exportation](#page-387-0) 376 macros Host On-Demand [exportation](#page-387-0) 376 [importation](#page-386-0) 375 macros Host Publisher [exportation](#page-387-0) 376 [importation](#page-386-0) 375 mappes de clavier [migration](#page-34-0) 23 [masquage du bloc de touches](#page-384-0) 373 [maxHODThreadManagerThreads, balise](#page-541-0) [\(runtime.properties\)](#page-541-0) 530 [maxLogFiles \(runtime.properties\)](#page-540-0) 529 [maxLogFileSize \(runtime.properties\)](#page-540-0) 529 [maxTraceFiles \(runtime.properties\)](#page-541-0) 530 [maxTraceFileSize](#page-541-0) [\(runtime.properties\)](#page-541-0) 530 menu contextuel [vue Applications](#page-96-0) 85 [vue transformation](#page-99-0) 88 migration [activation du module d'exécution](#page-35-0) 24 [avance automatique](#page-30-0) 19 [beans d'accès EJB](#page-31-0) 20 [client enrichi](#page-34-0) 23 [composant hôte d'adresse URL](#page-35-0) 24 [compression HTTP](#page-32-0) 21 [fichiers de sauvegarde](#page-30-0) 19 [HATS](#page-26-0) 15 [Host Publisher](#page-36-0) 25 [IBM License Metric Tool](#page-33-0) 22 [IBM Tivoli License Compliance](#page-33-0) [Manager](#page-33-0) 22 [importation de projets](#page-28-0) 17 [ITLM](#page-33-0) 22 [J2EE](#page-40-0) 29 [mappes de clavier](#page-34-0) 23 [modes de test](#page-35-0) 24 [paramètres de licence](#page-35-0) 24 [projets de l'espace de travail](#page-29-0) 18 [règles globales](#page-32-0) 21 [remarques spéciales](#page-30-0) 19 [SSL](#page-35-0) 24 [TLCM](#page-33-0) 22 [transformations](#page-30-0) 19 [variables globales](#page-32-0) 21

migration *(suite)* [WEL](#page-35-0) 24 [widget Bouton](#page-30-0) 19 [widget de zone](#page-31-0) 20 mise à jour asynchrone [applet](#page-136-0) 125 client enrichi [paramètres](#page-133-0) 122 mnémonique [mots clés](#page-418-0) 407 [mode remplacement](#page-144-0) 133 modèle [assistant](#page-361-0) 350 [assistant de création](#page-361-0) 350 [description](#page-16-0) 5 [édition](#page-363-0) 352 [client enrichi](#page-368-0) 357 [Web](#page-363-0) 352 [exemples](#page-358-0) 347 [feuilles de style](#page-365-0) 354 [onglet Conception](#page-364-0) 353 [onglet Double affichage](#page-367-0) 356 [onglet Prévisualisation](#page-367-0) 356 [onglet Source](#page-367-0) 356 [présentation](#page-16-0) 5 [utilisation](#page-358-0) 347 modèles [rendu](#page-202-0) 191 modes de test [migration](#page-35-0) 24 [modification des projets](#page-108-0) 97 [onglet Autre](#page-129-0) 118 [onglet Connexions](#page-110-0) 99 [onglet Evénements](#page-123-0) 112 [onglet Modèle](#page-111-0) 100 [onglet Présentation](#page-108-0) 97 [onglet Rendu](#page-111-0) 100 [onglet Source](#page-148-0) 137 [module d'extension de sécurité](#page-471-0) [réseau](#page-471-0) 460 [modules d'extension de programme de](#page-471-0) [mappage de données](#page-471-0) [d'identification](#page-471-0) 460 [mots clés mnémoniques](#page-418-0) 407

#### **N**

navigateur Web [plusieurs instances](#page-49-0) 38 [navigation à l'aide des touches](#page-145-0) [fléchées](#page-145-0) 134

# **O**

objets d'intégration [applications bidirectionnelles](#page-513-0) 502 [création](#page-395-0) 384 [création de pages Web](#page-399-0) 388 [création de pages Web de modèle](#page-399-0) 1 [388](#page-399-0) [création de pages Web JSF](#page-402-0) 391 [création de pages Web Struts](#page-401-0) 390 [description](#page-17-0) 6 [enchaînement](#page-396-0) 385 [insertion d'entrée](#page-403-0) 392 [insertion de sortie](#page-403-0) 392

objets d'intégration *(suite)* [utilisation](#page-393-0) 382 [OLTP](#page-460-0) 449 onglet Actions [combinaison d'écran](#page-180-0) 169 [événement d'écran](#page-180-0) 169 [personnalisation d'écran](#page-180-0) 169 onglet Autre [modification des projets](#page-129-0) 118 onglet Conception [modèle](#page-364-0) 353 [transformation](#page-205-0) 194 onglet Connexions [modification des projets](#page-110-0) 99 onglet Début d'écran [combinaison d'écran](#page-174-0) 163 [événement d'écran](#page-174-0) 163 [personnalisation d'écran](#page-174-0) 163 onglet des règles globales [combinaison d'écran](#page-193-0) 182 [événement d'écran](#page-193-0) 182 [personnalisation d'écran](#page-193-0) 182 onglet Double affichage [modèle](#page-367-0) 356 [transformation](#page-208-0) 197 onglet Ecran de fin [combinaison d'écran](#page-179-0) 168 [événement d'écran](#page-179-0) 168 onglet Ecran suivant [combinaison d'écran](#page-195-0) 184 [événement d'écran](#page-195-0) 184 [personnalisation d'écran](#page-195-0) 184 onglet Evénements [modification des projets](#page-123-0) 112 onglet impression [connexions](#page-161-0) 150 onglet Invites et extractions [éditeur de macro](#page-385-0) 374 onglet Liste des utilisateurs [connexions](#page-169-0) 158 onglet Macros [connexions](#page-168-0) 157 onglet Modèle [modification des projets](#page-111-0) 100 onglet Navigation [combinaison d'écran](#page-179-0) 168 [événement d'écran](#page-179-0) 168 onglet Paramètres avancés [connexions](#page-158-0) 147 onglet Paramètres de base [connexions](#page-157-0) 146 onglet Présentation [combinaison d'écran](#page-173-0) 162 [connexions](#page-157-0) 146 [éditeur de macro](#page-373-0) 362 [événement d'écran](#page-173-0) 162 [modification des projets](#page-108-0) 97 [personnalisation d'écran](#page-173-0) 162 [test des projets](#page-109-0) 98 [thème de projet](#page-108-0) 97 onglet Prévisualisation [modèle](#page-367-0) 356 [transformation](#page-208-0) 197 onglet Regroupement de connexions [connexions](#page-167-0) 156 onglet Remplacement de texte

onglet Remplacement de texte *(suite)* [événement d'écran](#page-193-0) 182 [expression régulière](#page-194-0) 183 [personnalisation d'écran](#page-193-0) 182 onglet Rendu [combinaison d'écran](#page-179-0) 168 [événement d'écran](#page-179-0) 168 [modification des projets](#page-111-0) 100 onglet Sécurité [connexions](#page-165-0) 154 onglet Source [combinaison d'écran](#page-196-0) 185 [connexions](#page-171-0) 160 [éditeur de macro](#page-385-0) 374 [événement d'écran](#page-196-0) 185 [modèle](#page-367-0) 356 [modification des projets](#page-148-0) 137 [personnalisation d'écran](#page-196-0) 185 [transformation](#page-207-0) 196 options d'affichage sur terminal virtuel [applications bidirectionnelles](#page-510-0) 49[9,](#page-516-0) [505](#page-516-0) Oracle WebLogic Server [développement d'applications HATS](#page-54-0) [pour](#page-54-0) 43 [ordre de tabulation](#page-143-0) 132 orientation de l'écran [applications bidirectionnelles](#page-509-0) 498 orientation des widgets [applications bidirectionnelles](#page-506-0) 495 [otherParameters, balise](#page-422-0) 411

#### **P**

page de codes 1388 [GB18030](#page-494-0) 483 page de codes 937 [caractères accentués](#page-494-0) 483 Page Designer modèle [onglet Conception](#page-364-0) 353 [onglet Double affichage](#page-367-0) 356 [onglet Prévisualisation](#page-367-0) 356 [onglet Source](#page-367-0) 356 transformation [onglet Conception](#page-205-0) 194 [onglet Double affichage](#page-208-0) 197 [onglet Prévisualisation](#page-208-0) 197 [onglet Source](#page-207-0) 196 Web [modèles](#page-363-0) 352 [transformations](#page-204-0) 193 [page occupée](#page-145-0) 134 [pages de codes](#page-491-0) 480 [applications bidirectionnelles](#page-500-0) 489 pages de codes 1390 et 1399 [mappage de code hôte](#page-495-0) 484 pages de codes arabes [applications bidirectionnelles](#page-518-0) 507 pages Web de modèle 1 [objets d'intégration](#page-399-0) 388 pages Web JSF [objets d'intégration](#page-402-0) 391 pages Web Struts [objets d'intégration](#page-401-0) 390 paramètre d'écran [référence](#page-548-0) 537

[combinaison d'écran](#page-193-0) 182

paramètres [disconnectOnClose](#page-132-0) 121 [environnement local client](#page-130-0) 119 [keepOutputTogether](#page-229-0) 218 [remplacement de paramètres de](#page-130-0) [connexion](#page-130-0) 119 [remplacement de variables](#page-140-0) [globales](#page-140-0) 129 [support clavier](#page-129-0) 118 [paramètres client](#page-141-0) 130 [paramètres de codage](#page-493-0) 482 paramètres de connexion [screenRecoUseOIASnapshot](#page-387-0) 376 paramètres de journal [applications client enrichi](#page-95-0) 84 [applications Web](#page-439-0) 428 [runtime.properties](#page-538-0) 527 paramètres de licence [activation du module d'exécution](#page-47-0) 3[6,](#page-83-0) [72](#page-83-0) [applications client enrichi](#page-95-0) 84 [client enrichi](#page-84-0) 73 [migration](#page-35-0) 24 [panneau](#page-437-0) 426 [runtime.properties](#page-538-0) 527 [paramètres de portlet](#page-147-0) 136 [paramètres de rendu](#page-111-0) 100 paramètres de trace [applications client enrichi](#page-95-0) 84 [applications Web](#page-439-0) 428 [Host On-Demand](#page-543-0) 532 [options](#page-542-0) 531 [runtime.properties](#page-538-0) 527 [simulation hôte](#page-546-0) 535 paramètres du projet [barre d'outils](#page-121-0) 110 [bloc de touches application](#page-121-0) 110 [bloc de touches hôte](#page-121-0) 110 [composant et widget](#page-120-0) 109 [composants](#page-120-0) 109 [règles globales](#page-116-0) 105 [remplacement de texte](#page-120-0) 109 [rendu par défaut](#page-111-0) 100 [widgets](#page-120-0) 109 [zone d'informations opérateur](#page-122-0) 111 partage en équipe [projets](#page-44-0) 3[3, 65](#page-76-0) performances [compression HTTP](#page-141-0) 130 personnalisation d'écran [affichage d'une adresse URL](#page-188-0) 177 [afficher une adresse URL ou une](#page-187-0) [action composite SWT](#page-187-0) 176 [application d'une transformation,](#page-182-0) [action](#page-182-0) 171 [assistant](#page-172-0) 161 [critère de condition](#page-178-0) 167 [critère personnalisé](#page-178-0) 167 [critères d'emplacement de chaîne de](#page-176-0) [texte](#page-176-0) 165 [critères de comparaison d'une zone](#page-177-0) [d'écran avec une valeur](#page-177-0) 166 [critères de comparaison entre zones](#page-177-0) [d'écran](#page-177-0) 166 [critères de couleur](#page-177-0) 166 [critères de position du curseur](#page-175-0) 164 [critères de variables globales](#page-176-0) 165

personnalisation d'écran *(suite)* [critères de zone](#page-174-0) 163 [déconnexion](#page-192-0) 181 [définition d'une variable globale](#page-185-0) 174 [description](#page-13-0) 2 [édition](#page-173-0) 162 [envoi d'une variable globale](#page-185-0) 174 [envoi de la touche](#page-192-0) 181 [exécution d'une logique](#page-182-0) [applicative](#page-182-0) 171 [exécution d'une macro](#page-191-0) 180 [exécution d'une transaction de](#page-192-0) [macro](#page-192-0) 181 [extraction d'une variable globale](#page-182-0) 171 [insertion de données](#page-184-0) 173 [onglet Actions](#page-180-0) 169 [onglet Début d'écran](#page-174-0) 163 [onglet des règles globales](#page-193-0) 182 [onglet Ecran suivant](#page-195-0) 184 [onglet Présentation](#page-173-0) 162 [onglet Remplacement de texte](#page-193-0) 182 [onglet Source](#page-196-0) 185 [pause](#page-192-0) 181 [pré-présentation](#page-192-0) 181 [priorité](#page-124-0) 113 [réacheminement vers une adresse](#page-188-0) [URL](#page-188-0) 177 [suppression de la variable](#page-185-0) [globale](#page-185-0) 174 [utilisation](#page-171-0) 160 plateforme client enrichi [HATS](#page-69-0) 58 plusieurs écrans [combinaison](#page-404-0) 393 pools de connexions [console d'administration HATS](#page-438-0) 427 portlet [communication](#page-450-0) 439 portlets [ajout d'un délimiteur de bloc](#page-192-0) 181 [considérations](#page-456-0) 445 [contrôle](#page-454-0) 443 [coopératifs](#page-450-0) 439 [création](#page-446-0) 435 [création de nouveaux portlets](#page-447-0) 436 [exportation](#page-454-0) 443 [génération à partir de projets](#page-447-0) [HATS](#page-447-0) 436 [HATS](#page-446-0) 435 [pré-présentation](#page-192-0) 181 [remplacement de paramètres](#page-449-0) 438 [restrictions](#page-456-0) 445 standard [WEL](#page-457-0) 446 [test](#page-454-0) 443 [utilisation](#page-449-0) 438 [Web Services for Remote Portlets](#page-453-0) 442 [WSRP](#page-453-0) 442 [portlets coopératifs](#page-450-0) 439 [position du curseur](#page-143-0) 132 préférences [client enrichi](#page-100-0) 89 [identification des incidents](#page-100-0) 89 [impression](#page-100-0) 89

[kit d'outils HATS](#page-148-0) 137 [Rational SDP](#page-153-0) 142

préférences HATS [client enrichi](#page-100-0) 89 [kit d'outils HATS](#page-148-0) 137 [prévisualisation de l'écran hôte](#page-384-0) 373 priorité [combinaison d'écran](#page-124-0) 113 [événement d'écran](#page-124-0) 113 [personnalisation d'écran](#page-124-0) 113 prise en charge du format IBM i 5250 Unicode [applications bidirectionnelles](#page-518-0) 507 Profil [description](#page-19-0) 8 profil sur le serveur [description](#page-18-0) 7 programme de mappage de données d'identification [options](#page-473-0) 462 projet client enrichi [déplacement](#page-77-0) 66 [exportation](#page-77-0) 66 [importation](#page-78-0) 67 [copie de ressources](#page-76-0) 65 [description](#page-13-0) 2 [modification](#page-108-0) 97 [paramètres](#page-108-0) 97 [partage en équipe](#page-44-0) 3[3, 65](#page-76-0) Web [création](#page-42-0) 31 [déplacement](#page-45-0) 34 [exportation](#page-46-0) 35 [fichier .ear](#page-45-0) 34 [importation](#page-46-0) 35 [sauvegarde](#page-46-0) 35 projet EJB [SSL](#page-165-0) 154 projet Web exportation [Java EE](#page-48-0) 37 **R** réacheminement vers l'application HATS

[insertion](#page-404-0) 393 réaffectation des touches [caractères d'affichage et clavier](#page-499-0) 488 [réaffectation des touches du clavier](#page-418-0) 407 [client enrichi](#page-424-0) 413 [Web](#page-421-0) 410 [recordSimulationTrace, balise](#page-546-0) [\(runtime.properties\)](#page-546-0) 535 [régénération automatique](#page-133-0) 122 règle de chargeur de classe [configurer](#page-51-0) 40 règles globales [applications bidirectionnelles](#page-509-0) 498 [description](#page-15-0) 4 [migration](#page-32-0) 21 [paramètres du projet](#page-116-0) 105 [remplacement de paramètres de](#page-130-0) [connexion](#page-130-0) 119 [client enrichi](#page-97-0) 86 [paramètres](#page-130-0) 119 [portlet](#page-449-0) 438 remplacement de texte [applications bidirectionnelles](#page-508-0) 497

remplacement de texte *(suite)* [description](#page-16-0) 5 [paramètres du projet](#page-120-0) 109 [remplacement de variables globales](#page-140-0) 129 [client enrichi](#page-97-0) 86 [paramètres](#page-140-0) 129 [portlet](#page-449-0) 438 rendu [autre](#page-115-0) 104 [avancé](#page-115-0) 104 [compact](#page-114-0) 103 [modèles](#page-202-0) 191 [Tables HTML](#page-115-0) 104 [rendu avancé](#page-115-0) 104 [rendu compact](#page-114-0) 103 rendu par défaut [description](#page-16-0) 5 [édition](#page-213-0) 202 [insertion](#page-213-0) 202 [paramètres du projet](#page-111-0) 100 rôles [console d'administration HATS](#page-434-0) 423 [runtime.properties](#page-538-0) 527 [adminPortNum](#page-538-0) 527 [applications client enrichi](#page-95-0) 84 [applications Web](#page-439-0) 428 [dans un environnement groupé](#page-51-0) 40 [ioPatternKey](#page-538-0) 527 [licenseFile](#page-539-0) 528 [licenseHardLimit](#page-538-0) 527 [licenseTracking](#page-539-0) 528 [logFile](#page-539-0) 528 [logMask](#page-539-0) 528 [maxHODThreadManagerThreads](#page-541-0) 530 [maxLogFiles](#page-540-0) 529 [maxLogFileSize](#page-540-0) 529 [maxTraceFiles](#page-541-0) 530 [maxTraceFileSize](#page-541-0) 530 [numLicenses](#page-538-0) 527 [recordSimulationTrace](#page-546-0) 535 [trace.APPLET](#page-543-0) 532 [trace.HOD.COMMEVENT](#page-543-0) 532 [trace.HOD.DISPLAYTERMINAL](#page-543-0) 532 [trace.HOD.DS](#page-544-0) 533 [trace.HOD.MACRO](#page-544-0) 533 [trace.HOD.OIAEVENT](#page-545-0) 534 [trace.HOD.PS](#page-544-0) 533 [trace.HOD.PSEVENT](#page-544-0) 533 [trace.HOD.SESSION](#page-545-0) 534 [trace.HOD.TRANSPORT](#page-545-0) 534 [trace.HOD.USERMACRO](#page-545-0) 534 [trace.INTEGRATIONOBJECT](#page-543-0) 532 [trace.RUNTIME](#page-542-0) 531 [trace.RUNTIME.ACTION](#page-542-0) 531 [trace.TRANSFORM](#page-542-0) 531 [trace.TRANSFORM.](#page-543-0) [COMPONENT](#page-543-0) 532 [trace.TRANSFORM.WIDGET](#page-543-0) 532 [trace.UTIL](#page-543-0) 532 [traceFile](#page-540-0) 529 [traceLogDirectory](#page-541-0) 530

#### **S**

[saisie semi-automatique](#page-146-0) 135 sauvegarde [projet Web](#page-46-0) 35

**SBCS** [élimination de la longueur](#page-530-0) [maximale](#page-530-0) 519 screenRecoUseOIASnapshot [paramètres de connexion](#page-387-0) 376 sécurité [activer Kerberos](#page-167-0) 156 [activer SSL](#page-165-0) 154 [activer Web Express Logon](#page-167-0) 156 [Kerberos](#page-482-0) 471 [migration de WEL](#page-35-0) 24 [migration SSL](#page-35-0) 24 [sécurité Java 2](#page-482-0) 471 [SSH](#page-467-0) 456 [SSL](#page-464-0) 453 [WEL](#page-467-0) 456 [sécurité Java 2](#page-482-0) 471 [sélection de l'hôte et du serveur](#page-436-0) [d'applications](#page-436-0) 425 [sélectionner tout le texte mis en](#page-145-0) [évidence](#page-145-0) 134 [DBCS](#page-529-0) 518 serveur proxy [configuration de HATS](#page-52-0) 41 [remplacement de texte](#page-195-0) 184 [widget Calendrier](#page-257-0) 246 [widget Diagramme](#page-282-0) 271 [widget en incrustation](#page-295-0) 284 [services Web](#page-394-0) 383 [applications bidirectionnelles](#page-502-0) 49[1,](#page-514-0) [503](#page-514-0) [services RESTful](#page-394-0) 383 [simulation hôte](#page-426-0) 415 [activation de la trace de l'exécution de](#page-442-0) [l'application Web](#page-442-0) 431 [activation de la trace de l'exécution du](#page-102-0) [client enrichi](#page-102-0) 91 [assistant](#page-428-0) 417 [éditeur](#page-429-0) 418 [enregistrement d'exécution](#page-430-0) 419 [paramètres de trace](#page-546-0) 535 site de mise à jour [client enrichi](#page-87-0) 76 **SSH** [activation](#page-467-0) 456 **SSL** [activation](#page-464-0) 453 [migration](#page-35-0) 24 [onglet Sécurité](#page-165-0) 154 [projet EJB](#page-165-0) 154 suivi des licences [considérations liées au serveur](#page-45-0) 34 [dans un environnement groupé](#page-51-0) 40 support [Unicode](#page-494-0) 483 support bloc de touches [description](#page-19-0) 8 [support clavier](#page-129-0) 118 [activation](#page-414-0) 403 [affectation des touches](#page-416-0) 405

[support clavier](#page-129-0) *(suite)* [réaffectation des touches](#page-418-0) *(suite)* Web 410 [support de touche de zone 5250](#page-417-0) 406 [touches affectées](#page-416-0) 405 [utilisateurs](#page-415-0) 404 [valeurs de code touche](#page-421-0) 410 support clavier hôte *Voir* [support clavier](#page-414-0) support d'impression [activation](#page-407-0) 396 client enrichi [préférences](#page-100-0) 89 [compilateur PDT Host](#page-410-0) [On-Demand](#page-410-0) 399 [configuration](#page-408-0) 397 [définition](#page-408-0) 397 [description](#page-19-0) 8 [impression d'écran](#page-98-0) 87 [onglet impression](#page-161-0) 150 [pour les connexions 3270](#page-408-0) 397 [pour les connexions 5250](#page-411-0) 400 [présentation](#page-407-0) 396 [utilisateurs](#page-412-0) 401 support d'impression hôte *Voir* [support d'impression](#page-407-0) support de touche de zone [5250](#page-417-0) 406 [support de touche de zone 5250](#page-417-0) 406 [support des langues nationales](#page-490-0) 479 [codes de langue](#page-490-0) 479 [GB18030](#page-494-0) 483 [JIS2004](#page-495-0) 48[4, 485](#page-496-0) [page de codes 1388](#page-494-0) 483 [page de codes 937](#page-494-0) 483 [pages de codes](#page-491-0) 480 [pages de codes 1390 et 1399](#page-495-0) 484 [paramètres de codage](#page-493-0) 482 [réaffectation des touches du clavier et](#page-499-0) [affichage](#page-499-0) 488 [support Unicode](#page-494-0) 483 [suppport de table de](#page-499-0) [personnalisation](#page-499-0) 488

# **T**

terminal [affichage](#page-17-0) 6 [hôte](#page-17-0) 6 terminal d'affichage [console d'administration HATS](#page-442-0) 431 [test et débogage](#page-443-0) 432 terminal hôte [applications bidirectionnelles](#page-503-0) 492 [description](#page-17-0) 6 [utilisation des macros](#page-374-0) 363 test [déboguer](#page-19-0) 8 [déboguer sur le serveur](#page-18-0) 7 [exécuter](#page-18-0) 7 [exécuter sur le serveur](#page-18-0) 7 [profil](#page-19-0) 8 [profil sur le serveur](#page-18-0) 7 [projets](#page-109-0) 98 texte [sélectionner](#page-145-0) 134

[définition](#page-414-0) 403 [description](#page-19-0) 8

[paramètres](#page-129-0) 118 [présentation](#page-414-0) 403

[mots clés mnémoniques](#page-418-0) 407

[réaffectation des touches](#page-418-0) 407 [client enrichi](#page-424-0) 413

thème [projet](#page-108-0) 97 [thème de projet](#page-108-0) 97 TLCM [migration](#page-33-0) 22 Tomcat [développement d'applications HATS](#page-53-0) [pour](#page-53-0) 42 touche macro [insertion](#page-215-0) 204 tous les composants hôte [insertion](#page-217-0) 206 trace [considérations liées au serveur](#page-44-0) 33 [dans un environnement groupé](#page-51-0) 40 [définition des options](#page-441-0) 430 [trace.APPLET, balise](#page-543-0) [\(runtime.properties\)](#page-543-0) 532 [trace.HOD.COMMEVENT](#page-543-0) [\(runtime.properties\)](#page-543-0) 532 [trace.HOD.DISPLAYTERMINAL](#page-543-0) [\(runtime.properties\)](#page-543-0) 532 [trace.HOD.DS \(runtime.properties\)](#page-544-0) 533 [trace.HOD.MACRO](#page-544-0) [\(runtime.properties\)](#page-544-0) 533 [trace.HOD.OIAEVENT, balise](#page-545-0) [\(runtime.properties\)](#page-545-0) 534 [trace.HOD.PS \(runtime.properties\)](#page-544-0) 533 [trace.HOD.PSEVENT, balise](#page-544-0) [\(runtime.properties\)](#page-544-0) 533 [trace.HOD.SESSION](#page-545-0) [\(runtime.properties\)](#page-545-0) 534 [trace.HOD.TRANSPORT](#page-545-0) [\(runtime.properties\)](#page-545-0) 534 [trace.HOD.USERMACRO](#page-545-0) [\(runtime.properties\)](#page-545-0) 534 [trace.INTEGRATIONOBJECT](#page-543-0) [\(runtime.properties\)](#page-543-0) 532 [trace.RUNTIME \(runtime.properties\)](#page-542-0) 531 [trace.RUNTIME.ACTION](#page-542-0) [\(runtime.properties\)](#page-542-0) 531 [trace.TRANSFORM, balise](#page-542-0) [\(runtime.properties\)](#page-542-0) 531 [trace.TRANSFORM.COMPONENT, balise](#page-543-0) [\(runtime.properties\)](#page-543-0) 532 [trace.TRANSFORM.WIDGET, balise](#page-543-0) [\(runtime.properties\)](#page-543-0) 532 [trace.UTIL \(runtime.properties\)](#page-543-0) 532 [traceFile \(runtime.properties\)](#page-540-0) 529 [traceLogDirectory, balise](#page-541-0) [\(runtime.properties\)](#page-541-0) 530 traitement des applications [HATS](#page-20-0) 9 [traitement OLTP](#page-460-0) 449 transformation [ajout de boutons de bloc de touches](#page-426-0) [supplémentaires](#page-426-0) 415 [application](#page-182-0) 171 [assistant de création](#page-202-0) 191 [assistants](#page-211-0) 200 [bloc de touches hôte](#page-219-0) 208 [description](#page-14-0) 3 [édition](#page-204-0) 193 [client enrichi](#page-208-0) 197 [Web](#page-204-0) 193 [gestion](#page-200-0) 189 [modèles](#page-202-0) 191

transformation *(suite)* [onglet Conception](#page-205-0) 194 [onglet Double affichage](#page-208-0) 197 [onglet Prévisualisation](#page-208-0) 197 [onglet Source](#page-207-0) 196 [prévisualisation](#page-218-0) 207

**U** [UDC](#page-532-0) 521 Unicode [support](#page-494-0) 483 unités Android [considérations](#page-69-0) 58 unités iPad [considérations](#page-68-0) 57 unités mobiles [considérations](#page-61-0) 50 [Android](#page-69-0) 58 [unité iPad](#page-68-0) 57 [DBCS](#page-532-0) 521 [développement d'applications HATS](#page-60-0) [pour](#page-60-0) 49 [placement de sous-fichier et de](#page-62-0) [colonnes de tables](#page-62-0) 5[1, 298](#page-309-0)[, 306](#page-317-0)[, 313](#page-324-0)[,](#page-332-0) [321](#page-332-0) [positionnement du curseur](#page-65-0) 5[4, 268](#page-279-0)[,](#page-296-0) [285](#page-296-0)[, 301](#page-312-0)[, 309](#page-320-0)[, 316](#page-327-0)[, 322](#page-333-0)[, 327](#page-338-0) [préférence relative à un tableau à](#page-153-0) [présentation libre](#page-153-0) 142 [rendu compact](#page-114-0) 103 [restrictions](#page-61-0) 50 UTF-8 [paramètres de codage](#page-493-0) 482 utilisateurs [support clavier](#page-415-0) 404 [support d'impression](#page-412-0) 401

# **V**

[valeurs de code touche](#page-421-0) 410 variable [globale](#page-16-0) 5 variables globales [applications bidirectionnelles](#page-508-0) 497 [changement de nom](#page-392-0) 381 [définition](#page-185-0) 174 [description](#page-16-0) 5 [envoi](#page-185-0) 174 [extraction](#page-182-0) 171 [insertion](#page-215-0) 204 [locales](#page-390-0) 379 [migration](#page-32-0) 21 [partagées](#page-390-0) 379 [supprimer](#page-185-0) 174 [utilisation](#page-388-0) 377 verrouillé [écrans](#page-196-0) 185 version [indicateur](#page-24-0) 13 visibilité du module serveur [configurer](#page-51-0) 40 Visual Editor client enrichi [modèles](#page-368-0) 357 [transformations](#page-208-0) 197

[visual Macro Editor \(VME\)](#page-372-0) 361 [vue Applications](#page-96-0) 85 [menu contextuel](#page-96-0) 85 [vue transformation](#page-98-0) 87 [menu contextuel](#page-99-0) 88

# **W**

WAR [fichier](#page-44-0) 33 [Web Services for Remote Portlets](#page-453-0) 442 WebFacing [connexion HATS](#page-460-0) 449 [HATS](#page-460-0) 449 [Interopérabilité de HATS](#page-461-0) 450 WebLogic [développement d'applications HATS](#page-54-0) [pour](#page-54-0) 43 WebSphere Portal [HATS](#page-446-0) 435 WEL [création d'une macro de](#page-470-0) [connexion](#page-470-0) 459 [fichier de clés SSL](#page-480-0) 469 [migration](#page-35-0) 24 [mise en oeuvre](#page-469-0) 458 [module d'extension de sécurité](#page-471-0) [réseau](#page-471-0) 460 [modules d'extension de programme](#page-471-0) [de mappage de données](#page-471-0) [d'identification](#page-471-0) 460 [onglet Sécurité](#page-167-0) 156 [options de programme de mappage](#page-473-0) [de données d'identification](#page-473-0) 462 [paramètres d'initialisation](#page-474-0) 463 [planification](#page-469-0) 458 [utilisation](#page-467-0) 456 widget bouton [migration](#page-30-0) 19 [paramètres](#page-120-0) 109 [présentation](#page-15-0) 4 zone<br>migration 20 [widget Barre d'outils](#page-340-0) 329 [widget Barre de défilement](#page-307-0) [\(ENPTUI\)](#page-307-0) 296 [widget Boîte de dialogue](#page-268-0) 257 [widget Bouton](#page-253-0) 242 [migration](#page-30-0) 19 [widget Bouton d'option \(entrée de](#page-299-0) [données\)](#page-299-0) 288 [widget bouton d'option \(liste de](#page-304-0) [sélection\)](#page-304-0) 293 [widget bouton d'option \(sélection\)](#page-302-0) 291 [widget Calendrier](#page-257-0) 246 [widget Case à cocher](#page-264-0) 253 widget de zone [migration](#page-31-0) 20 [widget Diagramme \(à barres horizontales,](#page-281-0) [linéaire, à barres verticales\)](#page-281-0) 270 [widget du sous-fichier \(liste](#page-315-0) [déroulante\)](#page-315-0) 304 [widget en incrustation](#page-294-0) 283 [widget Libellé](#page-287-0) 276 [widget Lien](#page-288-0) 277 [widget Lien \(sélection\)](#page-290-0) 279

[widget Liste](#page-291-0) 280 [widget Liste déroulante \(entrée de](#page-270-0) [données\)](#page-270-0) 259 [widget liste déroulante \(sélection\)](#page-273-0) 262 [widget Sous-fichier \(case à cocher\)](#page-308-0) 297 [widget Sous-fichier \(fenêtre en](#page-322-0) [incrustation\)](#page-322-0) 311 [widget Tableau](#page-330-0) 319 [widget Tableau de boutons](#page-255-0) 244 [widget Zone](#page-275-0) 264 [widget Zone de liste déroulante](#page-266-0) 255 [widget Zone de saisie](#page-336-0) 325 widgets [barre d'outils](#page-340-0) 329 [barre de défilement \(ENPTUI\)](#page-307-0) 296 [boîte de dialogue](#page-268-0) 257 [bouton](#page-253-0) 242 [bouton d'option \(entrée de](#page-299-0) [données\)](#page-299-0) 288 [bouton d'option \(liste de](#page-304-0) [sélection\)](#page-304-0) 293 [bouton d'option \(sélection\)](#page-302-0) 291 [calendrier](#page-257-0) 246 [case à cocher](#page-264-0) 253 [diagramme \(à barres horizontales,](#page-281-0) [linéaire, à barres verticales\)](#page-281-0) 270 [Dojo](#page-344-0) 333 [filtrage de la sélection](#page-351-0) 340 [grille étendue](#page-349-0) 338 [zone de liste déroulante](#page-345-0) 334 [zone de saisie de la date](#page-347-0) 336 [zone de saisie de la](#page-354-0) [validation](#page-354-0) 343 [zone de texte](#page-353-0) 342 [en incrustation](#page-294-0) 283 [libellé](#page-287-0) 276 [lien](#page-288-0) 277 [lien \(sélection\)](#page-290-0) 279 [liste](#page-291-0) 280 [liste déroulante \(entrée de](#page-270-0) [données\)](#page-270-0) 259 [liste déroulante \(sélection\)](#page-273-0) 262 [paramètres](#page-253-0) 242 [sous-fichier \(case à cocher\)](#page-308-0) 297 [sous-fichier \(fenêtre en](#page-322-0) [incrustation\)](#page-322-0) 311 [sous-fichier \(liste déroulante\)](#page-315-0) 304 [tableau](#page-330-0) 319 [tableau de boutons](#page-255-0) 244 [zone](#page-275-0) 264 [zone de liste déroulante](#page-266-0) 255 [zone de saisie](#page-336-0) 325 [widgets Dojo](#page-400-0) 38[9, 392](#page-403-0) [WSRP](#page-453-0) 442 zones non modifiées [supprimer l'envoi](#page-142-0) 131

#### **Z**

[zone d'informations opérateur](#page-122-0) 111 [insertion](#page-216-0) 205 [paramètres](#page-122-0) 111 [zone de liste déroulante \(widget](#page-345-0) [Dojo\)](#page-345-0) 334 [zone de saisie de la date \(widget](#page-347-0) [Dojo\)](#page-347-0) 336 [zone de saisie de la validation \(widget](#page-354-0) [Dojo\)](#page-354-0) 343 [zone de texte \(widget Dojo\)](#page-353-0) 342

# **Remarques du lecteur**

**IBM Host Access Transformation Services Guide d'utilisation et d'administration Version 9.5**

#### **Référence SC11-7402-01**

Vos commentaires nous permettent d'améliorer la qualité de nos produits. Ils jouent un rôle important lors des mises à jour.

Si vous avez des commentaires sur le présent document, envoyez-les à l'adresse indiquée au verso. Ils seront étudiés avec le plus grand soin.

Pour toute question technique ou demande d'information, adressez-vous à votre partenaire commercial ou au Centre de Relations Clients d'IBM, au 0801 TEL IBM (0801 835 426).

IBM pourra utiliser ou diffuser, de toute manière qu'elle jugera appropriée et sans aucune obligation de sa part, tout ou partie de ces informations que, de votre côté, vous pourrez évidemment continuer à exploiter.

Commentaires :

Merci de votre collaboration.

Pour contacter IBM, vous pouvez :

- v Ecrire à l'adresse indiquée au verso
- v Envoyer un fax au numéro suivant : 1-800-227-5088 (US and Canada)
- Envoyer un courrier électronique à : USIB2HPD@VNET.IBM.COM

Dans tous les cas, n'omettez pas de préciser les éléments suivants si vous désirez une réponse.

Nom Adresse

Société

Téléphone de la communité de la communité de la contraste de la communité de la communité de la communité de la

IBM

IBM Corporation Rational Enterprise Modernization UAD Department 67RA/ Building 503 Research Triangle Park, NC

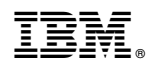

Imprimé en France

SC11-7402-01

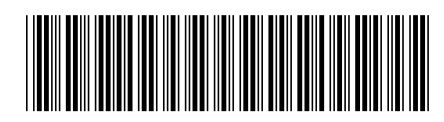